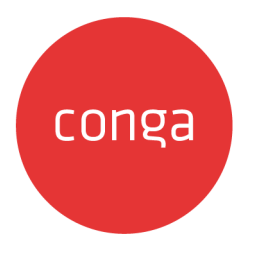

# CPQ for Administrators

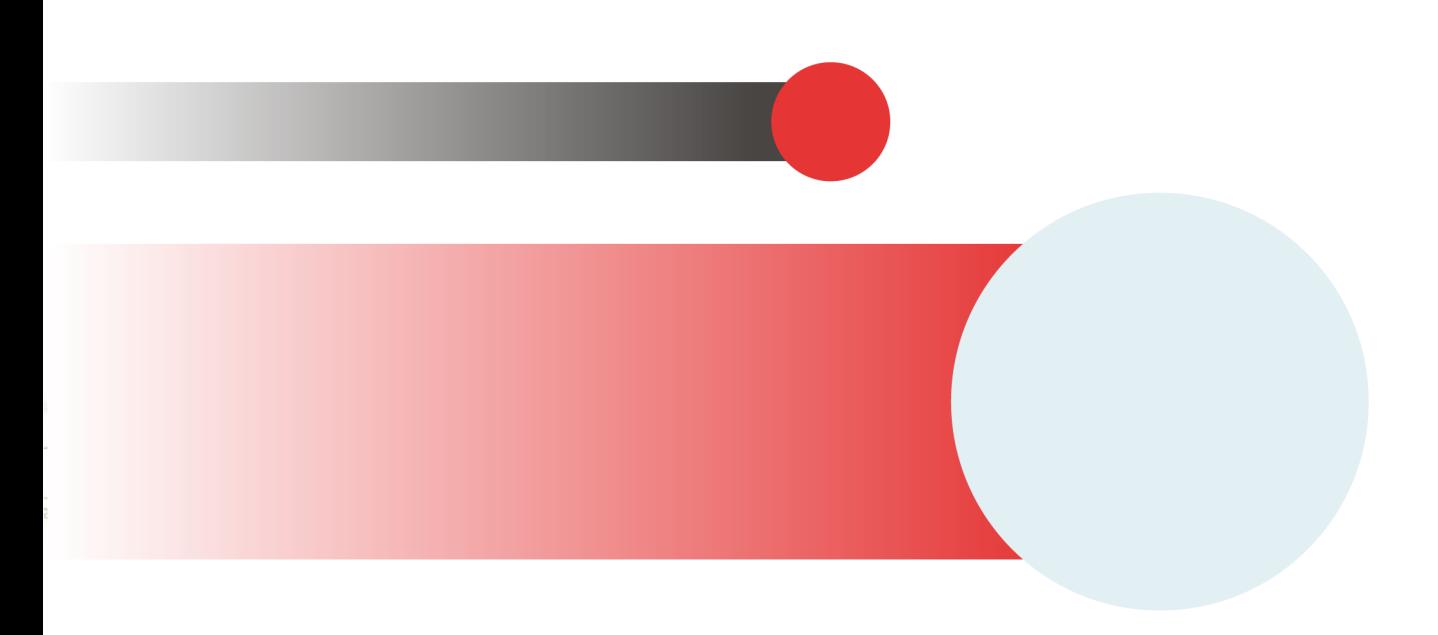

# **Table of Contents**

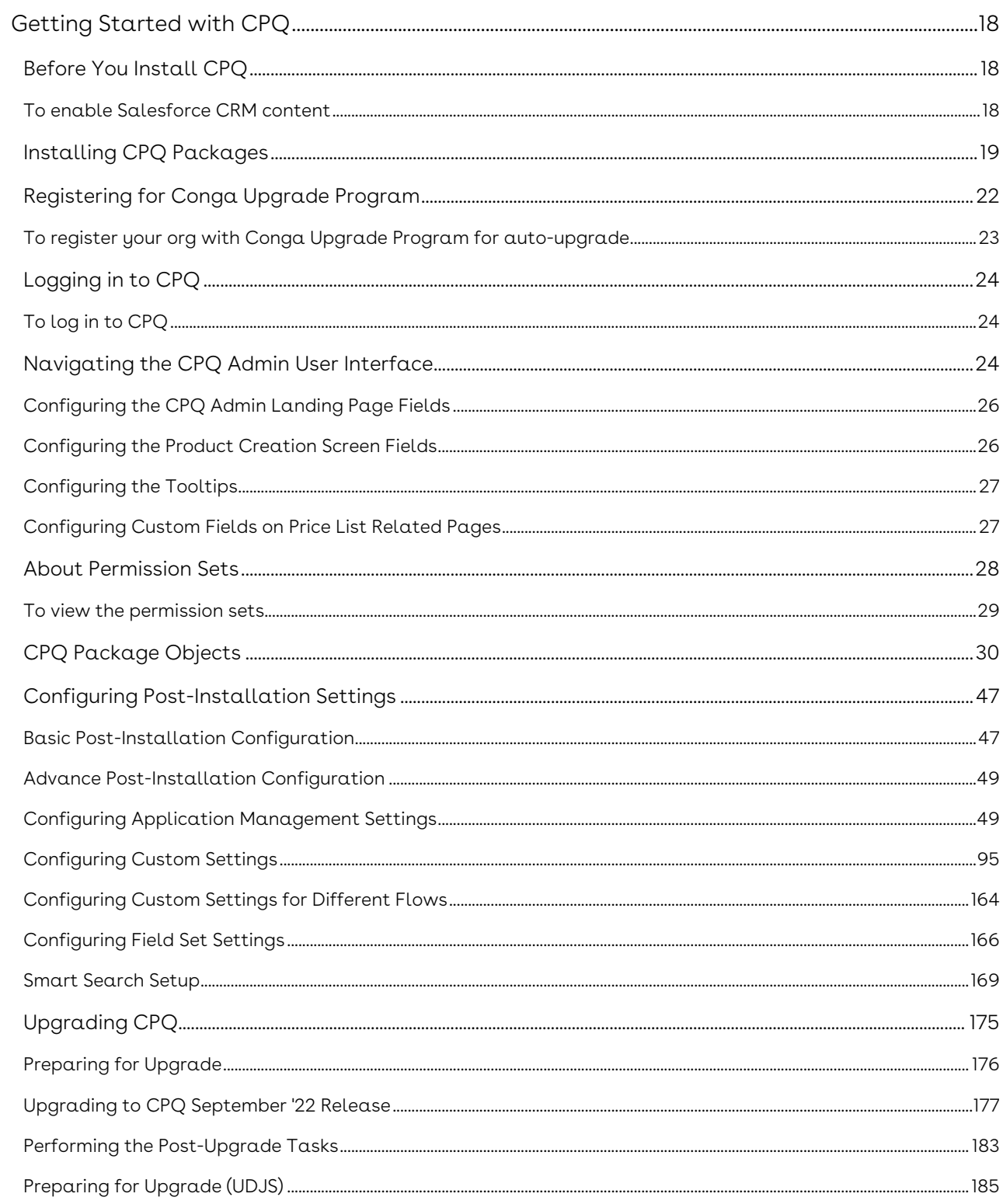

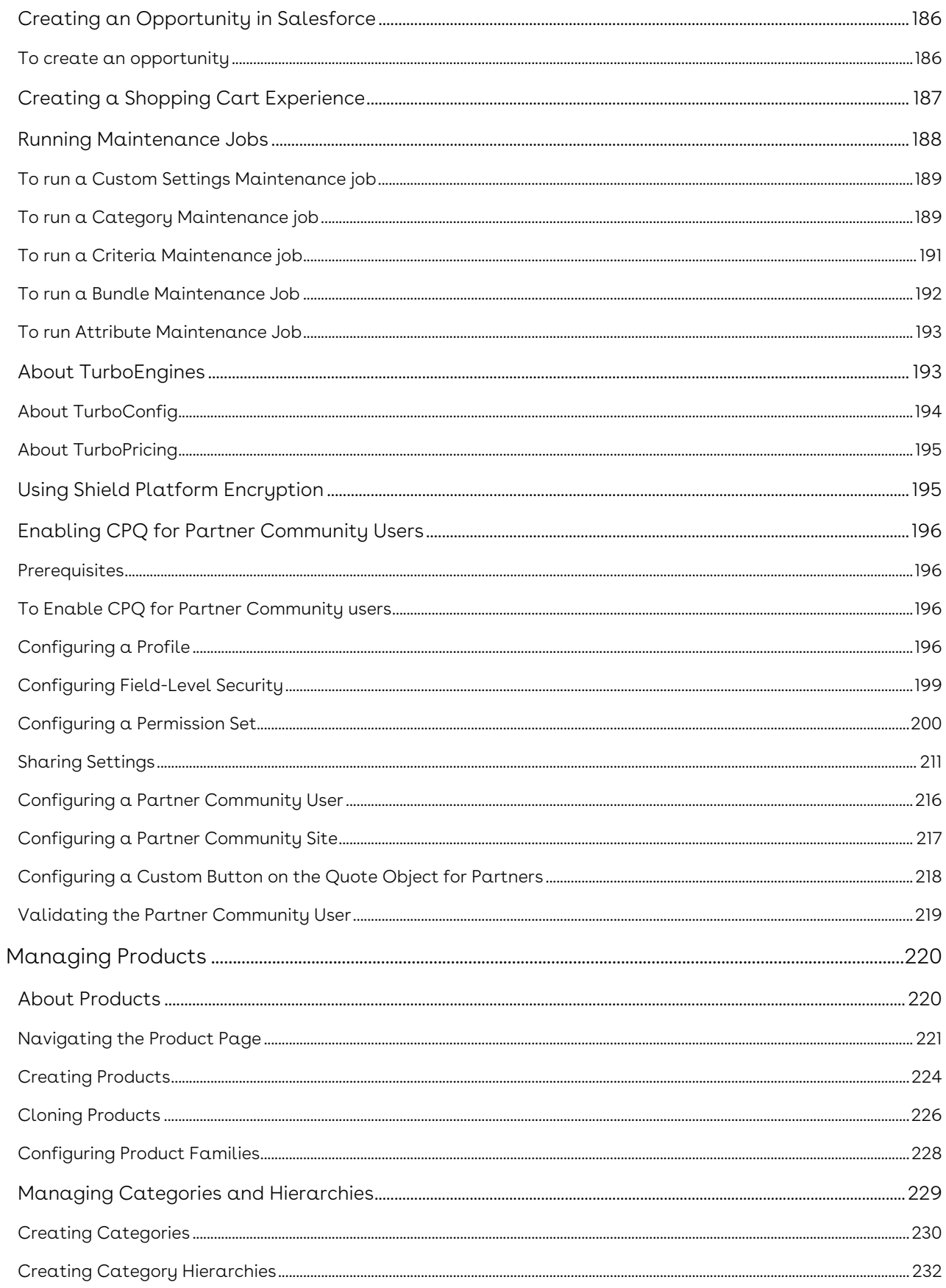

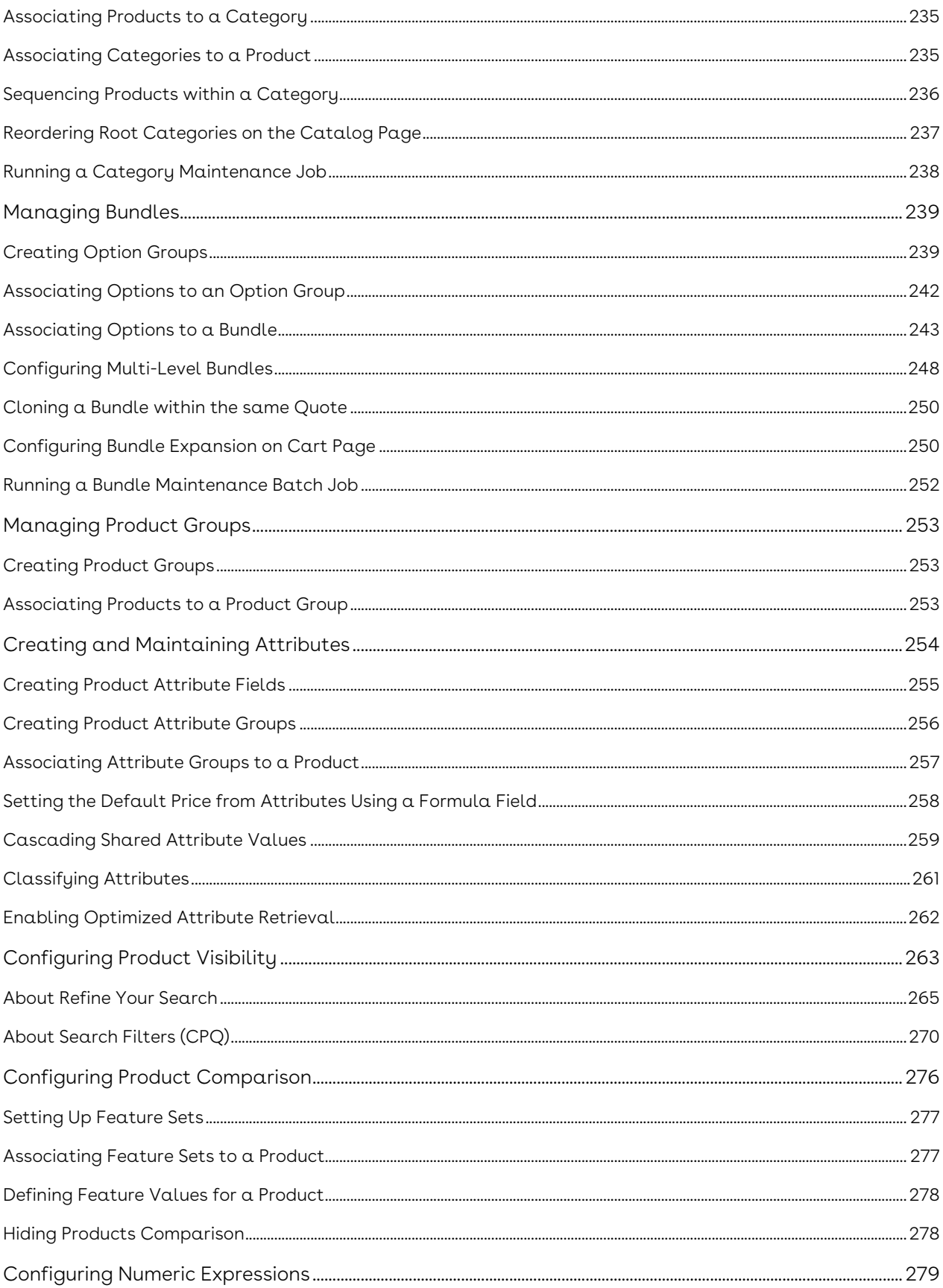

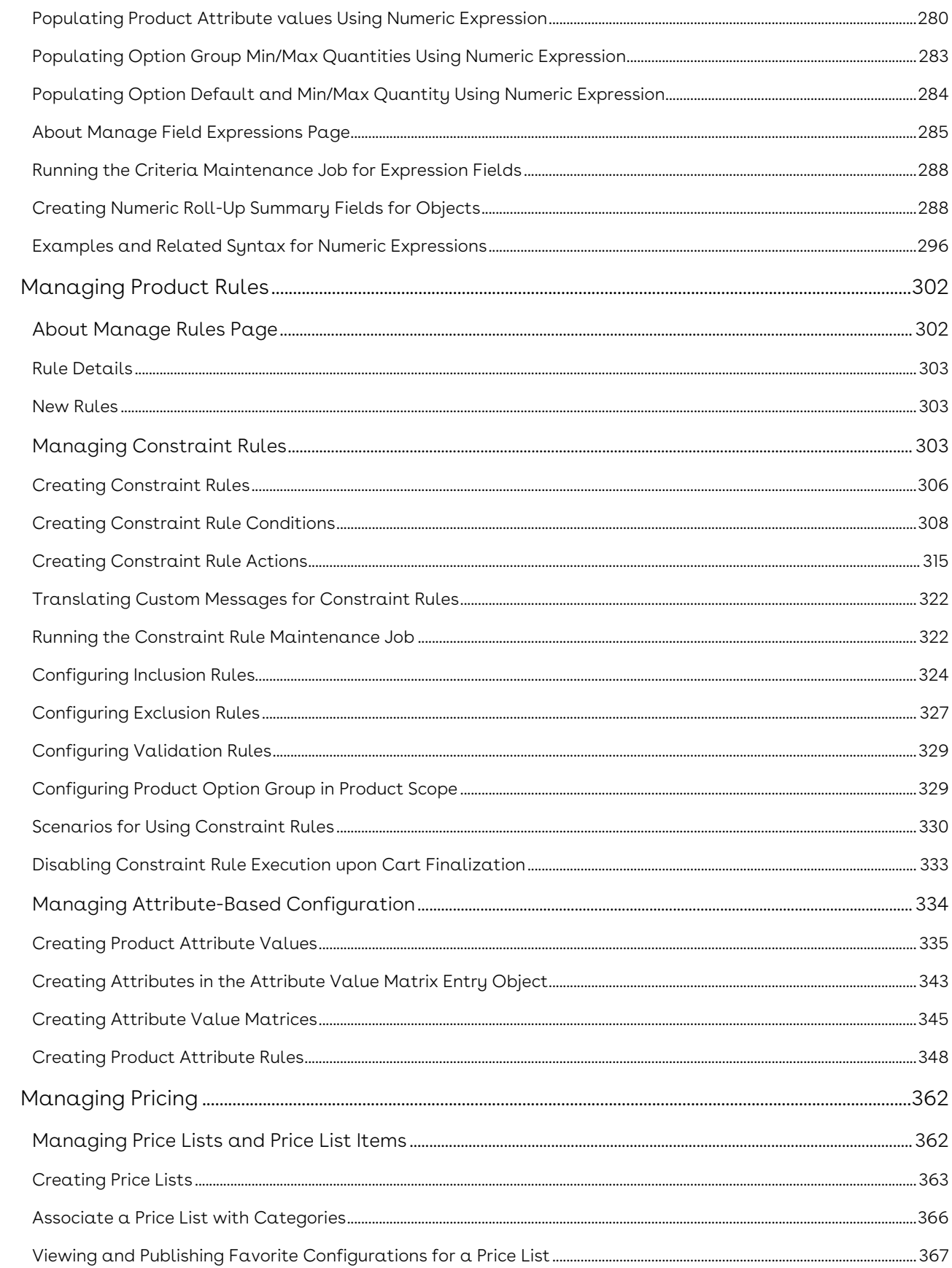

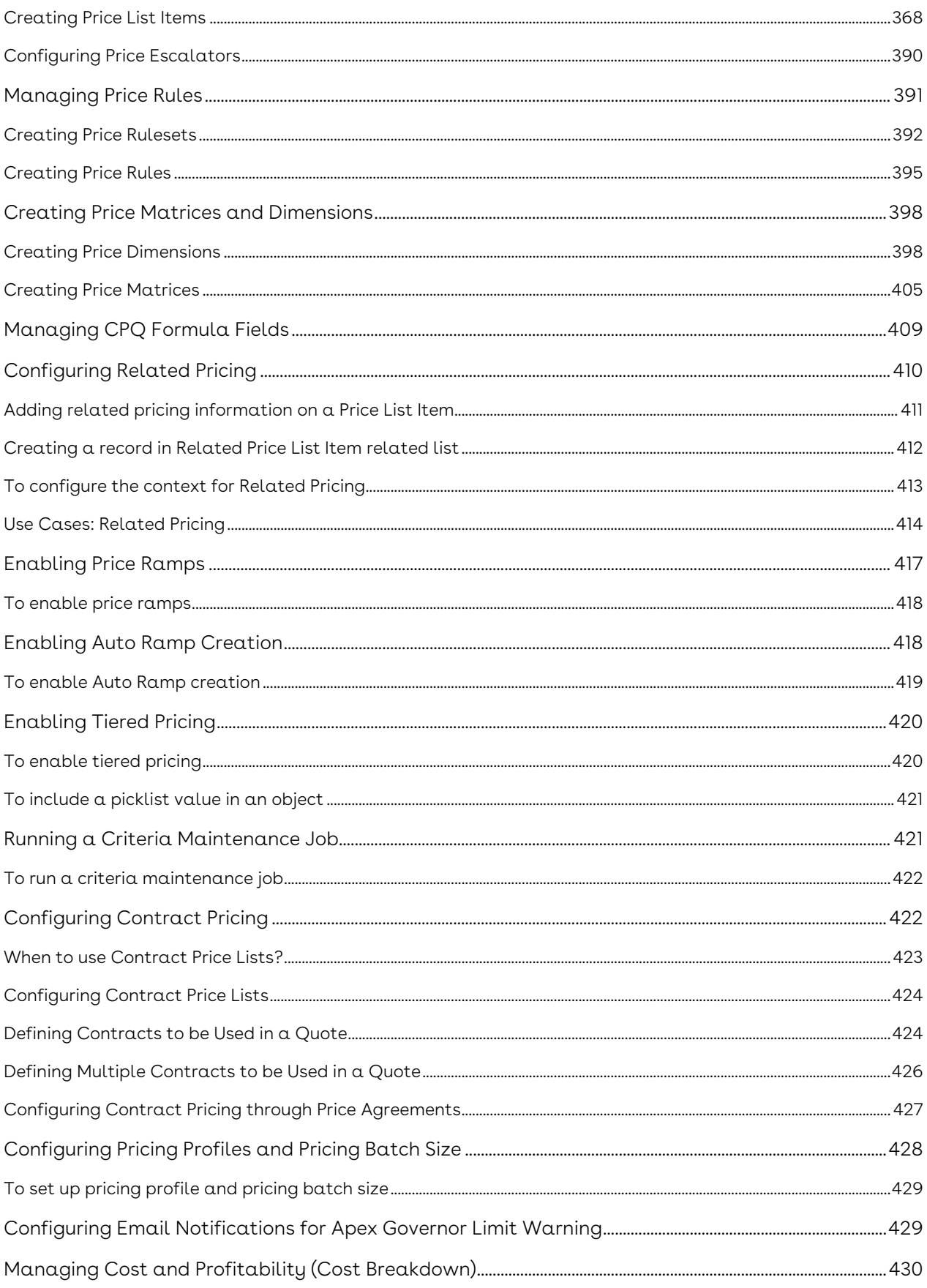

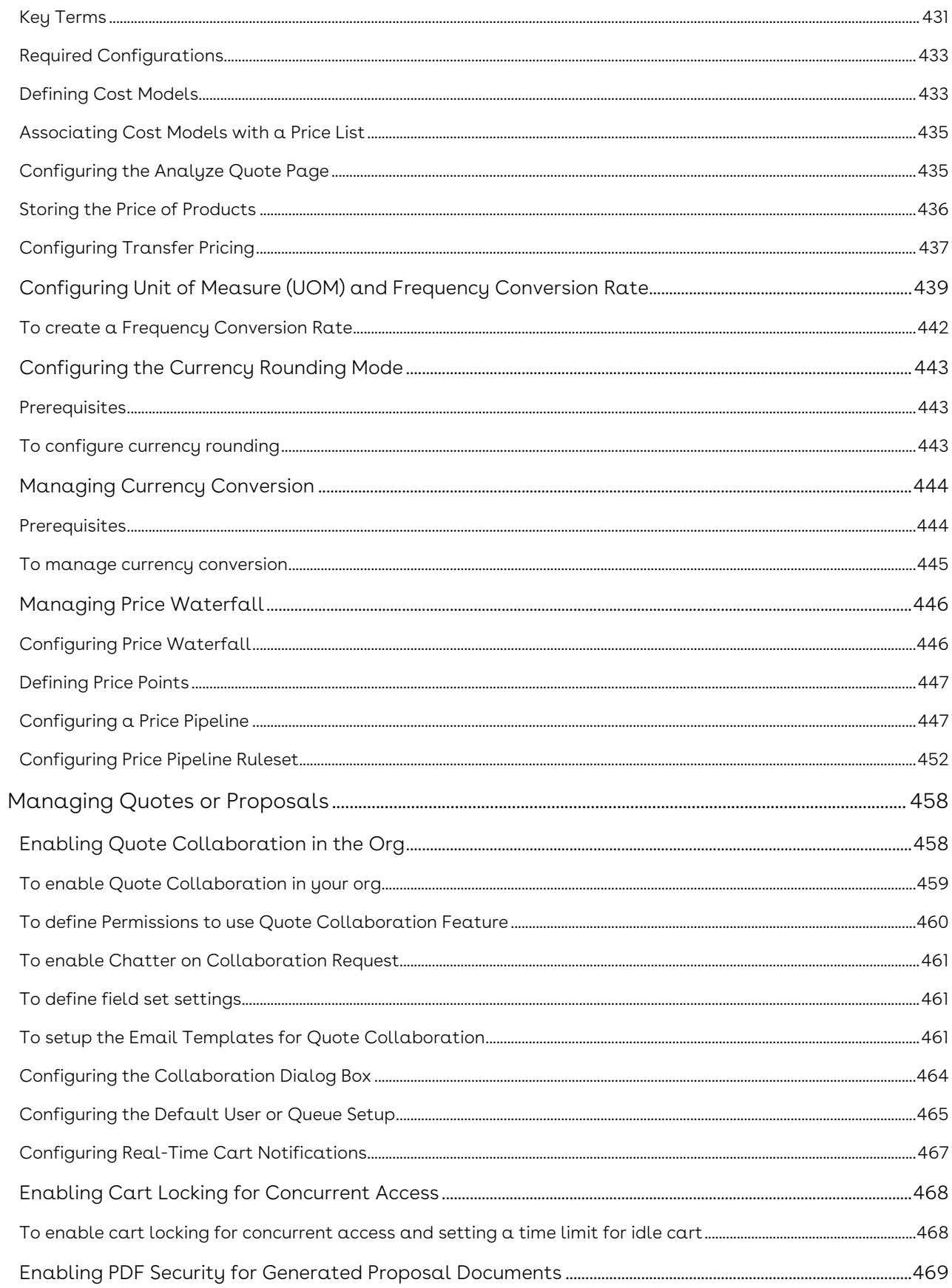

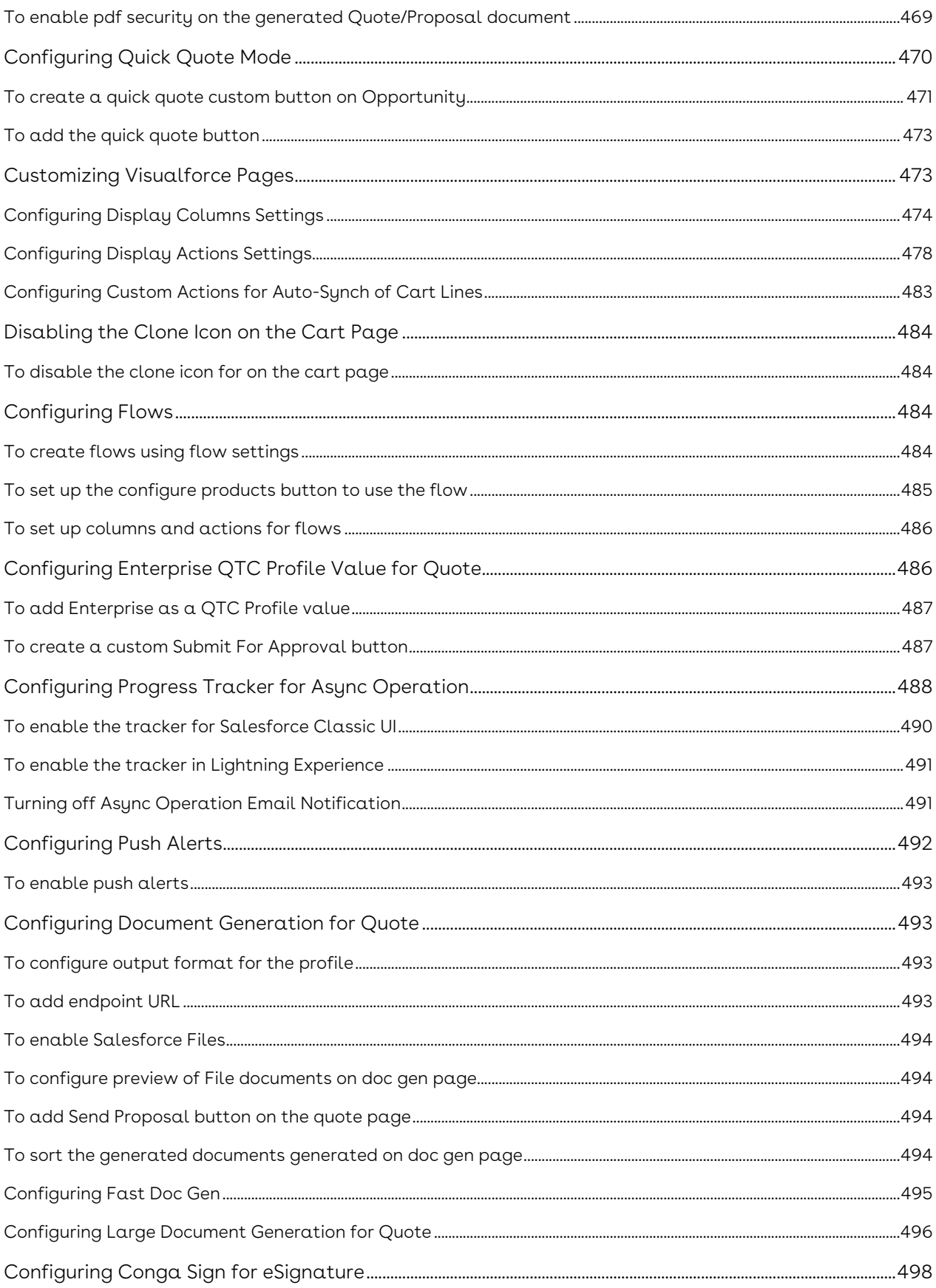

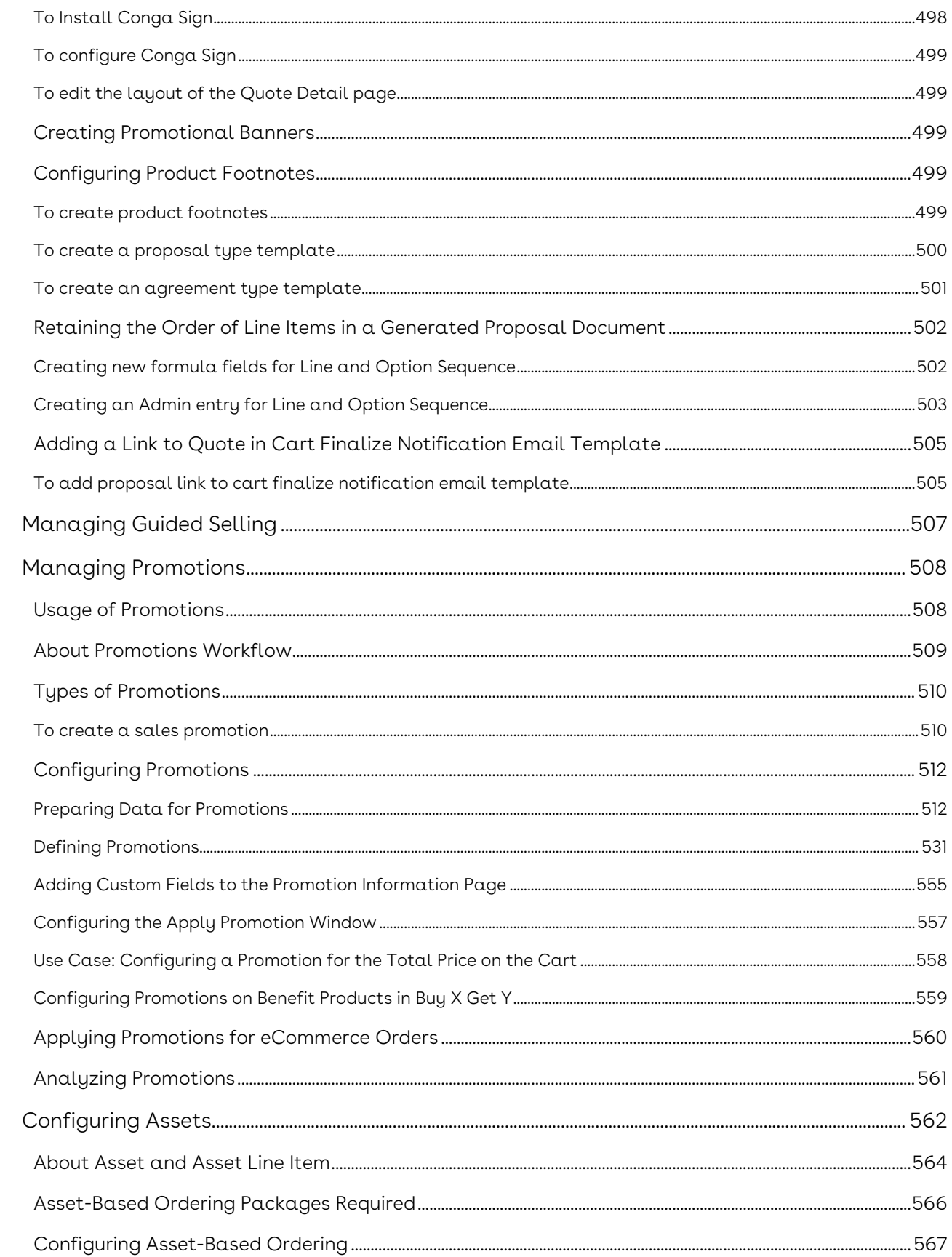

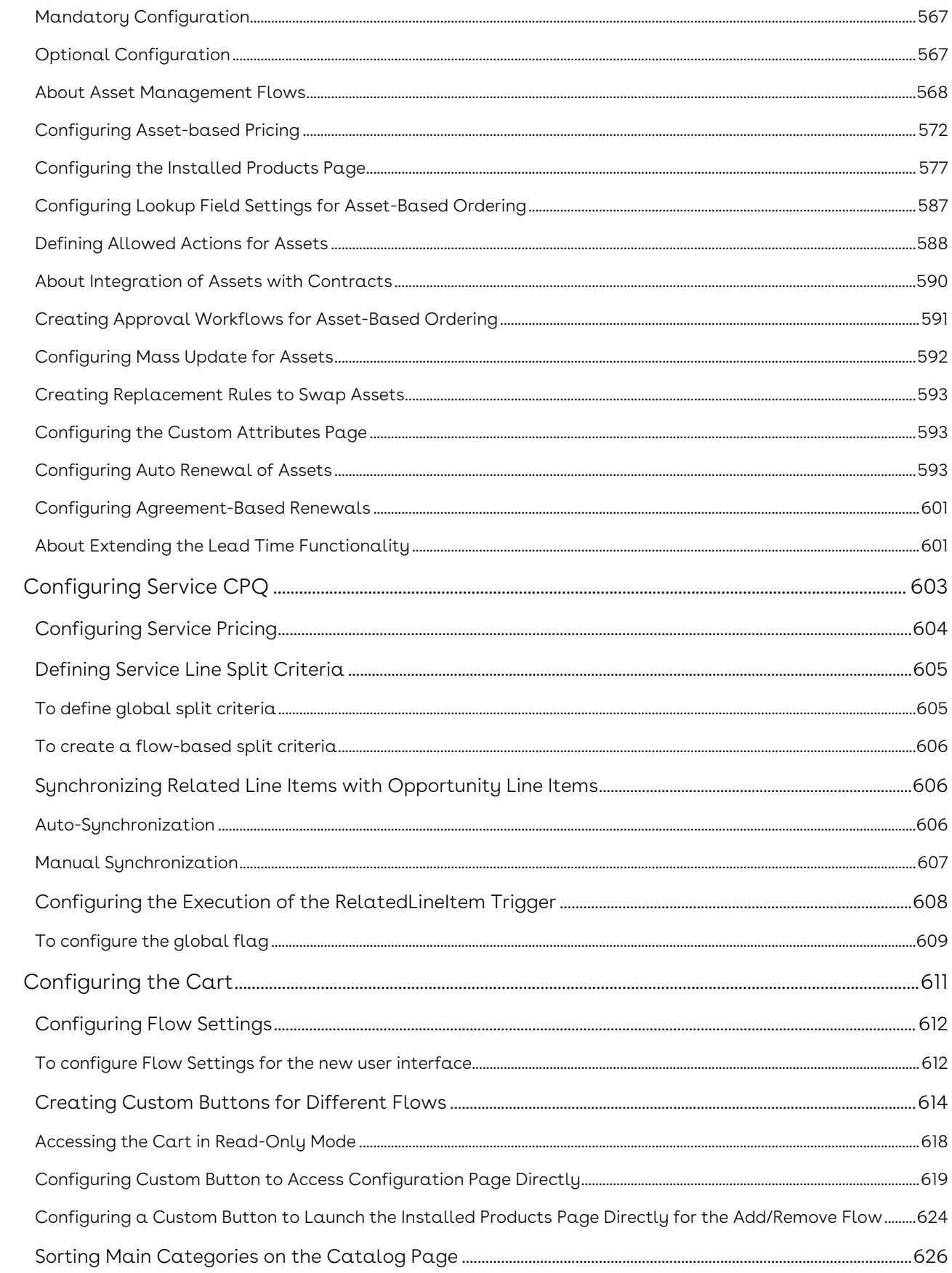

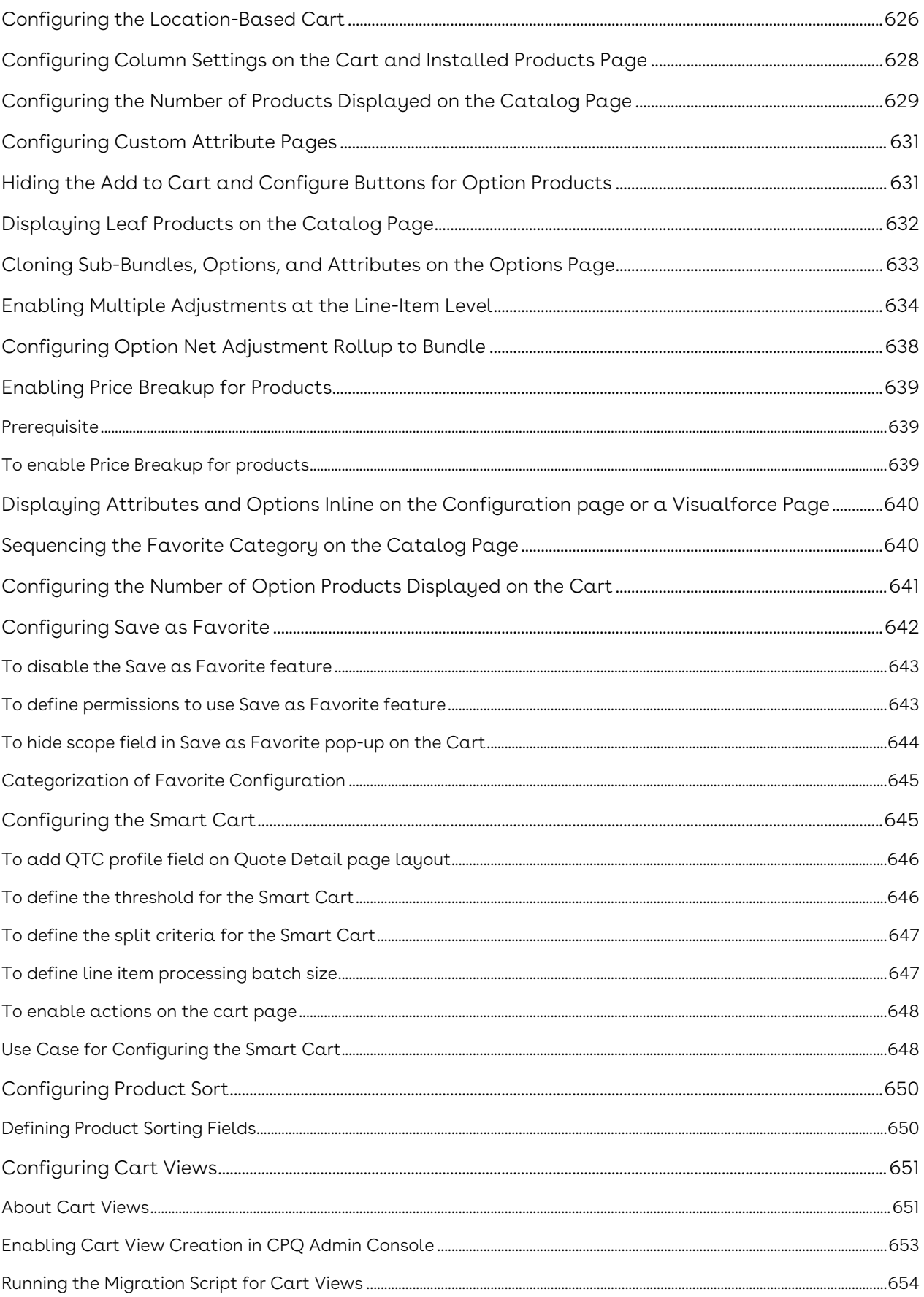

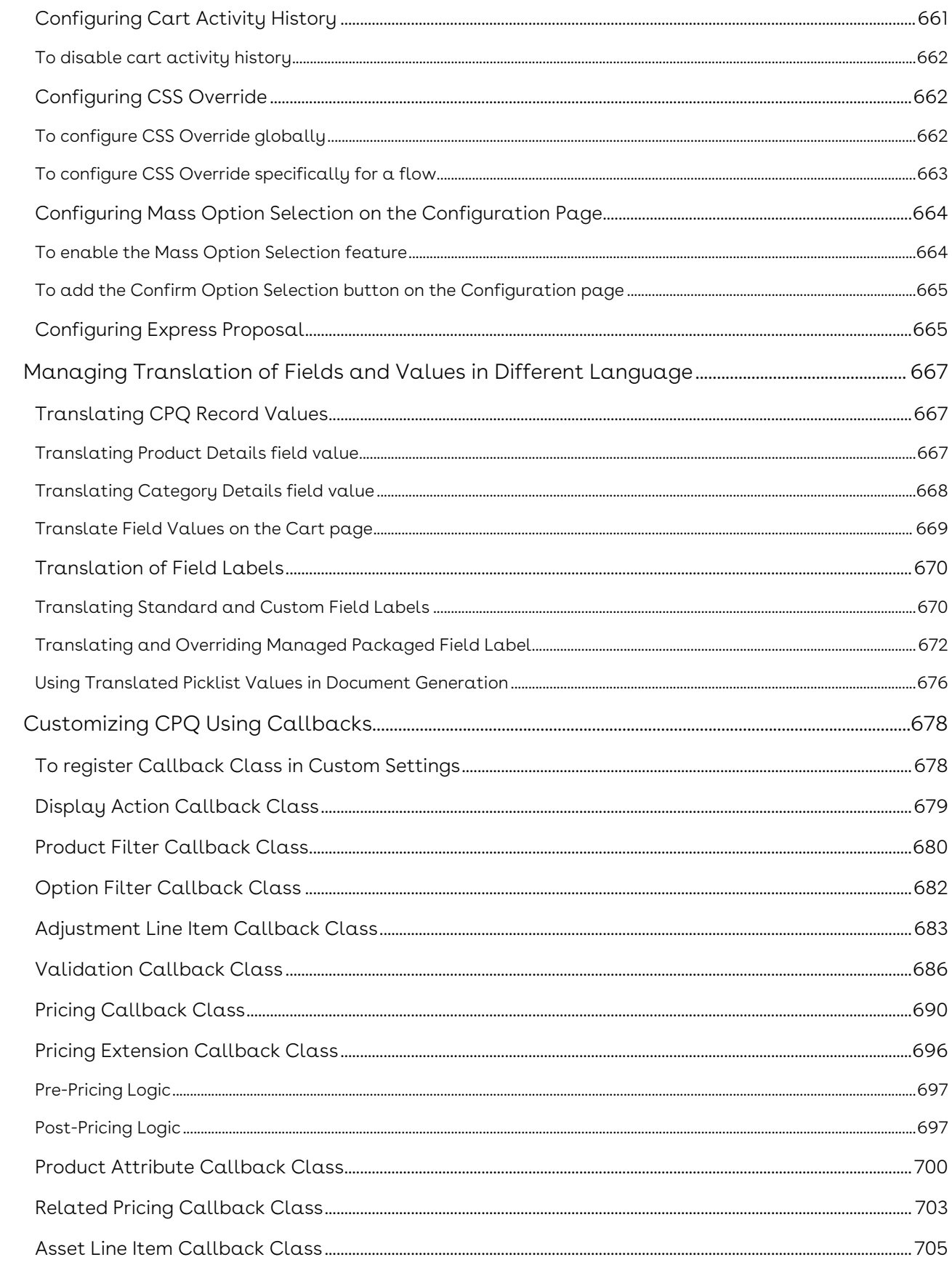

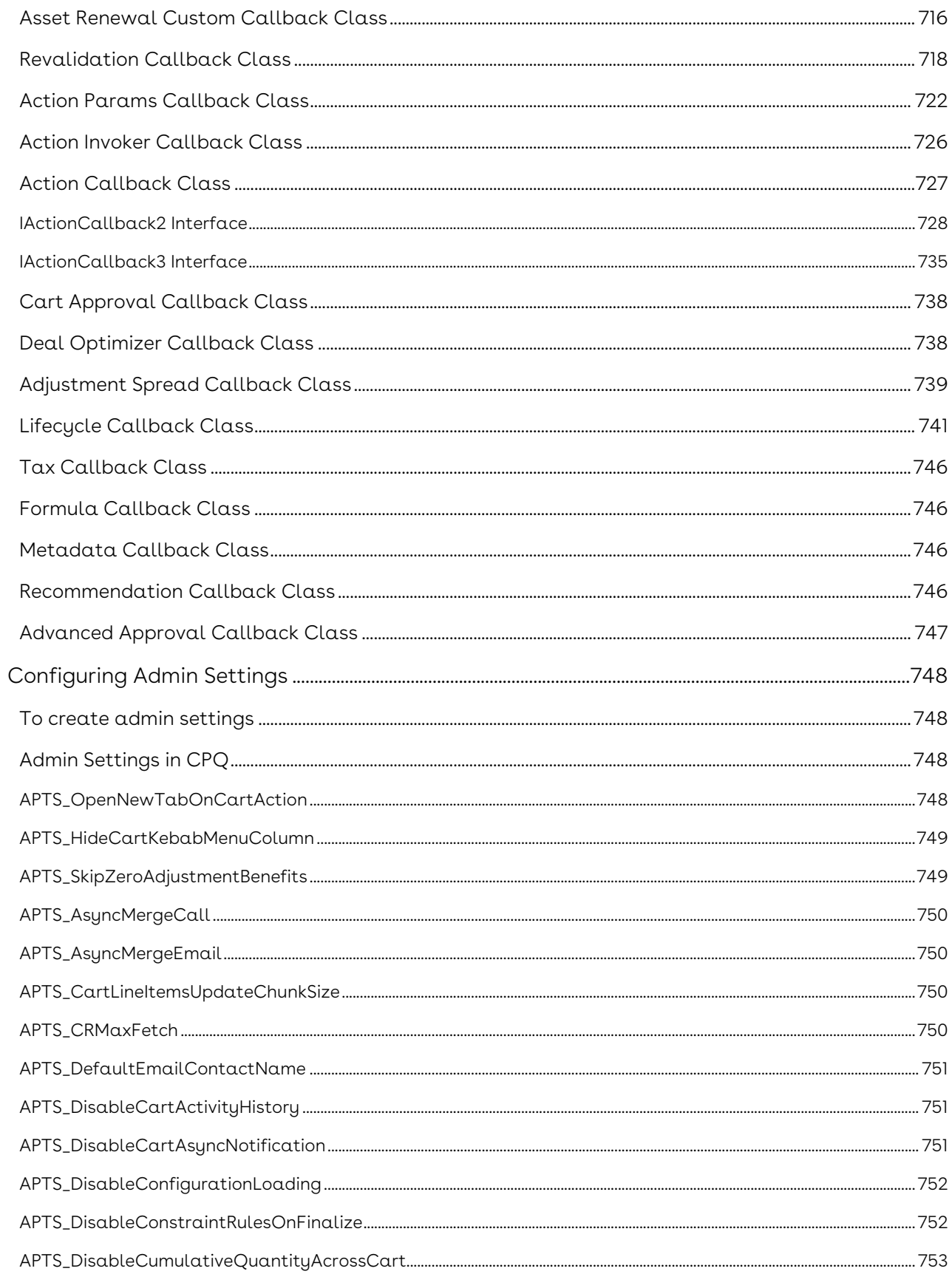

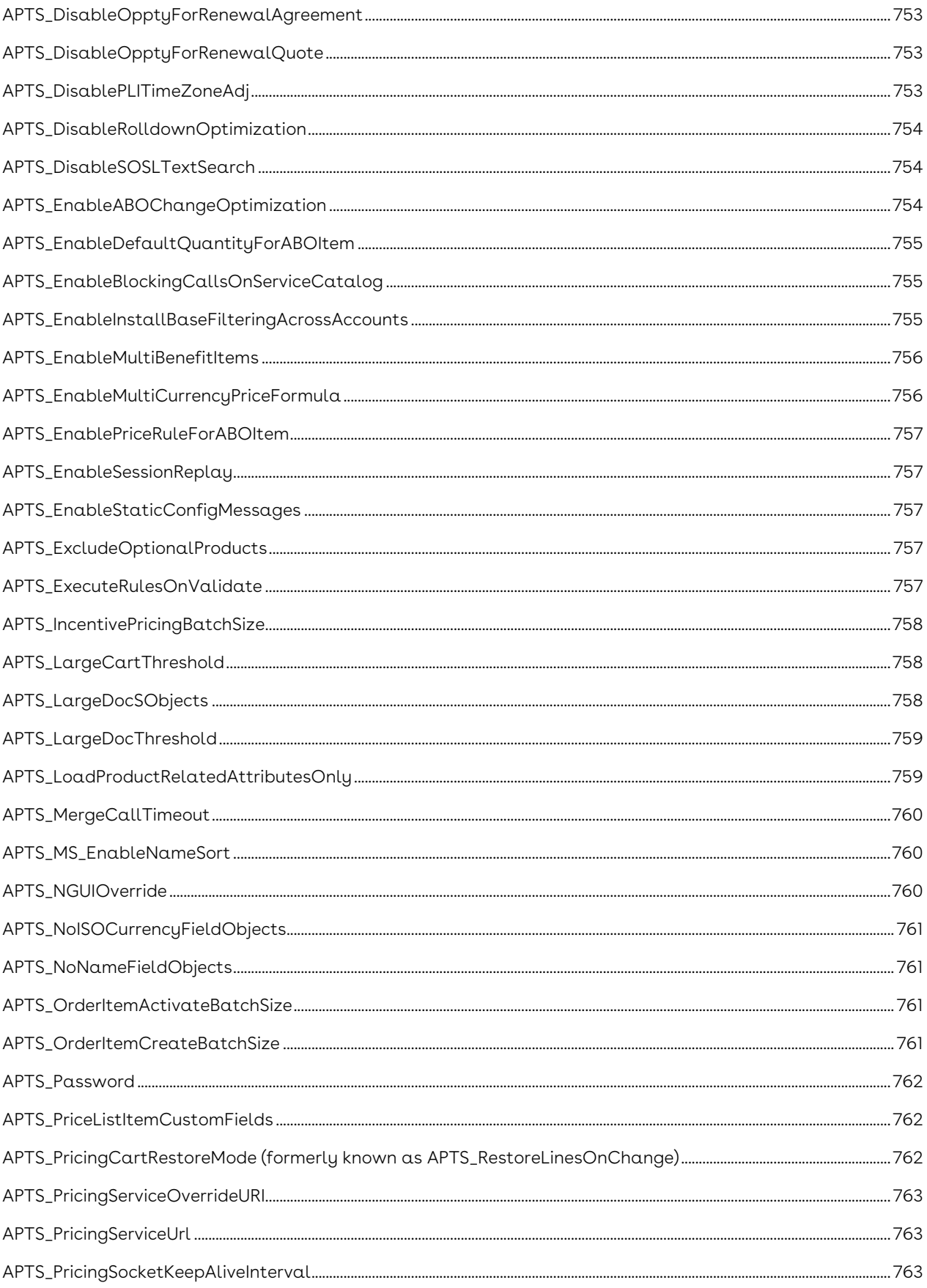

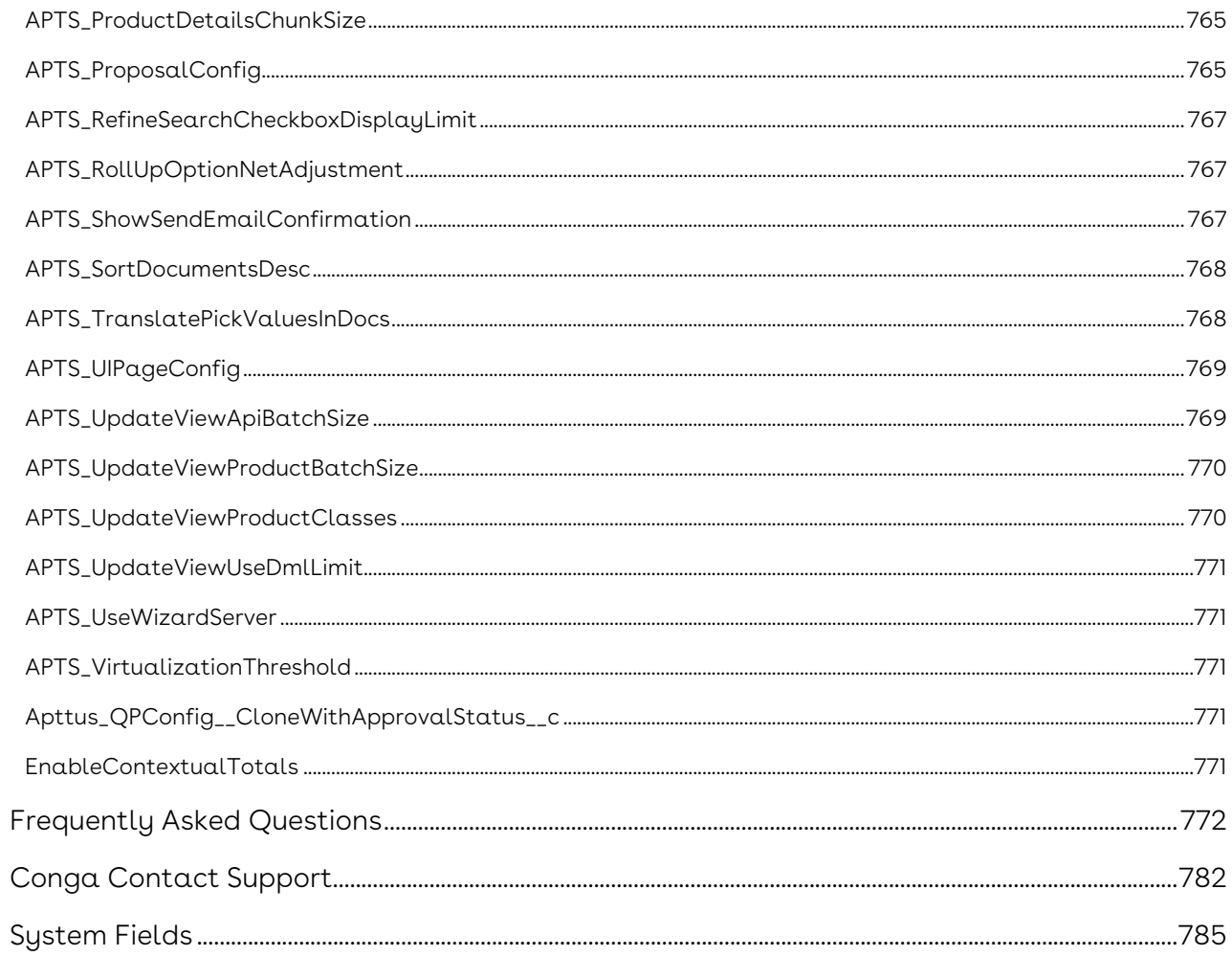

This section explains how to configure Conga Configuration & Pricing. This section describes the administrative tasks to be performed to enable the features in CPQ and covers the most common use cases for CPQ administration.

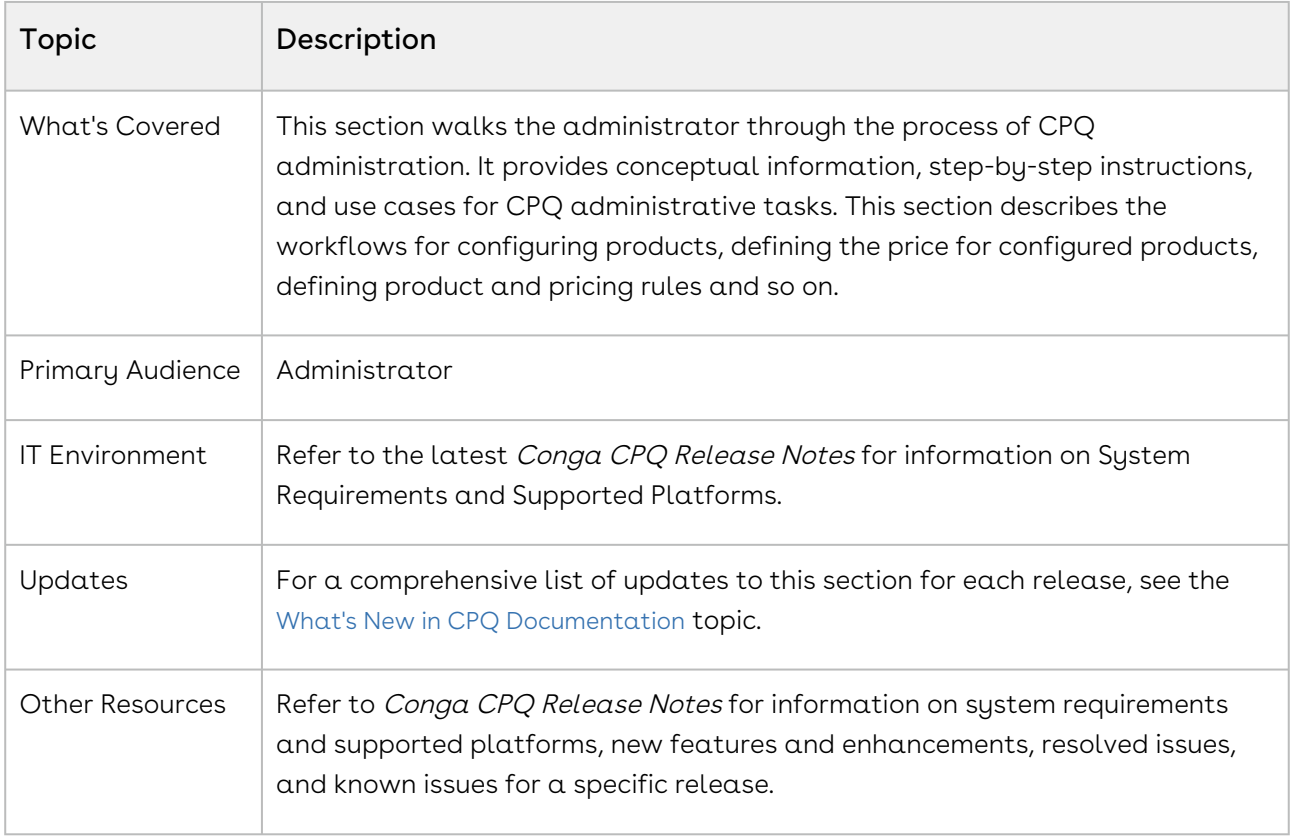

This section describes the following tasks:

- Create Products
- Manage Bundles
- Create Categories and Hierarchy
- Manage Attributes
- Manage Rules
- Create Price Lists
- Manage Pricing Rules
- Configure Quote/Proposal
- Manage Promotions
- Manage Assets and Asset Line Item

Before using CPQ, you must be familiar with the following:

- Basic Salesforce administration
- Salesforce and Conga terms and definitions

Select one of the following topics for more information:

- [Getting Started with CPQ](#page-17-0)
- [Managing Products](#page-219-0)
- [Managing Product Rules](#page-301-0)
- [Managing Pricing](#page-361-0)
- [Managing Quotes or Proposals](#page-457-0)
- [Managing Guided Selling](#page-506-0)
- [Managing Promotions](#page-507-0)
- [Configuring Assets](#page-561-0)
- [Configuring Service CPQ](#page-602-0)
- [Configuring the Cart](#page-610-0)
- [Managing Translation of Fields and Values in Different Language](#page-666-0)
- [Customizing CPQ Using Callbacks](#page-677-0)
- [Configuring Admin Settings](#page-747-0)
- [Frequently Asked Questions](#page-771-0)
- [Conga Contact Support](#page-781-0)
- [System Fields](#page-784-0)

# <span id="page-17-0"></span>Getting Started with CPQ

Select one of the following topics for more information about Conga CPQ (formerly known as Apttus CPQ)

- [Before You Install CPQ](#page-17-1)
- [Installing CPQ Packages](#page-18-0)
- [Registering for Conga Upgrade Program](#page-21-0)
- [Logging in to CPQ](#page-23-0)
- [Navigating the CPQ Admin User Interface](#page-23-2)
- [About Permission Sets](#page-27-0)
- [CPQ Package Objects](#page-29-0)
- [Configuring Post-Installation Settings](#page-46-0)
- [Upgrading CPQ](#page-174-0)
- [Creating an Opportunity in Salesforce](#page-185-0)
- [Creating a Shopping Cart Experience](#page-186-0)
- [Running Maintenance Jobs](#page-187-0)
- [About TurboEngines](#page-192-1)
- [Using Shield Platform Encryption](#page-194-1)
- [Enabling CPQ for Partner Community Users](#page-195-0)

## <span id="page-17-1"></span>Before You Install CPQ

<span id="page-17-2"></span>This section explains the tasks to be completed before you install CPQ.

#### To enable Salesforce CRM content

Before you can install CPQ module packages, you must ensure that Salesforce CRM Content is enabled in your org. You must be logged into [Salesforce.com](http://Salesforce.com).

- 1. Go to Setup > Customize > Salesforce Files > Settings > Salesforce CRM Content and click Edit.
- 2. Select the Enable Salesforce CRM Content check box.
- 3. Click Save. Salesforce CRM Content is enabled.

Now, you can start [installing CPQ packages](#page-18-0).

# <span id="page-18-0"></span>Installing CPQ Packages

Multiple packages must be installed to implement the complete CPQ solution. Packages for CPQ must be installed in the order indicated in the table in this section. You begin with the Conga base packages and then install the integration packages that enable the various products to function together.

You may not need to install all of the packages. For example, if your implementation does not use Advanced Approvals you do not need to install Conga Approvals or Conga Quote Approvals. Refer to the table in this section to learn which packages are required for standalone CPQ and which packages are required only when you are using other Conga products.

- Conga recommends downloading and upgrading Conga packages in a Salesforce sandbox before installing them in your production environment. For information on installing and upgrading in a sandbox, please contact Conga Support before you install any packages.
- **The Conga Upgrade Program is an automated tool that upgrades packages** available in your Salesforce org (Production or Sandbox) to the latest versions. In addition, It ensures all the Conga published managed packages are on the latest versions for the registered orgs. To register your org for upgrade program, see [Registering for Conga Upgrade Program](#page-21-0).

Install the packages in the following order.

**A** The Conga Base Library provides a shared library of reusable components that other Conga packages may use. All CPQ and Contract Management customers must install this package in order to use Conga CPQ and Conga CLM products. In addition, beginning in the Spring '20 release, Conga is adding a User Experience Analysis component that collects product usage data. No action is required on your part and there is no impact to any existing product features, system functionality, or configured workflows. No personally identifiable information (PII), nor any other proprietary, confidential, or sensitive data will be collected. For more information, see [CPQ on Salesforce Spring 2020 Release Notes](https://documentation.conga.com/display/CRN/CPQ+on+Salesforce+Spring+2020+Release+Notes).

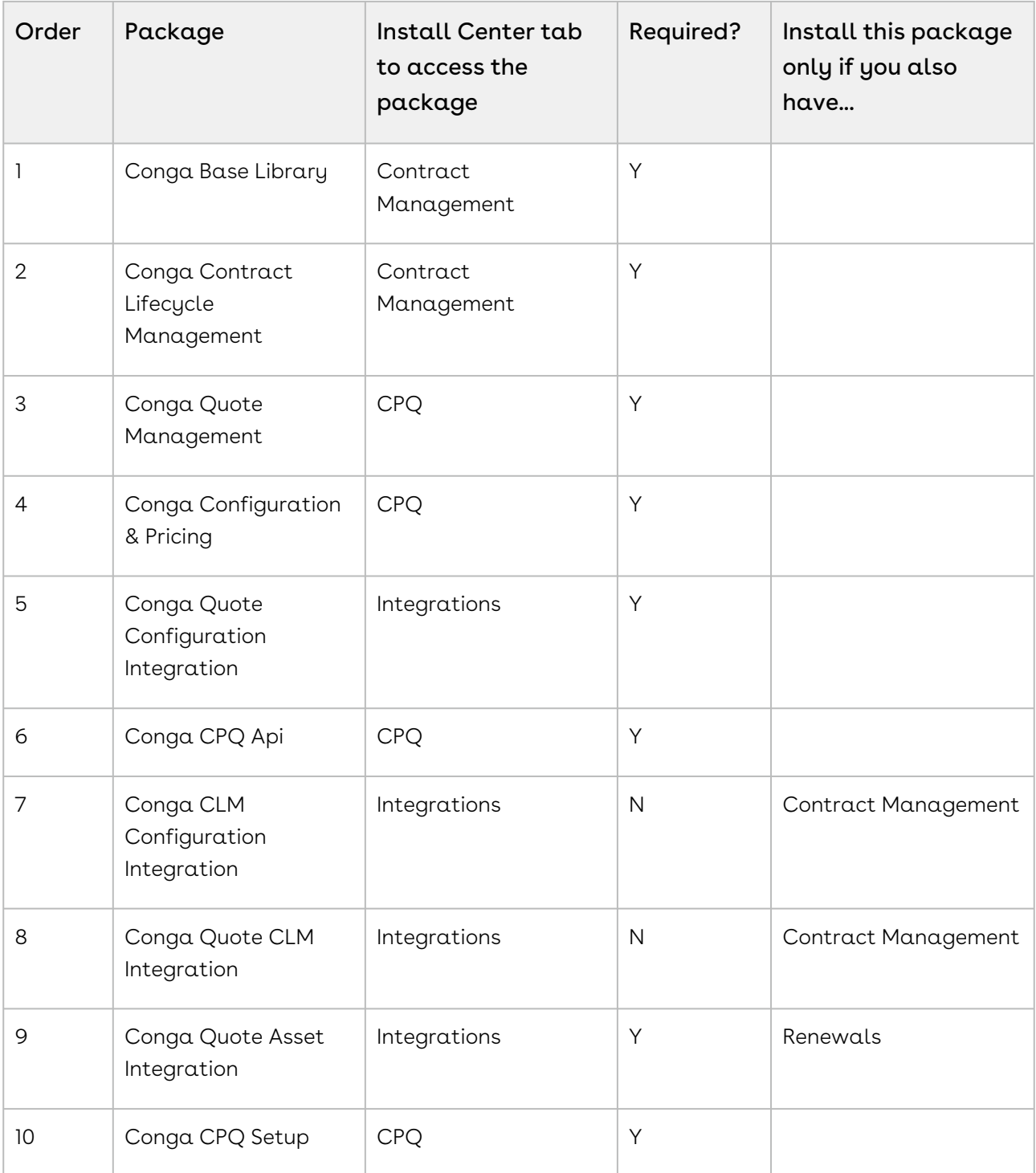

If you are using Advanced Approvals for Quote, you must install the following packages:

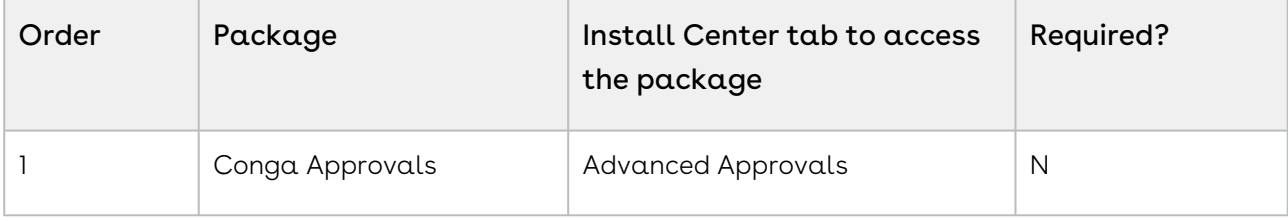

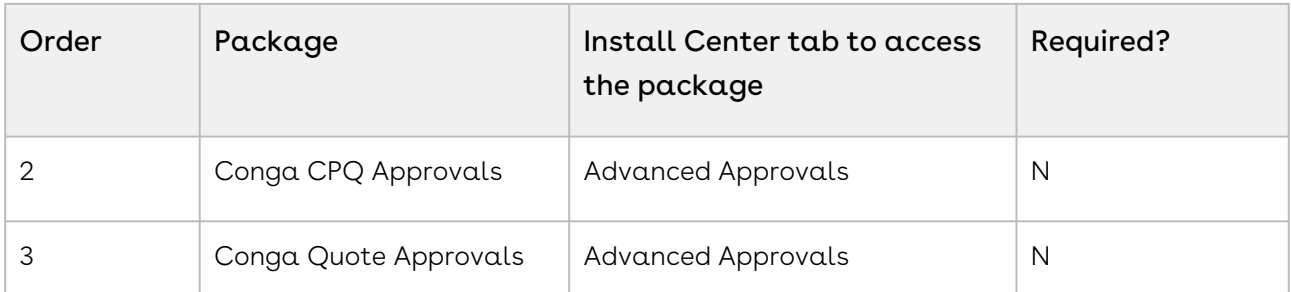

You can additionally install the following packages if you are using the Deal Maximizer:

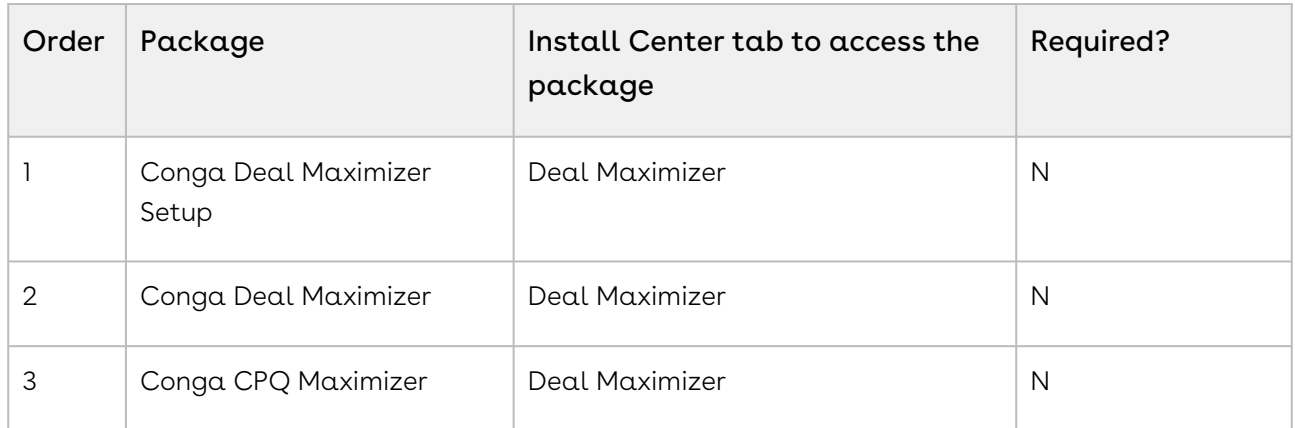

If you are using Adobe Sign to electronically sign any type of document associated with quotes, you must install the following packages:

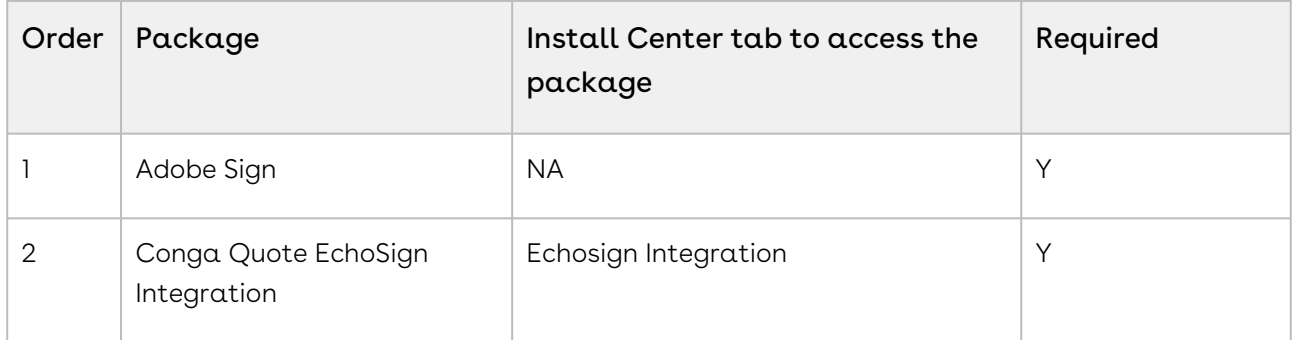

You must have Conga-provided login credentials to the Conga Community Portal to be able to download packages.

If, during installation, you see an "Approve Third-Party Access" prompt, please select the Yes, grant access to these third-party web sites check box and click Continue.

#### To install the CPQ managed packages

- 1. Go to the Resources > Install Center tab on the Conga Community Portal.
- 2. In My Packages navigation link, click CPQ. From the VERSION drop-down, select the version that you want to install.
- 3. Click Install Now.
- 4. Select the environment in which you want to install the packages. Click Install in Production to install the packages in your production environment. Click Install in Sandbox to install the packages in your sandbox.
- 5. In the Salesforce login screen, enter your login credentials and click Log In.
- 6. On the Upgrade page, enter the password provided by Conga.
- 7. Select the profile for which you want to install the package. Conga recommends that you select Install for All Users.
- 8. If you want to Install for Specific Profiles, you must define the access level for all profiles. Select from one of the following options.
	- $\cdot$  No Access This is the default setting. Apply this access level to disable all object permissions.
	- Full Access Apply this access level to assign users permissions to Read, Create, Edit, Delete, View All, and Modify All for all objects in the CPQ package.
	- Pricing Administrator Apply this access level to assign users permissions to Read, Create, Edit, Delete, View All, and Modify All for all pricing-related objects in the CPQ package.
	- If a permission is not enabled for a profile, you can apply Conga-provided permission sets such as the Apttus CPQ Admin Permission Set and Apttus CPQ User Permission Set to enhance the access levels of the user profile. To assign a permission set, select it from the Available Permission Sets box and click Add. To remove a permission set assignment, select it from the Enabled Permission Sets box and click Remove[. For more information, see](#page-27-0) About Permission Sets.
- 9. Click Set.
- 10. Click Upgrade.

A message is displayed indicating the installation is underway. Once installed, repeat this procedure for each of the packages.

# <span id="page-21-0"></span>Registering for Conga Upgrade Program

You can register your org for Conga Upgrade Program to auto-upgrade Conga managed packages. Conga Upgrade Program supports upgrading from the Spring '18 release or later to the latest major release (n) or previous two major releases (n - 1 or  $n - 2$ ).

# <span id="page-22-0"></span>To register your org with Conga Upgrade Program for auto-upgrade

This section provides a high-level flow of the org registration process and early feedback programs. Refer to Conga Upgrade Program documentation for a comprehensive overview of features.

- 1. Launch the [Conga Upgrade Program's registration page](https://pushupgrades.congacloud.com).
- 2. Select your Salesforce org type (**Production** or **Sandbox**). The Salesforce login page is : displayed.
- 3. Enter your credentials and click **Login**. You are redirected to the connected app called Conga Push Upgrade CA, which prompts you to allow access to the org information.
- 4. Click Allow. The org registration form is displayed.
- 5. Click Set Package Access Control to set the accessibility for Conga packages to be upgraded with Conga Upgrade Program.
- 6. Click Submit.

The Early Feedback pop-up is displayed. In addition, Conga sends an email notification to the system administrator on successful registration with a list of packages (including dependent packages, if any) handled in the upgrade process.

- **A** The early feedback program executes a test suite to check if the customizations in your org are compatible with the upgrade. For more information, see the [Conga Automation Early Feedback program.](https://documentation.conga.com/push-upgrade/summer-21/conga-automation-early-feedback-program-152572477.html)
- 7. Click Try Now. A Conga Automation Dashboard is displayed with a Quick Guide popup. Click Yes to go through the quick tour of the dashboard.
- 8. Click **Click to see the test t**o view a list of tests to be executed for your org, A List of Tests pop-up is displayed.
- 9. Enter your Email ID and Organization Name. You can enter multiple email ids.
- 10. Click Trigger Welcome Email. Conga sends a welcome email to the email ids entered in the previous step with a list of tests performed in the early feedback program.
- 11. Click Proceed. A Conga Services Test Automation Execution Page is displayed.
- 12. Click the checkbox next to the Job ID and click Begin Test Execution to run the predefined automated test suite against your org.

[For the latest information on Conga Upgrade Program, see](https://documentation.conga.com/push-upgrade/2022.4.0/conga-upgrade-program-193698855.html) Conga Upgrade Program documentation.

# <span id="page-23-0"></span>Logging in to CPQ

Log in to your [Salesforce.com](http://Salesforce.com) org to access CPQ.

Do not use the Back button on your browser when using CPQ.

Before you log in to CPQ, make sure you meet the following criteria.

- You have installed all of the required CPQ module packages.
- You have administrative privileges.
- You have login credentials provided by Conga.

#### <span id="page-23-1"></span>To log in to CPQ

1. Go to <http://www.salesforce.com/>.

Or

If your organization is using a sandbox or test environment to access CPQ (for example, if you are doing user acceptance testing), go to <http://test.salesforce.com/> instead.

- 2. From the toolbar at the top of the page, click Login. The login page opens.
- 3. Enter your user name and password, and click Log in.
- 4. Navigate to Apttus Product Setup or Apttus Pricing Setup to access the Product or Pricing setup tabs, respectively.
	- In Salesforce Classic: Click the App Menu (**Kapitas Hodde Selap M**).
	- In Salesforce Lightning Experience: Click the App Launcher ([\*\*\*]).

Now you are ready to start configuring your products and pricing in CPQ.

For using Lightning Experience in your Salesforce org, you must enable My Domain in your organization. To know how to enable My Domain in your org, refer to the Salesforce Help page [My Domain](https://help.salesforce.com/articleView?id=domain_name_overview.htm&type=5).

## <span id="page-23-2"></span>Navigating the CPQ Admin User Interface

As an admin, you can use the CPQ Admin console to manage products and its related components such as options, attributes, and categories. The admin console helps you to create a product, associate the product with the categories, price lists, and price list items on a single page. You can define various settings in the Application Management section that are required to use CPQ.

Conga recommends you use CPQ Admin UI to create a product and associate the product with products, categories, price lists, and price list items. Alternatively, you can also use the classic Salesforce UI.

You can navigate to the Apttus CPQ Admin app, and click the CPQ Admin tab to access the admin console. The homepage of the CPQ Admin user interface consists of the Products, Catalog, and Pricing tabs on the primary toolbar and the search and filter options on the secondary toolbar. You can configure the fields that are displayed on this page. For more information, see [Configuring the CPQ Admin Landing Page Fields](#page-25-0) and [Configuring the Product Creation Screen Fields](#page-25-1).

A description of each of these user interface elements is provided as follows:

- $\cdot$  The **Products, Catalog,** and **Pricing** tabs enable you to add and manage products, product associations, and configure pricing. After you have selected any feature from the primary toolbar, you see a secondary toolbar that enables you to configure subsequent flows.
- $\cdot$  The **Products** homepage consists of a list of products configured for the organization. The following tasks are available on the secondary toolbar.
	- Search filters enable you to define search criteria to search products. For more [information about searching configured products, see](#page-262-0) Configuring Product Visibility.
	- $\cdot$  Click **New Product.** A product creation page is displayed. For more information about creating products, see [Creating Products](#page-223-0).
	- $\cdot$  From the menu icon ( $\boxdot$ ) next to the **New Products** button, click **New from** Clone to create a new product by cloning an existing product configuration. For more information about cloning a product, see [Cloning Products](#page-225-0).
	- [You also search for the product on the homepage. See](#page-220-0) Navigating the Product Page for more information.
- $\cdot$  The **Catalog** homepage consists of a list of categories.
	- Click field headers to sort the list on the Categories homepage to sort the column.
	- Enter the name of the product that you want to search in the search window. The category that matches the search is displayed.
	- $\cdot$  Click **New Category** to navigate to the category creation page. For more information about creating categories, see [Creating Categories](#page-229-0).
- $\cdot$  The **Pricing** homepage consists a list of price lists.
- Click field headers to sort the list on the Pricing homepage to sort the column.
- Enter the name of the price list that you want to search in the search window. The price list that matches the search is displayed.
- Click New PriceList to navigate to the price list creation page. For more information about creating price lists, see [Creating Price Lists](#page-362-0).
- Click **Showing** *<number>* **Records** to select the number of products or category records that you want to display in the homepage. Click arrows < > to move to the next page.
- $\cdot$  The **More** icon ( $\Box$ ) on the primary toolbar enables you to execute maintenance jobs and configure various [Application Management](#page-48-1) settings required to use CPQ.

### <span id="page-25-0"></span>Configuring the CPQ Admin Landing Page Fields

- 1. Navigate to Setup > Customize > Products > Field Sets > Product List Fields. This field set displays the fields on the landing page of CPQ Admin.
- 2. Click Edit for Product List Fields
- 3. Drag and drop the required fields in the In the Field Set.
- 4. Click Save.

Click New Product to create a new product configuration.

<span id="page-25-1"></span>You can configure the fields that are displayed on the Product Creation page as well.

#### Configuring the Product Creation Screen Fields

- 1. Navigate to Setup > Customize > Products > Field Sets > Product Detail Fields. This field set displays the fields on the product creation screen of CPQ Admin.
- 2. Click Edit for Product Detail Fields.
- 3. Drag and drop the required fields in the **In the Field Set** column.
- 4. Click Save.

When you click New Product, you land on the Product Creation screen.

Once you are done, you can click Save Product. Click Cancel to roll back the product creation and go back to the previous page.

There are multiple tabs for each product that you can use to associate the categories, create attributes, price list items, and more. As you navigate from one tab to the other, CPQ saves the data that you enter in the previous screen.

## <span id="page-26-0"></span>Configuring the Tooltips

You can display additional details of product records on the different pages of CPQ Admin. When you hover the cursor on the product name, a tooltip appears that displays more details about the product. By default, you can see the Product Code, Product Family, and Product Description fields on the tooltip. You can configure the tooltip to display different fields.

The tooltips are displayed on the following pages:

- Product Details page
- Product Groups Details page
- Price List Items Tab

#### To configure tooltips

- 1. Navigate to Setup > Customize > Products > Field Sets. This field set displays the fields on the tooltip.
- 2. Click Edit for Product Compact Fields.
- 3. Drag and drop the desired fields in the **In the Field Set** column. You can add a maximum of 3 fields only. You must remove the unwanted fields.
- 4. Click Save.

<span id="page-26-1"></span>For more information on the Product Details page, refer to [Navigating the Product Page](#page-220-0).

# Configuring Custom Fields on Price List Related Pages

You can add custom fields to price list related pages through the CPQ Admin UI. You can add and remove the fields displayed on the pages where you can configure and manage pricing records. You can also add custom fields with Text, Number, Date, Picklist, and Lookup datatype.

#### To configure the display of the pricing fields

Perform the following steps to configure the fields:

- 1. Navigate to Setup > App Setup > Create > Objects.
- 2. Selected one of the following objects where you want to add or remove pricing fields. Click Edit next to Field Set based on the page you want to configure.

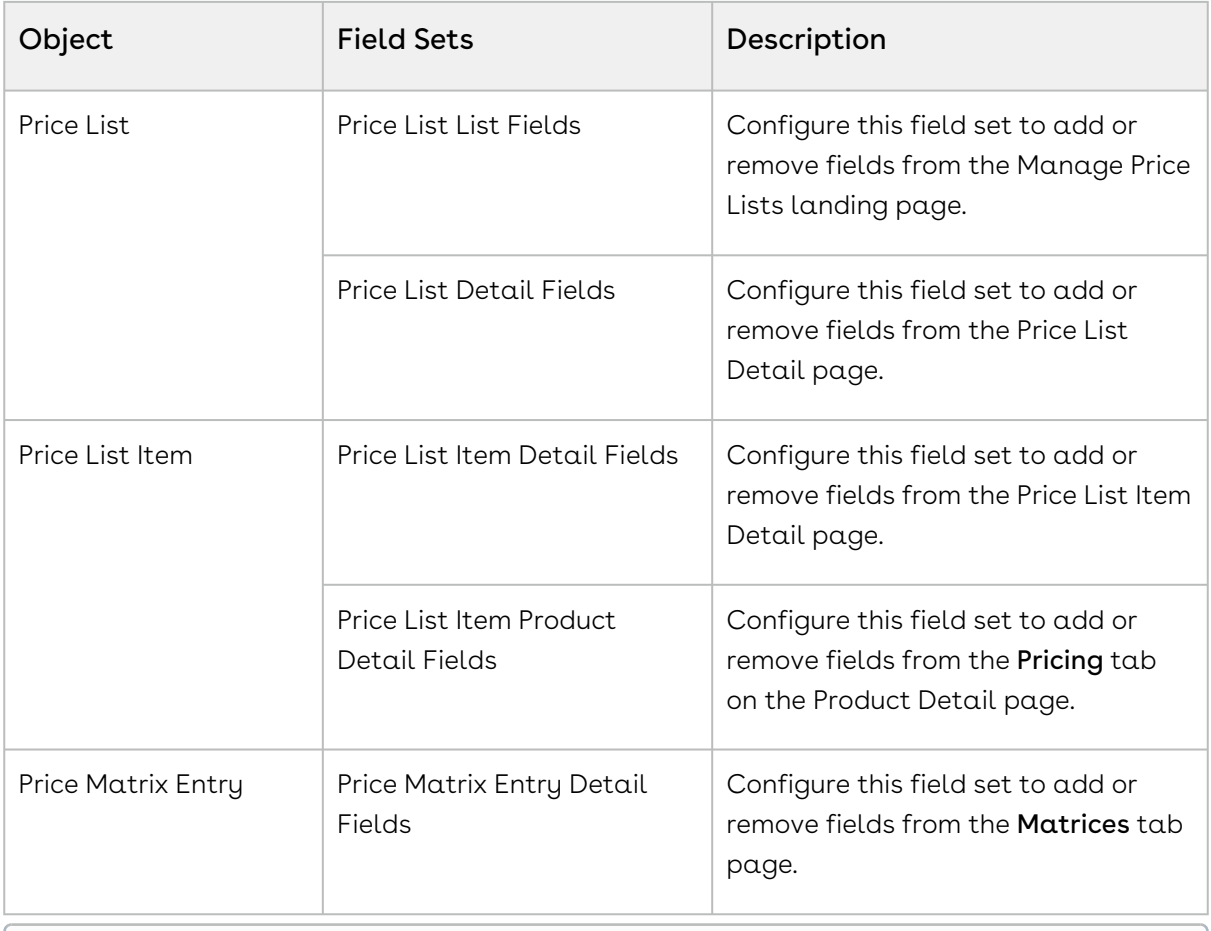

You can display fields that store IDs such as External ID or Created By ID, and fields like Delete. However, you cannot save any changes you make to them as they are not editable.

- 3. Drag and drop the required fields in the In the Field Set column.
- 4. Click Save.

<span id="page-27-0"></span>For more information on how to configure product pricing, refer to [Managing Pricing](#page-361-0).

### About Permission Sets

CPQ has a standard set of permissions that contain the access rights to fields and objects available in CPQ. These permission sets define whether the User can read, create, edit, and delete the records of an object and its fields. These permissions and the impact they have on the User are described below:

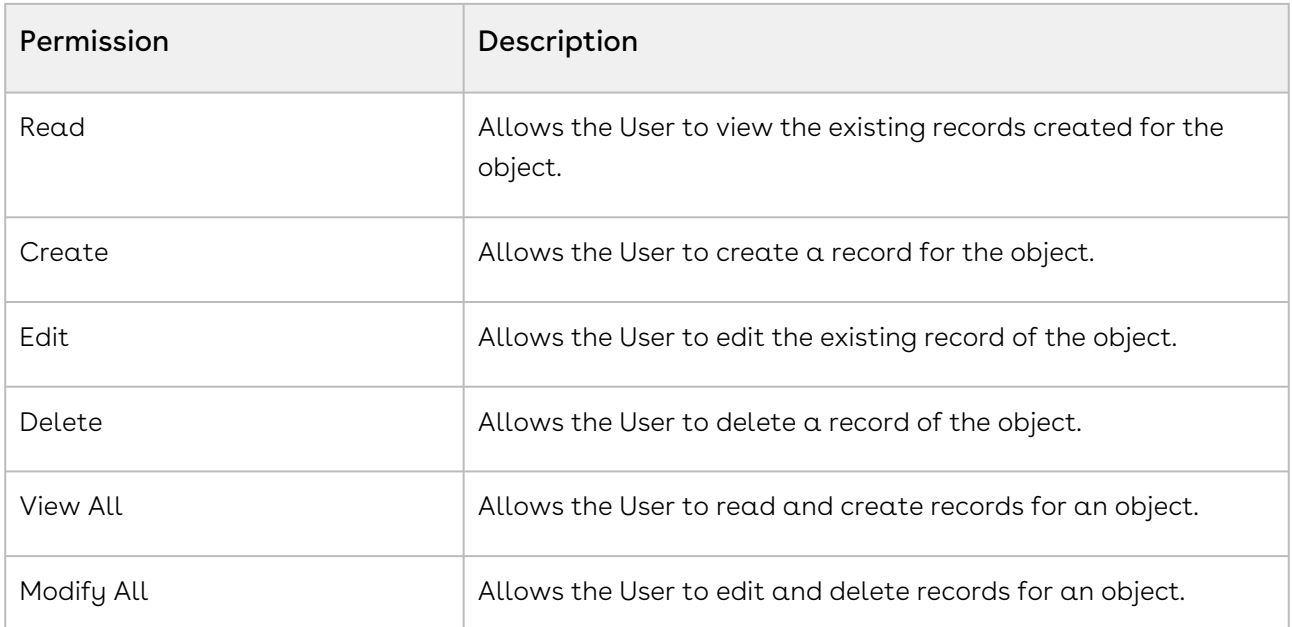

The following table lists the standard permission sets available in CPQ and their usage.

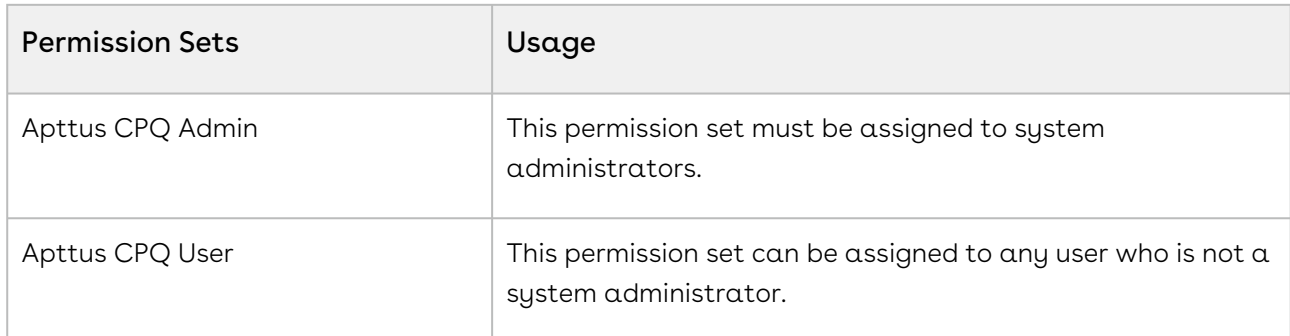

There are different sets of permissions for an administrative role and a regular user role. You must assign the permission sets to the Users accordingly.

### <span id="page-28-0"></span>To view the permission sets

You can find the standard CPQ permission sets by following the steps below.

- 1. Go to Setup > Administration Setup > Managed Users > Permission Sets.
- 2. Click Apttus CPQ Admin or Apttus CPQ User.
- 3. Click Object Settings which contains a list of all the objects with their permissions.
- 4. Click the object names to view the fields of the objects and their permissions.

**A** If you are using permission sets that are not standard to CPQ, you must update permissions for new fields manually based on Apttus CPQ Admin and Apttus CPQ User permission sets.

# <span id="page-29-0"></span>CPQ Package Objects

CPQ is comprised of multiple packages as mentioned in the installation section and this page lists out the objects inside each package.

#### Conga Base Library

Conga Base Library provides a shared library of reusable components that the other Conga packages can use. The following table list the objects in Conga Base Library.

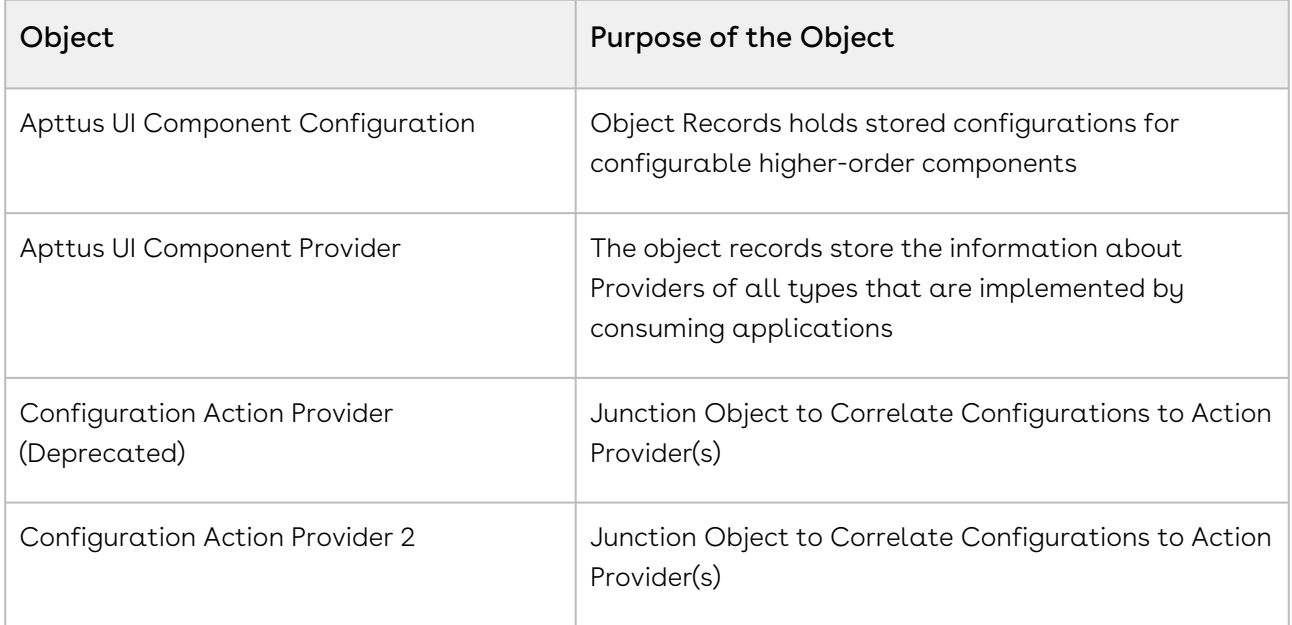

#### Conga Configuration & Pricing

Conga Configuration & Pricing gives you complete visibility and control of the quote-toorder phase of your sales process. Beginning in an opportunity, a user can select products or services, configure and price them for simple or highly complex scenarios, and produce high-quality customer-facing quotes and proposals.

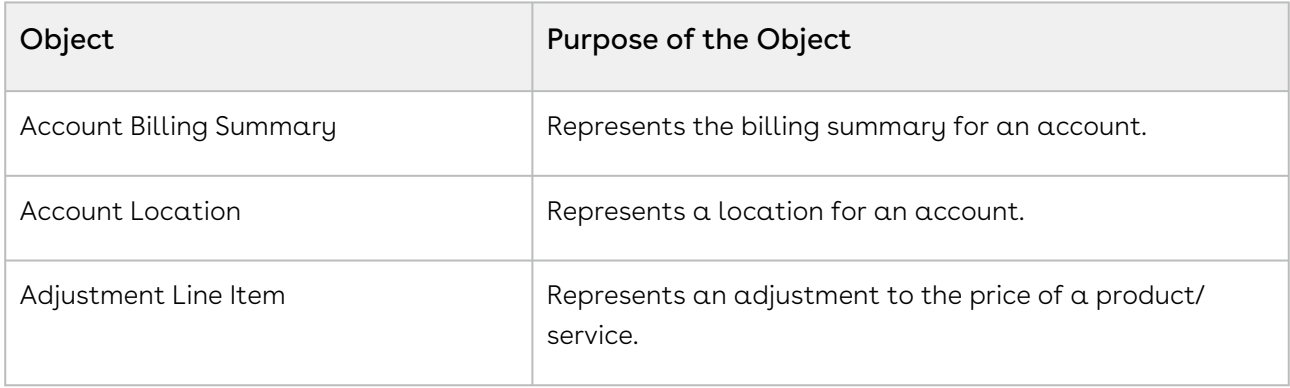

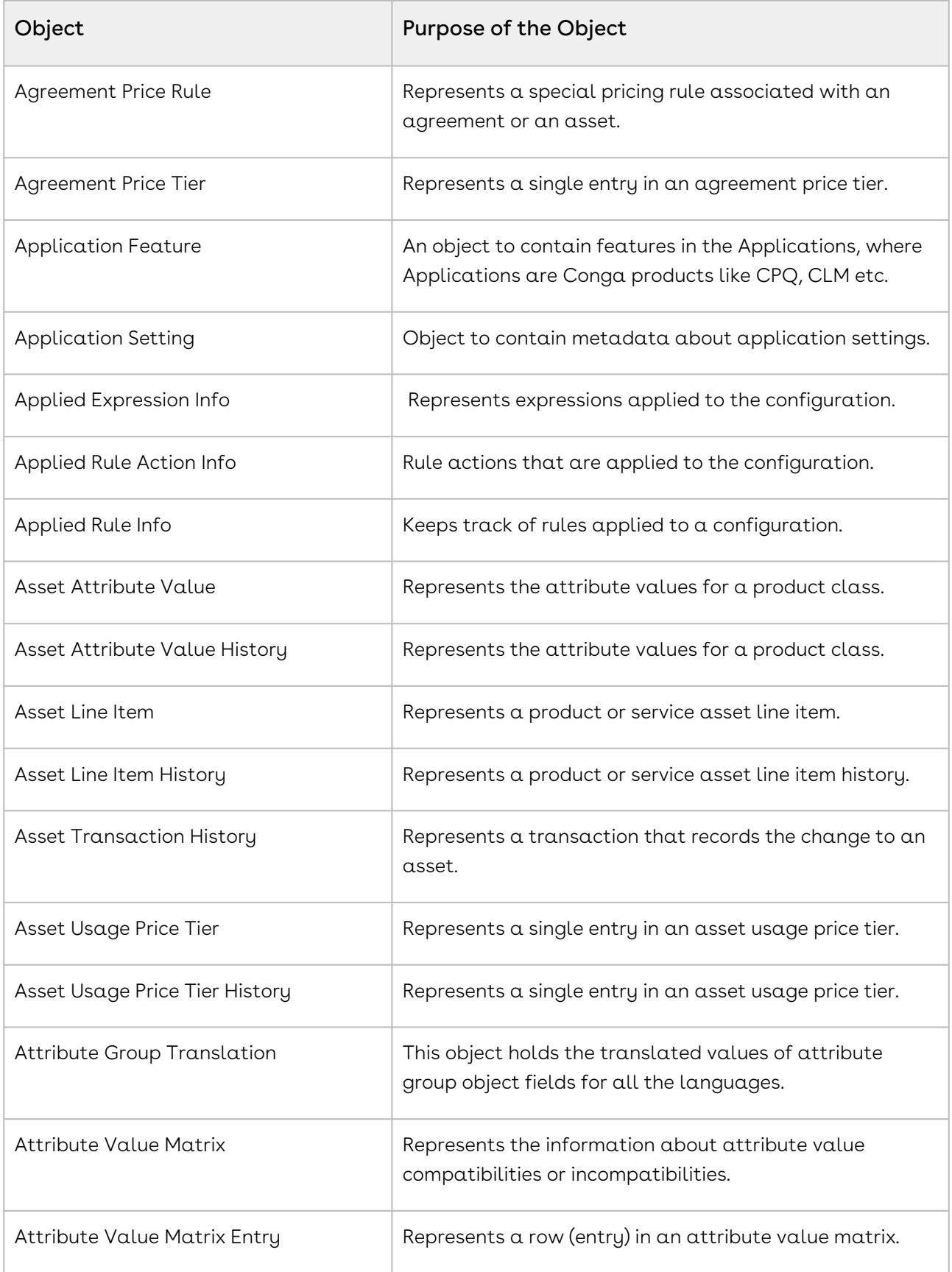

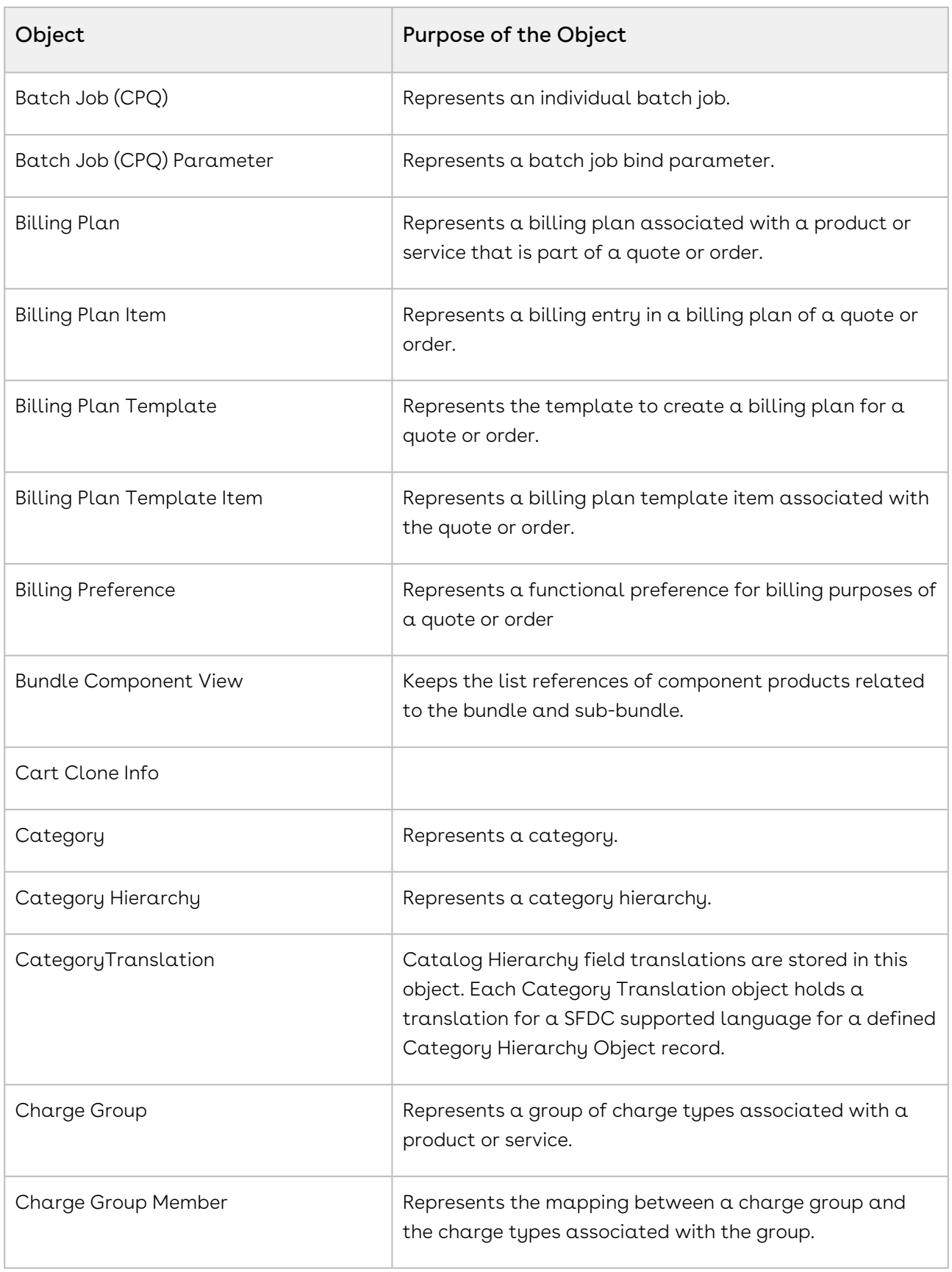

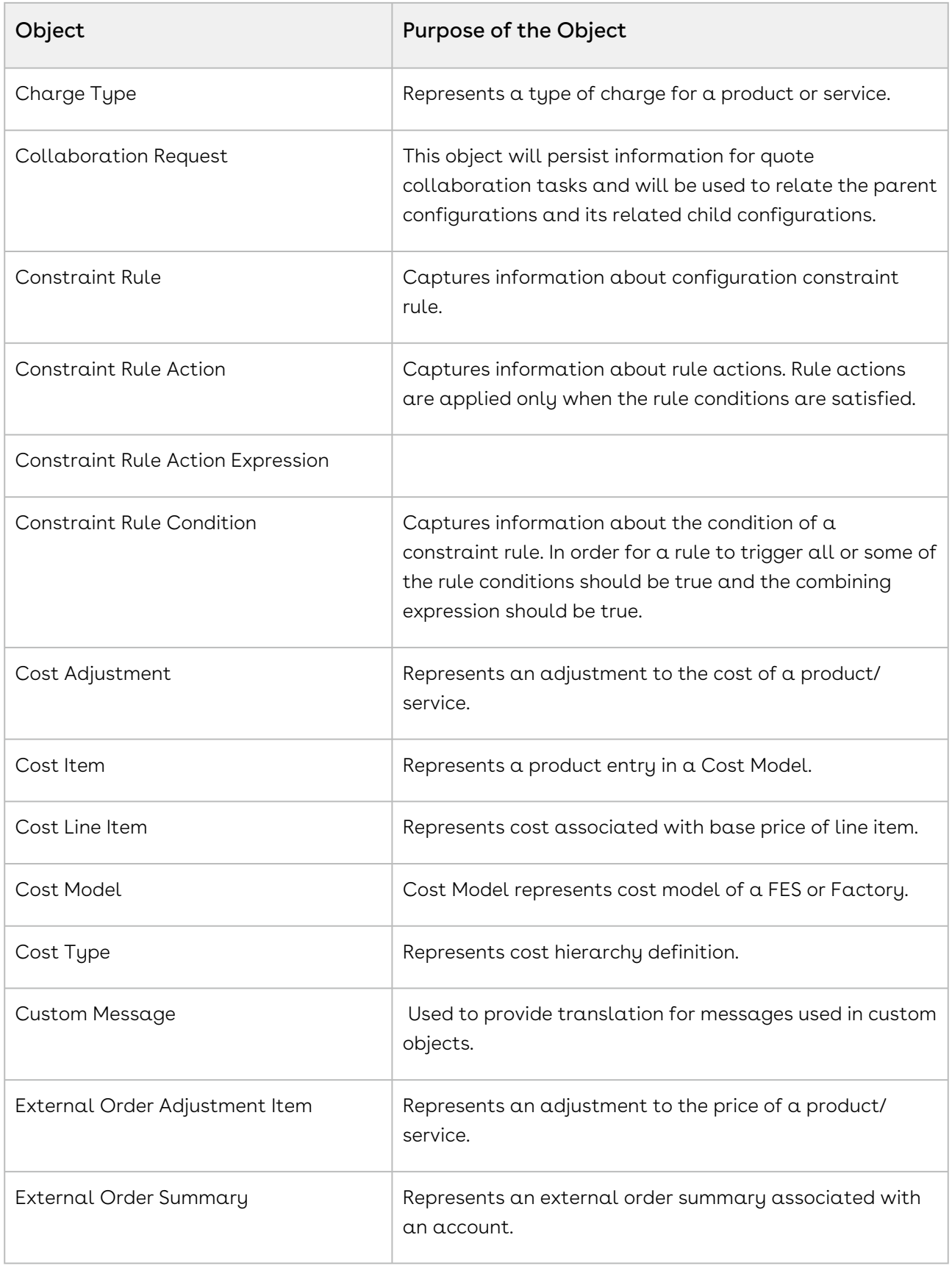

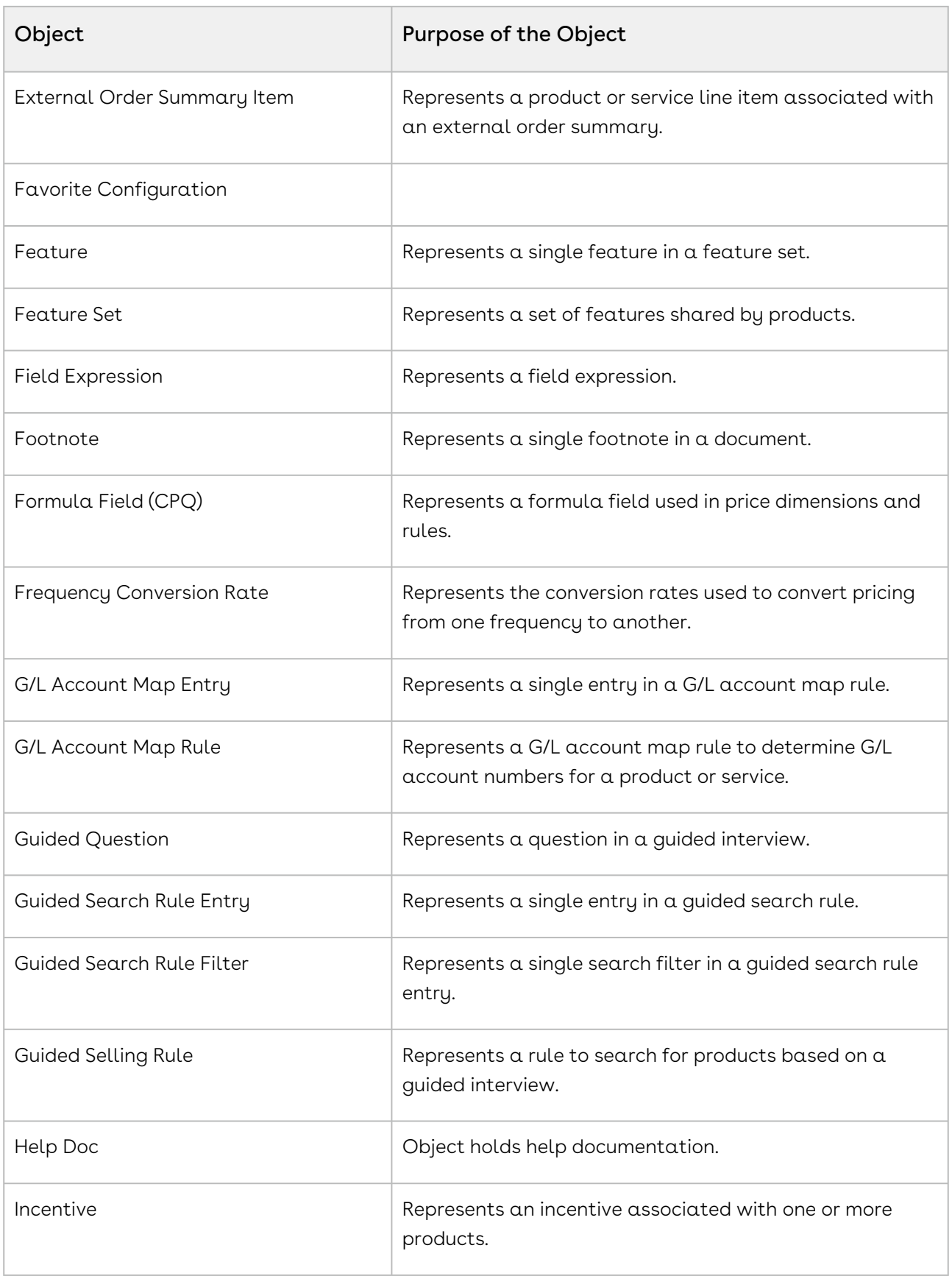

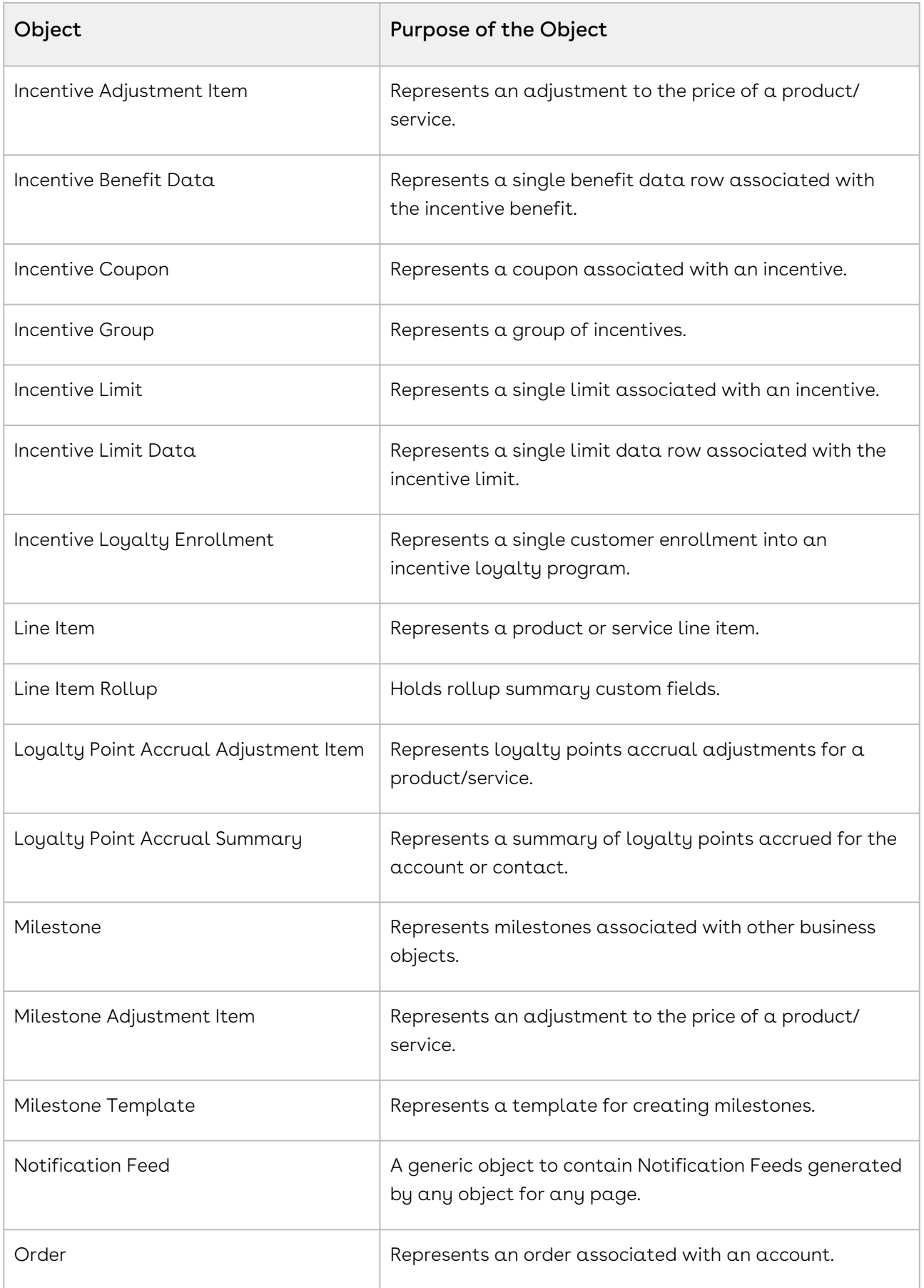

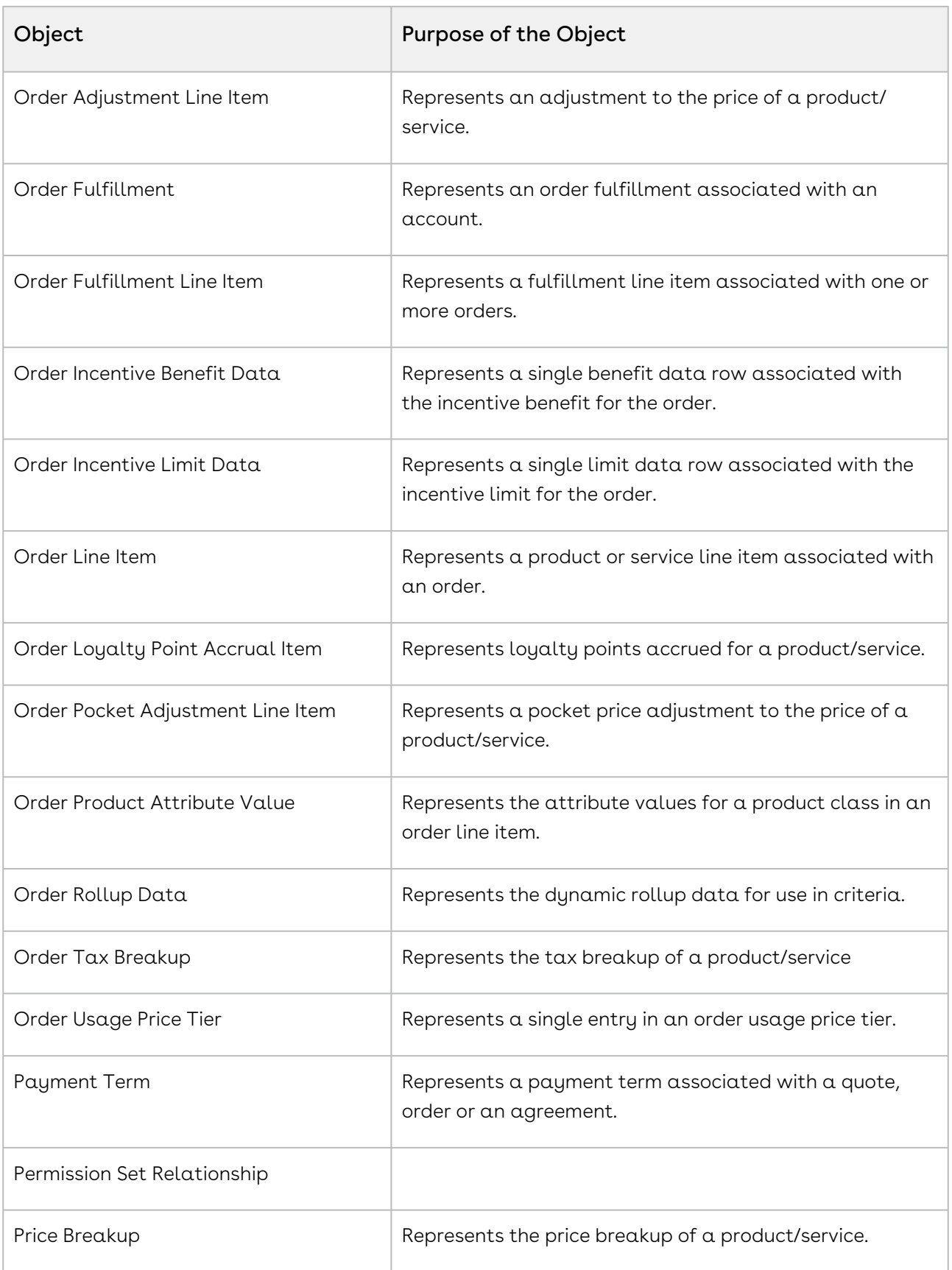
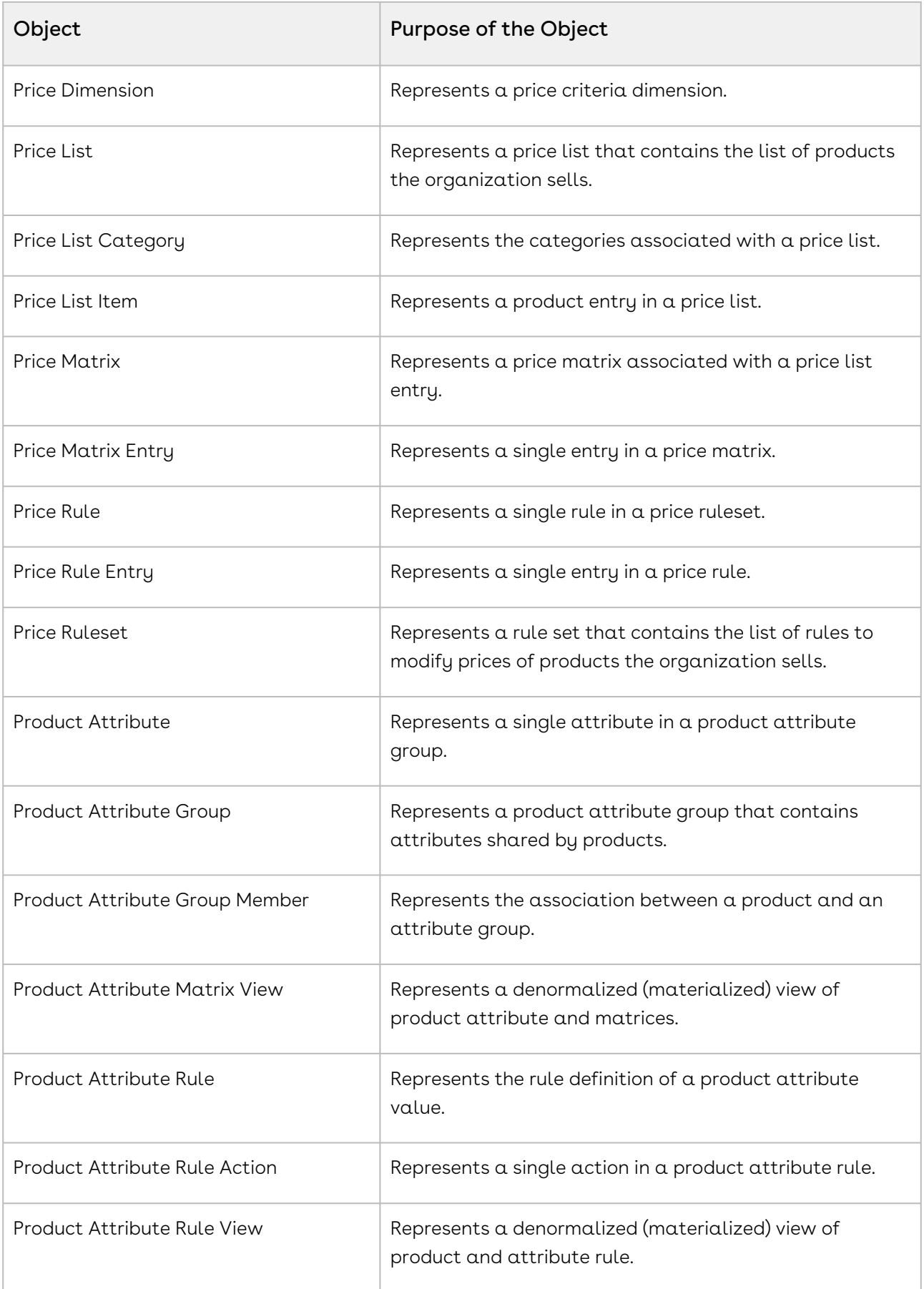

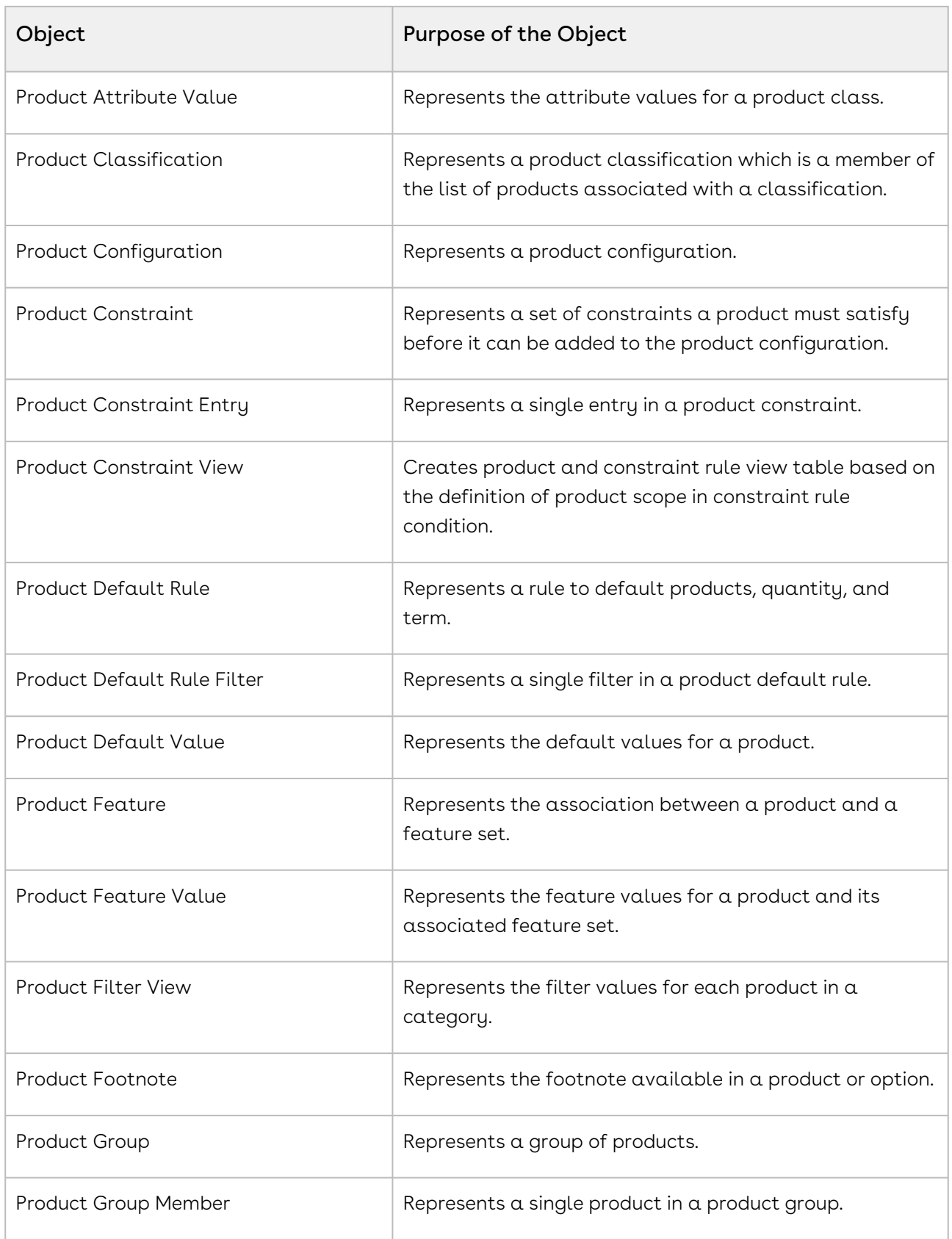

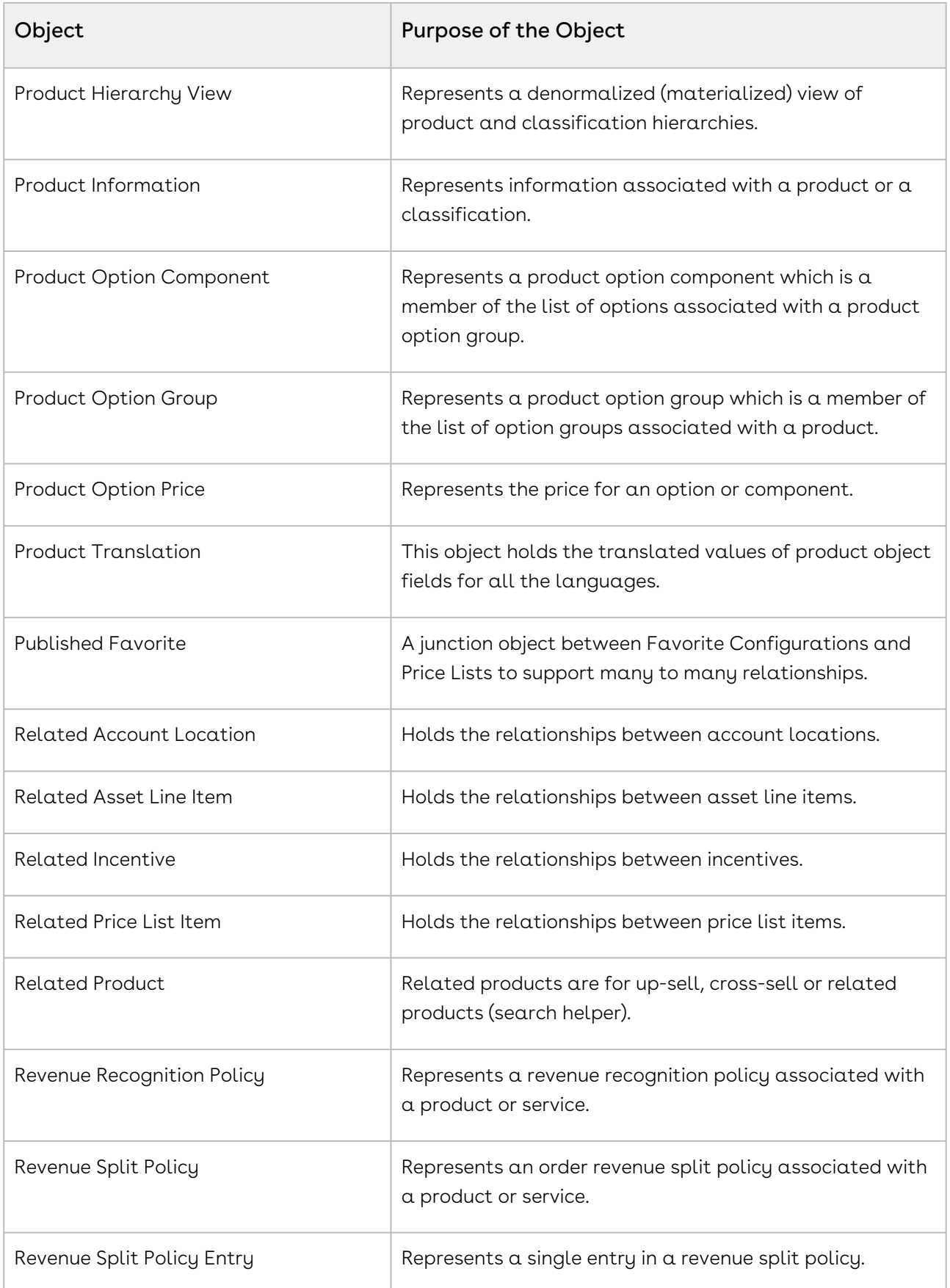

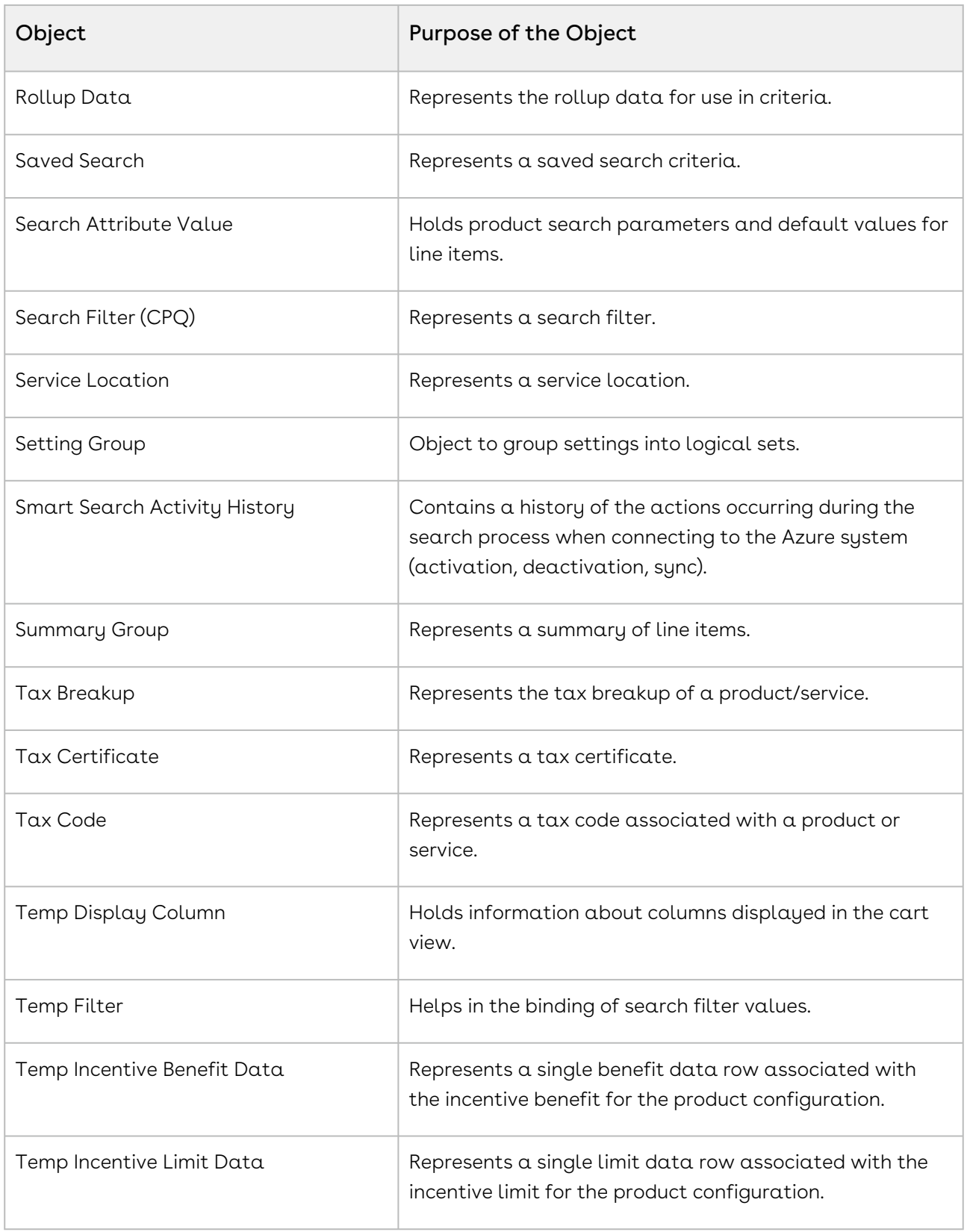

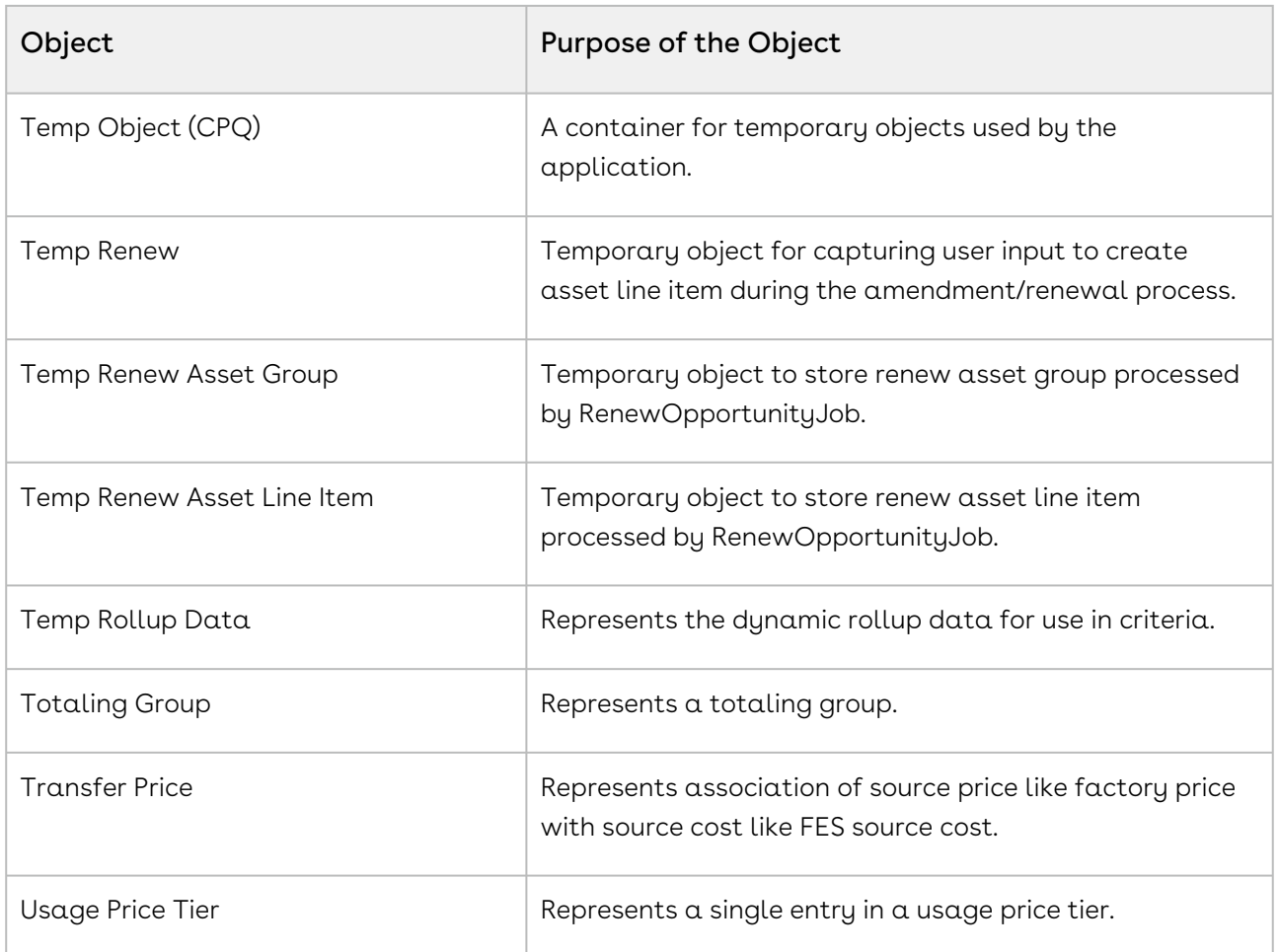

#### Conga Contract Lifecycle Management

The Conga Contract Lifecycle Management Suite gives you complete visibility and control of your contract process. This suite is easy to deploy and use; you can immediately gain benefits such as process control, high-risk management, and immediate ROI.

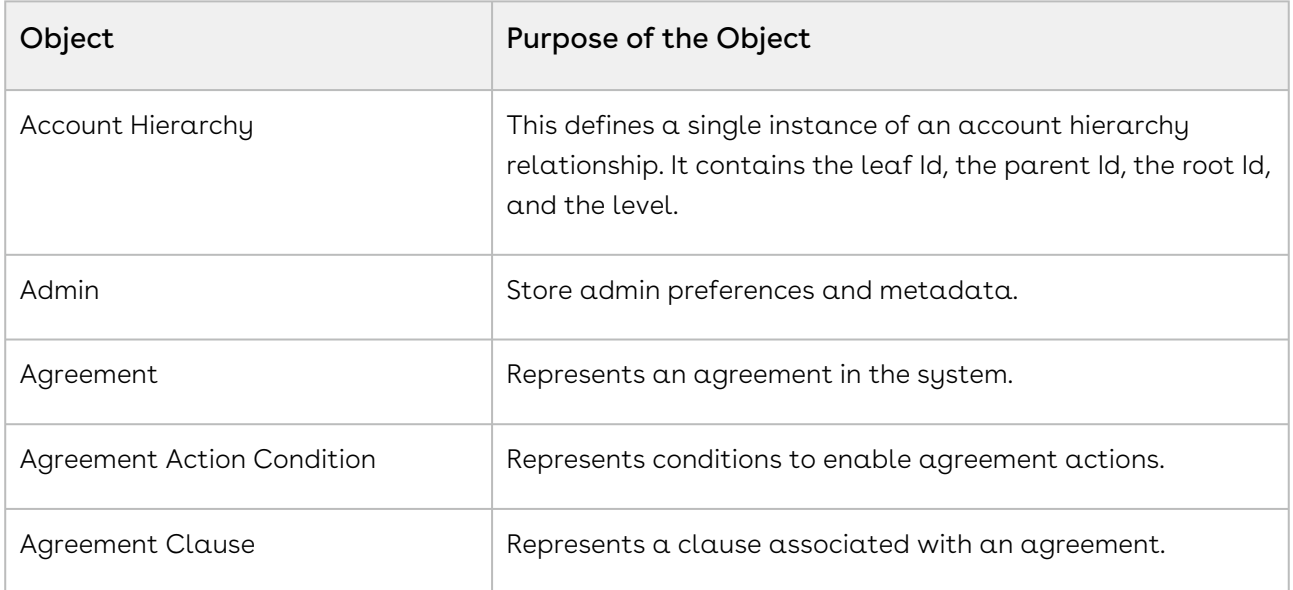

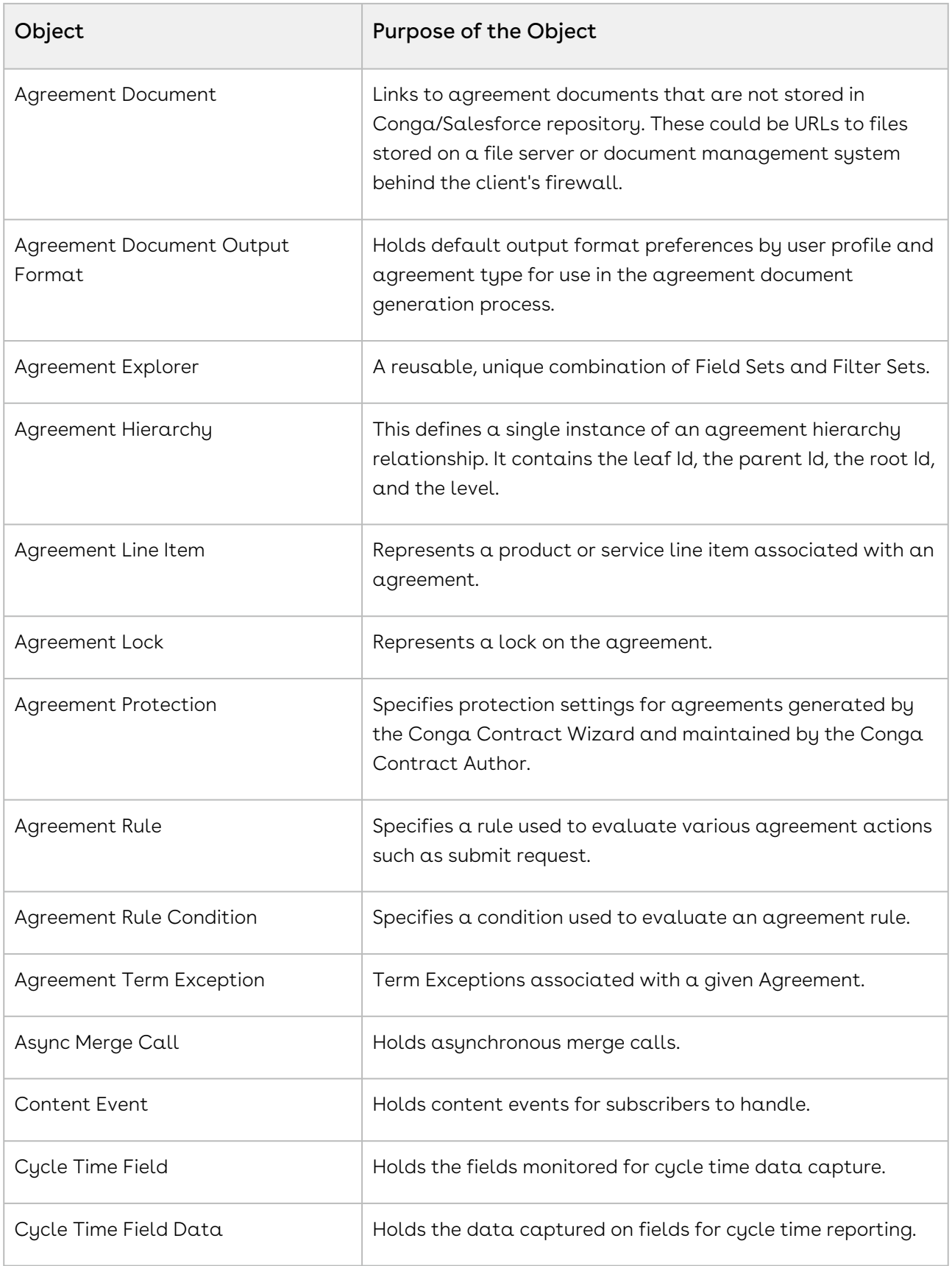

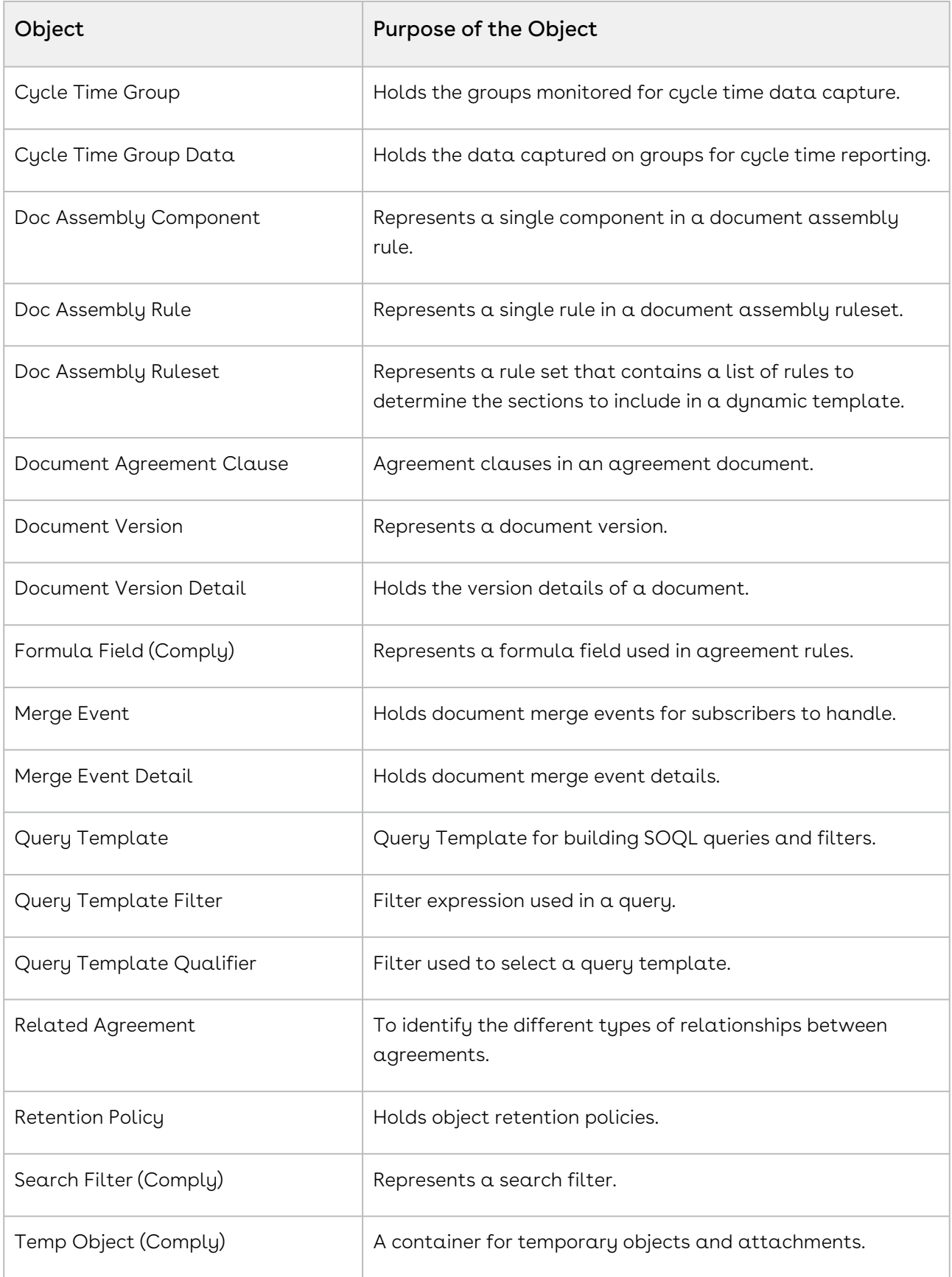

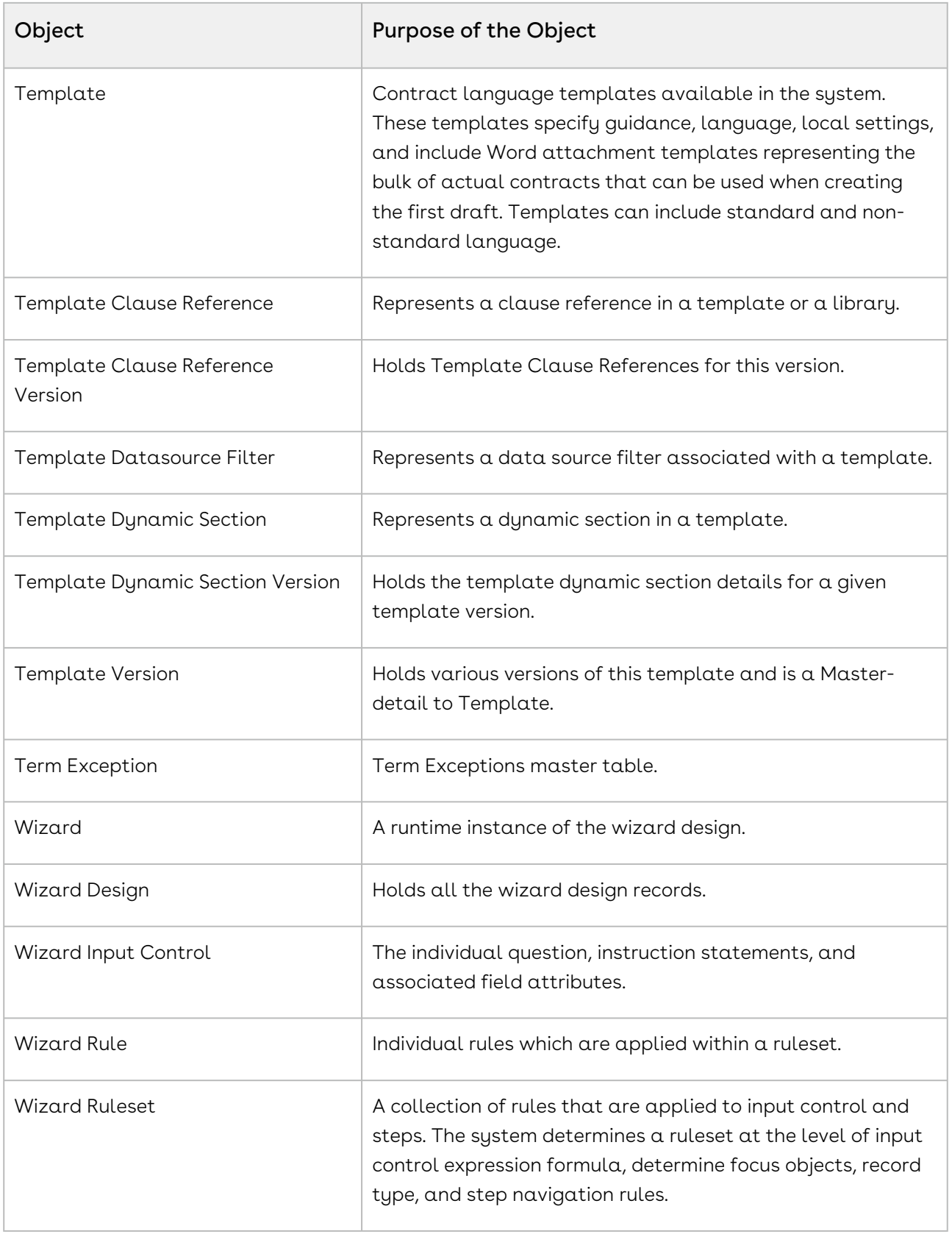

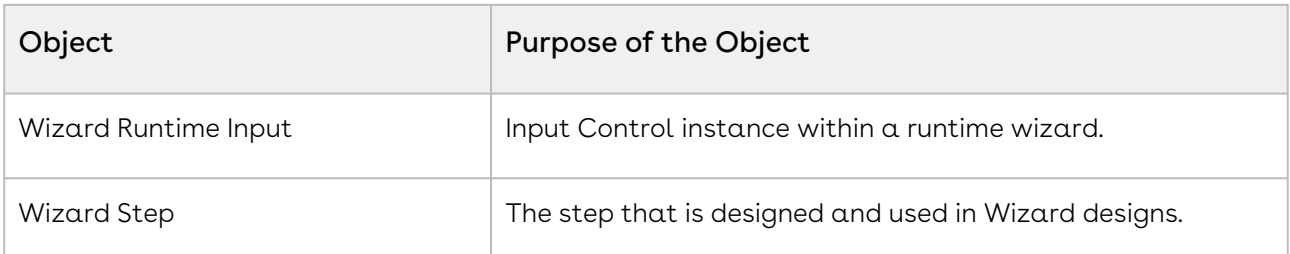

#### Conga Quote Management

Conga Quote Management allows you to create customized proposals including pricing and sales content. The right pricing and content is automatically selected and assembled based on business rules so that the sales representative can quickly get a compelling sales proposal to the prospect.

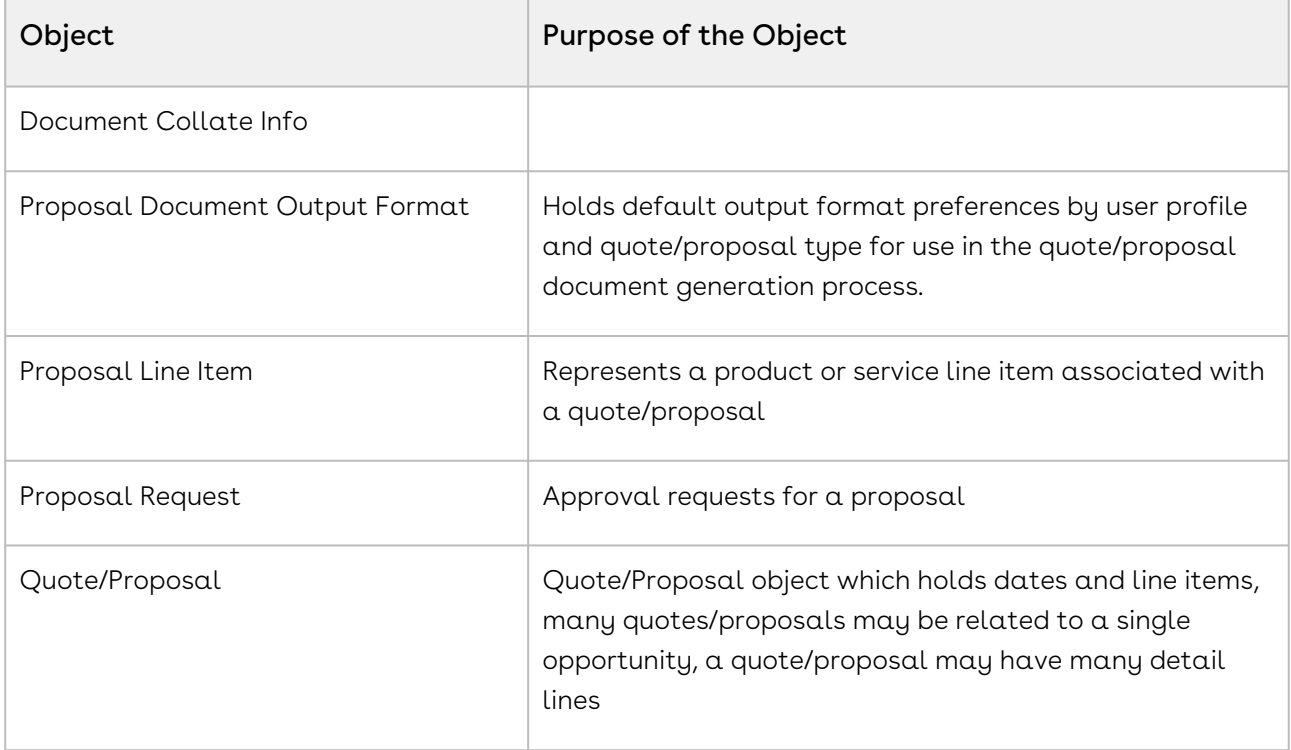

#### Conga Quote Configuration Integration

Conga Quote and CPQ Integration integrates Conga Quote/Proposal Management with Conga CPQ. It enables the user to select products or services, configure and price them for simple or highly-complex scenarios, and produce high-quality customer-facing quotes and proposals.

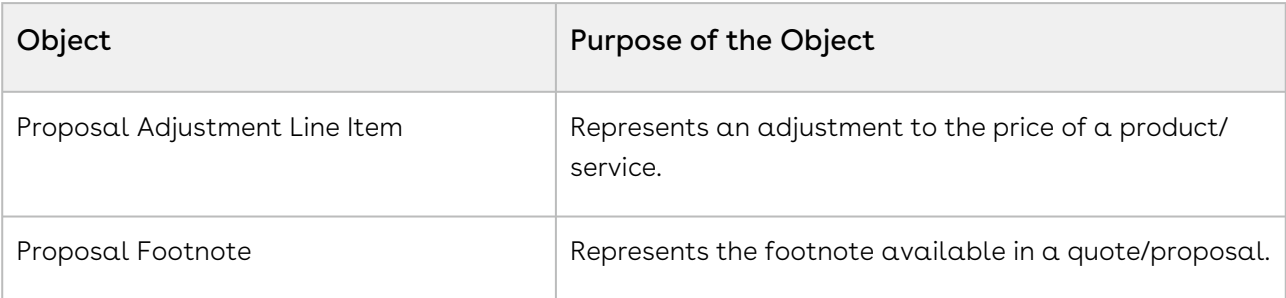

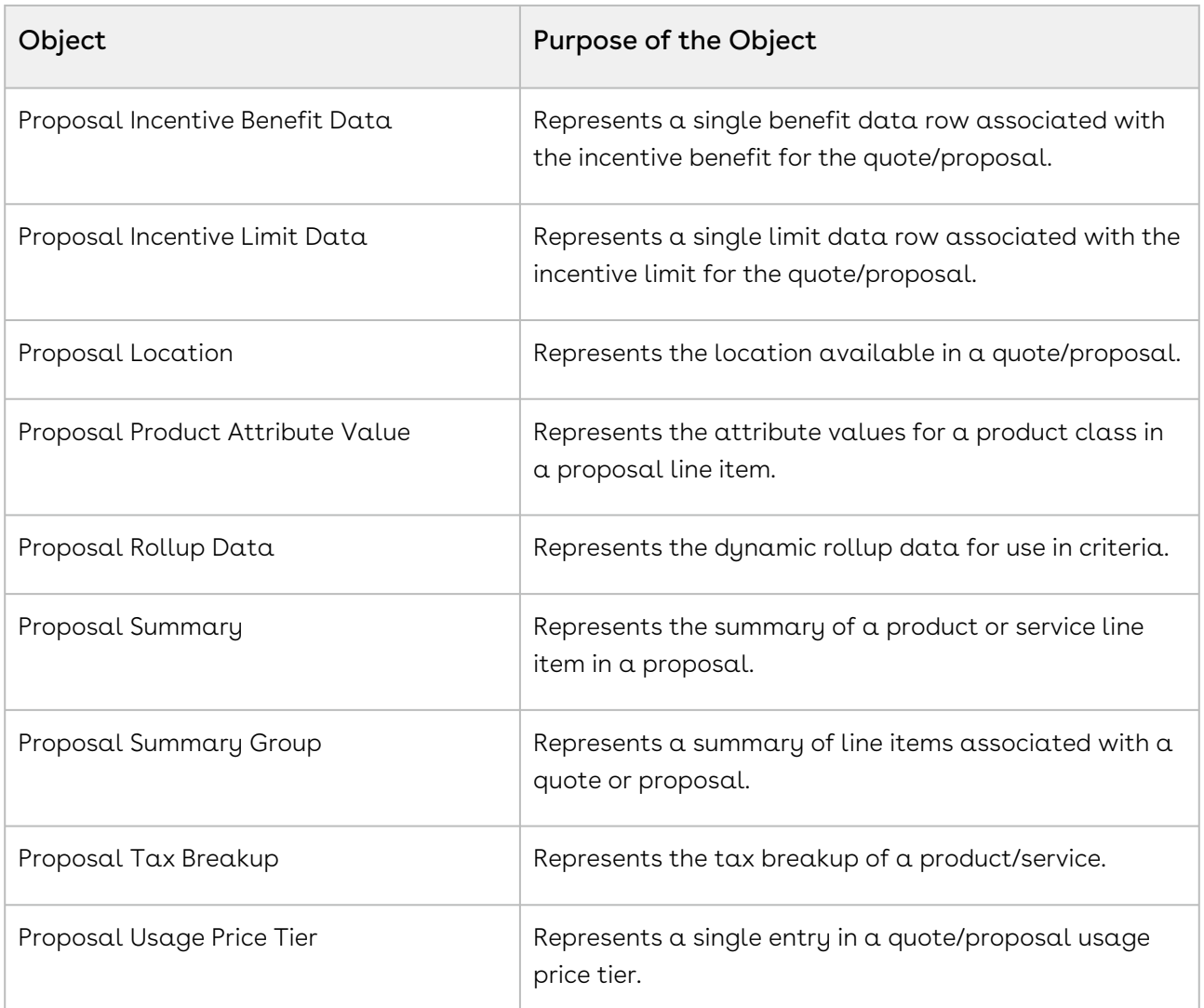

#### Conga CLM Configuration Integration

Conga Contract and CPQ Integration integrates Conga Contract Lifecycle Management with Conga CPQ. It enables the user to select products or services, configure and price them for simple or highly-complex scenarios, and produce high-quality customer-facing agreements.

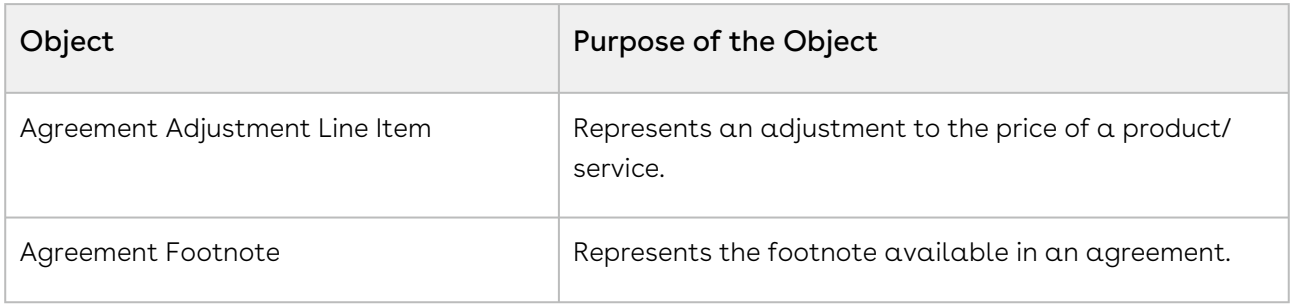

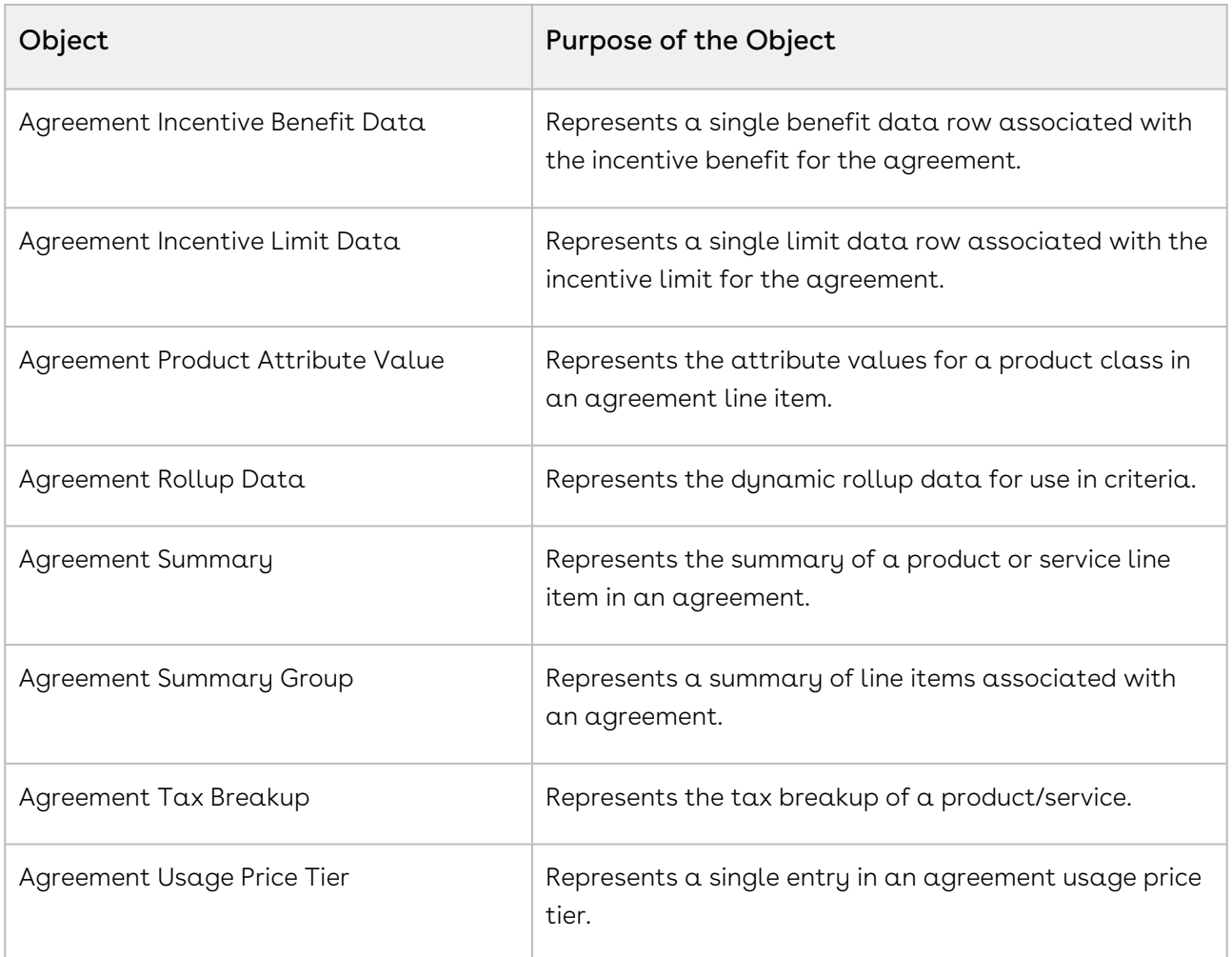

# Configuring Post-Installation Settings

Post-installation settings are part of your specific business requirements which means your CPQ implementation will work with out-of-the-box installation, but you can customize the application per your specific implementation using custom settings.

## Basic Post-Installation Configuration

These settings are mandatory settings in order for CPQ app to run.

## Configuring Proposal System

- 1. Go to Setup > Custom Setting > Proposal System Properties > Manage> New
- 2. Refer to the following image and enter the values in the System property fields. (The values may vary according to your CPQ instance.)

#### 3. Click Save.

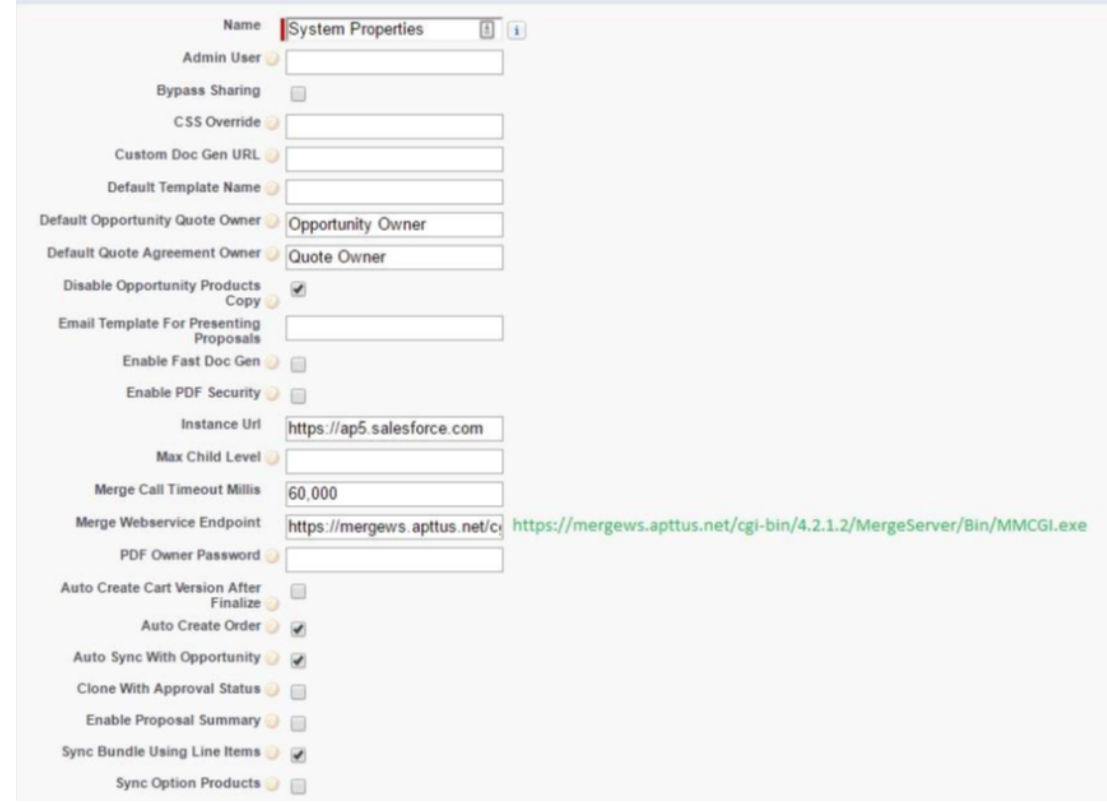

### Configuring System Properties

- 1. Go to All tabs> Config Setting > System Properties
- 2. Enter values in the fields.
- 3. Click Save.

### Configuring Flow

- 1. Go to All tabs> Config Setting > Flow Settings
- 2. Enter the values in the fields. Refer to the image below for an example.

Do not use special characters in the name.

#### 3. Click Save.

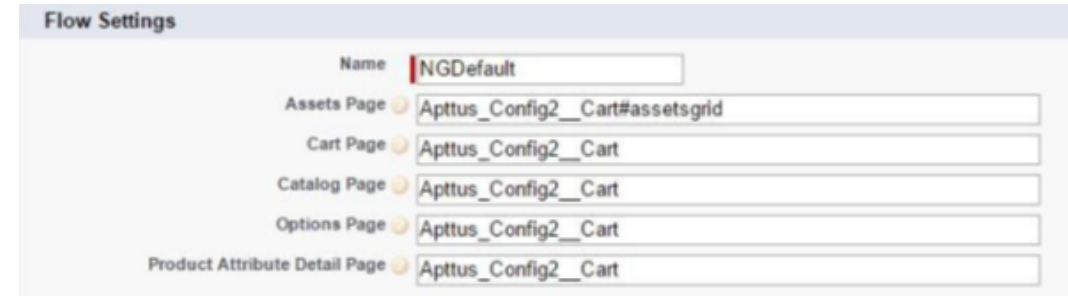

### Configuring Custom Settings

- 1. Go to Setup > Develop > Custom Setting > Config Select Products Settings > Manage.
- 2. Find *Primary Settings,* Click **Edit**.
- 3. Enter a value in **Carousel Default Icon** ID (If you don't have any: create any notes & attachment, and get ID of that and enter here)
- 4. Click Save.

#### Running Custom Setting Maintenance Job

You must execute the Custom Setting Maintenance Job for all the flows after defining Custom Settings and when you define or update fields in Config Settings. For more information, refer to [Running Maintenance Jobs](#page-187-0).

## Advance Post-Installation Configuration

- To customize the CPQ application, use the System Properties.
- To customize the product selection page, use the Catalog Page Settings.
- To customize the option selection pages, use the Bundle Page Settings.
- To customize the Installed Products page, use the Installed Products Settings.
- To customize Quote/Proposal, use the Proposal System Properties.
- To customize Comply, use the Comply System Properties.
- To support product and proposal summary in Salesforce Lightning, use the Object Summary Settings.

## Configuring Application Management Settings

This section describes how you can configure Application Management settings.

The Application Management Settings allows you to configure and enable pages on the CPQ Admin console to easily configure different settings of the CPQ application from one single URL.

- $\cdot\,$  **Launch from new Admin UI:** Settings can simply be modified by navigating to a new section in the New CPQ Admin user interface, allowing a logical grouping of the settings.
- $\cdot$  Logical grouping of settings: By default, all settings related to pricing will be grouped together and items related to the Configuration Engine are grouped together.
- Admin configurable settings: You can also create your own group settings for customer specific settings that are not part of the standard CPQ settings.

Navigate to Admin Console and from the  $\boxed{\vdots}$  drop-down list, click Application Management. Click Load Defaults to bring the custom settings for the default flow in the Application Management.

Using the Load Defaults functionality on the application management will auto-create the system settings and you must go with this approach.

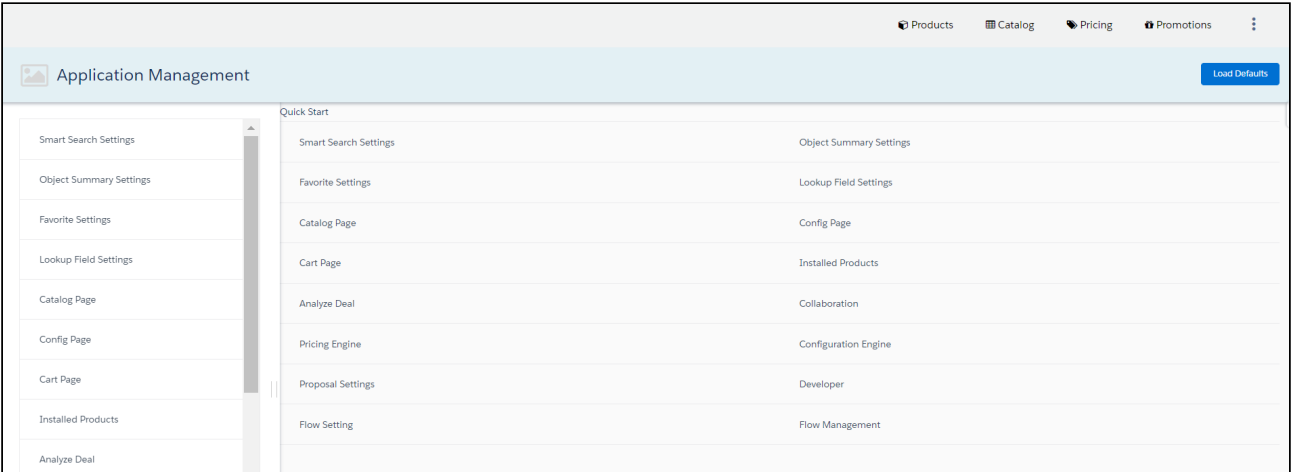

You must execute Custom Settings Maintenance Job after you update any Custom Settings. The changes you make are only effective if you execute the maintenance job. Otherwise, all the computations are processed with stale values. Refer to the [Running](#page-187-0) [Maintenance job](#page-237-0) topic.

You can use the link given next to the Save and Cancel button on every setting page.

Favorites Settings under Application Management lets you manage the favorite product related settings including the default image, the columns in the favorite dialog, and

enabling or disabling the favorite settings using the slider. When you disable this setting, the Save as Favorite option is not displayed in the cart. For more information on the configuration part, refer to [Configuring Favorite Settings](#page-57-0).

Lookup Field Settings under Application Management lets you manage the name of the record, an object of the lookup field, field name of lookup field, display columns, and filter [criteria. For more information on the configuration part, refer to](#page-72-0) Configuring Lookup Field Settings.

For Quote, Product, and Favorites objects, you can define "Object summary" fields, which are shown when the user clicks on the link on the catalog such as Product Name or [Favorites name. For more information on the configuration part, refer to](#page-71-0) Configuring Object Summary Settings.

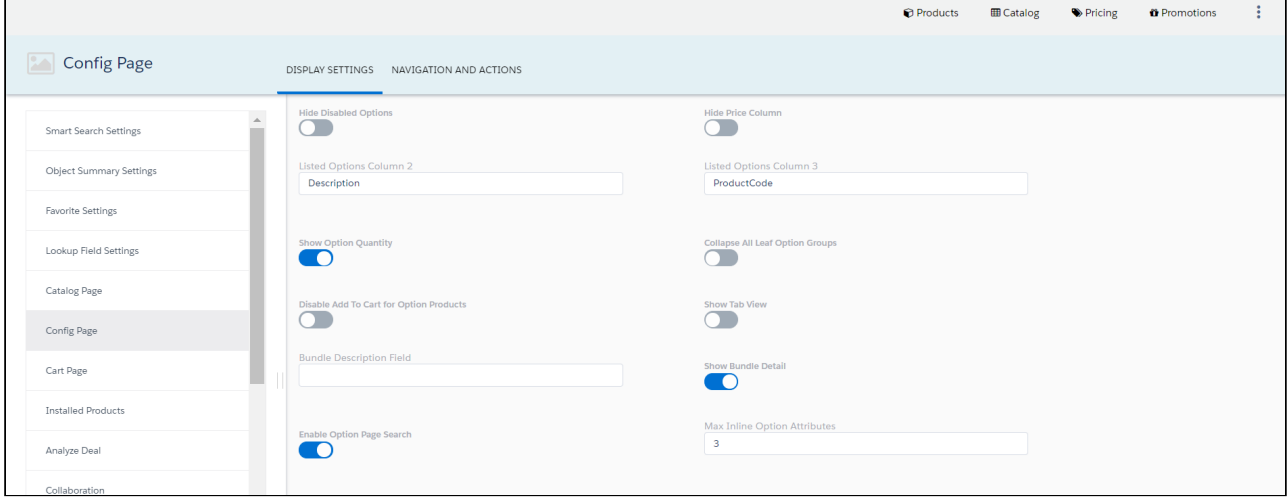

Disabled values are displayed with a dark gray background. CPQ does not allow you to access such values.

Note that the user with only System Administrator profile can access the Application Management functionality. If you log in through any other user, you will see this error message: You do not have the level of access necessary to access the Application Management feature. Contact the administrator if access is necessary.

The Lookup Field tab available at CPQ Admin > Application Management > Developer tab is not functional with the current release.

## Optional Configurations

### Adding the Application Settings Management Objects as Tabs

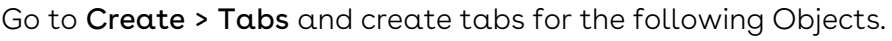

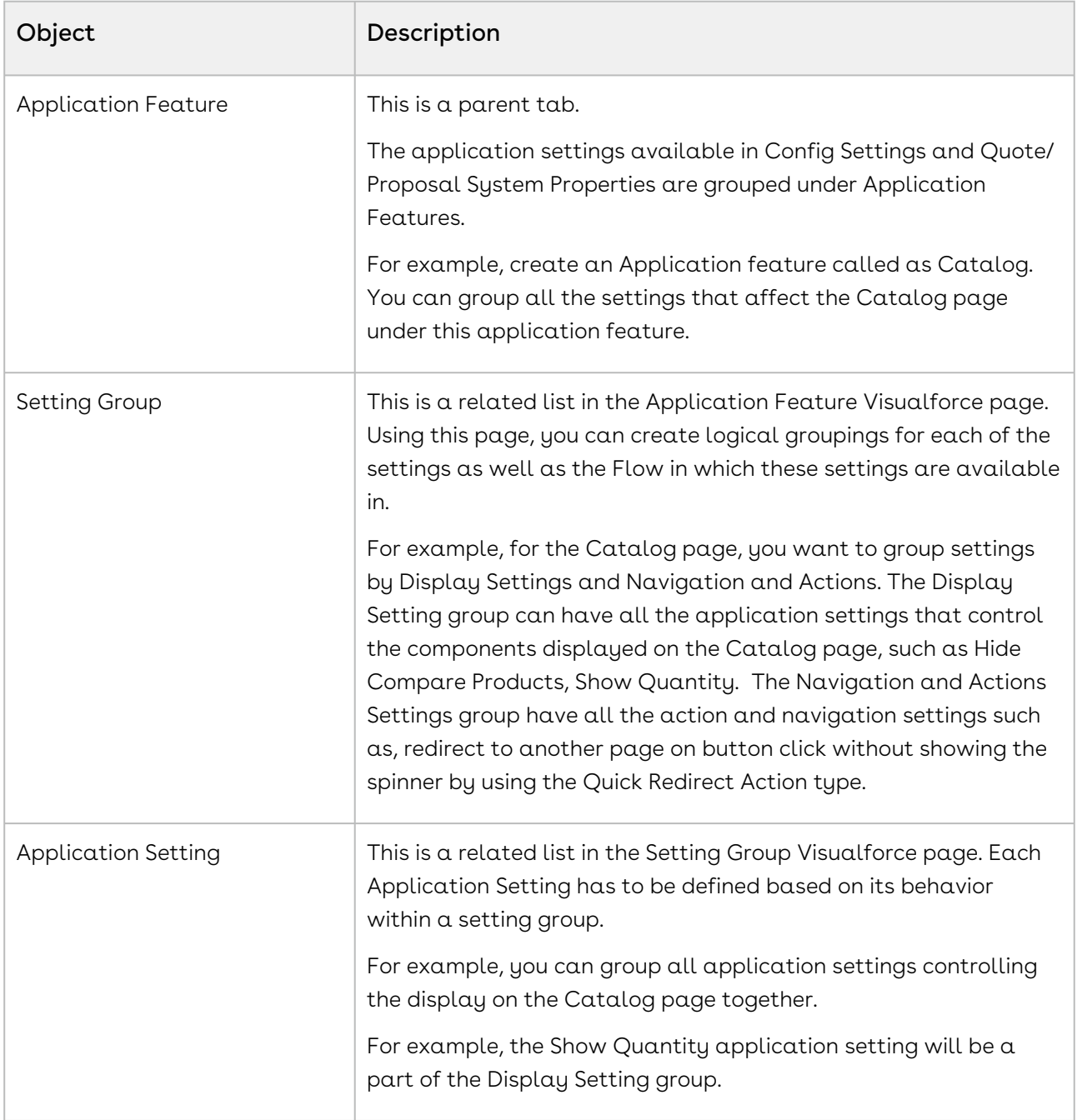

#### Creating an Application Feature

When you navigate to the Application Feature tab and click New to add and save details in the fields. You can create multiple application features.

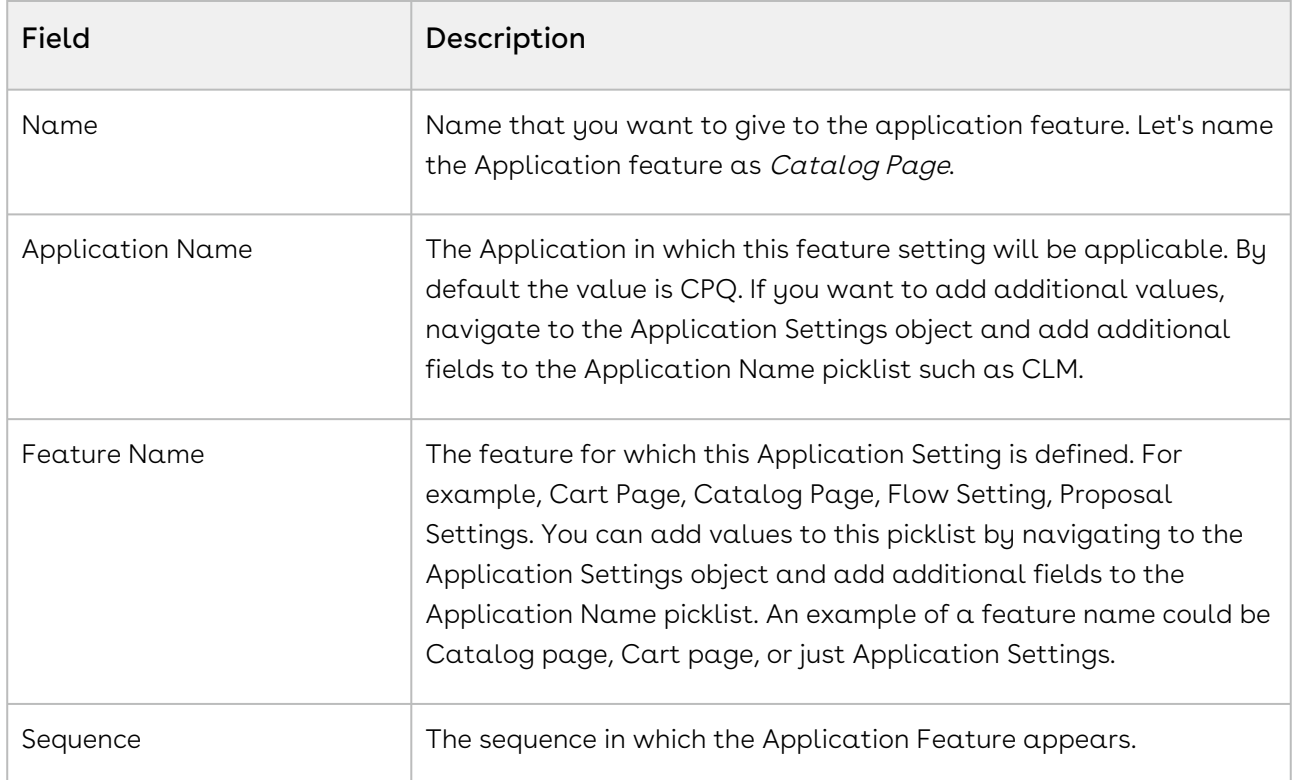

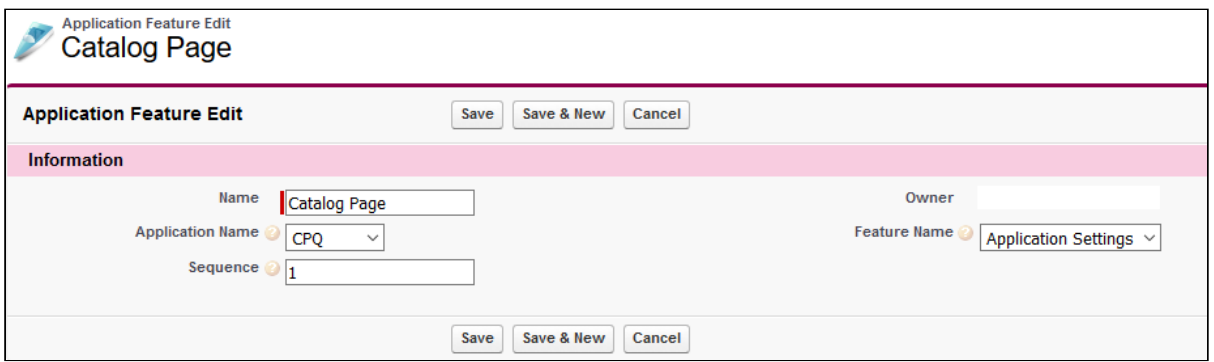

#### Creating a Setting Group

After you have created an application feature, use the Setting groups' related list from the Application Feature Visual force page to create a new Setting Group. You can create multiple Setting Groups within an Application Feature. Click New to add and save details in the following fields:

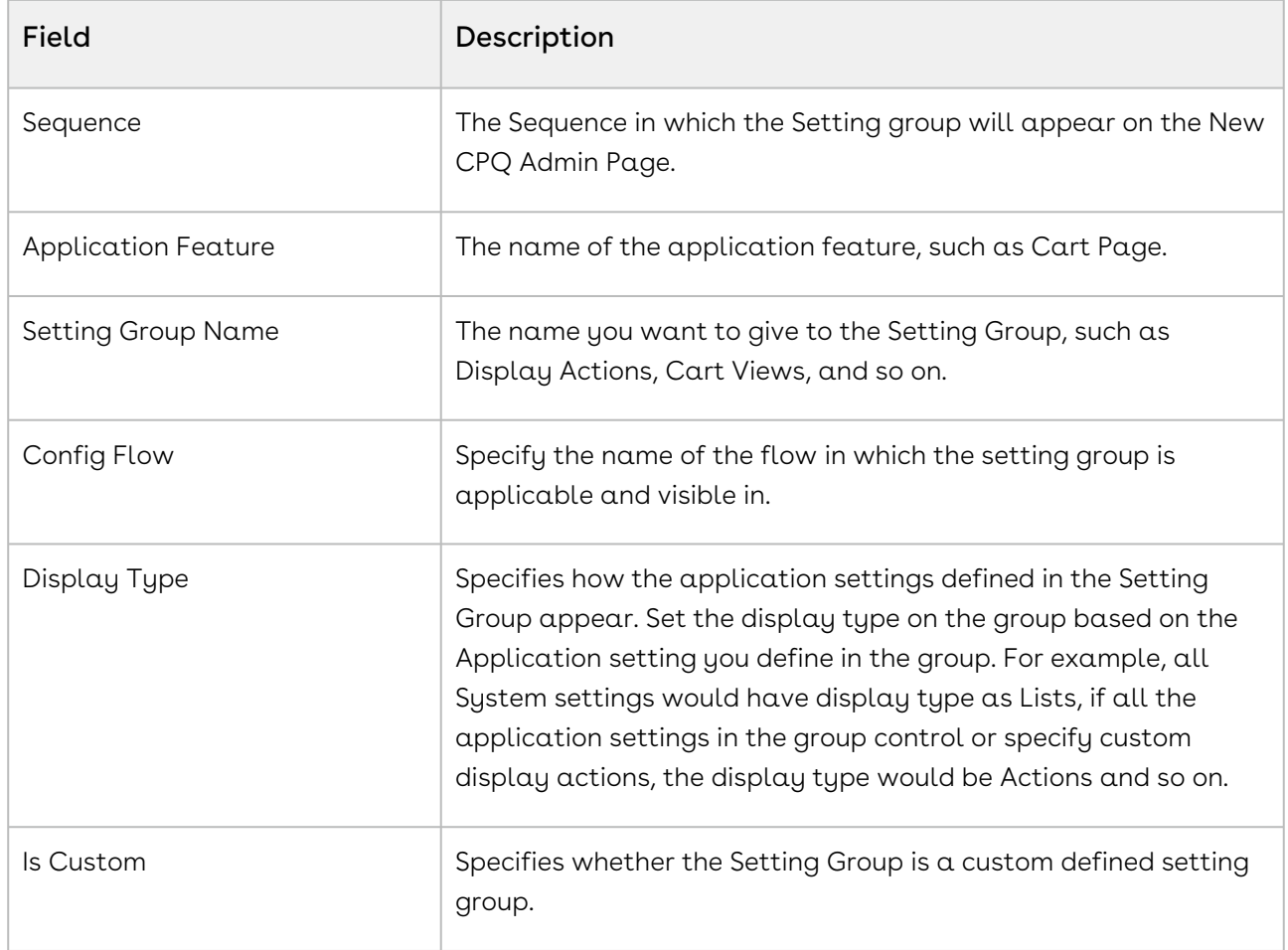

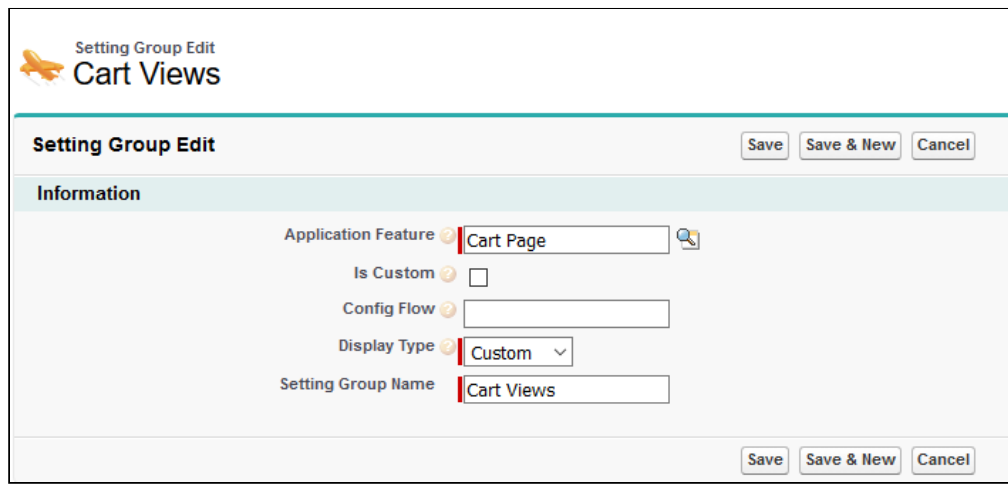

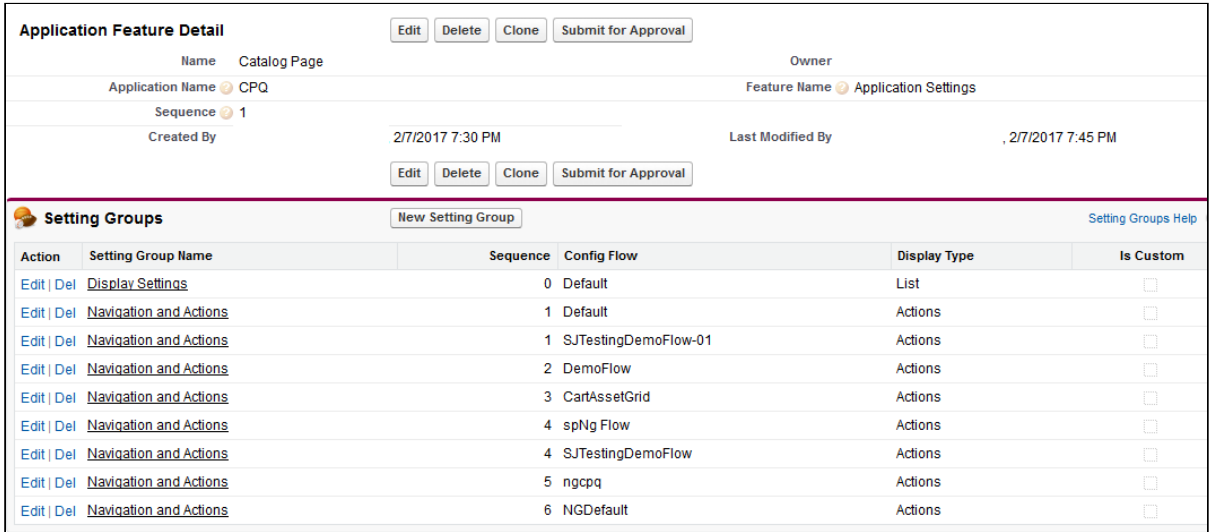

#### Creating an Application Setting

After you have created a Setting Group, use the Application Features related list from the Setting Groups Visualforce page to create a new Application Setting. You can create multiple Application Settings within a Setting Group. Click New to add and save details in the following fields:

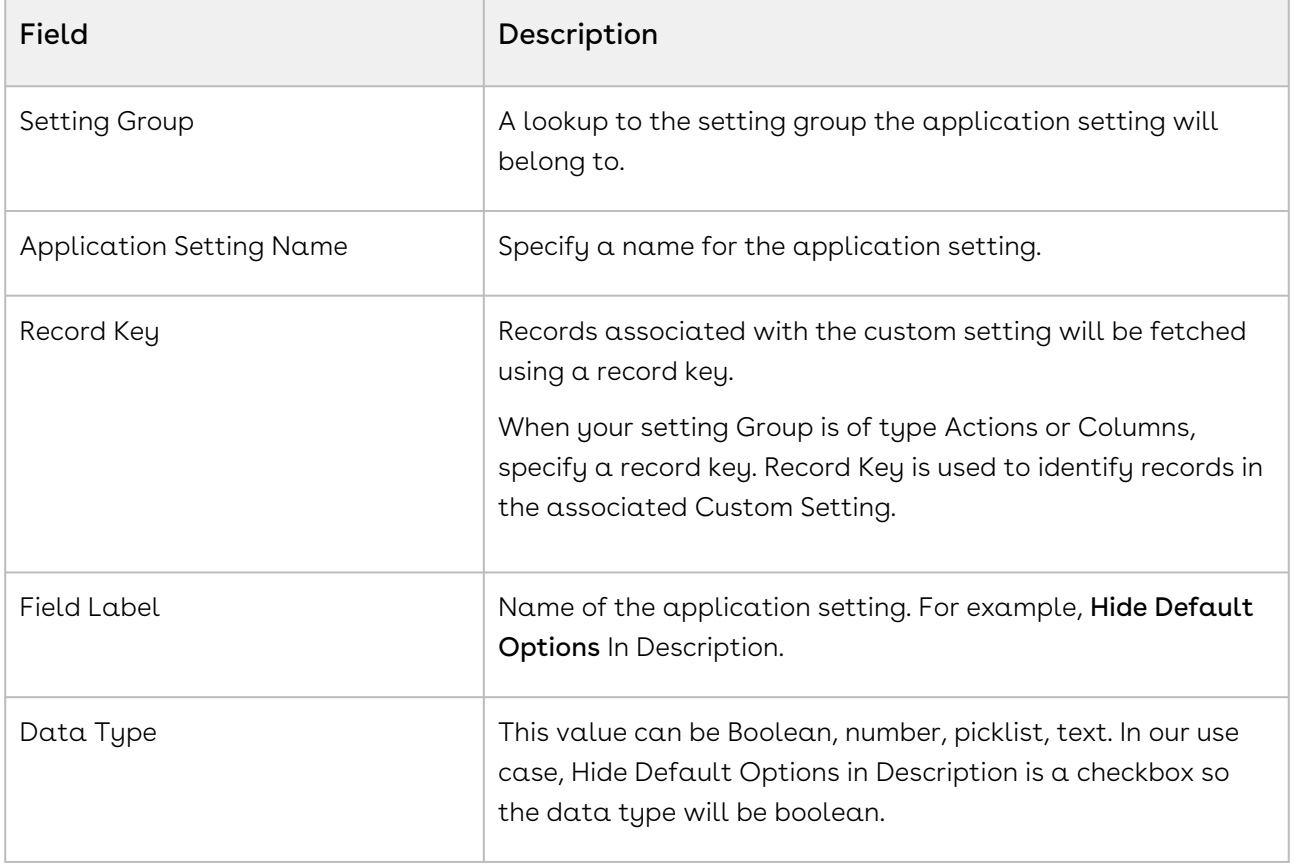

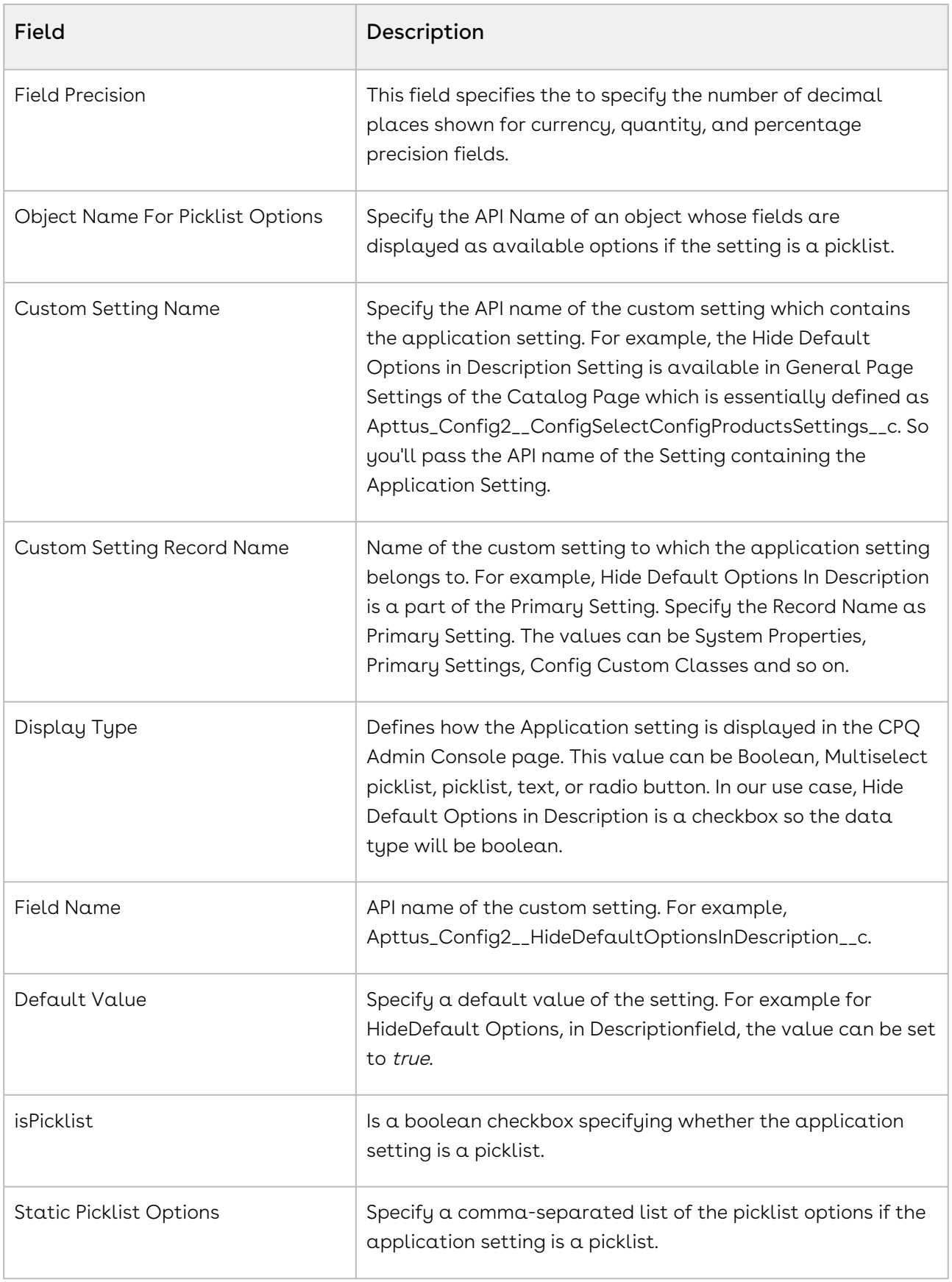

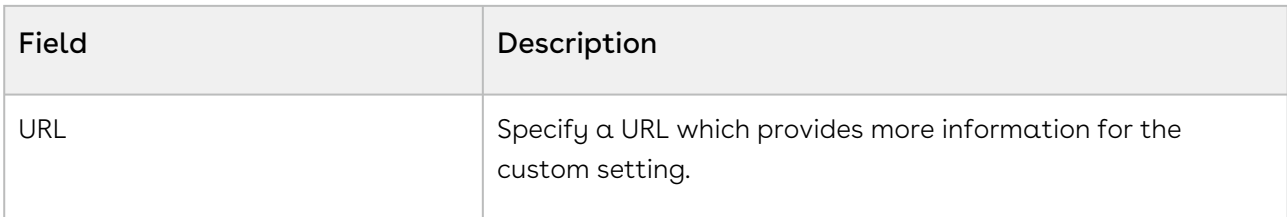

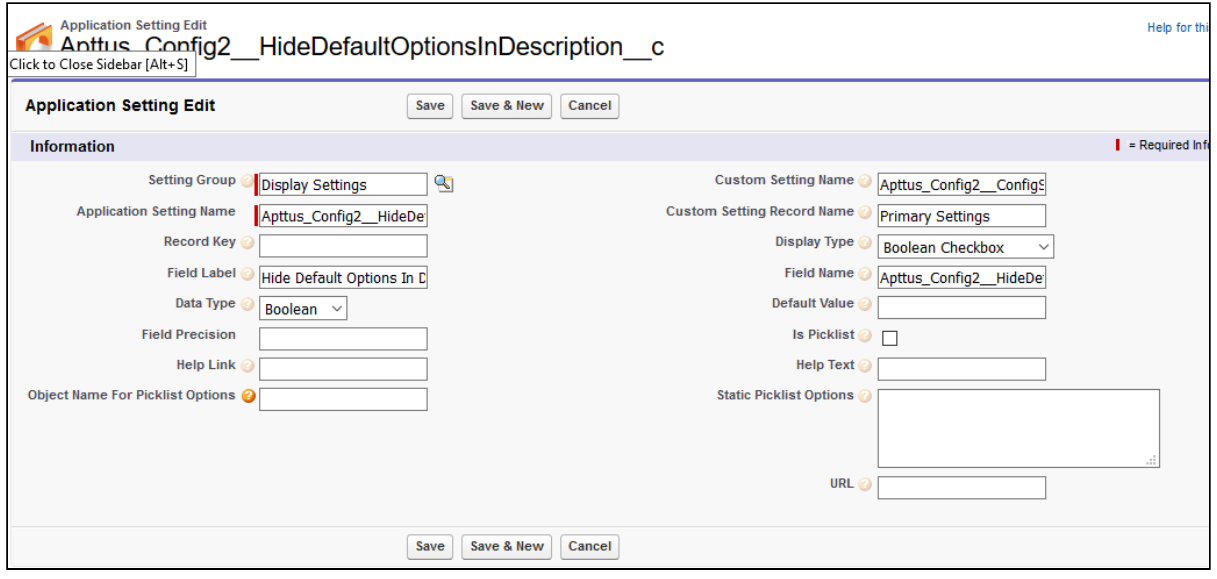

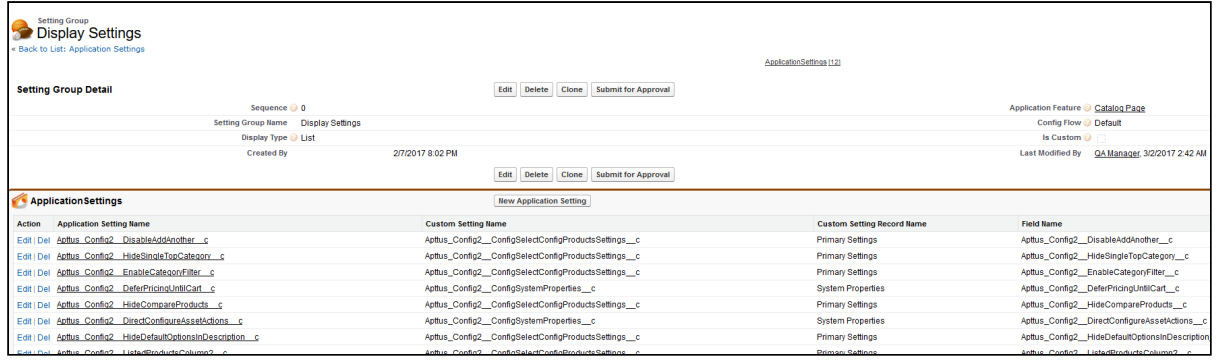

### Configuring Smart Search Settings

- 1. On App Menu, click Apttus CPQ Admin and then click the CPQ Admin tab. The new admin console is launched.
- 2. Click the more icon (LI) on the top-right corner and select **Application Management**.
- 3. Click Smart Search Settings.
- 4. Configure the following details.

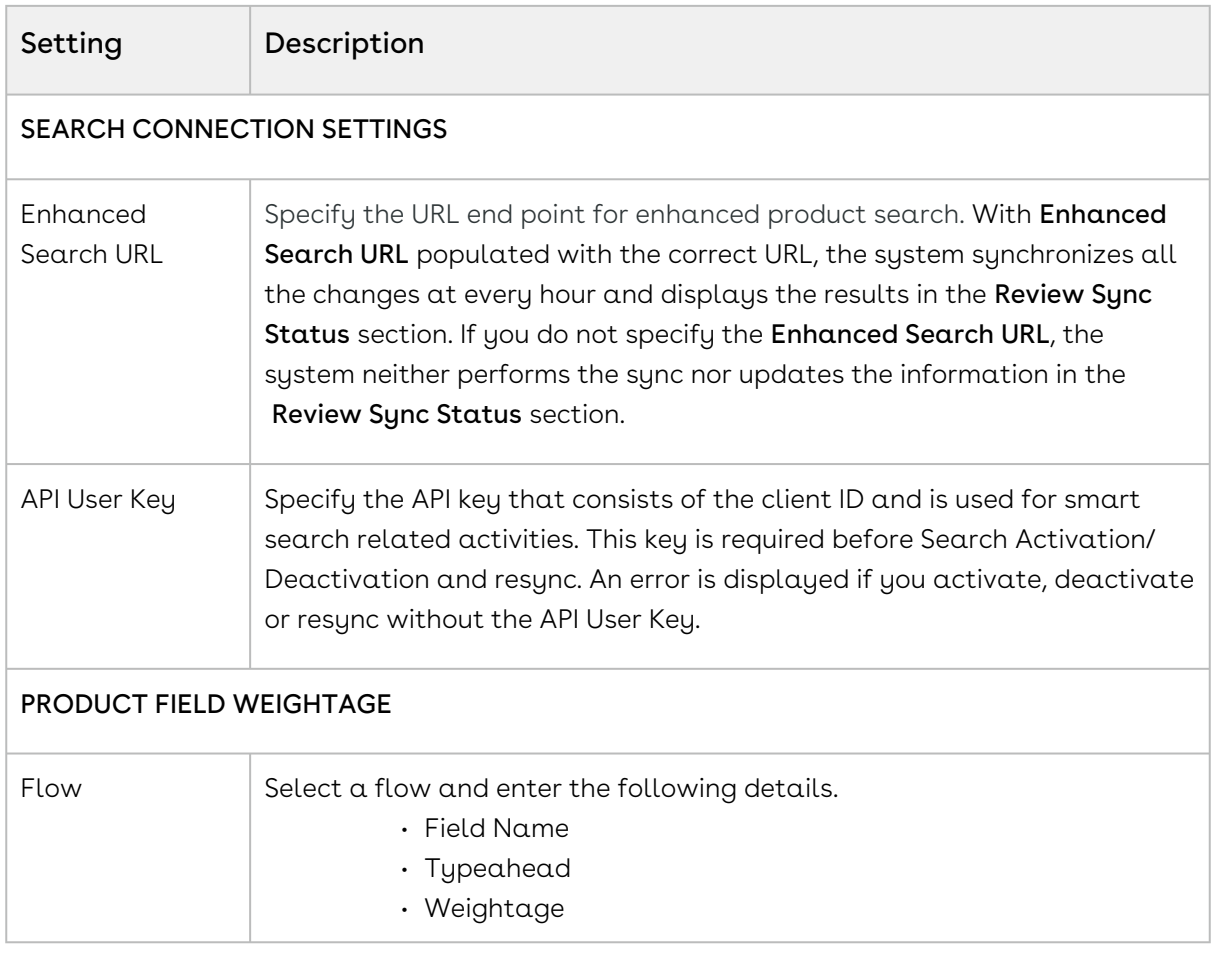

## <span id="page-57-0"></span>Configuring Favorite Settings

- 1. On App Menu, click Apttus CPQ Admin and then click the CPQ Admin tab. The new admin console is launched.
- 2. Click the more icon (LI) on the top-right corner and select **Application Management**.
- 3. Click Favorite Settings.
- 4. Enter details in one or more of the following sections, based on your organization's requirement.

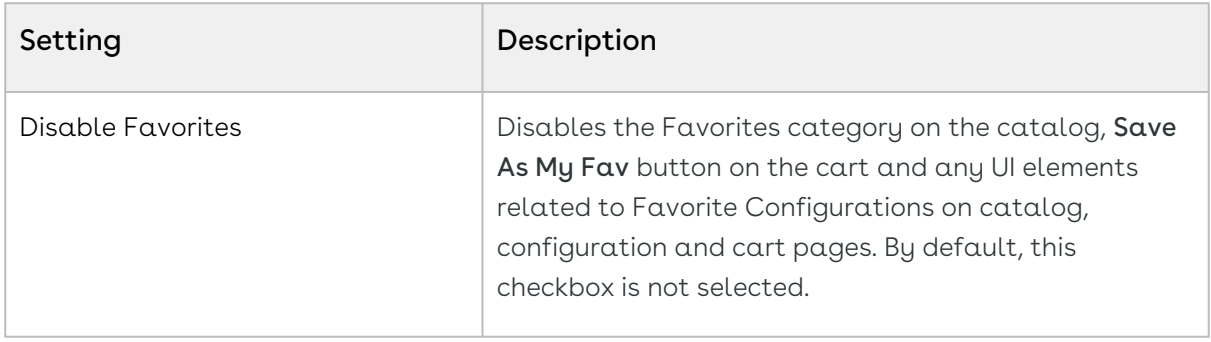

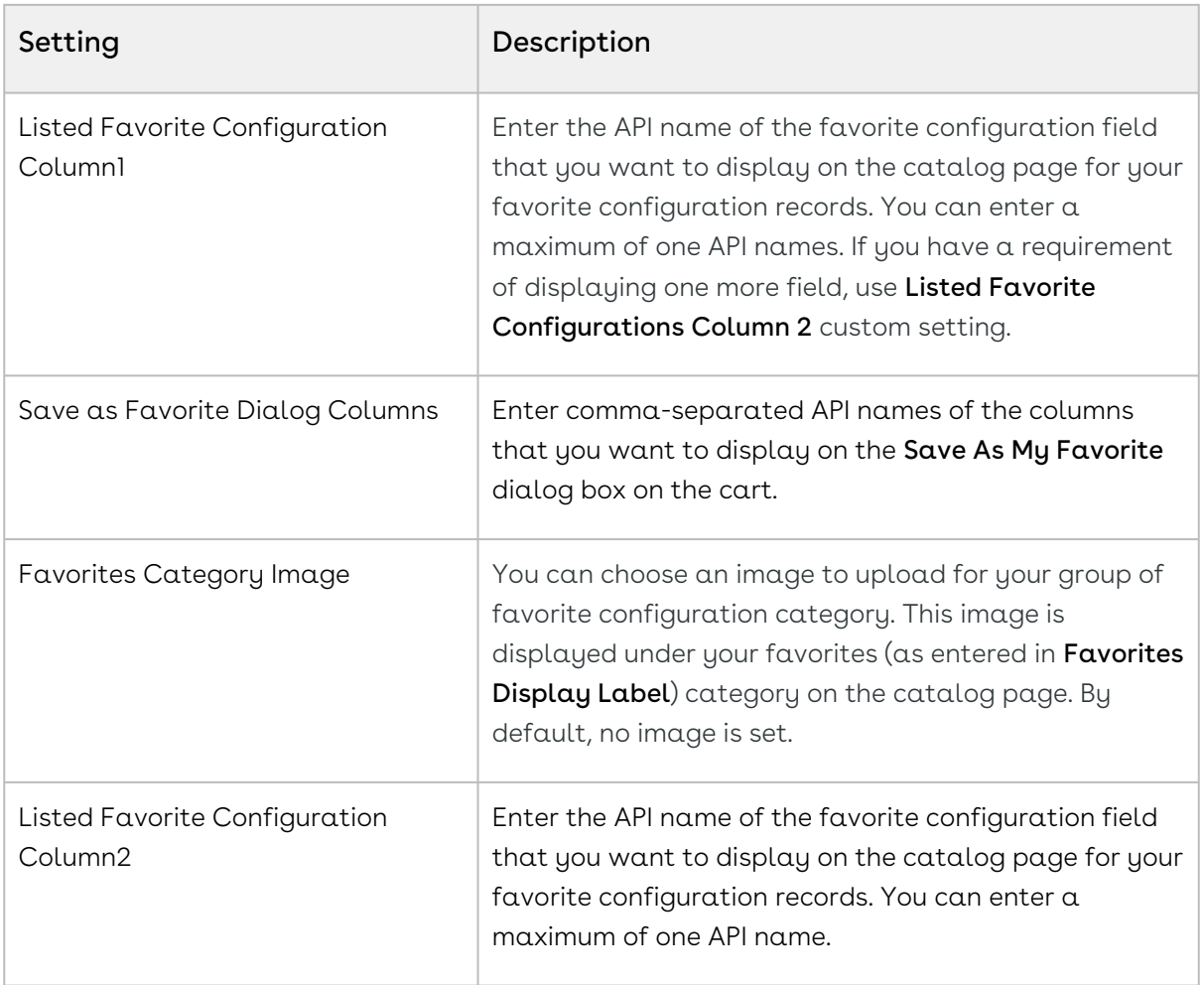

## Configuring Catalog Page Settings

- 1. On App Menu, click Apttus CPQ Admin and then click the CPQ Admin tab. The new admin console is launched.
- 2. Click the more icon (LI) on the top-right corner and select **Application Management**.
- 3. Click Catalog Page.
- 4. Configure the following details.

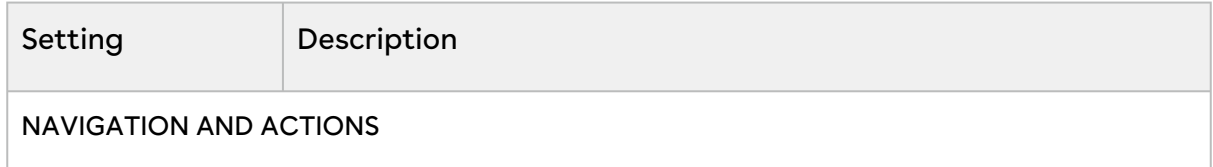

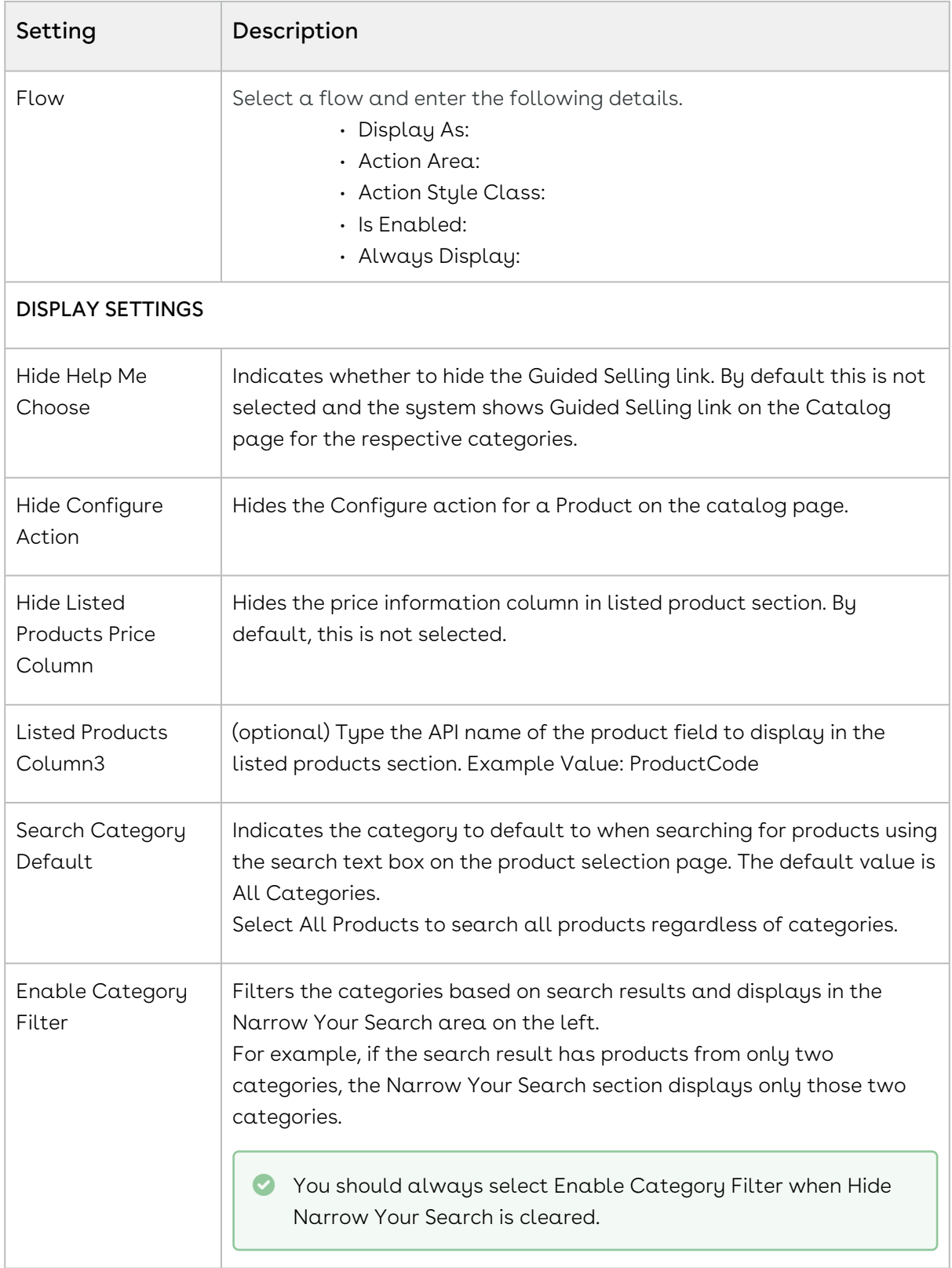

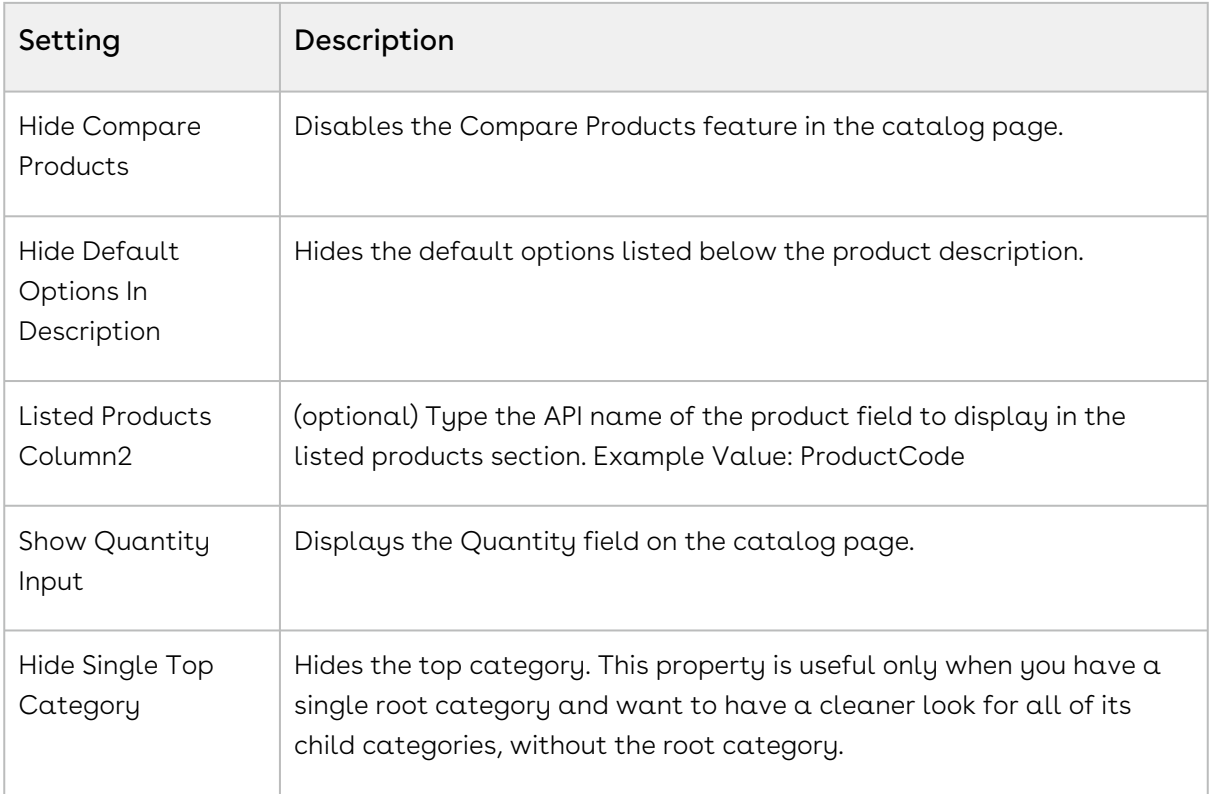

## Configuring Cart Page Settings

- 1. On App Menu, click Apttus CPQ Admin and then click the CPQ Admin tab. The new admin console is launched.
- 2. Click the more icon (LI) on the top-right corner and select **Application Management**.
- 3. Click Cart Page.
- 4. Configure the following details.

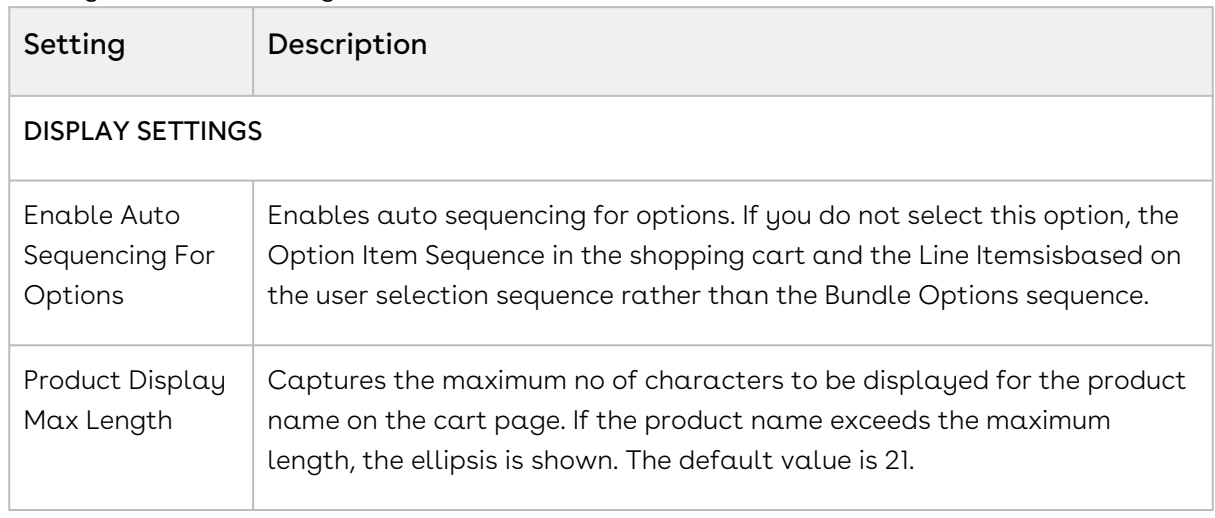

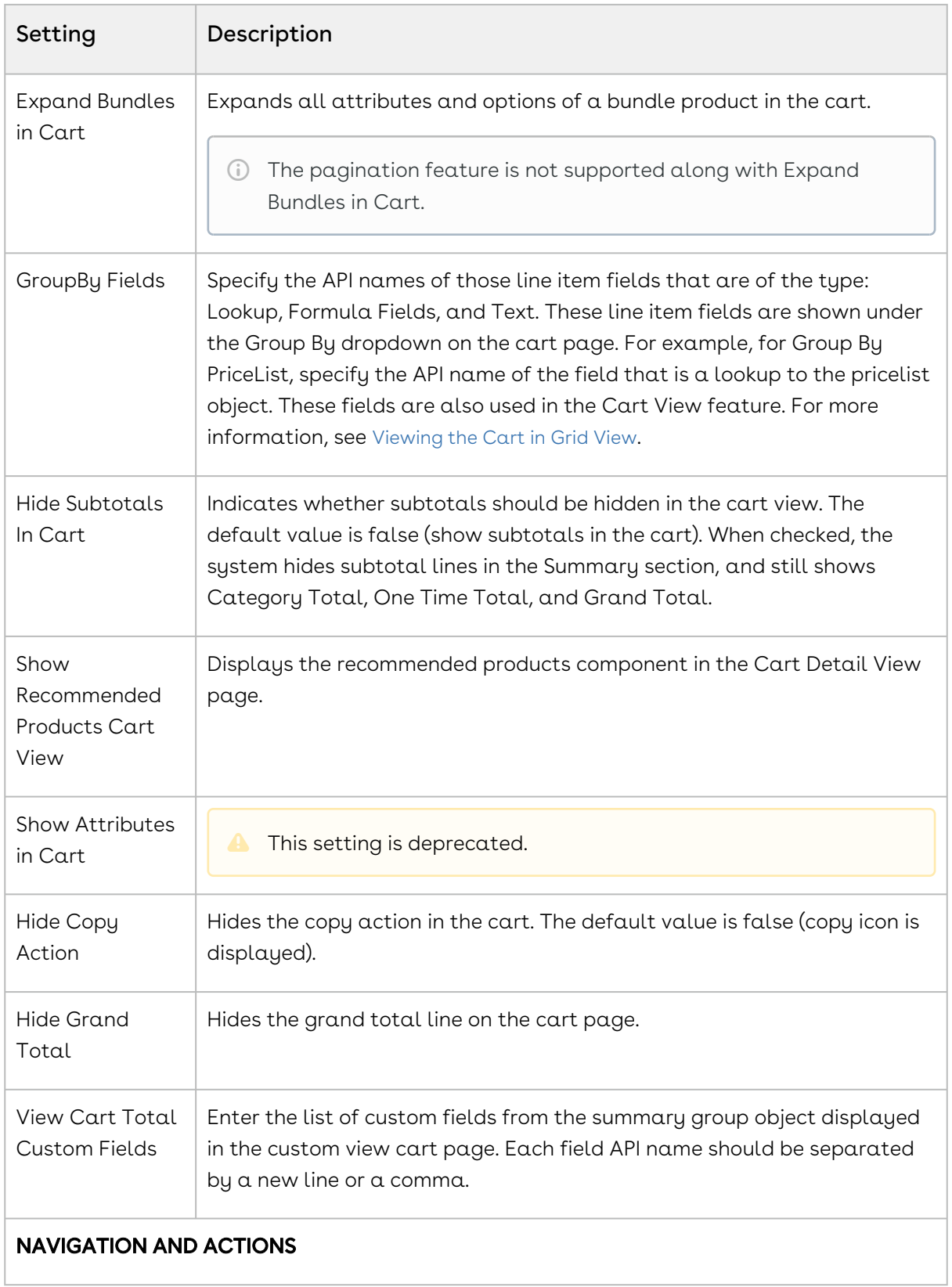

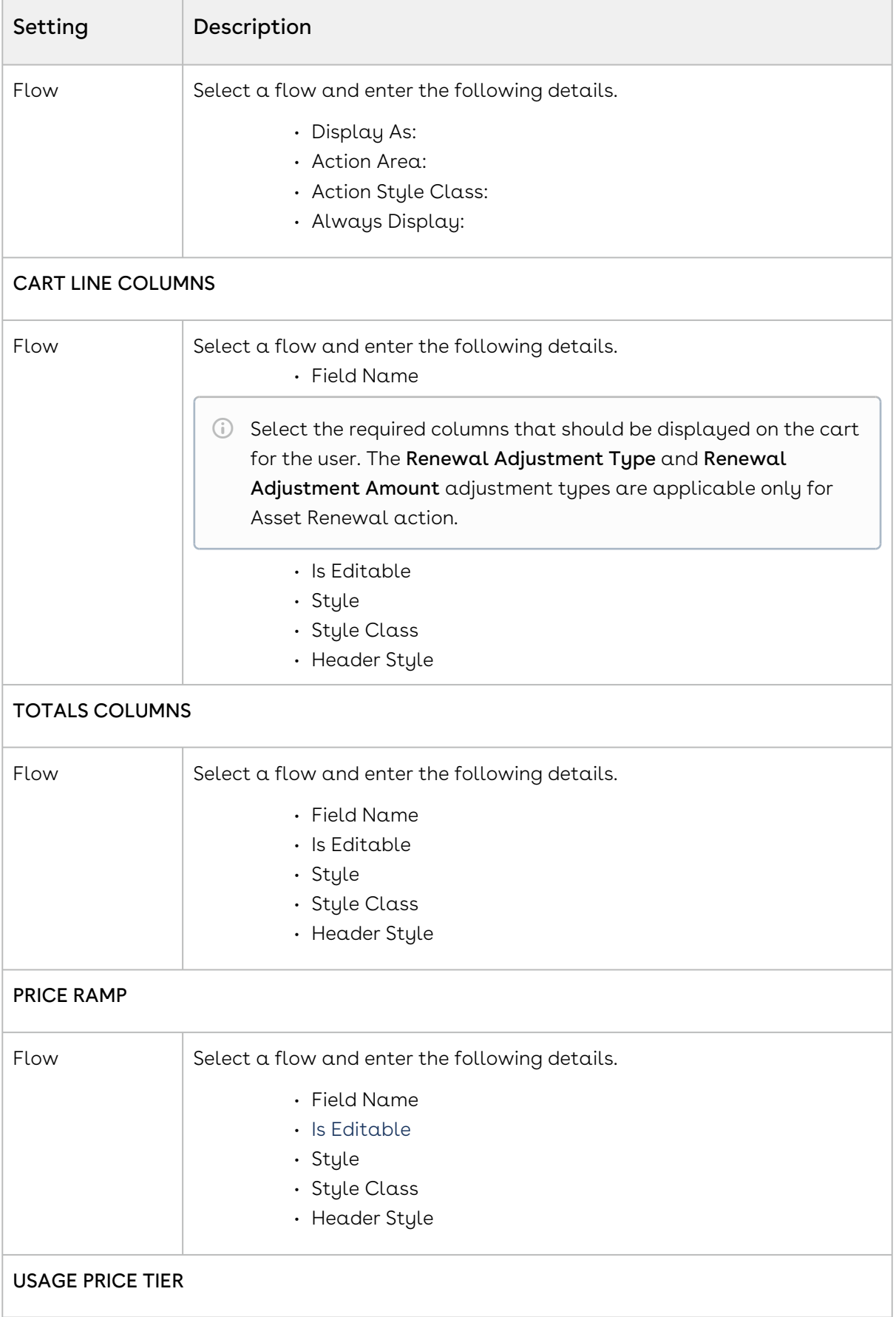

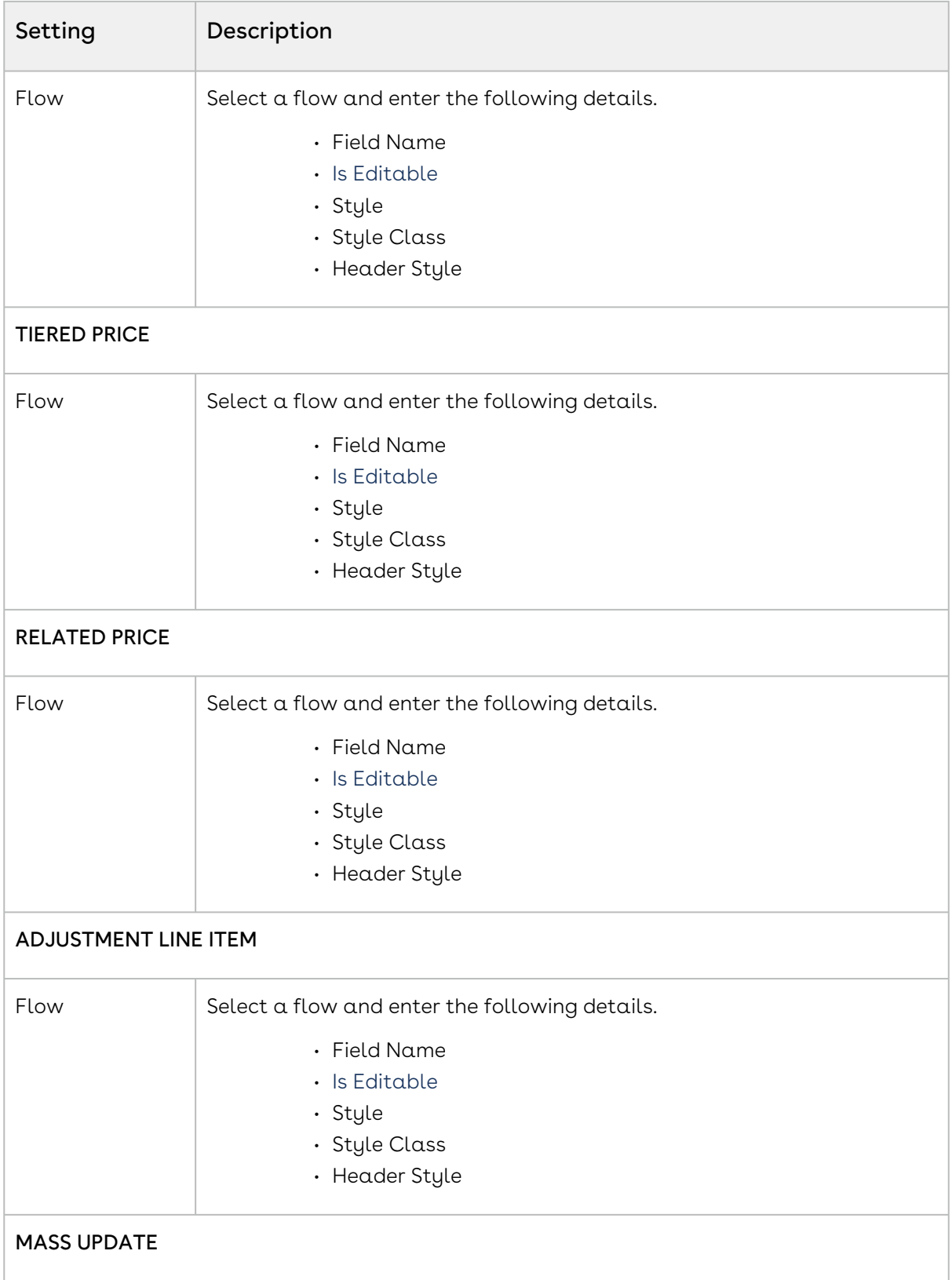

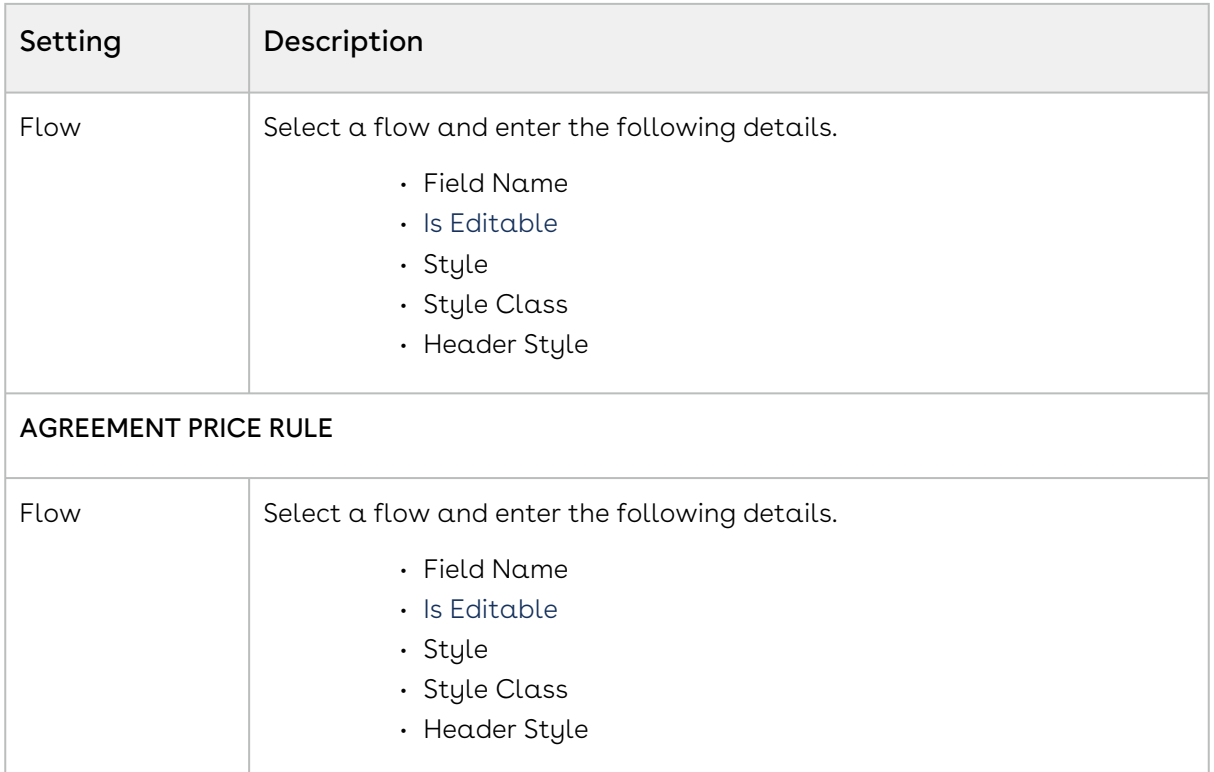

## Configuring Analyze Deal Settings

- 1. On App Menu, click Apttus CPQ Admin and then click the CPQ Admin tab. The new admin console is launched.
- 2. Click the more icon (LI) on the top-right corner and select **Application Management**.
- 3. Click Analyze Deal.
- 4. Configure the following details.

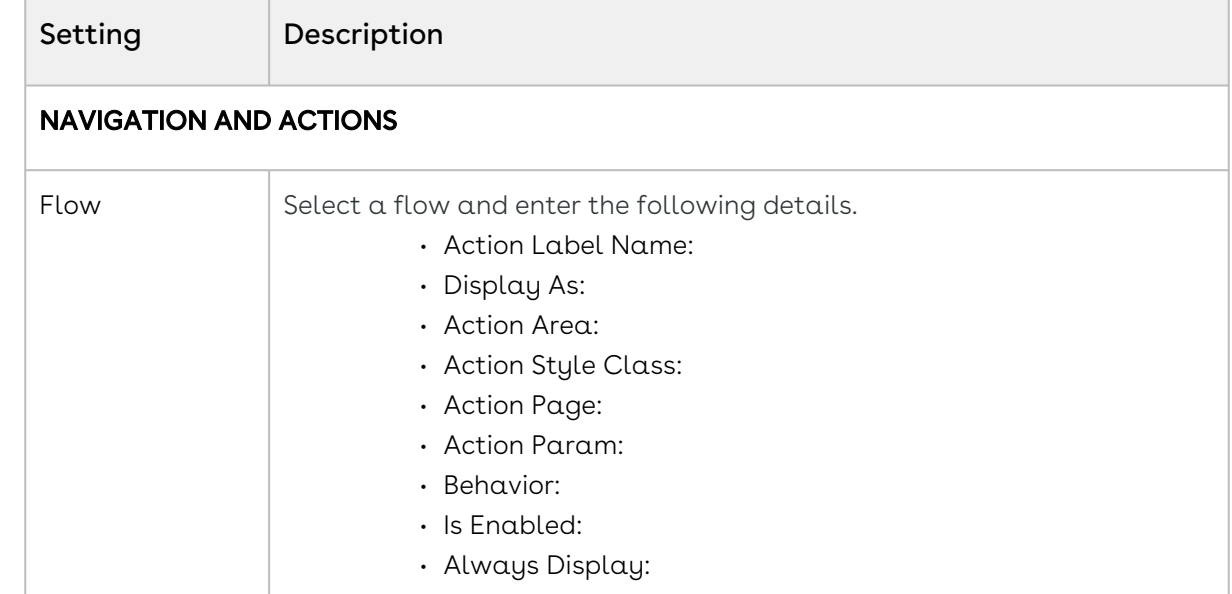

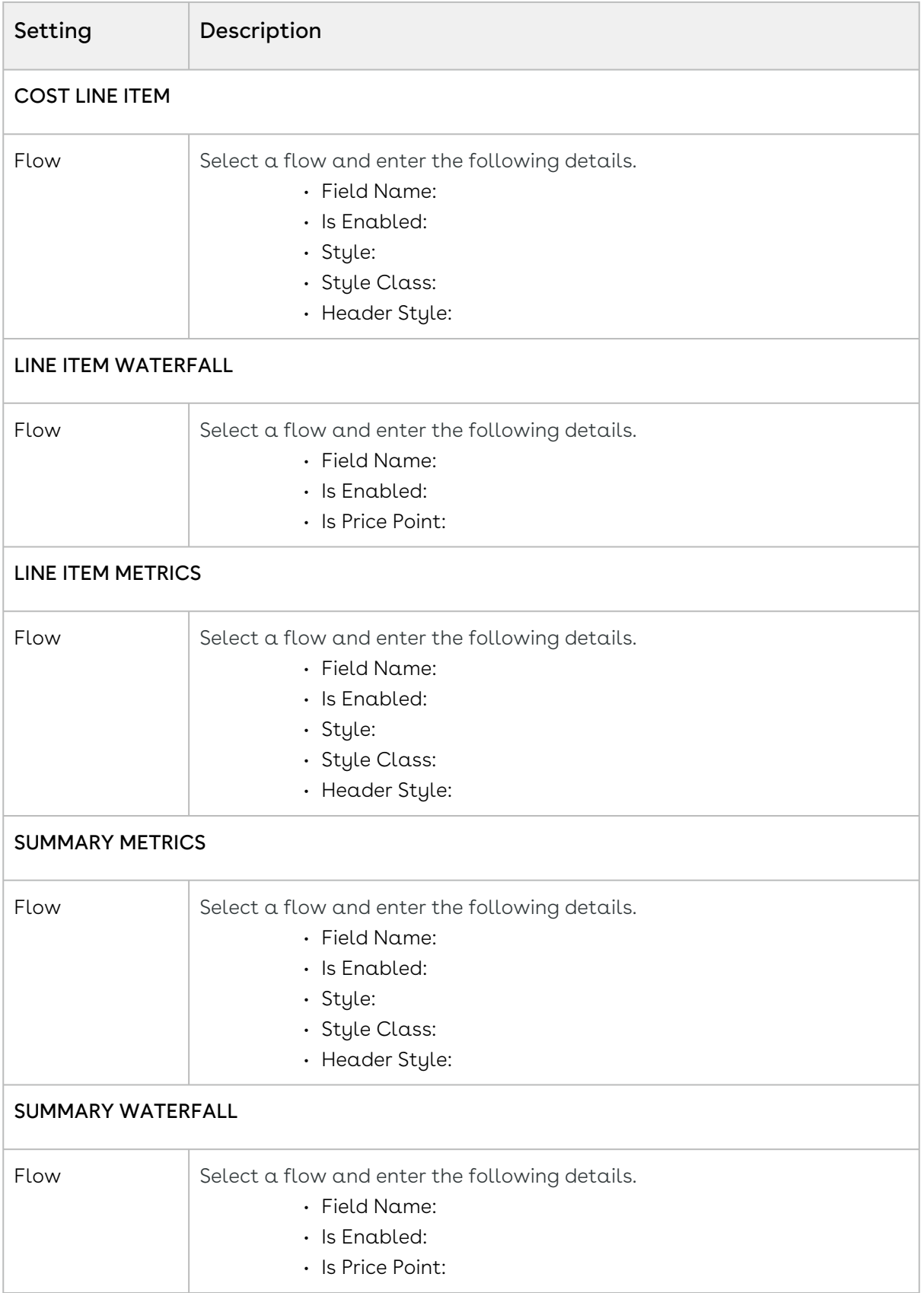

## Configuring Flow Management Settings

This page contains the settings to determine the custom or out-of-the-box pages when an end user clicks Configure Products button. Once setup, these flow settings override the Visualforce pages setup in custom settings.

- 1. On App Menu, click Apttus CPQ Admin and then click the CPQ Admin tab. The new admin console is launched.
- 2. Click the more icon (LI) on the top-right corner and select **Application Management**.
- 3. Click Flow Management.
- 4. Enter details in one or more of the following sections, based on your organization's requirement.

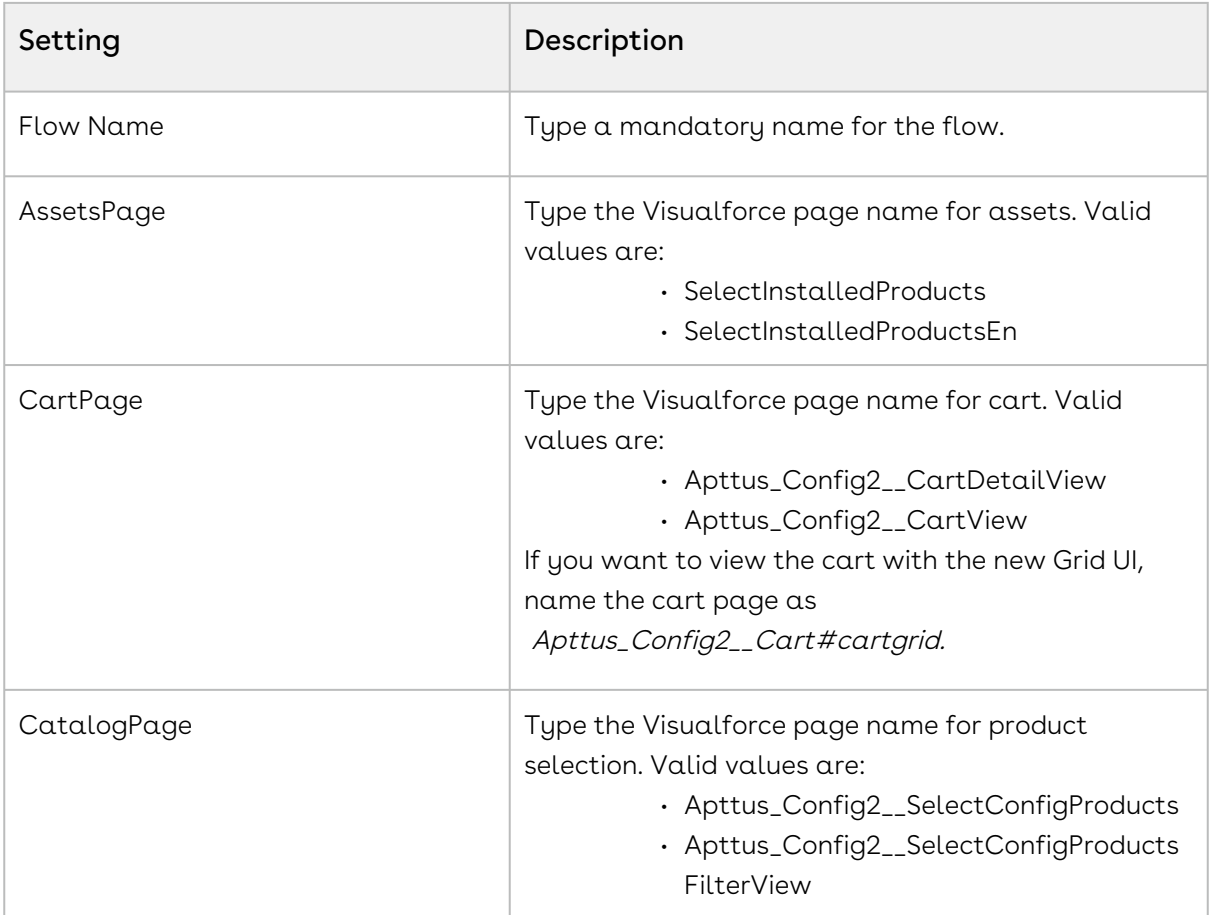

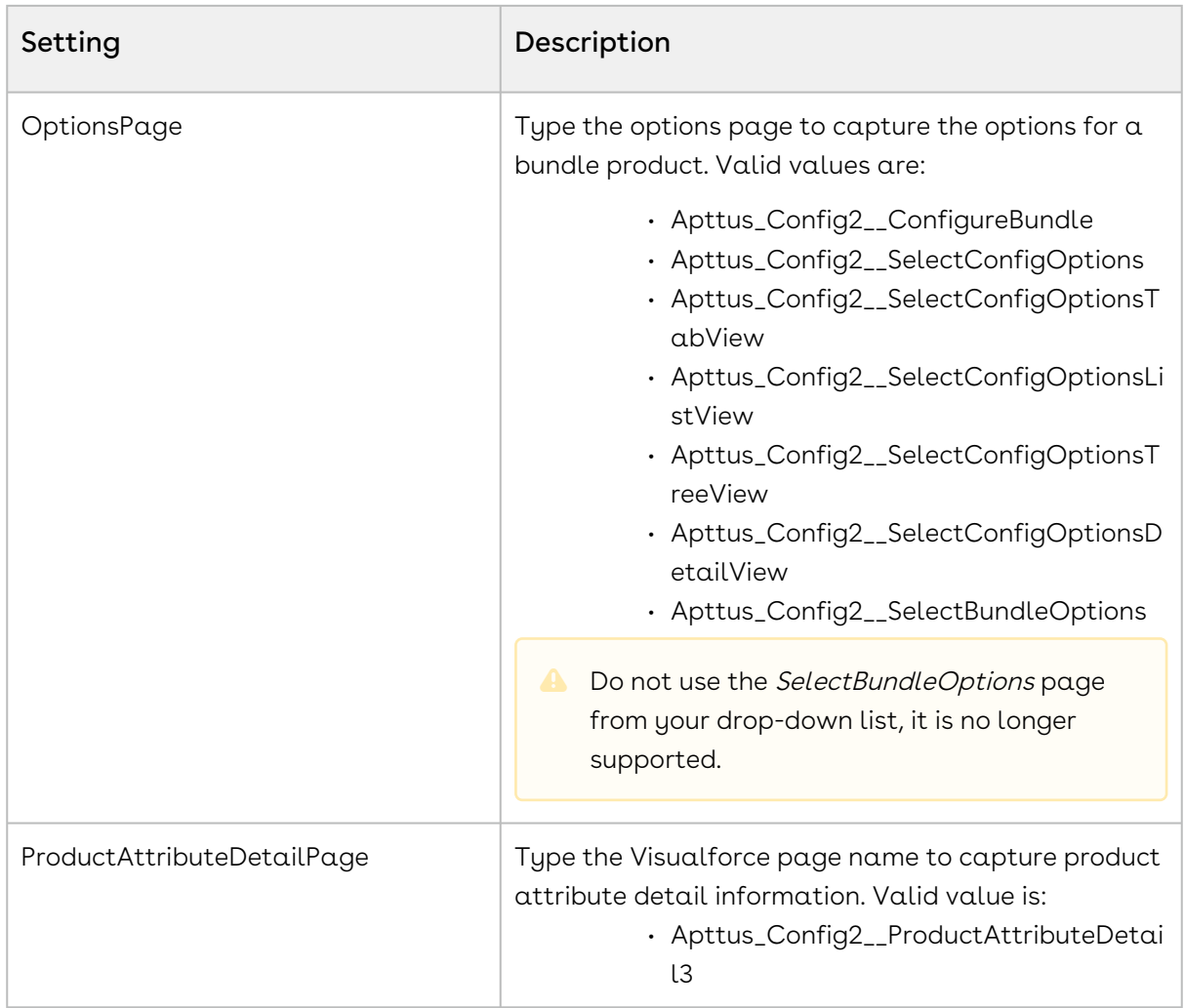

### Configuring Configuration Engine Settings

- 1. On App Menu, click Apttus CPQ Admin and then click the CPQ Admin tab. The new admin console is launched.
- 2. Click the more icon (LI) on the top-right corner and select **Application Management**.
- 3. Click Configuration Engine.
- 4. Configure the following details.

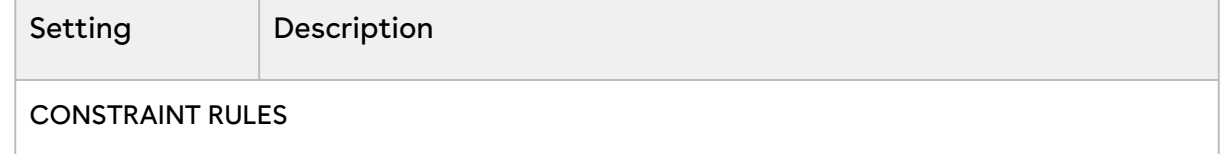

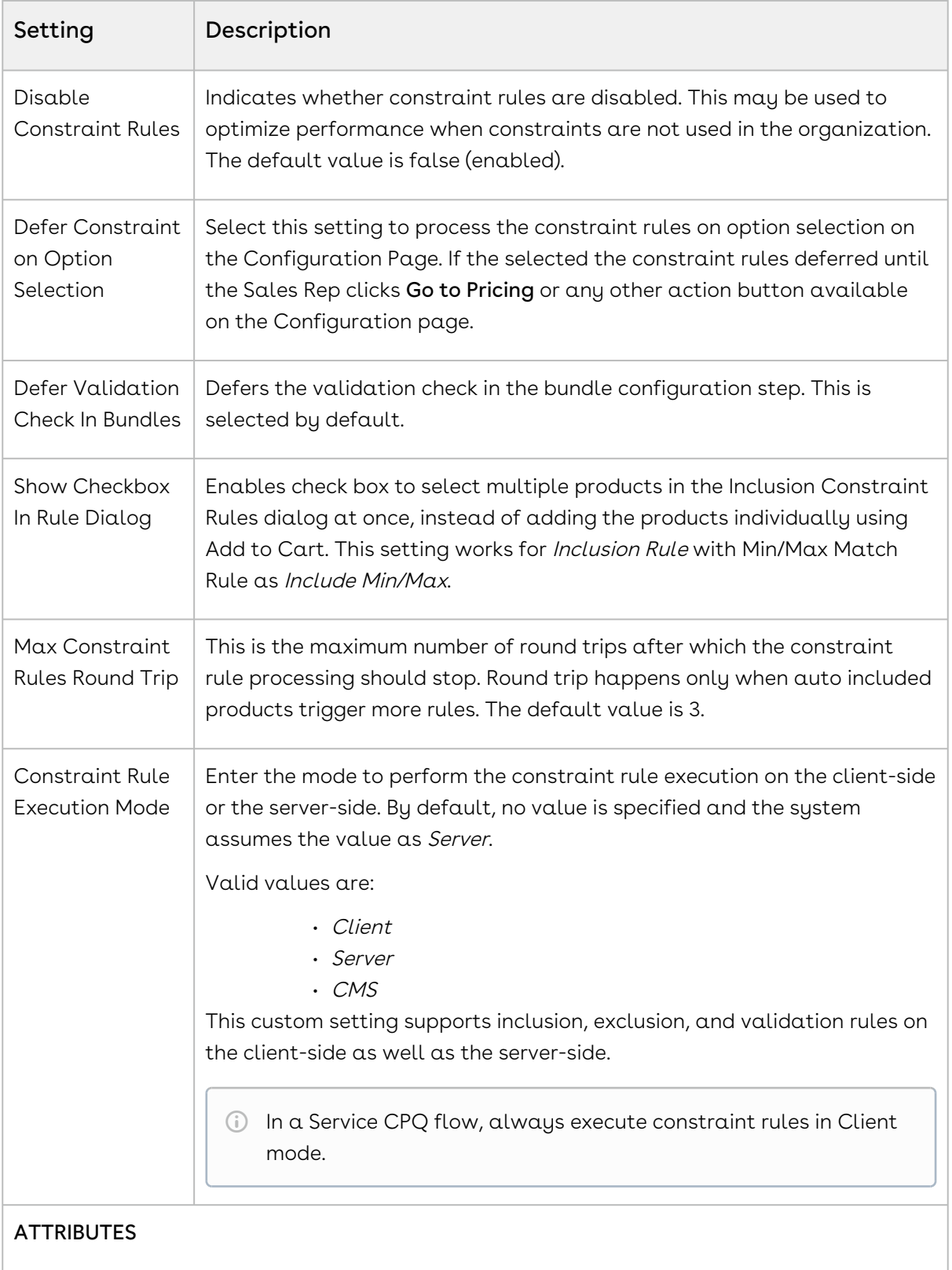

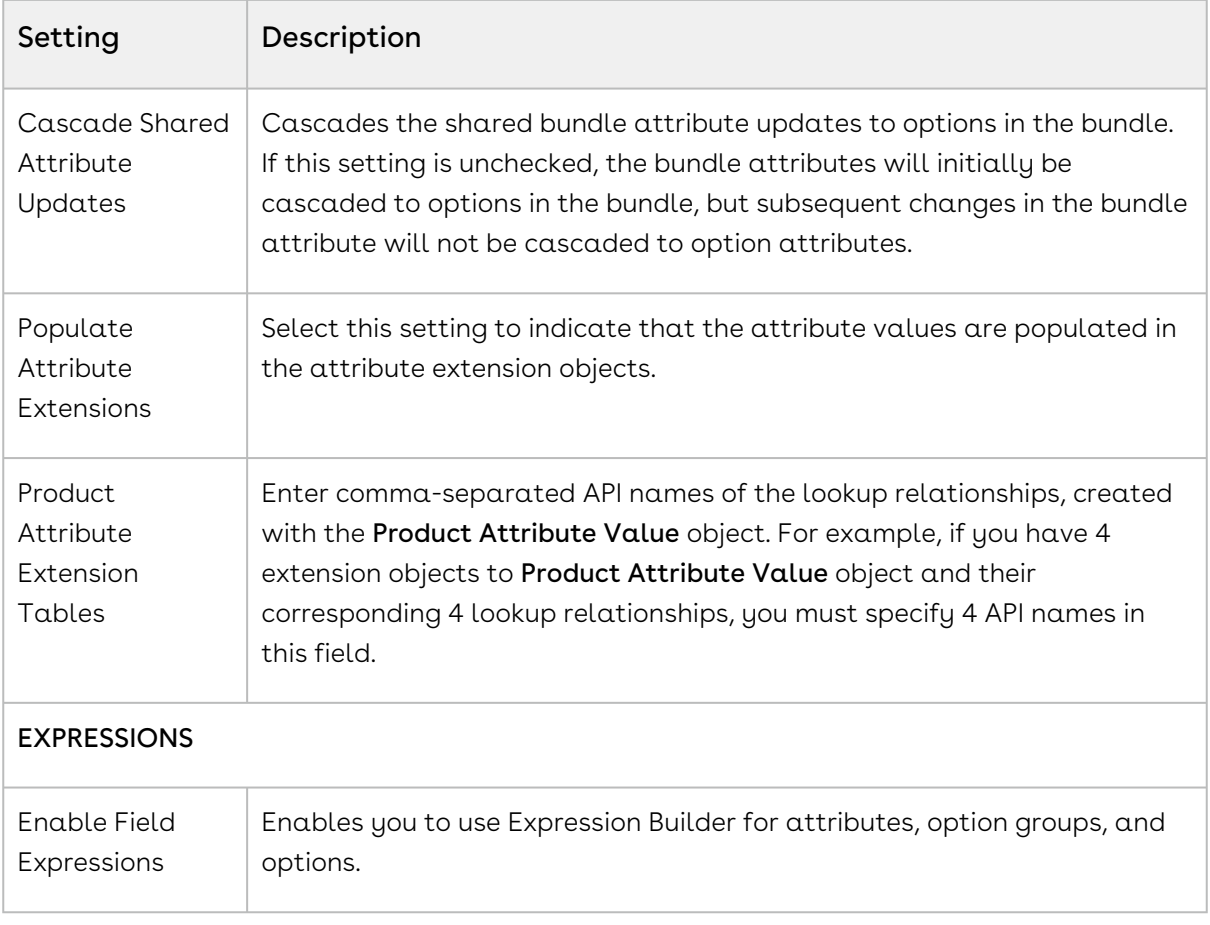

### Configuring Developer Settings

- 1. On App Menu, click Apttus CPQ Admin and then click the CPQ Admin tab. The new admin console is launched.
- 2. Click the more icon (LI) on the top-right corner and select **Application Management**.
- 3. Click Developer.
- 4. Configure the following details.

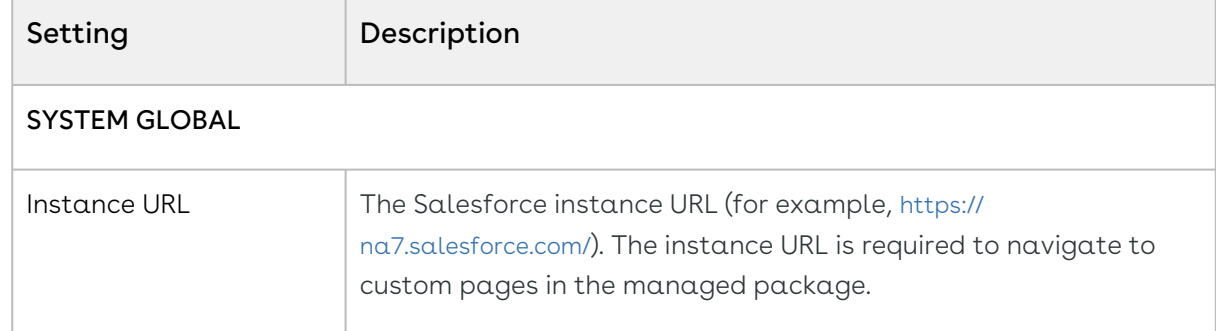

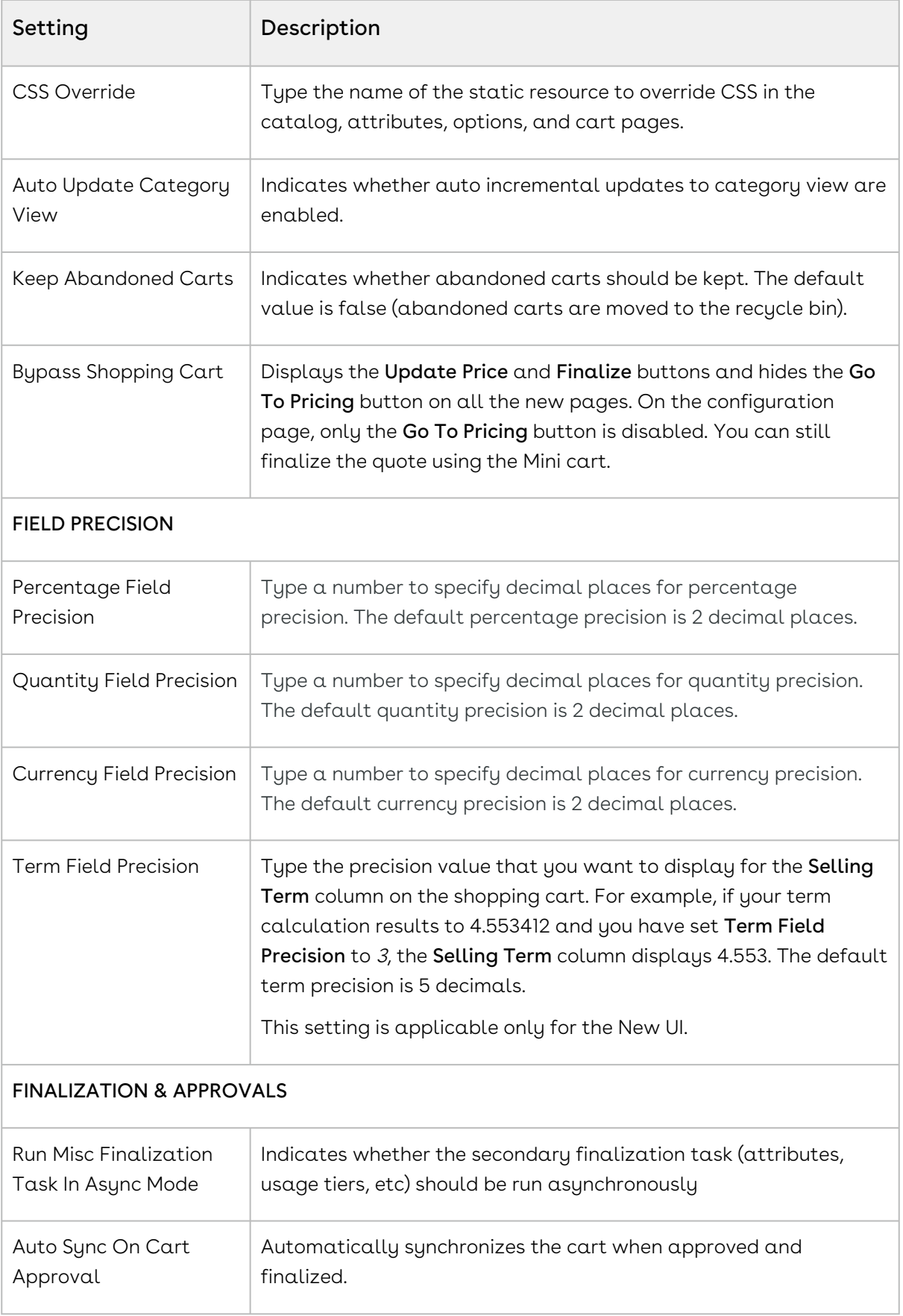

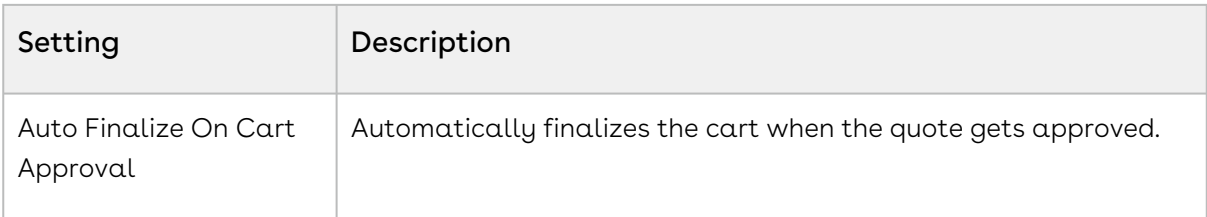

## <span id="page-71-0"></span>Configuring Object Summary Settings

In order to show the summary information for the Proposal (cart header) and Product in the Salesforce Lightning Experience, a new custom setting named Object Summary Settings is now available.

- 1. On App Menu, click Apttus CPQ Admin and then click the CPQ Admin tab. The new admin console is launched.
- 2. Click the more icon (LI) on the top-right corner and select **Application Management**.
- 3. Click Object Summary Settings.
- 4. Configure the following details.

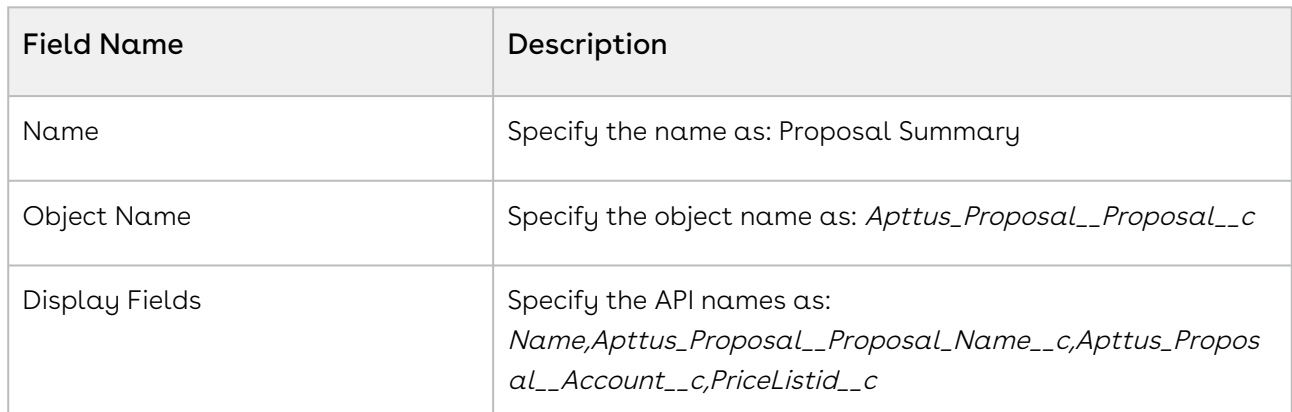

#### For Proposal Summary

You can specify any Quote/Proposal field in a comma-separated list.

#### For Product Summary

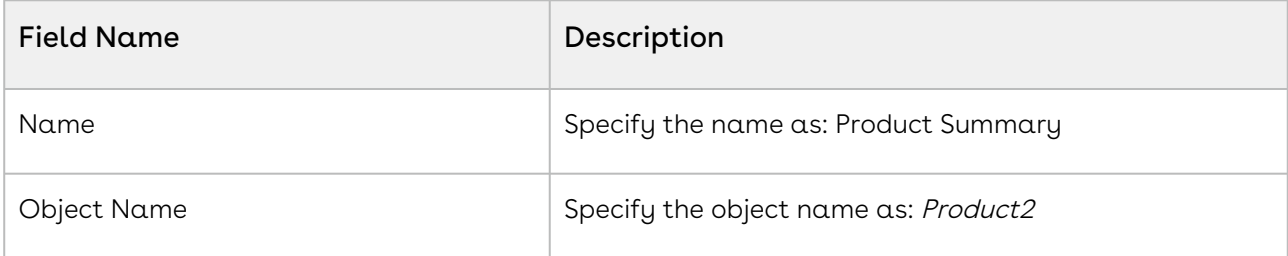
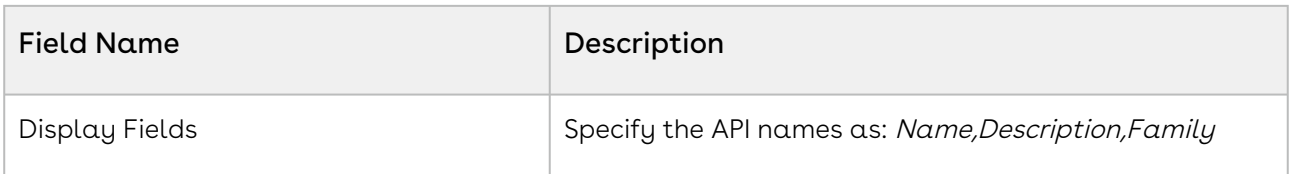

You can specify any Product2 field in a comma-separated list.

On the catalog page, when you click Proposal ID on the top left corner, you see proposal summary with the fields configured in Proposal Summary.

Similarly, when you click **Product Name** on the catalog page, you see product summary page with the fields configured in Product Summary.

If there is no Object Summary Setting defined in the system, only Name will be displayed by default when you open the Proposal or Product summary dialog box.

#### For Favorite Configurations

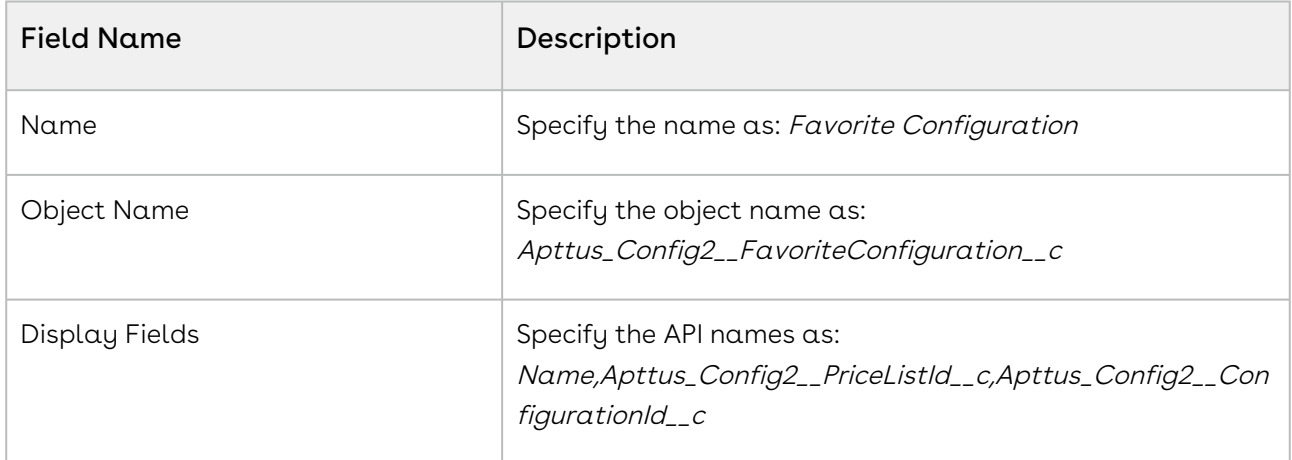

#### Configuring Lookup Field Settings

- 1. On App Menu, click Apttus CPQ Admin and then click the CPQAdmin tab. The new admin console is launched.
- 2. Click the more icon (LI) on the top-right corner and select **Application Management**.
- 3. Click Lookup Field Settings.
- 4. Click New Lookup Field.
- 5. Configure the following details.

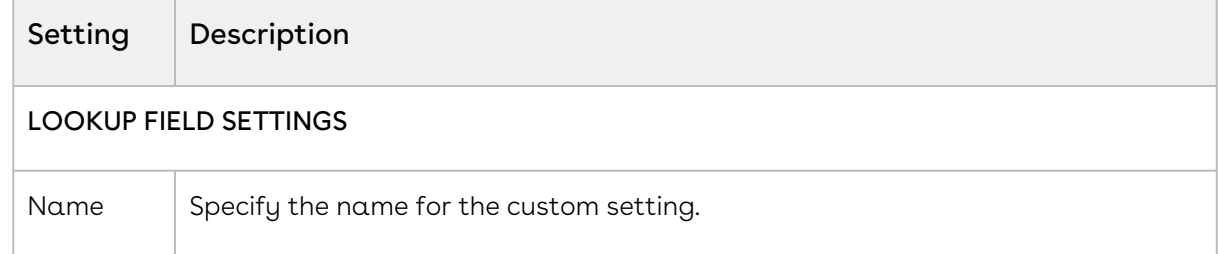

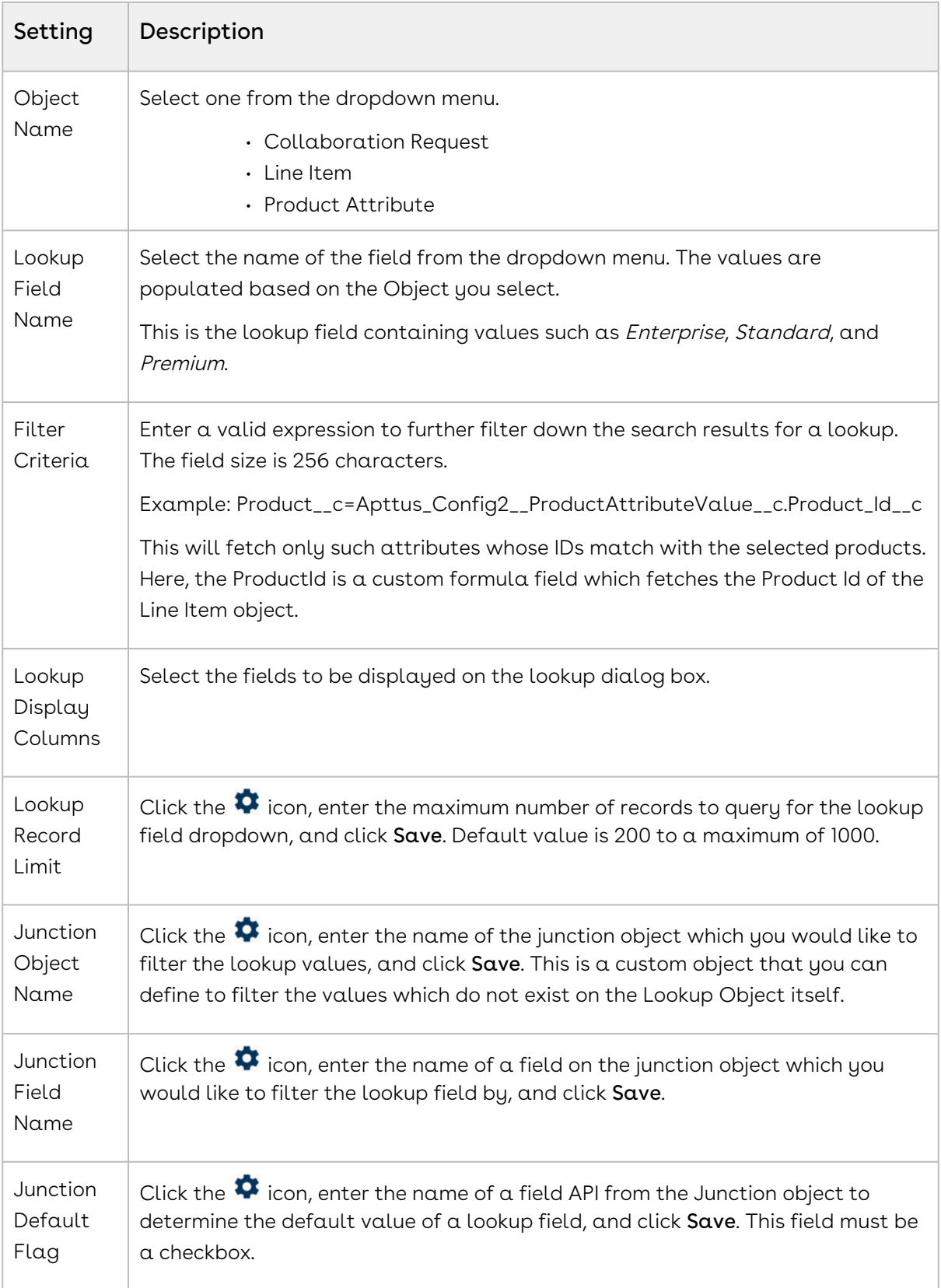

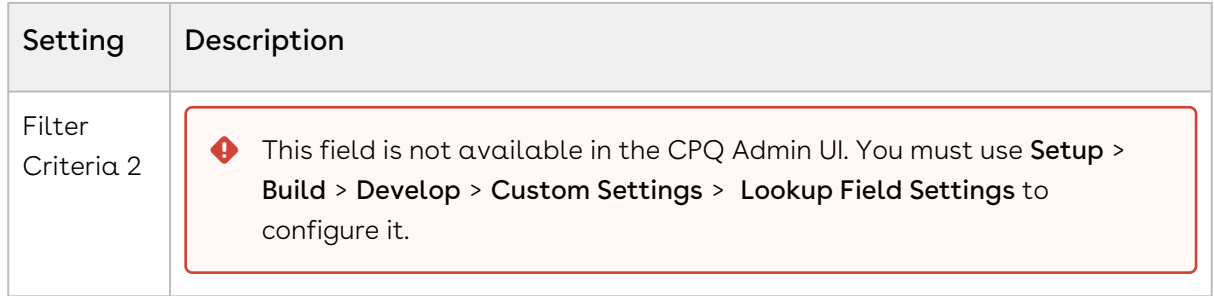

## Configuring Config Page Settings

This page lists all the custom settings you may require to set up the options page. You can enter details in one or more of the following sections, based on your organizations' requirement.

- 1. On App Menu, click Apttus CPQ Admin and then click the CPQ Admin tab. The new admin console is launched.
- 2. Click the more icon (LI) on the top-right corner and select **Application Management**.
- 3. Click Config Page.
- 4. Configure the following details.

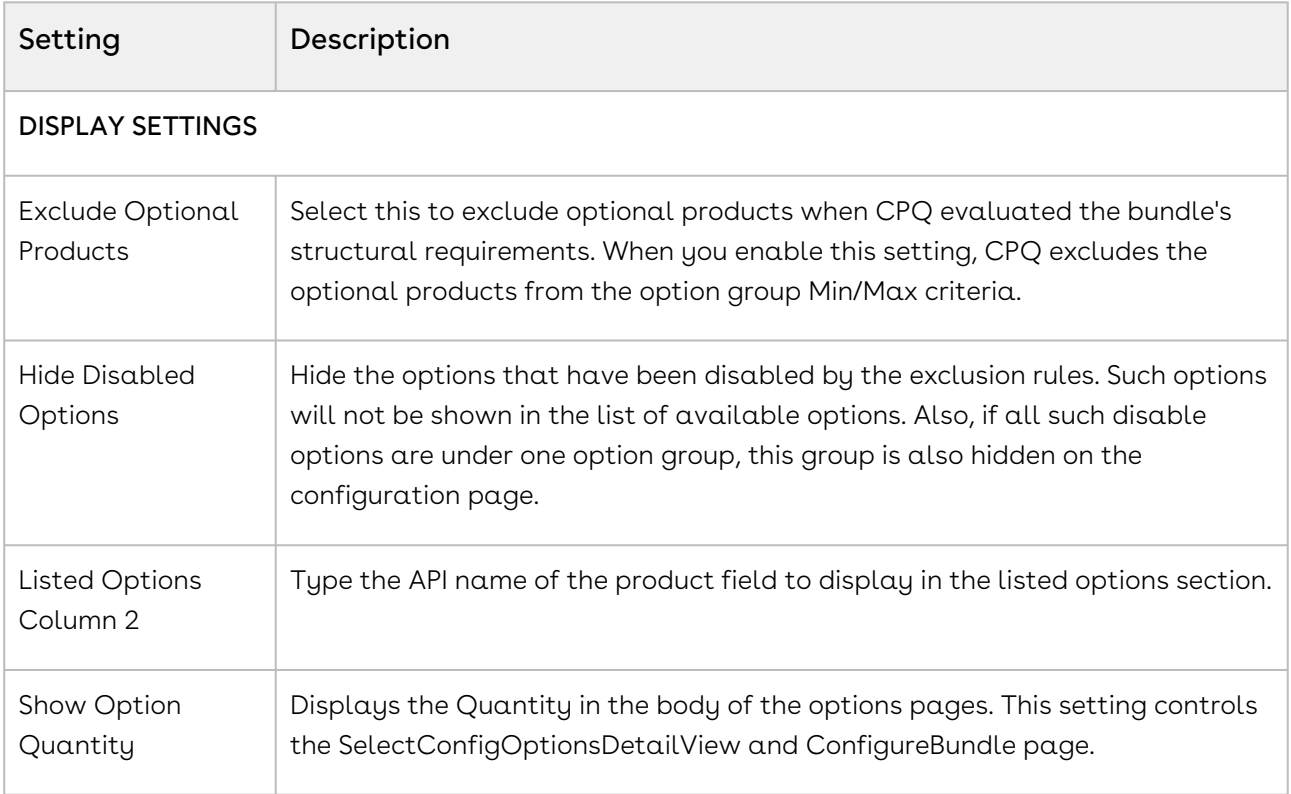

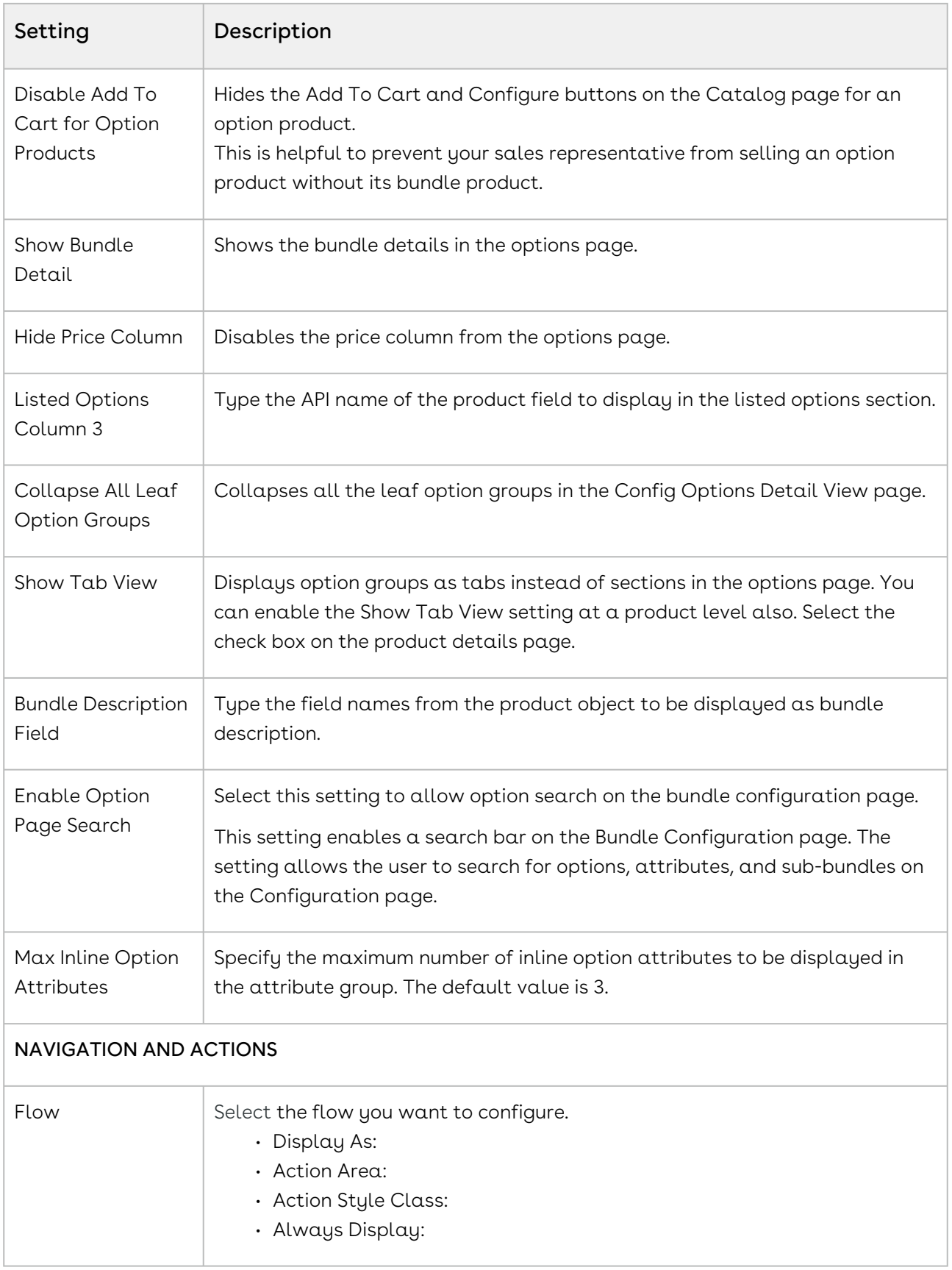

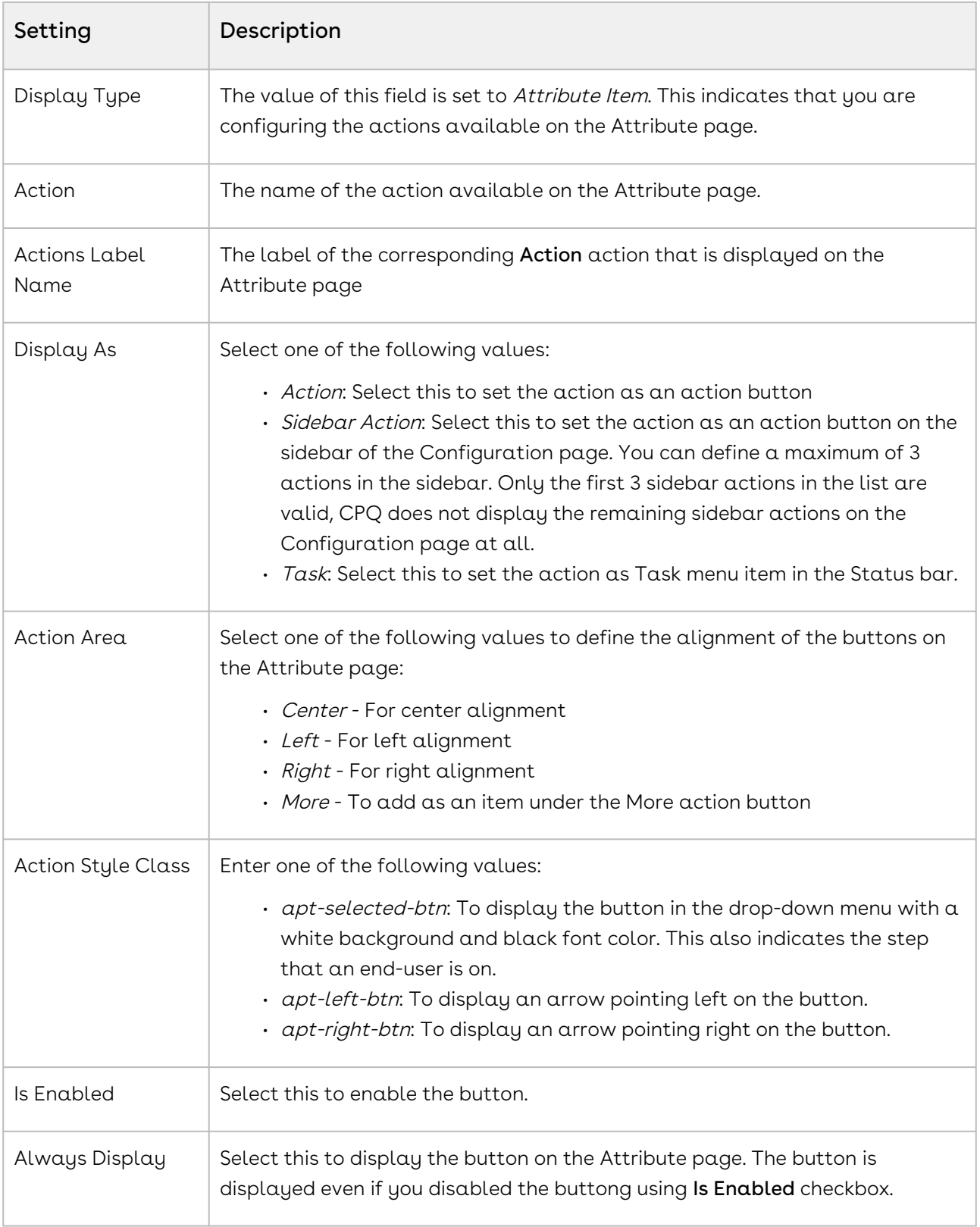

#### Configuring Installed Products Settings

- 1. On App Menu, click Apttus CPQ Admin and then click the CPQ Admin tab. The new admin console is launched.
- 2. Click the more icon (LI) on the top-right corner and select **Application Management**.
- 3. Click Installed Products.
- 4. Configure the following details.

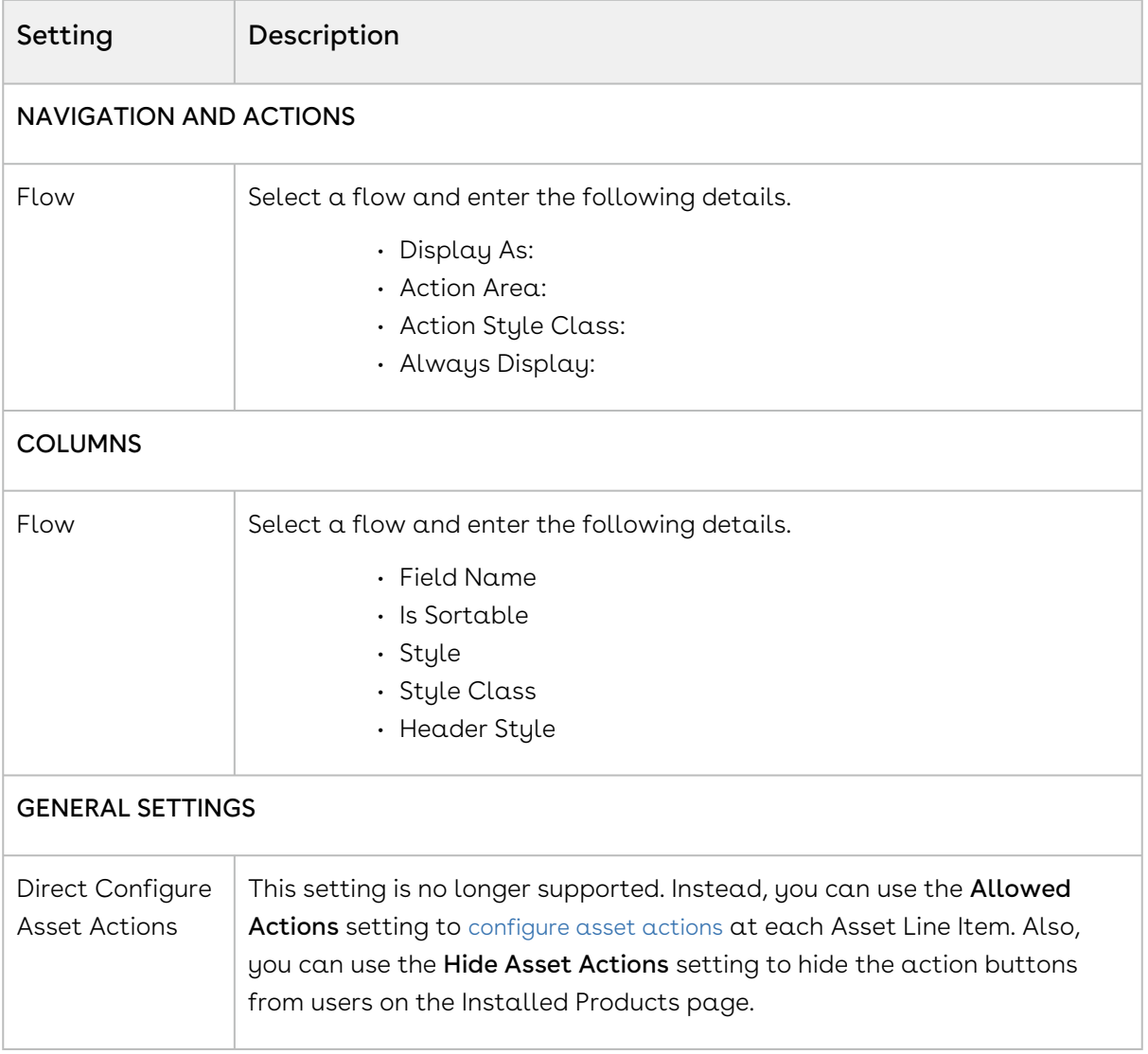

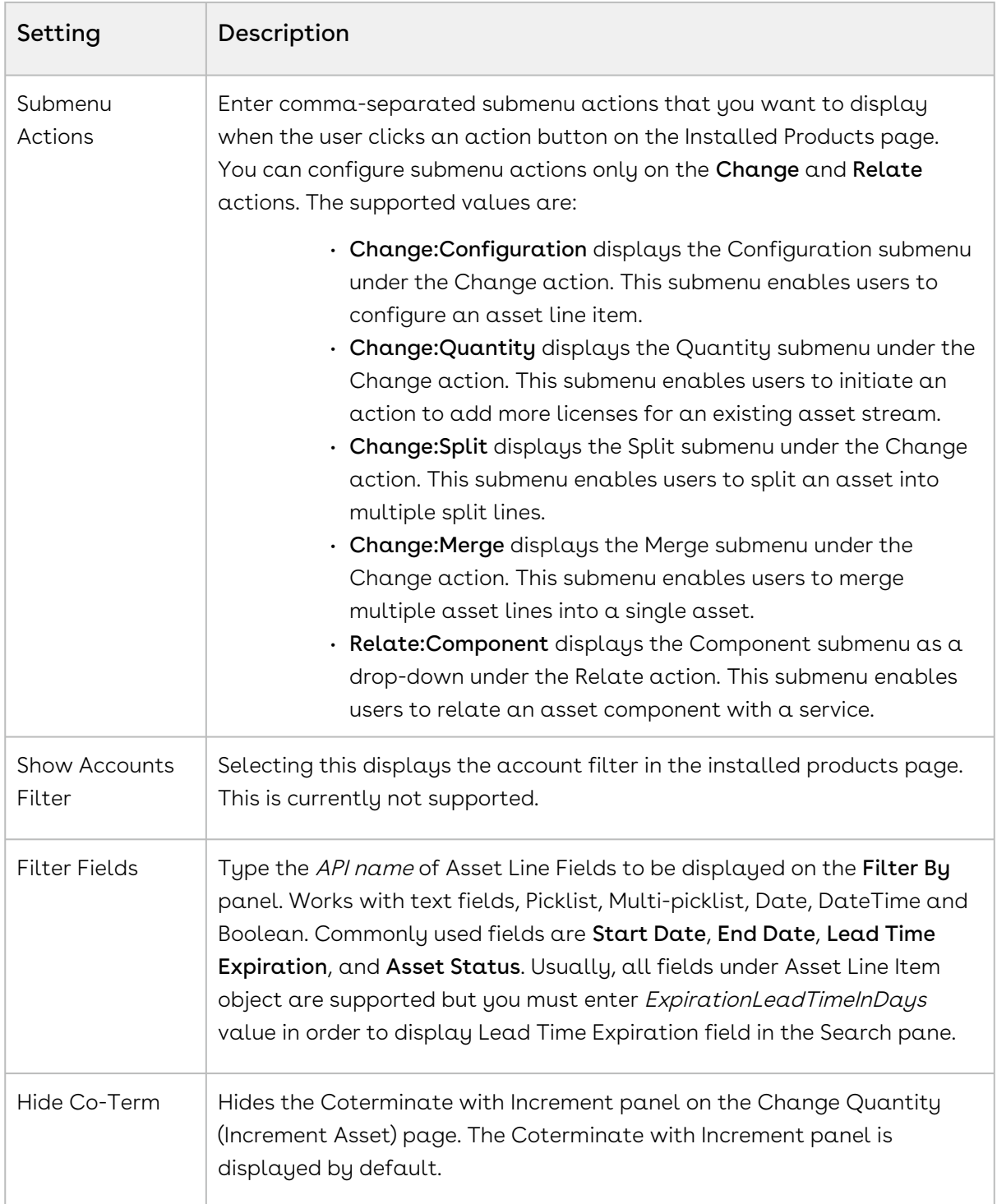

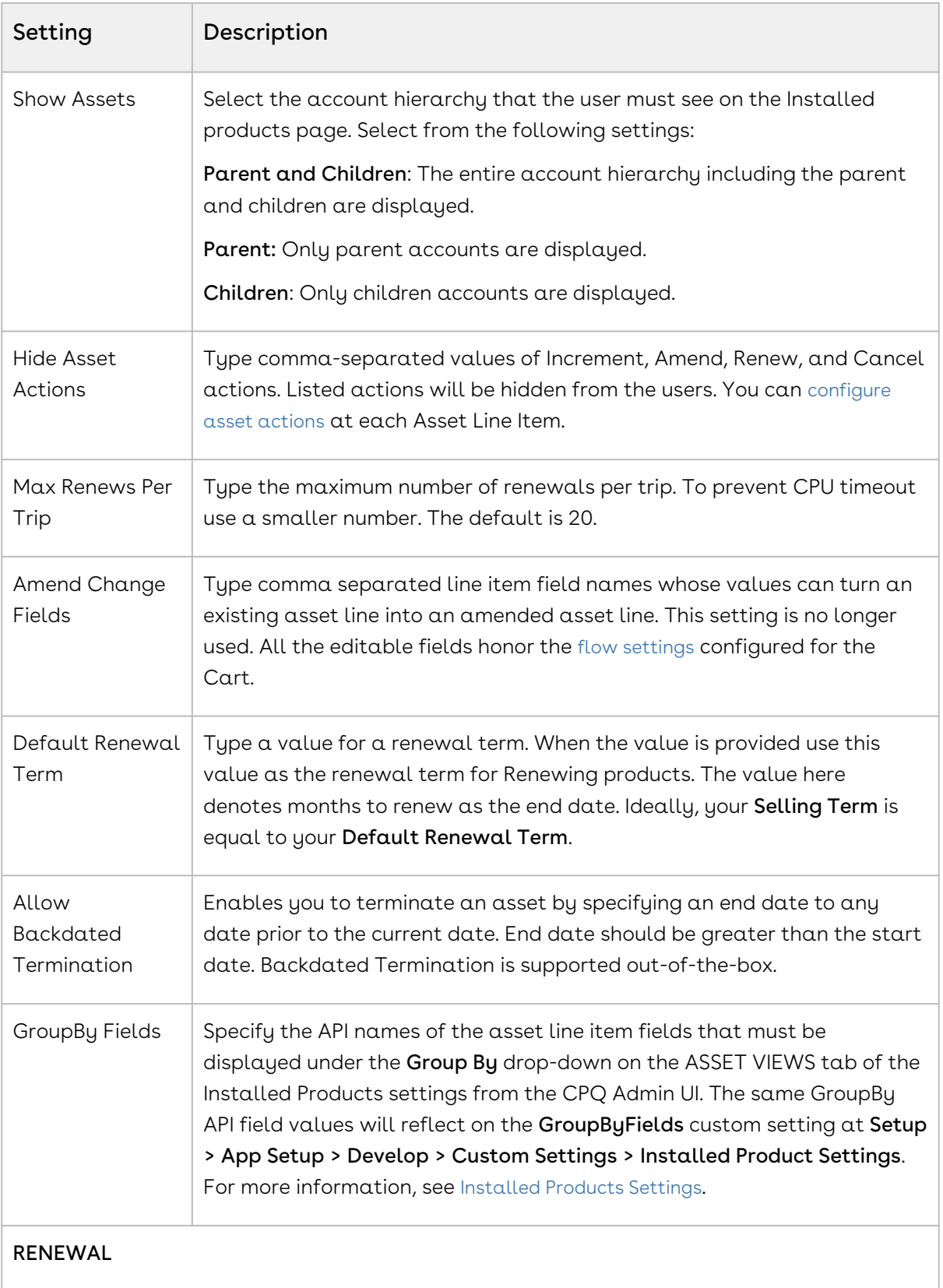

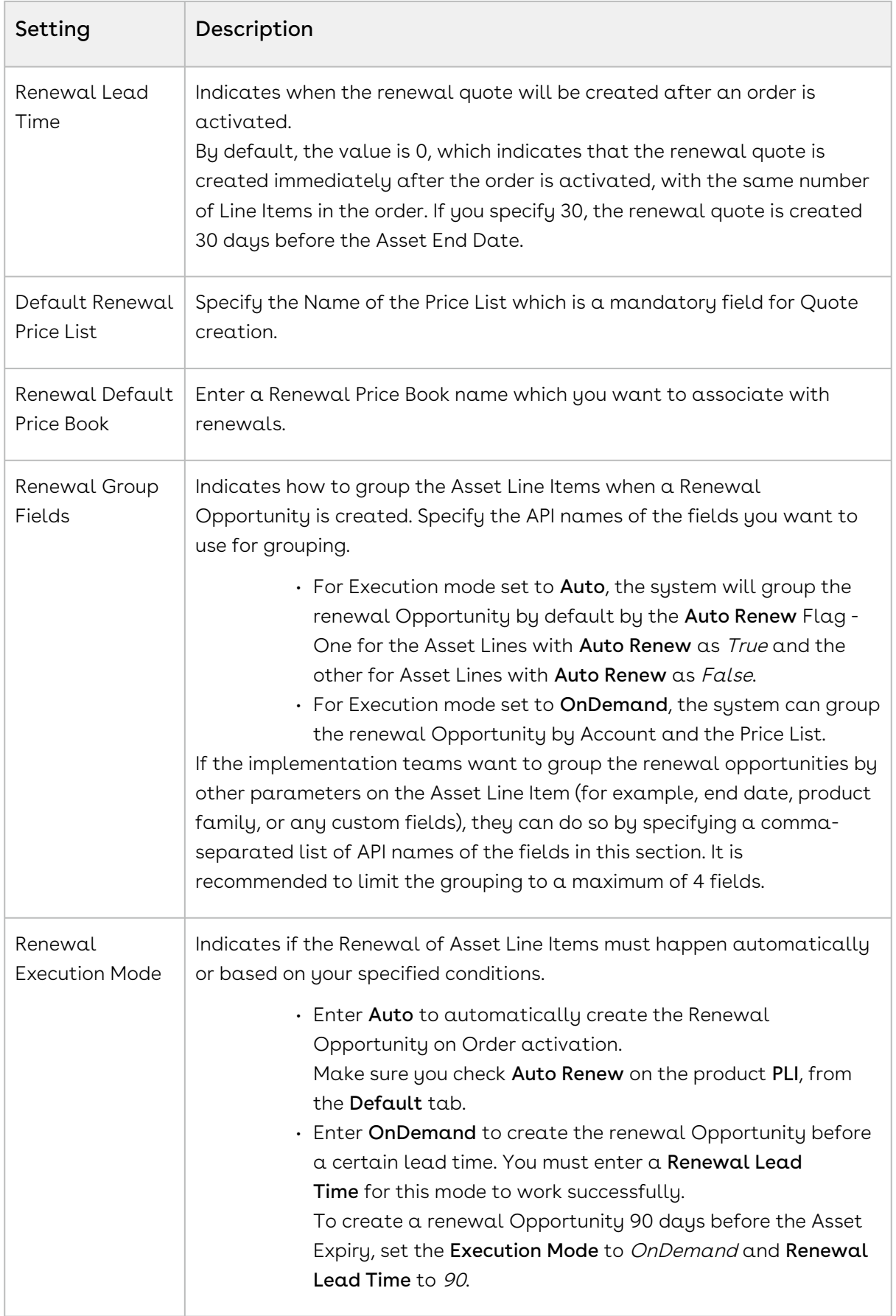

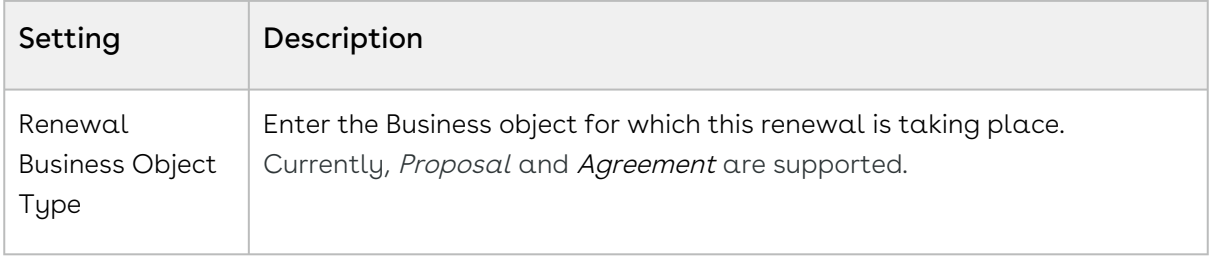

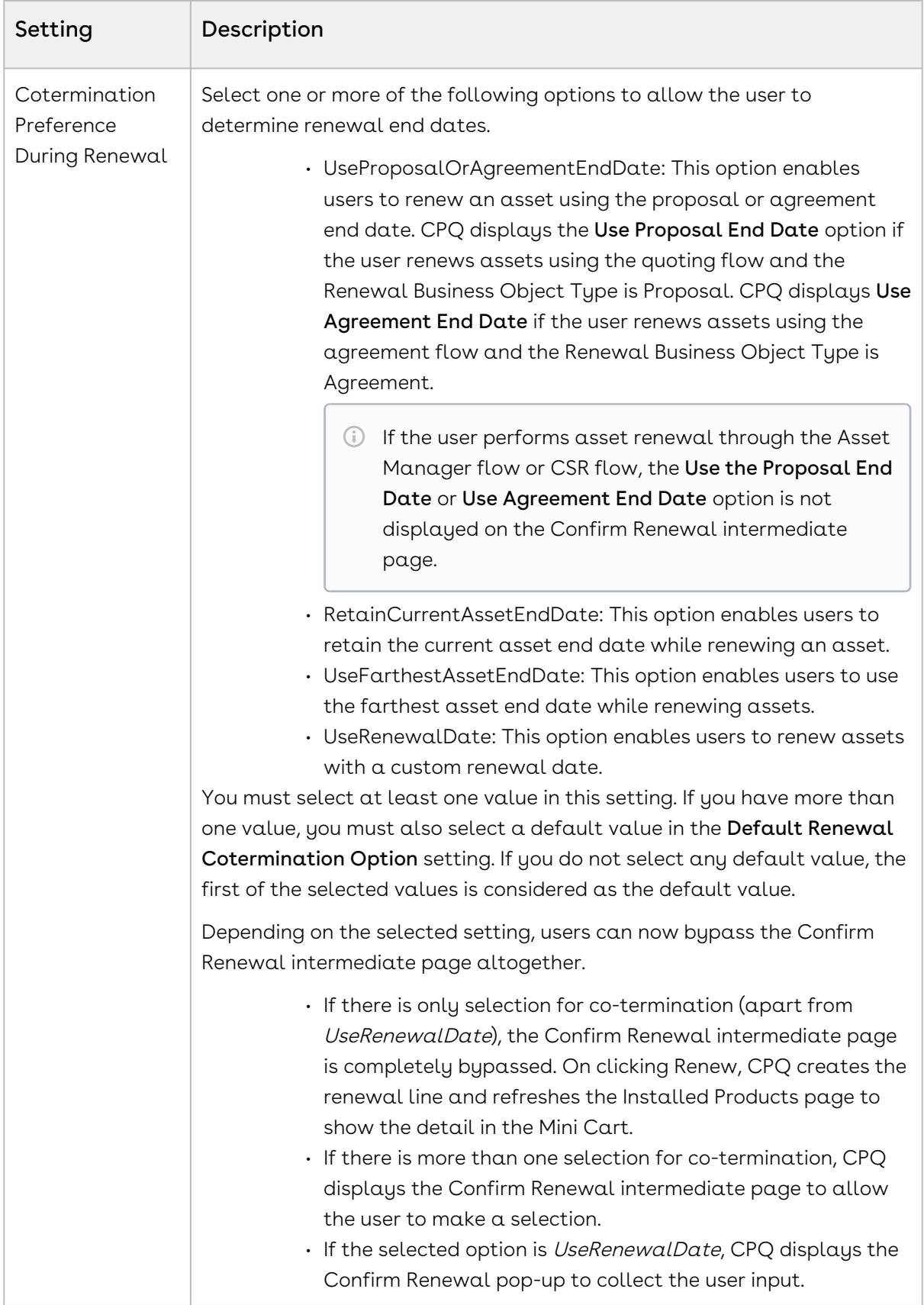

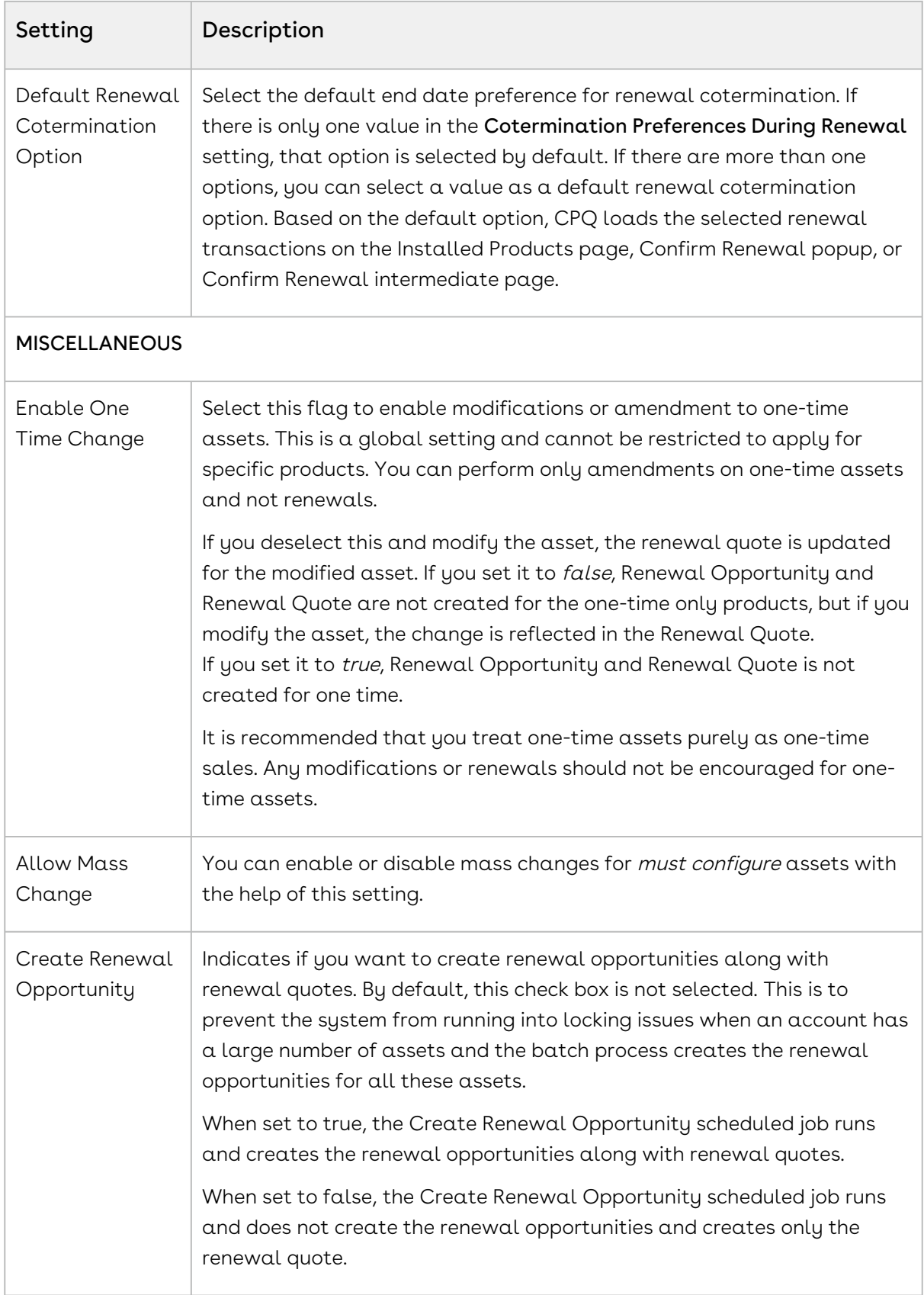

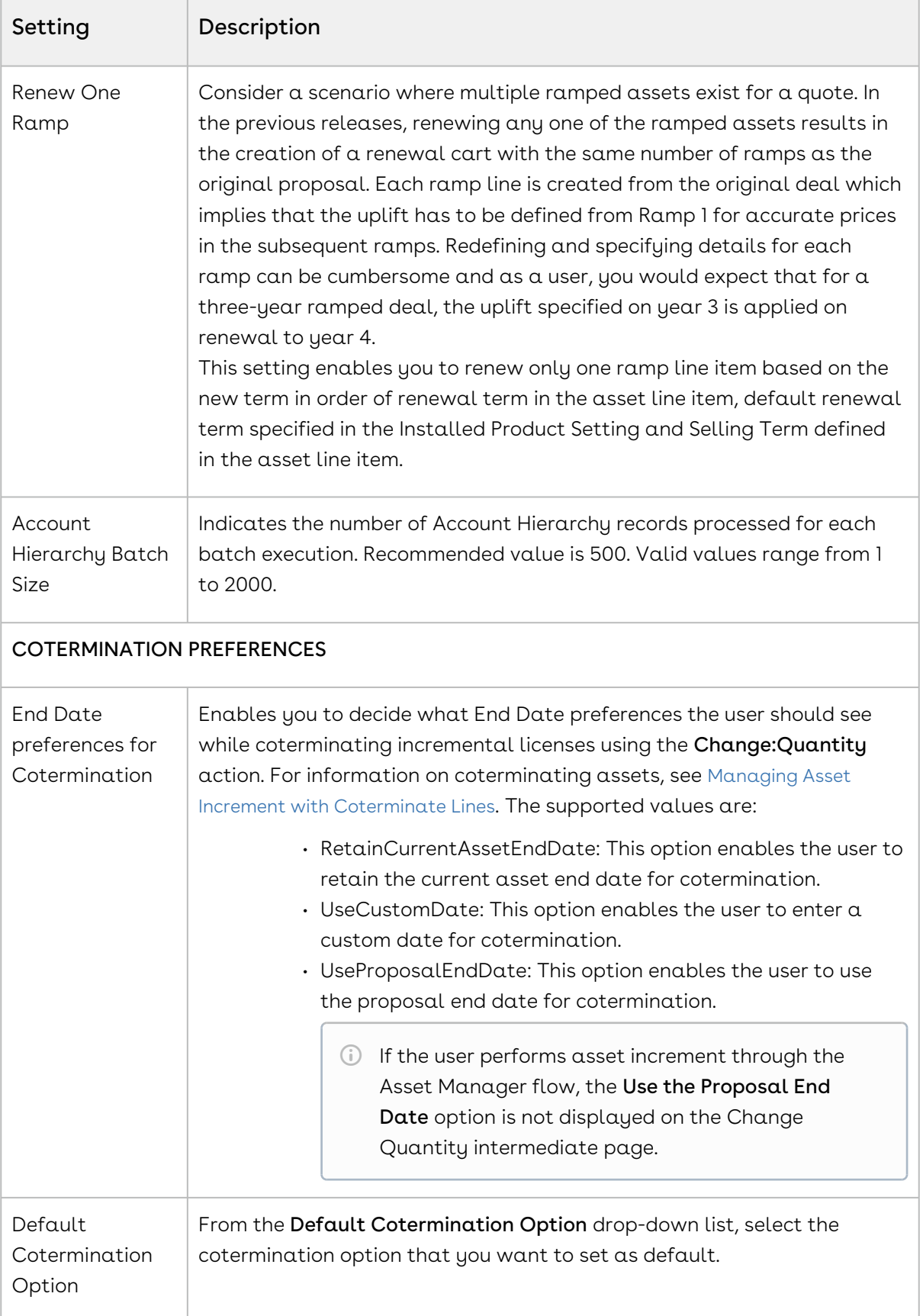

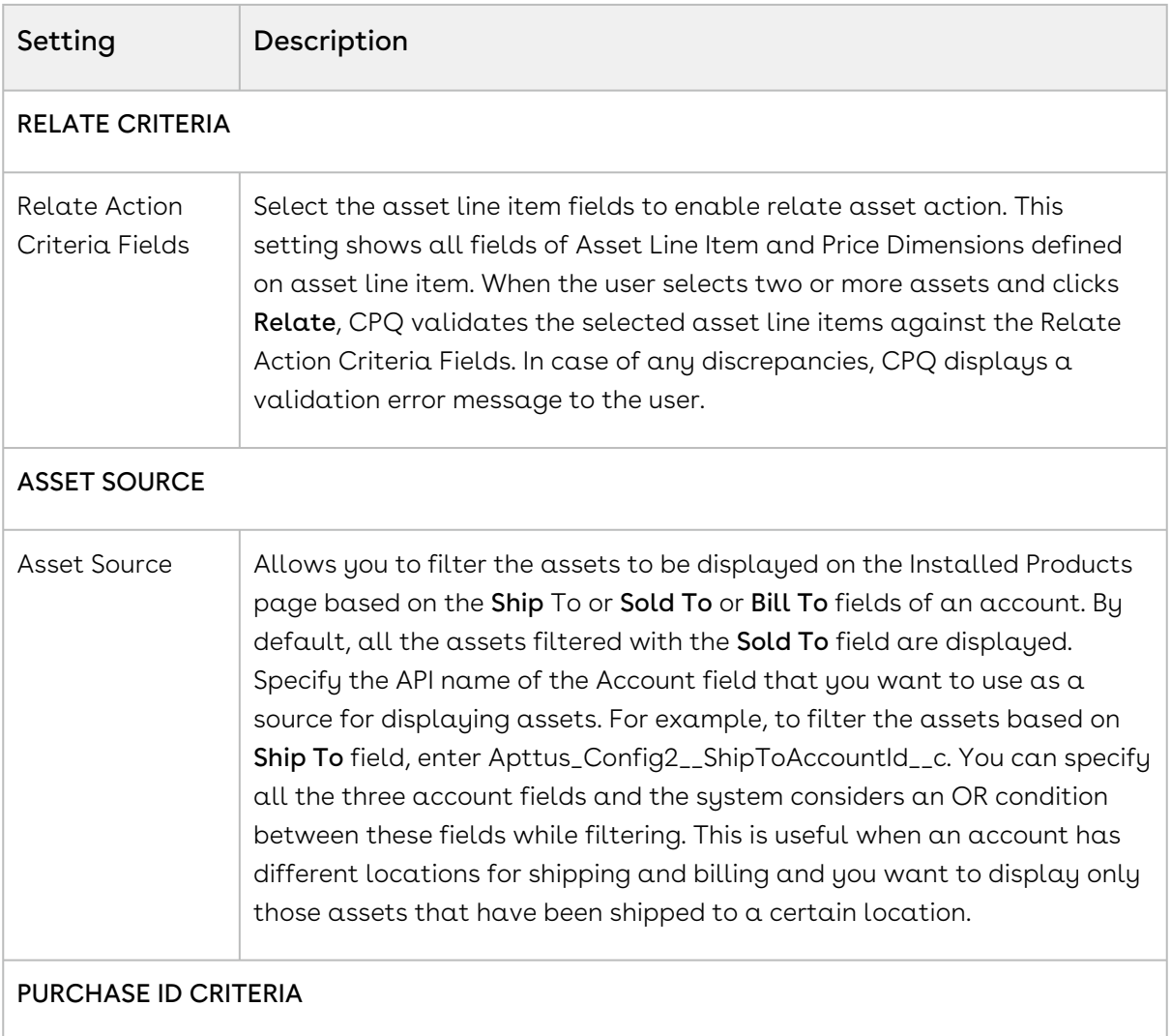

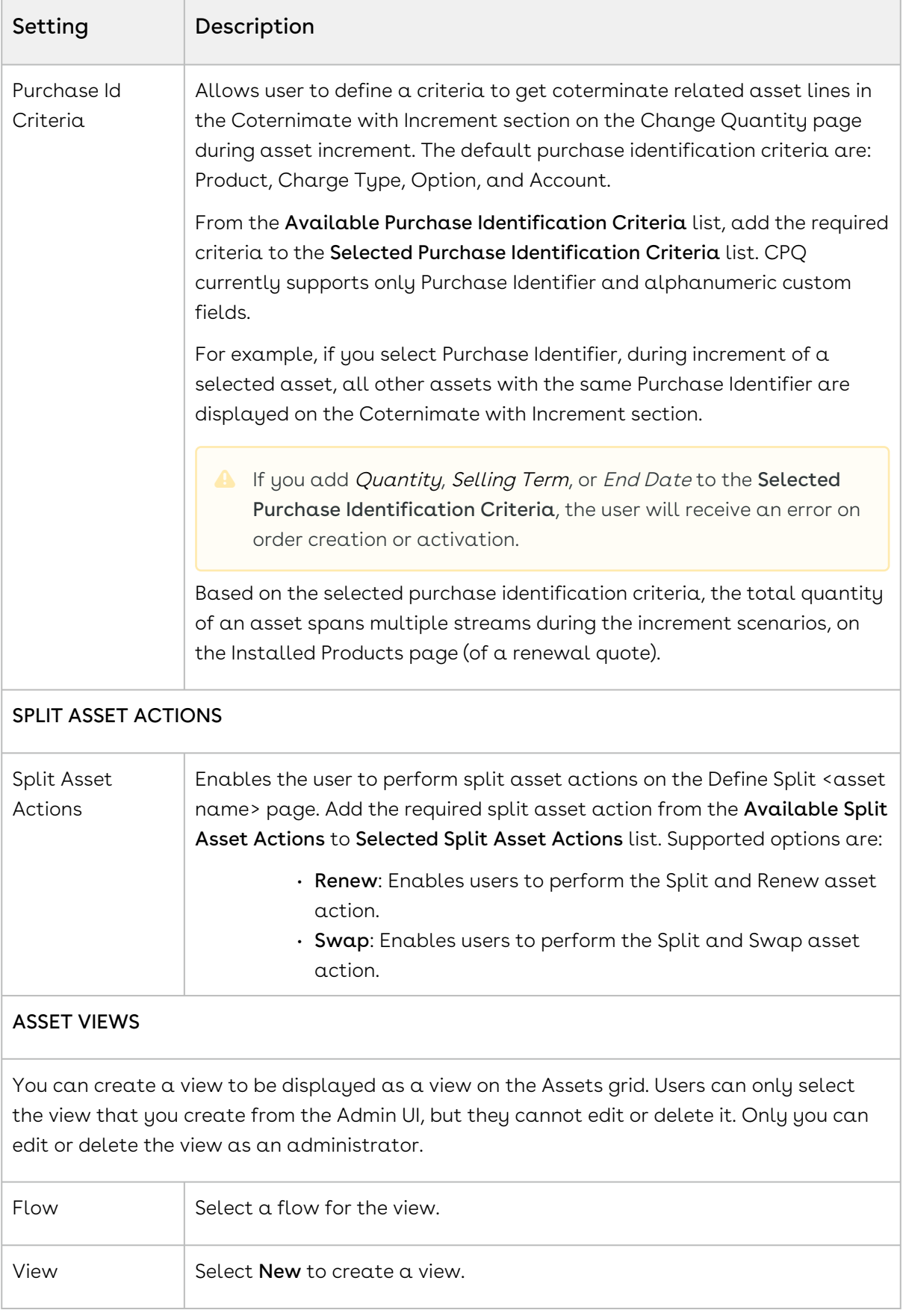

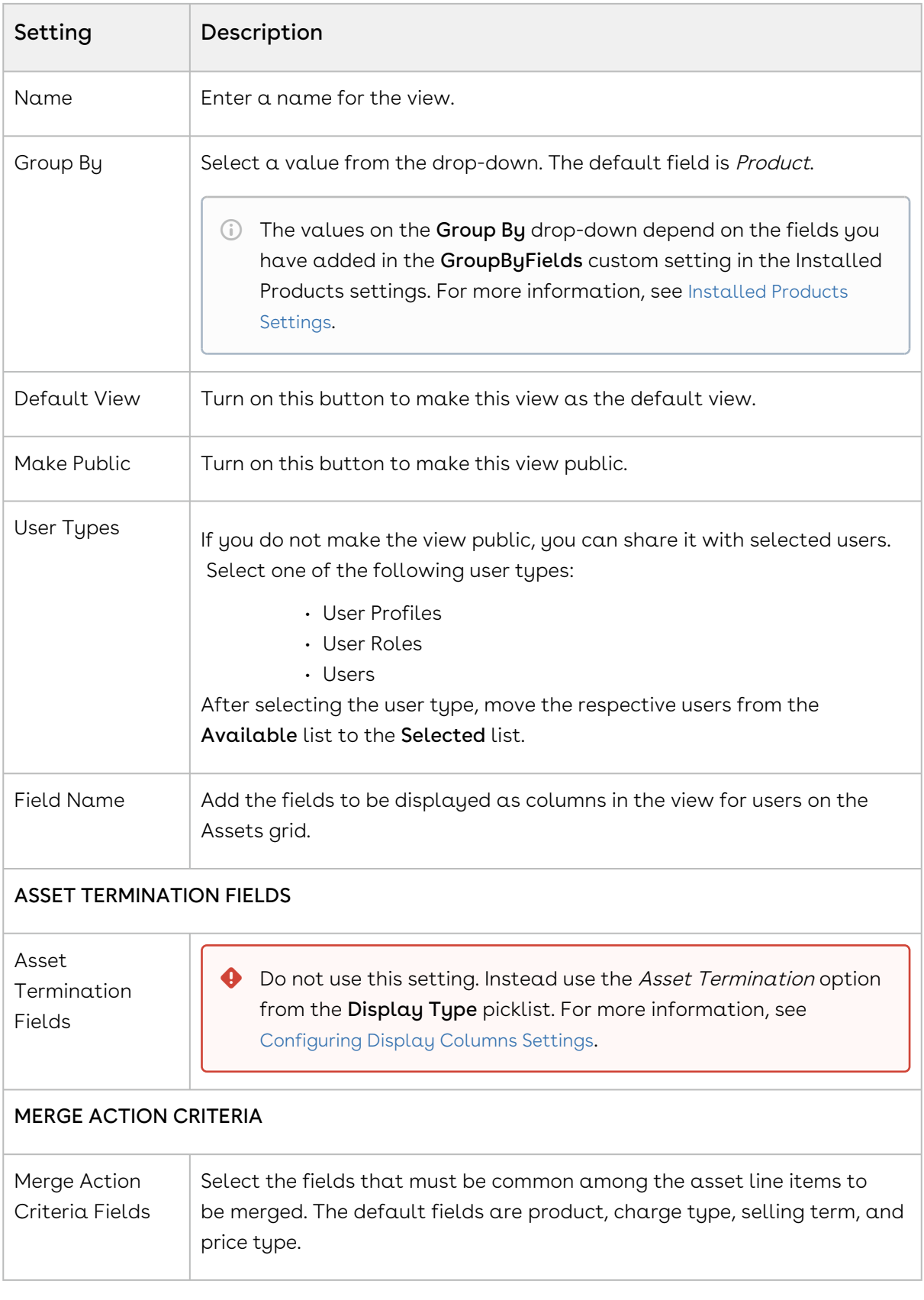

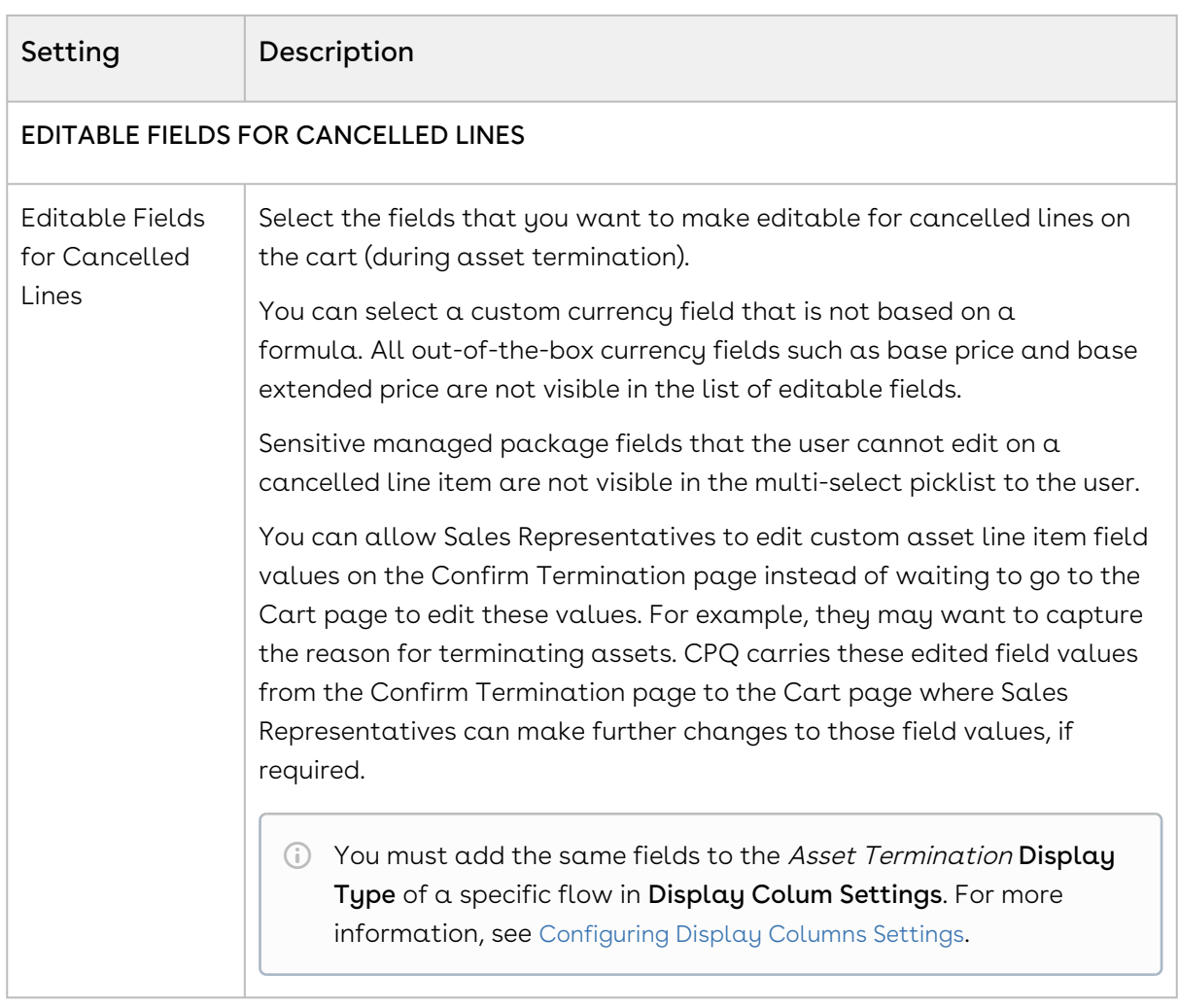

### Configuring Collaboration Settings

- 1. On App Menu, click Apttus CPQ Admin and then click the CPQ Admin tab. The new admin console is launched.
- 2. Click the more icon (LI) on the top-right corner and select **Application Management**.
- 3. Click Collaboration.
- 4. Configure the following details.

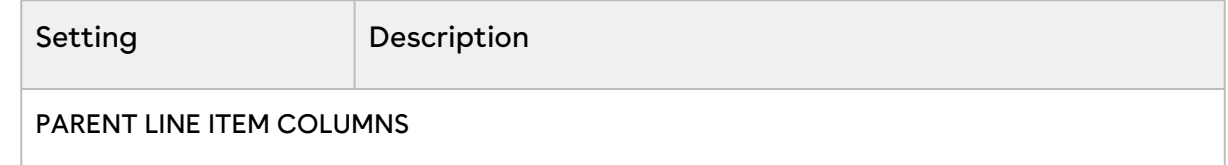

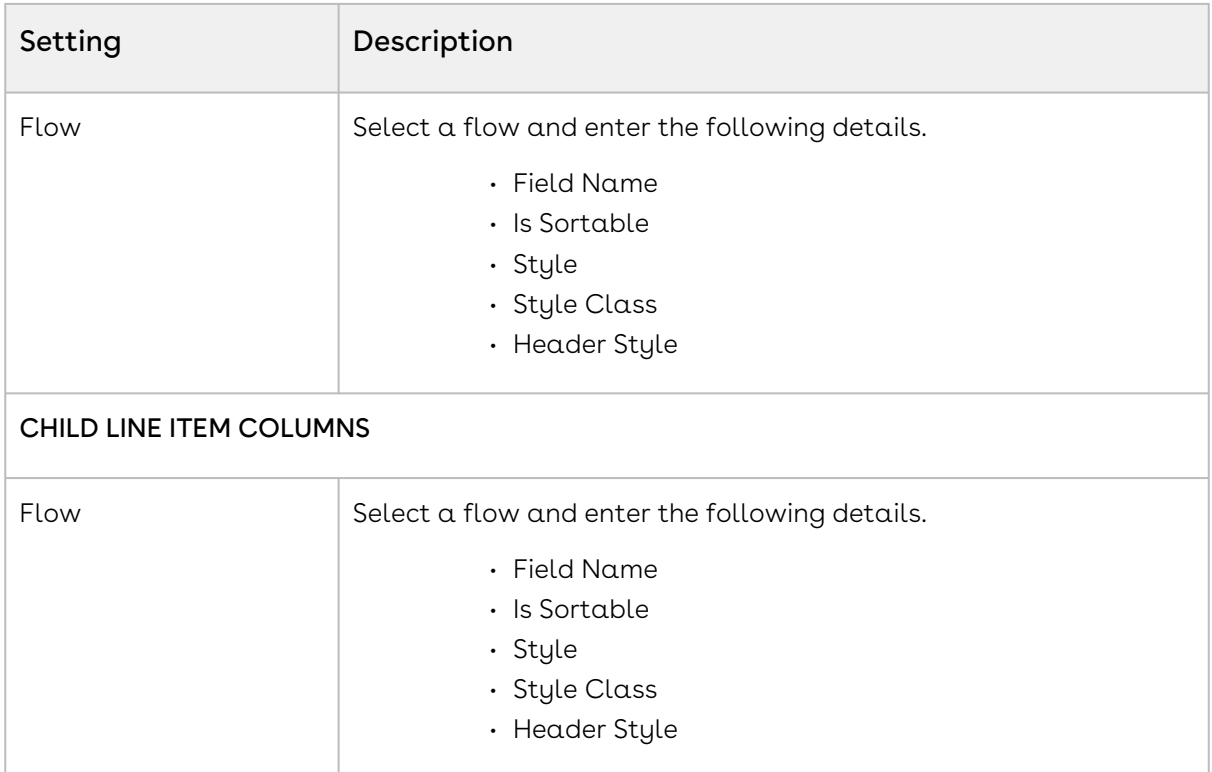

#### Configuring Pricing Engine Settings

- 1. On App Menu, click Apttus CPQ Admin and then click the CPQ Admin tab. The new admin console is launched.
- 2. Click the more icon (LI) on the top-right corner and select **Application Management**.
- 3. Click Pricing Engine.
- 4. Configure the following details.

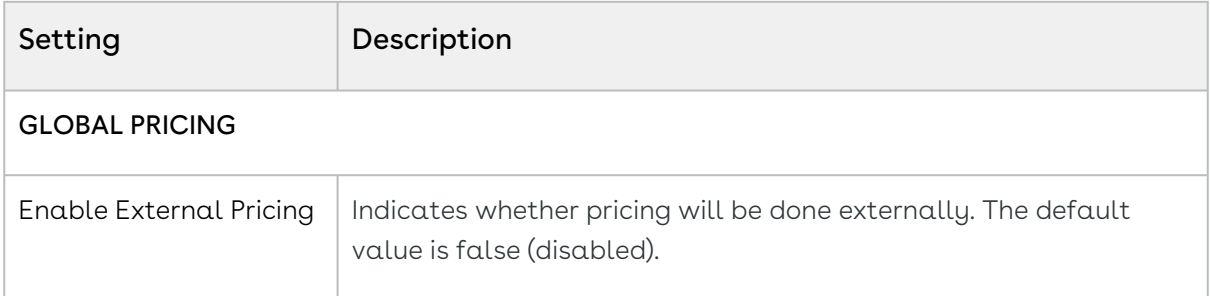

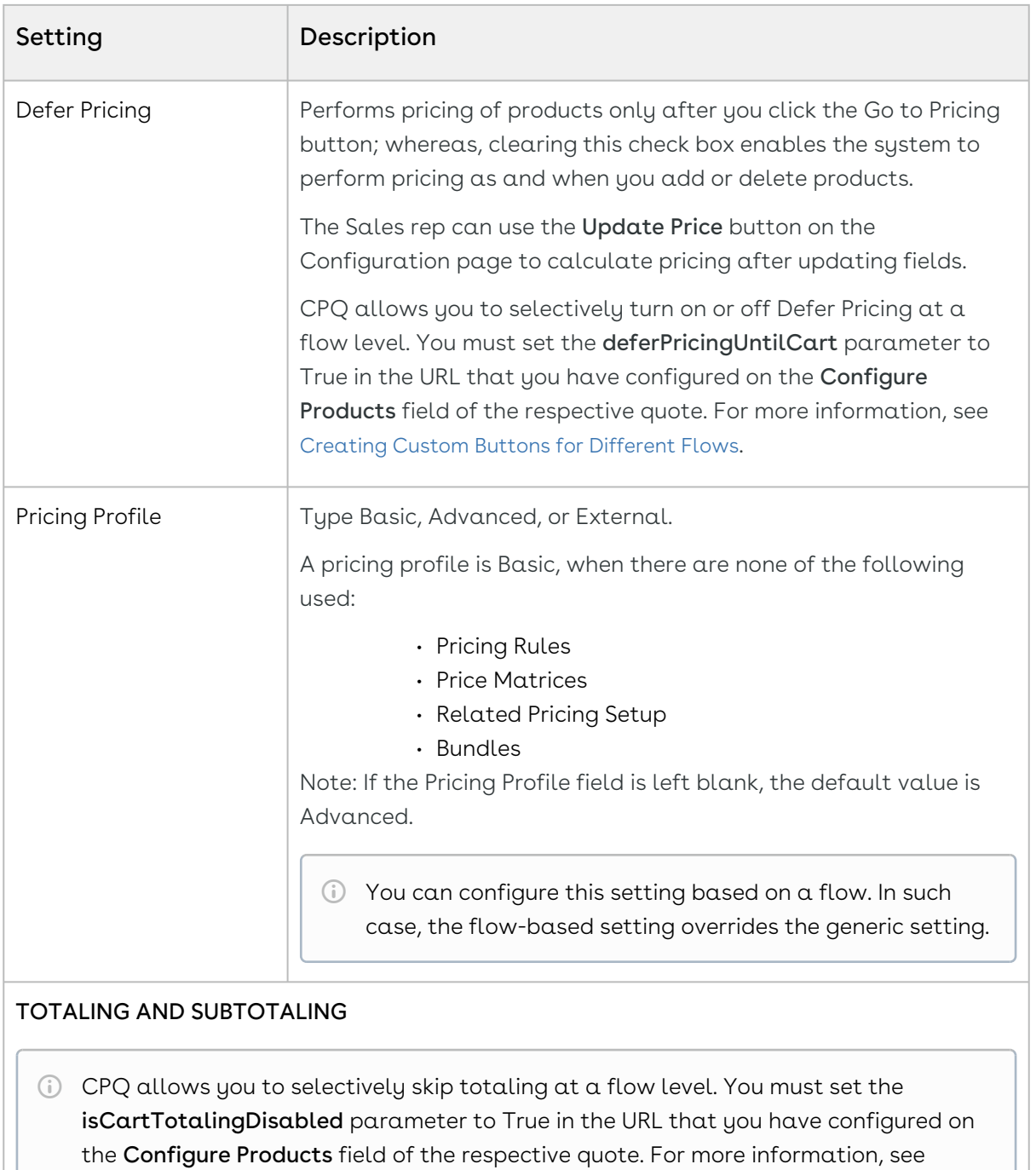

[Creating Custom Buttons for Different Flows](#page-613-0).

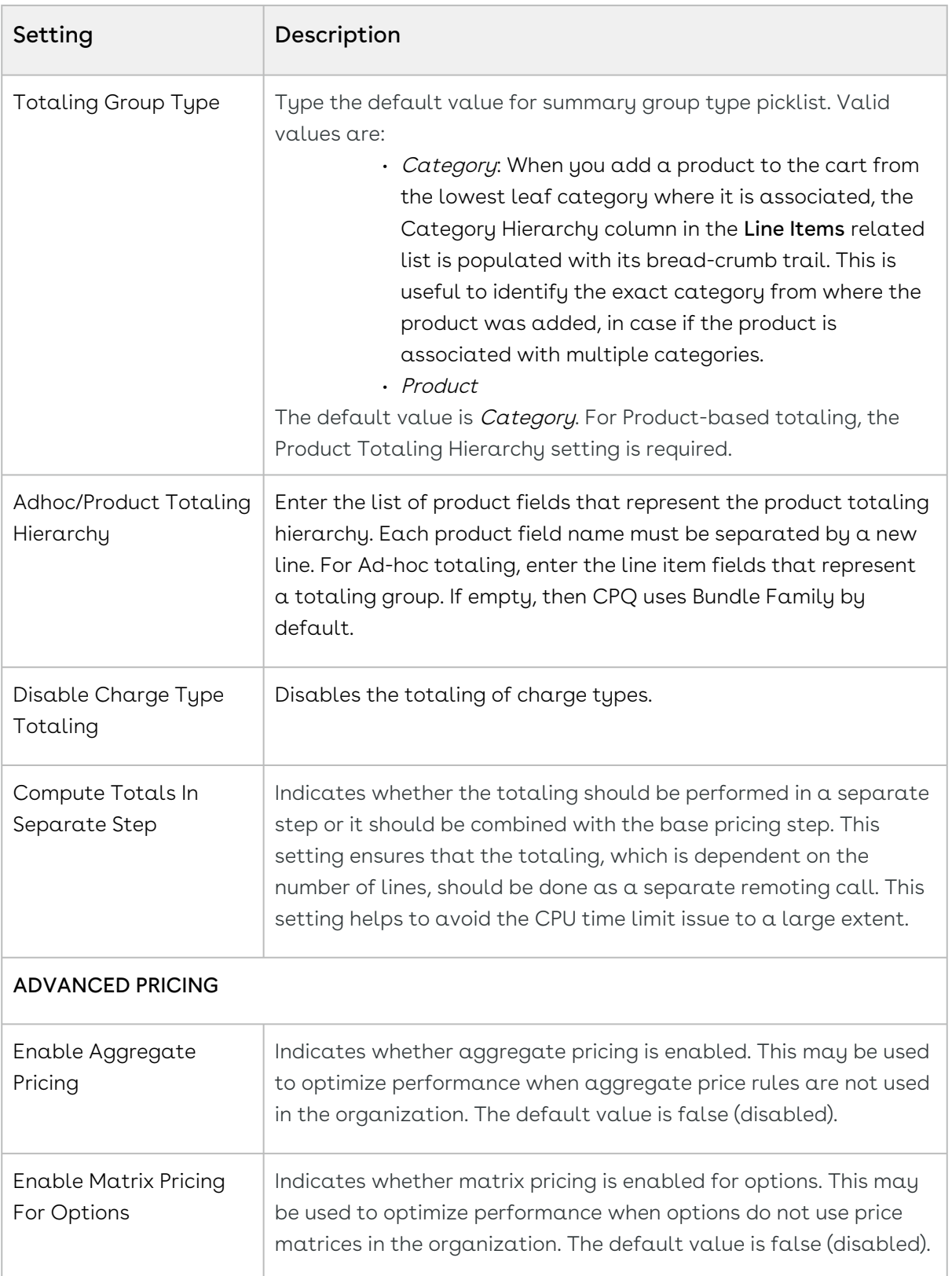

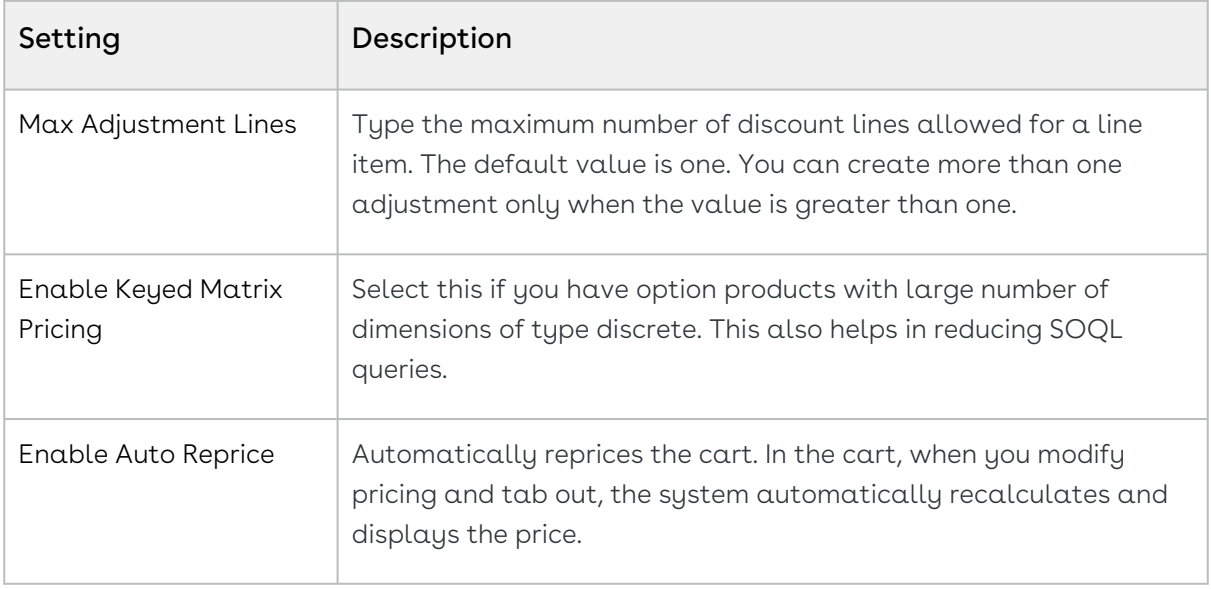

### Configuring Proposal Settings

- 1. On App Menu, click Apttus CPQ Admin and then click the CPQ Admin tab. The new admin console is launched.
- 2. Click the more icon (LI) on the top-right corner and select **Application Management**.
- 3. Click Proposal Settings.
- 4. Configure the following details.

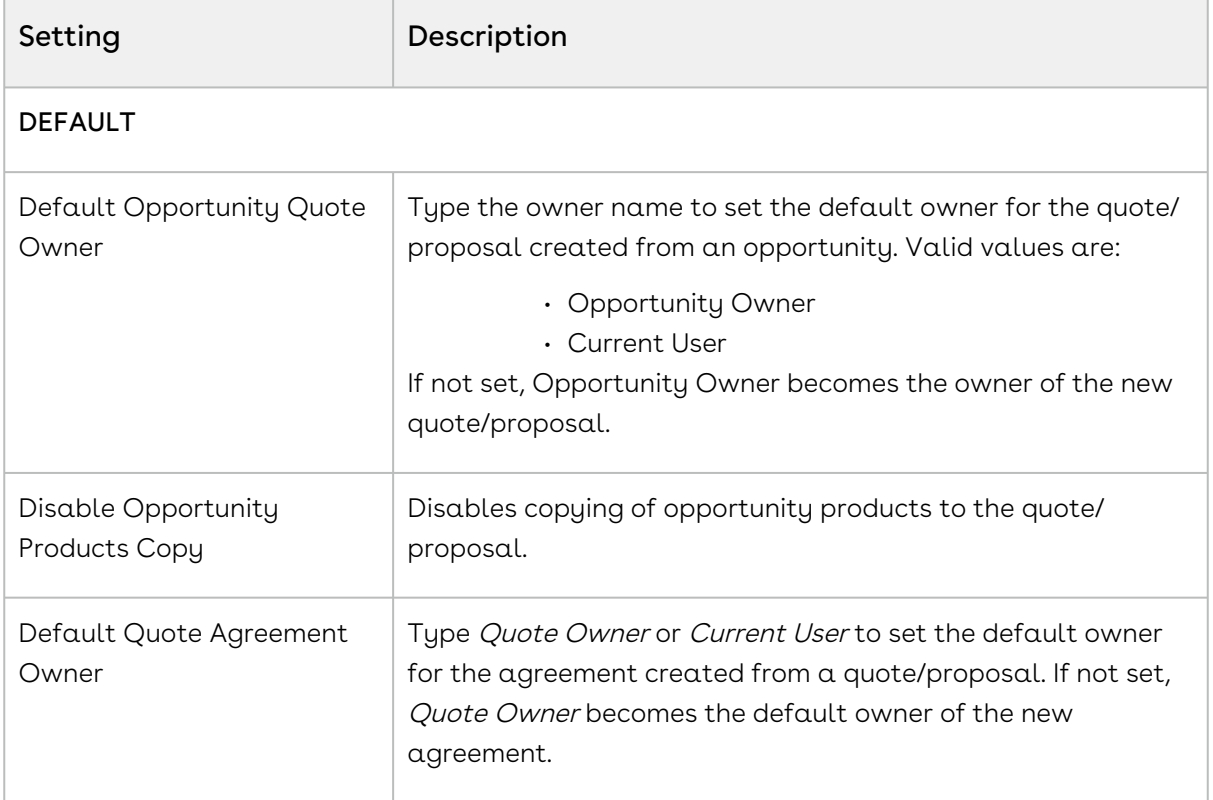

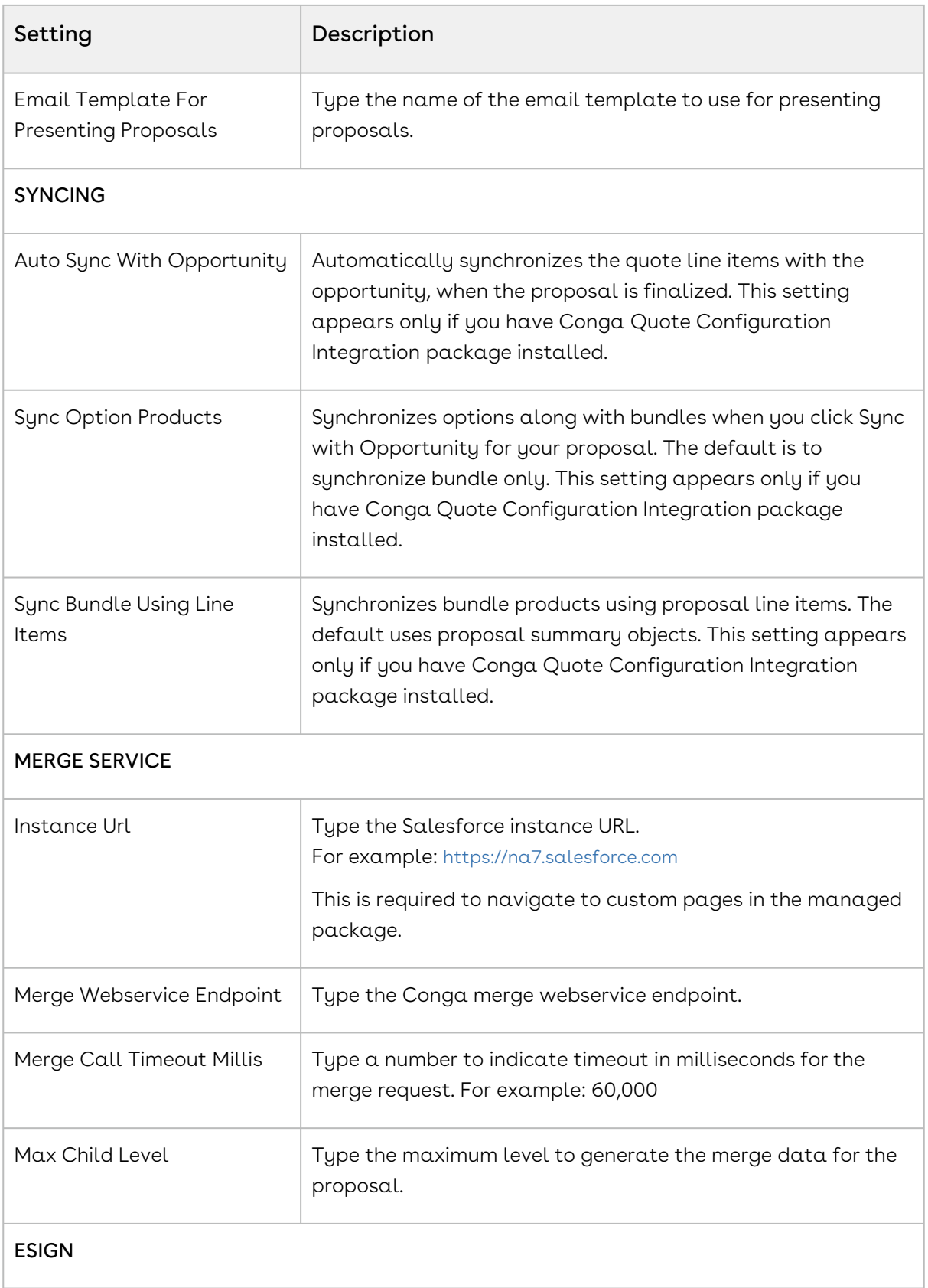

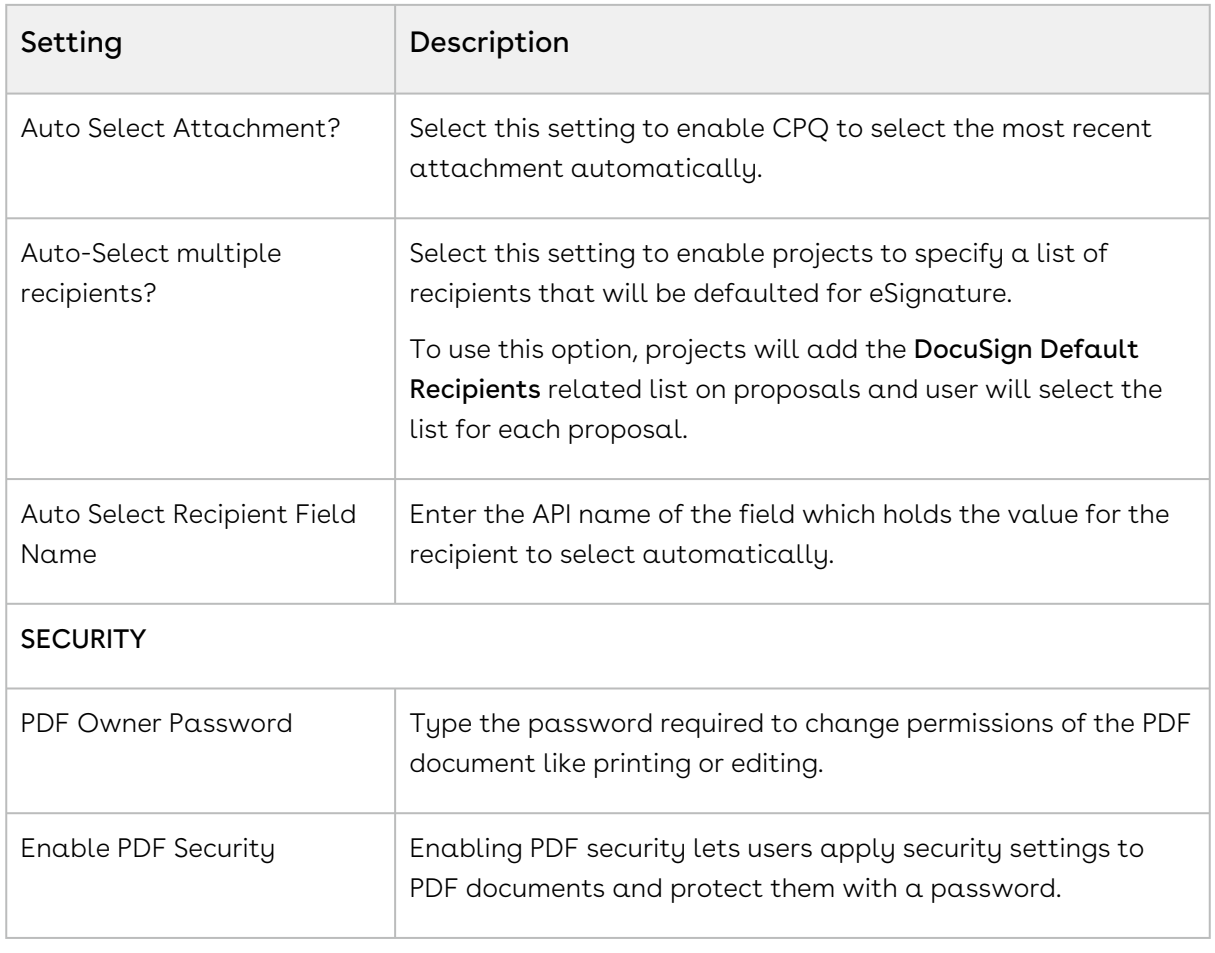

# Configuring Custom Settings

This is the standard Salesforce Custom Settings page that lists all the legacy custom settings you may require to fulfill your specific business requirements. You can access these settings from Setup > App Setup > Develop > Custom Settings. Click Manage next to the setting you want to configure. In the case of Config System Properties and Installed Product [Settings, you can configure certain fields differently for different flows, refer to](#page-163-0) Configuring Custom Settings for Different Flows.

Custom settings are executed in an order of precedence. For more information, refer to [About Custom Setting Order of Precedence](#page-164-0).

After you define or modify any custom setting, execute Custom Settings Maintenance Job.

You must execute Custom Settings Maintenance Job after you update any Custom Settings. The changes you make are only effective if you execute the maintenance job. Otherwise, all the computations are processed with stale values. Refer to the [Running Maintenance Jobs](#page-187-0) topic.

Some of the custom settings listed in this section may require you to contact Conga Support or Professional Services to guide you through using these settings for specific business use cases.

In your org, you may see custom settings that are not listed in this document—these custom settings are not functional and are marked as Deprecated (D).

- [Base Private Properties](#page-95-0)
- [Comply System Properties](#page-96-0)
- [Config Asset Pricing Criteria Fields](#page-102-0)
- [Config Asset Pricing Default](#page-103-0)
- [Config Custom Classes](#page-103-1)
- [Config Custom Display Actions](#page-105-0)
- [Config Custom Display Columns](#page-106-0)
- [Config Data Cache](#page-107-0)
- [Config Field Set](#page-107-1)
- [Config Flow](#page-108-0)
- [Config Select Options Settings](#page-109-0)
- [Config Select Products Settings](#page-110-0)
- [Config System Properties](#page-116-0)
- [Config User Preferences](#page-141-0)
- [Installed Products Settings](#page-143-0)
- [Lookup Field Settings](#page-153-0)
- [Proposal System Properties](#page-158-0)

#### <span id="page-95-0"></span>Base Private Properties

This custom setting holds the list of all the base library properties.

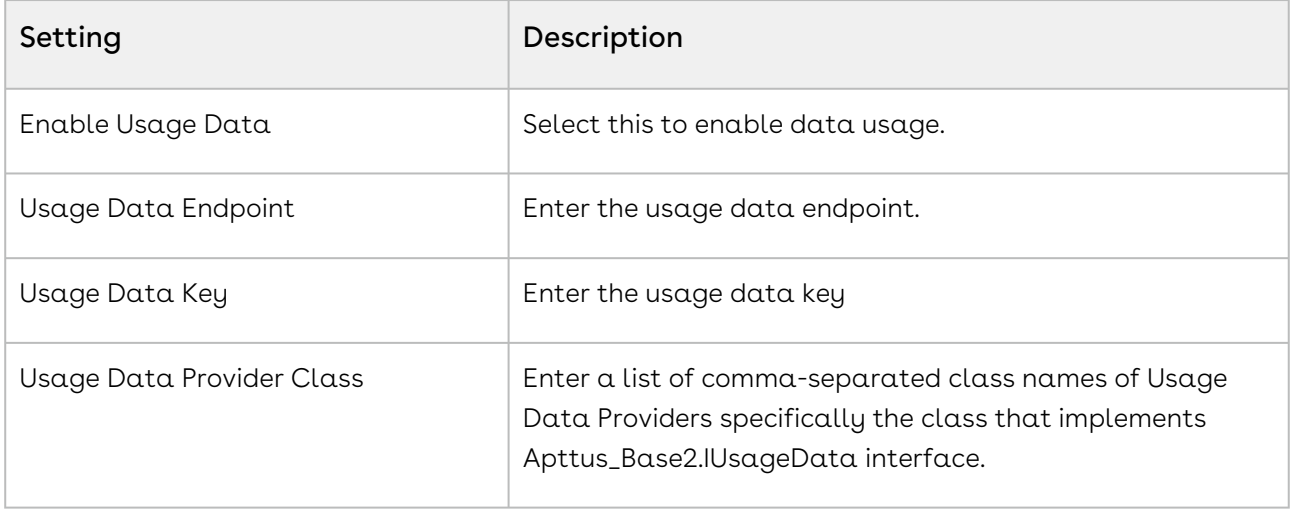

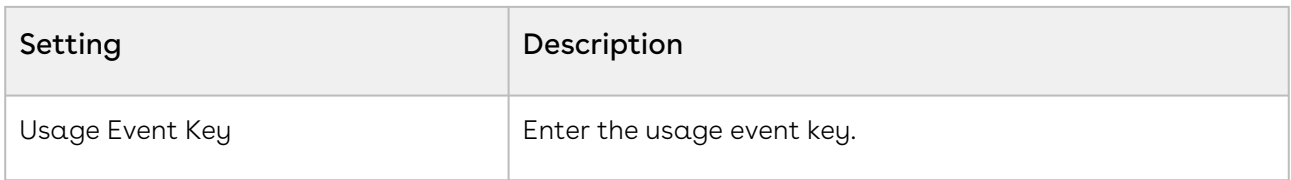

### <span id="page-96-0"></span>Comply System Properties

This custom setting holds the lists all the Comply system properties. You can enter one or more of the following property details.

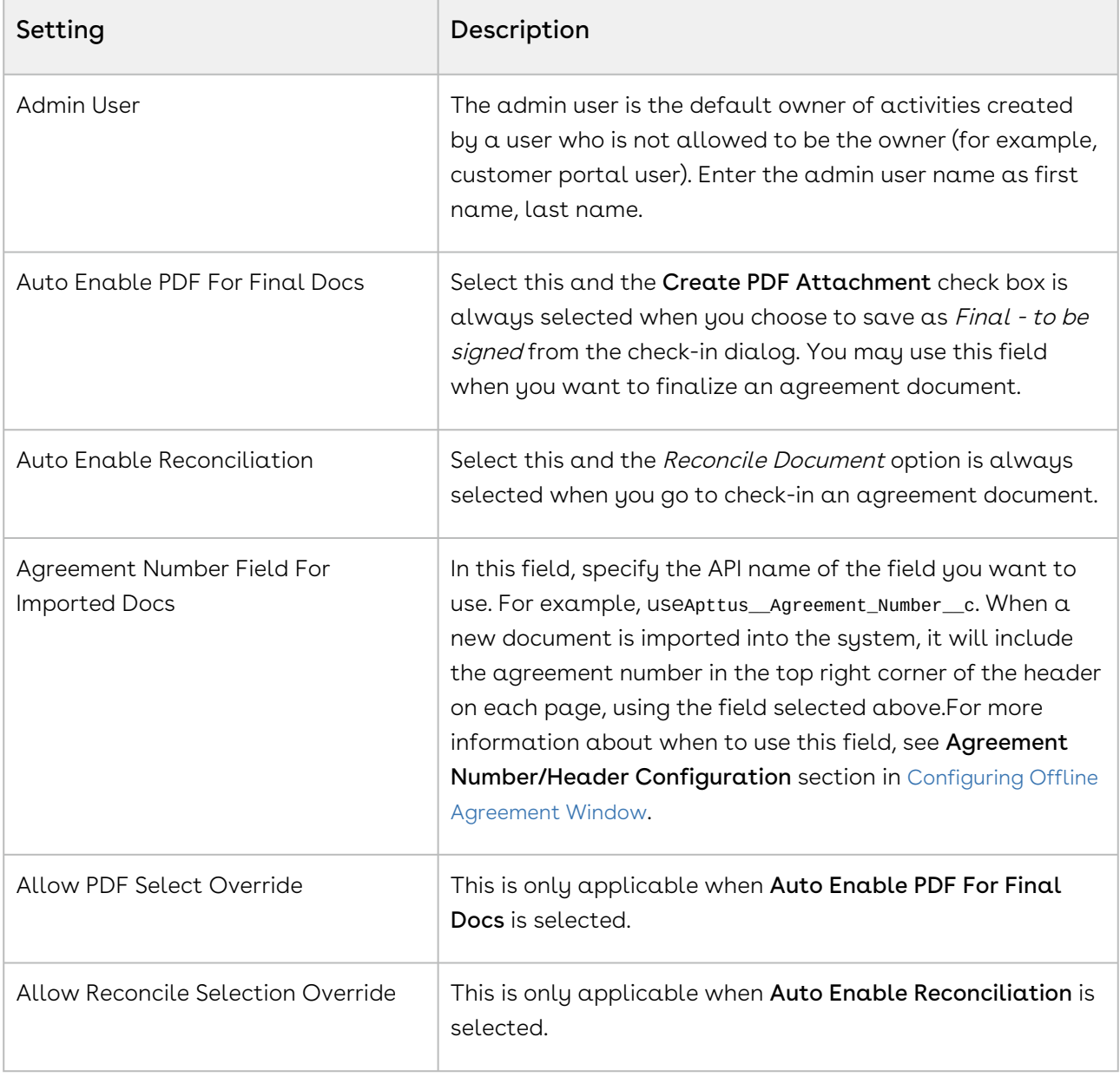

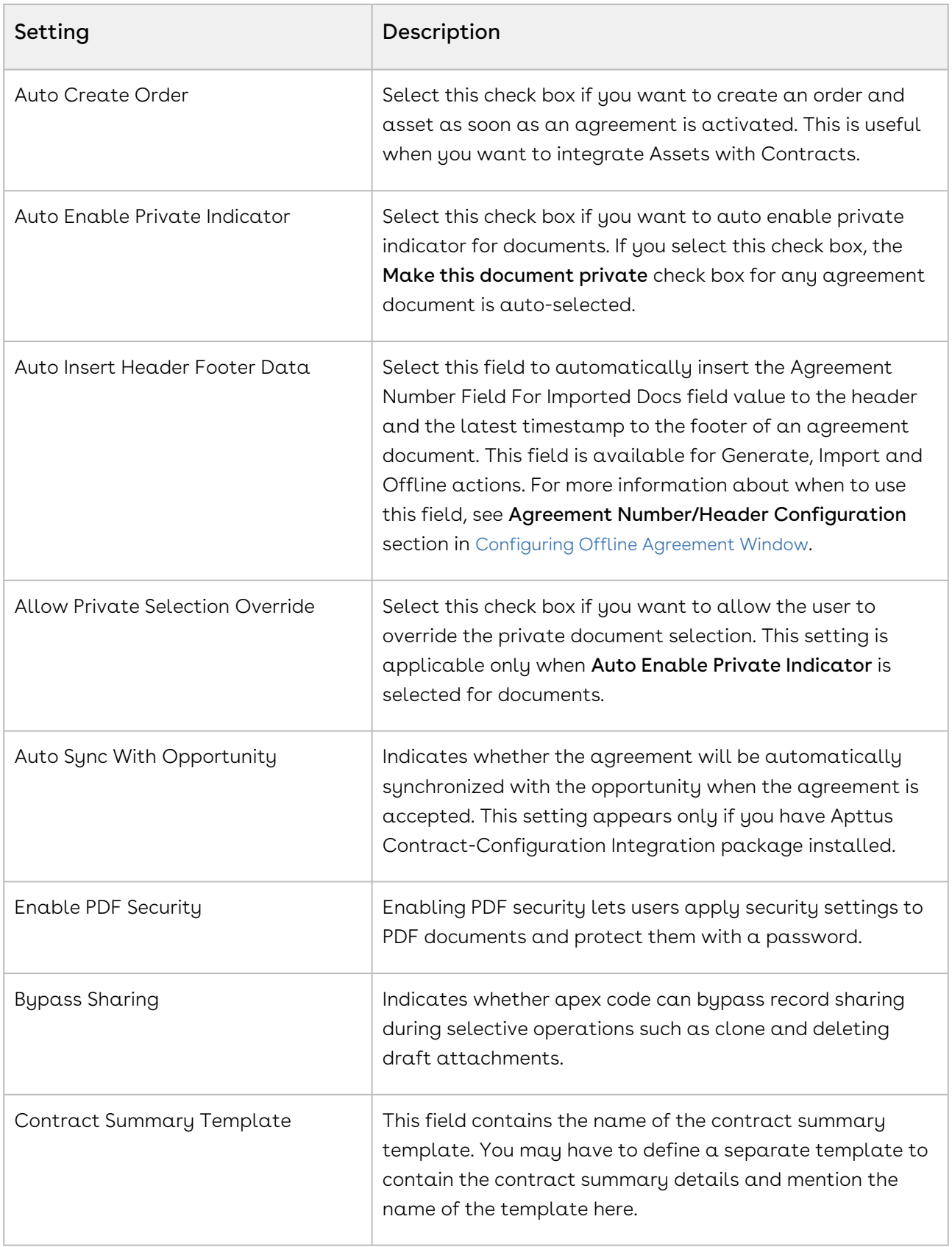

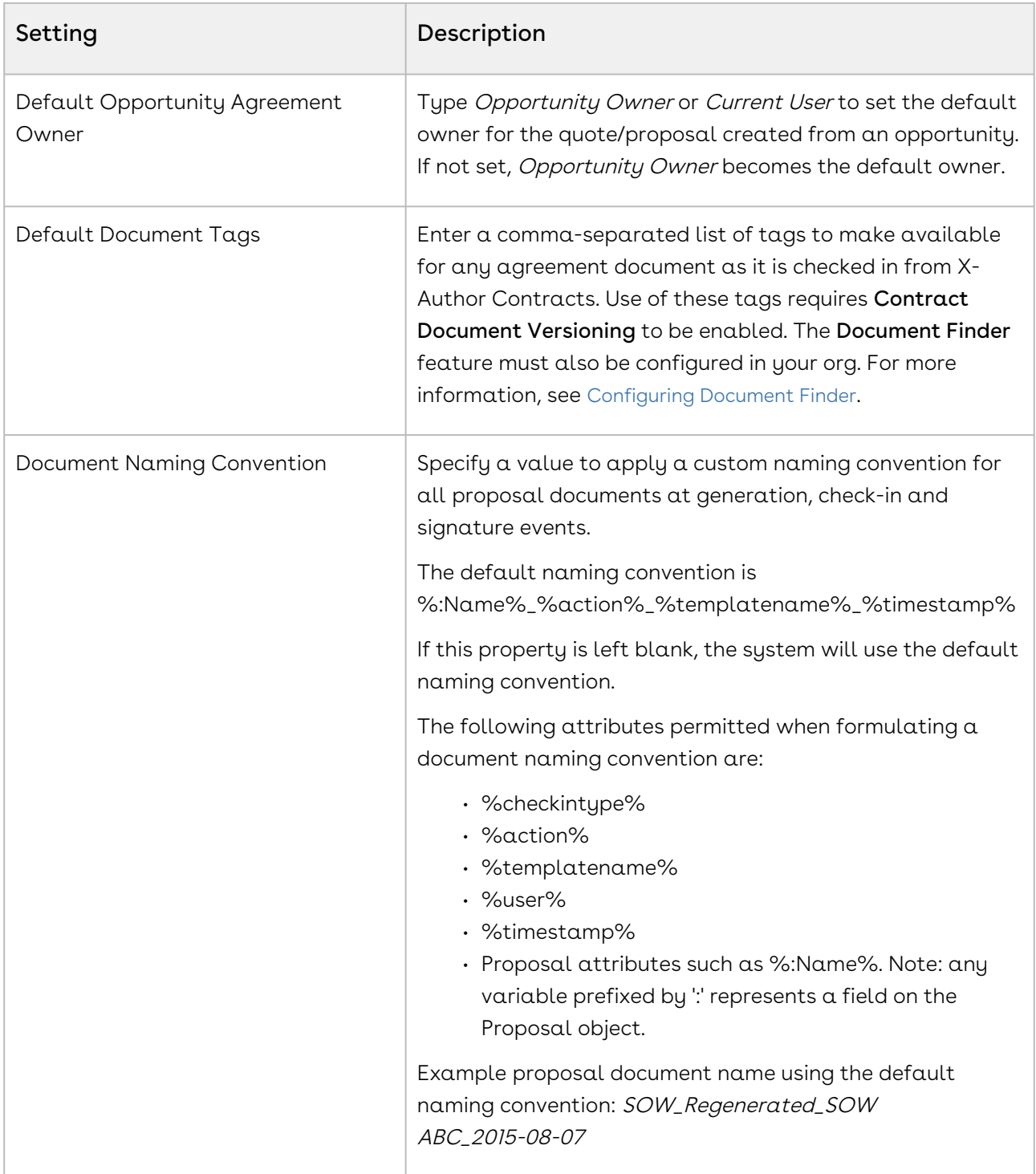

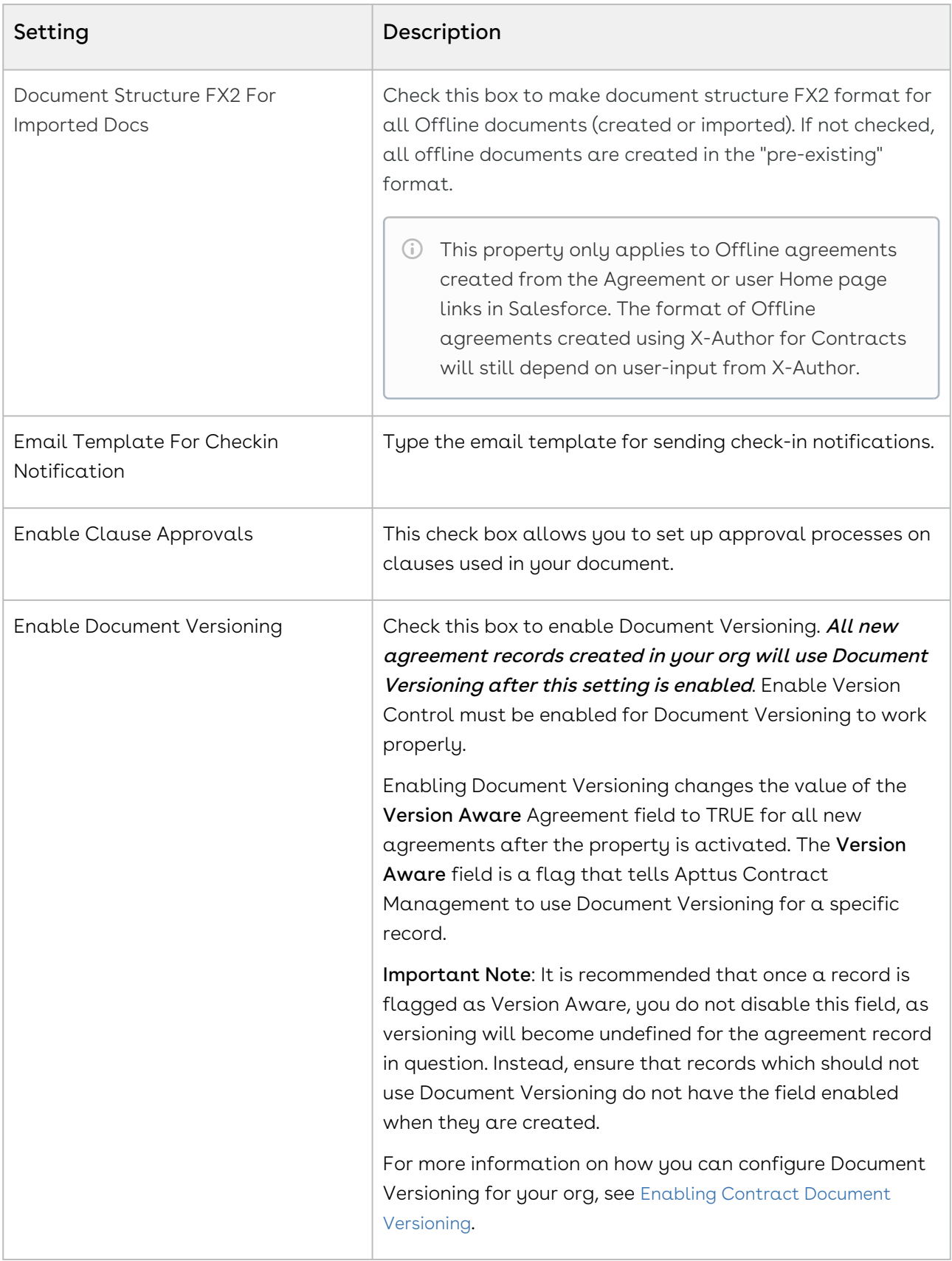

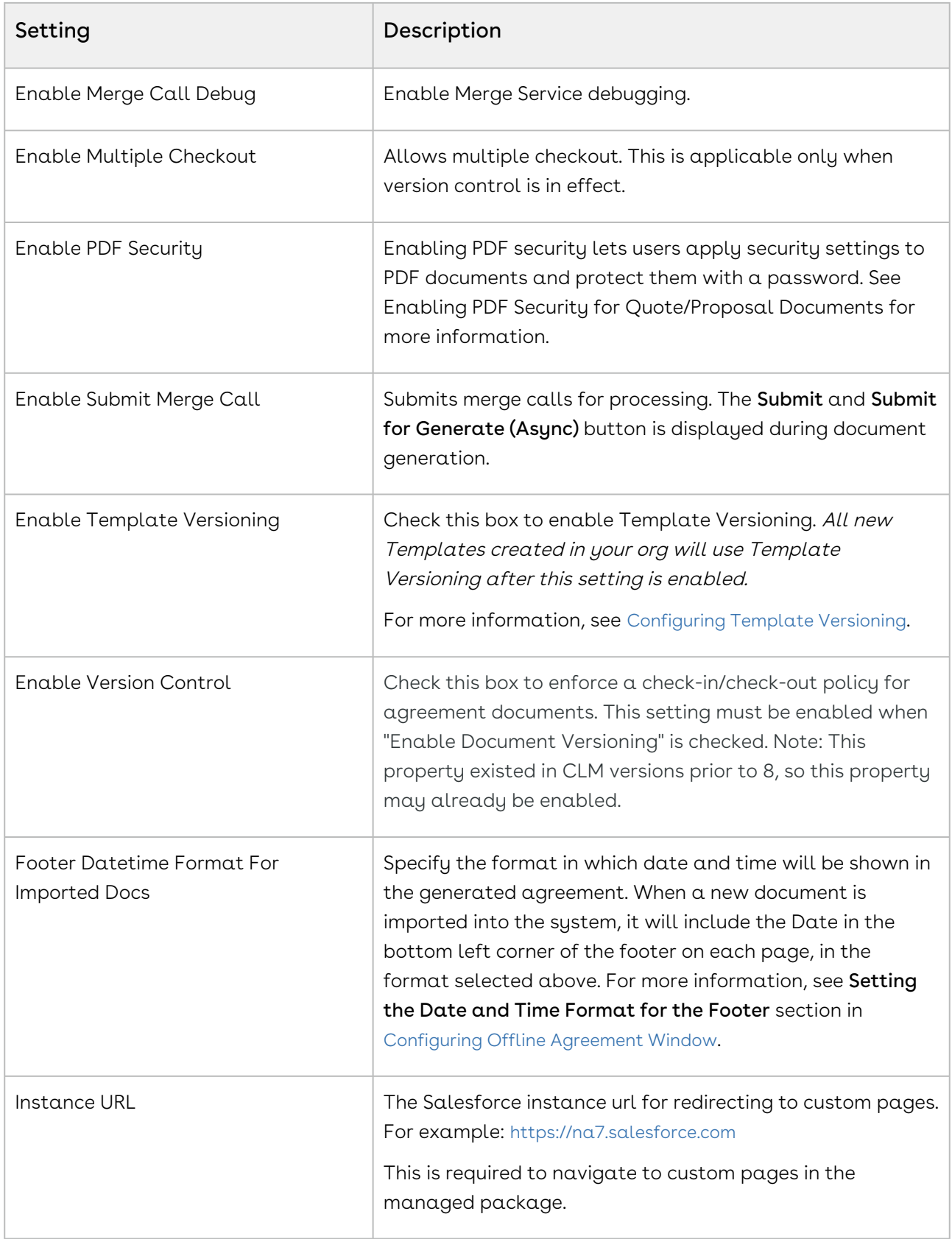

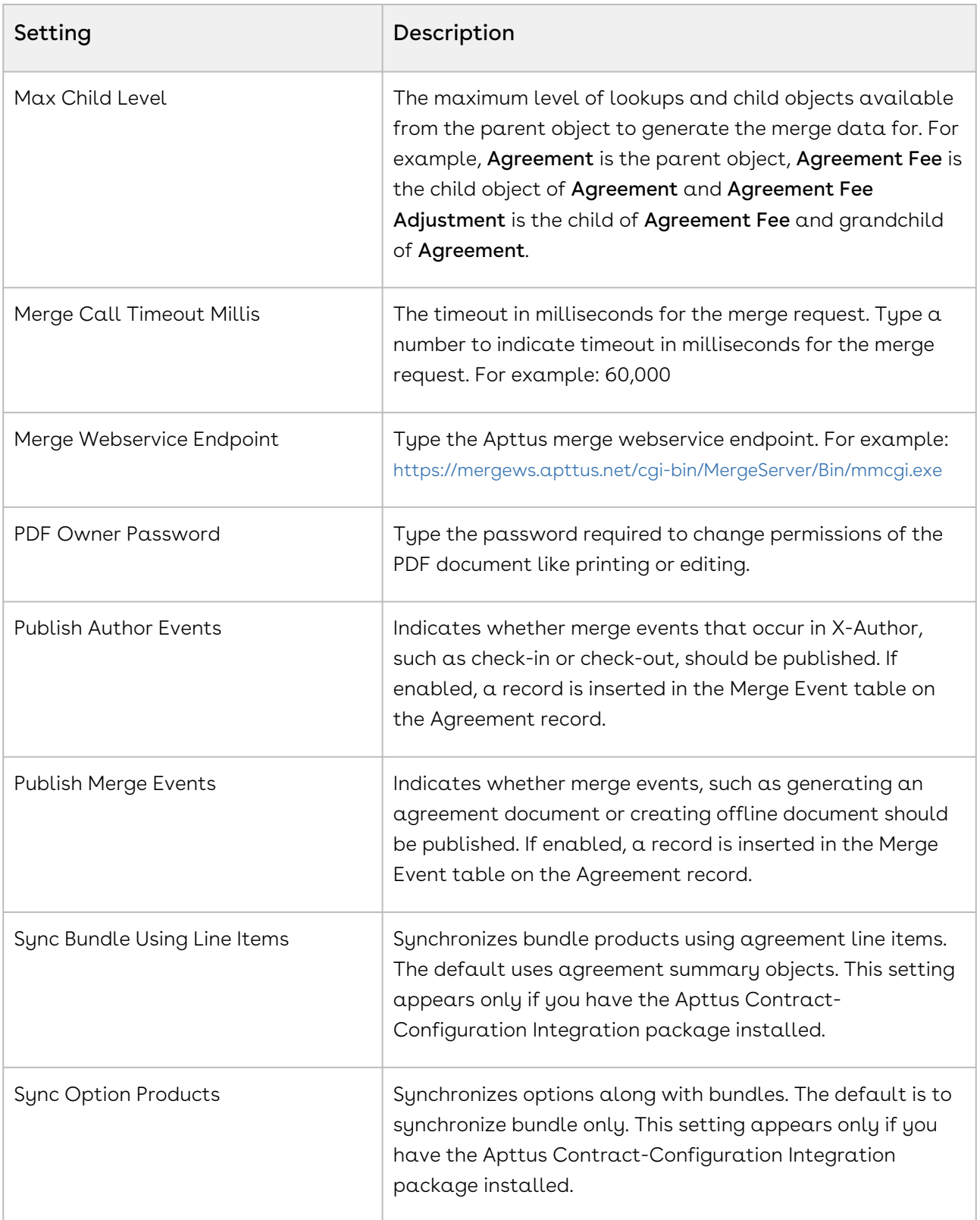

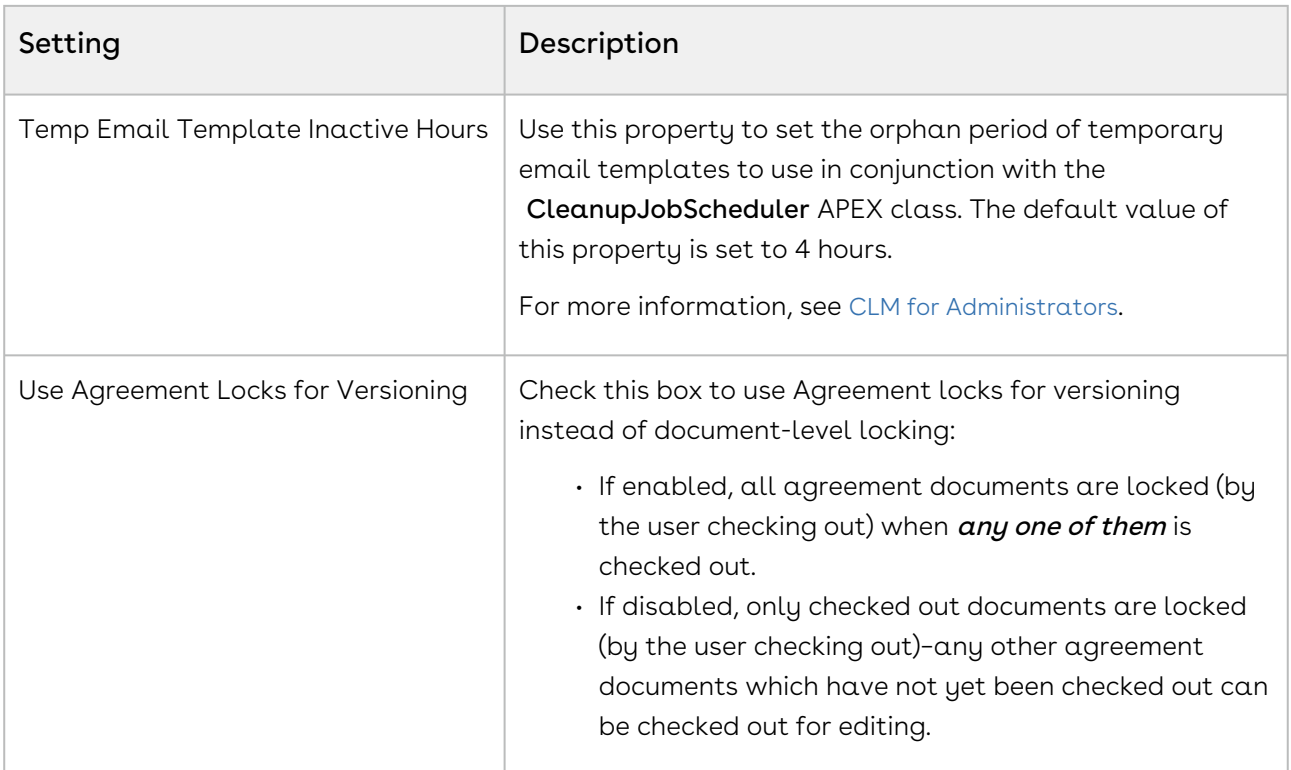

## <span id="page-102-0"></span>Config Asset Pricing Criteria Fields

This custom setting holds the list of API names of fields from Asset Line Item object used in setting Asset Pricing Indicator. Criteria with a specific Line Status can also be defined. You can create multiple data sets as well.

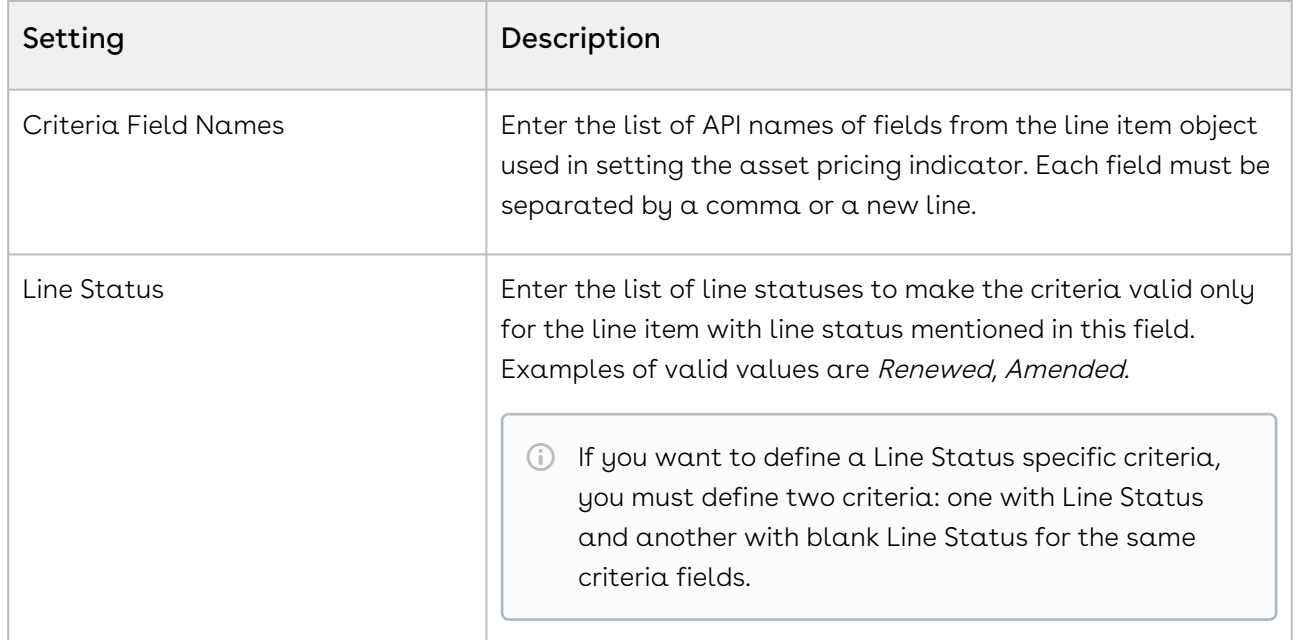

### <span id="page-103-0"></span>Config Asset Pricing Default

This custom setting holds the default value for the asset pricing indicator associated with a line status. The value defined in the setting is only applicable on the line status defined. Create different data sets for different line statuses. Click Manage then click New to create a new record. Specify the exact value of line status in Name. Examples of valid values are Renewed, Amended. The list of valid line status values is defined in the Line Item object. Define the field mentioned in the table as desired and click Save.

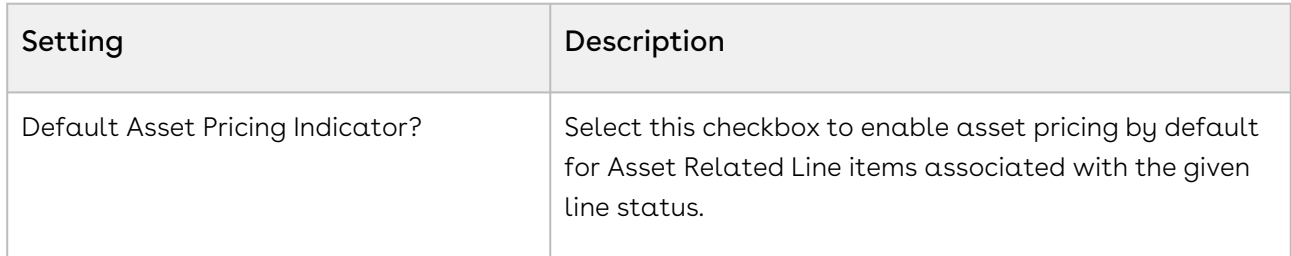

### <span id="page-103-1"></span>Config Custom Classes

This custom setting registers all custom classes that implement Callback classes for customization. Click Manage and click Edit next to Config Custom Classes. Enter API names of the custom classes that you created next to the Callback class you want to implement. The following table lists the Callback classes and the global interfaces the Callback class implements.

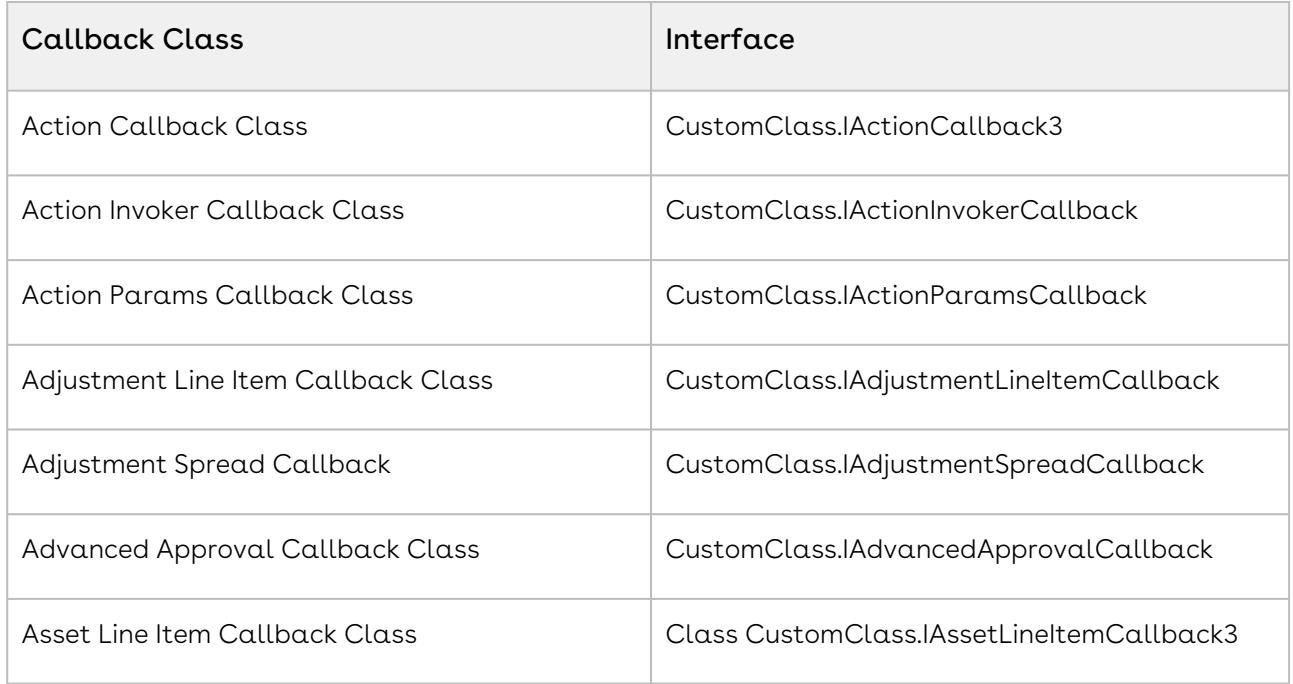

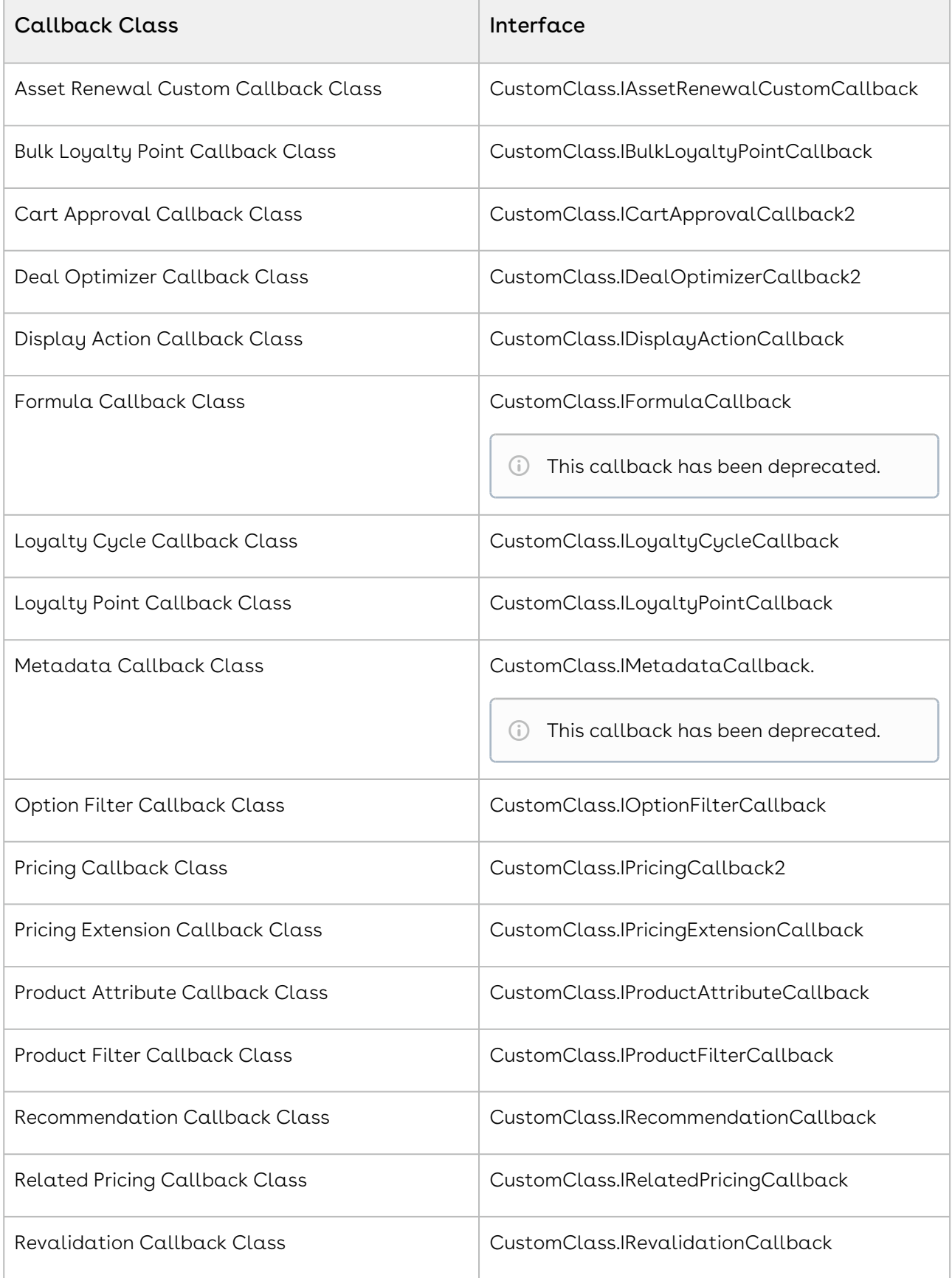

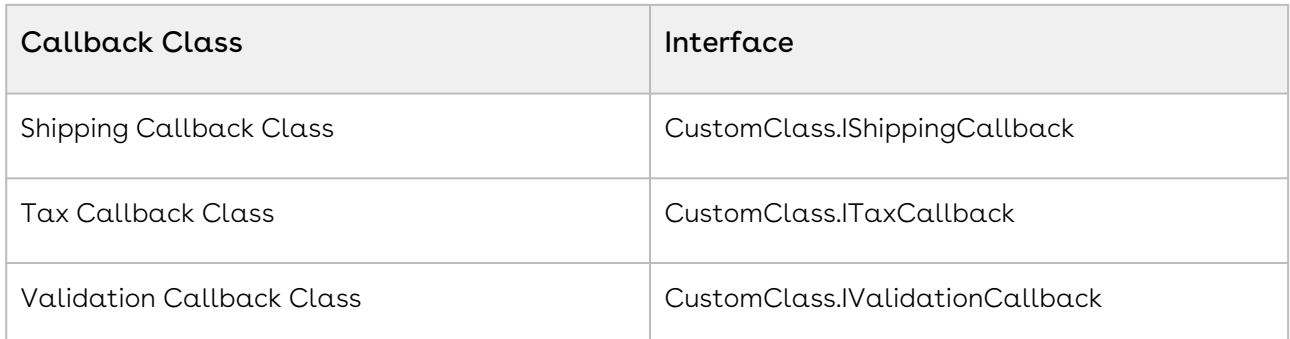

## <span id="page-105-0"></span>Config Custom Display Actions

This custom setting holds information about custom actions displayed in, for example, Installed Products view, Cart view.

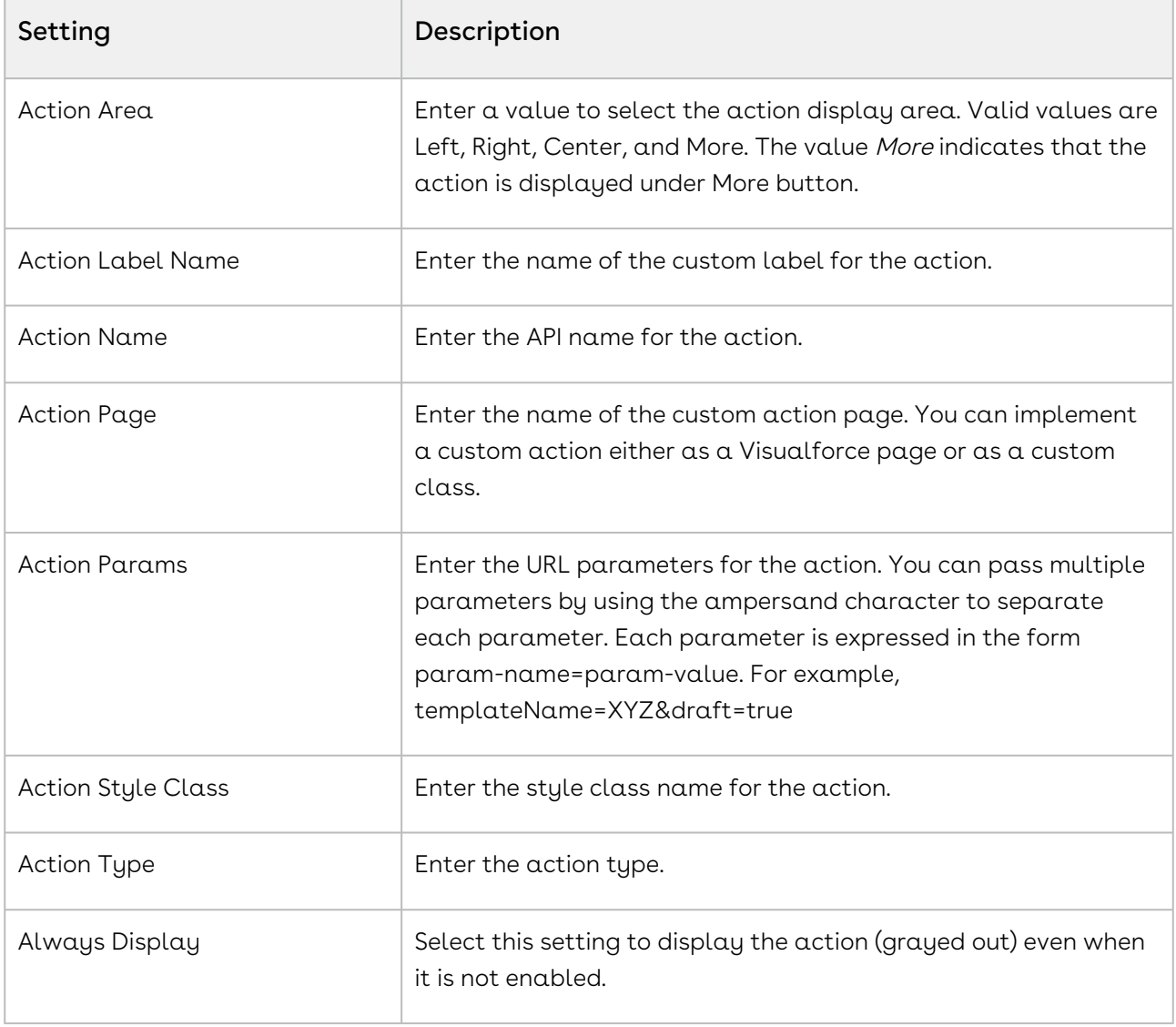

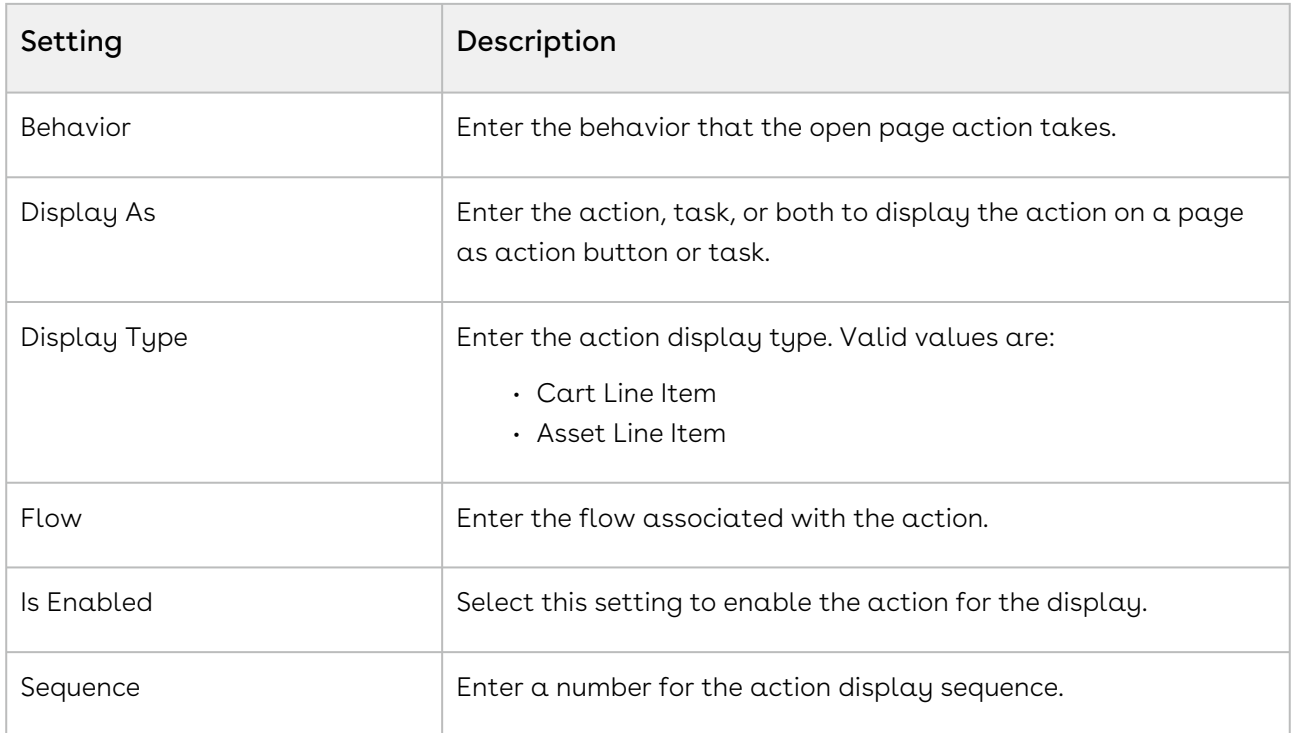

## <span id="page-106-0"></span>Config Custom Display Columns

This custom setting holds information about fields displayed in, for example, Installed Products view, Cart view.

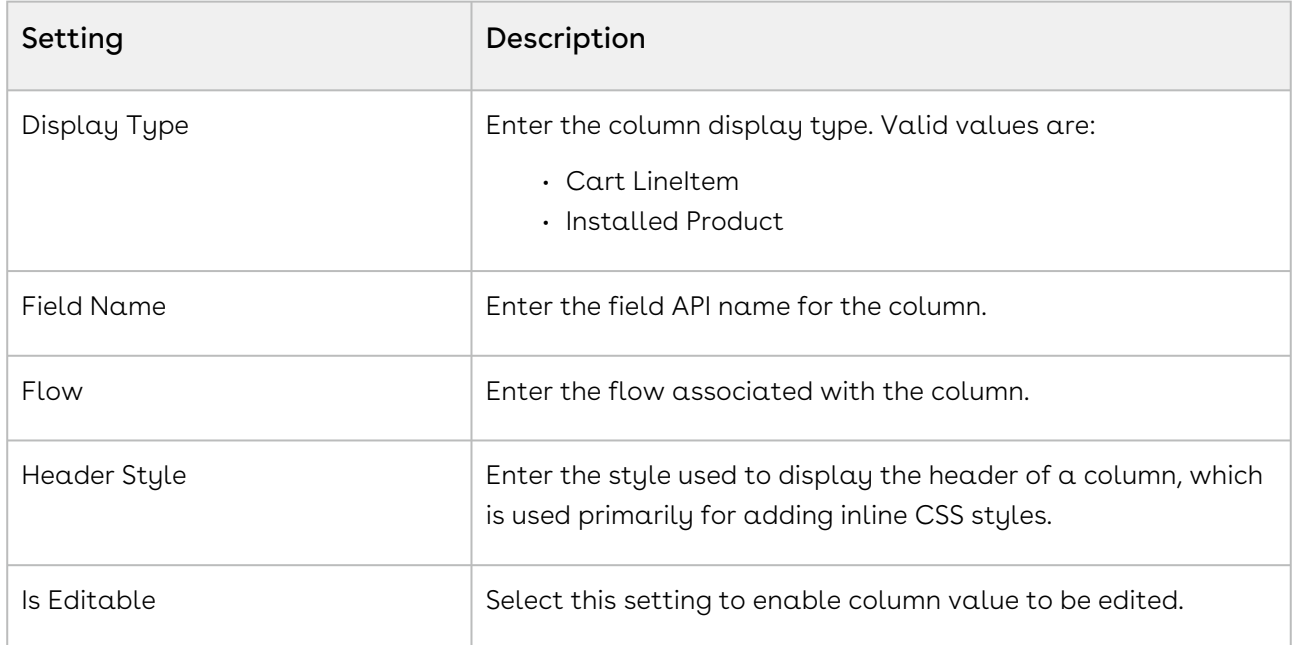

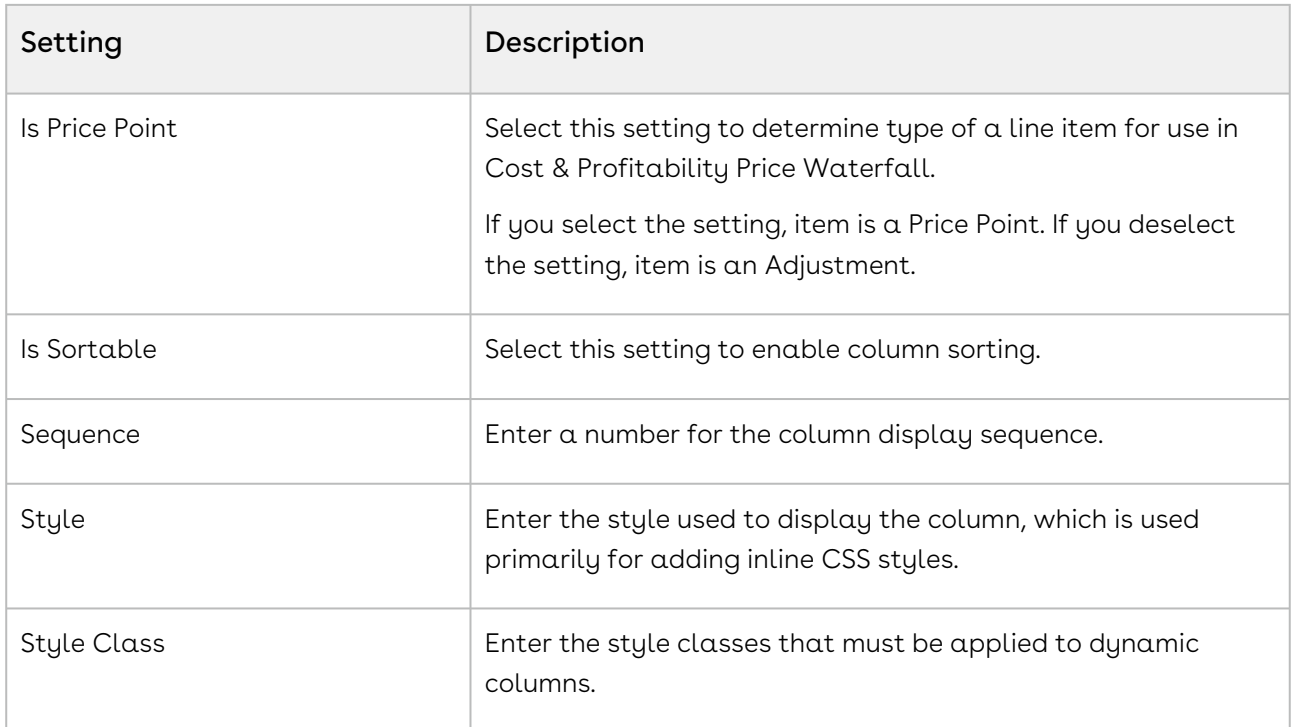

### <span id="page-107-0"></span>Config Data Cache

Config Data Cache is used to store the list of line item fields that are used by various custom settings, like Config Display Columns, View Cart Custom Fields, and Constraint Rule Criteria. These fields are used in line item queries constructed for CPQ's internal use. This optimizes the queries to fetch specific fields instead of fetching all the fields. The administrator must not update this custom setting manually.

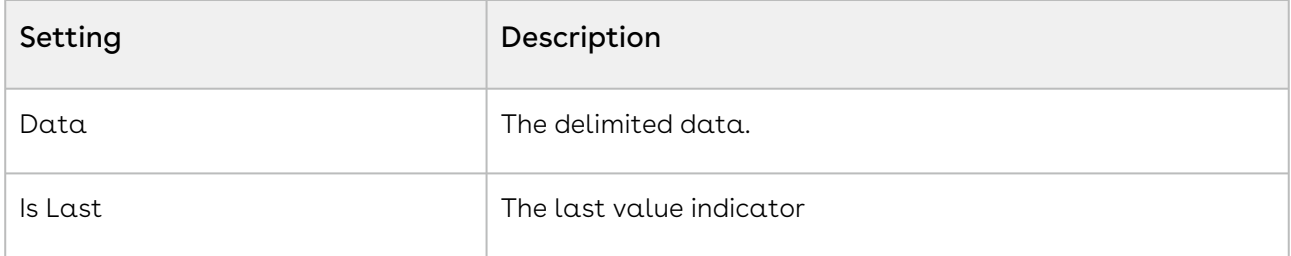

#### <span id="page-107-1"></span>Config Field Set

Config Field Set is used to store list of fields for special purpose.

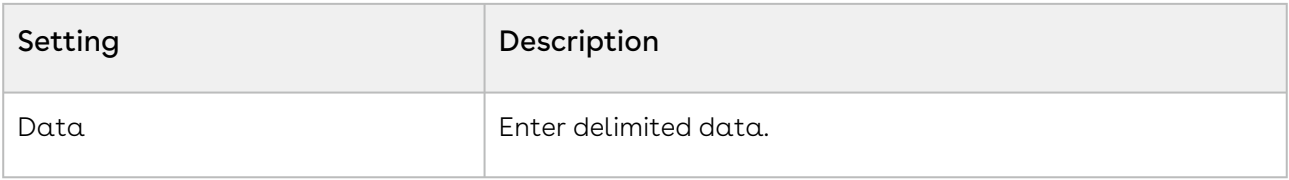
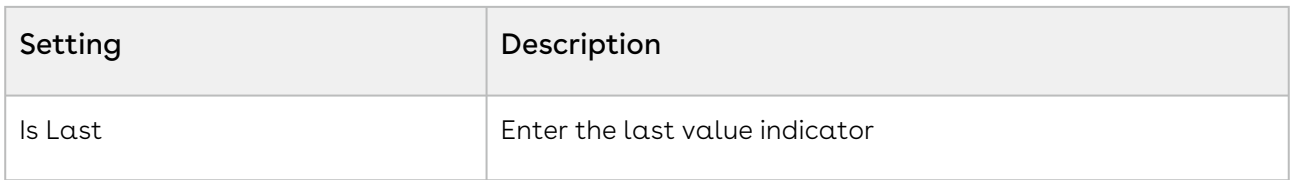

# Config Flow

This custom setting allows you to define a user interface flow for CPQ. You can use default pages available to you or create custom pages. Click Manage then click New to create a new flow. Define the field mentioned in the table as desired and click Save.

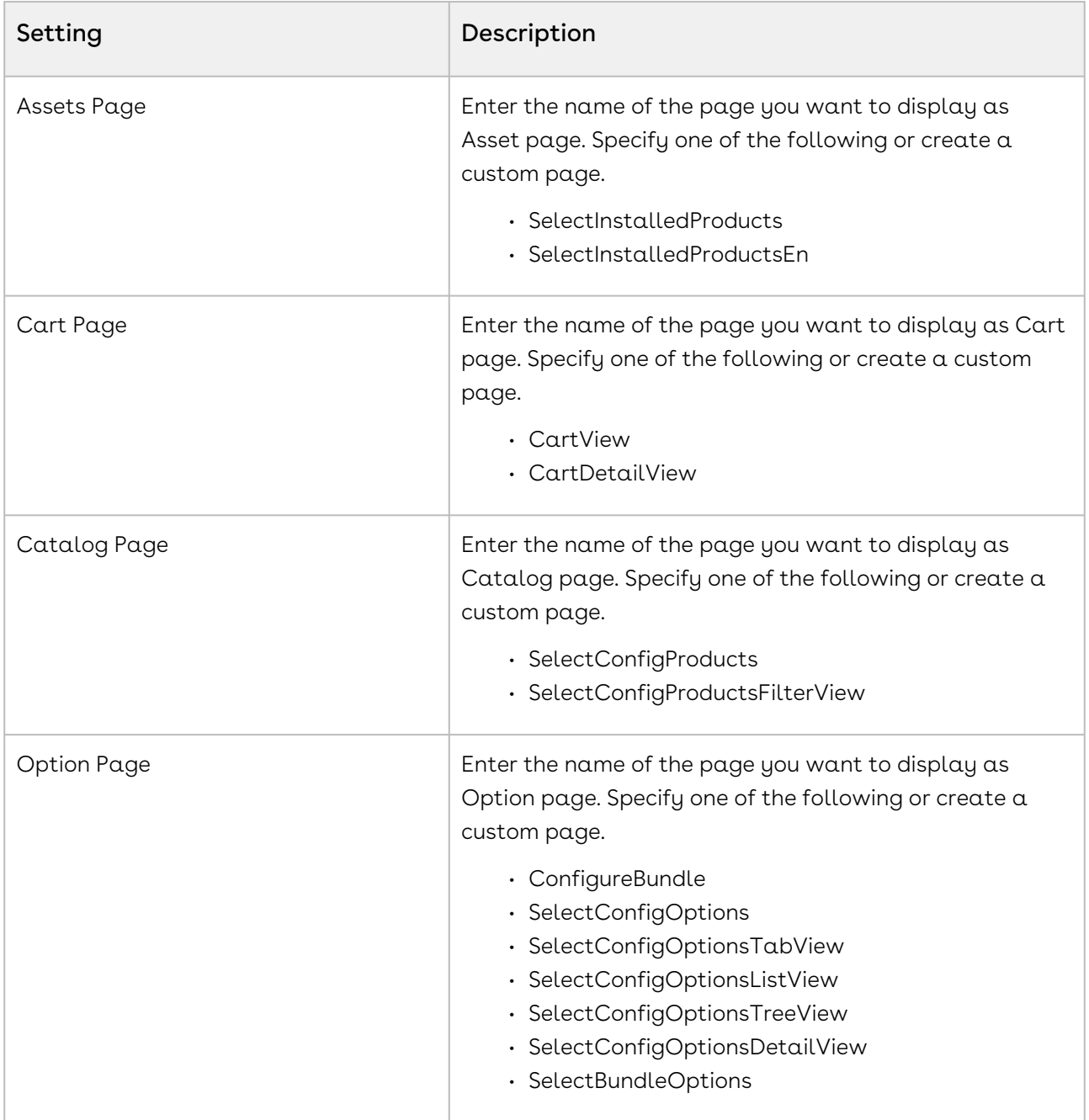

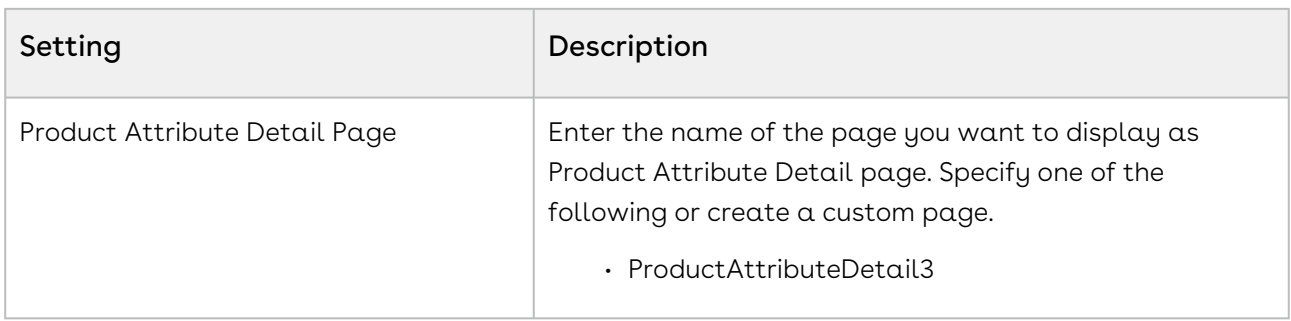

# Config Select Options Settings

Configuration settings for option selection pages. The record should be named "Primary Settings".

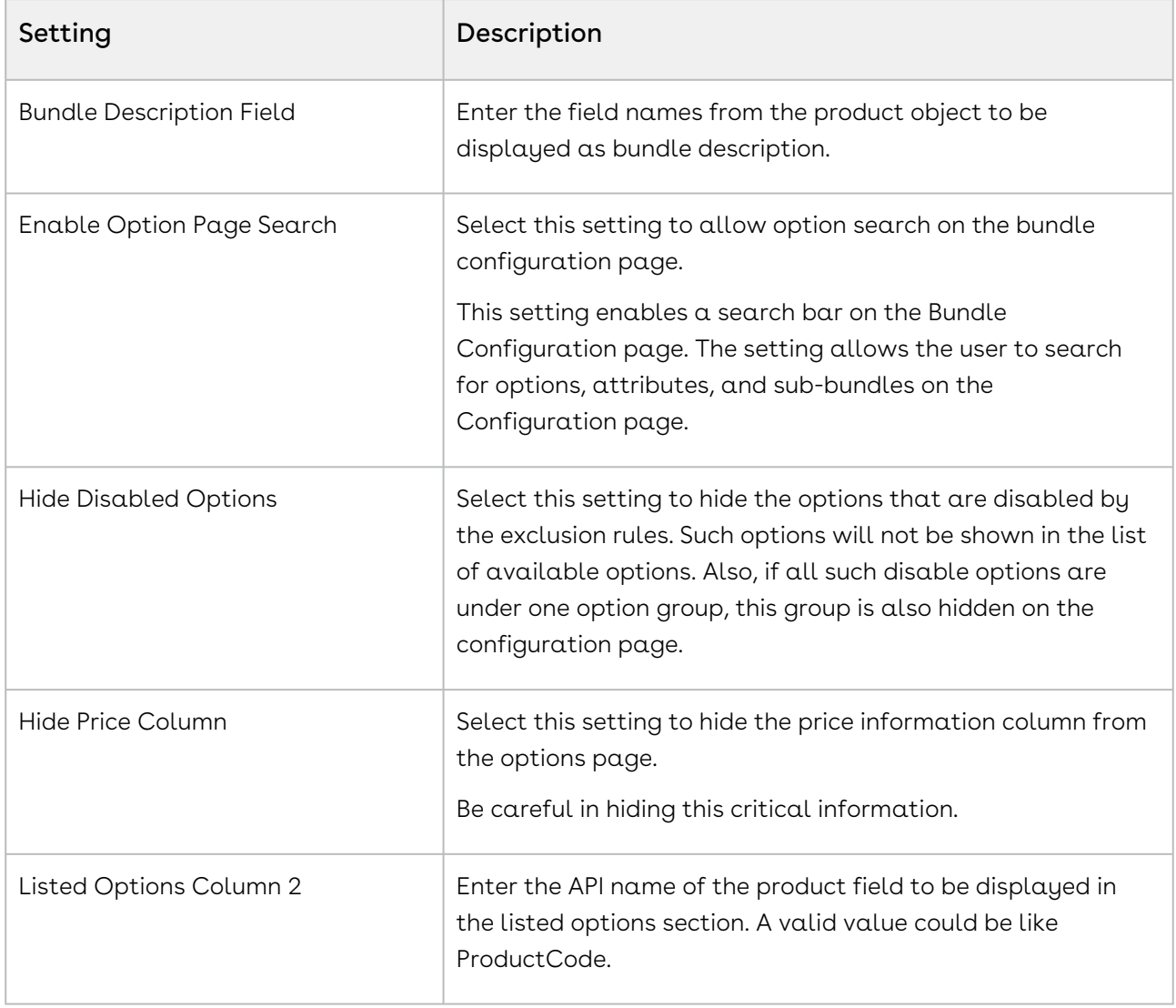

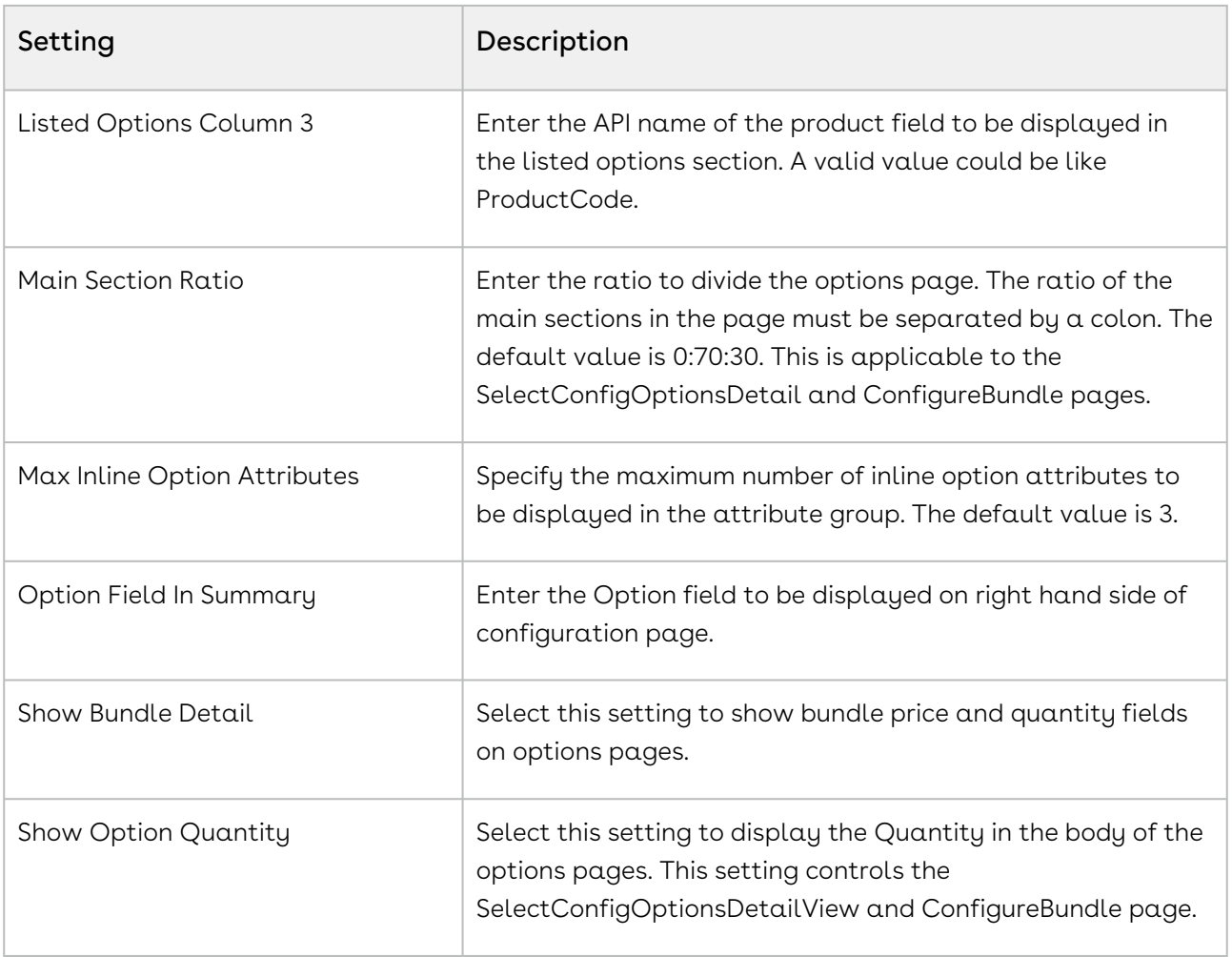

### Config Select Products Settings

Configuration settings for product selection pages. The record should be named as "Primary Settings".

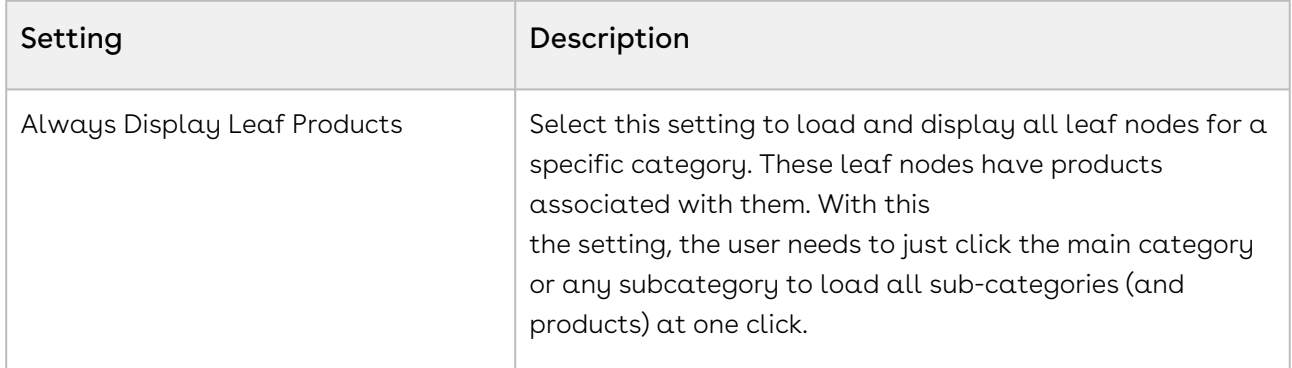

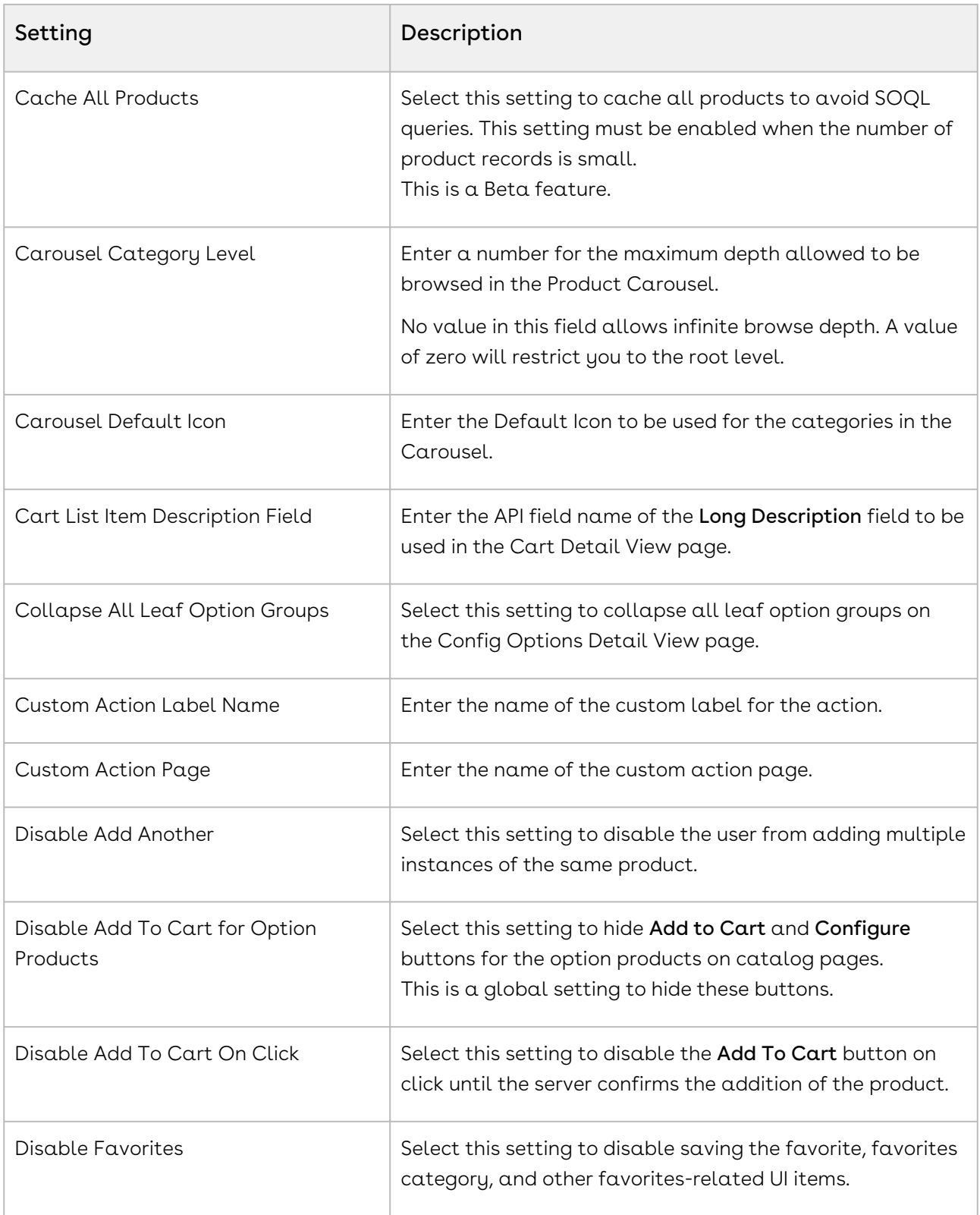

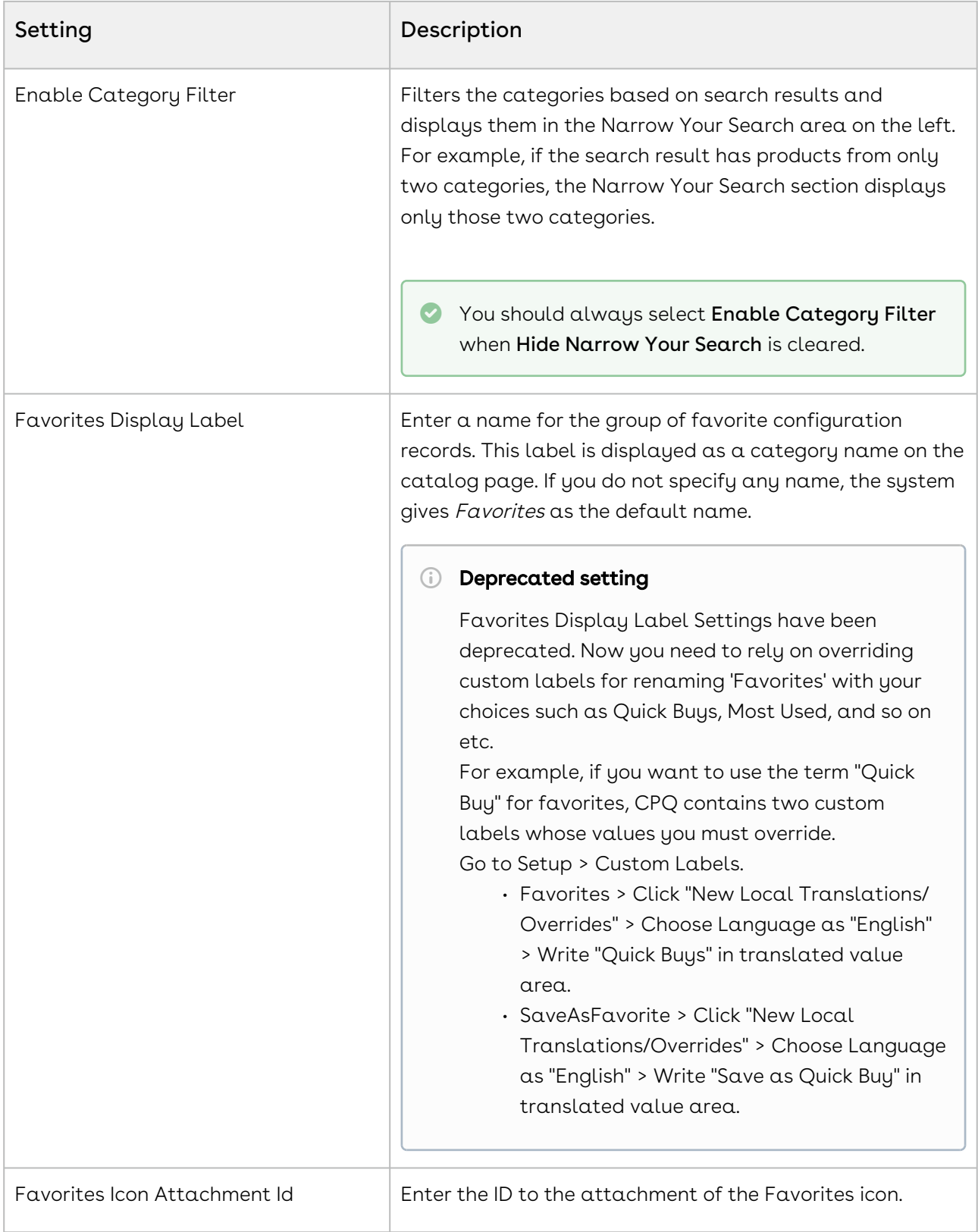

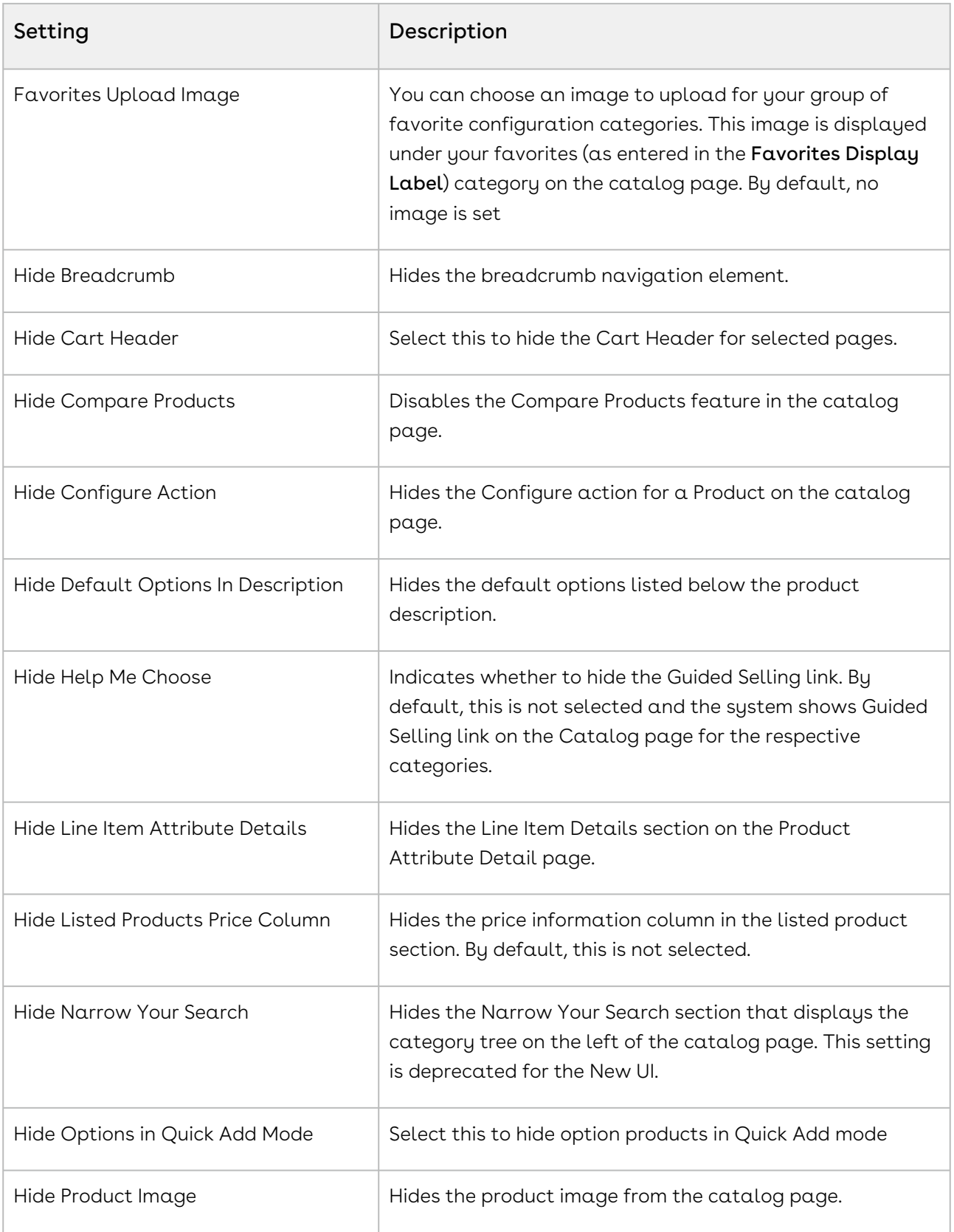

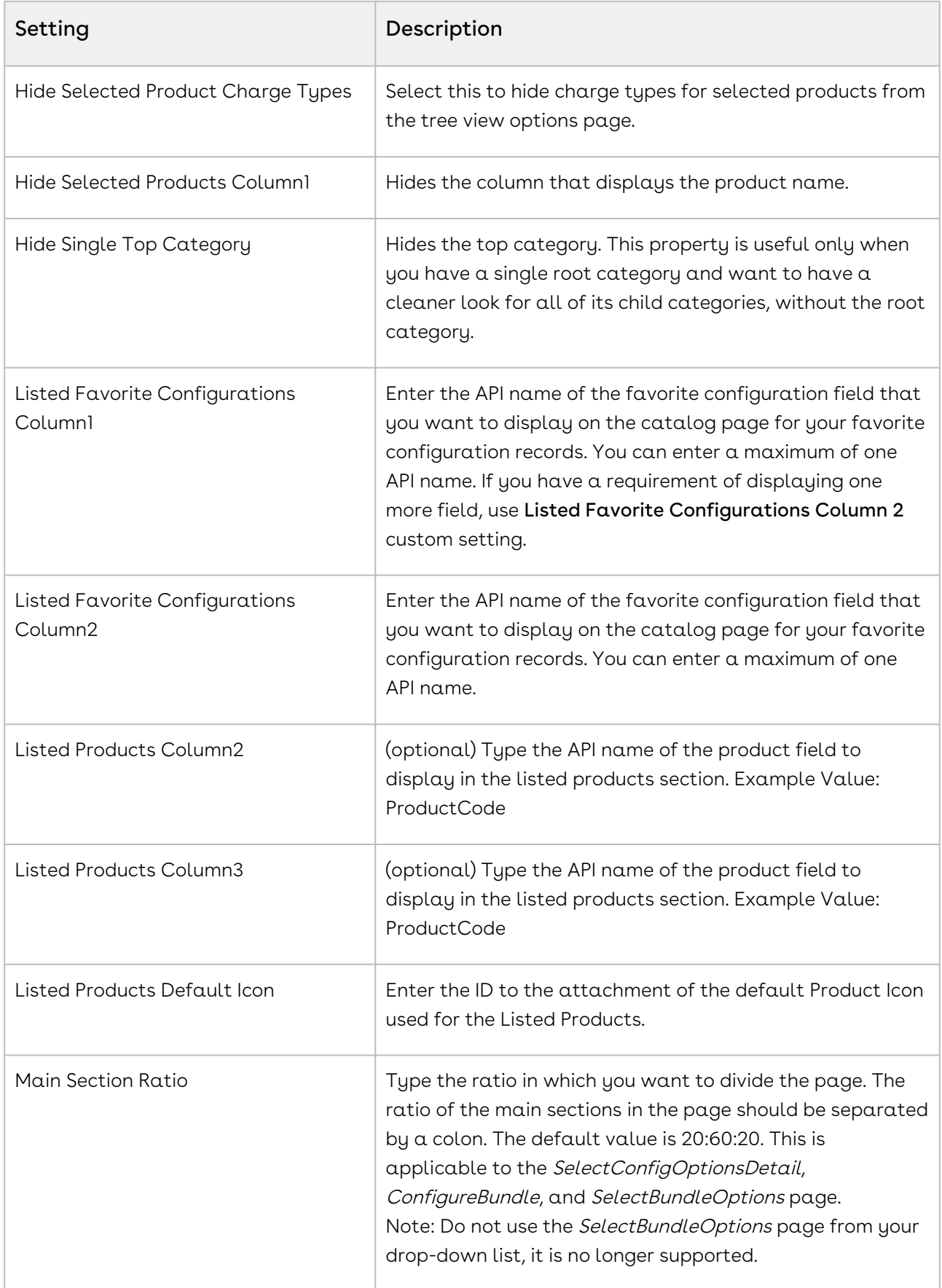

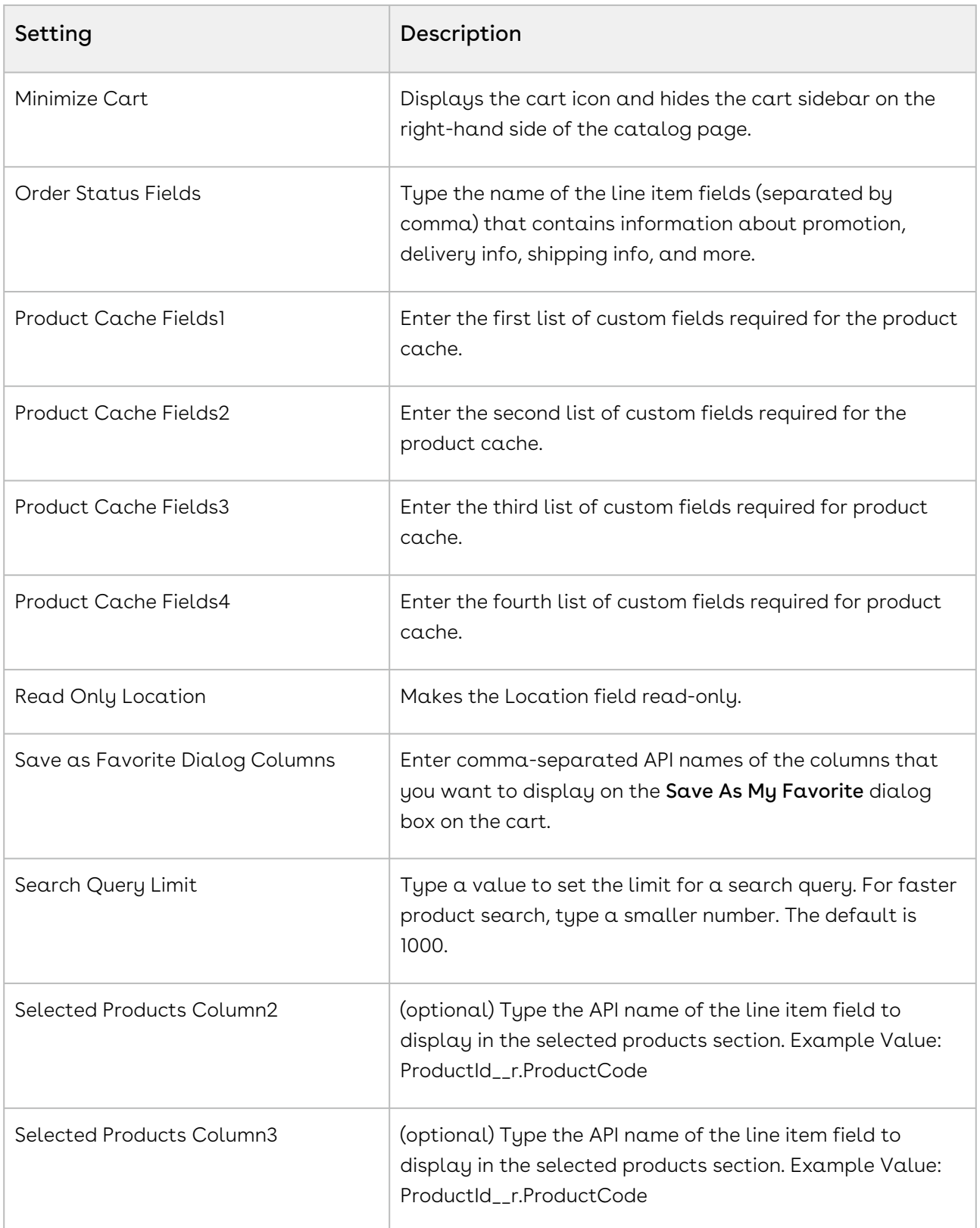

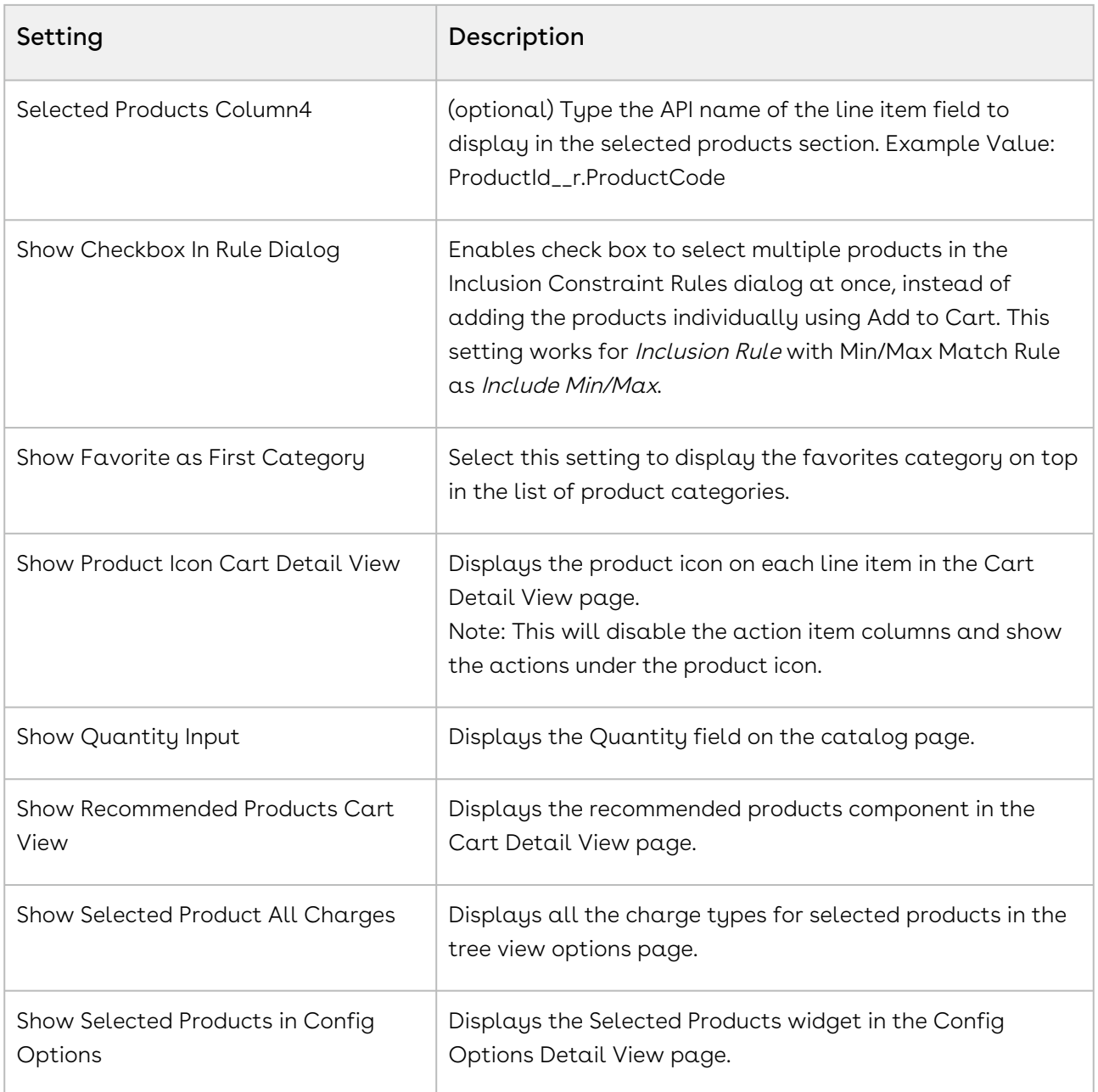

# Config System Properties

This custom setting holds the Configuration & Pricing System properties. The record System Properties should already exist. If not, create a record named System Properties. Click Manage then click New to create a new record. Define the fields mentioned in the table as desired and click Save.

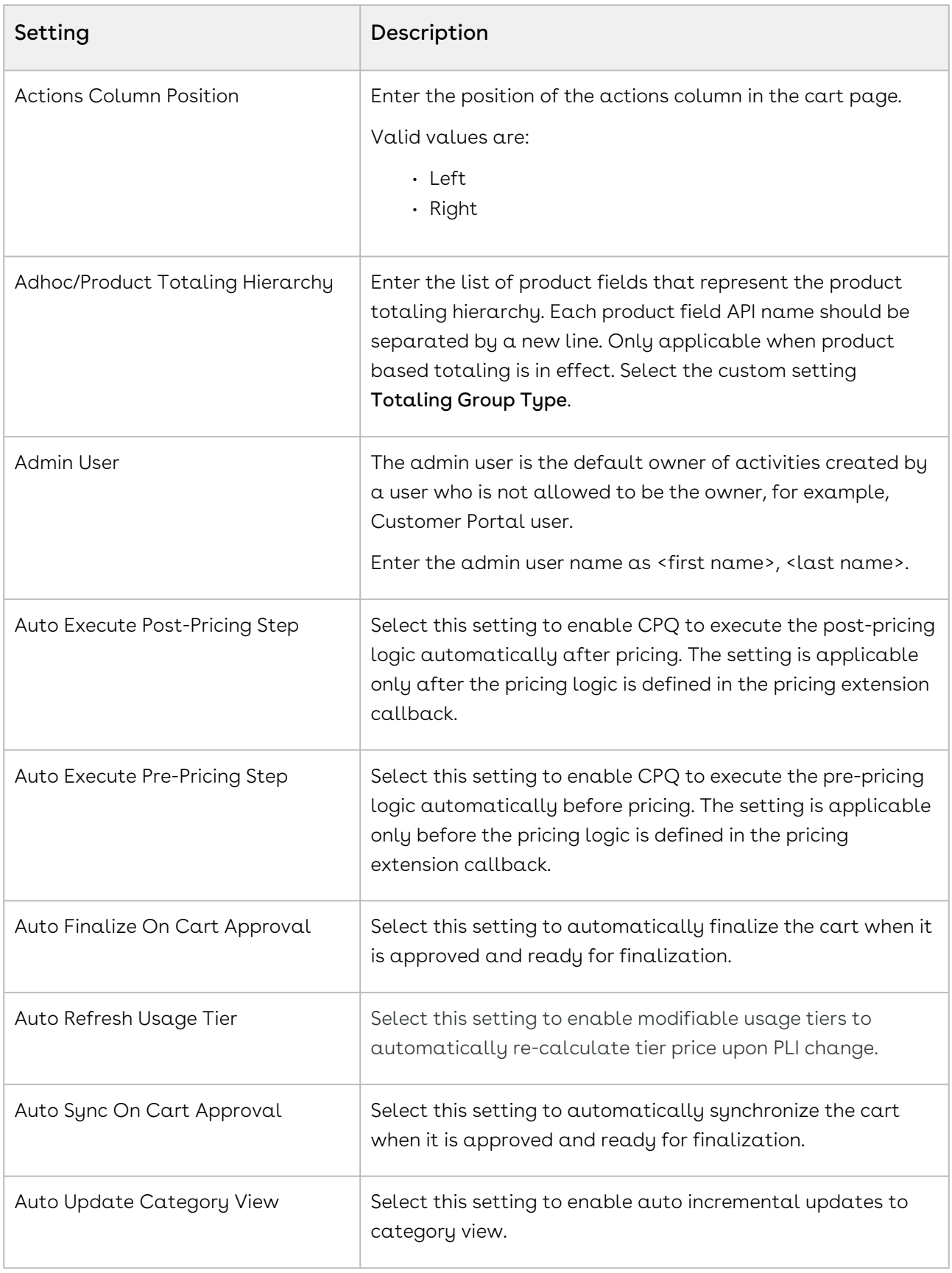

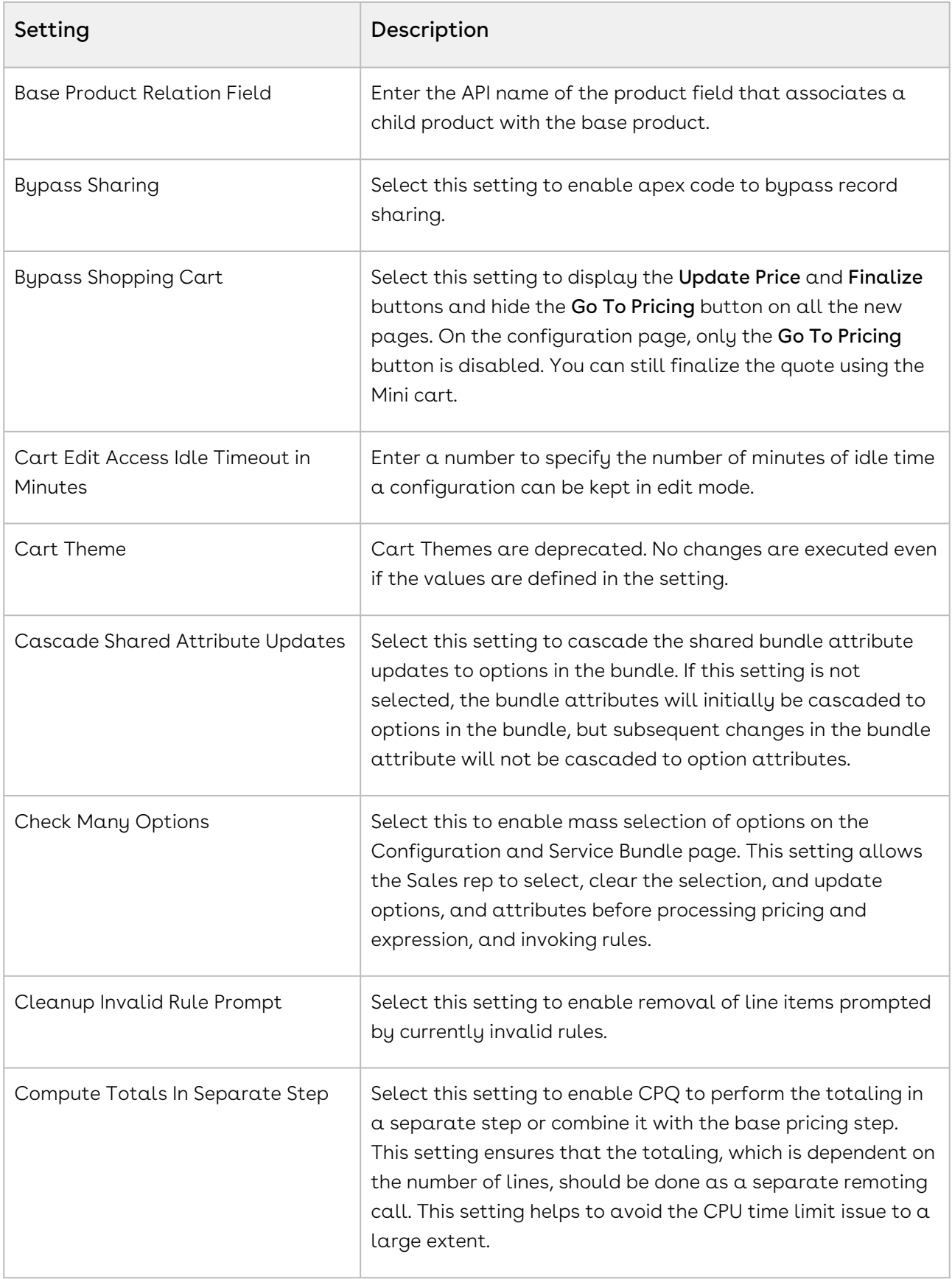

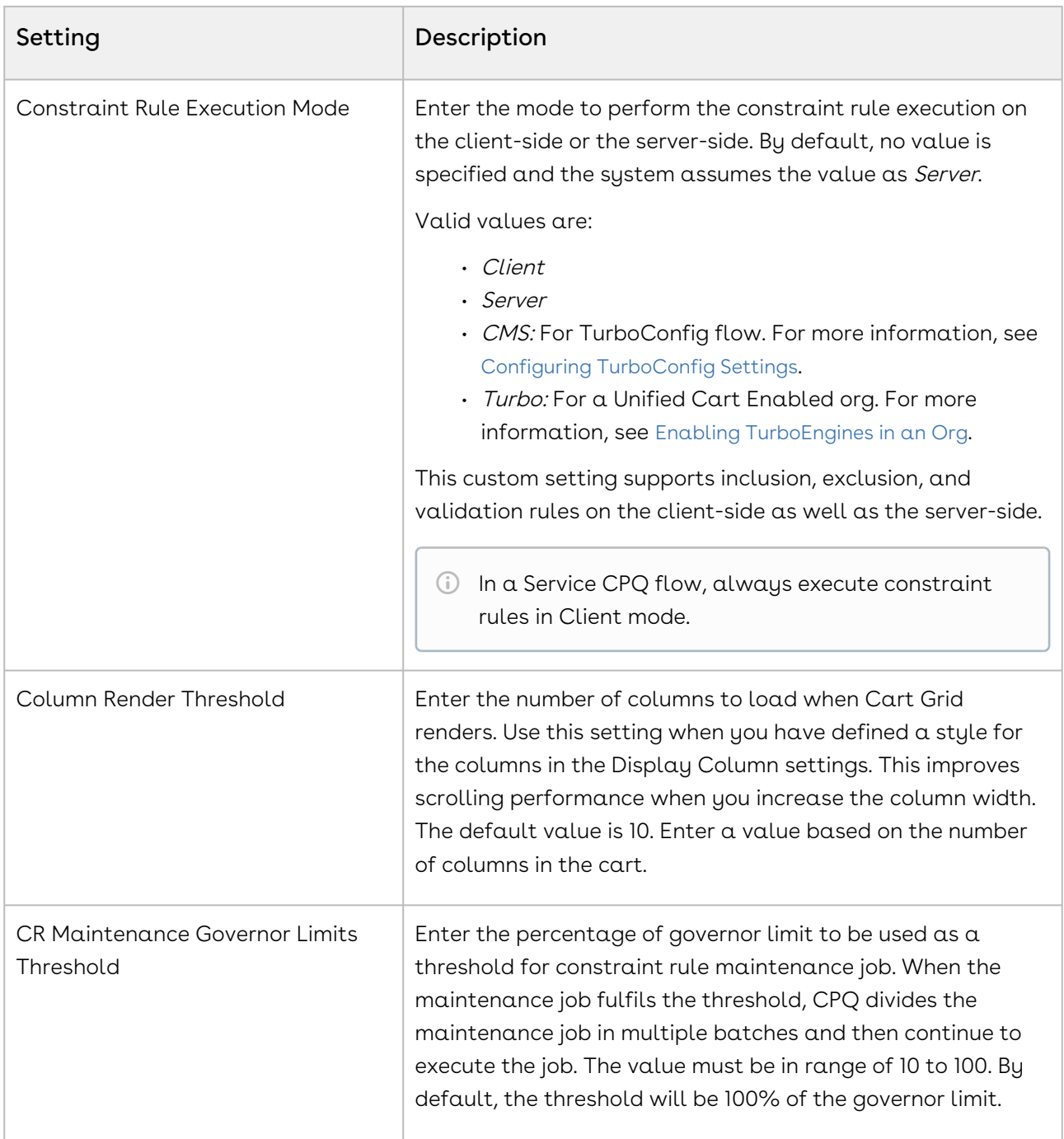

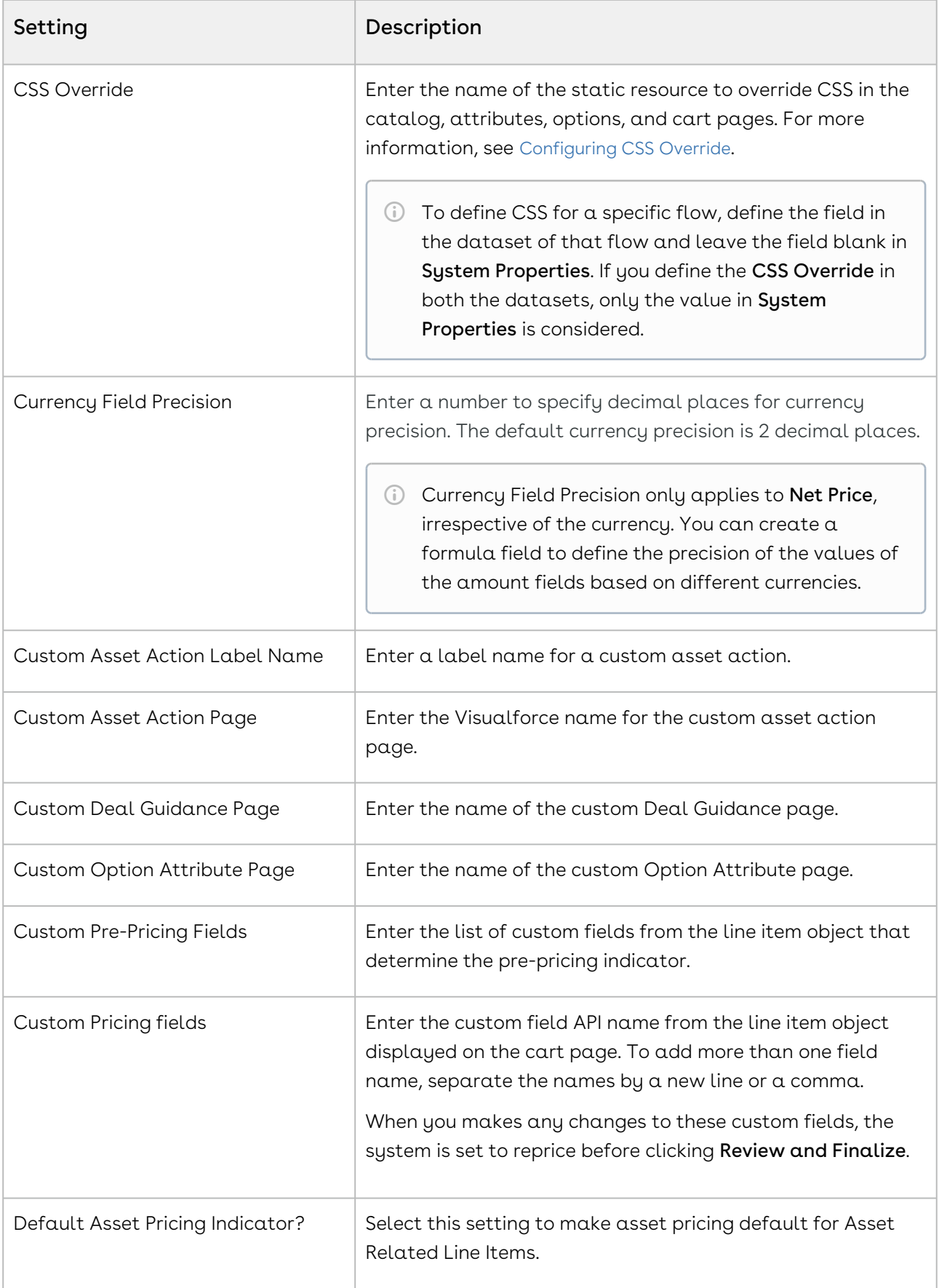

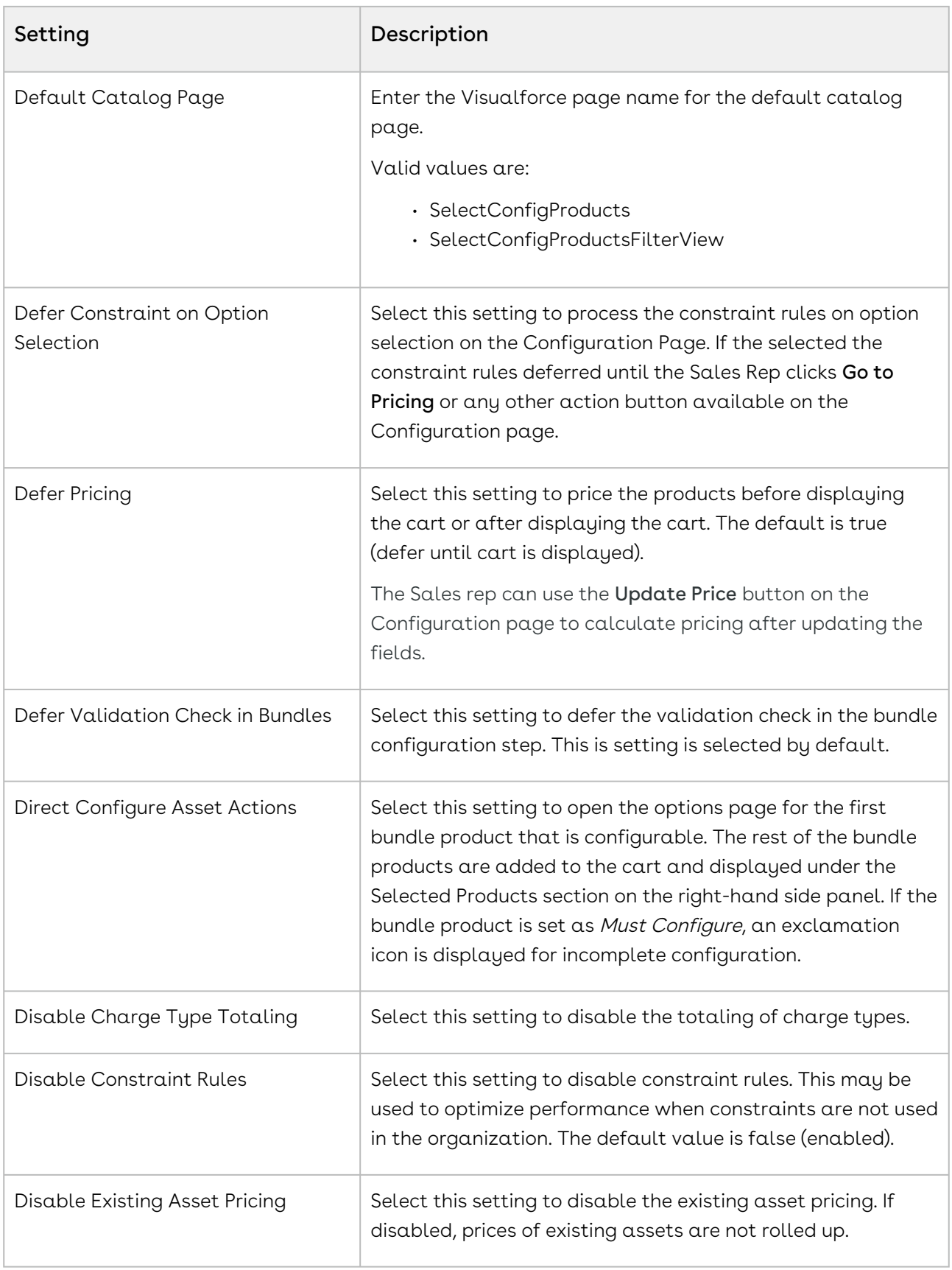

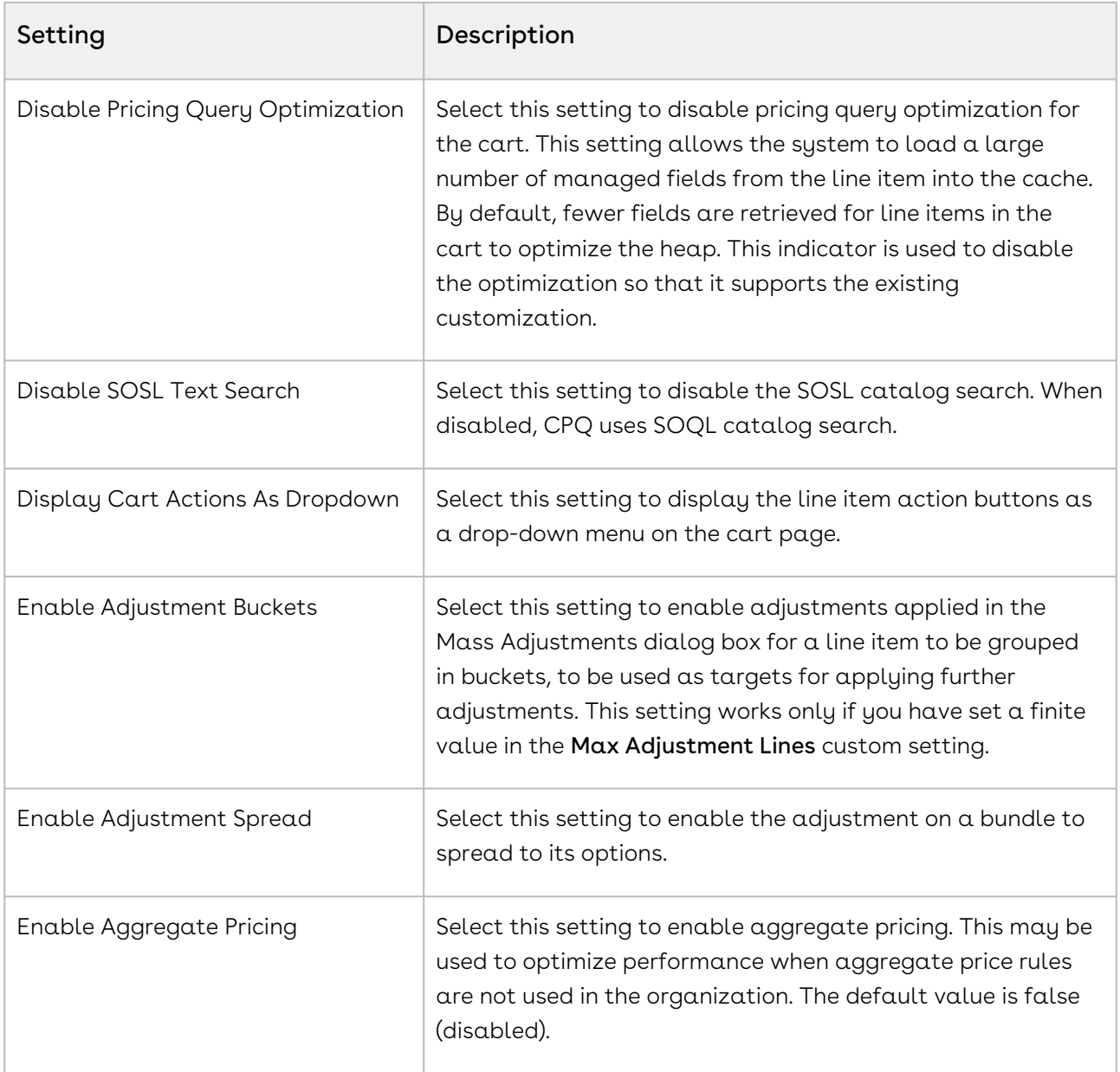

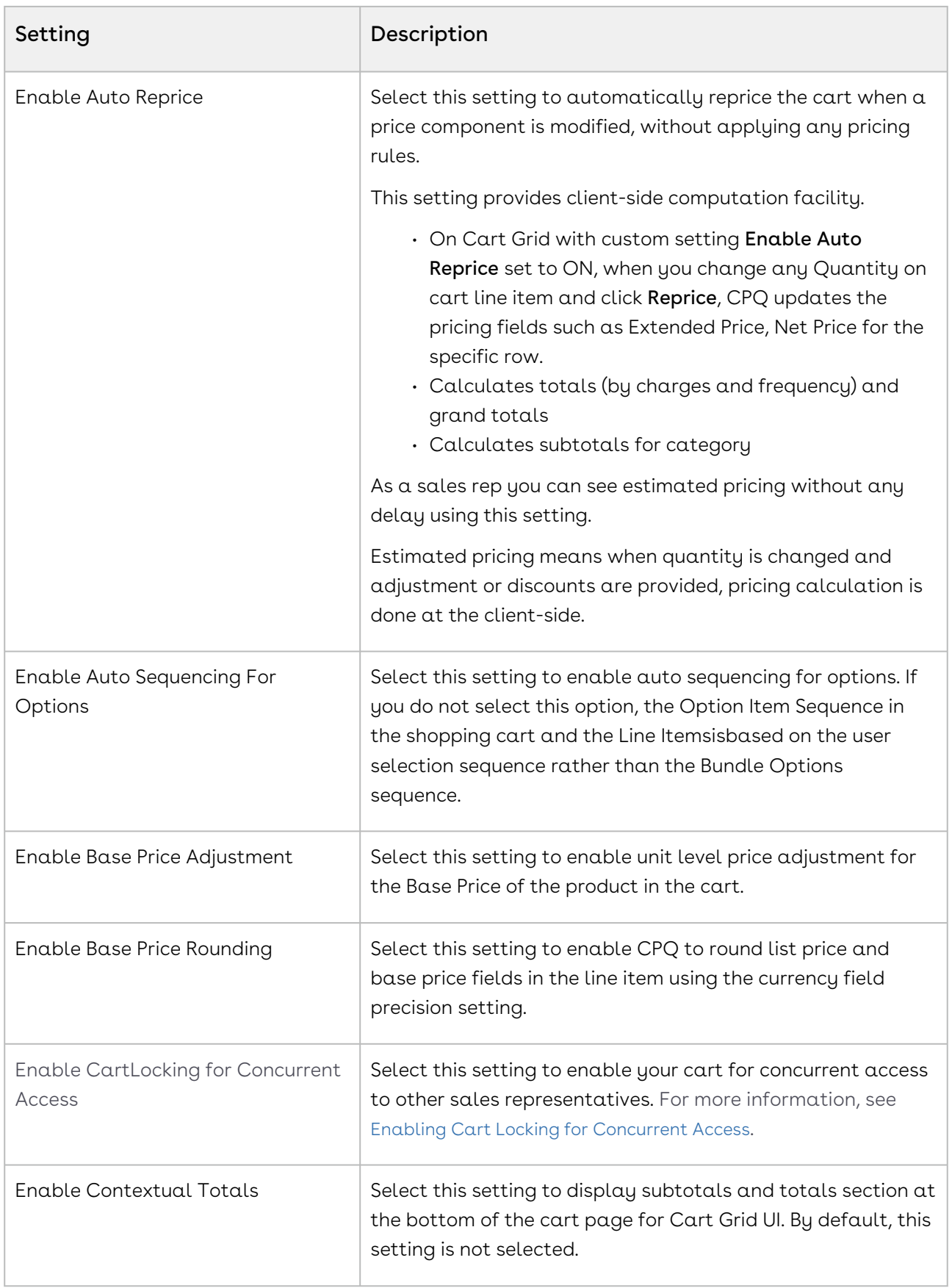

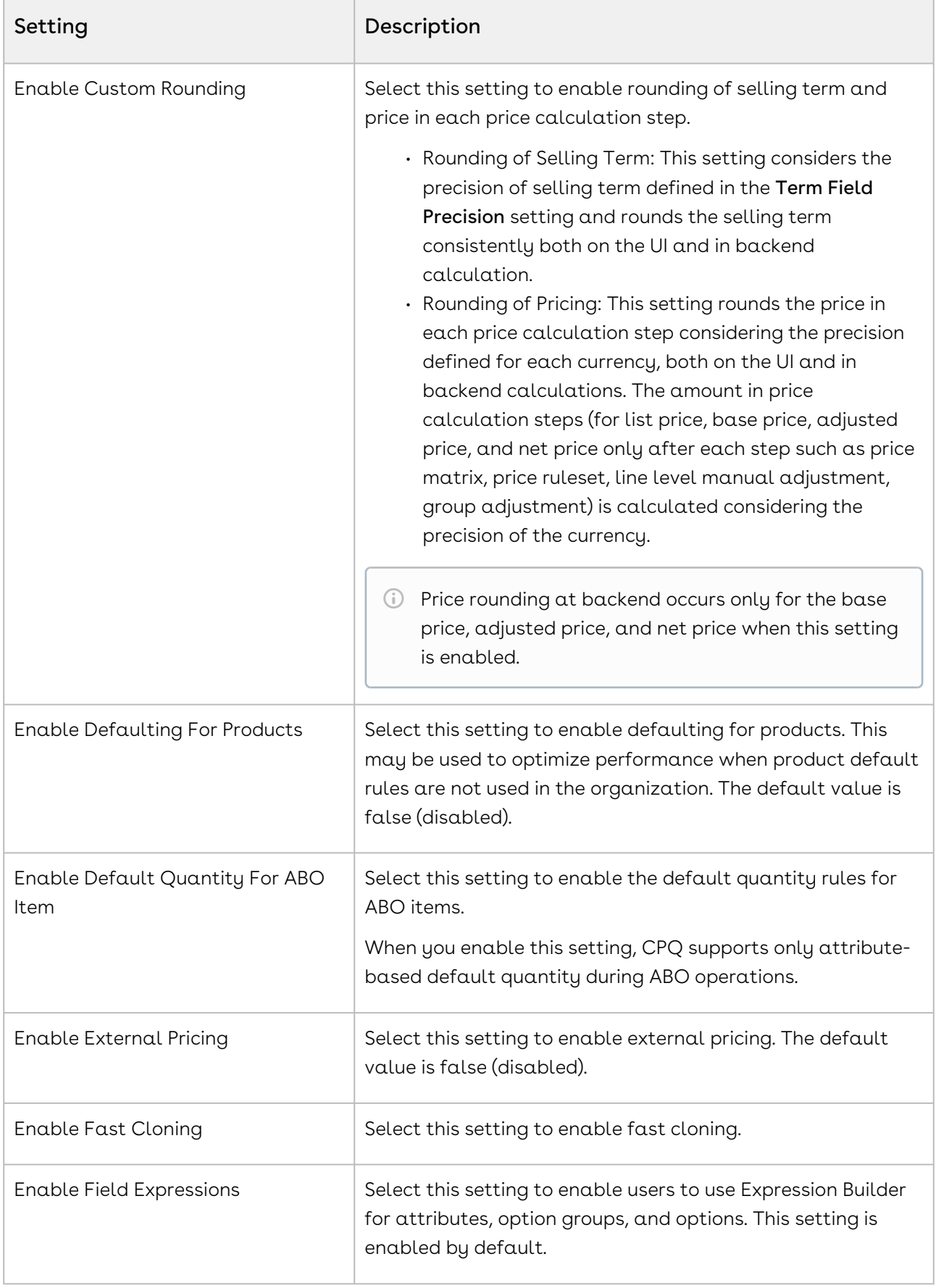

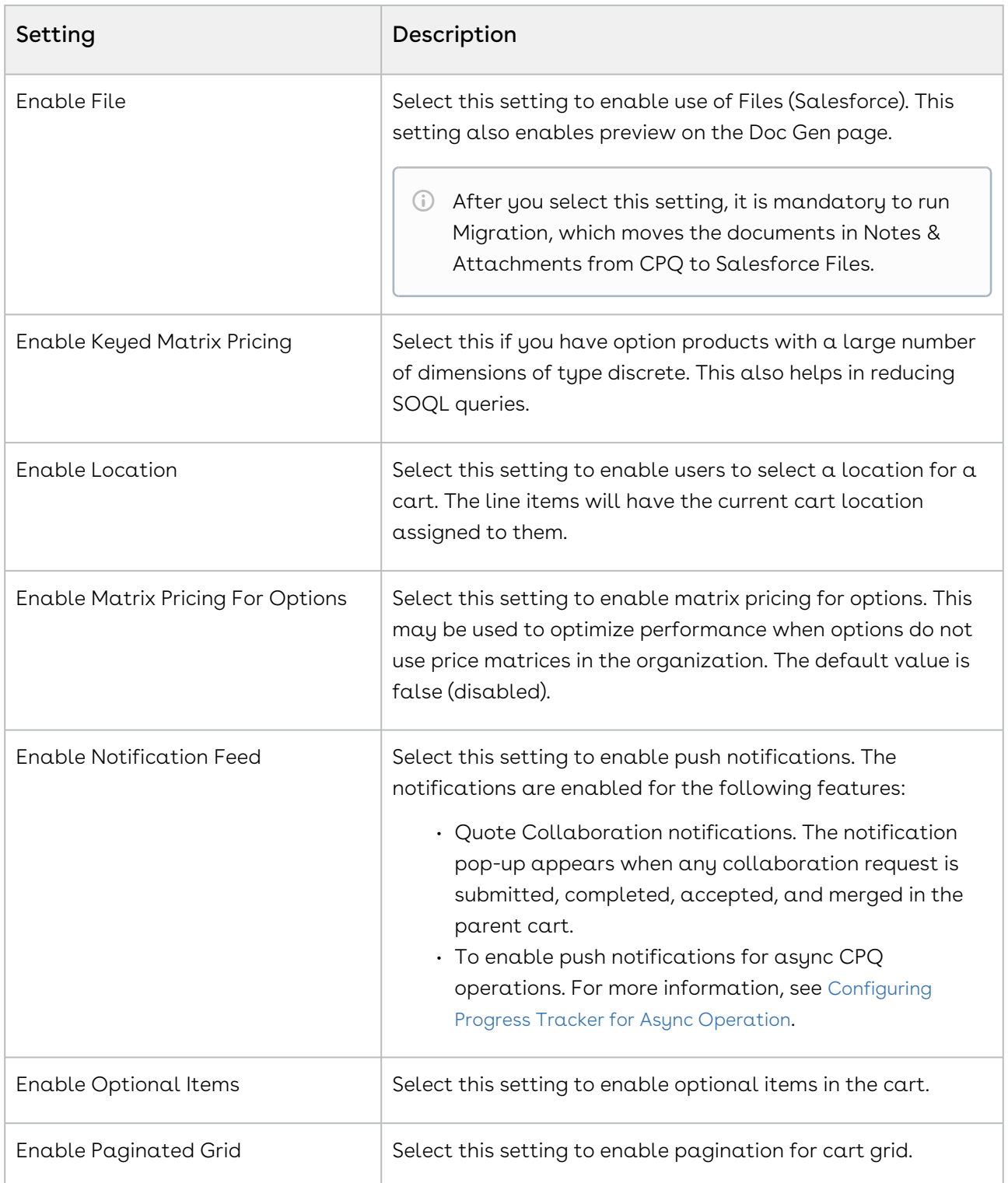

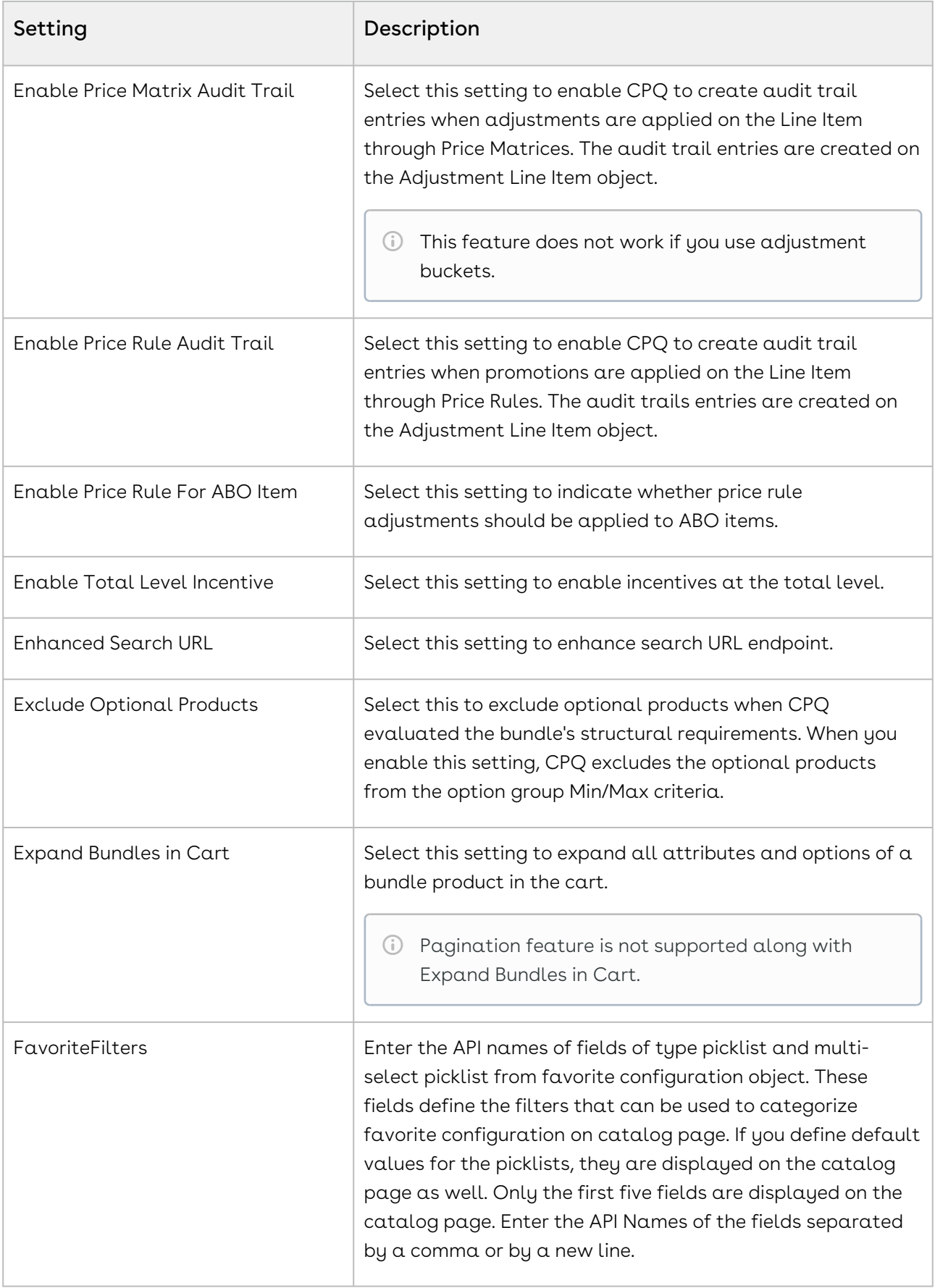

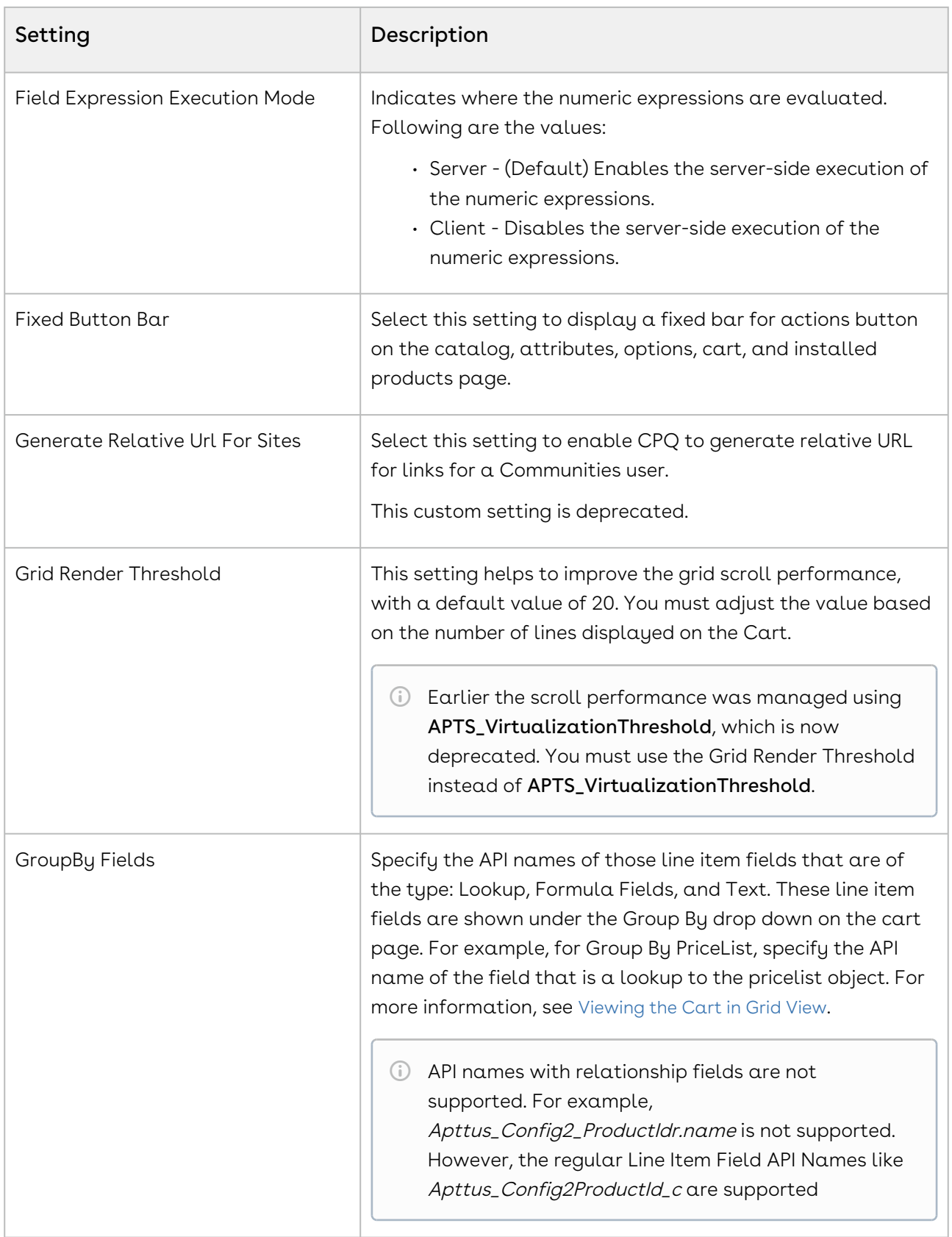

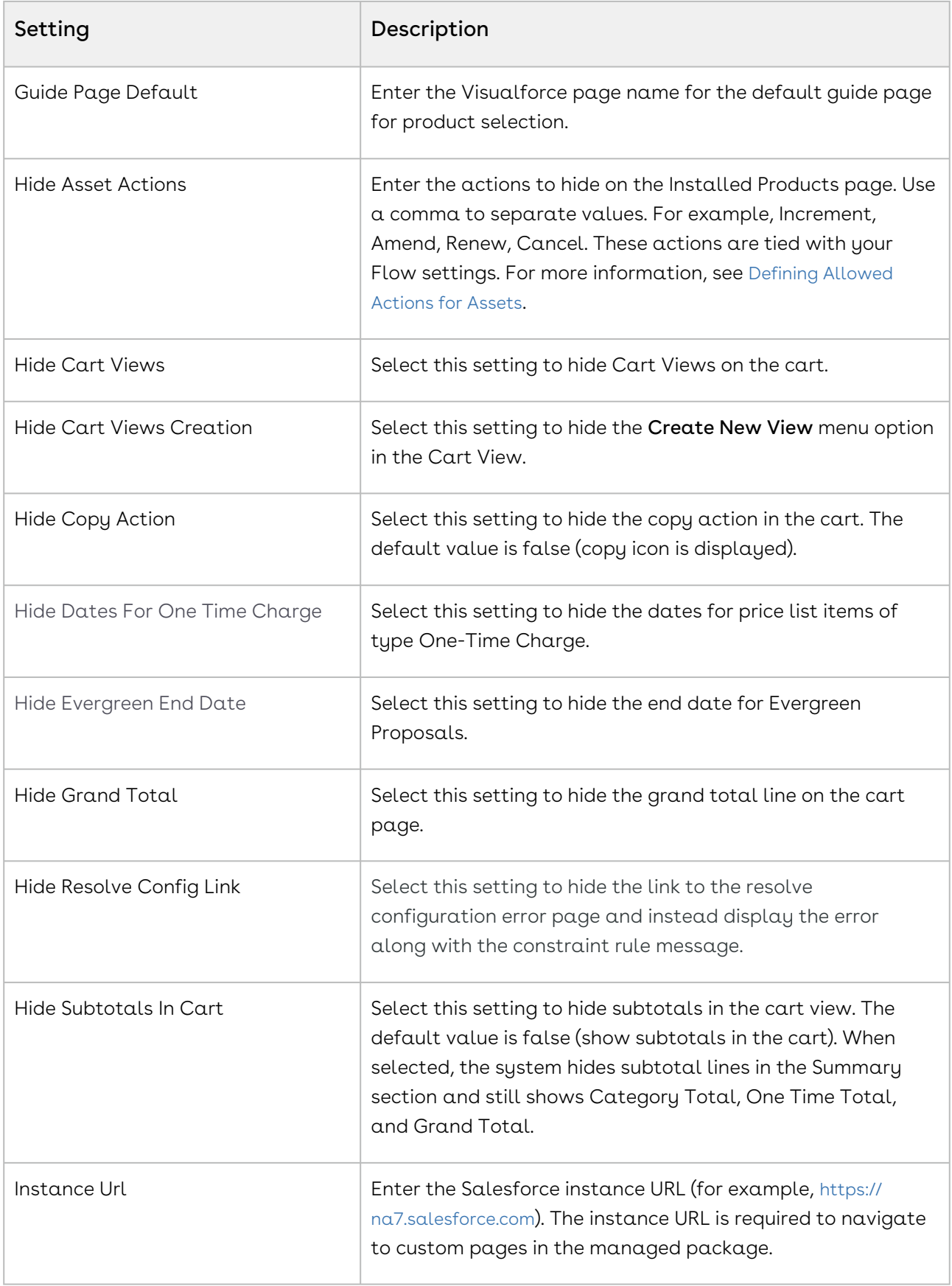

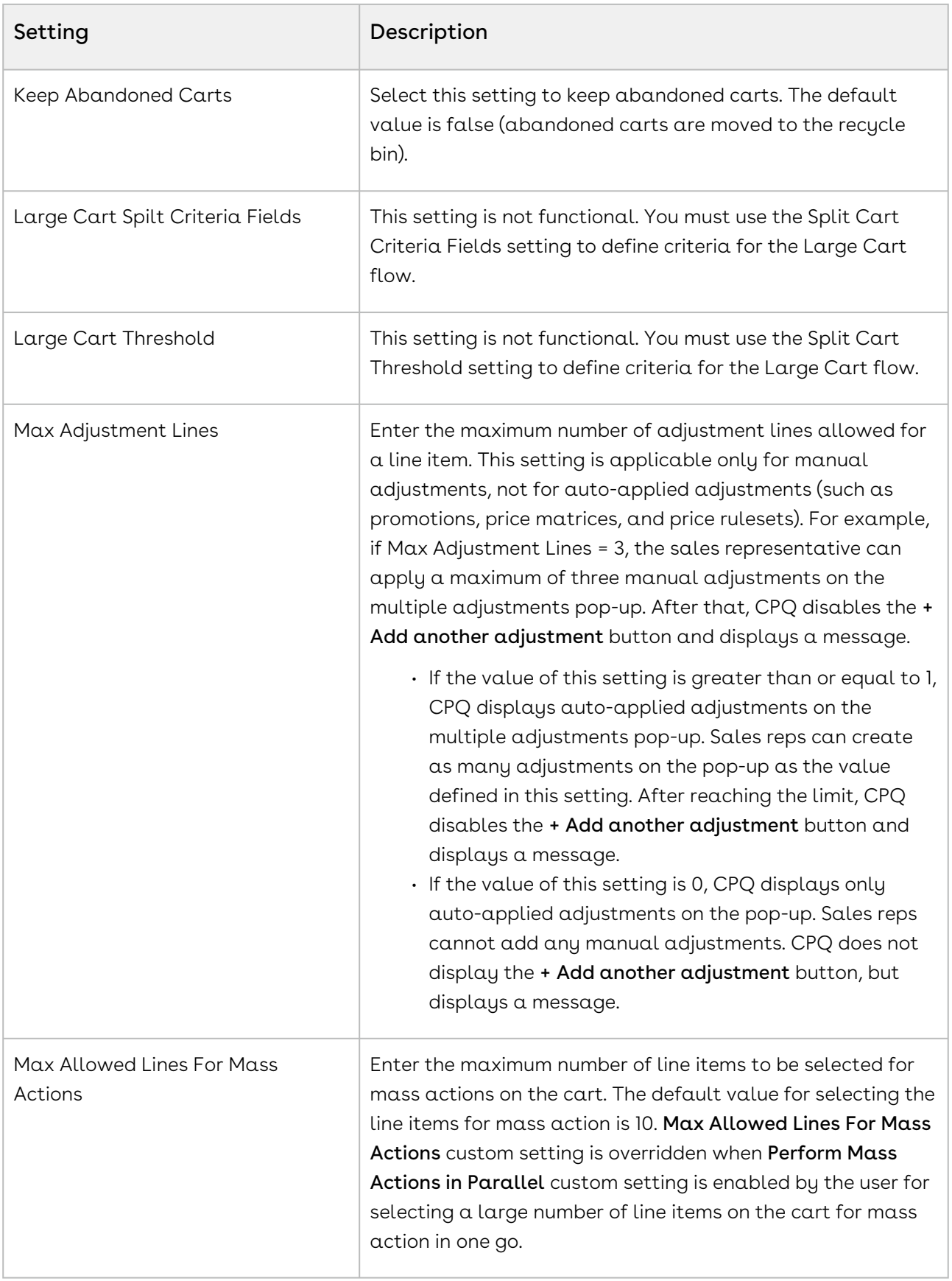

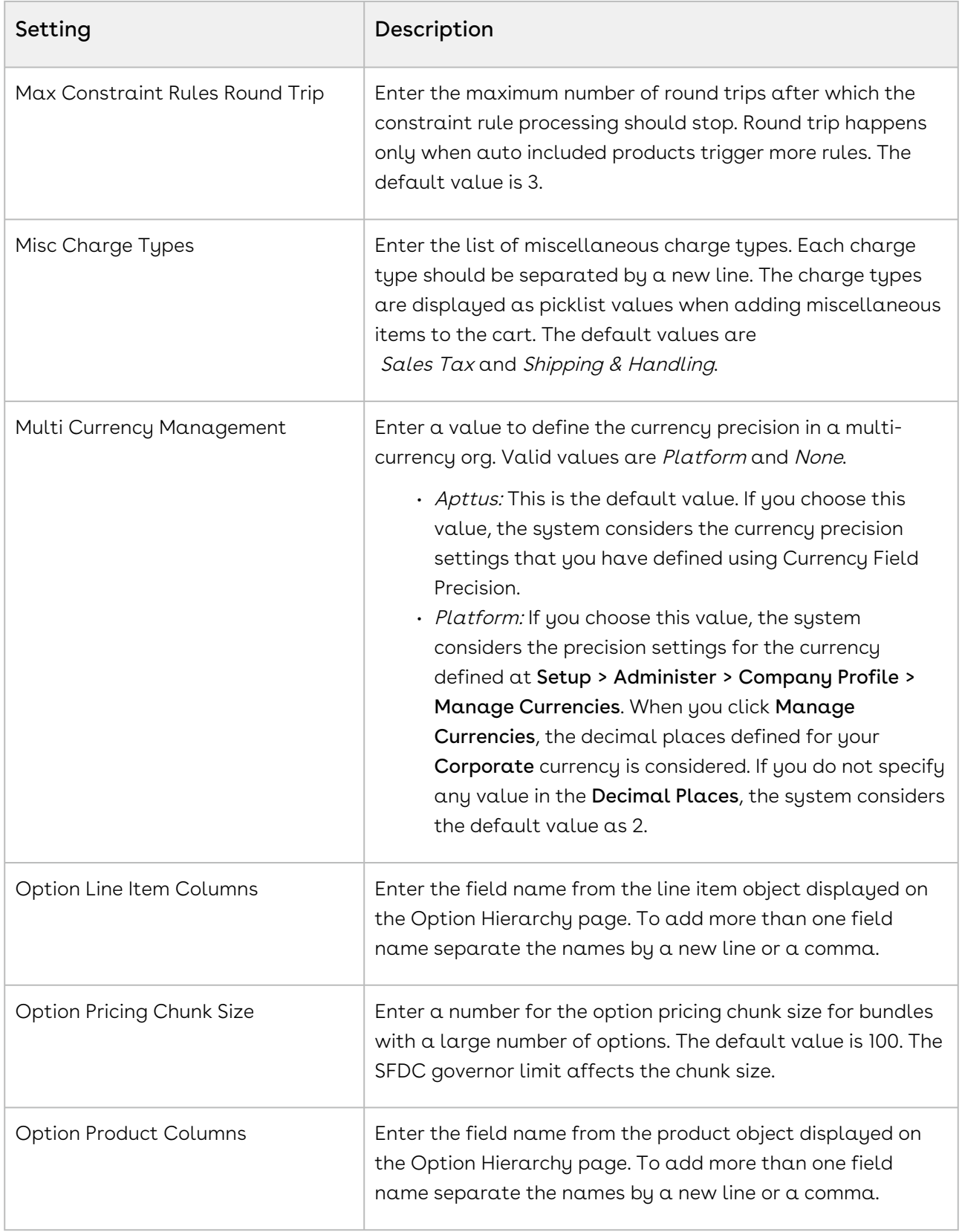

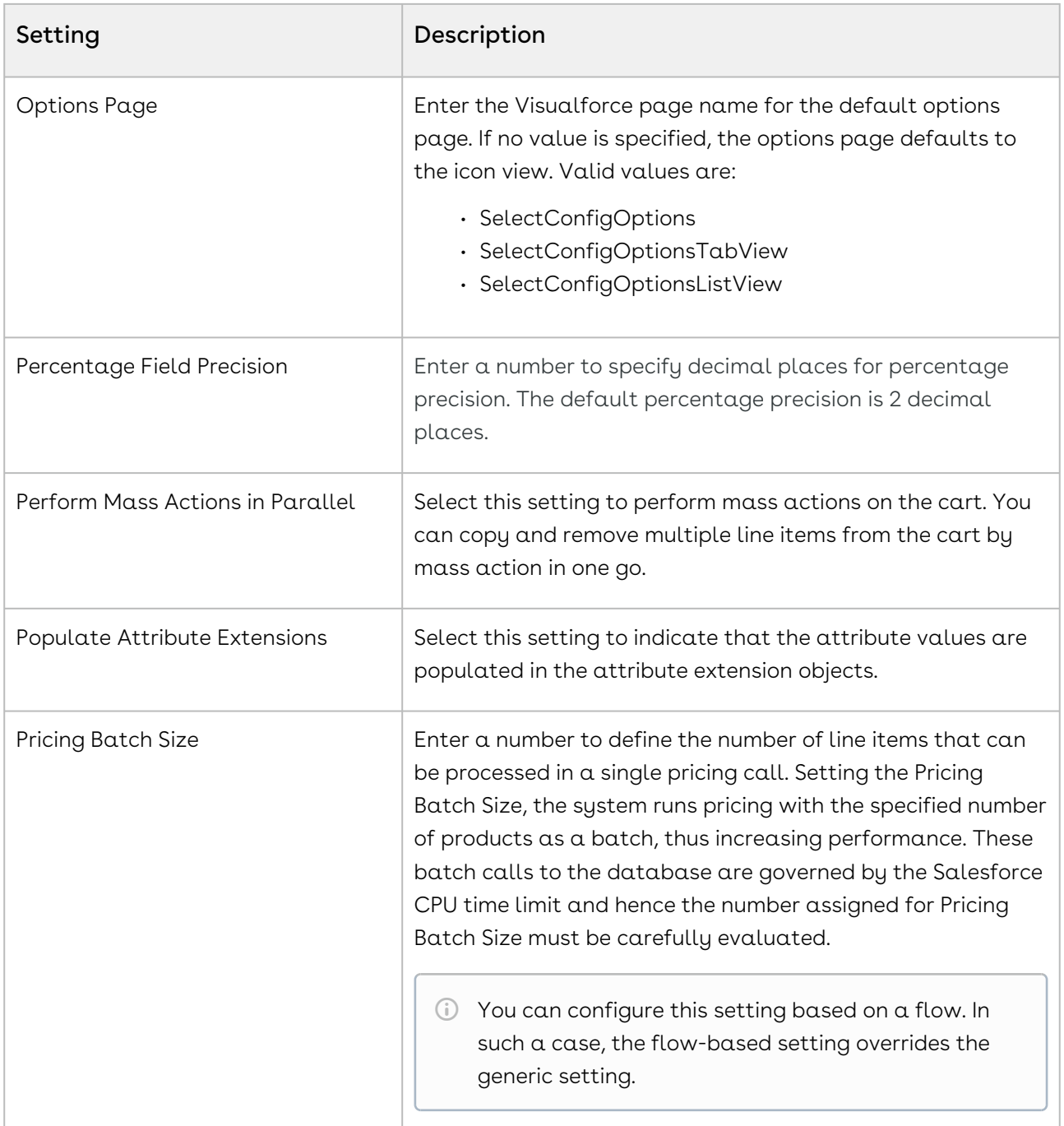

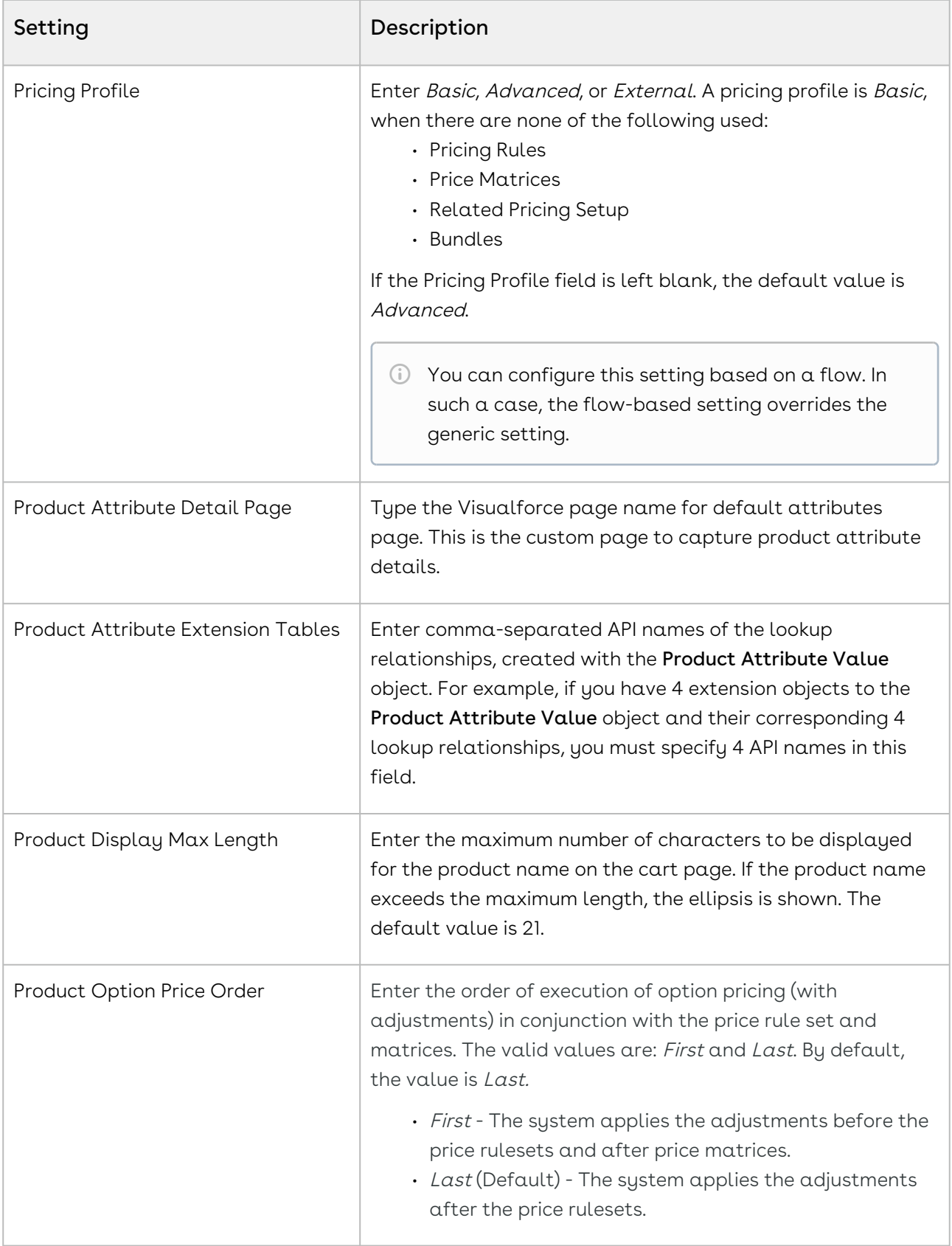

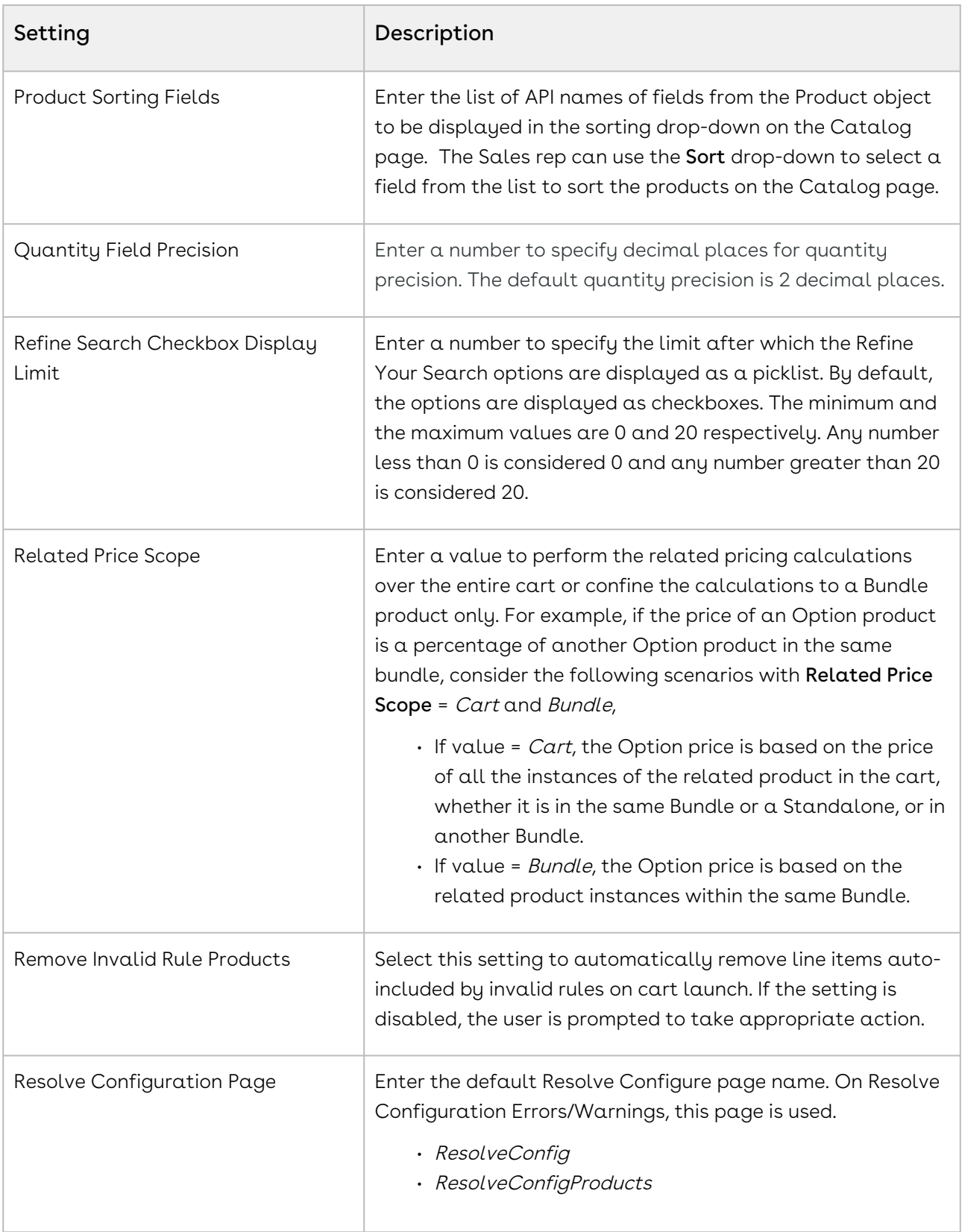

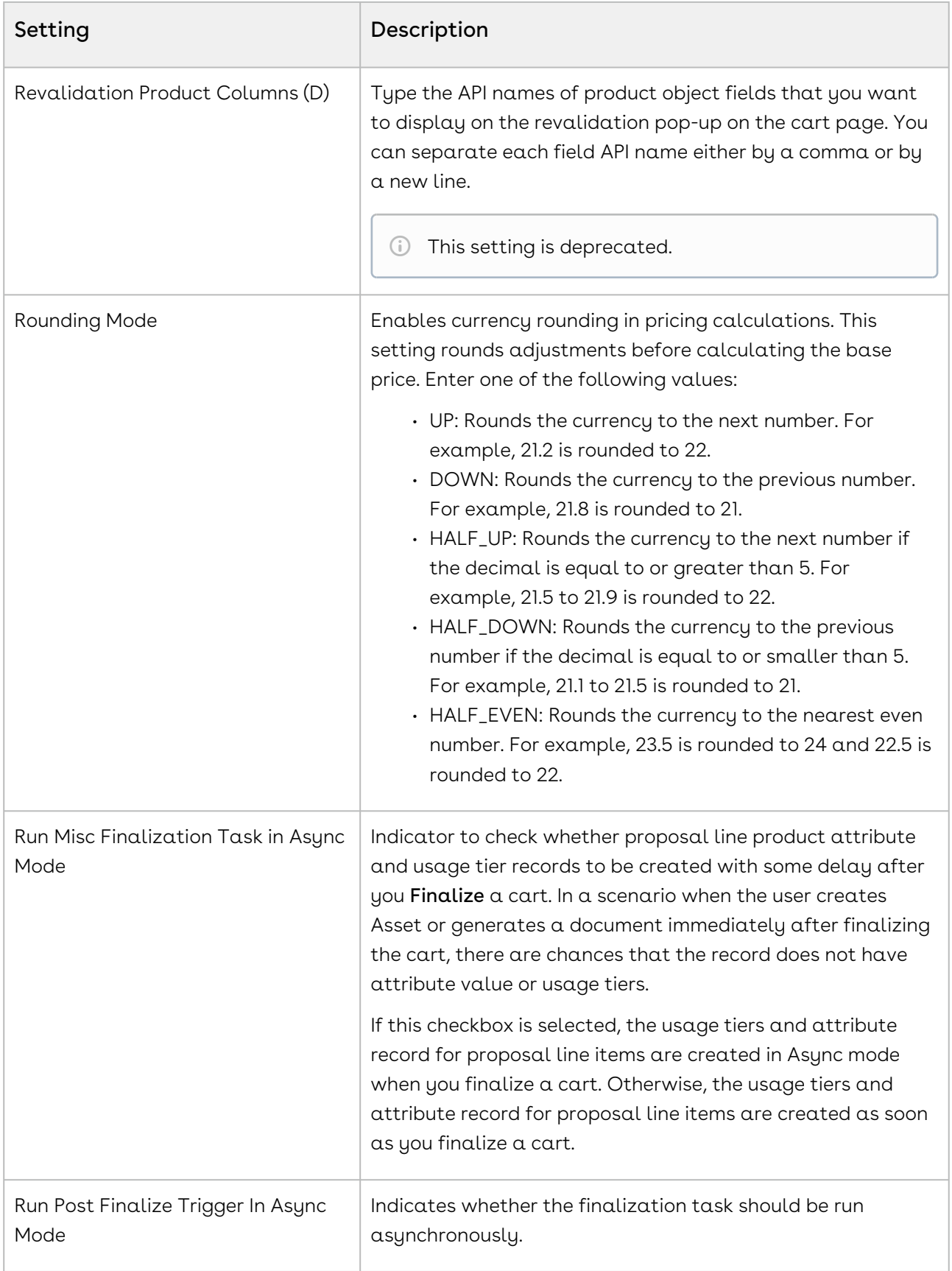

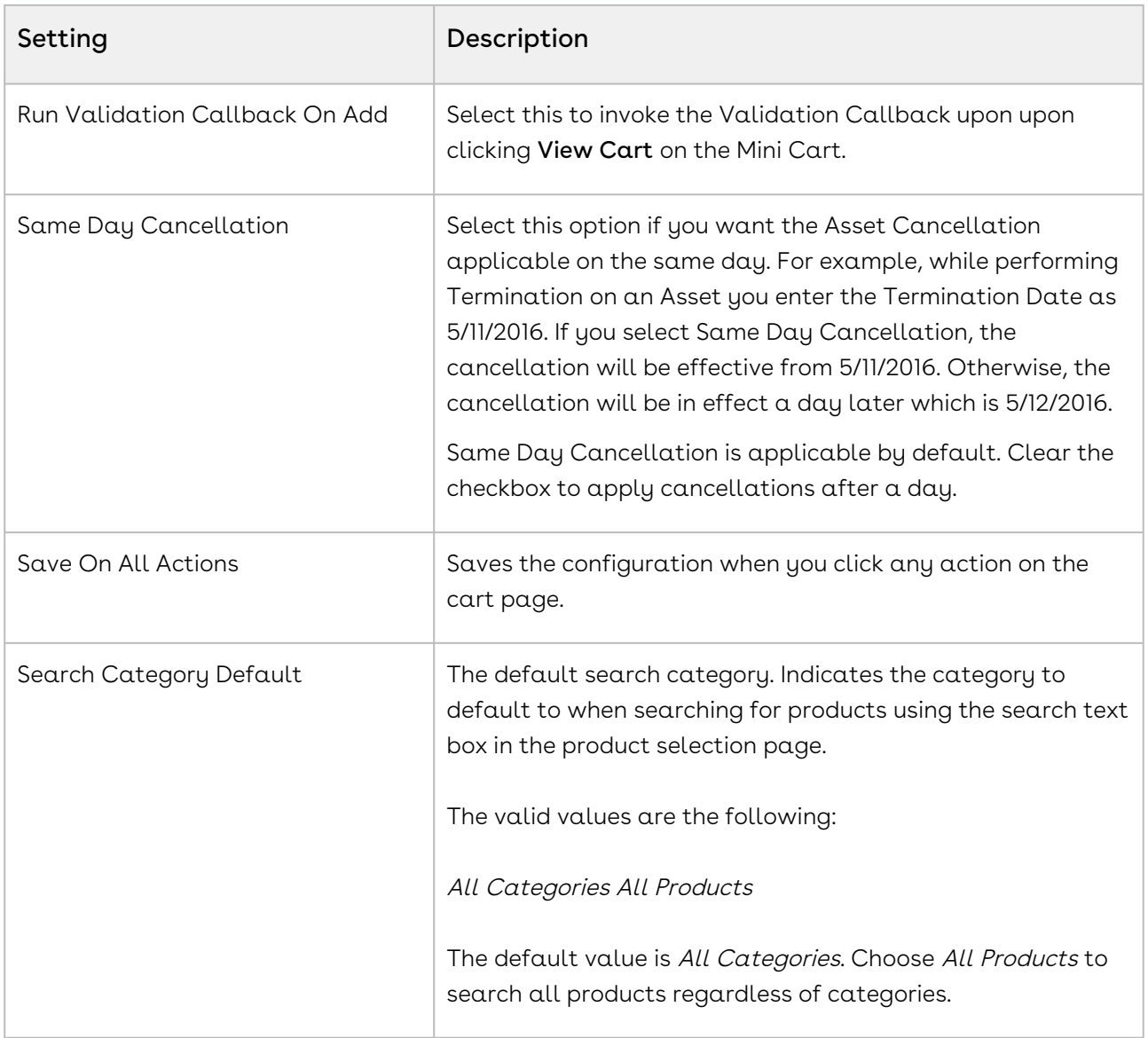

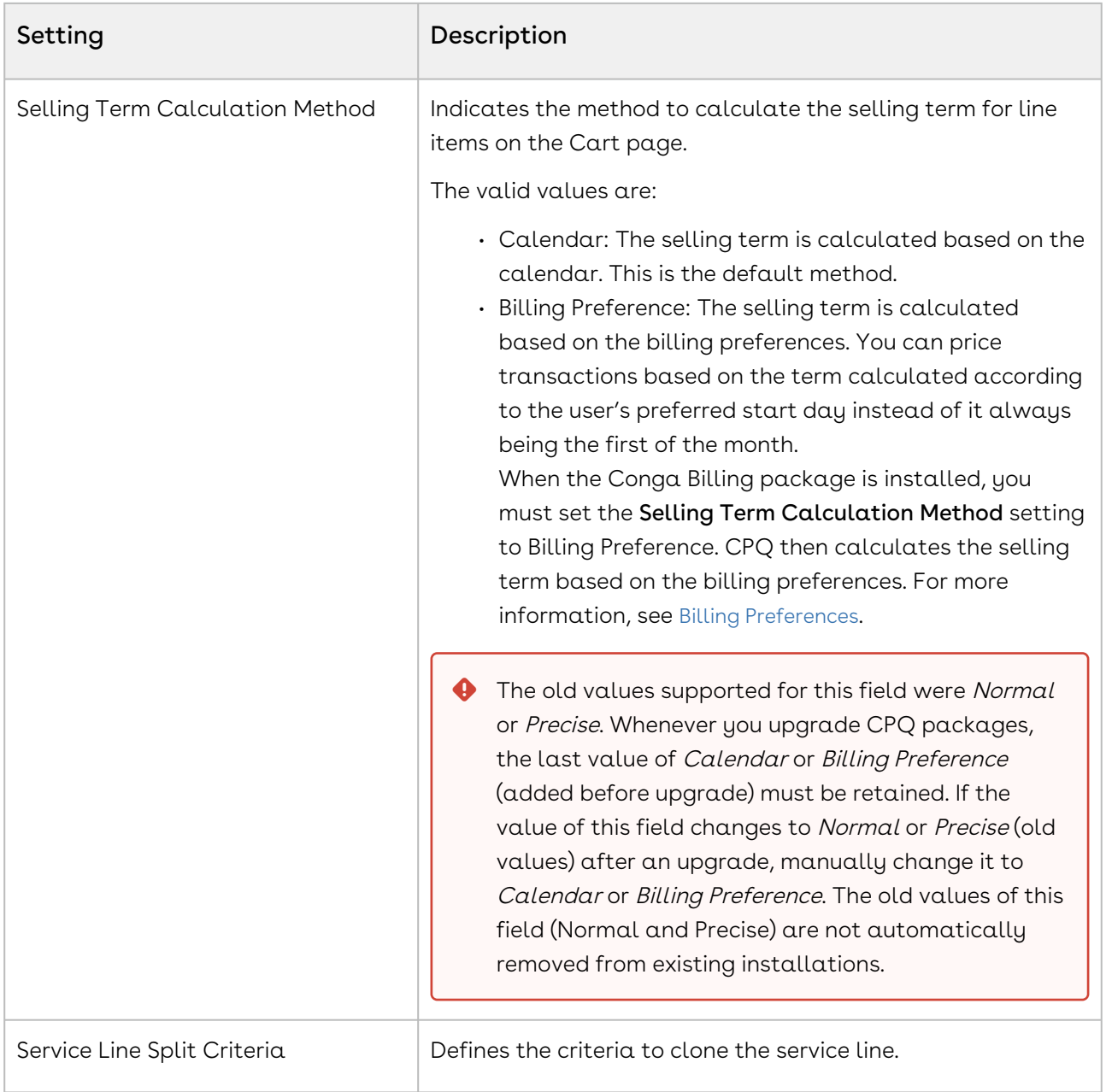

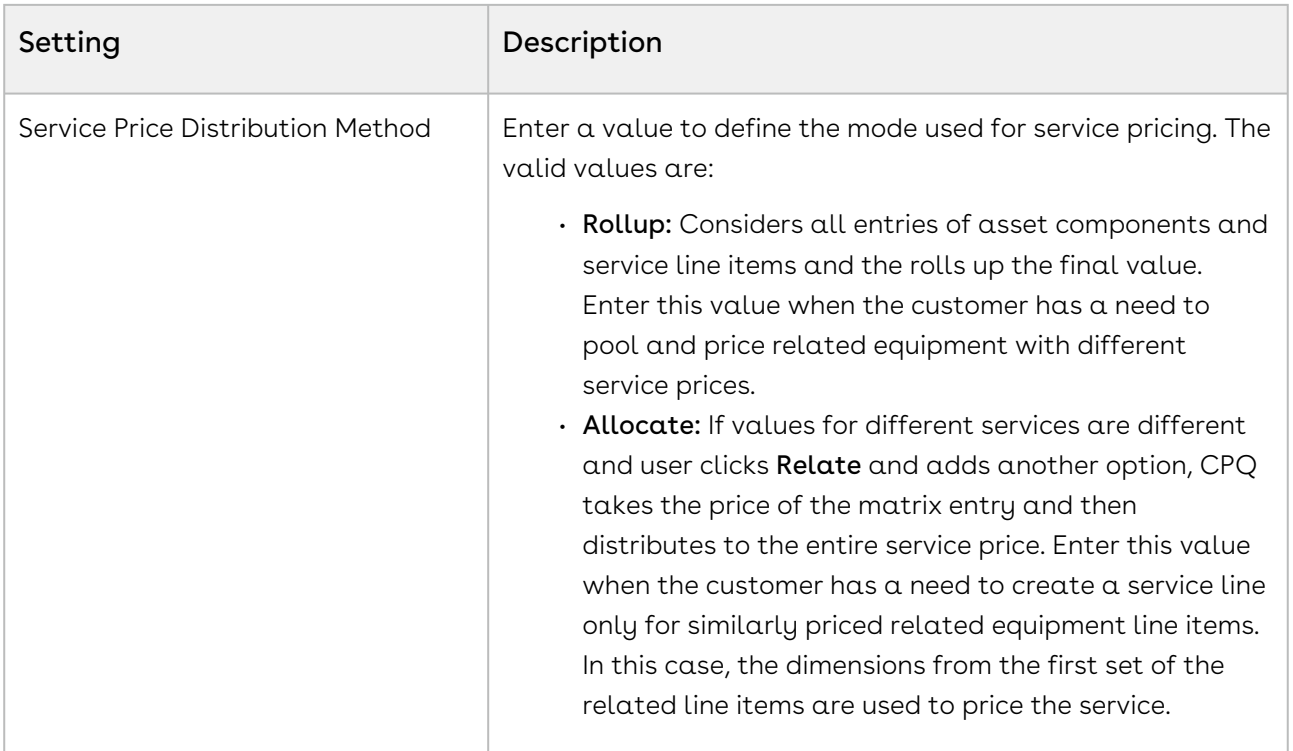

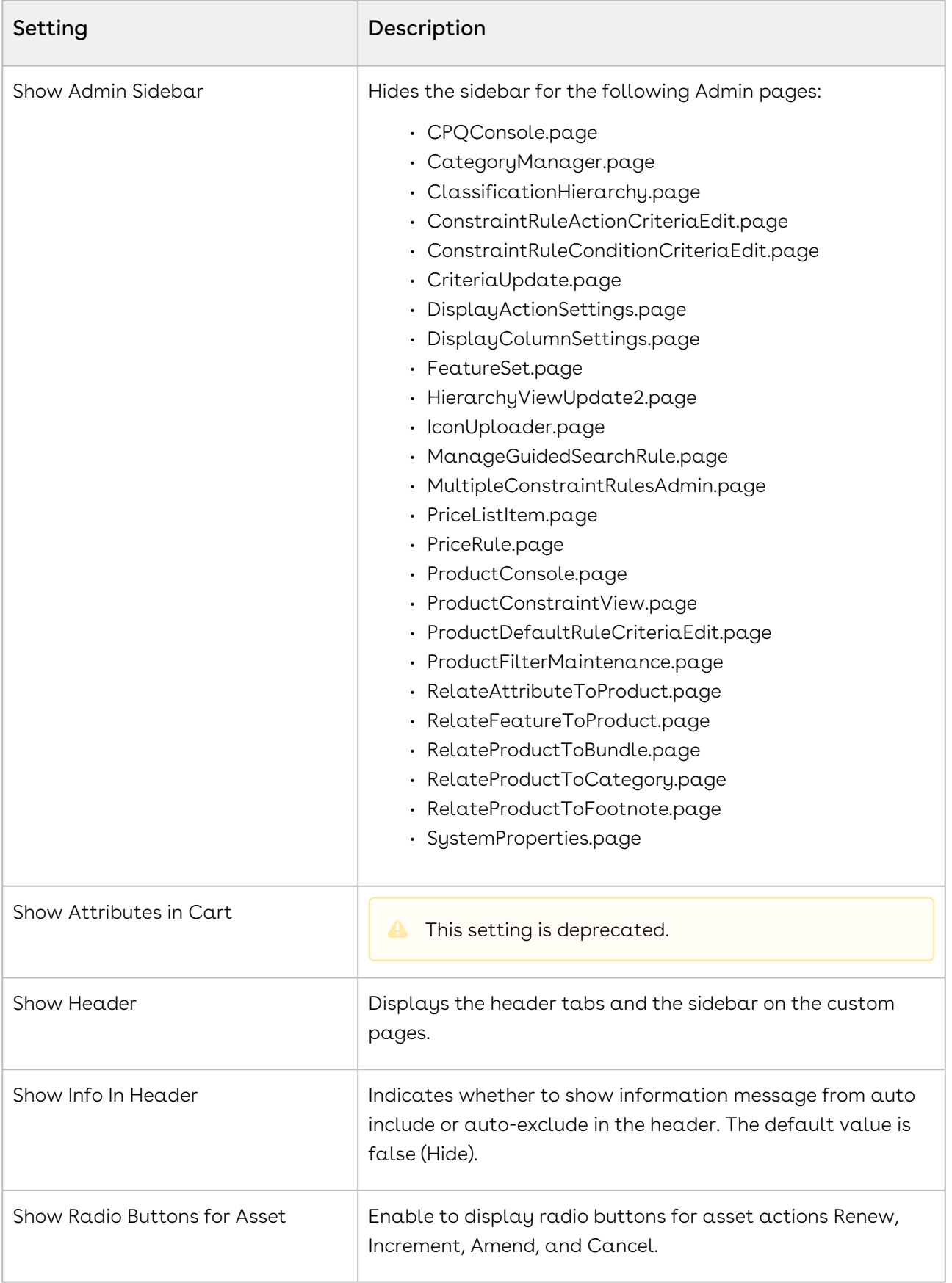

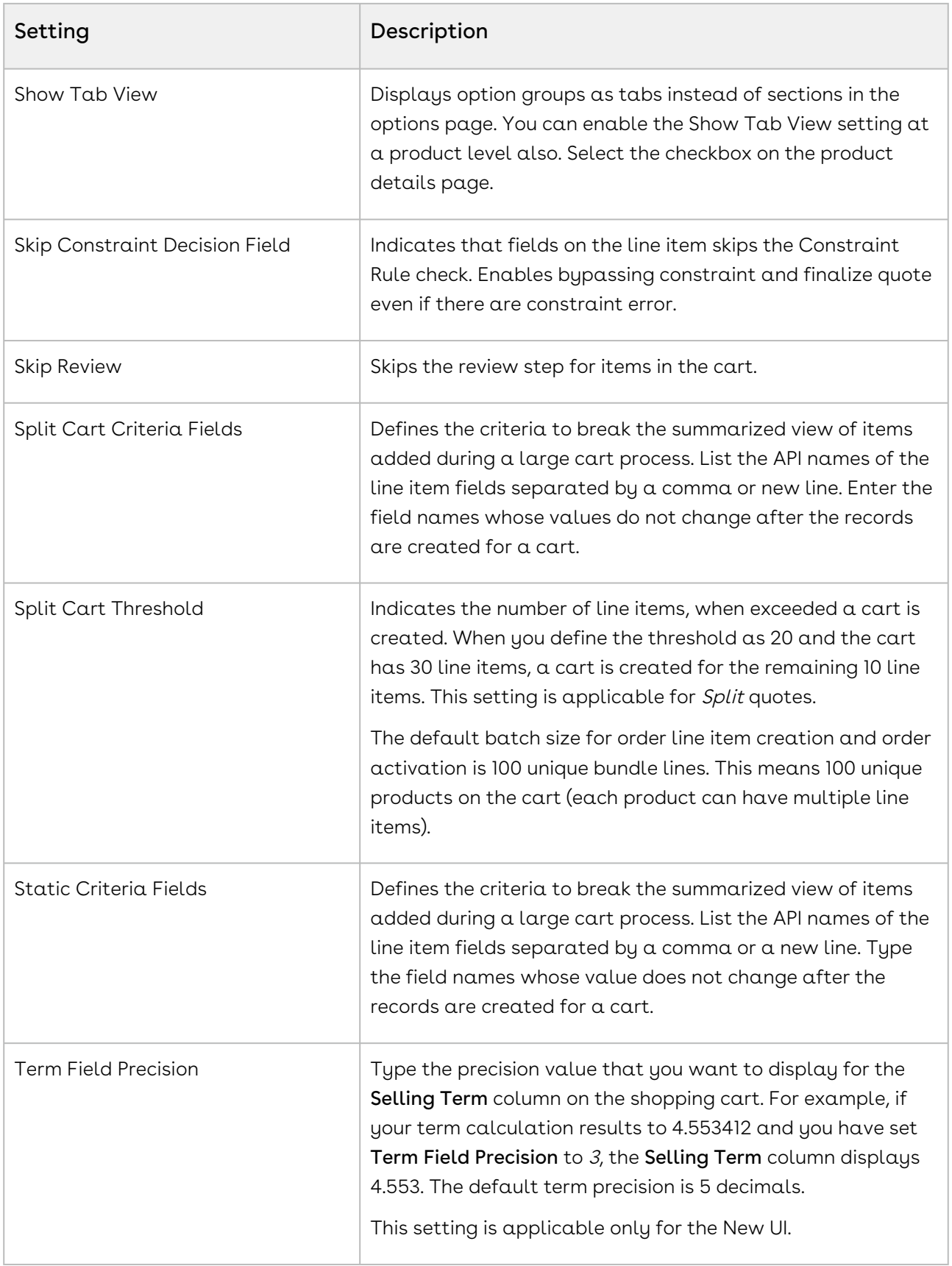

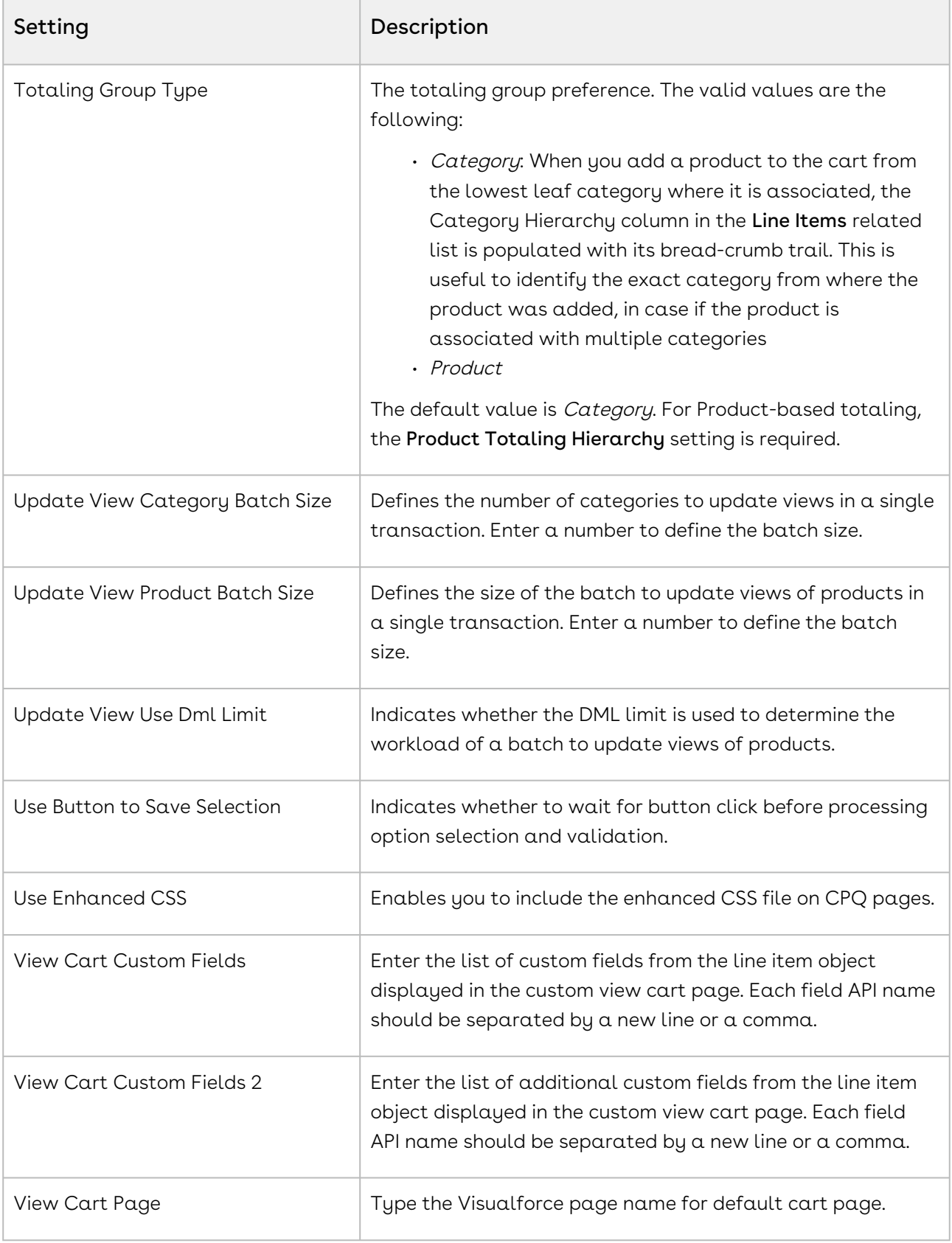

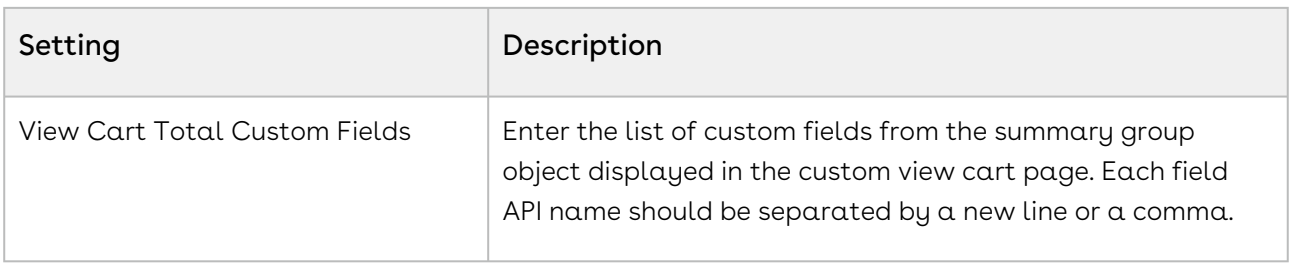

When  $a$  line item of Charge Type = One Time or  $a$  proposal that is Evergreen is created, you can choose to hide the dates of the line item or in the proposal. Similarly, if the Line Item has Auto Renewal marked as true, you can choose to hide the dates on those line items.

The behavior listed below is true when you split the bundle ramps.

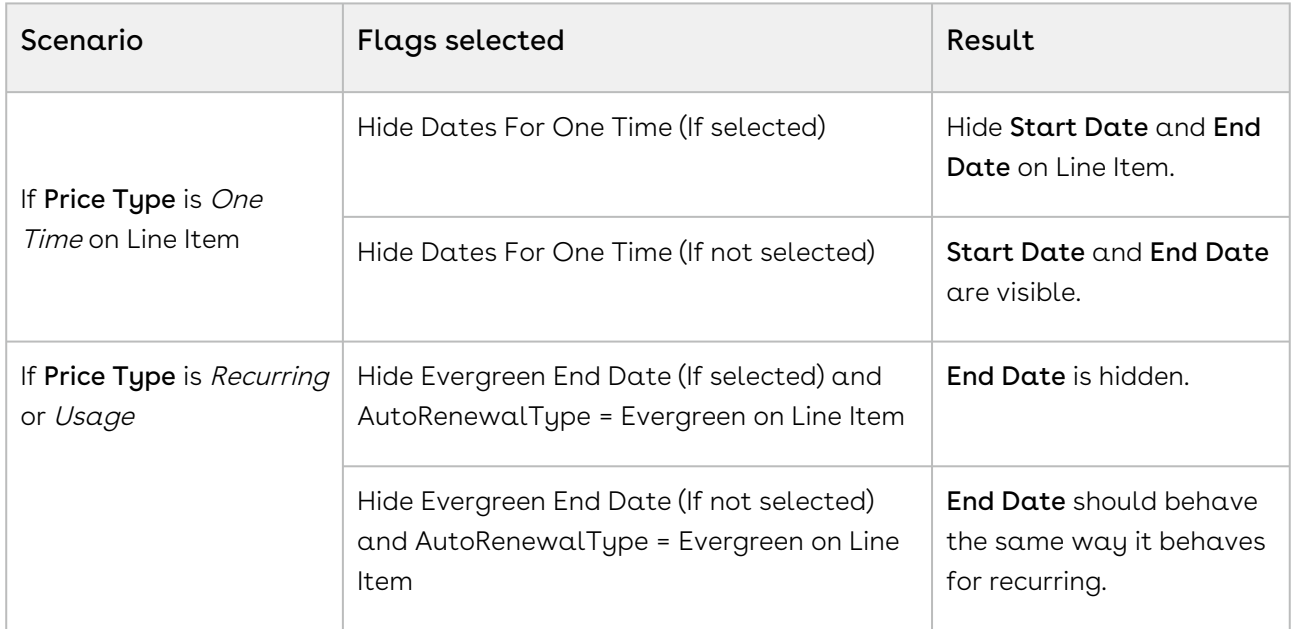

#### Config User Preferences

This custom setting holds Configuration and Pricing user preferences.

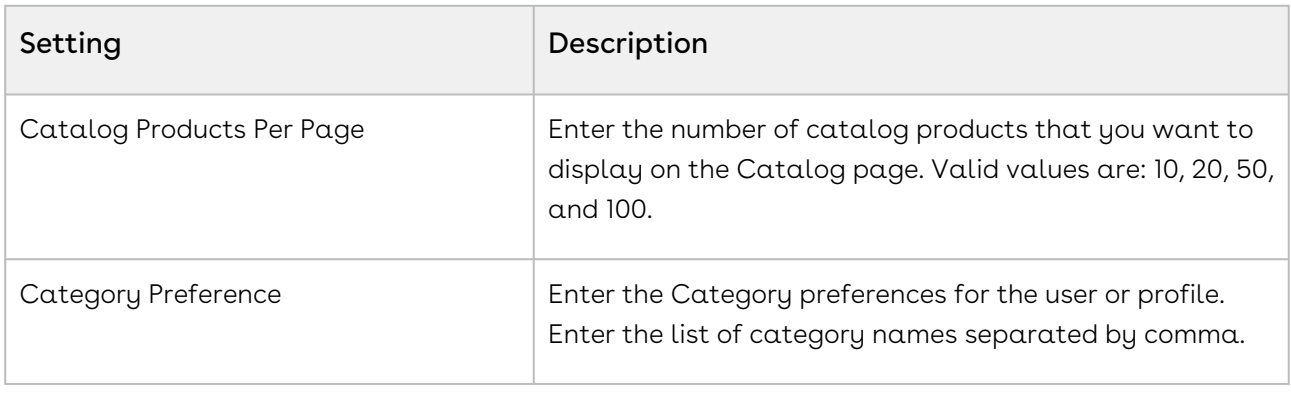

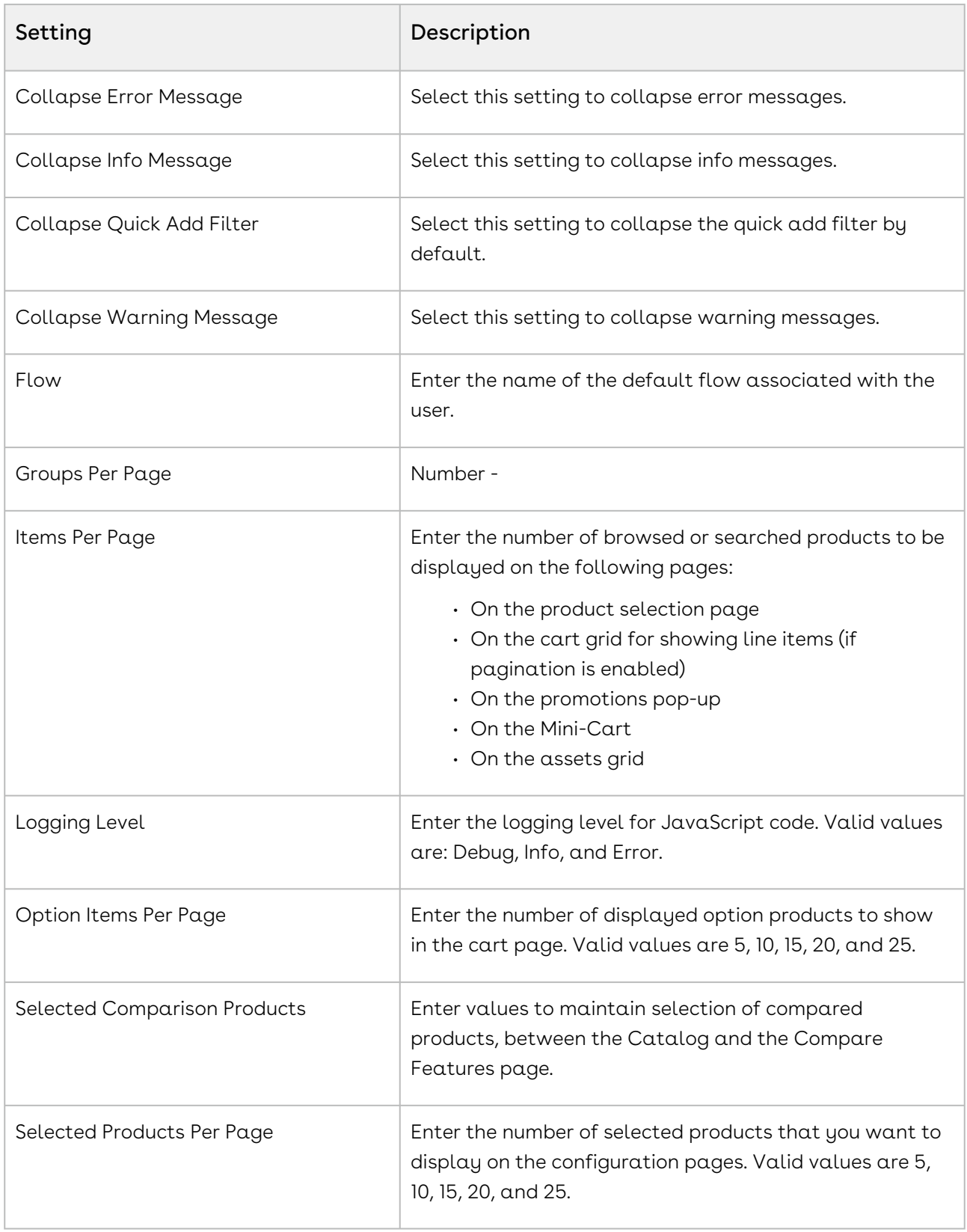

#### Installed Products Settings

#### Custom settings for the Installed Products page in CPQ.

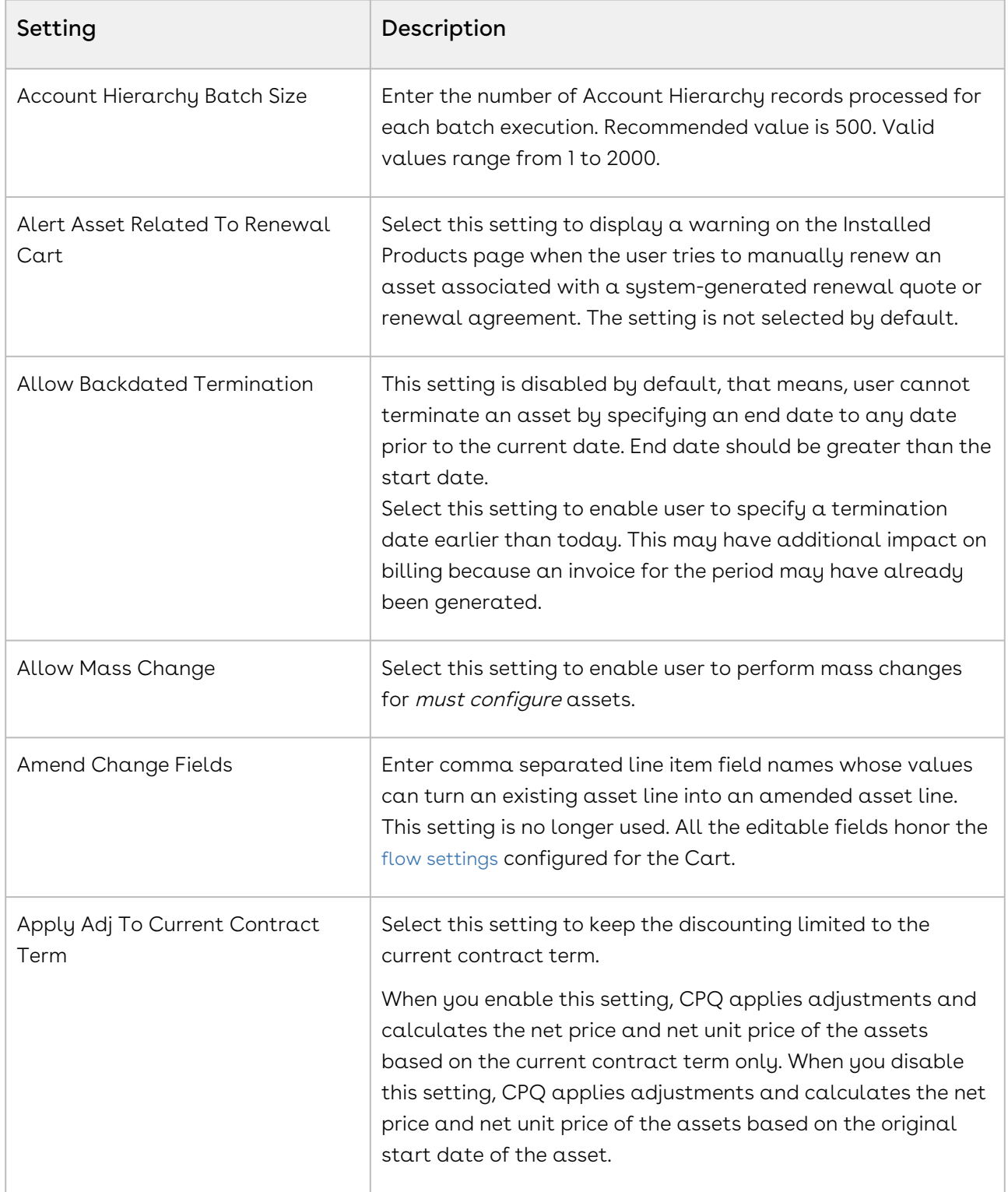
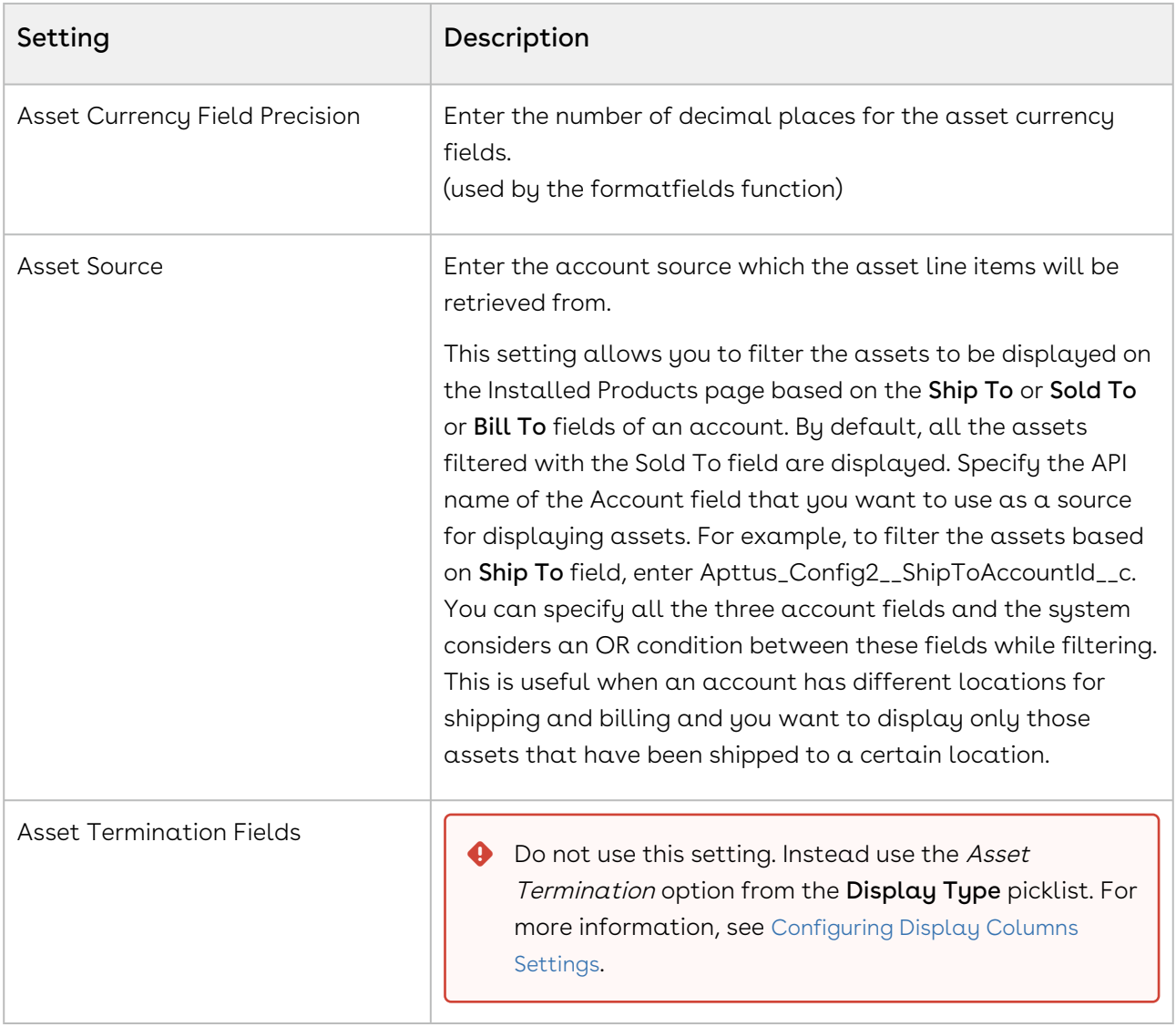

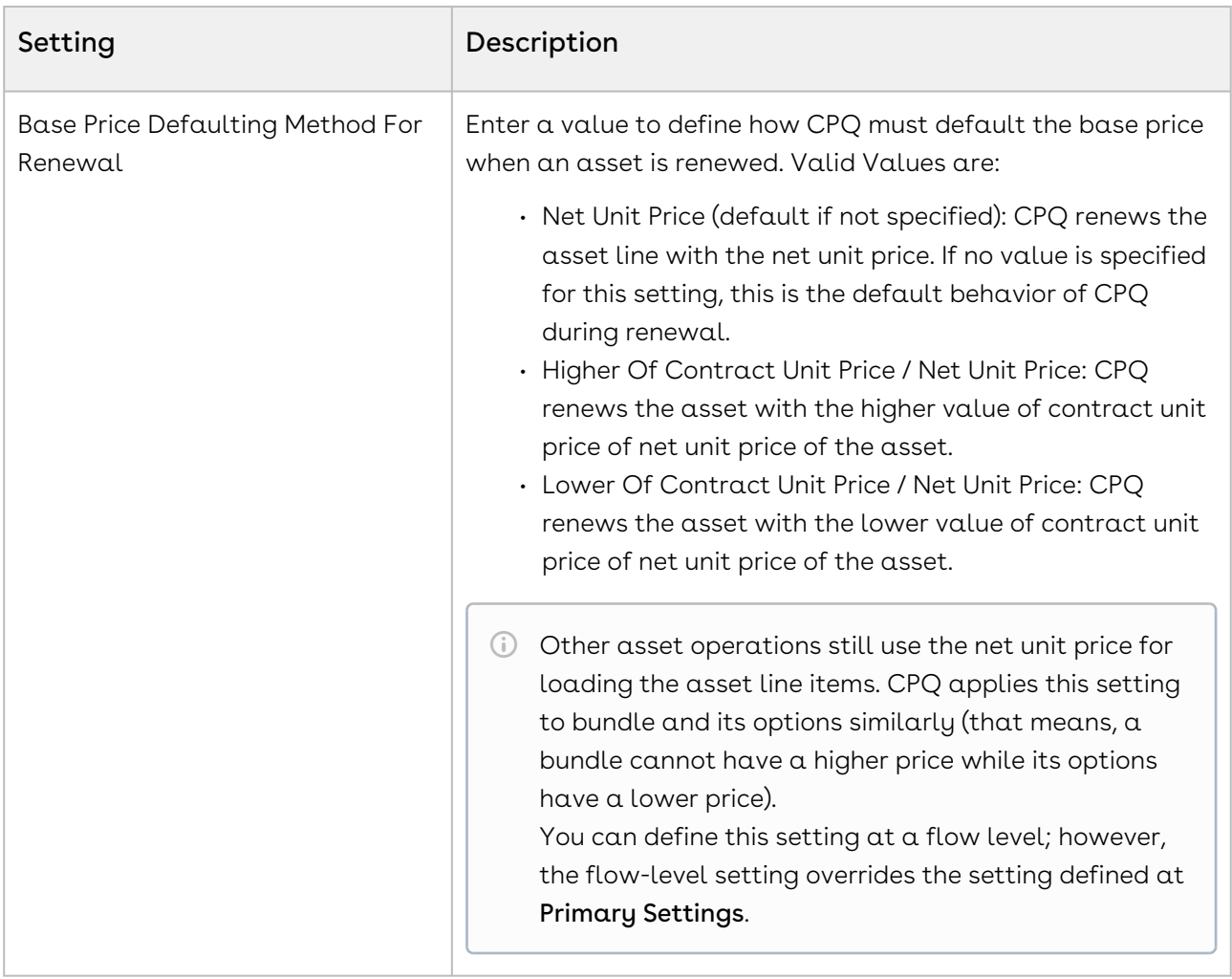

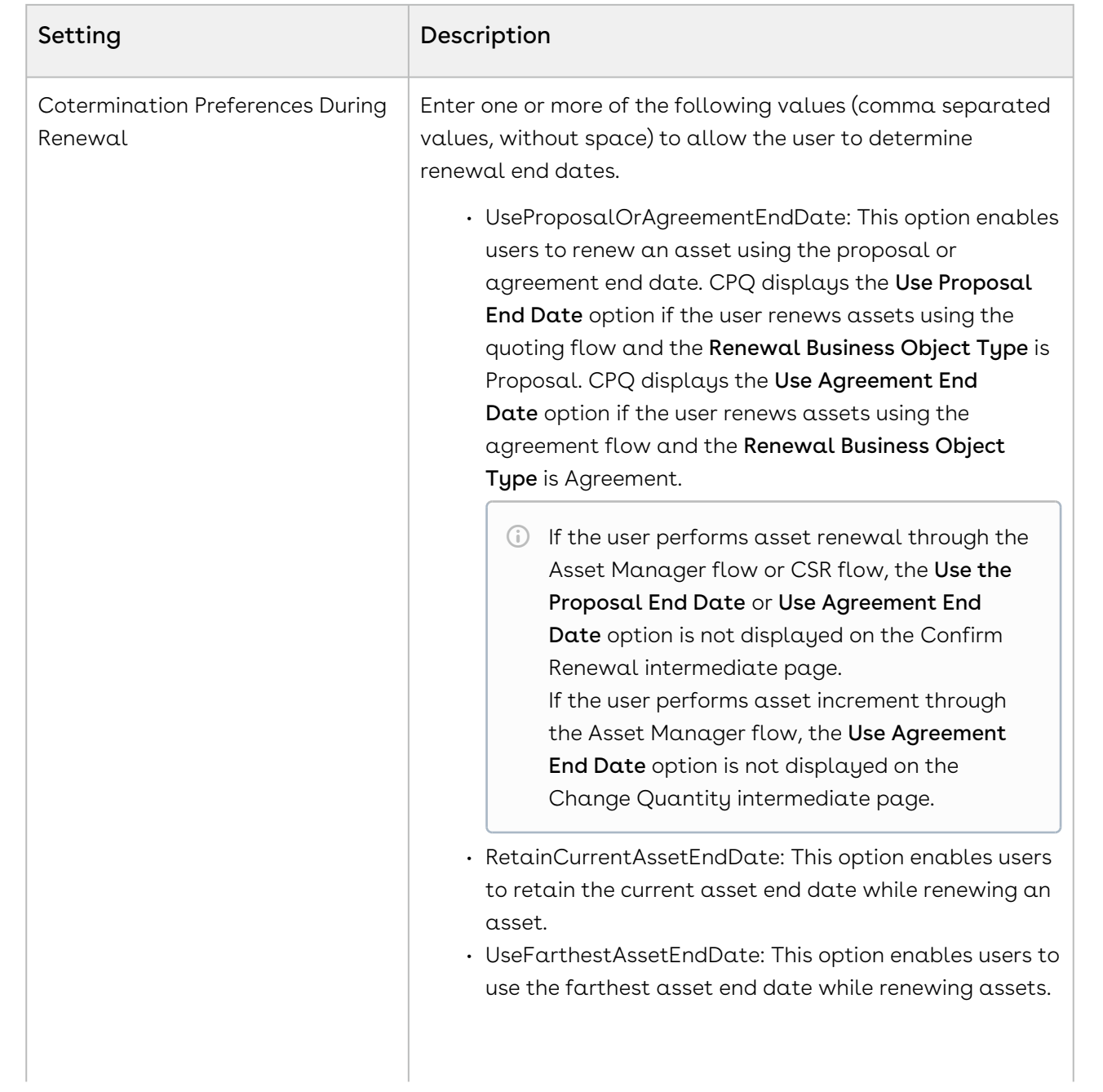

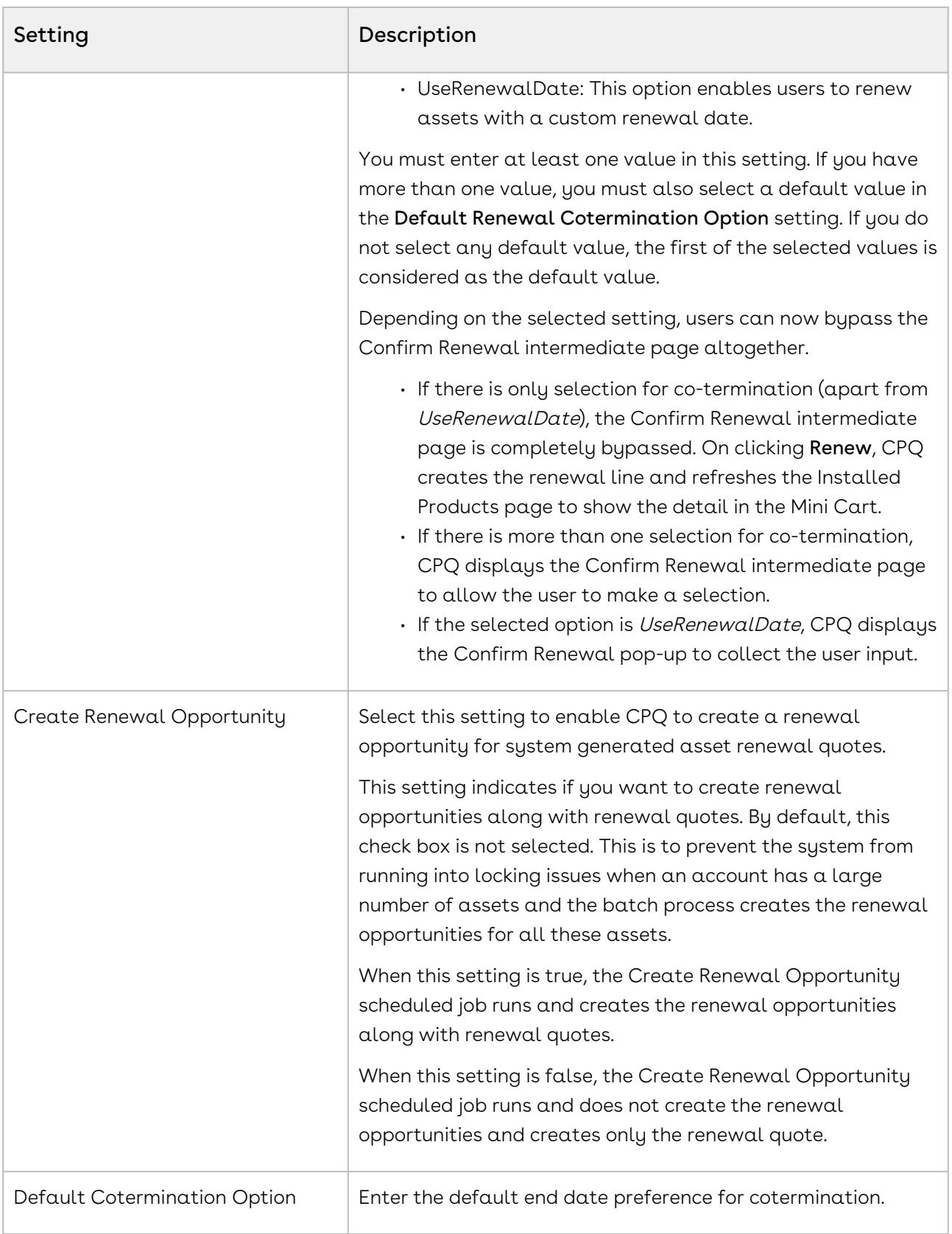

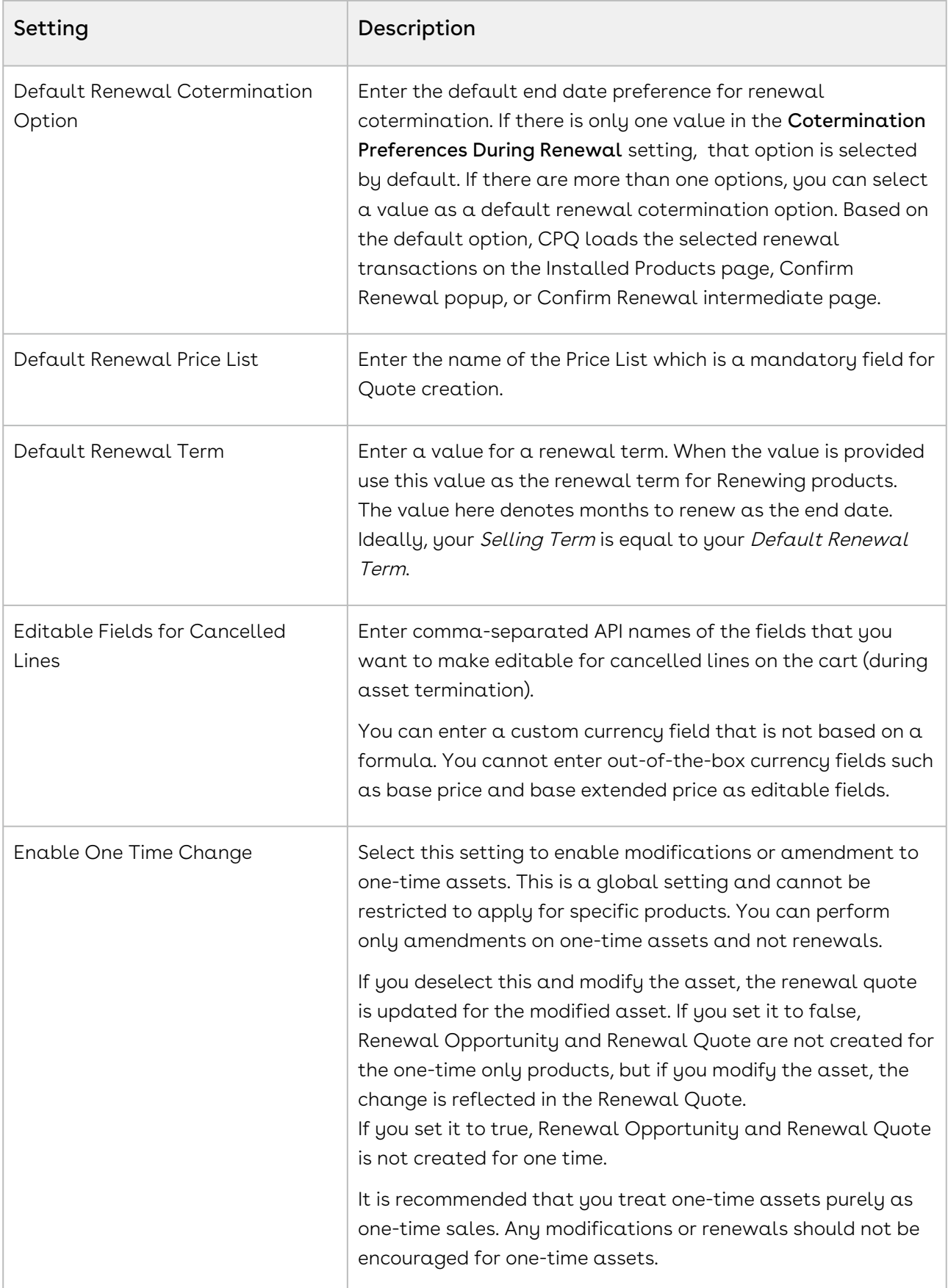

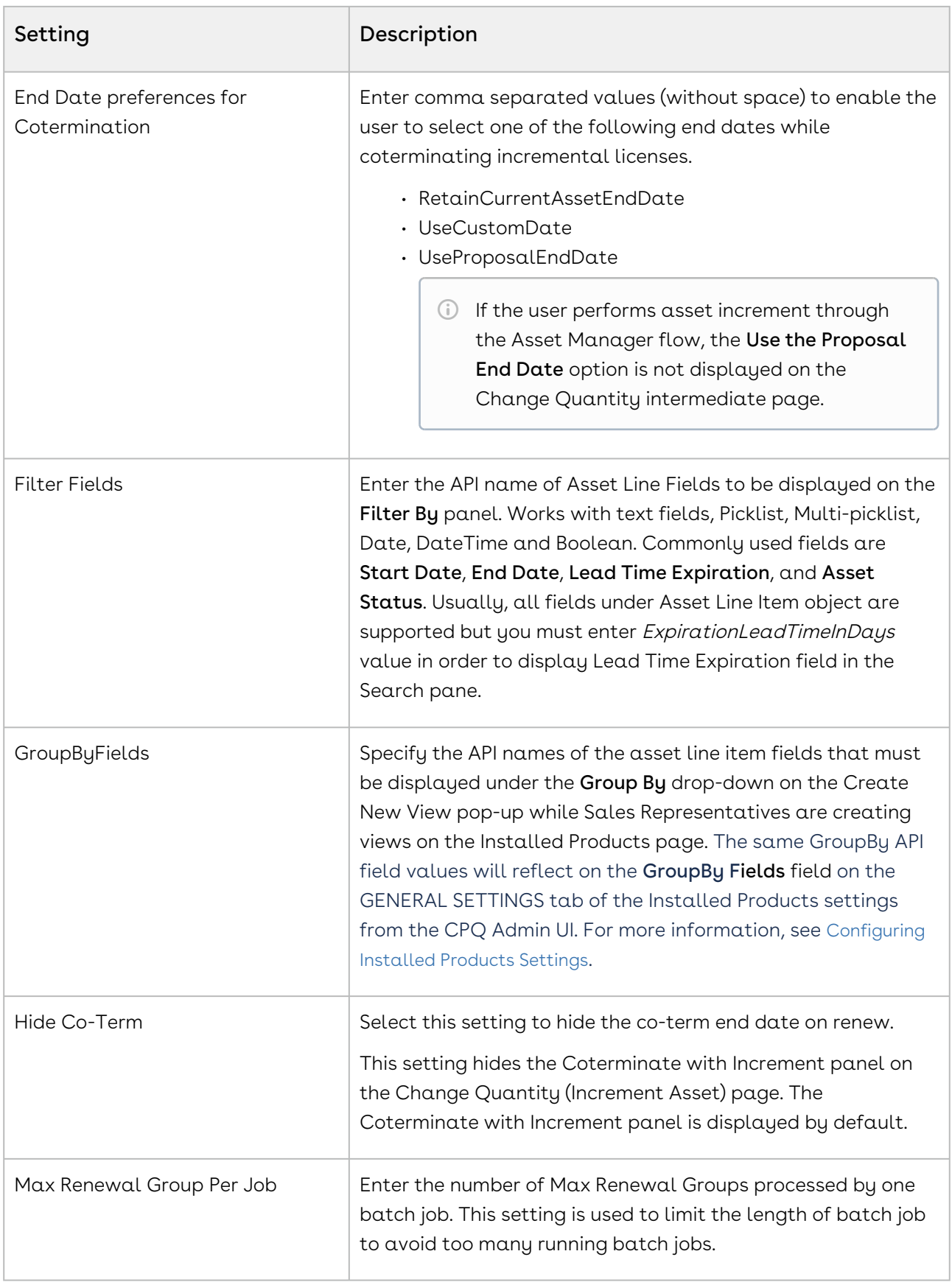

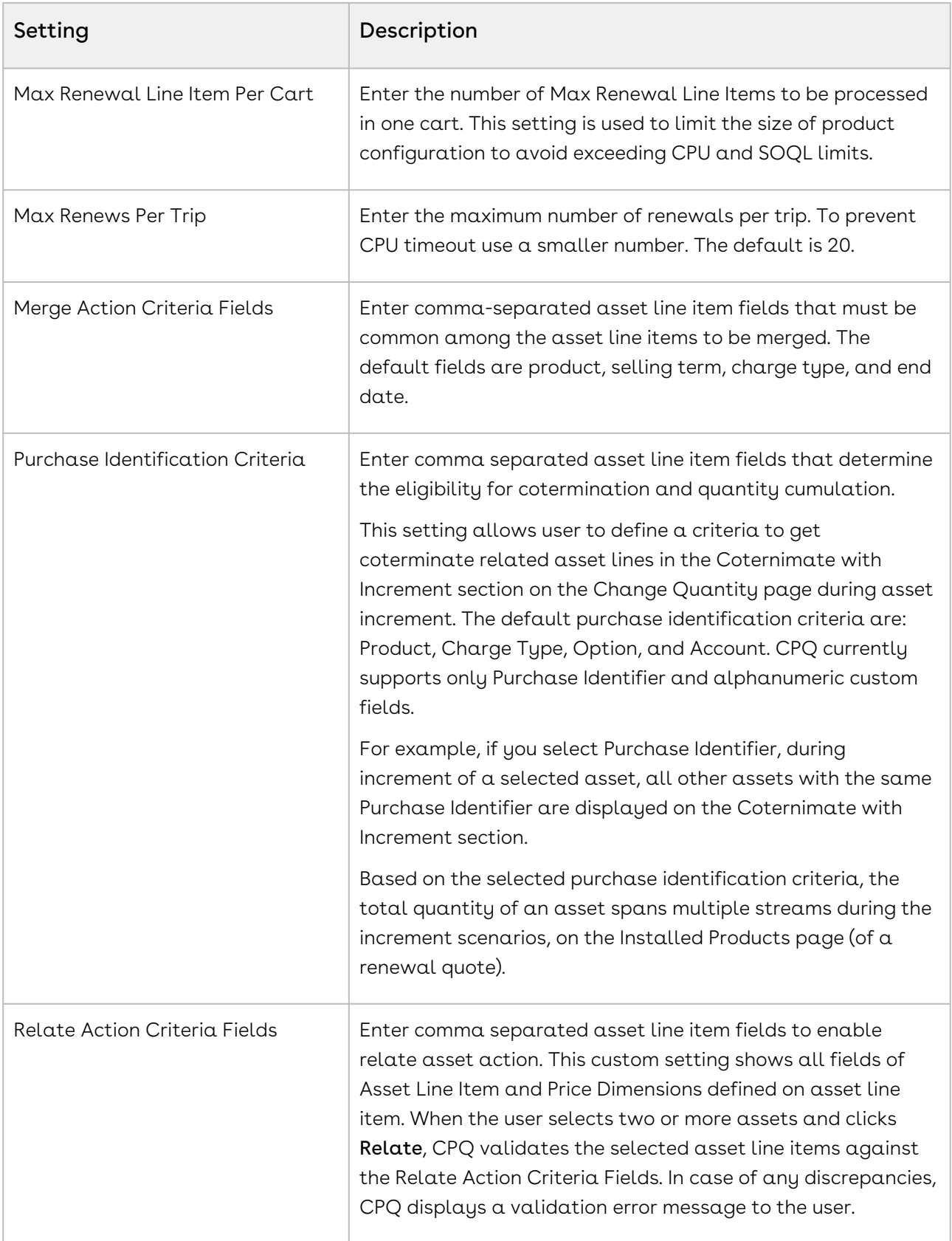

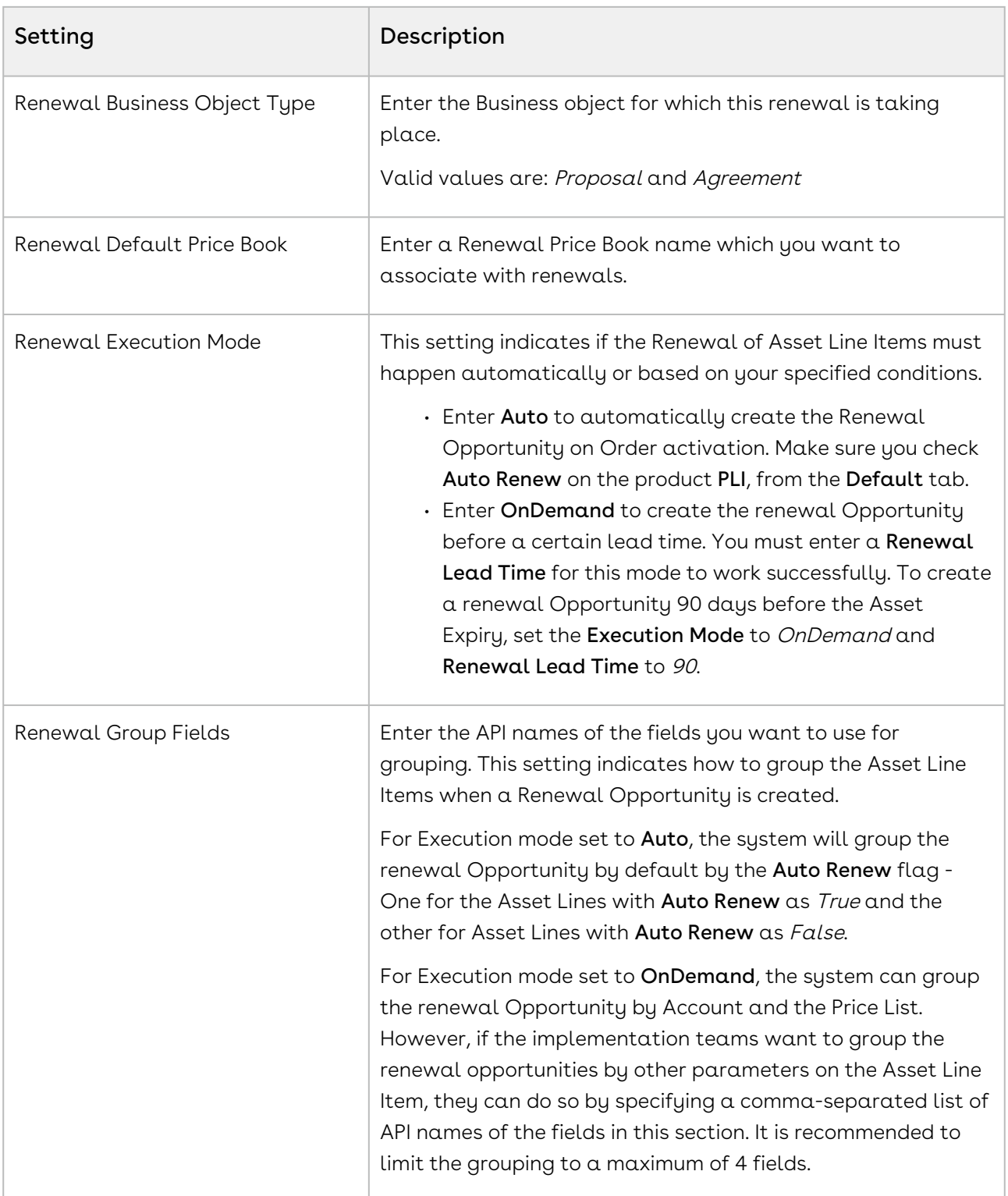

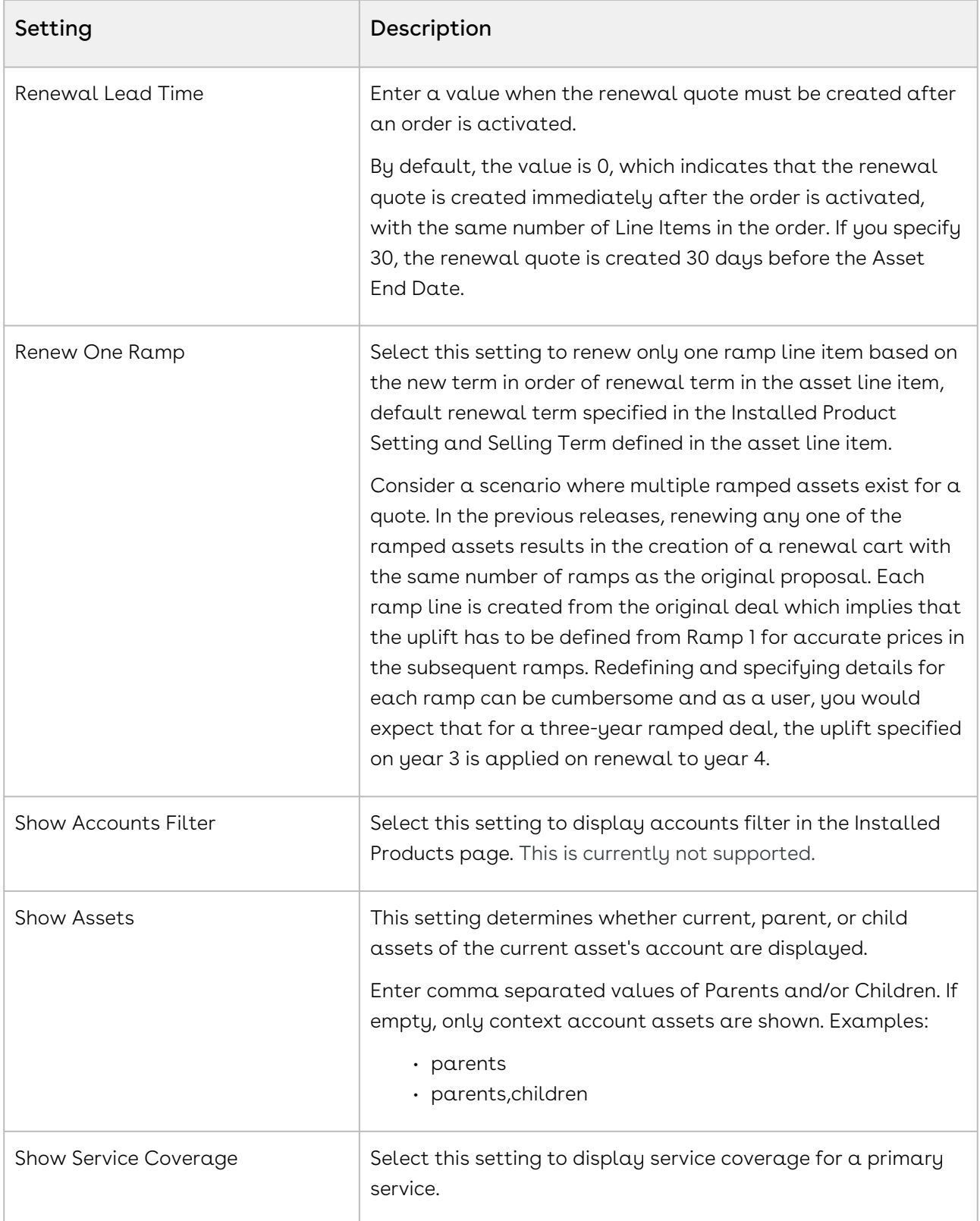

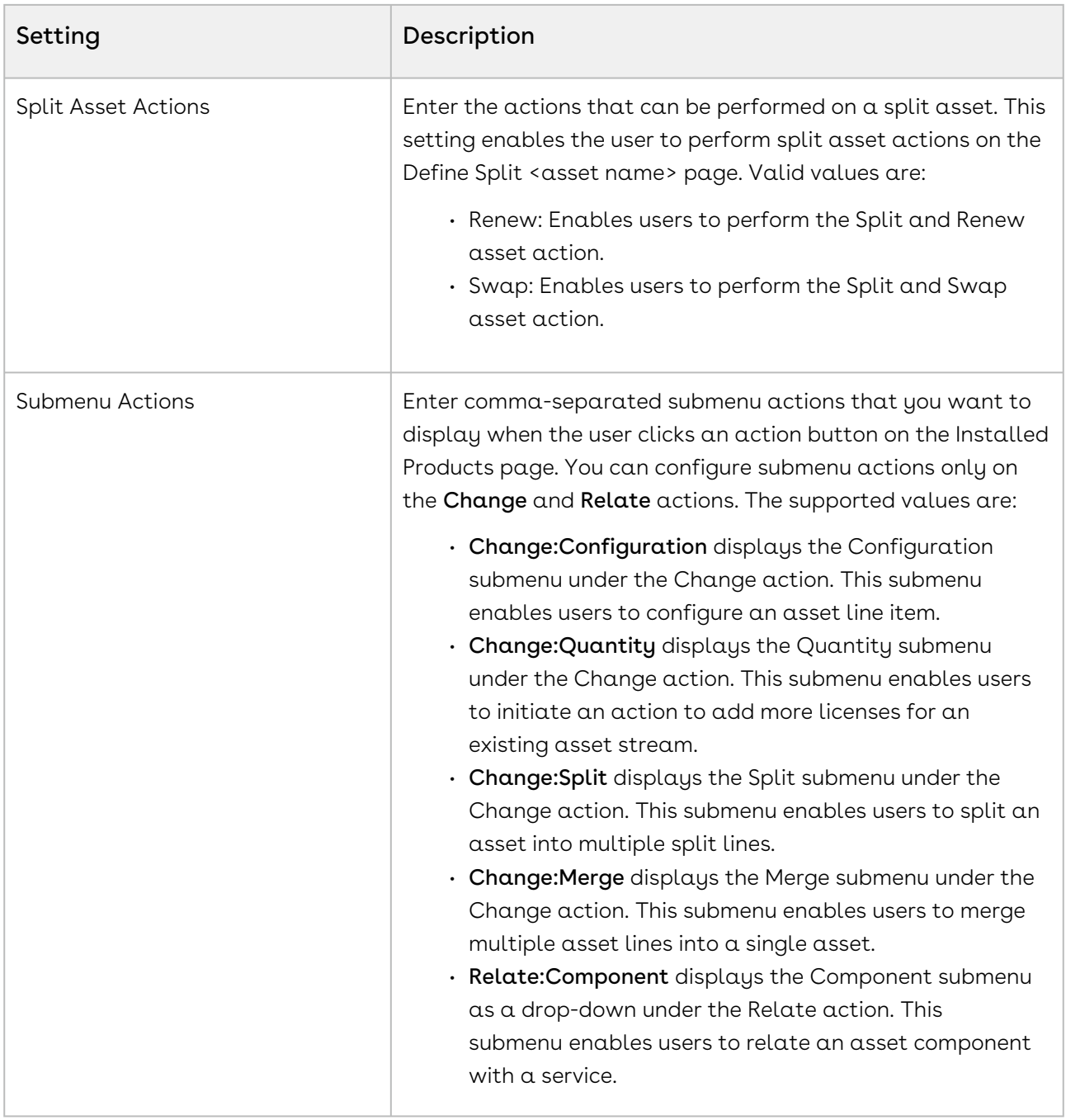

### Lookup Field Settings

Controls lookup field behavior in CPQ. Lookup field settings provide an ability to filter lookup records through filter criteria based on the immediate parent on which the lookup field is defined.

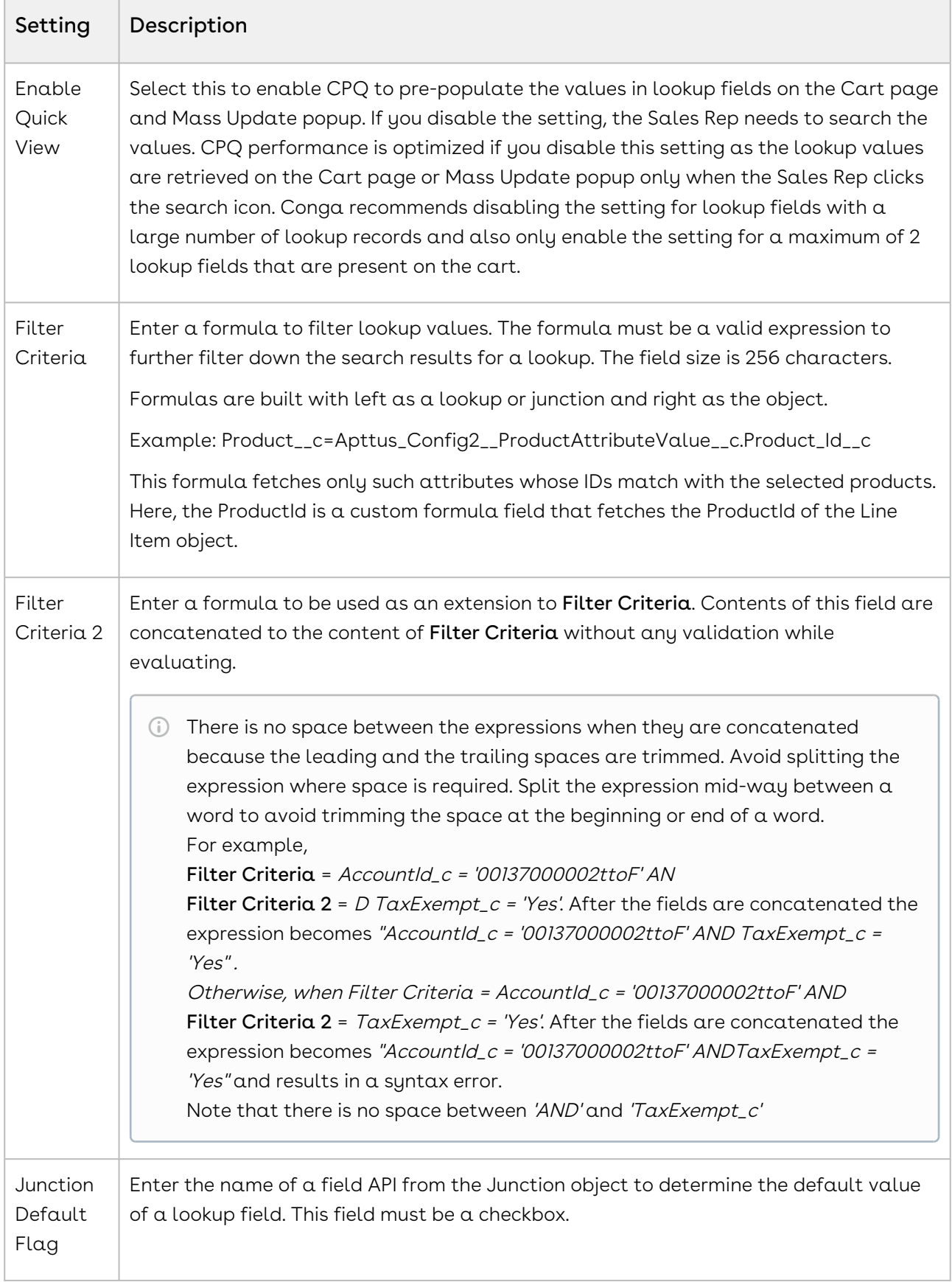

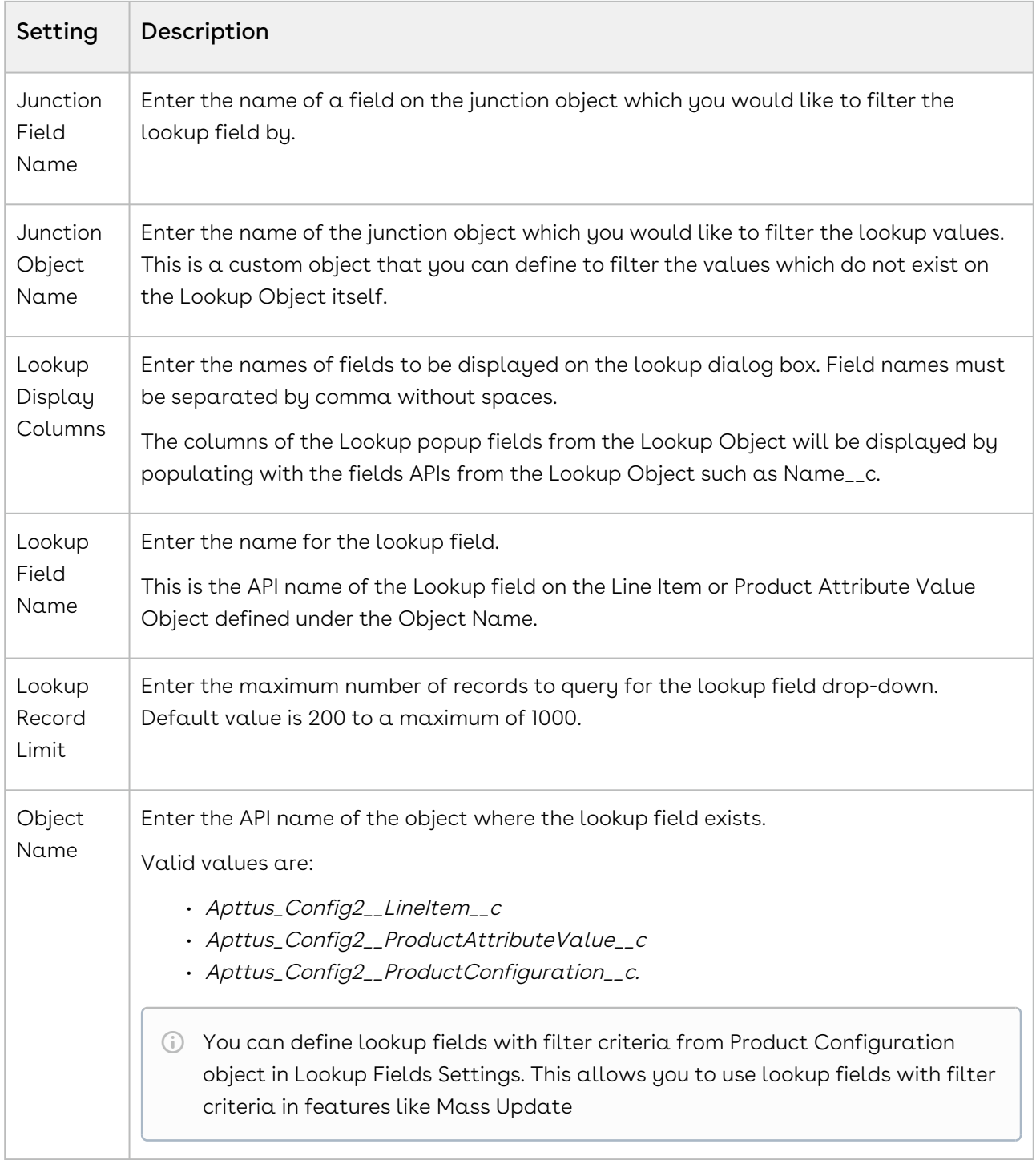

Following are the scenarios where lookup field settings are required:

#### Make your product attribute as hidden

While configuring a product, along with its attributes, the product attribute lookup will now display only relevant attributes for the products which you have just selected on the catalog page.

Perform the following steps to hide the Product ID attribute.

Prerequisite: You must create a custom formula field, named Product Id to fetch the Product Id of the Line Item object.

- 1. Navigate to Product Attribute Groups by clicking All Tabs.
- 2. Select the appropriate Product Attribute Groups and click **Edit**.
- 3. Select the Is Hidden checkbox for Product Id and click Save.

To customize the lookup fields, create a new record under Custom Settings > Lookup Field Settings > Manage and fill in the requisite details.

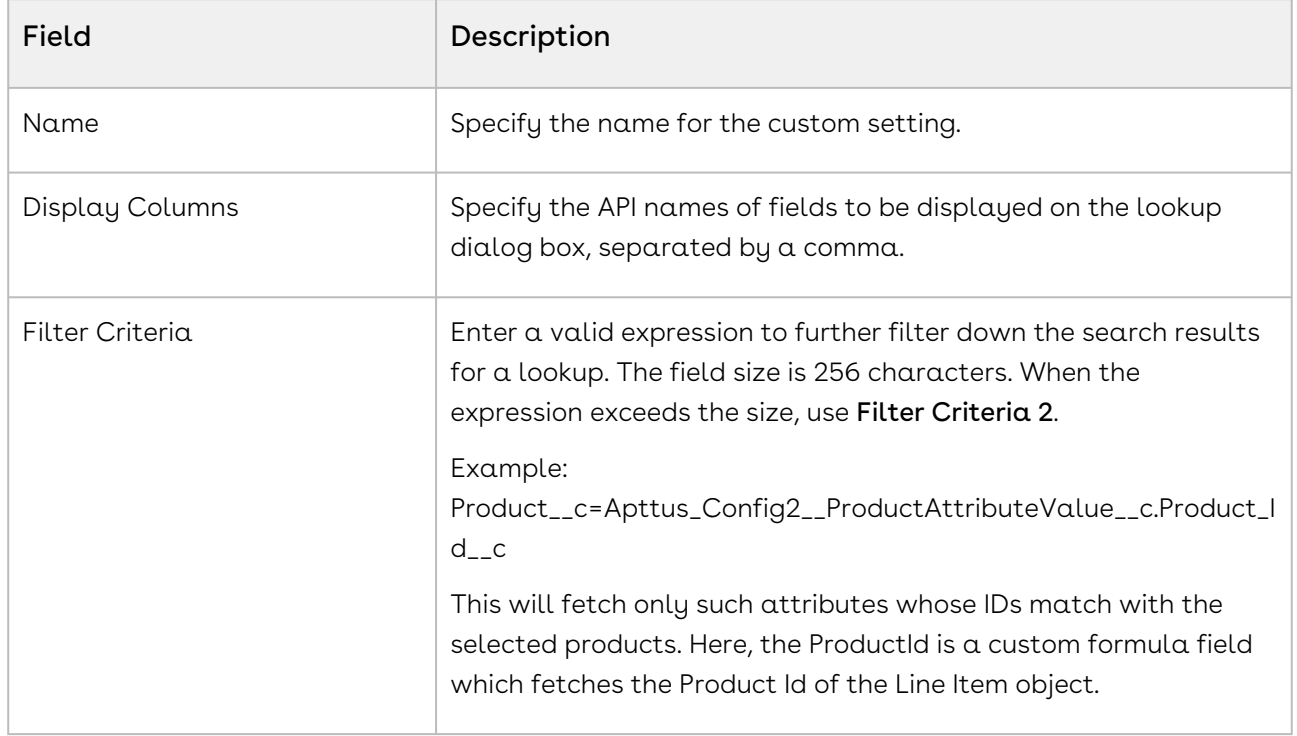

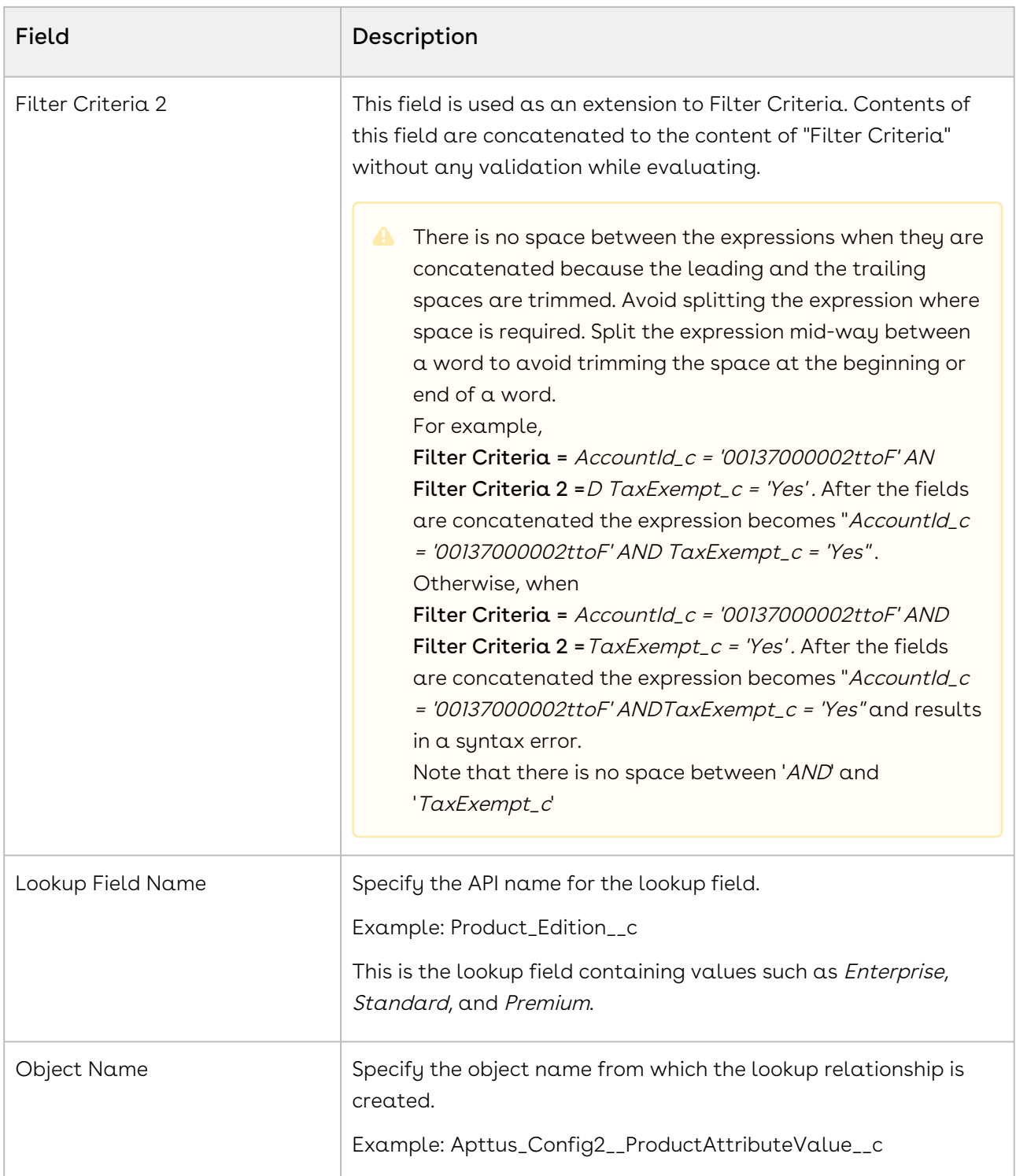

#### Configuring Users and Queues for Quote Collaboration

You need to configure lookup fields for users and queues so that Quote Collaboration pop up shows the relevant users and queues while assigning the collaboration request.

For configuring User, ensure that you set up the lookup field (under Custom Settings > Lookup Field Settings > Manage) with the following values:

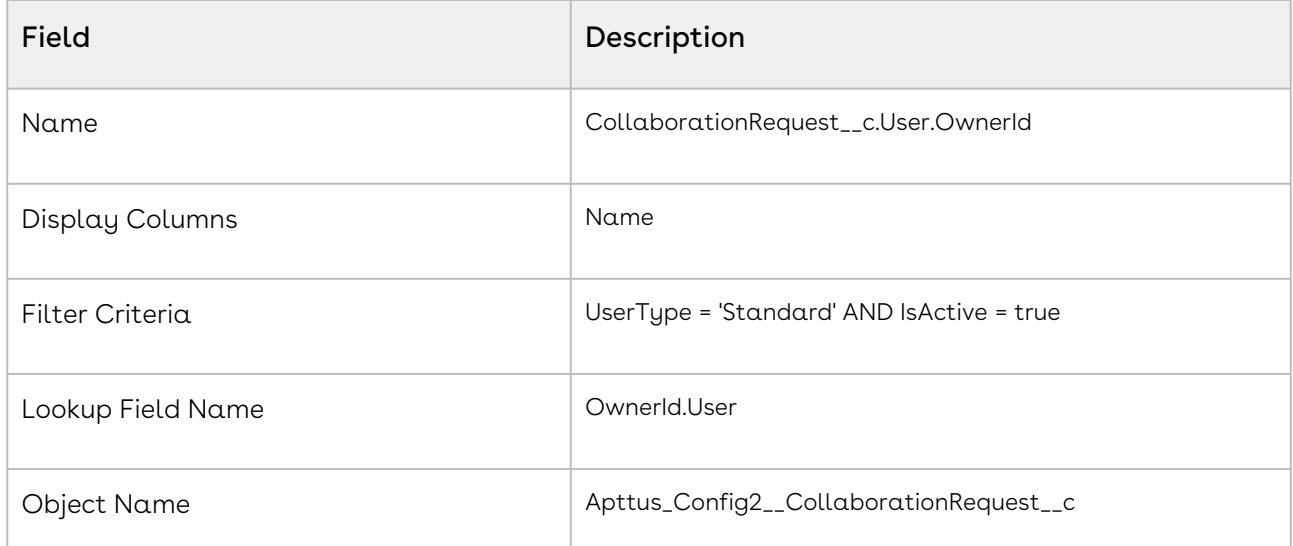

For configuring Queue, ensure that you set up the lookup field with the following values:

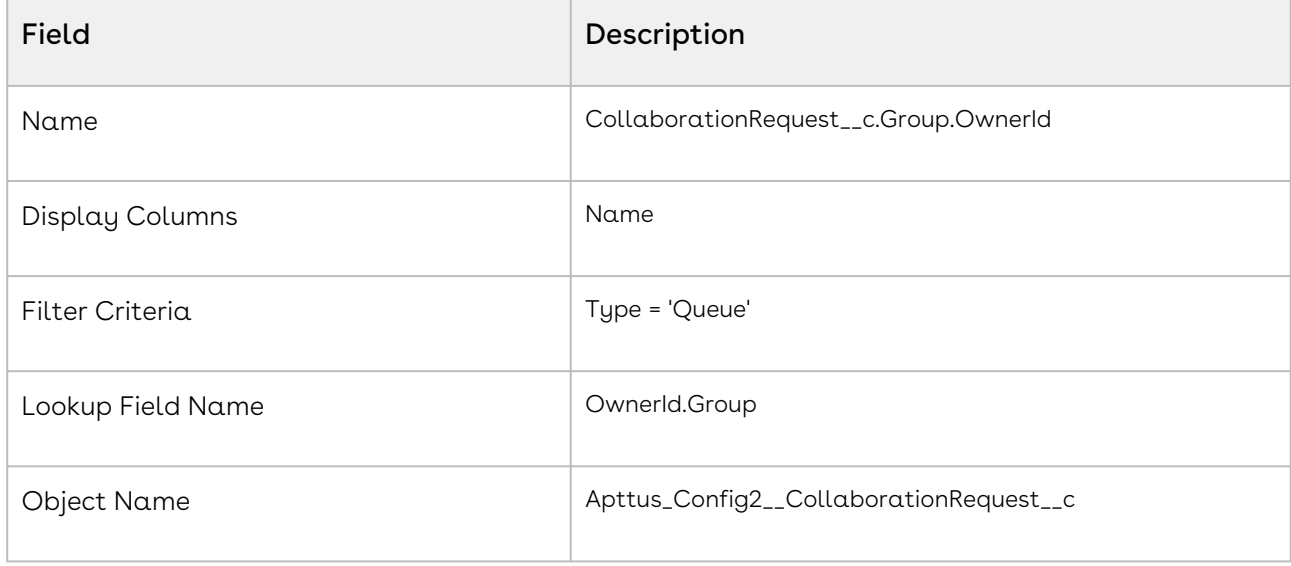

### Proposal System Properties

Quote/Proposal System properties.

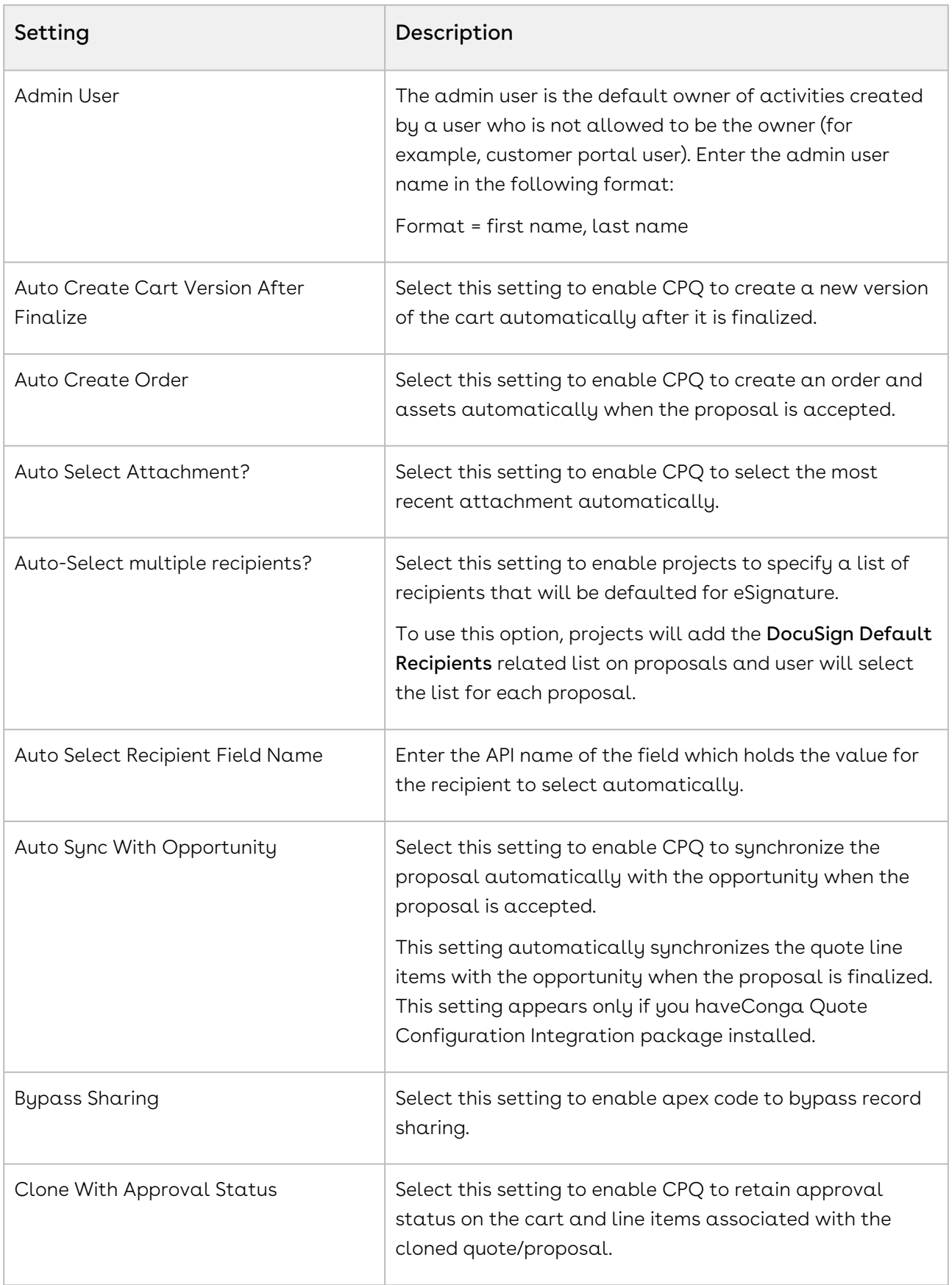

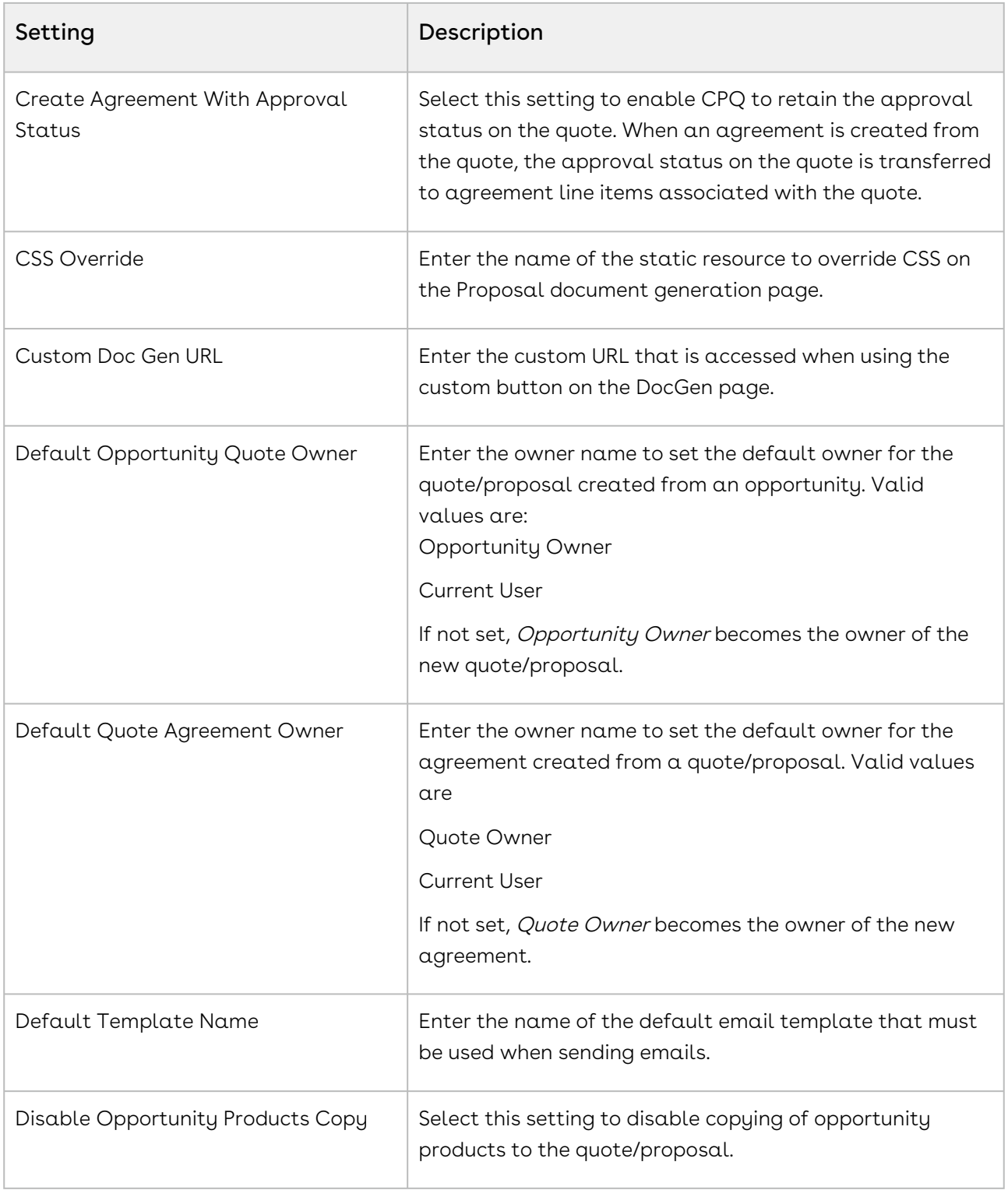

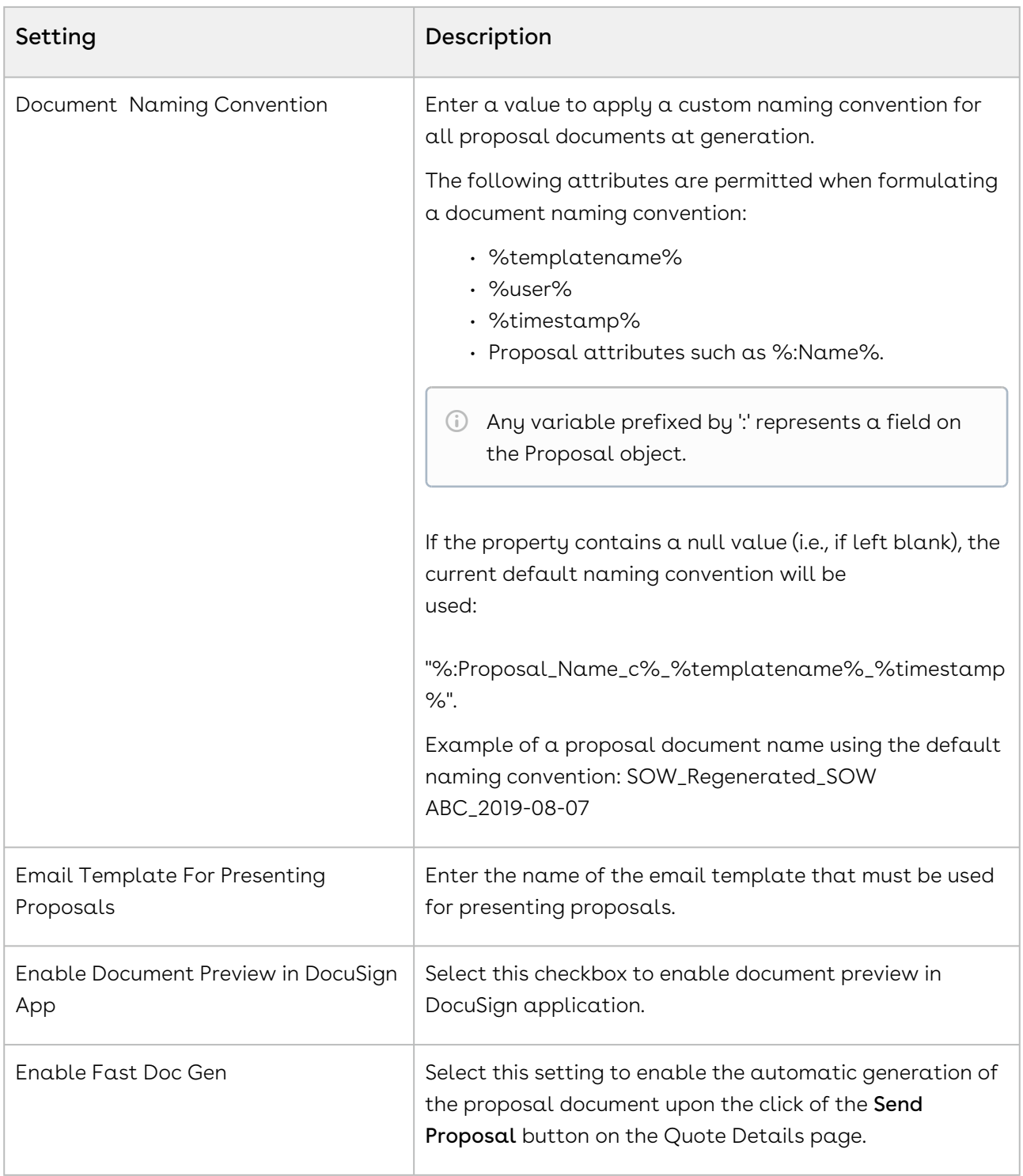

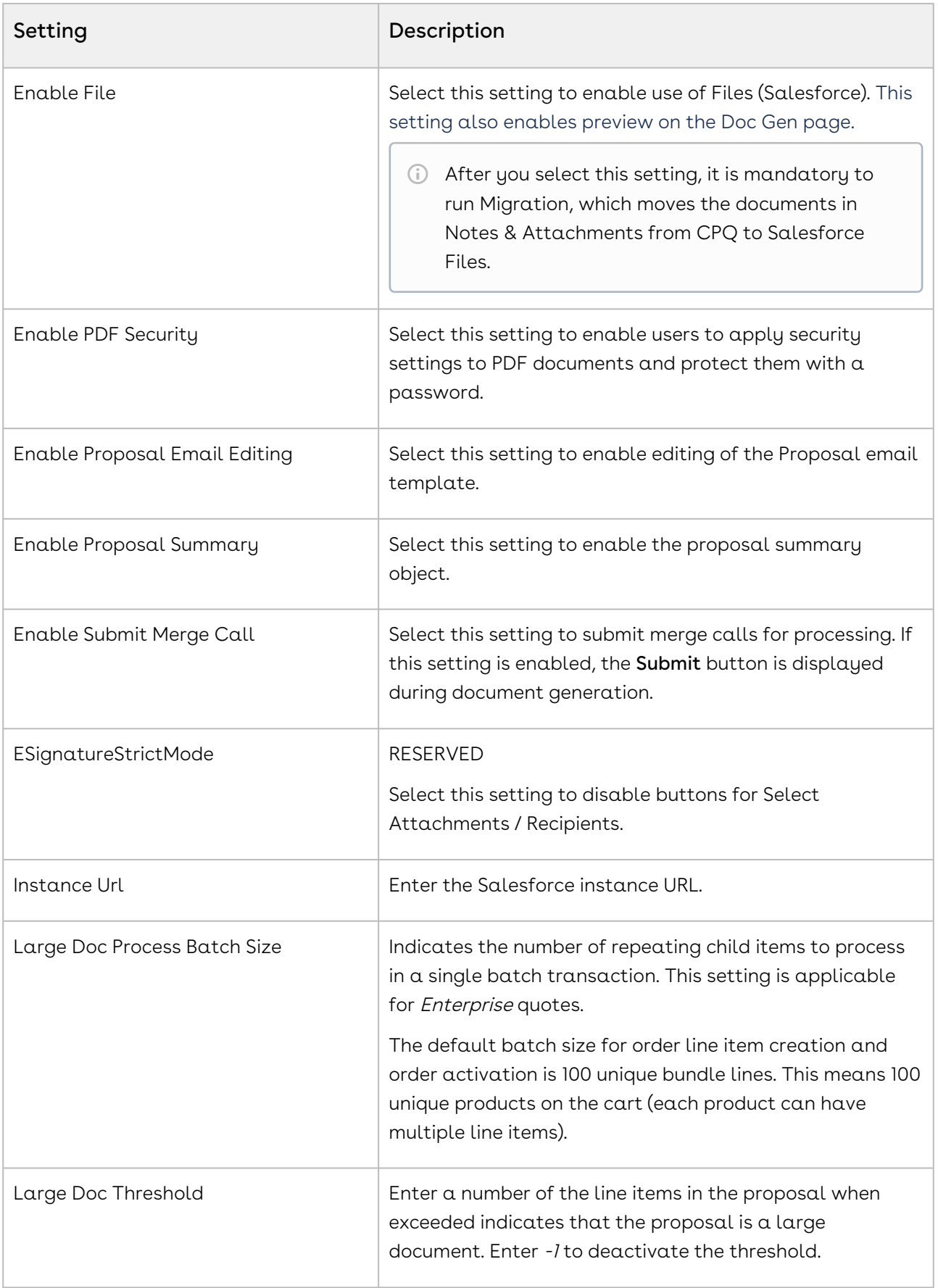

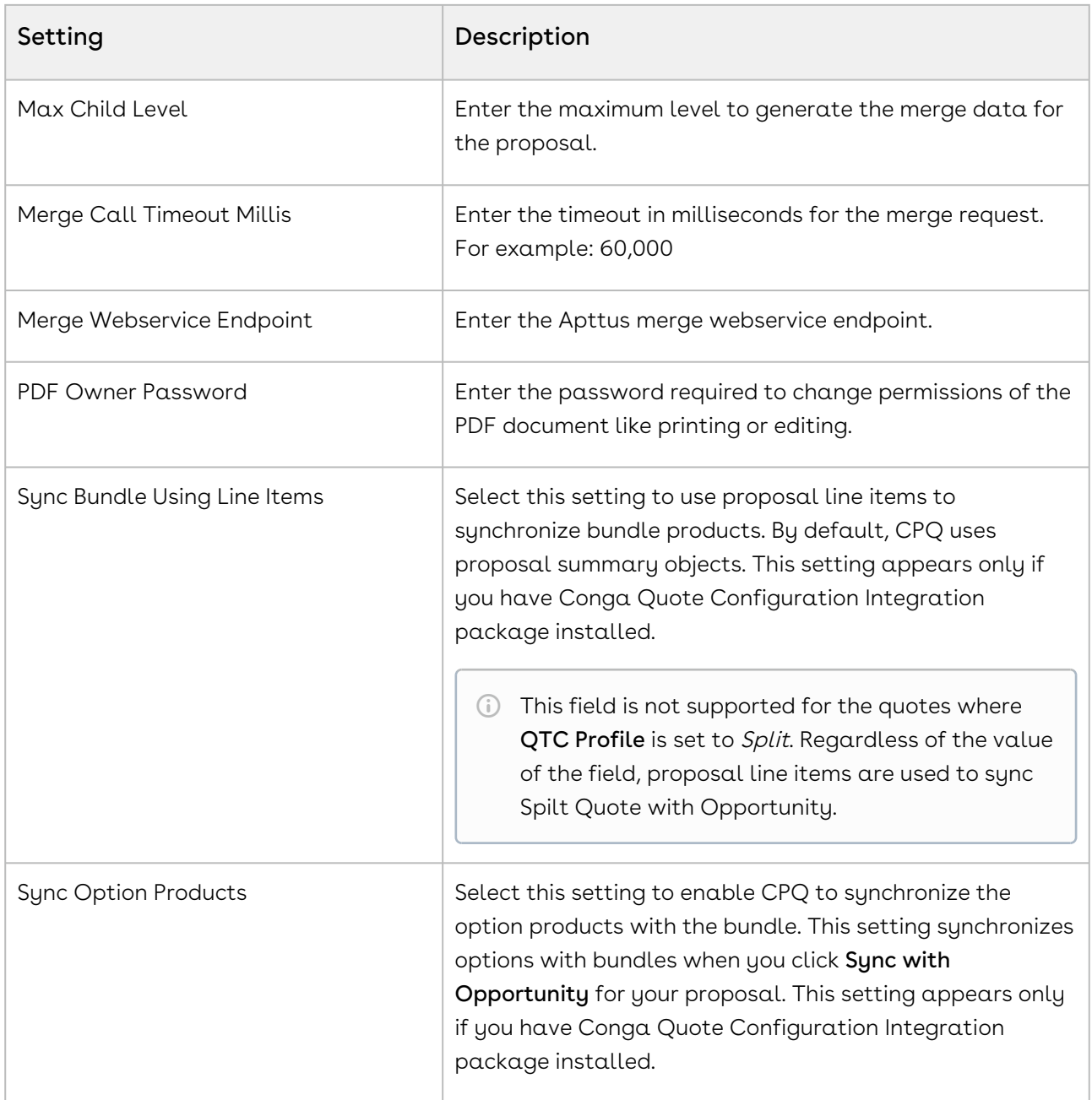

# Configuring Custom Settings for Different Flows

You can create different data set of Config System Properties and Installed Product Settings for different flows in the org. When you create such a data set, the definition of these properties in the data set is only valid in the Quotes configured using that flow. You must create the data set with the same name as the flow.

The following fields can be defined differently for different flow:

• Split Cart Threshold

- Split Cart Criteria Fields
- CSS Override
- Service Line Split Criteria
- Constraint Rule Execution Mode
- Pricing Execution Mode
- Custom Pre Pricing Fields
- Base Price Defaulting Method For Renewal
- Hide Asset Actions
- Check Many Options

#### To create a new data set for Config System Properties

- 1. Go to Setup > App Setup > Develop > Custom Settings.
- 2. Click **Manage** next to Config System Property.
- 3. Click New.
- 4. In the Name field, enter the name of the flow for which you want to create the data set.
- 5. Configure the settings according to your needs. For information on the settings, refer to the topic [Configuring Custom Settings](#page-94-0).
- 6. Click Save.

For more information about configuring Installed Product Settings for a different flow, refer to [Defining Allowed Actions for Assets](#page-587-0).

### About Custom Setting Order of Precedence

There are different 3 ways you can define a custom setting, from default custom setting dataset, flow-based custom setting dataset, and URL parameters of the Configure Products button. There is an order of precedence based on where the custom settings are defined that CPQ follows while executing them. The order of precedence of custom settings execution is described below.

- Settings defined in the default custom settings dataset are executed in absence of flow-based dataset or URL parameters. They are also executed if an invalid definition of the setting is configured in flow-based dataset or URL parameters.
- Settings defined in the flow-based custom setting dataset overrides the settings in the default custom settings dataset. These are executed in the flow they are defined for.
- $\cdot$  Settings defined in the URL parameters in the **Configure Products** button override both default and flow-based custom settings dataset.

# Configuring Field Set Settings

The Field Set Settings page allows the System Administrator to configure the field sets.

You can enter details in one or more of the following sections, based on your business requirement.

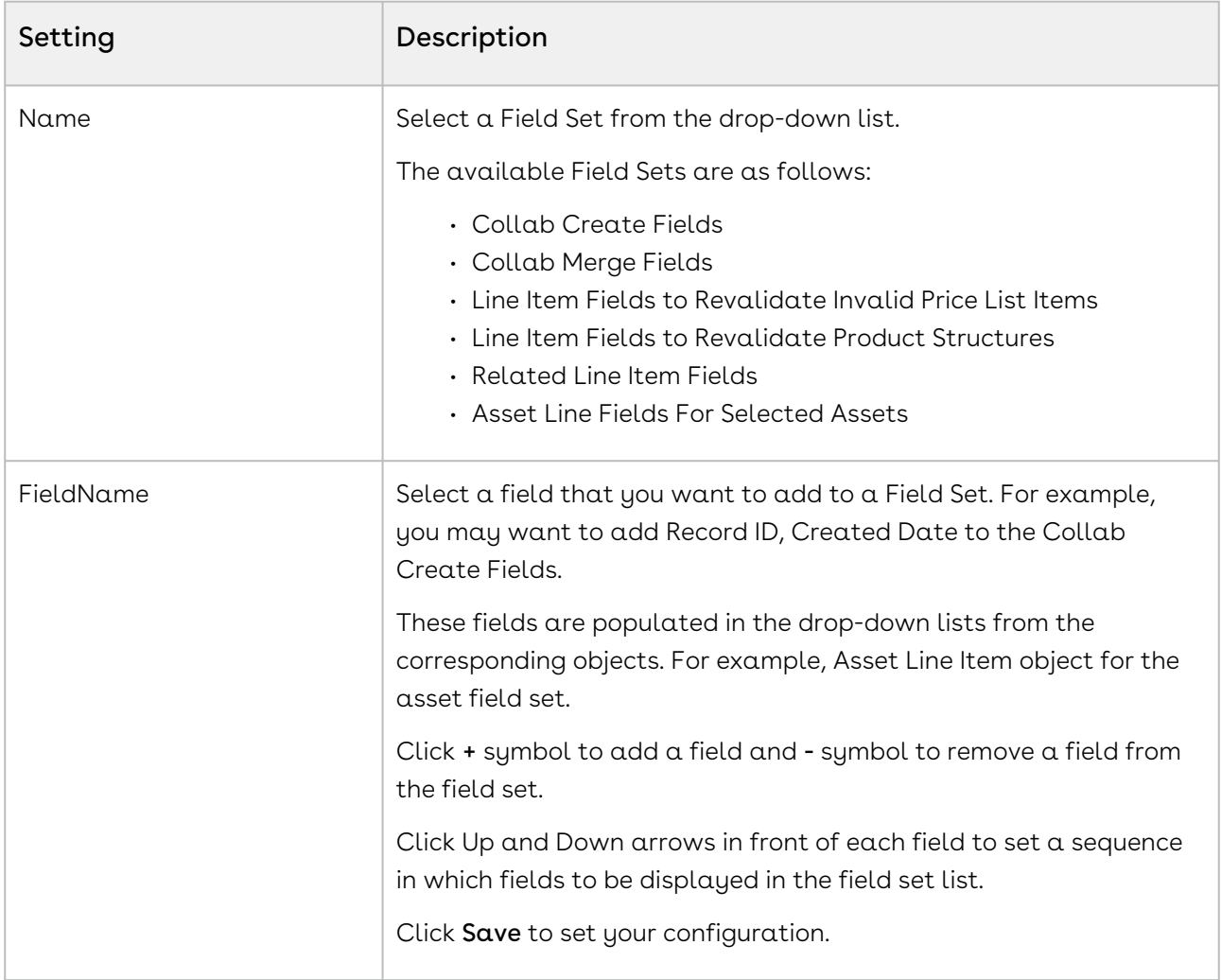

Each field set is meant for a specific business scenario.

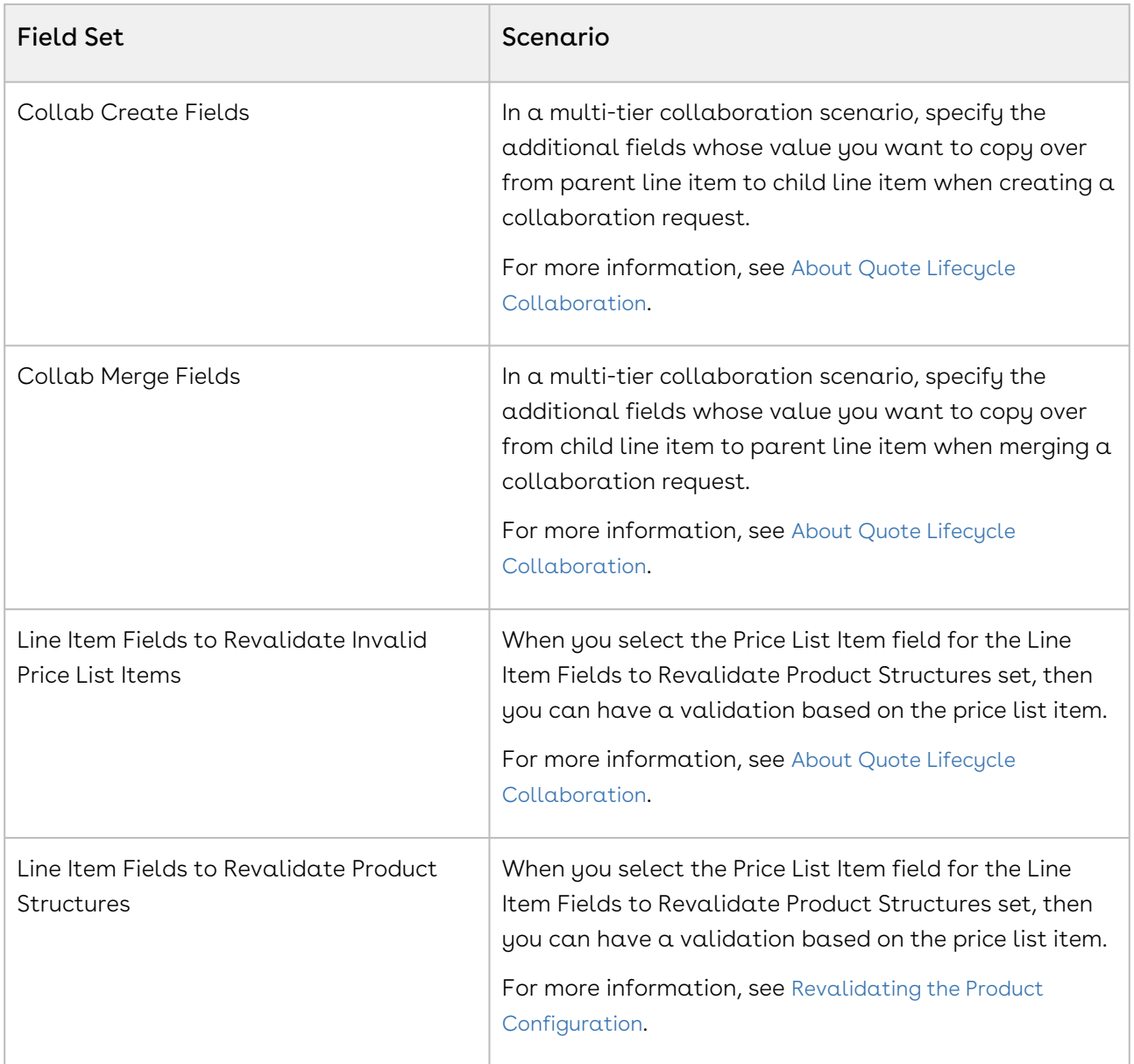

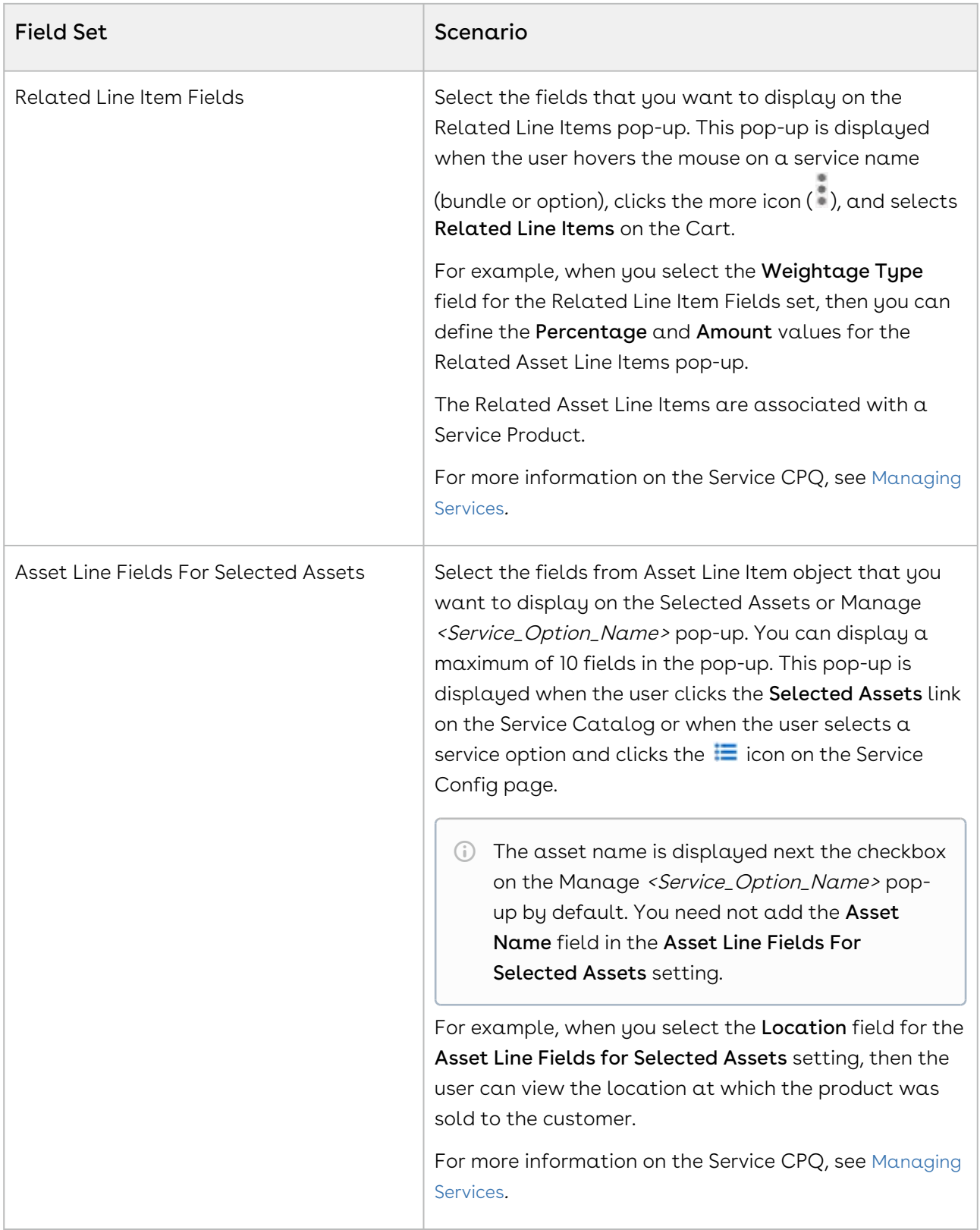

# <span id="page-168-0"></span>Smart Search Setup

You can use the Smart Search feature to search for products in large and complex product catalogs, with multiple levels of categories and stricter rules. The smart search typeahead mechanism and faceted search helps narrow the search results and still honor product visibility and availability rules.

You must setup remote site before you configure settings for Smart Search.

### Setting up Remote Site Settings

Navigate to Setup > Administration Setup > Security Controls > Remote Site Settings and click New Remote Site to create the following records:

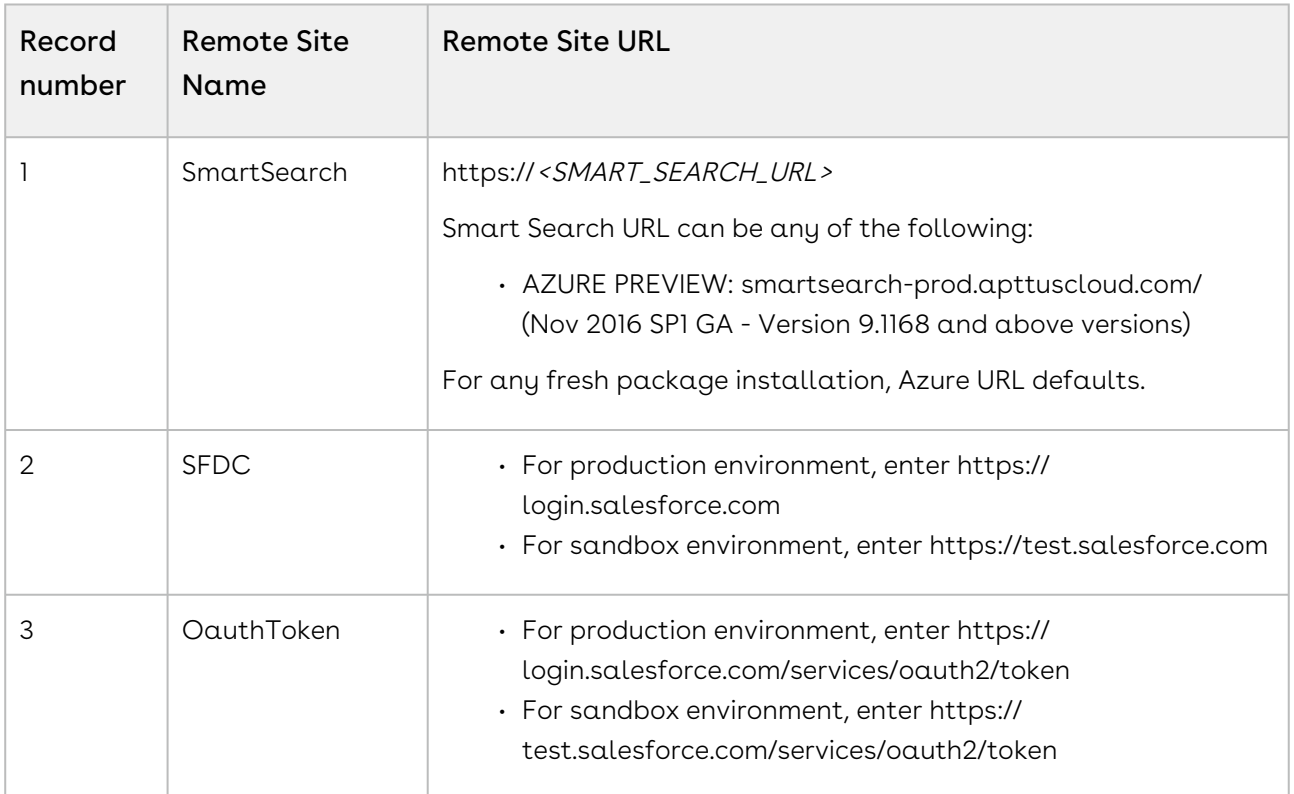

### Creating a Certificate

Navigate to Setup > Administration Setup > Security Controls > Certificate and Key Management and click Create Self-Signed Certificate to create a new certificate with the following details:

1. Enter JWT as the label for the certificate. The Unique Name defaults to JWT.

- 2. Select the Exportable Private Key checkbox.
- 3. Choose Key Size as 2048.
- 4. Select the Active checkbox.
- 5. Click Save.

Once you have created a certificate, go to your certificate record and click Download Certificate to store the certificate on your local system. You will need the certificate while creating a connected app.

### Creating a Connected App

- 1. Navigate to Setup > App Setup > Create > Apps.
- 2. Scroll down and search for Connected Apps related list. Click New to create a new app.
- 3. Enter the basic information,  $\sf{Connected}$  App  $\sf{Name}$  and  $\sf{API}$   $\sf Name$  as ApttusSmartSearch.
- 4. In the API (Enable OAuth Settings) section, select Enable OAuth Settings checkbox.
- 5. In the Callback URL, enter https://**<***login OR test>***.**salesforce.com/services/ authcallback/<org-id>/ApttusSmartSearch In <login OR test> enter login or test depending on your environment. In <org-id>, enter your org ID.
- 6. Select the Use digital signatures check box. Choose the file from generated certificate.
- 7. For Selected OAuth Scopes, select the following:
	- Access and manage your data (api)
	- Access and manage your Chatter data (chatter\_api)
	- Perform requests on your behalf at any time (refresh\_token, offline\_access)
- 8. Click Save.

### Approving your Connected App

Before approving your connected app, you must decide which Oauth policy you would like to have. This policy decides which permitted users can work on Smart Search's admin page. Admin approved users are pre-authorized. You can also authorize other users and for such users, the steps mentioned in Approving your Connected App procedure are mandatory.

#### Step 1: Managing Profiles for Connected App

1. Navigate to Setup > Administration setup > Manage Apps > Connected Apps.

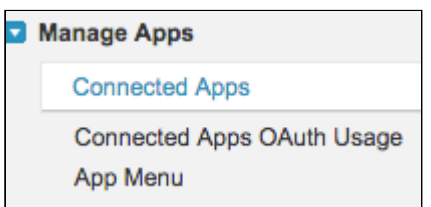

- 2. Next to the ApttusSmartSearch connected app record, click Edit.
- 3. Under the OAuth Policies section, in Permitted Users drop-down list, choose Admin Approved Users are Preauthorized and click Save.
- 4. Scroll down and search for Profiles section. Click Manage Profiles and select the profiles that you want to give access to the Smart Search App.

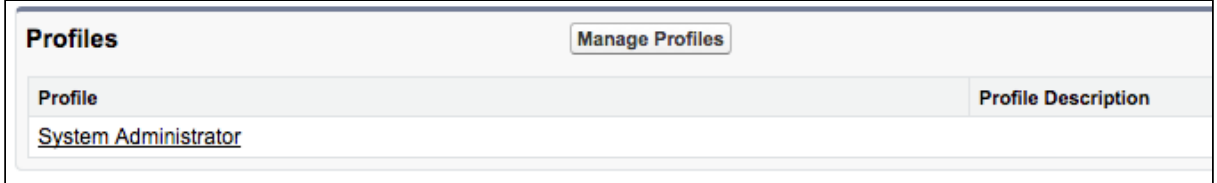

5. Click Save.

#### Step 2: Approving your Connected App

- 1. Navigate to Setup > App Setup > Create > Apps.
- 2. Scroll down and search for **Connected Apps** related list. Click your ApttusSmartSearch record and save the values of the Consumer Key, Consumer Secret, and Callback URL fields in a text file. You will need these keys to set up the last step for smart search.
- 3. Go to your browser URL, paste the following URL and click Enter: https://<login OR test>.salesforce.com/services/oauth2/authorize? response\_type=code&client\_id=<consumer-key>&redirect\_uri=<callback-url>

Use the correct domain for <login or test>, enter your consumer key and callback URL which you have fetched in the above step in <consumer-key> and <callback-url>. Note that scallback-url> needs to be encoded.

- 4. Click Allow to give permission to your connected app.
- 5. You will see the following page, which is the expected behavior of the app. You can now close the browser tab.

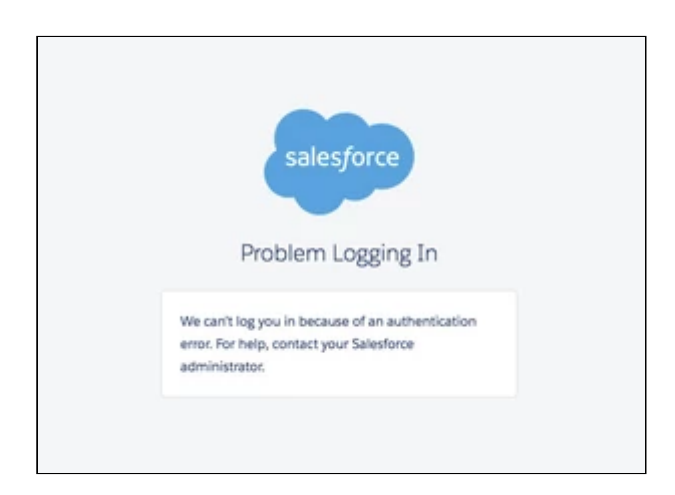

### Smart Search Settings

You must follow the steps below to configure Smart Search.

**A** Please contact Conga Product Support team to enable the Smart Search capability for your org.

#### Prerequisite

Setup the remote site for Smart Search. Refer to [Smart Search Setup](#page-168-0).

#### Smart Search Config Settings

Go to Config Settings > Smart Search Settings. This page lists all the smart search specific settings that you need to set up.

#### Setup Apttus Intelligent Cloud Search Connection Settings

Please contact Conga Product Support/PS/CSM team to obtain the URL and API User Key.

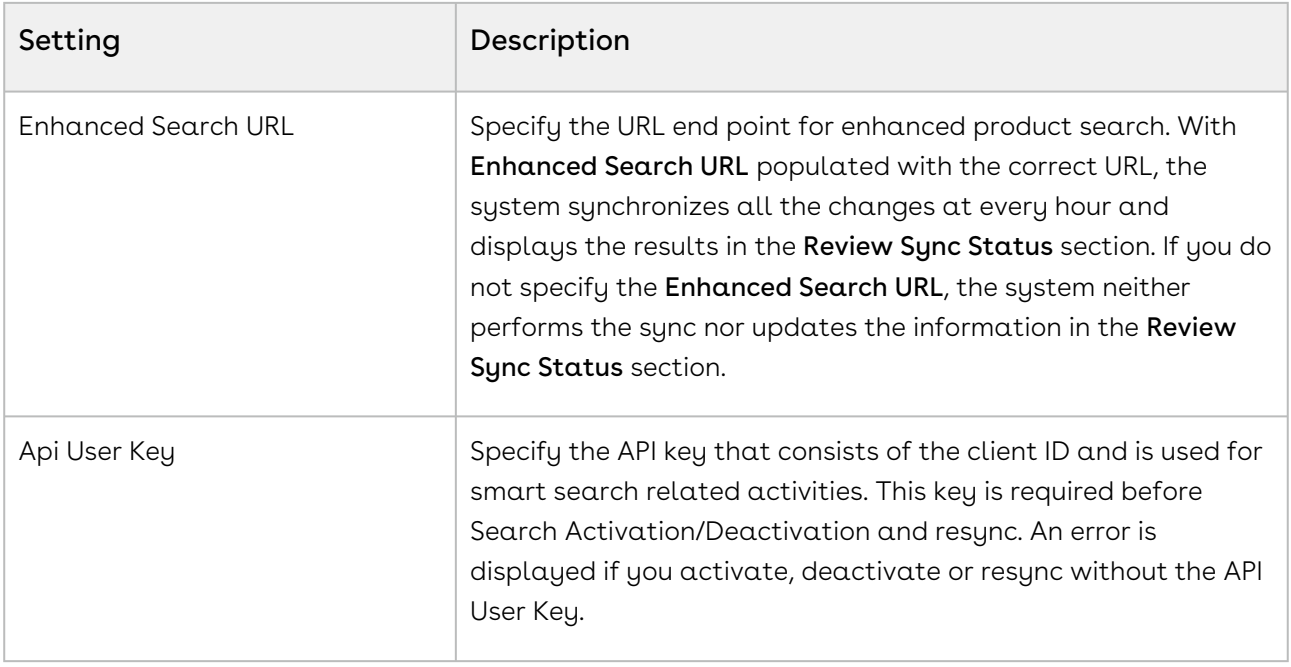

#### Add and Review Product Field Weightage

The weightage allocation enables the Smart Search to control the ranking of the search results based on customer needs. The total for the weightage is 100%. You can provide 100% weightage for a single product field and this can be split into any number of product fields that participate in the search criteria. For example, 70% weightage to product name and 30% weightage to product code means that if there is a match for a search text with a product name as well as a product code, the product name match will be ranked higher in the result. This capability allows the customers to fine tune the search results and also include custom fields that may be included in the search criteria.

To define the criteria, you must define the map as follows. The map of fields and corresponding weightage can be different for each flow.

- 1. Select the desired flow using Flow drop down.
- 2. Select the desired field using Field Name drop down. You can add product fields such as Product Name, Description, Product Code, and more.
- 3. Select the desired weightage for the product field in percentage using the Weightage drop down.
- 4. Select the Typeahead checkbox to apply typeahead for the selected field. For example, if you define typeahead on product name, when the sales representatives enter a keyword in the Search bar, they can see the typeahead results if the product name matches.
- If you add multiple fields for product field weightage, you can apply Typeahead only for one product field.
- 5. Click Add Row, if you need to add an additional field.
	- Ensure that the total weightage sum of all the fields equals to 100%. • CPQ supports fields of type text, picklist, rich text, and number. It can also be a mix of all these types of fields.  $\bigcap$
- 6. Click Save.

#### Push Data into Search Engine

This is a one-time Activation step. This enables the system to set up new indexes and push the product data that runs the catalog and search.

#### Click Search Activation.

#### Refresh Data in Search Engine

This step is required to be executed any time there is change to the base line setup or "search meta-data". This includes:

- New fields are added to the weightage criteria.
- New fields are added to the Refine Search filter.
- New fields are added to the product catalog listings.

Click Search Metadata Refresh. You need to refresh the metadata only when you have made changes to the product schema or data.

#### Remove Data in Search Engine

This step is required when you want to deactivate the Smart Search functionality in your org and purge data from our servers.

#### Click Deactivate Search.

#### Review Sync Status

This section displays the details about the last Sync job performed for Smart Search Settings. The fields such as Sync Message, Last Attempted Sync, Last Successful Sync and Current Sync Status depict the necessary information about the Sync job. The Review Sync

Status is changed when you activate Smart Search (by clicking Search Activation), run the batch job and deactivate the Smart Search (by clicking Deactivate Search).

#### Switch to Azure Smart Search

You can now switch the search engine from Solr to Azure for faster search results. Create a new record under App Setup > Develop > Custom Settings > Config Smart Search Settings > Manage with name SmartSearchSync. Inside this record, specify the Search Environment as Azure.

#### Note

By default, the value in Search Environment is set to Azure for new package installation. For upgrade (if you are already using Smart Search), you must deactivate the smart search, change the search environment and then activate the smart search.

# Upgrading CPQ

This section provides information on upgrading CPQ to the latest version from the previous two releases.

If you have not installed CPQ, you can contact Conga Support to request for an [installation link, then perform the standard installation as described in](#page-18-0) Installing

#### CPQ Packages

Before you upgrade the CPQ packages in your org to September '22 release, please note the following points:

• If the CPQ package in your org is on any of the following releases, you must upgrade it to the Winter '20 patch (Winter20.02.26) before upgrading it to September '22 release:

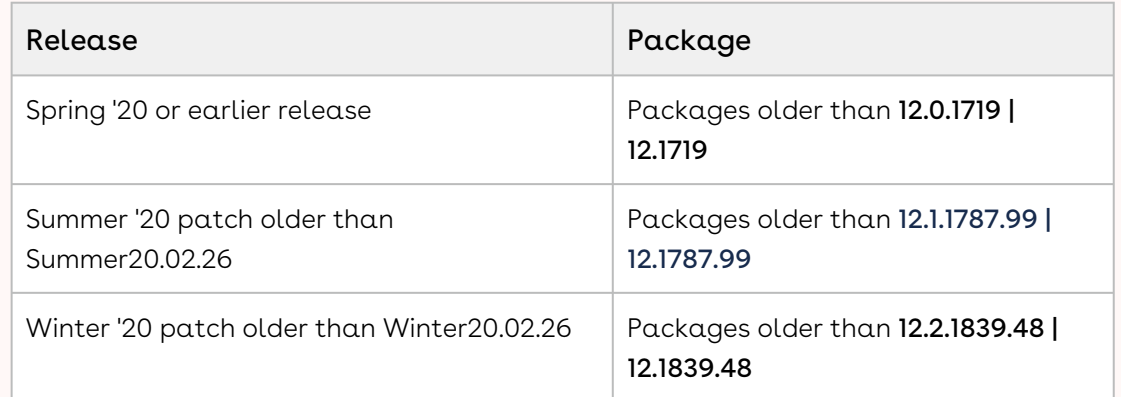

• If the CPQ package in your org is on any of the following releases, you can directly upgrade it to September '22 release:

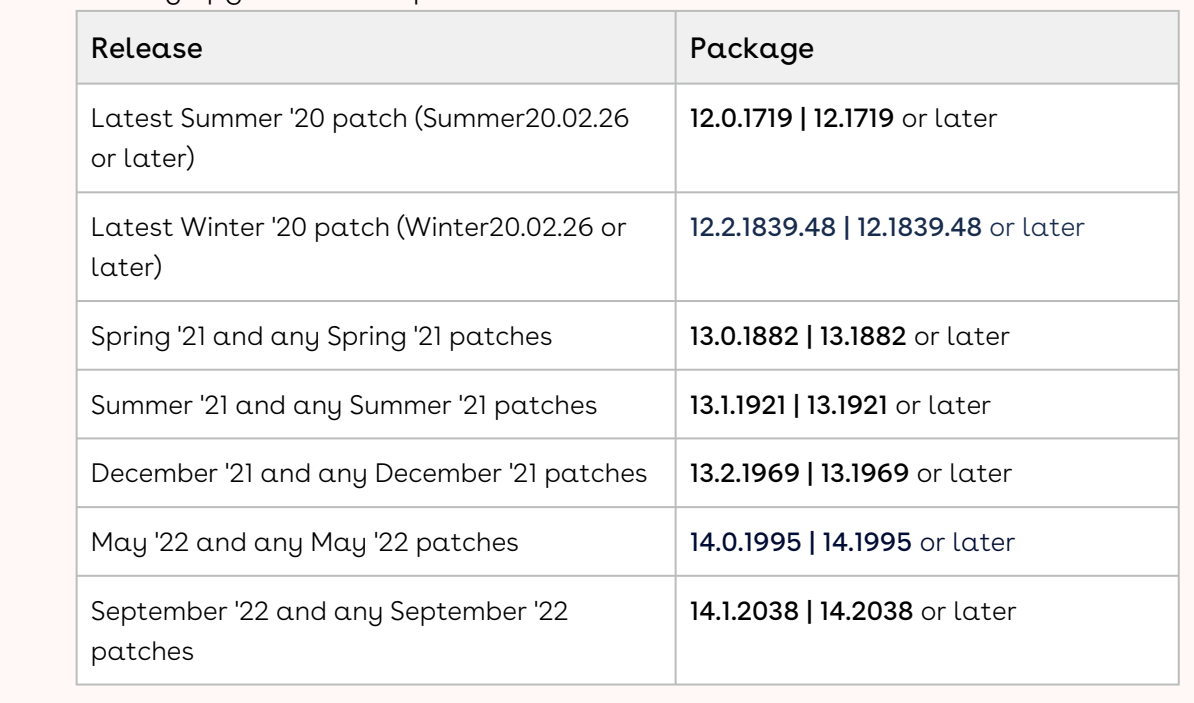

- [Preparing for Upgrade](#page-175-0)
- [Upgrading to CPQ September '22 Release](#page-176-0)
- [Performing the Post-Upgrade Tasks](#page-182-0)
- [Preparing for Upgrade \(UDJS\)](#page-184-0)

# <span id="page-175-0"></span>Preparing for Upgrade

Before you upgrade to CPQ September '22 release, you must ensure the following:

- **The Conga Upgrade Program is an automated tool that upgrades packages** available in your Salesforce org (Production or Sandbox) to the latest versions. In addition, It ensures all the Conga published managed packages are on the latest versions for the registered orgs. To register your org for upgrade program, see [Registering for Conga Upgrade Program](#page-21-0).
	- You go through [CPQ Features by Release](https://documentation.conga.com/display/FBRM/CPQ+Features+by+Release) to know about the new features, enhancements, and deprecated features in CPQ since your existing release. After you upgrade CPQ to September '22 release, you cannot roll back to any previous release.
	- You have the [supported platforms and system requirements](https://documentation.conga.com/technotes/system-requirements-and-supported-platforms-matrix/september-2022-srsp-matrix).
	- $\cdot$  You have access to the **Install Center** on the [Conga Community Portal](https://community.conga.com/).
- You have administrator privileges to your Salesforce org.
- You need not back up your configurations. All configurations you performed since you installed your existing release will remain intact after the upgrade.
- You must delete the UsageDataJobScheduler job because it is no longer supported. You must delete this job once before upgrading to the September22.10.21 release or any succeeding release.

# To delete the UsageDataJobScheduler job

Before you upgrade Conga Base Library for the September22.10.21 release or any succeeding release, perform the following steps.

- 1. Go to Setup > Administration Setup > Monitoring > Apex Jobs.
- 2. Search for the **UsageDataJobScheduler** job, CPQ displays the status of the job as Queued.
- 3. Open another instance of the org in a different browser tab, and go to Setup > Administration Setup > Monitoring > Scheduled Jobs.
- 4. Search and delete the UsageDataJobScheduler job from Scheduled Jobs. On the Apex Jobs page, the status of the UsageDataJobScheduler job now changes to Aborted.
- 5. Install the package version 3.1.238.2| 3.238.2 or higher of the Conga Base Library package.
- 6. After the latest package is installed, check if the UsageDataJobScheduler job gets scheduled again on both the Apex Jobs and Scheduled Jobs pages. If not, the latest package has successfully disabled the scheduling of this job and has deprecated it.

# <span id="page-176-0"></span>Upgrading to CPQ September '22 Release

This section describes step-by-step instructions to upgrade from December '21 and May '22 to September '22 release.

**The Conga Upgrade Program is an automated tool that upgrades packages** available in your Salesforce org (Production or Sandbox) to the latest versions. In addition, It ensures all the Conga published managed packages are on the latest versions for the registered orgs. To register your org for upgrade program, see [Registering for Conga Upgrade Program](#page-21-0).

# Upgrading CPQ from May '22 to September '22 Release

- 1. Go to Setup > Installed Packages and ensure that your current Salesforce org has the packages of CPQ May '22 release or later, which are the minimum required versions for upgrading to September '22 release. Refer to the latest May '22 release or respective patch Release Notes.
- 2. Ensure that you have the following packages and dependent packages to upgrade to September '22 release. These packages are required to utilize the new features and enhancements of September '22 release. These are the minimum required versions; later versions are also supported.

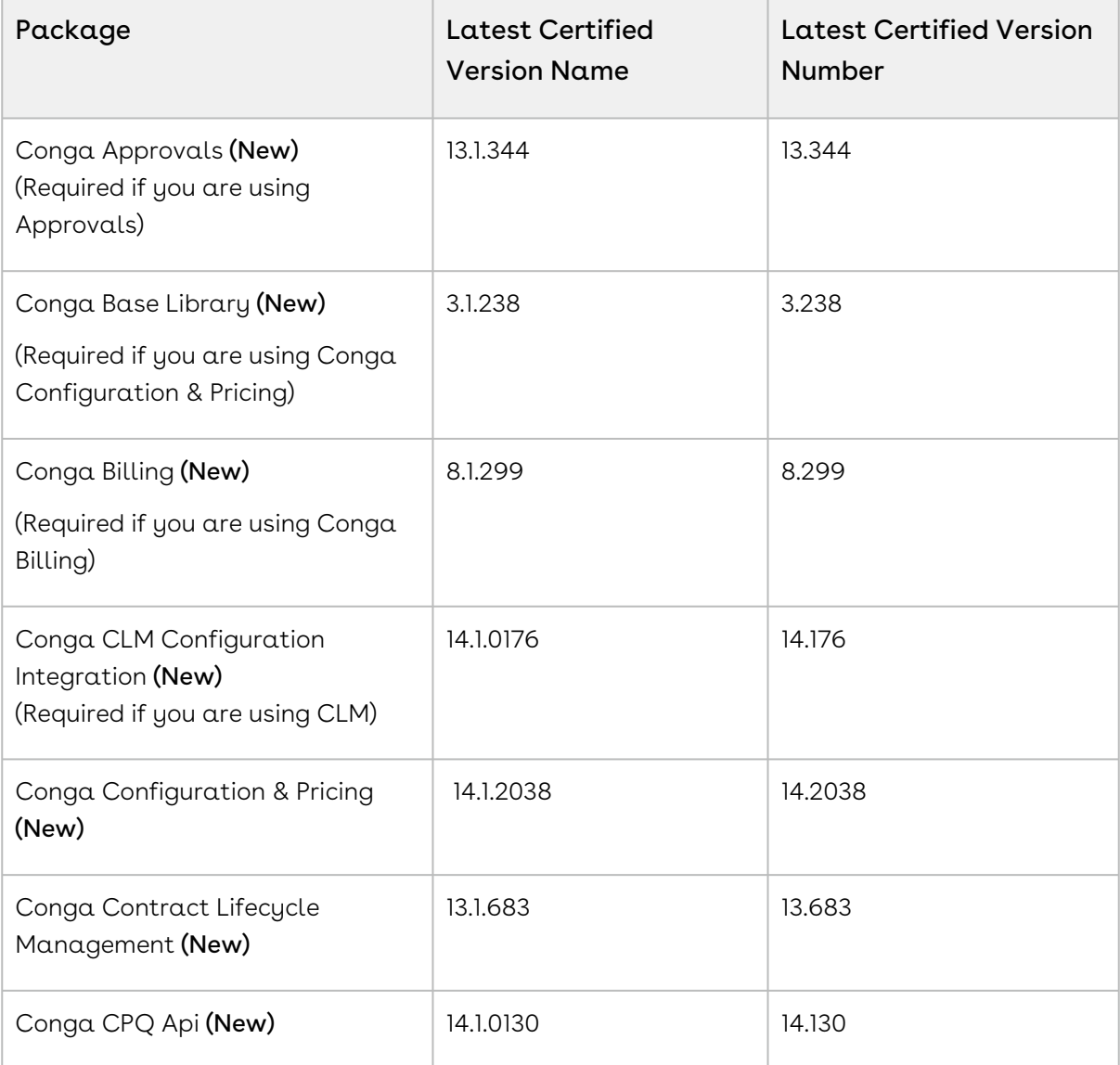

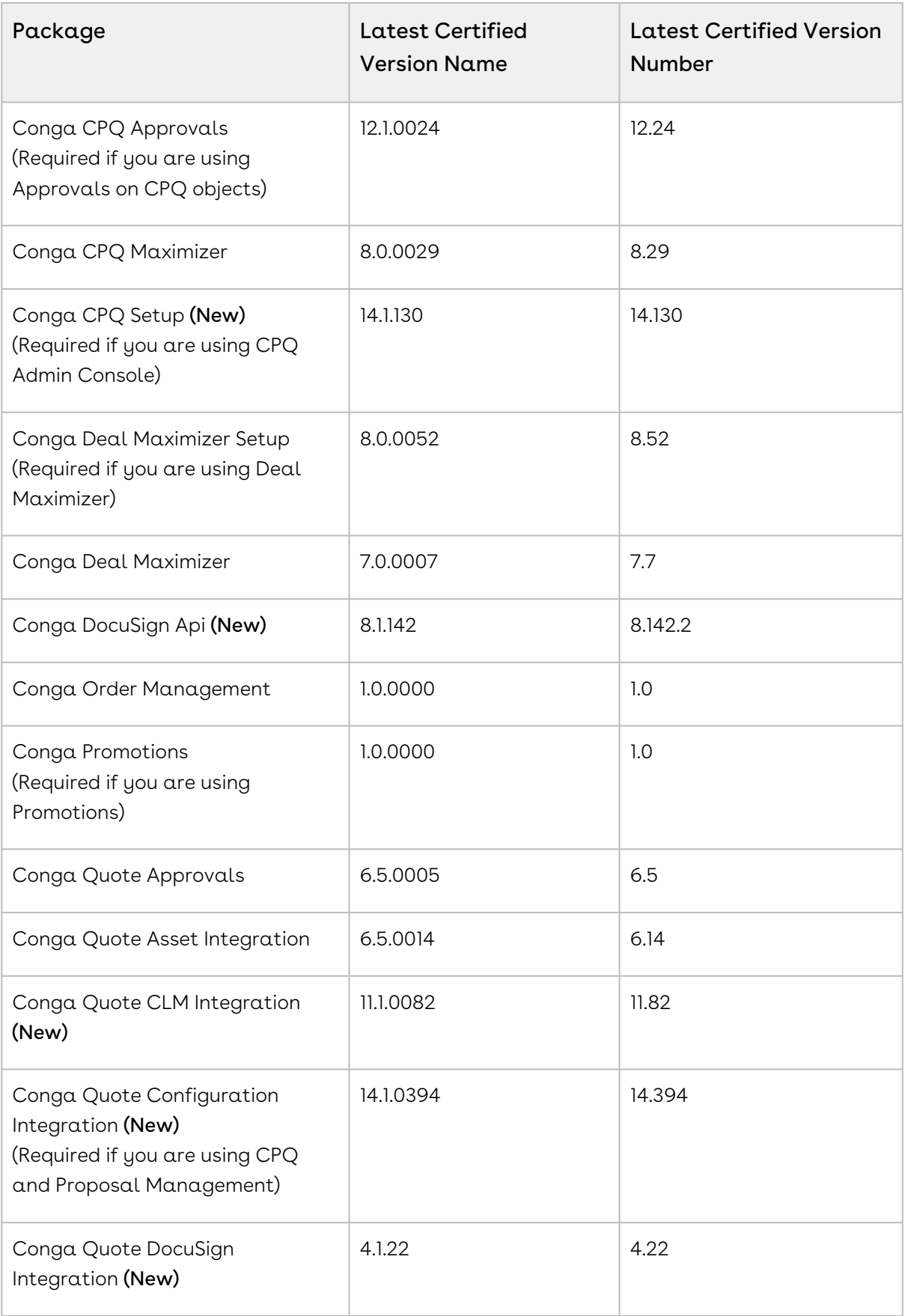

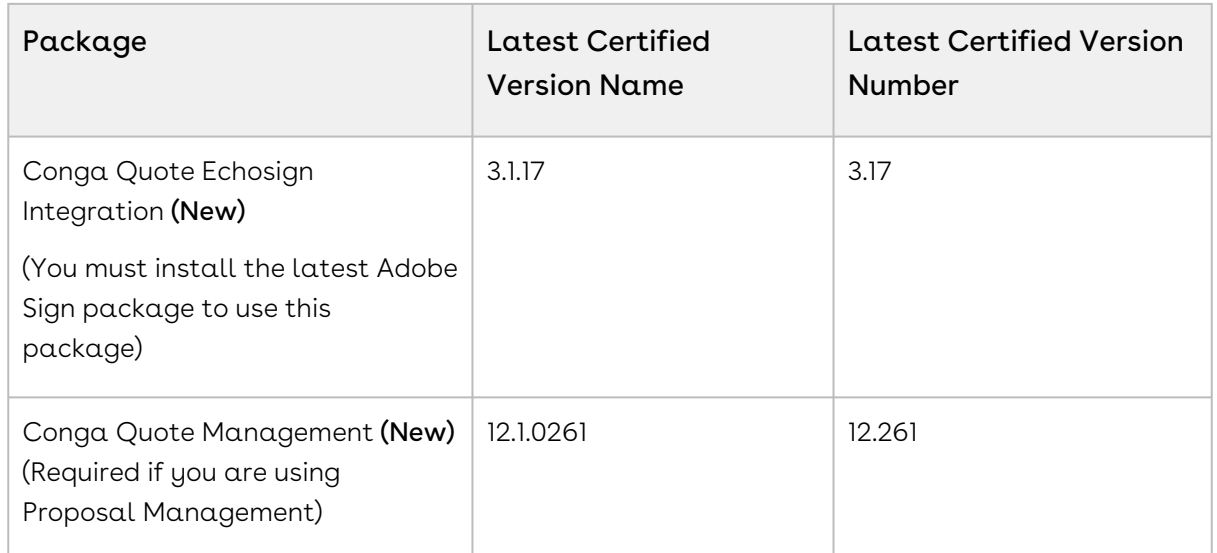

- 3. Perform the upgrade. The upgrade procedure is the same as the installation procedure. For detailed information on installing CPQ managed packages, see [Installing CPQ Packages](#page-18-0).
- 4. After the upgrade is complete, perform the [post-upgrade](#page-182-0) tasks.

# Upgrading CPQ from December '21 to September '22 Release

- 1. Go to Setup > Installed Packages and ensure that your current Salesforce org has the packages of CPQ December '21 release or later, which are the minimum required versions for upgrading to September '22 release. Refer to the latest December '21 release or respective patch Release Notes.
- 2. Ensure that you have the following packages and dependent packages to upgrade to September '22 release. These packages are required to utilize the new features and enhancements of September '22 release. These are the minimum required versions; later versions are also supported.

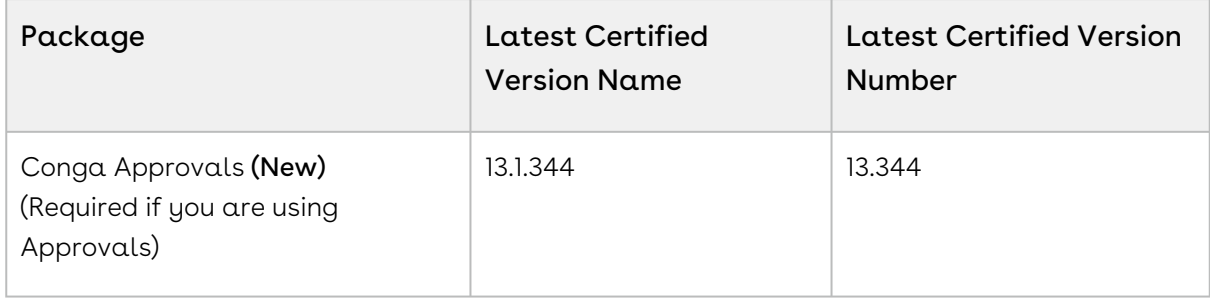
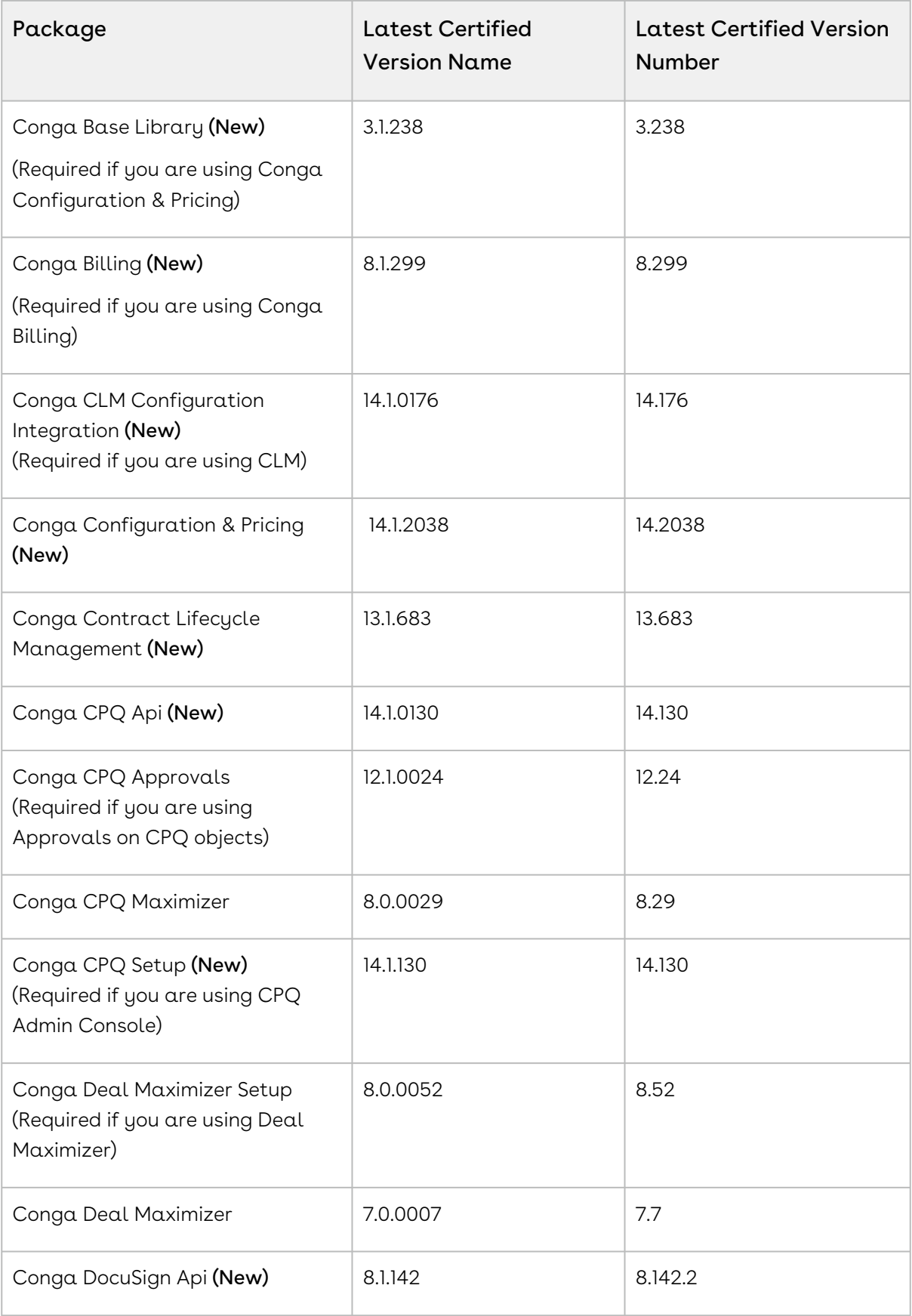

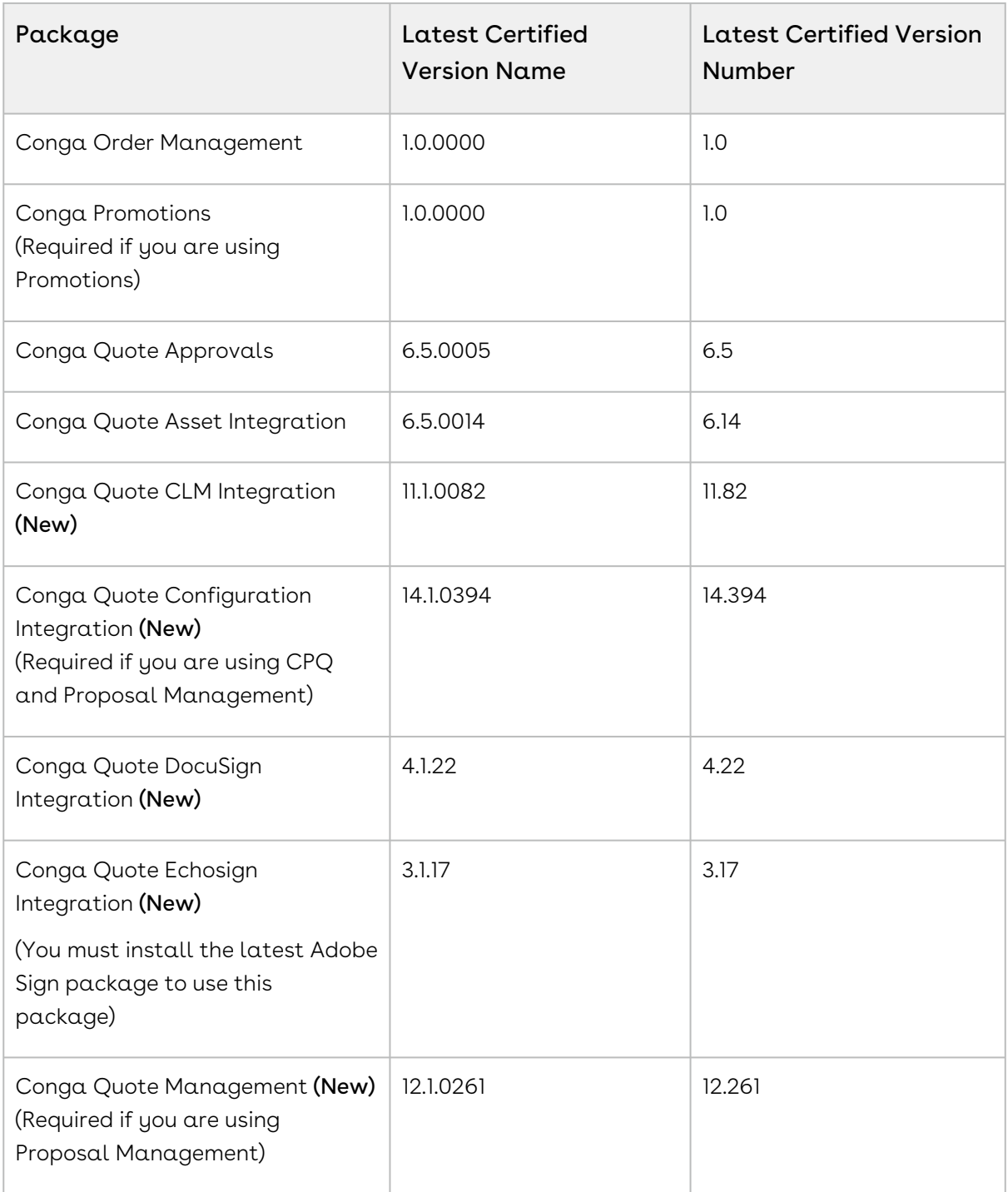

- 3. Perform the upgrade. The upgrade procedure is the same as the installation procedure. For detailed information on installing CPQ managed packages, see [Installing CPQ Packages](#page-18-0).
- 4. After the upgrade is complete, perform the [post-upgrade](#page-182-0) tasks.

## <span id="page-182-0"></span>Performing the Post-Upgrade Tasks

After you upgrade to this CPQ release, consider the following options and requirements:

### Object Maintenance

After upgrading your packages, you must run the object maintenance tasks to synchronize all your previous configurations.

To access the maintenance pages, click the **All Tabs** icon  $(+)$  to display all tabs and click the link for each required maintenance. When you run maintenance jobs after an upgrade, you must run them in the order below, in the instances described for each:

- Product Filter Maintenance After every upgrade, you must run this task, which collects all product filter field values related to a category. The maintenance job updates the required records for all the categories every time you run it. You must also run the maintenance task every time there is a change in products or a change in the filter field values.
- $\cdot$  Category Maintenance After any product association, removal or hierarchy change, you must run a Category Maintenance job. This de-normalizes the hierarchy into a custom object for reporting and totaling purposes. If category maintenance is not run, the end-user may see incorrect totals on the shopping cart page.
- $\cdot$  <code>Constraint Rule Maintenance</code> This should be run after any changes are made to Constraint Rule conditions. If it isn't run, products may not be included or excluded as expected.
- $\cdot$  <code>Bundle Maintenance</code> When options are added or removed from a bundle, you must use the Update Bundle Components page to run a bundle maintenance job that synchronizes all the bundles and options.
- When you run bundle maintenance for all bundles, be sure to only click the button once to avoid scheduling multiple unnecessary bundle maintenance jobs. To track the progress of the job, you should go to Setup > Administration Setup > Monitoring > Apex Jobs. You see the bundle jobs and whether they have been completed.
- $\cdot$  <code>Attribute Maintenance</code> After an attribute group is associated with a category, run this job to associate the attribute with the products that belong to the category.
- $\cdot$  **Criteria Maintenance** After any pricing change (rules, dimensions or any criteria change), you must run a Criteria Maintenance job.

Ensure that you run the Criteria Maintenance job only if you have active rulesets or have made any updates to the active rulesets.

## Adding Custom Fields to Config LineItem Custom Fields

If your implementation uses the custom callback class related to Pricing, Related Pricing, Asset Line Item, and Validation, then the API names of the custom fields referred in the custom callback class must be defined in the following custom setting:

#### Config LineItem Custom Fields

If the length of the text field exceeds the first column, use the next text field for this.

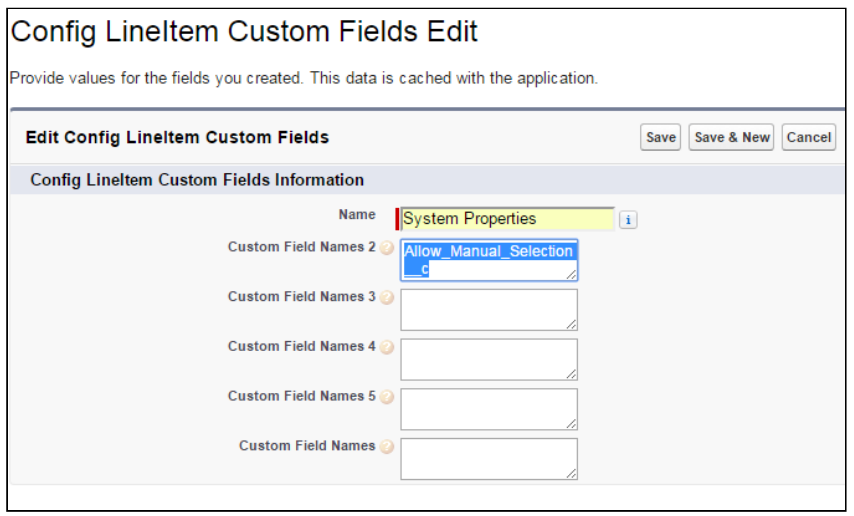

Do not append namespace before the field name in case you are entering the API names of product type fields in any of the Custom Field Name fields. The following table shows the correct and incorrect format of the API names.

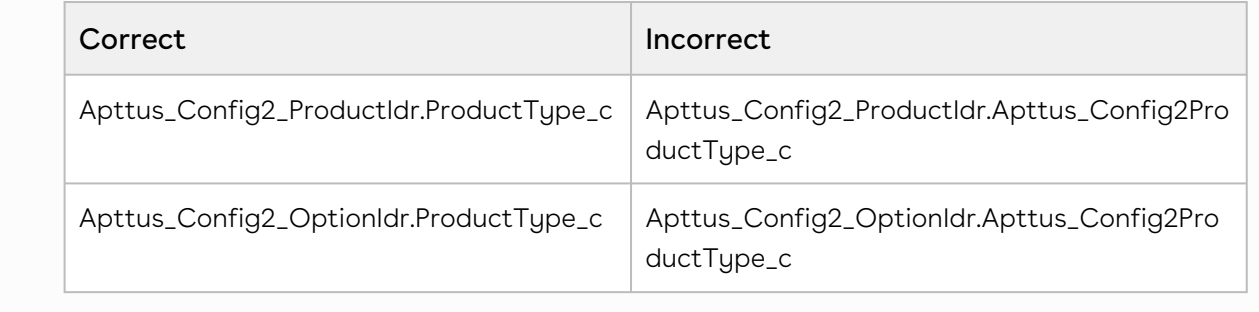

### Custom Labels for Custom Actions

After upgrading, it is recommended that you create custom labels for any custom actions. Note that you must do it for each flow or action combination, otherwise none of the buttons are displayed on the cart.

For more information, see [Configuring Display Actions Settings](#page-477-0).

## Preparing for Upgrade (UDJS)

Before you upgrade to CPQ May '22 release, you must ensure the following:

- **The Conga Push Upgrade is an automated tool that upgrades packages available** in your Salesforce org (Production or Sandbox) to the latest versions. In addition, It ensures all the Conga published managed packages are on the latest versions for [the registered orgs. To register your org for push upgrade, see](#page-21-0) Registering for Conga Push Upgrade.
	- You go through [CPQ Features by Release](https://documentation.conga.com/display/FBRM/CPQ+Features+by+Release) to know about the new features, enhancements, and deprecated features in CPQ since your existing release. After you upgrade CPQ to May '22 release, you cannot roll back to any previous release.
	- You have the [supported platforms and system requirements](https://documentation.conga.com/technotes/system-requirements-and-supported-platforms-matrix/may-2022-srsp-matrix).
	- $\cdot$  You have access to the **Install Center** on the [Conga Community Portal](https://community.conga.com/).
	- You have administrator privileges to your Salesforce org.
	- You need not back up your configurations. All configurations you performed since you installed your existing release will remain intact after the upgrade.
	- $\cdot$  You must delete the  $\sf UsageDataJobScheduler$  job because it is no longer supported and may cause an error.

### To delete the UsageDataJobScheduler job

The Apex Jobs page displays that the UsageDataJobScheduler job failed with an error. This happens because the UsageDataJobScheduler job is no longer supported. Before you upgrade Conga Base Library for this release, perform the following steps to avoid the error.

- 1. Go to Setup > Administration Setup > Monitoring > Apex Jobs.
- 2. Search for the **UsageDataJobScheduler** job, CPQ displays the status of the job as Queued.
- 3. Open another instance of the org in a different browser tab, and go to Setup > Administration Setup > Monitoring > Scheduled Jobs.
- 4. Search and delete the UsageDataJobScheduler job from Scheduled Jobs. On the Apex Jobs page, the status of the UsageDataJobScheduler job should now change to Aborted.
- 5. Install the latest package of Conga Base Library. For more information on the package version name and number, see [Upgrading CPQ](#page-174-0).
- 6. After the latest package is installed, check if the UsageDataJobScheduler job gets scheduled again on both the Apex Jobs and Scheduled Jobs pages. If not, the latest package has successfully disabled the scheduling of this job and has deprecated it.

# Creating an Opportunity in Salesforce

Opportunities are the qualified contacts or accounts that you have already talked to and have entered into your sales cycle. Adding opportunities to Salesforce builds your pipeline and increases your sales forecast. You will use the Salesforce Opportunities tab to create and find your opportunities.

The CPQ process begins as soon as you create an opportunity.

Opportunities are standard Salesforce objects, not custom objects. For more information on opportunities, see Salesforce documentation.

## To create an opportunity

- 1. Log in to [Salesforce.com](http://Salesforce.com).
- 2. Navigate to the Opportunities tab, and click New.

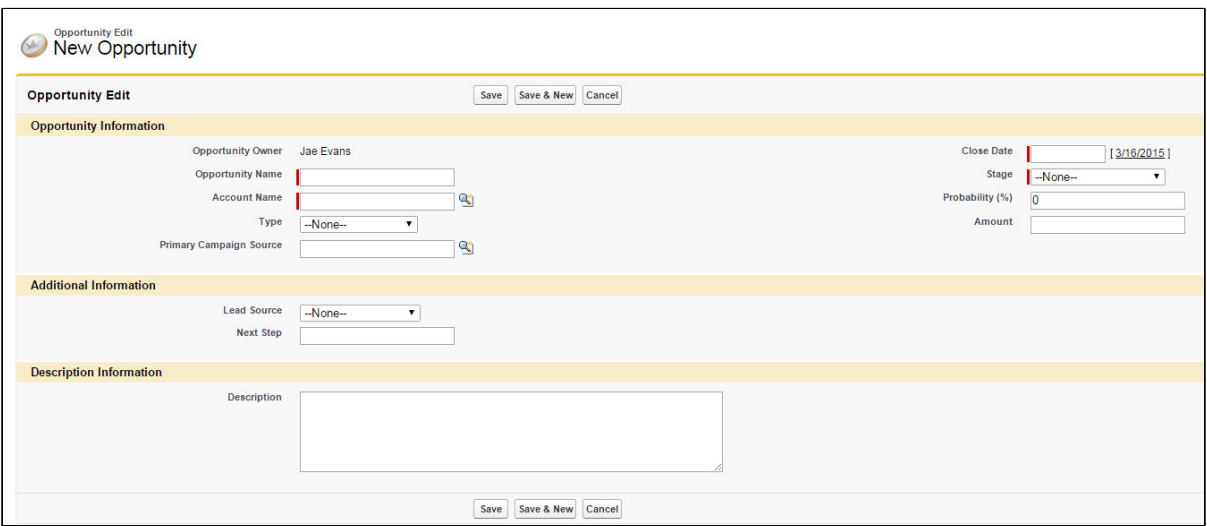

- 3. Enter the Opportunity Name, Account Name, Close Date, and Stage.
- 4. Enter additional information as required.
- 5. Click Save.

You have created an opportunity. For complete information about creating opportunities in Salesforce, refer to Create Opportunities and Opportunity Fields in the Salesforce documentation.

## Creating a Shopping Cart Experience

A CPQ administrator configures CPQ to create a shopping cart experience for the user.

Consider that ABC company sells products related to computers. Products including monitor, keyboard, mouse, Operating System, tools are sold by the ABC company. Each of these products can be sold as a stand-alone product or together as a bundle. For example, all of these products can be integrated as a bundle called computer where each of these products are options. Furthermore, each product has attributes associated with it. Attributes are features for a product. For example, attributes for a laptop are color, RAM, Operating System used and so on.You can configure attributes to derive pricing or enhance search options.

Each of these products has a price associated with it. Pricing can be different for each of these products sold as a stand-alone or when you buy a computer.

A sales representative can simply select a product when it is categorized rather than to search for the product from the huge array of products. A shopping cart experience for a user is enhanced when the user gets to search for his products based on some search criteria. The search criteria can be based on features of a products.

The sales of a product can be improved if user is advised to buy another product when he selects one product. For example, if a user buys a monitor, he will also be interested to buy a keyboard.

Consider that there is a holiday and the ABC company decides to promote a new product. User get discount of x% for all products from October to December.

All of this is configured by using CPQ.

Perform the following to configure CPQ:

- 1. Defining the products and services
- 2. Configure price for products
- 3. Configure rules that define pricing discounts and offers
- 4. Configure rules that guide user to buy products
- 5. Define search mechanism to search based on attributes
- 6. Run the maintenance jobs to update all changes made to products, bundle, category, and pricing.

## Running Maintenance Jobs

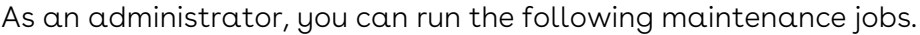

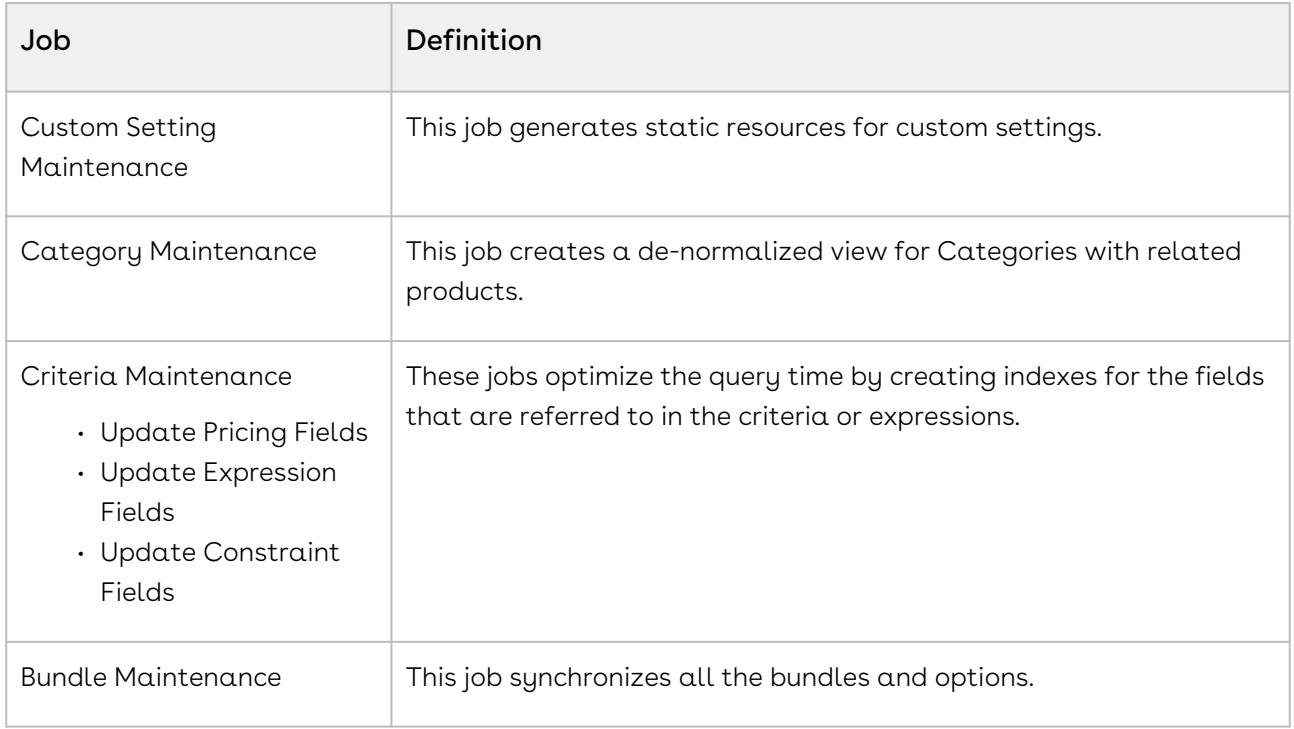

You must execute an appropriate maintenance job after applying structural changes to the definition of categories, products, or criteria to ensure that the Sales rep does not see stale definition in CPQ application. A stale definition may cause errors in the console or application.

#### Prerequisites

- Go to Setup > Administration Setup > Email Administration > Deliverability. In the Access to Send Email section, ensure that the Access Level is set to All Email.
- Define Update View Product Batch Size and Update View Category Batch Size in Config System Properties.

## To run a Custom Settings Maintenance job

CPQ uses custom settings to process computation on various CPQ pages. The Custom Settings Maintenance job generates static resources of the custom settings to reduce the time to fetch the values. Because the values are static, you must run the Custom Settings Maintenance Job every time you make any modification in the custom settings. Otherwise, the changes may not reflect in CPQ and the computations may get processed with stale values, resulting in incorrect configuration and pricing.

- 1. Go to All Tabs ( " ) > **Custom Settings Maintenance**.
- 2. Select the flow you want to run the maintenance for or select All to run maintenance for all the flows.
- 3. Click Update.

## To run a Category Maintenance job

- 1. On App Menu, click Apttus CPQ Admin and then click the CPQ Admin tab. The new admin console is launched.
- 2. Click the more icon ( $\boxdot$ ) on the top-right corner and select  $\sf{Category}$  Maintenance. The Category Maintenance window is displayed.
- 3. From the **Hierarchy** drop-down, select a particular hierarchy or *All* and click **Update** View. After the maintenance job is 100% complete, the Status column under Batch Jobs changes to Completed.
- 4. Close the Category Maintenance window.

This executes an asynchronous batch job that maintains the hierarchy. After you click Update View, the administration task is complete and an updated history for all the batch jobs is displayed.

### To use manual incremental update for category views

After making changes to the existing category definition you can run the Category Maintenance batch job only for changes rather than running for the entire definition. For example, if your category has 10 products and you added 5 more, you can run the Category Maintenance batch job only for the 5 additional products. To execute the Category Maintenance batch job for the changes, you must define an Admin Property that is used by CPQ to isolate the changes in the category.

Perform the following steps to add an admin entry:

- 1. Click the All tabs icon  $(\quad \square \quad)$  and click **Admin**.
- 2. Click New to create a new Admin entry.
- 3. In the **Name** field, enter *APTS\_UpdateViewProductClasses*. Leave the fields **Value** and Code blank.
- 4. Click Save.

Now, if you change the category definition, the Code field in the Admin property is populated with the Product Classification records of the newly added products. These records are created after you associate products to the category. When you execute the Category Maintenance batch job, the maintenance batch job is only executed for the changes and not the entire definition. In case, you want to execute a maintenance batch job for the entire definition, clear the Code field in the Admin Entry and then execute the Category Maintenance batch Job.

You must run the Category Maintenance batch job after every CPQ version upgrade.

## To specify the batch size for the Category Maintenance batch job

You can use the APTS\_UpdateViewApiBatchSize admin entry to specify the batch size for the Category Maintenance batch job when the job is executed using the exposed global Apex method CPQWebService.updateHierarchyViews(). The default batch size for the Category Maintenance batch job set in this global method is 2000, which is used when you have not defined the APTS\_UpdateViewApiBatchSize admin entry. The behavior of the Category Maintenance batch job is same when the job is executed from the UI.

You must specify a batch size value only when you notice limit exceptions in batch jobs because of complex categories with a lot of hierarchy levels. In such cases, you must decrease the batch size to execute the batch jobs successfully.

The maximum batch size for the Category Maintenance batch job set in the CPQWebService.updateHierarchyViews() global method is 2000. You can specify any number between 1 to 2000 in the APTS\_UpdateViewApiBatchSize admin entry depending on the number of categories in the org. If you specify a value greater than 2000, CPQ will use 2000 as default. The actual batch size value to be used depends on the complexity of the categories and hence is specific to your requirements. You must arrive at the exact number through the trial and error method.

Perform the following steps to add an admin entry:

- 1. Click the All tabs icon ( $\hspace{.1cm} \rule{.1cm}{.1cm}$  ) and click  $\hspace{.1cm}$  Admin.
- 2. Click New to create an admin entry.
- 3. In the Name field, enter APTS\_UpdateViewApiBatchSize.
- 4. In the Value field, enter a value between 1 and 2000.
- 5. Leave the Code field blank.
- 6. Click Save.

## To run a Criteria Maintenance job

- 1. On App Menu, click Apttus CPQ Admin and then click the CPQ Admin tab. The new admin console is launched.
- 2. Click the more icon (��) on the top-right corner and select  $\operatorname{\sf Crit}$ eri $\alpha$ Maintenance. The Criteria Maintenance window is displayed.
- 3. Click one of the following buttons.
	- $\cdot$  <code>Update Pricing Fields</code>: Use this command to update all Pricing Criteria fields.
	- $\cdot$  Update Expression Fields: Use this command to update all Expression Criteria fields.
	- $\cdot$  <code>Update Constraint Fields</code>: Use this command to update all Constraint Criteria fields.

After the maintenance job is 100% complete, the Status column under Batch Jobs changes to Completed.

4. Close the Criteria Maintenance window.

## To run a Bundle Maintenance Job

- 1. Click All Tabs icon(  $\hspace{0.1mm} \rule{0.1mm}{1mm}$  ) and click **Bundle Maintenance**.
- 2. From Product Name, select the name of the parent bundle, whose sub-bundles have been changed.

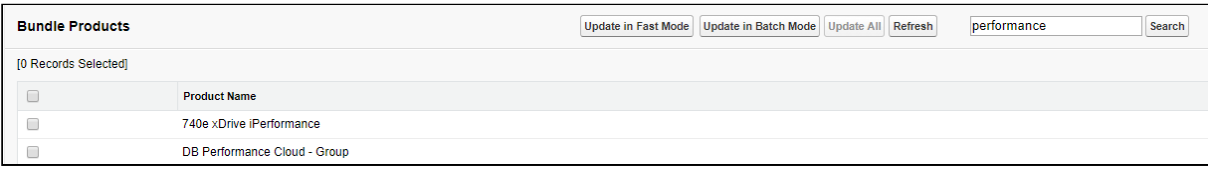

- 3. Do one or more of the following:
	- $\cdot$  To update the selected bundle, click  $\sf Update$  In <code>Batch Mode</code>.
	- $\cdot$  To update all the bundles in the list, click  $\sf Update$  All.
	- $\cdot$  To update basic bundles with a limited number of options, click  $\sf Update$  in <code>Fast</code> Mode.
		- Run Bundle Maintenance in Batch Mode instead of Fast Mode if the bundle has a large number of options and sub-bundles. Bundle Maintenance in Fast mode can only be used for a limited number of options and sub-bundles. If that limit is exceeded an error is displayed.

The system displays a confirmation message indicating that the process completed successfully.

The asynchronous task that maintains the product bundle structure is executed.

## To run maintenance of view record for individual bundles

- 1. Navigate to the CPQ Console tab and click Manage Products.
- 2. Select an existing bundle to which you want to add or remove a bundle or an option.
- 3. Click Product Console.
- 4. From the Catalog section, click Manage Bundles/Options.
- 5. After making changes to the product association, click Update View.

The view record of the selected bundle is updated.

## To run Attribute Maintenance Job

In the Classic UI, you must run the Attribute Maintenance job after you update attributes. You must execute this job after you associate attribute groups to a category or define a Product Attribute Rule (PAR) or Attribute Value Matrix (AVM) with criteria. It is not required to execute the job if you use CPQ Admin UI; CPQ executes the batch job automatically.

Follow the steps below in Classic UI:

- 1. Click All Tabs icon (  $\hspace{0.1mm} \rule{0.2mm}{1mm}$  ) and click <code>Attribute Maintenance</code>.
- 2. Click one of the following buttons:
	- $\cdot$  <code>Update</code> <code>Attributes</code>: Use this command to update the attribute groups.
	- $\cdot$  <code>Update</code> <code>Attribute</code> Rule Views: Use this command to <code>update</code> <code>PAR</code> and <code>AVM.</code>

# About TurboEngines

Conga TurboEngines is a concurrent processing engine provided by Conga that comprises various microservices that process product configurations (TurboConfig), pricing calculations (TurboPricing), and other product-related business data, such as promotions. Conga TurboEngines offload the computation workload from the Salesforce platform to the Conga Flexible Compute Platform to reduce the processing time on the cart. Processing the computation workload in the Conga Flexible Compute Platform reduces the interaction costs and the quote turnaround time specifically during peak load or large transactions.

TurboEngines scale on the following dimensions:

- Number of users
- Size of transaction
- The complexity of the product and rules

TurboEngines also provide a critical component called TurboEngines Data Sync services that provide a high-performance mechanism to sync pricing and config master data at regular, scheduled intervals (or on-demand) between Salesforce and the Conga Flexible Compute Platform. Data is pushed to TurboPricing and TurboConfig consumer endpoints and made available for processing to take advantage of the performance improvements offered by the TurboEngines platform.

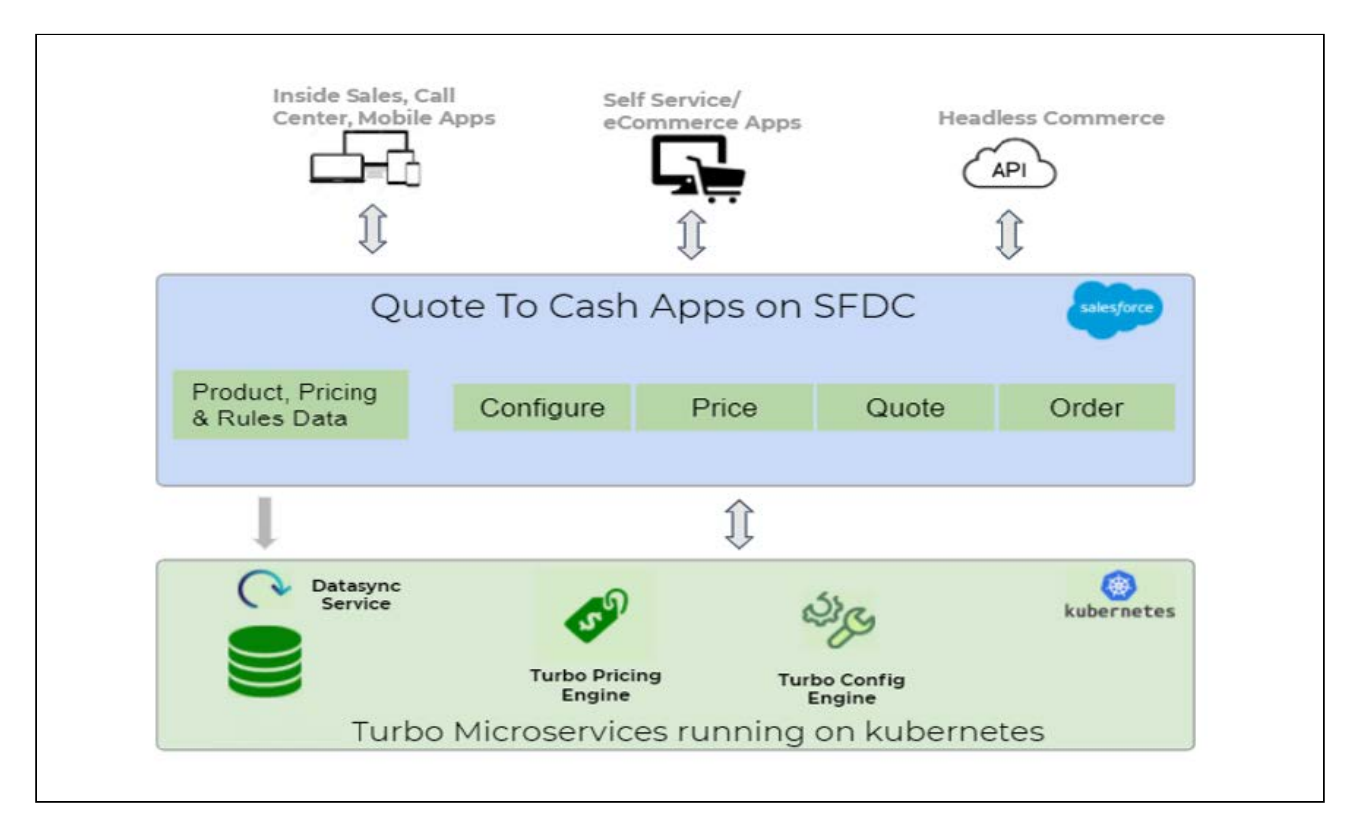

For more information on TurboEngines, refer to [TurboEngines documentation](https://documentation.conga.com/turboengines/latest/turboengines-143200806.html).

In this section following topics are described:

- [About TurboConfig](#page-193-0)
- [About TurboPricing](#page-194-0)

## <span id="page-193-0"></span>About TurboConfig

TurboConfig is a configuration engine created to process product configuration rules when products and bundles are configured on a cart and when finalizing the quote. TurboConfig offloads the computation workload from the Salesforce platform to the Conga Flexible Compute Platform built using microservices to reduce the processing time of the configuration rules. Computation workload includes the processing of rules defined on the products. For example, in a TurboConfig enabled flow, when the Sales rep adds the product or the favorite configuration to the cart, the constraint rules associated with them are offloaded to the Conga Flexible Compute Platform to process. TurboConfig engine executes the rules, maintains rule states, and avoids unnecessary line item processing.

TurboConfig is recommended when you have a large number of rules or highly complex configuration rules to be applied while selecting a product or configuring a bundle.

## <span id="page-194-0"></span>About TurboPricing

TurboPricing is a pricing engine built using microservices to reduce the processing time on the cart. You can enable TurboPricing to offload complex pricing computation workload from the Salesforce platform to the Conga Flexible Compute Platform. It reduces time to submit prices to customers, improves user experience, and improves user adoption with a more responsive user interface.

The following diagram shows how data flows between a Salesforce org and Conga Flexible Compute Platform:

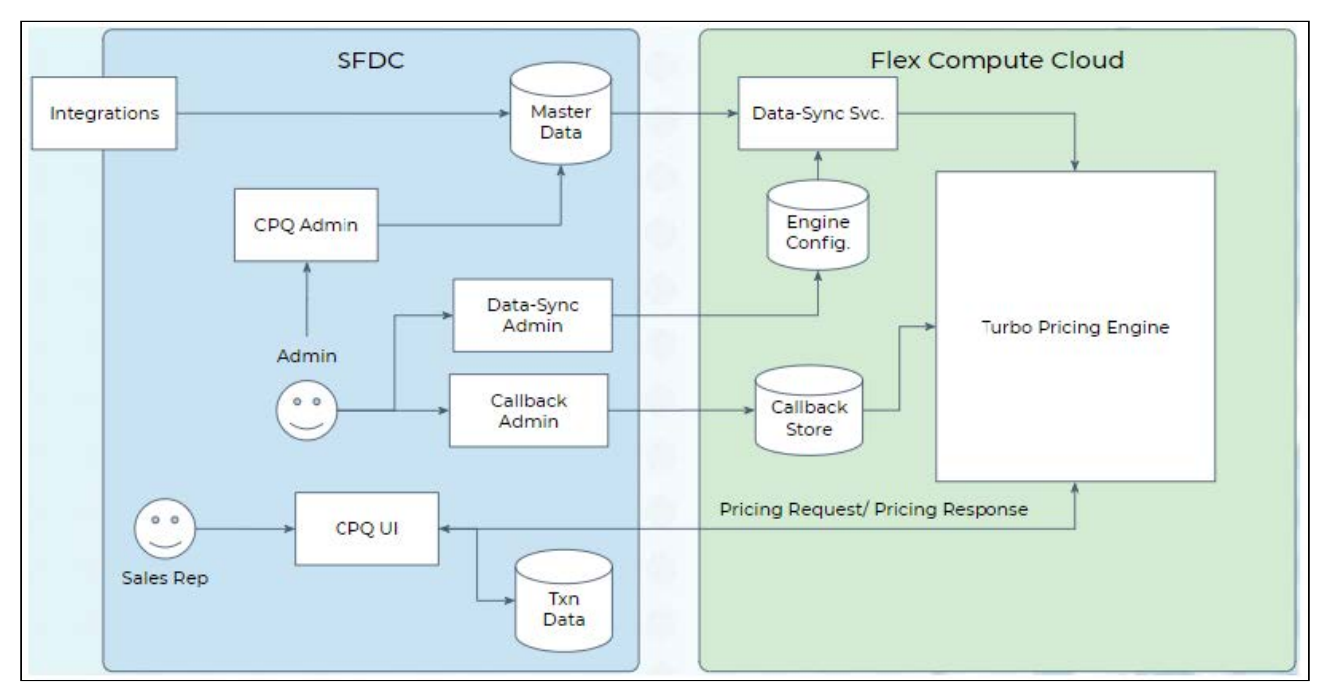

# Using Shield Platform Encryption

You can add a layer of security to the sensitive data in CPQ using Salesforce Shield Platform Encryption. CPQ support Salesforce Shield Platform Encryption with the following limitations:

- Encryption for number fields is not supported
- Encryption for account and contact is not supported

For more information, see How Shield Platform Encruption Works.

# Enabling CPQ for Partner Community Users

This section describes how to enable CPQ for partner community users.

### **Prerequisites**

- $\cdot$  The *Partner Community User* profile must be available in your org at <code>Setup</code> > <code>Manage</code> Users > Profiles.
- The Partner Community user license must be available for Partner Community User.
- $\cdot$  The **Enable Profile User Interface** setting must be enabled at <code>Setup</code> > <code>Manage Users</code> > User Management Settings.

## To Enable CPQ for Partner Community users

- 1. [Configure a profile](#page-195-0).
- 2. [Configure field-level security](#page-198-0).
- 3. [Configure permission set](#page-199-0).
- 4. [Share settings](#page-210-0).
- 5. [Configure partner community user](#page-215-0).
- 6. [Configure partner community site](#page-216-0).
- <span id="page-195-0"></span>7. [Configure a custom button on the quote](#page-217-0).

### Configuring a Profile

- 1. Go to Setup > Manage Users > Profile. The Profiles page is displayed.
- 2. Click the Partner Community User link. The Partner Community User page is displayed.
- 3. Click Clone. The Clone Profile page is displayed.
- 4. In the Profile Name field, enter a name for the profile. For example, Partner Community User Cloned.
- 5. Click Save. The Partner Community User Cloned profile is created. You must complete the following configuration.

### Assigned Apps

1. Click **Assigned Apps**. The Assigned Apps page is displayed.

- 2. Click Edit, select the Visible checkbox for the following apps:
	- Apttus Approvals Management (Apttus\_Approval\_\_ApttusApprovalsManagement)
	- Apttus Approvals Setup (Apttus\_Approval\_\_ApttusApprovalsSetup)
	- Apttus Batch Updates (Apttus\_Config2\_\_ApttusBatchUpdates)
	- Apttus Billing Setup (Apttus\_Config2\_\_ApttusBillingSetup)
	- Apttus Contract Management (Apttus\_\_ApttusContractManagement)
	- Apttus Contract Management (Lightning) (Apttus\_\_ApttusContractManagement\_Lightning)
	- Apttus Contract Wizard (Apttus\_\_ApttusConfigurableWizard)
	- Apttus CPQ Admin (Apttus\_CPQAdmin\_\_ApttusCPQAdmin)
	- Apttus Incentive Setup (Apttus\_Config2\_\_ApttusIncentiveSetup)
	- Apttus Lightning Component Admin (Apttus\_Base2\_\_Configurator)
	- Apttus Order Management (Apttus\_Config2\_\_ApttusOrderManagement)
	- Apttus Pricing Setup (Apttus\_Config2\_\_ApttusPricingSetup)
	- Apttus Product Setup (Apttus\_Config2\_\_ApttusProductSetup)
	- Apttus Proposal Management (Apttus\_Proposal\_\_ApttusProposalManagement)
	- Apttus Proposal Management
	- (Lightning) (Apttus\_Proposal\_\_ApttusProposalManagement\_Lightning)
	- Apttus X-Author™ For Excel (Apttus\_XApps\_\_XAuthorExcel)
	- TurboEngines Admin (Apttus\_Base2\_\_TurboEngineAdmin)
- 3. Click Save.

#### Object Settings

- 1. Click Object Settings. The Object Settings page is displayed.
- 2. Click the required object name link. The <object> page is displayed.
- 3. Click Edit. Configure the following settings:

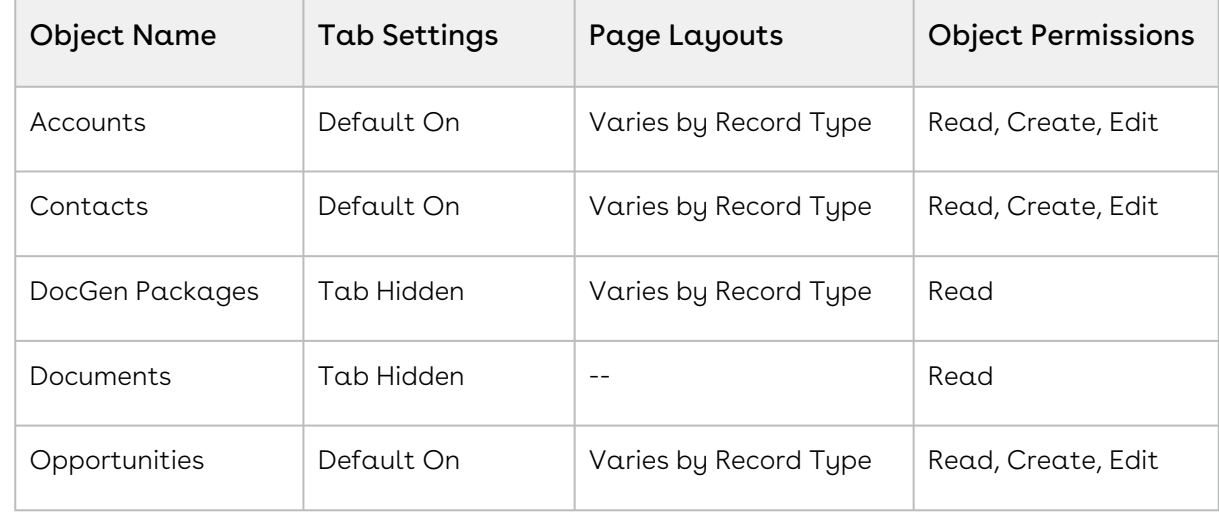

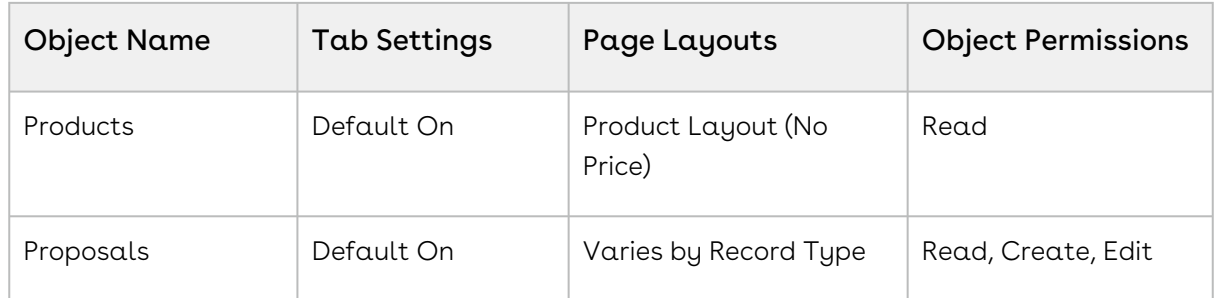

4. Click Save.

#### Apex Class Access

- 1. Click **Apex Class Access**. The Apex Class Access page is displayed.
- 2. Click Edit.
- 3. From the Available Apex Classes list, select CPQ-related classes.
- 4. Click Add to move them to the Enabled Apex Classes list.
- 5. Click Save.

#### Visualforce Page Access

- 1. Click **Visualforce Page Access**. The Visualforce Page Access page is displayed.
- 2. Click Edit.
- 3. From the Available Visualforce Pages list, select CPQ-related pages.
- 4. Click Add to move them to the Enabled Visualforce Pages list.
- 5. Click Save.

#### Custom Permissions

- 1. Click Custom Permissions. The Custom Permissions page is displayed.
- 2. Click Edit.
- 3. From the Available Custom Permissions list, select the following permissions:
	- Apttus.XA\_CheckinAsFinal
	- Apttus.XA\_CheckInWithoutRedlines
	- Apttus.XA\_CheckInWithRedlines
	- Apttus.XA\_Contracts
	- Apttus.XA\_Template
	- Apttus.XA\_UnlockReadOnlyClause
	- Apttus.XA\_UnprotectDocument
- 4. Click Add to move them to the Enabled Custom Permissions list.

5. Click Save.

### Custom Metadata Types

- 1. Click **Custom Metadata Types**. The Custom Metadata Types page is displayed.
- 2. Click Edit.
- 3. From the Available Custom Metadata Types list, select CPQ-related metadata tupes.
- 4. Click Add to move them to the Enabled Custom Metadata Types list.
- 5. Click Save.

### Custom Setting Definitions

- 1. Click Custom Setting Definitions. The Custom Setting Definitions page is displayed.
- 2. Click Edit.
- 3. From the Available Custom Setting Definitions list, select the following and other CPQ-related definitions:
	- Apttus\*.\*
	- echosign\_dev1.\*
- 4. Click Add to move them to the Enabled Custom Setting Definitions list.
- <span id="page-198-0"></span>5. Click Save.

## Configuring Field-Level Security

- 1. Go to Setup > Create > Objects. The Custom Objects page is displayed.
- 2. Click the Quote/Proposal object link. The Quote/Proposal (Managed) page is displayed.
- 3. In the Custom Fields & Relationships related list, click the Price List field link. The Price List (Managed) page is displayed.
- 4. Click Set Field-Level Security. The Set Field-Level Security page is displayed.
- 5. Select the Visible checkbox for the required profile and click Save. For example, Partner Community User Cloned.
- 6. Repeat step 3 to 5 for the following fields and other required fields for the Quote/ Proposal object:
	- Approval Stage
	- Approval Status
	- Opportunity
	- Account
	- Proposal Name
- 7. Repeat step 2 to 6 for the CPQ-related custom objects.
- $\odot$  If you add or remove any field or object, you must configure field-level security for those fields and objects.

## <span id="page-199-0"></span>Configuring a Permission Set

- 1. Go to **Setup > Manage Users > Permission Sets**. The Permission Sets page is displayed.
- 2. Click New. The Create page is displayed.
- 3. Enter the following details:
	- a. Label: Enter a label for the permission set. For example, CPQ Sales User Partner.
	- b. API Name: The field is automatically populated.
	- c. Description: Enter a description for the permission set.
	- d. License: Select the Partner Community license for this permission set.
- 4. Click Save. The CPQ Sales User Partner permission set is created. You must complete the following configuration.

### Assigned Apps

- 1. Click **Assigned Apps**. The Assigned Apps page is displayed.
- 2. Click Edit and select the Visible checkbox for the following apps:
	- Apttus\_Proposal.Apttus Proposal Management (Apttus\_Proposal\_\_ApttusProposalManagement)
	- Apttus\_Proposal.Apttus Proposal Management (Lightning) (Apttus\_Proposal\_\_ApttusProposalManagement\_Lightning)
- 3. Click Save.

### Object Settings

- 1. Click Object Settings. The Object Settings page is displayed.
- 2. Click the required object name link. The <object> page is displayed.
- 3. Click Edit. Configure the following settings:

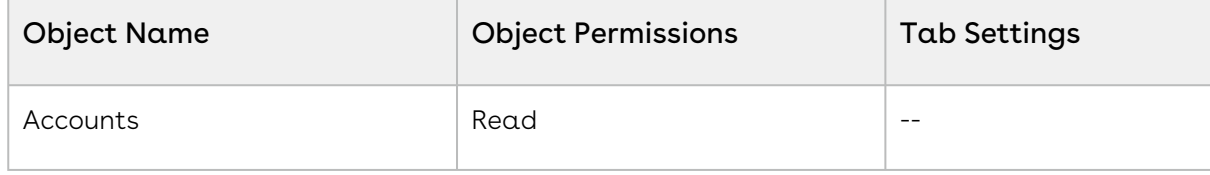

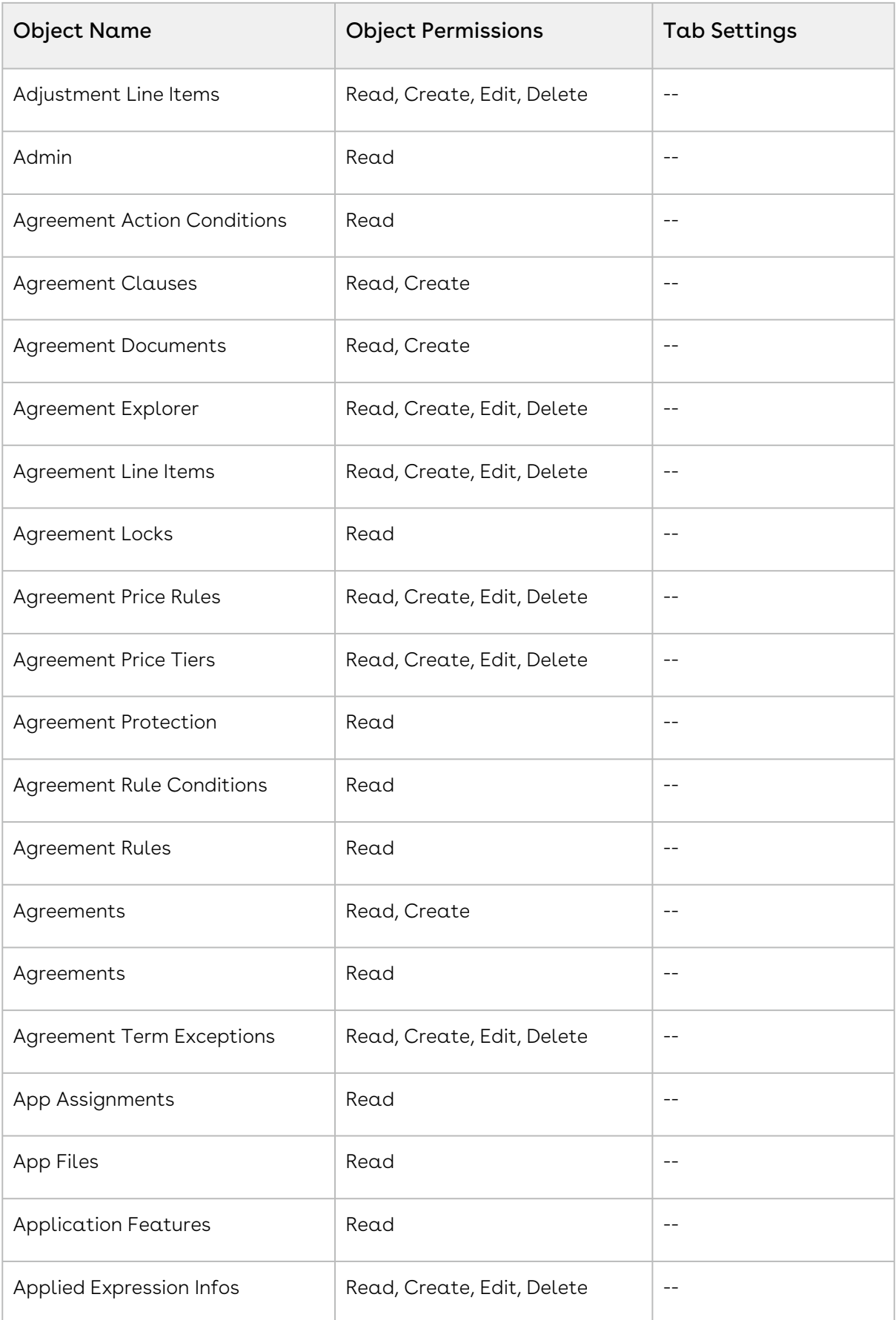

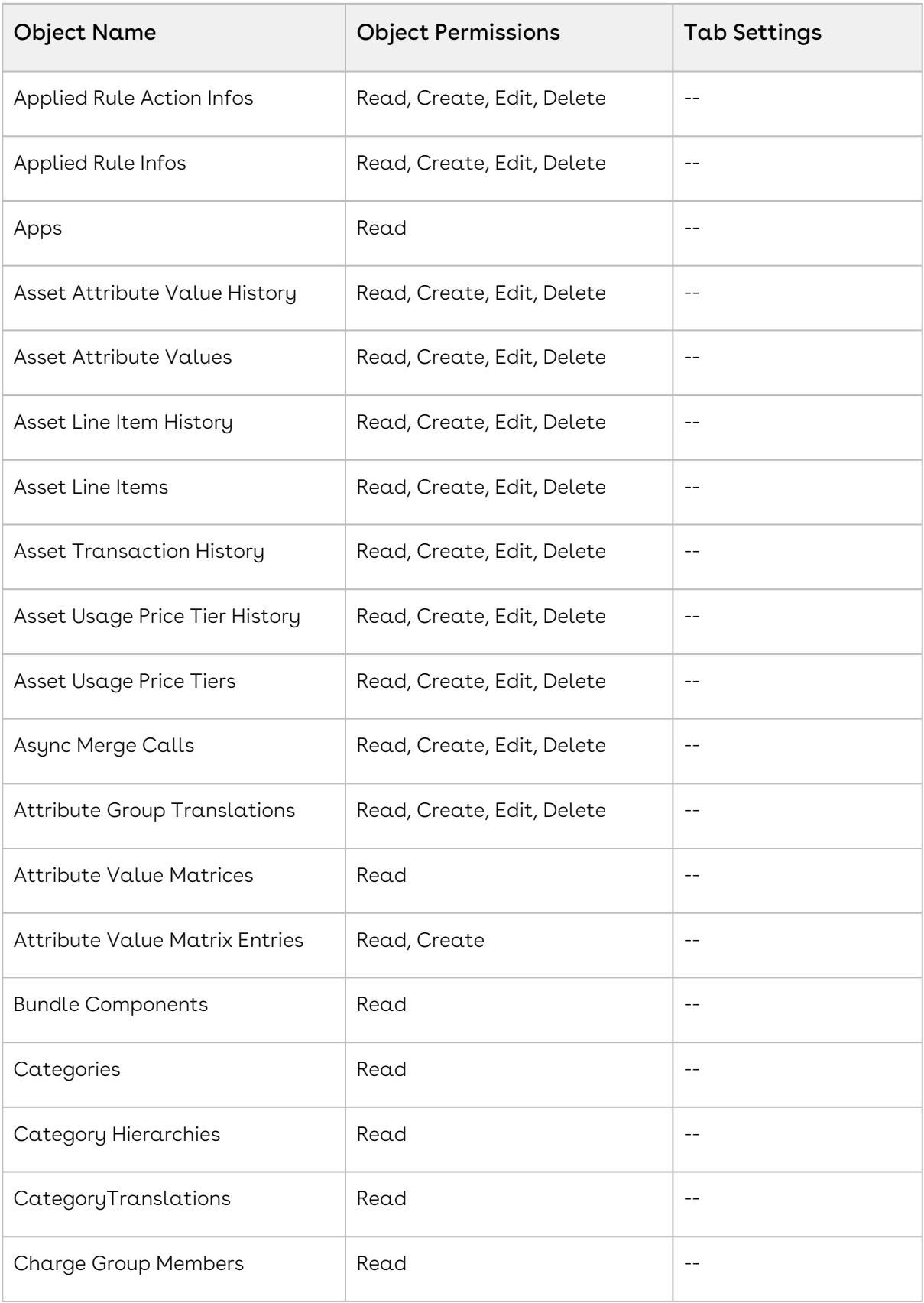

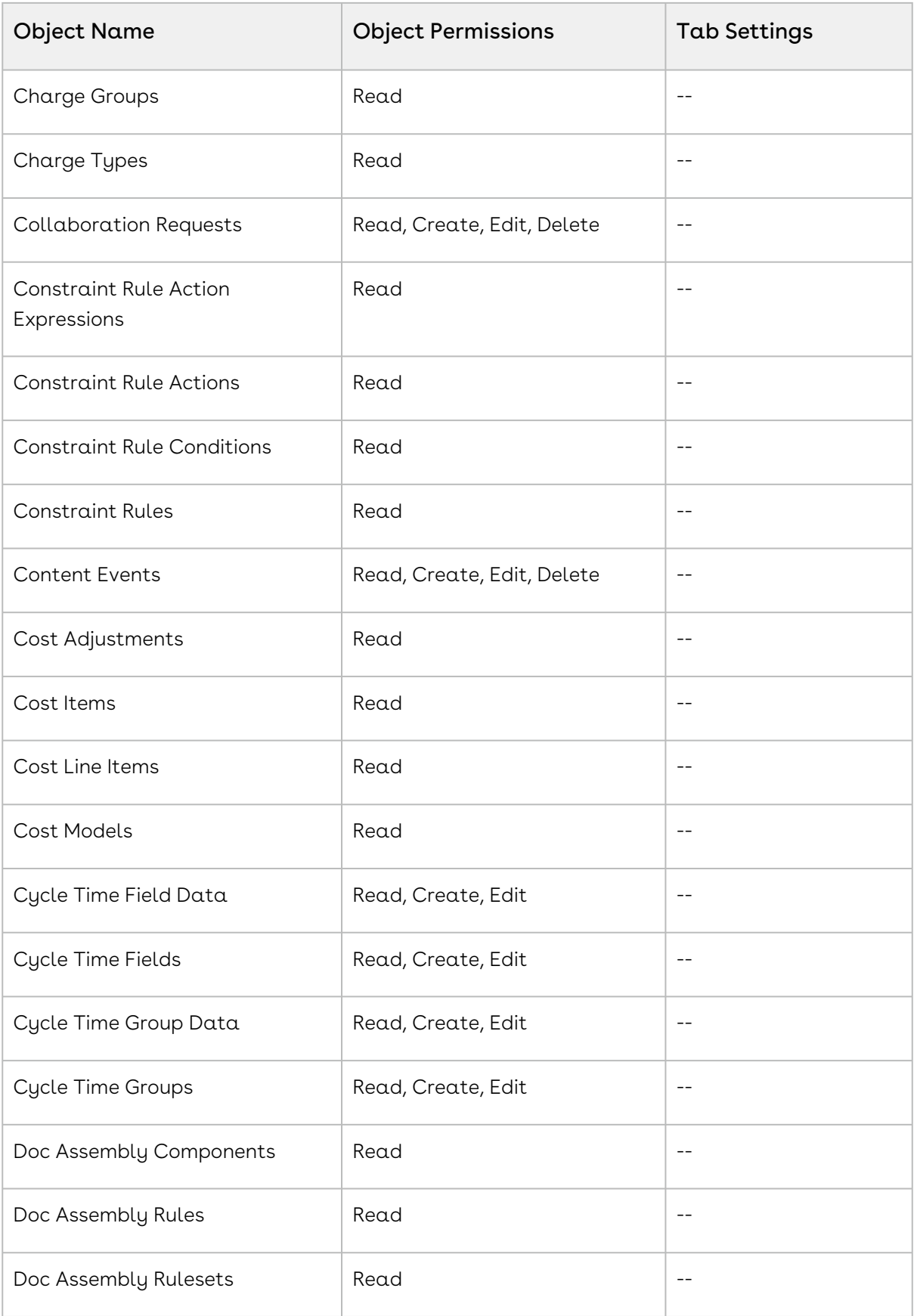

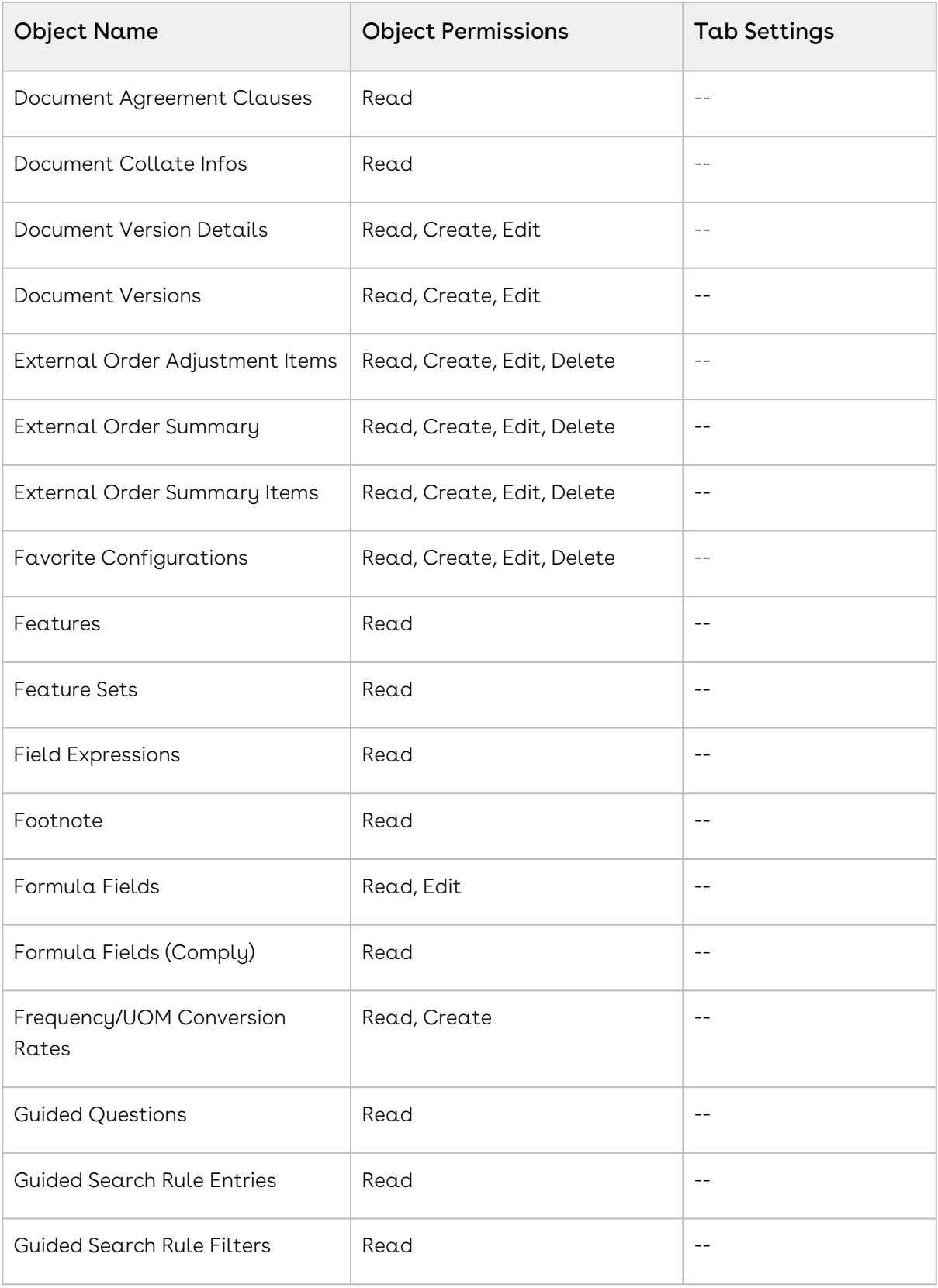

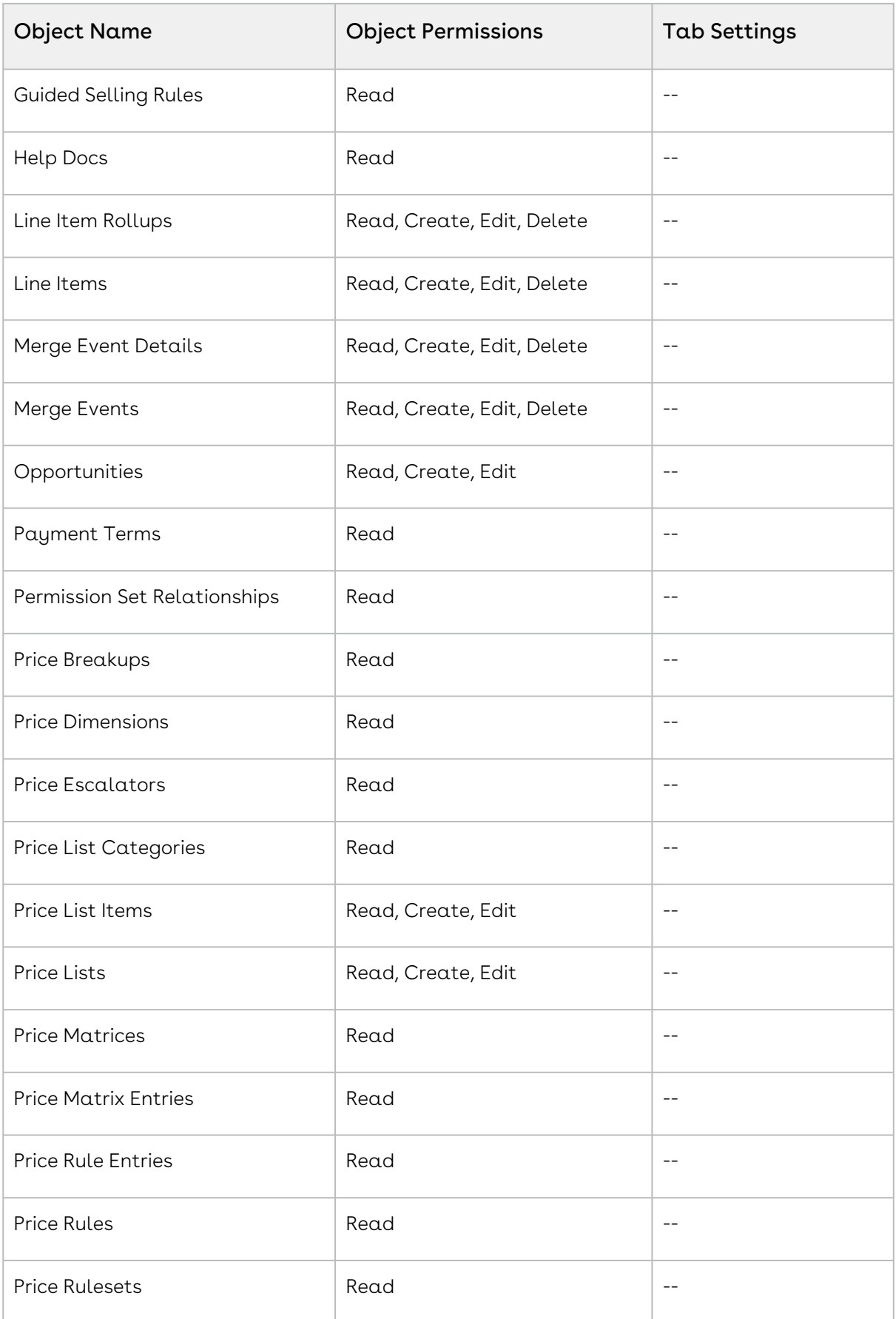

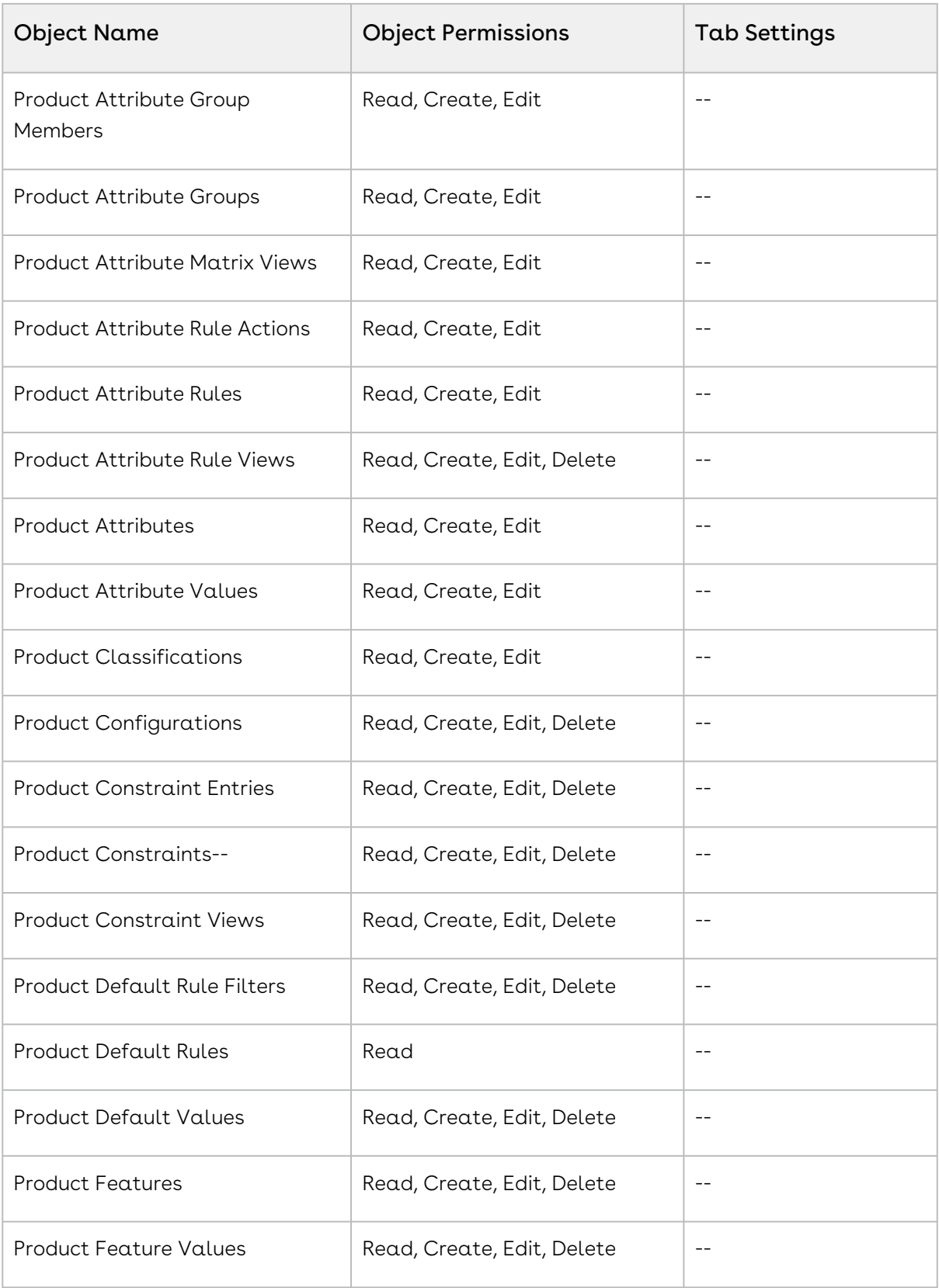

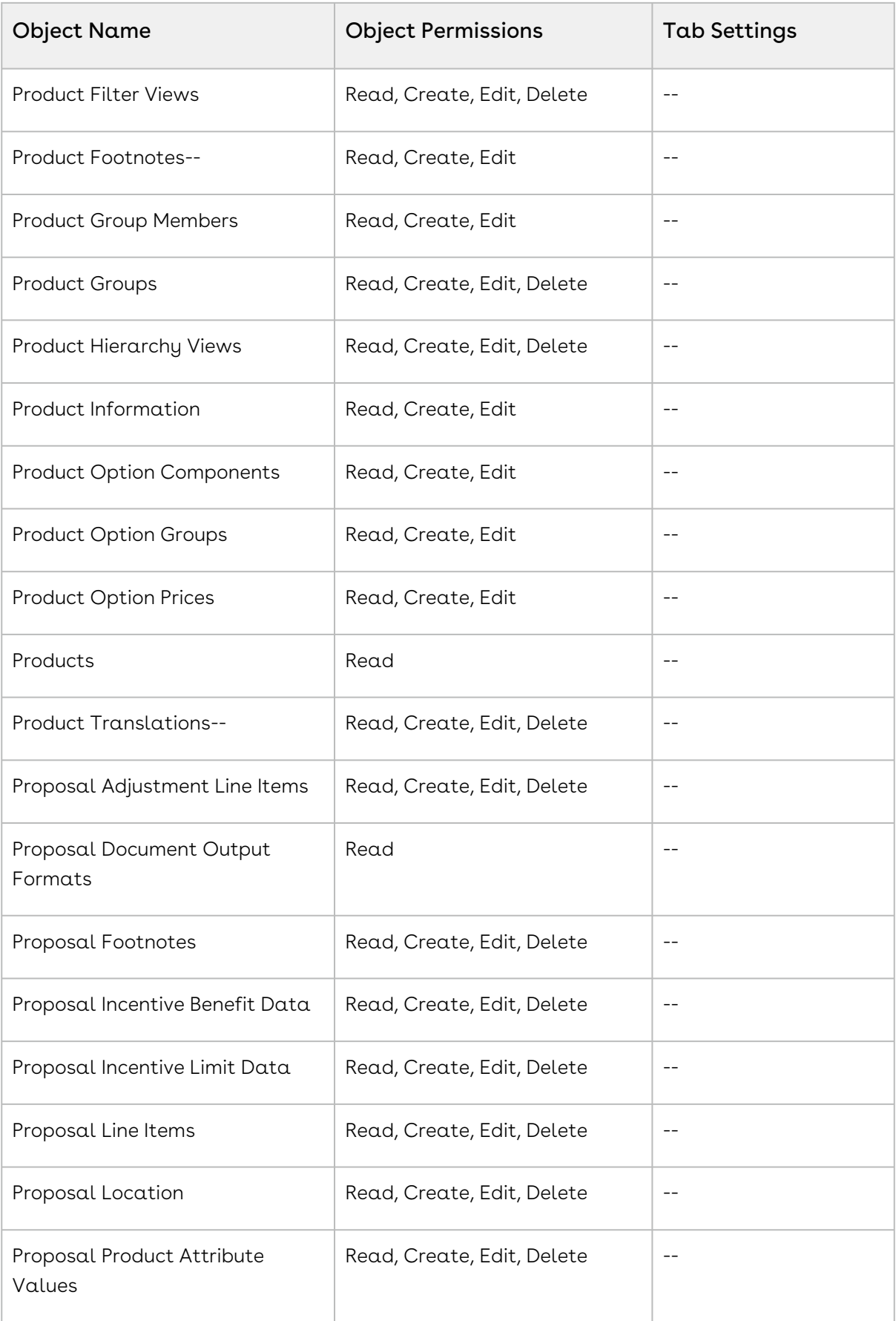

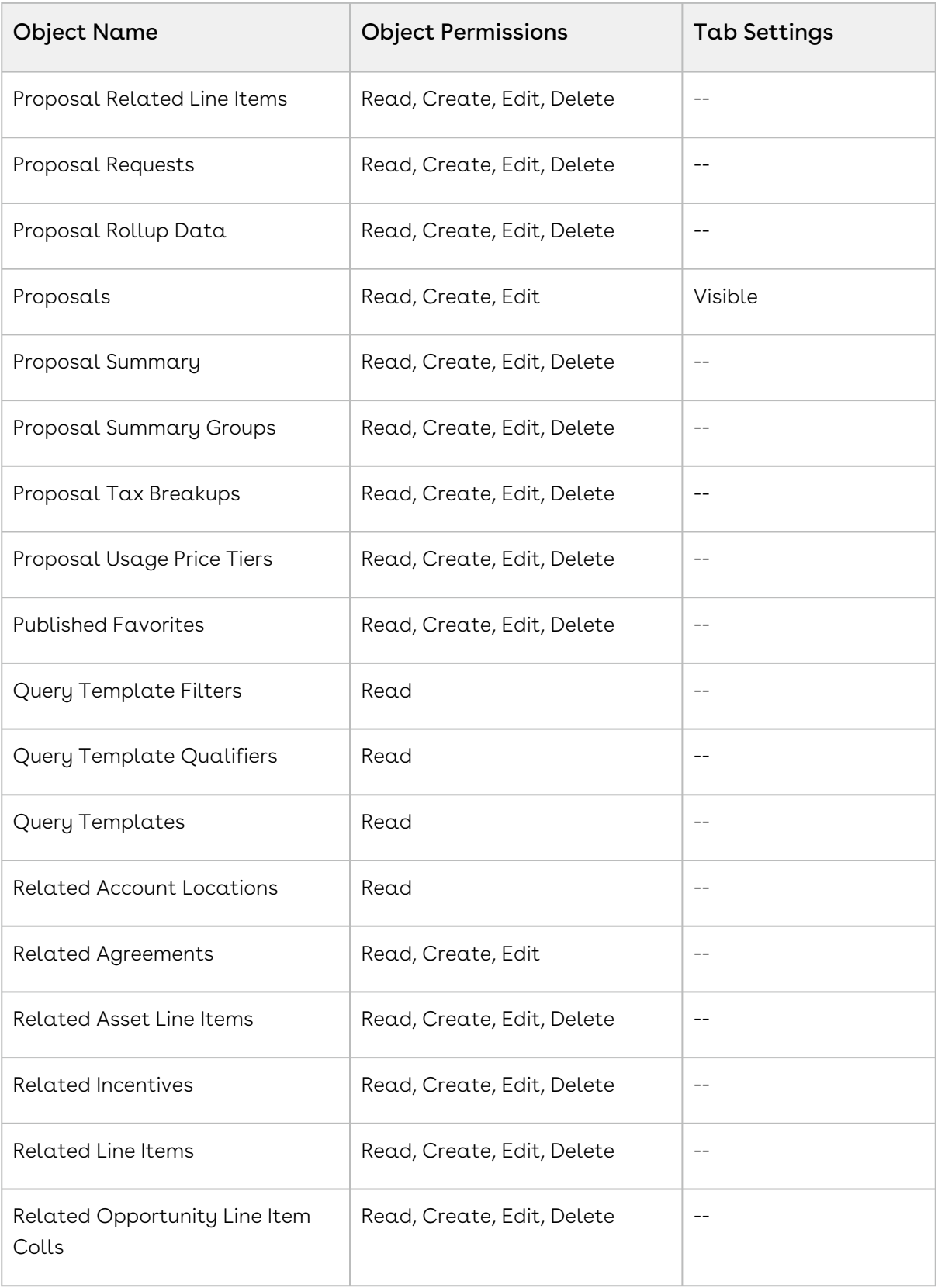

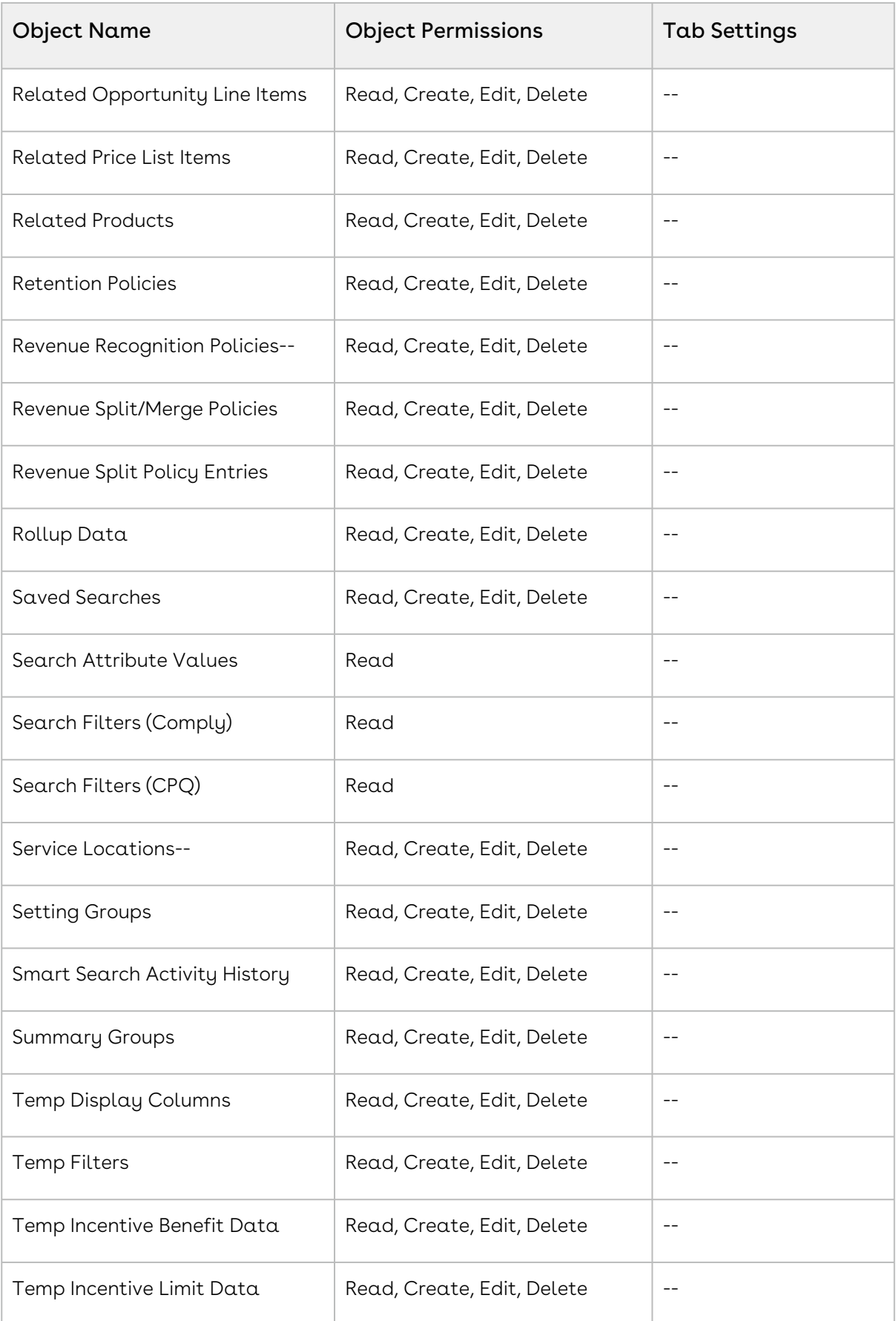

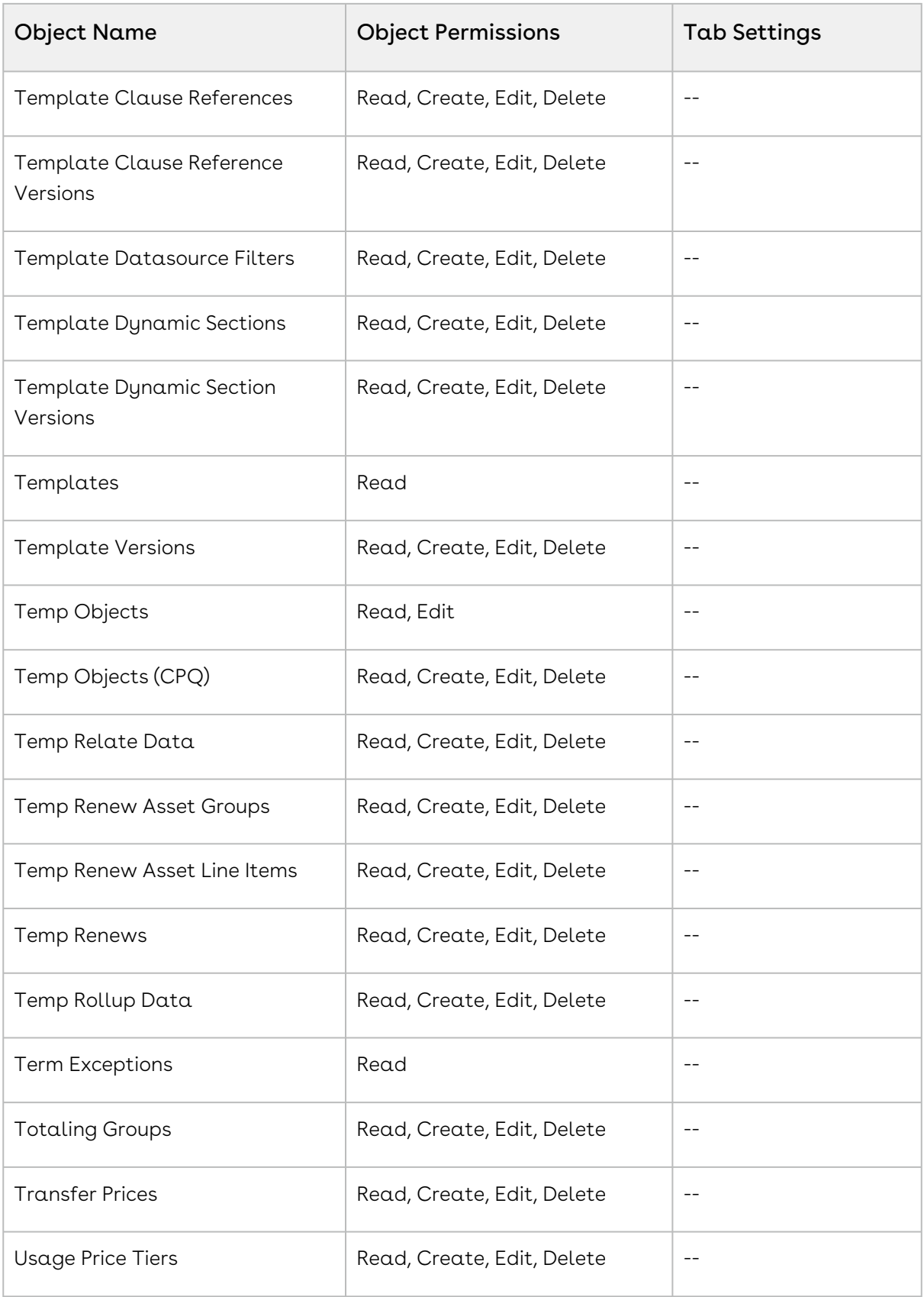

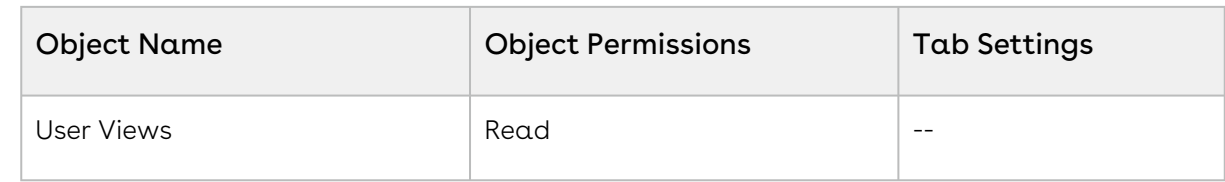

4. Click Save.

### Apex Class Access

- 1. Click **Apex Class Access**. The Apex Class Access page is displayed.
- 2. Click Edit.
- 3. From the Available Apex Classes list, select CPQ-related classes.
- 4. Click Add to move them to the Enabled Apex Classes list.
- 5. Click Save.

#### Visualforce Page Access

- 1. Click **Visualforce Page Access**. The Visualforce Page Access page is displayed.
- 2. Click Edit.
- 3. From the Available Visualforce Pages list, select CPQ-related pages.
- 4. Click Add to move them to the Enabled Visualforce Pages list.
- <span id="page-210-0"></span>5. Click Save.

## Sharing Settings

- l. Go to **Setup > Security Controls > Sharing Settings**. The Sharing Settings page is <sub>.</sub> displayed.
- 2. Click Edit. The Organization-Wide Sharing Defaults Edit page is displayed.
- 3. From the **Default Internal Access** drop-down, select a required value.
- 4. From the Default External Access drop-down, select a required value.
- 5. Select the Grant Access Using Hierarchies checkbox for the required object.
- 6. Click Save.

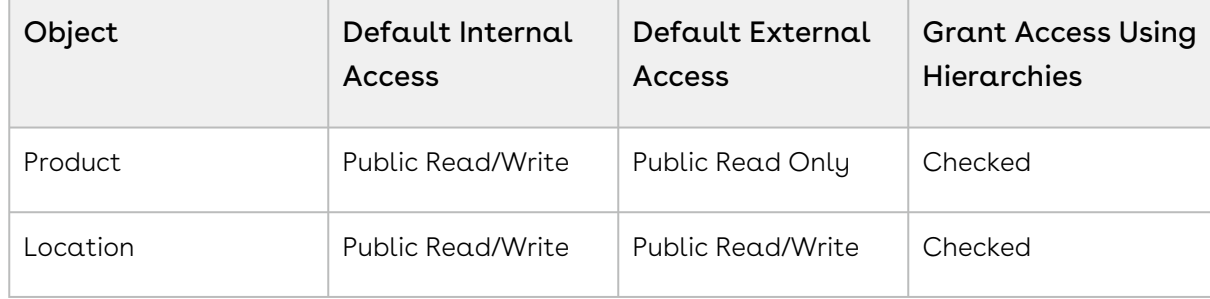

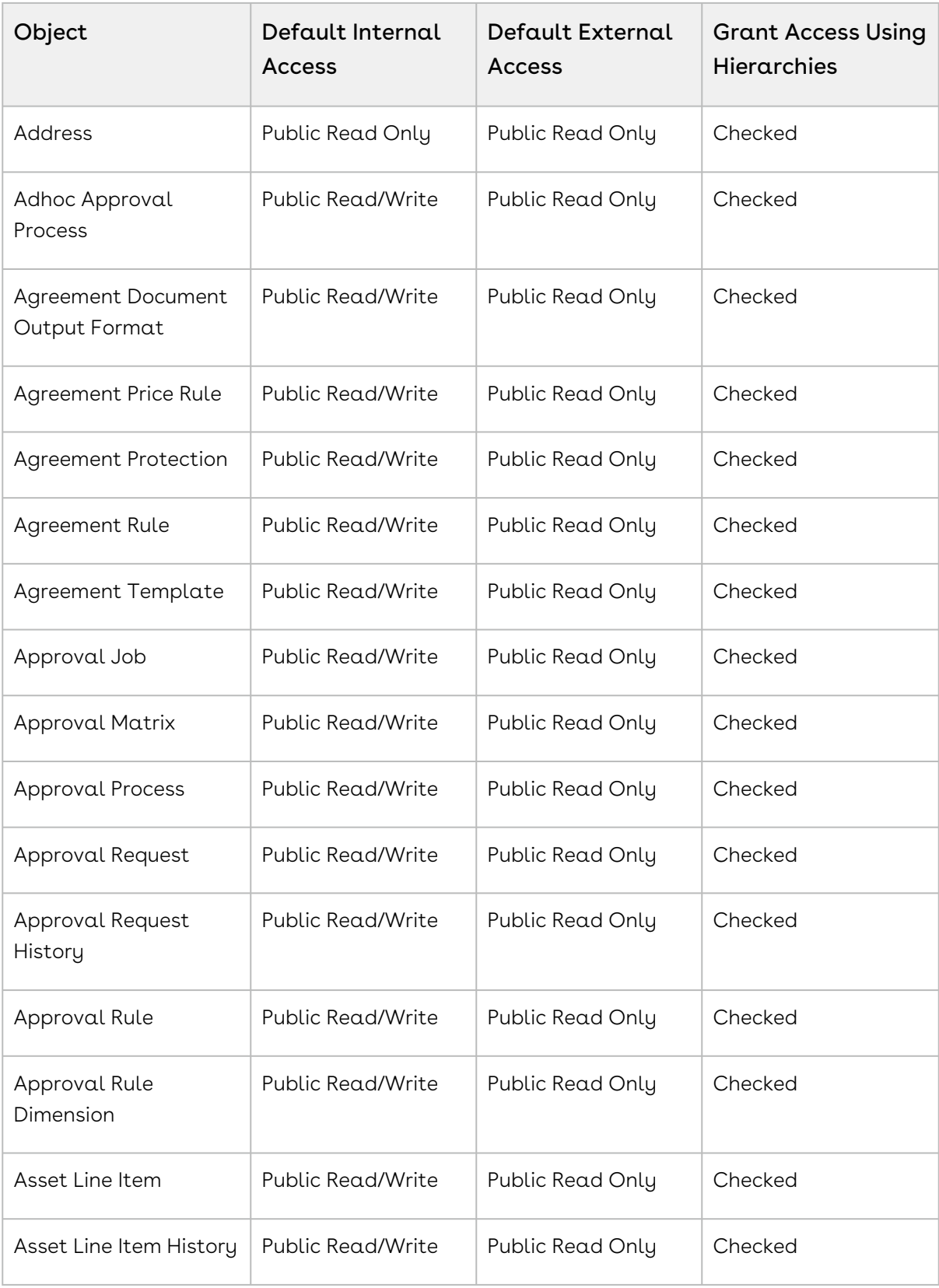

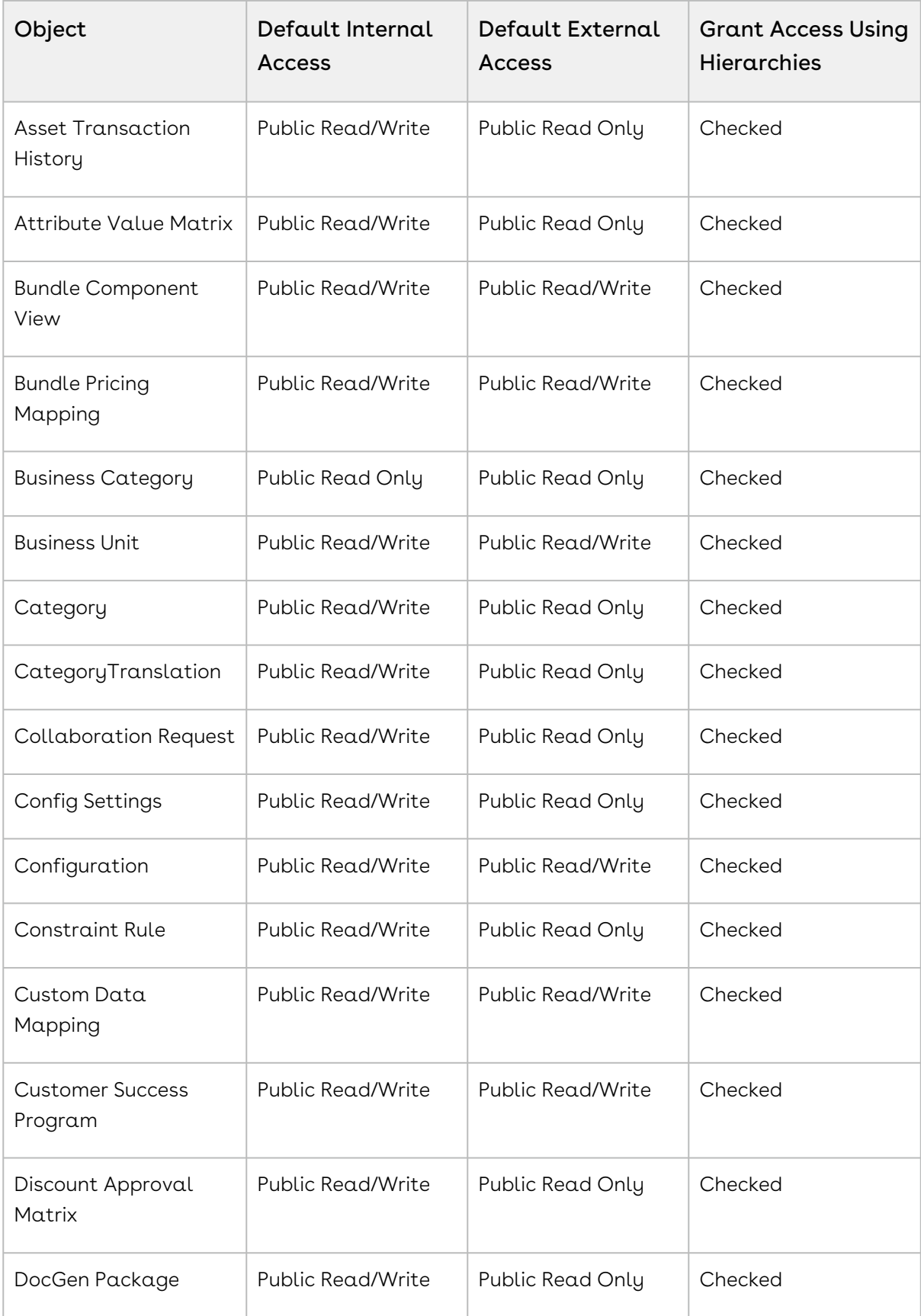

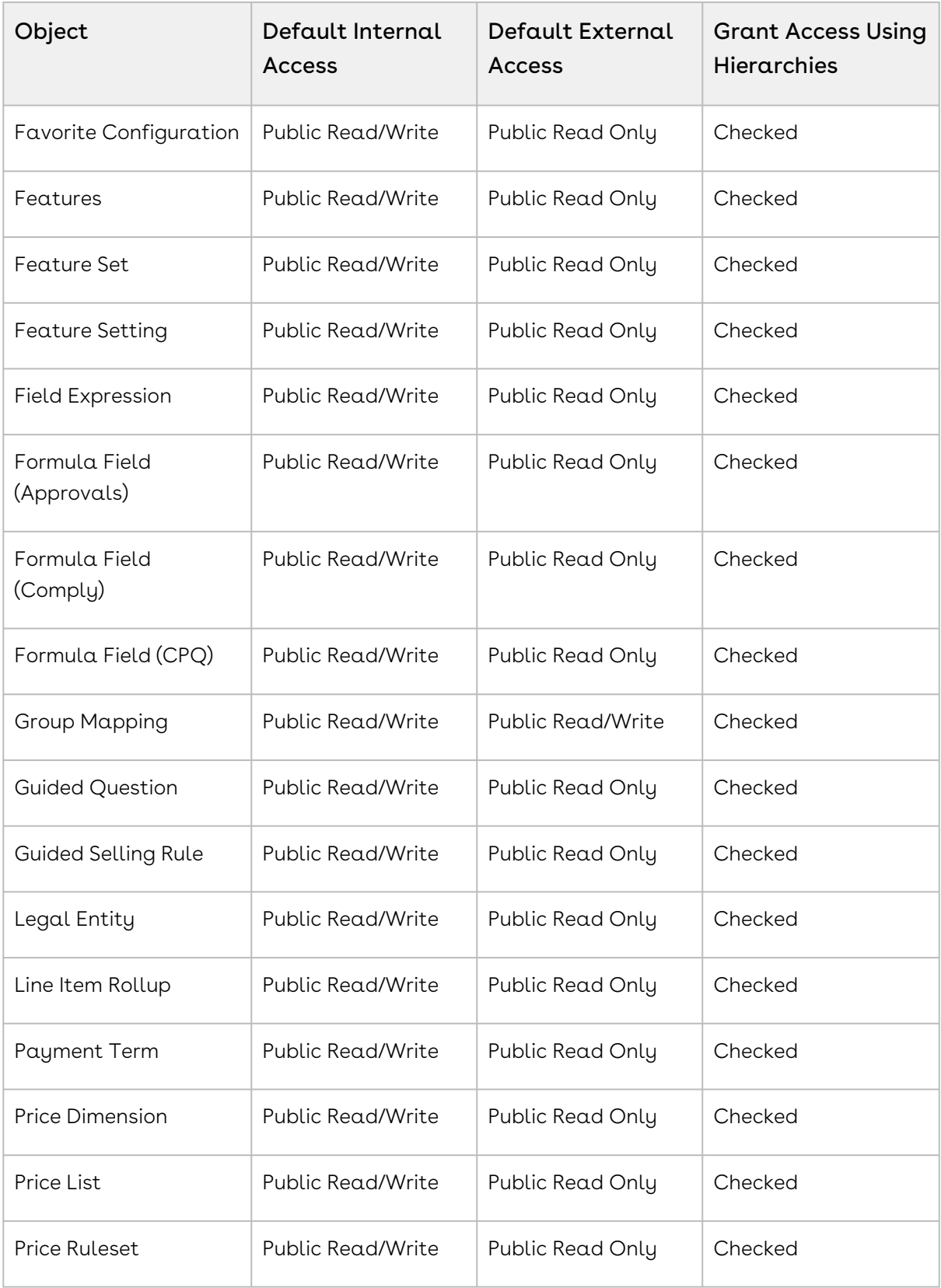

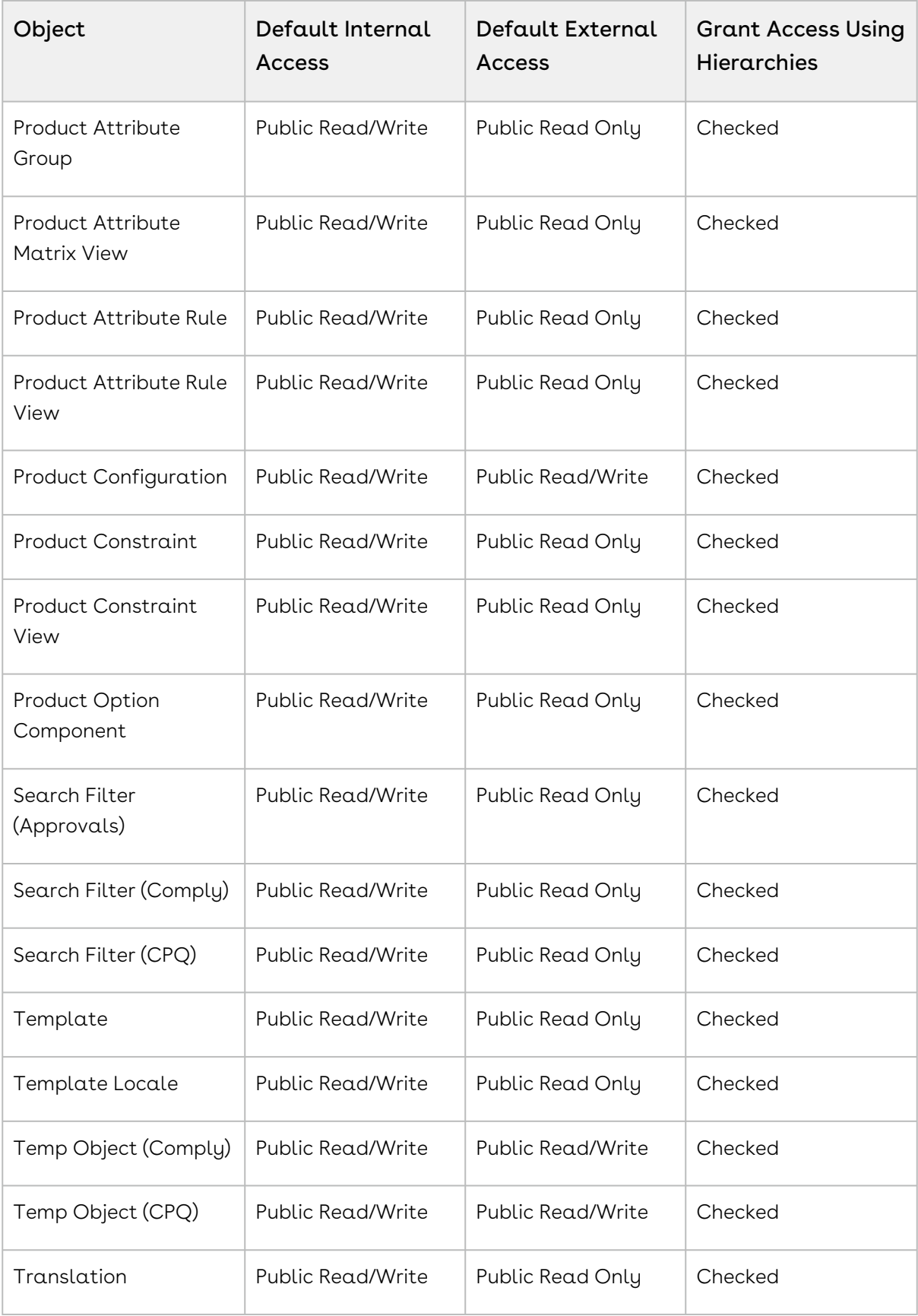

## <span id="page-215-0"></span>Configuring a Partner Community User

- 1. Click the **All Tabs** icon (  $\blacksquare$  ). The All Tabs page is displayed.
- 2. Search and click Accounts. The Accounts page is displayed.
- 3. Click New. The New Account page is displayed.
- 4. In the Account Name filed, enter a name for the account and click Save. For example, AutoQuotePartnerAccount.
- 5. On the Manage External Account button, click Enable As Partner. A confirmation pop-up is displayed.
- 6. Click OK. The AutoQuotePartnerAccount partner account is created. You must complete the following configuration.

#### To create a user

- 1. Go to the Contacts related list on the account (for example, AutoQuotePartnerAccount) and click New Contact.
- 2. From the Salutation drop-down, select a salutation for the contact. For example, Mr.
- 3. In the First Name field, enter the first name of the contact. For example, AutoQuote.
- 4. In the Last Name field, enter the last name of the contact. For example, PartnerContact.
- 5. In the Email field, enter the email ID of the contact.
- 6. Click Save.
- 7. On the **Manage External User** button, click **Enable Partner User**. The New User page is <sub>.</sub> displayed where the First Name, Last Name, and Alias fields are auto-populated.
- 8. From the User License drop-down, select Partner Community.
- 9. From the Profile drop-down, select a profile. For example, Partner Community User Cloned.
- 10. In the Email field, enter the email ID.
- 11. In the **Username** field, enter [partner@conga.com.xxxxxx](mailto:partner@conga.com.xxxxxx)**x (here xxxxxxx is your sandbox** name).
- 12. Select the Active checkbox.
- 13. Select the Salesforce CRM Content User checkbox.
- 14. Click **Save**. A confirmation pop-up is displayed.
- 15. Click OK.
## To assign permission set to the user

- 1. Go to the Permission Set Assignments related list on the user (for example, AutoQuote PartnerContact) and click Edit Assignments.
- 2. From the Available Permission Sets list, select the required permission set. For example, CPQ Sales User – Partner.
- 3. Click Add to move it to the Enabled Permission Sets list.
- 4. Click Save.

## Configuring a Partner Community Site

- 1. Go to Setup > Customize > Digital Experiences > All Sites. The Digital Experiences page is displayed.
- 2. Click New. The Choose the Experience You Love page is displayed.
- 3. On the All tab, select a required theme. The Customer Service page is displayed.
- 4. Click Get Started. The Enter a Name page is displayed.
- 5. In the Name field, enter a name for your community.
- 6. In the URL field, enter a site prefix.
- 7. Click Create. It may take time to load the new community page.
- 8. Click Administration. The Administration page is displayed.
- 9. Click Settings. The Setting section is displayed.
- 10. Click Activate. A confirmation pop-up is displayed.
- 11. Click OK. You must complete the following configuration for the site.

#### Members

- 1. On the Administration page, click Members on the left panel. The Members section is displayed.
- 2. Under Select Profiles, in the Search drop-down, select All.
- 3. From the Available Profiles list, select the required profile. For example, Partner Community User Cloned.
- 4. Click Add to move it to the Selected Profiles list.
- 5. Click Save.

#### Menu Items

1. Click Administration on the top-left and click Builder.

- 2. Click the **iii** icon on the toolbar that is displaying the HOME tab. The Navigation Menu is displayed on the right side.
- 3. Click **Edit Default Navigation**. The Edit Default Navigation pop-up is displayed.
- 4. Click Add Menu Item. The Menu Items section is displayed on the pop-up.
- 5. Enter the following details:
	- a. In the Name field, enter Quotes.
	- b. From the Type drop-down, select Salesforce Object.
	- c. From the Object Type drop-down, select Quote/Proposal.
	- d. From the Default List View drop-down, select Default.
	- e. Select the **Publicly available** checkbox.
- 6. Click Add Menu Item. The Menu Items section is displayed on the pop-up.
- 7. Enter the following details:
	- a. In the **Name** field, enter Agreements.
	- b. From the Type drop-down, select Salesforce Object.
	- c. From the Object Type drop-down, select Agreement.
	- d. From the Default List View drop-down, select Default.
	- e. Select the **Publicly available** checkbox.
- 8. Click Save Menu. The menus you added are displayed on the toolbar that is displaying the HOME tab.
- 9. Click Publish from top right. The Publish your site? pop-up is displayed.
- 10. Click Publish and then click Got It.

# Configuring a Custom Button on the Quote Object for Partners

- 1. Go to Setup > Create > Objects and search for Quote/Proposal object.
- 2. In the Custom Fields & Relationships related list, click New.
- 3. From **Step 1. Choose the field type**, choose **Formula** as Data Type, and click **Next**.
- 4. From Step 2. Choose the output type, enter the following details and click Next:
	- a. In the **Field Label** field, enter Configure Products Partners.
	- b. In the Field Name field, enter Configure\_Products\_Partners.
	- c. Choose Text as Formula Return Type.
- 5. In Step 3. Enter formula, paste the following URL under the Simple Formula tab and click Next:

```
IF ( LEN( Apttus_QPConfig__PriceListId__c ) > 0, HYPERLINK("/apex/
Apttus_Config2__Cart businessObjectId="&Id&"&flow=PurchaseFlow", IMAGE("/
```

```
resource/Apttus_QPConfig__Button_Configure", "Configure Products Partners"),"_s
elf"), NULL)
```
- 6. In Step 4. Establish field-level security, select Field Level Security for the required profile and click Next. For example, Partner Community User Cloned.
- 7. In Step 5. Add to page layouts, choose the page layouts on which you want to display this field.
- 8. Click Save.
- 9. Provide access of this field to the required profile. For example, Partner Community User Cloned.

# Validating the Partner Community User

- 1. Go to the contact that you created (for example, AutoQuote PartnerContact).
- 2. Click Login to Experience as User.
	- If you have multiple communities, CPQ prompts you to select a community.
	- If you have only one community, CPQ navigates you to the community home page.
- 3. On the Quotes tab, click New.
- 4. Select a record type as Proposal and click **Next**.
- 5. Verify if all required fields are visible. If not, you must verify [Field-Level Security](#page-198-0) configuration.
- 6. Select the quote you created and assign a price list.
- 7. Click Configure Products Partners. The cart configuration page is displayed.
- 8. Select the required products and finalize the cart.

If CPQ did not launch the cart, verify [sharing settings](#page-210-0) or [field-level access](#page-198-0) again. You must enable subscriber logs to get more detail.

# Managing Products

Products are the primary component of your CPQ system. Using CPQ, you can create individual products and product bundles. Once you've created products, you can associate attributes and options to them. Options are the additional accessory products to sell together with a product. Attributes allow you to associate product specifications such as color, size, or model.

You must associate the products with Categories to classify products into logical groups. You can define hierarchies in a category to further divide the products into the smaller groups. On the Catalog page, CPQ displays the categories and hierarchy containing the products you associate with them.

Using feature sets, you can also configure CPQ to allow your users to compare the features of multiple products. By implementing feature sets, you allow your users to compare products and choose the product that best meets their requirements.

- [About Products](#page-219-0)
- [Managing Categories and Hierarchies](#page-228-0)
- [Managing Bundles](#page-238-0)
- [Managing Product Groups](#page-252-0)
- [Creating and Maintaining Attributes](#page-253-0)
- [Configuring Product Visibility](#page-262-0)
- [Configuring Product Comparison](#page-275-0)
- [Configuring Numeric Expressions](#page-278-0)

# <span id="page-219-0"></span>About Products

Products are standard products or services you sell to your customers and are defined in the standard Salesforce products table. A product is classified as one of the following types: Standalone, Bundle, or Options. This section shows you how to create products and then group the products to make them easier for customers to find.

A standalone product can be sold on its own under the offering category; whereas options can be grouped together as an option group and then associated with a bundle product to be categorized as an offering. You can also associate a bundle with another bundle.

The following sections describe various product operations about creating products.

- [Navigating the Product Page](#page-220-0)
- [Creating Products](#page-223-0)
- [Cloning Products](#page-225-0)
- [Configuring Product Families](#page-227-0)

## <span id="page-220-0"></span>Navigating the Product Page

When you launch the CPQ Admin console, Manage Product page is displayed. All the existing products are listed on this page along with their details. You can configure the columns displayed on the Manage Product Page. There are various functionalities available for you to manage the products.

## Product Search

Search for the product to narrow down the product list using the Search Products box. Enter a keyword related to your product details like Product Name, Product Code, Configuration type, description. Search Product box returns all the products that contain that keyword in the product details.

There are two types of search available on the products homepage. Saved Search and Product search query.

 $\odot$  Either of the search filters is applicable at a time.

Saved Search provides you with various options to search, sort, and filter products. You can either define search criteria to search for a range of products or use the product search option. The search query uses options provided in the Field, Operator, and value and displays a search result that matches the criteria. Saved Search functionality lets you save a set of filters you define that narrows down the list of products according to your requirement.

Perform the following steps to view and search configured products in the Saved Search:

- 1. Click View All to view all products that are configured in CPQ on the dashboard. If you have queried a filter or a product, then a select **View All** to disable the existing search filter.
- 2. Click New Search. A window that consists of various fields, operators, and values are displayed.
	- a. Field: All product Fields are available in the drop-down list such as Text, Checkbox, Date, Date/Time, Number, Percent, Picklist, Multi-Select Picklist, Currency.
	- b. Operator: Operators that are available for selection helps create the filter expression. Operators are displayed based on the field types. For example, a

picklist value will display equal to and not equal operators and a text field will display equal to, not equal to, starts with, contain, does not contain operators. If it is a multi-value picklist, the application displays include and does not include operators.

- c. Value: Enter a value.
- d. Click one of the following options to execute the search:
	- $\cdot\,$  Click  ${\sf Save}$   ${\sf As}$  to save the search filter and use the filter criteria.
	- $\cdot\,$  Click <code>Apply</code> to enable the search filter.
	- $\cdot$  Click **Cancel** to cancel the search criteria.
- 3. To search a product in the Product Search, enter the name of the product that you want to search in the search field. Products that match the search are displayed.
- 4. Click field headers in the product's dashboard to sort dashboard based on the field.

You can simply click the saved search record you created and the system filters the search results. You can see the saved searches dropdown list in alphabetical order for better accessibility of your list of saved searches. If you have configured a customized view, click the menu icon  $(\ddot{\mathbb{I}})$  next to the New Search button. The following options are displayed.

- Edit View: Displays a new search window.
- $\cdot$  <code>Save View As</code>: Displays options to Save the edit view.
- Remove View: Removes the filter.

You can also narrow down the list using the column search (inline search). Enter a keyword related to the column in space under the column name. Unlike the Search Product field, column search matches the keyword in that particular column. Use the keywords True and False for the checkbox tupe columns. You can enter keywords in multiple columns at the same time, the result displayed contains the products with details matching to all keywords you entered in different columns.

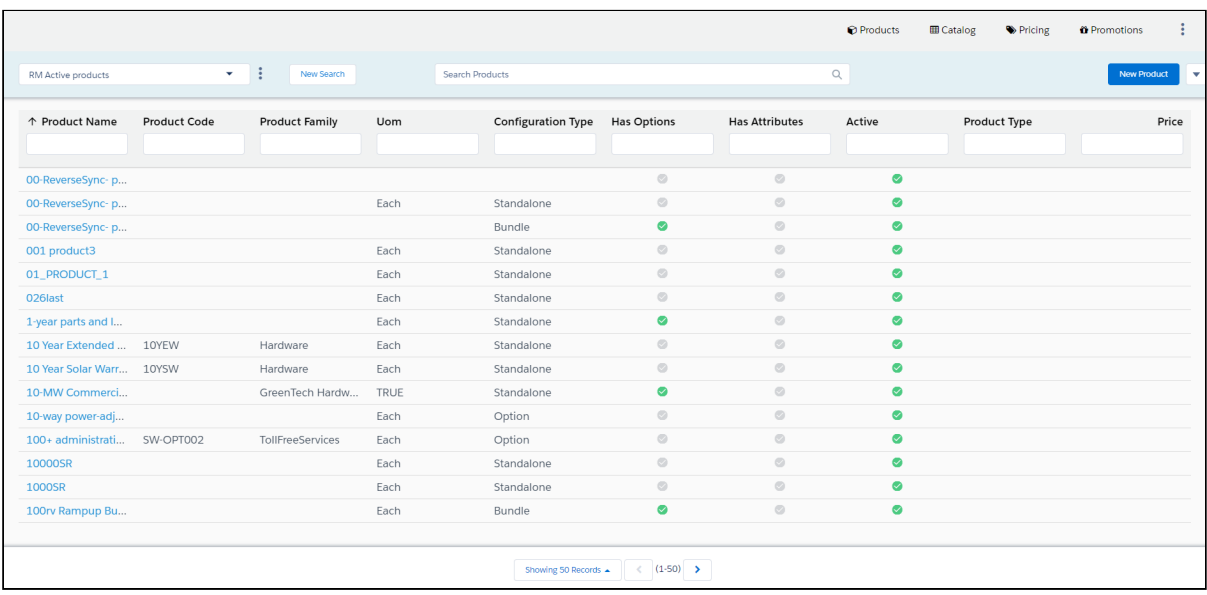

Refresh the page to clear all the filters.

## Sorting and Adjusting the Columns

You can sort the product by clicking the column names. The products are sorted alphabetically, every time you click the column name the sorting switched between ascending and descending order. You can adjust the column width by dragging the columns. Hover near the column boundaries till two-way arrow appear. Click when the arrow appears and drag left or right to adjust the column width. At the bottom of the page, you can control the number of products to be displayed on each page. You can select the number of products from a pre-defined list. You cannot configure this list. By default, you see 50 records on each page.

## Product Details

Product details hold the information about the product. You can view them on the Manage Product page or the product details page. When you click the product name displayed in blue color, the DETAILS tab is displayed. All the primary details of the products are displayed on this page. Other tabs on the secondary toolbar hold additional information like options information, price list associated with the product, rules associated with the products. You can edit the details on this page.

You can use the Mini Display functionality to view the details without leaving the Manage Product page. Click the information in any column other than the product name for the respective product. A panel on the right-hand side displays the details of the product. You

cannot edit any details on the mini display. Click the edit icon to go to the DETAILS tab, to edit the details.

You can see a list of all the existing products displayed in a panel on the left. When you hover the cursor over the product name, product details are displayed in a pop-up. You can [configure the pop-up to display other fields. For more information, refer to](#page-26-0) Configuring the Tooltips.

# <span id="page-223-0"></span>Creating Products

A Product in CPQ terminology is a product or service that can be set up to be sold on its own as a standalone product or options of other products. Products or services are set up as standalone, bundle, or options of other products. You can associate a product to a category or a price list. If you created an option product, you must first associate it with an option group.

- Standalone This is an individual product that can be sold on its own.
- Bundle Any product that has other products (options or bundles) associated with it.
- $\cdot$  Options This is a product that can be sold with a bundle product only through an  $\,$ option group.

#### To create a product

- 1. On App Menu, click Apttus CPQ Admin and then click the CPQ Admin tab. The new admin console is launched.
- 2. On the Products menu, click Manage Products. Click New Product. The product details page is displayed. Details tab opens by default.
- 3. Enter the following product information, as required.

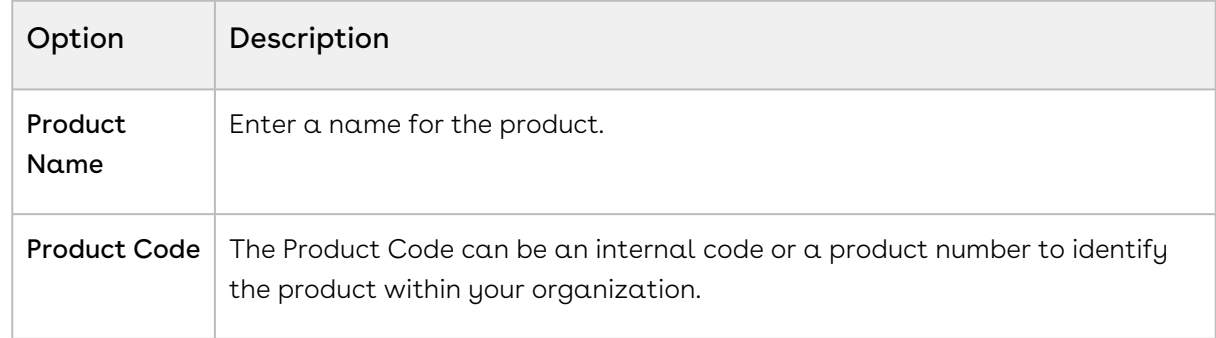

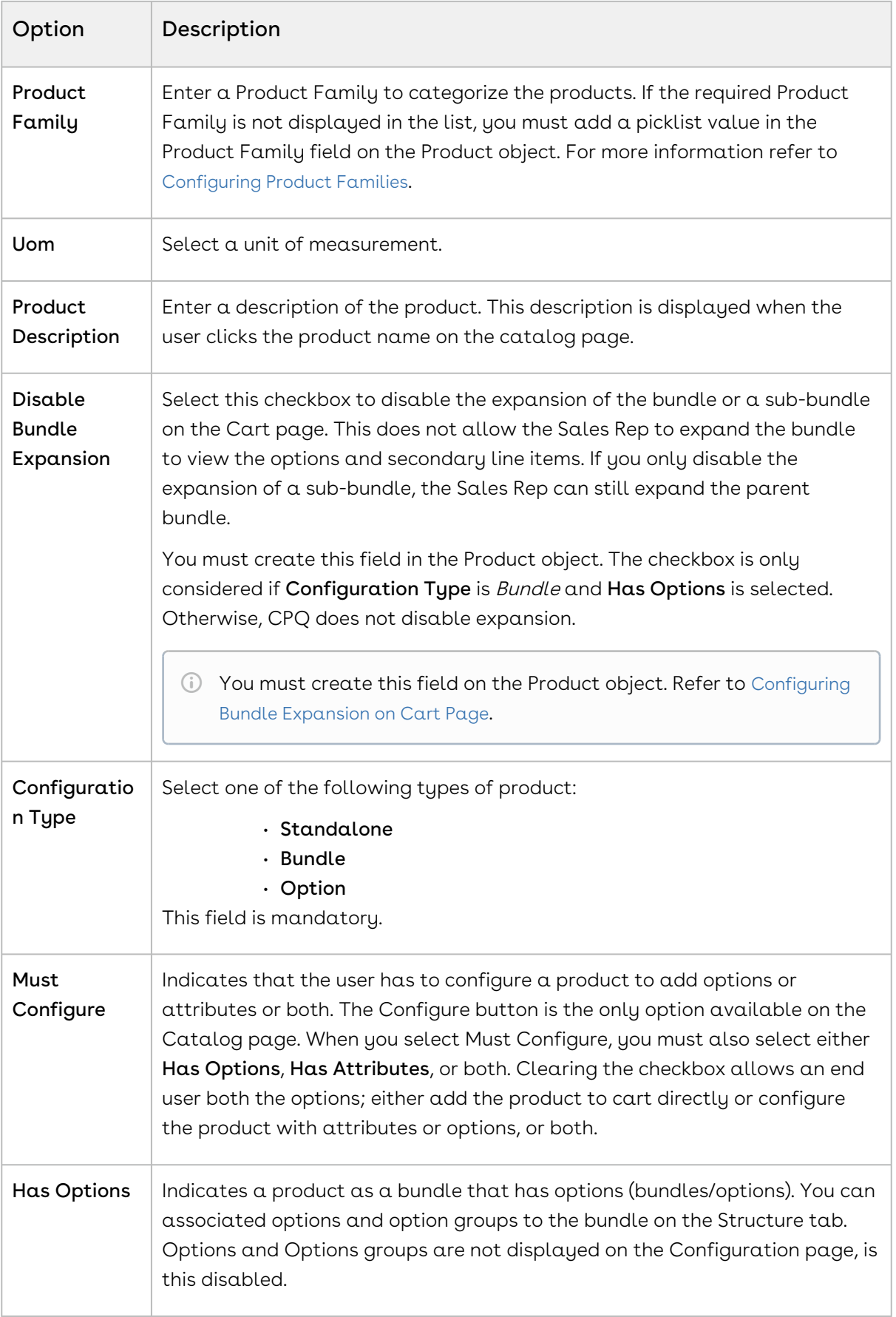

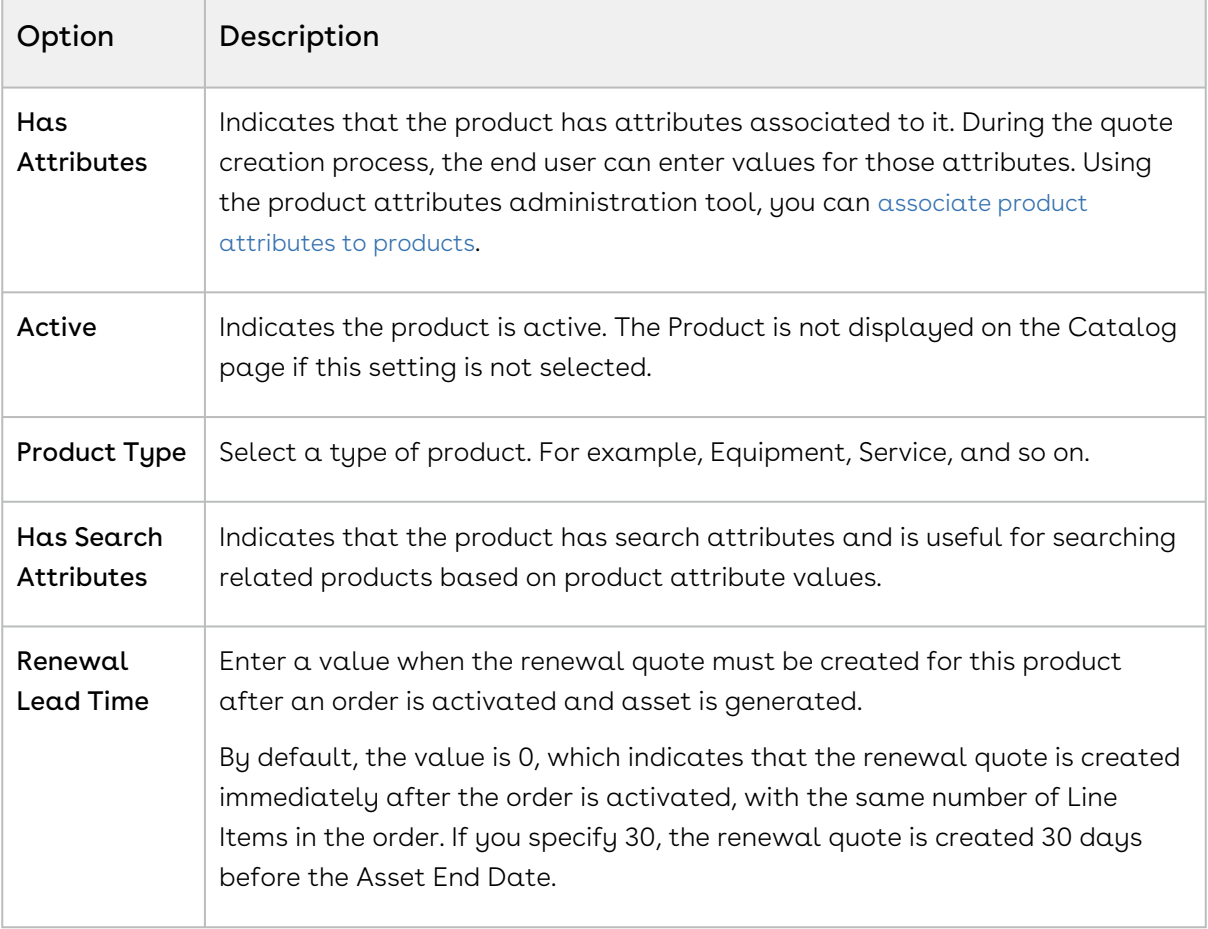

The fields on the details page are customizable. For more information refer to the [Navigating the CPQ Admin User Interface](#page-23-0) topic.

4. Click Save.

<span id="page-225-0"></span>A product is created and saved.

## Cloning Products

You can also create new products by cloning existing products. You can clone the product with partial or entire configuration details. This helps you to save time if you want to create a large number of products with a similar configuration.

## To clone a Product

Follow the steps below.

1. On App Menu, click Apttus CPQ Admin and then click the CPQ Admin tab. The new admin console is launched.

- 2. On the Products menu, click Manage Products.
- 3. From the menu icon ( $\Box$ ) next to the **New Products** button, click **New from Clone**. A pop-up is displayed.
- 4. Fill in the required details.

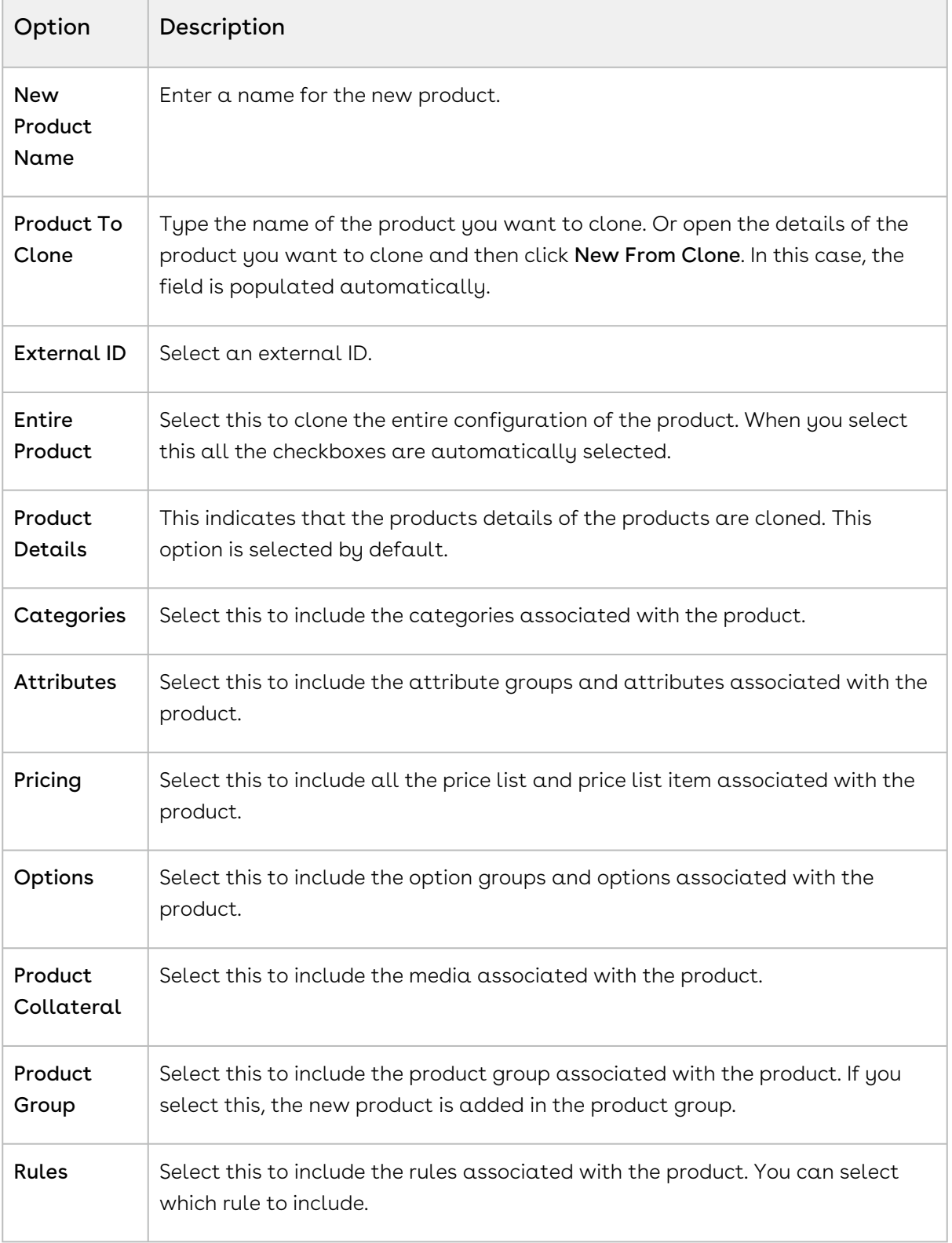

#### 5. Click Save.

<span id="page-227-0"></span>A new product is created.

# Configuring Product Families

Product Family is a standard [Salesforce.com](http://Salesforce.com) feature. You can use the Product Family picklist to categorize your products. For example, if your company sells both hardware and software, you can create two Product Families: Hardware and Software.

To begin using Product Families, you must:

- Customize a Product Family picklist
- Edit a Product and select an appropriate Product Family value

## Customizing the Product Family picklist

You can customize the Product Family picklist to include the different categories of products you sell.

#### To customize the Product Family picklist

- 1. Go to Setup > App Setup > Customize > Products > Fields.
- 2. From Product Standard Fields, click Product Family.
- 3. From Product Family Picklist Values, click New. Add one or more picklist values with each value on its own line.
- 4. Click Save.

The Product Family picklist displays the values you entered.

For each product in your price list, edit the product and select the appropriate Product Family value.

## Editing a Product to include Product Family

For each product in your price list, you need to edit the product and select the appropriate Product Family value.

You must have an existing product.

#### To edit a product to include Product Family

- 1. On App Menu, click Apttus CPQ Admin and then click the CPQ Admin tab. The new admin console is launched.
- 2. On the Products menu, click Manage Products.
- 3. Search and click the product to open the product details page.
- 4. On the Details tab, from Product Family, select an appropriate value.
- 5. Click Save.

<span id="page-228-0"></span>Based on your selection, your product becomes part of a Product Family.

# Managing Categories and Hierarchies

Categories are high-level logical groupings of products, affecting the way the Sales rep sees them for selection on the Product Catalog. A category can be created for browsing products in the Catalog page or they can be created for creating options groups for a Bundle product. Products are associated to a category through a category hierarchy. Category hierarchies are maintained using the Hierarchy Manager. They are also used to group the total price of the products belonging in a category on the Cart Summary.

There are three types of category:

- Offering: An Offering is a collection of products that an organization makes available to a customer. A Bundle or a Standalone product can be associated with an Offering category. If you are creating a category hierarchy for the first time, you need to create a new category through this method only. Most implementations will have an existing hierarchy.
- Offering and Option Group: This category type groups products that can be used as a category and option group. For example, a keyboard can be sold as a standalone product and also as an option along with a bundle product (such as Desktop PC).
- Option Group: Option Groups categorize multiple option products. Option products are associated to option groups, and option groups are further associated to bundle products, thus associating option to a bundle product. You can manage option groups in Manage Option Groups menu.

The following topics provide instruction to manage Categories and Category Hierarchy.

- [Creating Categories](#page-229-0)
- Categories are created to group products for the end user's product selection. Categories are also used to group options within bundles.

#### • [Creating Category Hierarchies](#page-231-0)

Categories are created when a hierarchy needs to be created for the first time. Hierarchy defines the structure of the product catalog.

#### • [Running a Category Maintenance Job](#page-237-0)

After making any change to category definition, category to product association, or hierarchy change, you must run a Category Maintenance job. This de-normalizes the hierarchy into a custom object for reporting and totaling purposes. If category maintenance is not run, the end user may see incorrect hierarchy or totals on the cart page. Making changes to existing categories or category hierarchies requires you to run the Category Maintenance batch job to maintain the hierarchy and associations.

## <span id="page-229-0"></span>Creating Categories

The purpose of categories is to group products for the end user's product selection. Categories are also used to group options within bundles. Follow the steps below to create and modify a category.

#### To create a Category

- 1. On App Menu, click Apttus CPQ Admin and then click the CPQ Admin tab. The new admin console is launched.
- 2. On the Catalog menu, click Manage Catalog.
- 3. Click New Category. Create New Category pop-up is displayed.
- 4. Enter a mandatory **Name** and **Label**.
- 5. Select Active to activate the category. By default, the Active check box is already selected.
- 6. Select one of the following from the Type picklist.
	- Offering
	- Offering and Option Group

Only these two types are allowed for category creation. Option Group type is only available for option group creation on the Manage Option Group menu.

7. Click Save.

Based on your category type selection; an Offering, or an Offering and Option Group type category is created and added.

You can create category hierarchies based on your business requirement. Select a Parent Category when you create a new category.

## To modify an existing Category

- 1. On App Menu, click Apttus CPQ Admin and then click the CPQ Admin tab. The new admin console is launched.
- 2. On the Catalog menu, click Manage Catalog.
- 3. Search and click the category to open the category details page.
- 4. Modify desired fields as required.

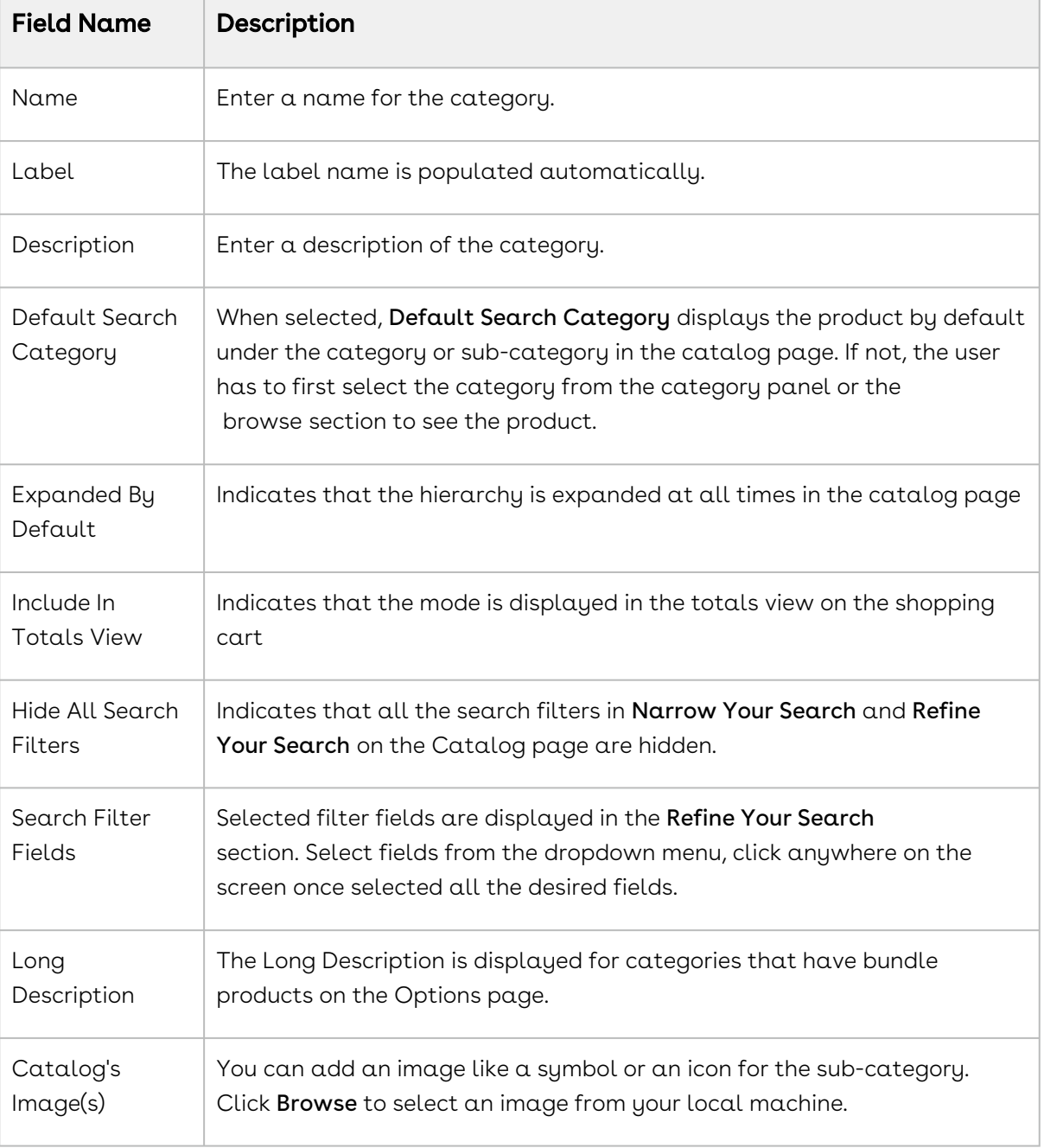

5. Click Save.

The category is modified and saved. After creating or modifying the categories, you must run the [Category Maintenance batch](#page-237-0) job.

# <span id="page-231-0"></span>Creating Category Hierarchies

Category hierarchy defines the structure of the product catalog. You can build and maintain a category hierarchy on the Category page. You can add sub-categories (also known as nodes) to a category, add an image, reorder categories, and associate products, thus building a hierarchy. Most implementations will have an existing hierarchy.

You can create multi-level categories. For example: Home > Laptops > Model.

#### Prerequisite

You must have an existing Offering category.

### To build a Hierarchy

- 1. On App Menu, click Apttus CPQ Admin and then click the CPQAdmin tab. The new admin console is launched.
- 2. On the Catalog menu, click Manage Catalog.
- 3. Search and click the category to open the category details page.
- 4. The Category details page is displayed, which allows you to perform the following actions for the selected category.
	- Add or Edit a Sub-category
	- Remove a category
	- Associate Products
	- Reorder Categories
- 5. Click Save

A category hierarchy is built. The hierarchy is visible on the left-hand side of the Category [Manager page. After building the hierarchy, you must run the](#page-237-0) Category Maintenance batch job.

In the following section:

- [Adding Sub-Categories](#page-232-0)
- [Removing Sub-Categories](#page-233-0)

## <span id="page-232-0"></span>Adding Sub-Categories

Sub categories (also known as nodes) categorize products within a category. You can add multiple sub-categories/nodes to categorize products within a category.

#### Before You Begin

You must have an existing top-level category.

#### To create a new sub-category within a Category

#### Note

You cannot add a sub-category to a category that has products associated to it.

- 1. On App Menu, click Apttus CPQ Admin and then click the CPQAdmin tab. The new admin console is launched.
- 2. On the Catalog menu, click Manage Catalog.
- 3. Search and click the category you desire to be the parent category. The category details page is displayed.
- 4. Click ASSOCIATED CATEGORY. Click New Category. Or click New Category on the category details page. Create New Category pop-up is displayed.
- 5. On the Create New Category, check that the desired parent category is selected. Search or use arrow icons at the bottom to find the desired category.
- 6. Fill in the information as explained in the table below.

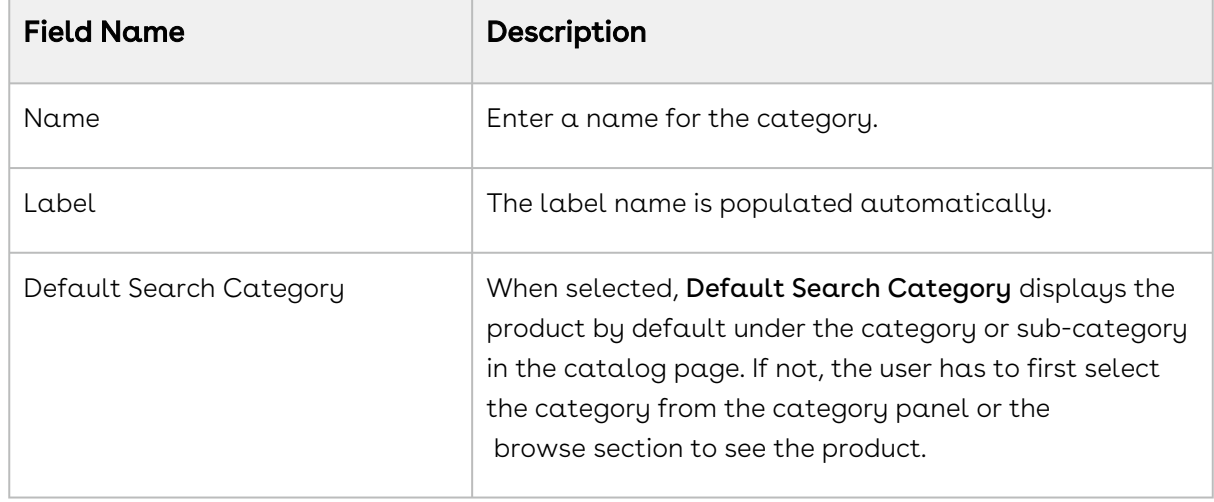

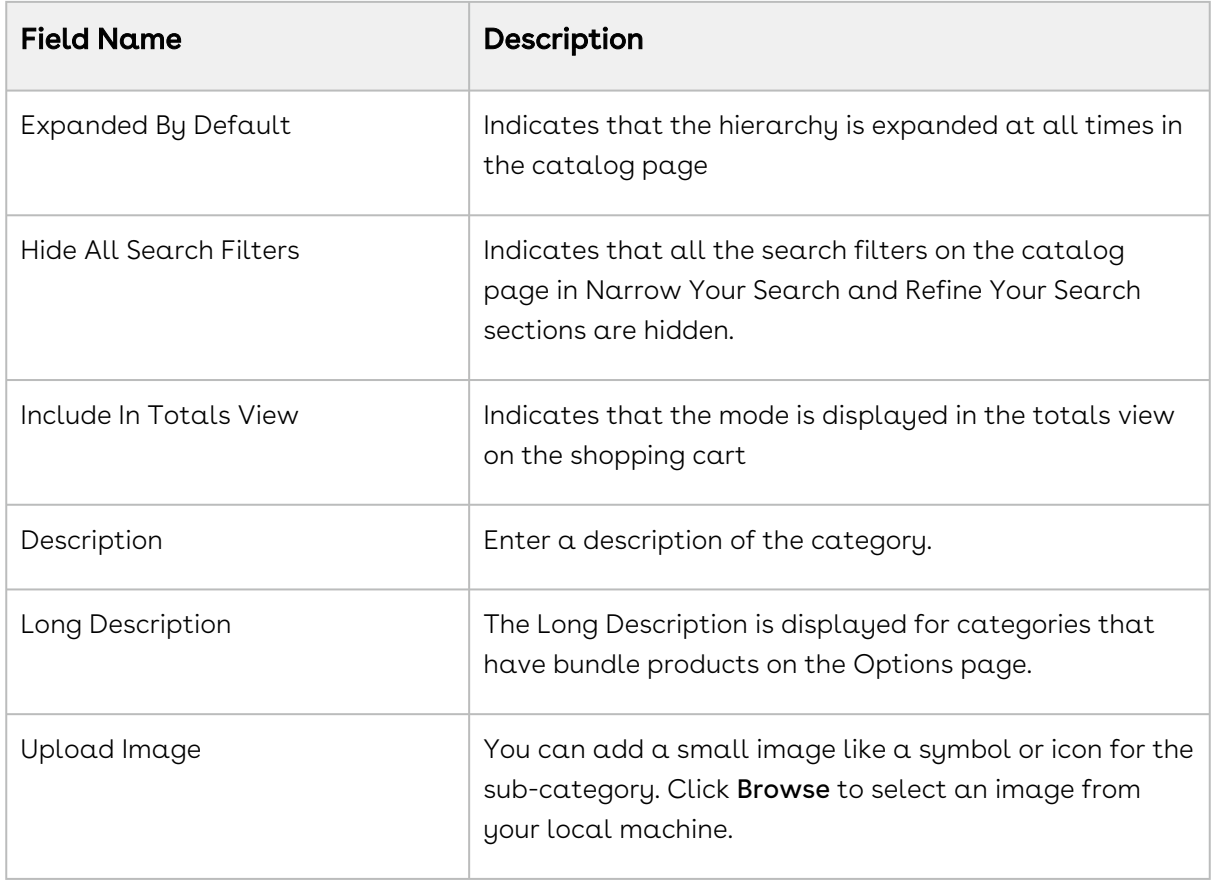

7. Click Save.

<span id="page-233-0"></span>The sub-category is created and added as a node to the hierarchy.

## Removing Sub-Categories

You can remove a sub-category and its nested categories from the Associated Category page.

#### To remove a sub-category

- 1. On App Menu, click Apttus CPQ Admin and then click the CPQAdmin tab. The new admin console is launched.
- 2. On the Catalog menu, click Manage Catalog.
- 3. Search and click the category you desire to be the parent category. The category details page is displayed.
- 4. Click ASSOCIATED CATEGORY. All the associated sub-categories are listed on this page.
- 5. Click the remove icon(  $\curvearrowright$  ) under the **Action** column for the sub-category you want to remove.
- 6. Click Save.

The sub-category is removed from the hierarchy.

# Associating Products to a Category

Following the steps below you can associate products to a category at a category-level. You can also associate a product to a category from the product-level.

You cannot associate products to a category with sub-categories associated to it.

### To associate a Product to a Category

- 1. On App Menu, click Apttus CPQ Admin and then click the CPQAdmin tab. The new admin console is launched.
- 2. On the Catalog menu, click Manage Catalog.
- 3. Search and click the category to open the category details page. DETAILS tab opens by default.
- 4. Click ASSOCIATED PRODUCTS. If the category has sub-categories, ASSOCIATED PRODUCTS tab is not visible. In this Case, click ASSOCIATED CATEGORY and then select a sub-category. If you nested sub-categories, navigate to the last subcategory.
- 5. Drag and drop all the products you want to add in the category from the All Product list. You can search for the products using the search bar.
- 6. Click Save.

Your desired product is associated with a category.

## Associating Categories to a Product

A product (standalone or bundle) must be associated to a category to be displayed on the catalog page.

This can be achieved at a category level or a product level. At the product level you can associate categories to a product and at the category level, you can associate products to a category. On the Products page and Category page, you can update and modify the categories and products respectively.

### To associate Category to a Product

- 1. On App Menu, click Apttus CPQ Admin and then click the CPQ Admin tab. The new admin console is launched.
- 2. On the Products menu, click Manage Products.
- 3. Search and click the product to open the product details page.
- 4. Click **ASSOCIATIONS**. Click the category hierarchy icon ( **\*\*\*** ). **Category Hierarchy** pane is displayed.
- 5. Drag and drop the desired Categories from Category Hierarchy pane. You can search for the categories using the search bar.
- 6. Click Save.

The product is now associated with a category.

 $\widehat{\mathbb{O}}$  For performance implications, it is recommended that you limit the number of products in a single category to 1000.

## Sequencing Products within a Category

You can use the orderByClause parameter to sequence the Products on the Catalog page. You can add a new field in the Product2 object (for example: as Category Rank) and set the orderByClause in this manner: productOrderByClause=Category\_Rank\_\_C NULLS LAST, Name while configuring a formula to launch the Product Catalog.

By default, the product list shown on the Catalog page is sorted by **Product Name**.

#### To sequence the Products on the Catalog page

- 1. Create a new custom field on Product2 object. For example: Category Rank.
- 2. From the Product Detail screen, assign the appropriate numeric value for this field.
- 3. Use the following formula to launch the ngCart.

```
IF ( LEN( Apttus_QPConfig__PriceListId__c ) > 0 , HYPERLINK("/apex/
Apttus_QPConfig__ProposalConfiguration?id=" &Id&"&flow=ngFlow&productOrderByClause=Ca
tegory_Rank__c NULLS LAST, Name" ,IMAGE("/resource/Apttus_QPConfig__Button_Configure",
"Configure Products"),"_self"), NULL)
```
On the Catalog page, Products are displayed based on the sort order defined in the custom field.

# Reordering Root Categories on the Catalog Page

Product managers can correctly sequence the root or top-level catalog categories to ensure that the right product lines are prioritized or that the most common categories are positioned first. The ordering can be different for different Price Lists. Price Lists drive the hierarchy that shows up in the catalog for a given quote.

# To reorder or sequence the root categories (top-level categories on the catalog page)

The categories are associated with the category hierarchy and the category hierarchy is associated with a Price List for it to show up in the catalog.

- 1. In Salesforce Classic, go to the Price Lists tab.
- 2. Select a price list in which you want to reorder categories.
- 3. Under the related list for Categories, click **Edit** for the category that is related to your target root (top-level) category.
- 4. Update the Sequence fields with the desired number. Set the sequence number relative to other categories to drive the order (Object: Price List Category, Field: Sequence).

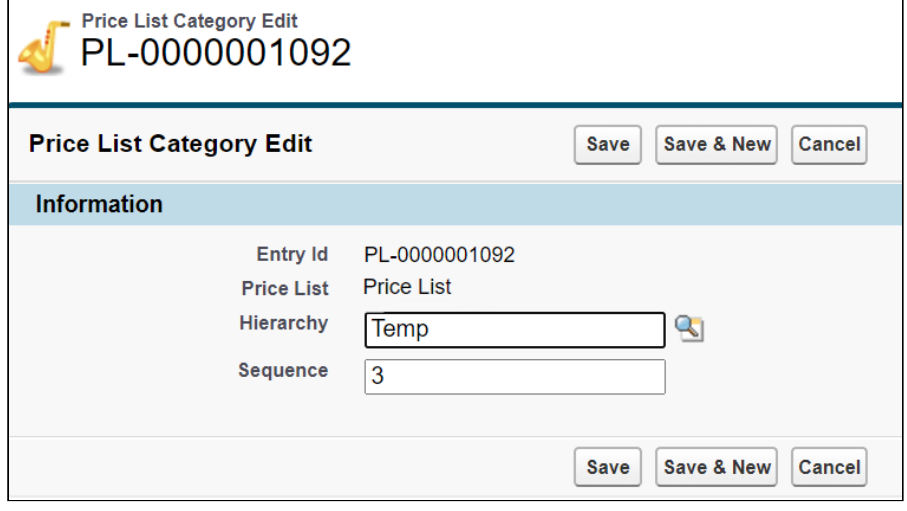

- 5. Click Save.
- $\odot$  You must edit the layout to include the field Sequence on the related list for Category and on the Price List Category Details page.

The order set by the sequence number for a given Price List should be the order in which the categories show up on the catalog page. You do not need to run the maintenance job after updating the sequence.

You also can rearrange the order of your categories or sub-categories within a hierarchy. Reordering of categories can be done from the leaf as well as root nodes. Leaf nodes are the level of categories between the top level category and the lowest node.

#### To re-order a sub-category

- 1. On App Menu, click Apttus CPQ Admin and then click the CPQAdmin tab. The new admin console is launched.
- 2. On the Catalog menu, click Manage Catalog.
- 3. Search and click the category you desire to be the parent category. The category details page is displayed.
- 4. Click ASSOCIATED CATEGORY. All the associated sub-categories are listed on this page.
- 5. Drag and drop the sub-categories list in the section in the middle in the desired order.
- 6. Click Save.

<span id="page-237-0"></span>The system updates the order and displays the hierarchy.

## Running a Category Maintenance Job

When you create a category and associate products to the category or change the category definition, you must run a Category Maintenance job. If you do not run category maintenance, the Sales rep may see incorrect hierarchy or totals on the cart page.

After making changes to the existing category definition you can run the Category Maintenance batch job only for changes rather than running for the entire definition. For example, if your category has 10 products and you added 5 more, you can run the Category Maintenance batch job only for the 5 additional products.

For more information, see [Running Maintenance Jobs](#page-187-0).

You must run the Category Maintenance batch job after every CPQ version upgrade.

# <span id="page-238-0"></span>Managing Bundles

Bundled products represent a combination of standalone products that offer added values. An option group is used to combine product options and then associate that group to  $\alpha$ bundled product.

In this section:

- [Creating Option Groups](#page-238-1)
- [Associating Options to an Option Group](#page-241-0)
- [Associating Options to a Bundle](#page-242-0)
- [Configuring Multi-Level Bundles](#page-247-0)
- [Cloning a Bundle within the same Quote](#page-249-1)
- [Configuring Bundle Expansion on Cart Page](#page-249-0)
- [Running a Bundle Maintenance Batch Job](#page-251-0)

## <span id="page-238-1"></span>Creating Option Groups

Option groups are a type of category that is used to group option products together to be associated with bundles. Options group can also be used as categories.

There are two types of option groups:

- Option Group: Option Groups categorize multiple option products. Option products are associated to option groups, and option groups are further associated to bundle products, thus associating options to a bundle product.
- $\cdot$  *Offering and Option Group:* This category type groups products that are of type Standalone and Option. For example: A keyboard can be sold as a standalone product and also as an option along with a bundle product (such as Desktop PC).

Option groups are further categorized into two types Shared Option Group and Standalone Option Group. You can create these option groups on the STRUCTURE tab on the products details page in CPQ Admin. All the option Group you create in the Manage Options Group menu are by default shared.

Shared Option Groups can be associated with multiple bundles. Whereas, Standalone Option Groups are bundle specific. Though, you can associate standalone options groups with other bundles. However, only the option group structure that you saved for the first time while creating the standalone option groups is associated with another bundle. The changes you make to the option group structure after saving the first time are not reflected whenever you associated the same option group with other bundles.

When you click New Shared Option Groups or New Standalone Option Groups a pop-up opens in which you create a new option group. Follow the steps in the To create an Option Group below to after you click New Shared Option Groups or New Standalone Option Groups. When you create an option group in the structure page of a bundle, that option group is automatically associated with the bundle. Shared option groups are also associated with the bundles. Any change structural changes you make are reflected on all the bundles the shared option group is associated with. For example, if you change the options in the option group, the changes are reflected in all the bundles the shared option group is associated with.

#### To create an Option Group

- 1. On App Menu, click Apttus CPQ Admin and then click the CPQAdmin tab. The new admin console is launched.
- 2. On the Products menu, click Manage Option Groups.
- 3. Click New Option Group. Create New Option Group pop-up is displayed.
- 4. Enter a mandatory **Name** and **Label**.
- 5. Select Active to activate the category. By default, the Active check box is already selected.
- 6. Select one of the following from the Type picklist.
	- Option Group
	- Offering and Option Group
- 7. Click Save.

Based on your Type selection; an Option Group or Offering and Option Group type options group is created and added.

You can create option group hierarchies based on your business requirement. Select a Parent Option Group when you create a new option group.

## To modify an existing Option Group

- 1. On App Menu, click Apttus CPQ Admin and then click the CPQAdmin tab. The new admin console is launched.
- 2. On the Products menu, click Manage Option Groups.
- 3. Search and click the option group to open the option group details page.
- 4. Modify desired fields as required.

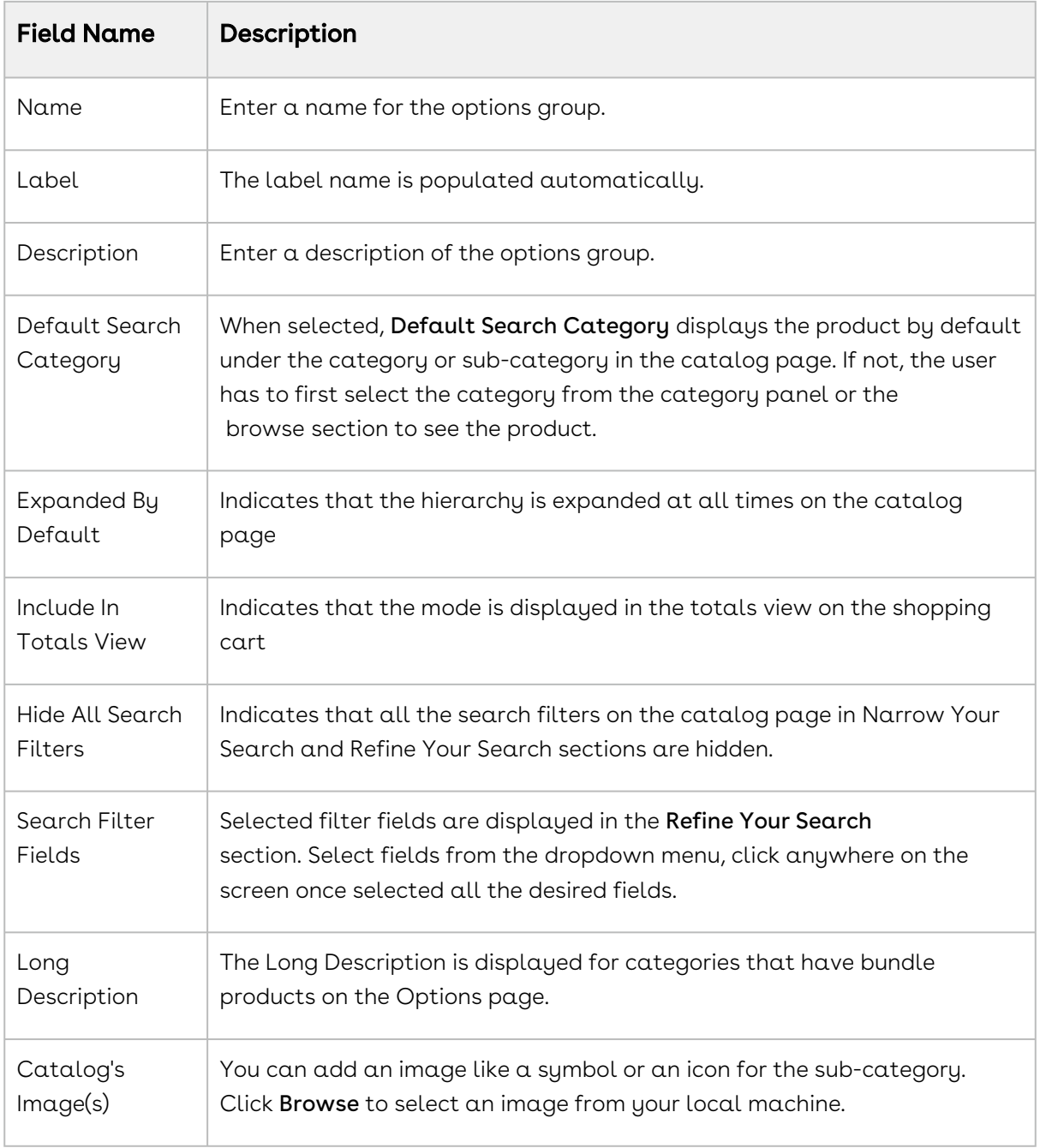

#### 5. Click Save.

The option group is modified and saved. After creating or modifying the options, you must run the [Category Maintenance batch](#page-237-0) job.

**In the Salesforce Classic user interface select the Cascade Group Changes field on** the Product Option Group details page to enable a warning message when you modify any shared option group.

# <span id="page-241-0"></span>Associating Options to an Option Group

You need to associate options with options groups to use them in a bundle.

## Prerequisite

You must have an existing Option product and an Option Group category.

### To Associate Options to Option Groups

- 1. On App Menu, click Apttus CPQ Admin and then click the CPQAdmin tab. The new admin console is launched.
- 2. On the Products menu, click Manage Option Groups.
- 3. Search and click the options group to open the option group details page.
- 4. Click ASSOCIATED PRODUCTS.
- 5. Drag and drop all the options you want to add in the options group from the All Product list. You can search for the options using the search bar.
- 6. Click Save.

Option products are associated with an option group. Next, you must associate option group to a bundle product through an option group.

## To Associate Options to Option Groups within a Bundle

- 1. On the **Manage Products** page, open the products details page of the bundle.
- 2. Click Structure.
- 3. Click the shortcut icon (  $\check{ }$  ) under **New Shared Option Group** button. **Option Hierarchy** panel is displayed.
- 4. On the Option Hierarchy panel select a category from the dropdown menu.
- 5. Drag and drop desired option group and options from the Option Hierarchy pane.
- 6. Click Save.
- $\odot$  When you modify an option group that is associated with multiple bundles, all the associated bundles are affected.

Select the Cascade Group Changes field on the Product Option Group details page to enable a warning message when you modify any shared option group.

# <span id="page-242-0"></span>Associating Options to a Bundle

An Option is associated with a bundle product only through an Option Group to give the end user an additional choice for a product. To create an Option product, create a new product [and from configuration type select Option. You must associate an Option Grou](#page-223-0)p that contains Options to a Bundle. After associating Options to an Option Group, you must associate the option group to a Bundle.

## Prerequisite

Has Options in the Details tab must be selected. Otherwise, the Structure tab is not displayed. For more information refer to [Creating Products](#page-223-0).

## To associate option groups to a bundle

- 1. On App Menu, click Apttus CPQ Admin and then click the CPQAdmin tab. The new admin console is launched.
- 2. On the Products menu, click Manage Products.
- 3. Search and click the bundle you want to associate options with.
- 4. Click Structure. The page displays all the options and option group associated with the bundle.
- 5. Click the shortcut icon (  $\degree$  ) under **New Shared Option Group** button. **Option Hierarchy** panel is displayed.
- 6. On the Option Hierarchy panel, select Options Groups from the dropdown menu.
- 7. Search the option group using the search bar and then drag and drop the options group in the middle.
- 8. Click Save.

Options are now associated to the bundled product through an option group. You can associate the bundle product to a category or a price list.

You can choose to lock the option quantity value, which is populated using numeric expressions.

## To modify an option group within a bundle

- 1. On the Manage Products page, open the products details page of the bundle the option group is associated to.
- 2. Click Structure and select the option group you want to modify.
- 3. Fill in the required details as explained in the table below:
	- Option Groups can be of Shared or Standalone type. When you make any structural changes to the *Shared* option group such as removing an option, such changes are reflected in all the bundles where you have associated this option group. The changes you make to the Standalone type option groups are limited within the bundle.

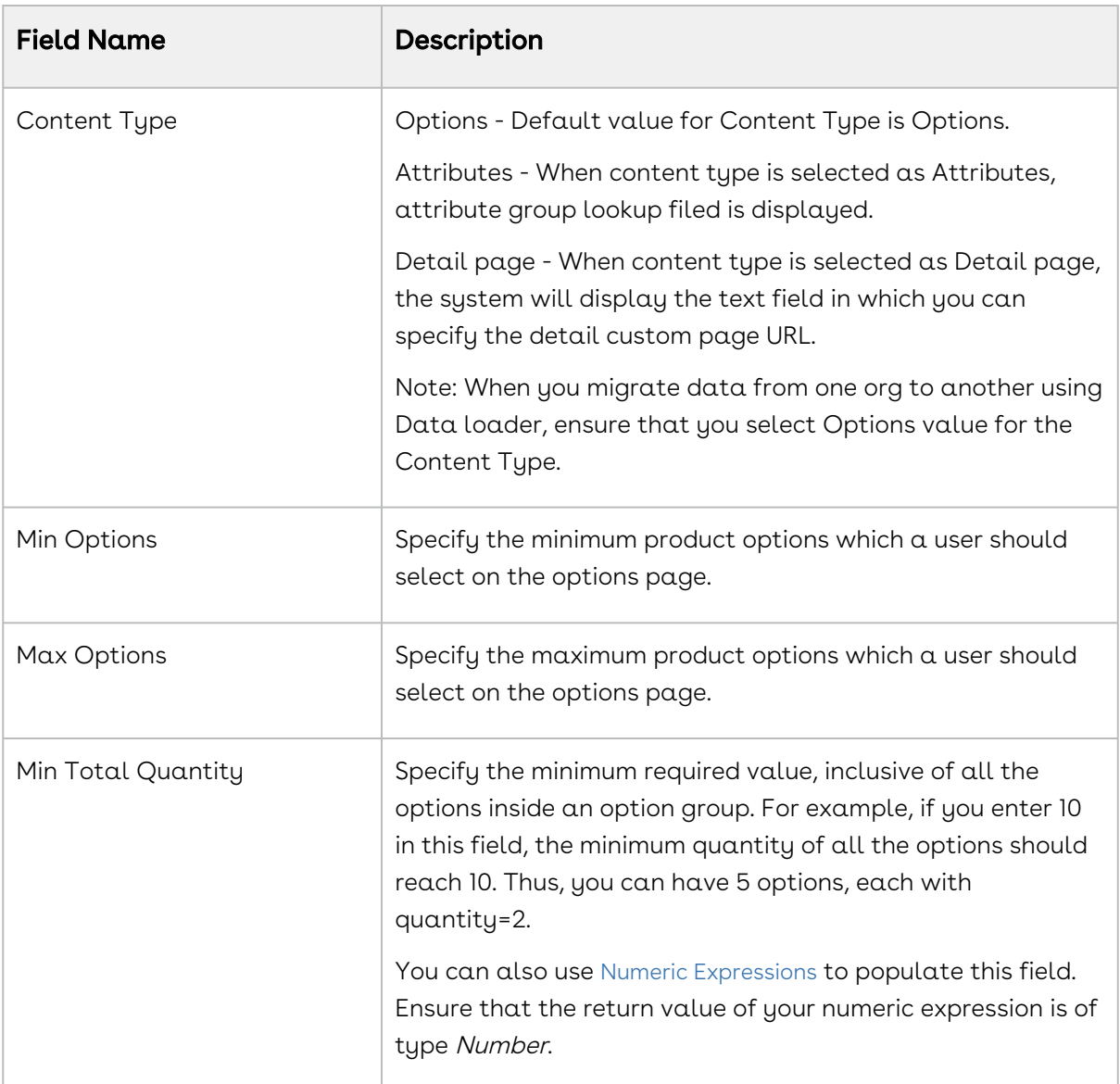

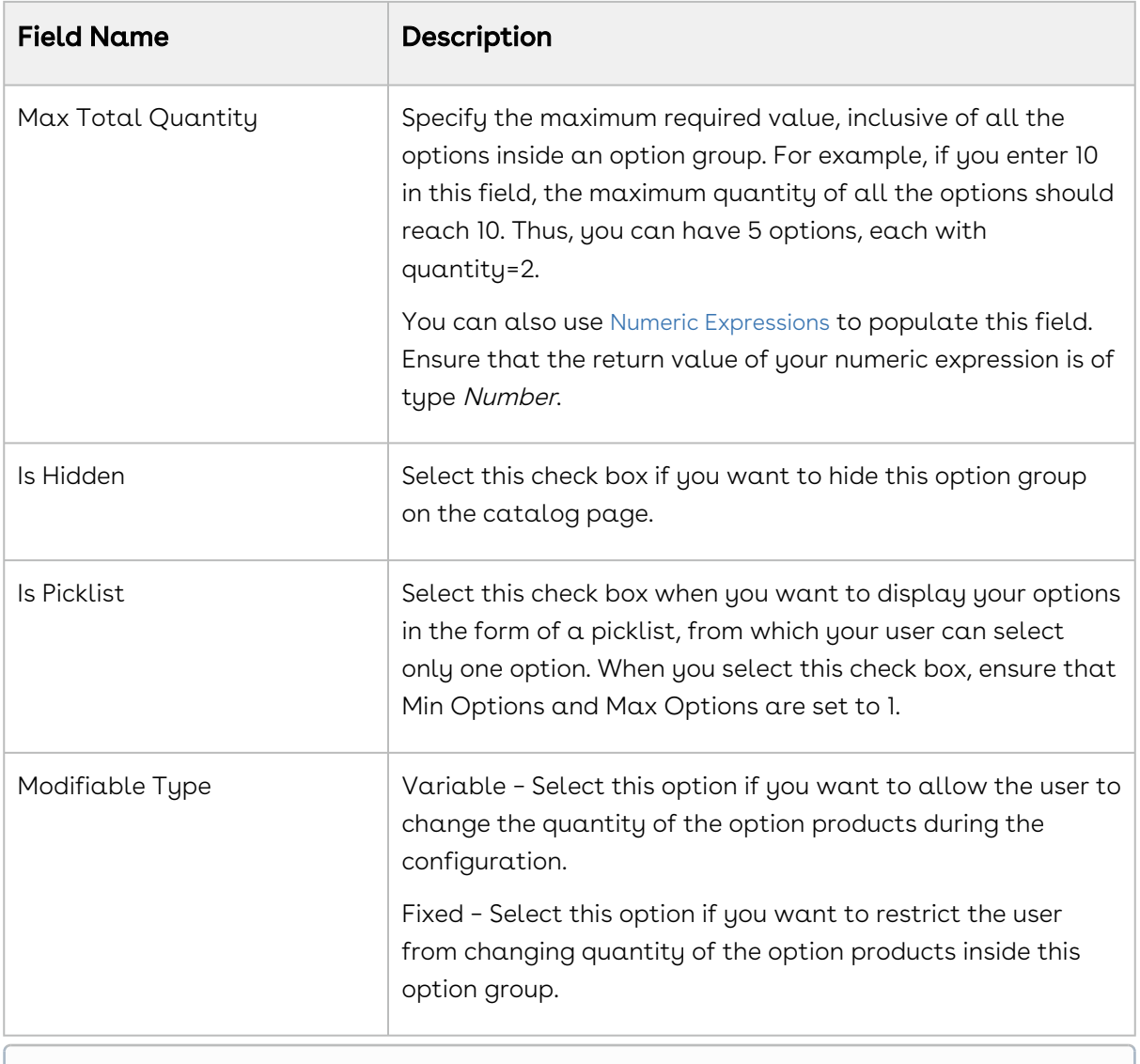

Note that you should cautiously use the Min/Max option field in conjunction with hiding an option group. If no option products are visible due to Visibility rules configuration or different price lists, and you have set the minimum options as zero, the system considers this configuration as invalid.

## To modify existing options inside a bundle

- 1. On the Manage Products page, open the products details page of the bundle the option is associated to.
- 2. Click Structure and select the option group which is associated with the options you want to modify. Options are displayed in the middle section.
- 3. Fill in the required details for an option as explained in the table below:

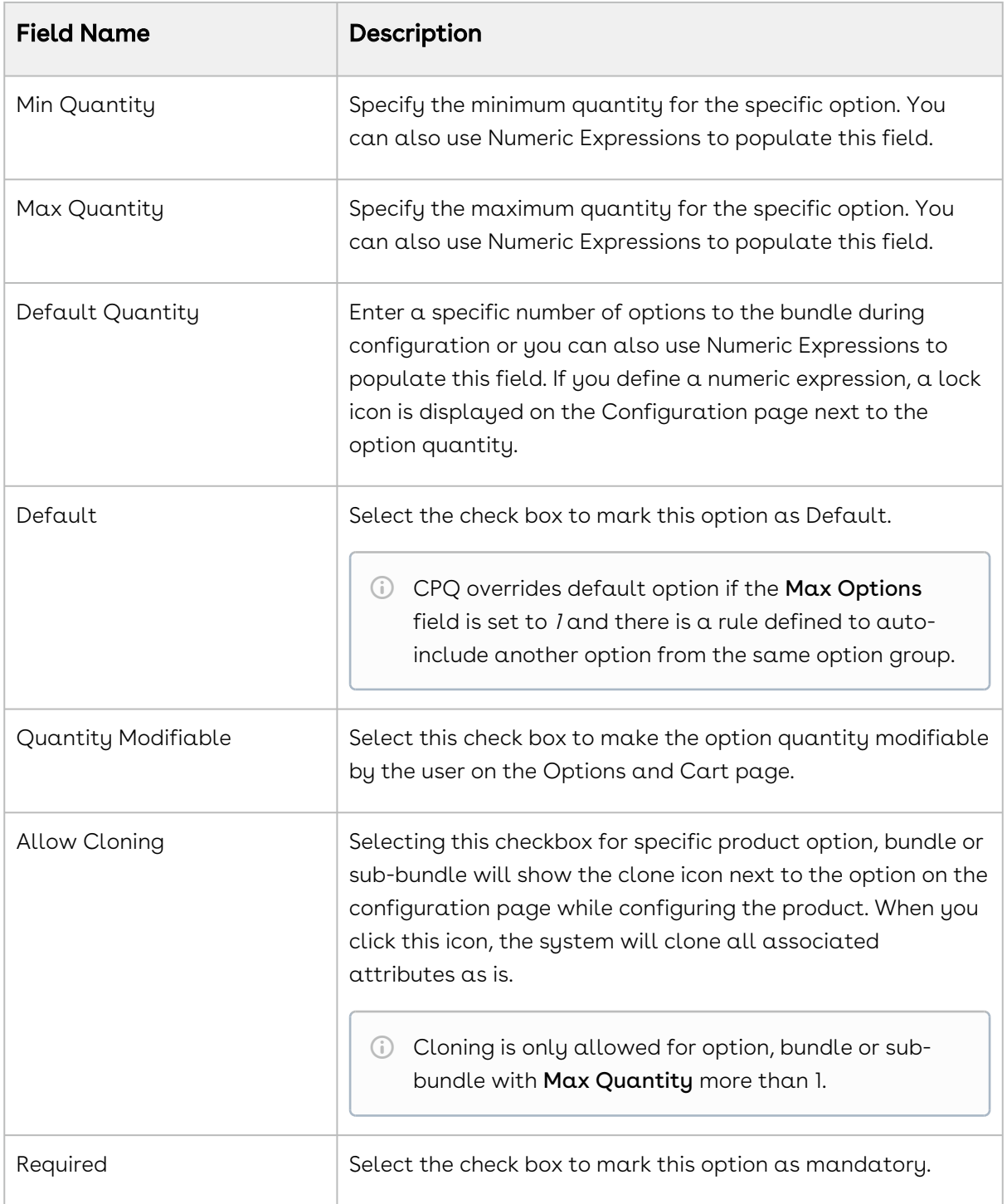

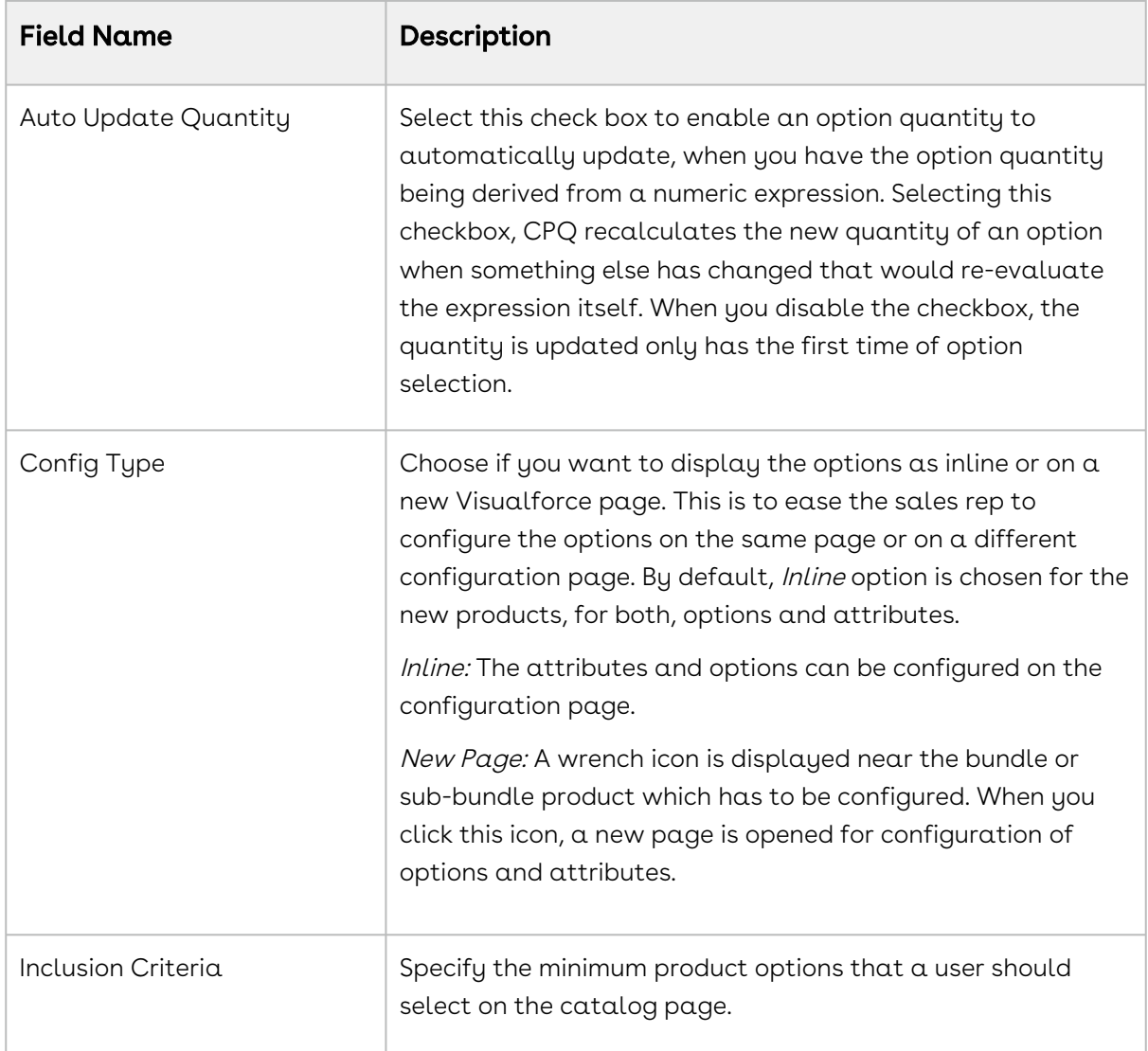

- 4. You can define the fields mentioned in the table above for options individually or define for all the options at once using the edit icon  $($   $\bullet$   $)$  next to Action.
- 5. Click Save.

Whenever you modify a bundle structure by adding or removing options or option groups, a message to execute the bundle maintenance batch job is displayed. If you are using Salesforce Classic, you must execute the bundle maintenance job. The bundle maintenance batch job is automatically executed in CPQ Admin. However, you must execute bundle [maintenance batch job after mass changes. For more information, refer to](#page-251-0) Running a Bundle Maintenance Batch Job.

## To lock an Option value

1. Define a numeric expression in the **Default Quantity** field. You can use the expression builder to create the expression.

- 2. When the Sales rep configures a bundle, on the Configuration page, a lock icon appears next to the option's quantity. The Sales rep can click the lock icon next to an option, to ensure that any updates to the field from which its value is derived does not affect the value set the first time. You can lock the quantity field for an option product, whose quantity is populated based on multiple attribute values using the field expression builder. Once the user enters the attribute value on the AttributeDetail3 page and clicks Next, the value for quantity is auto-populated.
- 3. Select the option and click the Lock icon.
- 4. Navigate back to the Attribute detail page and edit the attribute value, then click Next. Notice that the value of the Option does not change even though the attribute value has changed.

## Excluding Optional Product in Min/Max Criteria

You can exclude options, bundles, and sub-bundles that are marked optional from the min/ max criteria validation of the option group. When marked as options using the Is Optional checkbox, options or bundles as optional are not considered in the Min Options, Max Options, Min Total Quantity, and Max Total Quantity criteria if this setting is enabled. This feature is useful for excluding the price and quantity of optional products from the total. To exclude optional products from min/max criteria, you need to enable the Exclude Options Products custom setting.

#### To enable optional product exclusion

- 1. In CPQ Admin, go to Application Management > Config Page > Display Settings.
- 2. Select Exclude Optional Products.
- 3. Click Save.
- 4. Execute the Custom Settings Maintenance batch job.

[For more information on marking products are optional, refer to](https://documentation.conga.com/display/CPQ/.Configuring+Products+from+the+Catalog+vSeptember-22) Configuring Products from the Catalog.

## <span id="page-247-0"></span>Configuring Multi-Level Bundles

Your business may require you to configure a bundle in a bundle. This offers increased control over product selection, as well as making it easier to select products because selecting one bundle full of products is easier than selecting those products separately.

Depending on your business needs, you can configure products that may contain multi-level bundles. In addition to the ability to handle many levels of sub-bundles (also known as

inner bundles), some of the bundles and/or options may be ramps or tiered offerings. This feature takes into account multi-level bundles with the ability to also show ramps or tiers contained within the sub-bundles. You can also apply constraint rules to multi-level bundles.

This feature enables you to configure a bundle and also view what products are being added (along with its hierarchy) to your cart on the configuration page. The selected products appear in the My Options section on the left hand side of the configuration page. You can also view and understand what bundle and option group you are currently in and navigate to the parent or child/lower level bundle during the configuration. The catalog/ product hierarchy navigation is similar to the catalog and the configuration page. The product hierarchy is displayed in tree view and list view on the configuration page. You can minimize/hide the tree view.

To configure sub-bundles on the configuration page, you must set up the Select Bundle Options Visualforce page. It is recommended that after making changes to any bundle product association, you must [run a bundle maintenance job](#page-251-0) that synchronizes all the bundles and options.

Changes done in option properties like MinQuantity, IsDefault do not require you to run bundle maintenance.

#### To set up select bundle options page

- 1. Go to Setup > App Setup > Develop > Custom Settings.
- 2. Click **Manage** for *Config System Properties*.
- 3. Click Edit for System Properties.
- 4. In **Option Page Default**, type one of the following based on your requirement.

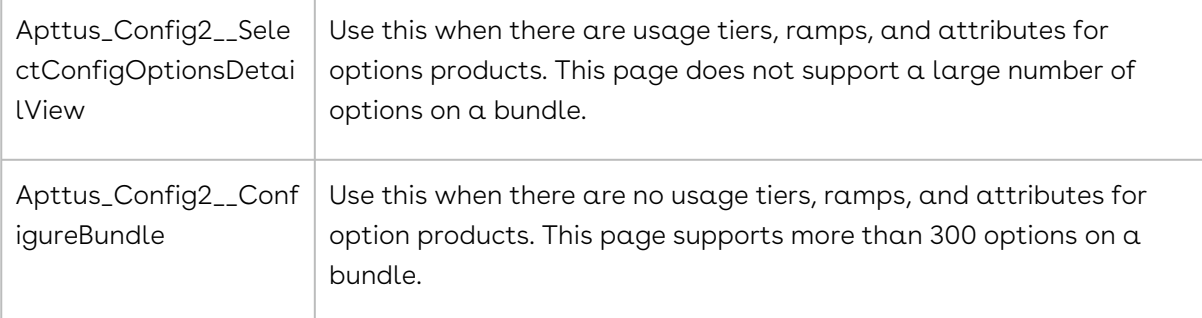

5. Click Save.

The bundle options page is set up to display sub-bundles allowing you to configure a bundle in a bundle.

The next step is to run a bundle maintenance job.

#### Hyperlinks for Options Groups in the Summary Section

- A summary section displays Option Group and child Option Groups with hyperlinks that takes you to the corresponding section wherein the entire configuration is shown.
- You must enable a custom setting Enable Hyperlink navigation in Bundle Summary to activate the hyperlinks. This setting is enabled by default.
- In New Admin UI, this setting is available under Display settings of Bundle Page.

## <span id="page-249-1"></span>Cloning a Bundle within the same Quote

You can clone a bundle within the same quote, make modifications, and use it as another bundle.

This feature enables you to clone a bundle with attributes, options, and pricing, make desired changes and save it as another bundle.

#### To clone a bundle within the same quote

You must have an existing bundle.

- 1. Select a bundle and click **Validate**. You can only clone a bundle.
- 2. Click ➡ (Copy icon).
- 3. You can configure the bundle or make the desired changes and click Validate.

You have created another bundle from an existing bundle.

<span id="page-249-0"></span>You can proceed to [Managing Pricing](#page-361-0).

## Configuring Bundle Expansion on Cart Page

The Sales Rep can expand the bundles to view the options, sub-bundles, and secondary line items on the Cart page using the expand icon. CPQ provides a feature to prevent the Sales Rep from expanding the bundles. This is helpful if you do not want to expose the detailed prices and discounts applied at the option level of a bundle or sub-bundle to the Sales Rep.

You must create the Disable Bundle Expansion toggle button on the Product object. You can use this button to control Sales Rep's ability to expand the individual bundle or subbundle on the Cart page. When you enable this field for a bundle, the Sales Rep is not

allowed to expand that bundle or sub-bundle on the Cart page as the expand icon is disabled. However, the Sales Rep can expand other bundles where this field is not enabled.

You can enable the Disable Bundle Expansion button on the Creating Product page in CPQ Admin UI. For more information on how to enable Disable Bundle Expansion, refer to [Creating Products](#page-223-0). You also need to add the field in View Cart Custom Fields in Config System Properties.

Perform the following tasks to define Bundle Expansion functionality.

## To create the field Disable Bundle Expansion

- 1. Go to Setup > App Setup > Customize > Products > Fields.
- 2. In Product Custom Fields & Relationships section and click New.
- 3. Select Checkbox data type and click Next.
- 4. Enter the details:

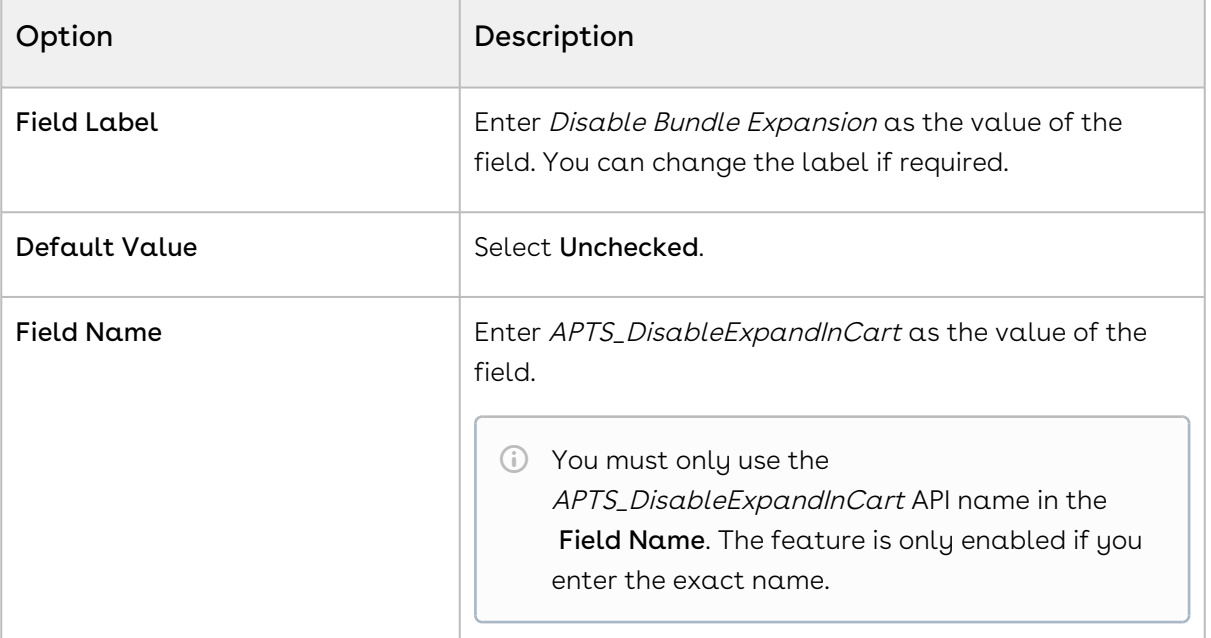

- 5. Click Next.
- 6. Select the profiles to which you want to give access to the field and click  $\sf Next$ .
- 7. Ensure the field is added to the available layout.
- 8. Click Save.

## To add field values in View Cart Custom Fields

- 1. Go to Setup > Develop > Custom Settings > Config System Properties > Manage.
- 2. Find System Properties and click Edit.
- 3. In the **View Cart Custom Fields** field, enter the following values separated by commas:
	- Apttus\_Config2\_\_ProductId\_\_r.APTS\_DisableExpandInCart\_\_c
	- Apttus\_Config2\_\_OptionId\_\_r.APTS\_DisableExpandInCart\_\_c
- 4. Click Save.
- 5. Execute Custom Setting Maintenance. Refer to [Running Maintenance Jobs](#page-187-0).

## To execute Query Field Metadata

- 1. Go to All Tab ( " ) > **CPQ Console** > **Maintenance Console**.
- 2. In the Query Field Metadata section, click Refresh Field Metadata.

## To add Disable Bundle Expansion in Create Products

#### page

You must add the Disable Bundle Expansion button to Create Product page in CPQ Admin. The button is not displayed otherwise.

<span id="page-251-0"></span>Follow the instructions in [Configuring the Product Creation Screen Fields](#page-25-0) to add the button.

## Running a Bundle Maintenance Batch Job

After making changes to any bundle product association, you must run a bundle maintenance batch that synchronizes all the bundles and options.

You can also use the Update View button from the Bundle and Option Manager page to run maintenance of view record for individual bundles. It is necessary to run maintenance when a new bundle or bundle options are added or removed. To make sure that all bundles have view records, use the Bundle Maintenance tab to run a bundle maintenance batch to update view records for all bundles. The bundle maintenance tab uses the Update Bundle Components page to run the batch.

Changes made in option properties such as MinQuanity or IsDefault do not require you to run bundle maintenance.

For more information, see [Running a Bundle Maintenance Batch Job](#page-251-0).
# Managing Product Groups

You can create a logical grouping of one or more product records using Product Group. This construct allows you to create combinations of products with similar characteristics/ qualities for use in a Price Rule. Product Group (as opposed to Product Family) can consist of products from different product families.

In order to configure a product group, you must create a product group and add products as members of the group. You can add products as members of a group. You can also add products of different product families as a member of a product group.

In this section:

- [Creating Product Groups](#page-252-0)
- [Associating Products to a Product Group](#page-252-1)

### <span id="page-252-0"></span>Creating Product Groups

### To create a product group

- 1. On App Menu, click Apttus CPQ Admin and then click the CPQ Admin tab. The new admin console is launched.
- 2. On the Products menu, click Manage Product Groups. Details first Product Group is displayed by default.
- 3. Click New Product Group.
- 4. In Group Name, enter a mandatory group name.
- 5. In Description, enter a brief description to describe the purpose of the group.
- 6. Click Save.

A product group is created and saved. After you have created a product group, you can add products as members of the group. You can view the details on the product group in the Details tab.

### <span id="page-252-1"></span>Associating Products to a Product Group

### To Associate Products to Product Group

You must have an existing product group.

- 1. On App Menu, click Apttus CPQ Admin and then click the CPQ Admin tab. The new admin console is launched.
- 2. On the Products menu, click Manage Product Groups. Details of the first Product Group is displayed by default.
- 3. Search and click the product group to open the product group details page.
- 4. Click Associated Products.
- 5. Drag and drop all the products you want to add in the Product Group from the All Product list. You can search for the products using the search bar.
- 6. Click Save.

All the products added to the product group are displayed.

# To Associate Products to Product Group Within a **Product**

You must have an existing product group.

- 1. On App Menu, click Apttus CPQ Admin and then click the CPQ Admin tab. The new admin console is launched.
- 2. On the Products menu, click Manage Product.
- 3. Search and click the product to open the product details page.
- 4. Click Associations. Click the Product Group icon(  $\bullet\bullet$  ). Product Group pane is displayed.
- 5. Drag and drop the desired product groups from the Product Group pane. You can search for the product groups using the search bar.
- 6. Click Save.

The product is now associated to the product group.

You can view all the products that you associated with the product group listed in the center pane under the Associated Products tab on the Manage Product Groups page. Select a product from the list on the left-hand side pane and the list of associated products is displayed in the center. You can also search for a product from the list of associated products using the search box at the top of the center pane.

# Creating and Maintaining Attributes

Attributes are used to associate certain features to a product. Examples of common attributes are color, size, weight, and more. Attributes are associated to a product either to drive pricing or simply stored for informational purposes against the line item for other purposes. Attributes are associated with products through Attribute Groups.

The Attributes administration page allows you to create and delete attribute groups that can be associated or disassociated with products. You can manage attribute groups and attributes associated to a product. You can also manage the sequence for associated attribute groups.

The subsequent chapters on this page explain the following functionalities:

- [Creating Product Attribute Fields](#page-254-0)
- [Creating Product Attribute Groups](#page-255-0)
- [Associating Attribute Groups to a Product](#page-256-0)
- [Setting the Default Price from Attributes Using a Formula Field](#page-257-0)
- [Cascading Shared Attribute Values](#page-258-0)
- [Classifying Attributes](#page-260-0)
- [Enabling Optimized Attribute Retrieval](#page-261-0)

## <span id="page-254-0"></span>Creating Product Attribute Fields

Product Attributes are used to associate certain features to a product. You must create product attribute fields in the Product Attribute Value object to represent an attribute. These attribute fields are then associated to a product through attribute groups.

### To Create a Product Attribute Field

- 1. Go to Setup > App Setup > Create > Objects.
- 2. On the Custom Objects page, scroll down and select the Product Attribute Value object.
- 3. Scroll down to the Custom Fields & Relationships related list, and click New. You will be directed to the standard Salesforce field creation wizard.
- 4. Use the wizard to create a product attribute field, set up field dependencies, define workflow rules, line item validation rules, defaults, and more.

The Product Attribute field is created.

The next step is to create an Attribute Group and associate the product attribute field you created to the attribute group.

### <span id="page-255-0"></span>Creating Product Attribute Groups

Attribute groups are groupings of Product Attributes. Product Attribute fields must be associated to a Product Attribute group, which is to be associated to a product. Multiple product attributes can be grouped in a single Product Attribute group and a product can have multiple Product attribute groups associated to it.

#### Prerequisite

Select the Has Attributes checkbox. Clearing the Has Attributes checkbox disables the Configuration page.

#### To Create a Product Attribute Group

- 1. On App Menu, click Apttus CPQ Admin and then click the CPQ Admin tab. The new admin console is launched.
- 2. On the Products menu, click Manage Products.
- 3. Search and click the product you want to associate attributes with.
- 4. Click ATTRIBUTES. The page displays all the attribute and attribute groups associated with the product.
- 5. Click New Attribute Group button. A pop-up is displayed.
- 6. Fill in the required details.

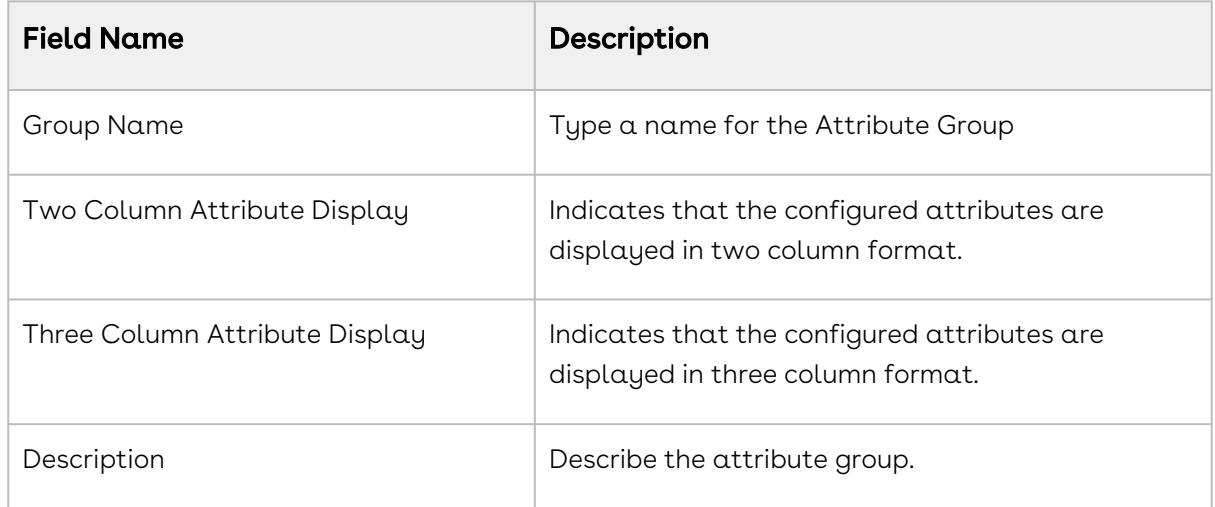

7. Click Save.

Attribute Group are created and automatically associated with the product.

### <span id="page-256-0"></span>Associating Attribute Groups to a Product

You must associate an attribute group to a product for displaying the attributes (features) on the attributes page.

### **Prerequisite**

- 1. Select the Has Attributes check box. Clearing the Has Attributes check box disables the attributes page.
- 2. You must have an existing product attribute group with product attribute field associated to it.

### To Associate an Attribute Group to a Product

- 1. On App Menu, click Apttus CPQ Admin and then click the CPQ Admin tab. The new admin console is launched.
- 2. On the Products menu, click Manage Products.
- 3. Search and click the product you want to associate attributes with.
- 4. Click ATTRIBUTES. The page displays all the attribute and attribute groups associated with the product.
- 5. Click the shortcut icon (  $\check{ }$  ) under **New Attribute Group** button. **Attribute Groups** panel is displayed.
- 6. On the Attribute Groups panel, select Attributes Group from the dropdown menu.
- 7. Search the Attribute Group using the search bar and then drag and drop the desired Attribute Group in the middle.
- 8. Click Save.

An attribute group is associated with a product.

#### To Associate Attribute to Attribute Group

- 1. On App Menu, click Apttus CPQ Admin and then click the CPQ Admin tab. The new admin console is launched.
- 2. On the Products menu, click Manage Products.
- 3. Search and click the product you want to associate attributes with.
- 4. Click ATTRIBUTES. The page displays all the attribute and attribute groups associated with the product.
- 5. Select an attribute group you want to associate attributes with. Details of that attribute group are displayed in the middle.
- 6. Click the shortcut icon (  $\check{ }$  ) under **New Attribute Group** button. Attribute Groups panel is displayed.
- 7. On the Attribute Groups panel, select Attributes from the dropdown menu.
- 8. Search the Attribute using the search bar and then drag and drop the desired Attributes in the Product Attributes section.
- 9. Fill in the required details.

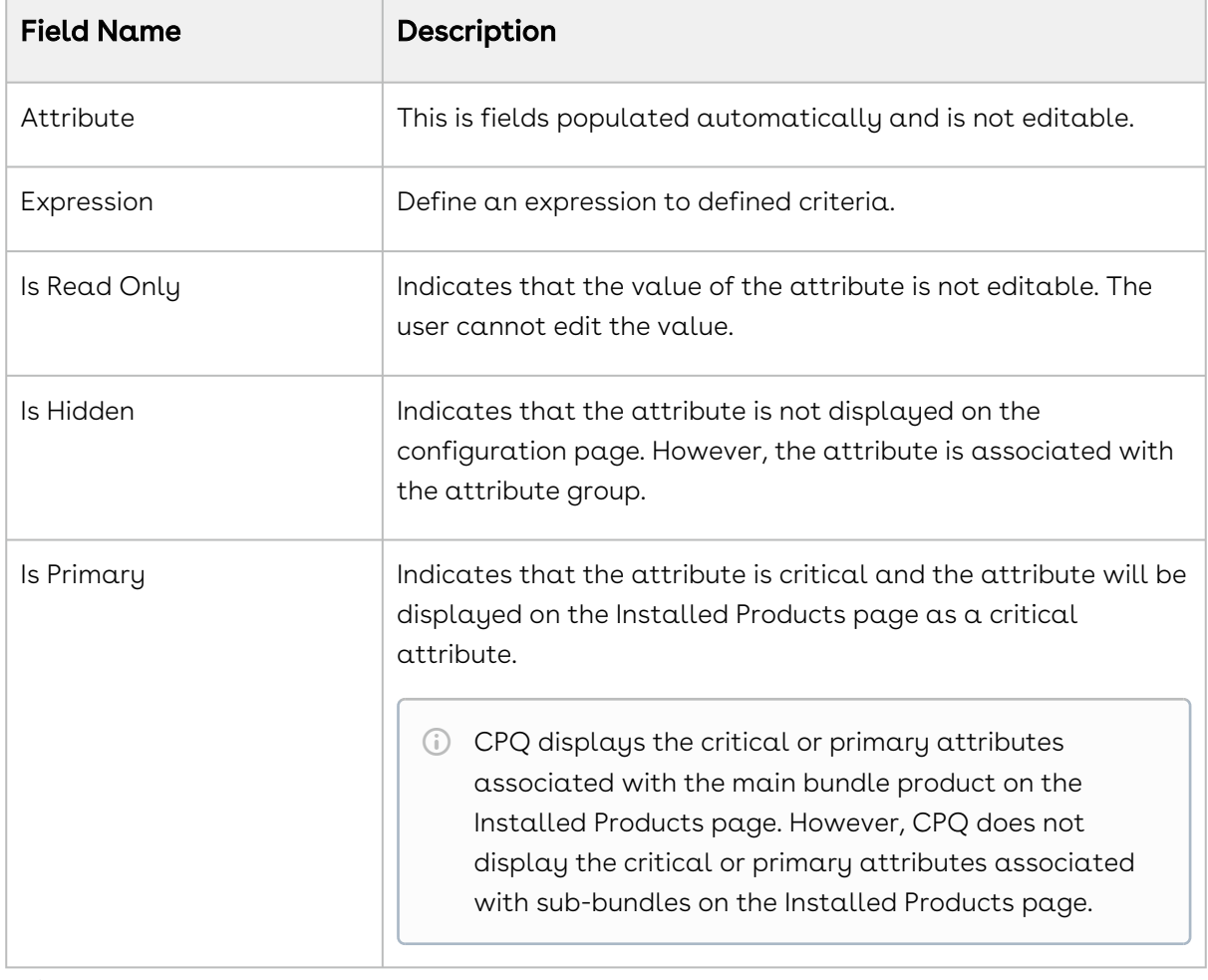

# <span id="page-257-0"></span>Setting the Default Price from Attributes Using a Formula Field

You can add a formula field in the Product Attribute Value object and use it in a Price List Item to derive the Default Price from the attribute. On completing this, you no longer have to add the attribute to the attribute group and associate it with the product.

This way, you can make sure that this attribute doesn't show up in the configuration pages when the end user is going through the configuration process.

### <span id="page-258-0"></span>Cascading Shared Attribute Values

You can enable cascading of attribute values from bundles to the associated options when you have defined shared attributes. Initially, the bundle attributes will be cascaded to options in the bundle, but subsequent changes in the bundle attribute will not be cascaded to option attributes. You can enable the cascading of attribute values at the global level or individual attribute level.

You can define the Cascade Shared Attributes Updates custom setting to enable cascading of attribute values globally. At the attribute level, you can enable cascading for a particular attribute after associating them to a Product Attribute Group. You can also enable cascading selectively for different actions of Asset-Based Ordering. When you define cascading at the attribute level, the Cascade Shared Attributes Updates custom setting is ignored for that attribute.

### To enable cascading globally

- 1. Go to Setup > Develop > Custom Settings > Config System Properties > Manage.
- 2. Find System Properties and click Edit.
- 3. Enable Cascade Shared Attributes Updates.
- 4. Click Save.

#### To enable cascading at the attribute level

This functionality is only available in Salesforce Classic.

- 1. Go to All Tabs > Product Attribute Groups tab.
- 2. Click on Attribute ID from the Attributes related list. Product Attribute Details page is opened.
- 3. Click Edit.
- 4. Update the following fields:

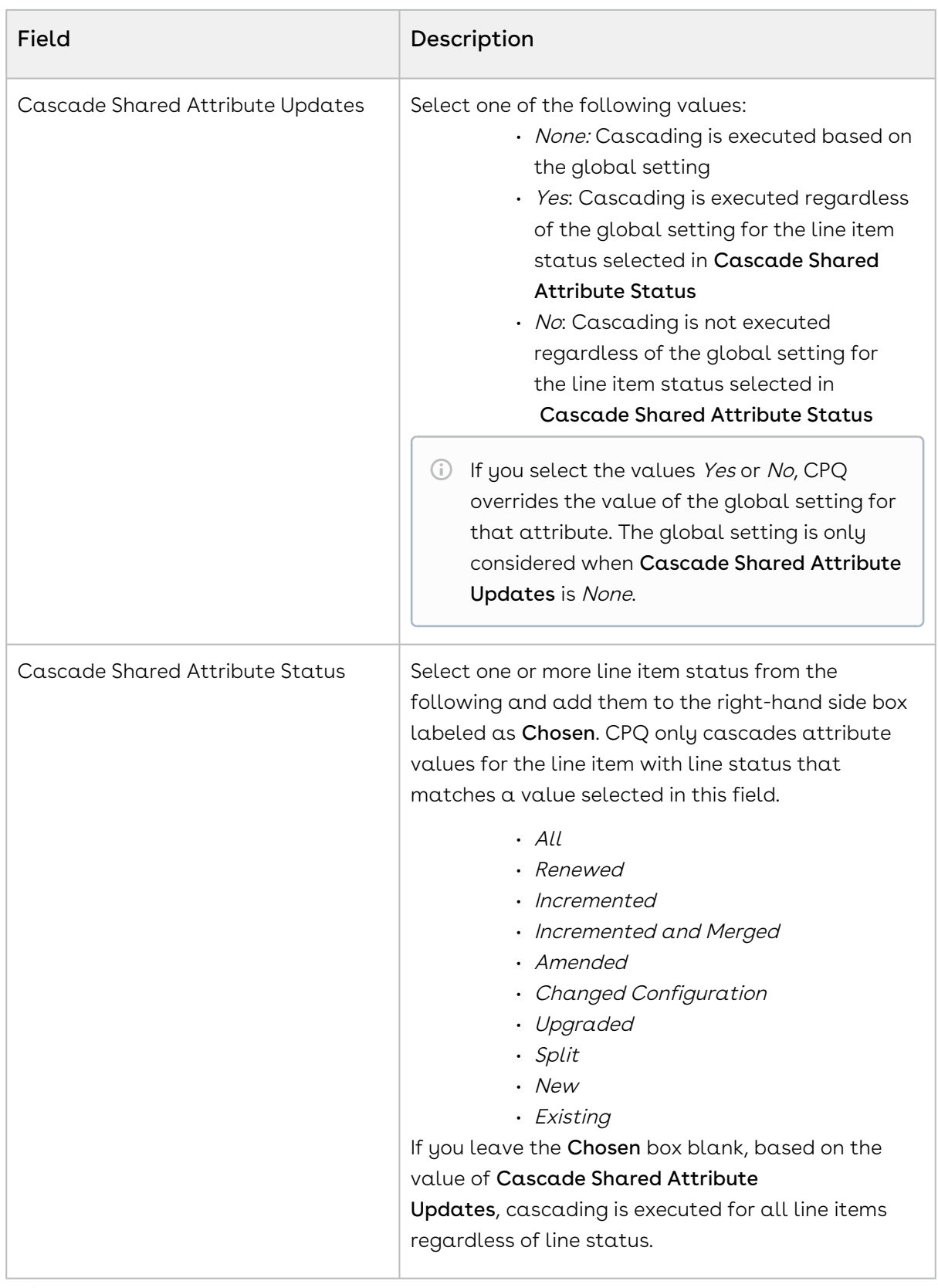

Cascading is executed based on the combination of the Cascade Shared Attribute Updates and Cascade Shared Attribute Status fields. The following table explains the various combination of these fields:

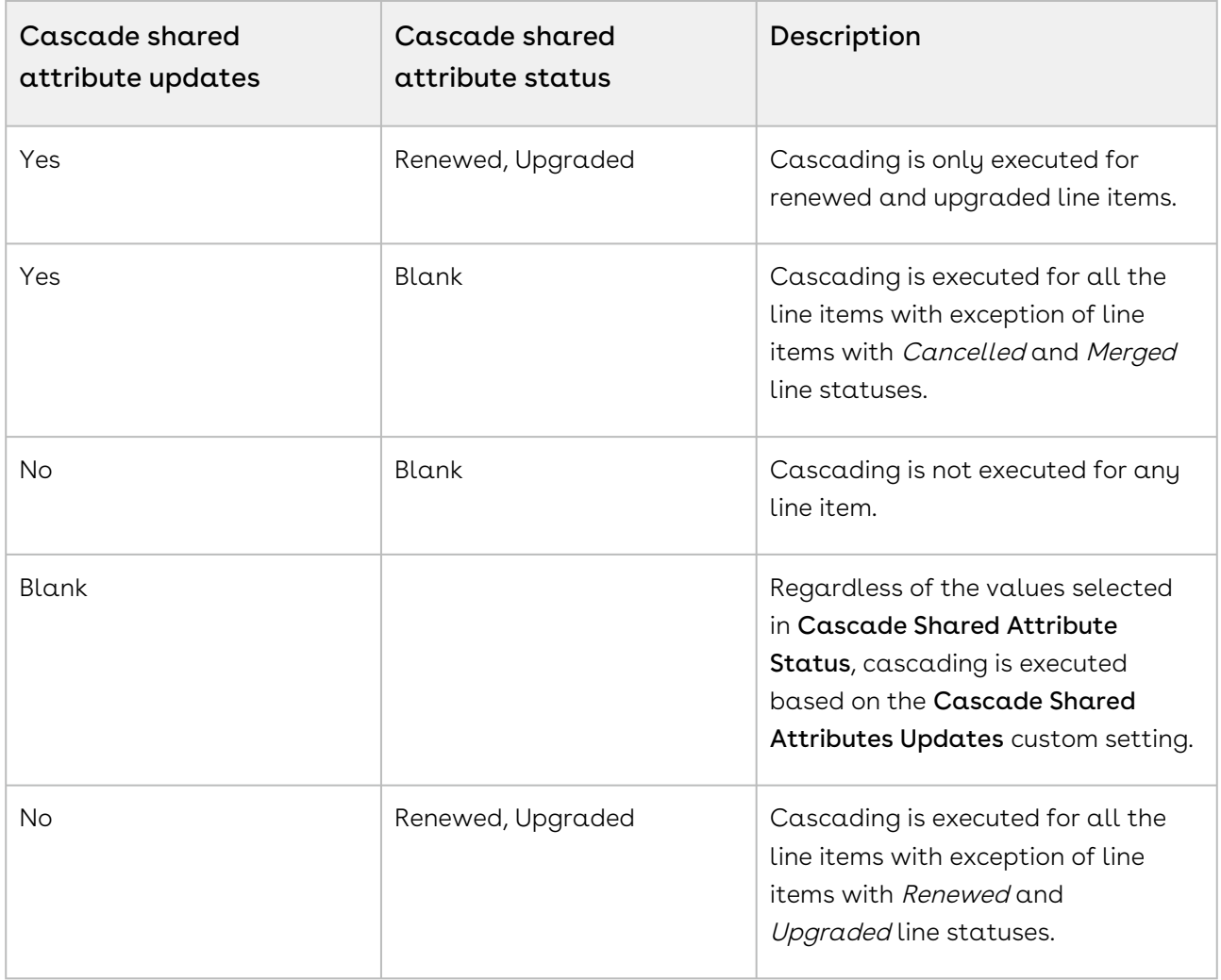

# <span id="page-260-0"></span>Classifying Attributes

CPQ classifies attributes as configuration attributes and price driving attributes when you define them. Attributes are marked as price driving when you define attribute-based pricing for any product. Otherwise, the attributes are considered as configuration attributes. Classifying the attributes enables CPQ to identify the attributes used in pricing computation and fetch only the required attributes while calculating prices. The classification of attributes also reduces the possibility of encountering governor limits while calculating asset pricing by enabling CPQ to only fetch the attribute relevant for calculation.

When you execute the Criteria Maintenance Batch job, the field Attribute Type in Product Attribute Member Type object of these attributes is automatically set to *Pricing*. You must manually update the Attribute Type field for attributes that are being used in in-flight proposals.

### To manually update attribute type as pricing

- 1. Go to All Tabs > Product Attribute tab.
- 2. Click on **Attribute ID** from the Attribute Types related list. Click **Edit** Or click New Product Attribute Type Member to create a new entry. Product Attribute Type Member detail page is opened.
- 3. Update the following fields:

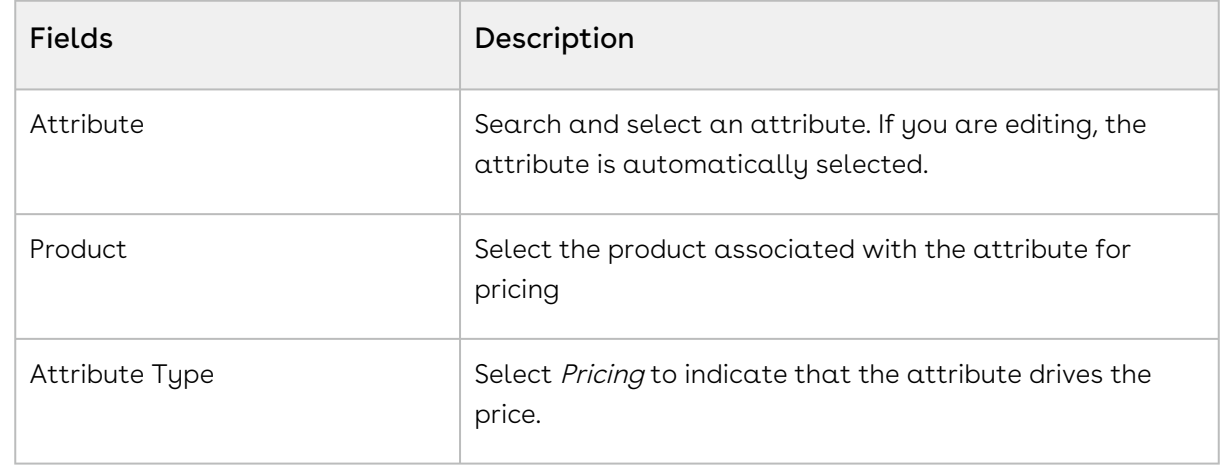

<span id="page-261-0"></span>4. Click Save.

### Enabling Optimized Attribute Retrieval

You can enable optimized retrieval of attributes on the cart page. When you enable optimized retrieval, CPQ only retrieves the attributes in the cart that are associated with the product added to the Cart. By default, all the attributes from Product Attribute Value, Product Attribute Value Ext, Product Attribute Value Ext 2, Product Attribute Value Ext 3, and custom Product Attribute Value Ext objects are loaded on the Cart page.

#### To enable optimized attribute retrieval

You must define the Admin Setting APTS\_LoadProductRelatedAttributesOnly by following the steps below:

- 1. Go to All Tabs > Admin
- 2. Click **New**, to create a new record.
- 3. Fill the following details

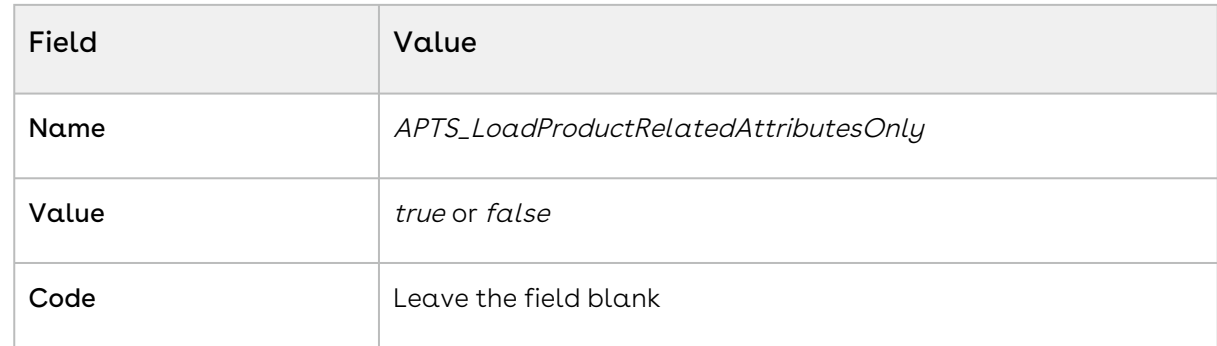

# Configuring Product Visibility

When you go to configure products for a Quote/Proposal, you can control which products from the price list are visible on the catalog page.

The following table describes some scenarios through which you can control the product visibility on the catalog page.

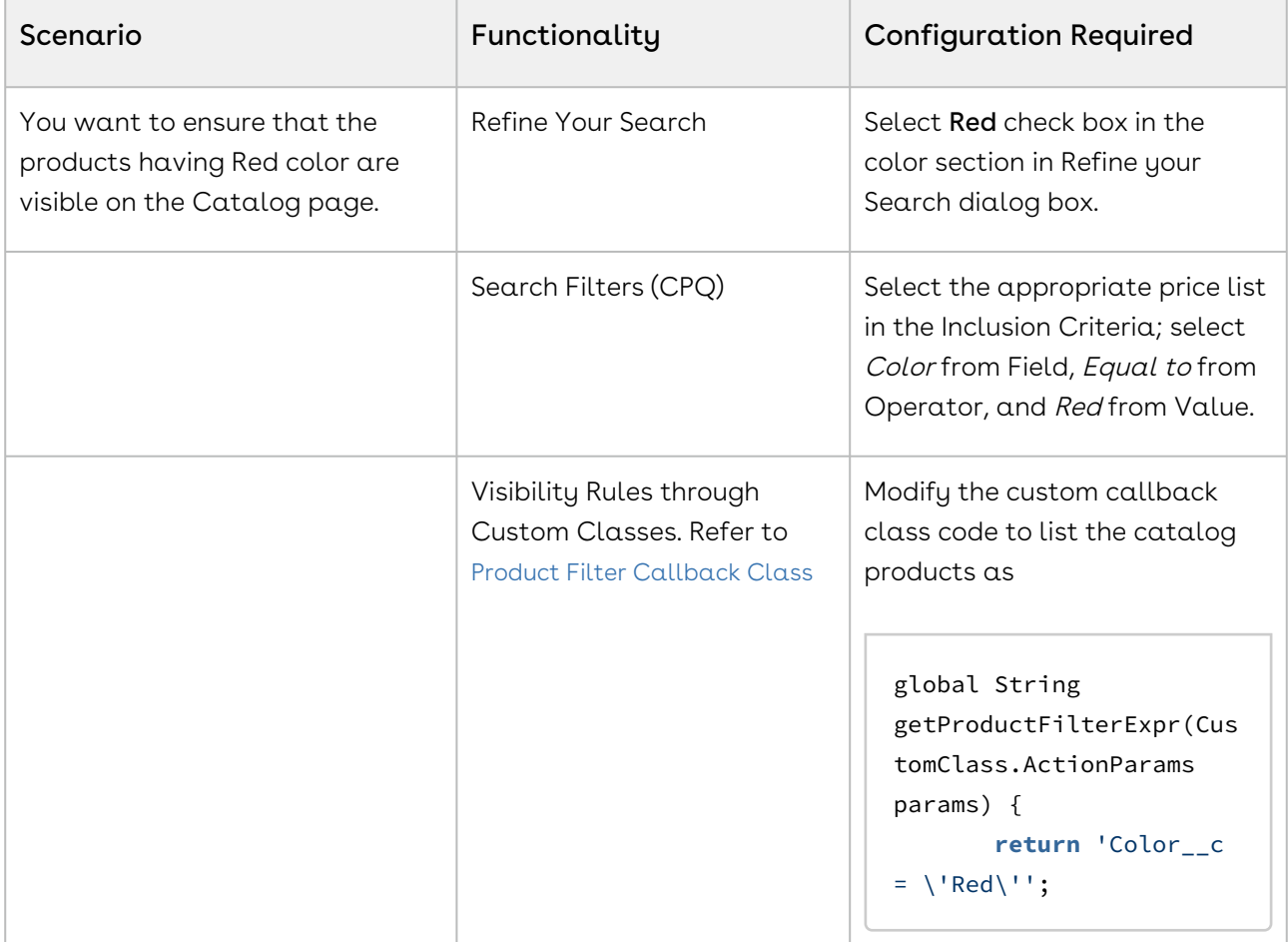

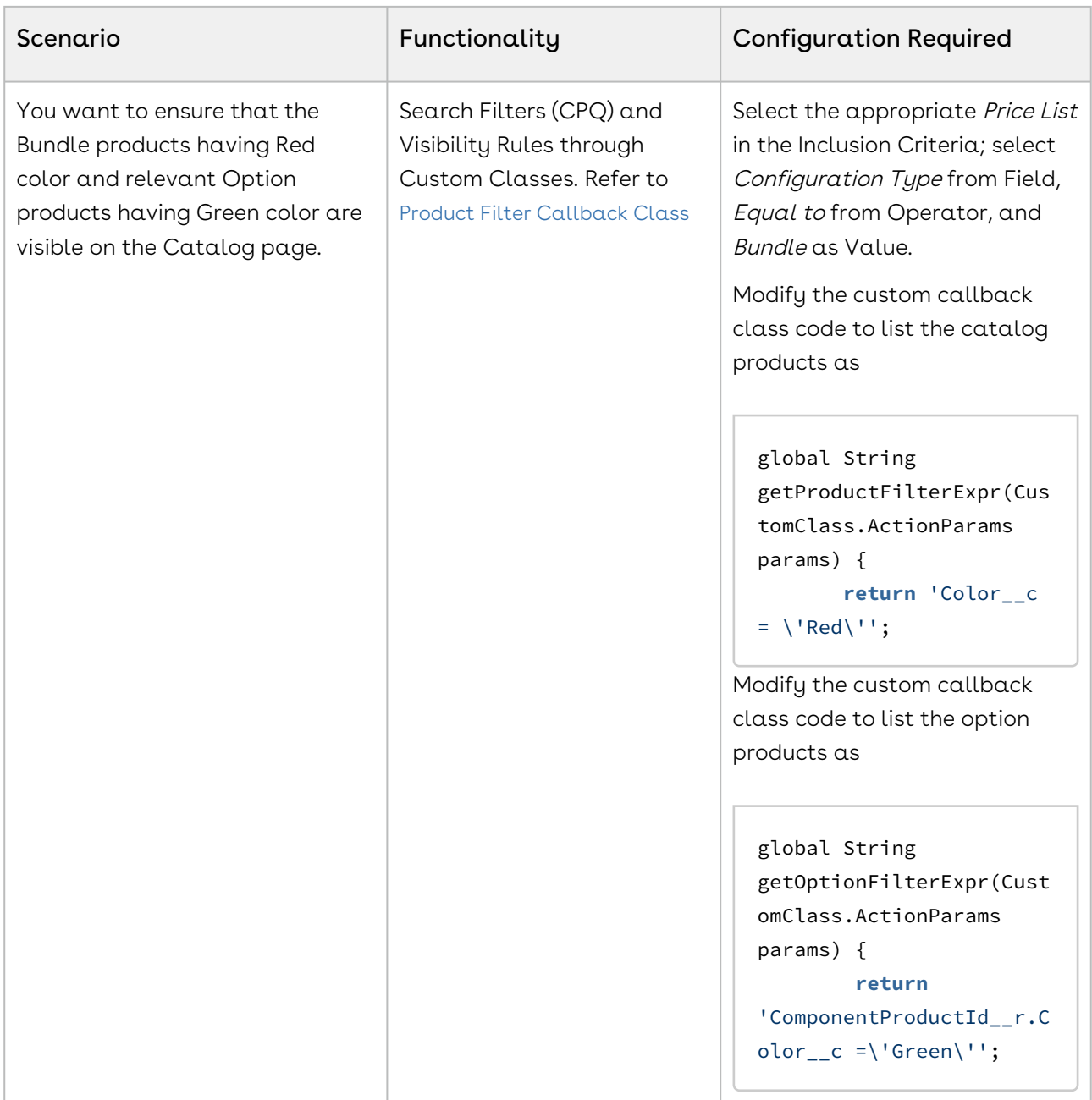

#### Product Visibility can be controlled in the following functionality.

- [About Refine Your Search](#page-264-0)
- [About Search Filters \(CPQ\)](#page-269-0)

### <span id="page-264-0"></span>About Refine Your Search

When you are selecting items from the Product Catalog, Refine Your Search enables you to narrow the list of products to those that match your search filter questions.

Search filters are associated with categories, so that the Refine Your Search questions may change when you select different product categories. The questions are also found on the product record, which is how the Product list gets refined. When you select an answer to a question and that answer matches the answer on the product record, that product is included in the filtered Product list.

You can select multiple values from the picklist for refining your search. The search is restrictive and helps narrow down the result to show only the relevant data. The Product field value should contain the filter value. The search filter provides all possible values.

#### Use Case:

For example, if you select Asia and Europe from Regions drop-down menu, then products available in both these regions are shortlisted.

**T** For a product to be displayed it must match all of the selected Refine Your Search criteria.

To configure your system to use Refine Your Search you must complete the following:

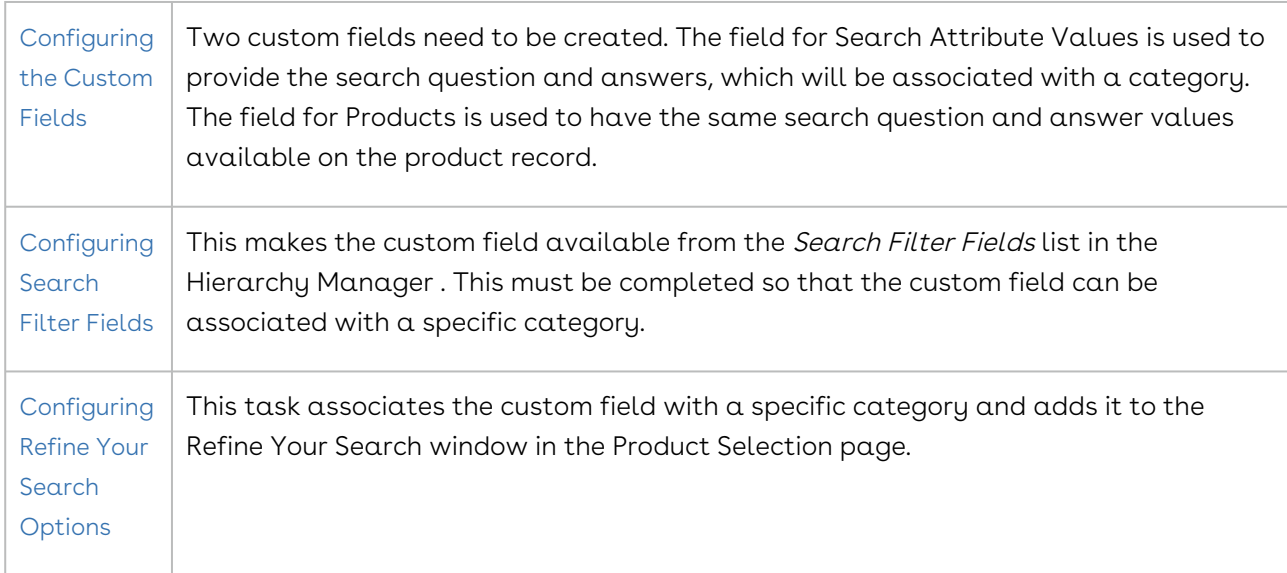

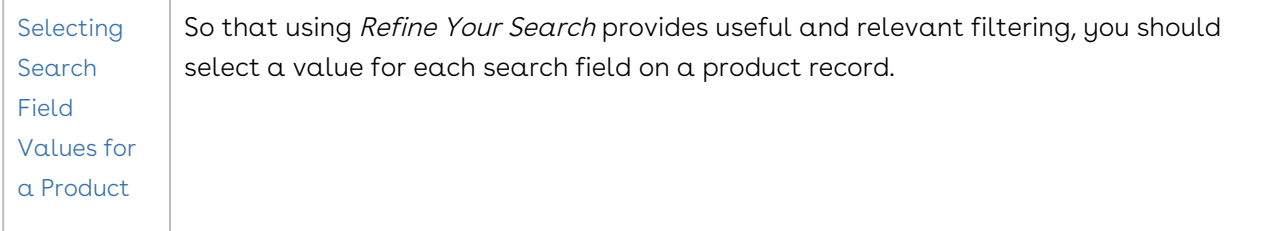

When you are selecting items from the Catalog page, Refine Your Search enables you to narrow the list of products to those that match your search filters. The system can [dynamically display only those filter values](#page-269-1) that are based on the products associated with the selected category.

### <span id="page-265-0"></span>Configuring the Custom Fields

#### To configure the custom fields

- 1. Go to App Setup > Create > Objects and select Search Attribute Value.
- 2. Go to Custom Fields & Relationships and click New.
- 3. Select Picklist data type and click **Next**.
- 4. Enter the details:

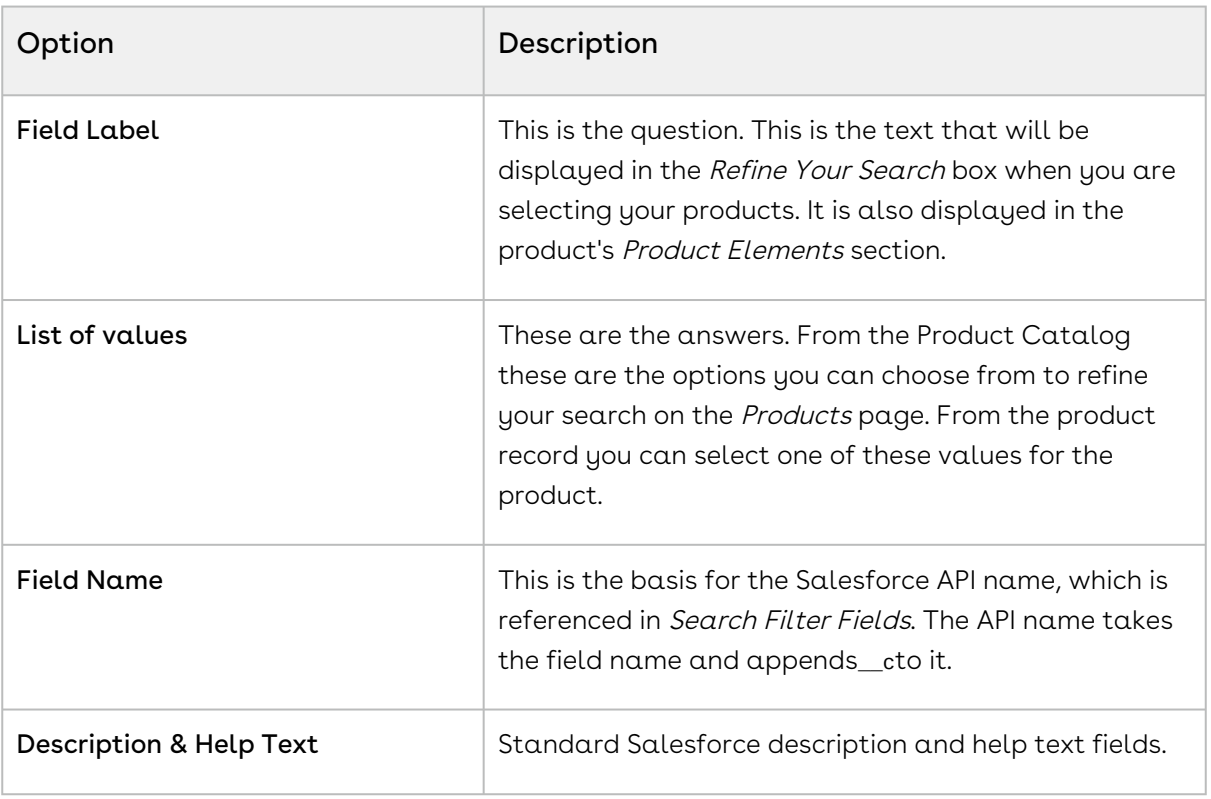

#### 5. Click Next.

6. Select which profiles will have access to the field and click  $Next$ .

7. Ensure the field is added to available layout and click Save.

The new custom field is created and can now be associated with the Category Hierarchy search fields.

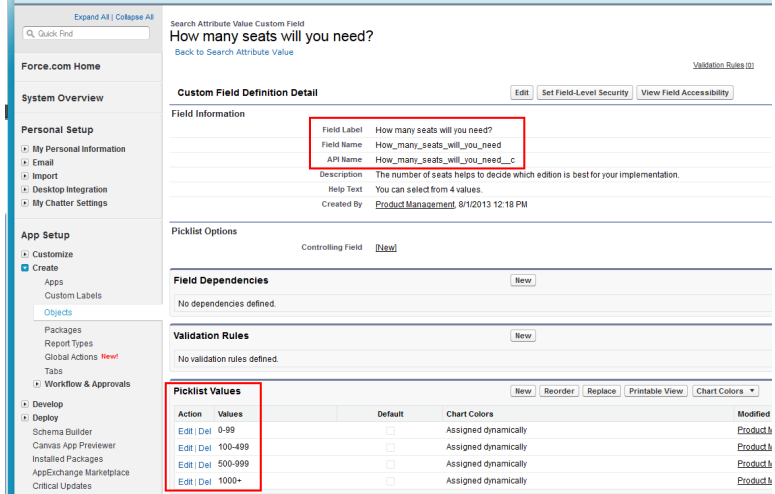

You must now complete the same task again, creating the same field label, values, and field name, but for Products. Go to App Setup > Customize > Products > Fields and then begin from Step 2.

If you want to change the default placement of the fields, you can reorganize them, by editing the page layout. To help group them together, typically the products custom field would be placed in a *Product Elements* section for the *Products* page layout.

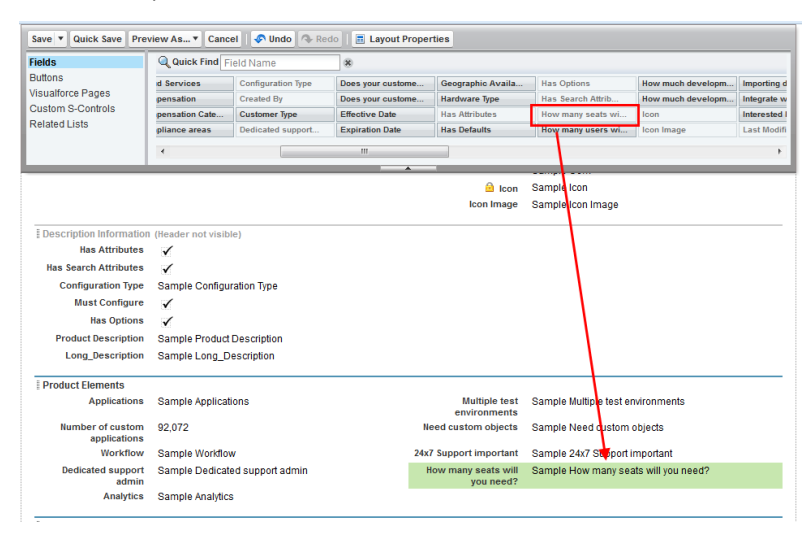

### <span id="page-267-0"></span>Configuring Search Filter Fields

#### To configure search filter fields

The custom field must have already been created.

- 1. Go to App Setup > Create > Objects and select Category Hierarchy.
- 2. Scroll to Custom Fields & Relationships and select Search Filter Fields.
- 3. Scroll to Picklist Values and click New.
- 4. Enter the API Name for the custom field created in the Search Attribute Value custom object and click Save.

That field is added to the list and is now available in the Hierarchy Manager.

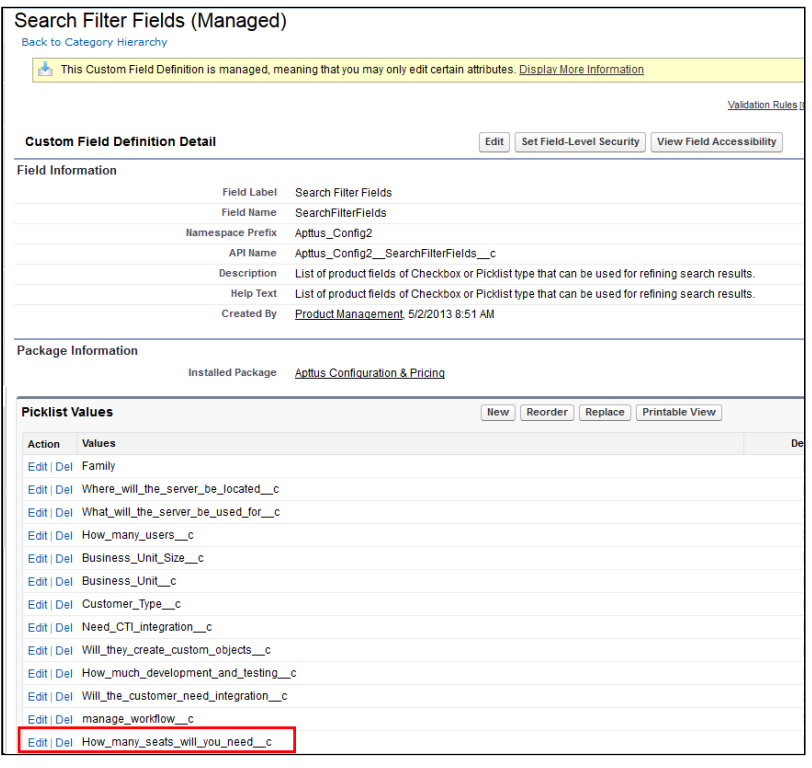

You can go to the Hierarchy Manager and add that field as a Refine Your Search question for specific categories.

### <span id="page-268-0"></span>Configuring Refine Your Search Options

#### To configure refine search options

You must have configured Search Attribute Value custom fields and Search Filter fields.

- 1. Go to CPQ Console > Manage Categories and select the category you want to have Refine Your Search questions for.
- 2. In the Category Detail section, click Hierarchy Manager.
- 3. From the **Search Filter Fields** list, select the refine search filters you want to use and  $click$   $\Box$

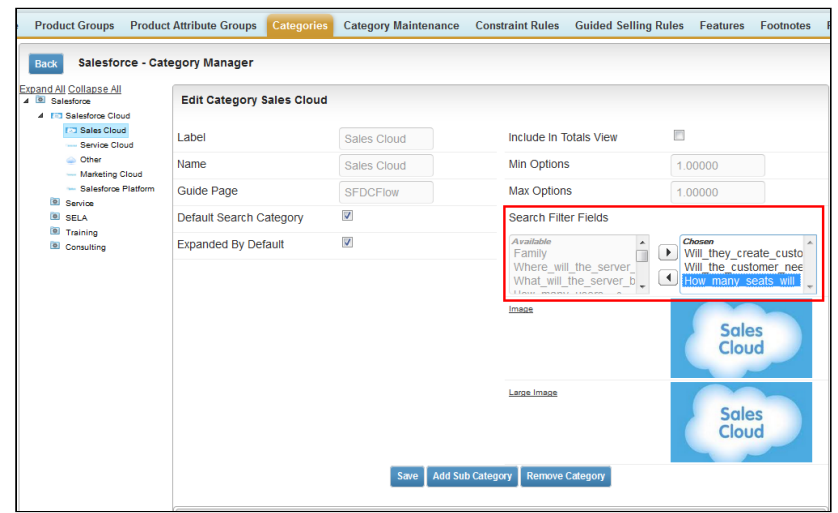

4. Click Save.

The next time someone goes to select products for that category, the selected search filter fields will be displayed.

When desired, you can return to the Hierarchy Manager to remove or add additional search filters.

### <span id="page-268-1"></span>Selecting Search Field Values for a Product

#### To select a search field value for a product

The custom search field must be available on the page layout used to display the products.

- 1. Select a product.
- 2. Click the search field question and select the appropriate value for the product.
- 3. Click Save.

The value is displayed in the product record.

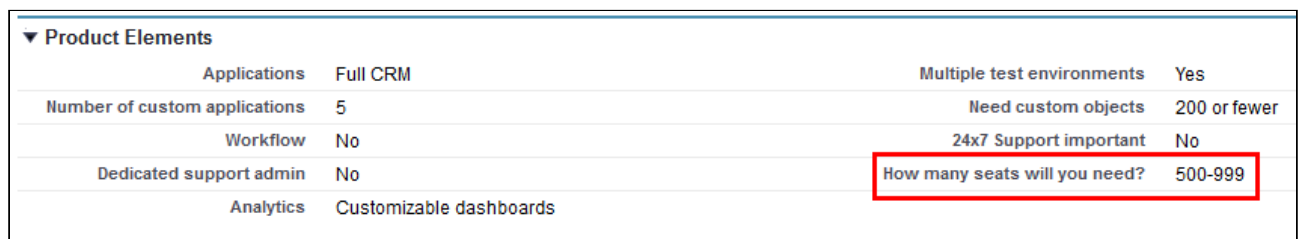

When that value is selected as a Refine Your Search answer, the product will be displayed in the refreshed Product list.

# <span id="page-269-1"></span>Configuring Refine Your Search with Dynamic Filter Values

When you are selecting items from the Catalog page, Refine Your Search enables you to narrow the list of products to those that match your search filters. The system now dynamically displays only those filter values that are based on the products associated with the selected category.

After you upgrade CPQ, you must run the Product Filter Maintenance task that collects all product field values related to a category. The product filter maintenance should be run when filter field association to the category changes or when the filter field values change in the product record. Also when new products are added or products are removed from a category you need to run the maintenance.

#### To run the Product Filter Maintenance task

You must have CPQ Summer13 SP5.5 installed.

- 1. Click  $\blacksquare$  and click **Product Filter Maintenance**.
- 2. Click Update Product Filters.

<span id="page-269-0"></span>The batch job is completed collecting all the product field values related to a category.

## About Search Filters (CPQ)

When you configure products for a Quote/Proposal, you can control which products from the price list are visible on the catalog page based on search filters, where you set up the criteria of your choice.

For example, your company has 2 types of accounts in a quote, Personal and Business, and the products are of types Personal, Business or Both. You can define filters to display only products that are valid for the type of account on the quote. If the account type is Business, only the products that are of type Business or Both are displayed. In this scenario, you need to create 2 Search Filters.

Within a search filter, you can select the header level fields of object records as Entry Criteria for deciding whether a price list's products will be filtered to a certain subset of the full list. This subset also uses the header level fields of object records to determine which products are displayed.

The system checks whether  $\alpha$  search filter is applicable to the price list you are using whenever you go to the product selection page. When you click **Configure Products** in the Quote/Proposal, the search filter is executed.

You can also apply the visibility rules for the categories displayed on the Catalog page. This functionality allows you to display only the relevant categories to a Sales rep who sells only a specific set of products from the large catalog. By hiding only the relevant category, you can still allow the Sales rep to search for the products and add them to the Cart.

Filters defined in Search Filter (CPQ) are not applied on the Service Catalog, when the Sales rep uses Add/Remove and Add/Remove at all levels buttons available on the Service Cart page to navigate to the Service Catalog.

If you are hiding the product and its parent category, you need to configure two Search Filters, one for the product and another for the category.

Each visibility rule type runs in sequence. The rule stops processing after the criteria for the first rule is satisfied. If multiple visibility rules on the product are satisfied, only the first rule gets executed. If one visibility rule on the product and one on the category is satisfied, both rules get executed, since they are of different types.

 $\textcircled{\tiny{1}}$  For the Sales rep to see the Refine Your Search filters on the catalog page, ensure that you do not hide corresponding leaf categories. Refine Your Search that is applicable for the child category can only be used when such child categories are not made hidden through the Search Filter.

In this section,

- [Configuring Search Filter \(CPQ\)](#page-271-0)
- [Creating Visibility Rules](#page-272-0)
- [Use Case: Configuring Category Visibility](#page-274-0)

### <span id="page-271-0"></span>Configuring Search Filter (CPQ)

You must follow the steps below in Salesforce Classic.

#### To Configure Business Object Field

- 1. Go to Setup > App Setup > Create > Objects and select Search Filter (CPQ).
- 2. Select Business Object under the Custom Fields & Relationships section.
- 3. From **Values** section, Remove *SearchAttributeValue\_\_c* by clicking **Del**. This value must be deleted if it has not already been deleted.
- 4. Click New to add the following values in the picklist. Enter the API names of the objects you want to be able to use as a filter in separate lines. For example,
	- a. To define visibility for products add the following values.
		- Apttus\_Config2\_\_SearchAttributeValue\_\_c
		- Asset
		- Apttus\_Config2\_\_AssetLineItem\_\_c
		- Product2
	- b. To define visibility for categories add the following value.
		- Apttus\_Config2\_\_ClassificationHierarchy\_\_c

#### **Add Picklist Values Business Object**

Add one or more picklist values below. Each value should be on its own line and it is used for both a value's label and API name

If a value matches an inactive value's API name, that value is reactivated with its previous label If a value matches an inactive value's label but not the API name, a new value is created

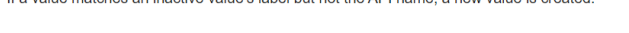

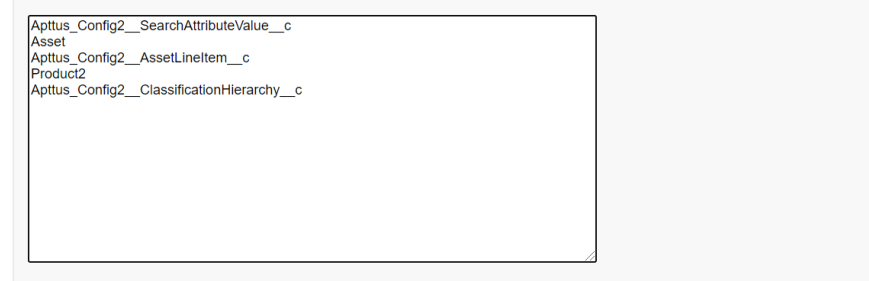

#### 5. Click Save.

#### To Configure Filter Type Field

- 1. Go to Setup > App Setup > Create > Objects and select Search Filter (CPQ).
- 2. Select Filter Type under the Custom Fields & Relationships section.
- 3. In the Values section, click New and enter the names you want to use to group the Business Object picklist values.
- a. For Products
	- Asset
	- Product
- b. For Category
	- Category
- 4. Click Save.
- 5. From Field Dependencies section, click New.
- 6. Select Filter Type from Controlling Field drop-down and select Business Object from Dependent Field drop-down.
- 7. Click Continue.
- 8. Select which business object fields should be associated with which filter. To select the Business Object value, double-click the value.

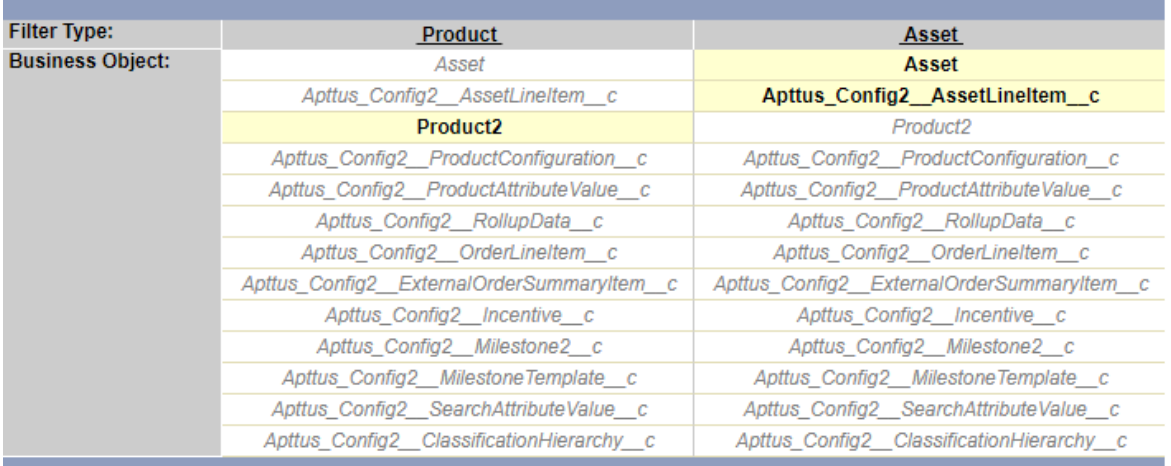

<span id="page-272-0"></span>The settings have now been configured so that you can create Search Filters (CPQ).

#### Creating Visibility Rules

Follow the steps below to create a visibility rule.

- 1. On App Menu, click Apttus CPQ Admin and then click the CPQAdmin tab. The new admin console is launched.
- 2. On the Catalog menu, click Manage Visibility Rules.
- 3. Click New Visibility Rule button. DETAILS page is displayed.
- 4. Fill in the information as explained in the table below.

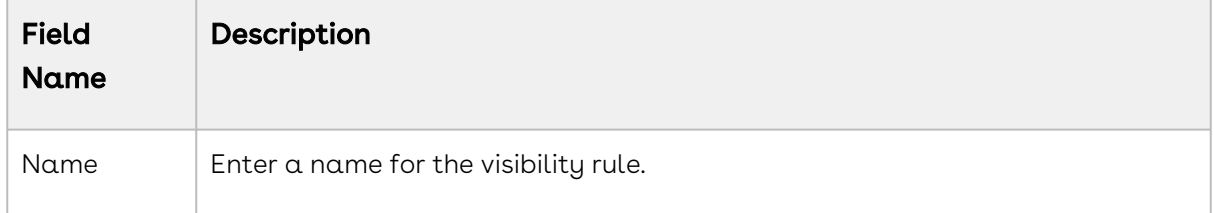

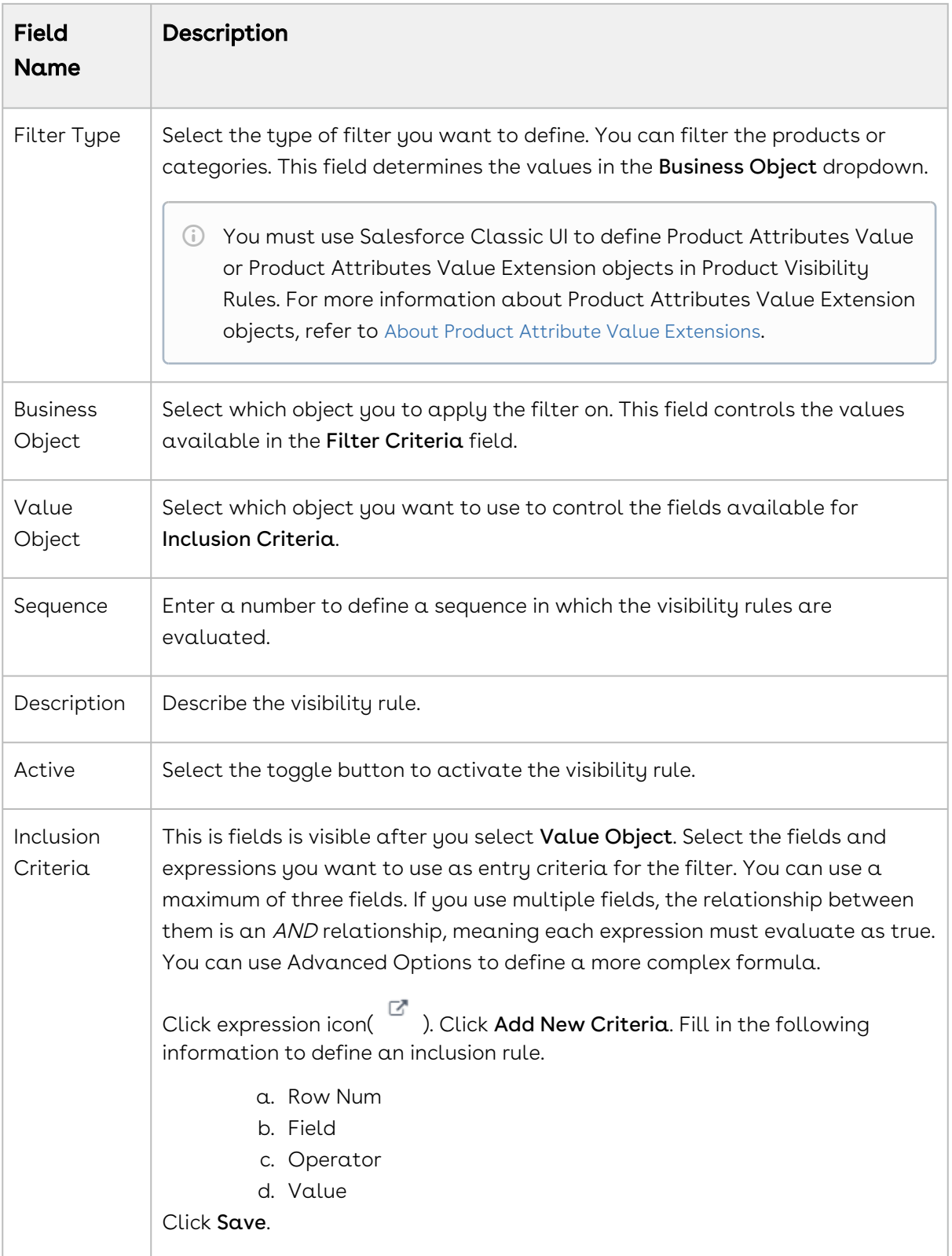

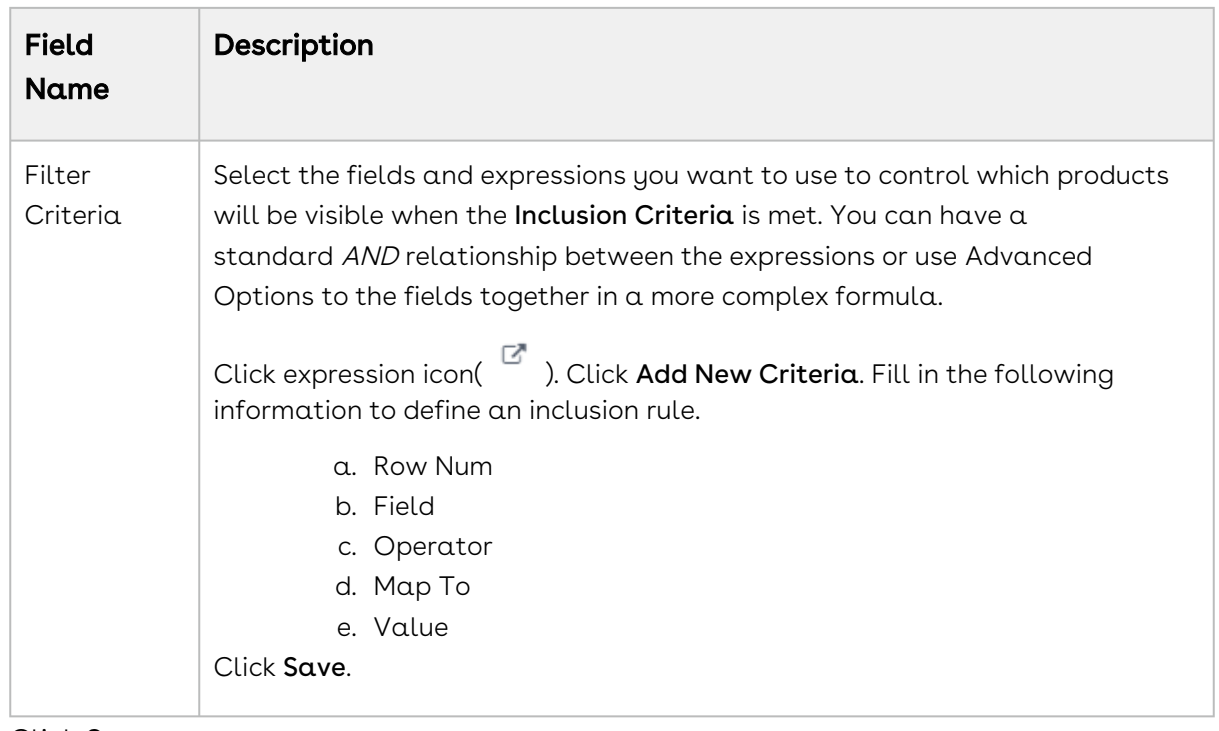

When someone goes to configure products, the products and the category that are visible to them will be limited to those defined by the Filter Criteria when the Inclusion Criteria is met.

### <span id="page-274-0"></span>Use Case: Configuring Category Visibility

#### To display the category whose name starts with Hardware

- 1. On App Menu, click Apttus CPQ Admin and then click the CPQAdmin tab. The new admin console is launched.
- 2. On the Catalog menu, click Manage Visibility Rules.
- 3. Click New Visibility Rule button. DETAILS page is displayed.
- 4. Fill in the information as explained below.

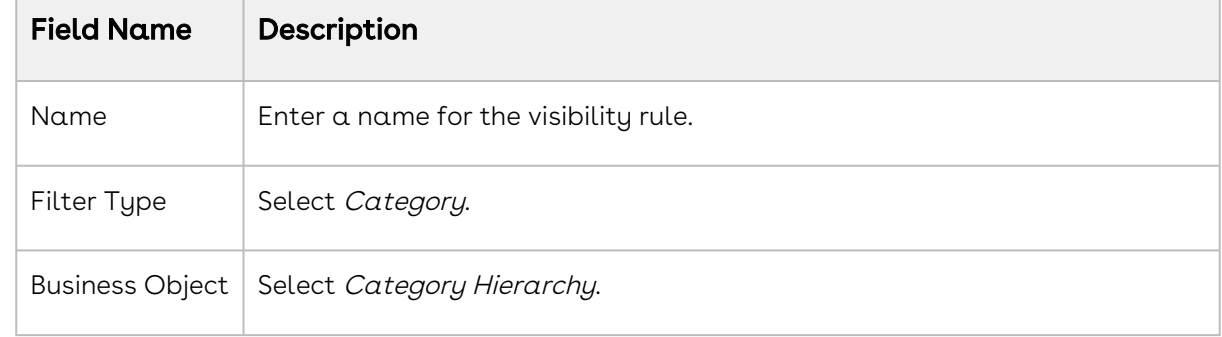

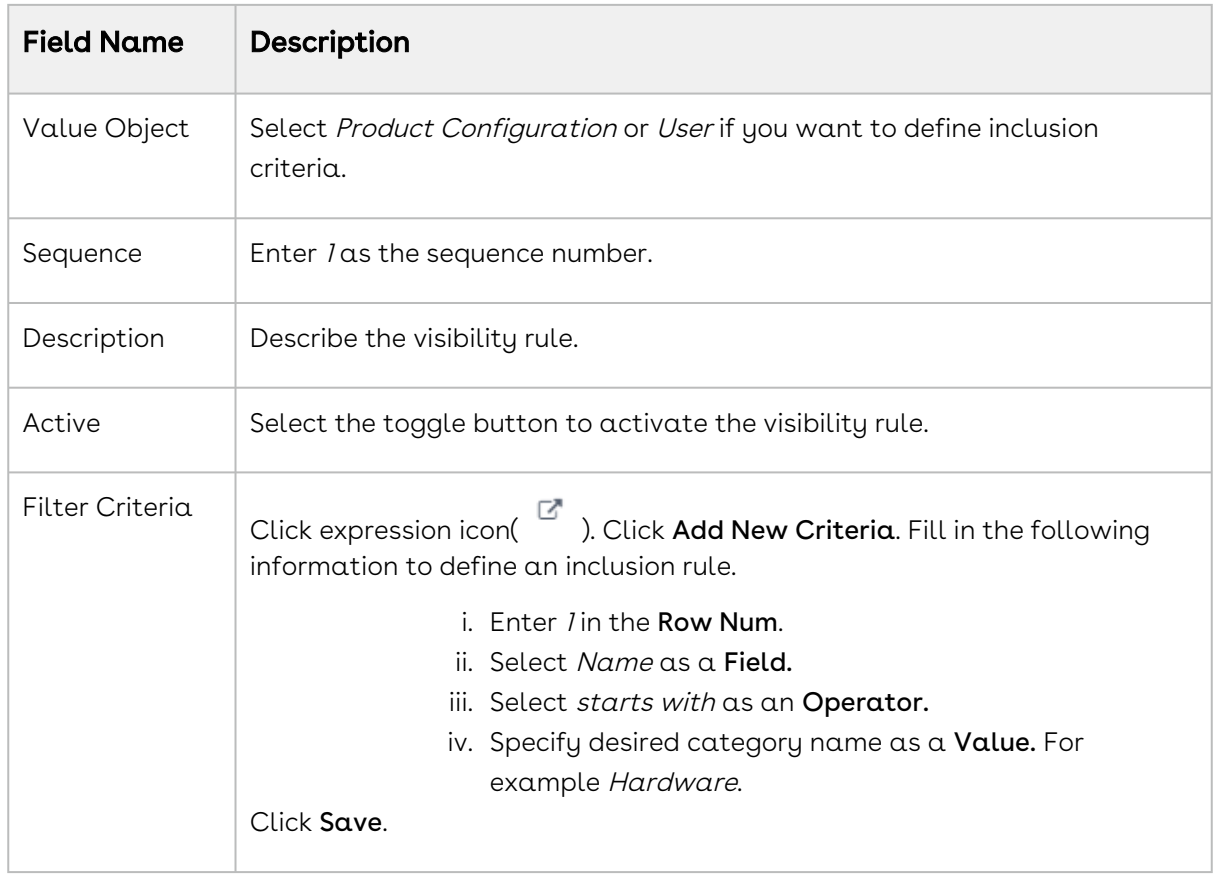

CPQ displays only the categories that satisfy the criteria in the visibility rule on the Catalog page.

# Configuring Product Comparison

You can enable a Sales rep to compare features of multiple products on the catalog page.

In order to configure product comparison on the catalog page, you must set up feature sets with one or more features. You must associate these feature sets to one or more products and then define feature values for each product. The configuration allows you to enable or disable a product feature to be displayed during product comparison.

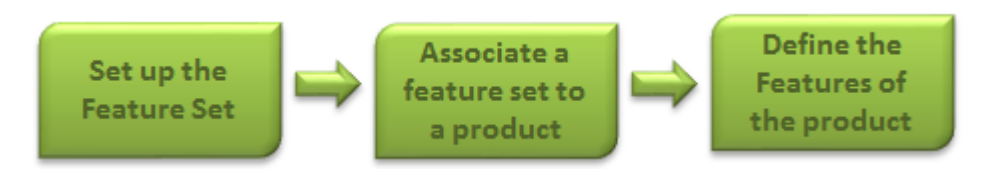

If you do not want to use the Compare Products Feature, you can hide the button from the Catalog page.

The following topics describe the instruction to configure the Product Comparison:

- [Setting Up Feature Sets](#page-276-0)
- [Associating Feature Sets to a Product](#page-276-1)
- [Defining Feature Values for a Product](#page-277-0)
- [Hiding Products Comparison](#page-277-1)

### <span id="page-276-0"></span>Setting Up Feature Sets

Feature sets are a collection of features that can be associated to a product.

You must first define a feature set and then define features for each set.

#### To create feature sets

- 1. Click + and click **CPQ Console**.
- 2. From the Product Management section, click **Add Feature Set**.
- 3.  $\mathsf{Type}\ \alpha$  mandatory  $\mathsf{Feature}\ \mathsf{Set}\ \mathsf{Name}$ , and type a Description.
- 4. In the Feature Information section, type a  $\sf{Feature \;Name}$  and a Description.
- 5. To add more than one feature, click New. A new row is added. The sequence number is auto-populated. You can rearrange the sequence by clicking and dragging the row.
- 6. Click Save.

A feature set is set up with features.

<span id="page-276-1"></span>You must associate a feature set to a product for product comparison on the catalog page.

### Associating Feature Sets to a Product

Using Product Console, you must associate a feature set to a standalone and a bundle product.

### To associate a feature set to a product

You must have an existing product.

1. From the CPQ Console, click **Manage Products** and select an existing product to associate a feature set.

- 2. Click the Product Console button and scroll down to the Additional Data section, and click Features.
- 3. Click Manage Associations and from the Available Groups list, select a feature set for the association and click Add.

The feature set is associated with a product.

<span id="page-277-0"></span>Define values for the features you just created.

### Defining Feature Values for a Product

You must define the feature values for a given product.

#### To define feature values for a product

You must have an existing feature set and must be associated to a product.

- 1. On the Product Feature Values page, select the feature set listed in the left pane and type values next to the each feature.
- 2. To display the feature on the product comparison page, select Is Included and click Save.

<span id="page-277-1"></span>Features Values that you just defined are saved.

### Hiding Products Comparison

There is a custom setting that enables you to show or hide the *Compare Products* button and the product compare checkbox in the Catalog page.

After applying the new setting, you will no longer see the *Compare Products* button and the item level product compare check boxes.

### To hide the compare products button on the catalog

#### page

- 1. Click **+** and click **Config Settings**.
- 2. Click Catalog Page Settings and from the Product List Settings section, select Hide Compare Products to hide the compare products feature on the catalog page.
- 3. Click Save.

The compare products feature is not displayed on the catalog page.

# Configuring Numeric Expressions

Numeric expression is the extended custom implementation of SFDC formula builder, which is fine tuned by Conga. Numeric expression follows the syntax of SFDC formula and it provides all logical, text, date & time, math functions along with standard arithmetic operations. Note that numeric expression works for number fields.

Where you can use numeric expressions?

- To set the attribute value
- To set the minimum, maximum, and total quantity at the option group level
- To set the minimum, maximum, and default quantity at the option group level
- To define numeric rollups at product, product group, and cart level
- To set the criteria of product attribute rule (PAR)

The Apttus Expression builder feature is disabled by default. To enable this feature, click Custom Settings > Config System Properties > System Properties > Enable Field Expressions.

#### Use Case:

Consider a requirement to configure a Home Solar Power starter bundle for SunHome. This product converts sun light on the panels into electricity for a small household. The bundle auto-includes two key components:

- 80-100 watt Solar Panels
- 12v @ 105 AH batteries

To find the right quantities of the panels and the batteries required, you must note the electricity usage to calculate the Total daily WattHours and Battery Capacity you require. The bundle also requires the calculated number of wires to be selected where the wiring length can vary based on the site study. The derivation is:

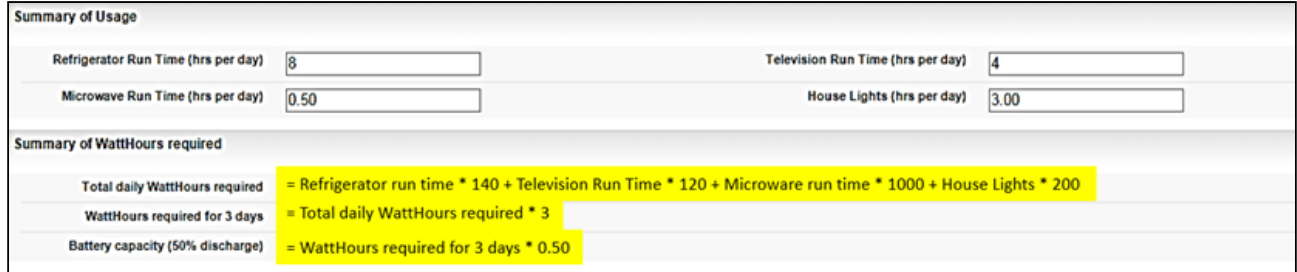

To meet this requirement, you must create:

- $\cdot$  *Summary of Usage* attribute group, which contains attributes such as Refrigerator Run Time, Television Run Time, and Microwave Run Time, and receives inputs from the user.
- $\cdot$  *Summary of WattHours required* attribute group, which contains attributes that derive the values from the attributes above, using the numeric expression builder.
- SunHome included component option group, which contains options that derive the default quantity from the attributes of the Summary of WattHours required, using numeric expression builder.

Using the expression builder, you can create numeric expressions to complete the following tasks.

- Populate product attribute values
- Set the min/max quantity for any option and option group
- Set the default quantity or the min/max quantity for any bundle option

To configure numeric expressions, you must complete the following processes.

- [Populating Product Attribute values Using Numeric Expression](#page-279-0)
- [Populating Option Group Min/Max Quantities Using Numeric Expression](#page-282-0)
- [Populating Option Default and Min/Max Quantity Using Numeric Expression](#page-283-0)
- [About Manage Field Expressions Page](#page-284-0)
- [Running the Criteria Maintenance Job for Expression Fields](#page-287-0)
- [Creating Numeric Roll-Up Summary Fields for Objects](#page-287-1)
- [Examples and Related Syntax for Numeric Expressions](#page-295-0)

# <span id="page-279-0"></span>Populating Product Attribute values Using Numeric Expression

Create a product with attributes. You can use these attribute values to create a numeric expressions.

#### Example

SunHome is a product with the following attributes:

- Refrigerator Run Time
- Microwave Run Time
- Television Run Time
- House Lights

Each attribute has the datatype defined as number. You must also create an attribute group named Summary of WattHours required and assign it to the product SunHome. The attribute group contains the following attributes.

- Total daily WattHours required
- WattHours required for 3 days
- Battery capacity

Each attribute has the datatype defined as number. You can derive the values for these attributes using numeric expressions.

### To populate product attribute values using numeric expressions

- 1. From the Products detail page, select SunHome and click **Product Console**.
- 2. Scroll down to the Additional Data section, and click Attributes.
- 3. Click Summary of Watthours required Attribute Group. All the attributes listed under the attribute group are displayed.
- 4. To associate an expression to an attribute, click the text field next to the attribute in the Expression Column. An expression builder pop up is displayed.

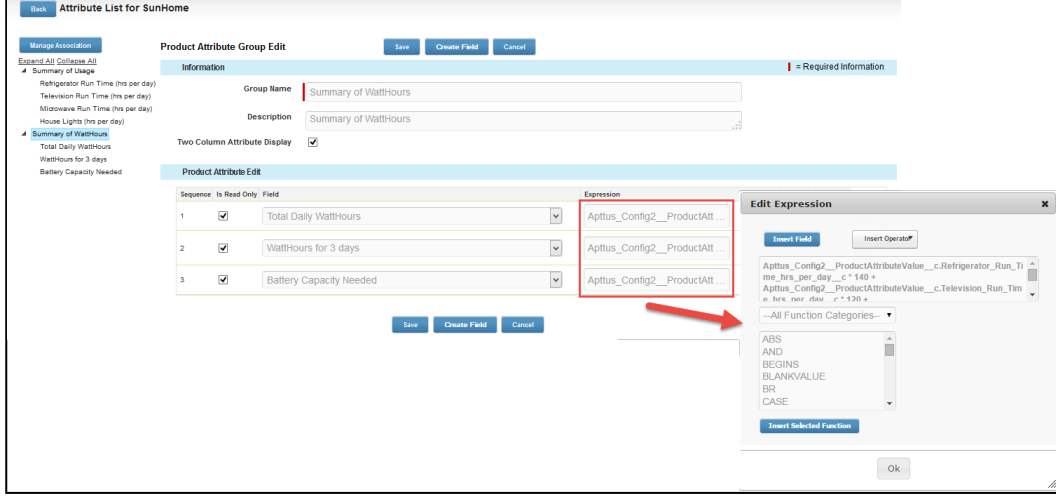

Selecting any function displays the example syntax on the right on how you can use

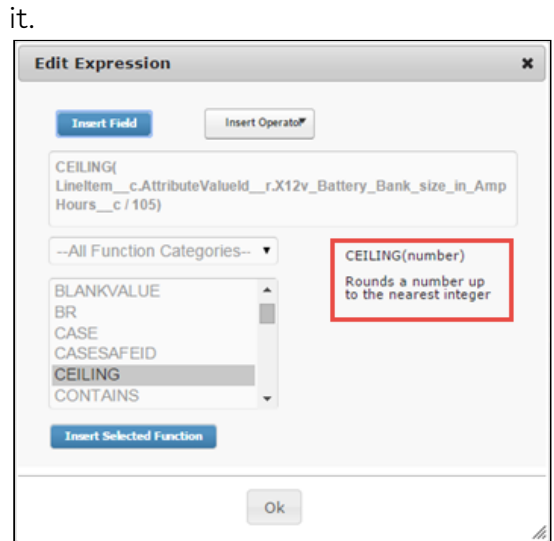

5. Click Insert Field. To retrieve the fields for building the expression, click Insert Field and choose Product attributes or Line Item. Line Item allows you to get access to fields at Product and Quote objects as well.

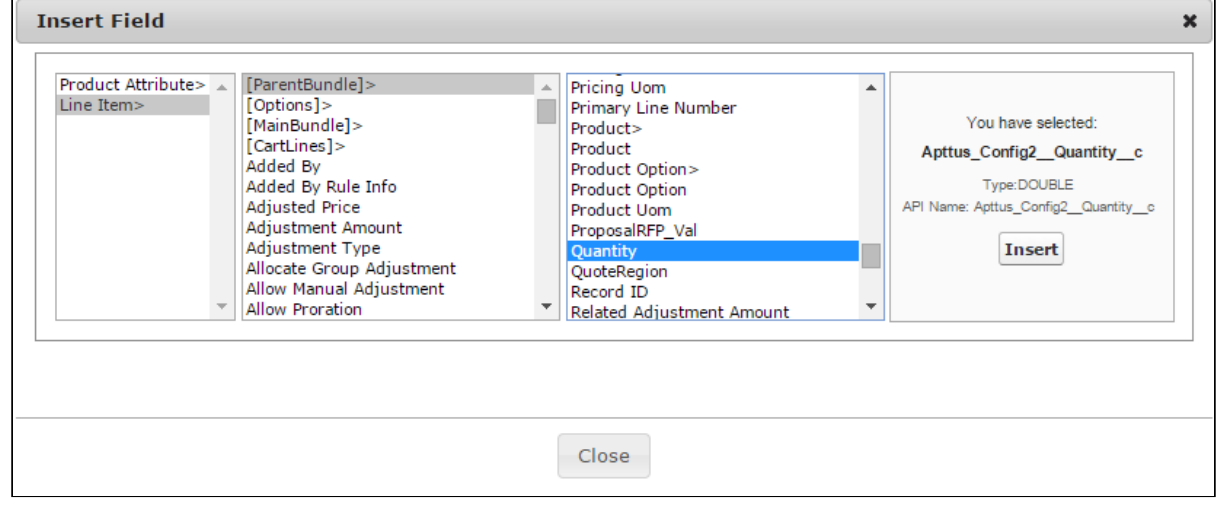

- 6. In the Insert Field dialog, click Product Attribute and select the required attributes to derive the values for attributes of SunHome. The following expressions are built for each attribute:
	- Total daily WattHours required:

Apttus\_Config2\_\_ProductAttributeValue\_\_c.Refrigerator\_Run\_Time\_hrs\_per\_day  $_{-}$   $\sim$  \* 140 +

Apttus\_Config2\_\_ProductAttributeValue\_\_c.Television\_Run\_Time\_hrs\_per\_day\_\_c \* 120 +

Apttus\_Config2\_\_ProductAttributeValue\_\_c.Microwave\_Run\_Time\_hrs\_per\_day\_\_  $c * 1000 +$ 

Apttus\_Config2\_\_ProductAttributeValue\_\_c.House\_Lights\_hrs\_per\_day\_\_c \* 200

- WattHours Required for 3 days: Apttus\_Config2\_\_ProductAttributeValue\_\_c.Total\_Daily\_WattHours\_\_c \* 3
- Battery Capacity Needed (50% Discharge): Apttus\_Config2\_\_ProductAttributeValue\_\_c.WattHours\_for\_3\_days\_\_c \* 0.5
- [For more common syntax examples, see](#page-295-0) Examples and Related Syntax for Numeric Expressions.

The expressions are built and the product attribute fields are populated with the value that the expression retrieves.

After completing this process, you must run the Criteria Maintenance job for all expression fields. Refer to [Running the Criteria Maintenance Job for Expression Fields](#page-287-0).

# <span id="page-282-0"></span>Populating Option Group Min/Max Quantities Using Numeric Expression

### Configure options for a product

- 1. Select the product that you want to assign numeric field expressions to.
- 2. Click Product Console, scroll down to the Catalog section, and click Manage Bundles/Options.
- 3. To associate an expression to min/max total quantity of an option group, select an Option Group.

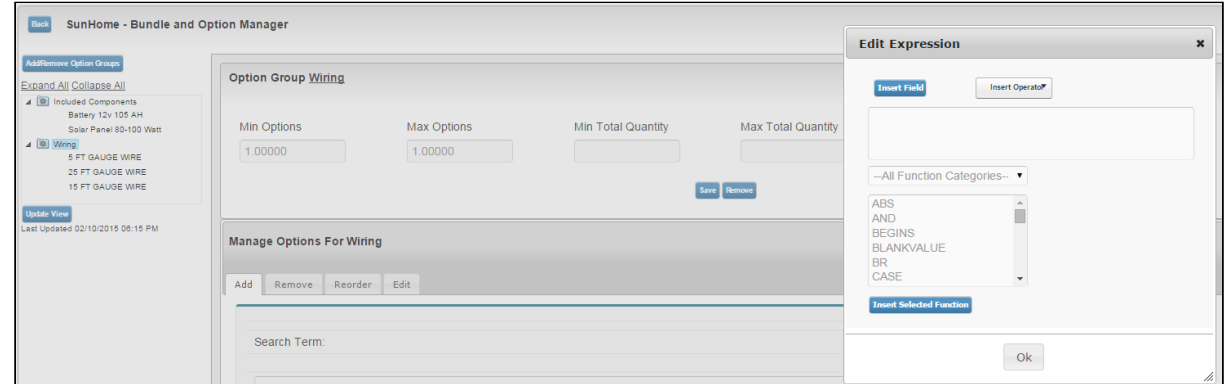

- 4. Select one or both of the following fields to add an expression.
	- Min Total Quantity
	- Max Total Quantity

The expression builder opens.

5. Click Insert Field. To retrieve the fields for building the expression, click Insert Field and choose Product attributes or Line Item. Line Item allows you to get access to fields at Product and Quote objects as well. Ensure that the return value of your numeric expression is of type Number.

For our SunHome Product, we can use this to enforce minimum quantity selection for the option group Wiring.

**C** [For more common syntax examples, see](#page-295-0) Examples and Related Syntax for Numeric Expressions.

#### 6. Click Save.

The expression is built and the option group quantity field is populated with the value that the expression retrieves.

After completing this process, you must run the Criteria Maintenance job for all expression fields. Refer to

# <span id="page-283-0"></span>Populating Option Default and Min/Max Quantity Using Numeric Expression

You must have an existing option product. You must also create an attribute group named Summary of WattHours required for SunHome. Following is a list of attributes in the group:

- Total daily WattHours required
- WattHours Required for 3 days
- Battery capacity

Each attribute has the data type defined as number. You must derive the values for options using numeric expressions. You must also create an option group with the options. Based on our scenario, this section outlines the procedure for an option group SunHome Component Quantity with options, Number of Solar Panels and Number of Batteries whose values are derived from the attributes above.

- 1. Navigate to the SunHome product, and click Product Console.
- 2. From the Catalog section, click Manage Bundles/ Options.

3. To associate an expression to an option, expand the Option Group, select an Option for which you want to add a field expression.

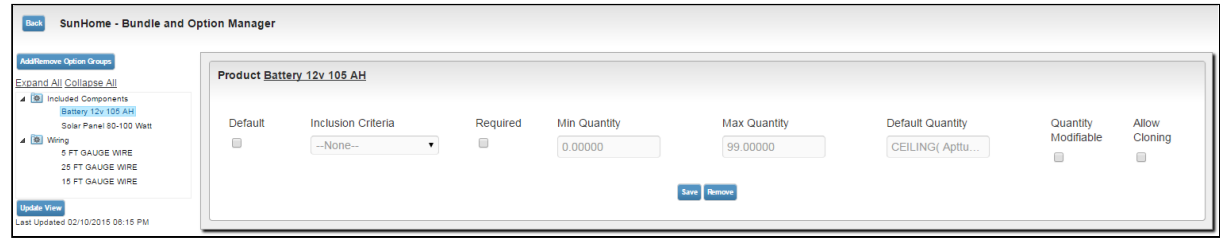

- 4. To add an expression, click one or more of the following:
	- Min Quantity
	- Max Quantity
	- Default Quantity

The expression builder pop up appears.

- 5. Click Insert Field. To retrieve the fields for building the expression, click Insert Field and choose Product attributes or Line Item. Line Item allows you to get access to fields at Product and Quote objects as well.
- 6. To derive the values for the options of SunHome, in the Insert Field dialog, navigate to Product Attribute. The expressions built for each of the options are as follows:
	- Battery: CEILING(Apttus\_Config2\_\_LineItem\_\_c=>ParentBundle.Apttus\_Config2\_\_Attribut eValueId\_\_r.Battery\_Capacity\_Needed\_\_c/(12 \* 105))
	- Solar Panel: CEILING(Apttus\_Config2\_\_LineItem\_\_c=>ParentBundle.Apttus\_Config2\_\_Attribut eValueId\_\_r.Total\_Daily\_WattHours\_\_c/(90 \* 5)) Total\_daily\_WattHours\_required\_\_c, 0) / (90 \* 5) )
	- **C** [For more common syntax examples, see](#page-295-0) Examples and Related Syntax for Numeric Expressions.

7. Click Save.

The expressions are built and the option quantity field is populated with the value that the expressions retrieve.

After completing this process, you must run the Criteria Maintenance job for all expression fields. Refer to [Running the Criteria Maintenance Job for Expression Fields](#page-287-0).

### <span id="page-284-0"></span>About Manage Field Expressions Page

The Manage Field Expressions page in the CPQ Admin user interface holds all the existing field expressions that you created. You can search, open, update, or create field expression from the Manage Field Expressions page. In CPQ Admin, Go to the Products tab and from the dropdown click Manage Field Expressions. A list of all the existing field expressions is displayed with the fields Name, Active, Update Field and Is Modifiable. There are various functionalities available for you to manage field expression.

### Field Expression Details

You can search for a field expressions on the Manage Field Expressions page using the Search Field Expressions bar. You must search using any keyword that the field expressions name contains. Click the name of the field expression to view the related information on the Details page. The fields like Name, Update Object, Update Field, Value Expression and, Operator are displayed on the Details page. You can update the field expressions on this page as well.

#### New Field Expressions

You can create new field expressions using the New Field Expression button on the Manage Field Expressions page and Details page of the Field Expressions.

#### To create new field expressions

Follow the steps below to create a new field expression.

- 1. Click New Field Expression. The Details page is displayed.
- 2. Fill in the following information in the fields displayed on the Details page. Because you are creating field expressions from the Manage Field Expressions page, only the values relevant to field expressions are displayed in the dropdown of the fields listed below.

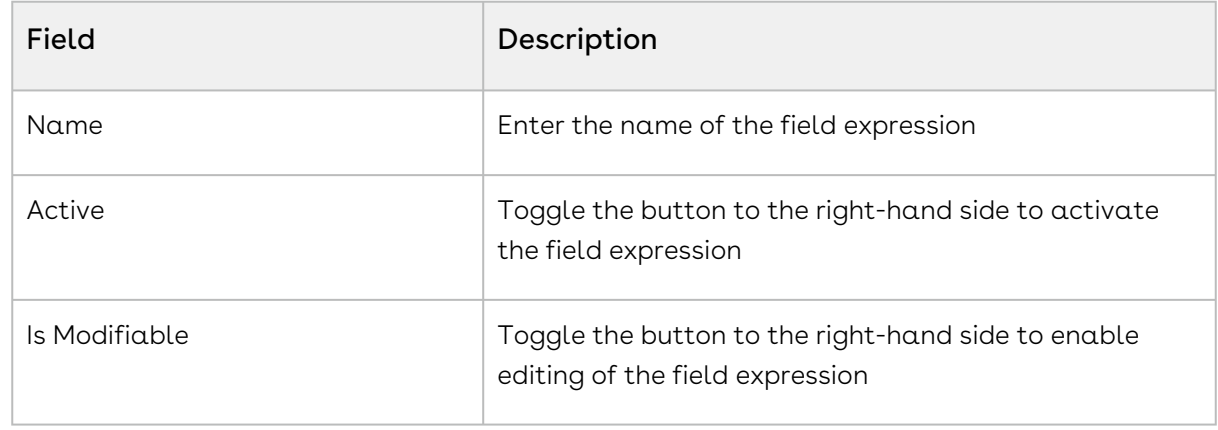

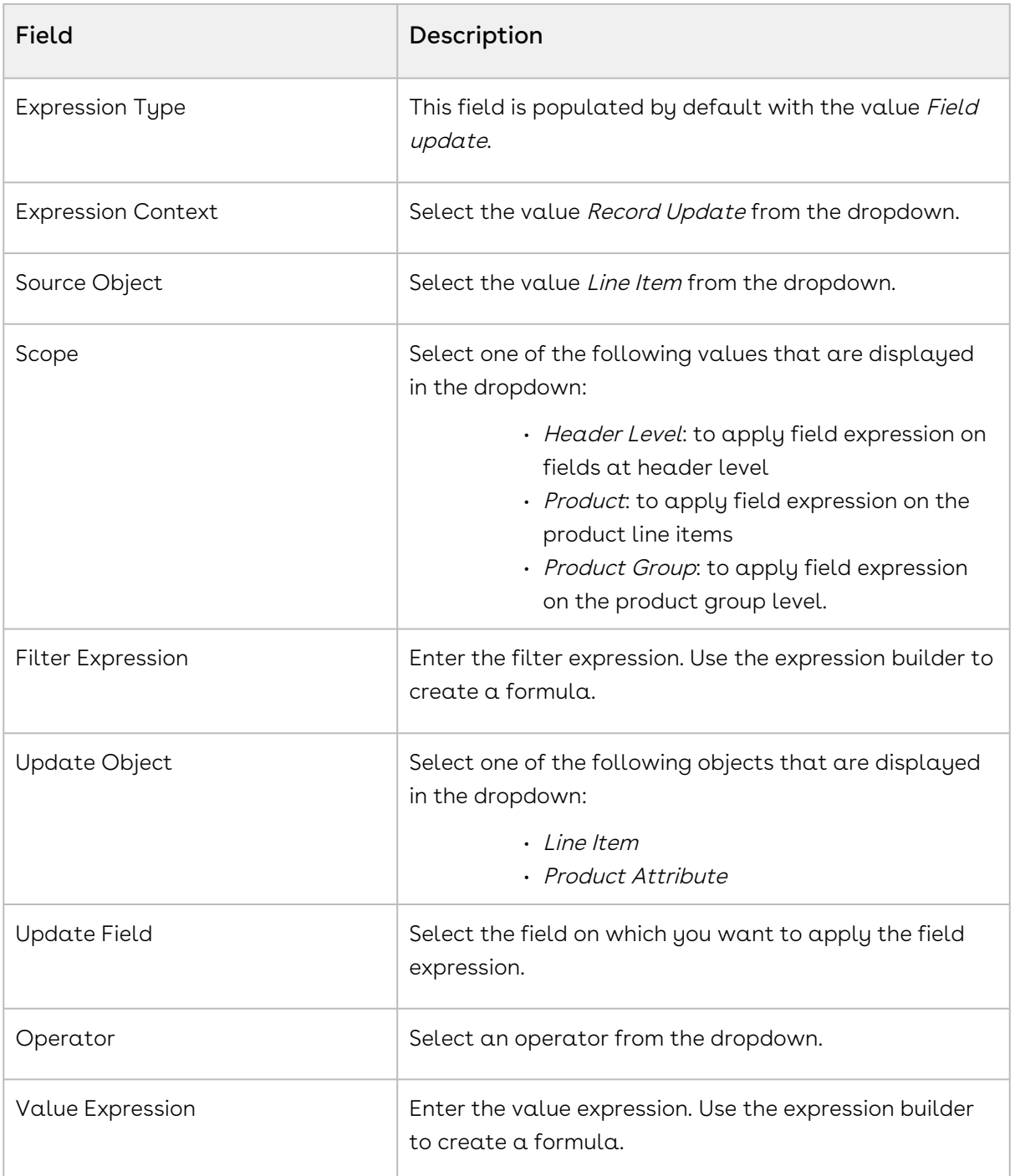

4. Click the menu icon ( $\Box$ ) next to the **New Field Expression** button. Click **Update Field** Expression Criteria Fields to execute the batch job.

# <span id="page-287-0"></span>Running the Criteria Maintenance Job for Expression Fields

You must have existing field expressions.

- 1. On App Menu, click Apttus CPQ Admin and then click the CPQAdmin tab. The new admin console is launched.
- 2. Click the menu icon( $\Box$ ) on the main menu bar at the top.
- 3. Click Criteria Maintenance. The Criteria Maintenance popup is displayed.
- 4. Click the Update Expression Fields button. This might take some time to update all expression criteria fields.
- <span id="page-287-1"></span>5. Close the Criteria Maintenance popup after the update is complete.

# Creating Numeric Roll-Up Summary Fields for **Objects**

A Roll-up Summary Field can be defined at the Cart level or at a Bundle Product Level to aggregate value from each line item in the given context and with a match condition to filter out unwanted lines.
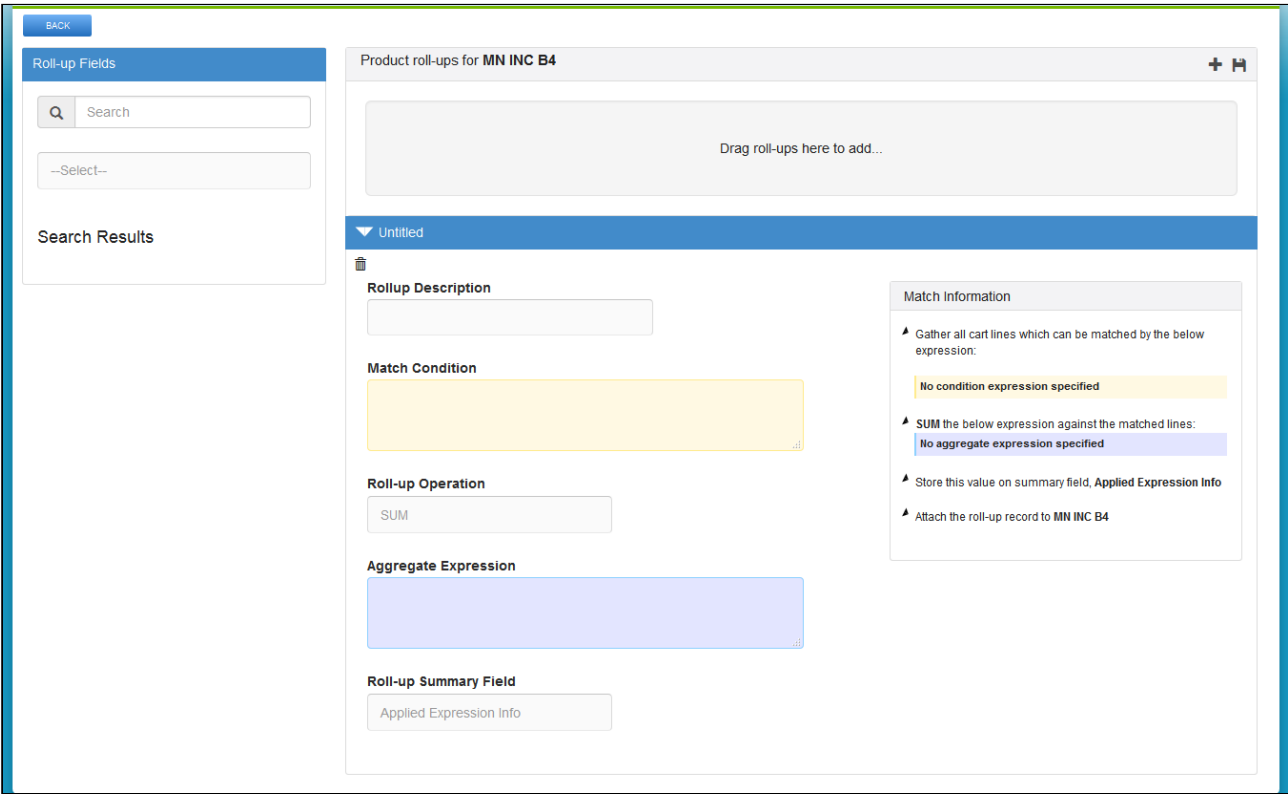

The Match Condition area enables you to enter an Expression created using the Expression Builder that establishes which line items will be filtered and have a Roll-Up.

The Operator defines the operation performed on all the aggregated line item values.

The Aggregate Expression is an Expression created using the Expression Builder that specifies the value to be rolled-up.

The Roll-up is by default created at the Cart level unless you add the following to the Match Condition:

#### ParentLineNumber = \$scope.LineNumber

This retrieves all the options for the bundle line in the aggregation. You can use this expression to aggregate values at an individual bundle level in order to drive a bundle configuration rule.

The Expressions can be built for any line item field, product field, and attribute value fields. These Roll-Up Fields can be further used for multiple functions such as building other Expressions, Assign default quantities, attributes values.

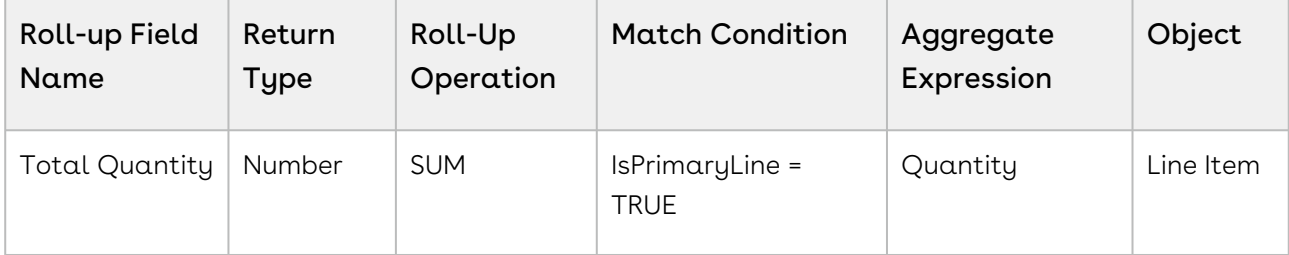

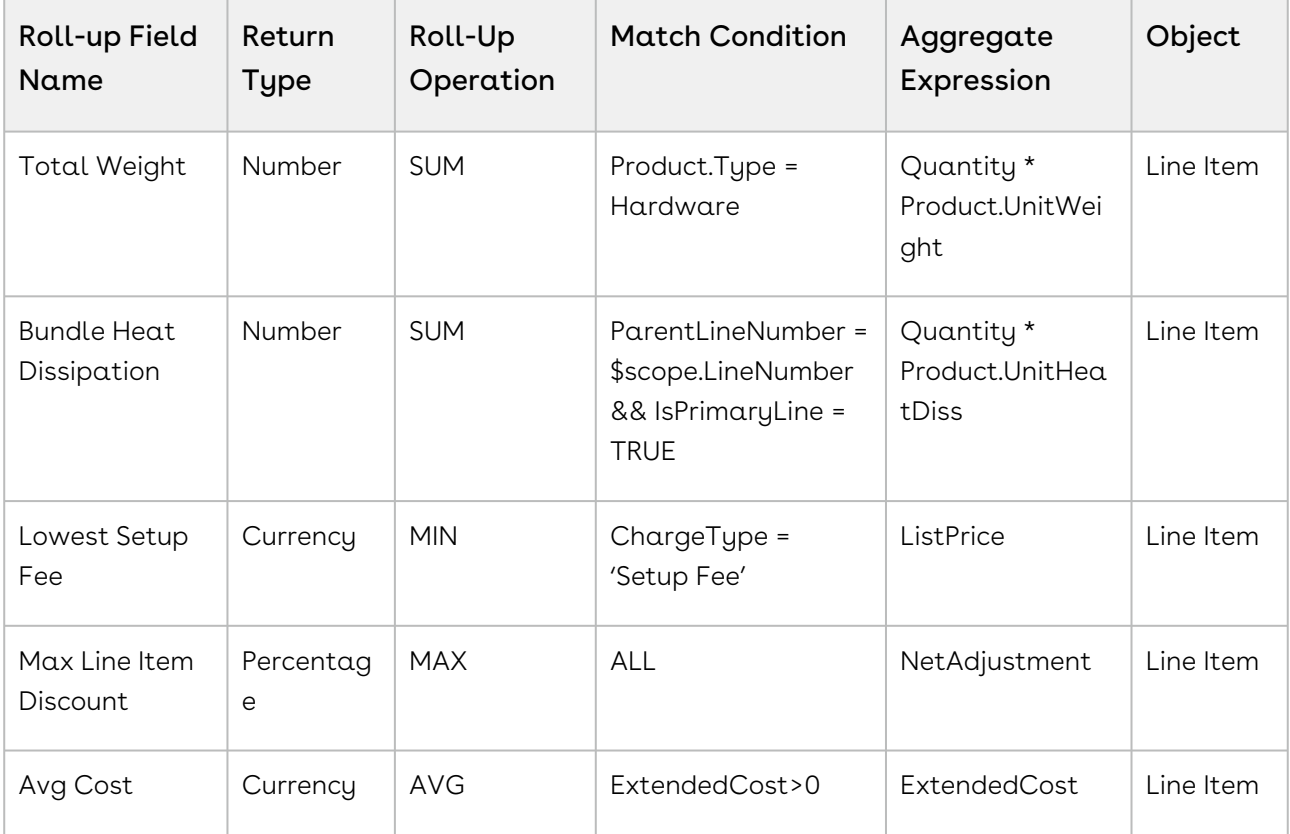

**A** Extensive use of rollups at quote level may have performance implications for a cart with more than 20 product line items. It is also recommended to limit numbers of quote level rollups to below 20.

 $\textcircled{\tiny{1}}$  You can model your numeric expressions at the configuration level so that can rollup custom fields at the deal level. Rollups on configuration can be set through Apttus\_Config2\_Lineltem\_c.\$Config.\$Rollups (but does not return any value in client mode).

## To create roll-up summary field

Create a custom Salesforce field in Roll-up Summary Object. Ensure that the field is unique and multiple expressions are not used to populate the same field. This field comprises or holds the value derived from the aggregate expression in the Field Expression builder.

- 1. You can invoke the field expression builder for:
	- Bundles: To define a rollup field for a particular bundle, navigate to the Products tab, search and select a product and click Product Console.
- Quote or Product Groups: To define a rollup field for a product group or at header level, navigate to the CPQ Console tab.
- 2. Click Rollups from the Additional Details section.
- 3. Click  $\pm$  to add a new rollup field for a product.
- 4. Expand the Untitled section by clicking the right-facing arrow.

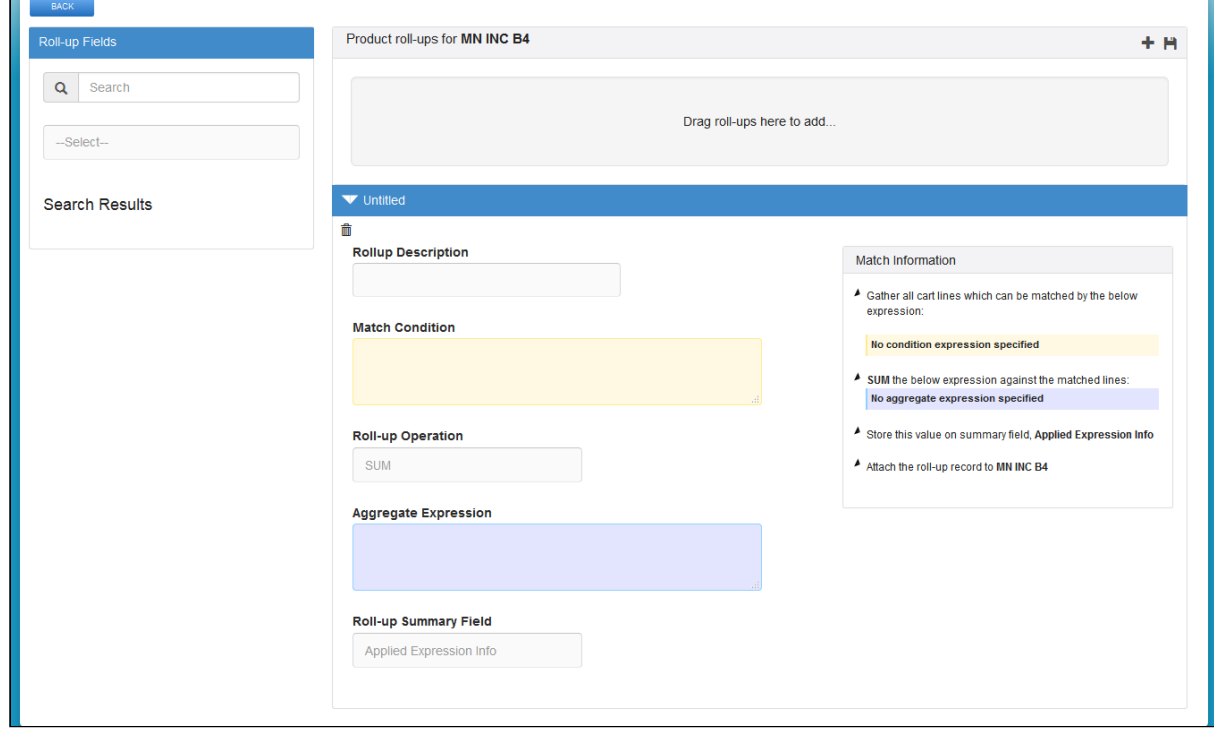

- 5. Select the Rollup Summary field created on the Rollup Summary object.
- 6. In the Match Conditions area, specify the expression based on which the results are filtered. The numeric expression rollup is applicable only for those line items that satisfy the criteria in the Match Conditions area.
- 7. From the Roll-up Operation area, select an operation based on which the rollup is created.
- 8. In the Aggregate expression area, specify the expression based on which the value is populated in the Rollup Summary Field. For example, (Quantity\_\_c \* ProductId\_r.Weight\_\_c) \*2 Based on the Aggregate expression values, the rollup summary field is populated. Data is populated in The Match Information area based on the information you enter in all the above steps.
- 9. Click the **Save** icon in the top right corner of your screen.

The rollup for a product is created successfully. You can navigate to the cart page and check whether the rollup is applied successfully.

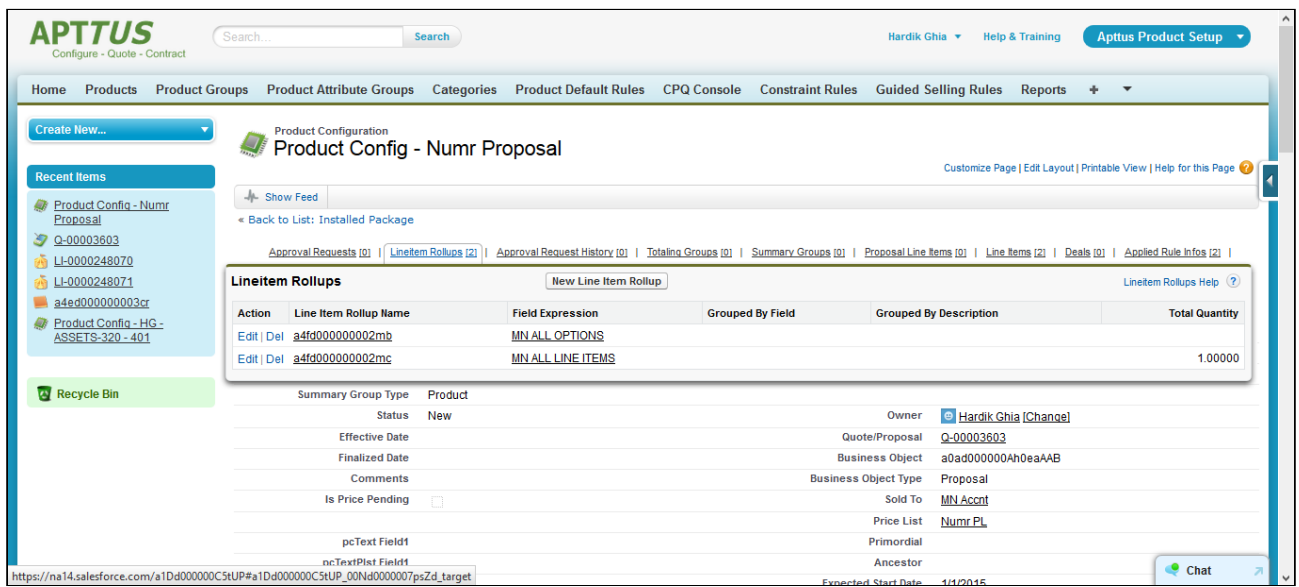

After you create rollup fields for a product, you can re-use the rollups across products or within the same product by searching for the rollup, product, or product group name in the Search field. Drag and drop the requisite roll-up conditions that you want to use to the right greyed out pane.

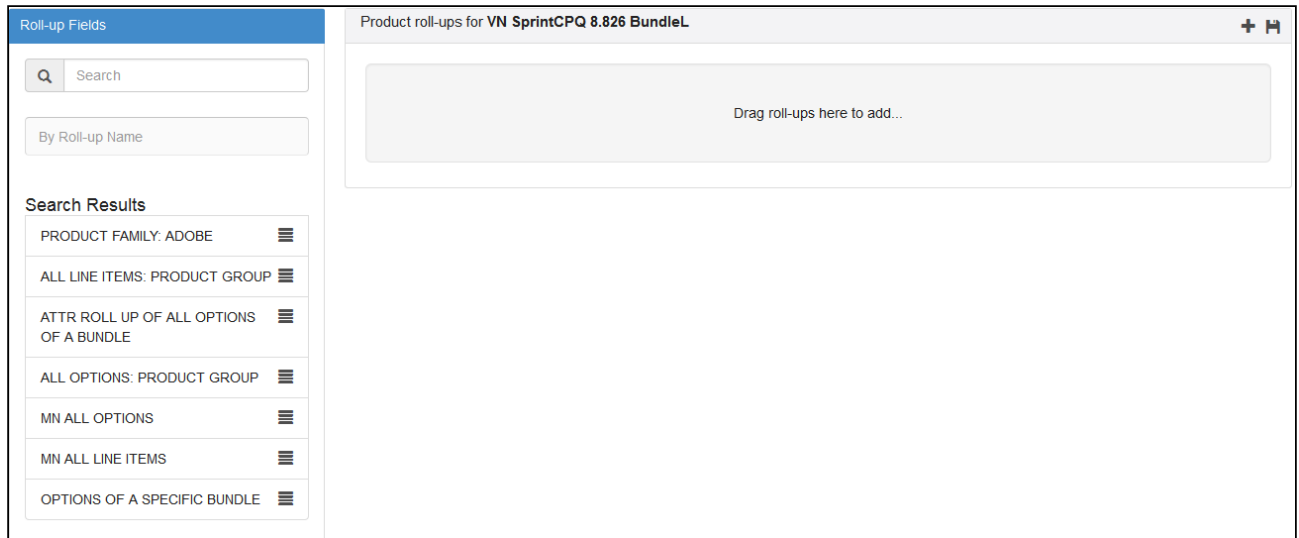

### About Manage Rollups Page

The Manage Rollups page in the CPQ Admin user interface holds all the existing rollup type numeric expressions that you created. You can search, open, update, or create rollups from the Manage Rollups page. In CPQ Admin, Go to the Products tab and from the dropdown click Manage Rollups. A list of all the existing rollups is displayed with the fields Rollup

Name, Active, Update Field and Is Modifiable. There are various functionalities available for you to manage rollups.

### Rollup Details

You can search for a rollup on the Manage Rollups page using the Search Rollups bar. You must search using any keyword that the rollup name contains. Click the rollup name to view the related information on the Details page. The fields like Name, Update Object, Update Field, Value Expression and, Operator are displayed on the Details page. You can update the rollups on this page as well.

### New Rollups

You can create new rollups using the New Rollup button on the Manage Rollups page and Details page of the rollups.

#### To create new rollups

Follow the steps below to create new rollups.

- 1. Click New Rollup. The Details page is displayed.
- 2. Fill in the following information in the fields displayed on the Details page. Because you are creating rollups from the Manage Rollups page, only the values relevant to rollups are displayed in the dropdown of the fields listed below.

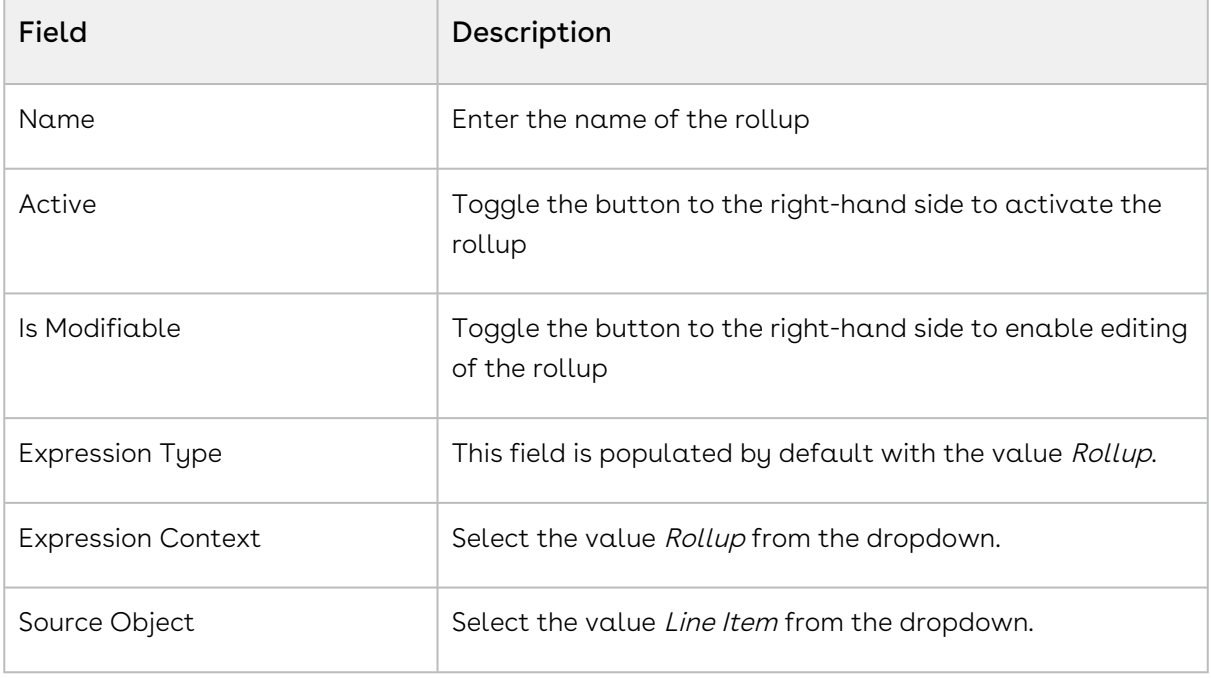

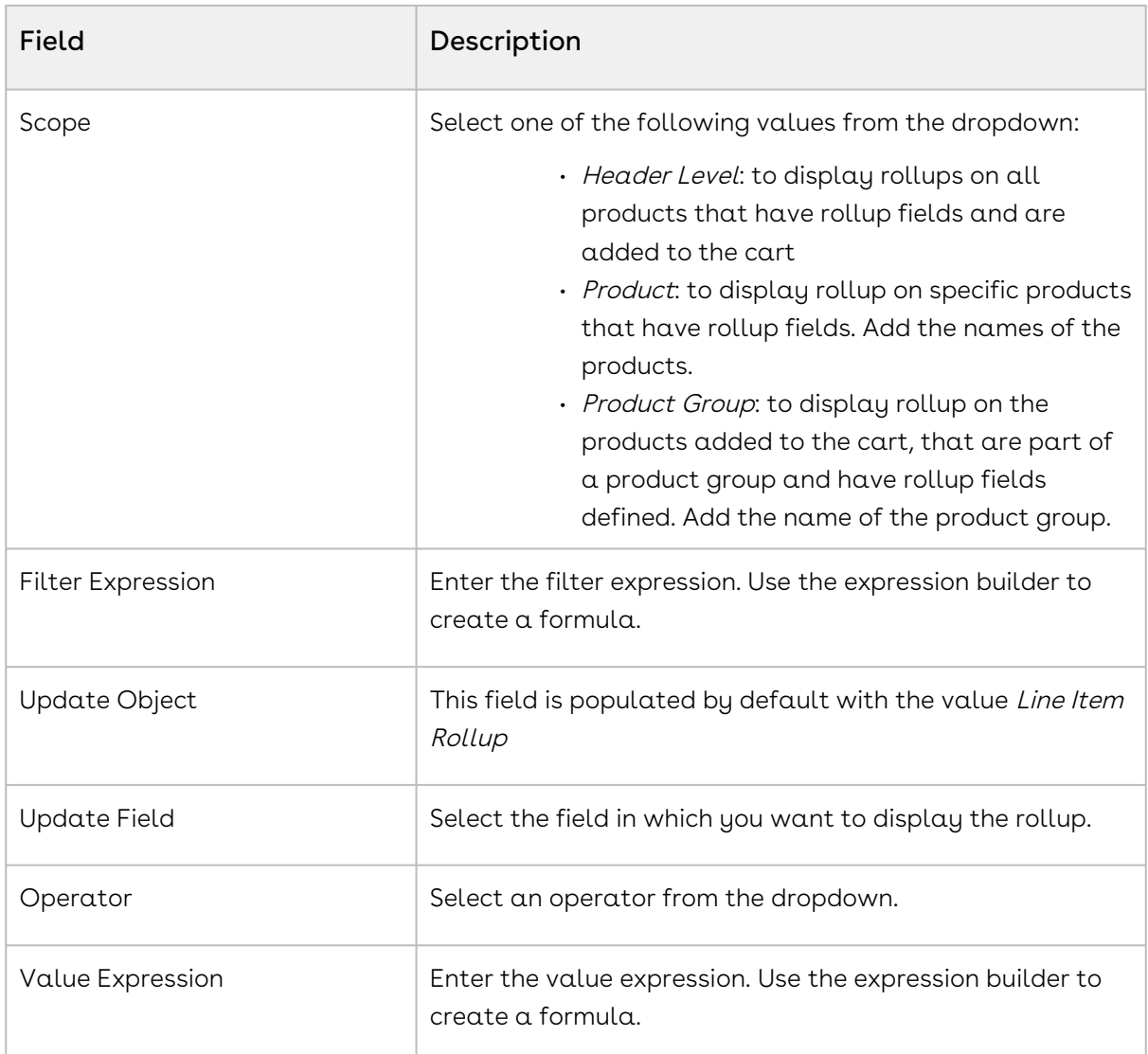

- 3. Click Save.
- 4. Click the menu icon ( ) next to the **New Rollup** button. Click **Update Field** Expression Criteria Fields to execute the batch job.

## About Rollup Scope

The scope of rollup defines the level at which the CPQ displays the rollups. The following scope is available to you:

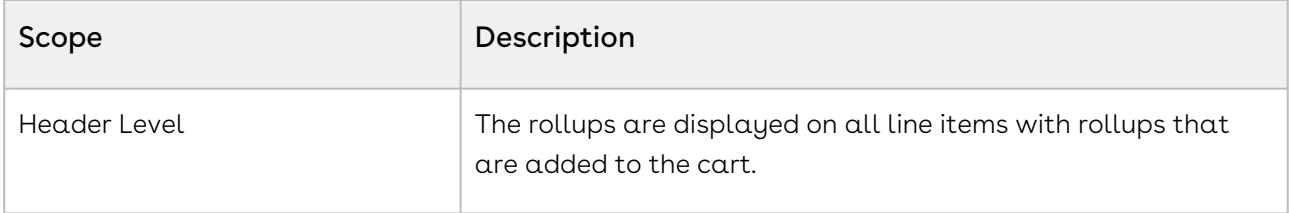

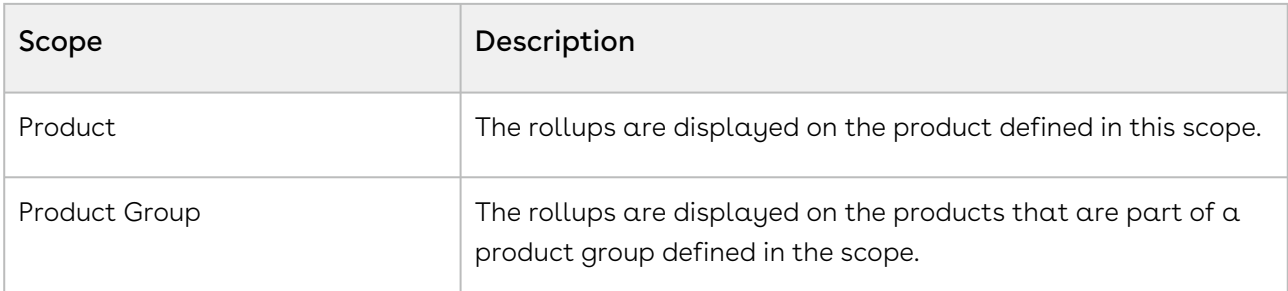

The following is an example describes a of product configuration, rollup setup, and the output.

### Products Configuration

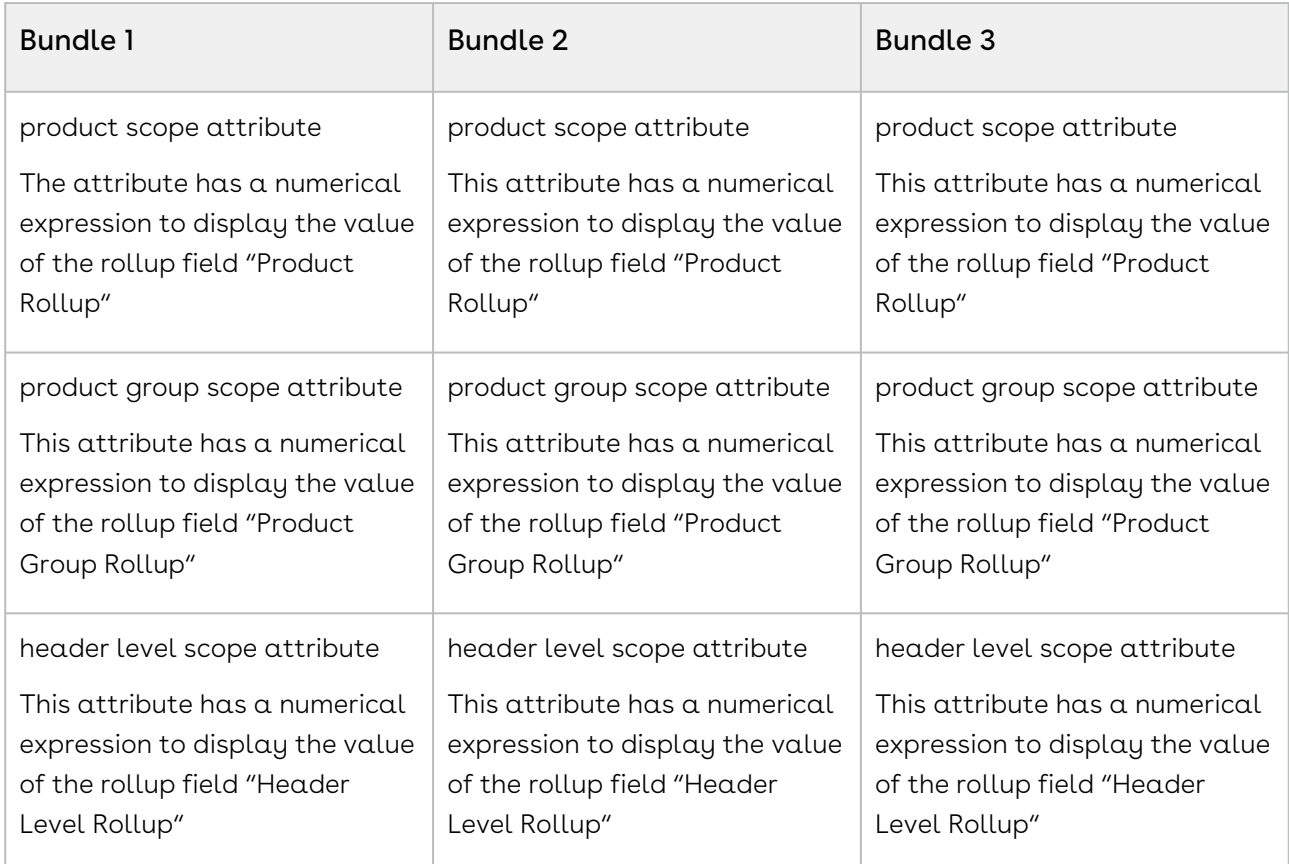

### Product Groups

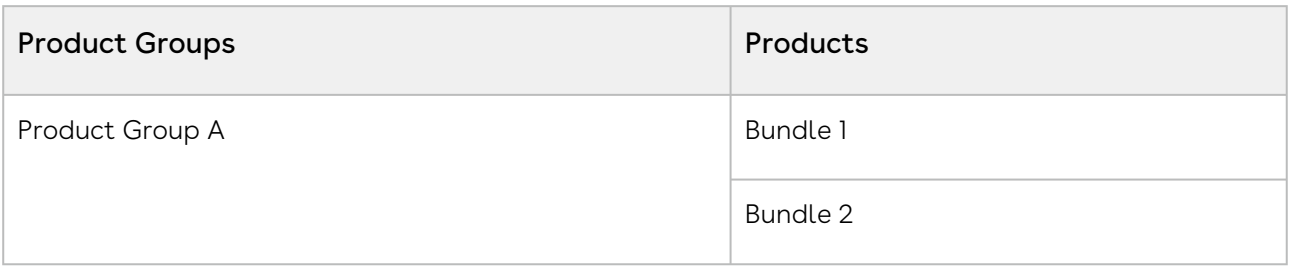

### Rollups defined

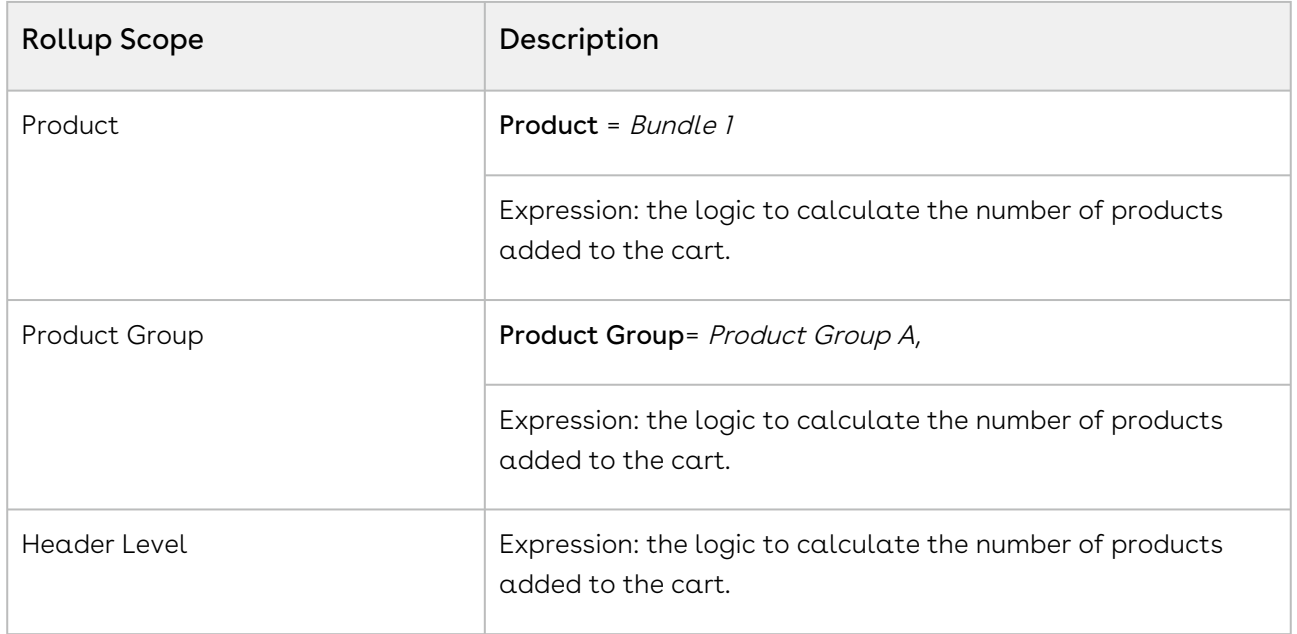

### **Output**

The following table describes the output of each rollup based on the above-mentioned product configuration. When you add Bundle 1, Bundle 2, and Bundle 3 to the cart, the expression result is 3 as there are three line items added to the cart.

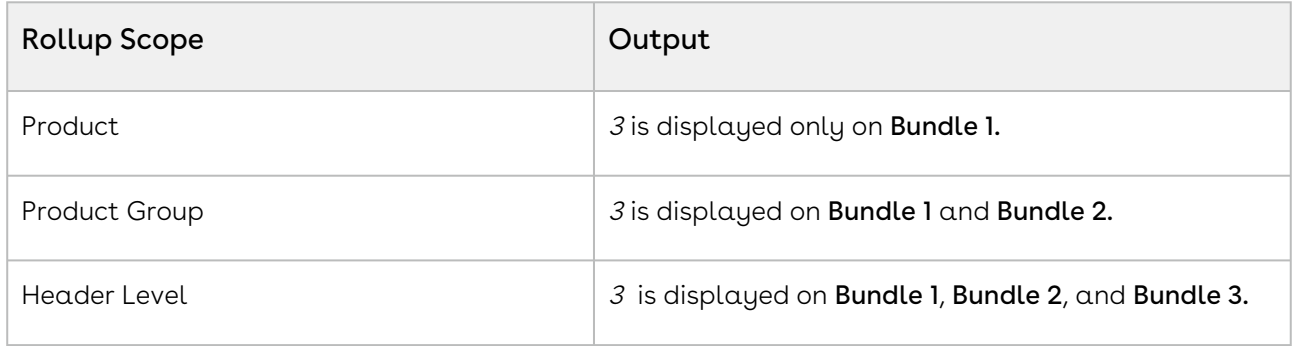

# Examples and Related Syntax for Numeric Expressions

This section lists out the common examples and related syntax that you can refer to for your specific scenario.

• Syntax to fetch quantity of any product line selected for the quote:

Apttus\_Config2\_\_LineItem\_\_c.\$CartLines['Apttus\_Config2\_\_ProductId\_\_r.Name','Pro duct A'][0].Apttus\_Config2\_\_Quantity\_\_c

• Syntax to fetch sibling option quantity within the same parent bundle: Insert Field > Line item > CartLines > Select the field and provide the filter and index.

```
Apttus_Config2__LineItem__c.$ParentBundle.$Options 
['Apttus_Config2__OptionId__r.Name','Solar Panel 80-100 Watt'][0].Apttus_Config
2__Quantity__c
```
Insert Field > Line item > ParentBundle > Options > Select the field and provide the filter and index.

- Syntax to retrieve product field value as part of an expression:
	- Retrieving a bundle product field

Apttus\_Config2\_\_LineItem\_\_c.Apttus\_Config2\_\_ProductId\_\_r.Numr\_Numb\_\_c

Insert Field > Line item > Product > Select the field

• Retrieving an Option product field when the expression is created for a bundle product.

Apttus\_Config2\_\_LineItem\_\_c.\$Options[field,value] [index].Apttus\_Config2\_\_OptionId\_\_r.Numr\_Numb\_\_c

Insert Field > Line item > ParentBundle > Options > Select the field and provide the filter and index.

• In Bundle-In-Bundle setup, if you want to update an option product's attribute, min quantity, and max quantity based on a field value from its bundle product which is an option of another bundle.

```
Apttus_Config2__LineItem__c.
$ParentBundle.Apttus_Config2__OptionId__r.Numr_Numb__c
```
In Bundle-In-Bundle setup, if you want to update an option product's attribute, min quantity, and max quantity based on a field value from the top bundle product.

```
Apttus_Config2__LineItem__c.
$MainBundle.Apttus_Config2__ProductId__r.Numr_Numb__c
```
• Syntax to retrieve quote header field as part of an expression:

• Displaying the Quote header field from a bundle product.

```
Apttus_Config2__LineItem__c.Apttus_Config2__ConfigurationId__r.Apttus_QPCo
nfig__Proposald__r.Numr_Field1__c
```
• Displaying the Quote header field from an Option product.

```
Apttus_Config2__LineItem__c.
$ParentBundle.Apttus_Config2__ConfigurationId__r.Apttus_QPConfig__Proposal
d__r.Numr_Field1__c
```
• Syntax to retrieve product attribute value as part of an expression:

```
Apttus_Config2__ProductAttributeValue__c.Total_Daily_WattHours__c
```
Insert Field > Product Attributes > Select the field

• Syntax to define the value of an attribute using another attribute of the same product or option

```
Apttus_Config2__ProductAttributeValue__c.Length__c * .25
```
• Syntax to retrieve parent bundle product attribute value as part of an expression:

```
Apttus_Config2__LineItem__c.
$ParentBundle.Apttus Config2 AttributeValueId r.Battery Capacity Needed c
```
Insert Field > Line item > ParentBundle > AttributeValue > Select the field

• Syntax to define rollups on header Specify the Object to be updated and the field of the object to be updated. In the value expressions field, specify the fields from which you want to fetch the values from.

```
BLANKVALUE($.AttributeValueId__r.Total_daily_WattHours_required__c, 0) * 3
```
- Syntax to define rollups for Products Specify the scope as Product, and enter Product name in the Product field. Ensure that you define a parent field as LineItemId\_c in the Rollup Criteria area.
- Syntax to define rollups for Options Specify the scope as Product, and in the Match Expression area, enter ParentBundleNumber\_\_c == \$condition.PrimaryLineNumber\_\_c
- Syntax to define rollups Product Group
- Specify the scope as Product Group, and enter Product Group name in the Product Group field. Ensure that you define a parent field as LineItemId\_c in the Rollup Criteria area.
- Syntax to define rollups for specific Quote Numbers or Account Numbers: Specify the scope as Header, and in the Match Expression area, enter

```
BLANKVALUE(ConfigurationId__r.Proposald__r.Apttus_Proposal__Account__r.Name == 
'Account Name',0)
```
• Syntax to define option rollups for specific bundles or multiple bundles Specify the scope as Product, specify the product name in the Product field and in the Match Expression area, enter

```
ParentBundleNumber__c == $condition.PrimaryLineNumber__c
```
Ensure that you define a parent field as LineItemId\_c in the Rollup Criteria area.

• Syntax to define a rollup based on the sum of attribute values

Specify the scope as Product, specify the product name in the Product field and in the Expression Criteria area, specify the Value Expression as

```
BLANKVALUE($.AttributeValueId__r.PerfAttr1__c,0) + 
BLANKVALUE($.AttributeValueId__r.PerfAttr2__c,0) + 
BLANKVALUE($.AttributeValueId__r.PerfAttr3__c,0)
```
Ensure that you define a parent field as LineItemId\_c in the Rollup Criteria area.

• Syntax to define numeric roll upsummary record in a numeric expression In order to roll up the specific product attribute (which is numeric) based on the options product quantity roll up, do the following.

In the Quantity roll up for options,

Under Match Condition, specify

Apttus\_Config2\_\_LineItem\_\_c.Apttus\_Config2\_\_ParentBundleNumber\_\_c != NULL() Select SUM as roll up operation.

Under Aggregate expression, specify

Apttus\_Config2\_\_LineItem\_\_c.Apttus\_Config2\_\_Quantity\_\_c

Then use the roll upsummary in the expression in the following way:

```
Apttus_Config2__LineItem__c.$Rollups['fieldName',value].Apttus_Config2__TotalQu
antity__c
```
• Syntax to set attribute value of a product from the attribute value of another product in the cart:

```
BLANKVALUE(VALUE(Apttus_Config2__LineItem__c.
$CartLines['Apttus_Config2__ProductId__r.Family','Laptop'
].Apttus_Config2__AttributeValueId__r.Size__c),17)
BLANKVALUE(VALUE(Apttus_Config2__LineItem__c.
$CartLines['Apttus_Config2__ProductId__r.Name','Toshiba Satellite S875-
S737617.3 Inch'].Apttus_Config2__AttributeValueId__r.Size__c),14)
BLANKVALUE(VALUE(Apttus_Config2__LineItem__c.
$CartLines['Apttus_Config2__ProductId__r.ProductCode','LP104'
].Apttus_Config2__AttributeValueId__r.Size__c),14)
```
• Syntax to set attribute value of an option item with the attribute value of another option item inside the same bundle.

```
 Apttus_Config2__LineItem__c.$ParentBundle.
$Options['Apttus_Config2__OptionId__r.Name','Option 
1.1'].Apttus_Config2__AttributeValueId__r.Length__c
```
• Syntax to set Option's Default/Min/Max Quantity based on attribute value of the parent bundle:

```
BLANKVALUE(VALUE(Apttus_Config2__LineItem__c.
$ParentBundle.Apttus_Config2__AttributeValueId__r.Data_Transfer_Limit_Month_in_
TB_-(c), 0)BLANKVALUE(Apttus_Config2__LineItem__c.
$ParentBundle.Apttus_Config2__AttributeValueId__r.Number_of_Users__c+5, 0)
```
• Syntax to conditionally set the value of attribute or min/max/default quantities of an option item, depending on the value of an attribute from the parent bundle.

```
IF(Apttus_Config2__LineItem__c.
$ParentBundle.Apttus_Config2__AttributeValueId__r.Edition__c=='Enterprise', 
BLANKVALUE(Apttus_Config2__LineItem__c.
$ParentBundle.Apttus_Config2__AttributeValueId__r.Number_of_Users__c+5, 0), 
BLANKVALUE(Apttus_Config2__LineItem__c.
$ParentBundle.Apttus_Config2__AttributeValueId__r.Number_of_Users__c+10, 0))
```
• Syntax to set the quantity of an option using quantity of another option in the same bundle.

```
 BLANKVALUE(Apttus_Config2__LineItem__c.$ParentBundle.
$Options['Apttus_Config2__OptionId__r.Name','Option 
1.1'].Apttus_Config2__Quantity__c * 2, 0)
```
 $\cdot\,$  Syntax to set the value of an attribute value or min/max/default quantities using a  $\,$ numeric rollup:

```
 BLANKVALUE(Apttus_Config2__LineItem__c.$Config.$Rollups['Name','Cart Weight'].
Total_Weight__c,0)
```
• Syntax to set quantity of a product to the sum of quantities of other 2 products in the cart.

```
BLANKVALUE(Apttus_Config2__LineItem__c.
$CartLines['Apttus_Config2__ProductId__r.Name','Logitech Keyboard 
K120'].Apttus_Config2__Quantity__c,0) + 
BLANKVALUE(Apttus_Config2__LineItem__c.
$CartLines['Apttus_Config2__ProductId__r.Name','Logitech Wireless 
Keyboard'].Apttus_Config2__Quantity__c,0)
```
# Managing Product Rules

You can use Product Rules to regulate the selection of the products by the Sales rep on the Catalog page. When the Catalog exceeds a simple number of products, it can be difficult for the Sales rep to find their desired product based on the specific requirements of the company. Product Rules can guide the Sales rep to follow what is best and compliant for the company.

For example, your company sells a range of products and there are certain regulations you must follow to sell the products, for example, there are products that cannot be sold together, products that cannot be sold in certain regions, or products that must be sold along with another product. You can define rules for such scenarios to help the Sales rep avoid selling a partial product or sell products they are not supposed to.

Product Rules consist of a set of conditions and actions. The rules are invoked when the conditions are satisfied and based on the definitions of the rules, actions are executed on the Catalog page. You can manage them from the [Manage Rules](#page-301-0) tab in CPQ Admin.

You can configure the following types of rules:

- [Constraint Rules](#page-302-0): Configuration rules used to conditionally include, exclude, recommend, replace, or validate a product or set of products based on other products or set of products added to the cart.
- [Attribute-based Configuration](#page-333-0): Helps you modify the product configuration on your cart based on the selection of product attributes using Product Attribute Rules and Attribute Value Matix.

# <span id="page-301-0"></span>About Manage Rules Page

The Manage Rules page in the CPQ Admin user interface holds all the details of the existing constraint rules, product attribute rules, and attribute values matrices that you created. You can see them listed in the left-hand side pane. You can search, open, update, or create different rules from the Manage Rules page. In CPQ Admin, Go to the Products tab and from the dropdown click Manage Rules. There are various functionalities available for you to manage rules.

## Rule Details

You can search for a rule on the Manage Rules page using the **Search** bar. You must search using any keyword that the rule name contains. You can filter out the different types of rules listed on the page. Click different icons that represent different rules to filter them.

- Constraint Rule icon  $(\begin{array}{c} \circ \\ \circ \end{array})$
- Product Attribute Rule icon( $\equiv$ )
- Attribute Value Matrix icon( $\Box$ )

Click the rule name to view the related information in the center pane. The fields Rule Name, Sequence, Effective Date, Bundle Context, Active and, Description are displayed on the center pane. You can update the rules on this page as well.

## New Rules

You can create new rules using the New Constraint Rules, New Product Attribute Rule and New Attribute Value Matrix buttons on the Manage Rules page. The below table mentions the list of topics you can refer to create different rules.

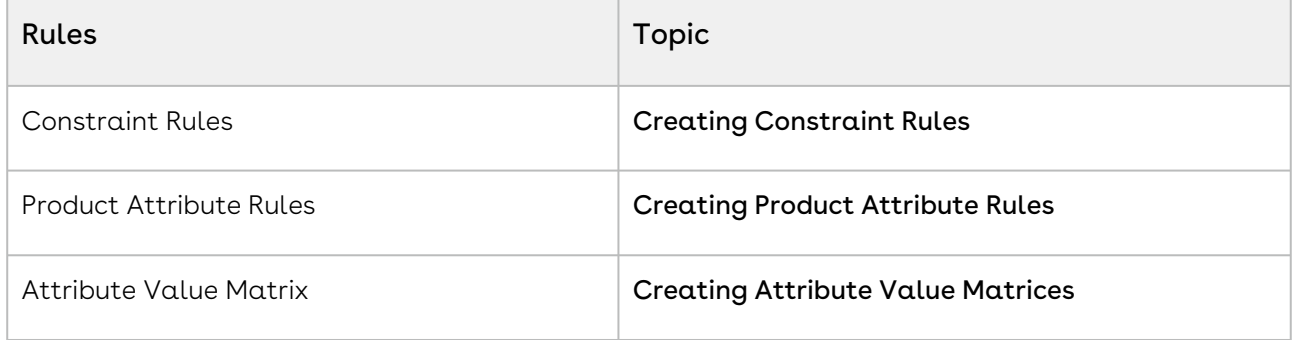

You can start following the instructions from Step 5 in the abovementioned topics to create the rules.

# <span id="page-302-0"></span>Managing Constraint Rules

Constraint Rules are configuration rules used to conditionally include, exclude, recommend, replace, or validate a product or set of products based on other products or set of products added to the cart. For example, when Product A is added to the cart, Product B can be automatically added based on an auto-inclusion type rule. Similarly, when Product B is added to the cart, the sales rep can be prevented from adding Product C. Constraint rules

are applied to a product during the product configuration process, either on the client-side or the server-side.

The constraint rule consists of three associated Objects:

- Constraint Rule Object: Header level object that links the condition with the action. There are only three significant properties in this object, the active flag, action association, and condition association. To configure a constraint rule, you must first create a constraint rule header.
- [Constraint Rule Condition](#page-307-0): Captures the condition that triggers the rule.
- [Constraint Rule Action](#page-314-0): Captures the rule action that is applied to the cart when the rule condition is satisfied.

CPQ supports five types of constraint rules. Each of the rules has support for their action intents on either server-side, client-side, or both.

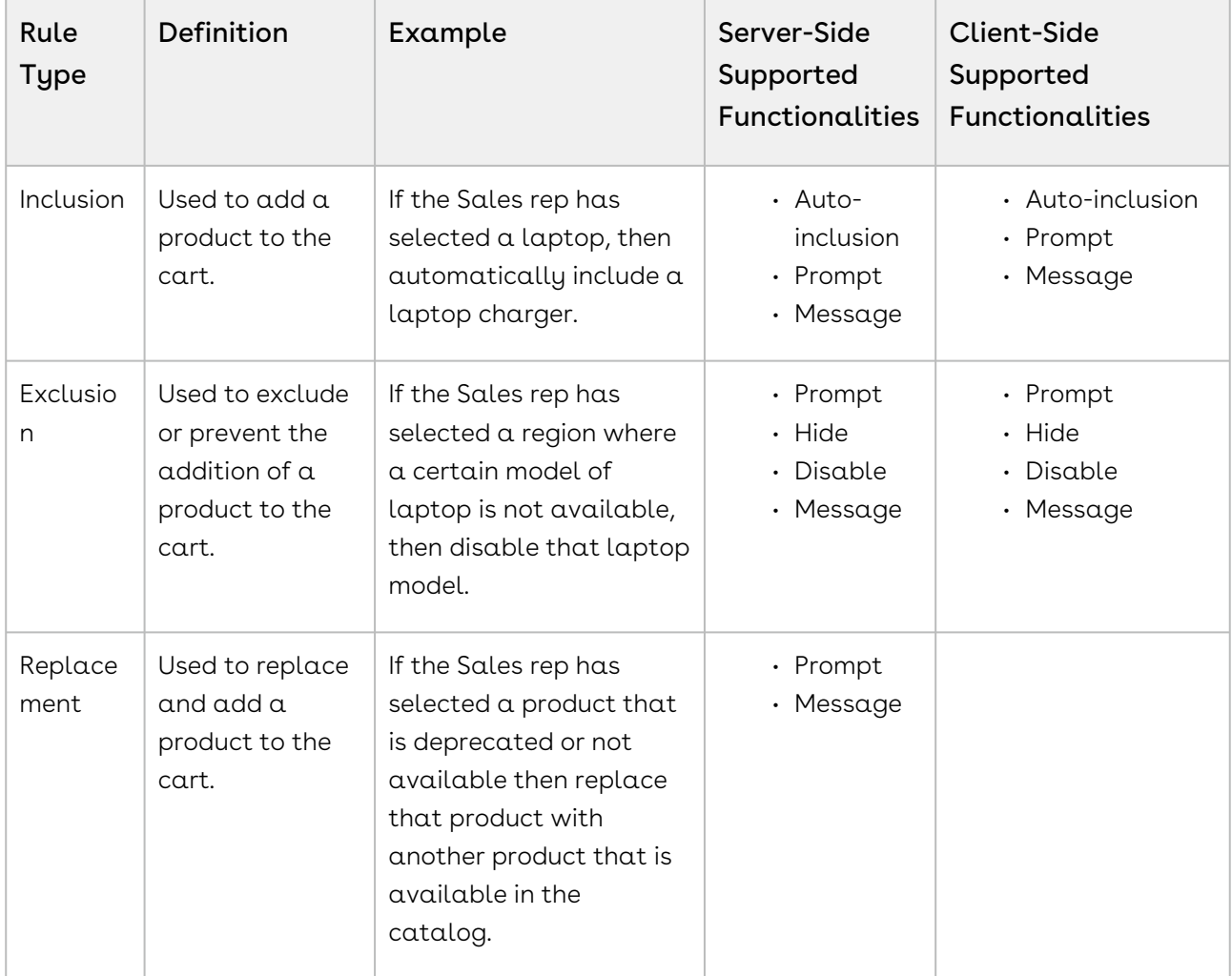

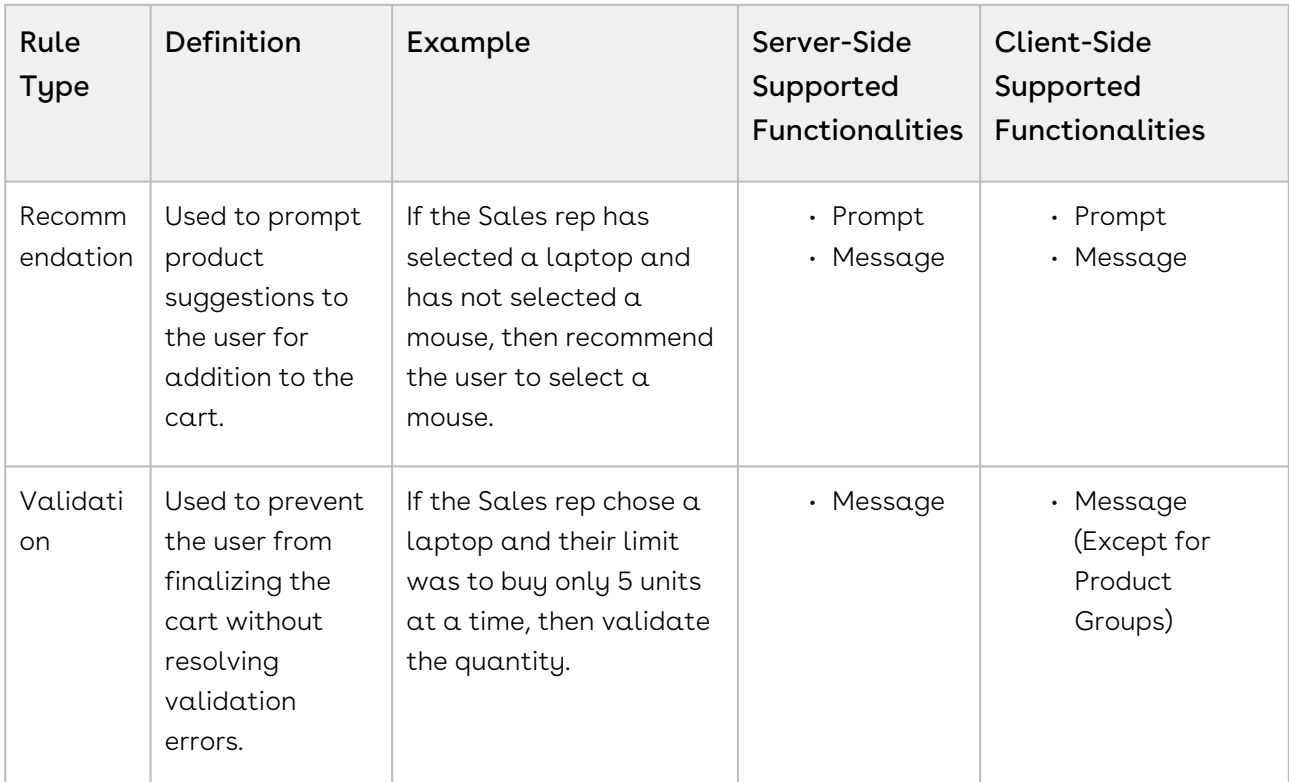

Constraint rules are optimized with the client-side caching mechanism to improve performance and user experience. You can choose to process all constraint rules at the client-side or server-side, by defining the setting Constraint Rule Execution Mode, in Config System Properties.

 $\textcircled{\tiny{1}}$  The constraint rules are processed at the server-side by default. However, always use Client-Side Constraint Rules in a Service CPQ flow.

Note the following limitations when enabling Client-Side Constraint Rules (CSCR).

- Replacement type constraint rules are not supported.
- $\cdot$  Product Scope, **Option Groups**, is not supported. If such a constraint rule is defined an error is displayed on the Catalog page.
- $\cdot \,$  When you configure a constraint rule with <code>Action</code> Type = <code>Exclusion</code> and <code>Min/Max</code> Match Rule = Exclude After One, if the sales representative adds the product for the first time, CPQ displays a constraint rule message on the cart in the "Client" mode.
- $\cdot$  **Match in Assets** in Match Conditions for Constraint Rule Actions is only supported for Inclusion type Client-Side Constraint Rule for Prompt, Auto-include, and Show Messages actions. For Exclusion type Client-Side Constraint Rule for Prompt, and Show Message actions.

Constraint rules are not executed on line items with the status as Cancelled. To avoid errors, add a criterion to exclude line items with line status as Cancelled in all such constraint rules.

You can also execute a constraint rule across the following bundle structures:

- From parent bundle structure to nested bundle structure
- From nested bundle structure to parent bundle structure
- Across nested bundles

You must follow the best practices while defining Constraint Rules. For more information, see [CPQ Best Practices: Governor Limits](https://documentation.conga.com/display/CPQ/.CPQ+Best+Practices%3A+Governor+Limits+vWinter-20).

Subsequent sections explain the following topics:

- [Creating Constraint Rules](#page-305-0)
- [Creating Constraint Rule Conditions](#page-307-0)
- [Creating Constraint Rule Actions](#page-314-0)
- [Translating Custom Messages for Constraint Rules](#page-321-0)
- [Running the Constraint Rule Maintenance Job](#page-321-1)
- [Configuring Inclusion Rules](#page-323-0)
- [Configuring Exclusion Rules](#page-326-0)
- [Configuring Validation Rules](#page-328-0)
- [Configuring Product Option Group in Product Scope](#page-328-1)
- [Scenarios for Using Constraint Rules](#page-329-0)
- [Disabling Constraint Rule Execution upon Cart Finalization](#page-332-0)

## <span id="page-305-0"></span>Creating Constraint Rules

There are two different methods you can use to create Constraint Rules. You can create new constraint rules from the beginning or clone an existing constraint rule. You can set up to 50000 constraint rules with maximum of 10000 products. For more information, see [Guidelines for CPQ](https://documentation.conga.com/display/CPQ/.Guidelines+for+CPQ+vSeptember-22). Follow the steps below to create constraint rules.

### To create constraint rules

- 1. On App Menu, click Apttus CPQ Admin and then click the CPQ Admin tab. The new admin console is launched.
- 2. On the Products menu, click Manage Products.
- 3. Search and click any product for which you want to define a constraint rule.
- 4. Click Rules. The page displays different rules tab.
- 5. Click Constraint Rule icon  $(\Box)$  next to the title, **RULES**, to launch the constraint rules listed for the product.
- 6. Click New Constraint Rule button.
- 7. Fill in the required details.

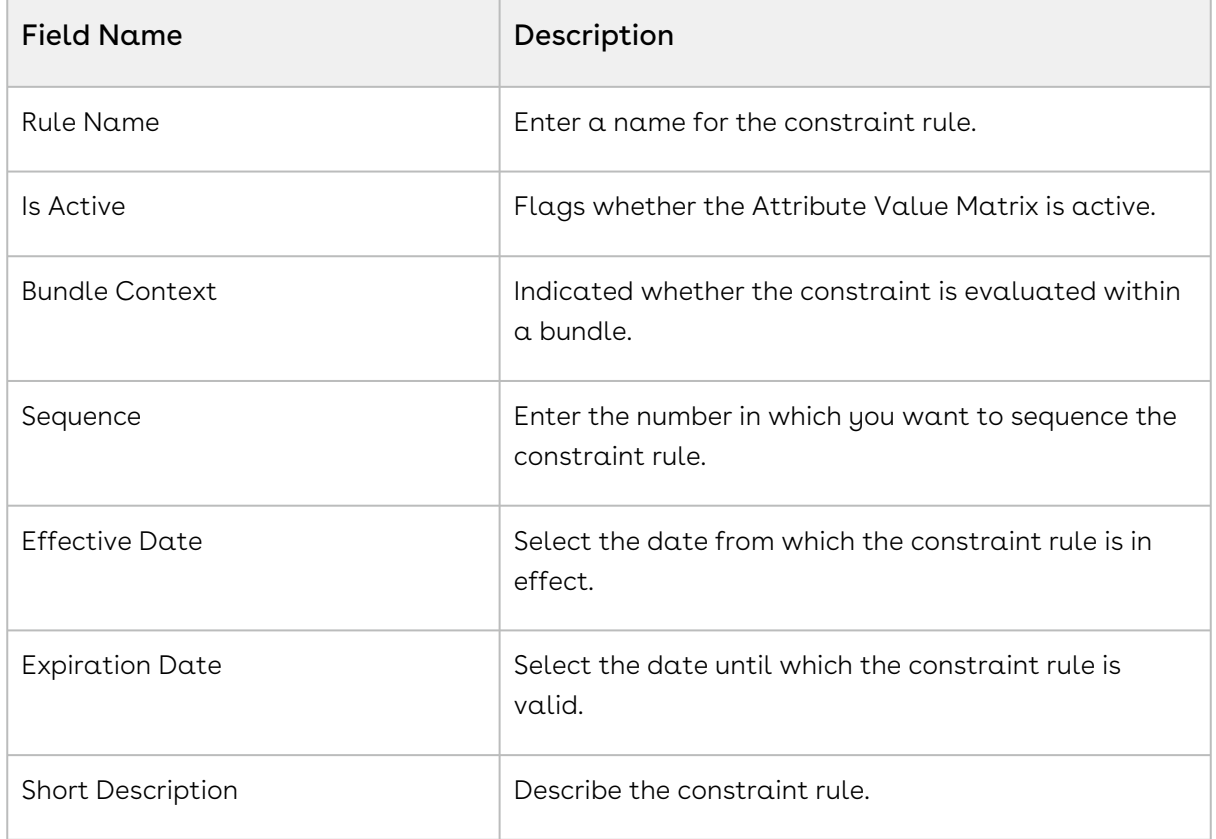

#### 8. Click Save.

The constraint rule is created.

You can also clone an existing constraint rule.

### To clone a constraint rule

- 1. Open an existing constraint rule.
- 2. Click the menu icon (  $\hspace{0.5cm}$  ) under the **Rule Name** column.
- 3. Click Clone Rule.
- 4. Enter a name for the new constraint rule.
- 5. Click Save.

The constraint rule is cloned.

 $\odot$  If a constraint rule is deleted or deactivated, then, if it was used in an existing quote, the changes made by the rules are reverted and the user can finalize and proceed with their quote without being blocked. CPQ does not show any error while you modify the constraint rules and re-configure the products for the existing quotes.

## <span id="page-307-0"></span>Creating Constraint Rule Conditions

Constraint rule conditions should be met in order to trigger a rule. There may be more than one condition for a rule. A constraint rule condition is met when the Sale rep adds a product that is part of the product scope you defined in constraint rule condition, to the cart. When the constraint rule condition is satisfied, the constraint rule action is executed on the cart. Different conditions are associated with an expression. When the condition association expression is not specified, all the conditions should be met in order to trigger the rule.

The rule condition is defined by product scope. Product scopes are groups in which the product belongs or a set of fields you can use as conditions. The product scope could be specific to a Product, Product Family, Product Group, Product Option Group, and a Product Field Set. Product scops are explained in detail later in this section.

You can define additional condition criteria like Country Codes or Color. The additional criteria on the condition is based on the line item object. Condition Criteria filter conditions that are applied to the line item created from the selected products that are within the product scope definition.

When criteria is defined, the condition is met when the product scope specification and criteria are both met. For example, based on your company's requirement, you cannot sell Product B if you are selling more than 3 units of Product A. In this case, you can define condition criteria to validate the quantity of Product A.

When using a constraint rule with condition criteria for a product with multiple line items, the system only validates the primary line item to evaluate the constraint rule.

You must [run a criteria maintenance](#page-420-0) job whenever you add, remove, or make any changes to criteria. Even if you remove a constraint rule that has criteria defined, you must run a criteria maintenance.

You can create a Constraint Rule Condition or Constraint Rule Action criteria that is based on a field from the Product Attribute Value Extension object.

## To Create Constraint Rule Conditions

You must have an existing constraint rule header.

- 1. On App Menu, click Apttus CPQ Admin and then click the CPQ Admin tab. The new admin console is launched.
- 2. On the Products menu, click Manage Products.
- 3. Search and click any product for which you want to define a constraint rule.
- 4. Click Rules. The page displays different rules tab.
- 5. Click Constraint Rule icon  $(\Box)$  next to the title, **RULES**. All the constraint rules associated with that product are displayed.
- 6. Search and click the constraint rule.
- 7. Fill in the required details under the IF(scope)... section. Enter a number under Condition column.
- 8. Select one of the following options from Product Scope drop down. The last column changes based on the product scope you select. Enter the name in the last column accordingly.

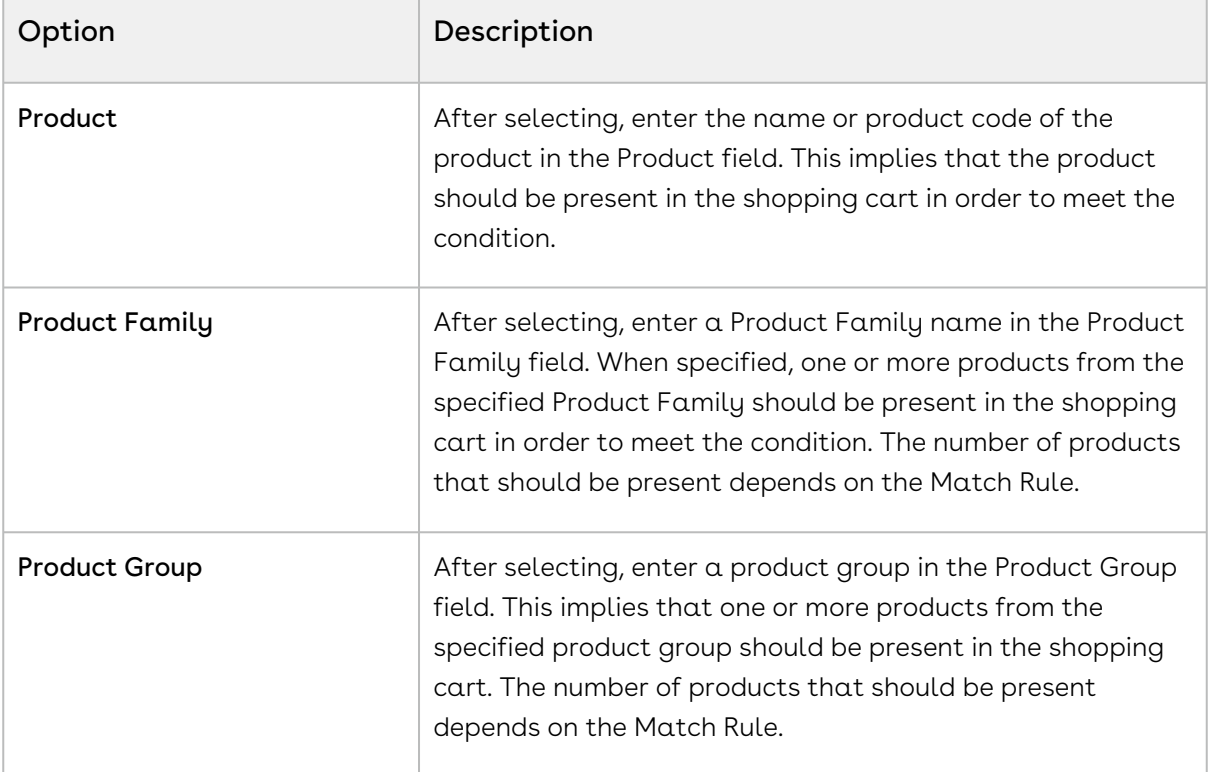

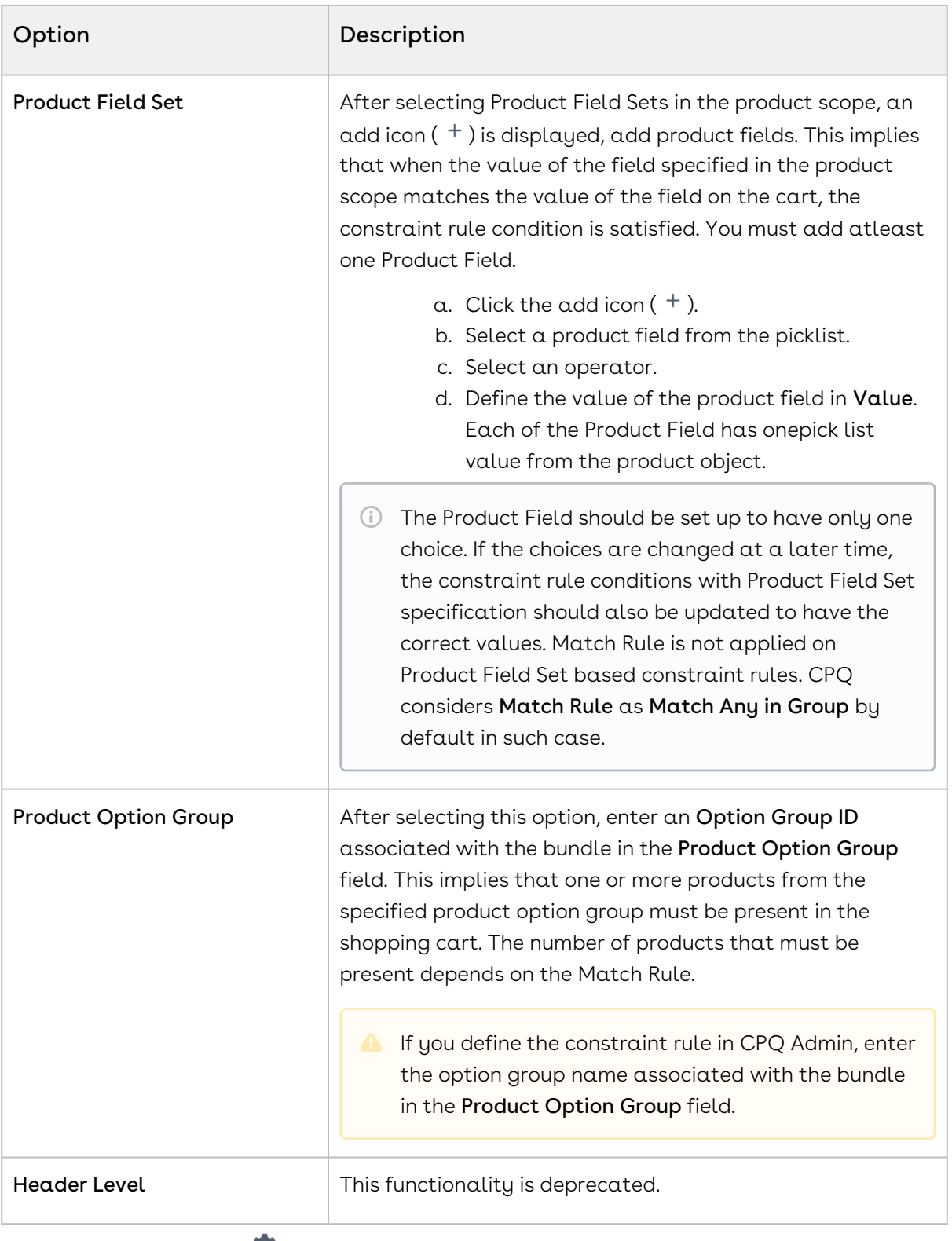

9. Click the setting icon (  $\blacktriangleright$  ). A pop-up is displayed. Click **CONDITIONS** tab and fill in the details as explained below.

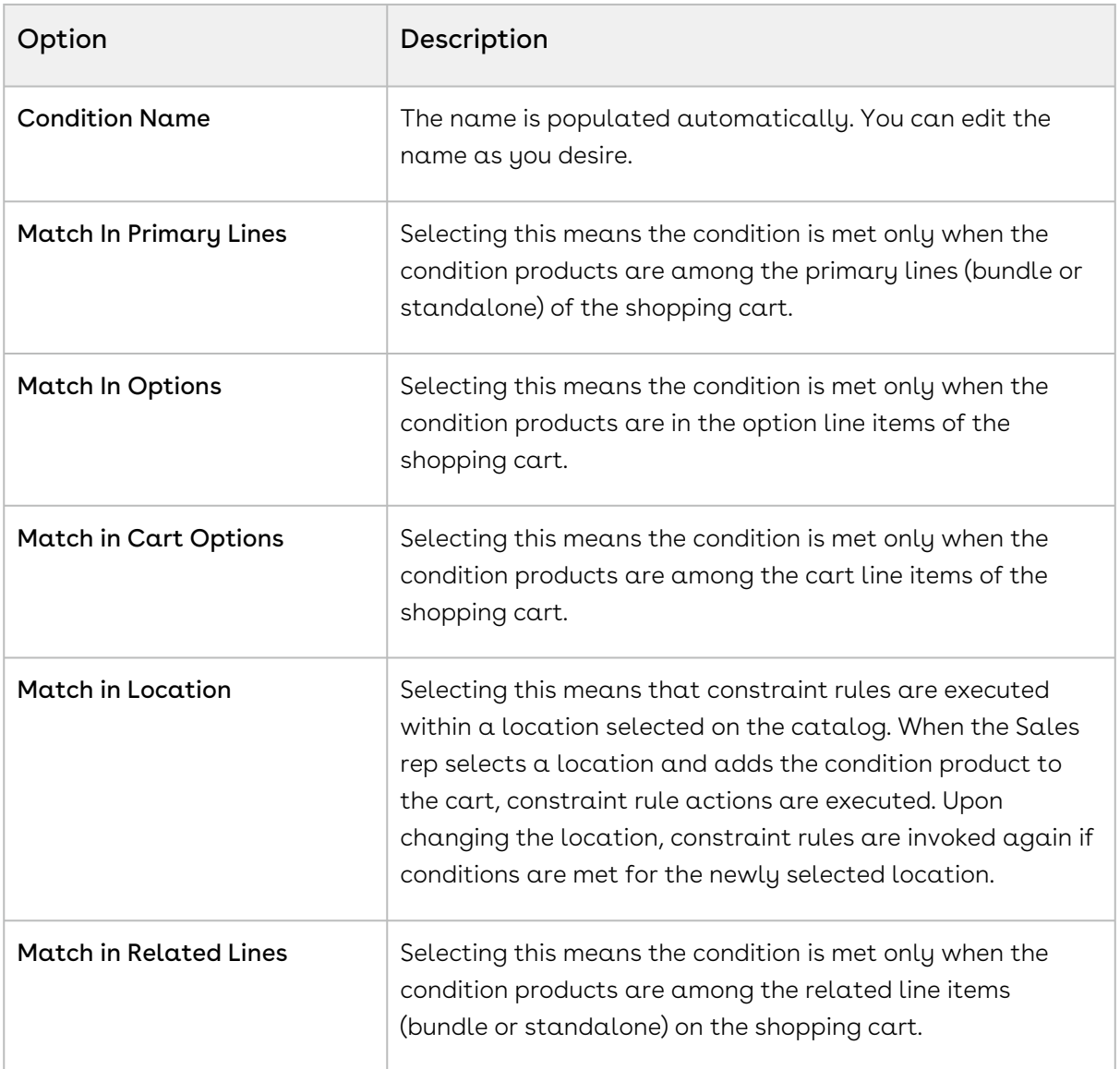

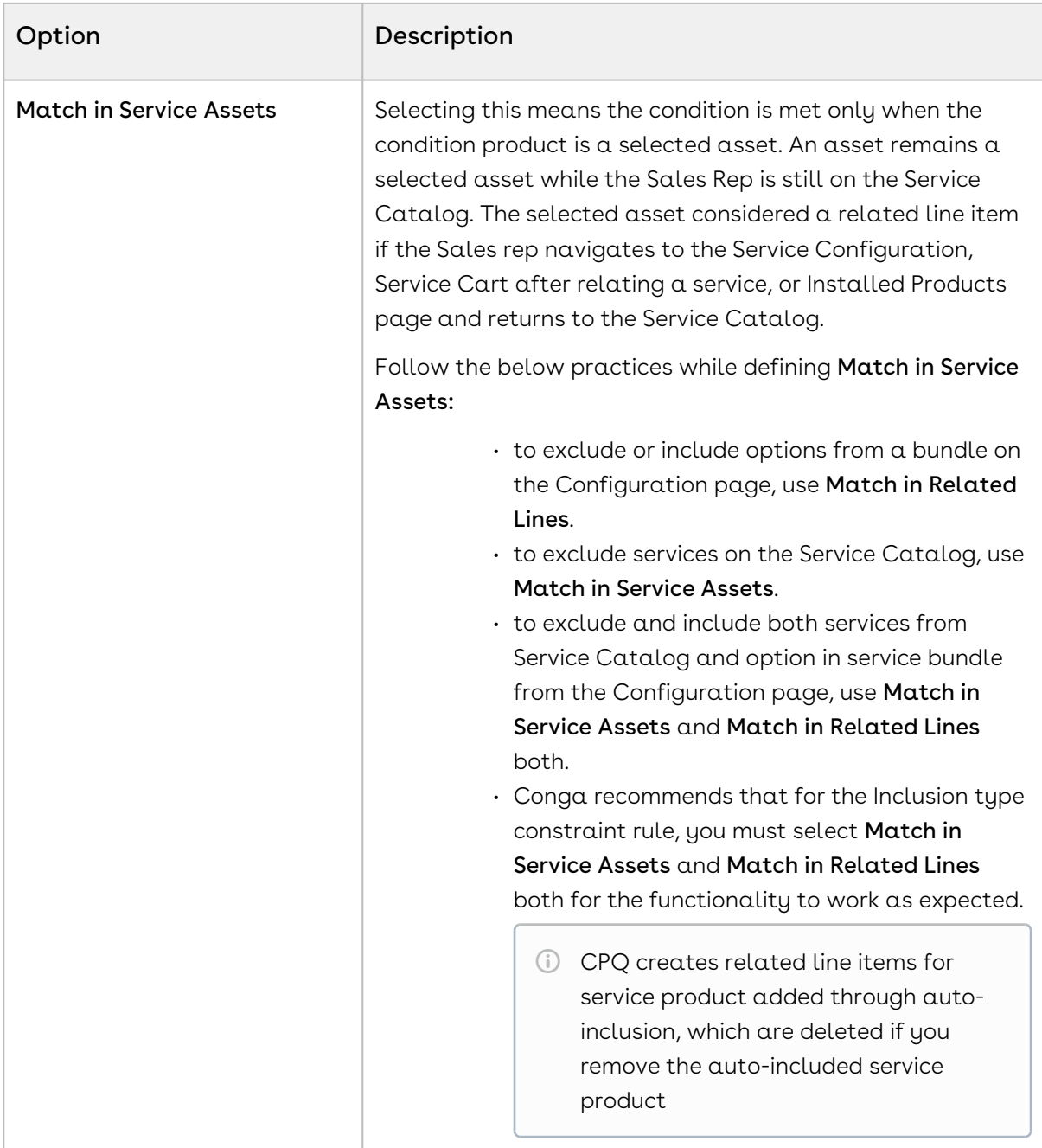

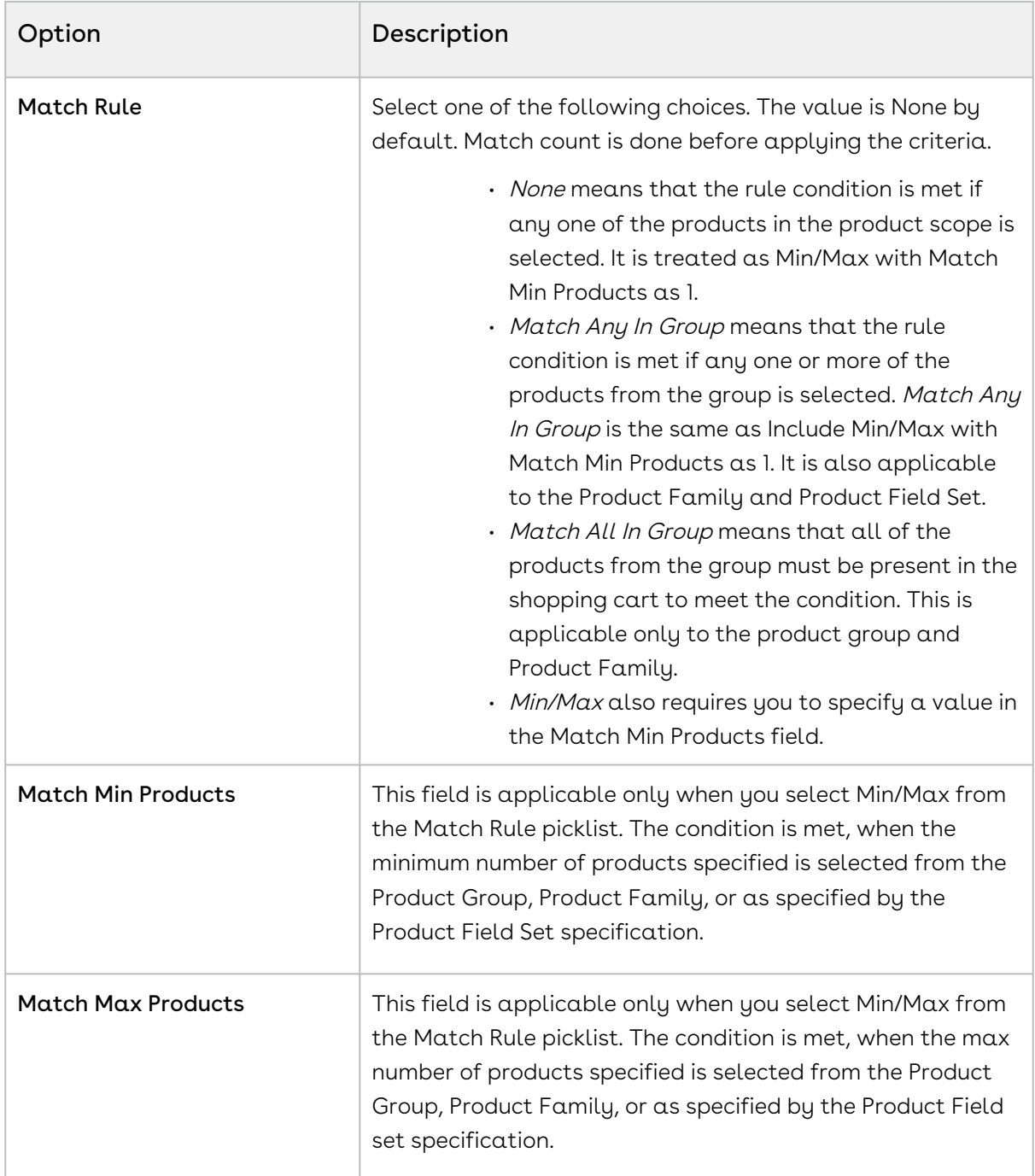

Match Rule is applicable to product scope of type Product Group, Product Family, and Product Field Set only.

- 10. Click Save.
- 11. Click the flare icon ('it') to define condition criteria. A pop-up is displayed.
- 12. Click New Filter.
- 13. Type a **Field**, an **Operator**, and type a **Value**. You can enter more than one criteria.
- 14. Click Save.

You can add multiple conditions in a constraint rule. Click add icon ( $^+$ ) and follow the steps again.

You can also define condition association to define additional criteria to further filter the product scope condition. Next to IF(scope)..., select *Custom* from the drop-down menu. When there are more than one condition for a constraint rule, this field defines when to consider one or more of the conditions using AND/OR association. The sequence number defined in the Condition column is used as an identifier of the condition.

Few examples, you defined conditions with sequence numbers as  $1, 2, 3, 4, 5$ , and 6. The following examples describe various condition association

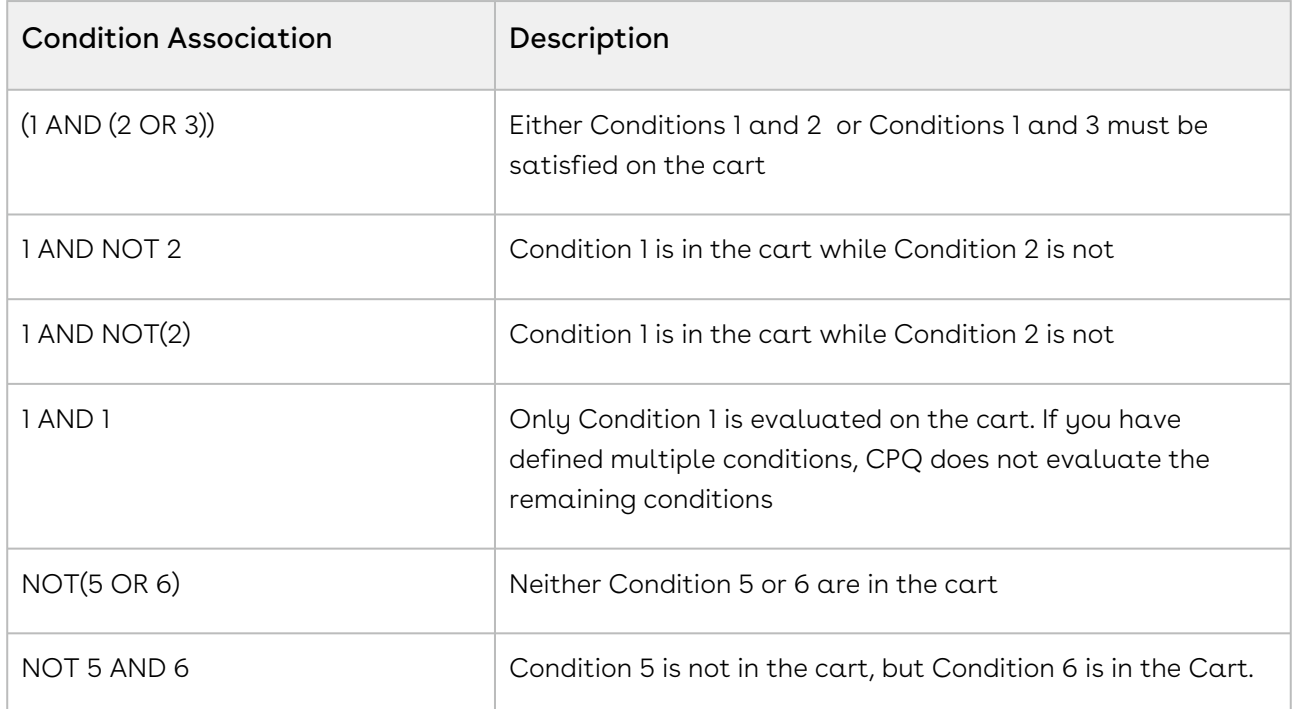

It is recommended that you use logical operator - AND - to display the resultant record if all the conditions separated by AND is TRUE. For instance, (1 OR 2 ) AND (3 OR 4) AND 5. If you enter an invalid condition association, an error is displayed when you save the constraint rule.

You must set the Sequence for each condition or the Condition Association will be unreliable. Also, a constraint rule with only NOT in condition will not work. Example, NOT (1 AND 2).

The constraint rule conditions are created. You can now define a constraint rule action.

## <span id="page-314-0"></span>Creating Constraint Rule Actions

Constraint rule actions are performed, when certain constraint rule conditions are met. A rule action can be of inclusion, exclusion, validation, recommendation, or replacement type.

- An inclusion rule action enforces selection of certain products as specified by the product scope specification or criteria specification in the inclusion rule.
- Similarly an exclusion rule action enforces exclusion of certain products from the shopping cart.
- The validation rule displays an error message when the criteria conditions are met.
- The recommendation rule displays products based on the condition. The recommendation rules support Product, Product Family, and Product Group.
- The replacement rule helps you swap a product with another product by displaying a message with products that can be replaced. This is useful when an organization decides to discontinue a product and prompts you to go for a replacement.

CPQ supports replacement rules on ABO carts only for Swap and Split-Swap.

While creating a constraint rule action, when you select product scope as Product, you must enter details only in the Product field. Similarly, when you select product scope as Product Family or Product Group, you must enter details in their corresponding fields only.

You should be careful not to put too many actions into a single constraint rule. You must follow the best practices while defining Constraint Rules. Refer to CPQ on Salesforce Best Practices: Governor Limits. You should test the constraint rules thoroughly before pushing them to a live environment.

For Validation type constraint rules, you can set up action criteria by defining product scope as Action Criteria. Action criteria validate the condition against the criteria you defined and executes the action intent. For example, based on your company's requirement, you cannot sell more than 3 units of Product A at a time. In this case, for condition as Product A, you can define action criteria to validate if the quantity of Product A is more than 3. If the quantity is more than 3, CPQ executes the action intent which could be an error or a warning.

When the criteria conditions are met, based on the action intent the rule action message is displayed either instantly or upon finalization. You can use the line item fields and related fields of the line item object, such as the attribute value field, product configuration fields, and product fields can also be used. When you use a constraint rule with action criteria for a product with multiple line items, the system only validates the primary line item to evaluate the constraint rule.

If the rule action is error type, the Sale rep cannot finalize the configuration until the criteria condition values have changed to make the validation ineffective.

You must [run a criteria maintenance](#page-420-0) job whenever you add, remove or make any changes to criteria. Even if you remove a constraint rule that has criteria defined, you must run a criteria maintenance.

## To create a Constraint Rule Action

You must have an existing constraint rule header with an existing rule condition. Select the constraint rule header. The Constraint Rule detail page appears.

- 1. On App Menu, click Apttus CPQ Admin and then click the CPQAdmin tab. The new admin console is launched.
- 2. On the Products menu, click Manage Products.
- 3. Search and click any product for which you want to define a constraint rule.
- 4. Click Rules. The page displays different rules tab.
- 5. Click Constraint Rule icon  $(\Box)$  next to the title, **RULES**. All the constraint rules associated with that product are displayed.
- 6. Search and click the constraint rule.
- 7. Fill in the required details under the **THEN(statements)...** section. Enter a number under Action column.

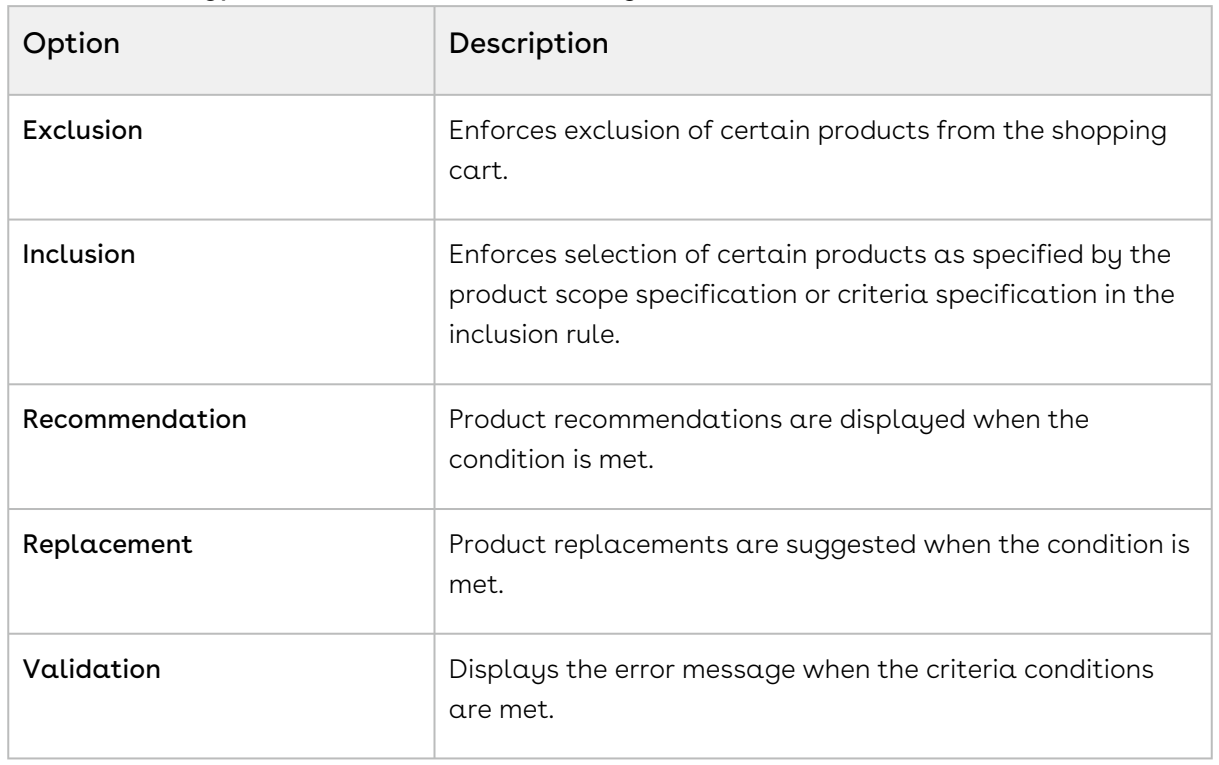

8. From Action Type, select one of the following:

#### Action Type selection impacts the options available for Action Intent.

Constraint rules of Action Types = Recommendation and Replacement do not support Condition Criteria and work only for the Product Scope.

#### 9. From Action Intent, select one of the following:

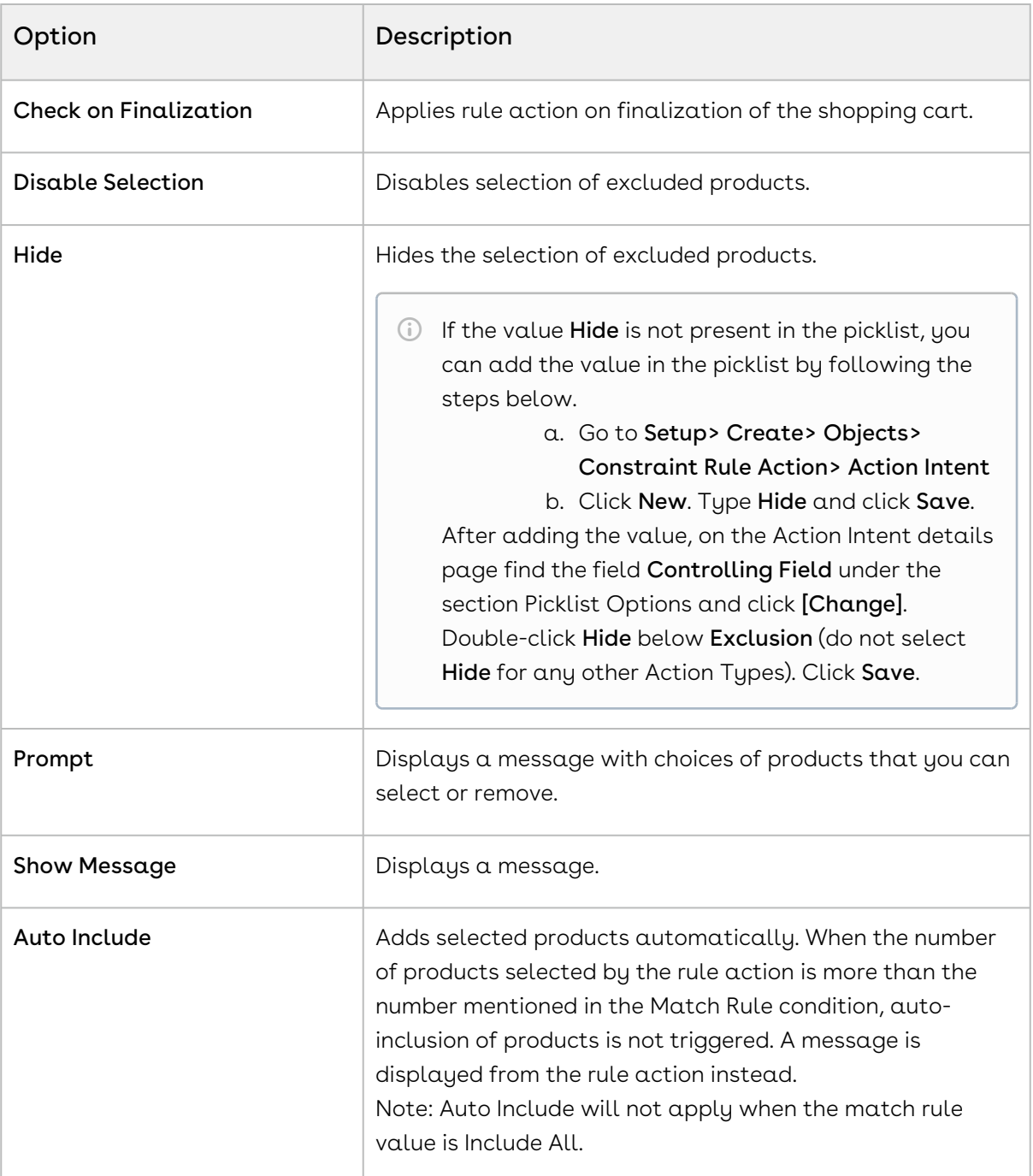

#### 10. From Product Scope, select one of the following:

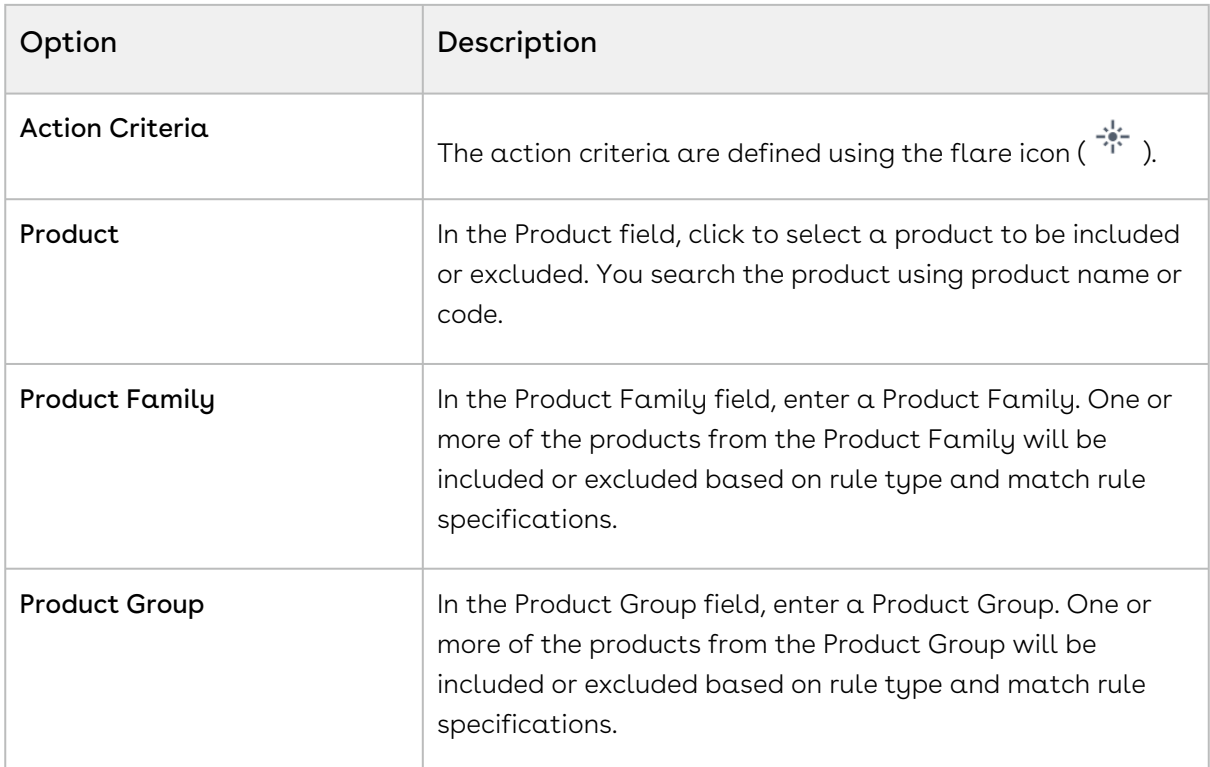

- 11. According to the product scope you select, enter values in the last column.
- 12. Click the setting icon ( $\blacktriangledown$ ). A pop-up is displayed. Click **STATEMENTS** tab and fill in the details as explained below.

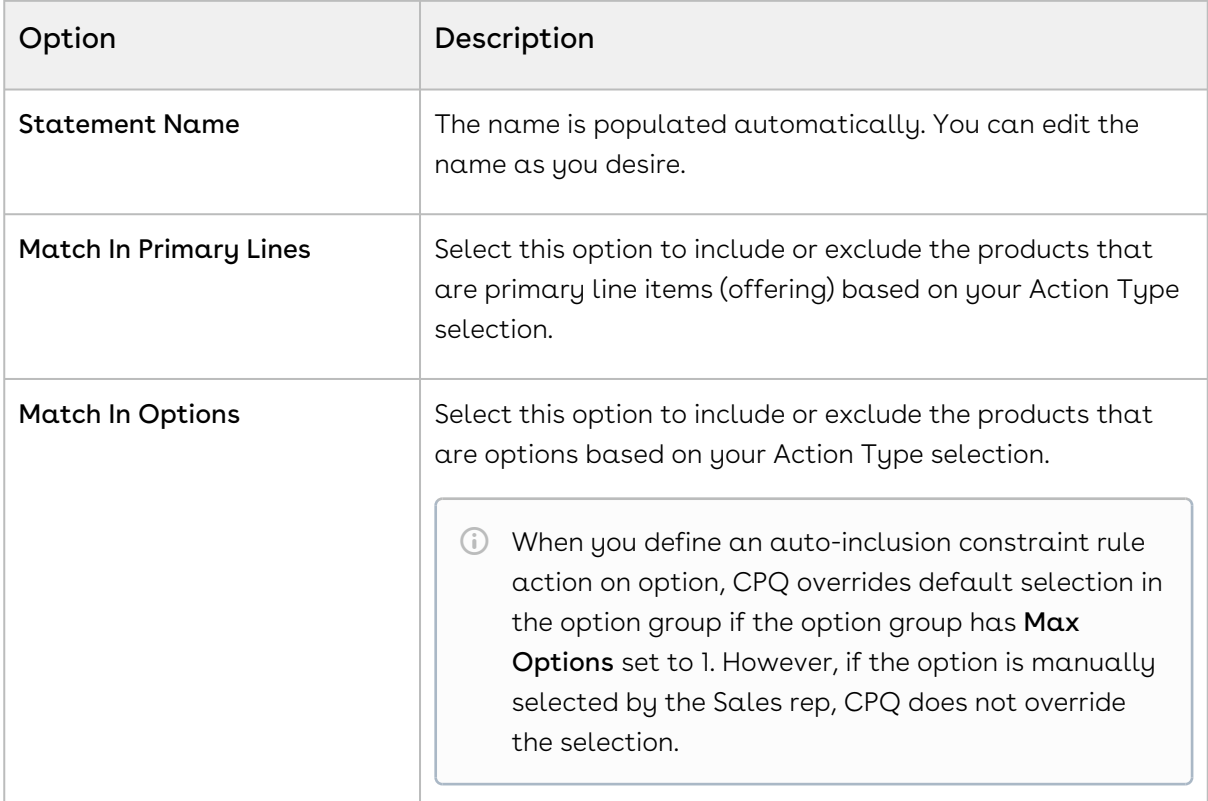

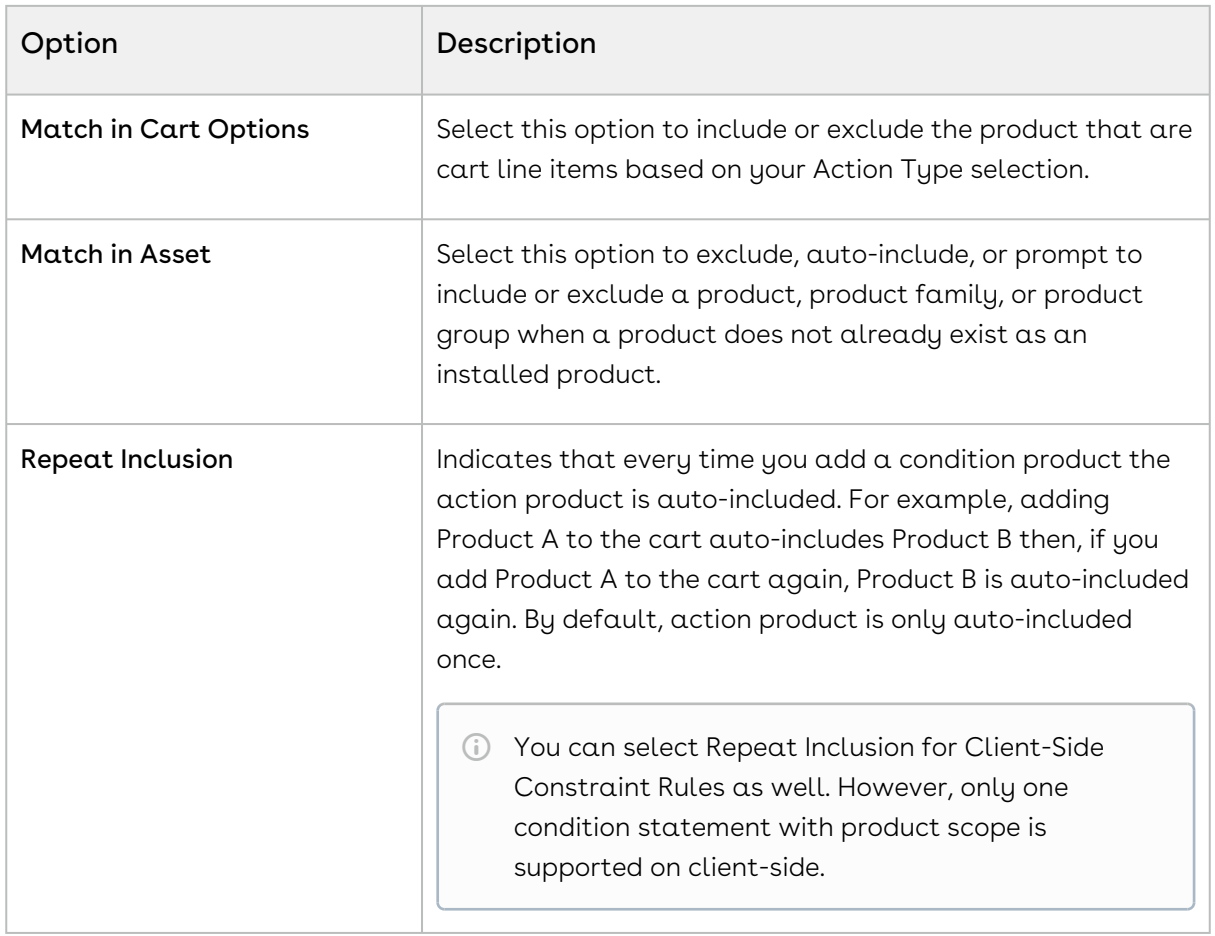

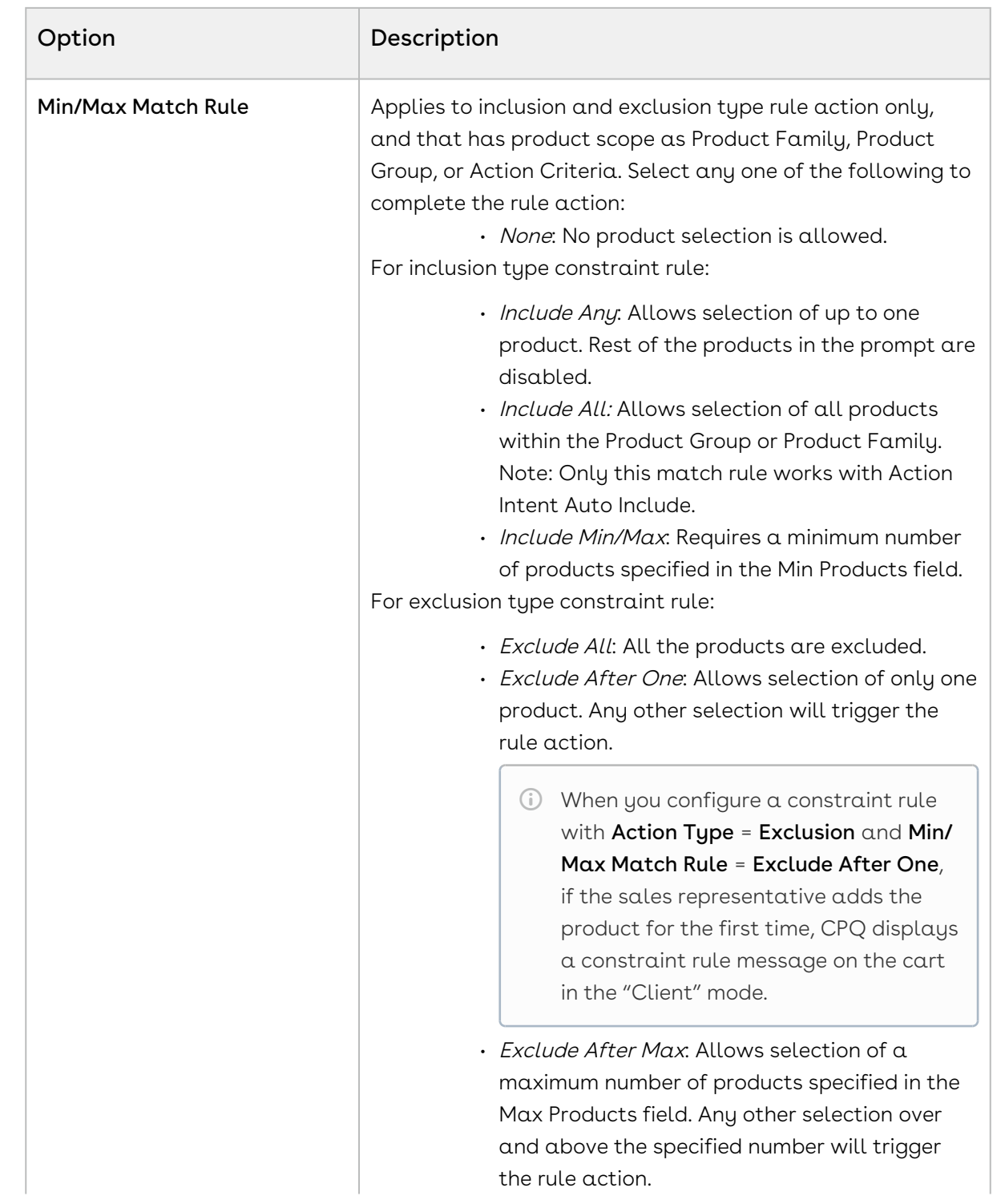

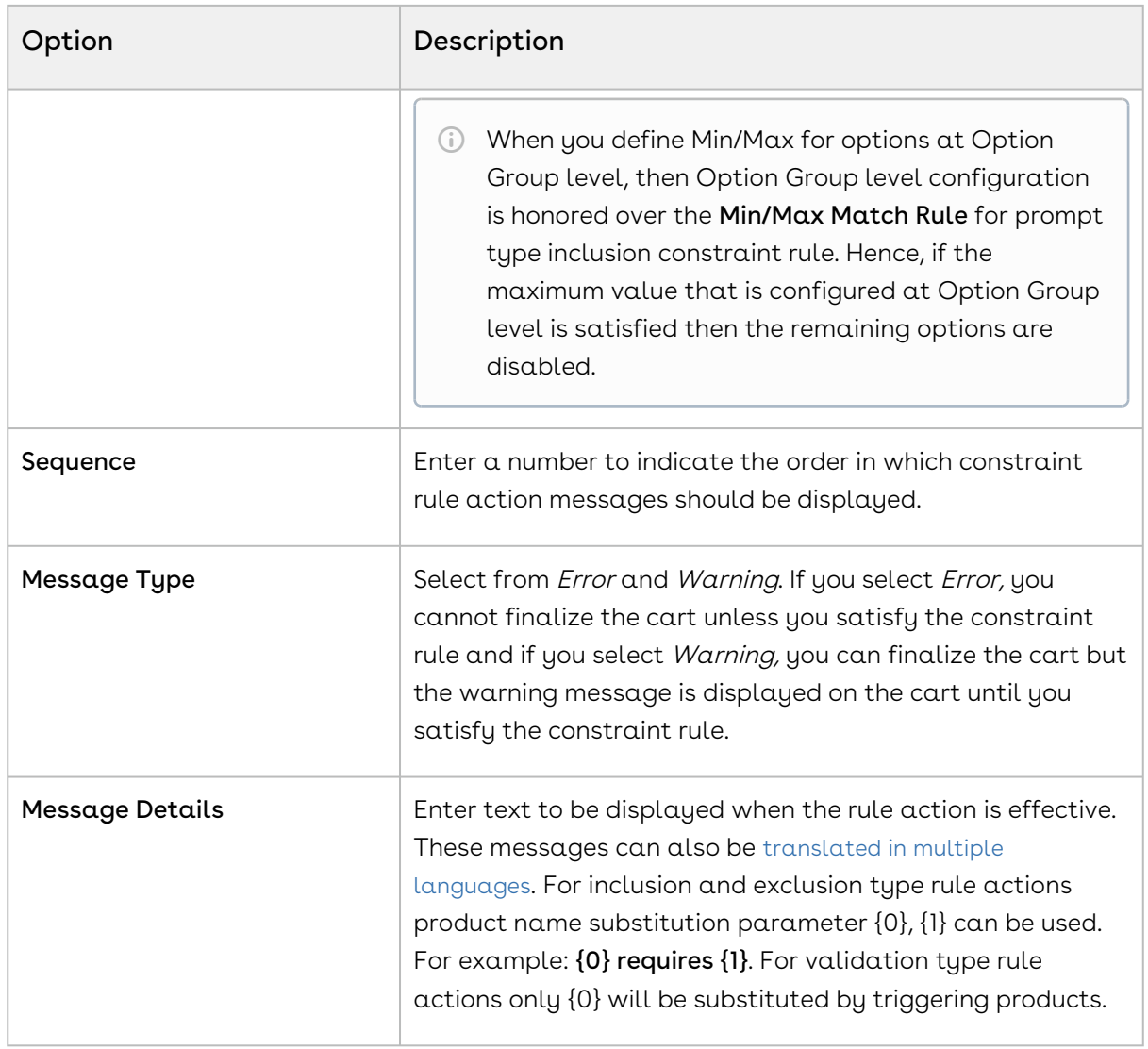

#### 13. Click Save.

- 14. Click the flare icon ( 'i` ) to define action criteria. A pop-up is displayed.
- 15. Click New Filter.
- 16. Type α **Field**, an **Operator**, and type α **Value**. You can enter more than one criteria.
- 17. Click Save.

You can add multiple actions in a constraint rule. Click add icon ( $^+$ ) and follow the steps again.

Constraint rule actions are created which will trigger when a constraint rule condition is met.

# <span id="page-321-0"></span>Translating Custom Messages for Constraint Rules

Custom messages for Constraint Rules can be translated in multiple languages based on the User's org language.

These messages can be translated from the Custom Messages tab. To set up, you require the Message, Message Tag, and the Source Object ID. The Source Object ID is the Constraint Rule Action ID.

You can add as many language as you want that are supported by Salesforce.

### To translate custom messages

You must have an existing constraint rule with message.

- 1. Click and click Custom Messages.
- 2. To create a new custom message, click  ${\sf New}.$
- 3. Type a mandatory Custom Message Name.
- 4. In Message, type the same message you defined in the constraint rule action. For example: If the Constraint Rule Action Message is {1} should be suggested when customers select {0}, the Custom Message must also be {1} should be suggested when customers select {0}.
- 5. Based on the language of the User's profile, type the translated message in the relevant message box. For example: For German, type the message in German language in Message\_de box.
- 6. In Message Tag, type the same message as in the Message box.
- 7. Type or copy and paste the **Source Object Id**.
- 8. Click Save.

If the language of the user's profile is German, on the Catalog page, when the Constraint Rule is triggered, the message is displayed in German language.

## <span id="page-321-1"></span>Running the Constraint Rule Maintenance Job

You must execute Constraint Rule maintenance batch job whenever changes you change constraint rules and when you upgrade to a new version of CPQ. When you run the Constraint Rule Maintenance job, CPQ inserts new rule records without affecting existing records and the quotes with existing records.

This includes:

- Adding or removing a constraint rule.
- Adding or removing a constraint rule condition and actions.
- Modifying anything in a constraint rule condition and actions.

To run Constraint Rule Maintenance you must have read/write access to ProductConstraintView\_\_c object. You must also have ProductConstraintView Visualforce page access and Apex class access enabled.

If the Constraint Rule Maintenance tab is not already available, you can add it as follows:

- 1. Go to Setup > App Setup > Create > Apps and click Edit next to Apttus Batch Updates.
- 2. Select Constraint Rule Maintenance from Available Tabs, click Add to add it to Selected Tabs.
- 3. Click Save. The tab should now be available.

If the tab is still not available, as a workaround you can manually append apex/ Apttus\_Config2\_\_ProductConstraint View to your URL in the address bar.

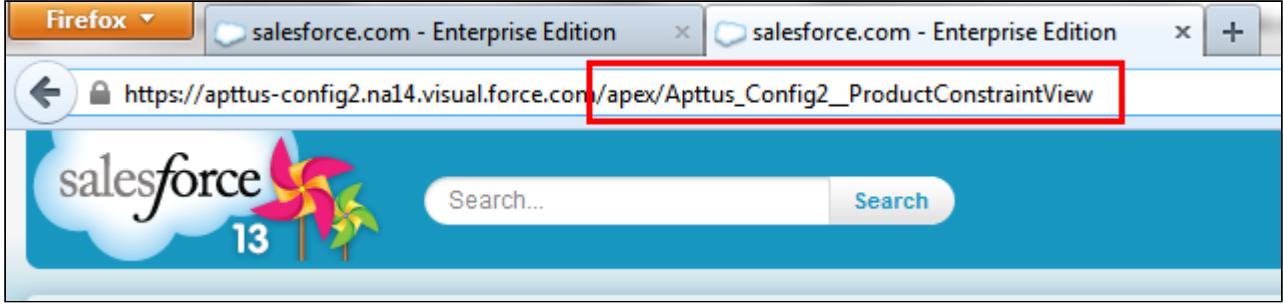

## To run a constraint rule maintenance job

- 1. Go to the Constraint Rule Maintenance tab.
- 2. Click Update All.

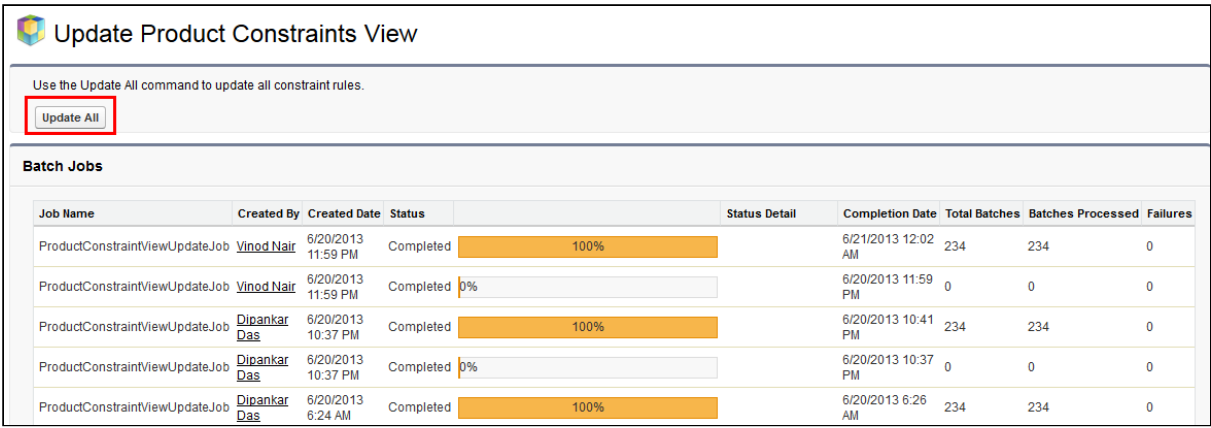

The batch job is executed. The administration task is complete and an updated history for all the batch jobs is displayed. The key item to observe is Status. When Completed is displayed it means the job is executed successfully, even if the percentage indicator remains at 0%.

You can see the status or notes about the Constraint Rule Maintenance job on the Maintenance Console page. Go to All Tabs > CPQ Console > Maintenance Console.

When you have a large number of constraint rules to be processed in the maintenance, sometimes CPQ may hit governor limits. You can define a threshold to execute the Constraint Rule Maintenance Job in batches and avoid hitting governor limits. The default percentage value of the threshold, when left blank, is 100%. You can reduce the percentage based on the amount of processing your org is performing. The amount of processing is based on the following factor, you can reduce the threshold when you have a number of records or a combination of them:

- Total number of SOQL queries issued
- Total number of records retrieved by SOQL queries
- Total heap size
- Maximum CPU time on the Salesforce servers

### To set a threshold for Constraint Rule Maintenance Job

Follow the steps below:

- 1. Go to Setup > Develop > Custom Settings > Config System Properties > Manage.
- 2. Find System Properties and click Edit.
- 3. Enter a number in the **CR Maintenance Governor Limits Threshold** field. The number denotes the percentage of the governor limit.
- <span id="page-323-0"></span>4. Click Save.

## Configuring Inclusion Rules

Inclusion rule use case: You have a product A and product B. You want to set up an inclusion rule such that when a user selects Product A, a warning message is displayed to include Product B.
### To set up an inclusion rule

- 1. On the Constraint Rule Condition Detail page, in the Criteria section, from Product Scope, select Product.
- 2. In **Product**, enter *Product A* as the product and in the **Match Conditions** section, select Match in Primary Lines and click Save.
- 3. On the Constraint Rule Action Detail page, in **Message**, type *{0} requires {1}*. {0} denotes the condition product and {1} denotes the action product.
- 4. From **Action Type**, select *Inclusion* and from **Action Intent**, select *Show Message*.
- 5. From **Action Disposition**, select *Warning*.
- 6. From **Product Scope**, select *Product* and in **Product**, enter *Product B* as the product.
- 7. In the **Match Conditions** section, select *Match in Primary Lines* and click **Save**.

The inclusion type rule is saved and added. On the catalog page, when a user selects Product A, the system shows a warning message.

CPQ provides support for maximum products to be added to cart using Inclusion Prompt Rule. Hence, you need to set minimum and maximum both values in order to add products and CPQ disables all remaining option products that go beyond the maximum number post selection. If you select less than the maximum value, you have to manually close the prompt as the prompt closes automatically only when the maximum number is reached.

To enable checkboxes in the prompt, select Show Checkbox In Rule Dialog in [Configuring Configuration Engine Settings](#page-67-0).

# Auto-Inclusion with Line Item Updates

While creating auto-inclusion constraint rules, you can specify an Action Criteria based on which products are auto-included. For every new product auto-included, line items are added to the cart. You can now update the fields of the auto-included line items, such as, quantity, term, base price, and adjustment type. You can also update the fields based on condition defined in the Update Expression field.

Note

Line updates are only applicable on Auto-inclusion rules with the scope as product. Add only 10 line item expressions. Please consult with Conga before adding more than 10 action expressions. There may be a more optimal way of approaching the requirement.

#### Scenario 1

If you purchase ten chargers or more, you can offer 2 USBs free. In this case, if the quantity of chargers in the cart is updated to >=10, then auto-include USB to the cart with the quantity set to 2, adjustment type set to % discount, and Adjustment value set to 100.

If the quantity of the chargers on the criteria line item is updated to less than 10 then auto remove Auto included USB line item from the cart.

#### Scenario 2

If you purchase a product with selling term greater than 2 years, you can auto-include 1 year of Premium Maintenance for free. In this case, if the Term of the product line item in the cart is updated to >=24, then auto include another line item in the cart for Premium Maintenance with term set to 12 months, start date set to start date of the criteria line item, adjustment type set to % discount, and Adjustment value set to 100.

If the term of the product on the criteria line item is updated to less than 24 then auto remove Auto included Premium maintenance line item from the cart for each Quantity.

#### Scenario 3

For every 10 chargers you buy, auto-include 2 chargers. In this case, if the quantity of chargers in the cart is updated to 56, then auto include another line item in the cart for chargers with quantity set to 10 (56/10 = 5), adjustment type set to % discount, and Adjustment value set to 100.

If the quantity of the chargers on the criteria line item is updated to 60 then the quantity of the Auto included charger line item in the cart is updated to 6 from 5.

If the quantity of the chargers on the criteria line item is updated to 45 then update quantity of Auto included charger line item in the cart to 4 from 5.

If the quantity of the chargers on the criteria line item is updated from 56 to less than 10 then auto remove Auto included charger line item from the cart.

### To specify line item updates to Auto-Included Products

1. Navigate to CPQ Console, click Inclusion Rule. All the Inclusion Rules are listed.

- 2. Click **Edit Action Expression** next the **Message** field. The Edit Action Expressions popup appears.
- 3. Select the field you want to update and click the Expression field. The expression builder appears.
- 4. Specify the Expression using which the Line Item Field is populated. For example, you can populate the Adjusted Price as 100 percent for an Auto-included Line Item. You can also update the Line Item field based on rollup field you have defined. Specify the roll up field name.

Adding a product that triggers an auto-inclusion rule, adds another product as a line item whose fields can be populated using the Expression Builder.

#### Added By and Added By Rule Info

The fields Added By and Added By Rule Info on the Line Item detail page of a product holds the information about how the product was added to the cart. The Added By field holds the value Constraint Rule when the product was added through a constraint rule or User when the product was added by a Sales Rep. The field Added By Rule Info is only populated when the product is added by auto-inclusion or prompt inclusion constraint rule. The information about the constraint rule is displayed in Added By Rule Info field.

# Configuring Exclusion Rules

Example 1: Exclusion rule use case: You have a product A and product B. You want to set up an exclusion rule such that when a user selects Product A, an error message is displayed to exclude Product B.

### To set up an exclusion rule

- 1. On the Constraint Rule Condition Detail page, in the Criteria section, from Product Scope, select Product.
- 2. In **Product**, enter *Product A* as the product and in the **Match Conditions** section, select Match in Primary Lines and click Save.
- 3. On the Constraint Rule Action Detail page, in **Message**, type *{1} is excluded on the* addition of  $\{0\}$ .  $\{0\}$  denotes the condition product and  $\{1\}$  denotes the action product.
- 4. From **Action Type**, select *Exclusion* and from **Action Intent**, select *Prompt*.
- 5. From Action Disposition, select Error.
- 6. From **Product Scope**, select *Product* and in Product, enter *Product B* as the product.
- 7. In the **Match Conditions** section, select *Match in Primary Lines* and click **Save**.

The exclusion type rule is saved and added. On the catalog page, when the Sales Rep selects Product A, and then selects B. The system shows an error message that Product B is excluded in the addition of Product A.

#### Hide excluded options at rule or product level

You can hide the disabled options at an individual product level in addition to the global level wherein it is applied on all products.

You can hide the product options that are excluded by using the Exclusion type constraint rule.

Suppose you have a product, Bundled ABC Software and Hardware with the following options:

- 1. 24x7 Same Day Onsite Response
- 2. 24x7 Support for Sev 1
- 3. Proactive Support Services
- 4. Remote Account Manager

Then you can select option 1 and disable options 2 to 4. You have the flexibility to hide disabled options at product level. This enables you to use the product configuration for the targeted product.

Example 2: Exclusion rule use case: You have Asset A, Service A. You want to set up an exclusion rule such that when a user selects Asset A on the Installed Product page, on the Service Catalog Service A must be disabled.

### To set up an exclusion rule

- 1. On the Constraint Rule Condition Detail page, in the Criteria section, from Product Scope, select Product.
- 2. In **Product**, enter *Asset A* as the product, and in the **Match Conditions** section, select Match in Service Assets and click Save.
- 3. On the Constraint Rule Action Detail page, in **Message**, type *{1} is excluded on the* addition of  ${0}$ .  ${0}$  denotes the condition product and  ${1}$  denotes the action product.
- 4. From **Action Type**, select *Exclusion* and from **Action Intent**, select *Disable Section*.
- 5. From Action Disposition, select Error.
- 6. From **Product Scope**, select *Product,* and in Product, enter *Service A* as the product.
- 7. In the **Match Conditions** section, select *Match in Primary Lines* and click **Save**.

The exclusion type rule is saved and added. On the Installed page, when the Sales Rep selects Asset A, Service A is disabled on the Service Catalog.

# Configuring Validation Rules

Validation rule use case: You have a product A and you want to set up a validation rule such that when a user selects Product A and should not be able to enter more than 5 quantity.

## To set up a validation rule

- 1. On the Constraint Rule Condition Detail page, in the Criteria section, from Product Scope, select Product.
- 2. In **Product**, enter *Product A* as the product and in the **Match Conditions** section, select Match in Primary Lines and click Save.
- 3. On the Constraint Rule Action Detail page, in Message, type {0} cannot exceed 5 quantity. {0} denotes the condition product.
- 4. From **Action Type**, select *Validation* and from **Action Intent**, select *Show Message*.
- 5. From **Action Disposition**, select *Warning*.
- 6. From **Product Scope**, select *Action Criteria*.
- 7. In the **Match Conditions** section, select *Match in Primary Lines* and click **Save**.
- 8. On the Constraint Rule Detail page, scroll down to the Constraint Rule Actions related list and click Edit Criteria.
- 9. From **Field**, select *Line Item : Quantity*, from **Operator**, select *greater than*, and in  $\,$ Value, type 5. Click OK.

The validation type rule is saved and added. On the catalog page, when a user selects Product A, and enters quantity as 6. The system shows an error message that Product A cannot exceed 5 quantity.

# Configuring Product Option Group in Product Scope

A constraint rule supports the product option group as a scope.

While creating the constraint rule condition, you can add a Product Option Group picklist value under Product Scope and have a lookup field for the Product Option Group, which is represented by a product ID. These product IDs are different for each bundle and help trigger a constraint rule separately for each bundle. Earlier instead of product IDs, different option groups were created and shared across bundles, which in turn caused malfunctioning of the constraint rules.

Use Case: 24x7 support option must be included when all options are selected from the Additional Services option group (Option Group (Match All) to Product, Auto-include rule) Suppose you are configuring the Conga Snap Performance bundle, when you select the Telephone Support option, Email Support option, and Online Chat Support option, then you can see that the 24x7 Support option is selected by the system automatically.

Similarly, When you select all of the service options from the Additional Services Option Group. you can automatically include a support option for the following constraint rule criteria:

- Option to Option, Option Group (Match All) to Product, Auto-include
- Option to Option, Option Group (Match All) to Product, Recommendation
- Option to Option, Option Group (Match All) to Product, Validation
- Option to Option, Option Group (Match All) to Product, Replacement
- Option to Option, Option Group (Match Any) to Product, Auto-included

Additionally, when you select all of the service options from the Additional Services Option Group. you can automatically exclude a support option for the following constraint rule criteria:

- Option to Option, Option Group (Match All) to Product, Disable Selection
- Option to Option, Option Group (Match Any) to Product, Disable Selection
- Option to Option, Option Group (Match Any) to Product, Recommendation
- Option to Option, Option Group (Match Any) to Product, Replacement
- Option to Option, Option Group (Match Any) to Product, Validation
- On the Server side, CPQ supports the Product Option Group as a scope for constraint and attribute rules, wherein the option groups are shared amongst the bundle products through associations.

# Scenarios for Using Constraint Rules

### State-based Constraint Rules

A constraint rules evaluates a state of the configuration while presenting options. For example, an inclusion rule may have an action to add option A or B to the model, but option A has already been excluded by a different rule that was associated with a different selection Hence, in this case option A is not available for selection.

#### Use Case:

Bundle 1 - Laptop Processor 1TB (Option 1) Processor 2TB (Option 2)

Bundle 2 - CISCO Switch 8 Ports (Option 1) 12 Ports (Option 2) 16 Ports (Option 3)

Cisco Server (standalone) Office 365 (standalone) Product Group Software Google suite(standalone) Product Group Software

Rule setup -

Rule 1 - Condition add Cisco Server. Google Suite is excluded. Setup exclusion error rule Rule 2 - Condition add Cisco Switch, Office 365 is excluded. Setup exclusion warning rule Rule 3 - Condition add laptop, Product Group Software is included (max 1). Setup inclusion error rule.

Scenario 1 (error) = Rule 1 and 3 are explained below:

- You add Cisco Server to cart, Google Suite is disabled and CPQ displays an error message.
- You configure a laptop, you are prompted to add a product from Product Group Software, Google Suite is disabled on prompt, and Office 365 is available to be added.

Scenario 2 (Warning) = Rule 2 is explained below:

You add Office 365 to cart, then add Cisco Switch to cart, CPQ removes Office 365 and provides a warning message.

### Constraint Rules with Prompt Scenarios

On the inclusion prompt, CPQ disables or hides the products that are excluded by an exclusion type constraint rule to keep the validity of the cart intact.

When a product is disabled, CPQ shows an error message on the Cart or Catalog page. However, for the Warning type exclusion rule the product is not disabled in the prompt. When you enable Hide Disabled Options setting under Config System Properties, then CPQ hides the product.

#### Use Case:

Bundle 1 - Laptop

Processor 1TB (Option 1)

Processor 2TB (Option 2)

Bundle 2 - CISCO Switch

8 Ports (Option 1)

12 Ports (Option 2)

16 Ports (Option 3)

Cisco Server (standalone)

Office 365 (standalone) Product Group Software

Google suite(standalone) Product Group Software

Rule setup

Rule 1 - Condition add Cisco Server. Google Suite is excluded. Setup exclusion error rule

Rule 2 - Condition add Cisco Switch, Office 365 is excluded. Setup exclusion warning rule

Rule 3 - Condition add laptop, Product Group Software is included (max 1). Setup inclusion error rule.

Scenario 1 (error)

Jane adds Cisco Server to cart

Google Suite is disabled

System displays Error Message

Jane configures laptop

User is prompted to add product from Product group software

Google Suite is disabled on prompt

Office 365 is available to be added

Scenario 1 (Warning)

Jane adds Office 365 to cart

Jane adds Cisco Switch to cart

System removes Office 365 and provides Warning Message

Jane configures laptop

User is prompted to add product from Product group software

Google Suite and Office 365 is available to be added

### Criteria-based Replacement Rules on the Server-side

Replacement rules on Server-side that based on the condition criteria that must be defined using fields from the following objects:

- Line Item
- Product
- Configuration
- Option
- Product Attribute Value

The condition criteria comprise a filter expression with operators and values.

Replacement type constraint rules are not supported on the Client-side.

#### Use Case for Replacement type constraint rule:

You bought 5 units of Performance Cloud -Enterprise, CPQ prompts to replace the product with Performance Cloud- Ultimate.

Rule has following constraint rule Action and Condition

Condition: Product scope: Product Product: Performance Cloud -Enterprise Condition criteria: Quantity = 5 Action: Action type: Replacement Action Intent: Prompt Product Scope: Product Product: Premium Support

# Disabling Constraint Rule Execution upon Cart Finalization

You can disable the execution of server-side constraint rules to optimize performance upon cart finalization. You must set the Admin Setting APTS DisableConstraintRulesOnFinalize to true to use this feature.

This feature is not supported with the Replacement type Constraint Rule.

### To disable constraint rule execution

Perform the following steps to define the Admin Setting APTS\_DisableConstraintRulesOnFinalize:

- 1. Go to All Tabs > Admin
- 2. Click New, to create a new record.
- 3. Fill in the following details

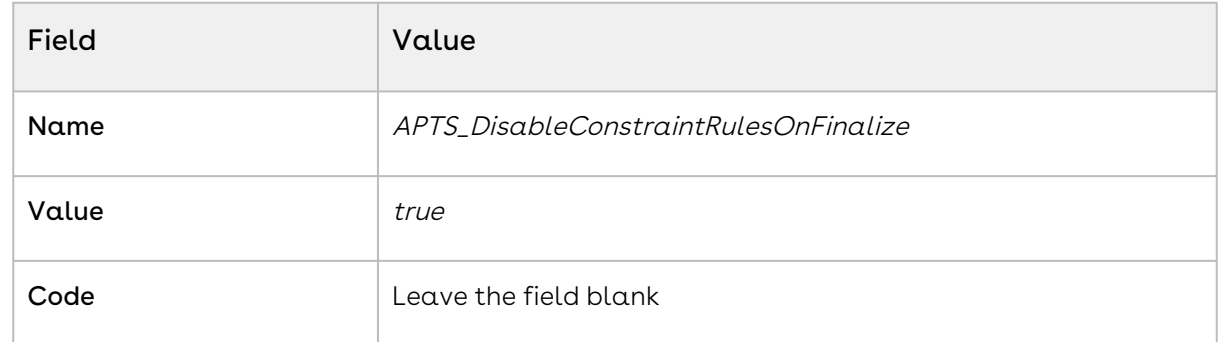

4. Click Save.

# Managing Attribute-Based Configuration

Attribute-Based Configuration helps you customize the product configuration on your cart on the basis of selection of product attributes. The attributes define characteristics or the desired features for the product. The attribute configuration may or may not affect price of the product. Each attribute value selection ensures that the rest of the attributes get filtered on the basis of selected attributes and the result set is narrowed. The attributes can also leverage expressions and calculations to derive values that help identify the products.

Note

- $\cdot$  Ensure that you have selected **Has Attributes** check box in your product.
- $\cdot$  Ensure that you have selected **Enable Field Expression** in the *Config System* **Properties in [Configuring Custom Settings](#page-94-0).**

With the New UI, CPQ allows you to create and configure an unlimited number of attributes, overcoming the 800 record limit of Salesforce. You can use additional attributes for Product Definitions, Product Configurations, and Attribute-based Rules.

For an example, suppose you have a product configuration behavior similar to a laptop review website where the selection of RAM and HDD restricts the Color and Screen Size, and selection of Color and Screen Size restricts any other component. The dependencies can be in any direction without having a set selection sequence. Within CPQ, you have to create  $\alpha$ Compatibility table to define all the valid combinations for the Color, Screen Size, RAM, HDD, and Fingerprint Reader picklist values.

The attribute-based configuration provides a rules framework to drive configuration based on your Product Attributes. The rules framework allows you to set up the following dependencies or rules between the product attributes. You should perform the following steps depending on your business requirements.

- 1. Create Products
- 2. Create Product Attributes
- 3. Create a Product Attribute Group
- 4. Associate Product Attribute Group to a Product
- 5. Create Product Attribute Values
- 6. Create Attributes in Attribute Value Matrix Entry object
- 7. Create Attribute Value Matrices
- <span id="page-334-0"></span>8. Create Product Attribute Rules

# Creating Product Attribute Values

You must create the attributes that you want to add in your product as custom fields in the Product Attribute Value object. You must add these attributes in the Attribute Value Matrix Entry object as well, in case you want to use Attribute Value Martix.

In our example, we have added Laptop Color, Laptop RAM, Laptop Screen Size, Laptop Fingerprint Reader, and Laptop HDD attributes to the Product Attribute Value object.

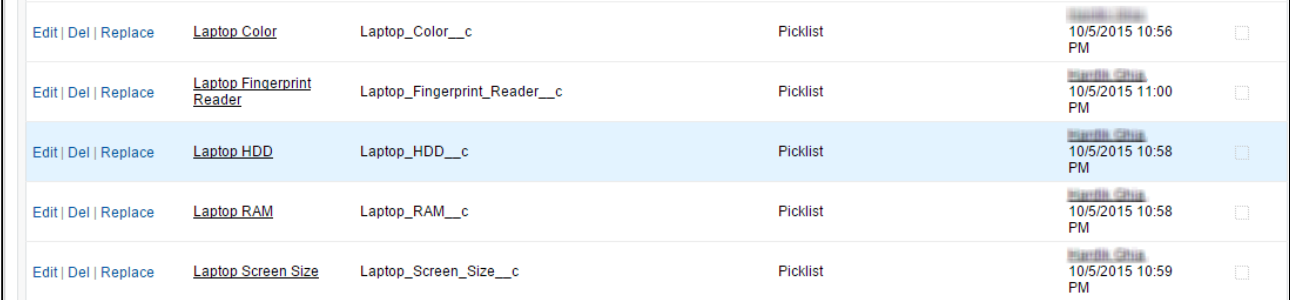

### To create product attribute value

- 1. Go to Setup > App Setup > Create > Objects and select Product Attribute Value.
	- If you have more than 800 attributes already create Product Attribute Value object, use Product Attribute Value Extension objects. For more details, refer to [Creating Custom Product Attribute Value Extensions](#page-338-0).
- 2. Under Custom Fields & Relationships section, click New.
- 3. Select Picklist from the Field Type.
- 4. Click Next.
- 5. Enter Field Label.
	- The attribute label must be unique across all the Product Attribute Value and Product Attribute Value Extension objects. Otherwise, CPQ does not provide correct results when executing constraint rules, product attribute rules, attribute value matrices, price rules, and price Matrices that are defined using attributes with duplicate names.
- 6. Enter values for picklist.
- 7. Click Next.
- 8. Establish field level security and click Next.
- 9. Select appropriate page layouts where you want to add this field.
- 10. Click Save.

Let's create Laptop RAM attribute in the Product Attribute Value object.

- 1. Go to Setup > App Setup > Create > Objects and select Product Attribute Value.
- 2. Under Custom Fields & Relationships section, click New.
- 3. Select Picklist from the Field Type.
- 4. Click Next.
- 5. Enter Laptop RAM as Field Label.
- 6. Enter 4, 8, 16 (separated by a line) as values for picklist.
- 7. Click Next.
- 8. Establish field level security and click Next.
- 9. Select appropriate page layouts where you want to add this field.
- 10. Click Save.

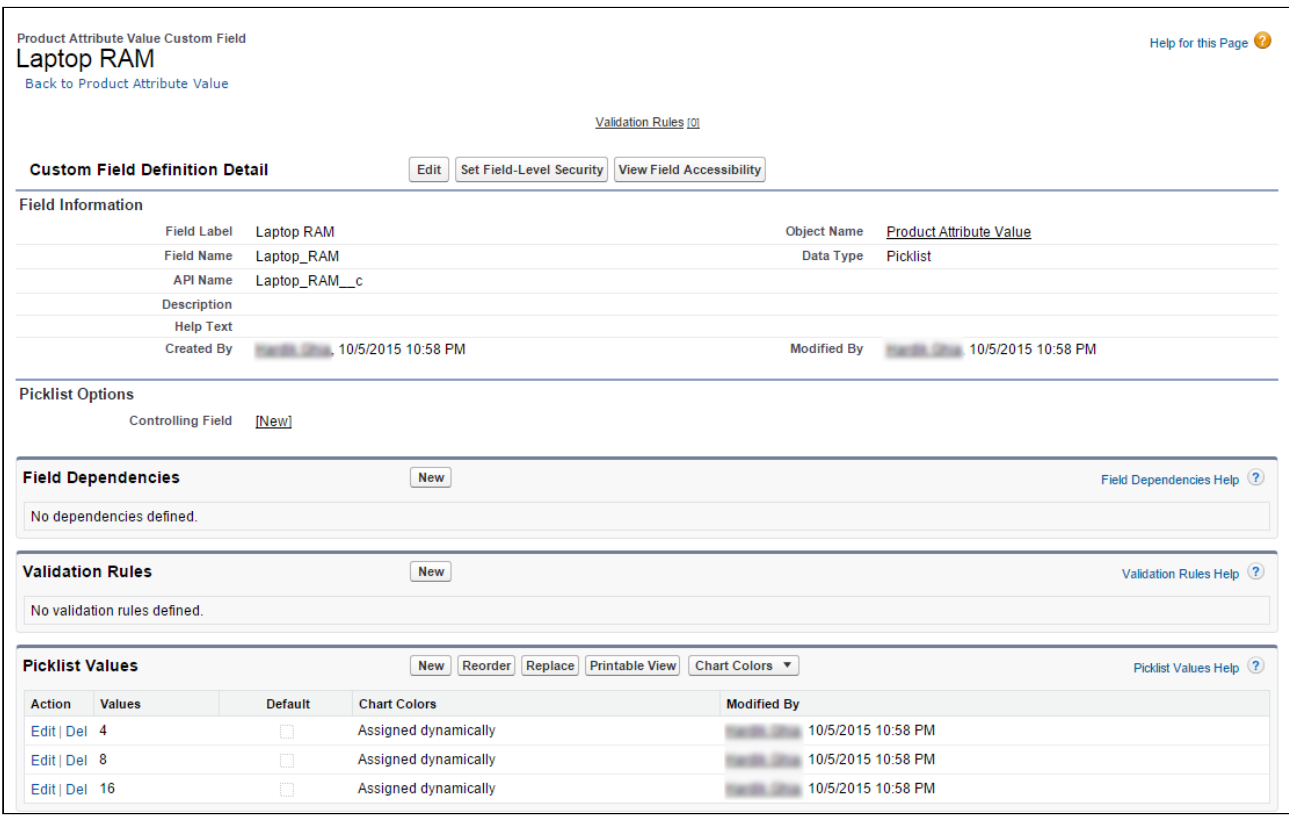

Similarly, create Laptop Color, Laptop HDD, Laptop Screen Size, and Laptop Fingerprint Reader attributes in the Product Attribute Value object.

<span id="page-336-0"></span>You have created attributes in the Product Attribute Value object.

## About Product Attribute Value Extensions

CPQ provides you the ability to create and configure an unlimited number of attributes, overcoming the 800 record limit of Salesforce. The Product Attribute Extension objects are a replica of the Product Attribute Value object. These objects are an extension to the Product Attribute Value object through a combination of master-detail and look-up relationships. The fields from the extension objects are displayed in the Product Console to be associated as attributes with the products. All of the attributes created under the extension object can be used as normal attributes for your products. For example, you can use the extension objects in Attribute Value Matrices, Product Attribute Rules, Constraint Rules, Numeric Expressions, Document Generation, Asset-Based Ordering, and Asset pricing. These attributes can be used when Sales Rep renews, change, and amends an asset.

The following extension objects that are available to you in addition to the regular Product Attribute Value object:

• Product Attribute Value EXT

- Product Attribute Value EXT 2
- Product Attribute Value EXT 3

You must use the Product Attribute Value and Product Attribute Value Extension objects sequentially. Each product attribute value object has a limit of 800 records per object and you must use the next object only after the limit of the object is reached. For example, you must completely use the Product Attribute Value object before utilizing the Product Attribute Value Ext object. And you must only use Product Attribute Value EXT 2 after the Product Attribute Value Ext object is completely used.

Similar to the Product Attribute Value object, Agreement, Asset, Order, and Proposal Attribute Value objects also have respective extensions. CPQ uses the Agreement, Asset, Order, and Proposal Attribute Value object and the respective extension objects to store the values of the attributes associated with the agreement, asset, order, and proposal line items. Along with Product Attribute Value objects, you must create the same attribute fields in Agreement, Asset, Order, and Proposal Attribute Value objects as well, to retain the attribute values in agreements, assets, order, and proposal line items from configuration line items.

If you define attributes in attribute value extension objects, you must enable the Populate Attribute Extension custom setting. The setting allows CPQ to retain the attribute values from configuration line items to the agreement, asset, order, and proposal line items upon creation.

### To enable Populate Attribute Extension

You must enable Populate Attribute Extension checkbox to indicate that the attribute value extension objects contain attribute fields.

- 1. Go to Setup > Develop > Custom Settings > Config System Properties > Manage.
- 2. Find System Properties and click Edit.
- 3. Enable Populate Attribute Extensions.
- 4. Click Save.
- This enhancement is available in the CPQ Admin UI only.  $\bigcirc$ 
	- The attributes added in the Product Attribute Value Extension object are not available for Price Dimensions (Pricing engine). Only the first 800 attributes will be visible for the pricing.

You can also create custom Product Attribute Extension objects. For more information, see [Creating Custom Product Attribute Value Extensions](#page-338-0).

### <span id="page-338-0"></span>Creating Custom Product Attribute Value Extensions

**A** From the September '22 release, Conga no longer provides support for custom Product Attribute Value Ext objects. Instead, you must use the out-of-the-box Product Attribute Value Ext objects in CPQ. The existing custom Product Attribute Value Ext objects work as-is, but Conga will not provide any enhancements and will only fix critical bugs.

Conga recommends you migrate all the attributes from the custom Product Attribute Value Ext object to out-of-the-box Product Attribute Value Ext objects in CPQ. You must not migrate the attributes partially, as custom and out-of-the-box Product Attribute Value Ext objects cannot be used simultaneously. At a time, you can use attributes either from custom or out-of-the-box Product Attribute Value Ext objects.

You can also create custom Product Attribute Extension objects. Follow the steps below.

#### To create a custom extension object

- 1. Navigate to Setup > App Setup > Create > Objects and click New Custom Object to create a new extension object.
- 2. Enter the desired label, such as *Product Attribute Value Ext 1* to indicate that this object is an extension to Product Attribute Value object.
- 3. Fill in the requisite details and click Save.
- 4. Navigate to the Custom Fields & Relationships section and click New to create a new custom relationship.
- 5. Choose Ma*ster-Detail Relationship* as the **Field Type** and click **Next**.
- 6. From the **Related To** drop-down list, choose *Product Attribute Value* and click **Next**.
- 7. In the **Field Label**, type *ProductAttributeValueId* and click **Next**.
- 8. Choose necessary **Field level security** for the reference field and click **Next**.
- 9. Choose the page layouts where you want to reference this field and click **Next**.
- 10. Verify the **Related List label** for your field and click **Save**. Ensure that the API name for the newly created custom relationship is ProductAttributeValueId\_c, as shown in the figure below.

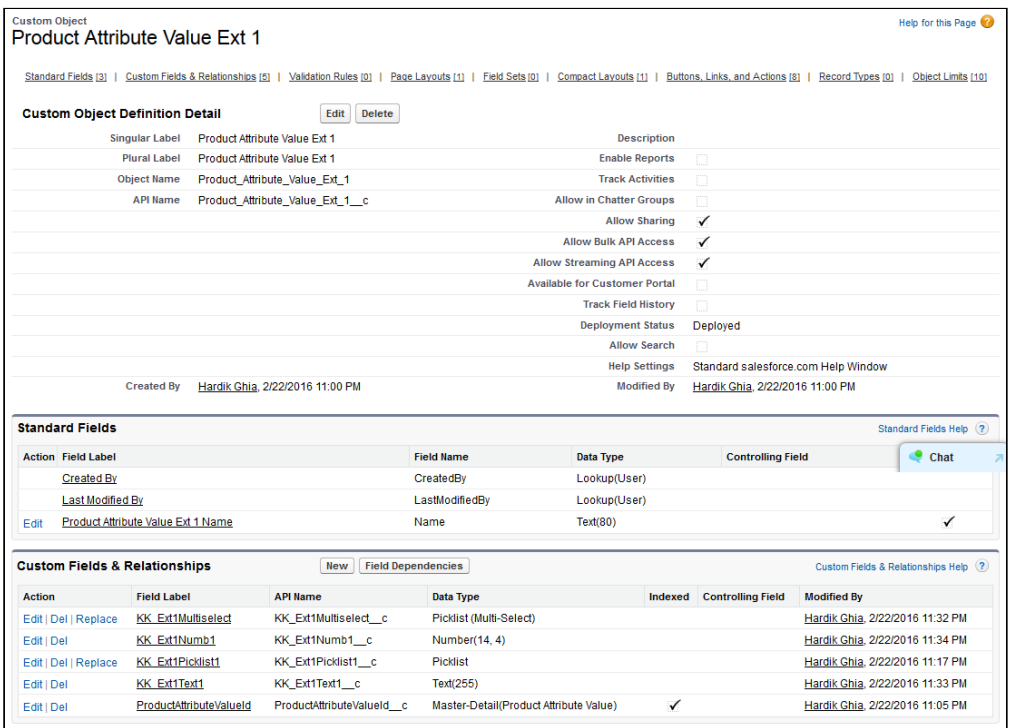

After you have created the extension object, follow the same steps mentioned [here](#page-334-0) to create the attributes for this object in the form of custom fields.

### To create a lookup relationship with the custom Product Attribute Value extension object

For each extension object, a lookup relationship must be created so that the objects are connected.

- 1. Navigate to Setup > App Setup > Create > Objects and search for Product Attribute Value object.
- 2. Under the Custom Fields & Relationships section and click New to create a new custom relationship.
- 3. Choose *Lookup Relationship* as the **Field Type** and click **Next**.
- 4. From the Related To drop-down list, choose the object you created in the above procedure. In our example, choose Product Attribute Value Ext 1 and click Next.
- 5. In the Field Label, type ProductAttributeValueId. In the Field Name, type ProductAttributeValueId1 and click Next.
- 6. Choose necessary Field level security for the reference field and click Next.
- 7. Choose the page layouts where you want to reference this field and click **Next**.
- 8. Verify the **Related List** label for your field and click **Save**. Ensure that the API name for the newly created custom relationship is ProductAttributeValueId1\_c.

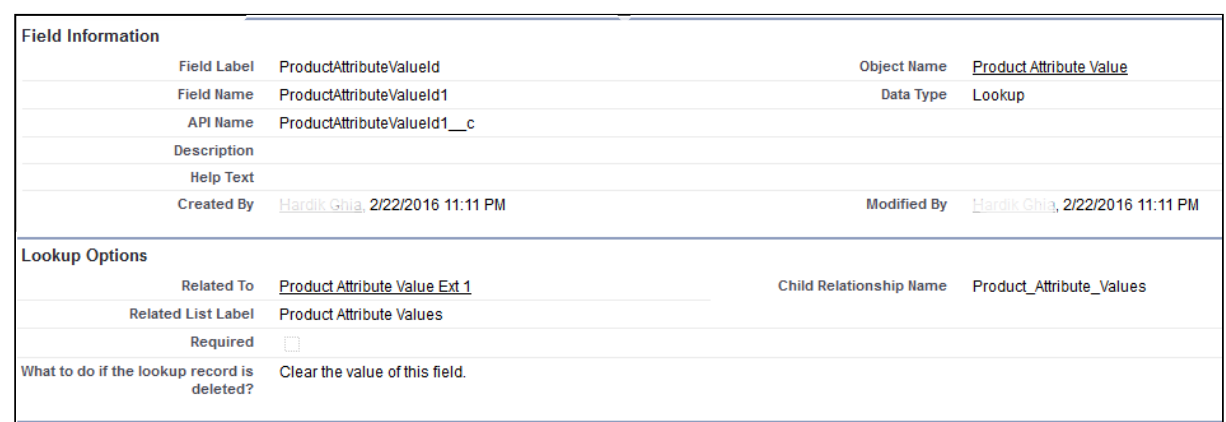

#### To configure Custom Settings for the custom extension object

For each lookup relationship, you create with the custom extension object, you must make an entry in a custom setting.

- You cannot use custom extension objects and standard CPQ extension objects simultaneously. You must only add entries in the Product Attribute Extension Tables custom setting if you want to use custom extension objects. Otherwise, leave the field blank.
	- 1. Navigate to Setup > App Setup > Develop > Custom Settings and click Manage next to Config System Properties.
	- 2. Next to System Properties, click Edit.
	- 3. In the Product Attribute Extension Tables field, type the API name of the lookup field you have created in the above procedure. In our example, type ProductAttributeValueId1\_c.

Ensure that you have specified the API names of all your lookup relationships here, separated by a comma. For example, if you have 4 extension objects and have their corresponding 4 lookup relationships, you must specify 4 API names in this field.

4. Click Save.

You can create attributes in Product Attributes Value Extension object the same way you create attributes in the Product Attribute Value object, just select the extension object that you created in the above-mentioned steps. Refer to [Creating Product Attribute Values](#page-334-0).

# Migrating Attributes from Custom PAV Extension Objects to Out-of-the-Box PAV Extension Objects

From the September '22 release, Conga no longer provides support for custom product attribute value (PAV) extension objects. Instead, you must use the out-ofthe-box product attribute value extension objects in CPQ. The existing custom product attribute value extension objects work as-is, but Conga will not provide any enhancements and will only fix critical bugs.

Conga recommends you migrate all the attributes from the custom product attribute value extension objects to the following out-of-the-box product attribute value extension objects in CPQ:

- Product Attribute Value Ext
- Product Attribute Value Ext 2
- Product Attribute Value Ext 3

You must not migrate the attributes partially because custom product attribute value extension objects and out-of-the-box product attribute value extension objects cannot be used simultaneously. At a time, you can use attributes either from product attribute value extension objects or out-of-the-box product attribute value extension objects.

Perform the following steps to migrate attributes from the custom product attribute value extension objects to the out-of-the-box product attribute value extension objects:

- 1. Create the fields that exist in custom product attribute value extension objects, in the out-of-the-box product attribute value extension objects.
- 2. Enable product attribute extensions by enabling Populate Attribute Extensions. For more information, see [About Product Attribute Value Extensions](#page-336-0).
- 3. Remove the custom attribute extension data from custom settings. For more information, see [Creating Custom Product Attribute Value Extensions](#page-338-0).
- 4. Change any references to the custom product attribute value extension objects and fields from CPQ areas to their out-of-the-box product attribute value extension objects equivalent, such as:
	- Formula fields, field expressions, and rollups
	- Callback classes
	- Lookup fields
	- Attribute groups
	- Attribute rules and matrices
- Constraint, pricing, and approval rules
- Custom workflows
- 5. Reselect or remap existing attribute selections for saved quotes (attribute selection is changed if a saved quote is reconfigured).

For frequently asked questions on migrating custom PAV extensions to out-of-the-box PAV extensions, see [Frequently Asked Questions](#page-771-0).

# Creating Attributes in the Attribute Value Matrix Entry Object

The Attribute Value Matrix Entry object must comprise attributes that are the same as the entries in Product Attribute Value with the same API Name. The attributes that you add in the Attribute Value Matrix Entry object are displayed on the Attributes page on the cart.

In our example, we have added Laptop Color, Laptop RAM, Laptop Screen Size, Laptop Fingerprint Reader, and Laptop HDD attributes to the Product Attribute Value object. Hence, we must add these attributes in the Attribute Value Matrix Entry object as well.

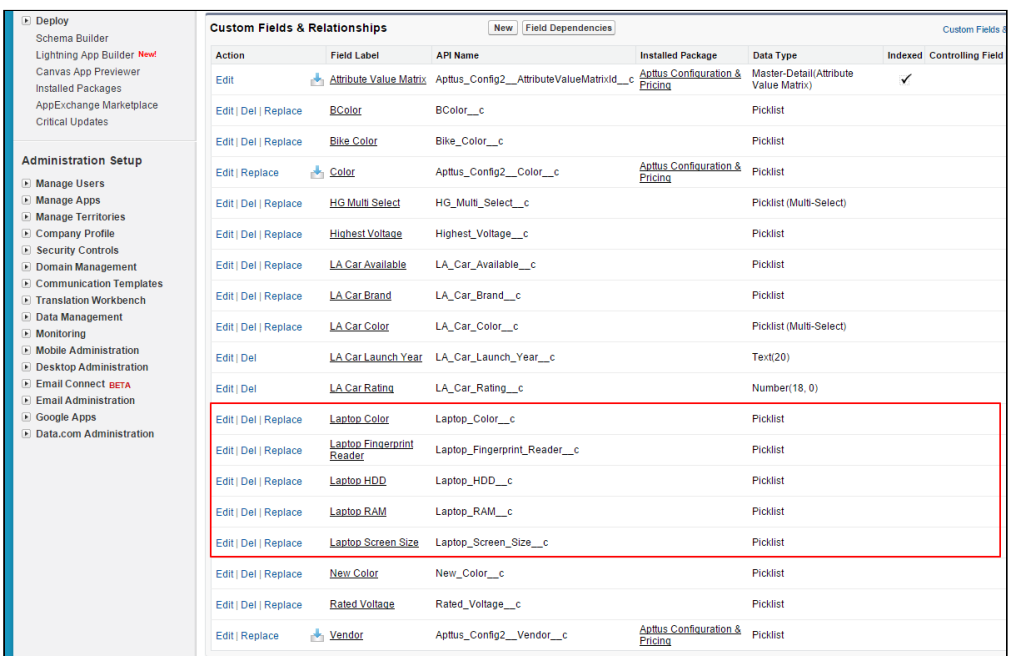

# To create an attribute in the Attribute Value Matrix Entry object

1. Go to Setup > App Setup > Create > Objects and select Attribute Value Matrix Entry.

- 2. Under Custom Fields & Relationships section, click New.
- 3. Select Picklist from the Field Type.
- 4. Click Next.
- 5. Enter Field Label.
- 6. Enter values for picklist.
- 7. Click Next.
- 8. Establish field level security and click Next.
- 9. Select appropriate page layouts where you want to add this field.
- 10. Click Save.

Let's create Laptop RAM attribute in attribute value matrix entry object.

- 1. Go to Setup > App Setup > Create > Objects and select Attribute Value Matrix Entry.
- 2. Under Custom Fields & Relationships section, click New.
- 3. Select Picklist from the Field Type.
- 4. Click Next.
- 5. Enter Laptop RAM as Field Label.
- 6. Enter 4, 8, 16 (separated by a line) as values for picklist.
- 7. Click Next.
- 8. Establish field level security and click Next.
- 9. Select appropriate page layouts where you want to add this field.
- 10. Click Save.

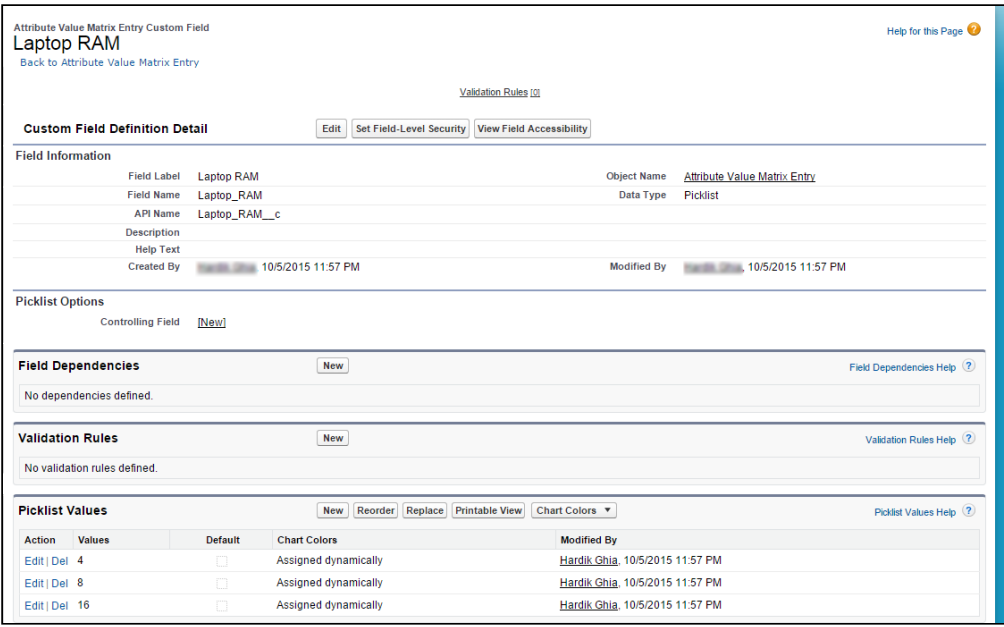

Similarly, create Laptop Color, Laptop HDD, Laptop Screen Size, and Laptop Fingerprint Reader attributes in the Attribute Value Matrix Entry object.

You created attributes in the Attribute Value Matrix Entry object.

<span id="page-344-0"></span>Now, you should create the [Attribute Value Matrix](#page-344-0).

# Creating Attribute Value Matrices

Attribute Value Matrices are used to associate attributes to the product. You can use the attribute value matrices to drive the product selection. You can associate a maximum of five attributes with each other. The attributes defined in the Attribute Value Matrices are bi-directional. Once you create a matrix, a compatibility table is created. This compatibility table for Attribute Values helps you define all the valid combinations for the attribute values.

#### Use Case

Product A-560 A-560m A-440 A-440m A-320 A-320m Color Black Black White White Black White HDD | 1 TB | 2 TB | 500 MB | 500 MB | 1 TB | 1 TB RAM | 8 | 16 | 4 | 8 | 8 | 16 Screen Size | 14 HD | 14 HD | 15 | 15 HD | 14 | 14 HD Fingerprint Reader Yes Yes Yes Yes No Yes

For example, Amttus, a leading laptop manufacturer, wants to use attributes to drive the product selection of their users. A laptop has five attributes: Color, HDD, RAM, Screen Size, and Fingerprint Reader. The following table describes the products and its attributes.

After you create an attribute value matrix, when the user selects Black from the Color picklist menu, the HDD picklist menu will contain only 1 TB and 2 TB as options. RAM picklist menu will contain 8 and 16 as options. Screen Size will contain 14 and 14 HD as options. The Fingerprint Reader picklist menu will contain Yes and No as options.

### To Create an Attribute Value Matrix

- 1. On App Menu, click Apttus CPQ Admin and then click the CPQAdmin tab. The new admin console is launched.
- 2. On the Products menu, click Manage Products.
- 3. Search and click any product, preferably the one you want to associate Attribute Value Matrix with.
- 4. Click Rules. The page displays different rules tab.
- 5. Click Attribute Value Matrix icon( $\Box$ ) next to the title, **RULES**. Attribute Value Matric tab is displayed
- 6. Click the menu icon(  $\degree$  ) next to **New Constraint Rule** and click **New Attribute Value** Matrix.
- 7. Fill in the required details.

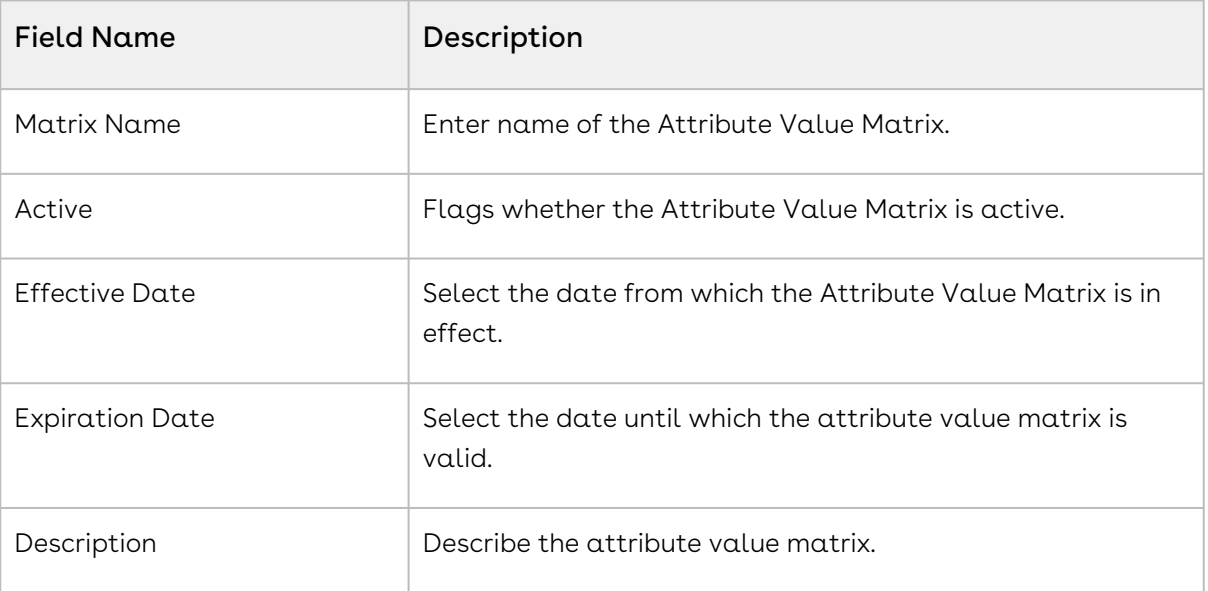

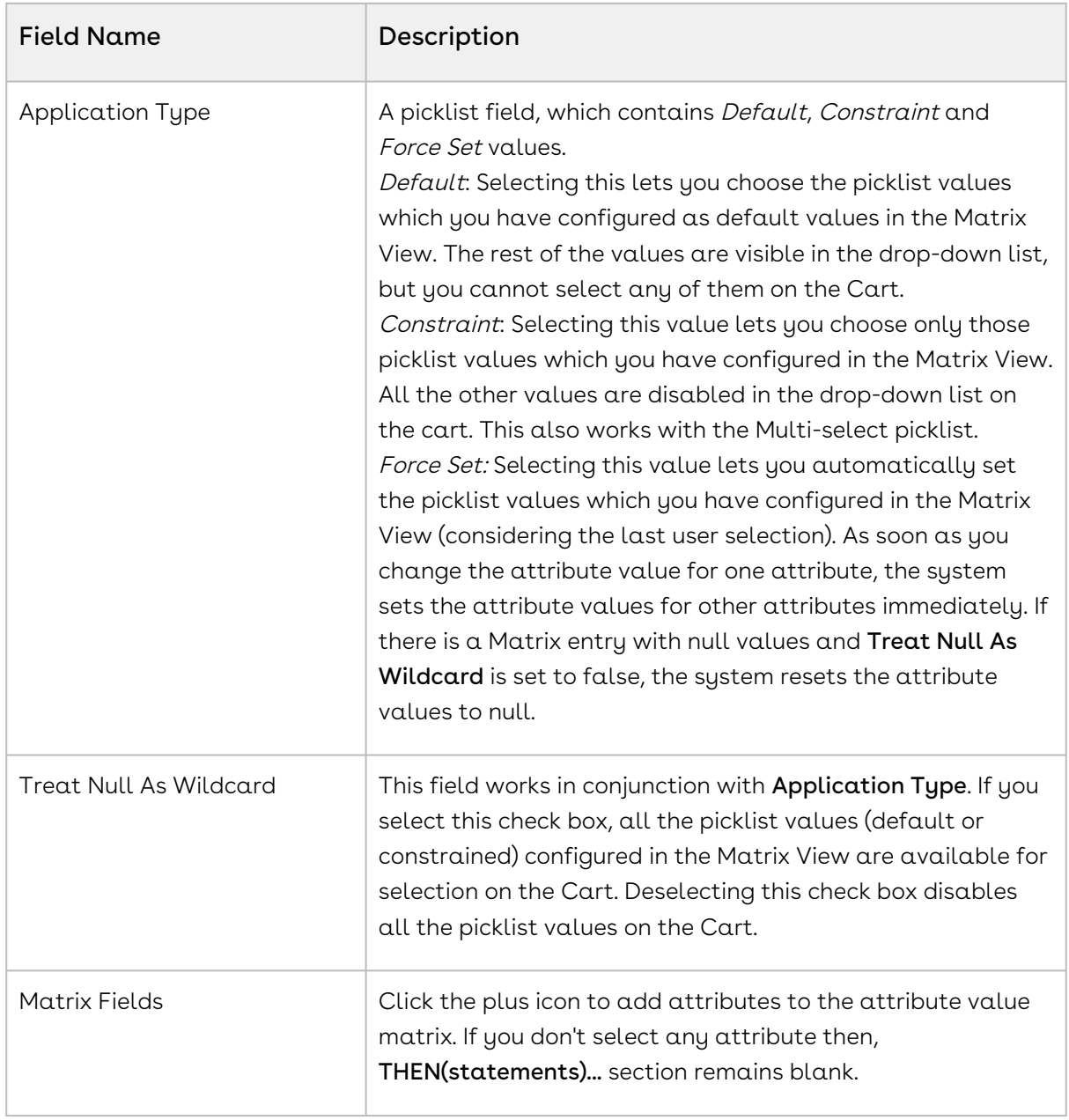

- 8. Select the attribute value matrix you just created from the RULES section.
- 9. Fill in the required details under the **IF(scope)...** section.

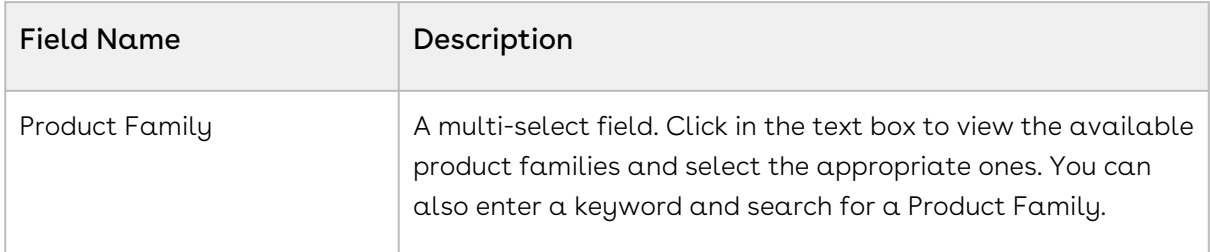

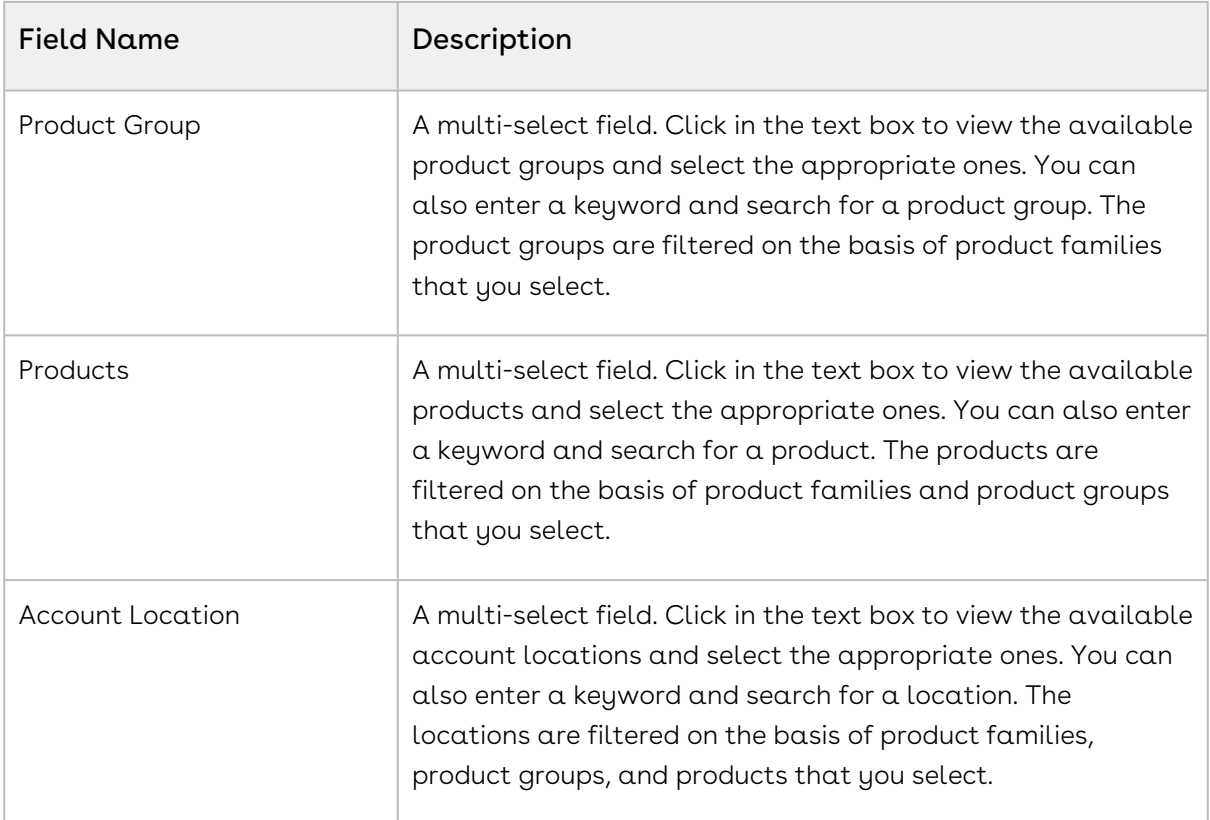

10. Define the desired matrix under the THEN(statements)... section. Click Add Row to add more rows to the matrix. Click Add Column to add more attribute in the

matrix. You can add or remove the row using the action menu icon( $\ddot{\ddot{\phantom{a}}}$ ).

- 11. Create multiple valid combinations from the picklist menus. You can select the appropriate attributes from the picklist menu. Note that these attribute picklists work in a bi-directional manner. For example, if you choose LaptopColor = Black, LaptopHDD defaults to  $ITB$ . Similarly, if you select Laptop HDD as *ITB*, the system defaults Laptop Color to Black.
- 12. Click Save.

If you create or edit the criteria, you must run Criteria Maintenance > Update Expression **Fields** 

# Creating Product Attribute Rules

Product Attribute Rules allow product configuration according to product attributes that are based on the actions you select. Each attribute value selection should ensure that the rest of the attributes get constrained to allow only valid selections to help narrow the result set. The attributes can also leverage expressions and calculations to derive values that help identify the product variant. This feature simplifies the configuration process,

eliminates the need for component-level choices and provides guided selling at the product configuration level. You can also set multiple actions for the same product attribute rule.

The product attribute rule is applied to the criteria that you define in the Criteria section. You can define simple and advanced criteria. In simple criteria, you can select field, operator and value. In advanced criteria, you can set a condition, if it is true, then the actions in the Action section are triggered.

If you have set a default value for a field from Salesforce and you define a product attribute rule with an action of setting the default value, then the value mentioned in the Salesforce field is set. In short, you cannot override the default value that is set in the Salesforce field by using a product attribute rule.

#### Note

Attributes are constrained on the basis of selection of other attributes. The constrained values are not displayed in the drop-down menu. In order to reset the list, click  $\sim$  or select -None- from the picklist.

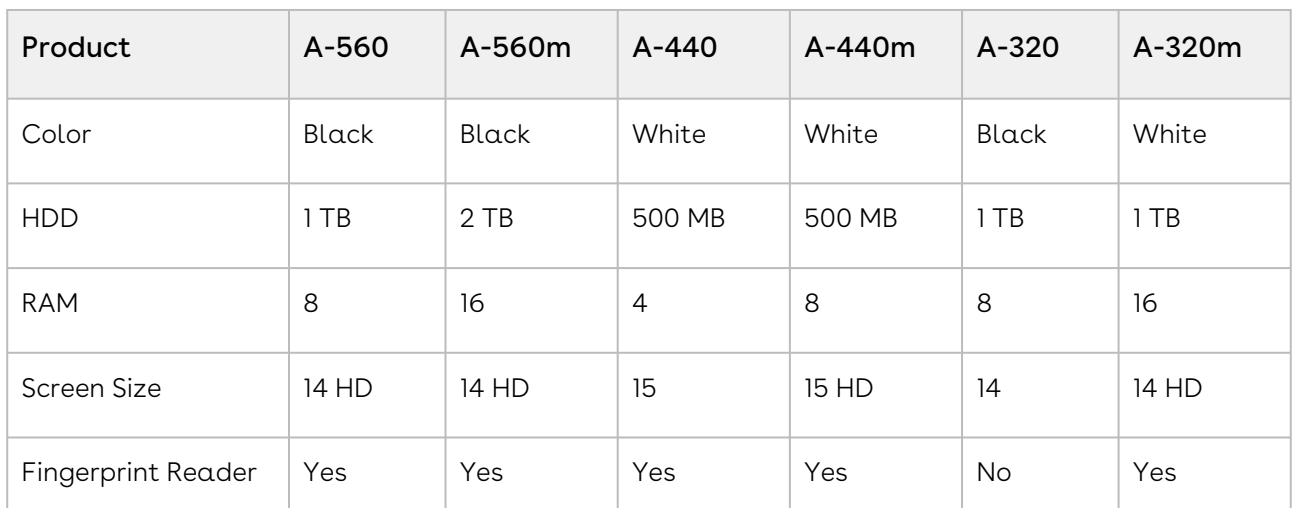

For example, Amttus, a leading laptop manufacturer, wants to drive the product selection of their users by using attributes. A laptop has five attributes - Color, HDD, RAM, Screen Size, and Fingerprint Reader. The following table describes the products and its attributes.

Now, we want to set the default value of Fingerprint Reader as yes, if the user selects White from Color picklist menu and 500 MB from HDD picklist menu.

### To Create a Product Attribute Rule

- 1. On App Menu, click Apttus CPQ Admin and then click the CPQAdmin tab. The new admin console is launched.
- 2. On the Products menu, click Manage Products.
- 3. Search and click any product, preferably the one you want to associate Product Attribute Rule with.
- 4. Click Rules. The page displays different rules tab.
- 5. Click Product Attribute Rule icon(□ ) next to the title, **RULES**. Product Attribute Rule tab is displayed
- 6. Click the menu icon(  $\degree$  ) next to **New Constraint Rule** and click **New Product Attribute** Rule.
- 7. Fill in the required details.

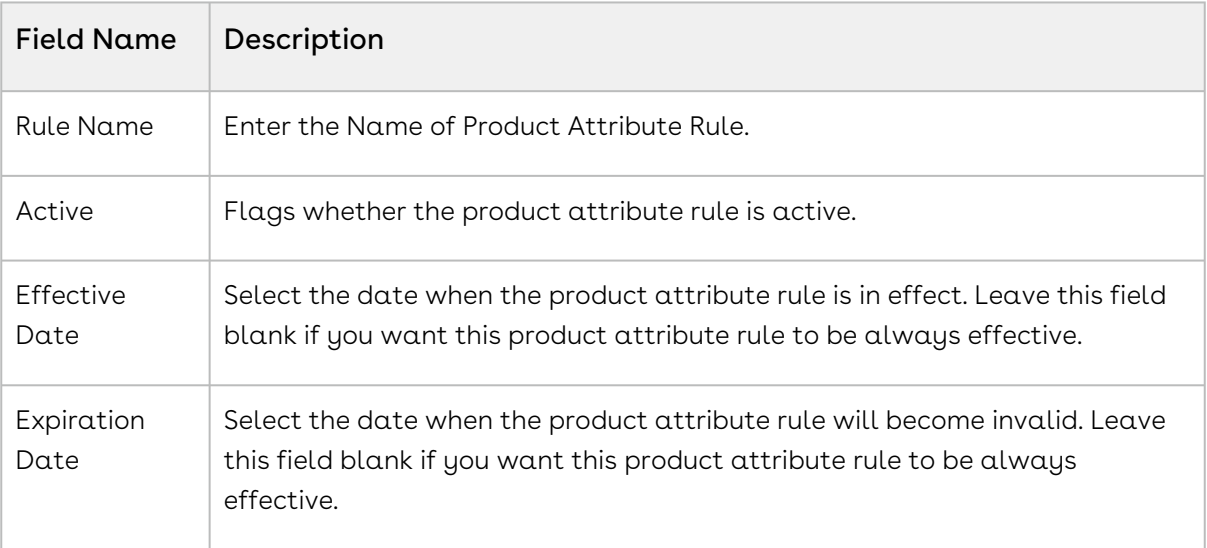

- 8. Select the product attribute rule you just created from the **RULES** section.
- 9. Fill in the required details under the **IF(scope)...** section. You can leave them blank if the fields are not required.

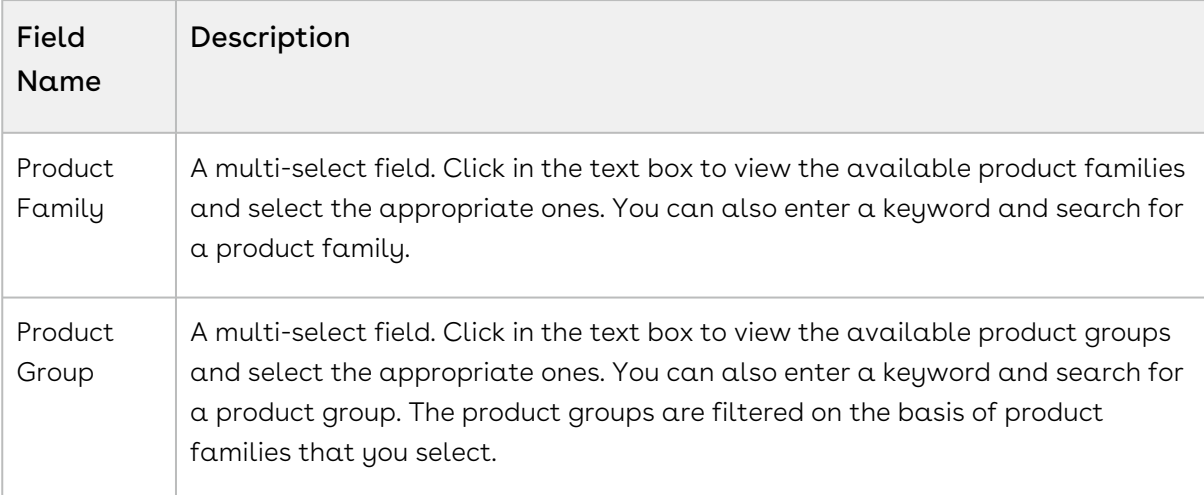

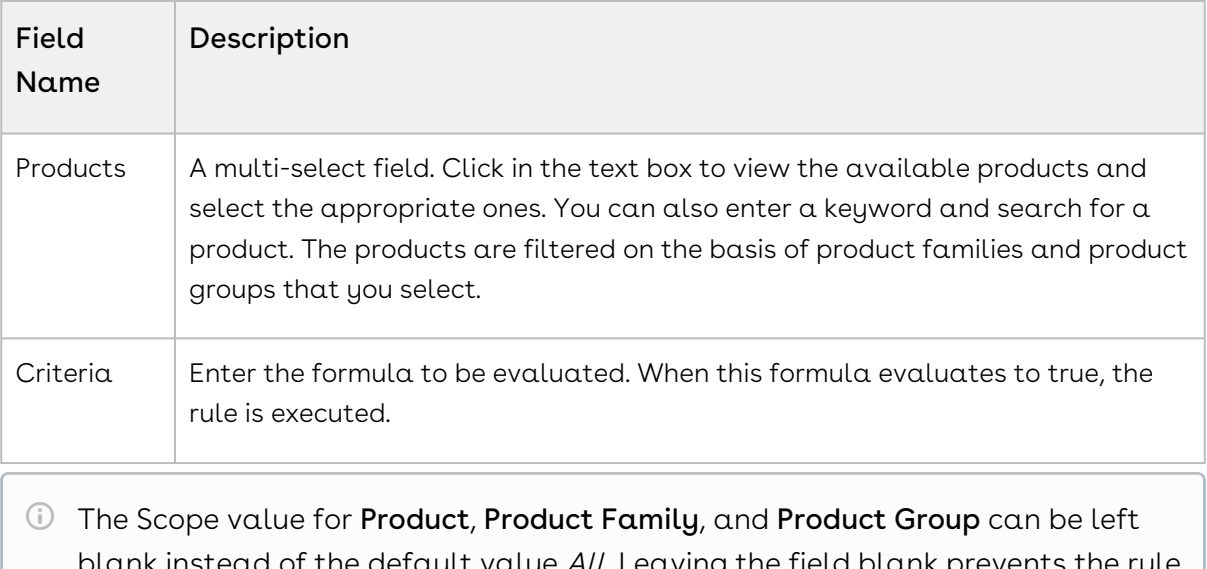

- blank instead of the default value All. Leaving the field blank prevents the rule from searching across all records of that type, improving the scalability performance of product attribute rules. For example, the Product scope can be specific for product value, while leaving Product Family and Product Group blank, so that they are not queried because they are not needed.
- 10. Fill in the fields under the THEN(statements)... to define the Product Attribute Rule.

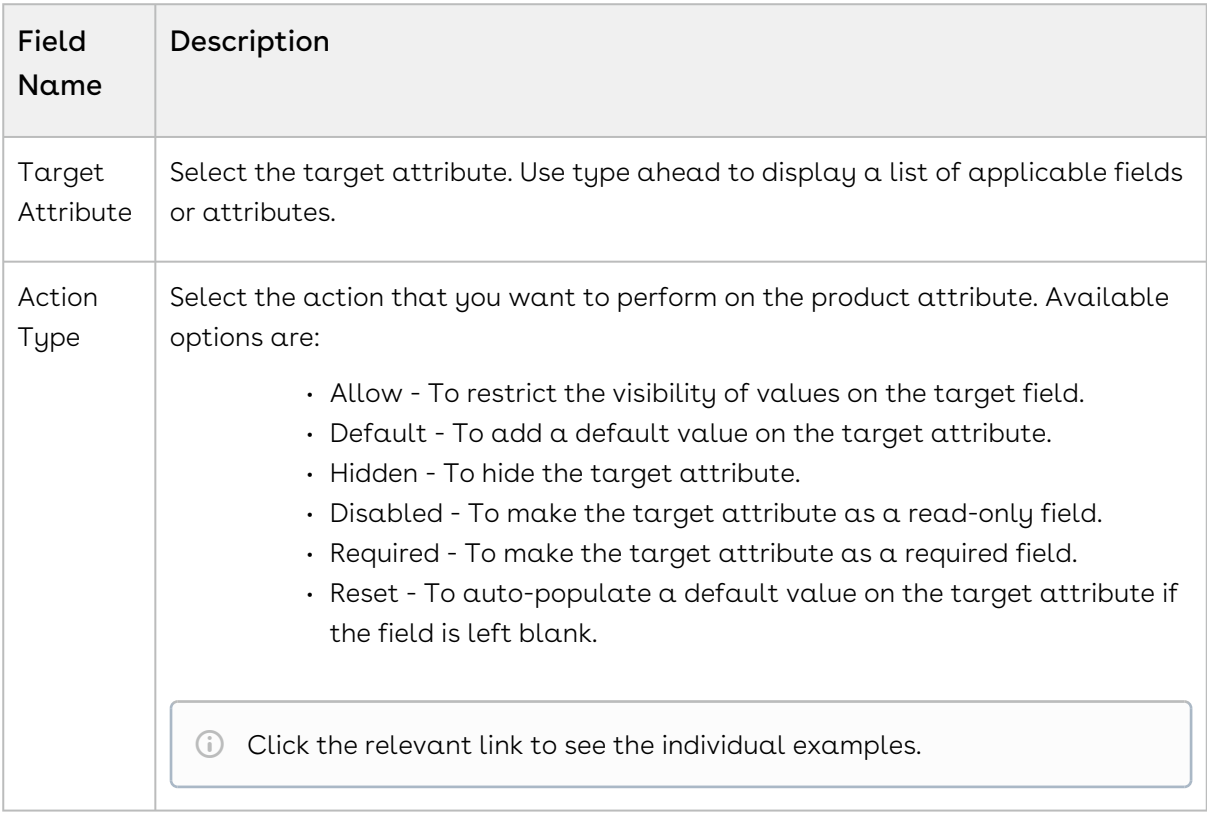

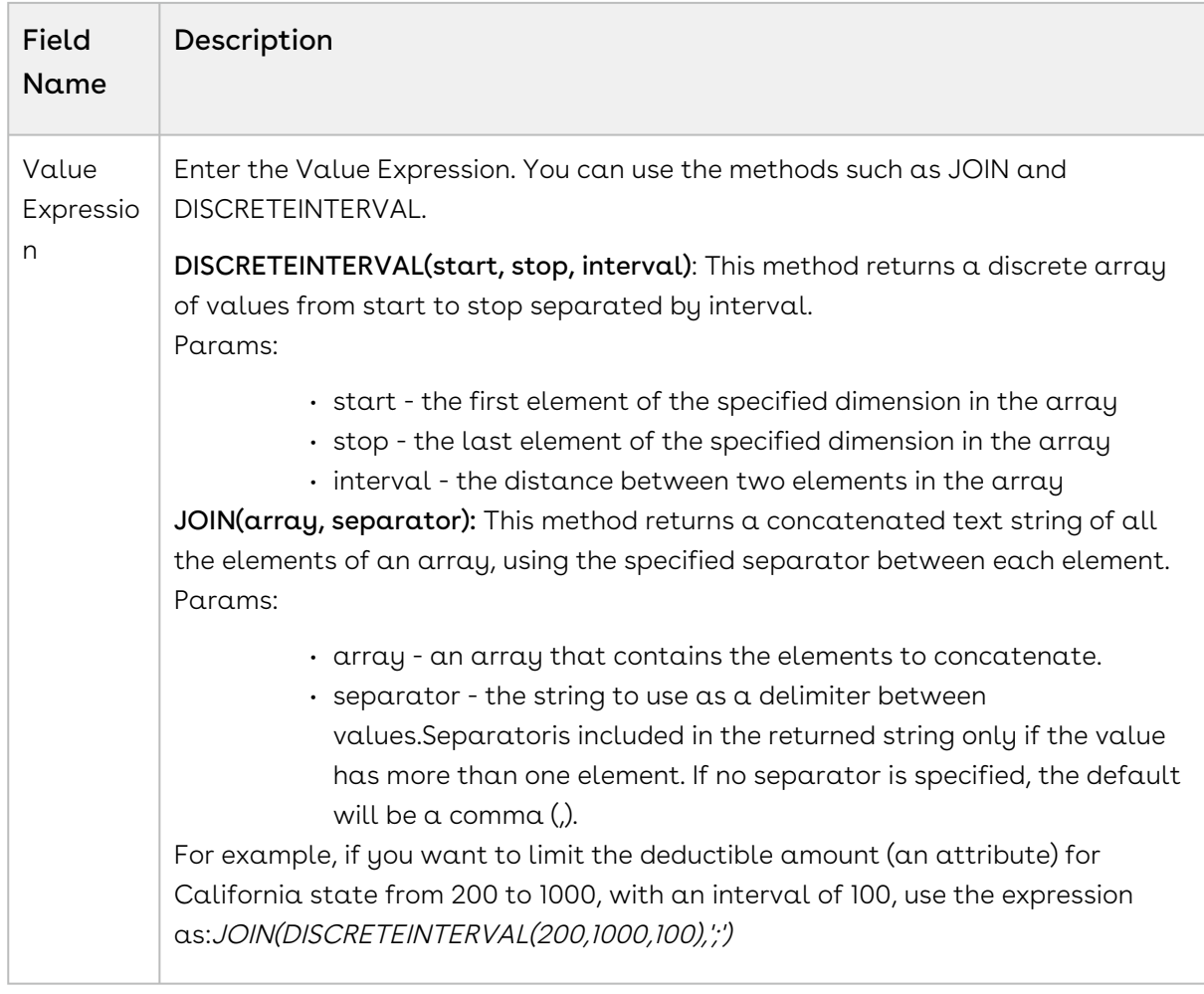

#### • Click Save.

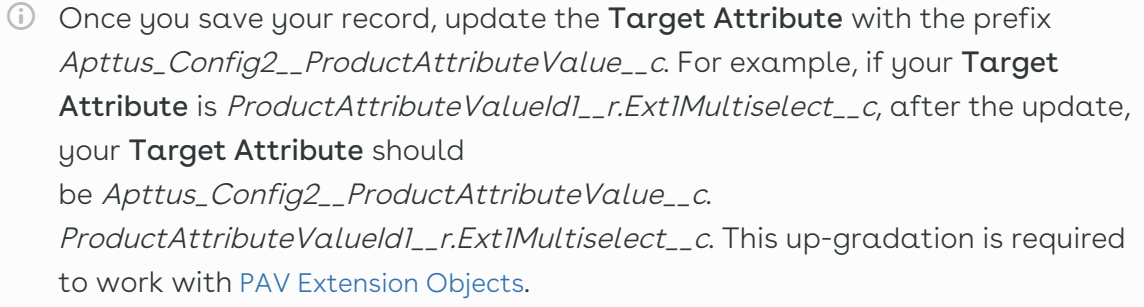

# Allowing Values Conditionally for a Picklist or Multi-Select Picklist Attribute

Attribute-Based Configuration allows you to create the dependency for the target attribute. You can configure if you want to allow the attribute values based on a condition. The constrained value should be derived from a value expression, for example, can be pulled from a product field. This helps in providing only a relevant set of attributes for the user to make selections, thus providing a guided experience for configuration.

The following table displays the data types on which you can perform this action and the value of Value Expression required.

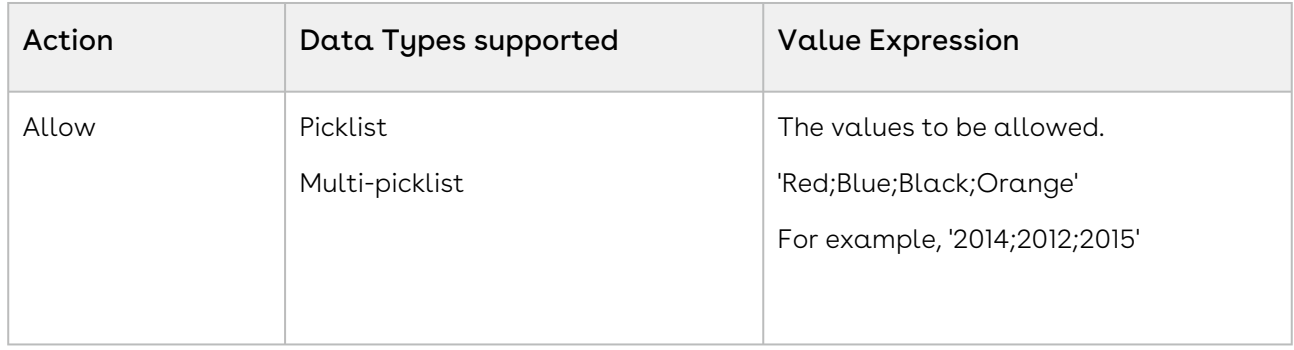

For example, Amttus, a leading laptop manufacturer, wants to use attributes to drive the product selection of their users. A laptop has five attributes - Color, HDD, RAM, Screen Size, and Fingerprint Reader. The following table describes the products and its attributes.

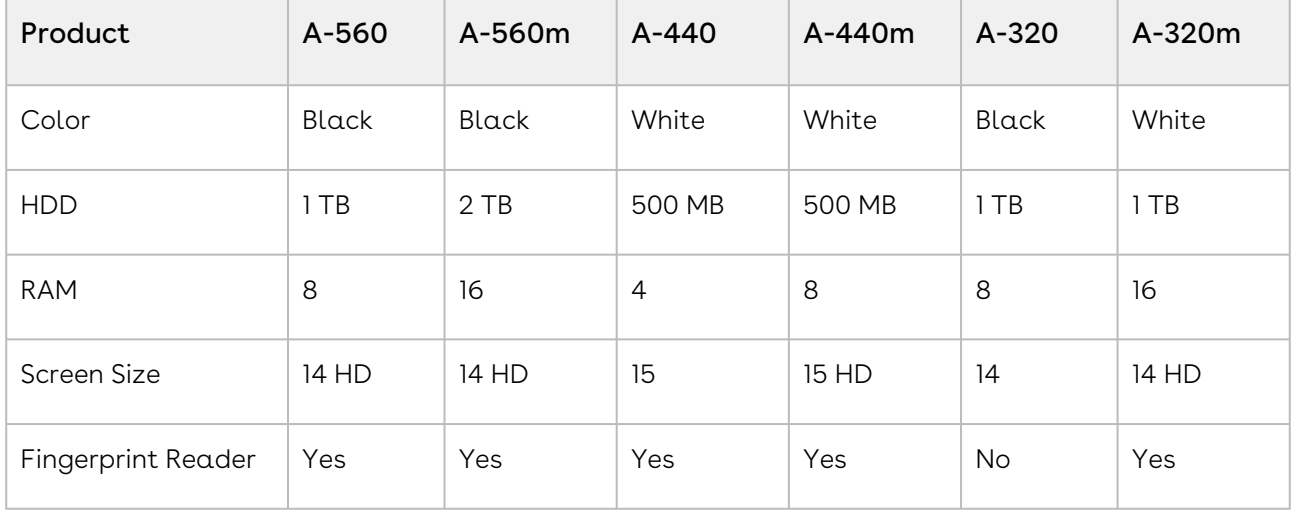

The following table describes scenarios where you can use this feature.

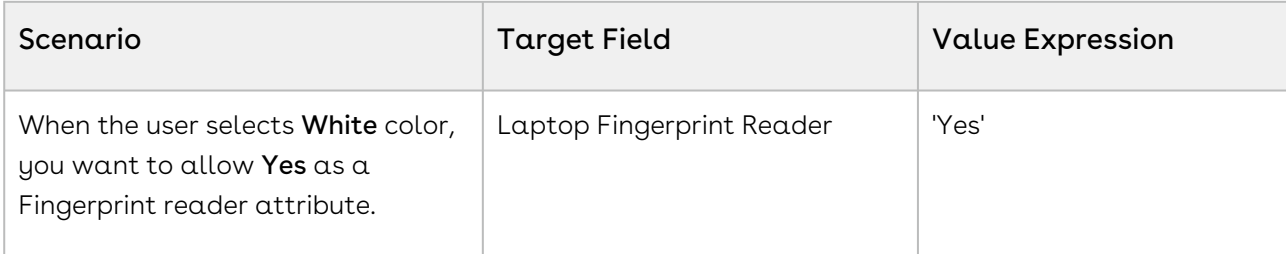

# Configuring Default Values Conditionally for Attributes

Attribute-Based Configuration allows you to create the dependency for the target attribute if that attribute should conditionally have a default value set. This feature helps provide starting point configurations for the product and reduce the number of clicks for the user.

#### Note

If you have set a default value of an attribute using numeric expression and you set the default value of the same attribute using Product Attribute Rule, then the attribute will populate the default value that is set by numeric expression. That is, the value mentioned in numeric expression has priority. Similarly, if you have set a default value of an attribute from Salesforce field and you set the default value of the same attribute using the Product Attribute Rule, then the attribute will populate the default value that is set using the Salesforce field. That is, the value mentioned in Salesforce field has priority.

The default values are set only when the attributes have no value. For example, you have selected None as picklist value. If you have set a value manually in your attribute, then the default value does not override it.

#### Note

When you are setting the default value for the target field, the following points must be kept in mind.

- The default value for number Data Type must be written as mentioned in the field value.
- The default value for text and picklist Data Type must be written between single quotes.
- The default value for multi-picklist Data Type must be written between single quotes and must be separated by a semicolon without any space.

The following table displays the datatypes on which you can perform this action and the value of Value Expression required.

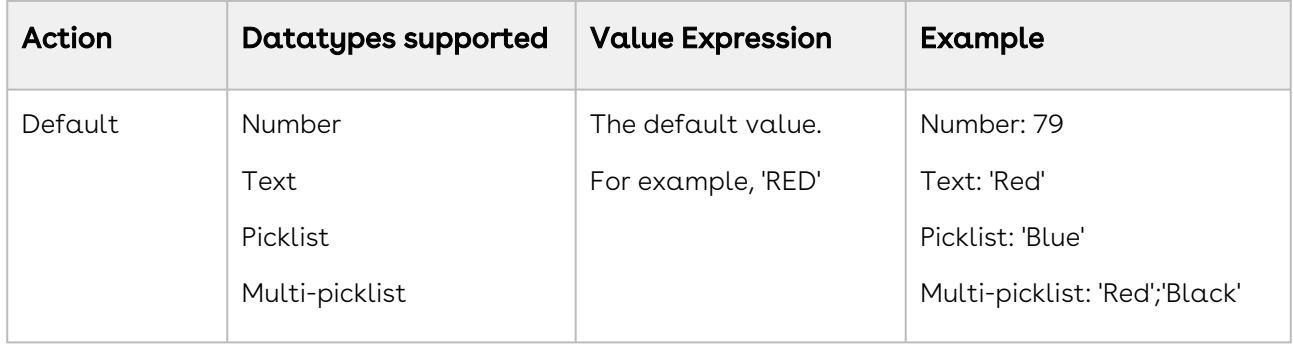

For example, Amttus, a leading laptop manufacturer, wants to use the attributes to drive the product selection of their users. A laptop has five attributes: Color, HDD, RAM, Screen Size, and, Fingerprint Reader. The following table describes the products and its attributes.

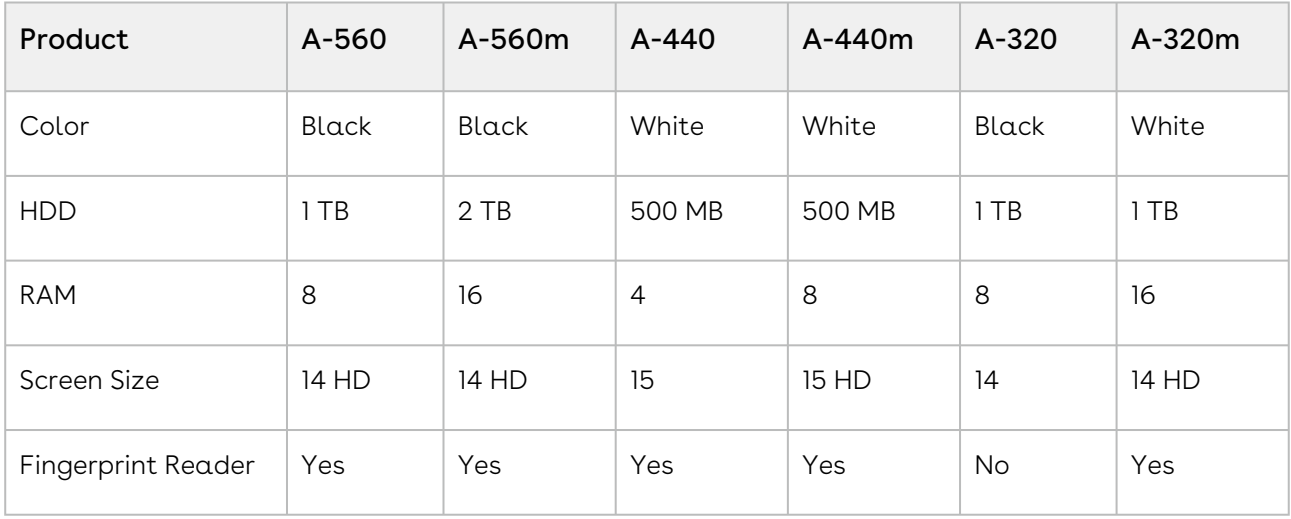

The following table describes scenarios where you can use this feature.

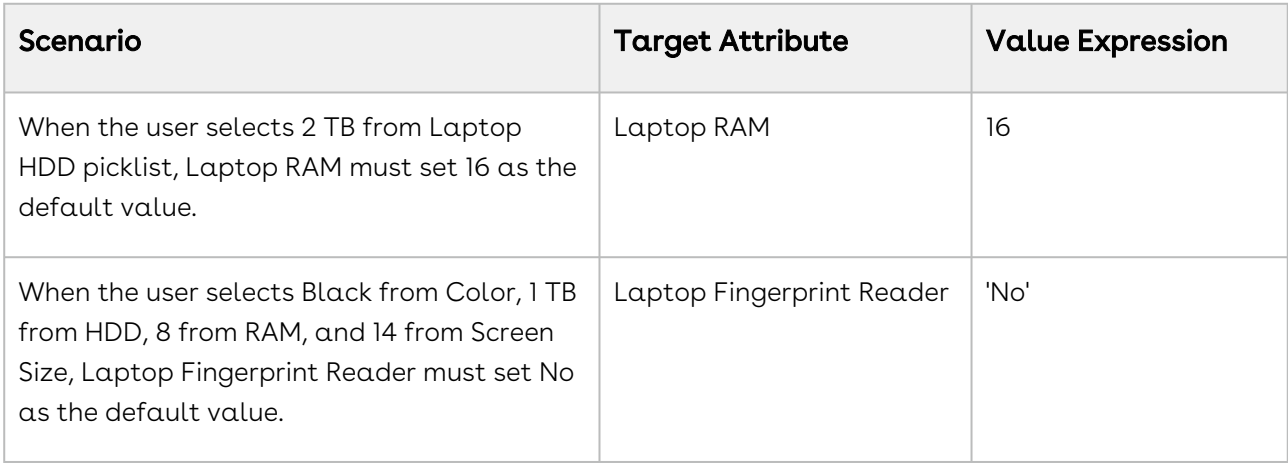

To disallow the value to be changed by a user, create a read-only attribute or make it conditionally read-only. For more information on conditionally making an attribute readonly, refer to [Conditionally Make an Attribute as Read-Only](#page-356-0).

# Hiding Attributes Conditionally

Attribute-Based Configuration allows you to create the dependency for the target attribute to either make the attribute conditionally visible or hide the attribute based on other selections. This helps to provide only relevant sets of attributes for the user to make selections, thus providing a guided experience for configuration.

The following table displays the data types on which you can perform this action and the value of Value Expression required.

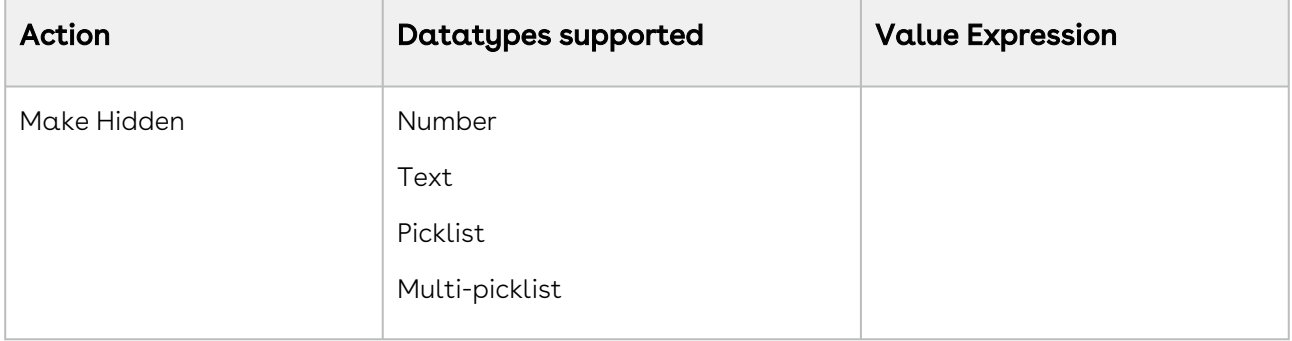

For example, Amttus, a leading laptop manufacturer, wants to use the attributes to drive the product selection of their users. A laptop has five attributes: Color, HDD, RAM, Screen Size, and Fingerprint Reader. The following table describes the products and attributes.

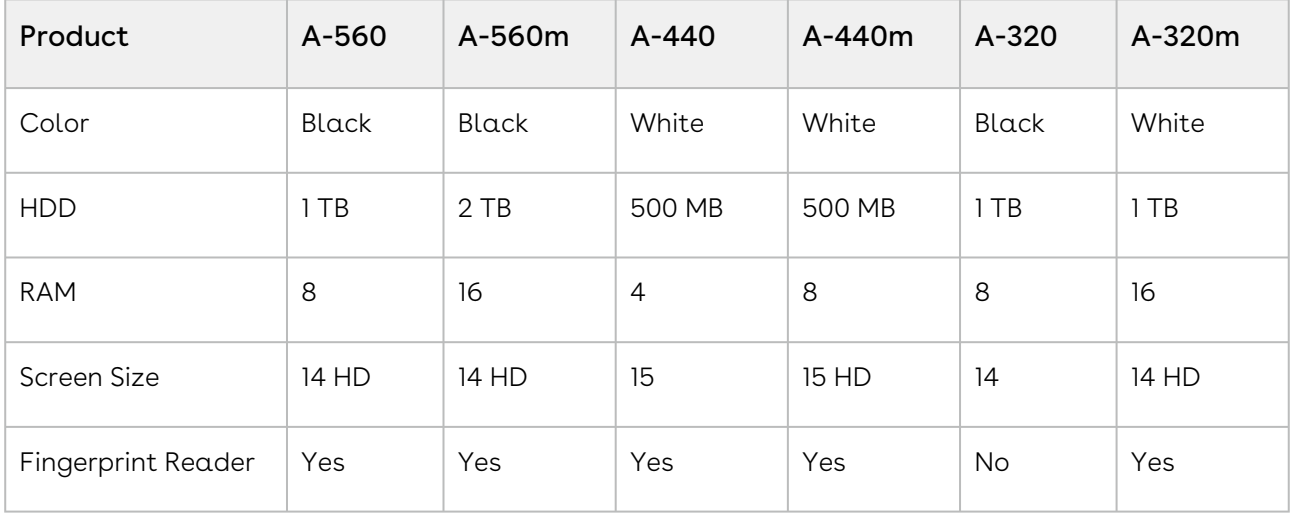

Scenario **Target Attribute Value Expression** When the user selects 4 from RAM, you want to hide the Screen Size attribute. Screen Size When the user selects Black from Color and 1 TB from HDD, you want to hide the RAM attribute. RAM

The following table describes scenarios where you can use this feature.

# <span id="page-356-0"></span>Configuring Attributes Conditionally as Disabled

Attribute-Based Configuration allows you to create the dependency for the target attribute if that attribute should conditionally be marked as Disabled. This feature prevents the the user from changing a value of an attribute.

The following table displays the data types on which you can perform this action and the value of Value Expression required.

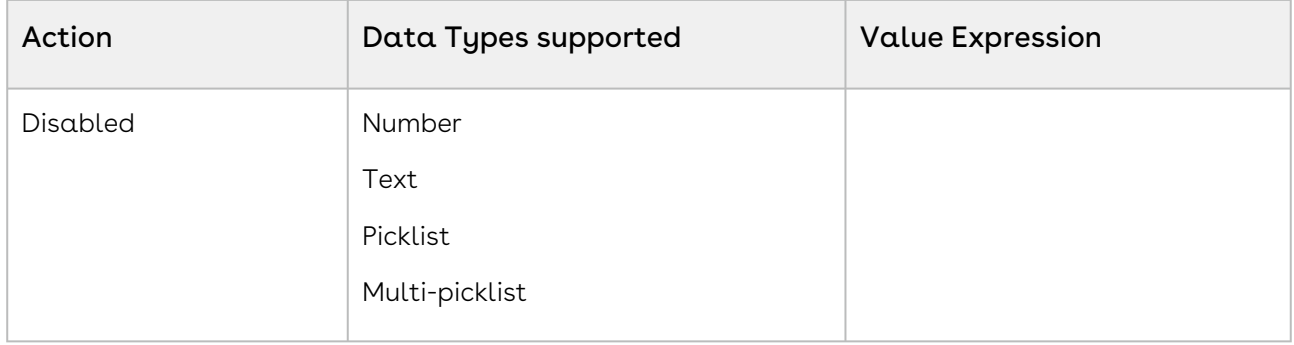

For example, Amttus, a leading laptop manufacturer, wants to use attributes to drive the product selection of their users. A laptop has five attributes: Color, HDD, RAM, Screen Size, and Fingerprint Reader. The following table describes the products and its attributes.

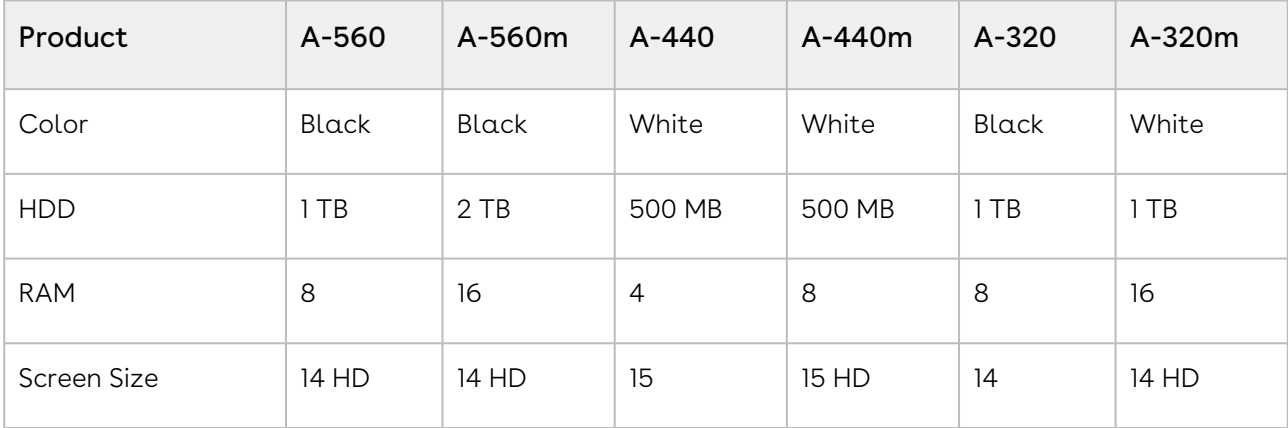

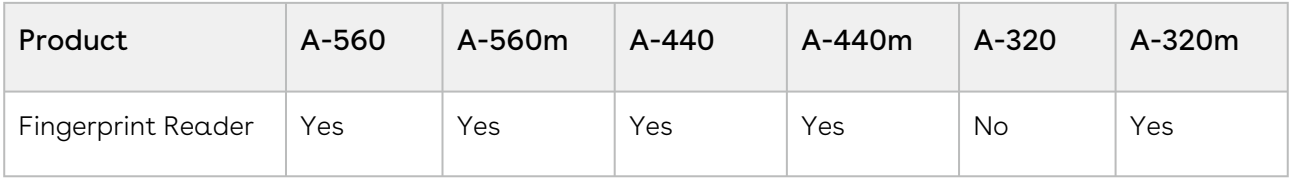

The following table describes scenarios where you can use this feature.

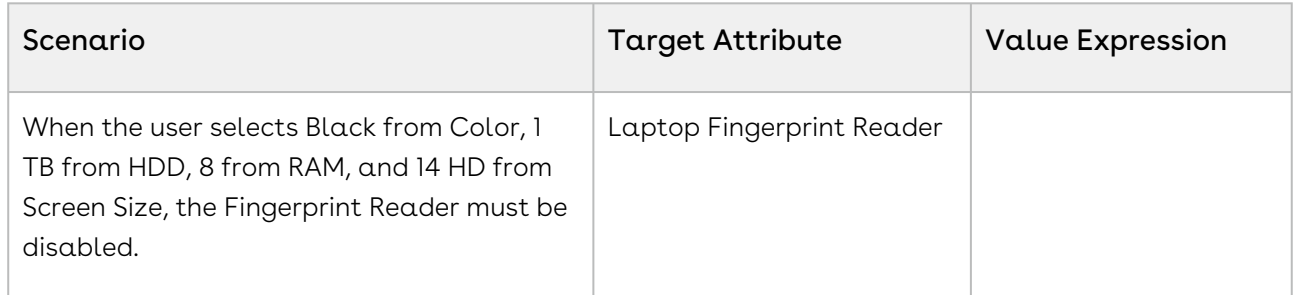

## Configuring Attributes Conditionally as Required

Attribute-Based Configuration allows you to create the dependency for the target attribute if an attribute must be made conditionally mandatory while selection. This helps to prevent the user from missing any important attribute that must be entered.

The system will auto-select the remaining value if only one value is remaining in a Required attribute after the constraints are fired through a matrix or a product attribute rule.

The following table displays the data types on which you can perform this action and the value of Value Expression required.

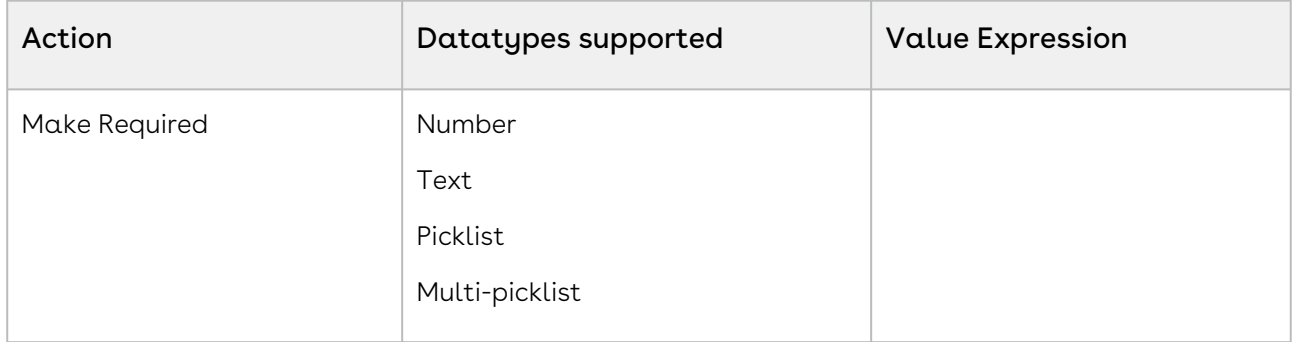

For example, Amttus, a leading laptop manufacturer, wants to use the attributes to drive the product selection of their users. A laptop has five attributes: Color, HDD, RAM, Screen Size, and Fingerprint Reader. The following table describes the products and its attributes.

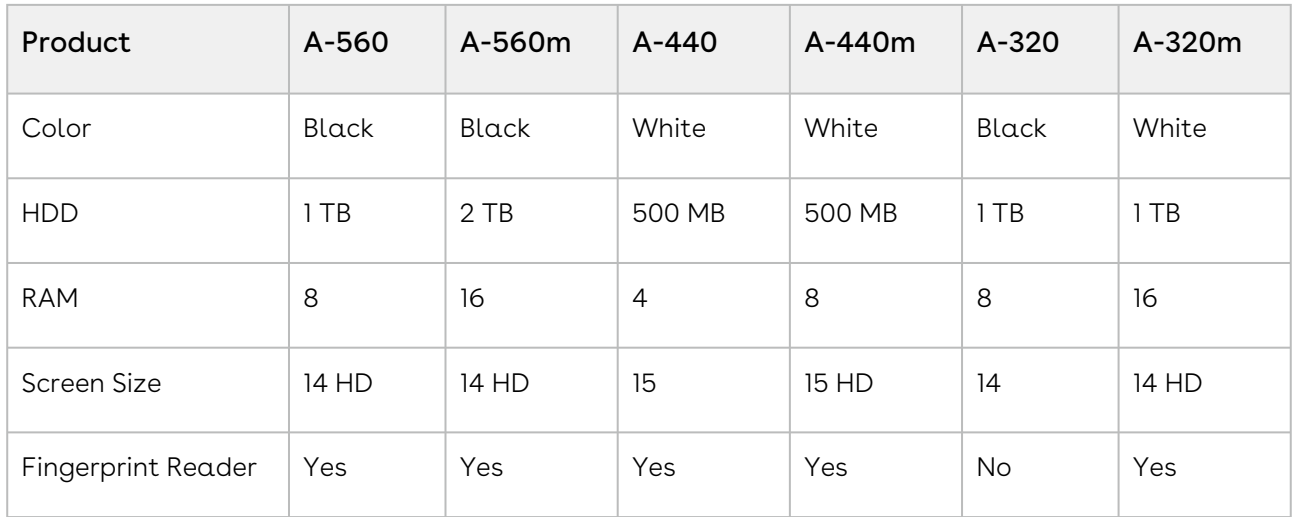

The following table describes scenarios where you can use this feature.

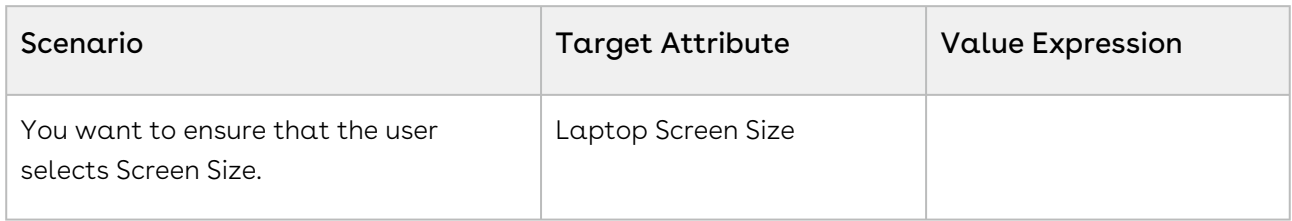

# Resetting Attributes Conditionally

Attribute-Based Configuration allows you to create the dependency for the target attribute to conditionally reset an attribute based on other selections. This helps in ensuring a default value to be added to the target attribute if the user leaves the attribute blank or null. If the user does not select any value in the attribute, the default value be selected by default.

The following table displays the datatypes on which you can perform this action and the value of Value Expression required.

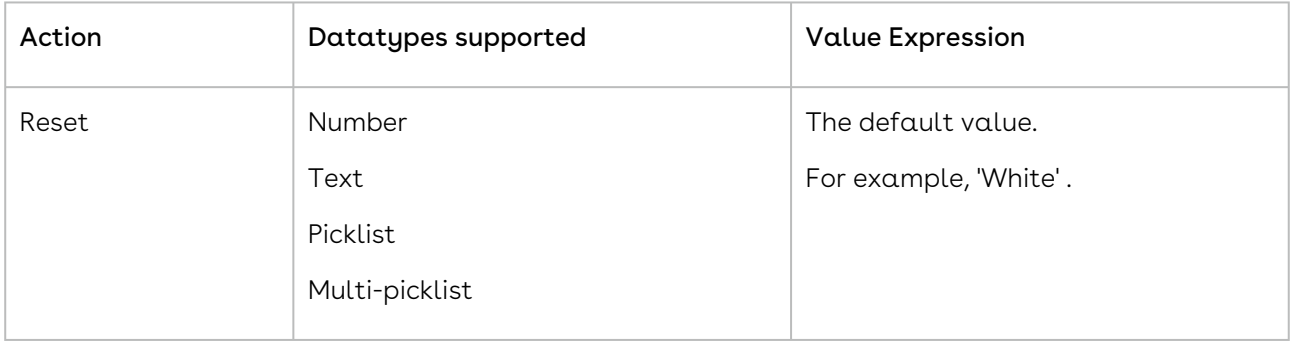

For example, Amttus, a leading laptop manufacturer, wants to use the attributes to drive the product selection of their users. A laptop has five attributes: Color, HDD, RAM, Screen Size, and Fingerprint Reader. The following table describes the products and its attributes.

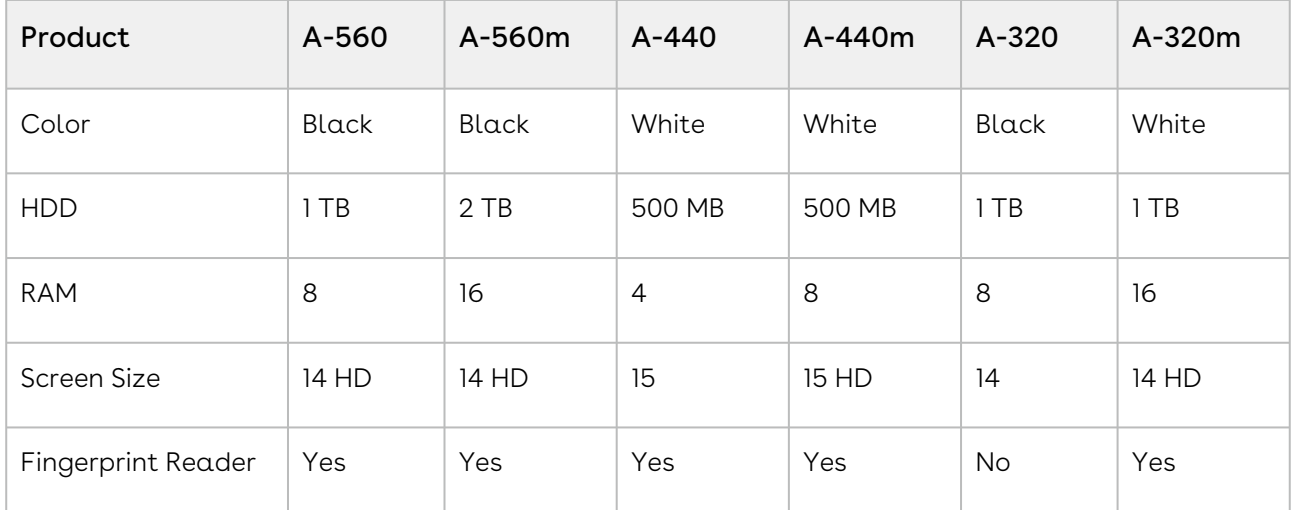

The following table describes scenarios where you can use this feature.

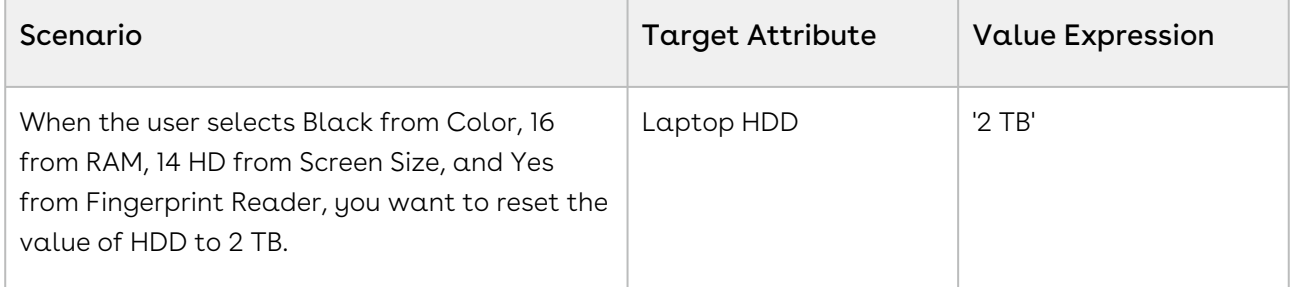

### Scenario to Use Product Attribute Rules with Criteria

#### Product Attribute rules (PAR) effective date based on quote dates

When the effective date of the quote on the product configuration page fulfills the PAR criteria that you defined, a Rule gets executed.

For example,

Rule Criteria: Apply rules where,

Rule Start Date <= Quote Expected Start Date AND Rule End Date >= Quote Expected End Date Date
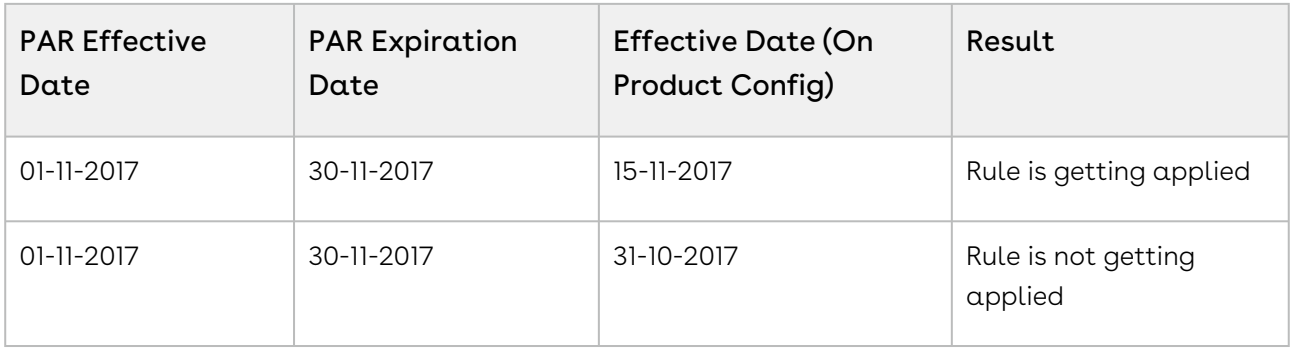

# Managing Pricing

Pricing enables you to rapidly set up pricing structures. Pricing comprises of price lists and price list items. A price list controls which products are visible to the end user. A price list contains several price list items; each linked to a product. You can associate price lists to a product and create price list items for products at the product level as well. You cannot create a price list at the product level.

Most of the pricing features are available Admin UI. However, some features are currently not available in Admin UI. In such cases, you must use CPQ Console.

- [Managing Price Lists and Price List Items](#page-361-0)
- [Managing Price Rules](#page-390-0)
- [Creating Price Matrices and Dimensions](#page-397-0)
- [Managing CPQ Formula Fields](#page-408-0)
- [Configuring Related Pricing](#page-409-0)
- [Enabling Price Ramps](#page-416-0)
- [Enabling Auto Ramp Creation](#page-417-0)
- [Enabling Tiered Pricing](#page-419-0)
- [Running a Criteria Maintenance Job](#page-420-0)
- [Configuring Contract Pricing](#page-421-0)
- [Configuring Pricing Profiles and Pricing Batch Size](#page-427-0)
- [Configuring Email Notifications for Apex Governor Limit Warning](#page-428-0)
- [Managing Cost and Profitability \(Cost Breakdown\)](#page-429-0)
- [Configuring Unit of Measure \(UOM\) and Frequency Conversion Rate](#page-438-0)
- [Configuring the Currency Rounding Mode](#page-442-0)
- [Managing Currency Conversion](#page-443-0)
- [Managing Price Waterfall](#page-445-0)

# <span id="page-361-0"></span>Managing Price Lists and Price List Items

Pricing enables you to rapidly set up pricing structures. Pricing comprises of price lists and price list items. A price list controls which products are visible to the end user. A price list contains several price list items; each linked to a product.

You can simply select options and have them priced completely accurately reflecting the latest price lists and discounting rules. You can price any products or bundles based on

features or options selected. You can set up pricing rules, constraints, dependencies and extraneous variables.

In the following sections:

- [Creating Price Lists](#page-362-0)
- [Associate a Price List with Categories](#page-365-0)
- [Viewing and Publishing Favorite Configurations for a Price List](#page-366-0)
- [Creating Price List Items](#page-367-0)
- [Configuring Price Escalators](#page-389-0)

# <span id="page-362-0"></span>Creating Price Lists

Price lists are containers of price list items. Price lists can also have a currency set if your environment is multi-currency enabled.

Price lists are associated with categories so that an end user can view and select products from the shopping cart. For example, Price list A is associated with Category B, when you select price list A on the Quote/Proposal Edit page, only category B and associated products are displayed in the shopping cart.

You can create a price list at any time; however, it is most efficient to create a price list before creating products to easily associate the products with the price list.

### To create a price list

- 1. On App Menu, click Apttus CPQ Admin and then click the CPQ Admin tab. The new admin console is launched.
- 2. On the Pricing menu, click Manage Price Lists.
- 3. Click New PriceList.
- 4. Enter the following details and click Save.

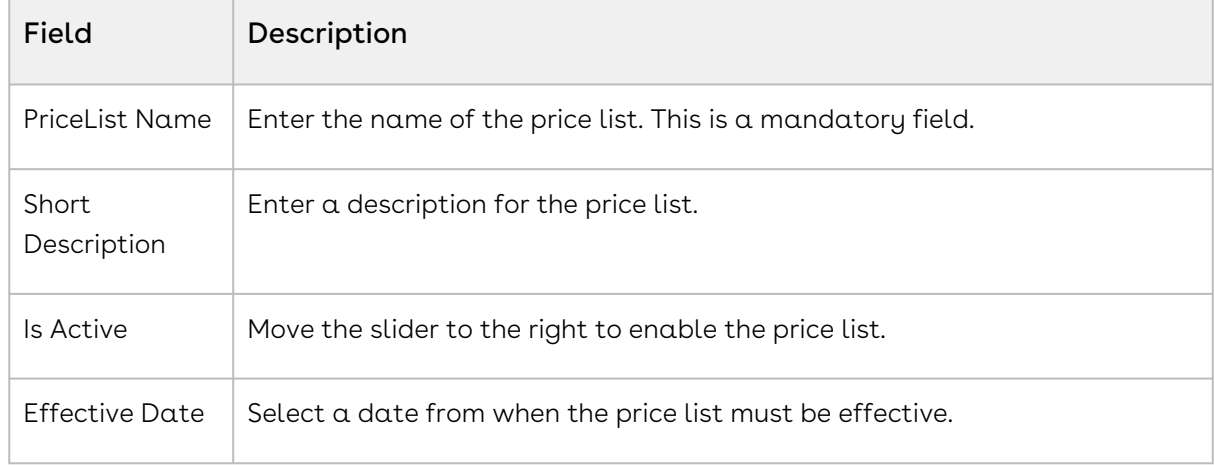

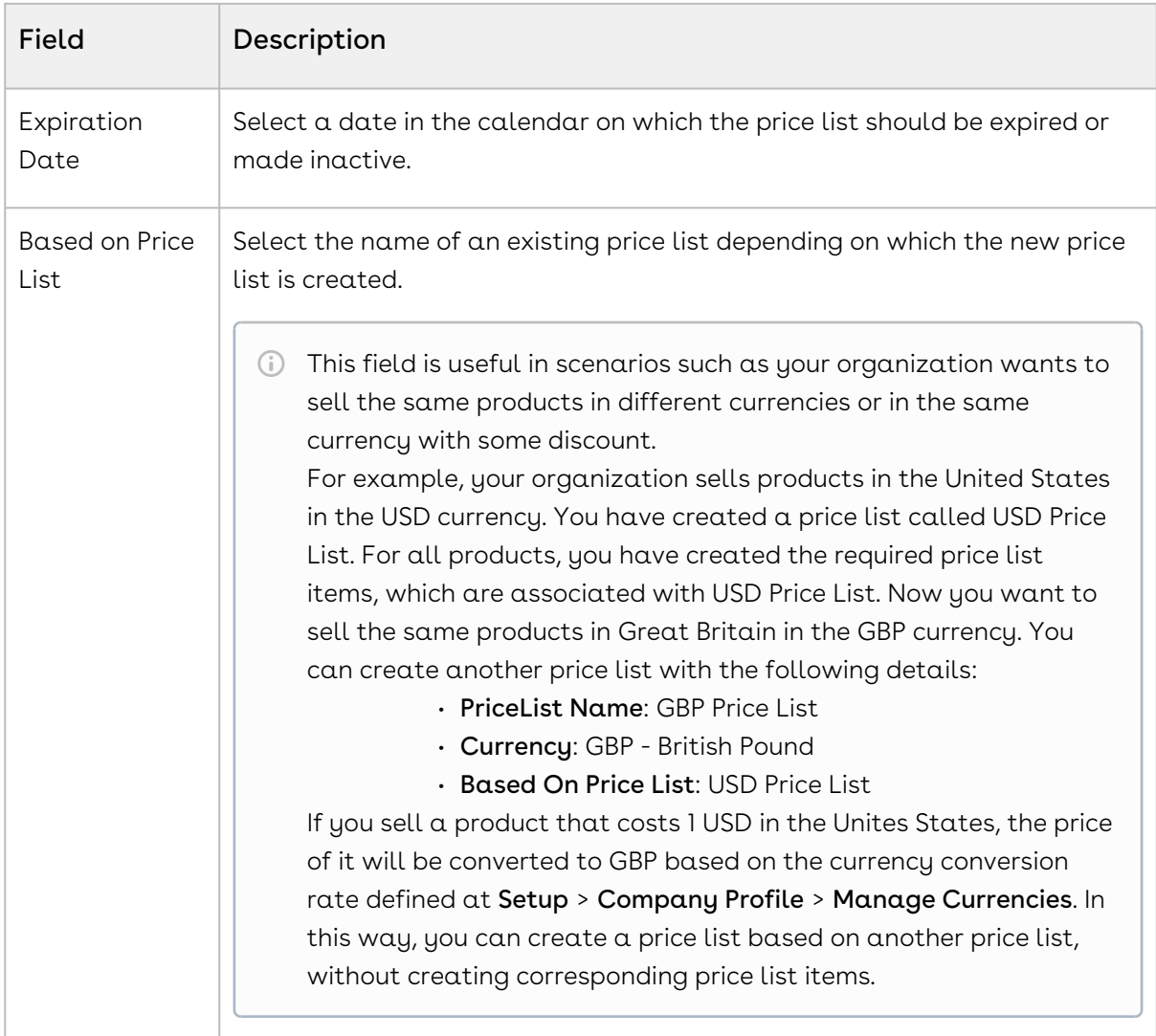

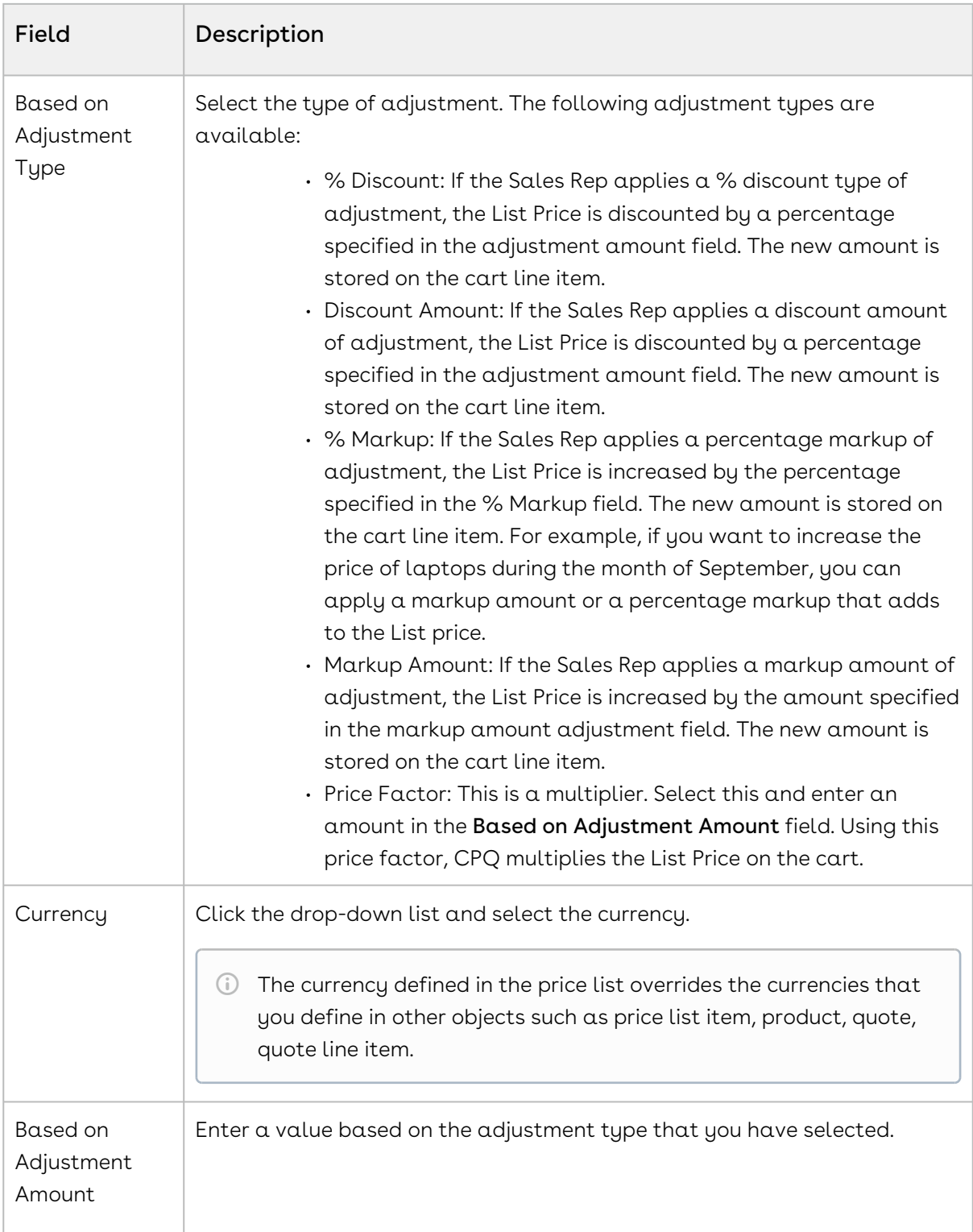

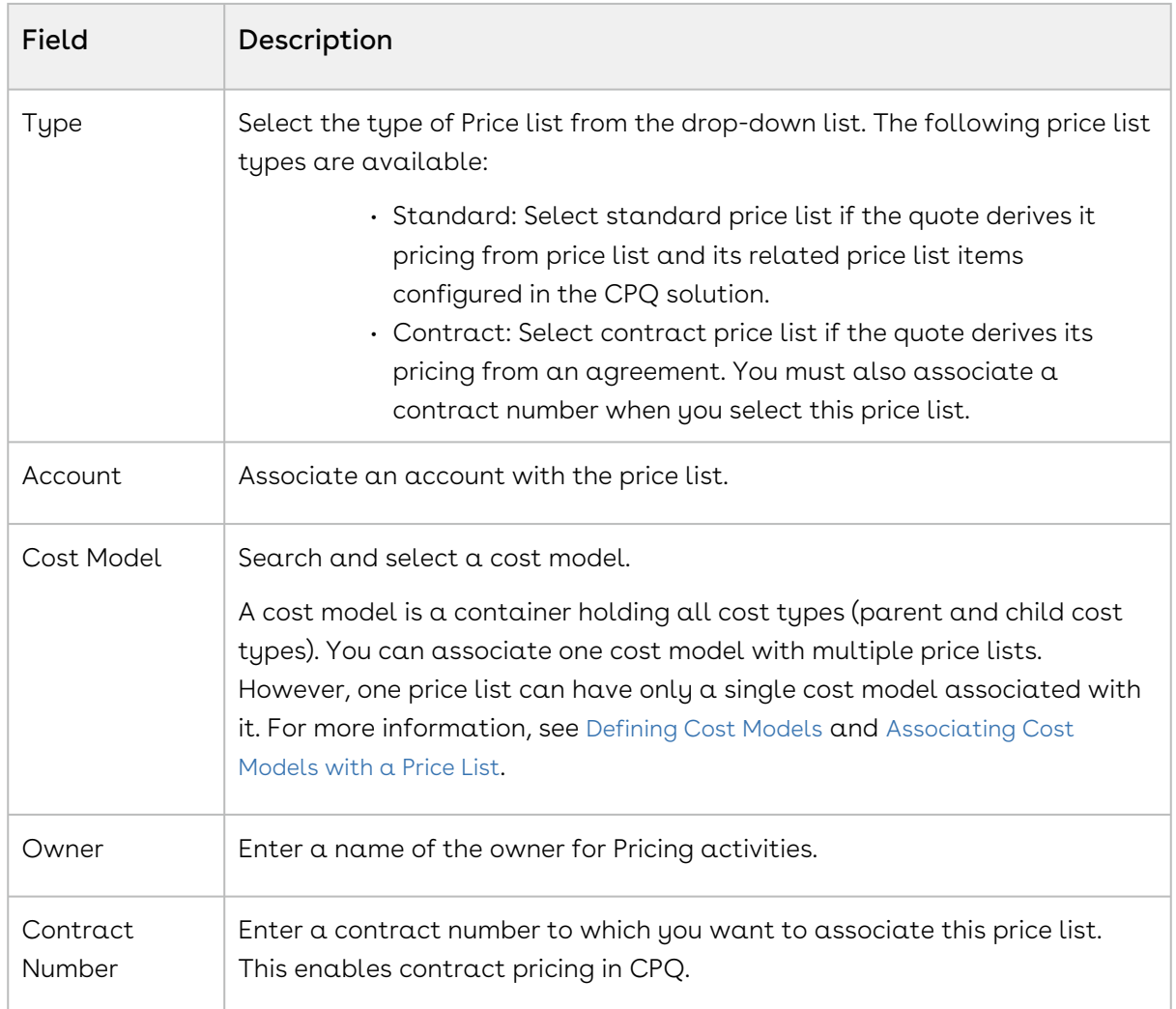

A price list is created and saved. You can associate all related pricing, products, and options with them.

# <span id="page-365-0"></span>Associate a Price List with Categories

Price list must be associated to an Offering category for the products to be displayed on the catalog.

The ASSOCIATED CATEGORIES tab on the price list displays the category associated to it and this category is displayed to the end user in the shopping cart. In this way, you can control the display of products by category.

### Prerequisites

You must have an existing offering category and a price list.

### To associate price list to a category

- 1. On App Menu, click Apttus CPQ Admin and then click the CPQ Admin tab. The new admin console is launched.
- 2. On the **Pricing** menu, click **Manage Price Lists**. A list of existing price lists is displayed.
- 3. Select a price list and click the ASSOCIATED CATEGORIES tab.
- 4. From the All Categories pane, drag and drop the required categories to the associated categories pane.
- 5. Click Save.

<span id="page-366-0"></span>The price list is associated with a category.

# Viewing and Publishing Favorite Configurations for a Price List

After the Sales rep saves the favorite configurations, as an admin, you can view these favorite configurations collectively under a Price List. The favorite configurations are always linked to the Price List and after you associate this Price List to your Quote/ Proposal, a separate category, named Favorites, containing your favorite configurations is displayed on the Catalog page.

You can do the following customizations on favorite configurations:

- Associate an image
- Customize the label of your favorite category
- Customize the fields that should be displayed to the sales reps on the catalog page
- $\cdot\,$  Customize the columns to be displayed on the  $\sf Save$   $\sf as$   $\sf My$  Fav dialog box on the cart.
- Disable the favorite configuration related UI elements.

For more details, see [Configuring Favorite Settings](#page-57-0).

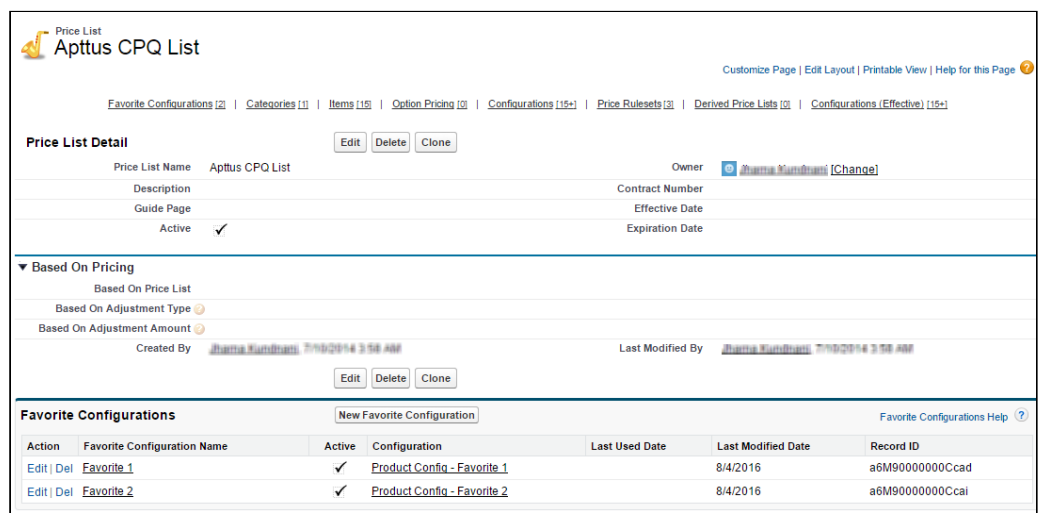

The Publish button on your favorite configuration record allows you to publish a favorite configuration record to another price list. This is useful when you want to use the same configuration records across a number of price lists.

Ensure that you have configured [Configuring Lookup Field Settings](#page-72-0) with the values as described in the image below before publishing your favorites to another price list.

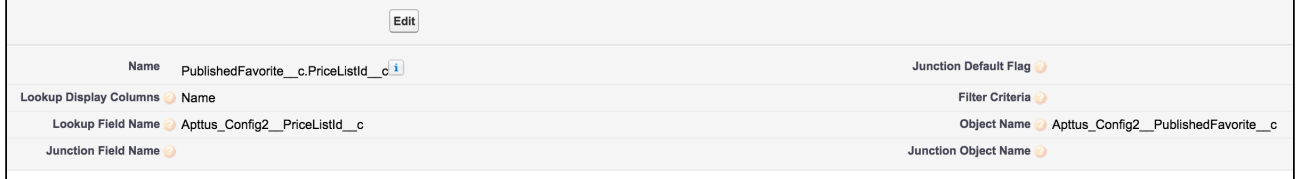

# <span id="page-367-0"></span>Creating Price List Items

Price List Items contain detailed pricing information about a product.

A product can be set up with one or more price list items. Each price list item includes the list price for the product including details of charges such as per unit, flat price, one time, recurring, and more. All the fields on a price list item are price related and impact the final price on the shopping cart. Each price list item represents different ways, a customer is charged for a product. For example: License fee, Implementation fee, and more. Price list items are categorized into price lists.

#### To create a price list item

If a field is not available in the Admin UI, you must use CPQ Console to configure it.

- 1. Navigate to the CPQ Console tab.
- 2. Click Manage Price Lists and select an existing price list.
- 3. Scroll down to the Items related list, and click New Item.
- 1. On App Menu, click Apttus CPQ Admin and then click the CPQ Admin tab. The new admin console is launched.
- 2. On the **Pricing** menu, click **Manage Price Lists**. A list of existing price lists is displayed.
- 3. Select a price list and click the PRICELIST ITEMS tab.
- 4. From the Products pane, drag and drop the required product to the right side.
- 5. Enter details in one or more of the following fields:

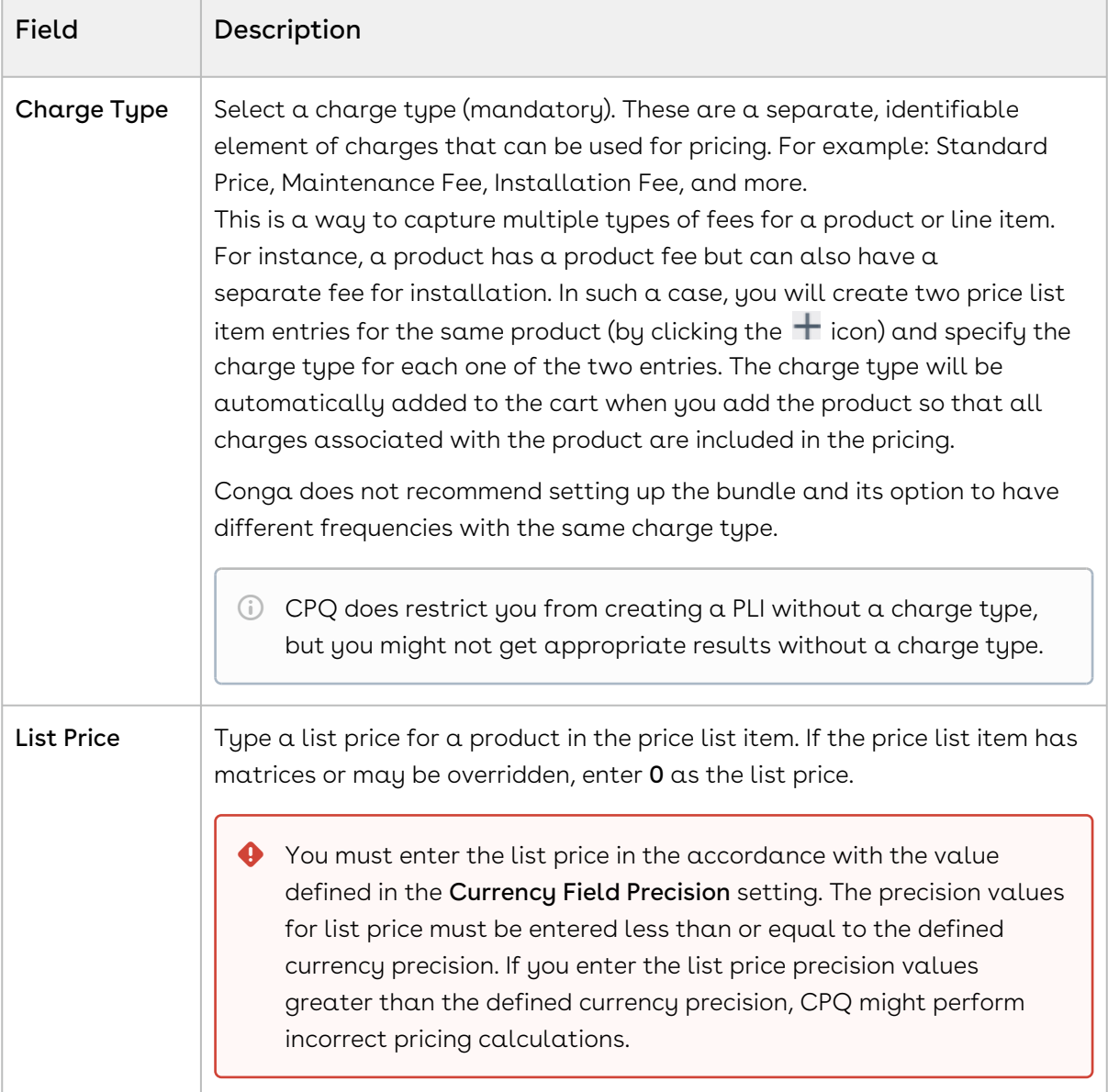

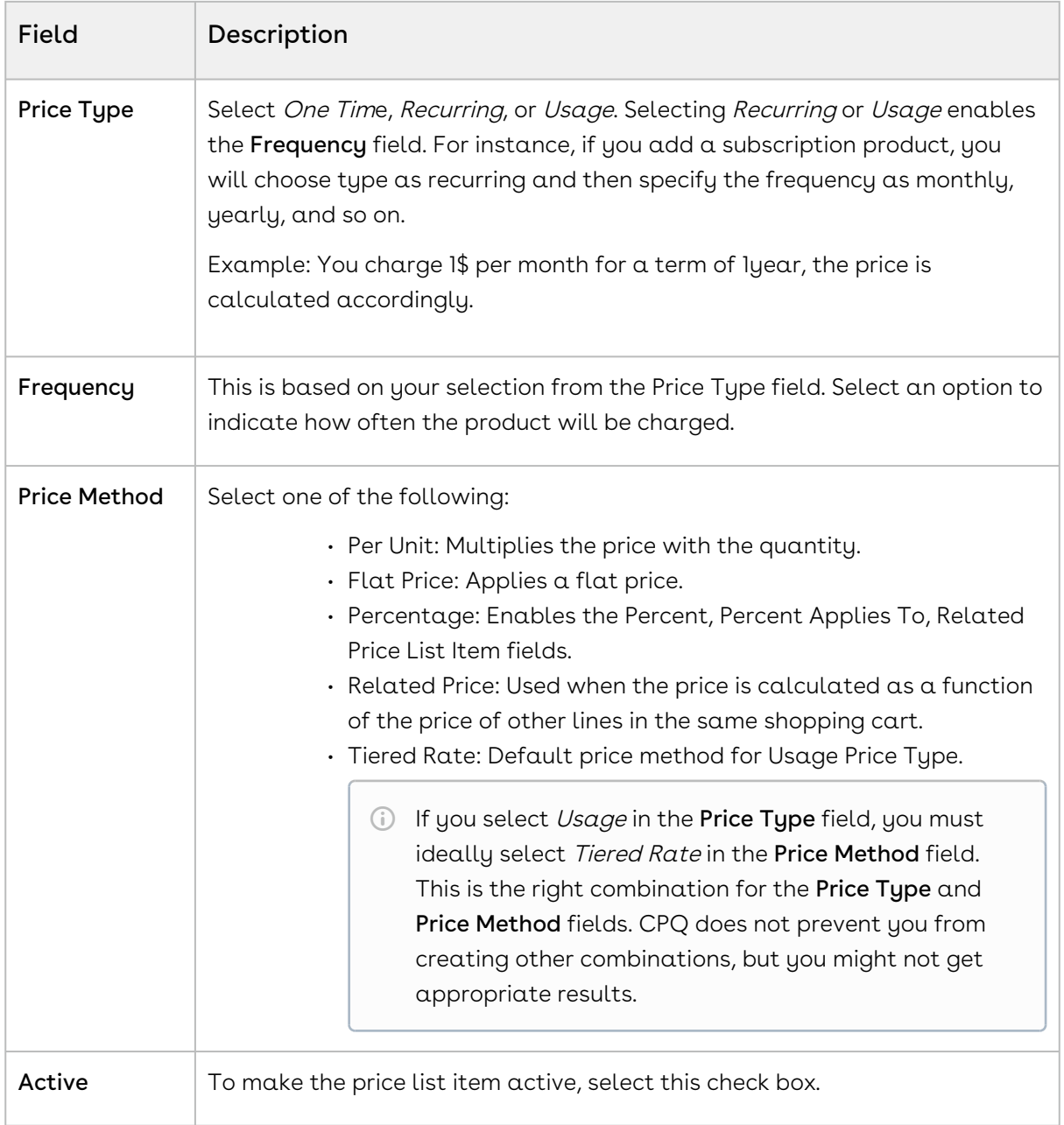

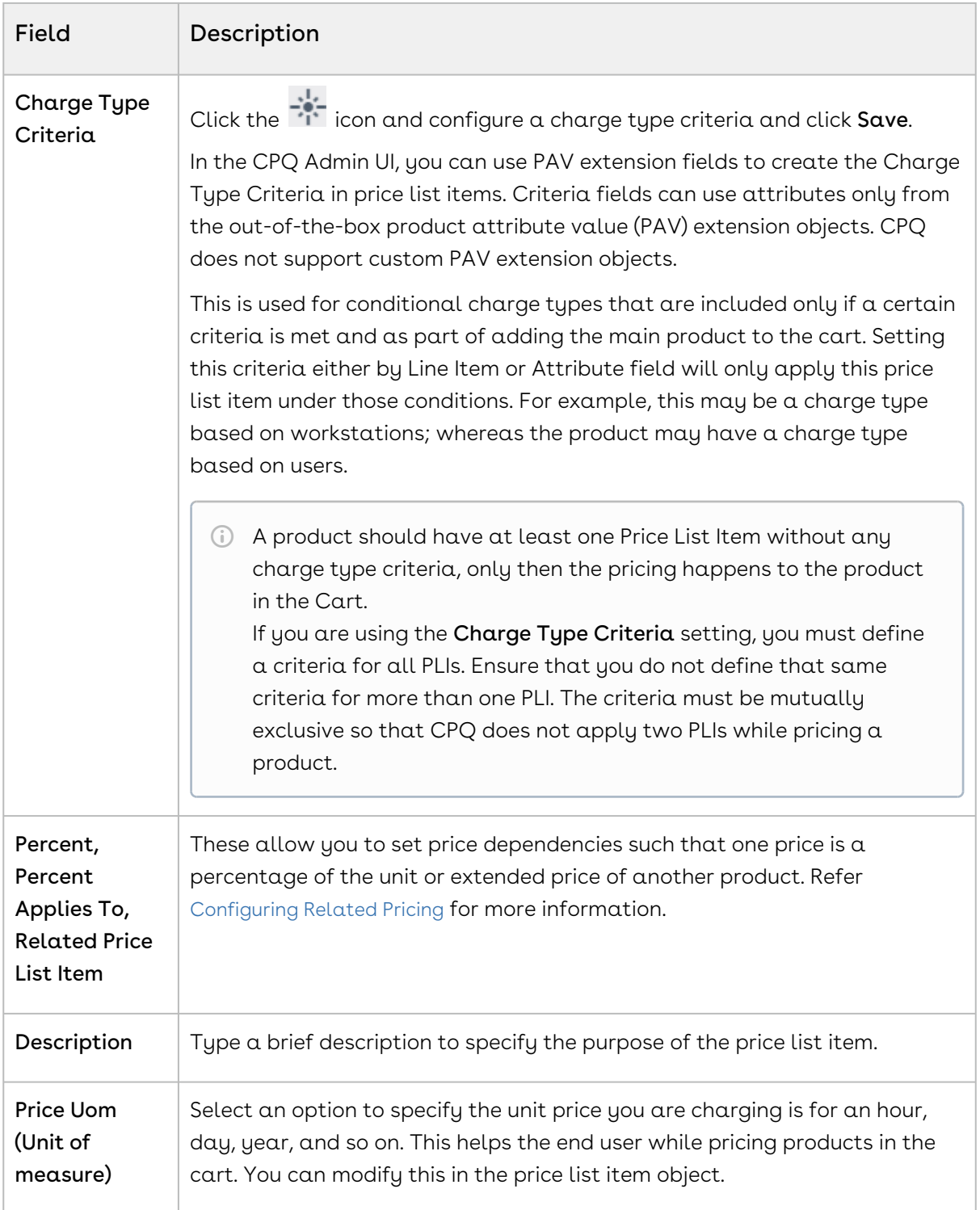

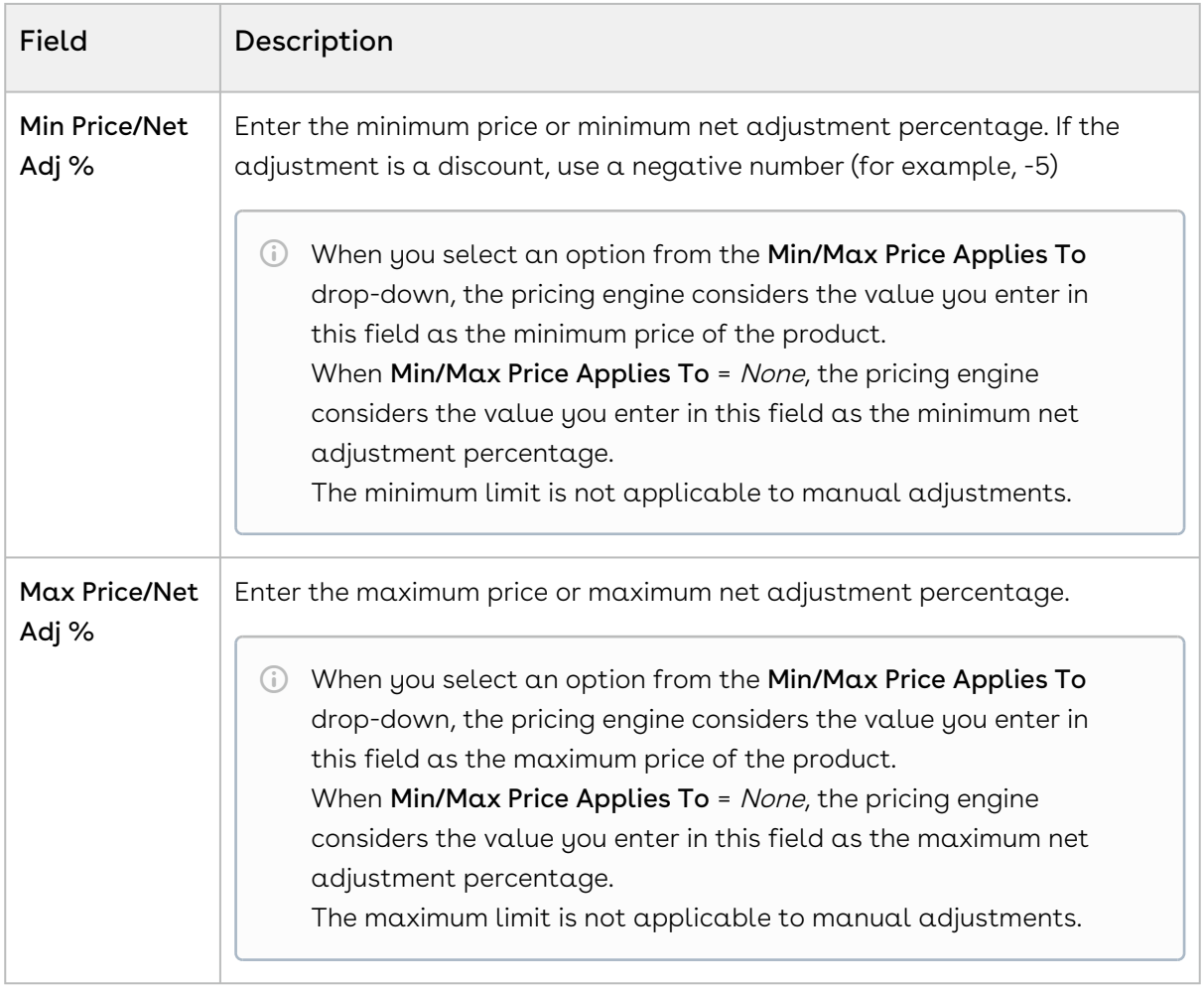

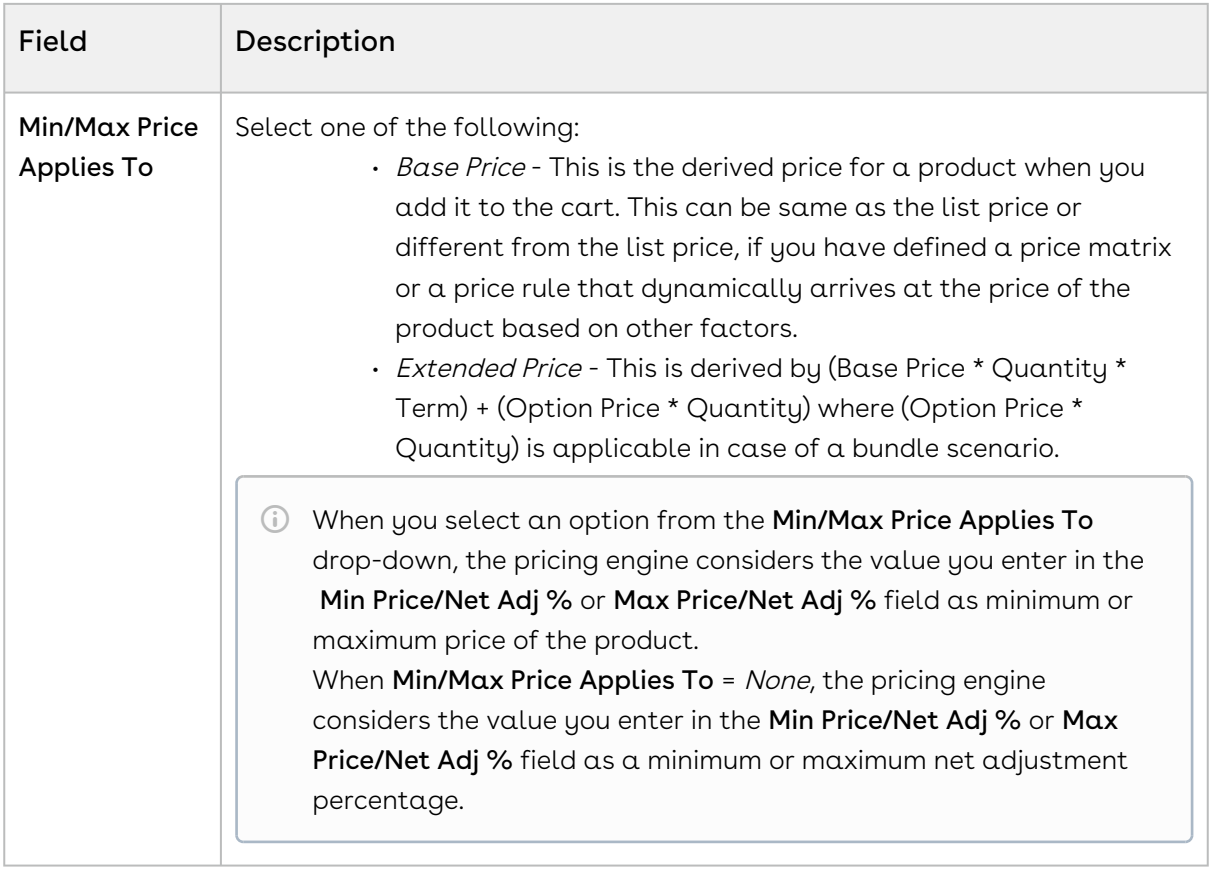

CPQ Pricing Engine does not support custom values for Price Type, Frequency and Price Method at the Price List Item level or in the Pricing Callback classes. Using custom values may cause unexpected system behavior.

- 6. Click  $Save$ . A price list item is created for a product or option. The price list items created display the products and options to the end user in the pricing cart page.
- CPQ uses charge types as the consolidation factor for grouping. Such grouping can be at the bundle level, Summary Group level, or Sub-total level. In this way, we ensure that the line items with the same Charge Type and Frequency calculate the following fields on the Cart appropriately:
	- Selling Term
	- Adjustments applied on a bundle line or a Summary group line
	- [Adjusting Options Pricing for a Bundle Manually](#page-376-0)
		- The Options tab display the option product and associated price for a bundle. You can control how the options price rollup to the bundle price. You can also control the display of options adjustments on the pricing cart page.
	- [Applying Price Matrices from the Matrices Tab](#page-379-0)

If the product has a matrix based price, click the Matrices tab.

- [Applying the Default Pricing to Products](#page-379-1) You can apply default pricing to a product from the Defaults tab.
- [Defining Tax and Billing for Products](#page-384-0) You can define the way your product should be billed and taxed from the Tax & Billing tab.
- [Applying Miscellaneous Pricing to Products](#page-386-0) You can apply miscellaneous pricing to a product from the Miscellaneous tab.
- [Configuring Charge Type Frequency as Weekly](#page-388-0) Products can now be configured to have recurring charges with a pricing frequency

set as weekly. The customer would then be charged based on the number of weeks between the start and end dates of the product.

## <span id="page-373-0"></span>Adding Additional Details to a Price List Item

- 1. Select an existing price list item, click the more icon (LI), and click **Advanced**.
- 2. Click the DETAILS tab.
- 3. Enter the following details:

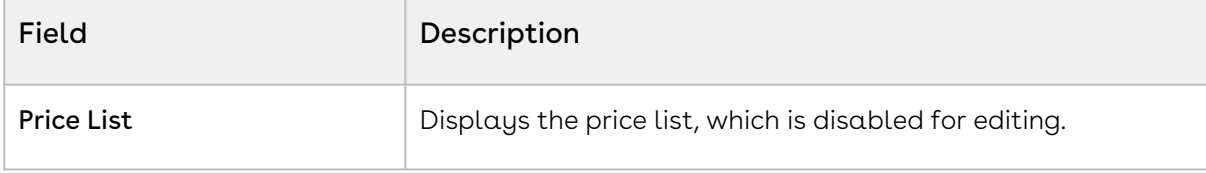

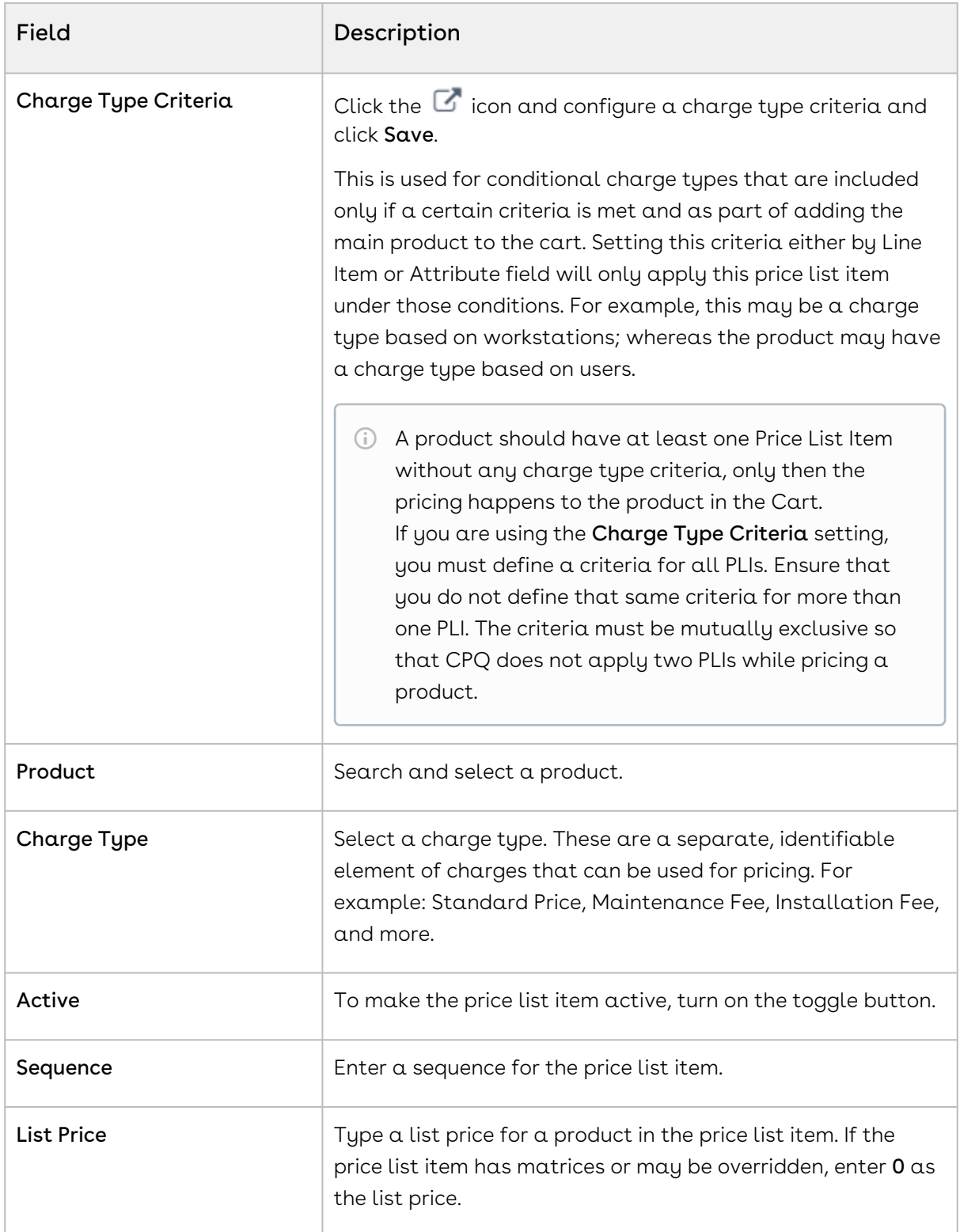

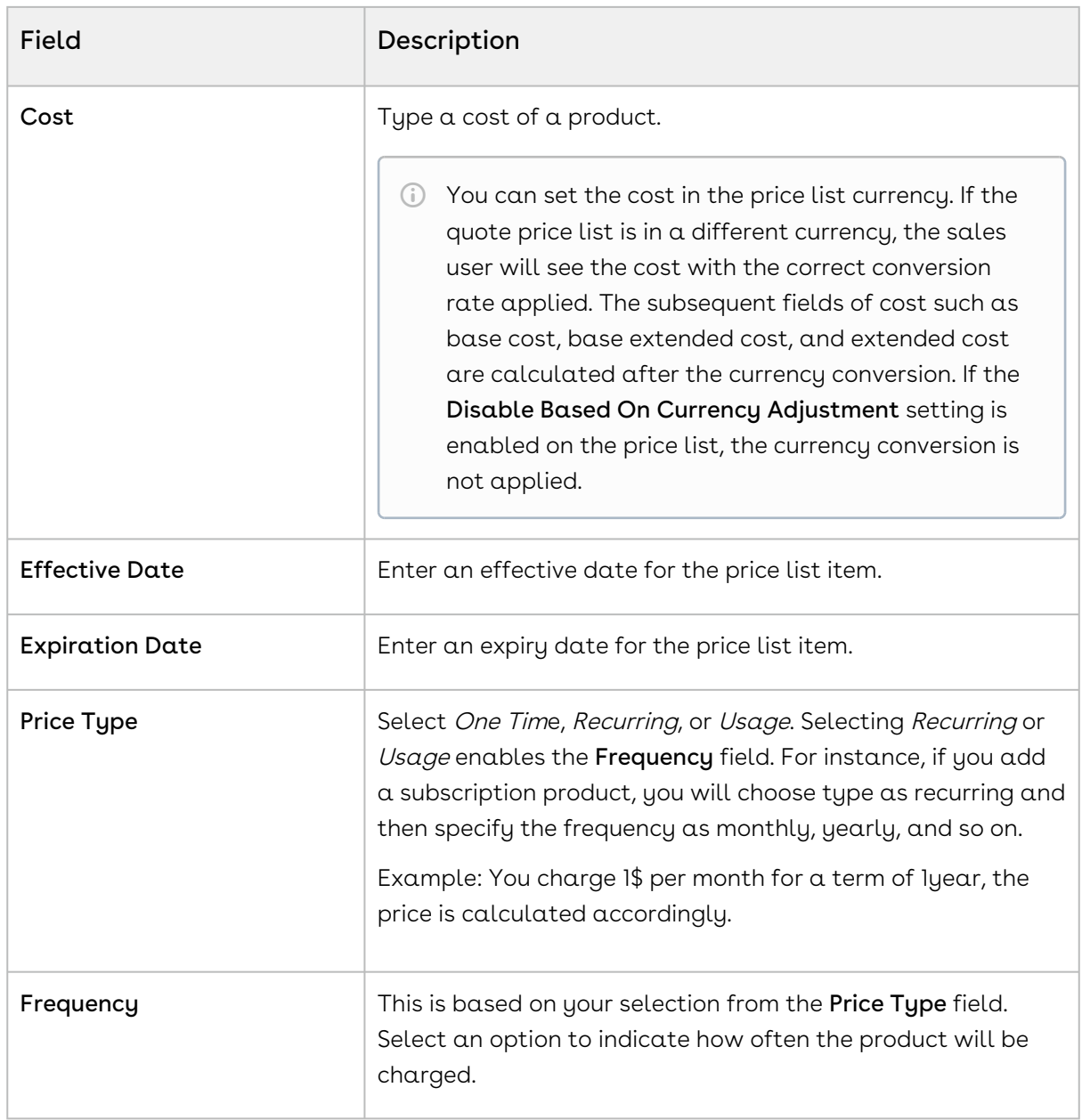

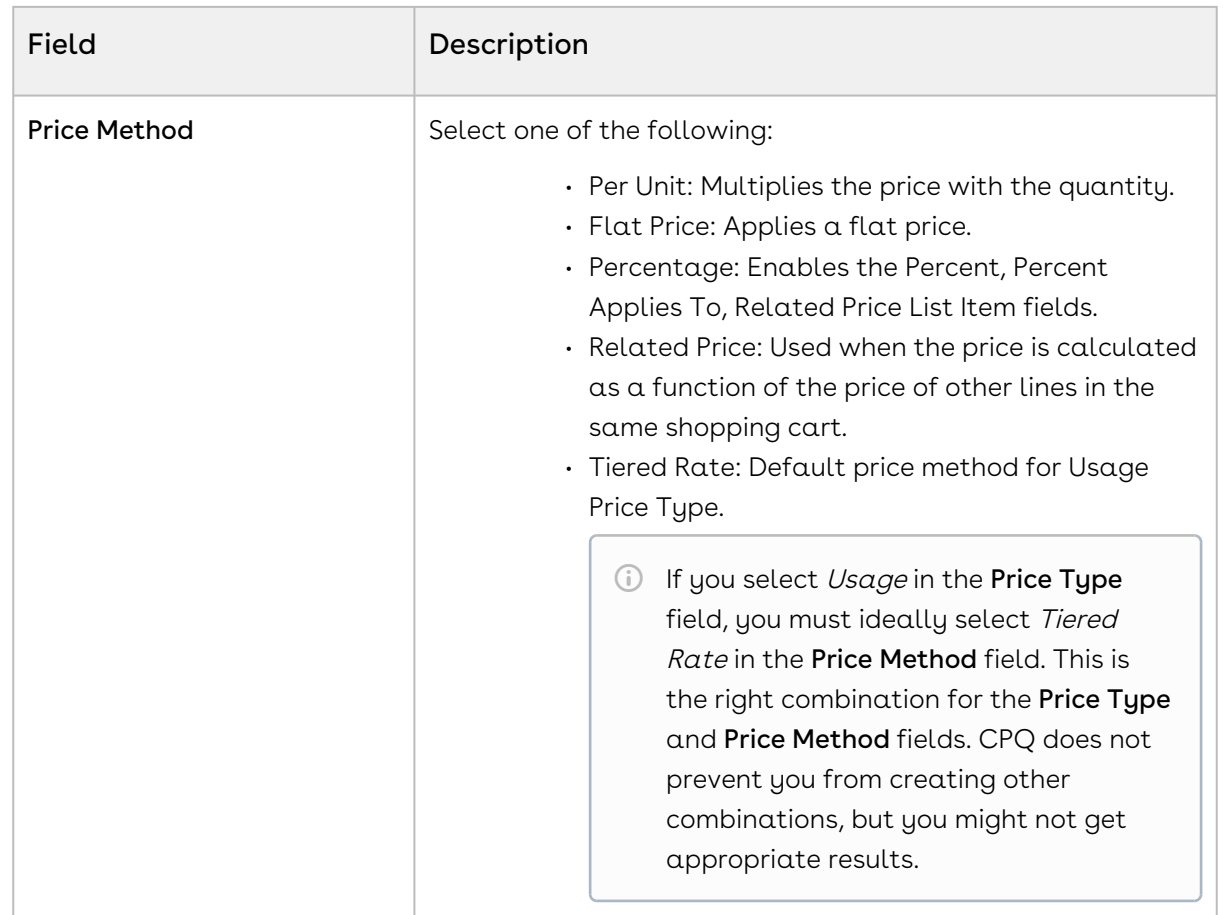

# <span id="page-376-0"></span>Adjusting Options Pricing for a Bundle Manually

The Options tab display the option product and associated price for a bundle. You can control how the options price rollup to the bundle price. You can also control the display of options adjustments on the pricing cart page.

#### To manually adjust options pricing for a bundle

- 1. Select an existing price list item, click the more icon (LI), and click **Advanced**.
- 2. Click the OPTIONS tab.
- 3. Enter information in one or more of the following editable columns:

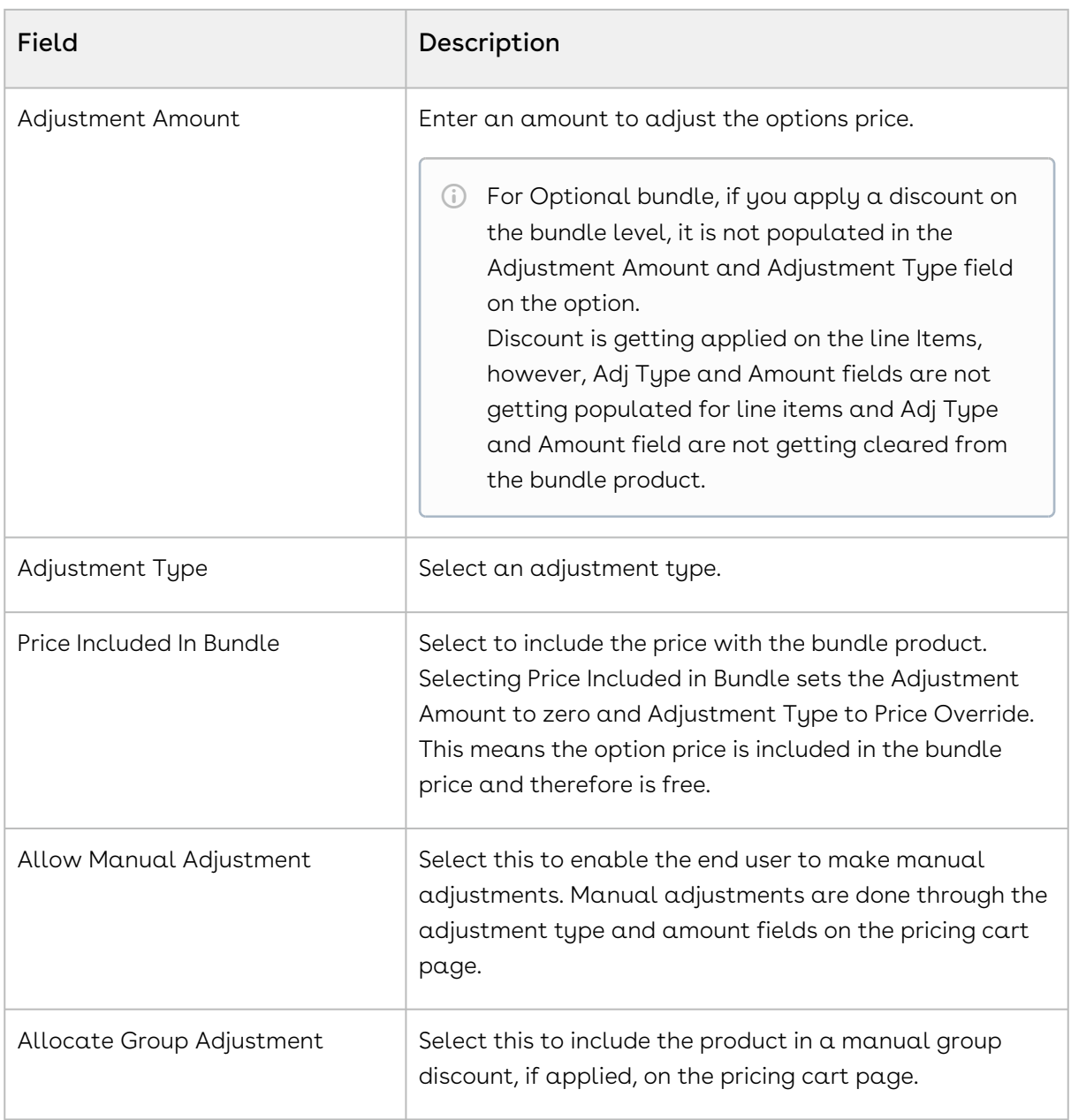

The option price for a bundle is adjusted and saved.

#### Enabled Group Adjustment Spread and Enforced Min/Max Net %

- You can prevent the sales reps from applying any line level adjustments on one or more items in the cart because these items are sold at the price that CPQ calculates.
- If you have enabled the Enable Adjustment Spread custom setting and disabled the Allow Manual Adjustment on a line item, then CPQ sets the Allocate Group Adjustment as read-only for that line item. Note that

the sales reps cannot use Mass Update to update the Allocate Group Adjustment flag.

- This feature is based on client side pricing framework, hence you must set Enable Auto Reprice to True.
- After configuring the Min Net % and Max Net % on a price list item, you cannot apply the manual price adjustment outside of Min/Max Net % range.
- You can give percentage-based discounts for configuring a quote with a desired price by using group adjustment spread when you have Min/Max Net % associated with the line items.
- This feature can be used only if the bundle has no price of its own. This is because the allocation of group adjustments is only to the options and the bundle's own price will not be adjusted.
- Ability to set Minimum and Maximum Net Adjustment % is enabled only when "Enable Auto Reprice" is turned ON.
	- To use Min/Max Net %, you must ensure that the Adjustment Applies To field is empty.

#### Conversion of Group Adjustments when bundle and options have ramps

Group Adjustment Spread provides you easiness of applying a group adjustment with the flexibility of a line level adjustment. You can update the adjustment type and amount on a bundle or summary group line and on reprice, the group adjustment gets replaced by line level adjustments on the options or standalone products.

Use Case 1:

When the bundle has three ramps with Start Date and End Date as:

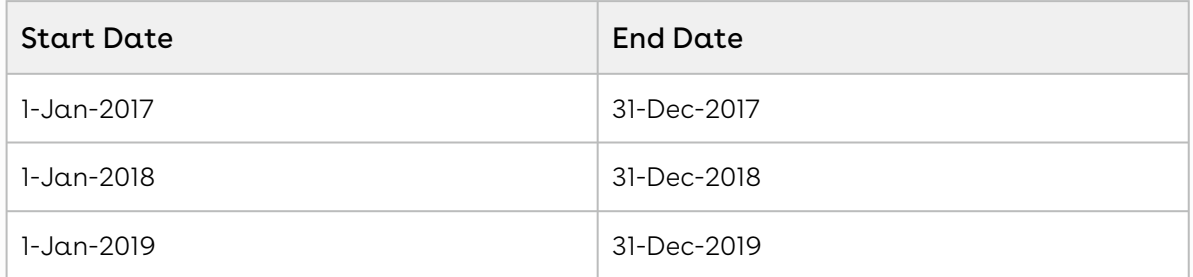

Then suppose there are options with ramp lines with the same dates. In that scenario, if you apply an adjustment to one of the ramp lines, only the corresponding ramp line gets adjusted and the other ramp lines remain the same. If a bundle does not have ramps, but the options have ramps in that case adjustment spreads to all the ramp lines.

Use Case 2:

If a bundle has a total price of \$600, price override of \$300, and one of the options has three ramp lines with extended prices of \$100 each, then each of the option gets a price override of \$50 (assuming all the options of the bundle are eligible and the corresponding option has flat rollup method).

- You can use the Group Adjustment Spread functionality even if the bundles have sub-bundles.
- Group Adjusument Spread functionality works for Discount Amount, Markup Amount and Price Override as well for the conversion of amount-based bundle adjustments to option adjustments.
- You can quicly apply adjustments using the Group Adjustment Spread functionality, althogh you have optional cart line items.

### <span id="page-379-0"></span>Applying Price Matrices from the Matrices Tab

If the product has a matrix-based price, click the Matrices tab.

A price list item can have more than one matrix evaluated in a sequence. For more information, see [Defining or Creating Price Matrices](#page-404-0).

In order to work with matrix-based pricing, you must [create price dimensions](#page-397-1) for a product. You can create up to six dimensions, bringing in attributes from the line item or header objects of any data type within Salesforce. The dimension value type has three values: Discrete, Range, and Cumulative Range - Line Item.

### <span id="page-379-1"></span>Applying the Default Pricing to Products

You can apply default pricing to a product from the Defaults tab. This tab enables you to apply default quantity and pricing to a product.

#### To apply default pricing to a product

- 1. Select an existing price list item, click the more icon (LI), and click **Advanced**.
- 2. Click the DEFAULTS tab.
- 3. Enter the following details:

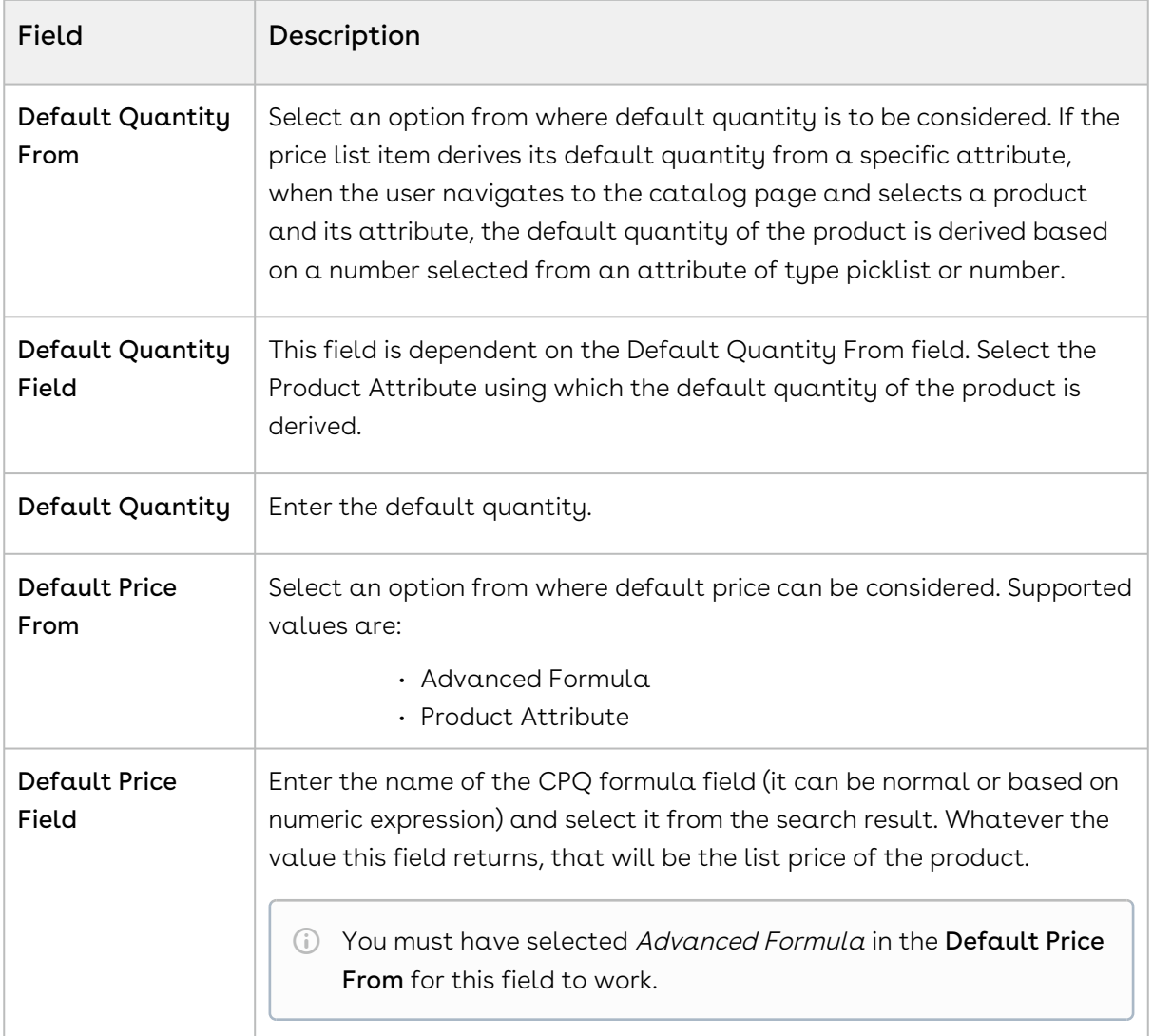

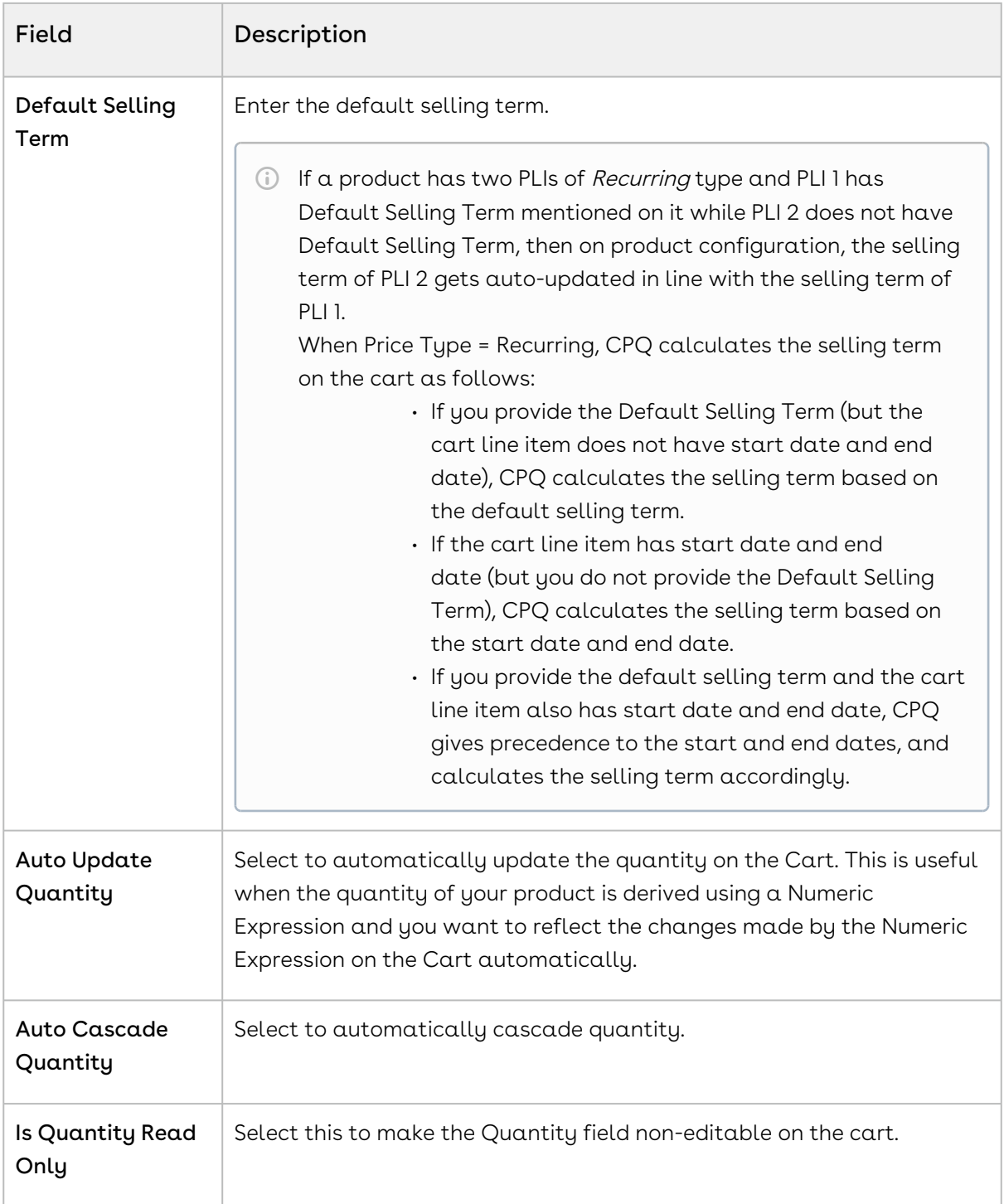

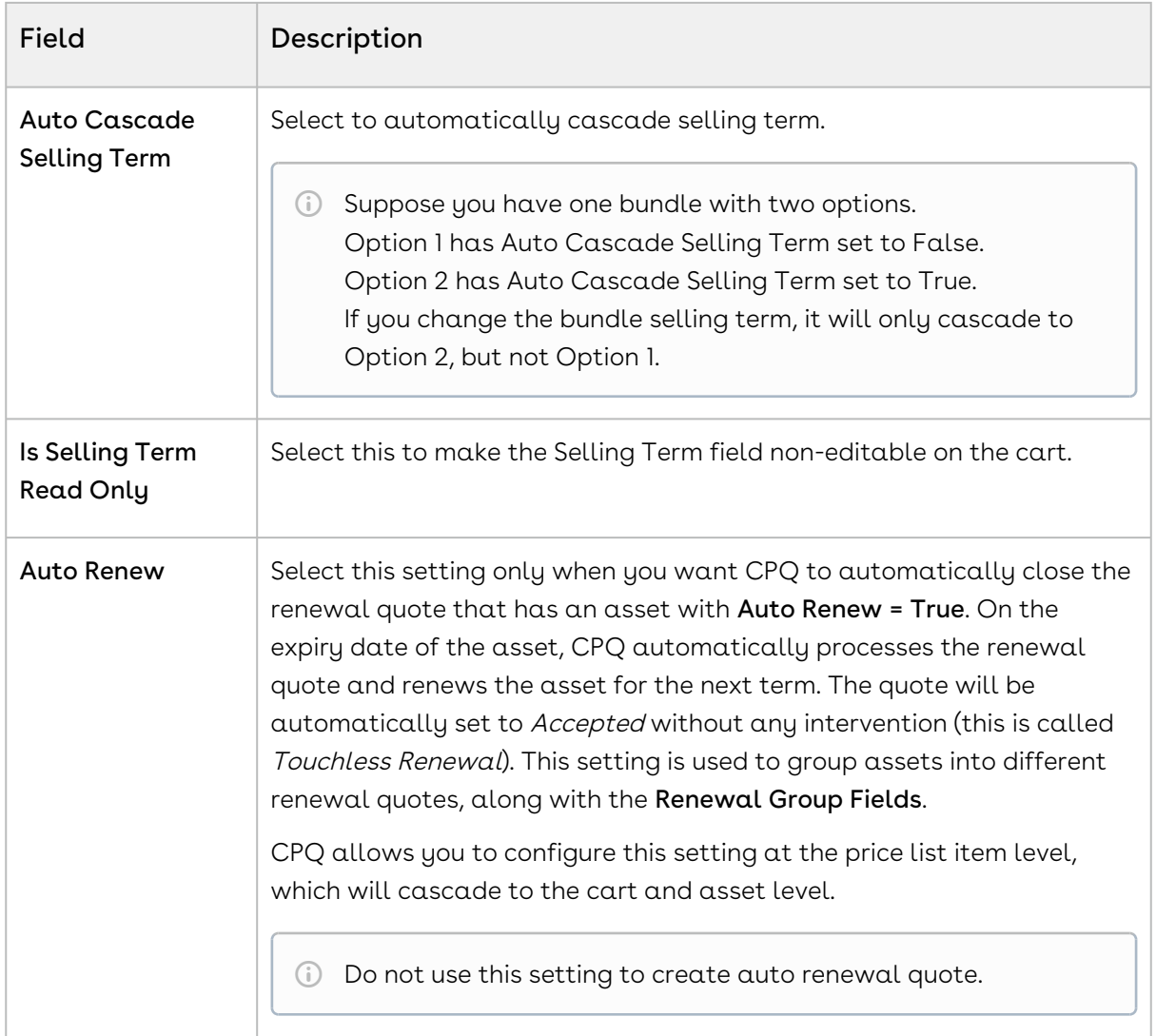

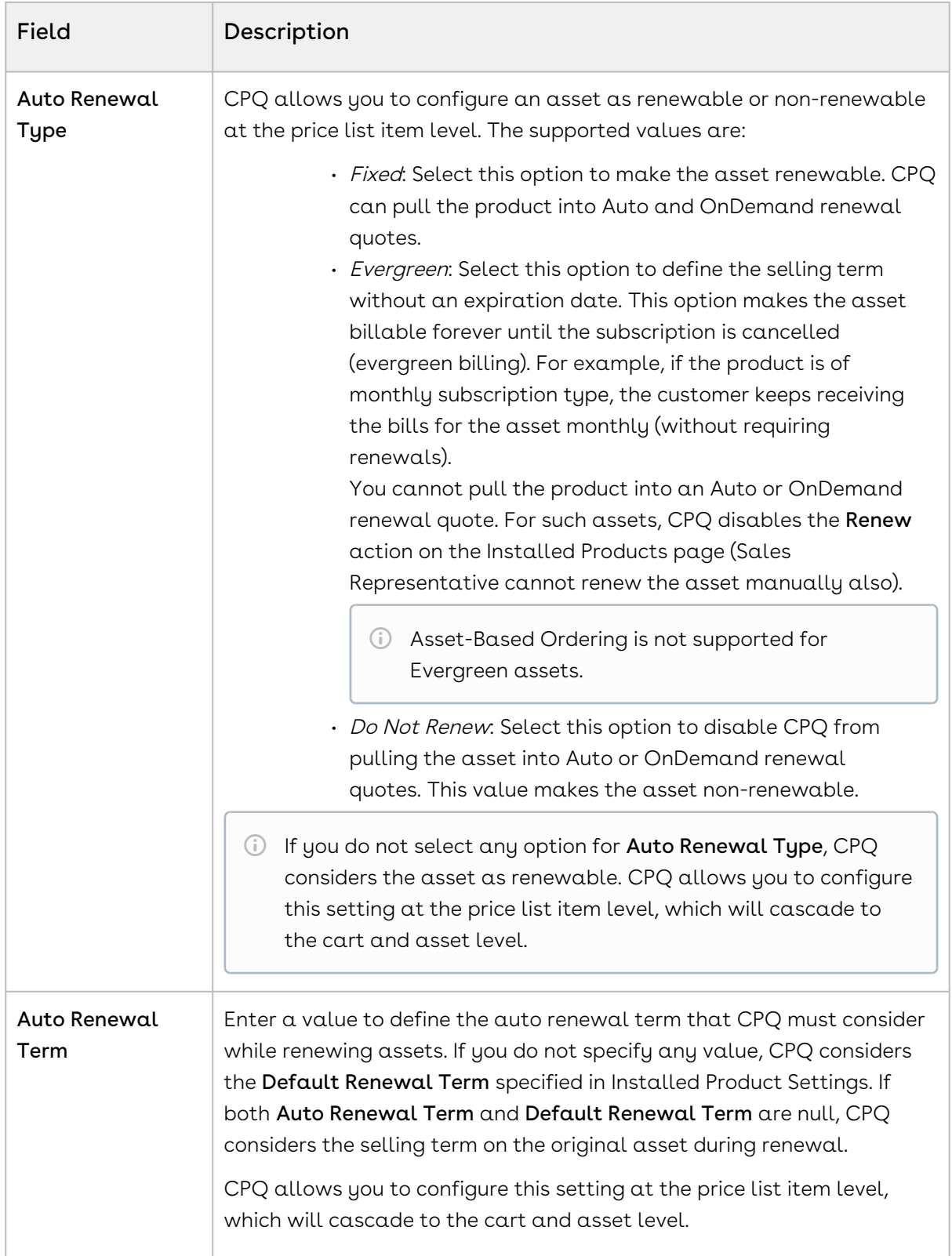

4. Click Save. Default pricing is applied and saved.

# <span id="page-384-0"></span>Defining Tax and Billing for Products

You can configure all Billing and Tax related information for your product from the Tax & Billing tab.

#### To define Taxes and Billing

- 1. Select an existing price list item, click the more icon (LI), and click **Advanced**.
- 2. Click the TAX & BILLING tab.
- 3. Enter the following details:

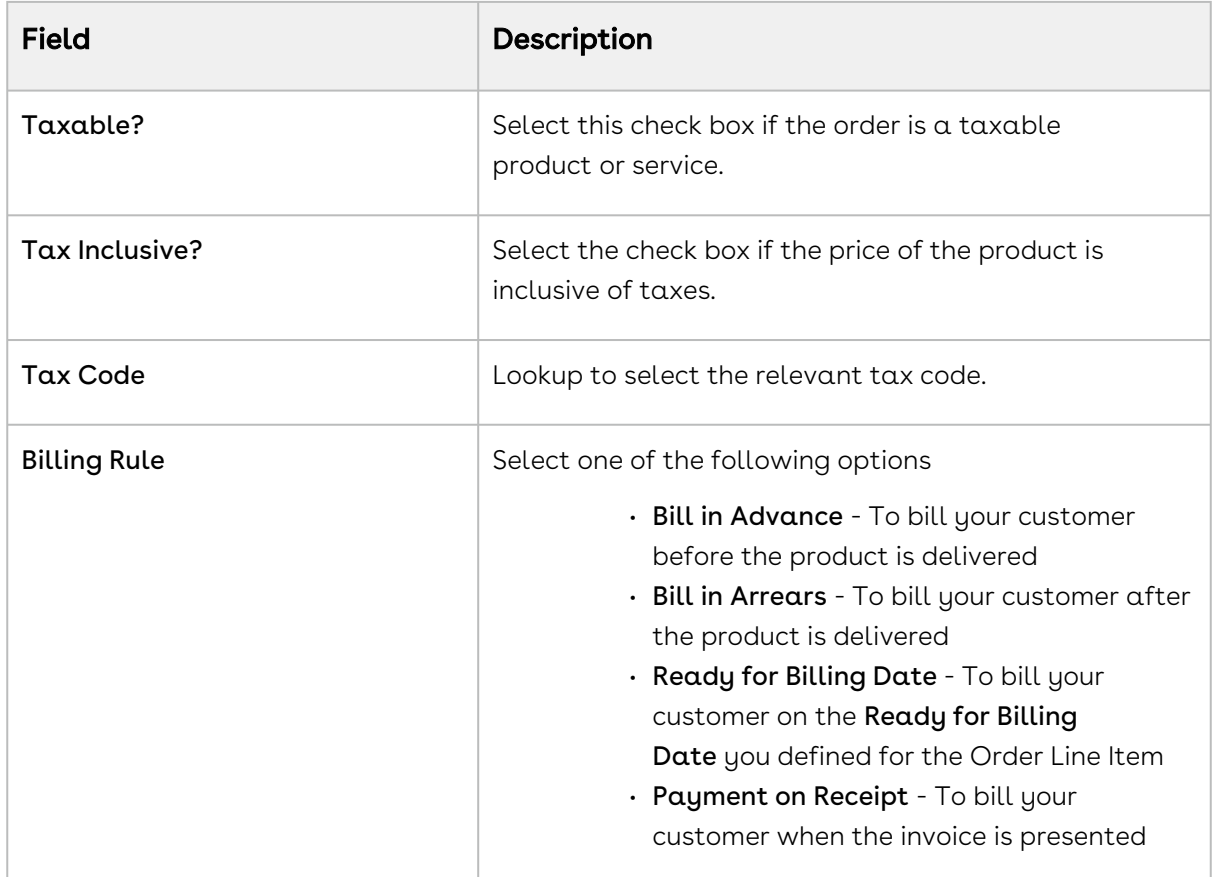

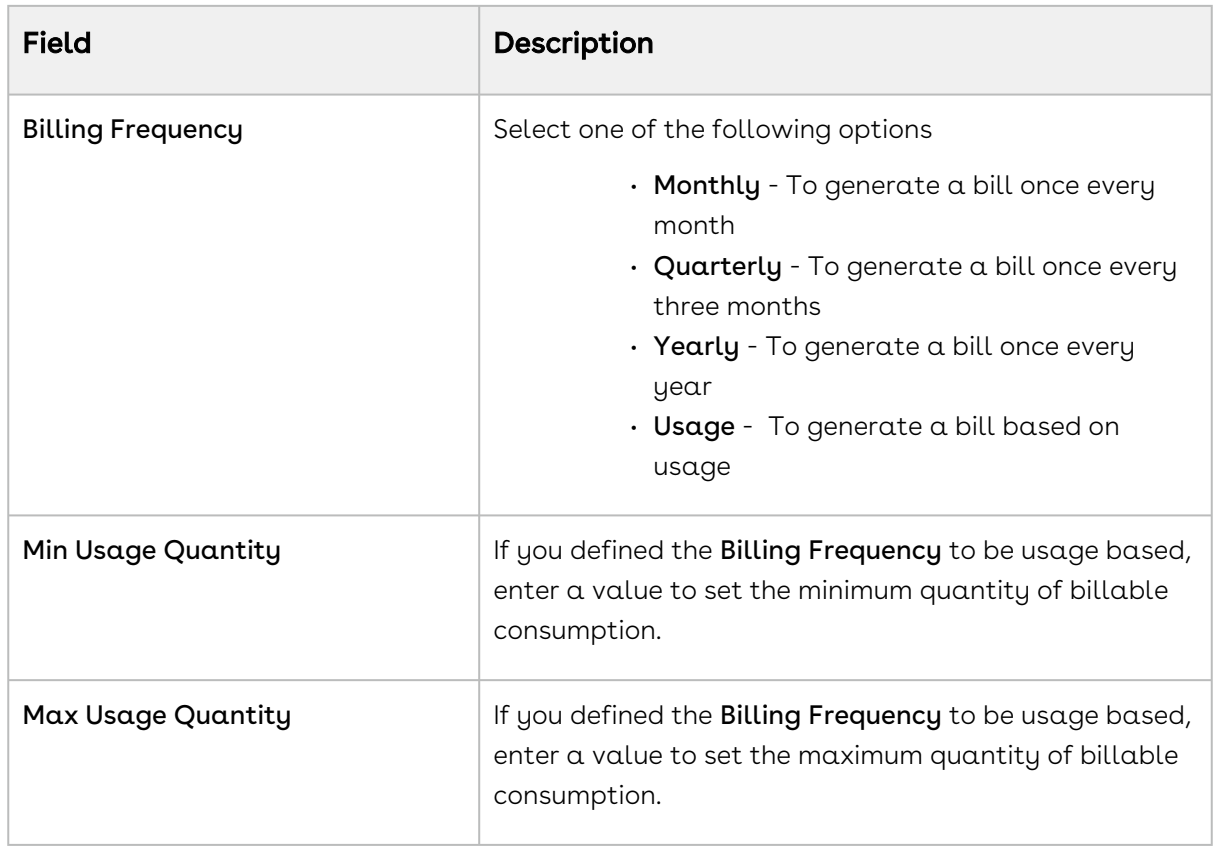

### Defining Finance and Revenue for Products

You can configure all finance and billing related information for your product from the FINANCE & REVENUE tab.

#### To define finance and revenue

- 1. Select an existing price list item, click the more icon (LI), and click **Advanced**.
- 2. Click the FINANCE & REVENUE tab.
- 3. Enter the following details:

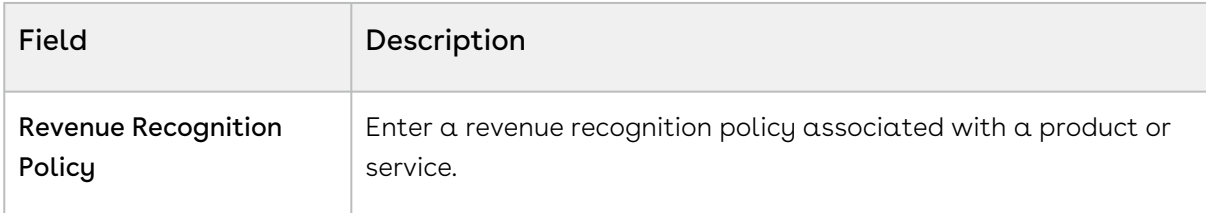

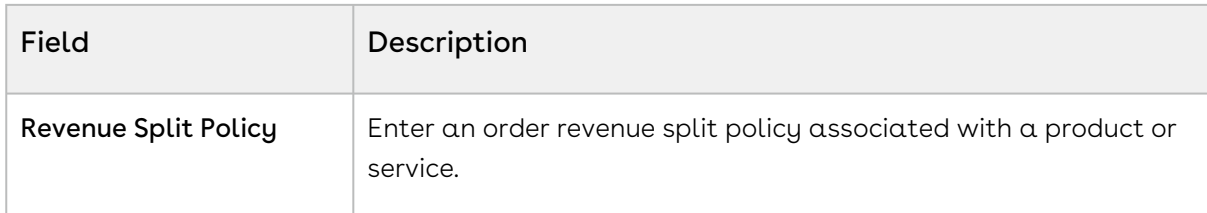

### <span id="page-386-0"></span>Applying Miscellaneous Pricing to Products

You can apply miscellaneous pricing to a product from the Miscellaneous tab.

This tab enables you to do the following:

- You can include an option price in a bundle.
- You can enable price ramps if a product is rampable, and enable commitments.
- You can control if a usage tier can be modified or not.
- You can manually adjust options pricing for a bundle. You can also control how the options price rollup to the bundle price and display of options adjustments on the pricing cart page.

#### To apply miscellaneous pricing to a product

- 1. Select an existing price list item, click the more icon (LI), and click **Advanced**.
- 2. Click the MISCELLANEOUS tab.
- 3. Select the following options as required:

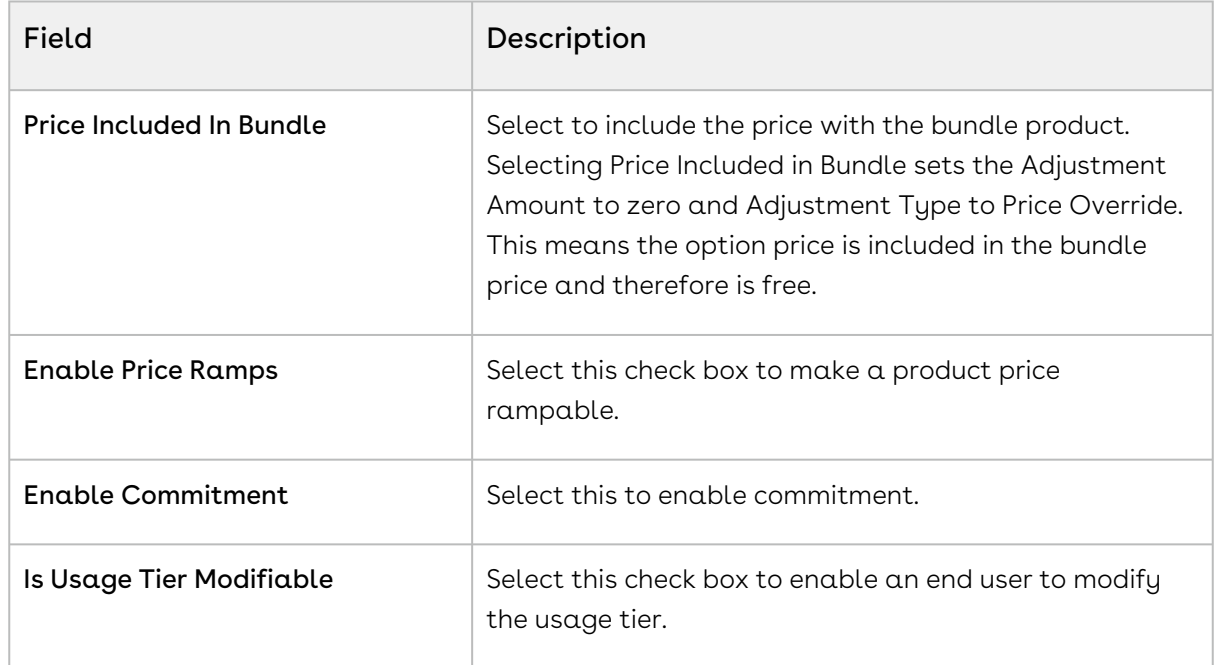

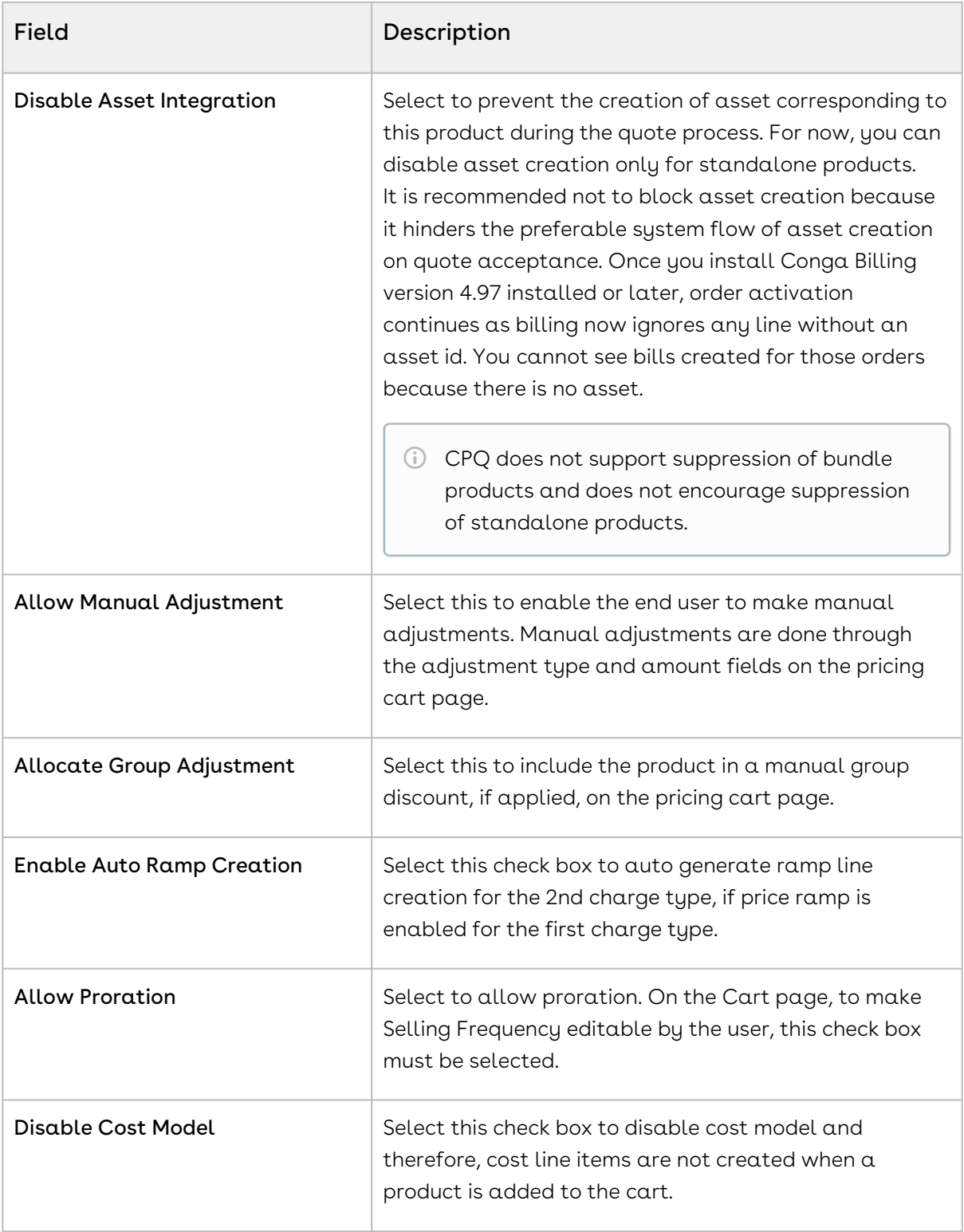

Miscellaneous pricing items applied to a product and saved.

# <span id="page-388-0"></span>Configuring Charge Type Frequency as Weekly

Products can now be configured to have recurring charges with a pricing frequency set as weekly. The customer would then be charged based on the number of weeks between the start and end dates of the product.

#### To set charge type frequency as weekly

A valid Price List should exist. If you are upgrading from a previous version follow the Post Upgrade Steps: Add the value Weekly to the picklists of the following objects:

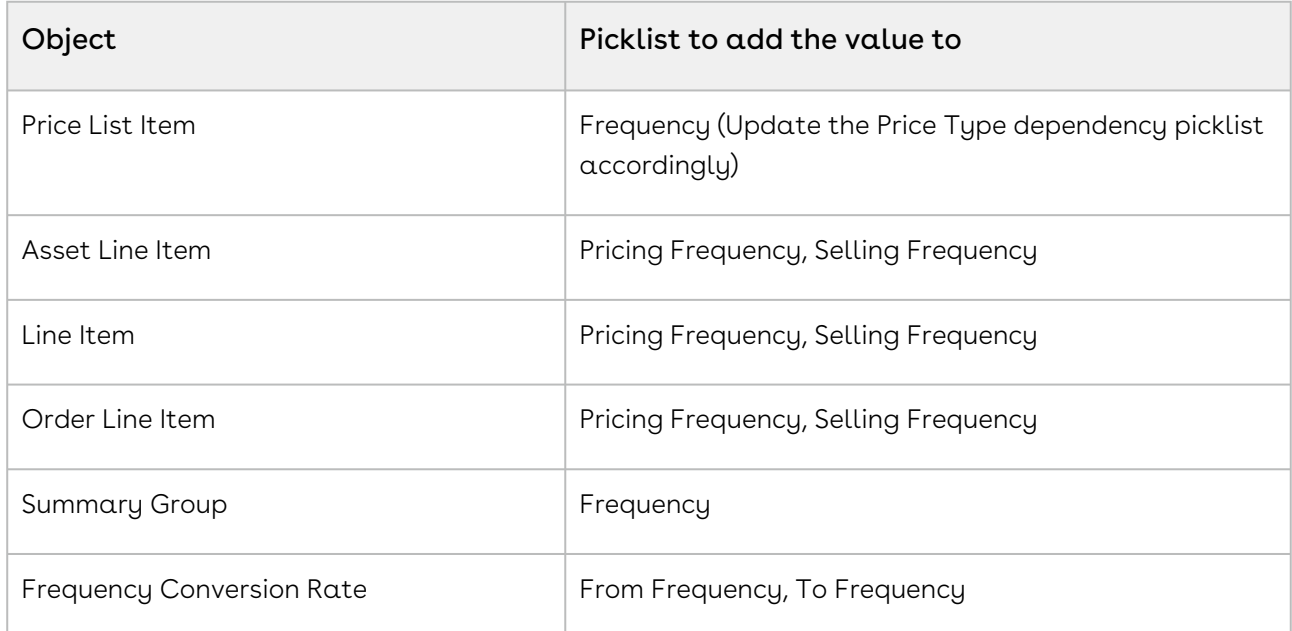

- 1. Create a Price List Item for a Product.
- 2. Set the **Price Type** as *Recurring*.
- 3. Set the **Frequency** as *Weekly*.
- 4. Specify the List Price and other requisite fields and click Save.

When a product having a charge with frequency as weekly is added to the cart, the term for that charge is calculated based on the number of weeks between the start date and end date. The final price will reflect the term.

# Disabling Time Adjustment in Price List Item Fields

You can disable the time zone adjustment on the Effective Date and Expiration Date fields in the Price List Item. By default, the time on the Effective Date and Expiration Date fields is adjusted based on the Time Zone of the Locale in the org. If you disable the adjustment, CPQ does not change the time you manually configured in the Effective Date and

Expiration Date fields. Refer to [Adding Additional Details to a Price List Item](#page-373-0) for information about the Price List Item fields.

#### To disable time adjustment in Price List Item fields

- 1. Go to All Tabs > Admin
- 2. Click New, to create a new record. The New Admin page is displayed.
- 3. Fill in the following details

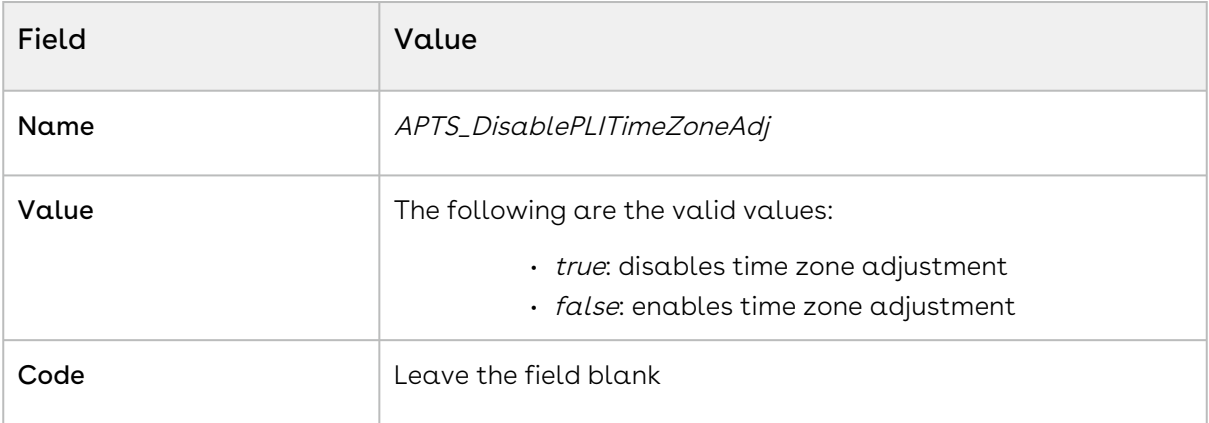

<span id="page-389-0"></span>4. Click Save.

# Configuring Price Escalators

Price Escalator is a new mechanism to define a markup on the different prices for a product. The markup can be defined on a previous or first ramp line on the cart.

#### On which prices is it applicable?

The markup is applied on the List Price, Base Price or Extended Price.

#### Applicable for which products?

The Price Escalator can be applied on Bundle and Option products. Please note that the bundle level escalator does not cascade to the option products.

#### Where is this applied?

The markup is applied on the first or previous ramp line (defined by the Period field) of bundle or option products on the cart.

#### When is this applied?

For bundle products, the price escalator is applied after the Price Matrices.

For option products, the price of the ramps is calculated depending on the value in the Product Option Price Order field.

#### *S* Usecase

If the matrix gives a base price is 60 and if the YOY ramp markup has been defined as 10% over base price on period 2 and period 3, then the first ramp line will be \$60, second will be \$66 and the third will be \$72.60.

### To configure a Price Escalator

- 1. Navigate to your Price List Item record and search for **Price Escalator** related list.
- 2. Click New Price Escalator and enter the following details:

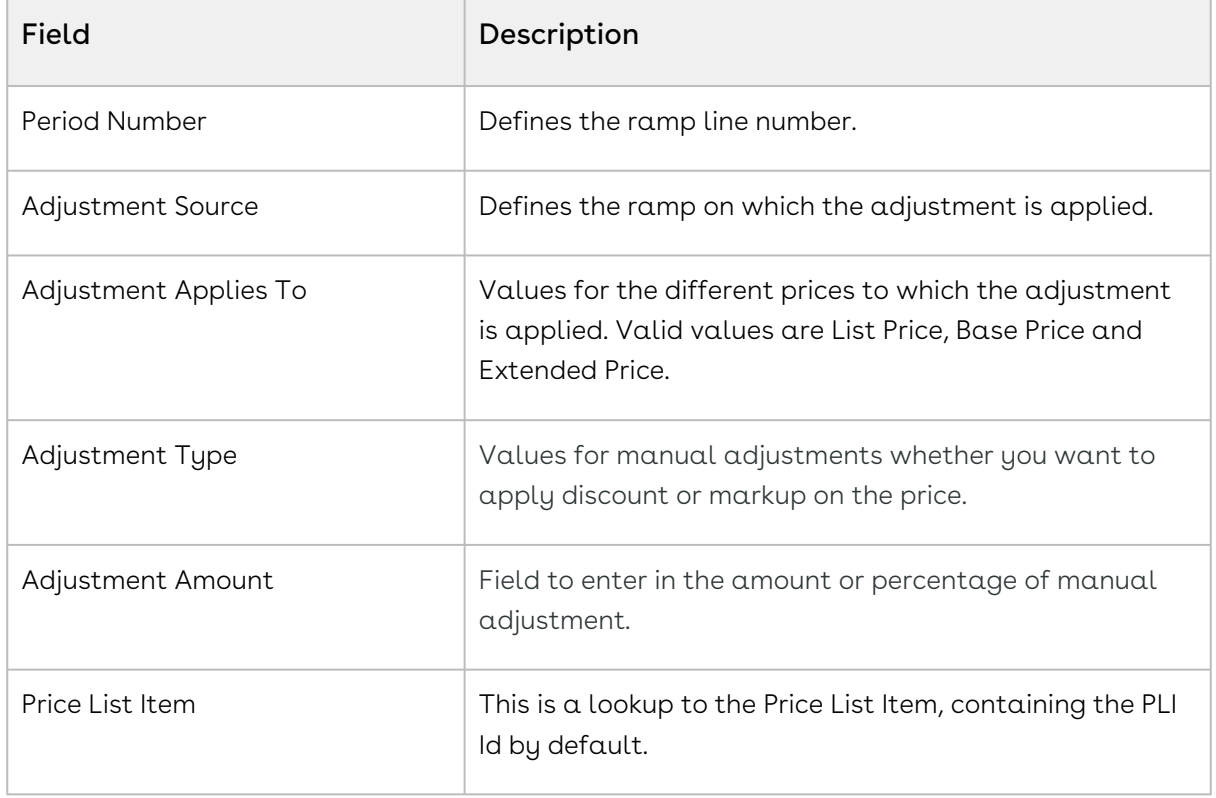

<span id="page-390-0"></span>3. Click Save.

# Managing Price Rules

In addition to managing prices for products using price lists and price list items, you can manage prices using pricing rules. Pricing rules manage special offers, discounts, and charges at either the line item level or the summary line item level. Many pricing rules can be associated to a Ruleset and through to products.

Price Rulesets are a mechanism to allow particular families, categories or groupings of products to have either line item pricing adjustments applied or summary pricing

adjustments applied. Typical examples of these are volume discounting rules or promotional pricing rules.

• [Creating Price Rulesets](#page-391-0)

Price Rulesets allow for pricing adjustments across a range of products through price rules. Both line item pricing adjustments and summary pricing adjustments can be applied. For example: Discounting rules, promotional pricing, adjustments in aggregate based on a Product Family, and more.

• [Creating Price Rules](#page-394-0)

You can associate multiple rules to a ruleset or through to a product. Price matrices can be defined in price rules as well as conditional price rules (rules that use boolean logic such as AND/OR). Price rules can be dimensional, which use similar concept as Price Matrices or Conditional, that relate to fields for pricing adjustments.

# <span id="page-391-0"></span>Creating Price Rulesets

Price Ruleset allows pricing adjustments across range of products through price rules. Price Ruleset manages special offers, promotions and enables discounting based on the specific product attribute. A price ruleset can contain one or more rule entries and it can be dimensional, which employs a similar concept as Price Matrices. You can apply line item pricing adjustments as well as summary pricing adjustments. For example: Discounting rules, promotional pricing, adjustments in aggregate based on a Product Family, and more. Also, if your customer has Gold Rating, and you want to automatically discount specific line items on a proposal by 30%, you should use Price Ruleset.

### To create a price ruleset

- 1. On App Menu, click Apttus CPQ Admin and then click the CPQ Admin tab. The new admin console is launched.
- 2. On the Pricing menu, click Manage Price Ruleset.
- 3. Click New Price Ruleset.
- 4. Enter details in one or more of the following fields, as required:

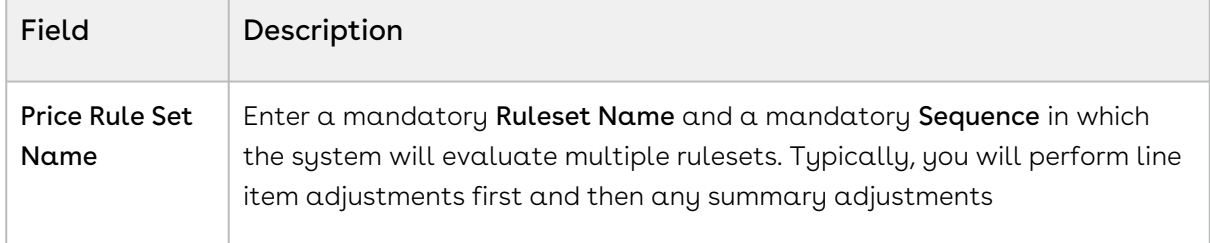

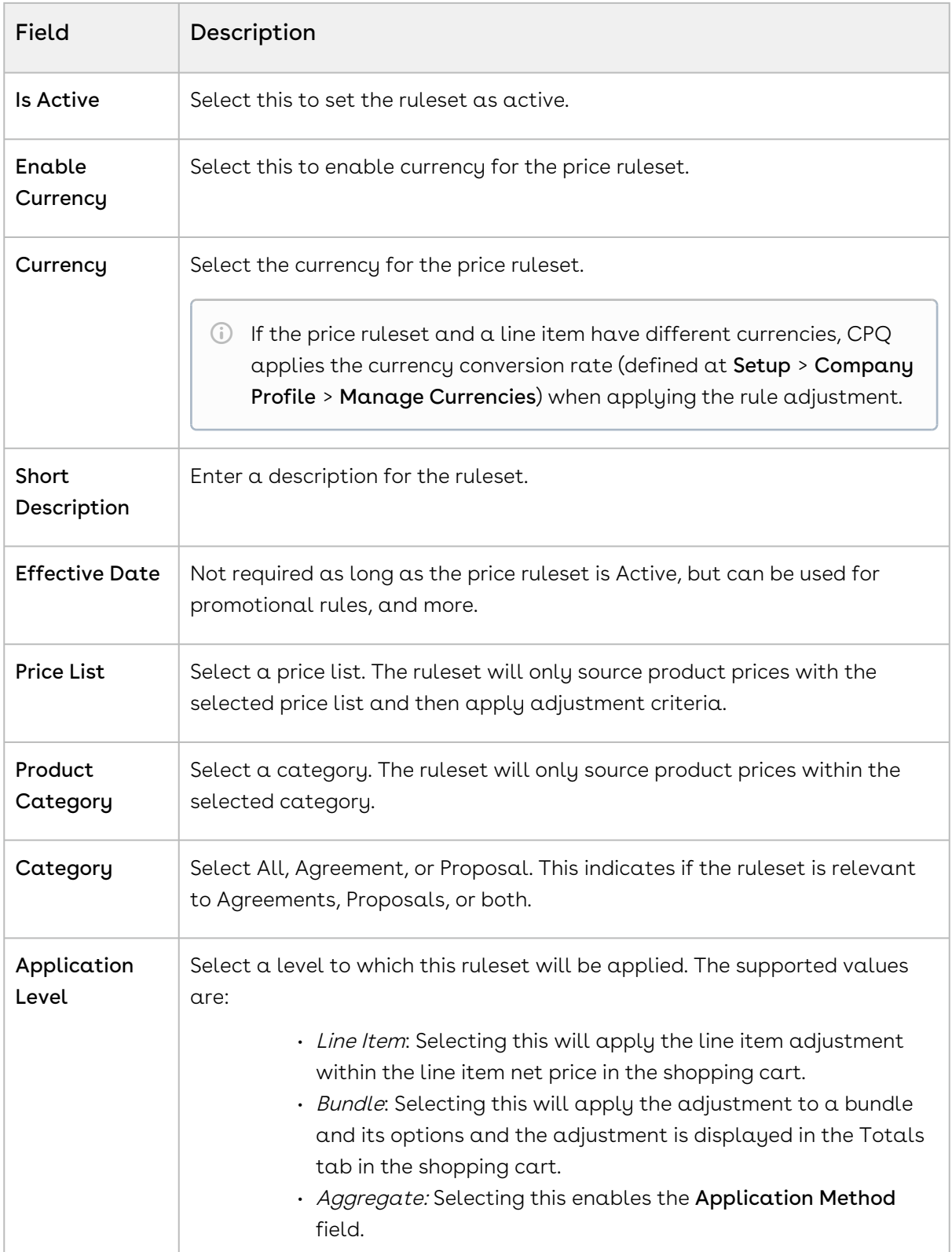

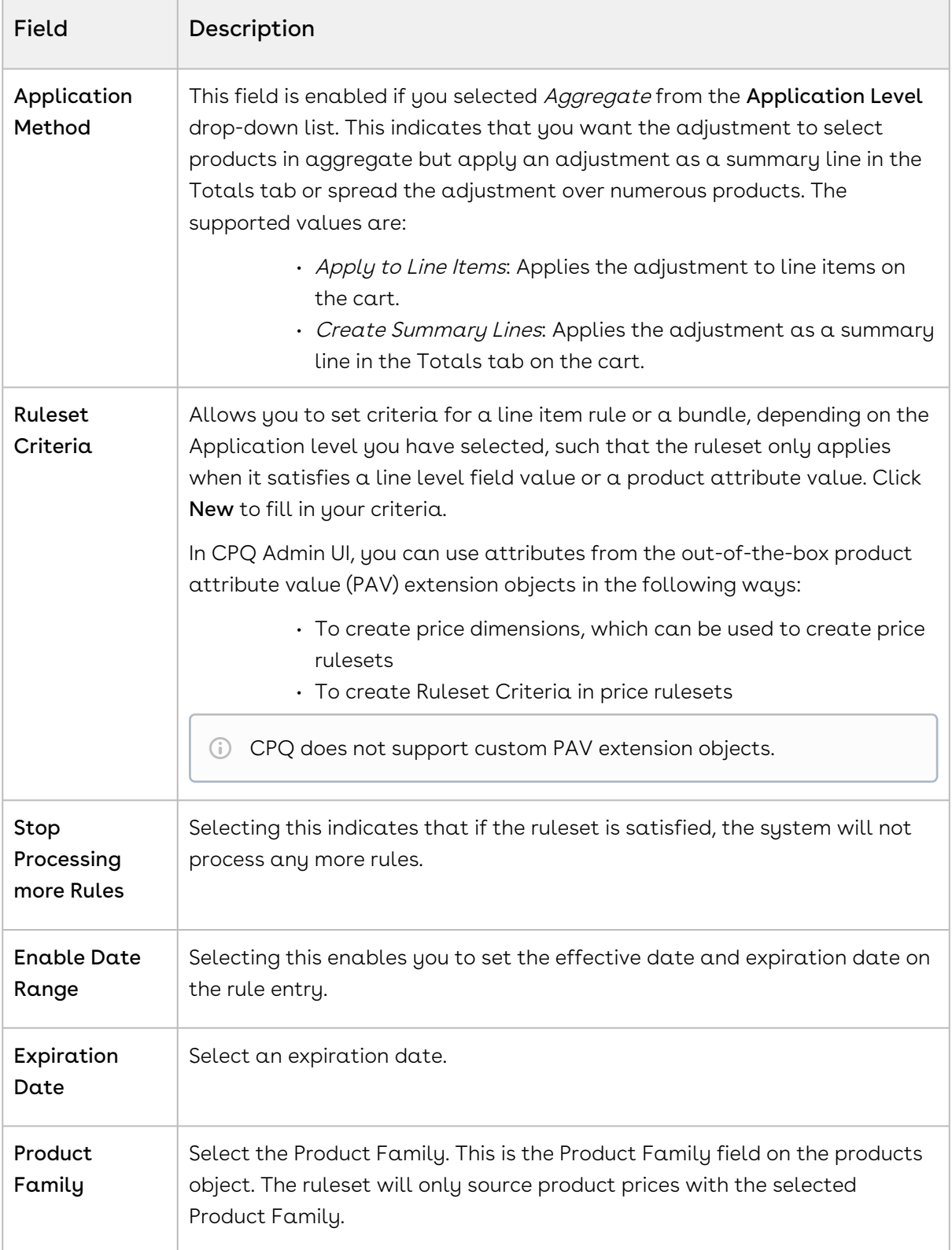

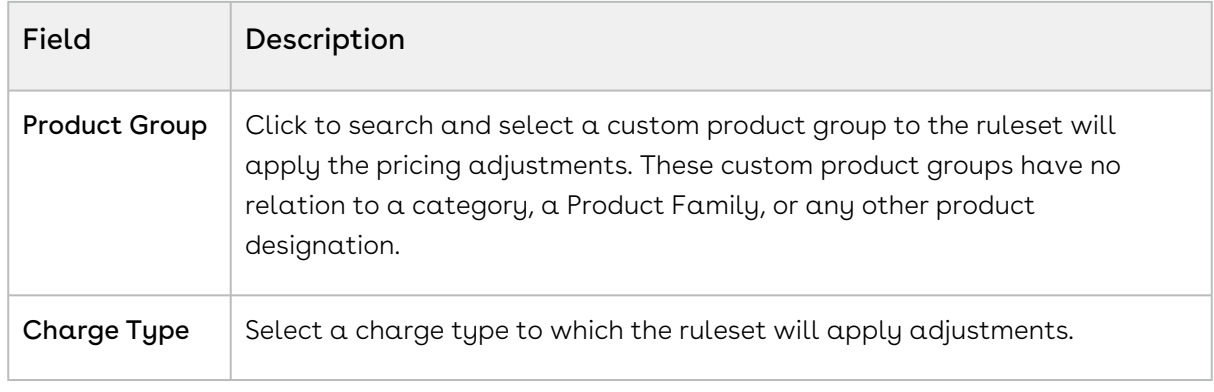

By filling out these criteria, the source products and prices are then designated and the ruleset can apply adjustments through price rules.

# <span id="page-394-0"></span>Creating Price Rules

You can associate multiple rules to a rule set or through to a product. Price matrices can be defined in price rules as well as conditional price rules (rules that use boolean logic such as AND/OR). Price rules can be dimensional, which use a similar concept as Price Matrices or Conditional, that relate to fields for pricing adjustments.

One ruleset can have multiple rules and are evaluated in order of the rule sequence. A rule can be dimensional or conditional. A price rule determines the actual price adjustment made.

In the CPQ Admin UI, you can use PAV extension fields to create price rules of type criteria. Criteria fields can use attributes only from the out-of-the-box product attribute value (PAV) extension objects. CPQ does not support custom PAV extension objects.

### To create a price rule

You must have an existing Price Ruleset.

- 1. On App Menu, click Apttus CPQ Admin and then click the CPQ Admin tab. The new admin console is launched.
- 2. On the Pricing menu, click Manage Price Ruleset.
- 3. Select an existing price ruleset.
- 4. On the PRICE RULES tab click New Price Rule.
- 5. On the DETAILS tab, enter the following details.
	- a. In **Rule Name**, enter a mandatory rule name.
	- b. In Short Description, enter a description for the rule.
- c. Selecting Stop Processing More Rules indicates that if the ruleset is satisfied, the system will not process any more rules.
- d. From **Rule Type**, select a type. The supported values are *Dimension* and Condition. In setting a dimensional price rule, the process is exactly the same as [creating a price matrix](#page-404-0) for a product.
	- The values on the Rule Type drop-down are based on what you add in Setup > App Setup > Create > Objects > Price Rule > Rule Type > Values. CPQ supports only Dimension and Condition rule types.
- e. From Adjustment Applies To, select an option to which the adjustment is applied. This is for line item adjustments only. The supported values are Base Price and Base Extended Price.
- f. By default, the price rule inherits the value of **Currency**, from the price ruleset.
- g. The **Sequence** is auto-generated.
- h. To make the rule active, select Active.
- i. From Adjustment Charge Type, select an option to set summary level adjustments as a charge type. You can change this in the Price Rule object.
- j. To allow complete removal of a price adjustment, select **Allow Removal of** Adjustment.
- 6. On the DIMENSIONS tab, enter the following details.
	- a. From Dimension, select a price dimension. You can enter up to six dimensions, which bring in attributes from the line items or headers of any data type within Salesforce. For example, you can select a dimension on quantity.
	- b. From Dimension Value Type, select one of the following:

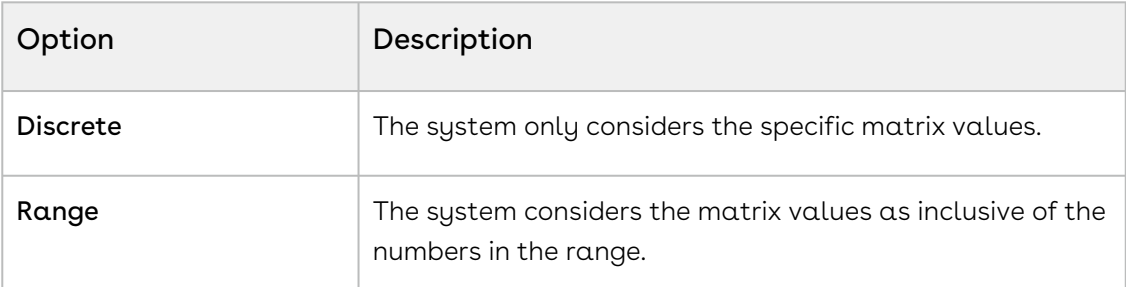

- 7. Click Save. The price rule is successfully created and listed under the Price Rule list.
- 8. Click the add icon (  $\dagger$  ) in the price rule details section to add an adjustment to the price rule. You can add more than one price rule rows by clicking  $\big\|$  and delete rows by clicking  $\blacksquare$ . You can also move a row up or down by clicking  $\blacksquare$  or  $\blacksquare$ .
- 9. Enter the following details and click Save.
	- a. In the *<Dimension>* column, enter a value for the dimension you created.
	- b. In the Adjustment Amount column, enter a percentage or a number to adjust the price.
In this column you enter the adjustment amount directly. Use this column if you are not using the Adjustment Amount Source column.

c. In the Adjustment Type column, select the kind of adjustment required.

- d. In the Adjustment Amount Source column, select an adjustment source.
	- Use this column if you are not using the Adjustment Amount column. In this column, you can select an adjustment amount that will be fetched from CPQ formula fields created on the required business objects and fields. CPQ fetches the adjustment value from those fields instead of fetching the adjustment amount directly from the Adjustment Amount column. However, you must select such formula fields that return only numeric values. CPQ applies the adjustment on the list price to derive the base price.
- e. In the **Effective Date** column, select the date from when the price rule entry will be effective.
	- This column is available only if the Enable Date Range is turned on. For more information, see [Creating Price Rulesets](#page-391-0).
- f. In the **Expiration Date** column, select the date on which the price rule entry will expire.
	- This column is available only if the Enable Date Range is turned on. For more information, see [Creating Price Rulesets](#page-391-0).
- g. In the UOM column, enter the UOM for the price rule entry so that CPQ applies the UOM conversion rate if the price rule entry and the line item have different UOMs.
	- $\odot$  You can set the UOM of a price rule entry when the Adjustment Type is Discount Amount, Markup Amount, or Price Override. Also, you must have configured the conversion rate for UOMs. For more information, see [Configuring Unit of Measure \(UOM\) and Frequency Conversion Rate](#page-438-0). The UOM you enter in the price rule entry here must be the source during conversion (From Uom).

# Creating Price Matrices and Dimensions

Price Matrices are an advanced pricing concept used to define tiered pricing paradigms or complex pricing structures with multiple criteria. Common examples are pricing tiers for a product based on user count or particular customer or transactional dimensions.

#### • [Creating Price Dimensions](#page-397-0)

Price Dimensions are an important concept in order to link any field within Salesforce into the pricing tables. Any field that will determine a pricing adjustment such as Quantity, Term, and more, needs a dimension created for it.

• [Creating Price Matrices](#page-404-0)

These are an advanced pricing concept used to define tiered pricing paradigms or complex pricing structures with multiple criteria. Common examples are pricing tiers for a product based on user count or particular customer or transactional dimensions. A price list can have more than one price matrix.

### <span id="page-397-0"></span>Creating Price Dimensions

Price Dimensions are an important concept in order to link any field within Salesforce into the pricing tables. Any field that will determine a pricing adjustment such as Quantity, Term, and more, needs a dimension created for it.

#### To create a price dimension

- 1. On App Menu, click Apttus CPQ Admin and then click the CPQ Admin tab. The new admin console is launched.
- 2. On the Pricing menu, click Manage Price Dimensions. A list of existing price dimensions is displayed.
- 3. Click New Price Dimension.
- 4. In the  $\hbox{Name field},$  enter a mandatory name for the dimension.
- 5. From the **Context Type** drop-down, select a context type.
	- CPQ supports the out-of-the-box context types described in the following table. You can manage these context types at Setup > App Setup > Create > Objects > Price Dimension (object) > Context Type (custom field) > Values section.

For a context type where the Cumulative Dimension field is applicable, you must use this field for cumulative range. Therefore, on the Cumulative Dimension drop-down, select Quantity only because the cumulative range is supported only for quantity.

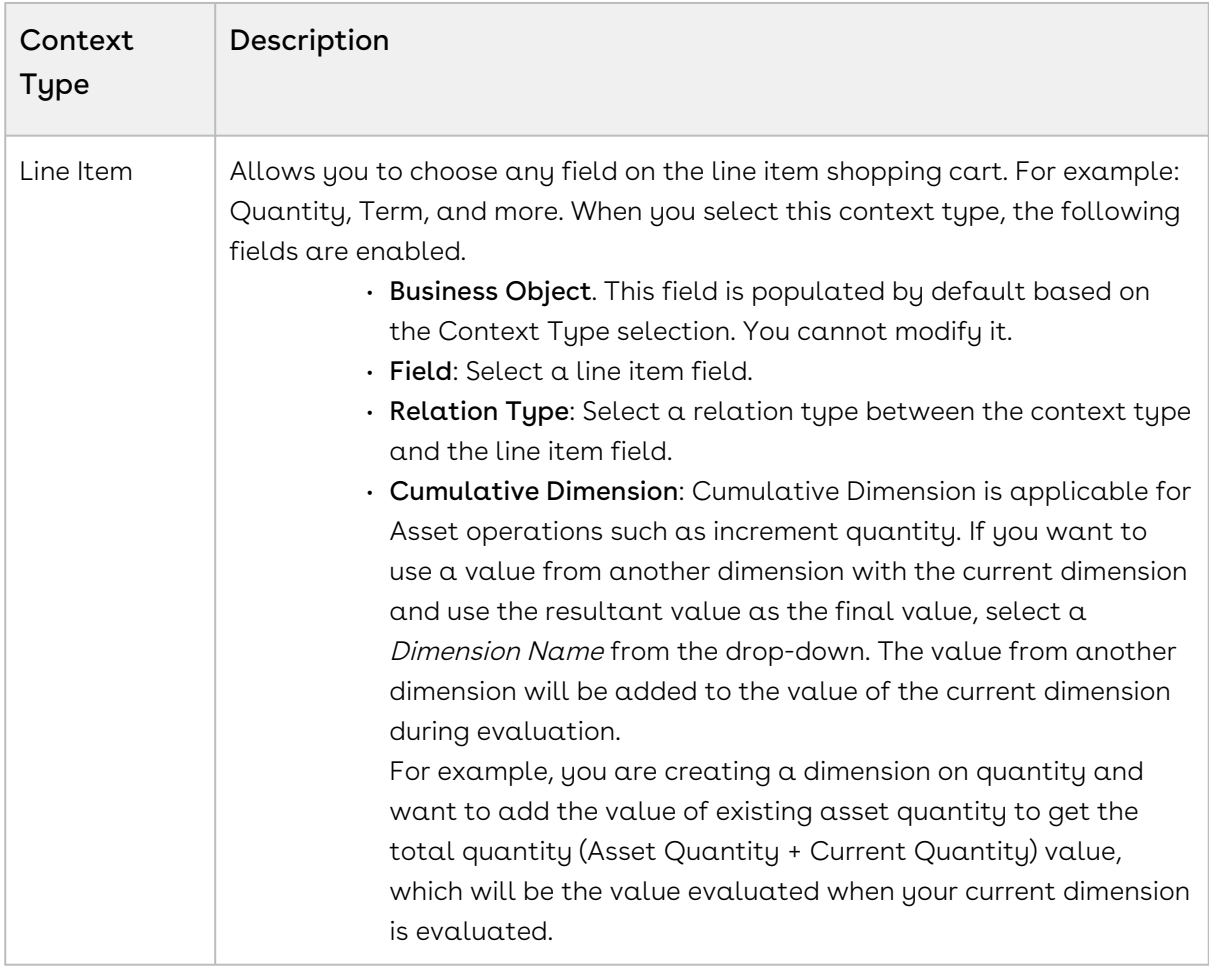

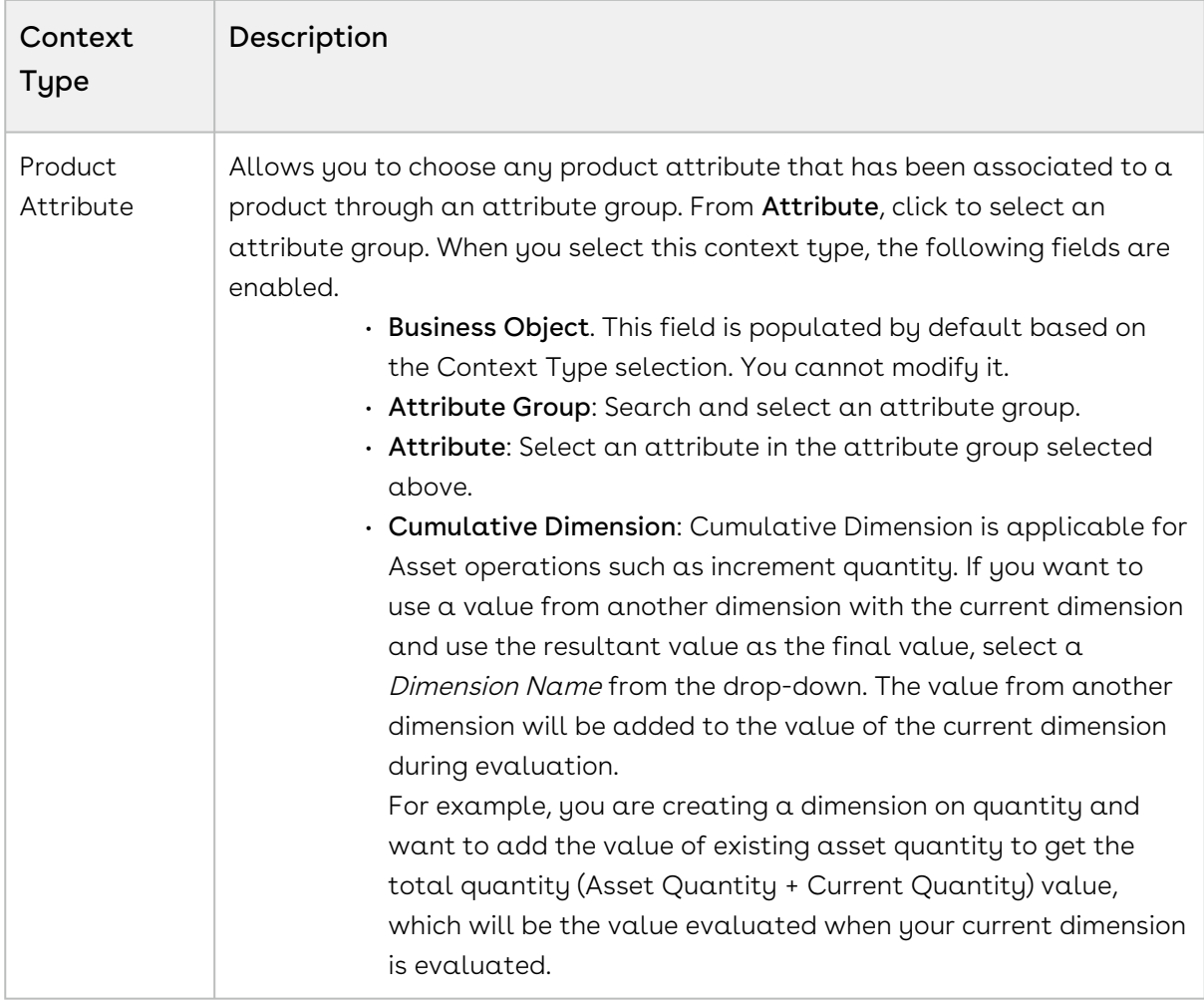

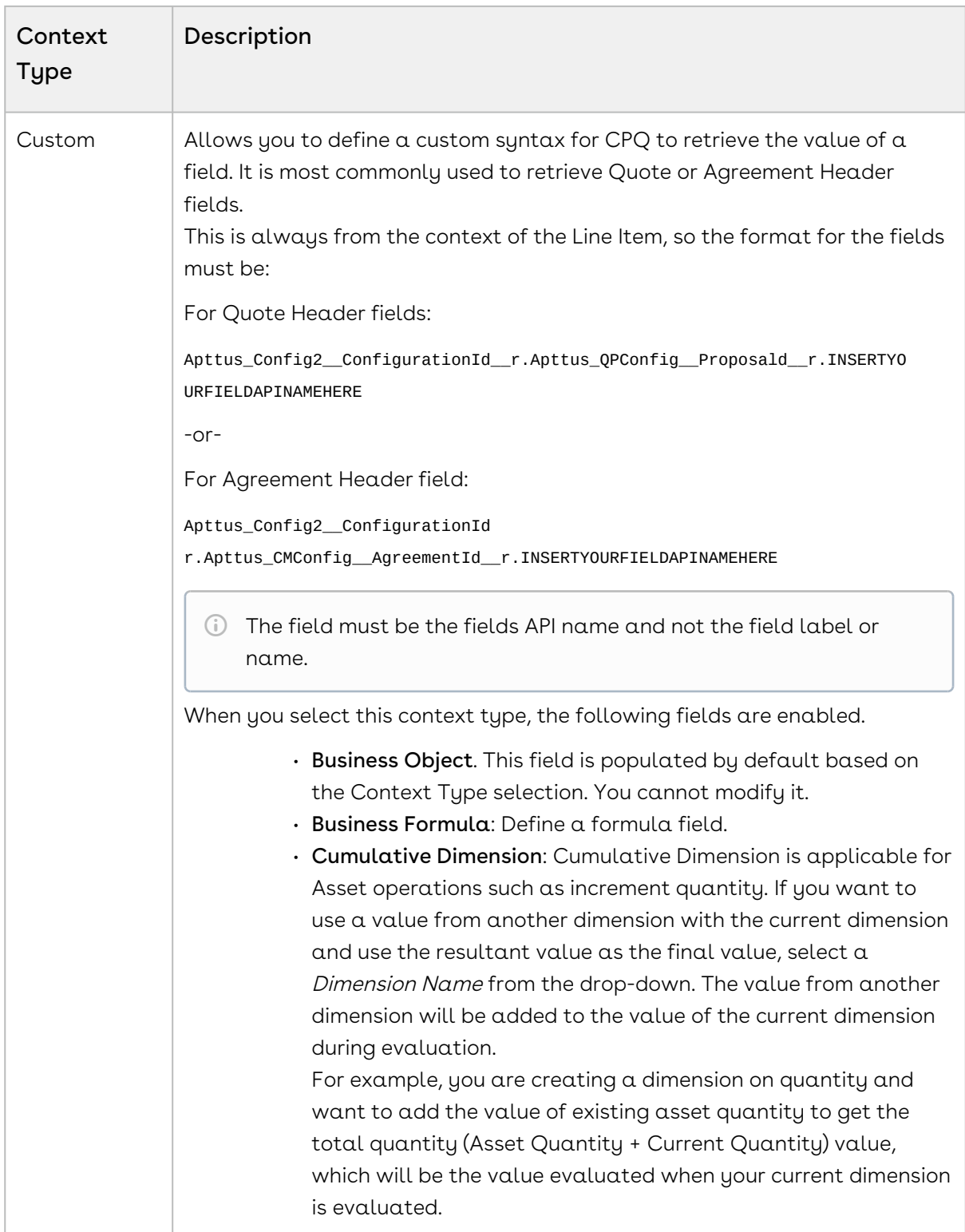

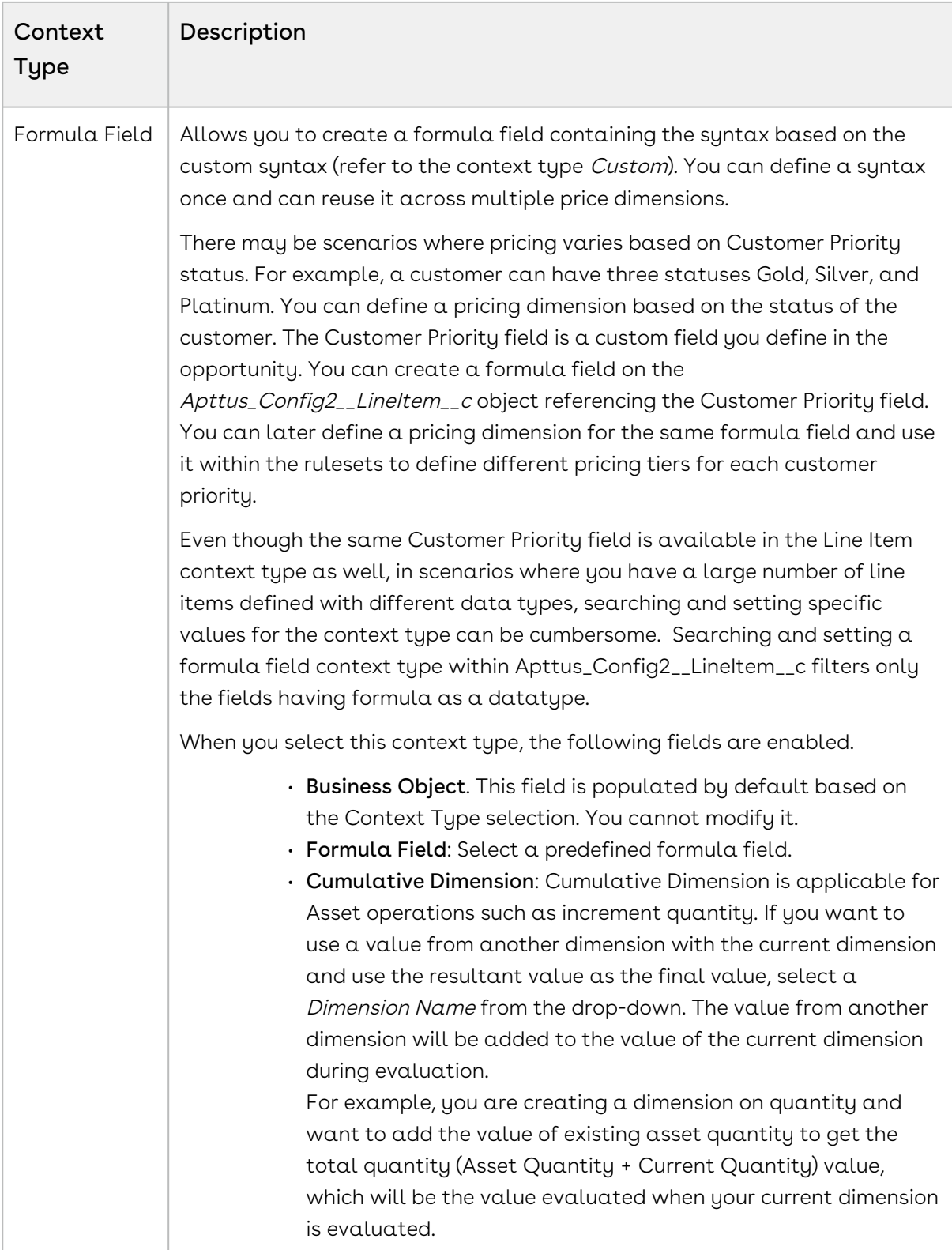

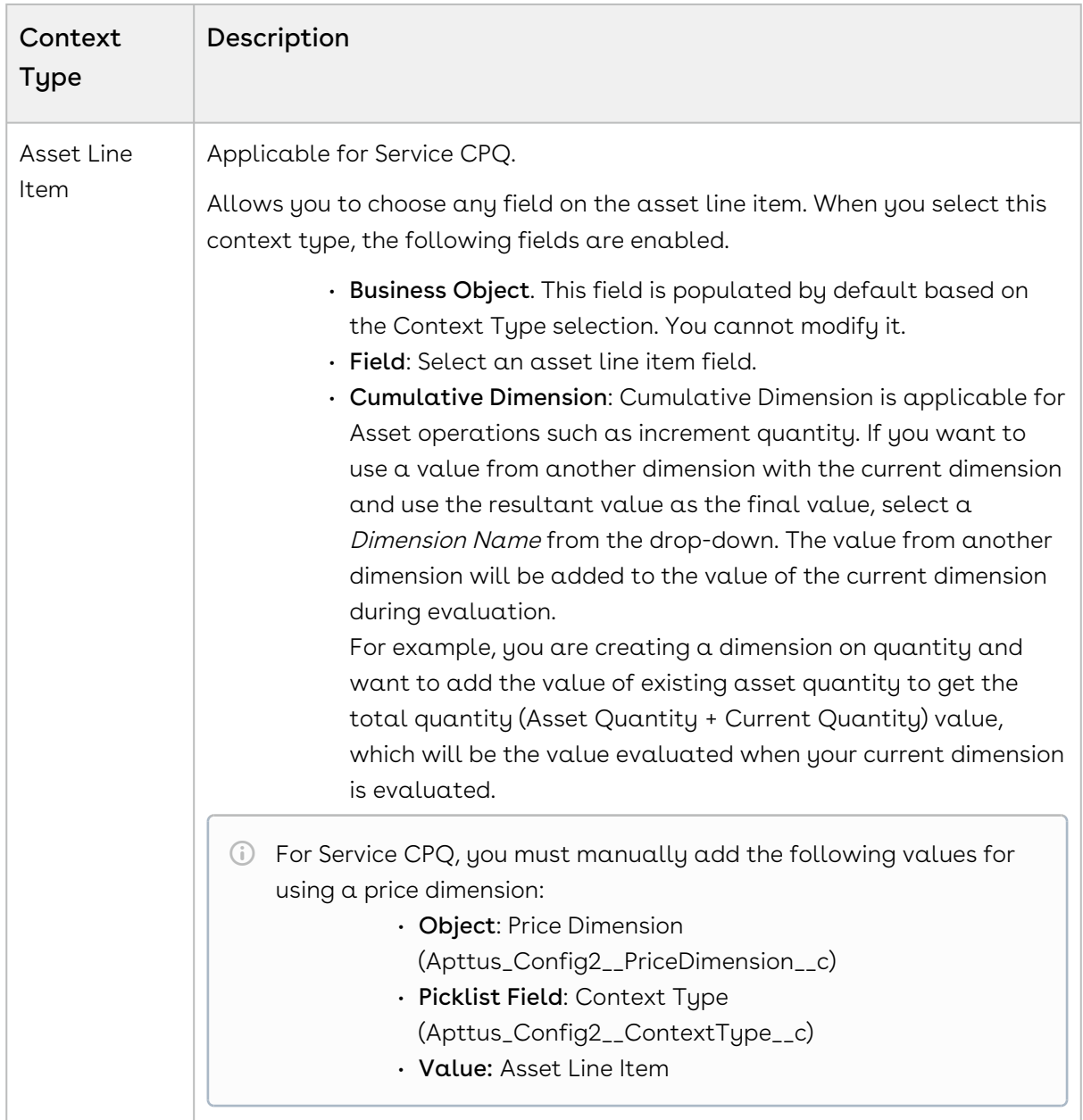

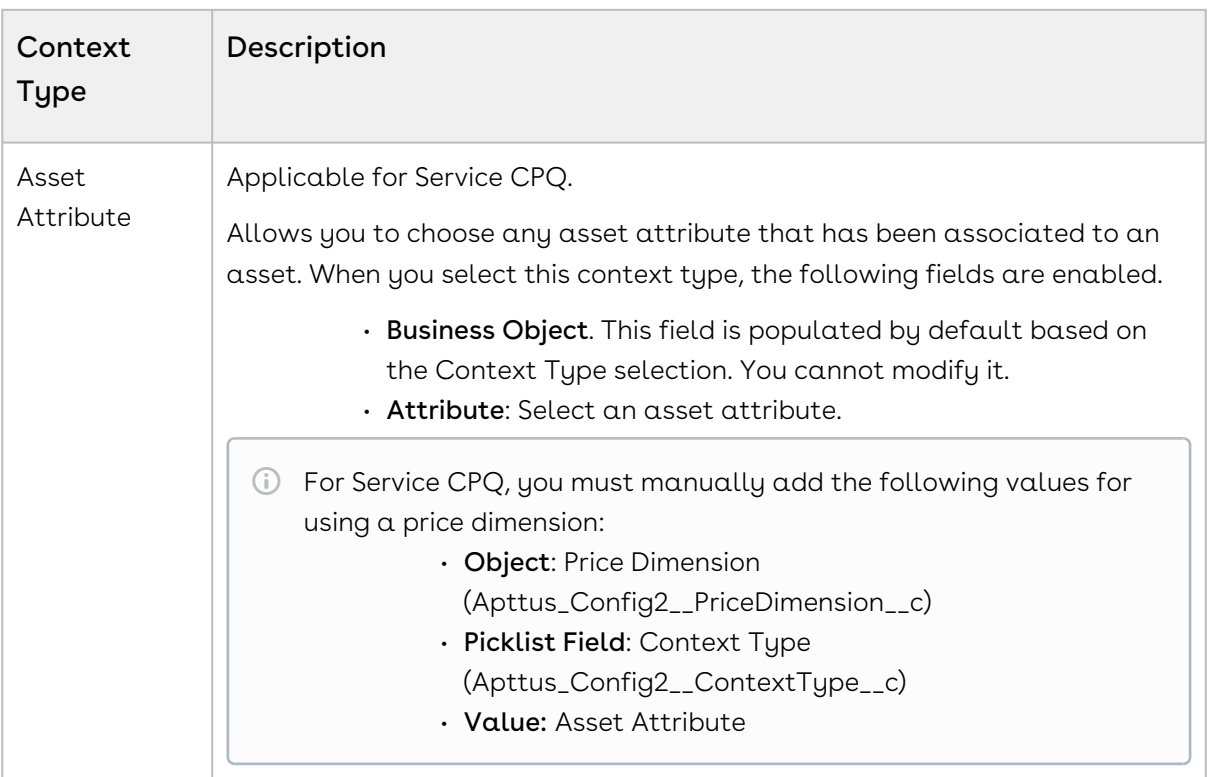

6. From the Type drop-down, select one of the following types of price dimensions:

The field Type is related to promotions. Based on the selected value, CPQ creates a dimension type for promotion. For example, you can create a quantity-based dimension by selecting *Quantity* from the Type drop-down. For more information, see [Creating Price Dimensions for a Promotion](#page-515-0). To set up values for the Type field, go to Setup > Create > Objects > Price Dimension (Apttus\_Config2\_\_PriceDimension\_\_c) > Type (Apttus\_Config2\_\_Type\_\_c) field.

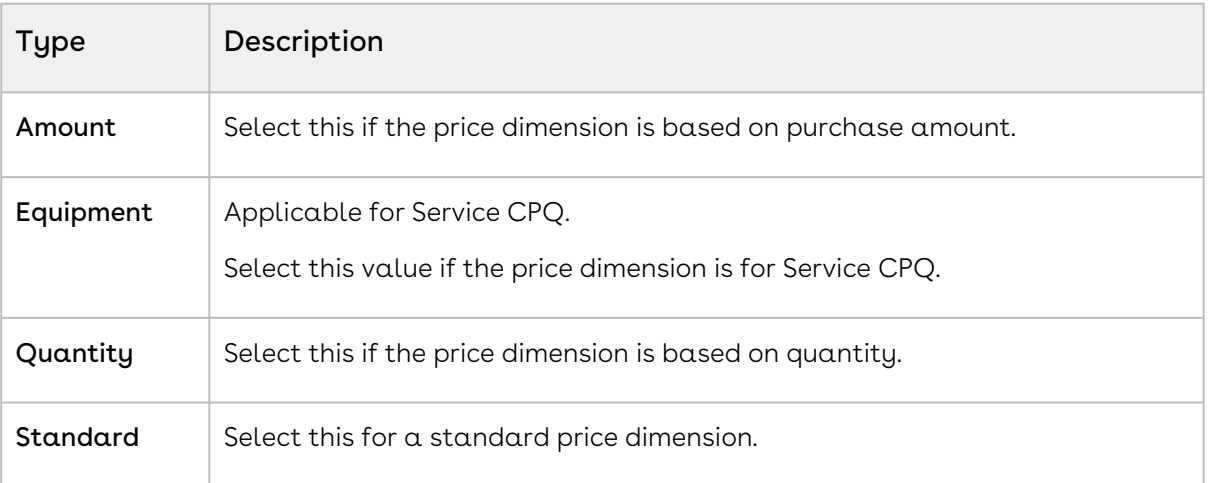

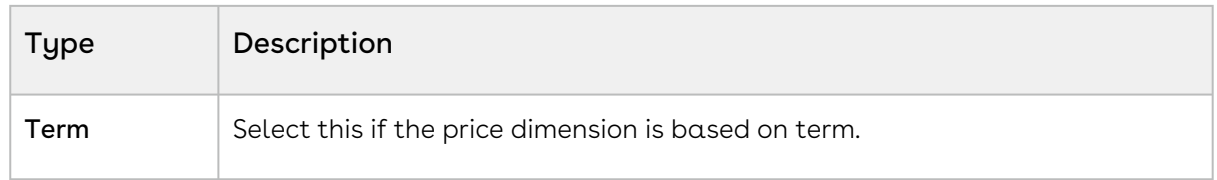

- 7. In the Description field, enter a description for the price dimension.
- <span id="page-404-0"></span>8. Click Save.

## Creating Price Matrices

These are an advanced pricing concept used to define tiered pricing paradigms, or complex pricing structures with multiple criteria. Common examples are pricing tiers for a product based on user count or particular customer or transactional dimensions.

As an administrator, you can associate a cost (custom field) to each price matrix entry because the cost varies with the price and hence the margin is affected. The price matrix entries that are applied on a line item can be accessed in the line item. A price list can have more than one price matrix. CPQ supports multiple matrix entries within a matrix (cumulative range matrix) to be applied.

In CPQ Admin UI, you can use attributes from the out-of-the-box product attribute value (PAV) extension objects in the following ways:

- To create price dimensions, which can be used to create price matrices
- To create price metrices of type criteria

CPQ does not support custom PAV extension objects.

#### To create price matrices

You must have existing price dimensions.

- 1. Select an existing price list item, click the more icon (LI), and click **Advanced**.
- 2. On the MATRICES tab, click New Matrix.
- 3. On the DETAILS tab, enter the following details.
	- a. Matrix Name: Enter a name for the matrix.
	- b. Sequence: Enter a sequence number for the matrix.
	- c. Short Description: Enter a description for the matrix.
	- d. Matrix Type: Select *Dimension*. If you choose *Condition,* note that the option or attribute pricing at the 1st level sub-bundle is not supported.

**If Price Type** is Usage on a price line item, then the Matrix Type should also be Usage while creating a price matrix. CPQ supports only this combination.

If Price Type is Usage on a price line item and Matrix Type is Dimension, and you try to use the Adjustment Amount Source field, it will not work. CPQ does not support this combination.

- e. Stop Processing More Matrices: Select this checkbox to stop the system from evaluating further matrices if a match is found within this matrix.
- f. Enable Date Range: Select this checkbox to enable the start and end date for price matrix to execute.
	- In Classic CPQ, the price matrix date is mapped with the start date of line item. If the start date of the line item on the Cart falls under the price matrix entry, CPQ applies the correct price matrix.
- 4. On the DIMENSIONS tab, enter the following details.
	- a. From Dimension, select a price dimension. You can enter up to six dimensions, which bring in attributes from the line items or headers of any data type within Salesforce.
	- b. From Dimension Value Type, select one of the following:

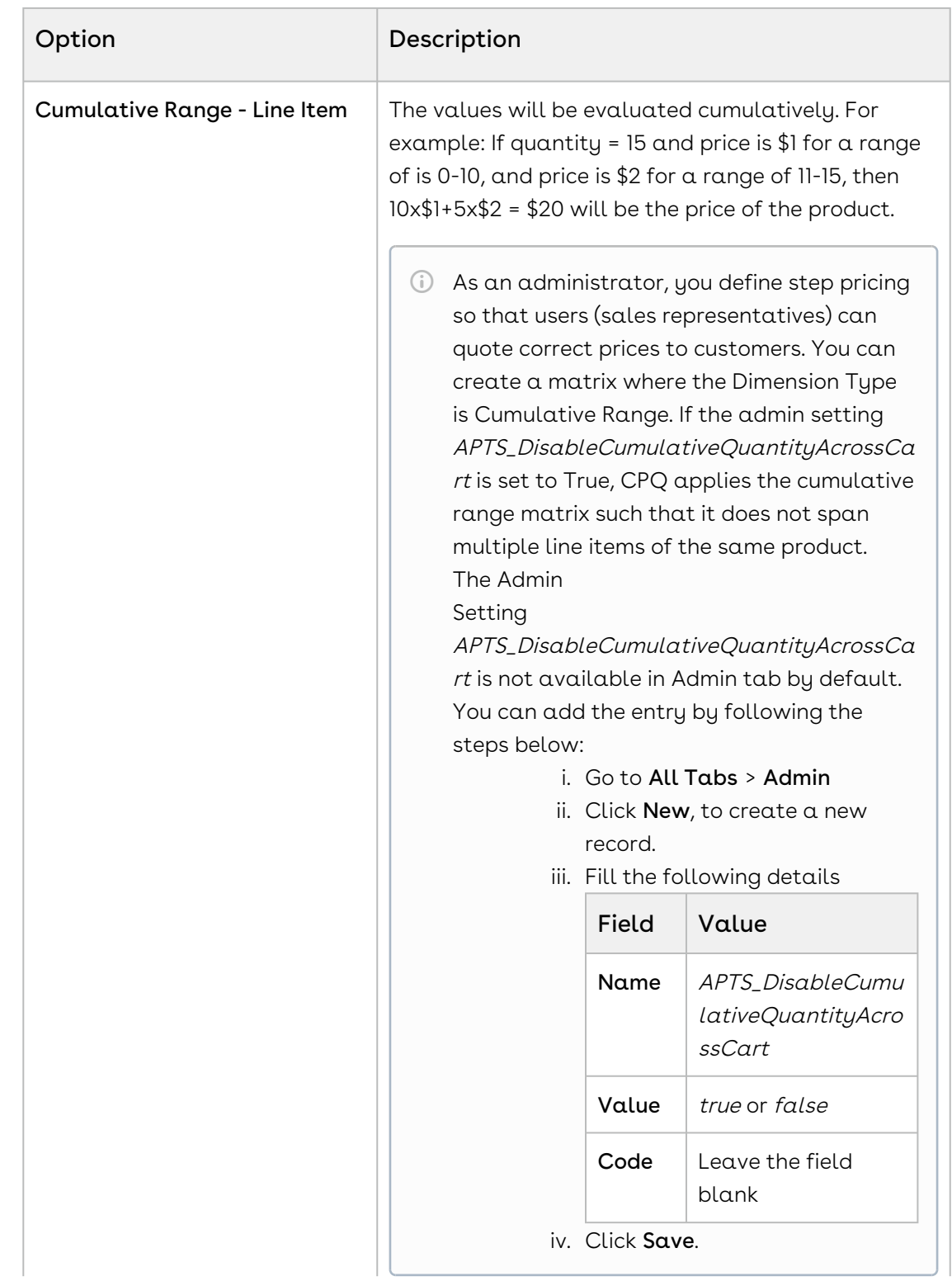

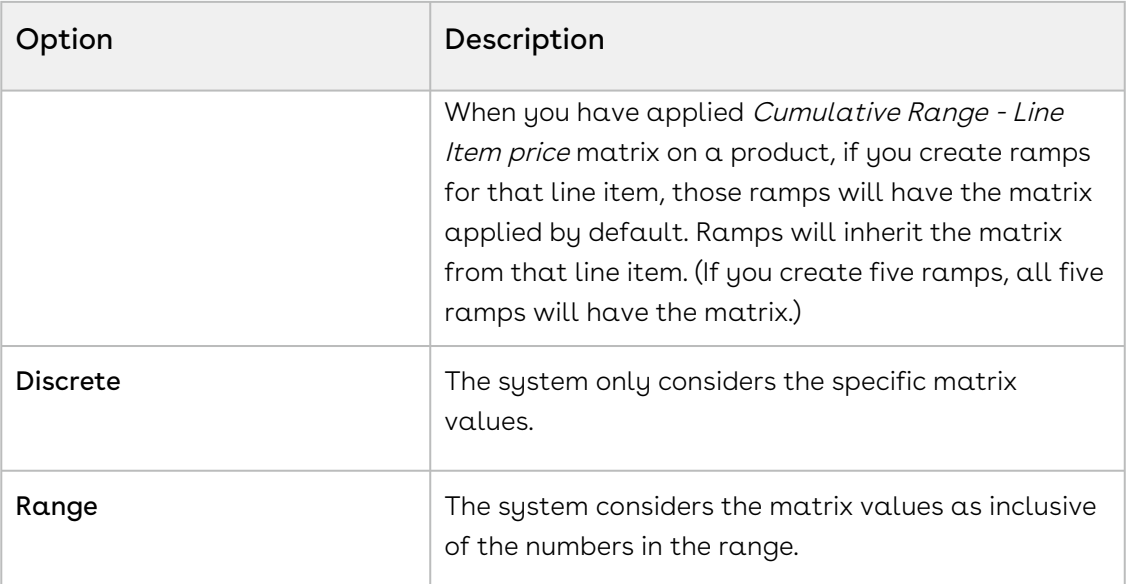

- 5. Click Save. The price matrix is successfully created and listed under Matrices.
- 6. Click the add icon (  $\dashv$  ) in the matrix detail section to add an adjustment to the price matrix. You can add more than one matrix rows by clicking  $\big\|$  and delete rows by clicking  $\blacksquare$ . You can also move a row up or down by clicking  $\blacksquare$  or  $\blacksquare$ .
- 7. Enter the following details and click Save.
	- a. In the **<Dimension\_Name>** column, enter a value for the dimension you created. The values are inclusive. For example, the first line here indicates a range of 0-10. The second line indicates a range of 11-20, etc. All adjustments are adjusting the price list item-list price. To account for an infinite number of values, set the quantity to 999999, which will pull a range of "infinity." In this example, setting 999999 indicates the range 41-999999.
	- b. In the Adjustment Amount column, enter a percentage or a number to adjust the price.
		- $\odot$  In this field you enter a static adjustment amount value. If you do not want the adjustment amount to be static, use the Adjustment Amount Source column.
	- c. From Adjustment Type, select the kind of adjustment required, if the criteria is met. An example is an override to a list price, markup, or discount.
	- d. In the Adjustment Amount Source column, select a CPQ formula field.
		- Use this column if you want to make the adjustment amount as a variable that is evaluated in run-time. If you want to provide a static adjustment amount, use the Adjustment Amount column.

In the Adjustment Amount Source column, you can select a CPQ formula field that fetches a value from a numeric or currency type of custom field [on the line item object. For more information, see](#page-408-0) Managing CPQ Formula Fields.

However, you must select such formula fields that return only numeric values. CPQ applies the adjustment on the list price to derive the base price. For more information on how to use a formula field in creating a price matrix, see [Use Case: Using a CPQ Formula Field in Price Matrix](#page-408-1).

### <span id="page-408-1"></span>Use Case: Using a CPQ Formula Field in Price Matrix

In this use case, you will create a price matrix using a CPQ formula field in the Adjustment Amount Source column. You want

- l. Create a formula field *Auto\_Pricing\_FormulaPricing\_NumericField* on the **Number of** Beds (custom) field on the line item.
- 2. Create a price matrix with **Matrix Type** as *Dimension*.
- 3. From the **Dimension** drop-down, select a price dimension on quantity.
- 4. From **Dimension Value Type**, select *Range* and save the matrix.
- 5. In the *<Dimension\_Name>* column, enter 10.
- 6. From **Adjustment Type**, select *% Discount*.
- 7. In the Adjustment Amount Source column, select Auto\_Pricing\_FormulaPricing\_NumericField.

If the Sales Representative enters 20 in the **Number of Beds** field, the value of the formula field is 20. CPQ populates the same value of 20 in the Adjustment Source Amount field. CPQ applies 20% discount on the quantity from 1 to 10.

# <span id="page-408-0"></span>Managing CPQ Formula Fields

You can create a CPQ formula field using a simple formula or using the Apttus Numeric Expressions Framework, so that you can use the formula field for configuring prices and adjustments. You can create a formula on any numeric or currency type of custom field on the line item object and use that formula as a dimension while calculating adjustments. Instead of providing the adjustment amount as a static number, you can use a CPQ formula to make the adjustment amount as a variable that is evaluated in run-time. You can use the CPQ formula field while [creating a price rule](#page-394-0), [price matrix](#page-404-0), [related pricing](#page-409-0), and [default pricing](#page-379-0) (as a list price).

For example, you can create a formula field on the Number of Beds field on the line item object as follow:

- Name of the formula field: Auto\_Pricing\_FormulaPricing\_NumericField
- Business Object: Apttus\_Config2\_\_LineItem\_\_c
- Field: Number\_of\_Beds\_\_c

You can use this formula field Auto\_Pricing\_FormulaPricing\_NumericField in the Adjustment Amount Source field while creating a price matrix. If the Sales Representative enters 10 in the **Number of Beds** field, the value of the formula field is 10. CPQ populates the same value of 10 in the Adjustment Source Amount field.

- $\odot$  To use numeric expressions while creating CPQ formula fields, you must add the Picklist value Expression, to the Picklist field Use Type. Go to Setup > Create > Objects > Formula Field (CPQ) > Use Type field.
	- 1. On App Menu, click Apttus CPQ Admin and then click the CPQ Admin tab. The new admin console is launched.
- 2. On the Pricing menu, click Manage CPQ Formula Fields.
- 3. Click New Formula Field. The DETAILS tab is displayed.
- 4. Enter the following details and click Save.
	- a. Name: Enter a name for the formula field.
	- b. Business Object: Select a business object on which you want to create the formula field.
	- c. Description: Enter a description for the formula field.
	- d. Usage: Select the type of usage for the formula. Supported values are:
		- $\cdot$  <code>Reference</code> (default): If you select this option, the <code>Formula</code> field is displayed.
		- $\cdot$  Expression: If you select this option, the Expression field is displayed.
	- e. Formula: Enter a formula as a text.
	- f. Expression: Click the expression lookup. The Edit Expression dialog box is displayed. Configure a formula using numeric expressions and click Ok. For more information, see [Configuring Numeric Expressions](#page-278-0).

## <span id="page-409-0"></span>Configuring Related Pricing

Related pricing is used when you want to derive the price of a Line Item depending on the price of another Line Item. The Line Item can be of a Standalone, Option or Bundle product. For example, if the maintenance fee of an Option product is 10% of the over all maintenance fee of the main Bundle product, you must create two separate Price List Items for both the products. The Price List Item of the Option product should contain the related pricing fields populated with the values from the Bundle product.

You must perform the necessary configurations at the Price List Item to enable related pricing.

- [Add related pricing information on a Price List Item](#page-410-0)
- [Create a record in Related Price List Item \(To\) related list](#page-411-0)

# <span id="page-410-0"></span>Adding related pricing information on a Price List Item

- 1. On App Menu, click Apttus CPQ Admin and then click the CPQ Admin tab. The new admin console is launched.
- 2. On the Pricing menu, click Manage Price Lists.
- 3. Click New PriceList.
- 4. Select **Price Method** as *Related Price*.
- 5. Click the DETAILS tab. The different fields used for related pricing, such as Related Adjustment Amount and Related Adjustment Type are displayed.
- 6. Enter the following details and click Save.

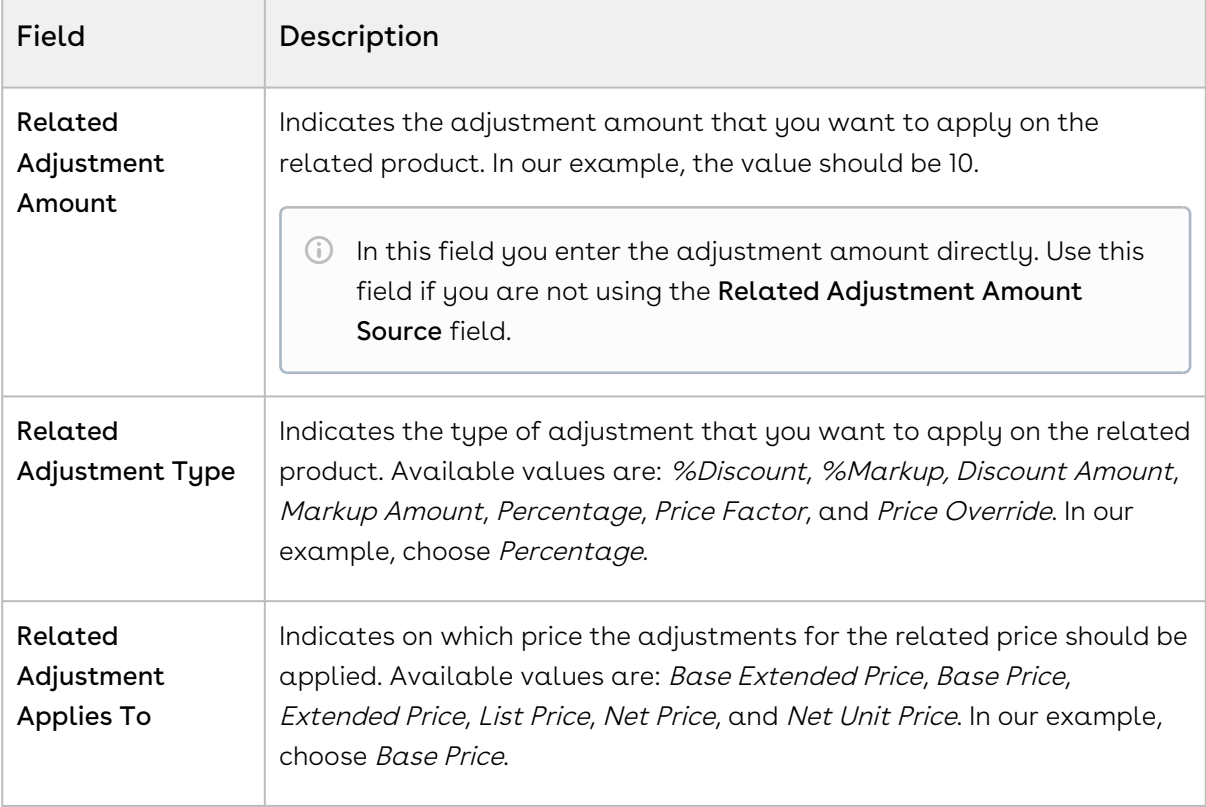

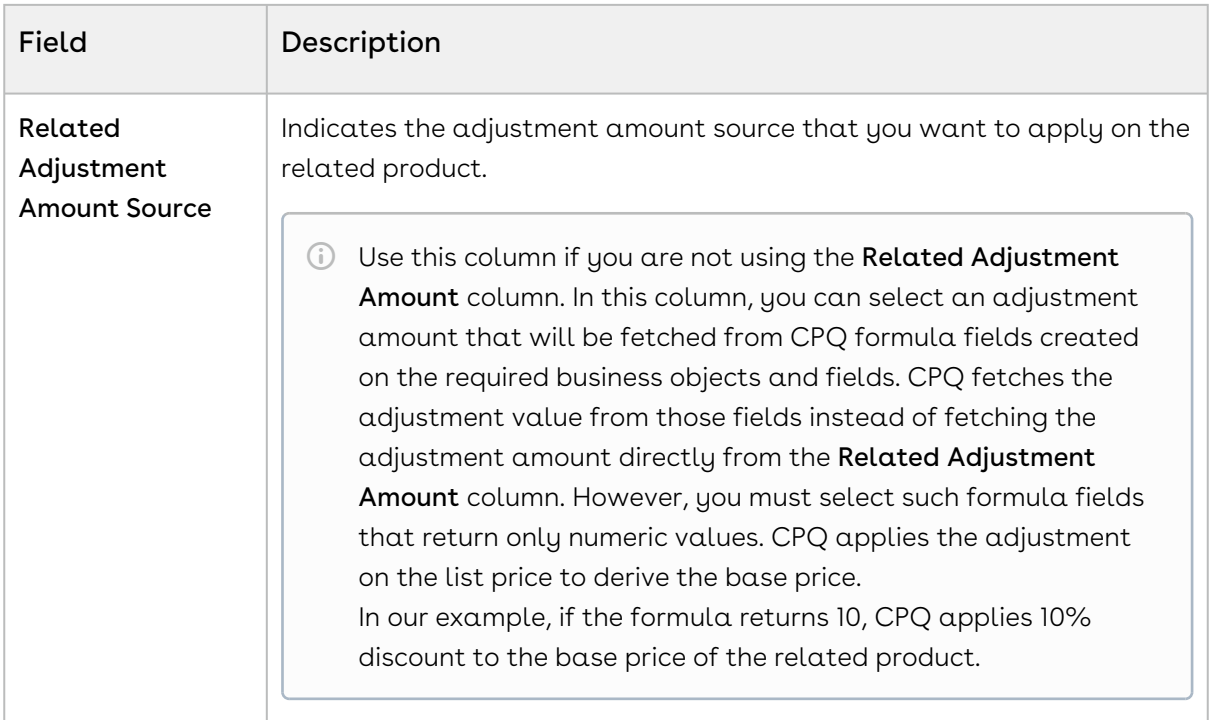

# <span id="page-411-0"></span>Creating a record in Related Price List Item related list

In order to relate two Price List Items and implement related pricing, you must create a record in the Related Price List Item (To) record.

- 1. Navigate to Related Price List Item (To) related list and click **New Related Price List** Item.
- 2. Enter the requisite information:

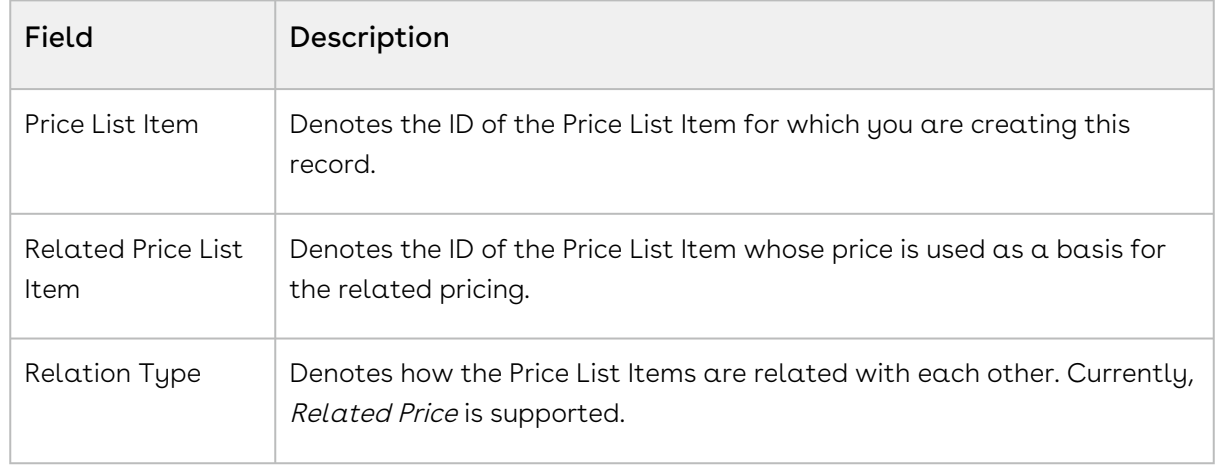

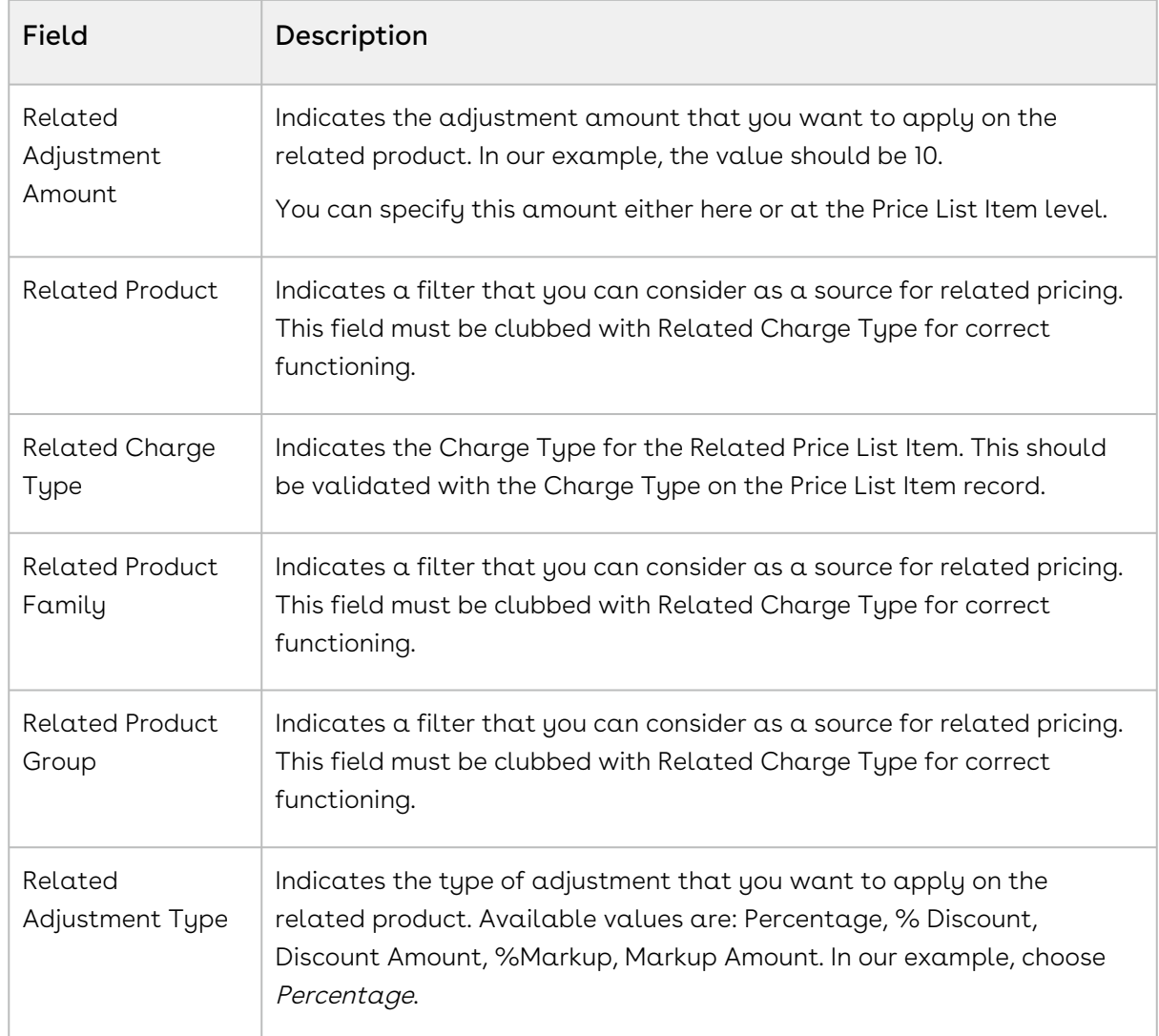

Currently, the combination with Related Charge Type and Related Price List Item is supported and the combination with Price List Item and Related Price List Item is not supported.

# To configure the context for Related Pricing

You can set the related pricing context for Line Items using the custom setting, Related Price Scope, available at Setup > Build > Develop > Custom Settings > Config System Properties > Manage. This setting enables you to choose if you want to perform the related pricing calculations over the entire Cart or confine the calculations to a Bundle product only. For example, if the price of an Option product is a percentage of another Option product in the same bundle, consider the following scenarios with Related Price Scope = Cart and Bundle:

- $\cdot$  <code>Related Price Scope</code> =  $Cart$ , the Option price is based on the price of all the instances of the related product in the Cart, whether it is in the same Bundle or a Standalone or in an another Bundle.
- $\cdot$  <code>Related Price Scope</code> =  $\emph{Bundle}$ , the Option price is based on the related product instances within the same Bundle. You must also ensure that the Option products are a part of that bundle.

## Use Cases: Related Pricing

When Related Price Scope = Cart, CPQ calculates the price of the dependent product based on the instances of the primary product in the entire cart. CPQ checks for the primary product in the whole cart.

When Related Price Scope = Bundle, CPQ calculates the price of the dependent product based on the instances of the primary product in the same bundle. CPQ checks only for the bundle and its options.

In all these use cases, if you add the dependent product to the cart first, its price is zero because there are no primary products in the cart. If there is only one primary product, the dependent product's price is calculated based on one primary product. If there are two primary products, the dependent product's price is calculated based on two primary products. If you delete primary products, the price of the dependent product is zero.

#### Use Case 1: Standalone Products

Primary Product 1 = USD 1000

Primary Product 2 = USD 1000

Dependent Product 1 is related to both Primary Product 1 and Primary Product 2 (at 10% Discount)

When Related Price Scope = Cart, if you add all three products to the cart, CPQ calculates the price of Dependent Product 1 based on the instances of Primary Product 1 and Primary Product 2 in the entire cart, at 10% discount on the total. Sum of Primary Product 1 and Primary Product 2 = 2000 and 10% discount on 2000 is 200. So the price of Dependent Product 1 = USD 1800 (2000 – 200).

When Related Price Scope = Bundle, if you add all three products to the cart, CPQ calculates the price of Dependent Product 1 based on the instances of Primary Product 1 and Primary Product 2 in the same bundle Dependent Product 1 (be it a bundle or option). CPQ looks only for that bundle where Dependent Product 1 exists and there is no instance of

Primary Product 1 and Primary Product 2 in the bundle. So the price of Dependent Product 1 = USD 0.

### Use Case 2: Bundle and Option Products

Bundle 1 = USD 1000

Option 1 = USD 100

Option 2 is related to both Bundle 1 and Option 1 (at 10% Discount)

When Related Price Scope = Cart, CPQ calculates the price of Option 2 based on the instances of Bundle 1 and Option 1 in the entire cart, at 10% discount. If you add Bundle 1 to the cart once, CPQ calculates the price of Option 2 based on the instances of Bundle 1 and Option 1, at 10% discount. Because there is only one instance of Bundle 1 and Option 1 in the cart, the price of the Option 2 is (1000 + 100) - 110 = 990. If you add Bundle 1 to the cart  $\alpha$ second time, the price of Option 2 in both instances is 1980, because there are two instances of Bundle 1 and option 1 in the cart (990  $*$  2 = 1980).

When Related Price Scope = Bundle, if you add Bundle 1 to the cart, CPQ calculates the price of Option 2 based on the instances of Bundle 1 and Option 1 (in Bundle 1), at 10% discount on the total. Sum of Bundle 1 and Option 1 = 1100 and 10% discount on 1100 is 110. So the price of Option  $2 = 990$  (1100 - 110). If you add Bundle 1 to the cart a second time, the price of Option 2 remains 990 because CPQ looks inside Bundle 1 only (though this is the second instance of Bundle 1).

#### Use Case 3: Discount Amount

Primary Product 1 = USD 1000

Primary Product 2 = USD 1000

Dependent Product 1 is related to both Primary Product 1 and Primary Product 2 (at 10 Discount Amount)

When Related Price Scope = Cart, CPQ calculates the price of Dependent Product 1 based on 10 discount amount on the instances of Primary Product 1 and Primary Product 2 in the entire cart. If Primary Product 1 and Primary Product 2 are not added to the cart, but only Dependent Product 1 is added, the price of Dependent Product 1 is USD – 10.

When Related Price Scope = Bundle, CPQ calculates the price of Dependent Product 1 based on 10 discount amount on the instances of Primary Product 1 and Primary Product 2 in the same bundle where Dependent Product 1 exists. There is no instance of Primary Product 1 and Primary Product 2 in the bundle where Dependent Product 1 exists, so the price of the Dependent Product 1 is USD – 10.

# Use Case 4: More Scope (Product Group, Product Family, or Charge Type)

On related price, you can define the scope such as product group, product family, or charge type.

Primary Product 1 = USD 1000 (Charge Type = Standard Price)

Primary Product 2 = USD 1000

Dependent Product 1 is related to both Primary Product 1 and Primary Product 2 (at 10% Discount) and Charge Type = Standard Price

When Related Price Scope = Cart, if you add Primary Product 1 and Primary Product 2 to the cart, CPQ considers only those products that have the same charge type for calculating the price of Dependent Product 1. In this case, only Primary Product 1 has Charge Type = Standard Price. So the price of Dependent Product 1 is 10% discount of the instances of Primary Product 1 in the cart. 10% discount of 1000 is 100. So the price of Dependent Product 1  $=$  USD 900.

CPQ skips Primary Product 2 even though it is related to Dependent Product 1.

#### Use Case 5: Custom Group

On related price, you can create a custom group by defining some formula fields.

Primary Product 1 = USD 1000 (PLI\_CustomField = 10)

Primary Product 2 = USD 1000 (PLI\_CustomField = 20)

Dependent Product 1 is related to both Primary Product 1 and Primary Product 2 (at 10% Discount) - You can create a custom field where  $(PLL$ CustomField = 20)

When Related Price Scope = Cart, if you add Primary Product 1 and Primary Product 2 to the cart, CPQ considers only those products that have the same custom field for calculating the price of Dependent Product 1. In this case, only Primary Product 2 has PLI\_CustomField = 20. So the price of Dependent Product 1 is 10% discount of the instances of Primary Product 2 in the cart. 10% discount of 1000 is 100. So the price of the Dependent Product 1 = USD 900.

CPQ skips Primary Product 1 even though it is related to Dependent Product 1.

### Use Case 6: Locations

If primary product and dependent product have different locations, related pricing does not work. In that case, the net price of the dependent product will be 0. For related price to work, both products must be in the same location.

- Dependent Product 1 is related to Primary Product 1 (at 10% Discount)
- Related Adjustment Applies To: Base Price or Net Price

When you add both products to the cart:

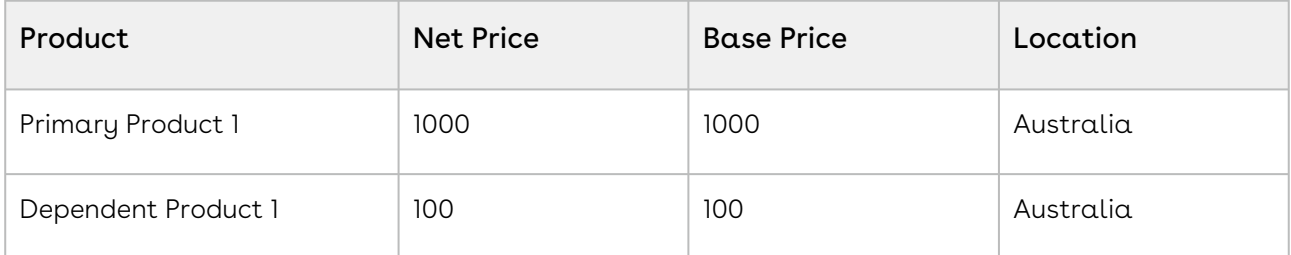

After you change the location of Dependent Product 1:

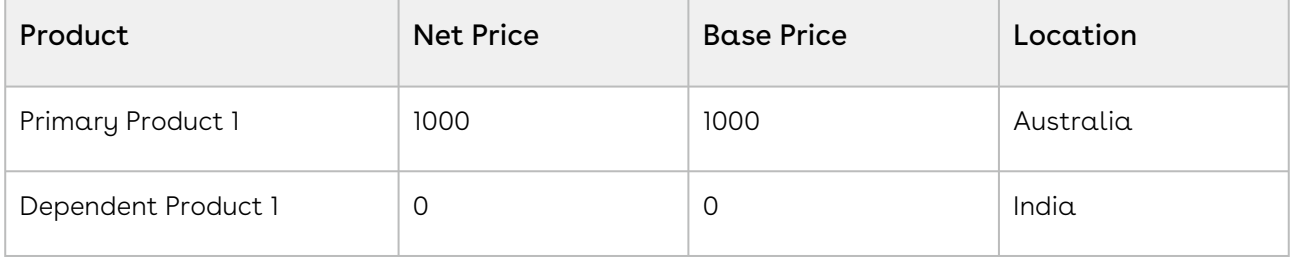

 $\odot$  If there is a requirement for related price to work even if the location is different for both products, you must use a custom location field.

# Enabling Price Ramps

Price Ramps are enhanced pricing methods for service/subscription-based industry.

As an administrator, you must enable price ramps from the price list item details page. Once you enable price ramps, an end-user can create a price ramp for a product to spread pricing across time periods. The user can also create user quantity ramps to define different pricing across different quantities.

You cannot make a price list item rampable and tierable at the same time.

When you have applied Cumulative Range - Line Item price matrix on a product, if you create ramps for that line item, those ramps will have the matrix applied by default. Ramps will inherit the matrix from that line item. (If you create five ramps, all five ramps will have the matrix.)

## To enable price ramps

You must have an existing price list item.

- 1. On App Menu, click Apttus CPQ Admin and then click the CPQAdmin tab. The new admin console is launched.
- 2. On the **Pricing** menu, click **Manage Price Lists**. A list of existing price lists is displayed.
- 3. Select a price list and click the PRICELIST ITEMS tab.
- 4. Select an existing price list item, click the more icon ( $\Box$ ), and click <code>Advanced</code>.
- 5. Click the MISCELLANEOUS tab.
- 6. Select the Enable Price Ramps checkbox.

The price becomes rampable for a product. After the price is rampable, you can create and save price ramps from the configuration page and the pricing cart page.

Support for Price Ramp on the Cart Grid UI Cart Grid UI shows a Price Ramp icon. When you click the icon, it opens an Auto Ramp wizard if you have enabled auto cascade ramp setting on the PLI.

# Enabling Auto Ramp Creation

As a sales representative, you might want to auto generate ramp line creation based on general information, like Start Date, End Date, and Term. In the previous releases, when you created price ramps, every line was created individually. Also, the sales representative might want to set up some custom date to adjust charge lines for customers. To address the first scenario, check the Enable Auto Ramp Creation under the [Miscellaneous tab](#page-386-0) on a Price List Item page to enable automatic price ramp on the other charge type.

Consider the following scenarios:

#### Scenario 1

Consider a scenario where a product has two charge types. When using price ramp on any one of the charge types, the price ramp should be created for the other charge type too. In the previous releases, the system could create a price ramp for only one charge type with the help of an API. This issue has been addressed in the current release, with the introduction of Enable Auto Ramp Creation in the Price List Item under the Miscellaneous tab to enable automatic price ramp on the other charge type.

#### Scenario 2

As a sales representative, you might want to auto generate ramp line creation based on general information, like Start Date, End Date, and Term. Also, you might want to set up some custom date to adjust charge lines for customers. To auto generate ramp line creation, check the Enable Auto Ramp Creation in the Price List Item page under the Miscellaneous tab to enable automatic price ramp on the other charge type. To set up custom date, you can set the start date, end date, terms and frequency period during ramp creation. You can select the frequency period as 'Monthly', 'Quarterly, 'Yearly' or as 'Custom'. If you select 'Custom' as frequency period, then mention the number of ramps in the text field. The start date, end date, and terms are available when added to the cart. When you click 'save', all the lines are created at the same time. When you select 'Monthly', 'Quarterly, or 'Yearly', the system creates a number of ramps based on Start Date, End Date, and Term. If 'Custom' is selected as the frequency, the system creates a number of lines based on the number of ramps.

### To enable Auto Ramp creation

You must have an existing price list item.

- 1. From CPQ Console, go to your target price list.
- 2. Under the related list for *Items,* click **Edit** for the required price list item. The Price List Item Edit page is displayed.

3. On the Miscellaneous tab, select the Enable Auto Ramp Creation check box.

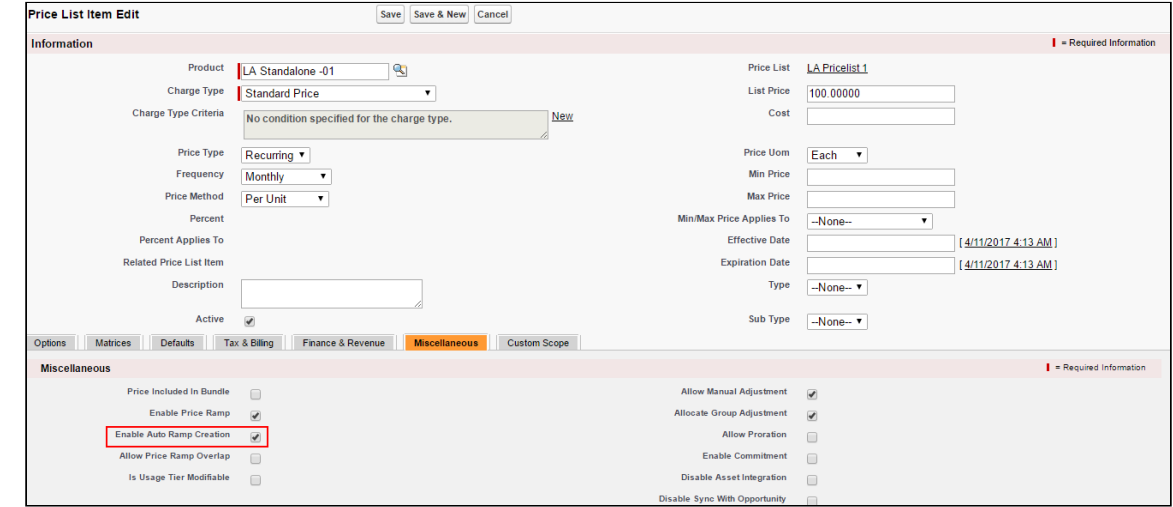

This auto generates the ramp line creation based on general information, such as Start Date, End Date, Term, and Frequency period.

# Enabling Tiered Pricing

Price Tiers enable an end user to view or set up tiers on the pricing cart page. This ensures there are pricing settings (product line item) that determine if tiers can be modifiable or just viewable on the pricing cart page.

You can view existing pricing tiers and adjust pricing on the tier lines (if allowed). This also provides the capability to do tiers per units or usage and also capture additional usage charges for tiers.

If you have defined price matrices, the tiered pricing for a product is inherited from there. If you make any adjustments on the line item that has a tiered rate defined, the adjustments apply to tiered rate and also affect the price matrices.

If you are using usage-based pricing and have a matrix defined, the first dimension should always be a numeric value such as Quantity and not a string value.

You cannot make a price list item rampable and tierable at the same time.

### To enable tiered pricing

You must have an existing price list item.

- 1. On App Menu, click Apttus CPQ Admin and then click the CPQAdmin tab. The new admin console is launched.
- 2. On the **Pricing** menu, click **Manage Price Lists**. A list of existing price lists is displayed.
- 3. Select a price list and click the PRICELIST ITEMS tab.
- 4. From **Price Type**, select *Usage*.
- 5. From **Price Method**, select *Tiered Rate*. If Tiered Rate is not available as a choice, you can [add it to the custom field object](#page-420-0).
- 6. To enable a user to modify a usage tier.
	- a. Click the more icon ( $\Box$ ), and click  $\operatorname{\mathsf{Advanced}}.$
	- b. On the MISCELLANEOUS tab, select the Is Usage Tier Modifiable checkbox.
- 7. Click Save.

Tiered pricing is enabled. If the price list item has tiers defined on the price list already, predefined tiers are displayed on the pricing cart page.

You can create or modify tiers for pricing on the pricing cart page.

## <span id="page-420-0"></span>To include a picklist value in an object

- 1. Navigate to Setup > Create > Objects.
- 2. Click the custom object. For example, click **Price List Item** label next to the Conga Configuration & Pricing installed package.
- 3. Scroll down to the Custom Fields & Relationships related list and click the custom field. For example, click the Price Method field.
- 4. Scroll down to the Picklist Values related list and click New.
- 5. Type a picklist value in the text area. For example, *Tiered Rate*.

You can add more than one picklist values. Each picklist value must be on a separate line.

6. Click Save.

A picklist value is added to an object field.

# Running a Criteria Maintenance Job

Criteria maintenance is a batch job that must be run whenever changes are made to pricing criteria fields or constraint criteria fields.

This includes:

• Adding or removing criteria in pricing fields.

- $\cdot$  Any modification to the price list, price list item, price matrix, price rule, a default rule, or price dimension.
- Adding or removing a constraint rule.
- Adding or removing criteria in constraint rules.
- Any change to the constraint criteria fields.

### To run a criteria maintenance job

- 1. On App Menu, click Apttus CPQ Admin and then click the CPQAdmin tab. The new admin console is launched.
- 2. Click the menu icon( $\Box$ ) on the main menu bar at the top.
- 3. Click **Criteria Maintenance**. The Criteria Maintenance popup is displayed.
- 4. To update all pricing criteria fields, click **Update Pricing Fields** or to update all constraint criteria fields, click Update Constraint Fields.

This executes an asynchronous batch job that maintains the criteria changes. The administration task is complete and an updated history for all the batch jobs is displayed. The key item to observe is Status. When Completed is displayed it means the job has run successfully, even if the percentage indicator remains at 0%.

#### Incremental Update for Criteria Maintenance Job

The Criteria Maintenance Jobs are incremental instead of rebuild so that existing records are not impacted.

- When you execute the constraint field maintenance job, CPQ generates new constraint field records as an insert operation.
- When you execute the pricing fields maintenance job, CPQ generates new pricing fields records as an insert operation.
- When you execute the expression maintenance job, CPQ generates new expression records as an insert operation.
- Existing records remain as is.
- CPQ does not have downtime for quotes with existing records.

# Configuring Contract Pricing

As a Pricing Administrator, you can store contracted prices in CPQ. The contract pricing feature offers a way to negotiate a price for a product that is not being purchased in the

current quote. CPQ uses a set of agreed upon prices for a customer for all the subsequent transactions. CPQ provides the following options to implement contract pricing.

CPQ supports contracted price lists specific to customers. Each customer might have different pricing information. Whenever customers order products or services with the same contracted price list, agreed prices will be given to them.

CPQ can maintain contract price lists (customer specific price lists) to keep a track of negotiated prices for each customer. The customer provides a set of agreed upon prices using an offline process or mechanism. You must set up this information as a price list using the standard CPQ capability. After you set up this price list, any new quote or order coming into CPQ will specify the customer specific price list as the price list on the quote or order.

## When to use Contract Price Lists?

- Low customer base: Customer specific price lists make perfect sense, when the number of customers is not huge, as creating customer specific price lists creates a lot of data in CPQ and over a period of time, with changes and renewals, the number can grow exponentially.
- Low number of SKUs in catalog: You must use customer specific price lists when the number of products being negotiated with a customer is of the magnitude of less than 1000 products. If the product catalog contains a large number of products, customer specific price lists do not offer the flexibility as price programs. In such cases, price programs make better sense.
- Better suited for standalone products: If the product catalog contains a large number of highly complex configurable products, customer specific price lists do not make sense as each product can be configured a lot of different ways.

Contract Pricing is supported for standalone and bundles. Contract Pricing for Options is supported provided options are defined in the same contract price list as the bundle. Options inherit the contract price list from the bundle. If an option is included in two different bundles in a quote, CPQ adds the option twice to the Contract Price List (resulting in two contract price list items). CPQ then applies pricing on the quote based on the selection of the bundle and options, and calculates the price of the option from the price list item that has relation to the current bundle under which it is being configured.

 $\odot$  The contract pricing for bundles works fine for a single-level bundle and same option, however it does not work for same sub-bundles. Contract pricing does not work for when an option is part of different bundles and inherit price from different price lists.

## Configuring Contract Price Lists

To enable contract pricing in CPQ, you must create a price list and store the contract prices. You must set the Type = Contract and associate the price list a Contract number.

#### To configure a contract price list

You must have an existing price list. You must have an existing contract number or agreement number.

- 1. On App Menu, click Apttus CPQ Admin and then click the CPQAdmin tab. The new admin console is launched.
- 2. On the **Pricing** menu, click **Manage Price Lists**. A list of existing price lists is displayed.
- 3. Click New PriceList.
- 4. From the **Type** drop-down list, select Contract. The quote derives its pricing from  $\alpha$ contract.
- 5. In the Contract Number field, enter a contract number or an agreement number.
- 6. Enter values in the [required fields](#page-362-0).
- 7. Click Save.

A contract price list is created.

### Defining Contracts to be Used in a Quote

You must define (explicitly) which contracts to be used in quotes.

You can define the contracts to be used in a quote at:

- Quote Level: Use a specific contract or a set of contracts to explicitly pass the contract number(s) in the Configure Products action. You must create a custom button and add the parameter cntrNbr\_1 to the button formula. CPQ determines the contract pricing for quotes based on the parameter in the cart.
- Quote Line Item Level: Sales Representatives can add the contract number at the quote line item level. The Contract Numbers field is available on the Line Item record. This applies contract pricing on specific line item only. This parameter is useful when users want to use different contracts for different products. They can apply contract pricing on specific set of products or some other criteria based on condition and not on all products.

When the quote is priced, for each line item, first the price list associated with the first contract on the list is evaluated. If the part is not found on the price list, then the next contract number is evaluated, and so on. If part is not found in any of the price lists associated with the contracts on the list, then the standard price list is used.

#### Prerequisites

- The contract must be active.
- Contract has the contract number populated and a Price List associated with it (the Related List will have the Price List).
- The contract number on the price list must be the same as the contract number on the Contract.

#### To define a contract to be used in quote

You must be in the Quote/Proposal object.

- 1. In CPQ Console, go to Setup > App Setup > Create > Objects.
- 2. Scroll down the list and click Quote/Proposal.
- 3. From Custom Fields & Relationships, click New.
- 4. From **Data Type**, select **Formula** and click **Next**.
- 5. Enter a mandatory **Field Label** and press **Tab** on your keyboard, the **Field Name** is . auto-populated. For example: In Field Label, enter Configure Products (Contract Pricing), the Field Name is auto-populated with Configure\_Products\_Contract\_Pricing.
- 6. From Formula Return Type, select Text and click Next. The Step 3. Enter formula page is displayed.
- 7. Type the code in the area displayed and click **Next**. See example code.

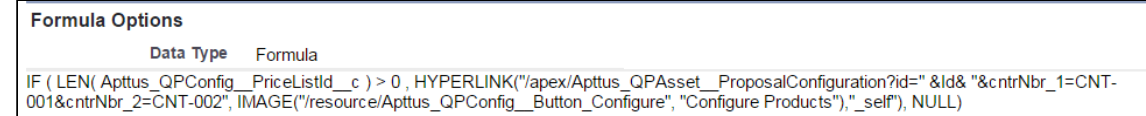

- 8. On Step 4. Establish field-level security page, make the necessary changes and click Next.
- 9. On Step 5. Add to page layouts page, select the page layout that should include this field and click Save.

The Configure Products (Contract Pricing) action button is displayed on the Quote/ Proposal page.

Alternately, you can also create a field on the Quote header and enter comma separated contract numbers in that field. Use the following formula text for the Configure Products button. The system automatically looks into contract numbers provided in sequence.

```
IF ( LEN( Apttus_QPConfig__PriceListId__c ) > 0 , HYPERLINK("/apex/
Apttus_QPConfig__ProposalConfiguration?id=" &Id& "&cntrNbr_1="&Contract_price_list_1_
_c,IMAGE ("/resource/Apttus_QPConfig__Button_Configure", "Configure Products"),"_self
"), NULL)
```
## Defining Multiple Contracts to be Used in a Quote

#### Having multiple contracts on one quote

CPQ supports passing multiple price lists on a Quote/Agreement/Order to see both Non-Contracted and Contracted Products. Sales Representatives may want to display contracted and/or non-contracted products. In this case, you can pass a list of commaseparated contracted price lists (sequence is important because CPQ follows the same sequence as you pass it).

CPQ uses the default price list whenever a user creates a proposal. CPQ creates an account-specific price list when a user creates an agreement. CPQ tries to search if any account specific price list available or not. If the account-specific price list is available, CPQ uses it; if the account-specific price list is not available, CPQ uses the default price list.

 $\odot$  A proposal can have the default price list but the price list item on line item record displays the applied price list item information.

#### Use Case

A customer has multiple accounts based on locations.

- ABC New York
- ABC California
- ABC USA Operations (parent account)

If you are quoting from ABC New York and a product's pricing is available in ABC USA Operations, the pricing should be selected from ABC USA Operations and not from ABC New York. If there is parent account for ABC USA Operations, then look for applicable parent account pricing.

### Solution

There are different price lists, that is, ABC New York, ABC California, and ABC USA Operations with contract number populated on each price list.

- ABC New York Price List contract number is 23456789.
- ABC California Price List contract number is 12345678.
- ABC USA Operations Price List contract number is 01234567.

You must set the parameter cntrNbr<sub>-1</sub> in the correct sequence using the Configure Products formula button as follows:

```
IF ( LEN( Apttus_Config2__PriceListId__c ) > 0, HYPERLINK("/apex/
Apttus_Config2__OrderConfiguration?id=" &Id &"&cntrNbr_1=23456789&cntrNbr_2=12345678"&
 "&flow=NGDefault", IMAGE("/resource/Apttus_Config2__Button_Configure", "Configure 
Products"),"_self"), NULL)
```
You can provide multiple contract numbers separated by ampersand (&). If the product is found in contract number 23456789, pricing will be applied from ABC New York Price List. If not, CPQ looks for another contract number 12345678. If pricing is found in contract number 12345678, pricing will be applied from ABC California Price List. If not, pricing will be applicable from the default price list.

# Configuring Contract Pricing through Price Agreements

CPQ can store pricing information when users accept a proposal or some other event occurs, as per client requirement. CPQ can retrieve the same pricing information when the same user creates a proposal for the second time or updates the same price list in case of agreement amendment. Many customers prefer old pricing during renewals or amendments.

When the user creates a quote with Intent = Price Agreement, finalizes the quote, and accepts it, CPQ automatically creates a contract price list with the products from the quote, according to the prices negotiated in the quote. The contract price list is a subset of the standard price list. CPQ assigns a contract number to the new price list generated. The user can then use the contract number and pass it to the future quotes for using the

contract pricing feature. The prices in the new quote will be retrieved from contract price list and those prices are the negotiated prices of the original quote.

For more information, see [Creating Quotes from Opportunities](https://documentation.conga.com/display/CPQ/.Creating+Quotes+from+Opportunities+vSeptember-22).

# Configuring Pricing Profiles and Pricing Batch Size

Pricing profiles and batching price calculations enable you to specify the type of pricing configured so that CPQ can optimize run time price calculations.

The following two custom settings control this behavior:

- Pricing Profile
- Pricing Batch Size

You can specify the Pricing Profile as Basic or Advanced.

By definition, a pricing profile is Basic, if:

- There are no pricing rules used
- There are no price matrices used
- There are no related pricing setup
- There are no bundles

At present, CPQ supports only two pricing profiles: Basic and Advanced. If the Pricing Profile field is left blank, the default value is Advanced. If the Pricing Profile is Basic and Defer Pricing check box is selected, the performance can be improved by executing price calculations in batches. To enable and control batching of price calculations, use the Pricing Batch Size field.

The Pricing Batch Size setting defines the number of line items that can be processed in a single pricing call. Setting the Pricing Batch Size, the system runs pricing with the specified number of products as a batch, thus increasing performance. These batch calls to the database is governed by Salesforce CPU time limit and hence the number assigned for Pricing Batch Size has to be carefully evaluated.

These two system properties are global and affect the entire CPQ implementation in an Org. You must ensure that all the products have only Basic pricing configured as defined above.

## To set up pricing profile and pricing batch size

- 1. In CPQ Console, go to Setup > Develop > Custom Settings.
- 2. Click Manage for Config System Properties, and click Edit.
- 3. Select Defer Pricing.

To use PricingProfile and PricingBatchSize, DeferPricing must always be selected.

- 4. For **Pricing Profile**, type *Basic* or *Advanced*.
	- If this field is left blank, the default value is Advanced.
- 5. For **Pricing Batch Size**, type a value.

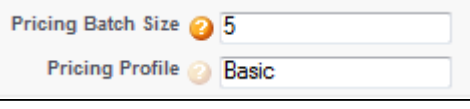

If this field is left blank, the default value is 1.

6. Click Save.

Pricing is performed as defined in Pricing Profiles and batches as defined in Pricing Batch Size.

# Configuring Email Notifications for Apex Governor Limit Warning

When CPQ executes any action (such as pricing or configuration), your users may receive an email notification indicating that they have reached a certain lower threshold for the Apex governor limit. This is a normal behavior and CPQ is built with these limitations in mind with a certain degree of buffer for further actions. As an Admin, you can disable the email notifications from the user detail page for a specific user.

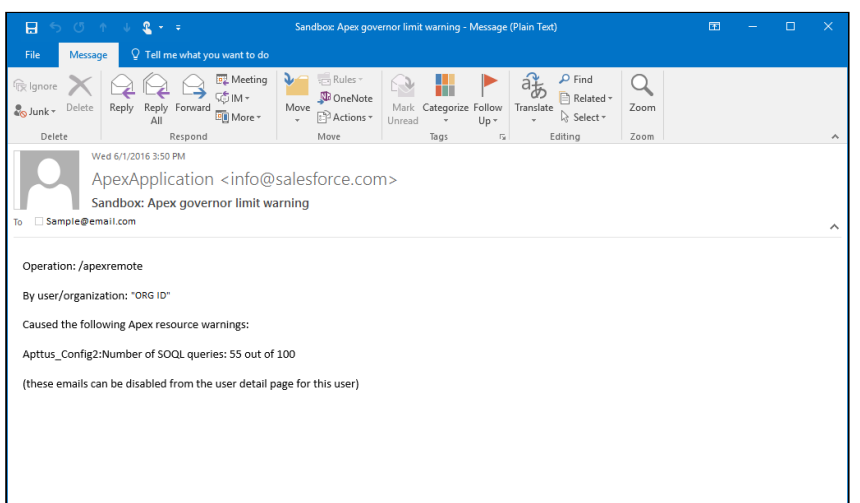

# Managing Cost and Profitability (Cost Breakdown)

Cost of a product, as you see it, is derived from aggregating direct, indirect and variable costs. These costs could be manufacturing, Sales, Administrative, volume-based or any other miscellaneous cost.

For example, the Cost of a Drilling Machine is an amalgamation of costs from various sources incurred during the life cycle of the product - such as raw material, production, labor, time, taxes and other marginal costs. While some of these costs remain stable, some vary depending on the volume, availability or other market conditions.

To cite another example, the price of a watch is derived from the summation of the cost of designing, manufacturing, packaging and shipping. Similarly, if your product is a service, cost can be derived from several dependent factors such as infrastructure, security, fulfillment and others. In a nutshell, for all products, such finer cost elements that are associated with the product life-cycle, together constitute the final cost.

As a Sales Rep, when you are adding products to the cart during the Quote generation process, adding margins and reaching the profitability of the deal will become easy if you can see the cost elements which is precisely the cost break-down of a product. Visibility of the cost hierarchy for a product that captures every granular cost will empower you to prepare a profitable Quote that leaves no room for generalization and approximation.

When you know the key cost drivers and can see how what other costs contribute to the key cost, you know which costs should be tweaked or modified for arriving at an optimum cost.

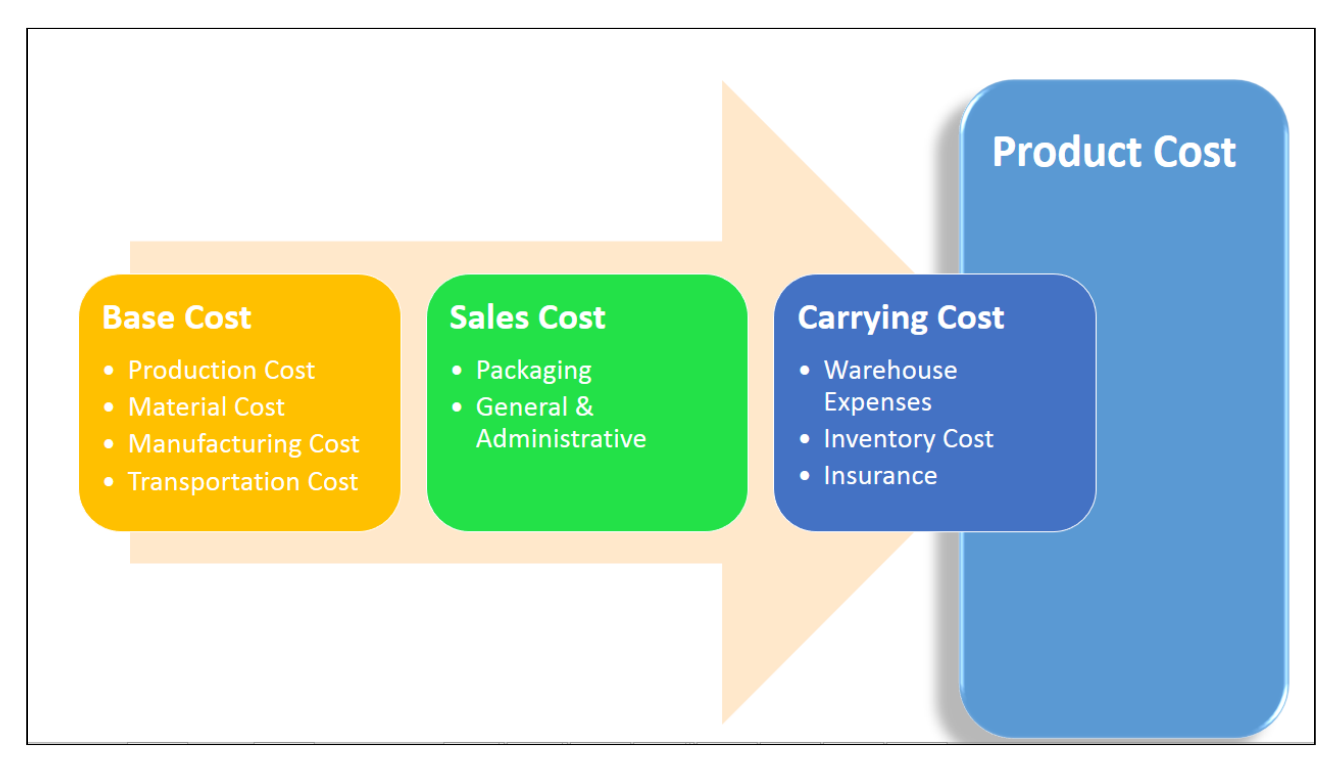

The cost models, as you can see in the above illustration, are nothing but the structure of cost elements and sub-elements participating in deriving the final cost. The cost hierarchy gives you the granular level of details regarding the various aspects of product costing. With CPQ, you can create complex Cost Models that give insights into the true profitability of a product price. During the quotation process, this transparency of costs can provide accurate deal margin decisions that are critical for thriving in the competitive market.

Start implementing the cost model for your products to

- Achieve Effective Deal Guidance,
- Eliminate the need for an external Cost Management application, and
- See the price breakdown and assess the profitability of your quote.

## Key Terms

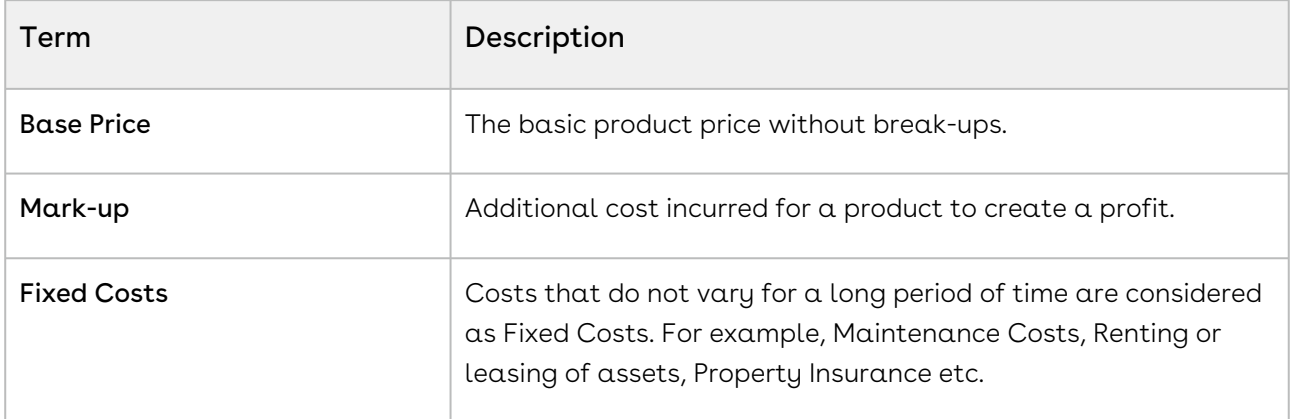

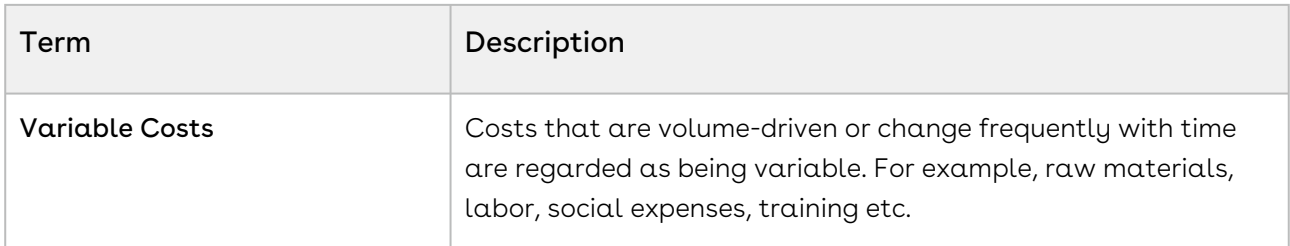

There are three key facets of this feature:

#### • Price breakdown

Earlier you could associate only a single cost to the product. Because the cost is dependent on various factors some of which might vary, a single field defining the cost was very limiting. With cost models in place, you can define the variable and fixed cost elements and achieve dynamic product costing. This approach is the best way to ascertain what a product should be priced at.

For more information on how you can configure and store the granular costs associated with your product, see [Storing the Price of Products](#page-435-0).

#### • Transfer Price

Setting the price for goods or a product between legal entities within an enterprise is known as Transfer Pricing.

The transfer price is the price at which different goods and services are transferred between divisions within an organization. For example, a division of Motor Company-A, based in South Africa supplies Gears to their global assembly plant in Boston. The division in South Africa will charge the division in South Africa with the cost of the Gear including their profit margin. This price should be an amount that benefits the organization and also allows each department to have a fair share of their profits. Majorly, a Business Unit or Factory "sells" to the front end sales team. There are regulatory requirements around how the transfer price is calculated. OECD (Organization of Economic Cooperation and Development) has set some guidelines and most countries follow or add-on to those guidelines. For more information on how you can create a Transfer Price mapping, see [Configuring Transfer Pricing](#page-436-0).

#### • Price Waterfall

You can Analyze a Quote by looking at the Price Waterfall chart and Waterfall table for corresponding Line Items and Summary groups. The waterfall chart is a bar graph where Line Item Fields are plotted vertically and Cost is plotted horizontally. For more information, [Analyzing Quotes](https://documentation.conga.com/display/CPQ/.Analyzing+Quotes+vWinter-20).

We'll take a detailed look at each of these aspects in the later sections.
## Required Configurations

A way to arrive at accurate costing is to dissect the cost into different elements, roll-up this cost and apply markups to finalize it. These elements are identified as Cost Types in the system.

Let us see how you can start creating a cost hierarchy for your products and analyze the margins on the cart. To get started, you need to:

- 1. [Define](#page-432-0) a Cost Model.
	- a. Set a Cost Hierarchy by adding **Cost Types**.
- 2. [Associate](#page-434-0) the Cost Model with a Price List.
- 3. Configure a Presto App (using X-Author) to store product prices.
- 4. [Fetch prices](#page-435-0) for the Cost Types by adding a Presto Callback.
- <span id="page-432-0"></span>5. Analyze pricing from **Analyze Quote** button on the cart.

### Defining Cost Models

Cost Model is a container holding all Cost Types. As shown in the diagram, you can create n Cost Types for n number of Cost elements.

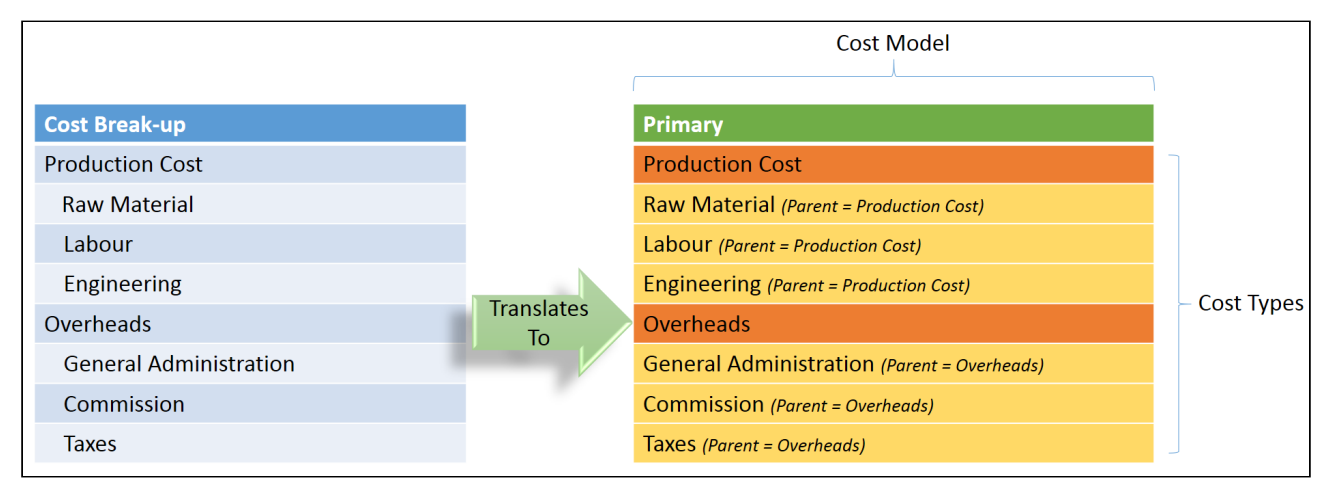

- 1. In CPQ Console, go to + (All Tabs) > select Cost Models.
- 2. Click New. The New Cost Model page is displayed.
- 3. In the  $\textsf{Cost}$  Model field, enter  $\alpha$  name for the cost model.
- 4. Click Save.

Your cost model is created and you can start adding cost types.

#### Define Cost Types

Cost Types correspond to individual cost entities. You can define parent for a Cost Type thereby creating Cost Type hierarchies.

1. From the Cost Types related list, click **New Cost Type**.

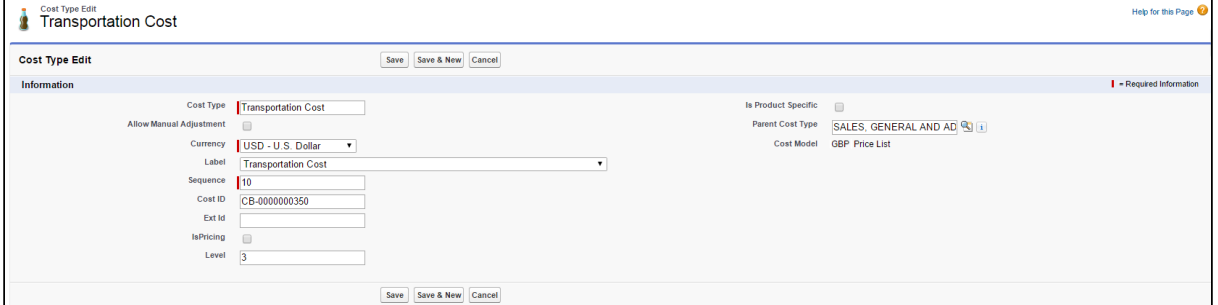

2. Enter the following details and click Save:

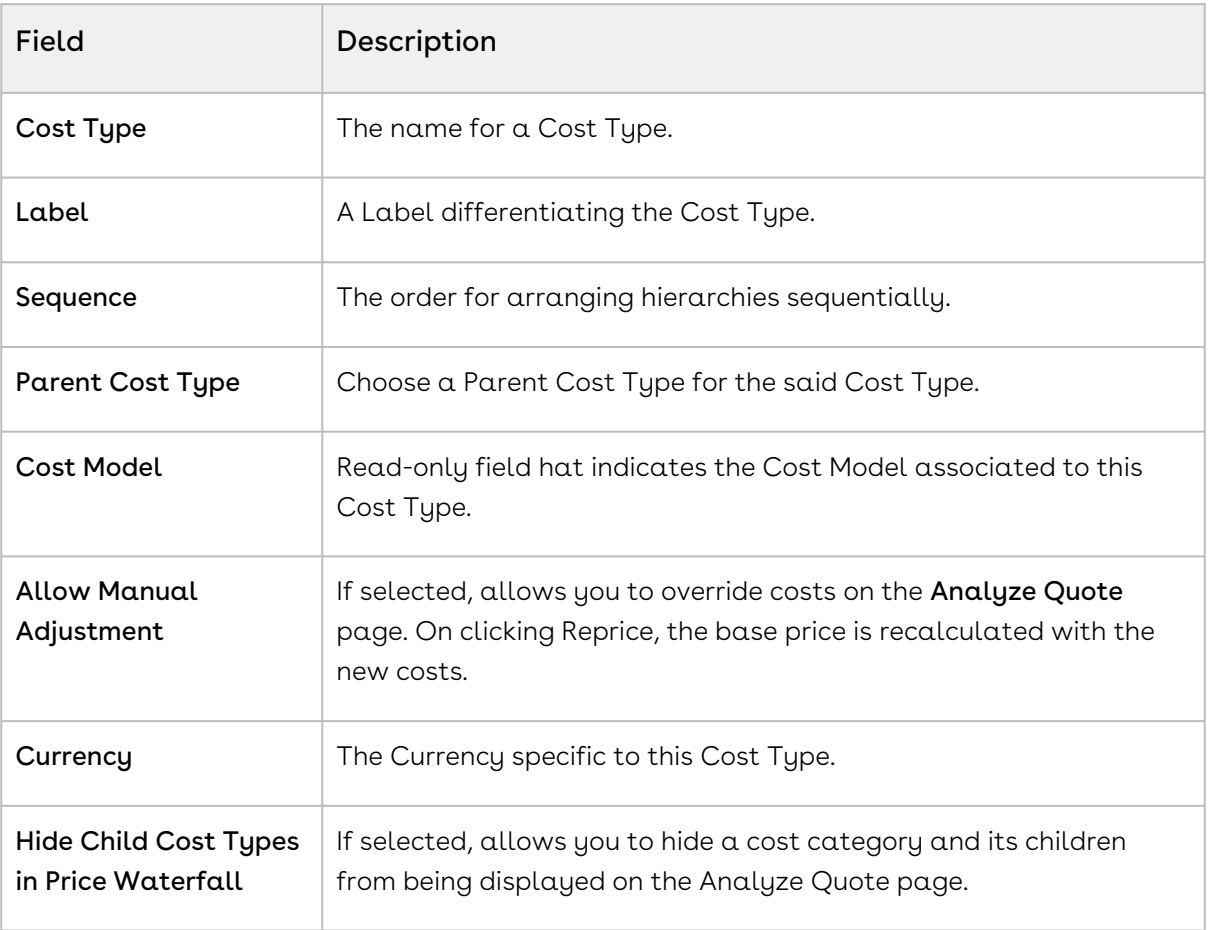

## <span id="page-434-0"></span>Associating Cost Models with a Price List

You can associate one cost model with multiple price lists. However, one price list can have only a single cost model associated with it.

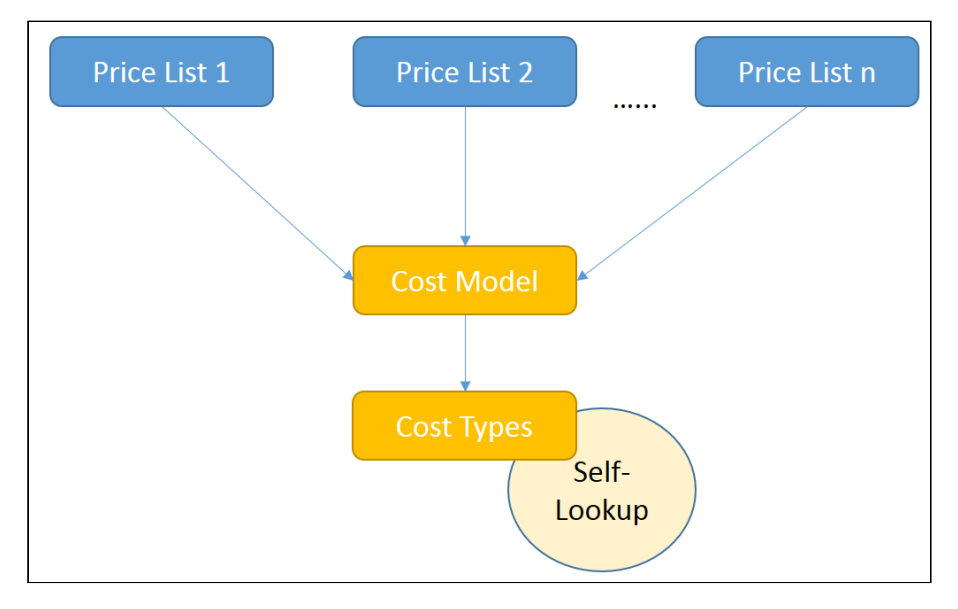

#### To associate a cost model with a price list

- 1. On App Menu, click Apttus CPQ Admin and then click the CPQ Admin tab. The new admin console is launched.
- 2. On the Pricing menu, click Manage Price Lists.
- 3. Select the required price list
- 4. In the Cost Model field, search and select a cost model of your choice.
- 5. Click Save.

## Configuring the Analyze Quote Page

Click Analyze Quote button on the cart, to load the Analyze Quote page.

Analyze Quote page is divided into following four components:

- 1. Product and Summary Sidebar
- 2. Line Item Key Metrics
- 3. Line Item Waterfall Chart

#### 4. Waterfall Table

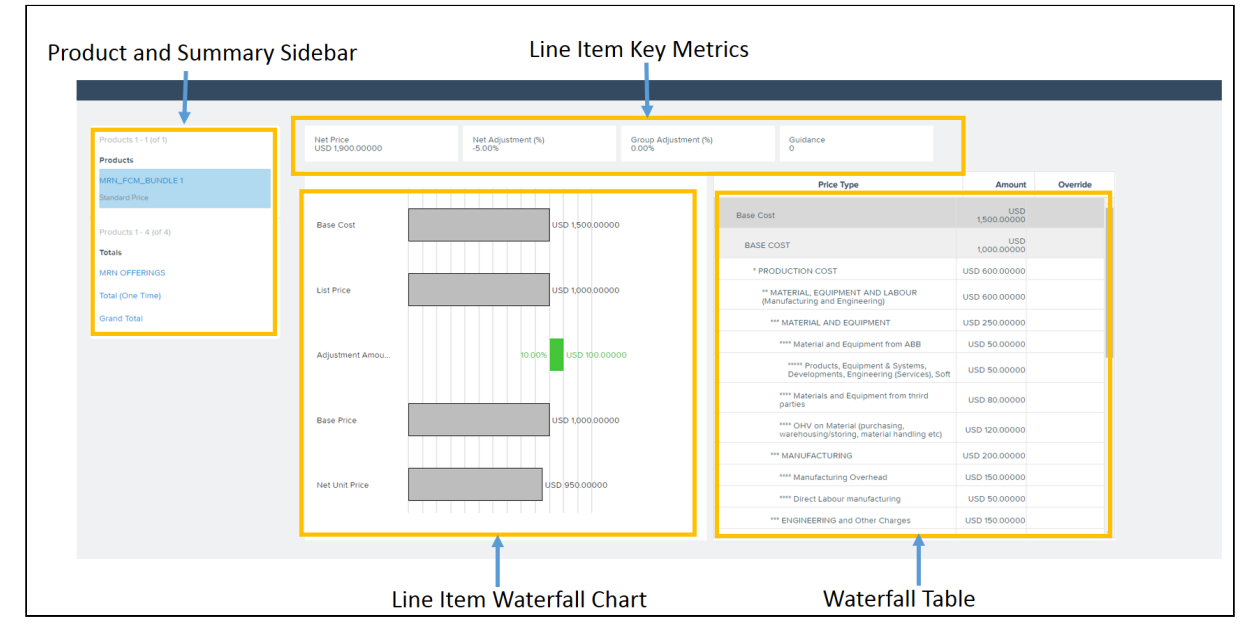

You can opt to display the fields of your choice in the Line Item Key Metrics and Line Item Waterfall Chart screen elements for both Line Items and Summary Group options.

Go to Config Settings > Display Column Settings and select Display Type as Line Item Key Metrics for configuring fields displayed on top of the page.

Similarly, you can configure the display for Line Item Waterfall, Summary Group Key Metrics, Summary Group Waterfall and Optional Cost and Profitability Fields.

All the fields of Cost Line Item, Adjustment Line Item, and Cost Adjustments are available to be displayed on the Analyze Quote page.

### <span id="page-435-0"></span>Storing the Price of Products

The Price for each Cost Type is defined in an Excel App. You have to replicate the Cost Model, defining various Cost Types and their pricing with the help of X-Author Designer. When you click Configure button on the Quote/Proposal, pricing data from this app is fetched and shown for analysis.

To get started, you will need to Install X-Author and Designer and Runtime packages.

#### App Setup

Install the following packages:

• X-Author for Excel (3.25 or higher)

- Apttus X-Author™ For Excel Document Generation (1.0)
- Apttus Document Generation (1.5)
- X-Author Designer for Excel

### Getting Started

- 1. In your Salesforce org, create a **Cost Model** and add Cost Types.
- 2. Open X-Author Designer and create a pricing app.
- 3. For information on how to create an app, see [Creating Apps with Quick Apps](https://documentation.conga.com/xaewin18/designing-apps/creating-apps-with-quick-apps).
- 4. Ensure the Cost Type Label and Cost ID matches with the Cost Names specified in the org.
- 5. On the App, add Parent Code (from the Salesforce URL) for the child Cost Items.
- 6. Validate and Save the App. Go to your Salesforce org and access Apps tab to see your app.
- 7. Edit the app and select Activated to activate it.
- 8. Create a Price List and associate it with the Cost Model.
- 9. In order to run this App while configuring products, pass the App Id in the 'prestoAppId' field in the following formula.

```
"IF ( LEN( Apttus_QPConfig__PriceListId__c ) > 0, HYPERLINK("/apex/
Apttus_QPConfig__ProposalConfiguration?id=" &Id
+"&flow=NGDefault"&"&useAdvancedApproval=true&useDealOptimizer=true"&
"&prestoAppId=a5t2C000000GnBe", 
IMAGE("/resource/Apttus_QPConfig__Button_Configure", "Configure Products"),"_se
lf"), NULL)"
```
- 10. Go to + (All Tabs) > Apps, open your app and copy the App Id from the URL.
- 11. Create a Quote, add the product to the cart and click Reprice. To see the price breakdown Click Analyze Quote button.

## Configuring Transfer Pricing

Transfer Pricing is the price at which two related parties perform business transactions between themselves. Every organization follows a regulatory guideline specific to their country to derive transfer prices for the products. This formula states one of the ways in which Transfer Pricing is calculated.

Transfer Pricing = Full Cost (sum of all fixed and variable costs) + Markups

Let's assume the Sales Rep exposes a currency field 'Manufacturing Cost' and sends collaboration request to another Factory user.

Cost Model available with the Sales Rep

| <b>Cost Name</b> | Value |
|------------------|-------|
| Packaging        | \$100 |
| Transportation   | \$50  |
| Manufacturing    | -     |

#### Cost Model with the Factory User

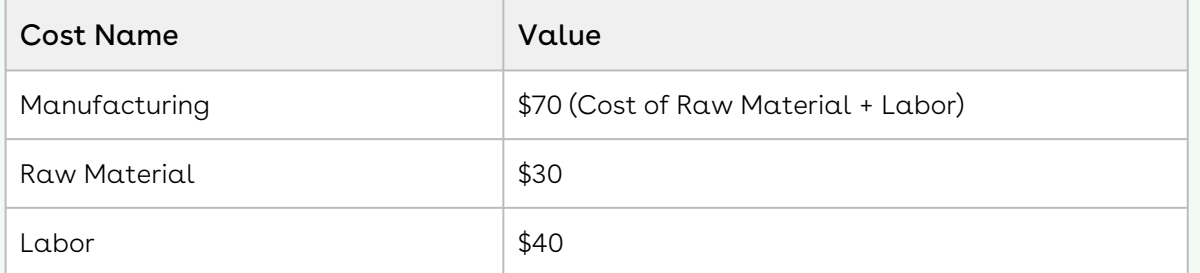

The administrator needs to create a [Transfer Map](#page-437-0) so that Sales Reps can send out a collaboration request. For this requirement, the Transfer Price Map would look as the following:

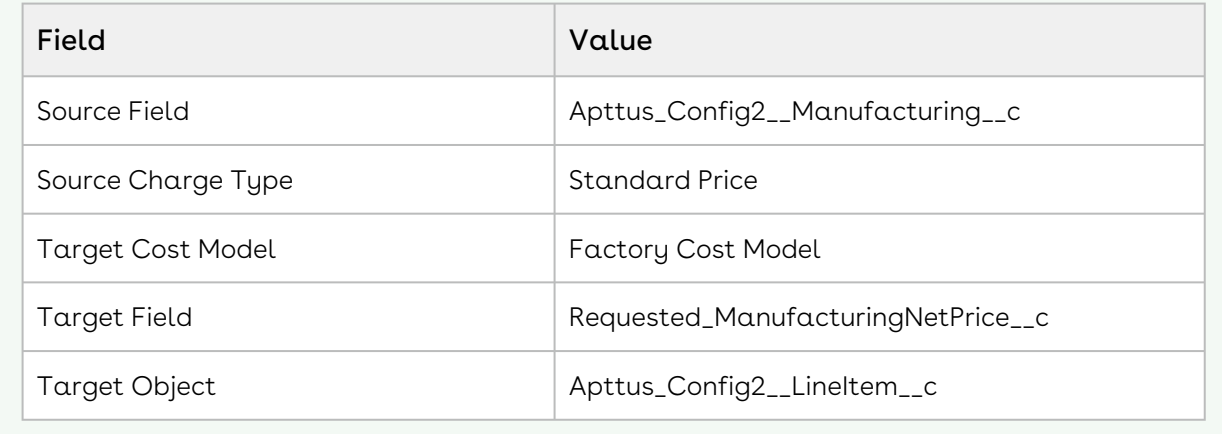

#### <span id="page-437-0"></span>Configuration

- 1. In CPQ Console, go to + (All Tabs) > select Cost Models.
- 2. Select the required cost model.
- 3. From the Transfer Prices related list, click New Transfer Price to create a Transfer Price mapping.
- 4. Enter the following details and click Save.

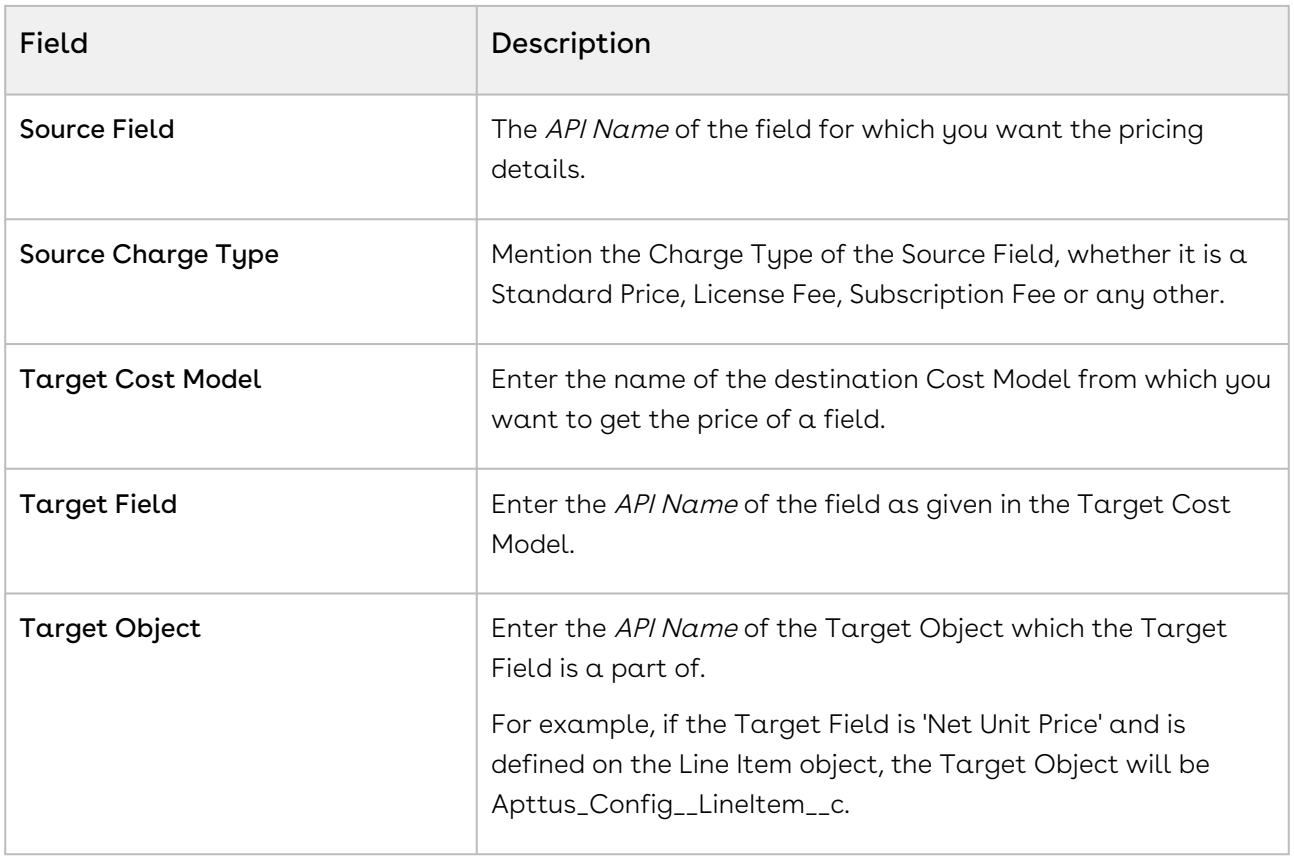

#### Procedure

- 1. Create a new Quote using price list.
- 2. Click Configure Products button. Add products and go to Cart.
- 3. Using the collaborator icon send the request to Factory User.
- 4. Factory User receives the Collaboration Request. Applies adjustments or enters the price and clicks Submit For Merge. Please refer Assigning the configuration to the Collaborator or Queue for details.
- 5. The Transfer price is set to copy **Net Price** from Collaborator's Quote to a cost type named "Cost From Factory" of requester's Quote.
- 6. Open the requester's Quote. Go to Cart and click Merge in the Collaborator pop-up.
- 7. Click Analyze Quote to analyze the product cost.

# Configuring Unit of Measure (UOM) and Frequency Conversion Rate

Unit of measure (UOM) is a way to quantify resources. It is a key factor in pricing and discounting the products on the cart. With the new object called Frequency/UOM conversion rate, you can define a set of unit of measures for your product families. Products under the same family can be priced differently, based on its unit of measure. Depending on the available unit of measures for the product family, the sales reps can define different discounts for different UOMs for the same product.

The current design requires all products under the same product family to share the same UOM conversion rates. So an implementation tip is to use product category to group products by business needs, but use product family to group products that share the same conversion rates. For example, different types of coffee can be grouped under a single category called Coffee, but if you want to apply the same conversion rate to dark roast and mild roast coffee products, you can create a new product family called Roast Coffee.

Frequency/UOM conversion rate is a new object, along with fields such as Conversion Factor and Type. Depending on the type of conversion type, you must define the field values for either the Frequency conversion or UOM conversion. You can also control whether to apply these conversions on a product family and product category.

You can only define UOMs and UOM conversion rates for product families; one product can exist in multiple categories, but only in one product family.

#### Use case: Creating UOM and conversion rate for products

Description: This use case describes how to create frequency conversion rates and unit of measurements for pricing the products on the cart. You might use this functionality differently, depending on your business case.

Suppose you are a coffee vendor and want to sell your product by considering the customer requirements in terms of kilograms and boxes. As a system administrator, you can set up the type of measurement as kilogram and box, and define the conversion rate for these measurements.

In the following example, the sales administrator creates a conversion type for the coffee product.

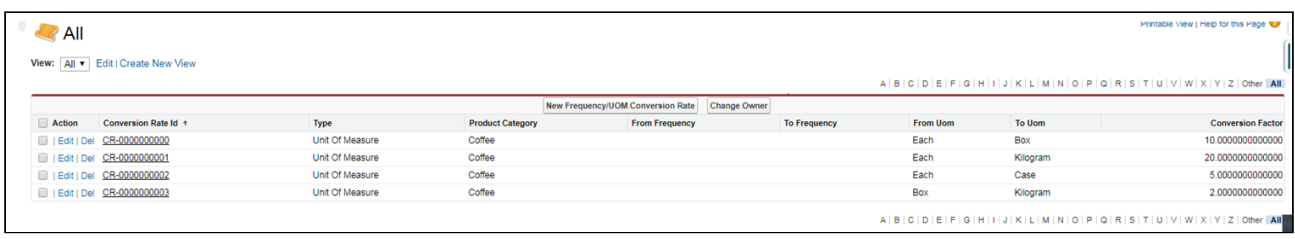

The above setup represents the following UOM conversion rates for the product family Coffee

 $1$  Box =  $10$  Each

1 Kilogram = 20 Each

#### 1 Case = 5 Each

#### 1 Kilogram = 2 Box

Pricing admin can create product list for any products under the product family Coffee and use above UOMs captured in the UOM conversion table.

For example, the pricing admin can create prices list in the following UOMs:

#### Table 1

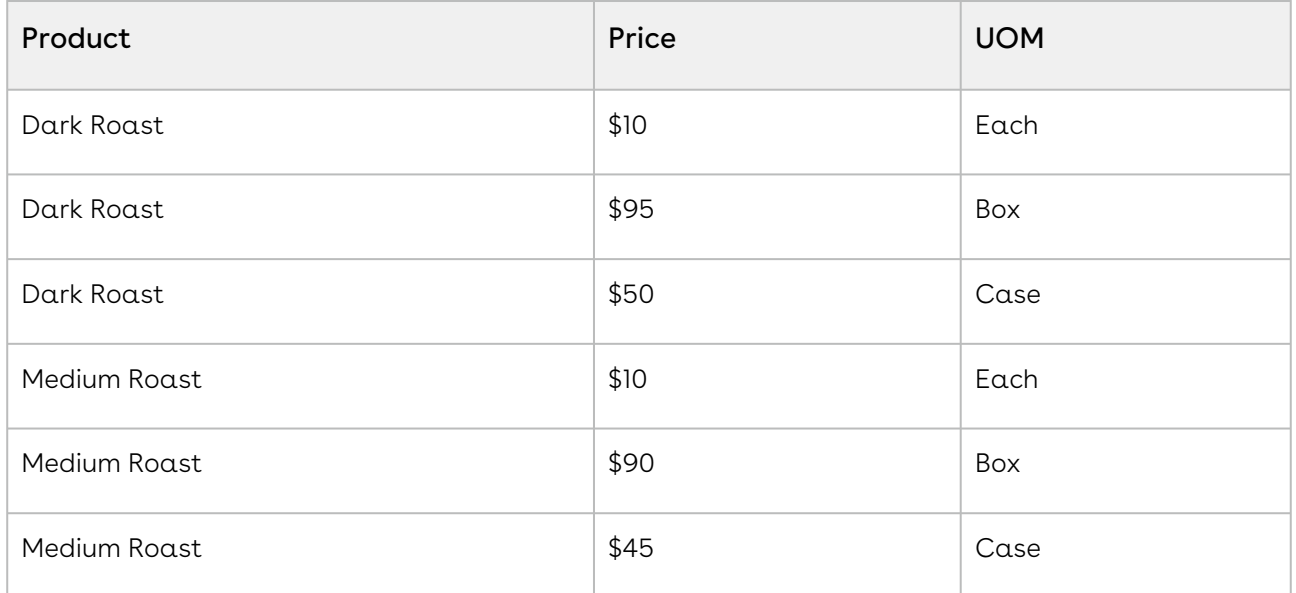

And the sales rep can create the following manual adjustments on the cart:

#### Table 2

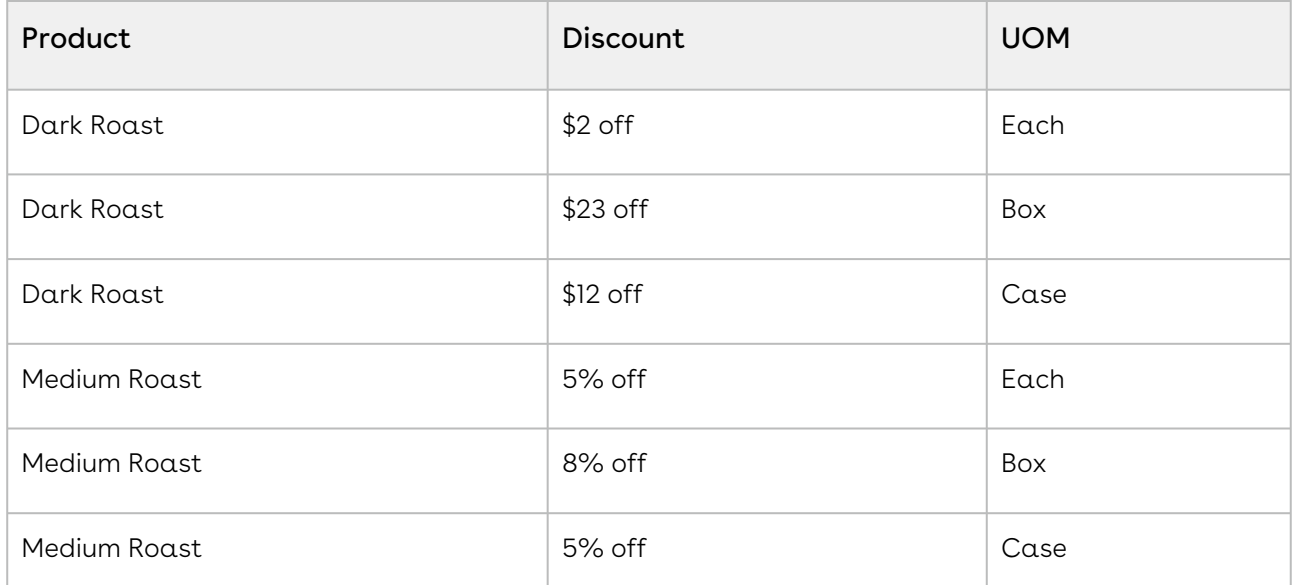

In the cart, the pricing engine converts the quantities from the Pricing UOM to the Selling UOM and the discounting UOM to the Selling UOM.

### To create a Frequency Conversion Rate

Perform the following steps to create a new record of frequency conversion rate:

- 1. In CPQ Console, click (All Tabs) and search for Frequency/UOM Conversion Rates.
- 2. Click Frequency/UOM Conversion Rate tab and click New to create a new record.
- 3. The record is divided into 4 sections and the fields in each section are explained below:

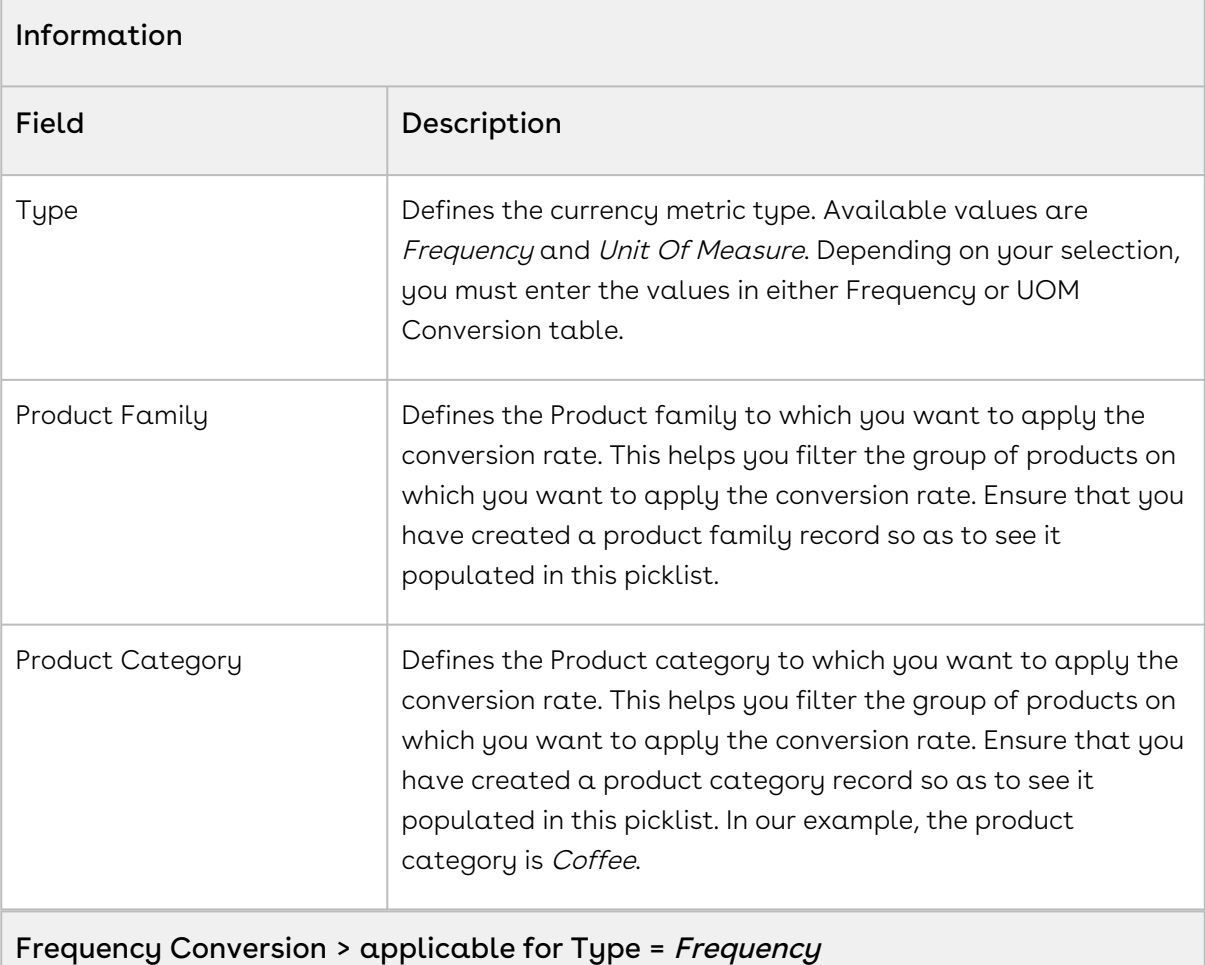

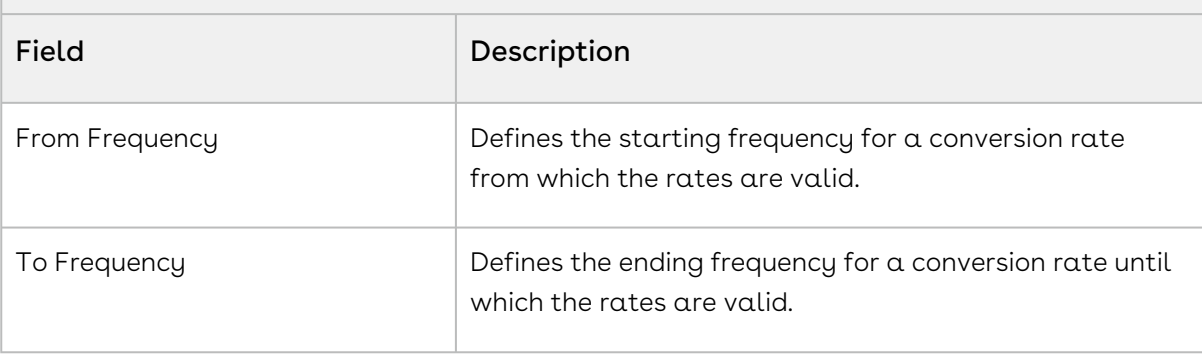

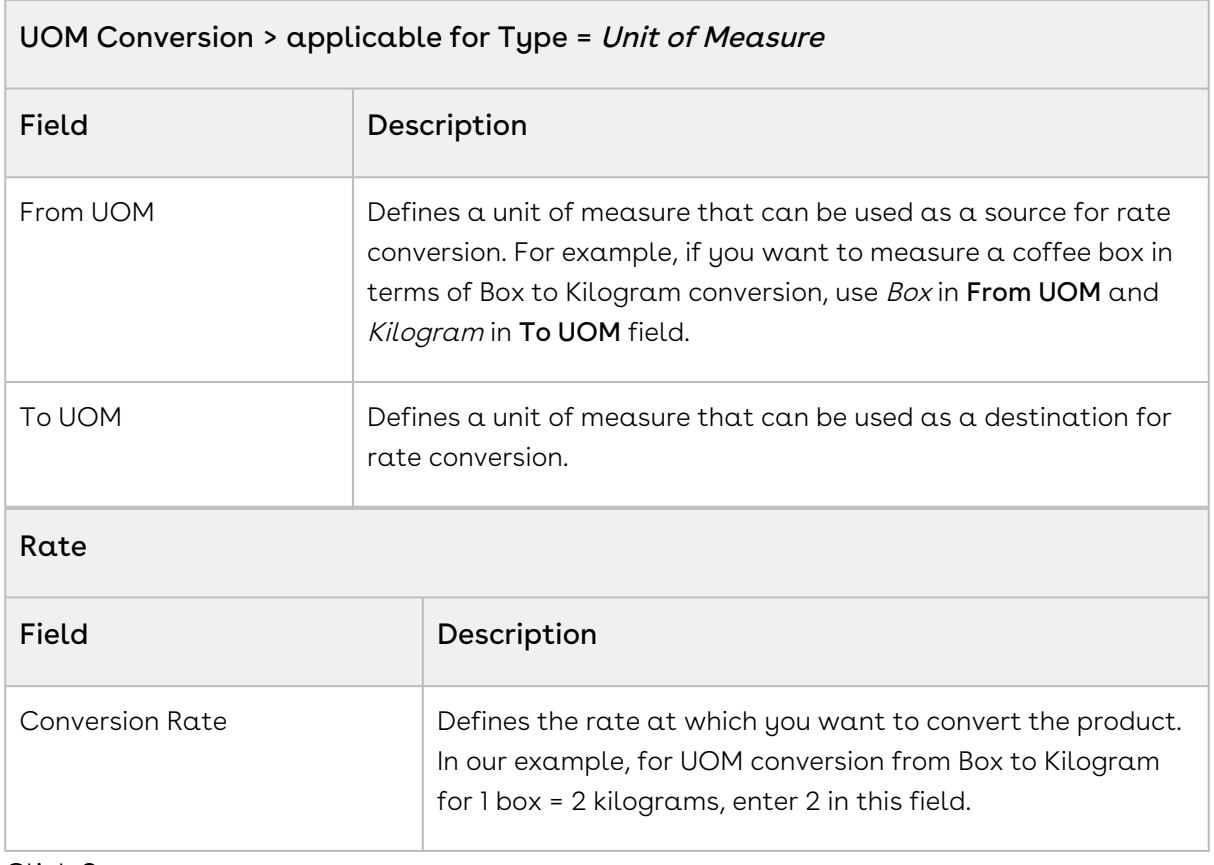

#### 4. Click Save.

You must create these records for each UOM that you want to configure. In our example, you must create one record for each row of Table 1.

# Configuring the Currency Rounding Mode

This section provides information on configuring currency rounding in pricing calculations. This feature rounds adjustments before calculating the base price.

### Prerequisites

Enable Custom Rounding must be True. For more information, see Config System **Properties in [Configuring Custom Settings](#page-94-0).** 

## To configure currency rounding

Perform the following steps to configure currency rounding.

1. In CPQ Console, go to Setup > Develop > Custom Settings > Config System Properties > Manage.

- 2. Click Edit next to System Properties.
- 3. In the Rounding Mode field, enter one of the following values.

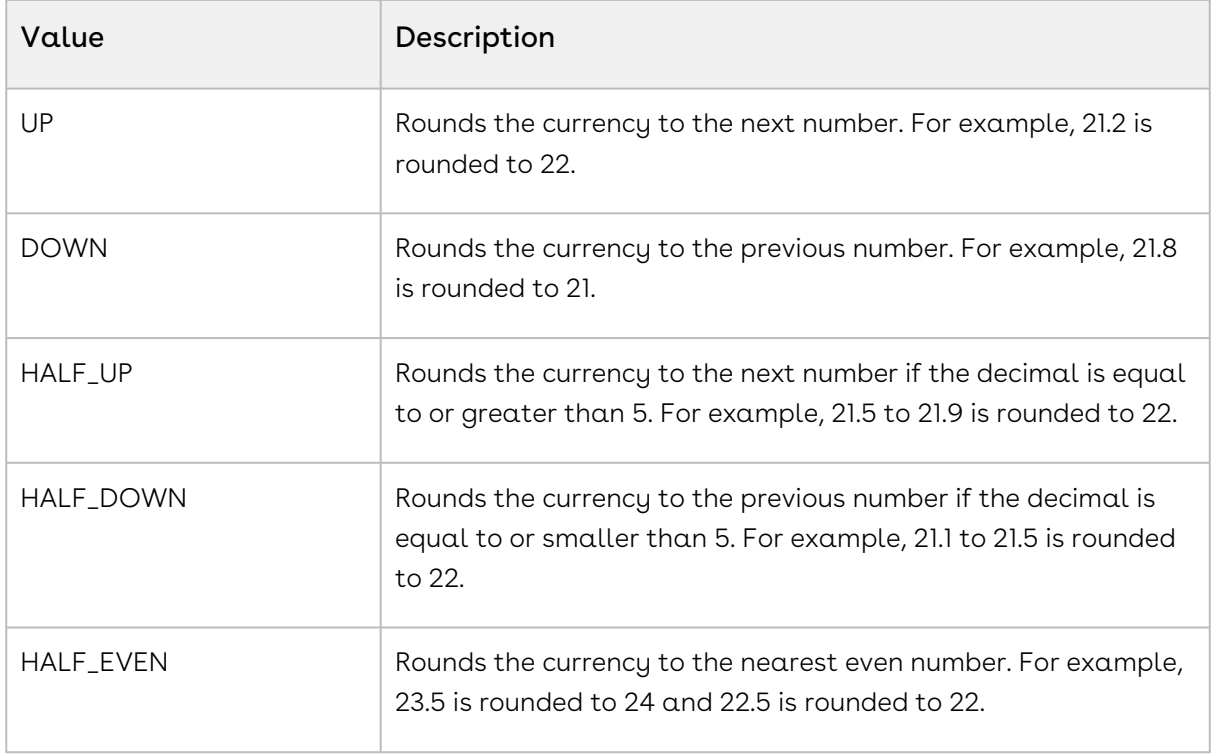

4. Click Save.

## Managing Currency Conversion

You can set the exchange rate between the currency of your organization and another currency for a certain period.

 $\odot$  If the Sales Representative uses the conversion rate on a date that is not within the defined period for currency exchange rate, CPQ displays an error message on the Cart.

### Prerequisites

You must set the value of the useAdvancedCurrency parameter to True to enable dated currency conversion.

### To manage currency conversion

1. On App Menu, click Apttus CPQ Admin and then click the CPQ Admin tab. The new admin console is launched.

 $\odot$  If the exchange rate is already available between the same currencies and you enter the exchange rates between the same currencies for the same

- 2. On the **Pricing** menu, click **Manage Currency Conversion**. The Dated Currency Exchange Rates page with a list of existing exchange rates is displayed.
- 3. Click Add New Conversion. A new item is added at the end of the list.
- 4. Enter the following details:

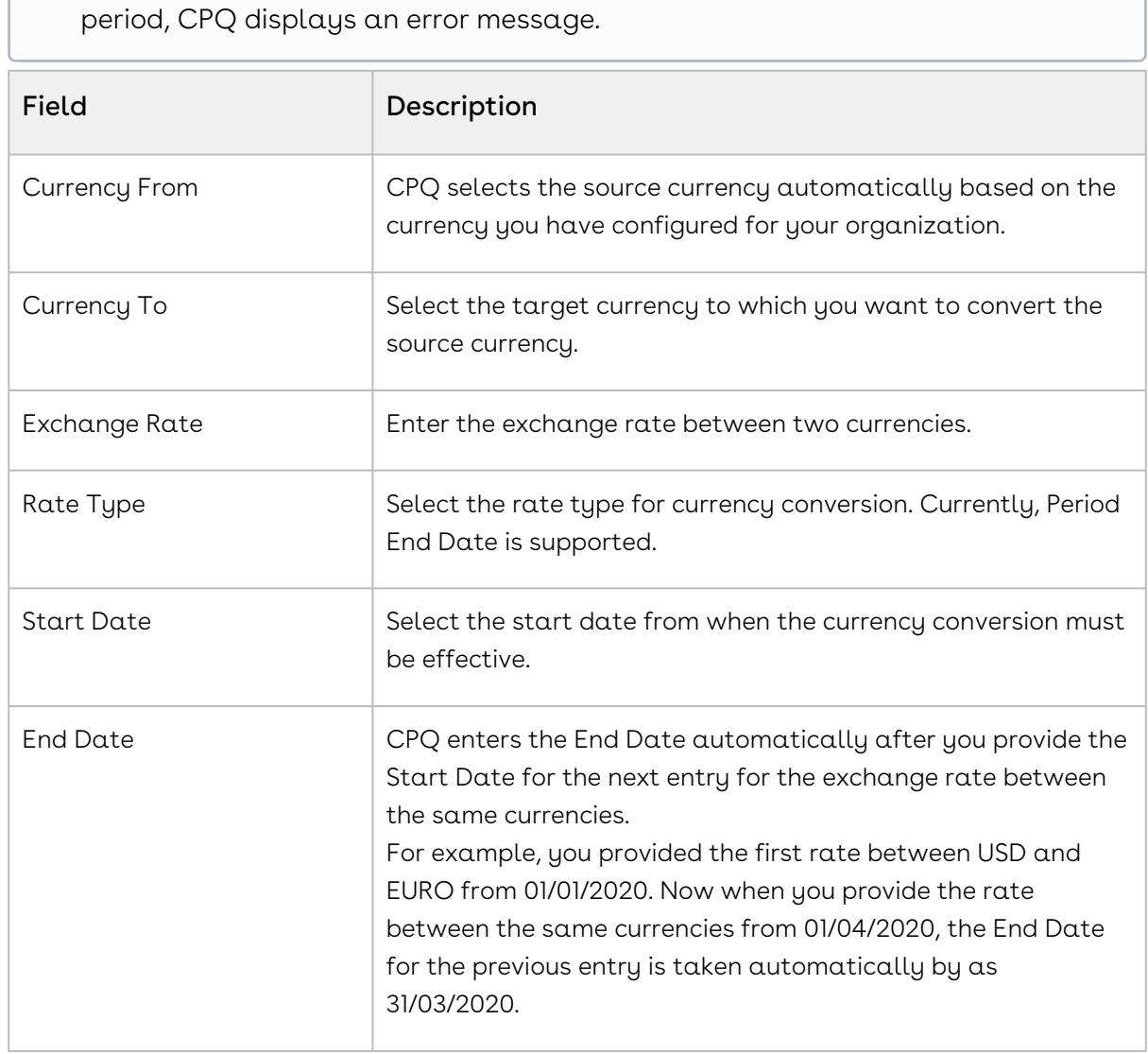

- 5. Click Save.
- 6. Click the more icon ( $\bar{\phantom{a}}$ ) and select **+ Add** to add a new conversion or select **X Remove** to delete an existing conversion.

## Managing Price Waterfall

Price Waterfall is the industry standard for Price and Margin calculation. Price waterfall defines a sequence to handle different prices with the target of reaching the net price.

**A** This feature is available only in the TurboPricing flow. For more information, see [About TurboPricing](#page-194-0).

A well-defined Price Waterfall provides transparency and high visibility of pricing calculation and helps protect margins and avoid incorrect pricing.

Price Waterfall comes with features for transparency and high visibility in pricing calculation and protecting margins, avoiding incorrect pricing. In addition, Price Waterfall defines a sequence to treat different prices with the end goal of arriving at the net price charged to the customer.

[Price Pipeline](#page-446-0) enables administrators to configure the price execution flow and set the groundwork for Conga's Price Waterfall feature to display detailed pricing steps for endusers to visualize. Price waterfall is a tool that provides users with detailed information on how much revenue the company is generating from a transaction and the pocket margin of that transaction. The waterfall is typically represented in a column chart consisting of critical price or margin points and any adjustments that were applied to the list price to arrive at the final price or margin.

The advantages of the price waterfall functionalities are as follows:

- Provides Sales Representatives with the ability to drill down on any price point visible to them so that they can make better decisions and better communicate the deal to customers giving them more leverage during a negotiation.
- Provides Approvers and Deal Desk with a complete picture of the different price points, preapproved and non-standard adjustments, and costs to better analyze the health of the deal.
- Provides Cost Accountants and Controllers' ability to drill down on the cost (if cost is included as part of the Price Pipeline) to ensure that the true profitability is calculated for the deal to ensure the company's bottom line goals are met.

## Configuring Price Waterfall

To configure the price waterfall, perform the following steps:

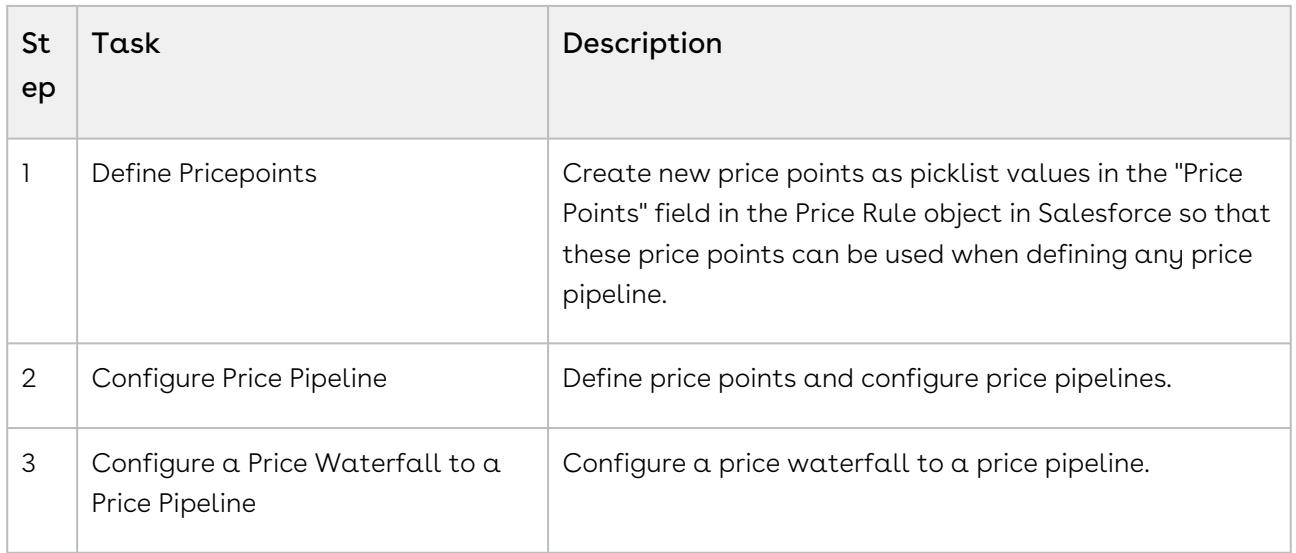

The following chapters describe the steps to configure price waterfall:

- [Defining Price Points](#page-446-1)
- [Configuring a Price Pipeline](#page-446-0)
- [Configuring Price Pipeline Ruleset](#page-451-0)

### <span id="page-446-1"></span>Defining Price Points

For creating new price points, Admin must add them as new picklist values in the "Price Points" field in the Price Rule Object in Salesforce.

#### To add new price points as picklist values:

- 1. Go to Setup > App Setup > Create > Manage your custom objects > Price Rule.
- 2. Under the Custom Fields & Relationships section, click Price Points.
- 3. Under the Values section, click New.
- <span id="page-446-0"></span>4. Enter new price points in the textbox and click Save.

## Configuring a Price Pipeline

A price pipeline is a sequence of price points.

You can add multiple price points in a price pipeline definition, arrange them in a sequence to define the price pipeline, and map one price as net price. Base Price and List Price are mandatory price points, and hence those will already be added to every price pipeline by default. When the pricing engine is pricing a line item, it calculates the per-unit amount associated with each price point and the gross amount (amount incorporating the quantity and term) if the transaction is a quote or order. The price point definition describes how it

should be calculated and whether it is treated specially (for example, identifying a particular price point as the Net Price point for integration with downstream systems such as billing.)

Pricing administrators or CPQ administrators define price points and configure price pipelines. The price pipeline definition is further used in the Price Waterfall chart to determine whether certain features (such as manual adjustment to any price point) are allowed to the end-user or not. For more information, refer to [Defining the Price Points](#page-446-1).

To add a price pipeline:

1. On App Menu, click Apttus CPQ Admin and then click the Admin UI tab. The new admin console is launched.

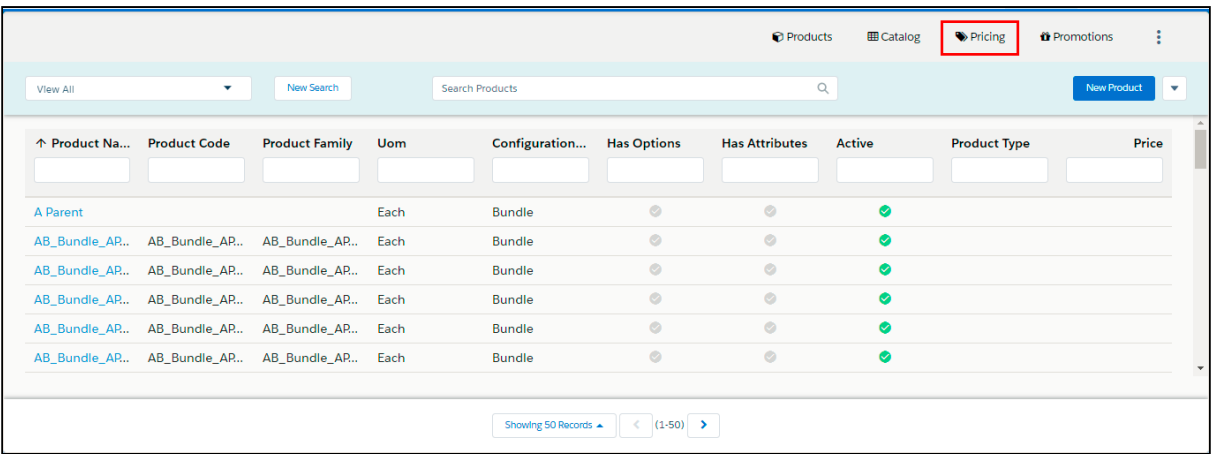

2. Select Pricing > Manage Price Pipeline.

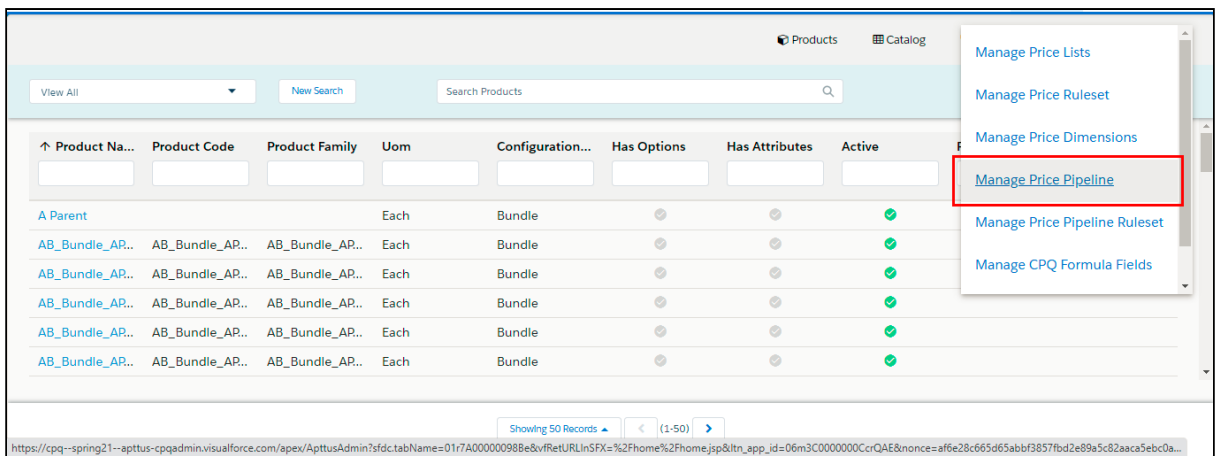

The Manage Price Pipeline page is displayed.

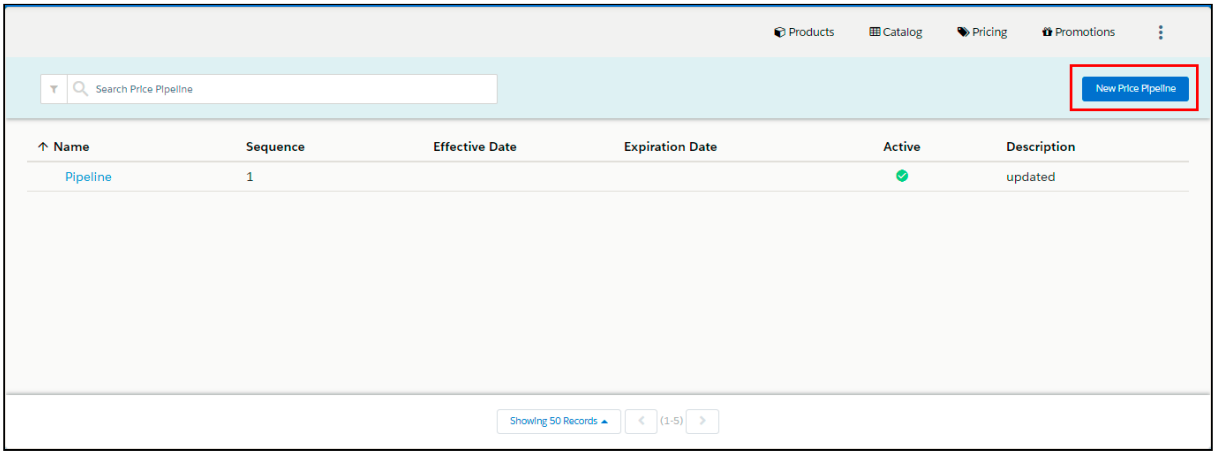

#### 3. Click New Price Pipeline and update the following fields:

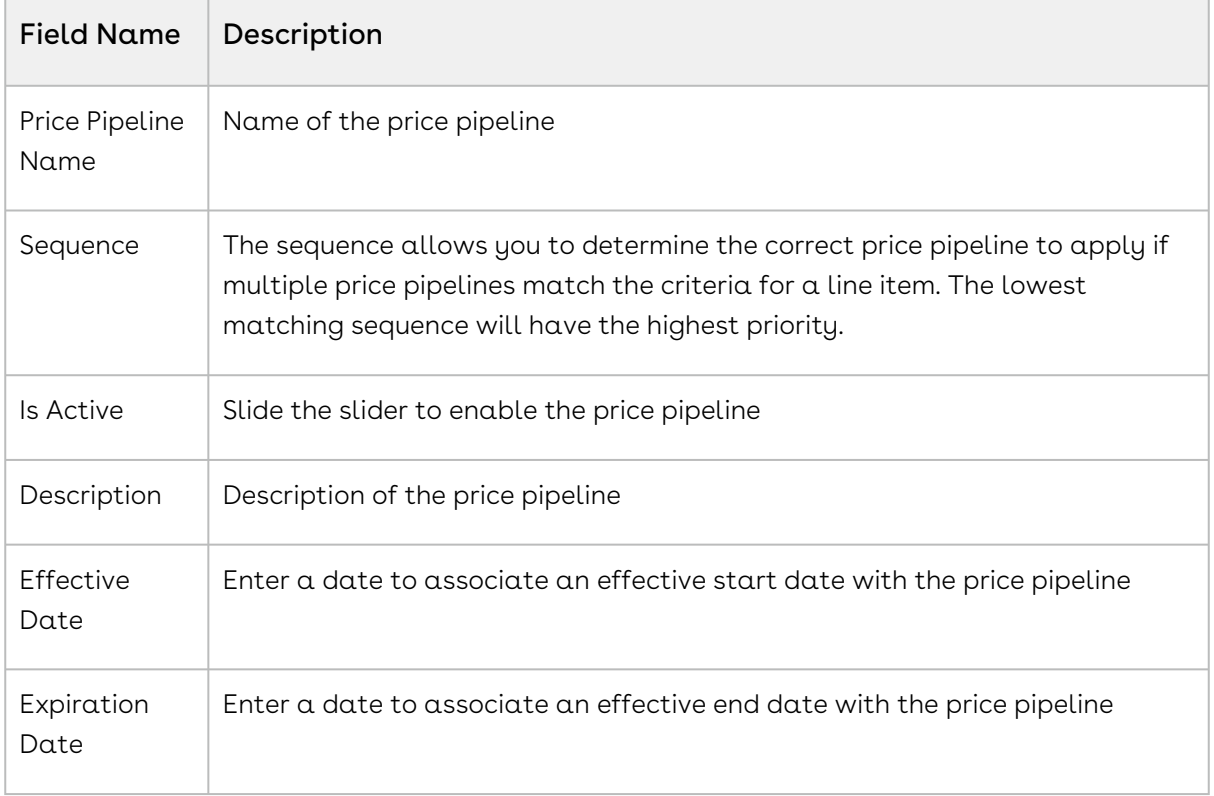

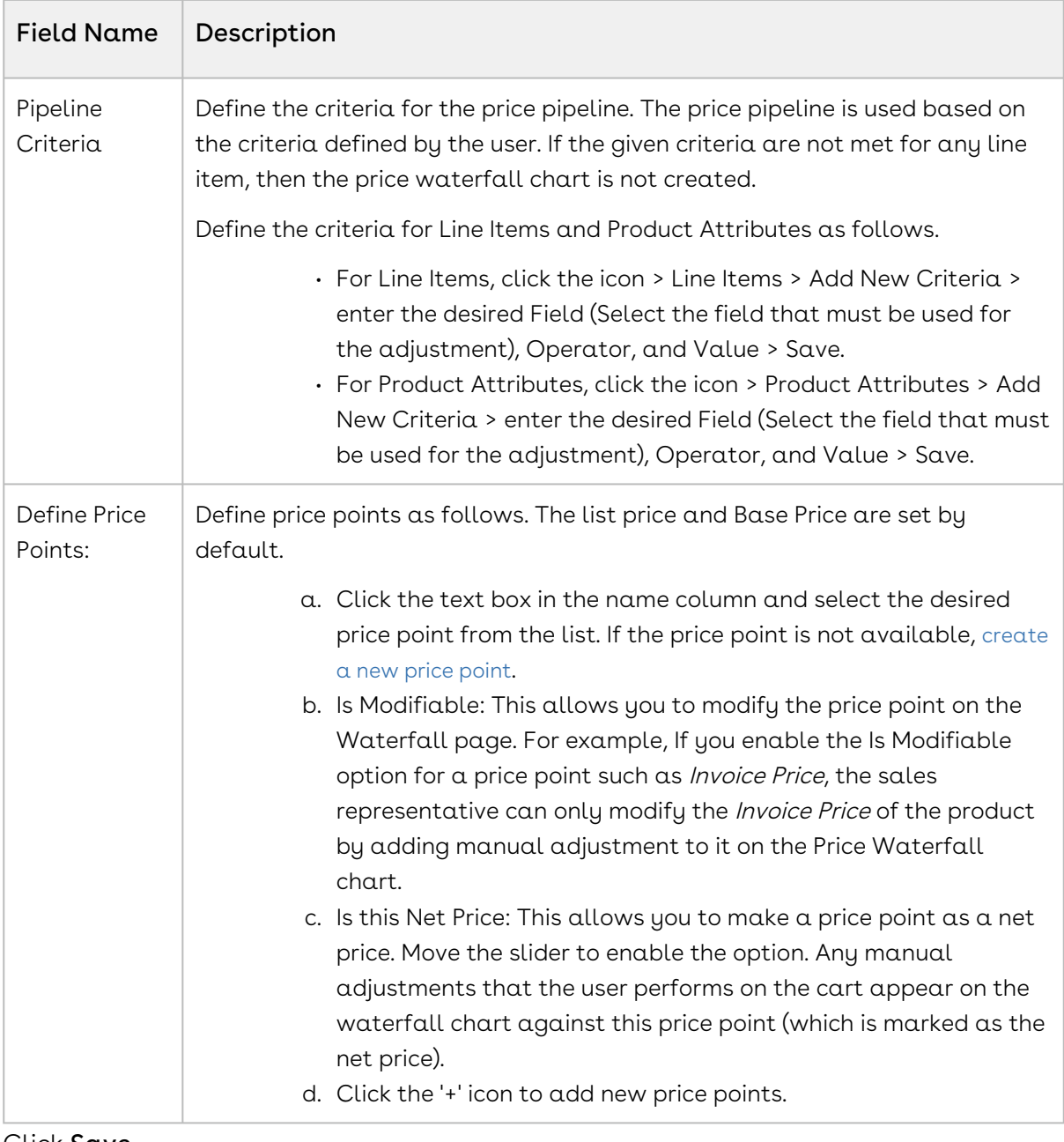

4. Click Save.

You must set at least one Price Point as a Net Price.

#### To Modify a Price Pipeline

- 1. On App Menu, click Apttus CPQ Admin and then click the Admin UI tab. The new admin console is launched.
- 2. Select Pricing > Manage Price Pipeline.

3. Click the required Price Pipeline > Modify the details and click Save.

### Configuring Price Waterfall to a Price Pipeline

After configuring the price pipeline, you must configure the price waterfall to a specific price pipeline.

To configure a price waterfall:

- 1. In the App Menu, click Apttus CPQ Admin and then click the Admin UI tab. The new admin console is launched.
- 2. Select Pricing > Manage Price Pipeline.
- 3. Click the required Price Pipeline > Click the WATERFALL SETUP tab.

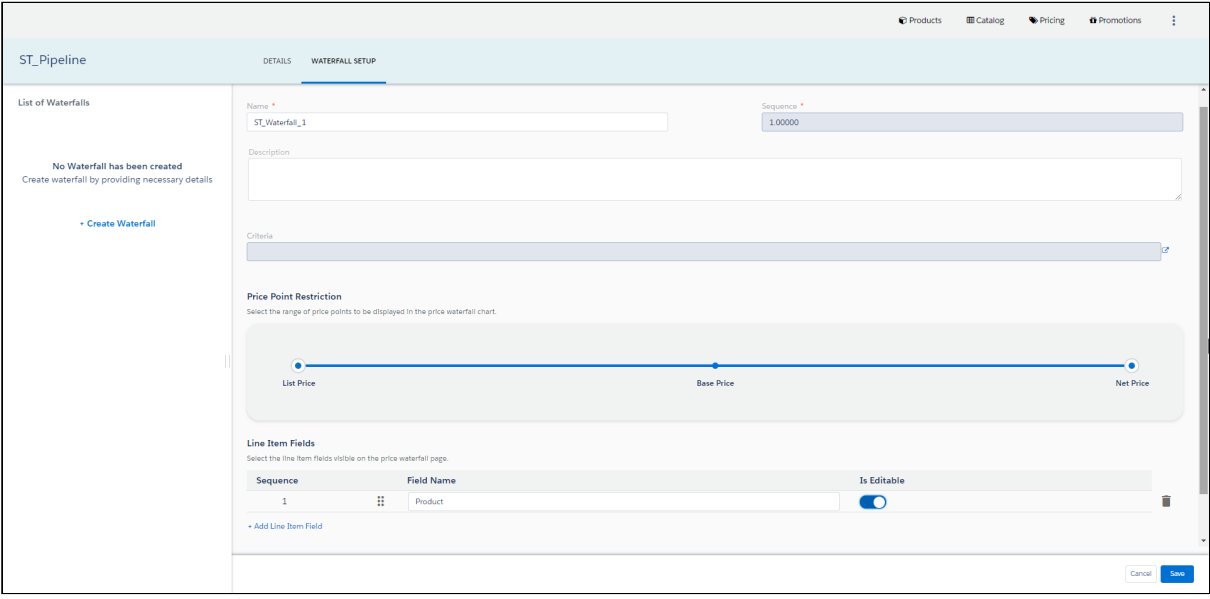

4. Update the following details and click Save.

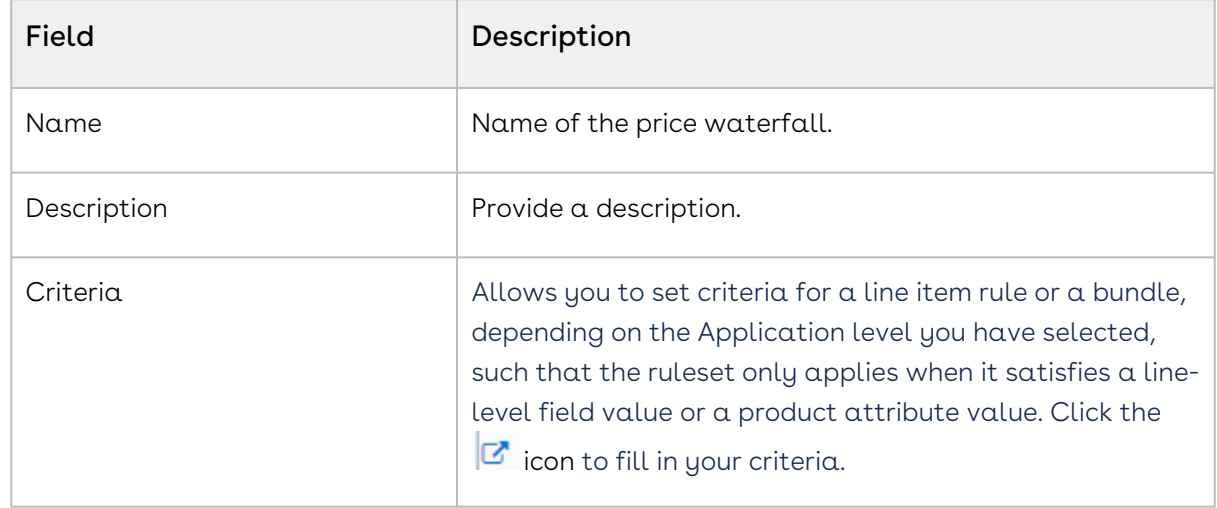

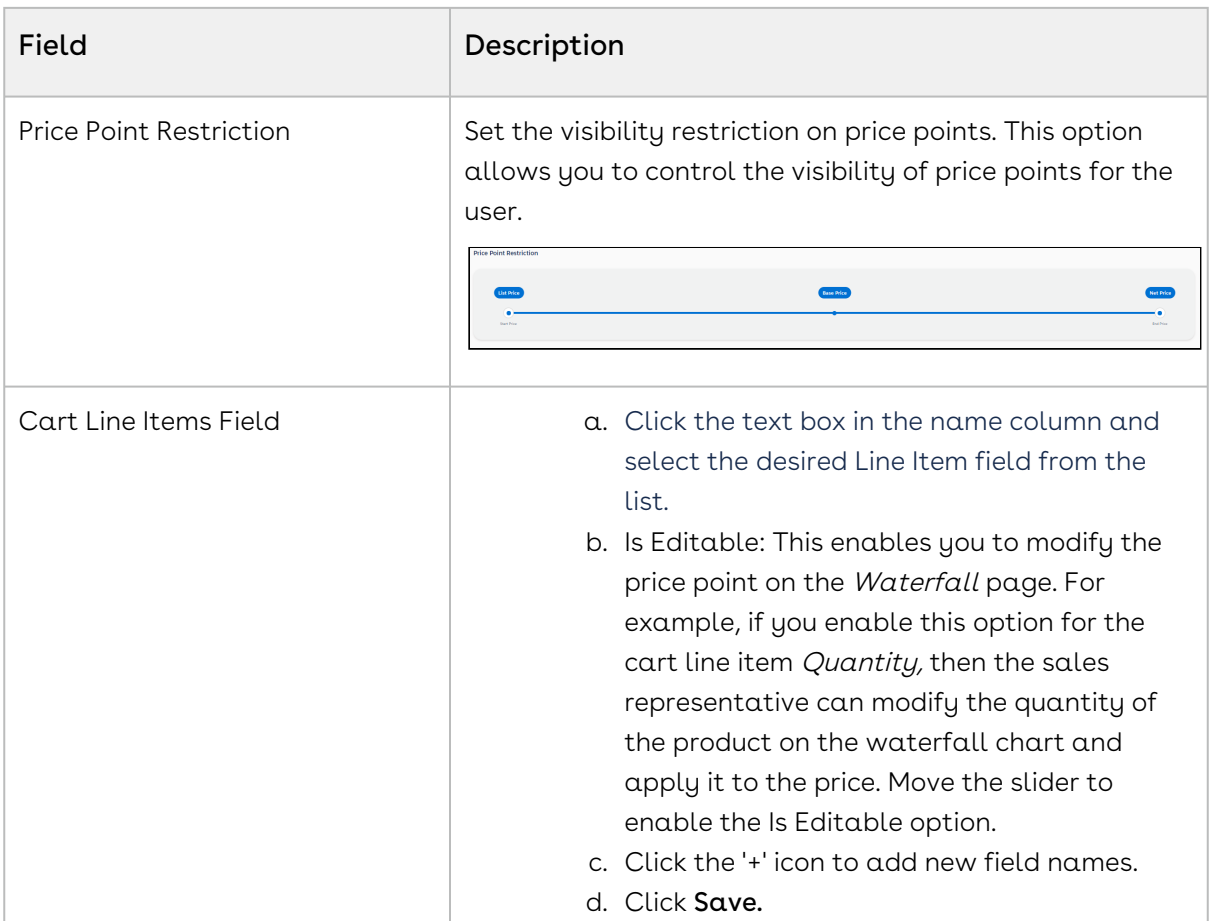

### <span id="page-451-0"></span>Configuring Price Pipeline Ruleset

Price Pipeline Ruleset allows pricing adjustments across a range of products through price rules. Price Pipeline Ruleset manages adjustments to specific price points, based on particular line item criteria or product attribute criteria. Price Pipeline rulesets are very similar to standard price rulesets, except that these contain price pipeline rules instead of the standard price rules. A price pipeline ruleset can contain one or more price pipeline rule entries and it can be dimensional, which employs a similar concept as Price Matrices. You can apply line item pricing adjustments as well as summary pricing adjustments.

#### To create a price pipeline ruleset

You must have an existing price list.

- 1. On App Menu, click Apttus CPQ Admin and then click the CPQ Admin UI tab. The new admin console is launched.
- 2. On the Pricing menu, click Manage Price Pipeline Ruleset.

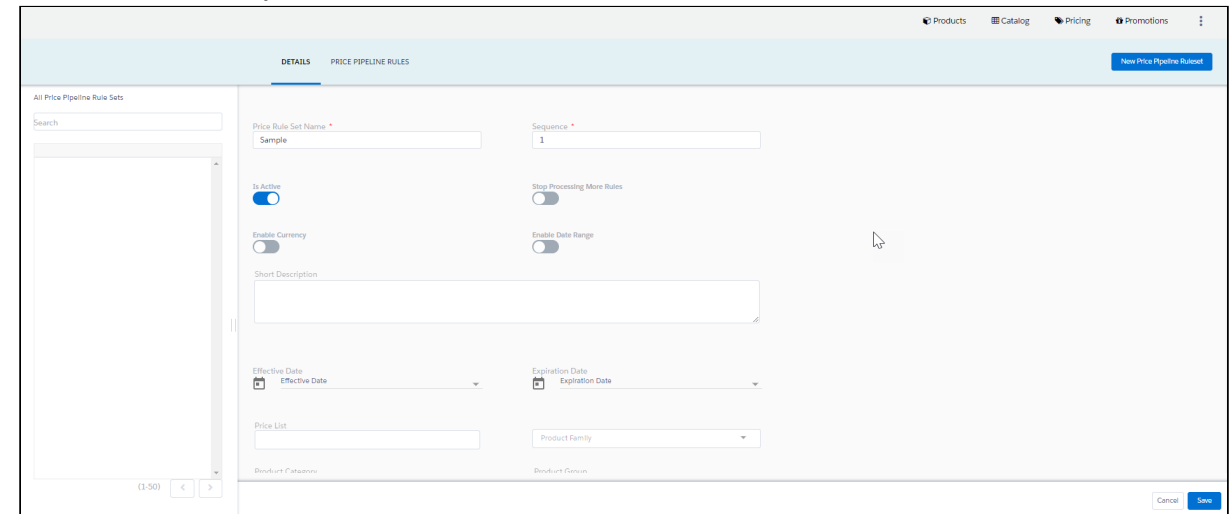

3. Click New Price Pipeline Ruleset.

4. Enter details in one or more of the following fields, as required:

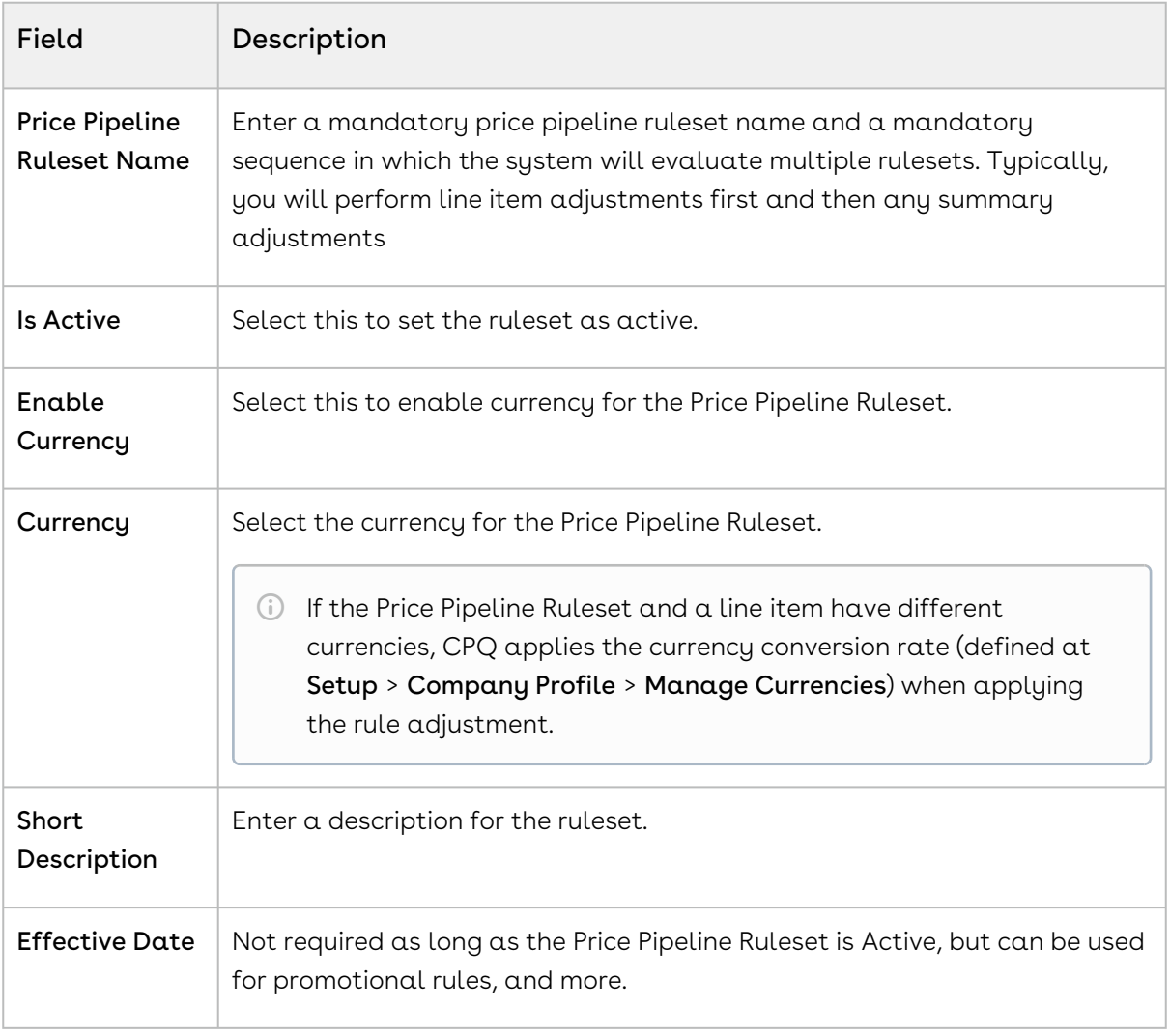

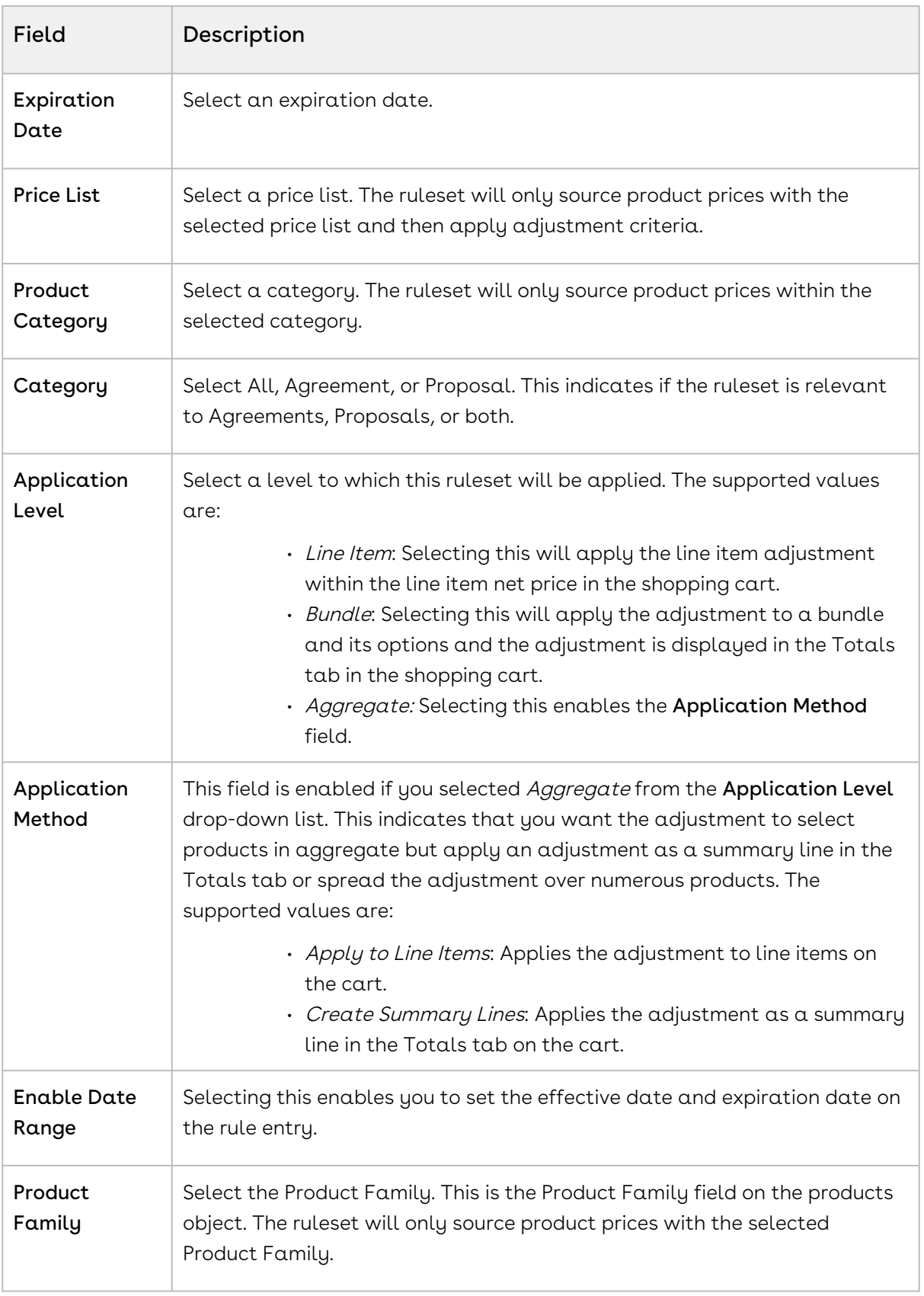

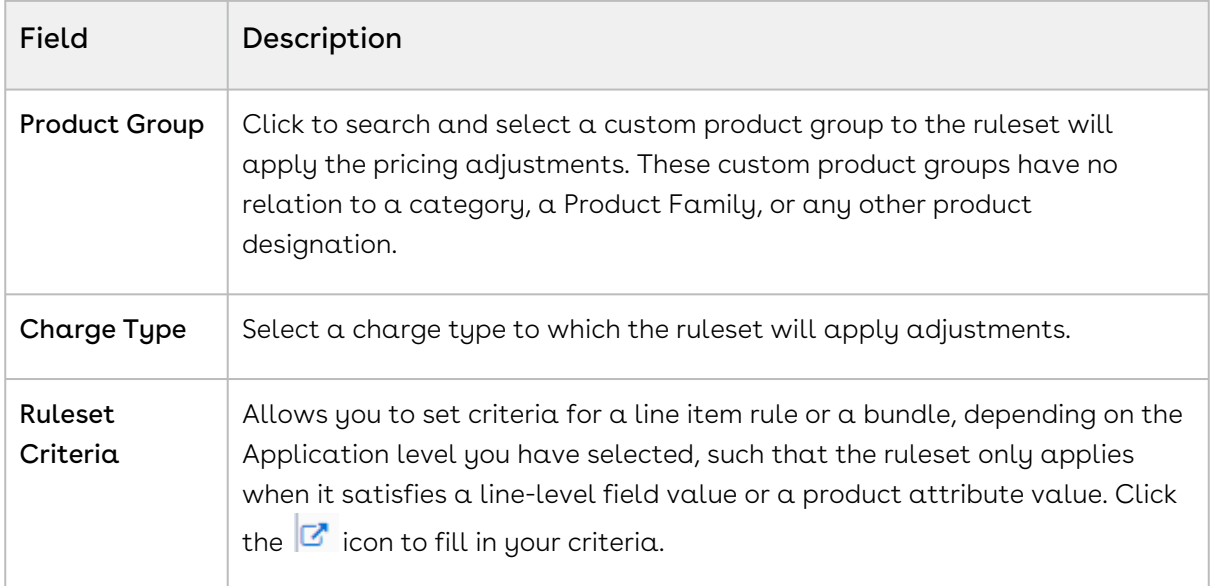

5. Click Save.

By filling out these criteria, the source products and prices are then designated and the ruleset can apply adjustments through price rules.

### Creating Price Pipeline Rules

A Price Pipeline Rule enables you to provide target adjustments to specific price points in the price waterfall chart. Although the standard price rules are applied to the Base Price, you can now target any custom price point that you want by using the price pipeline rule. When defining any price pipeline rule, you must associate at least one price point to a price pipeline rule. These rules are will be executed (subject to fulfilling other criteria) and shown as adjustments specific to only those price points in the price waterfall chart

You can associate multiple pipeline rules to a price pipeline ruleset or through to a product. Price matrices can be defined in price rules as well as conditional price pipeline rules (rules that use Boolean logic such as AND/OR). The price pipeline rule can be dimensional, which uses a similar concept to Price Matrices or Conditional, that relates to fields for pricing adjustments.

One ruleset can have multiple rules and is evaluated in order of the rule sequence. A rule can be dimensional or conditional. A price pipeline rule determines the actual price adjustment made.

#### To create a price pipeline rule

You must have an existing Price Ruleset.

- 1. In the App Menu, click Apttus CPQ Admin and then click the CPQ Admin tab. The new admin console is launched.
- 2. On the Pricing menu, click Manage Price Ruleset.
- 3. Select a price ruleset.
- 4. On the PRICE PIPELINE RULES tab click New Price Price Pipeline Rule.
- 5. On the DETAILS tab, enter the following details.
	- a. In **Rule Name**, enter a mandatory rule name.
	- b. In Short Description, enter a description for the rule.
	- c. Click Target Price Points and select the price point from the list to associate with the rule.
	- d. From **Rule Type**, select a type. The supported values are *Dimension* and Condition.
	- e. From Adjustment Applies To, select an option to which the adjustment is applied. This is for line-item adjustments only. The supported values are List Price, Previous, and Prior Price Point.

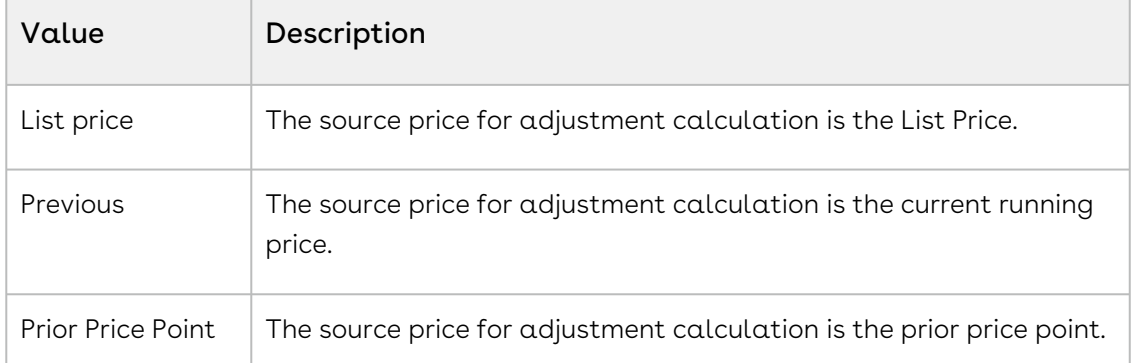

- f. By default, the price pipeline rule inherits the value of **Currency**, from the price ruleset.
- g. The **Sequence** is auto-generated.
- h. To make the rule active, select Active.
- i. From Adjustment Charge Type, select an option to set adjustment as a charge type. You can change this in the price pipeline rule object.
- 6. Select the DIMENSIONS tab, enter the following details.
	- a. From **Dimension**, select a price dimension.
		- $\odot$  You can enter up to six dimensions, which bring in attributes from the line items or headers of any data type within Salesforce. For example, you can select a dimension on quantity.
	- b. From Dimension Value Type, select Discrete, Range, Cumulative Range, or Cumulative Range-Line Item.
- 7. Click Save. The price pipeline rule is created and listed under the price pipeline rule list.
- 8. Click Save.

# Managing Quotes or Proposals

In this section,

- [Enabling Quote Collaboration in the Org](#page-457-0)
- [Enabling Cart Locking for Concurrent Access](#page-467-0)
- [Enabling PDF Security for Generated Proposal Documents](#page-468-0)
- [Configuring Quick Quote Mode](#page-469-0)
- [Customizing Visualforce Pages](#page-472-0)
- [Disabling the Clone Icon on the Cart Page](#page-483-0)
- [Configuring Flows](#page-483-1)
- [Configuring Enterprise QTC Profile Value for Quote](#page-485-0)
- [Configuring Progress Tracker for Async Operation](#page-487-0)
- [Configuring Push Alerts](#page-491-0)
- [Configuring Document Generation for Quote](#page-492-0)
- [Configuring Conga Sign for eSignature](#page-497-0)
- [Creating Promotional Banners](#page-498-0)
- [Configuring Product Footnotes](#page-498-1)
- [Retaining the Order of Line Items in a Generated Proposal Document](#page-501-0)
- [Adding a Link to Quote in Cart Finalize Notification Email Template](#page-504-0)

## <span id="page-457-0"></span>Enabling Quote Collaboration in the Org

Quote collaboration feature empowers your sales reps to work together on the same quote. A sales rep starts the configuration process, and assigns configuration request to other sales rep (called collaborator) where he needs help. The sales rep can assign multiple line items to a collaborator. A sales rep can also assign different line items to different collaborators.

The Quote Collaboration feature is useful for a large industrial equipment manufacturer, which has a complex quoting needs. The people who understand the products are located in different factories around the world. When a client requests a quote from a sales rep, the sales rep has to contact different factories and get configuration information. The problem is that the sales rep does not always know who is the right person for the job and does not have all the necessary support and collaboration. This burdens the quoting process by:

- Slowing it down.
- Making it more complex and expensive.
- Making it less accurate.

In such a scenario, quote collaboration enables the sales rep to collaborate while working on a single quote by assigning configuration tasks to different people and orchestrating that process. Then, the sales rep can merge the collaboration data to generate one final quote and send it to the customer.

[For detailed flow and use case around Quote Collaboration, see](https://documentation.conga.com/display/CPQ/.About+Quote+Lifecycle+Collaboration+vSummer-21) About Quote Lifecycle Collaboration.

### To enable Quote Collaboration in your org

- 1. Add the Collaboration column by navigating to All Tabs > Config Settings > Display Columns settings. Choose the Display Type as Cart Line Item and Flow as ngFlow. Apart from the desired flow (e.g. ngFlow), the **Collaboration** column must be added to the settings for Default flow as well.
- 2. Specify the following collaborator fields API names in the Setup > Develop > Custom Settings > Config System Properties > Manage > System Properties > View Cart Custom Fields.
	- Apttus\_Config2\_\_CollaborationRequestId\_\_c
	- Apttus\_Config2\_\_CollaborationRequestId\_\_r.Apttus\_Config2\_\_Status\_\_c
	- Apttus\_Config2\_\_CollaborationRequestId\_\_r.Owner.Name
- 3. Navigate to CPQ Console > Maintenance Console > Query Field Metadata and click Refresh Field Metadata.
- 4. Create Lookup Field Settings for User and Queue assignment. Also, for Queue assignment, ensure that you have listed Product Configuration and Collaboration Request in the Supported Objects list.
- 5. Ensure that the Salesforce queue which needs to participate in the collaboration process supports Product Configuration and Collaboration Request objects. This is required to assign a collaboration request to the queue.
- Ensure that you assign appropriate field level permissions for Collaboration Request object and Line Item object.  $\bigcap$ 
	- If the collaboration icon is not displayed on the Cart, ensure that Collaboration field's Is Editable property is set to False under Display Column Settings > Cart Line Item.

# To define Permissions to use Quote Collaboration Feature

The administrator must define proper access permissions for user profiles to use Quote Collaboration. Otherwise, the user cannot see the collaboration feature on the Cart page. Follow the steps below to define access permissions for the user.

- 1. Go to Setup> Administrator Setup> Manage Users> Profiles.
- 2. Find the profile for which you want to set permissions and click **Edit**.
- 3. Find Collaboration Request under the section Custom Object Permissions.
- 4. Select one or more permission from the list below to define access for the profiles.

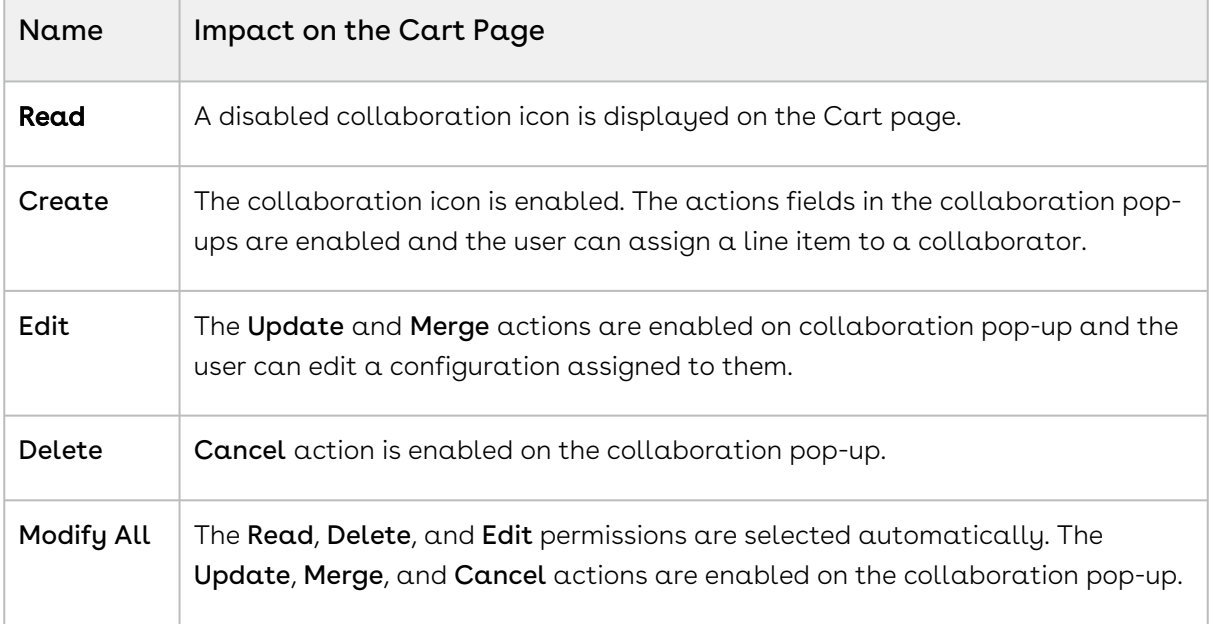

Actions performed on the collaboration request with the Modify All permission have a different impact on the collaboration status as opposed to when the Modify All permission is not selected. If Modify All is selected, when the user abandons the cart, cancels the collaboration request, or deletes the line item, the collaboration record is deleted. Otherwise, the collaboration status changes. If you do not select any permission, the collaboration icon remains disabled on the Cart page.

For more information on collaboration status, see [About Quote Lifecycle Collaboration](https://documentation.conga.com/display/CPQ/.About+Quote+Lifecycle+Collaboration+vSummer-21).

5. Click Save.

### To enable Chatter on Collaboration Request

A chatter feed is enabled on each collaboration pop up. The feed is in the context of  $\alpha$ single collaboration request and it can be accessed through a new tab on the collaboration pop up.

Ensure that you configure the following steps:

- 1. Go to Setup > Build > Customize > Chatter > Feed Tracking.
- 2. In the Object section, search for Collaboration Request.
- 3. In the Fields section, select Enable Feed Tracking.
- 4. Click Save.

Ensure that you have Quick actions such as Post, File, Link, and Poll on the Chatter Layout. You can verify these actions from Setup > Build > Chatter > Publisher Layouts.

## To define field set settings

You must define Collab Create Fields and Collab Merge Fields in Field Set Settings. For more information, see [Configuring Field Set Settings](#page-165-0).

## To setup the Email Templates for Quote Collaboration

In order to send emails to the Sales rep and Collaborator for different actions involved in Quote Collaboration Lifecycle, you must setup the following email templates in your org.

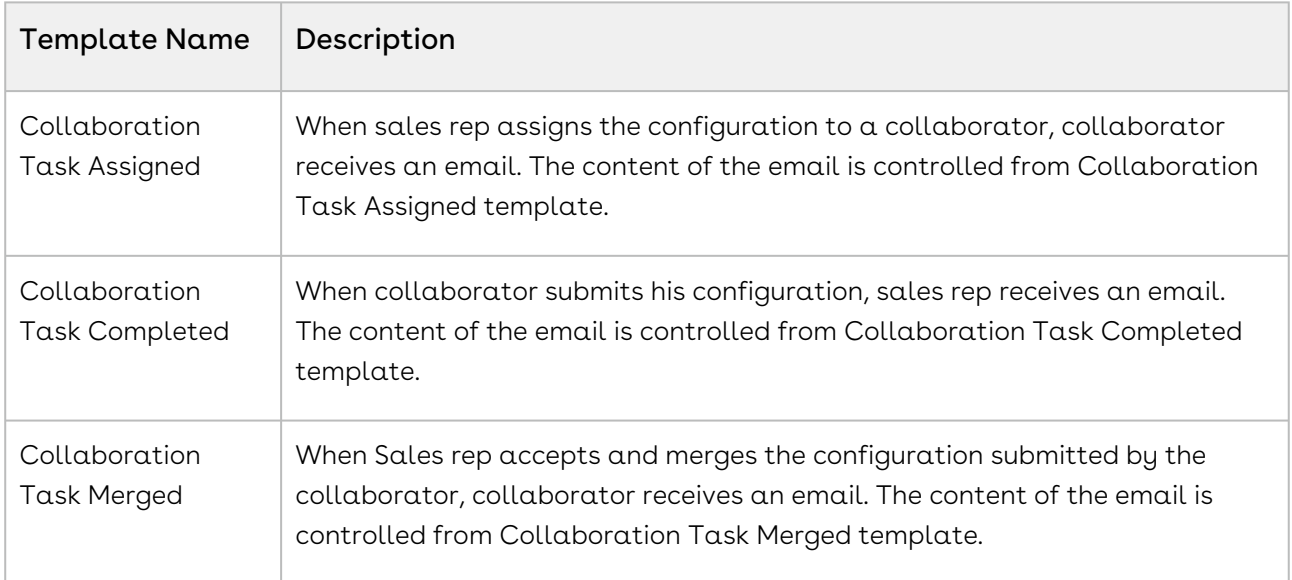

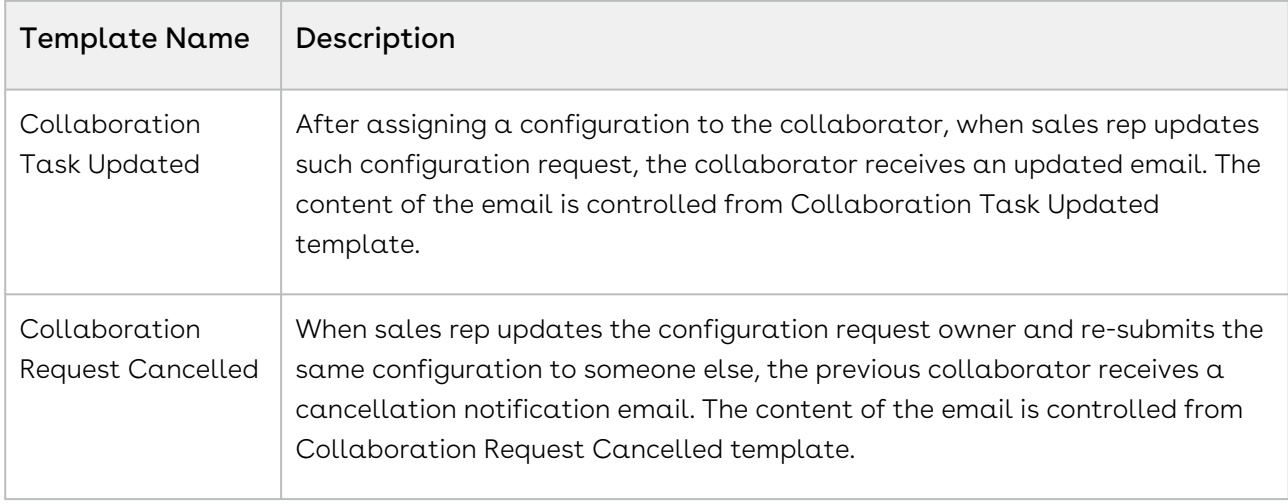

To setup the email templates, navigate to Setup > Communication Templates > Email Templates and create separate records for the above-mentioned templates.

Once you have created the above-mentioned templates, you need to create workflow rules for Collaboration Request object from Setup > Build > Create > Workflow & Approvals > Workflow Rules, which uses the appropriate template to send out the email notification.

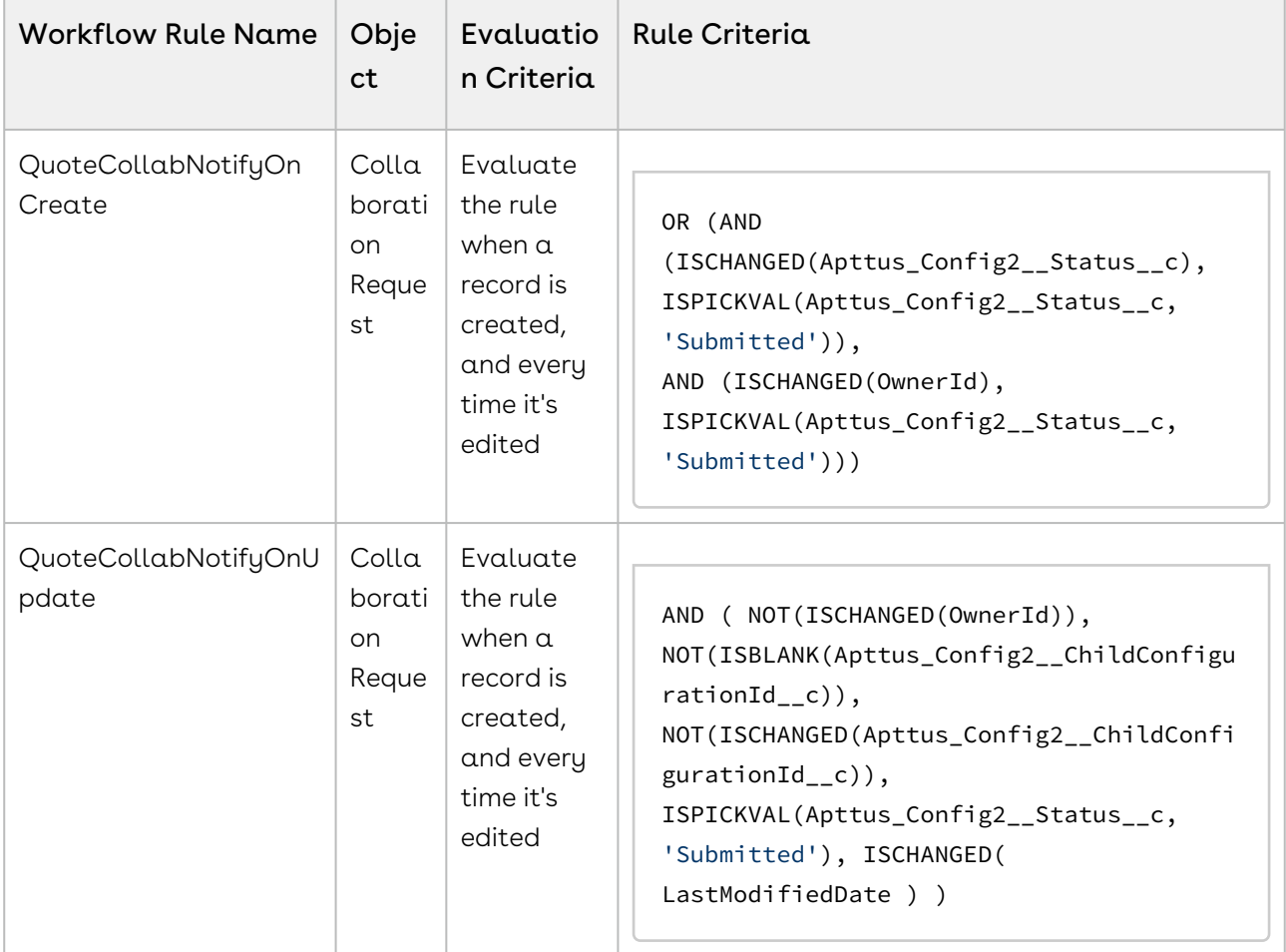

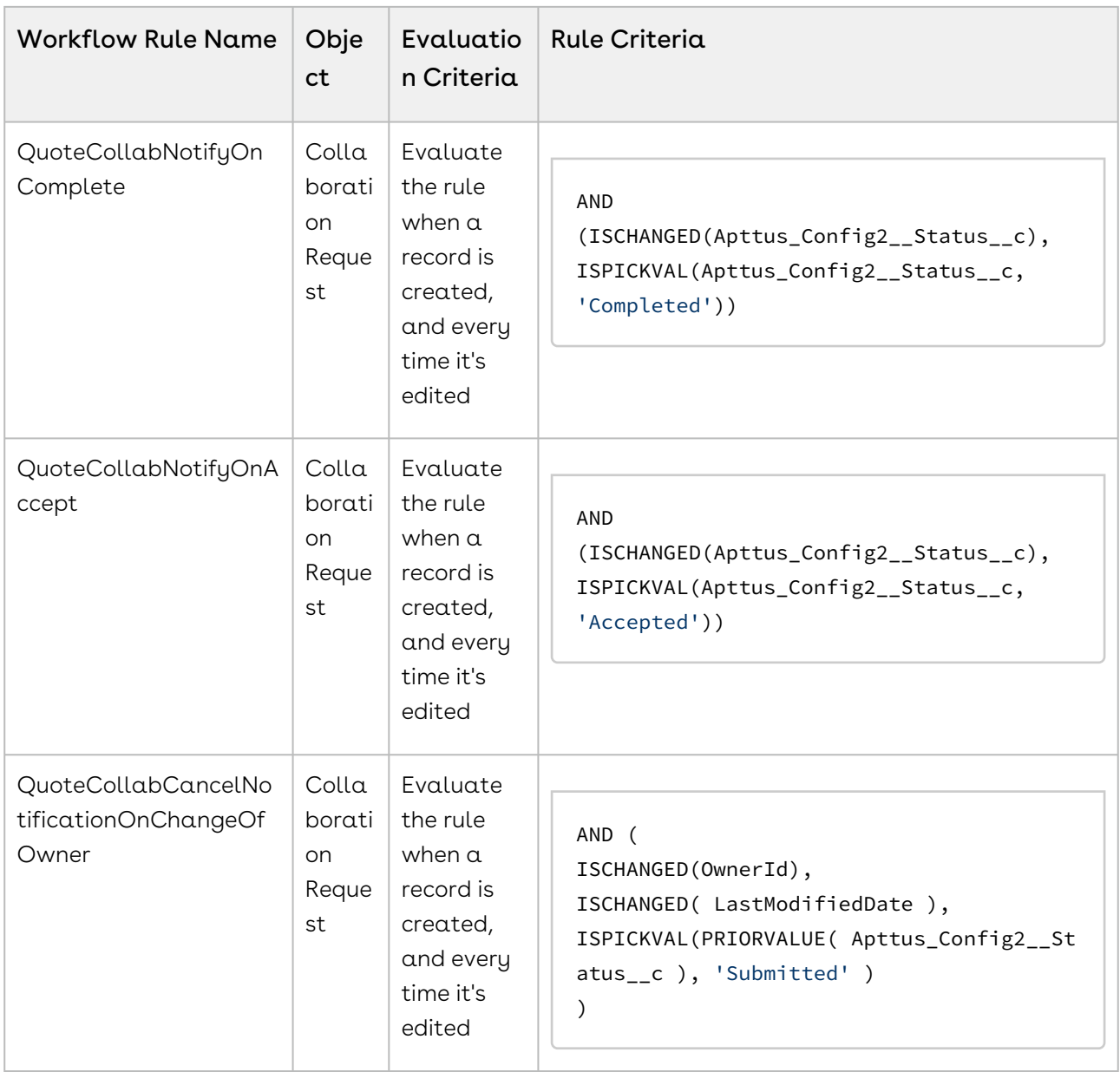

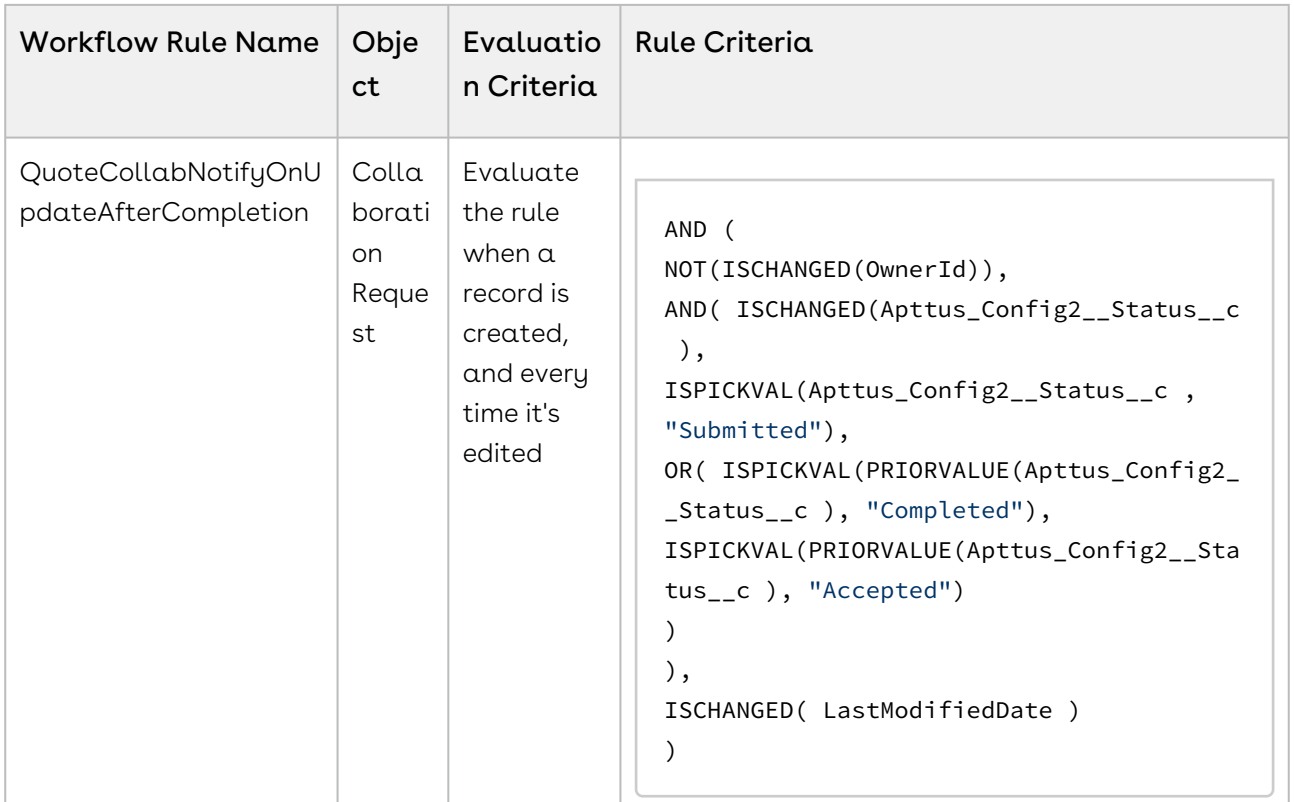

For the corresponding Workflow Rules, create the appropriate email alert action (email template, and the recipient) from the Workflow Actions section.

## Configuring the Collaboration Dialog Box

You can specify the fields to be displayed on the Collaboration Pop Up dialog box. This configuration enhancement allows you to configure your own set of relevant fields on the assignment pop-up in order to capture adequate information before the request is sent or assigned to the collaborator to work on.

To configure the collaboration pop up Assignment Details:

1. Navigate to Setup > Create > Objects > Collaboration Request. This custom object persists the information for quote collaboration tasks and it is used to relate the parent configurations and its related child configurations.

2. Click Edit for Collaboration Dialog Fields Field Sets. You can control the fields that are displayed on the Quote Collaboration pop up Assignment Details tab.

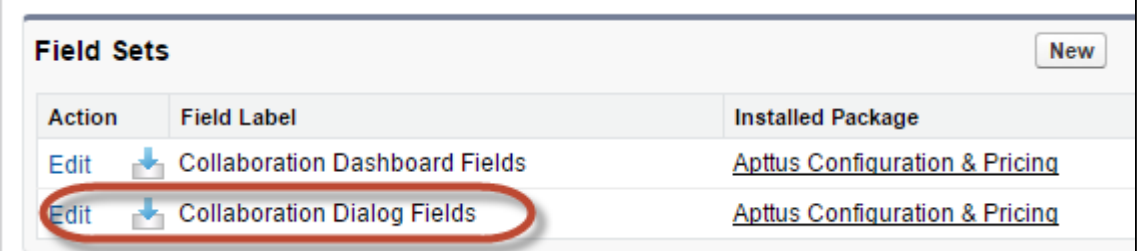

3. Drag and drop the required fields in the **In the Field Set**.

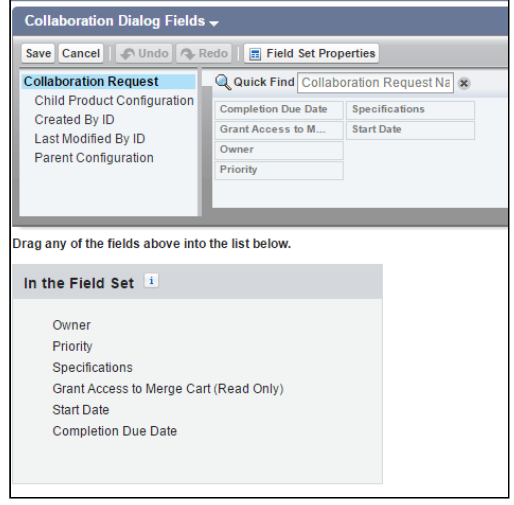

4. Click Save.

You can configure the fields that you see on Assigned Products and Completed Configuration tabs from Config Settings > Display Column Settings > Collaboration Parent Line Item and Config Settings > Display Column Settings > Collaboration Child Line Item respectively. These two tabs are enabled after you have initiated the collaboration request with the collaborator.

Assigned Products tab shows the information of the collaboration request details as assigned by the sales rep. Completed Configuration tab shows the information of the collaboration request details as submitted by the collaborator. When you navigate to Completed Configuration tab, and click More details, you can see the submitted configuration in a read-only mode.

## Configuring the Default User or Queue Setup

By configuring default user or queue to be displayed on the collaboration popup dialog box, you can achieve a robust as well as accurate collaboration process, as the request assignment becomes faster and intuitive. The purpose of this feature is to enable enterprise

organizations having a plethora of users and queues to filter and default their queues based on the product group, product family, account location and so on. In order for this feature to fulfill its goals and function properly, the right setup has to take place and link the desired user or queue to the filtering logic you want to use.

Ensure that following setup is configured successfully.

- 1. Set up a user or queue.
- 2. Set up Location on the quote: This quote location should carry over to the line items on the configuration. you can setup location or any other parameter. make sure that the line items have the location, if you want to filter based on the location.

#### Note

The field that you wish to base your filtering on, ensure that it is defined (whether it is a product family, product group, account location).

- 3. Set up Junction object lookup junction
	- Include all fields that should be referred to. For example Queue ID (you can grab the ID from the URL), account location, product, product family, users, and so on.
	- You need to set this up for each user or queue separately.
	- After this setup, your user or queue is now tied to a location or a product. In order to expose this newly formed link, you need to configure the lookup filter.

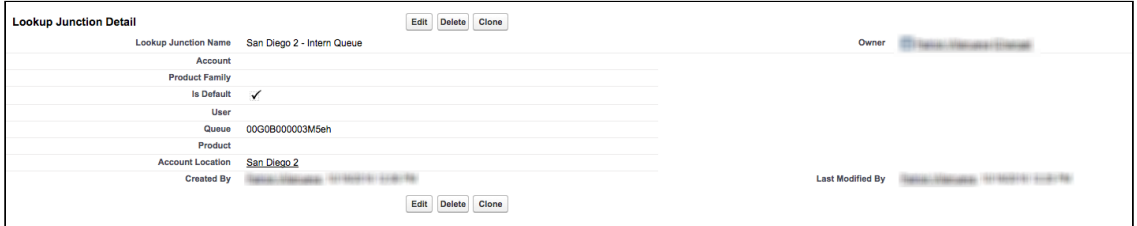

#### Note

Default flag determines if this user or queue is default or not. Specify rest of the fields, you wish to link to your user or queue.

4. Set up Lookup field settings. This filter uses the information from the line item and matches it to the lookup junction object information. For example, if the line item's location is France, then all the queues that are defined with a junction object as located in France appears in the collaboration popup dialog box. You can default one of the French queues. In case if there are multiple queues are defaulted, the system only chooses the first one that gets defaulted. Other French queues which do

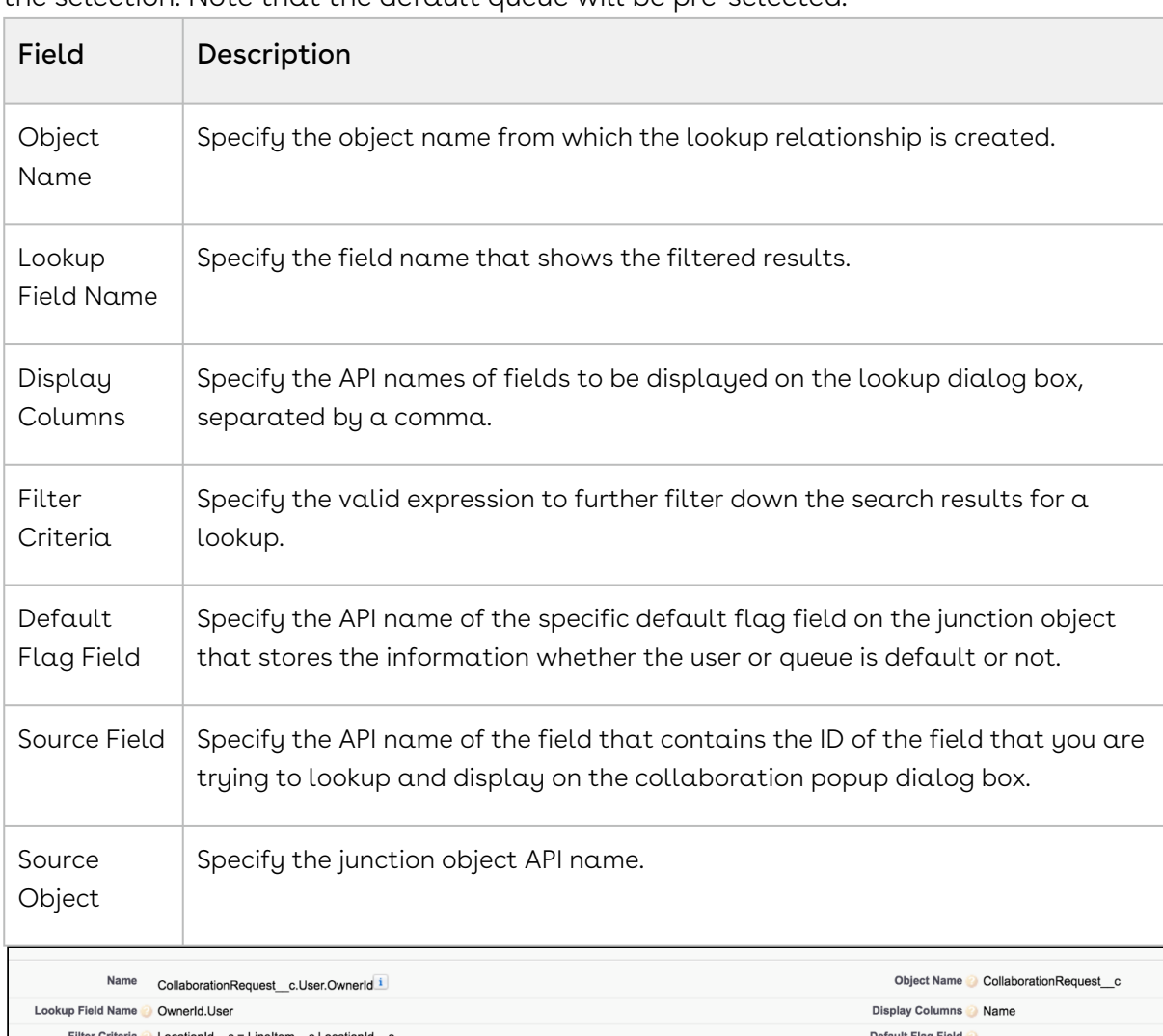

not default are also displayed in the queue drop down and the sales rep can change the selection. Note that the default queue will be pre-selected.

## Configuring Real-Time Cart Notifications

Sales rep sees a notification popup on the top right side of the screen when collaboration request is submitted, completed, accepted and merged in the parent cart.

To enable this enhancement, after you upgrade to the November 2016 release, you must enter the following piece of code in the Developer Console/Workbench:

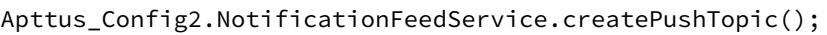

Source Field | UserId\_c

Source Object Junction c

You need to execute the above code only once and it will apply on all subsequent upgrades, unless you manually delete the PushTopic.

# <span id="page-467-0"></span>Enabling Cart Locking for Concurrent Access

You can use this feature to lock the cart for all the Sales reps with concurrent access except the one currently editing the cart. The other Sales reps can only view the cart in read-only mode. The cart is unlocked when the Sales rep currently editing the cart saves, finalizes, abandons, or closes the cart, the Sales reps in read-only mode can gain edit access only after these operations are performed. Cart locking helps prevent data loss while a Sales rep is working on a configuration. You can use Enable Cart Locking for Concurrent Access in Config System Properties to enable cart locking.

If the cart is left idle by the Sales rep currently in edit mode for a predefined time limit, the cart is unlocked automatically. The cart is considered idle if the Sales rep is not performing changes to the line items, the changes include updating a value, deleting line items, or adding line items. Other actions on the cart such as updating cart views, viewing the totals, or applying filters are not considered modifications to the line items, and time spent is counted as idle time. The time limit is defined in Cart Edit Access Idle Timeout in Minutes Config System Properties. After the time limit is exceeded the cart is unlocked allowing any Sales rep can open the cart in edit mode, the cart is locked again for the other Sales reps. If you do not define a time limit the cart remains locked until the Sales rep in edit mode does not save, finalize, abandon, or close the cart.

## To enable cart locking for concurrent access and setting a time limit for idle cart

- 1. Go to Setup > App Setup > Develop > Custom Settings > Config System Properties > Manage
- 2. Select Enable Cart Locking for Concurrent Access.
- 3. Enter  $\alpha$  number of minutes in  $\textsf{Cart}$  Edit Access Idle Timeout in Minutes.
- 4. Click Save.

The field Current User in the Product Configuration object contains the ID of the user accessing the cart in the edit mode.
# Enabling PDF Security for Generated Proposal Documents

When you generate a quote in a pdf format, you can Enable PDF Security for the generated proposal document by following the configuration steps below:

# To enable pdf security on the generated Quote/ Proposal document

- You must set up *Proposal System Properties* for this feature. Go to **Setup > Develop >** Custom Settings. Click Manage next to Proposal System Properties list, then click Edit next to System Properties and do the following:
	- a. Select the Enable PDF Security check box.
	- b. Enter a desired value in the PDF Owner Password. Refer Custom Settings > [Proposal System Properties](#page-92-0) for detailed information.
- 1. Click  $\blacksquare$  and click **Admin.**
- 2. Do any one of the following:
	- $\cdot\,$  Click **New** to create a new Admin entry.
	- Click **Edit** for an existing admin property *APTS\_ProposalConfig*.
- 3. In the **Name** field, type *APTS\_ProposalConfig* and in the **Value** field, type *XML*.
- 4. In the Code field, type the following code:

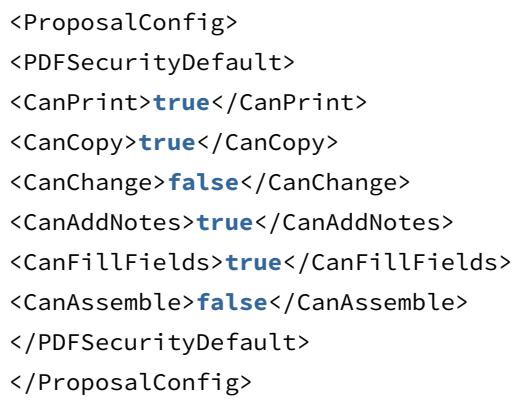

5. All the tags defined over here are available in the ProposalConfigSchema static resource. To view this static resource, you may navigate to Setup > Develop > Installed Packages > Apttus Proposal Management (Managed) > View Components > ProposalConfigSchema > View file.

#### 6. Click Save.

The proposal document generated in PDF format will now be secured with the system password.

# Configuring Quick Quote Mode

The Quick Quote feature allows Sales reps to create a simple quote with fewer clicks from opportunity. The Sales rep can directly go to the Catalog page from Opportunity, configure products, and finalize the cart without having to create a proposal in turn reducing the number of clicks. Quick Quote feature is especially meant for creating budgetary quotes where Sales Reps can begin the quoting process by populating the quote header with limited values.

To enable the Quick Quote feature, you must create and add a custom button to the opportunity layout. CPQ populates the critical header fields in the new quote based on the parameters passed in the formula of the button. You can define variable or static parameters. In the case of variable parameters, CPQ retrieves the values from opportunity. You can use the following parameters in the URL as described:

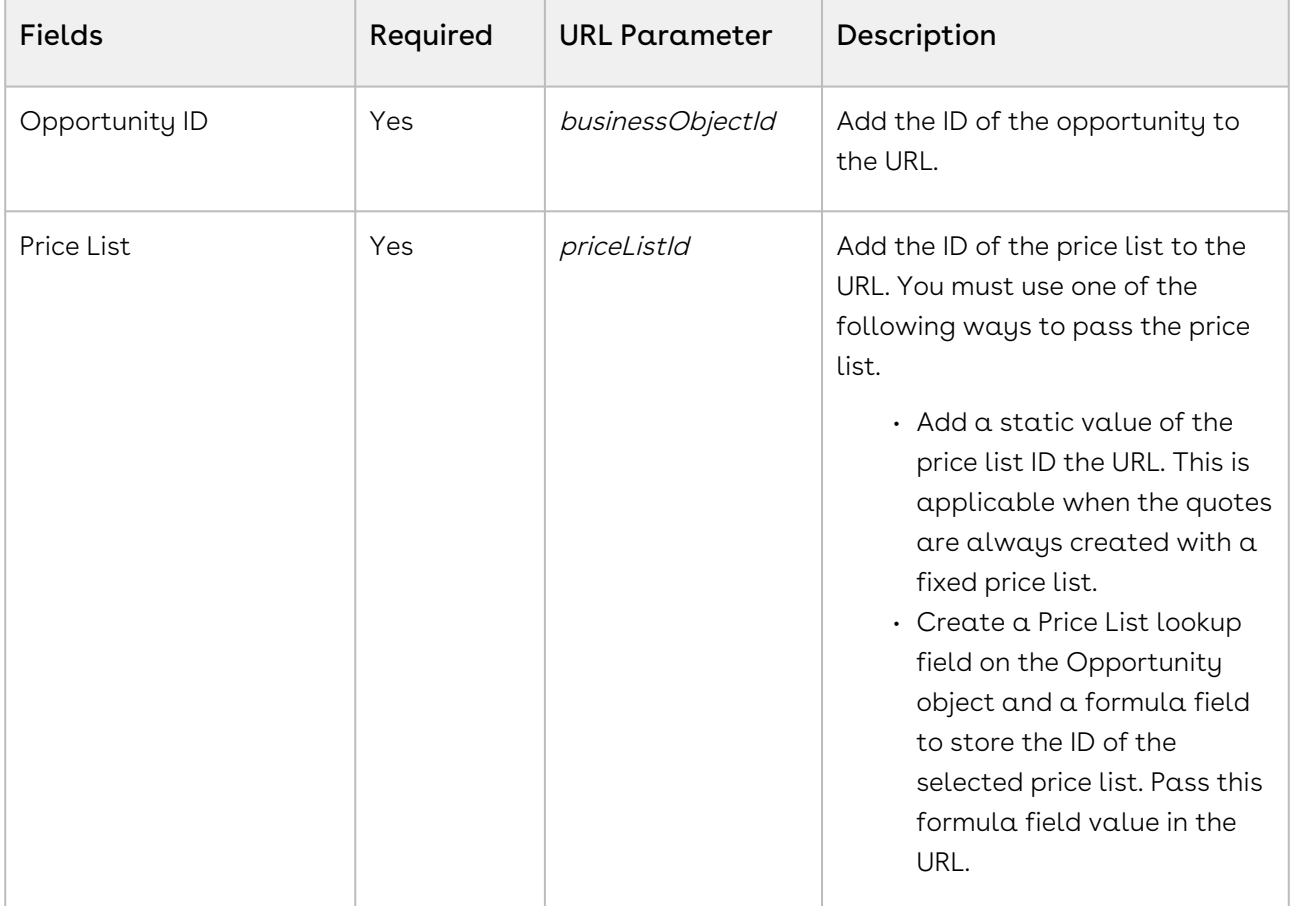

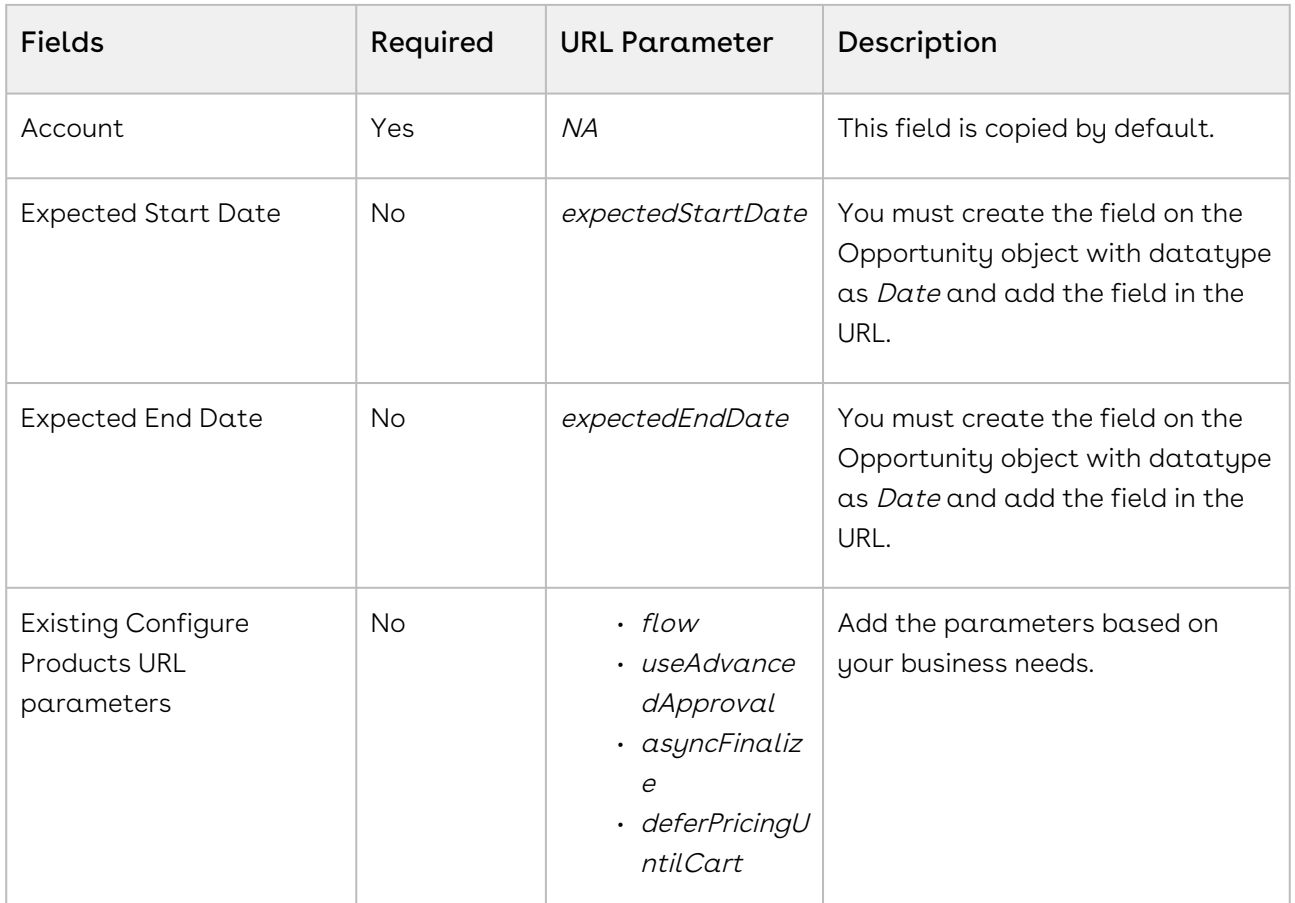

The custom fields with the same API name, that are common between both opportunity and quote are also populated.

# To create a quick quote custom button on **Opportunity**

- l. Go to **Setup > App Setup > Customize > Opportunities >** Buttons, Links, and Actions.
- 2. Click New Button or Link.
- 3. Fill in the details as explained below.

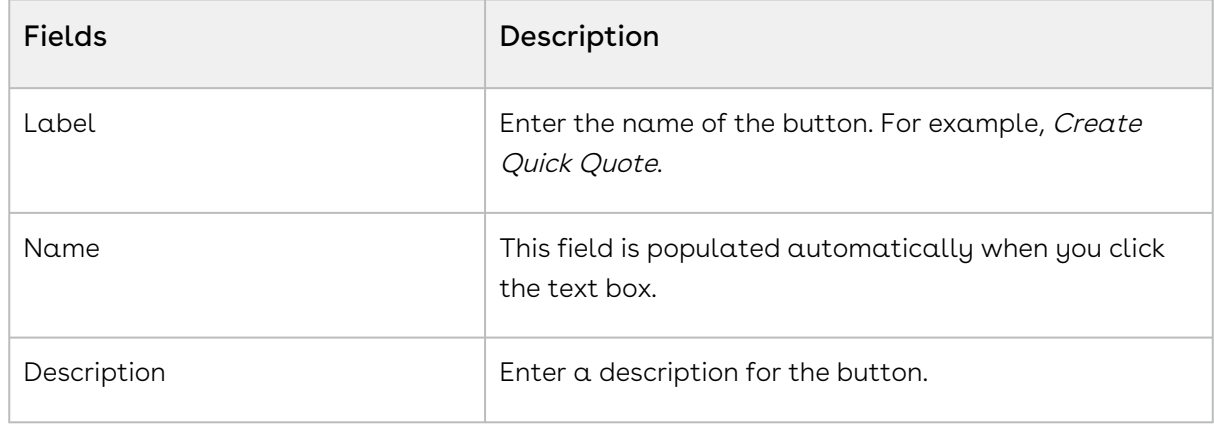

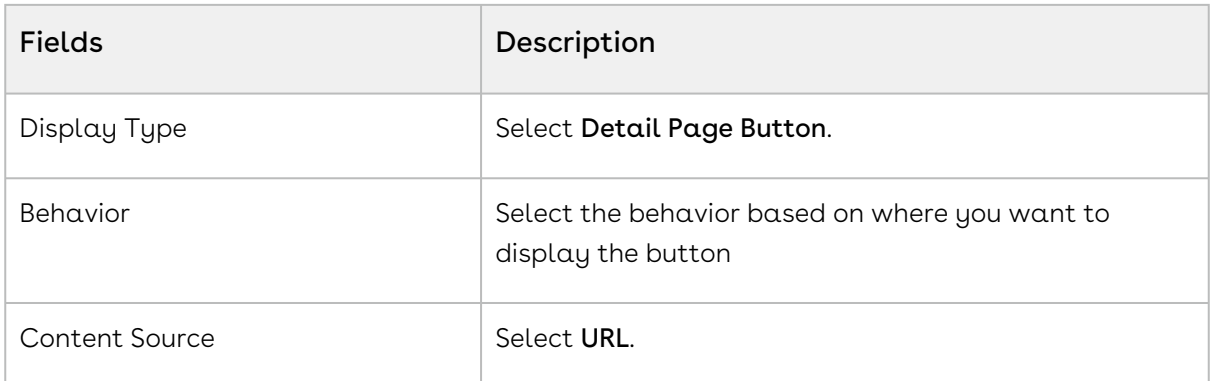

4. In the Code Snippet block, type the following:

/apex/Apttus\_Config2\_\_Cart?businessObjectId={!Opportunity.Id} &recordTypeName=Proposal&priceListId={!Opportunity.PriceListIdId\_\_c} &useAdvancedApproval=**true**&flow=QuotingCartGrid&expectedStartDate={! Opportunity.expectedStartDate\_\_c}&expectedEndDate={! Opportunity.expectedEndDate\_\_c}

 $\odot$  Ensure that you enter the name of your Flow setting in the flow parameter in the above formula. In our example, it is QuotingCartGrid.

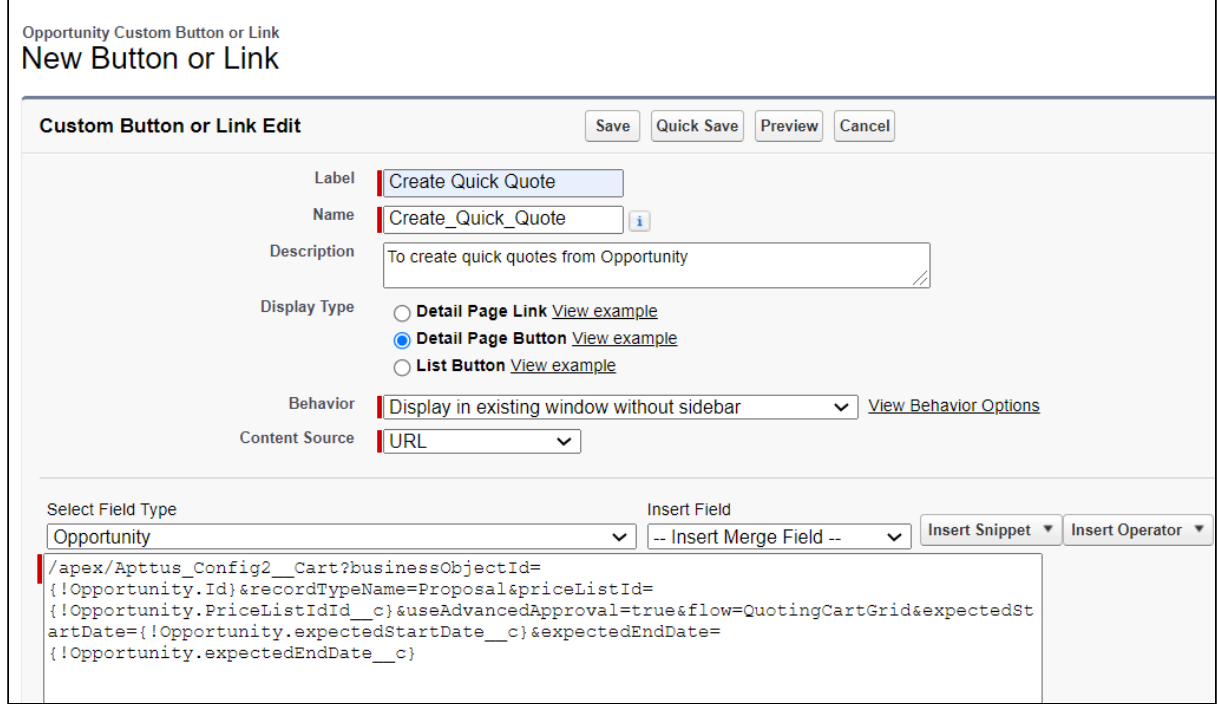

5. Click Save.

## To add the quick quote button

After you create the custom button, add the Quick Quote custom button to the layout of the opportunity.

- 1. Click **Page Layouts** and click **Edit** for the page layout to which you want to add the Create Quick Quote button.
- 2. From Buttons in the Layout configuration window, select Create Quick Quote and drag and drop it onto the page layout.
- 3. Click Save in the Layout configuration window.

Create Quick Quote button is added and saved onto the page layout.

For more information on creating a quick quote, see [Creating Quick Quotes](https://documentation.conga.com/display/CPQ/.Creating+Quick+Quotes+vMay-22).

## Customizing Visualforce Pages

You can configure which standard columns and actions are available in the catalog, attribute, bundle, and shopping cart pages, the style they use, and the order in which they are displayed. Additionally, you can create your own custom fields and actions and display them in these Visualforce pages.

The Visualforce pages are used for product selection, select attributes, options, and in the cart page change quantities, apply discounts, and more for your quote/proposal. If there are default fields and actions that are not required, or new fields you want to add, you can make those changes through the CPQ Config Settings tab.

• [Configuring Display Columns Settings](#page-473-0)

The Display Column Settings enable you to display only those key fields needed to quickly and easily configure your quote/proposal.

• [Configuring Display Actions Settings](#page-477-0)

The Display Action Settings page provides a simple interface for selecting actions, applying styles, and reordering them. You can even create and use your own custom action.

• [Configuring Custom Actions for Auto-Synch of Cart Lines](#page-482-0)

The Custom Actions feature has been enhanced to auto-synch cart lines with proposal lines and navigate to other pages.

## <span id="page-473-0"></span>Configuring Display Columns Settings

The Display Column Settings enable you to display only those key fields needed to quickly and easily configure your quote/proposal.

The Display Column Settings page provides a simple interface for selecting fields, making fields editable, applying styles, and reordering them.

To display different number type values as expected, you can add one of the following styles to cart line item fields:

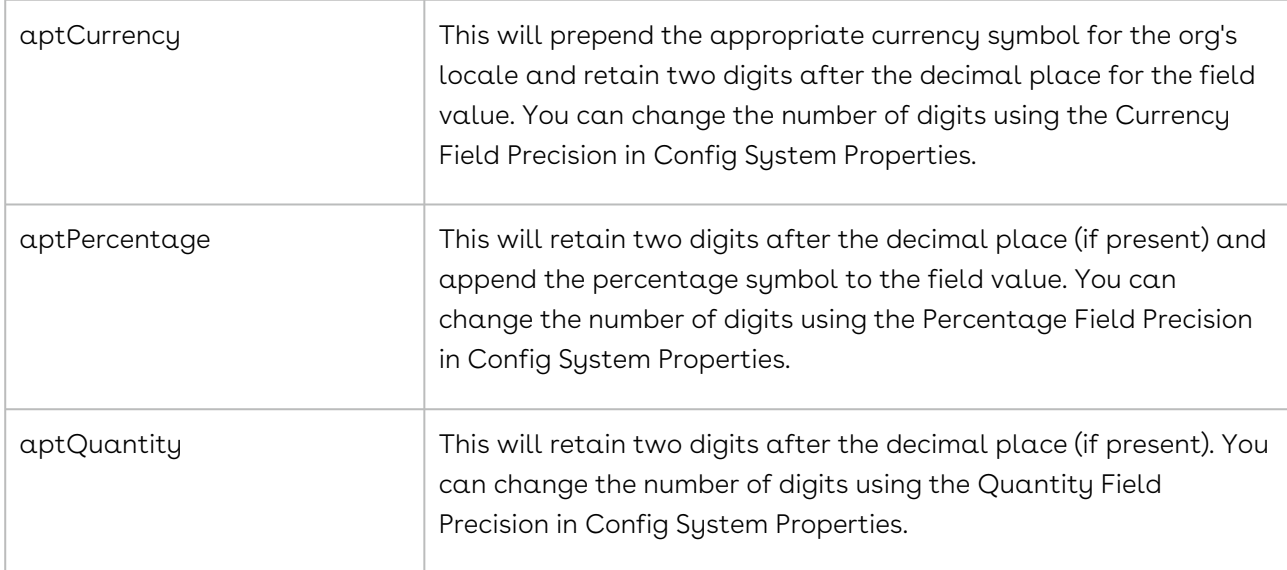

The following style classes have to be applied in pair to the dynamically selected adjustment column and its value column. i.e., Adjustment Type and Adjustment Amount columns.

- aptAdjustmentType
- aptAdjustment

The formatting for the Adjustment Amount field will change dynamically based on the Adjustment Type. This is achieved by applying available style classes to the adjustment based on the value in the pick list of the adjustment type.

Note: For changes to the shopping cart beyond those described here, you would need to create custom pages of the Shopping Cart (CartView and CartFinalize Visualforce pages) and write your own Apex code to further control what fields are displayed and how the page is organized.

 $\odot$  In order to use PULL promotions on the Cart, you must follow the procedure mentioned below with Display Type = Apply Promotions.

### To customize a display column

- 1. Click (All tabs) and click Config Settings.
- 2. Click Display Column Settings.
- 3. To create or modify columns on one or more of the following, select the view from the Display Type picklist.
	- Cart Line Item
	- Cost Line Item
	- Cart Total Item
	- Installed Product
	- Related Purchases
	- Agreement Price Rule
	- Agreement Price Tier
	- Adjustment Line Item
	- Usage Price Tiers
	- Apply Promotions
	- Option Line Items
	- Price Ramp
	- Tiered Price
	- Related Price
	- Mass Update
	- Mass Edit (Assets)

Mass Edit (Assets) is an invalid selection for Display Type.

- Collaboration Parent Line Item
- Collaboration Child Line Item
- Line Item Key Metrics
- Line Item Waterfall
- Summary Group Key Metrics
- Summary Group Waterfall
- Optional Cost and Profitability Fields
- Cart Summary
- Asset Termination

If you add only the Termination Date field, CPQ displays:

 $\cdot$  The Confirm Swap pop-up with the **Effective Date** field instead of the Confirm Installed Products Swap page during asset swap.

• The Confirm Termination pop-up with the Termination Date field instead of the Confirm Termination page during asset termination. When the Conga Billing package is not installed in your org, it is recommended to display the Confirm Swap or Confirm Termination popup. Otherwise, all billing fields will be blank on the Confirm Installed Products Swap or Confirm Termination page.

- 4. Select your desired flow from the Flow picklist.
- 5. The Sequence column is system-generated and based on your Display Type selection in Step 3, the Display Type column displays the line item name.
- 6. In the Field Name column, select a field you want to display as a column.

You should not add Option as a column as Product and Option columns are identical in the CartDetailView page.

The supported values are:

- Termination Date
- Start Date
- End Date
- Original Start Date
- Net Price
- Billed Through Date
- Total Billing
- Invoiced
- Pending Billing
- Estimated Credit
- Asset TCV
- Current Contract Start Date
- Current Contract Value
- Current Contract Billing (Invoiced)
- Current Asset Billing (Invoiced)
- Current Contract Pending Billing
- Current Asset Pending Billing
- Custom asset line item fields
	- You can allow Sales Representatives to edit the custom asset line item field values on the Confirm Termination page instead of waiting to go to the Cart page to edit these values. For example, they may want to capture the reason for terminating assets. However, CPQ does not support text area type of fields. CPQ carries these edited field values

from the Confirm Termination page to the Cart page where Sales Representatives can make further changes to those field values, if required. You can select these fields only if you have added the same to the Editable Fields for Cancelled Lines setting. After selecting one of these fields here, if you remove the same field from the Editable Fields for Cancelled Lines setting, CPQ automatically removes that field from Display Column Settings. You must execute the maintenance job. For more information, see [Configuring Installed Products Settings](#page-77-0).

7. To make the field name column editable, select Is Editable. Clearing the Is Editable check box, makes the field read-only.

Note: If you select Display Type as *Installed Product*, the Is Sortable check box is displayed. To make the field name column sortable, select the Is Sortable check box.Note: For Selling Term, and Selling Frequency columns to be editable, apart from selecting the Is Editable check box, ensure that PriceType for the corresponding product is set as either Recurring, Usage, or Included Usage. Additionally, for Selling Frequency, ensure that Allow Proration check box is selected on the price list item.

- 8. In the Style column, type values separated with a colon to change the default appearance of a field. Example 1: If you want to resize all the columns in the cart, type width: 30px;text-align:left. Example 2: If a product name is lengthy and is not displayed properly on the shopping cart page, type text-align: left; width: 300px; max-width: 300px; display: block;white-space:0px;. The product name is wrapped and displayed completely on the cart page.
- 9. In the Style Class column, type one of the following to change the way dynamic columns are displayed:
	- aptCurrency
	- aptQuantity
	- aptPercentage
	- aptAdjustmentType
	- aptAdjustment

Note: These style classes apply two decimal points to the fields accordingly. You can change the number of decimal places from Config Settings > System Properties using the Currency Field Precision, Percentage Field Precision, and Quantity Field Precision.

- 10. In the Header Style column, type values separated with a colon to change the default appearance of the header of a column. For Example: width:200px;
- 11. You can also do one or more of the following:
	- $\cdot$  To add or delete a row, use the  $\, \mathbin{\text{--}}\,$  and  $\, \blacksquare\,$  icons.
	- $\cdot$  To re-order the rows, use the  $\Box$  and  $\Box$  icons.

#### 12. Click Save.

<span id="page-477-0"></span>The columns are displayed as configured in the Display Columns Settings.

### Configuring Display Actions Settings

The Display Action Settings page provides an interface for selecting actions, applying styles, and reordering them. You can even create and use your own custom action.

In order to create custom actions, you must first create a custom label.

### To create a custom label

- 1. Go to Setup > Create > Custom Labels and click New Custom Label.
- 2. Type a mandatory **Short Description** and type a mandatory **Name.**
- 3. In Categories, type comma-separated values that can be used in filter criteria when creating custom label list views. For example Pages, Label, Components, and more.
- 4. In **Value**, type mandatory text in the form of a brief description or copy and paste the field name from Step 1.
- 5. Click Save.

A custom label is created and saved.

### To change a custom label

- 1. Go to Setup > Create > Custom Labels and search for Change" label with Installed Products Change Action as the short description.
- 2. Click the Change label. The system displays the Custom Label Detail page.
- 3. Click the button, New Local Translations/Overrides in the Local Translations/ Overrides section. The system displays the New Translation page.
- 4. Select the appropriate language from the drop-down.
- 5. Enter the Translation Text as an Add-on in the text box.
- 6. Click Save.

The custom label is changed.

### To customize display actions

If you want to create and use custom actions, you must have an existing custom label for the action.

- 1. Click (All tabs) and click Config Settings.
- 2. Click Display Action Settings.
- 3. From **Display Type**, select the page where you want to place the custom action.
- 4. From the Flow drop-down, select the flow you want to configure.
- 5. The Sequence column is system-generated and based on your Display Type selection in Step 3, the Display Type column displays the line item name. The Action and Action Label Name display the default actions.
- 6. You can create a custom Action button, where the Action column name is CustomAction <number> and in Action Label Name column, type the field name of the custom label you created. For example: Action = CustomAction1 and Action Label Name = Edit\_Quote.

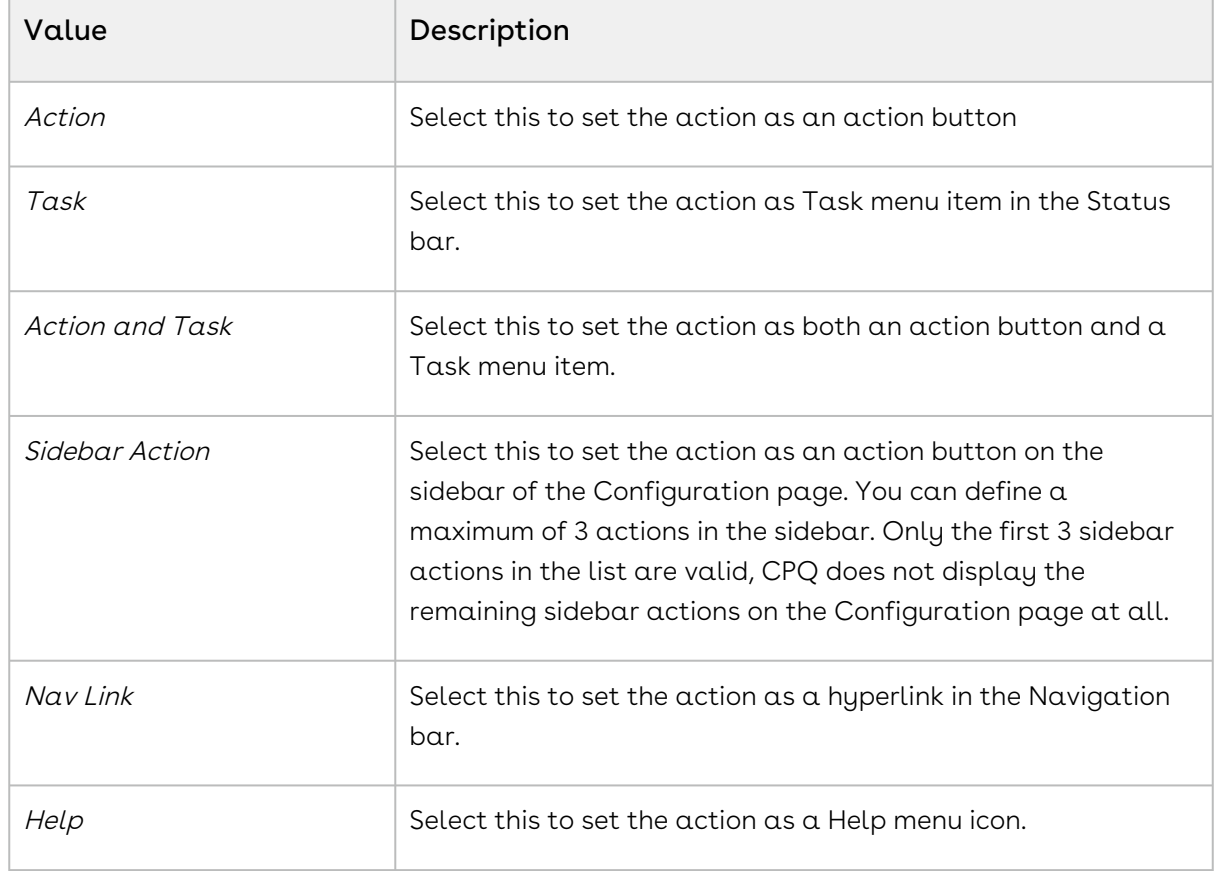

7. From the Display As column, select one of the following:

For the new UI, the behavior is as follows:

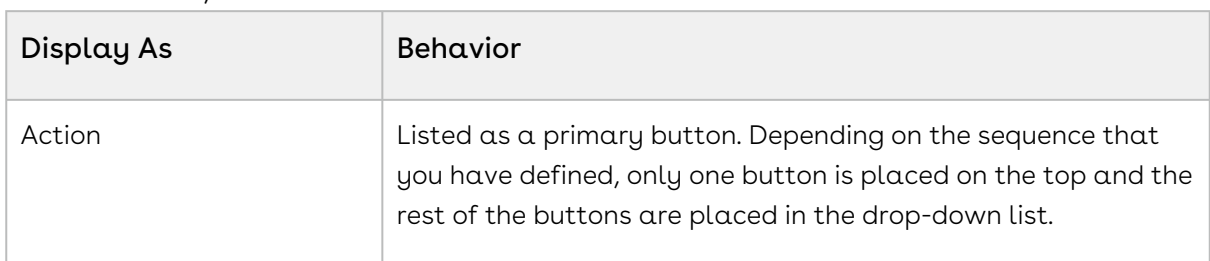

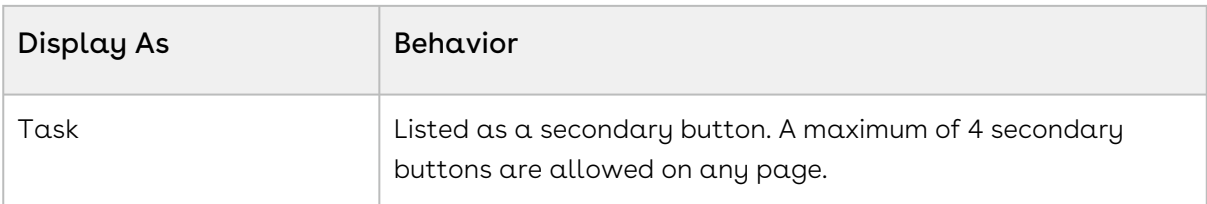

For example, on the catalog page displayed below, Go to Pricing, Installed Products, Save, and Compare Products have Display

As = Task, whereas Abandon, Update Price, Quick Save and Finalize have Display As = Action.

8. From the Action Area column, select one of the followings to position the action:

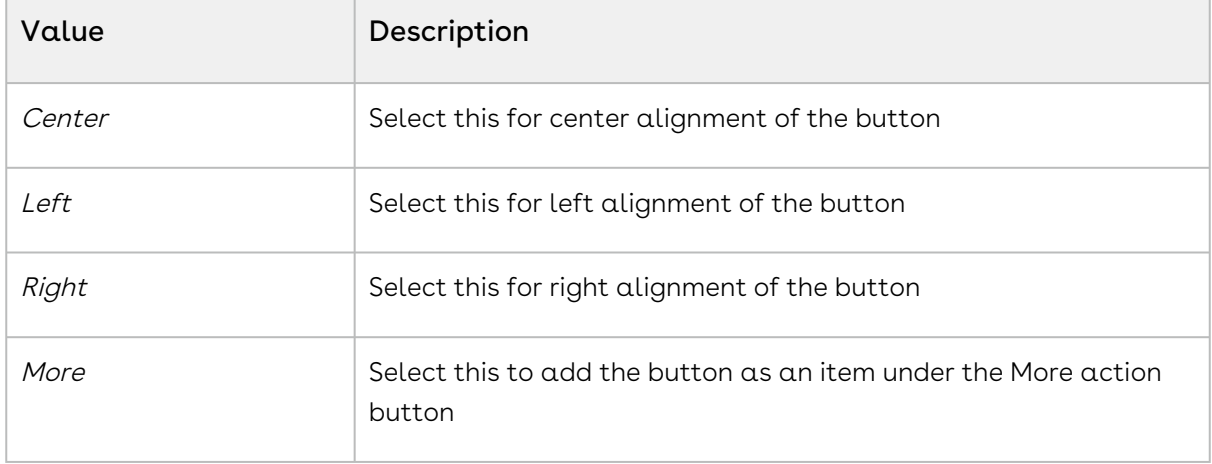

#### Note

Note that the alignment settings are not applicable for Nova and Grid UI.

9. In the Action Style Class column, type one of the following available style class name for the action.

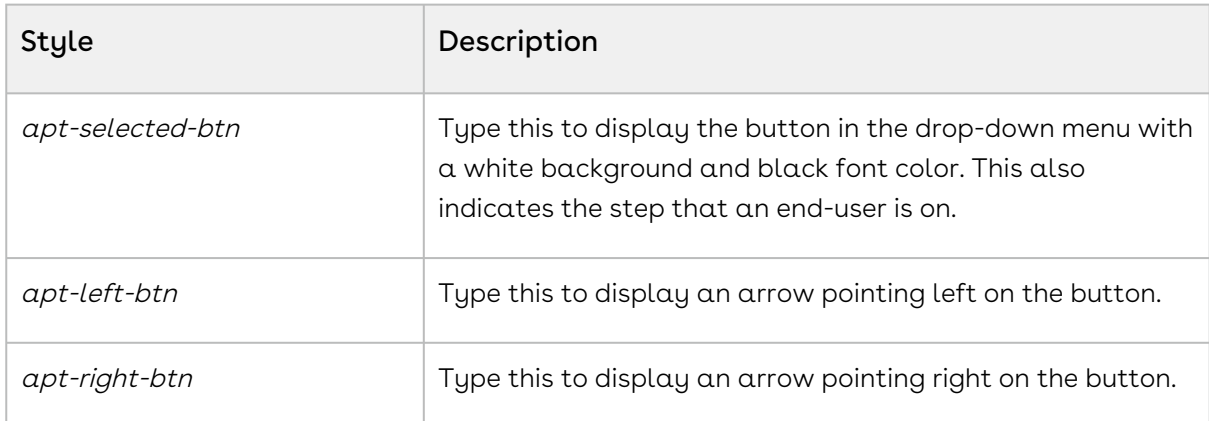

#### Note

If you want to use your own style, create a CSS file including all of the custom styles you want in the shopping cart and upload it as a static resource. Type the name of the CSS file in Config Settings > System Properties > CSS Override. This enables you to use the styles defined in the CSS file as opposed to out-ofthe-box styles.

- 10. In the Action Page column, in Action Page, type the custom Visualforce page name and in Action Params, type the parameter that you want to pass for your custom page. For example: {!Apttus\_QPProposal\_\_ProposalID\_\_c.ID} If you leave the Action Params field blank, by default, the system includes the ID, Business Object ID, and Config Request ID as the dynamic parameter. Example URL: .....CustomVFPage? id=a1Oe00000018DLUEA2&retId=a0ee0000003GUCfAAO&businessObjectId =a0ee0000003GUCfAAO&configRequestId=a1ie0000000kbjTAAQ
- 11. From the **Behavior** column, to specify the action page behavior, select one of the following:
	- $\cdot\,$  To open within the same window, select  $\it Self.$
	- To open in a new window, select New Window.
	- To open in a dialog, select Dialog Window.
- 12. From the Action Type column, select one of the following:
	- To redirect to another page using the custom button and not show the spinner, select Quick Redirect. This option ignores the unsaved changes made by the customer before clicking the custom button.
	- The other options, such as Save, Quick Save, Submit for Approval, and Generate perform the same function as the out-of-the-box action buttons.
- 13. To enable or disable actions, select or clear the **Is Enabled** check box.
- 14. To enable permanent display of the action irrespective of the setting in Step 12, select Always Display check box.

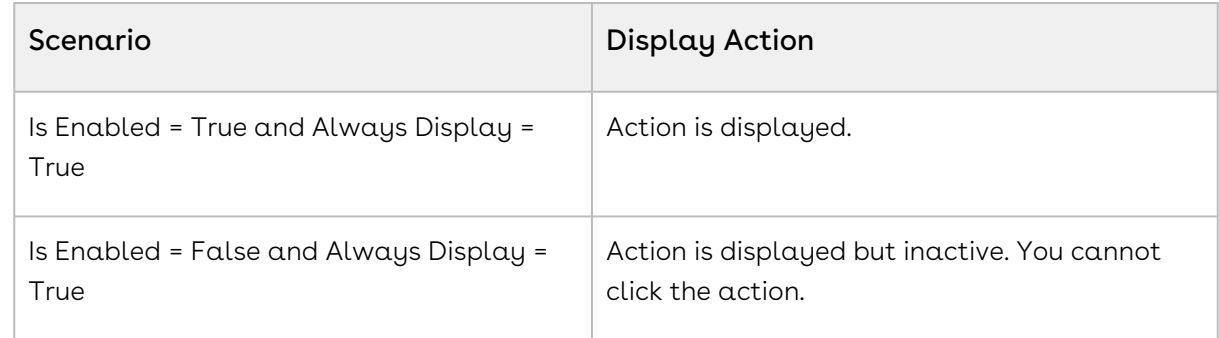

15. Click Save to save the changes you made on this page.

The action is added to the list of actions to be displayed on the Visualforce pages. At any given time, if you want to disable the custom action, go to the Display Action Settings page and clear the Is Enabled check box.

### Use Case

You can configure action buttons displayed on the Summary panel on the Configuration page. You can add a maximum of 3 buttons on the Summary panel. If you configure more than 3 buttons, only the first 3 buttons are displayed on the Summary panel. The following action buttons are displayed on the Summary panel by default:

- Go to Pricing
- Update Price
- Validate

### To configure action buttons on the Summary panel on the Configuration page

- 1. Go to All Tabs > Config Settings > Display Action Settings.
- 2. From the Display Type drop-down, select Attribute Page.
	- You can select Display Type as Bundle Page to configure actions on the sidebar for bundle page in case of sub-bundles.
- 3. From the Flow drop-down, select the flow you want to configure.
- 4. Find the buttons you want to display on the Summary panel and define the following fields as described:

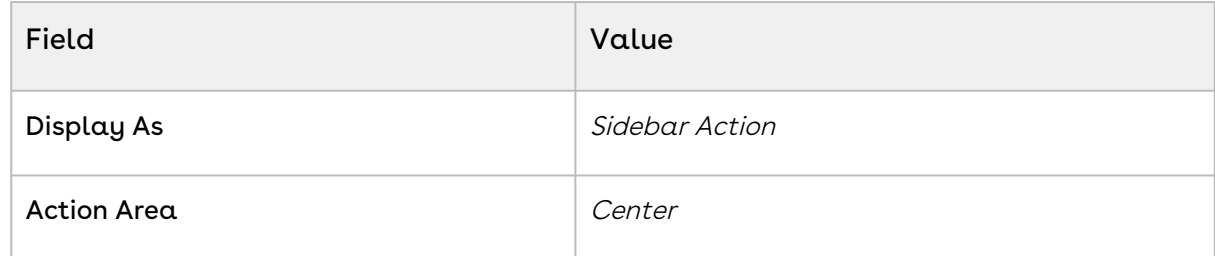

- 5. Select the following checkboxes:
	- Is Enabled
	- Always Display
- 6. Click Save.

### To hide default action buttons on the Configuration page

- 1. Go to All Tabs > Config Settings > Display Action Settings.
- 2. From the Display Type drop-down, select Attribute Page.
- 3. From the Flow drop-down, select the flow you want to configure
- 4. Find the buttons you want to hide and clear the following checkboxes:
	- Is Enabled
	- Always Display
- <span id="page-482-0"></span>5. Click Save.

# Configuring Custom Actions for Auto-Synch of Cart Lines

The Custom Actions feature has been enhanced to auto-synch cart lines with proposal lines and navigate to other pages. When Auto-synch is turned on, the system does validation for errors and auto-synchs the cart lines with the Proposal Lines. You can view the synched line items in the Quote/Proposal detail page under the Line Items related list. Auto-sync is done when following conditions are satisfied:

- No error produced by validation callback
- No Constraint Rules error
- No line items in price pending state
- No Must Configure product is in configuration pending state

### To configure custom actions for auto-synch

- 1. Click (All Tabs) and click Config Settings.
- 2. Click Display Action Settings, and scroll down to add a custom action button.
- 3. Type an **Action Label Name**, and from the **Display As** list, select *Action*.
- 4. Select an **Action Area**, and in **Action Style Class**, specify a style class.
- 5. In Action Page, type the name of the Visualforce page that appears when the action button is clicked.
- 6. In **Action Params**, type *autoSync=true*.
- 7. In Behavior, select an option of how you want the action page to open.

The auto-synch custom actions should not have action type (Save, Quick Save, Generate) specification.

8. To enable the custom Action button, select Is Enabled.

9. To always display the custom Action button whether enabled or disabled, select Always Display.

A custom action is created with auto-synch capability.

# Disabling the Clone Icon on the Cart Page

You can now choose to disable the clone icon on the Cart page. Select the Hide Copy Action check box in Config System Properties to disable the clone icon for in the cart

### To disable the clone icon for on the cart page

- 1. Go to Setup > Develop > Custom Settings > Config System Properties > Manage > System Properties.
- 2. Click Edit.
- 3. Select the Hide Copy Action check box.
- 4. Click Save.

## Configuring Flows

As an administrator, you can now vary the Catalog, Options, Attributes, Installed Products and Cart pages that an end user interacts with as well as the data and actions within those pages based on the end user profile and other business rules. This is made possible by introducing the concept of Flows. Flows are groups of pages that are assigned to each step in the CPQ process. Earlier the only option to set up the Visualforce pages was through custom settings.

You can now use Flow Settings to assign custom or out-of-the-box pages to each step and configure the fields and actions that are visible within each page. You can then create criteria that would determine the Flow which in turn determines the pages that are displayed when an end user clicks the Configure Products button. These flow settings once setup, override the Visualforce pages setup in custom settings.

## To create flows using flow settings

1. Click + and click **Config Settings**.

- 2. Click Flow Settings.
- 3. In **Name**, type a name for the flow. For example: Sample Flow
- 4. Type the Visualforce pages in the following fields:
	- Assets Page
	- Cart Page
	- Catalog Page
	- Options Page
	- Product Attribute Detail Page
	- Hover the mouse over  $\bullet$  to see valid values for each field.
- 5. To add the new flow, click **Add**. An entry is added to the list below.

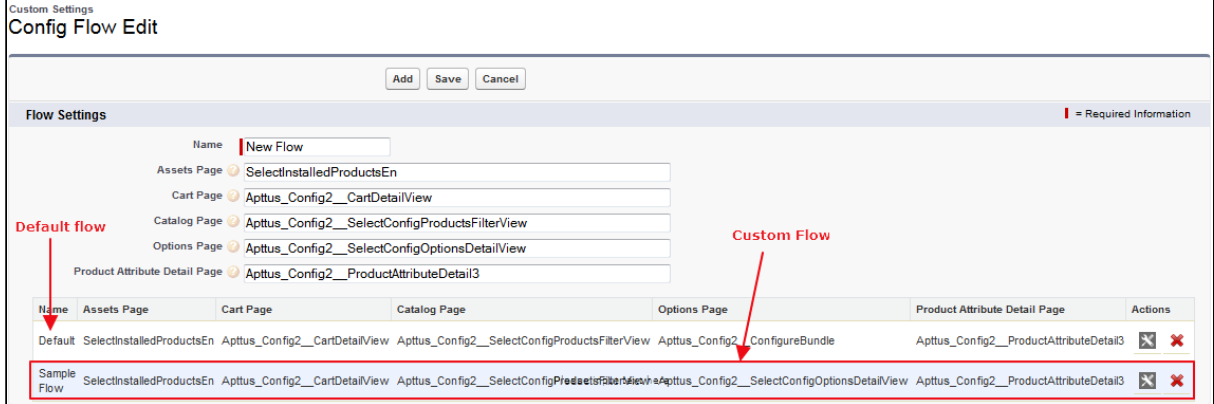

Default - When there is no flow created, the system uses the Default flow. Custom Flow - In this example, Sample Flow is the custom flow created.

6. Click Save.

A new flow is added and saved. Use the flow name you just created in the parameter to pass on for the Configure Products button.

# To set up the configure products button to use the flow

You must have an existing flow.

- 1. Go to Setup > App Setup > Create > Objects.
- 2. Scroll down to select the Quote/Proposal object and from the Custom Fields & Relationships related list, select Configure Products.
- 3. Click Edit and insert the flow name in the parameter as below.

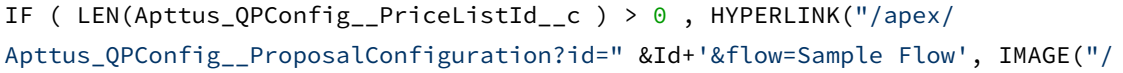

resource/Apttus\_QPConfig\_\_Button\_Configure", "Configure Products"),"\_self"), NULL)where flow=<name of the flow you created>

#### 4. Click Save.

The parameter is saved for the Configure Products button. On the Quote/Proposal page when you click the Configure Products button, all the pages appear as defined in the flow. You can modify the columns and actions that you want to use with the flow you created.

### To set up columns and actions for flows

You must have an existing flow.

- 1. Click + and click Config Settings.
- 2. For setting up columns or actions or both for the custom flow, do one or more of the following:.
	- For columns, click Display Column Settings
	- For Actions, click Display Action Settings
- 3. Select  $\alpha$  Display Type and from Flow, select the flow you created.

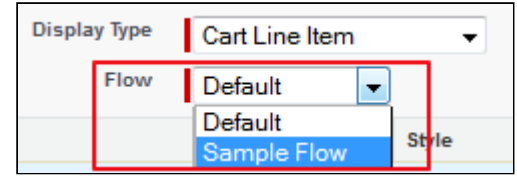

4. Click Save.

The custom display columns and actions are set for the flow you created. All the Visualforce pages that you set up in the flow are displayed with the columns and actions set up in the config settings. If you select Default flow, the system displays the columns and actions set up in the Default flow. Clicking the Load Default Settings button will override all the columns and action settings to out-of-the-box settings in the Default flow.

# Configuring Enterprise QTC Profile Value for Quote

When you have enabled TurboPricing in the org to process large-sized carts, Conga recommends you to create such quotes with the QTC Profile value as Enterprise. In a quote with *Enterprise* QTC Profile, CPQ processes downstream operations asynchronously for a maximum of 10000 lines. When the Sales Representative selects the QTC Profile as

Enterprise during quote creation, CPQ performs the following downstream operations in async mode:

- Finalizing the cart
- Cloning a quote with Line items
- Synchronize quote with opportunity
- Creating an agreement with line items (single agreement)
- Creating an order (single order)
- Creating assets

 $\odot$  You must finalize Enterprise quotes using the finalizeCart() API if you have more [than 1000 line items. For more information on](https://documentation.conga.com/display/CPQ/.Finalizing+Configuration+in+Enterprise+and+Smart+Cart+vSeptember-22) finalizeCart() API, see Finalizing Configuration in Enterprise and Smart Cart. You must also use a custom Submit For Approval button for any approvals for Enterprise quotes.

You must manually add the picklist value of *Enterprise* in the **QTC Profile** field of the Quote/Proposal, Product Configuration, and Agreement objects.

### To add Enterprise as a QTC Profile value

You must add the value *Enterprise* in the QTC Profile field of the Quote/Proposal, Product Configuration, and Agreement objects so that CPQ displays the value Enterprise in the QTC Profile drop-down on the quote for the Sales Representative.

- 1. Go to Setup > App Setup > Create > Object.
- 2. Click Quote/Proposal.
- 3. In Custom Fields & Relationships, Click QTC Profile.
- 4. On QTC Profile(Managed) page, click New on the Values section.
- 5. Enter Enterprise.
- 6. Click Save.
- Repeat steps from 3 to 6 for the Product Configuration and Agreement objects. For the Product Configuration object, in Step 3 you must select the Business Object Profile field instead of QTC Profile.

### To create a custom Submit For Approval button

You must use the custom Submit for Approval buttons for all Enterprise quotes. Follow the steps:

- 1. Go to All Tab > Config Settings > Display Action Settings.
- 2. Select *Cart Page* in **Display Type**.
- 3. Select the flow you configured to use TurboPricing.
- 4. Add a new row and defined the fields as described in the following table

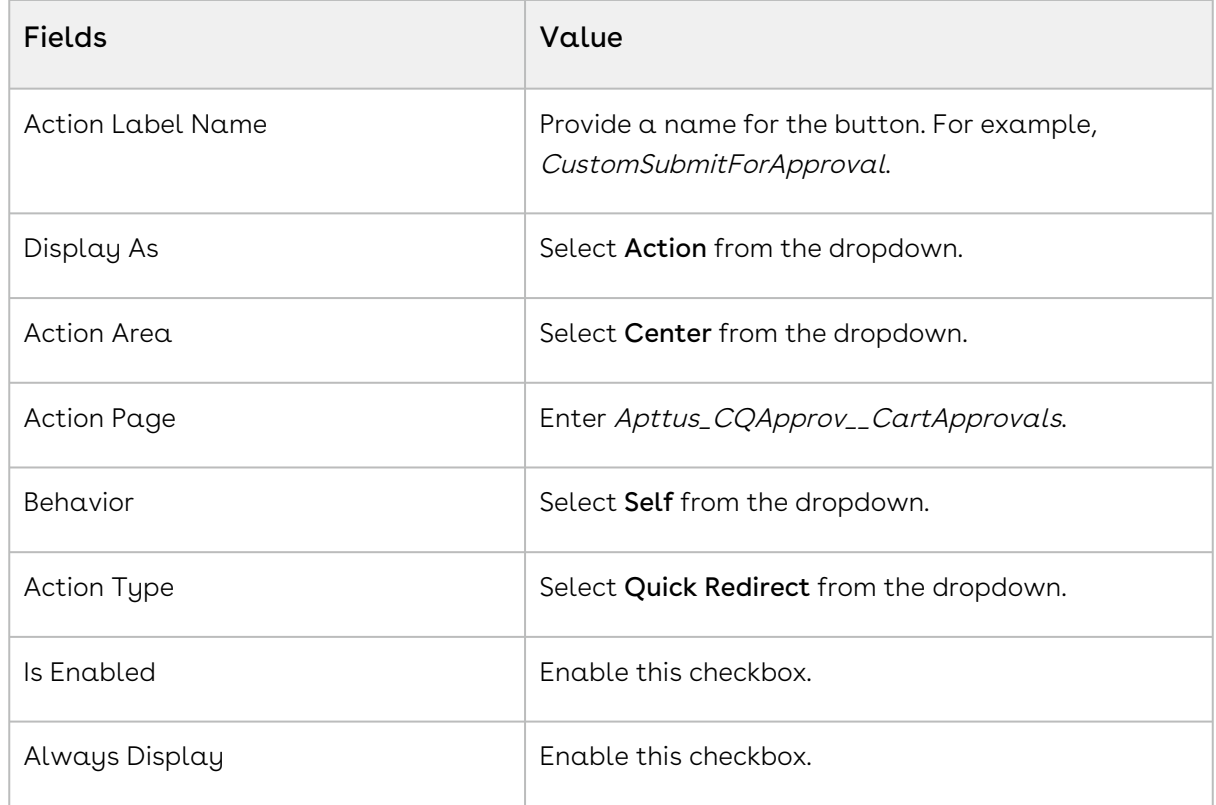

5. Click Save.

For more information on how to create quotes, [Creating Quotes from Opportunities](https://documentation.conga.com/display/CPQ/.Creating+Quotes+from+Opportunities+vSeptember-22).

# Configuring Progress Tracker for Async Operation

When you enable this feature from the Quote/Proposal or Agreement object, CPQ displays notifications on the Quote Detail and Agreement Detail page tracking different stages of async operations. The tracker informs the Sales Rep of the progress in real-time. It also immediately informs the Sales Rep in case of errors and provides detailed information of the error, helpful for debugging. For example, when a Sales Rep finalizes a cart asynchronously and returns to the Quote Detail page, a progress bar displays the progress of the finalize operation.

You can use this feature to track the progress of the following tasks that CPQ processes asynchronously:

- Finalizing a cart
- Cloning a quote or agreement
- Accepting quote to create order
- Creating an agreement with line items from Split and Enterprise quotes.
- Activating agreement to create order

The feature tracks the following stages of the async operation:

- The progress of the async operation
- The errors encountered while processing the operation
- Completion of the async operation. Upon completion, the Quote page is refreshed automatically
- Success notification after the completion of the operation(only supported for Lightning Experience)

The Sales rep can use this feature for async operations for quotes of all profiles namely Regular, Split, and Enterprise.

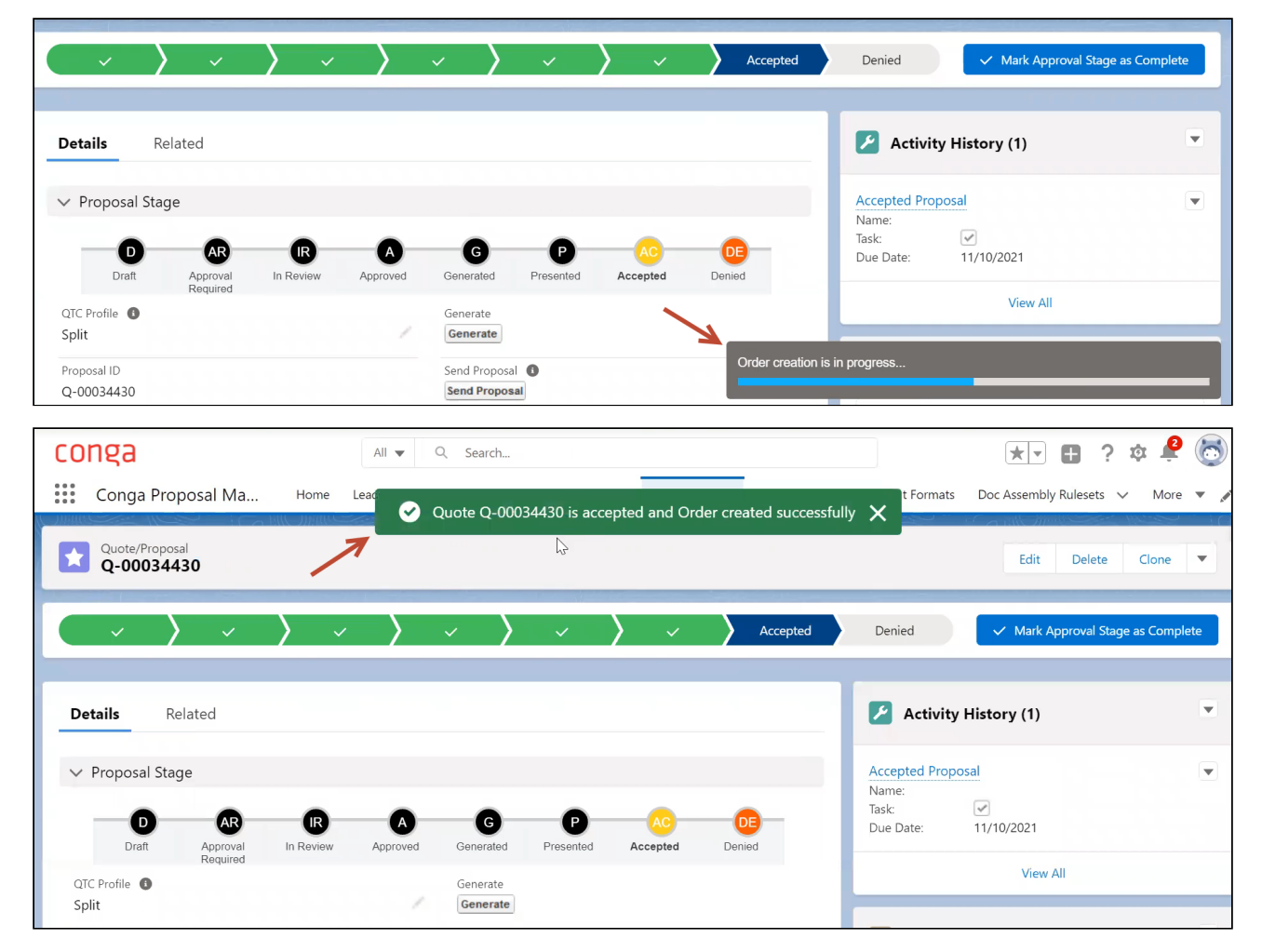

Follow the steps below to enable the tracker.

## To enable the tracker for Salesforce Classic UI

- 1. Go to Setup > App Setup > Create > Object.
- 2. Click Quote/Proposal or Agreement object based on the page you want to enable the tracker for.
- 3. In the Buttons, Links, and Actions section, click Edit next to the View record.
- 4. Define the fields as described in the below table:

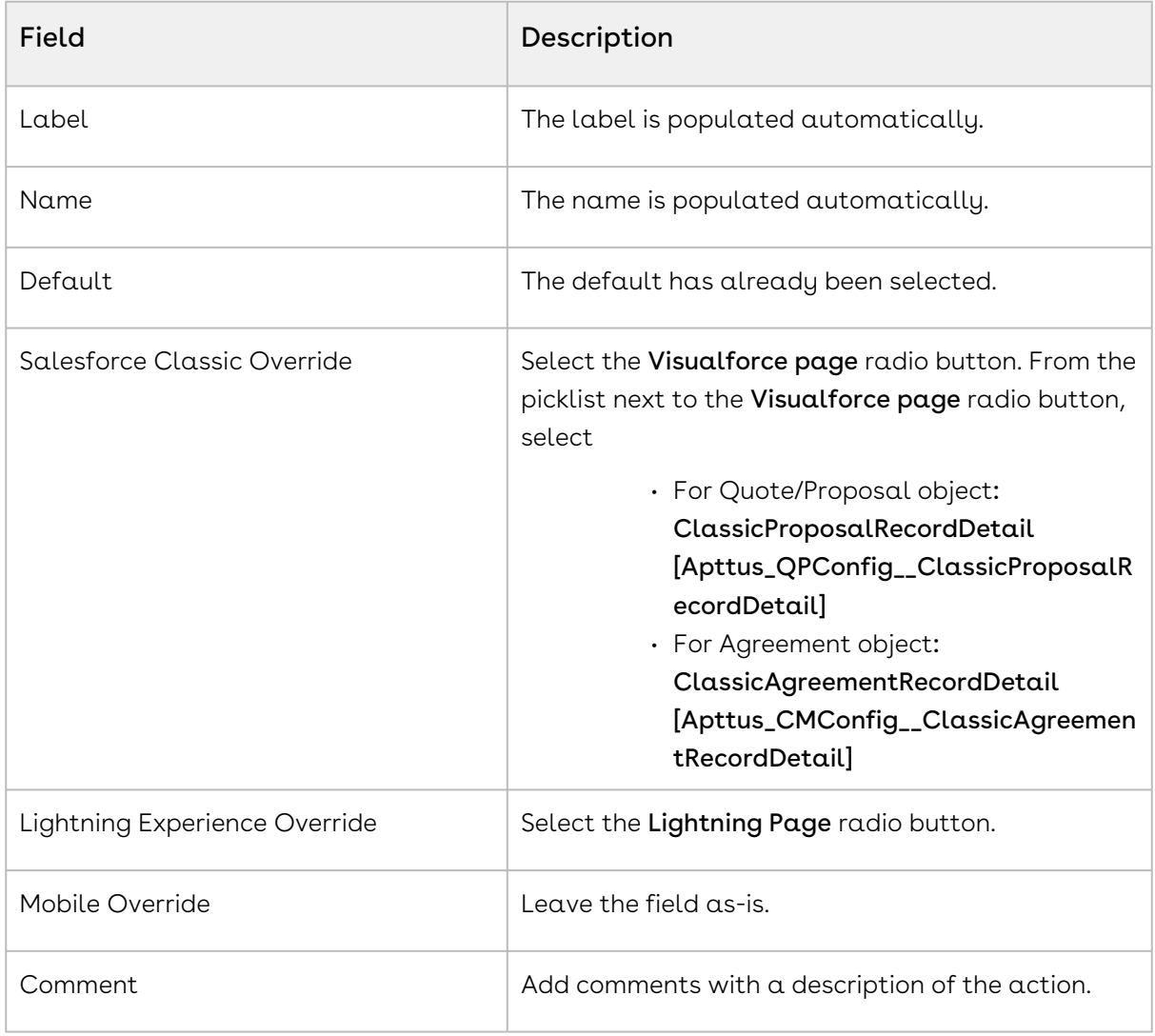

5. Click Save.

## To enable the tracker in Lightning Experience

- 1. Go to Lightning Experience.
- 2. Click the wrench icon ( ). Click **Edit Page**. Lightning App Builder page is displayed.
- 3. From the Pages dropdown, select the Proposal or Agreement record page based on the page you want enable the tracker for.
- 4. Under the Components tab, find and expand the Custom Managed list.
- 5. Drag and drop the following components from the Custom Managed list to the proposal record page:

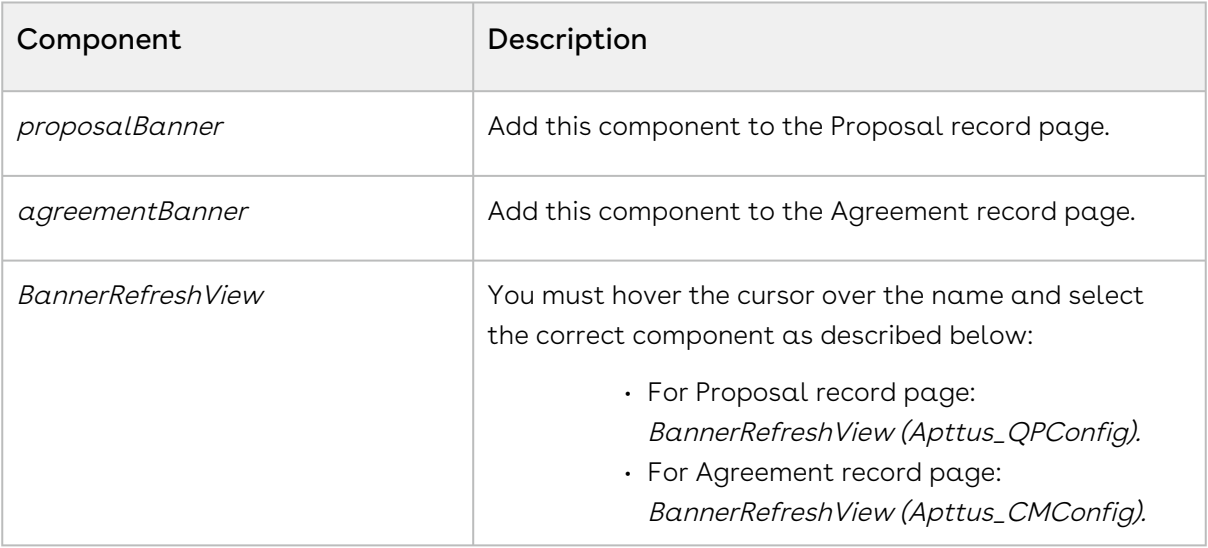

#### Conga recommends placing the above components between the Highlights Panel and Path components.

#### 6. Click Save.

You can also translate or override the labels and messages in the progress bar based on [your Locale and Language. For more information, see](#page-666-0) Managing Translation of Fields and Values in Different Language.

## Turning off Async Operation Email Notification

You can use the Admin Setting APTS\_DisableCartAsyncNotification to turn off the email notifications you receive after completion of any async operation such as cart finalization and pricing in every type of quote or agreement. In the Split quote or agreement, the notification for cart splitting is also disabled along with finalization and pricing. If you enabled the Progress Tracker on the quote or agreement page to monitor the progress of

all the async operations, email notifications are redundant and you can use this feature to avoid them.

### To turn off async operation email notification

- 1. Click **and click Admin.**
- 2. To create a new Admin Setting, click New.
- 3. Enter Name, Value, and Code for the Admin Setting as described in the below table:

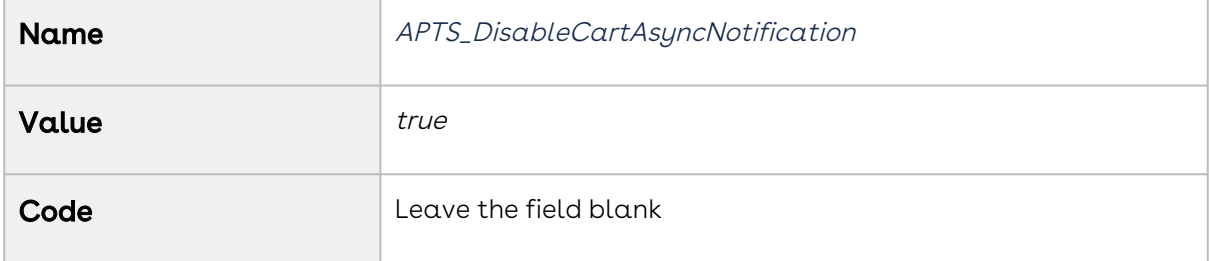

4. Click Save.

## Configuring Push Alerts

You can enable Salesforce Push Alerts to track async operation status when you are not on the Quote or the Agreement page. You must select Enable Notification Feed in Config System Properties[. If you enable push alerts, the Sales rep receives notification for the](#page-116-0)  following asynchronous CPQ operations:

- Finalizing a cart
- Cloning a quote or agreement
- Accepting quote to create order
- Creating an agreement with line items from Split and Enterprise quotes.
- Activating an agreement to create an order

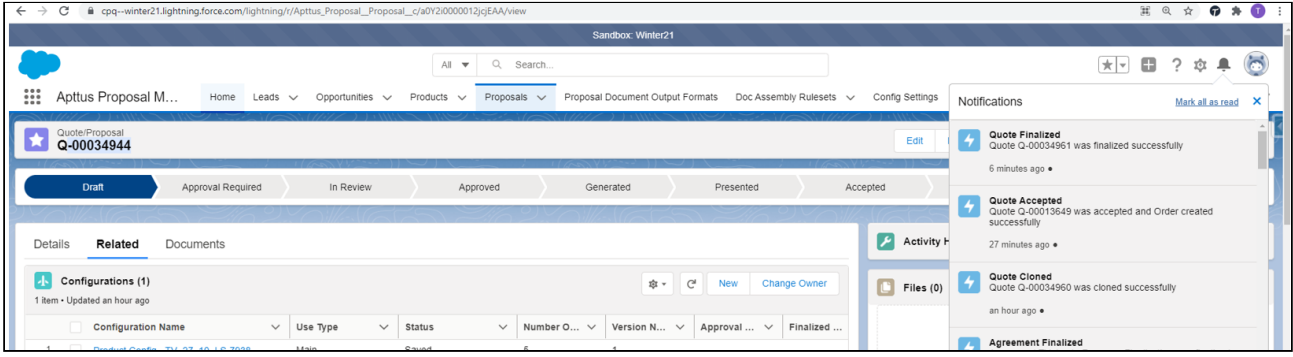

### To enable push alerts

- 1. Go to Setup > Develop > Custom Settings > Config System Properties > Manage.
- 2. Find System Properties and click Edit.
- 3. Select Enable Notification Feed checkbox.
- 4. Click Save.

# Configuring Document Generation for Quote

You can you Document Generation(Doc Gen) feature to generate a document for the line items in the quote. You can use this functionality by clicking Send Proposal button on the Quote/Proposal Detail or Cart page. After clicking the button you are redirected to Doc Gen Wizard page. The Sales Rep can generate in a particular format, merge documents, preview, and send the documents to customers on the Doc Gen Wizard page. To use the feature, you must configure the following settings.

## To configure output format for the profile

You must define an output format for the profile, in case you want to generate documents automatically.

- 1. Click the All Tabs icon (  $\quad \bullet \quad$  ) and click <code>Proposal Document Output Formats.</code>
- 2. Select the profile you want to update.
- 3. Select one of the following:
	- Prompt
	- Doc
	- Docx
	- PDF
	- RTF
- 4. Click Save.

## To add endpoint URL

You must add the endpoint for the document URL that you want to list on the Proposal Doc Gen. Follow the steps below:

- 1. Go to Setup > Security Controls > Remote Site Settings.
- 2. Add a New Remote Site.

3. Click Save.

### To enable Salesforce Files

- 1. Go to Setup > Develop > Custom Settings > Proposal System Properties > Manage.
- 2. Find System Properties and click Edit.
- 3. Select Enable File.
- 4. Click Save.

# To configure preview of File documents on doc gen page

When you are using Files in your org, CPQ does not automatically enable previews for files. You must disable Enable clickjack protection for customer Visualforce pages with headers disabled fields, to enable file document preview on the Doc Gen page. Follow the steps below to enable preview on the Doc Gen page:

- 1. Go to Setup > Administrator Setup> Security Controls > Session Settings> Manage.
- 2. Find Clickjack Protection.
- 3. Disable Enable clickjack protection for customer Visualforce pages with headers disabled.

### To add Send Proposal button on the quote page

- 1. On the Quote/Proposal Detail page, click Edit Layout.
- 2. Select Fields on the left-hand side menu.
- 3. Search Send Proposal using Quick Find.
- 4. Drag and drop the field on the quote.
- 5. Click Save.

# To sort the generated documents generated on doc gen page

You must configure the APTS\_SortDocumentsDesc admin setting to sort the generated documents on the doc gen page. The documents are sorted in ascending or descending order of the date of creation. For more information, see [Configuring Admin Settings](#page-747-0).

## Configuring Fast Doc Gen

You can use this feature to generate the default document automatically. When the Sales Rep clicks on Send Proposal button, a document is generated automatically using  $\alpha$ queried or default template. The generated document is in output format defined and is displayed on the Doc Gen page. You can set up default document generation for the overall org or for specific scenarios as the document generation depends upon the templates that are defined.

 $\odot$  In the case of large quotes, Conga recommends that you must not use Fast Doc Gen as CPQ generates default documents in sync mode.

CPQ generates documents automatically based on the template that is defined in Query Template Filter and the Default Template Name setting. The automatic generation of documents using a particular template is based on the below-mentioned scenarios:

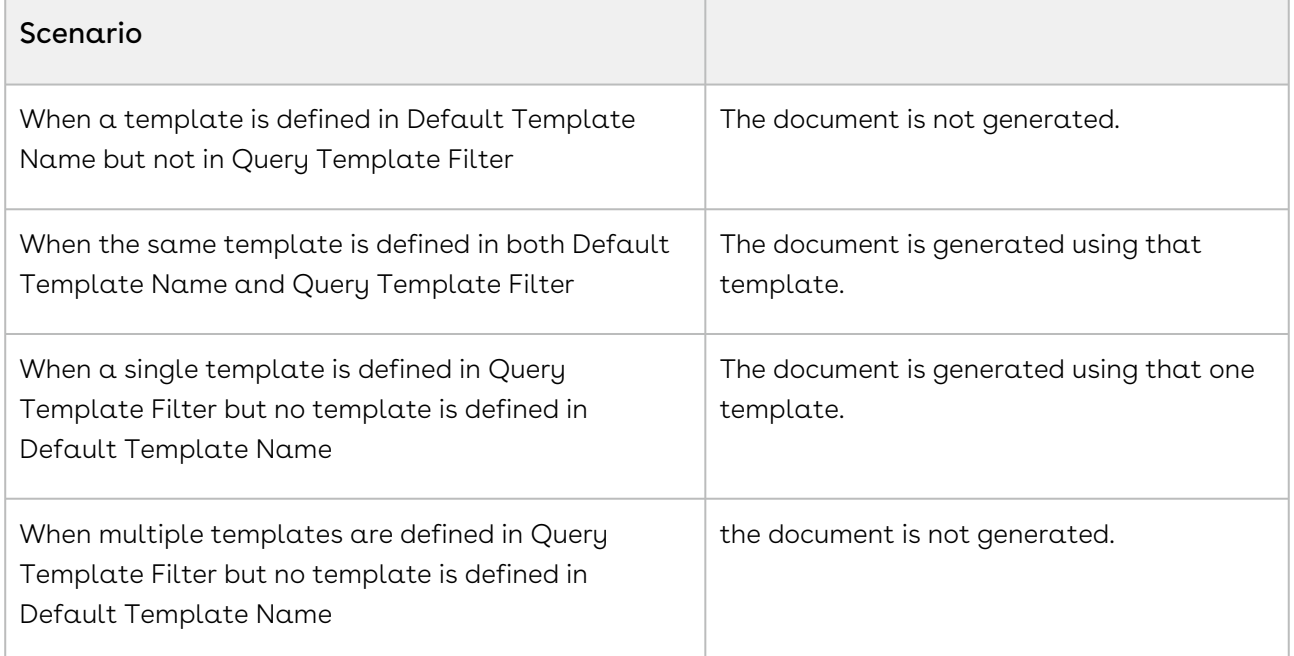

#### Prerequisite

An output format must be selected for the profile. Refer to section To configure output format for the profile.

### To enable fast doc gen

1. Go to Setup > Develop > Custom Settings > Proposal System Properties > Manage.

- 2. Find System Properties and click Edit.
- 3. Define the fields mentioned in the table:

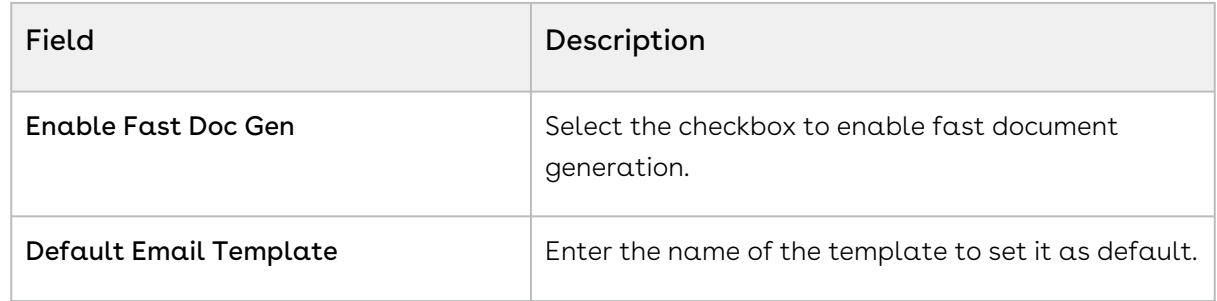

4. Click Save.

# Configuring Large Document Generation for Quote

You can use the Large Document Generation feature to generate documents for quotes with a large number of line items. The document generation for a large quote is processed asynchronously in small chunks based on the threshold and batch size and the resultant document is attached to Notes and Attachments. This feature is available in the Generate button and not available in the DocGen, Send Proposal button.

You must define the following settings to allow the Sales rep to generate a document for a quote with a large number of line items. You need to define a threshold and a batch size for the number of line items in the quote. When the number of line items in the quote exceeds the threshold, the quote is considered a large quote. The line items in the large quote are processed in smaller chunks based on the batch size you defined.

You must take into consideration the template that the Sales rep uses to generate the document before defining the batch size. For example, if the template includes information about only line item fields is considered a simple template and can have large batch size. Similarly, a template that has too many line item fields, attribute information, adjustment line details would be considered a complex template and should have a small batch size.

### To define the threshold and batch size.

- 1. Go to Setup > Develop > Custom Settings > Proposal System Properties > Manage.
- 2. Find System Properties and click Edit.
- 3. Define the fields mentioned in the table

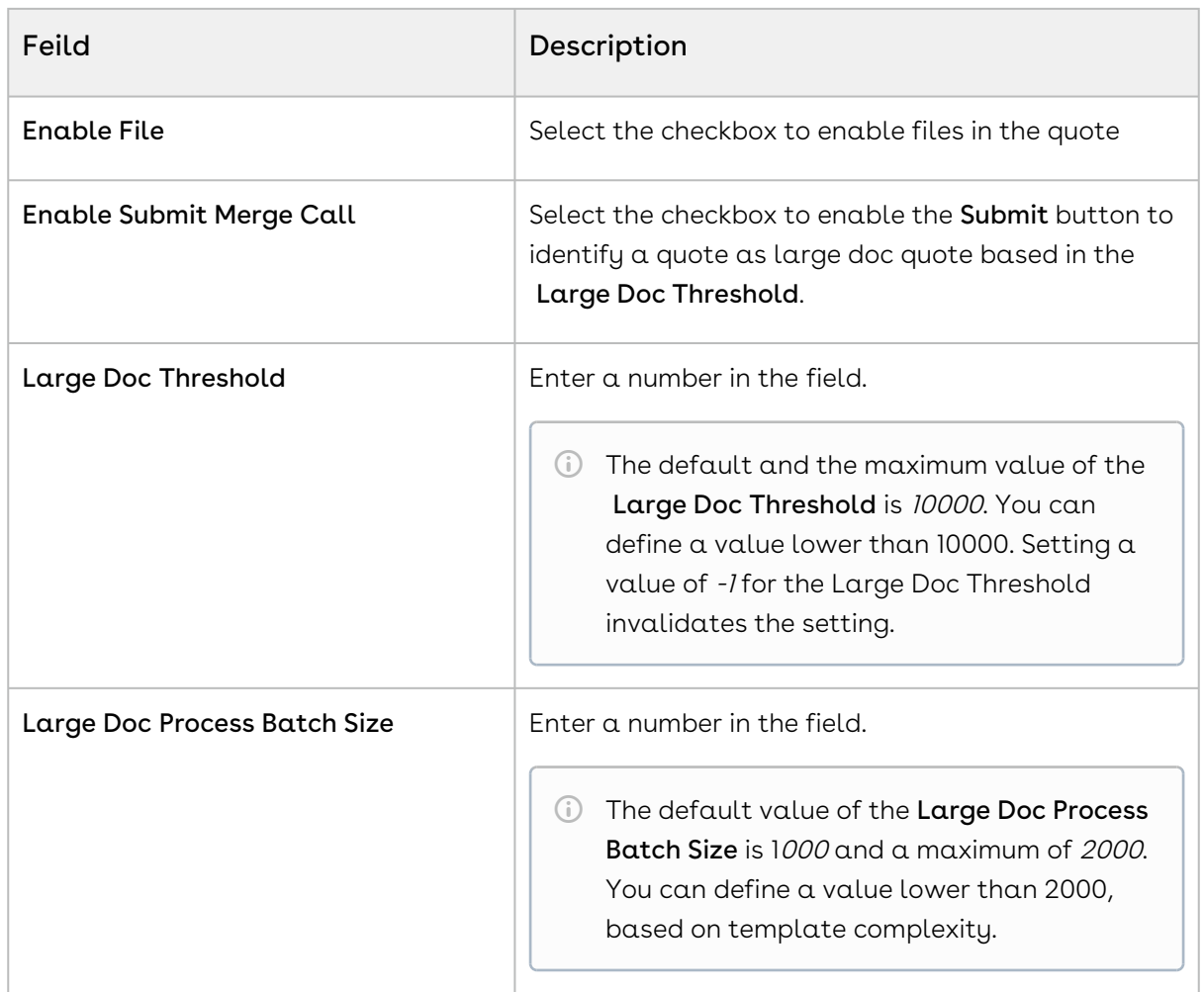

4. Click Save.

## To define APTS\_LargeDocSObjects Admin Setting

By default, CPQ considers Proposal Line Item and Agreement Line Item as Large Objects for document generation. In case you used any other object in the template, you must use this setting to define such objects as Large objects. You can specify multiple objects as Large Objects and also provide batch size for each of these objects. You must define the Admin Setting APTS\_LargeDocSObjects by following the steps below:

- 1. Go to All Tabs > Admin
- 2. Click **New**, to create a new record.
- 3. Fill the following details

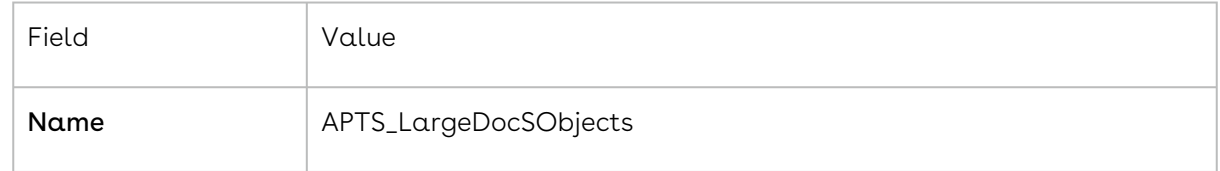

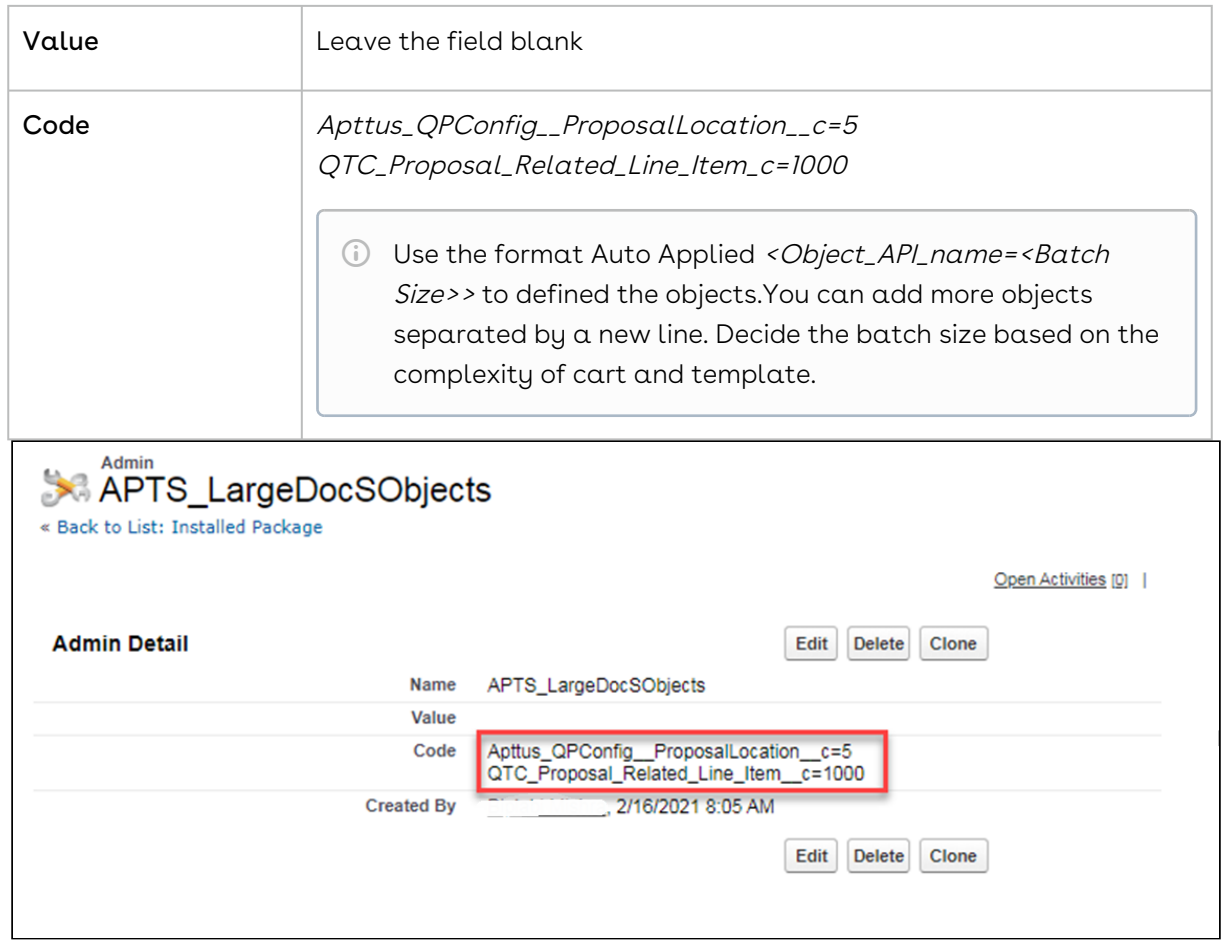

4. Click Save

## Configuring Conga Sign for eSignature

You can integrate CPQ with eSignature solutions like Conga Sign. Conga Sign provides the ability to send the quote or proposal to the customer to gather signatures.

## To Install Conga Sign

You must install the Conga Sign package in your org to use the Conga Sign features. For more information, see [Installing Conga Sign Package](https://documentation.conga.com/sign/latest/installing-conga-sign-package-143895294.html).

## To configure Conga Sign

Once you install the package in the org, you must complete the admin configuration in Conga Sign and set up integration with CPQ Proposal object. For more information, see [Configuring Conga Sign](https://documentation.conga.com/sign/latest/configuring-conga-sign-143895296.html).

## To edit the layout of the Quote Detail page

After you configure Conga Sign, the Send with Conga Sign button is displayed on the Quote Details page. If the button is not displayed, you must edit the layout of the Quote Details page, and add the button on the header. You can also add Conga Sign Recipient and Conga Sign Transaction History related lists on the Quote Details page.

For more information, [Sending Documents for eSignature Using Conga Sign](https://documentation.conga.com/display/CPQ/.Sending+Documents+for+eSignature+Using+Conga+Sign+vWinter-20).

# Creating Promotional Banners

The banner settings feature has been deprecated.

## Configuring Product Footnotes

Product Footnote object and two other objects: Proposal Footnote and Agreement Footnote enable you to dynamically include static *footnote* content in your quote/proposal documents, based on the products that are included in the quote as Proposal Line Items.

When a quote is finalized, the system creates corresponding Proposal Footnotes records. Merge Fields for this related object must be used in the proposal type templates. Similarly, for the agreement documents and agreement type templates merge fields from the Agreement Footnotes object must be used for the system to bring footnotes for the included Agreement Line Items.

Currently, the system supports multiple Footnotes for the same product; each being a text for up to 4000 characters on separate lines. Only unique footnote records are brought by the system to the context object level on finalization. Footnotes for the line items of the type: Product/Service, i.e., standalone products or bundles, are supported.

### To create product footnotes

l. Select a product and from the Product Detail section, click **Product Console**.

- 2. Scroll to Additional Data and click Terms to display the New Footnote page.
- 3.  $\mathop{\mathsf{Type}}\nolimits$  a **Footnote Name** and type the text of the footnote in **Body**.
- 4. Type a mandatory **Sequence** and click **Save New Footnote**.

The footnote record is saved and associated to with the product and automatically added to the Footnotes related list.

You can go to the New tab and add another footnote.

You can go the Associate tab and search for an existing footnote to add to this product's Footnotes related list. You can associate only one footnote per product, but a footnote can be associated to more than one product.

From the Edit tab you can make changes to the footnote or click Remove and choose to remove it from this product or any other products it has been associated with.

The newly created footnote can also be associated with other products.

### To create a proposal type template

You must have existing product footnotes.

- 1. Login to X-Author Contracts, select the **X-Author Templates** tab and check out an existing proposal template (or create a new proposal type template).
- 2. Place the cursor in the template where you want the footnotes and click Insert Merge Fields.
- 3. From the *1. Select object to insert* pane, locate and select **Proposal Footnote Fields**.

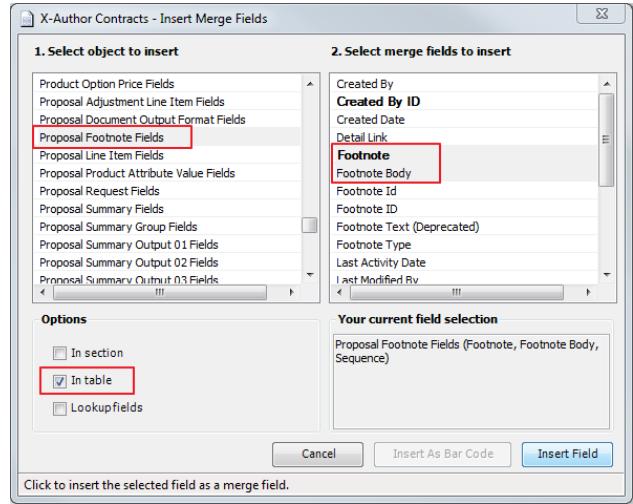

- 4. From the 2. Select merge fields to insert pane, select the fields that you want to insert.
- 5. From the *Options* section, select In Table and click **Insert Field**.

The merge fields are entered into the document template.

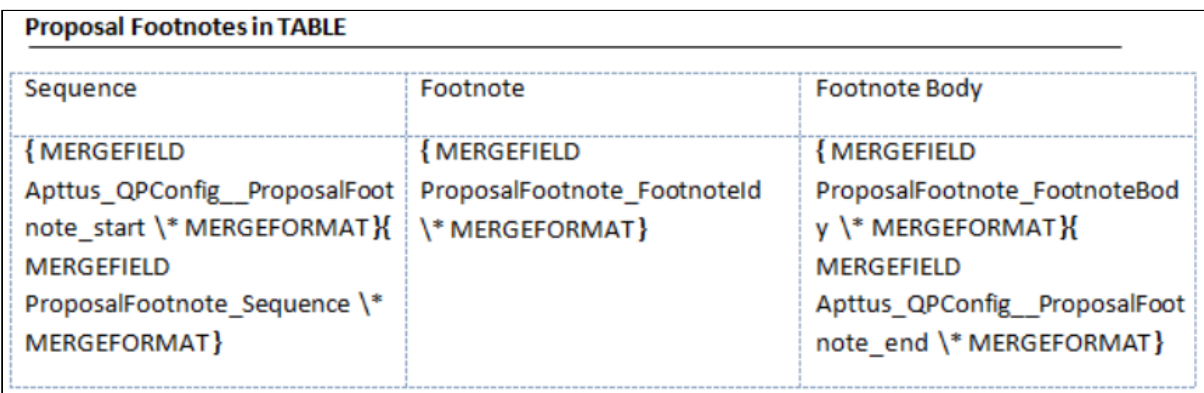

### To create an agreement type template

You must have existing product footnotes.

- 1. Login to X-Author Contracts, select the **X-Author Templates** tab and check out an existing proposal template (or create a new proposal type template).
- 2. Place the cursor in the template where you want the footnotes and click Insert Merge Fields.
- 3. From the *1. Select object to insert* pane, locate and select **Agreement Footnote Fields**.

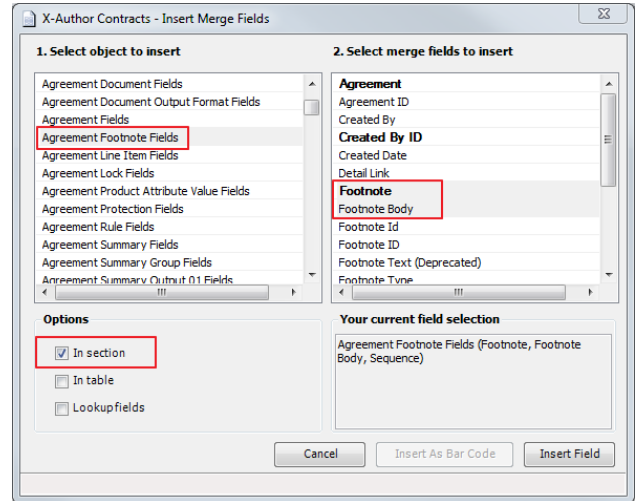

- 4. From the 2. Select merge fields to insert pane, select the fields that you want to insert.
- 5. From the *Options* section, select **In Section** and click **Insert Field**.

The merge fields are entered into the agreement template.

**Agreement Footnotes in Section** 

{ MERGEFIELD Apttus\_CMConfig\_AgreementFootnote\_section\_start \\* MERGEFORMAT }

{ MERGEFIELD AgreementFootnote\_FootnoteId \\* MERGEFORMAT }

{MERGEFIELD AgreementFootnote FootnoteBody \\* MERGEFORMAT}

{MERGEFIELD AgreementFootnote\_Sequence \\* MERGEFORMAT }

{MERGEFIELD Apttus\_CMConfig\_\_AgreementFootnote\_section\_end \\* MERGEFORMAT }

# Retaining the Order of Line Items in a Generated Proposal Document

The sequence of the Line Items on the Cart depends on the addition and configuration of the products on the Catalog and Configuration pages. Using the drag and drop feature, a Sales Rep can rearrange the Line Items on the Cart and retain the rearranged sequence in a generated Quote/Proposal document.

To retain the order of the Line Items from the Cart to the Generated Quote/Proposal document, you must perform the following procedures:

# Creating new formula fields for Line and Option Sequence

You must create two new custom formula fields for Proposal Line Item object, which must be derived from Line Sequence and Option Sequence fields of Line Item object.

- 1. Go to Setup > Create > Objects and click Proposal Line Item.
- 2. In the Custom Fields & Relationships related list, click **New** and create a new Formula field.
- 3. Enter the field Label as *Sequence Line* and choose the **Formula Return Type** as I Number.
- 4. Choose the Advanced Formula tab and build the formula field using the flow-Proposal Line Item > Derived From > Line Sequence.

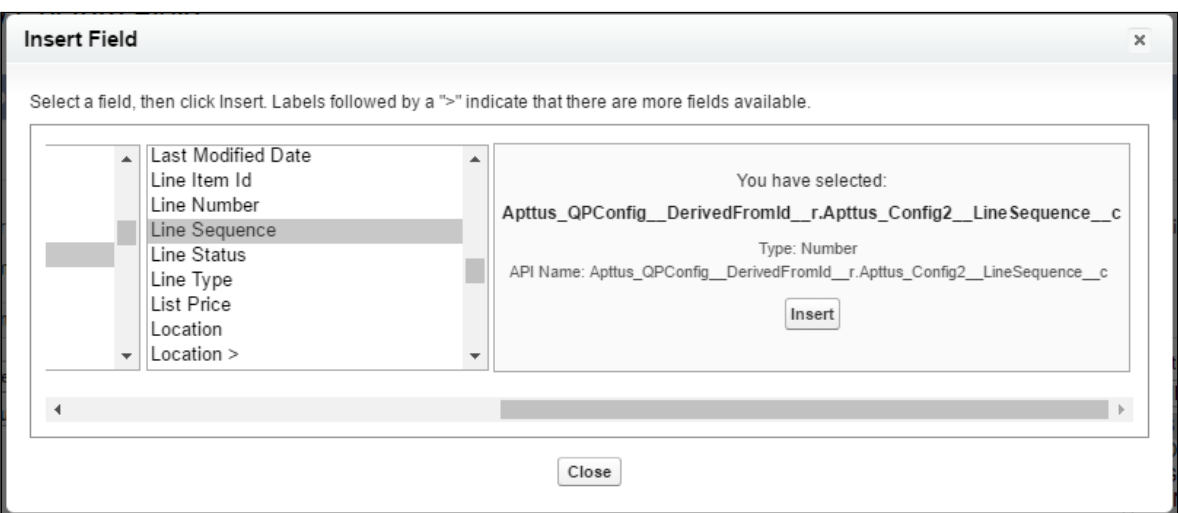

- 5. Grant the necessary Field Level Security, assign the new custom field to the Page Layouts and click Save.
- 6. Repeat step: 2 to 5 for creating a new custom formula field for *Sequence Option* field, which will be derived from the formula- Proposal Line Item > Derived From > Option Sequence.

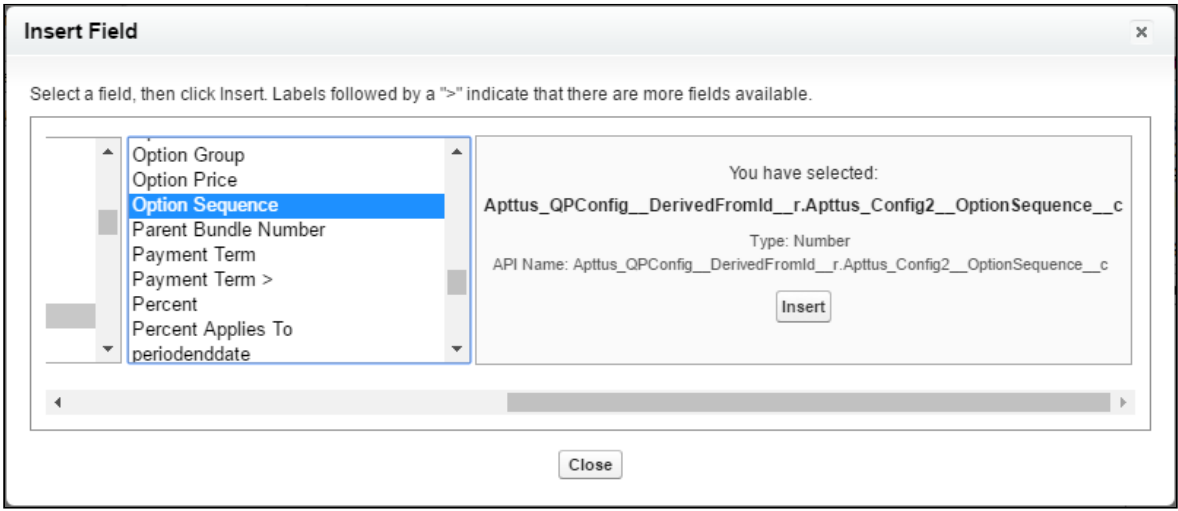

## Creating an Admin entry for Line and Option Sequence

- 1. Click  $\blacksquare$  and click  $\blacktriangle$ dmin.
- 2. Do any one of the following:
	- $\cdot\,$  Click <code>New</code> to create a new Admin entry.
	- Click **Edit** for an existing admin property *APTS\_ProposalConfig*.
- 3. In the **Name** field, type *APTS\_ProposalConfig* and in the **Value** field, type *XML*.

4. In the Code field, type the following code:

<ComplyConfig> <SortSpec> <SortObjects> <SortObject> <Name>Apttus\_Proposal\_\_Proposal\_Line\_Item\_\_c</Name> <SortFields> <SortField> <Name>SequenceLine\_\_c</Name> </SortField> <SortField> <Name>SequenceOption\_\_c</Name> </SortField> </SortFields> </SortObject> </SortObjects> </SortSpec> </ComplyConfig>

Depending upon your business object (Quote/Proposal or Agreement), you can enable this for ProposlConfig or ComplyConfig respectively.

- 5. All the tags defined over here are available in the ProposalConfigSchema static resource. To view this static resource, you may navigate to Setup > Develop > Installed Packages > Apttus Proposal Management (Managed) > View Components > ProposalConfigSchema > View file.
- 6. Click Save.

Now when you generate a Quote/Proposal document, the rearranged sequence of the Line Items is reflected.

Updating the sequence of options in bundles that are reordered might cause CPU time out error. Conga recommends refraining from updating the option sequence after reordering the bundle. You must add an admin entry to disable the sequencing of options.
- Updating the sequence of options in bundles that are reordered might cause CPU time out error. Conga recommends refraining from updating the option sequence after reordering the bundle. You must add an admin entry to disable the resequencing of options by following the steps below:
	- 1. Click All Tabs icon ( <sup>+</sup> ) and click **Admin.**
	- 2. Click **New** to create a new Admin entry.
	- 3. Fill the following details

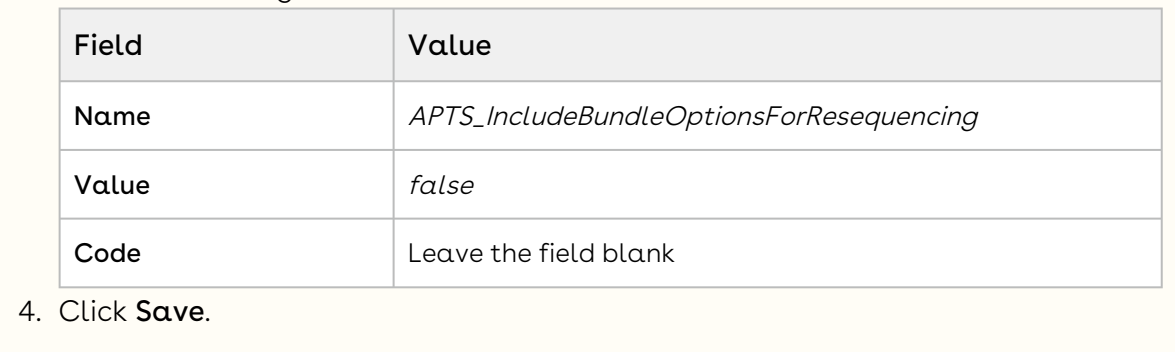

# Adding a Link to Quote in Cart Finalize Notification Email Template

CPQ sends a notification email to the quote owner after completing the cart finalization. You configure the template of the notification email to include a link that opens the associated quote for quick access. You must only configure this feature if you are upgrading CPQ to September '22 release or later. Otherwise, if you are installing CPQ for the first time, the quote link is available by default.

## To add proposal link to cart finalize notification email template

Perform the following steps.

- 1. Go to Setup > Administration Setup > Communication Templates > Classic Email Templates.
- 2. Select the Apttus CPQ Email Templates folder.
- 3. Click SplitCartFinalizeSuccess. Click Edit Template.
- 4. Copy and paste the given code into the **Email Content** tab.

 $1 -$ 

```
2 Apttus Config & Pricing
 3 SplitCartFinalizeSuccess
 4 Email template for sending out finalize success email
 5 @2018 Apttus Inc. All rights reserved.
 6 \rightarrow -5<messaging:emailTemplate subject="{!relatedTo.Name} ({!
     relatedTo.Id}) - Task Successful"
 7
 8 recipientType="User"
 9 | relatedToType="Apttus_Config2__ProductConfiguration__c">
10
11 <messaging:htmlEmailBody >
           Hi {!relatedTo.LastModifiedBy.FirstName} {!
     relatedTo.LastModifiedBy.LastName},
12
13 \langle \text{br} / \rangle \langle \text{br} / \rangle The configuration has been finalized successfully - 
       <c:RecordLink recordId="{!
     relatedTo.Apttus_Config2__BusinessObjectRefId__c}" recordName=""/>.
14
15 </messaging:htmlEmailBody>
16 </messaging:emailTemplate>
```
5. Click Save.

# Managing Guided Selling

The Guided Selling feature has been deprecated since the CPQ Spring '21 release. The chapters related to the features have been removed as well.

# <span id="page-507-0"></span>Managing Promotions

The Conga Promotions package is available as an add-on with the CPQ license and package.

With the Conga Promotions package, you can incentivize the sales of products in your inventory. Promotions add value to product through discount pricing and add reward for purchase. Promotions provide value for money for your customers and contribute to better sales for your organization.

If you are a marketing manager or are responsible for promoting some products over others, you use historical transaction and sales data to create promotions. You can use promotions to:

- build traffic to the storefront
- create extra interest in product offering
- introduce new product, generate trial, or increase penetration in a specific market or segment
- increase sales of products during down-period
- provide competitive pricing to products during heavy competition
- increase revenue margins
- enhance customer retention
- clear stocks of a product that is about to reach end-of-life
- sell excess Inventory
- motivate staff

A promotion is a marketing technique that you apply to reduce the list price of a product or a service. A promotion consists of all non-tech activities that marketers use to try to increase sales over a specific period of time. You can create such promotions and restrict their scope, limit, and benefits so that your sales representatives can apply promotions to specific products, for specific customers, and for a limited period.

For more information on how promotions work, see the [Promotions Workflow](#page-508-0).

## Usage of Promotions

In the [Managing Promotions](#page-507-0) section, you can quickly find out how Promotions Management works and how you can manage your organization's business requirements with respect to Promotions.

If you are a Marketing Manager, you will learn to

• [Create and edit promotion plans](#page-530-0)

- Submit promotions for approval
- Approve or reject requests for approval
- [Analyse the impact and effectiveness of promotions on quotes and orders](#page-560-0)

If you are a Marketing Executive, you will learn to

- [Analyze the Impact of promotion on quotes and orders](#page-560-0)
- Analyze the effectiveness of promotions

If you are a sales representative, see [Applying Promotions on Line Items in the Cart](https://documentation.conga.com/display/CPQ/.Applying+Promotions+on+Line+Items+in+the+Cart+vMay-22), to learn how to

- View the available Pull promotions
- Add a promotion code and apply promotions

<span id="page-508-0"></span>For more information on Promotion Management, see [About Promotions Workflow](#page-508-0).

## About Promotions Workflow

For your organization to have a promotion event, the marketing team must first select the products to promote, define promotional pricing, and activate the promotion.

Promotional pricing may require approvals from your marketing manager and sometimes the finance and legal team.

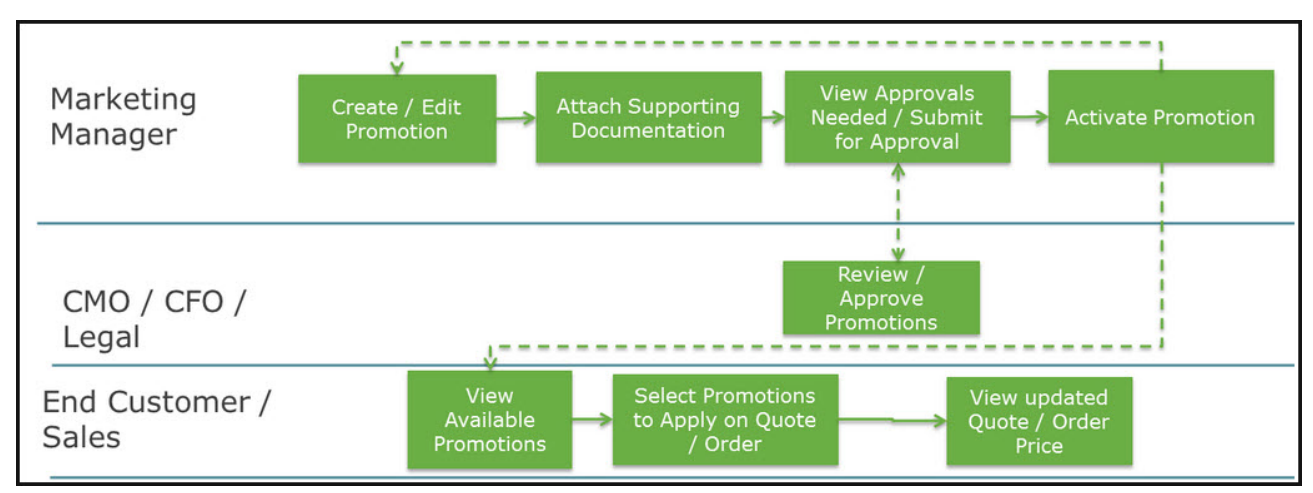

Your sales representatives then can view the activated and available promotion to apply it on a quote or an order.

You can select from one or more different types of promotions that you want to create. For more information, see [Types of Promotions](#page-509-0).

## <span id="page-509-0"></span>Types of Promotions

The following are the major categories of promotions that you see on the Incentives page:

- Normal promotion: This is the default promotion that CPQ allows you to create. Promotions are applicable on the Cart.
- Order-level promotions: Order-level promotions are called rebates. For more information, see Rebates Management on Salesforce Administrator Guide.
- Sales promotion: A marketing manager or pricing manager can define promotions that can be grouped with the adjustments defined by the Sales Representative. A sales promotion allows the Sales Representative to modify the promotion in the shopping cart and structure discounts for deals. A sales promotion can be bucketed with the adjustments defined by the Sales Representative. Adjustments that are made to the Cart for a sales promotion are listed in the adjustment bucket.

### To create a sales promotion

Perform the following steps to create a sales promotion:

- 1. Go to Setup > Create > Objects > Incentives.
- 2. In the Buttons, Links, and Actions related list, click New Button or Link. The New Button or Link page is displayed.
- 3. Enter the following details:
	- a. **Label**: Enter a label for the button, for example, *New Sales Promotion*.
	- b. Name: Enter a name for the button. This field is auto-populated based on the Label when you click inside the field.
	- c. Description: Enter a description for the button.
	- d. **Display Type**: Select a display type for the button, for example, *List Button*.
	- e. **Behavior**: Select what should happen when the user clicks the button or link.
	- f. **Content Source**: Select a content source, for example, *URL*.
	- g. In formula editor, enter the following formula for the button:

```
/apex/Apttus_Config2__IncentiveManager?
DisplaySetting=Promotion&UseType=Promotion&SubUseType=Sales&DataSource=Apt
tus_Config2__OrderLineItem__c&ApplicationMethod=Buy X Get X
```
- 4. Click Save.
- 5. Add the new button to the layout of the Incentives page.

An action button is created on the Incentives page. You can now create a new sales promotion.

Furthermore, you can create the following types of promotion for each major category:

 $\odot$  You can configure how the benefit must be applied on a selected product. For example, a promotion can be a discount in price or an increased quantity of product.

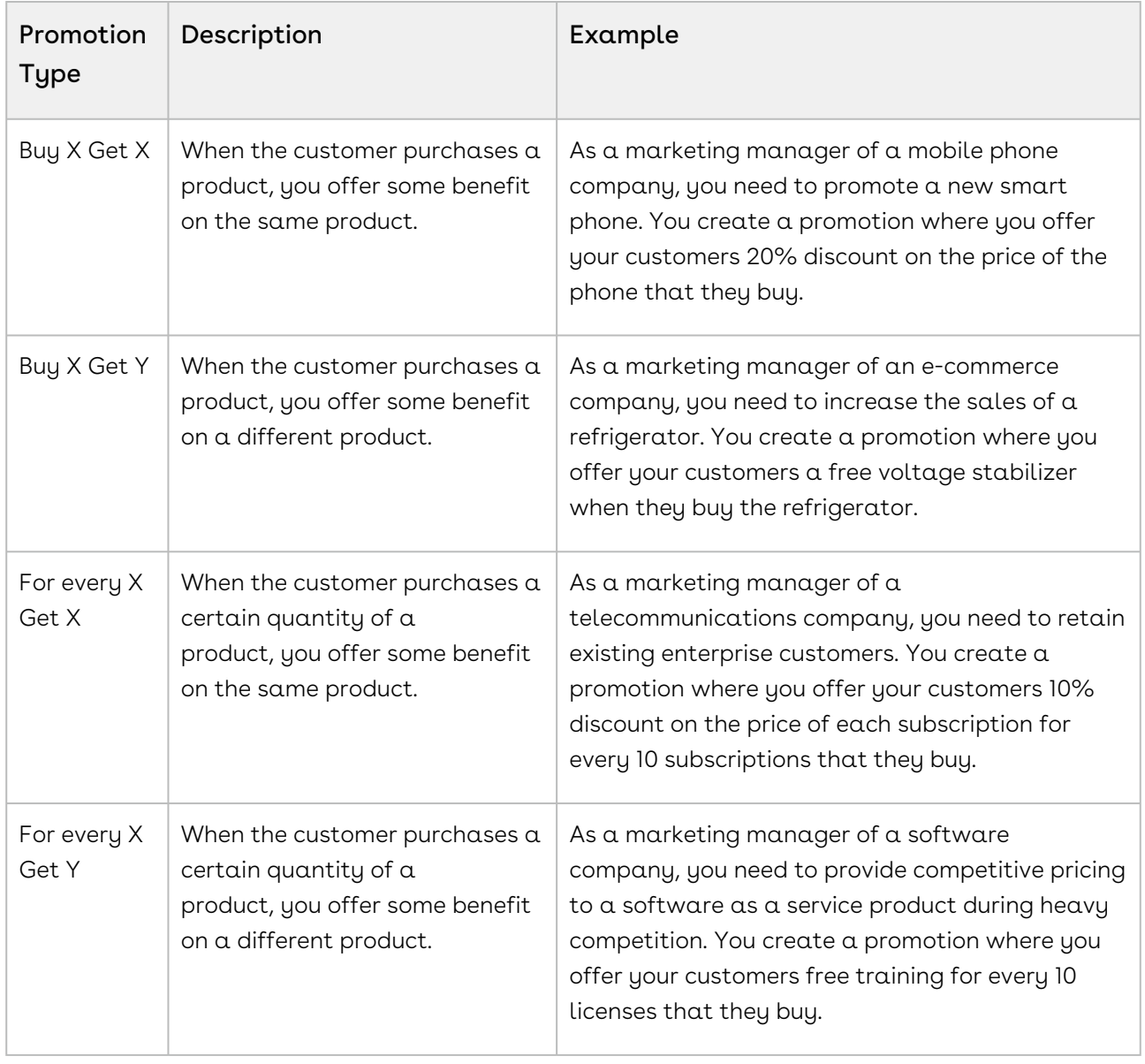

## Configuring Promotions

With the Promotions Management application, you can now manage, execute, and analyze promotions using the CPQ product line. With the Promotions Management application, marketing managers can create new promotions, get internal approvals for such promotions, and roll these promotions to their sales channels.

You can use Conga Promotions to create and manage promotions like,

- buy X get X promotions
- tiered promotions
- automatically applied promotions
- coupon-based promotions

You can apply promotions on line item and on order levels. If you have applied promotion on order level, the promotion type is restricted to Buy X get X only.

- Line item promotions (Allow User Override = true) should not display incentives with Context Type = Summary Group.
	- If the promotions is "push" promotion, the promotions are auto applied to the matching quote total or total summary group.
	- If the promotions is "pull" promotion, the user can select the promotion and have it applied to the matching grant group total or total summary group.
	- When the user override is enabled, only display Promotions, of which the context type is "line item.

[For more information on how promotions work, see](#page-509-0) [About Promotions Workflow](#page-508-0) and Types of Promotions

### <span id="page-511-0"></span>Preparing Data for Promotions

If you are a Marketing Manager, you will want to use as much data as you can get to strategize and create an effective and efficient promotion plan that guarantees fulfilling every business requirement. While you are already aware of several strategies to create an effective Incentive, you will use data and information such as:

- Price dimensions for a promotion
- Formula fields for lookup objects that you can reference in a promotion
- Child filters for the formula fields you define
- Approval workflows for a promotion
- Groups of promotions
- Create data roll-up

This data must already be available before you can implement or roll-out your promotion. This section explains how you can access data and then include or reference this data in the Incentives that you create.

### Defining User Profiles and Permissions

If you are a CPQ administrator, you must first define who can access the Promotions configuration page and what actions they can perform on this page. You must create users and define permissions for each user of each profile as listed in the following table:

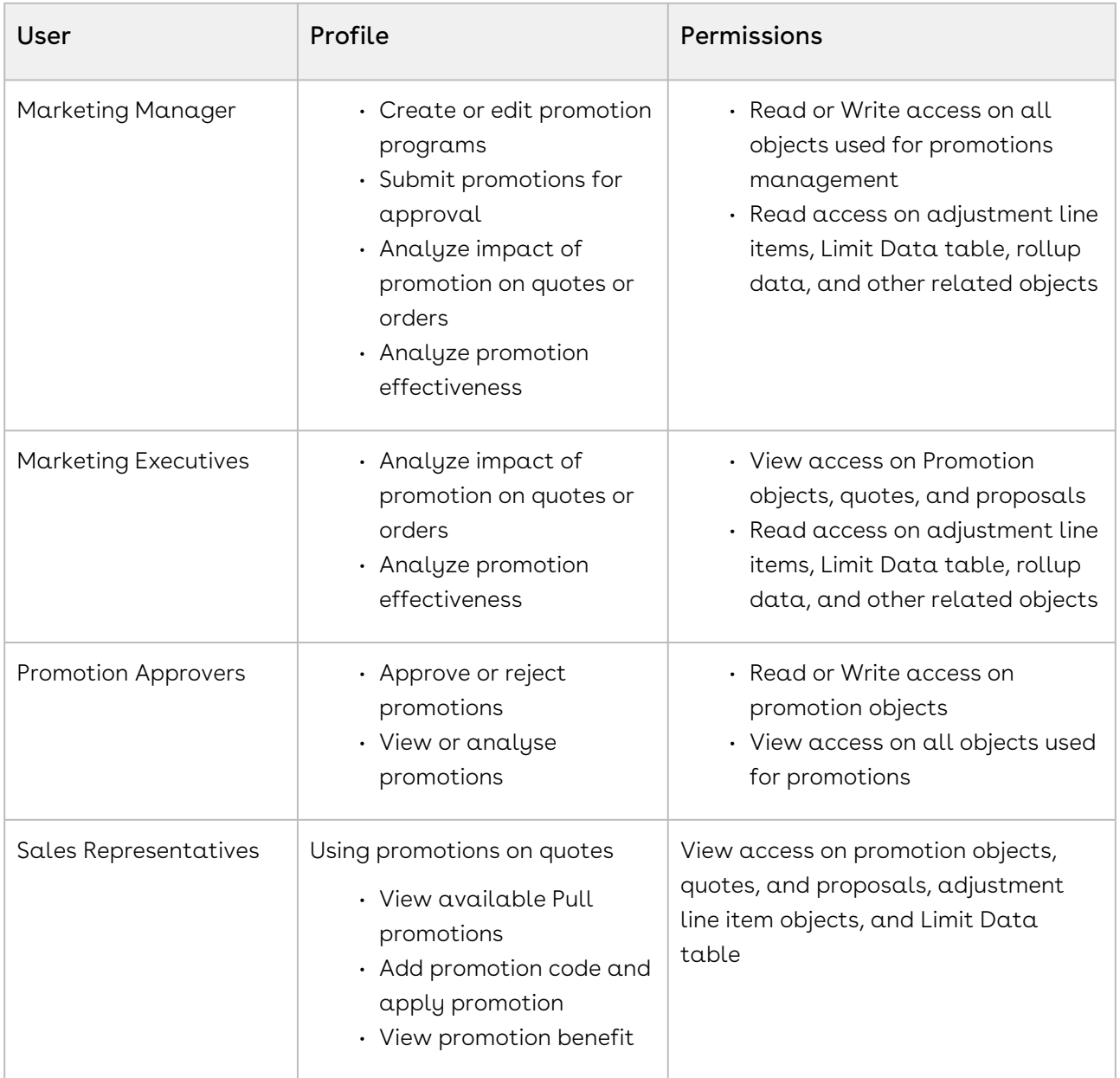

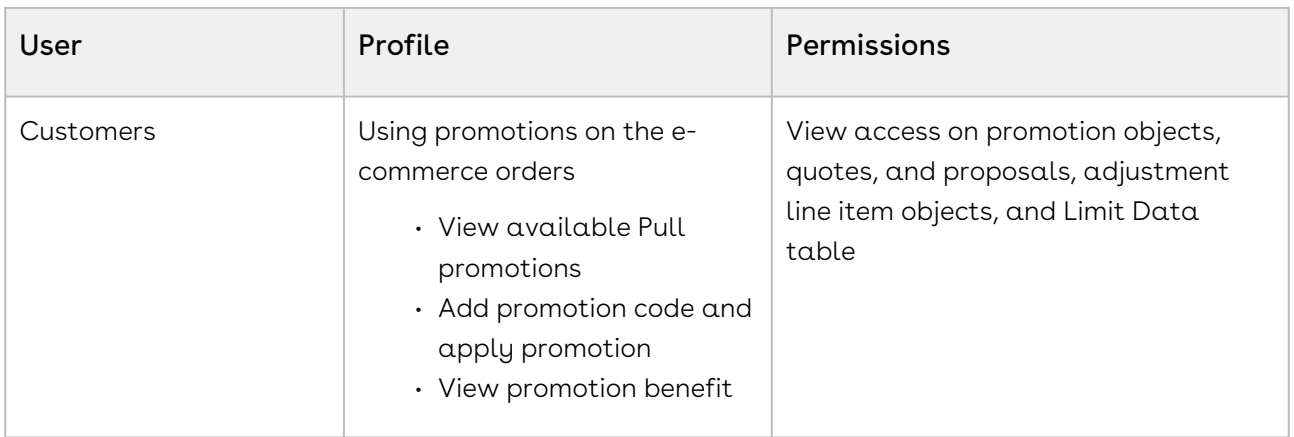

For more information of user profiles and permissions, see [About Permission Sets](#page-27-0).

### Configuring Incentive Records

With the help of custom settings, you can show or hide sections and fields of incentives that are not applicable for your business.

### Hide or show sections in an Incentive record

For sections displayed in an Incentive record and more configurations, configure the following custom setting:

- 1. Go to Setup > Develop > Custom Settings > Incentive Custom Display Setting.
- 2. Click Manage next to Incentive Custom Display Setting.
- 3. Click Edit next to Promotions record. If there is no existing record, click New.
- 4. Enter the requisite details as follows:

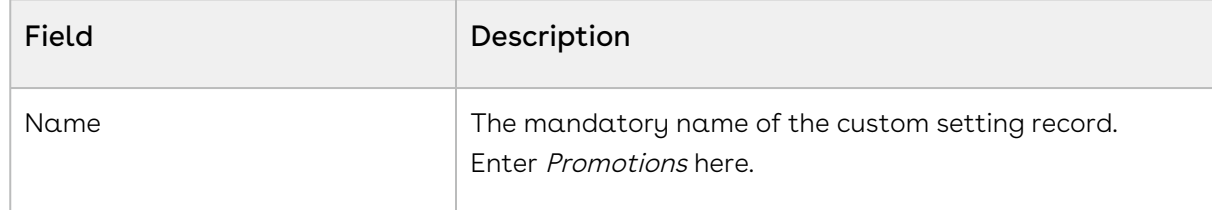

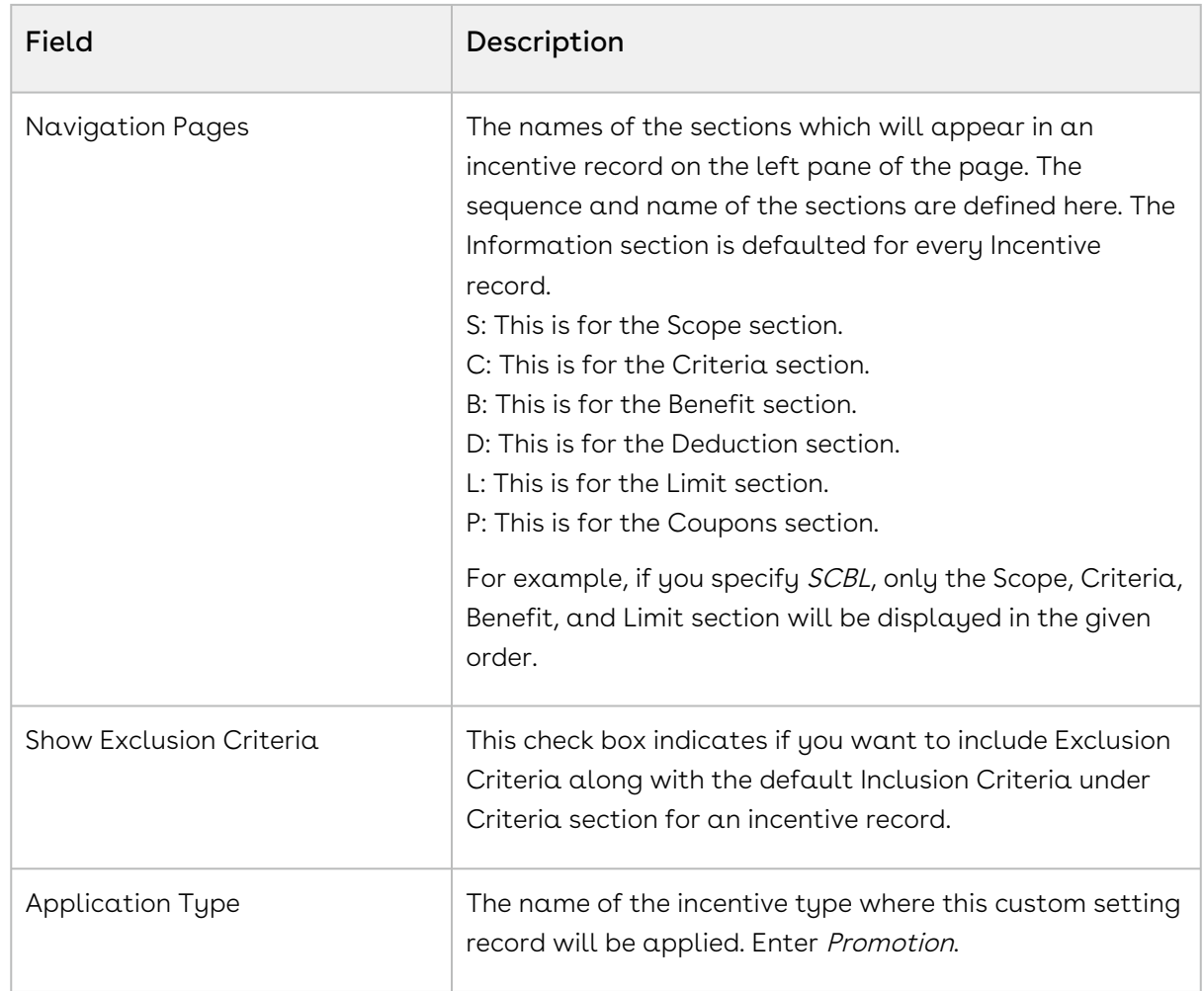

5. Click Save.

### Configuring the fields displayed in an Incentive record

You can also control which standard and custom fields will be visible under different sections on your Incentive record using the following configuration.

- 1. Go to Setup > Create > Objects > Incentive.
- 2. Go to the Field Sets section and click Edit next to the name of the fieldset for which you want to modify the fields.

For example, if you want to edit the fields displayed in the Information Section, click Edit next to Information Section Fields.

- 3. Search for your field, add or remove it from the fieldset.
- 4. Click Save.

### Creating Price Dimensions for a Promotion

When you define the scope of your promotion, you must include or exclude fields such as Region, Country, and Account, and Account Type, that impact the pricing of the purchase. You must define a Price Dimension of one or more of these fields in Salesforce that you want to include as a parameter to define the scope of your promotion.

For example, you are a marketing manager with an Online University. You want to roll out a promotion for prospective subscribers based only in the United States. Before you can define the Geographical scope of this promotion, you must create a Price Dimension for the Country object.

### To create a price dimension for the Country object

- 1. On App Menu, click Apttus CPQ Admin and then click the CPQ Admin tab. The new admin console is launched.
- 2. On the Pricing menu, click Manage Price Dimensions. A list of existing price dimensions is displayed.
- 3. Click New Price Dimension.
- 4. Enter the values for fields described in the following table.

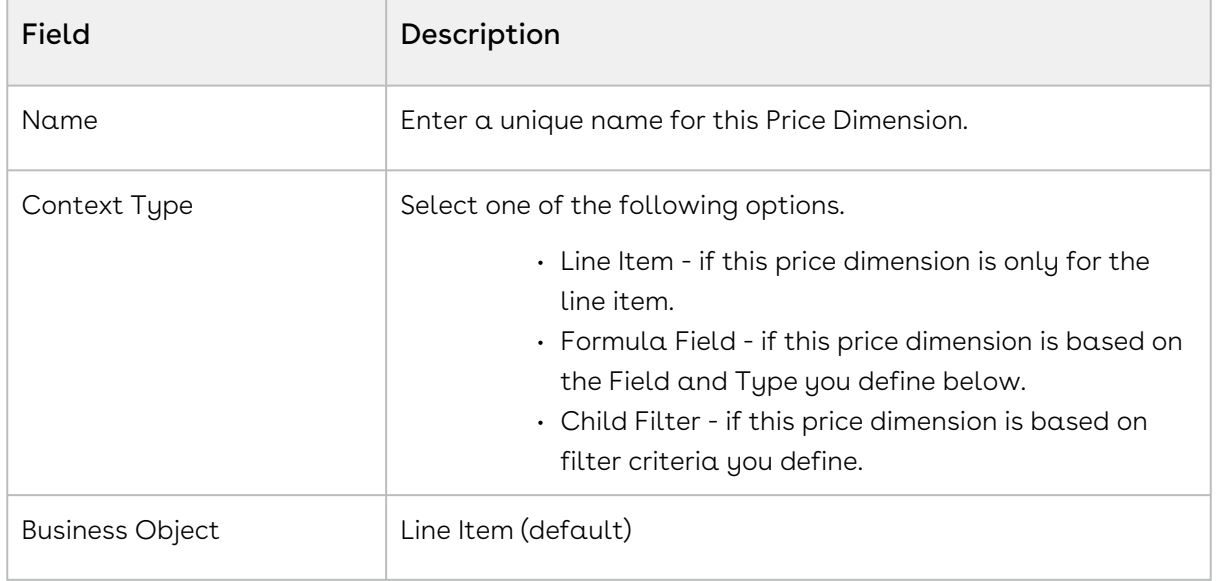

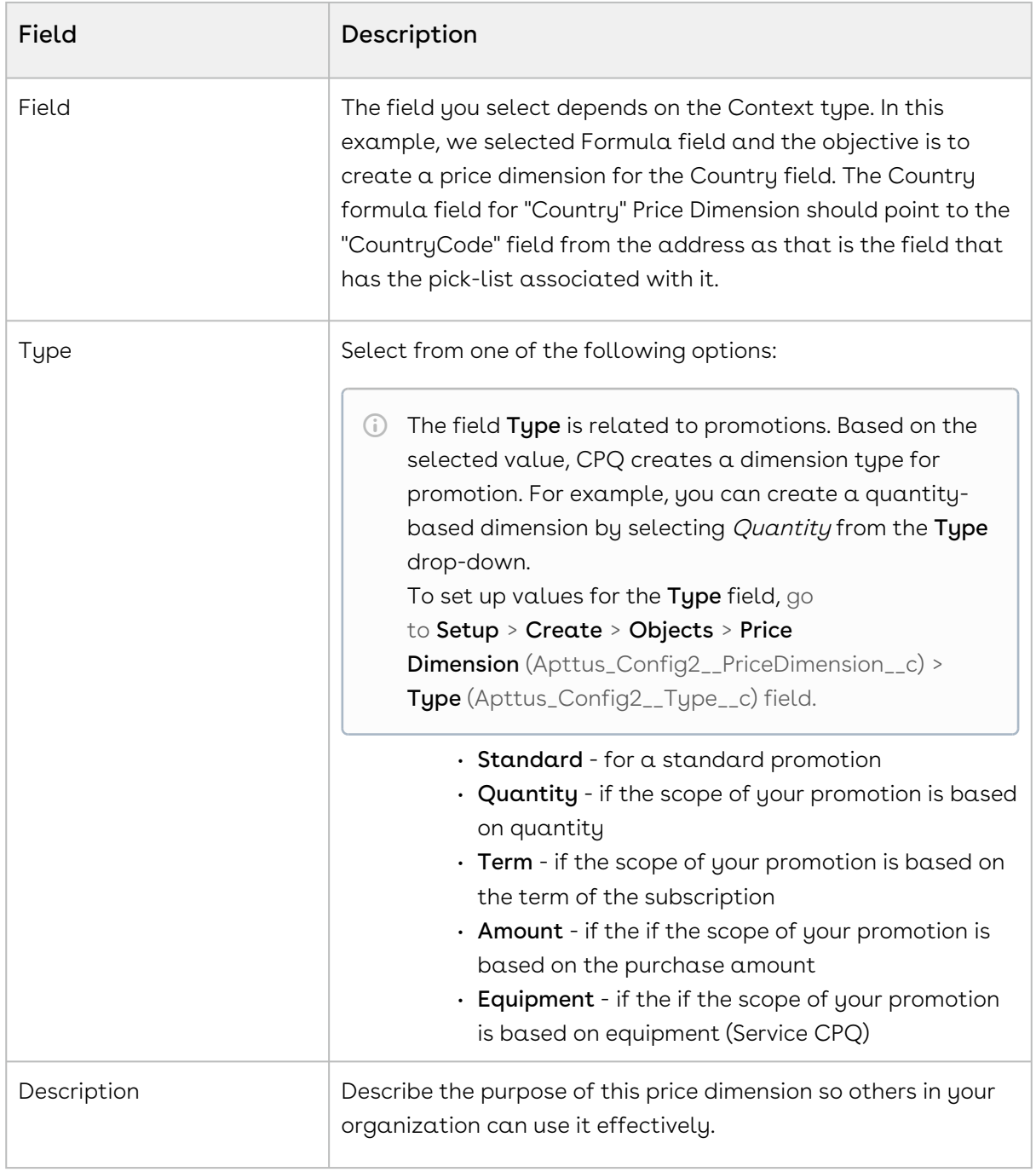

#### 5. Click Save.

For more information on Price Dimensions, see [Creating Price Dimensions](#page-397-0).

### Creating Formula Fields for Lookup Objects

When you define the criteria of your promotions, you will require one or more lookup fields to fetch values from objects such as Quote, Order, Account, and Contact. For this purpose, you must create Formula fields that can reference the values you have defined for the fields in these objects.

#### Note

- Formula fields are not physical fields on the line item object.
- $\cdot\,$  Once you setup a new Formula Field, be sure to run the  ${\sf Criteria}$  <code>Maintenance</code> > Update Pricing Fields.

For example, you are a marketing manager who must define a promotion. You want to create and roll out a promotion that is applicable only to the healthcare industry. You must create a Formula field that references the Industry on the Criteria page. Here, we will create a formula field to create a look-up object.

### To create a new Formula field

- 1. From the force.com app menu, select **Apttus CPQ**.
- 2. Click the Formula fields tab.

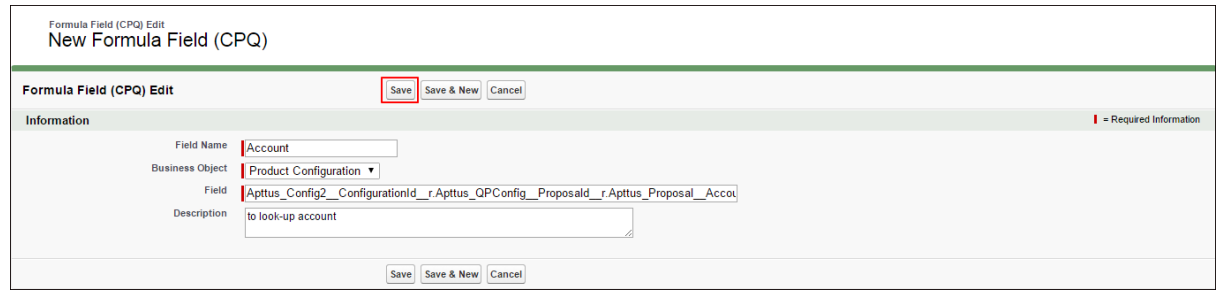

3. Enter values for the fields described in the following table.

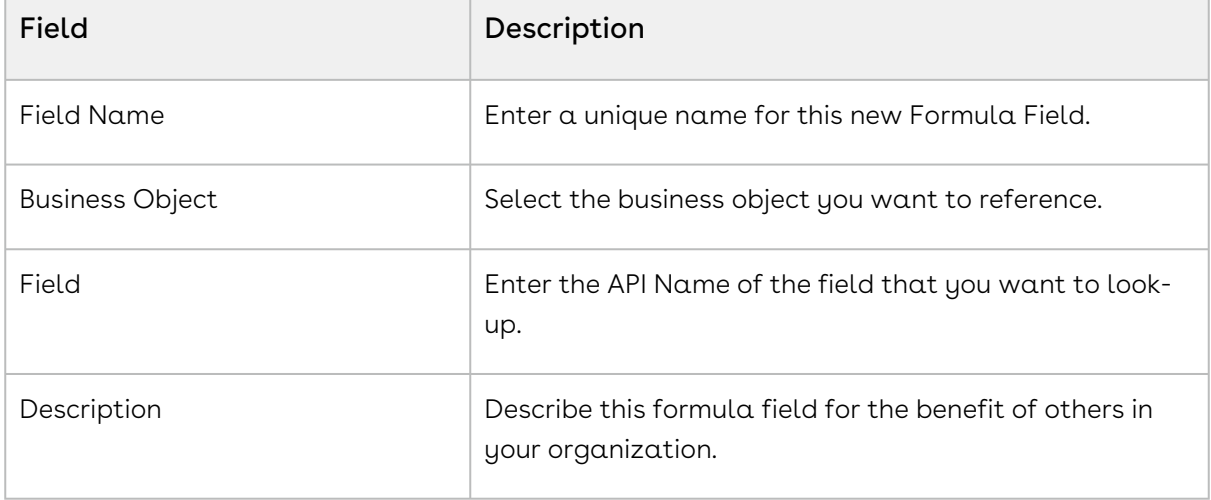

4. Click Save.

### Creating Child Filters

When you define the criteria of you promotion, you will require reference to Order Line item, Asset Line Item, Related Line Item, historical purchase summary, or other child objects of a look up object. These look-up objects can be Account, Contact, or User in the Promotion Criteria. You will need the Search Filter (CPQ) of type Child Filter. Using these child filters, you can also create the Price Dimensions to use in Benefit Matrix.

For example, you are a marketing manager who must define a promotion. You want to create and roll out a promotion that is applicable only to one specific asset. You must create a filter so you can reference the specific asset and map it to a field and specify a definite value.

To create a Search Filter,

1. Click Search Filter (CPQ) > New.

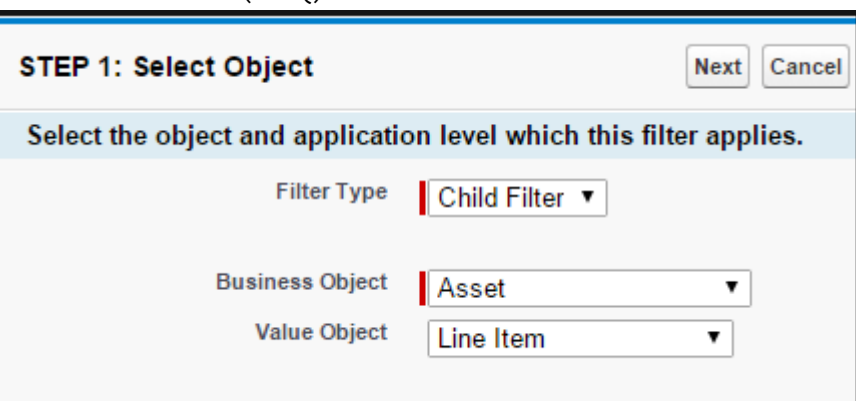

2. Enter values for the fields described in the following table.

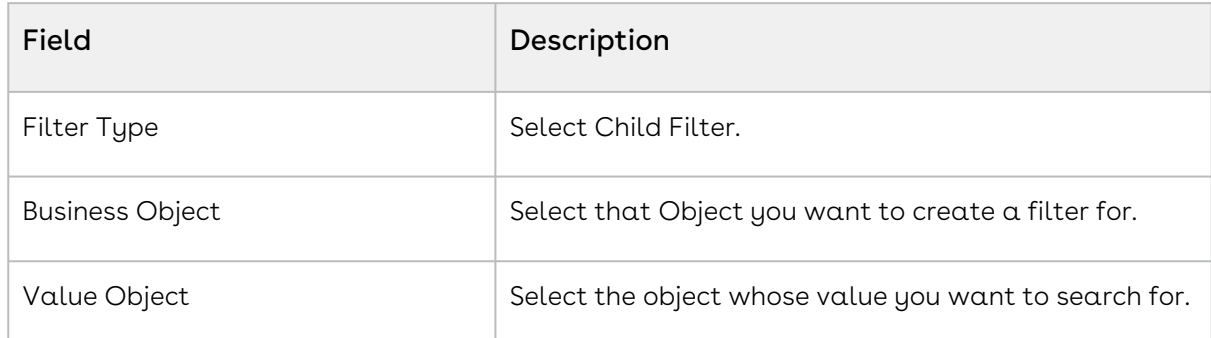

#### 3. Click Next.

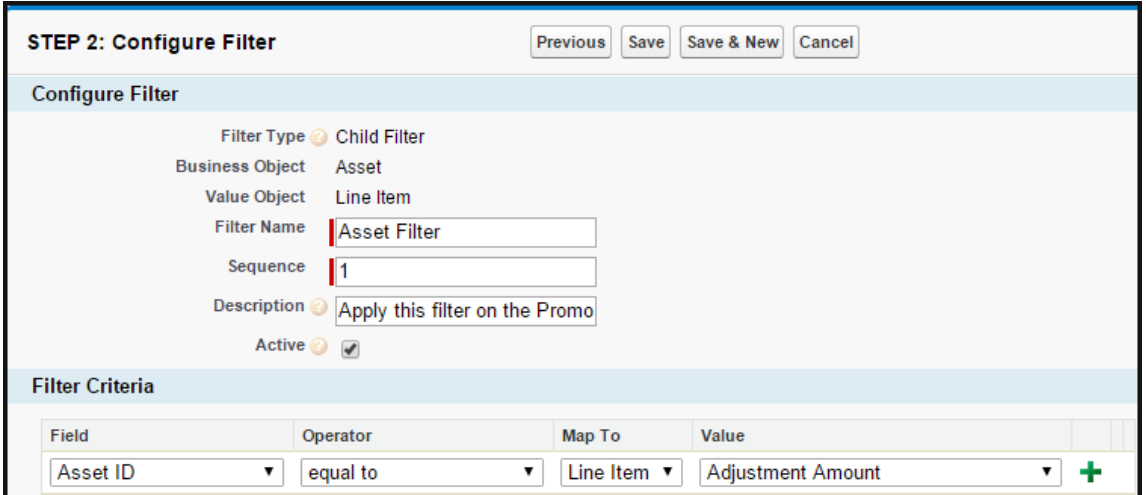

4. Enter values for the fields described in the following table.

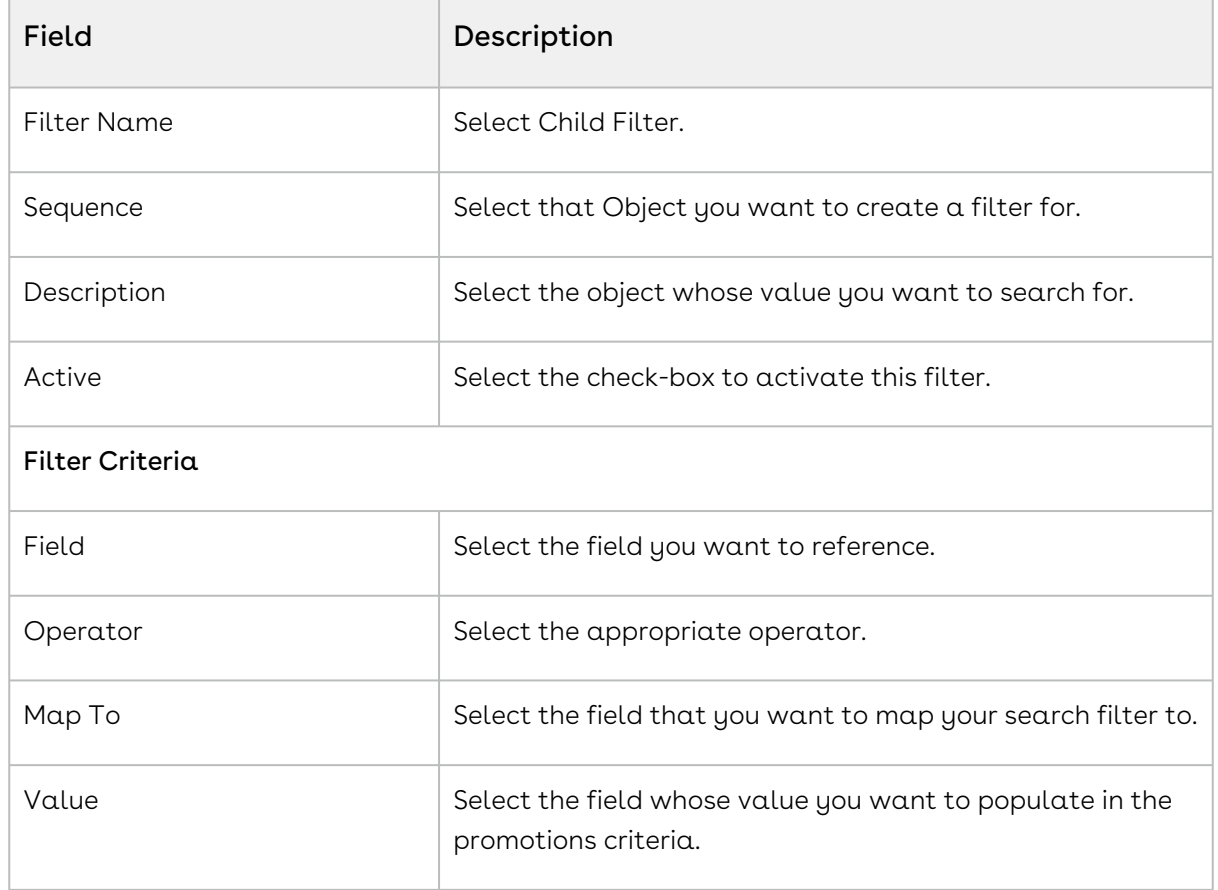

#### 5. Click Save.

### Creating Approval Workflows for Promotions

You can define a hierarchy so that Promotions beyond a certain dollar amount or percentage require a manager's approval. CPQ allows you to selectively turn on or off approvals at a flow level. You must set the isCartApprovalDisabled parameter to True in the URL that you have configured on the Configure Products field of the respective quote. For more information, see [Creating Custom Buttons for Different Flows](#page-613-0).

To create an Approval workflow for Promotions,

- 1. From the force.com app menu, select **Apttus Approvals Management**.
- 2. Click Approval Processes.
- 3. For the Manage Approval Process for field, select Incentive.
- 4. Click Create new Process.
- 5. Enter values for the fields described in the following table.

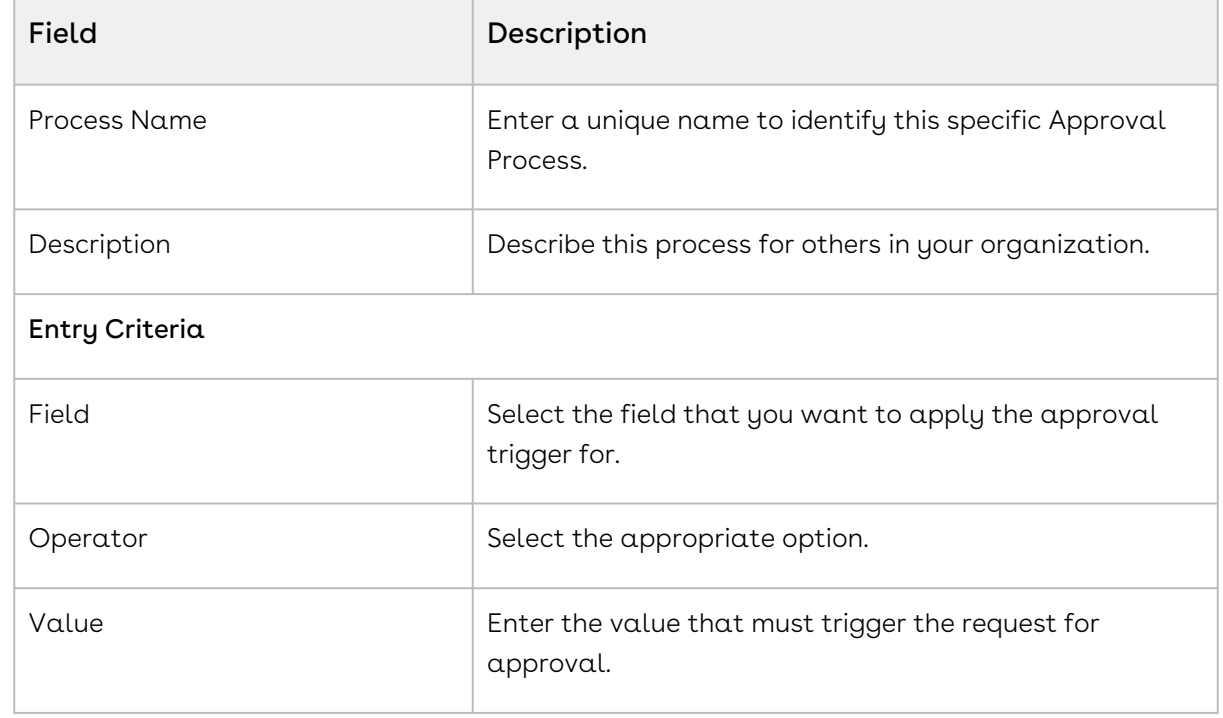

- 6. Click Next.
- 7. According to your Business requirements, select any one or more of the following check boxes.
	- Consolidate Approvals
	- Consolidate Notifications
	- Continue Pending approvals on a Reject
- 8. Assign an Email Template.
- 9. Assign an Approvals page.
- 10. Assign a Back-up Admin user.
- 11. Click Save.

For more information, see [Approval Functional End User Workflow](https://documentation.conga.com/approvals/latest/approval-functional-end-user-workflow-143896566.html).

### Configuring Data Rollups for Promotions

If you are a Marketing Manager, you will require historical purchase data of customers and what products they have purchased. This information helps you effectively strategise and plan specific details for your promotion plans.

The purpose of a data roll-up is to convert different categories of historical purchase information into variables. You can use a data roll-up to generate a result that aggregates a hierarchy of values for one or more parameters.

For example, you are a Marketing Manager for a global electronics and consumer durables company. One of the products you want to promote is televisions. You must consider purchase history patterns of your customers from different geographical locations before you begin to strategize your promotion plan for each location. The purchase, pricing, and applied discount patterns for TVs varies greatly from one region to another. Notably, customers in the United States are more inclined to purchase TVs and other consumer durables for Thanksgiving which is in November. Your customers in China on the other hand, are inclined to make such purchases during the Chinese New Year which is celebrated in February. There are more subtle differences such as your customers' brand loyalties that you can learn about using a data roll-up of historical purchases.

With Apttus Incentive Management, you can base your promotions on historical information such as how much your customers spent on specific products in a specific period.

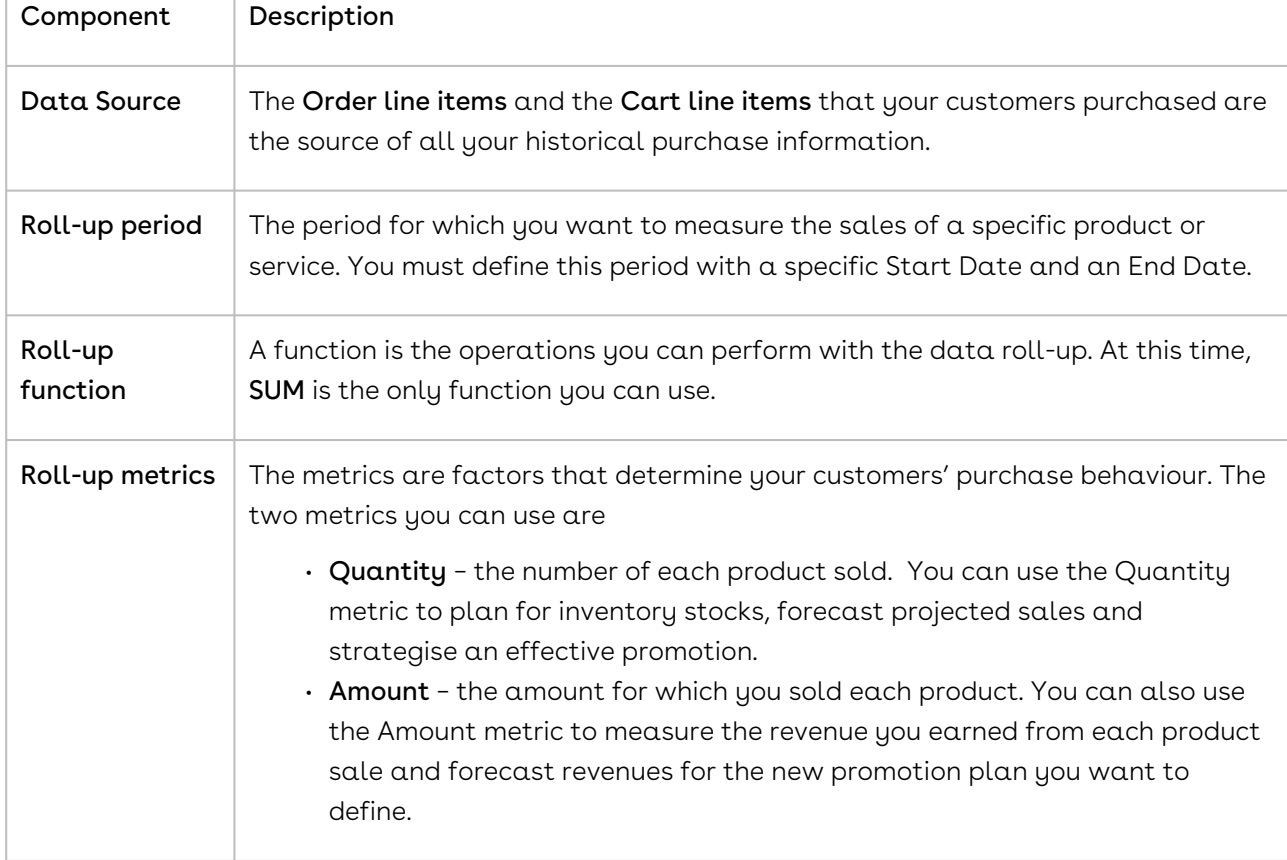

The following table lists the factors you must consider and define to create a data roll-up.

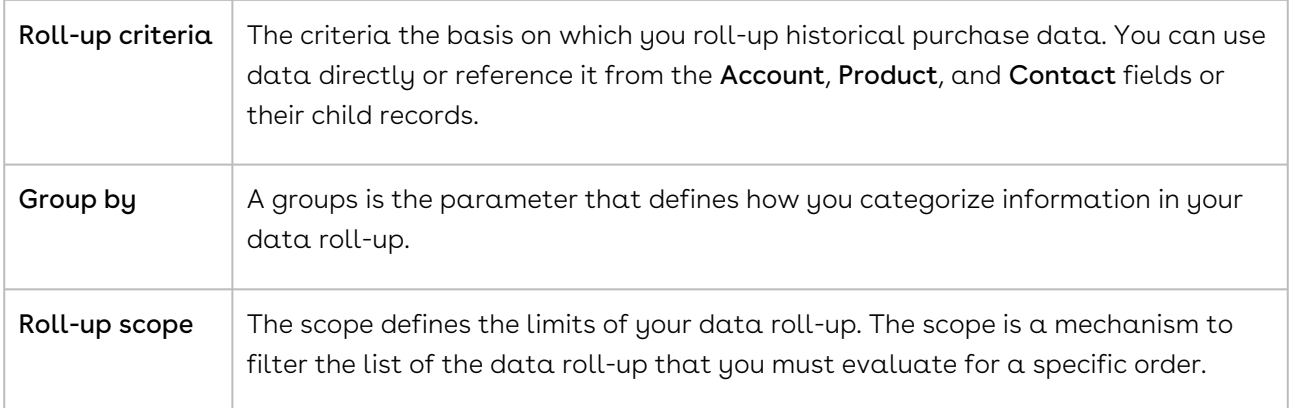

### Data Rollup Workflow

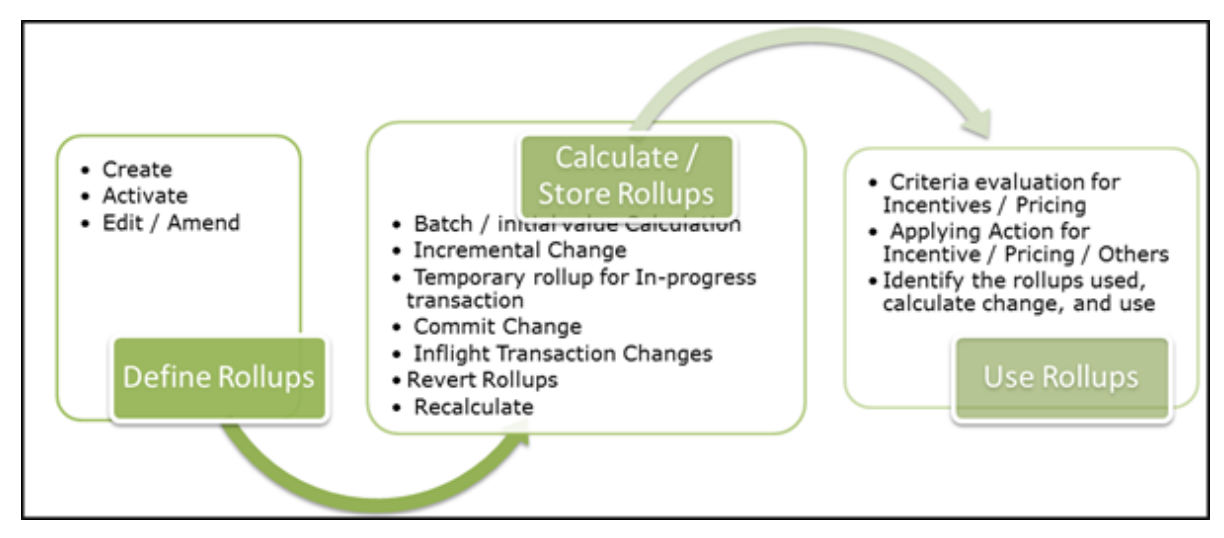

You must create a data roll-up to define the criteria, benefits, and the dimensions of a promotion plan.

### Creating a Data Rollup

To create a new data roll-up,

- 1. Go to the Salesforce App Menu and select **Apttus Incentive Setup**.
- 2. Click Incentive Rollups. The Incentive Rollups page with existing rollups is displayed.
- 3. Click New. The Rollup Rules page is displayed.
- 4. In the Rollup Information section, enter values for the fields described in the following table.

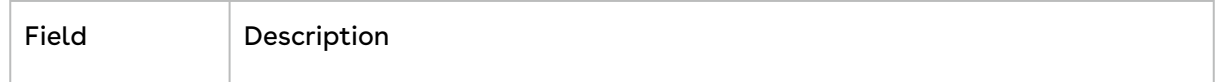

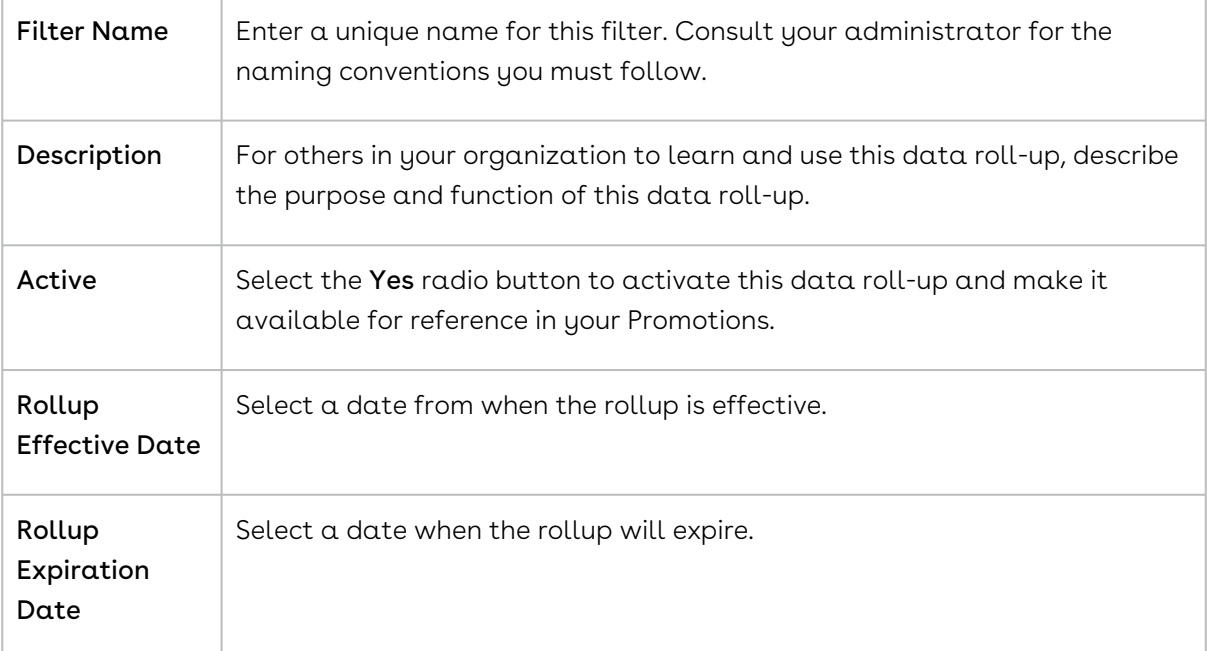

5. In the Rollup Value section, enter values for the fields described in the following table.

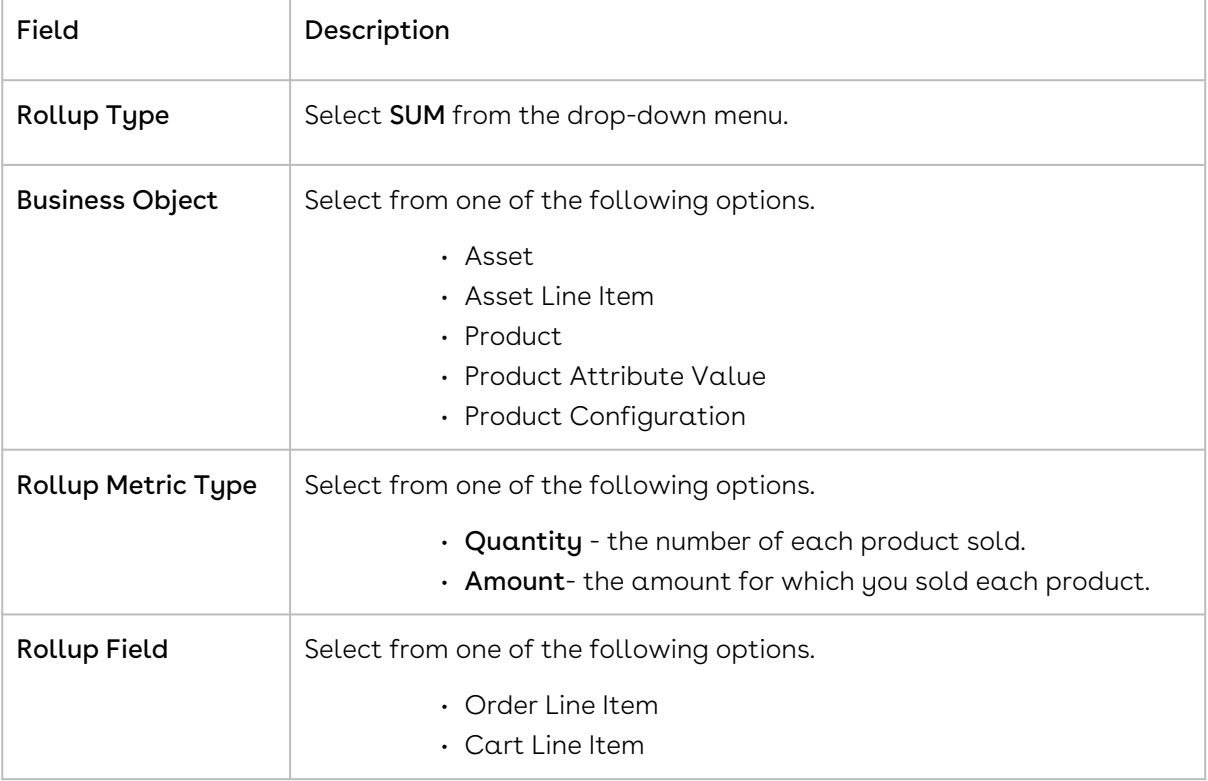

6. In the Rollup Duration section, enter values for the fields described in the following table.

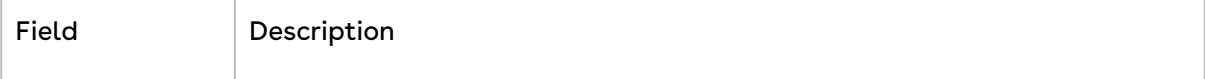

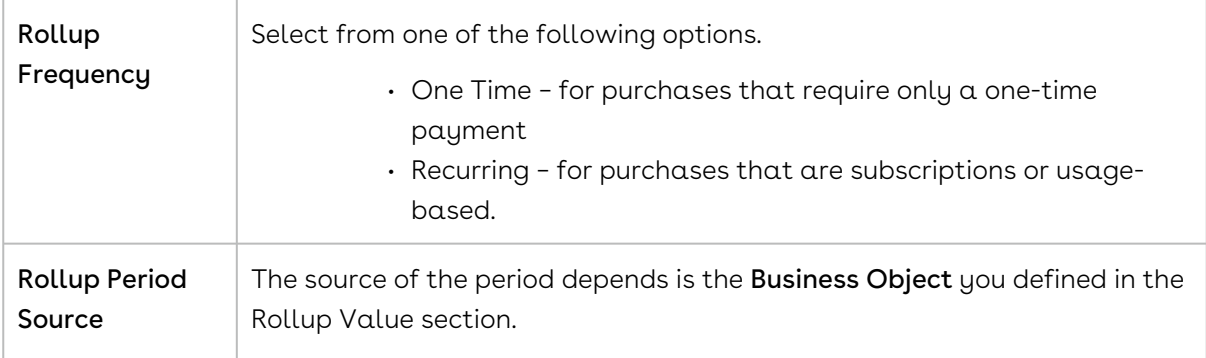

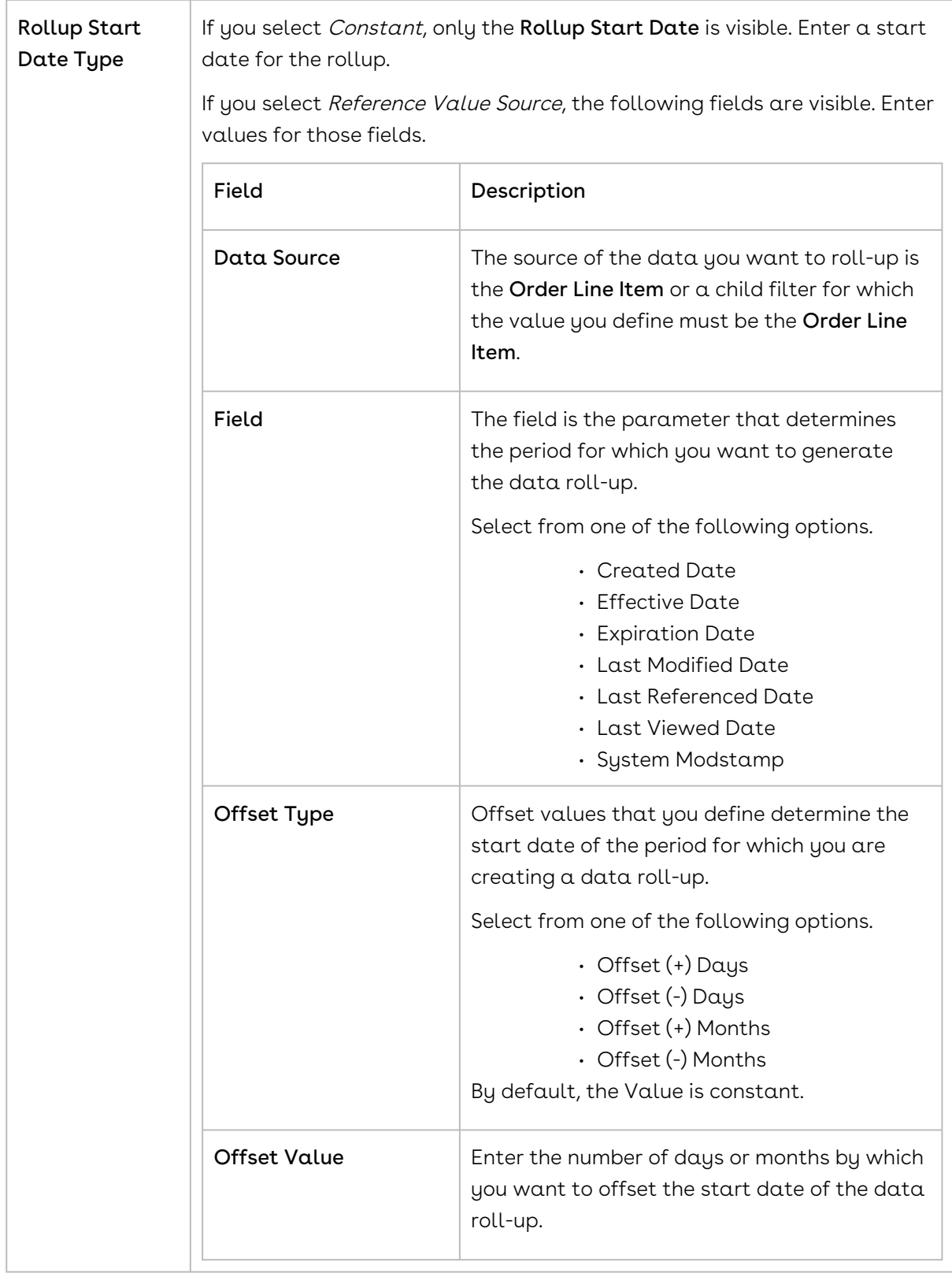

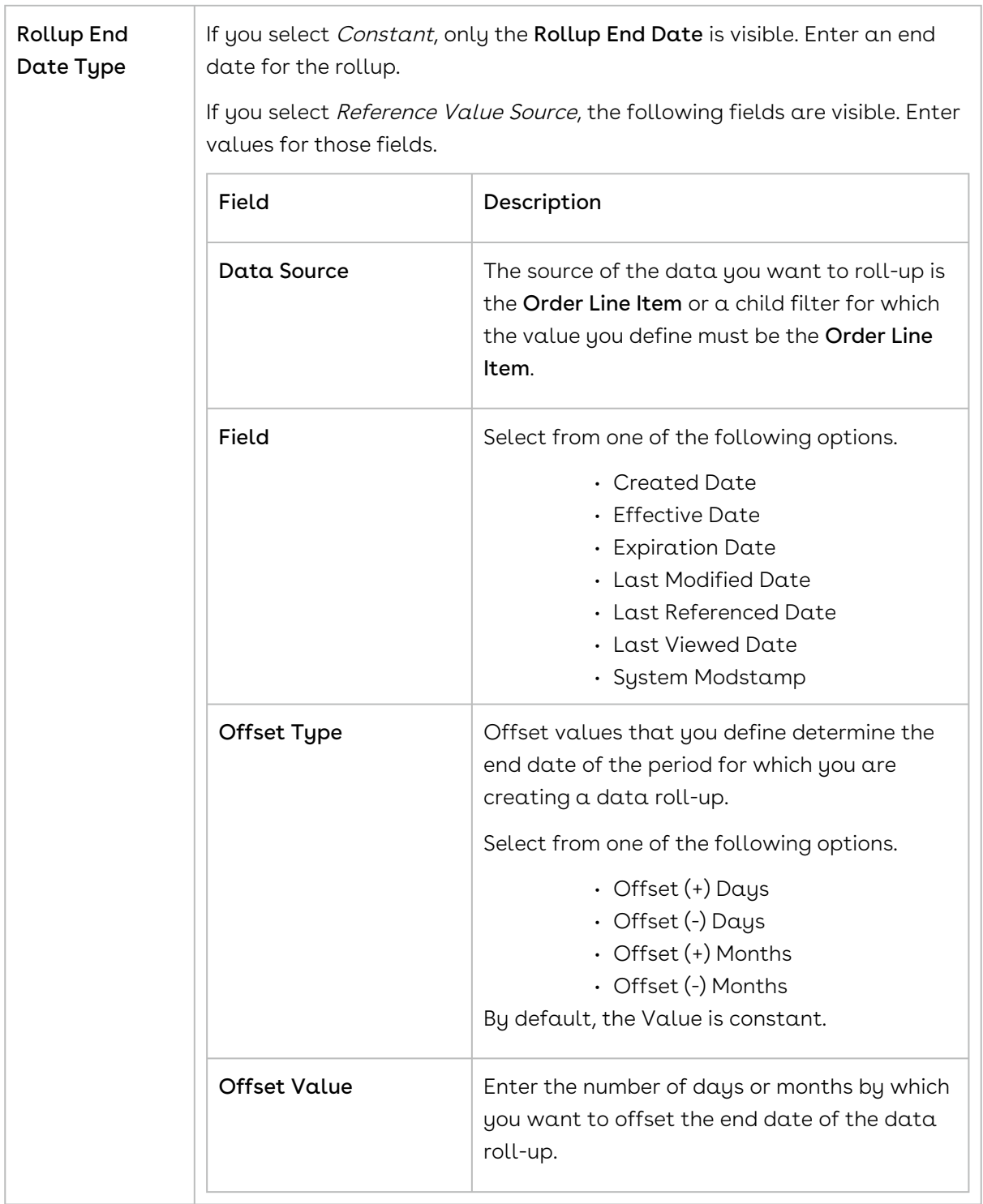

7. In the Rollup Group By Parameters section, enter values for the fields described in the following table.

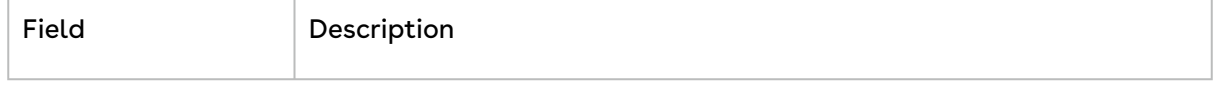

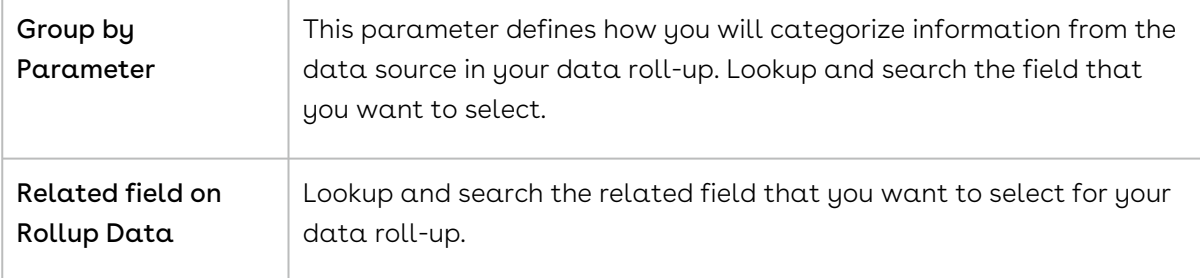

8. In the Scope section, enter values for the fields described in the following table.

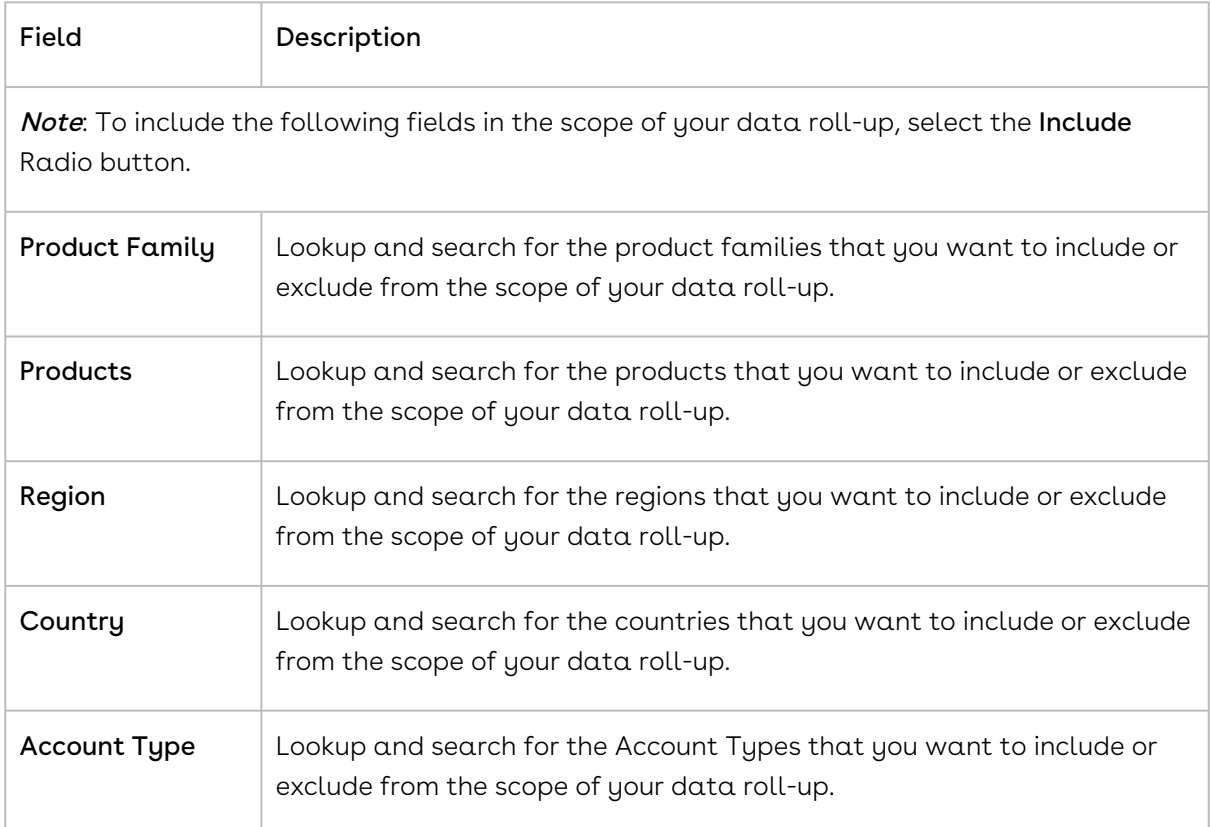

9. In the **Inclusion Criteria** section, enter values for the fields described in the following table.

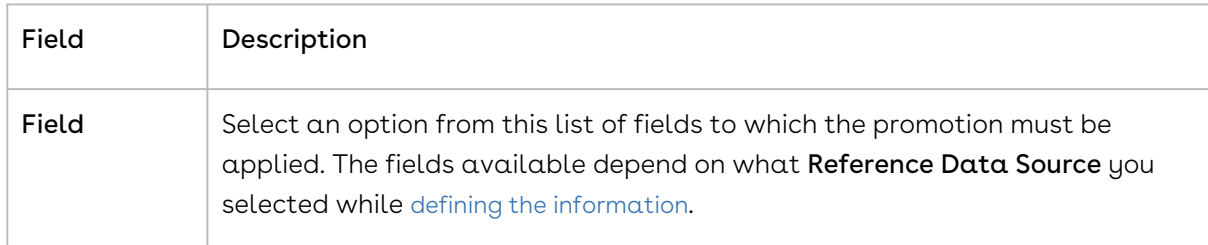

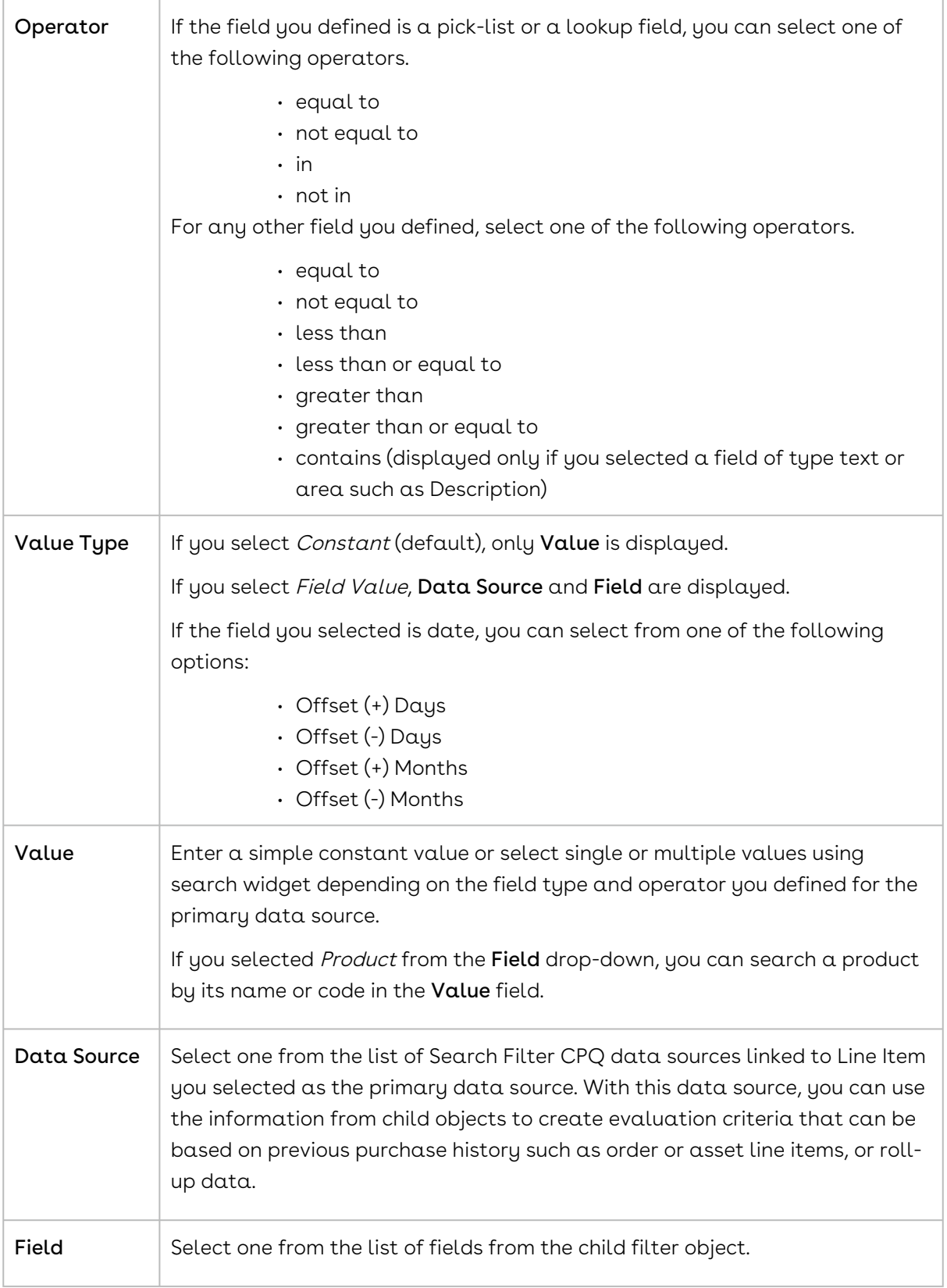

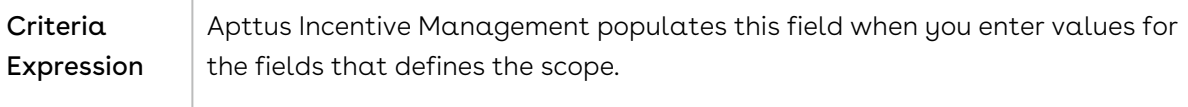

<span id="page-530-0"></span>10. Click Save.

## Defining Promotions

Every promotion you create has the following aspects that you must define:

- Promotion Information
- Promotion Scope
- Promotion Criteria
- Promotion Benefits
- Promotion Limits

Each aspect of a promotion is dependent on certain objects and fields that you must configure or define before you can create your first promotion. You must complete the [prerequisite](#page-511-0) tasks before creating your first promotion plan.

### <span id="page-530-1"></span>Defining the Information of a Promotion

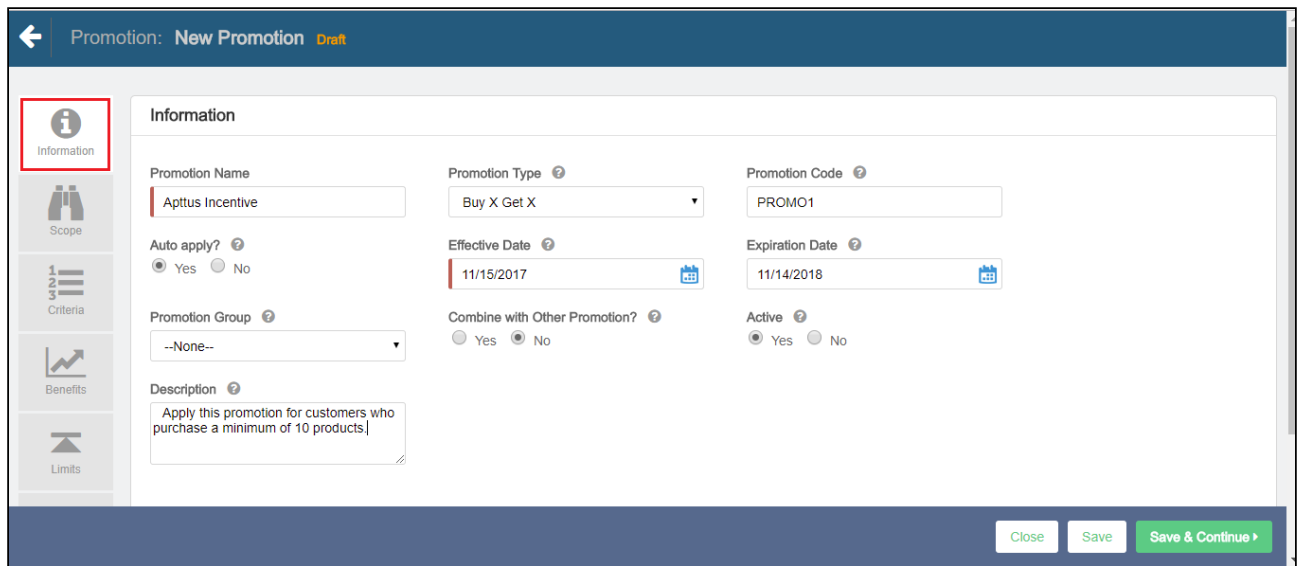

To define a new promotion,

- 1. Go to the Salesforce App Menu and select **Apttus Incentive Setup**.
- 2. Click Incentives > New.
- 3. On the Incentives information page, define values for the fields described in the following table.

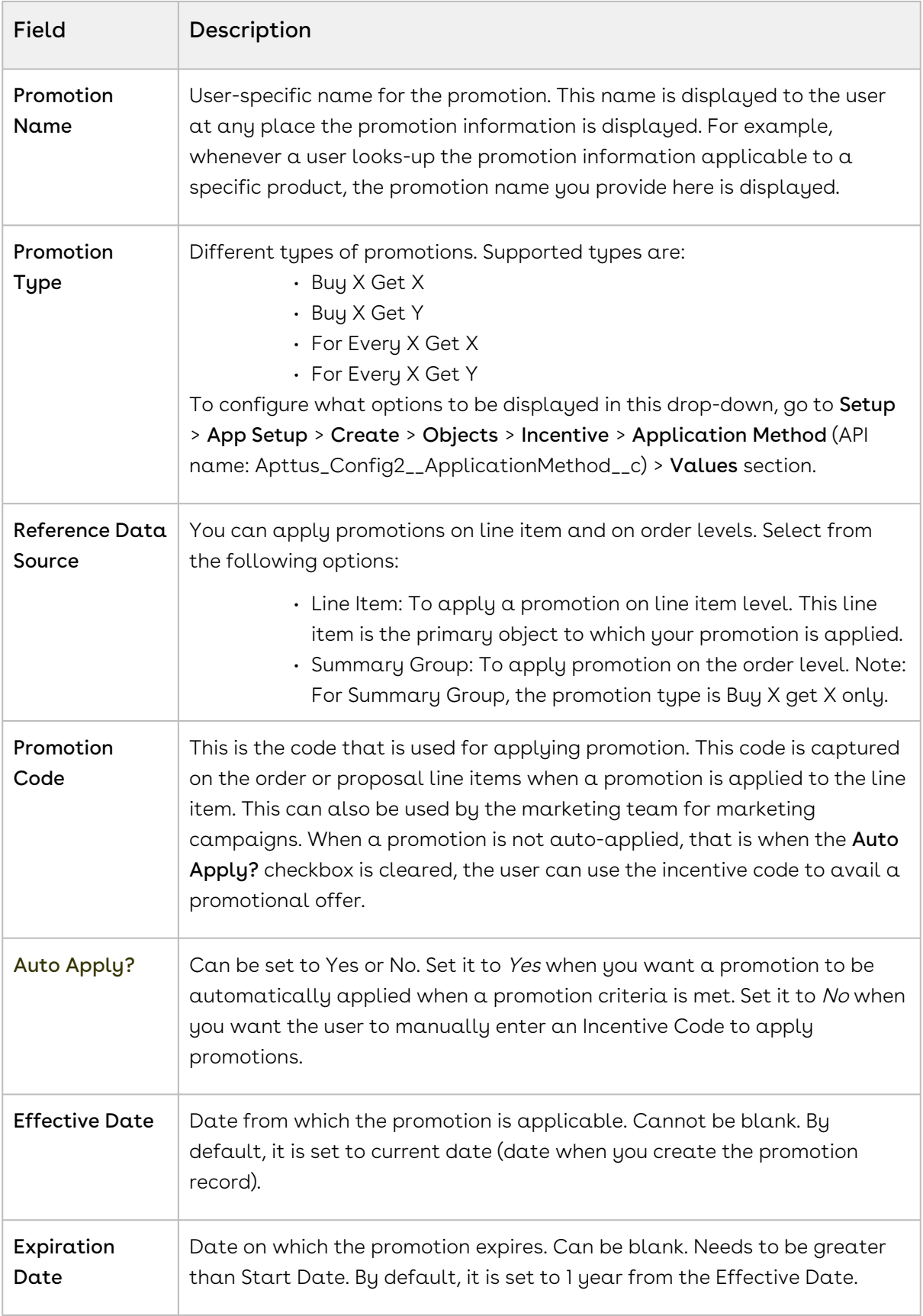

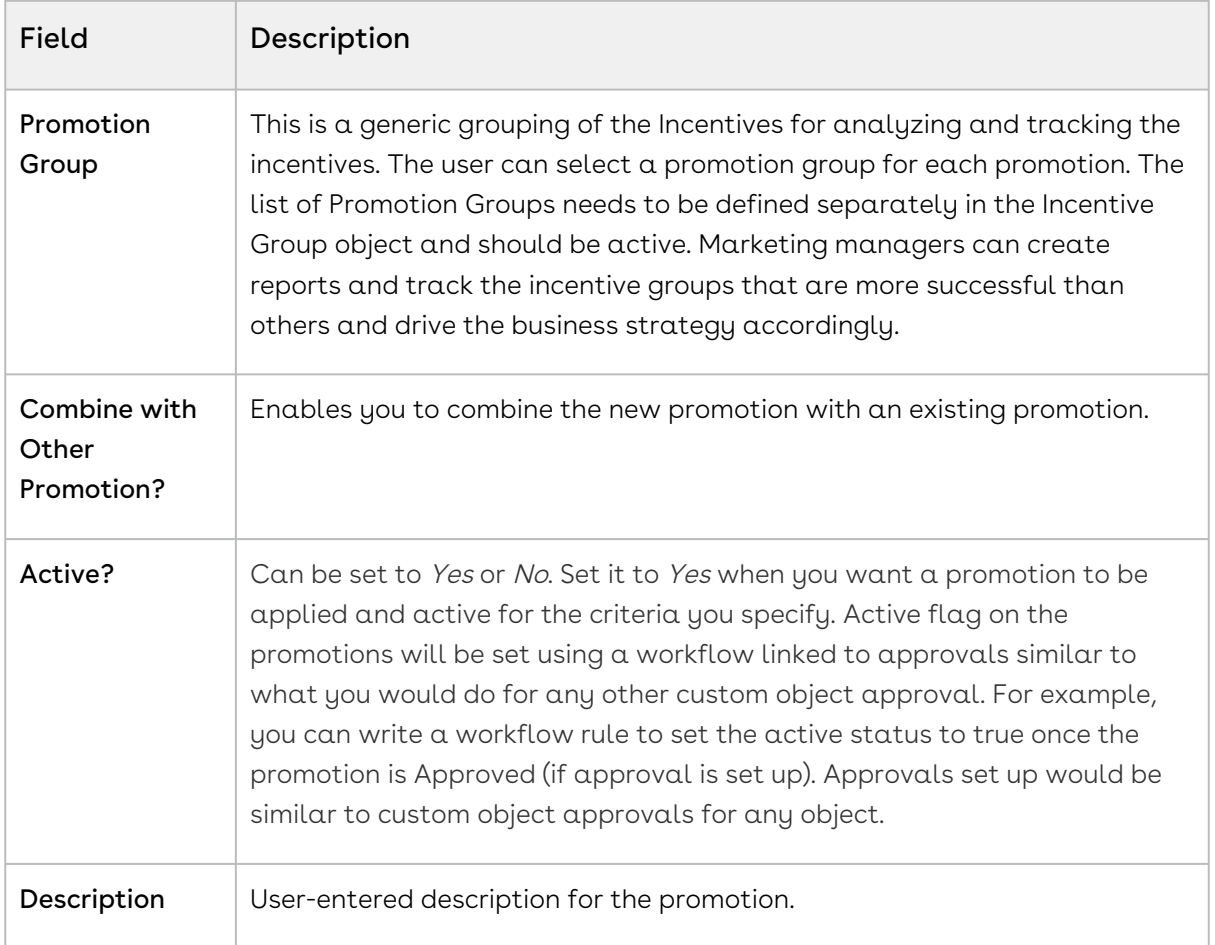

4. Click Save to save the changes or click Save & Continue to move to the next tab.

After you have described the promotion, you must now [define the scope](#page-532-0) of this new promotion.

### <span id="page-532-0"></span>Defining the Scope of a Promotion

You must define the scope of a promotion to determine the types of accounts, the regions, and the products that this promotion will be available to.

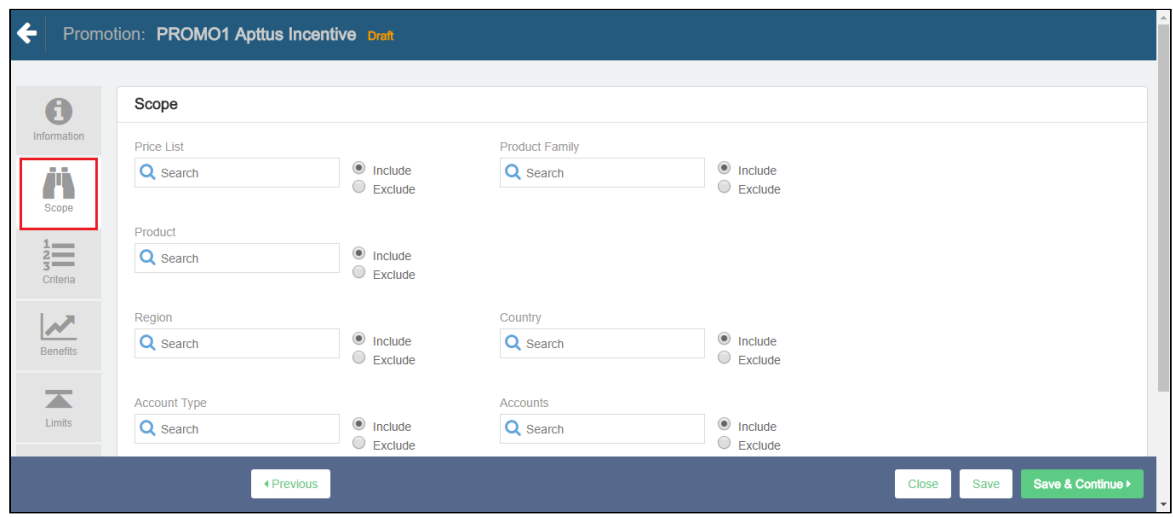

To define the scope of your new promotion,

- 1. On the left side work pane, click Scope.
- 2. Define values for the fields described in the following table.

#### Note

The default value for each field is All. If you do not select a value, CPQ performs evaluation on all items for each field and that can impact the performance.

By default, the fields you define are set to be included in the scope of your promotion. Select the Exclude radio button for any parameter if you want to exclude that specific object from the scope of your promotion.

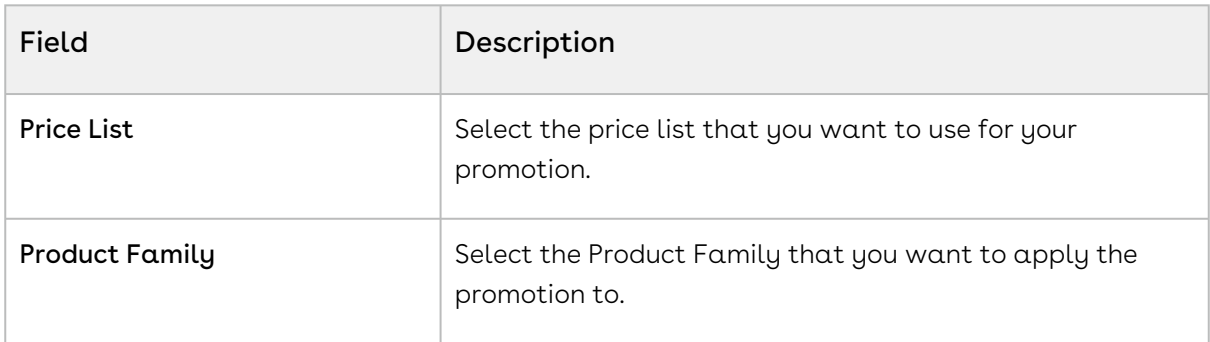

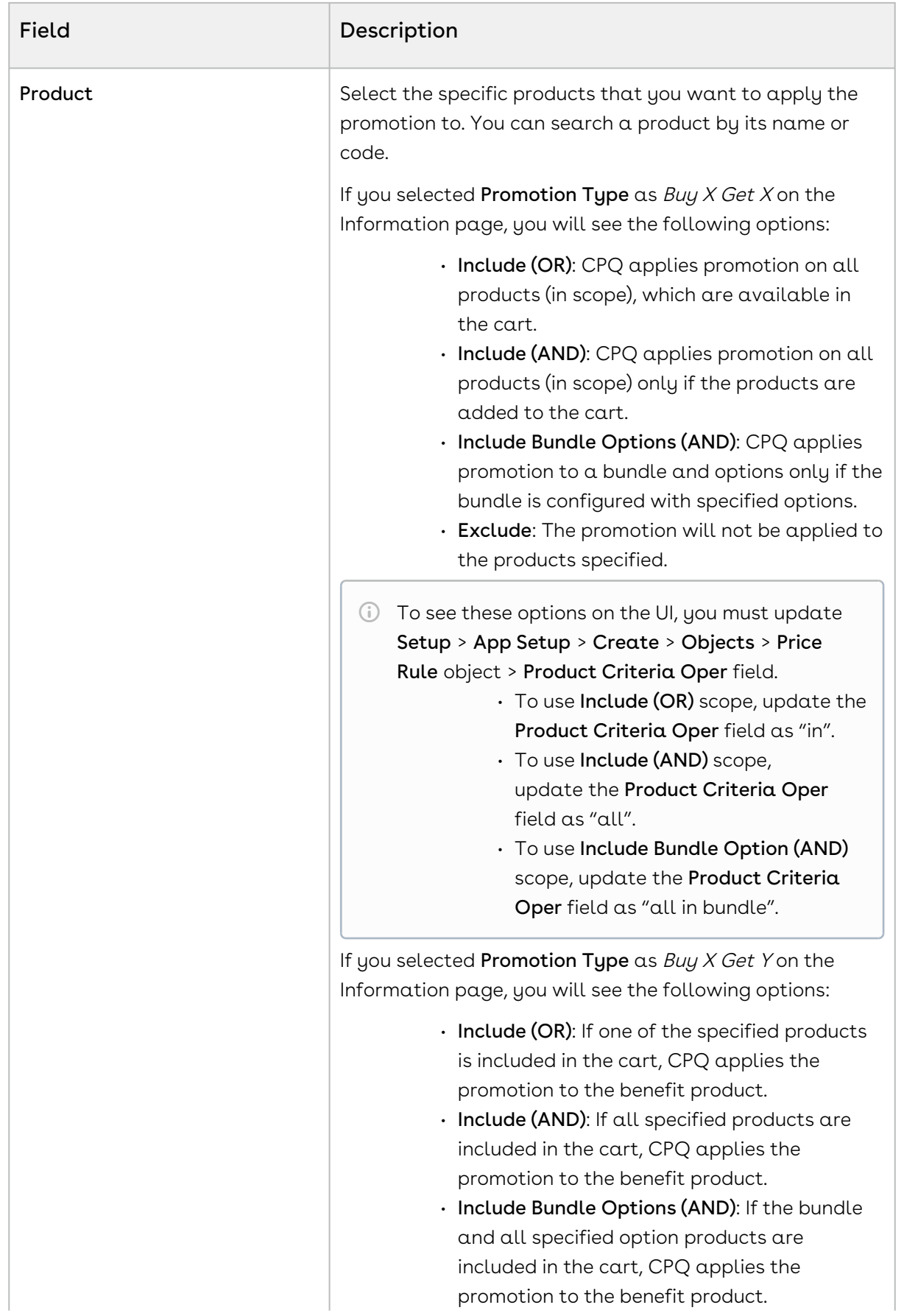

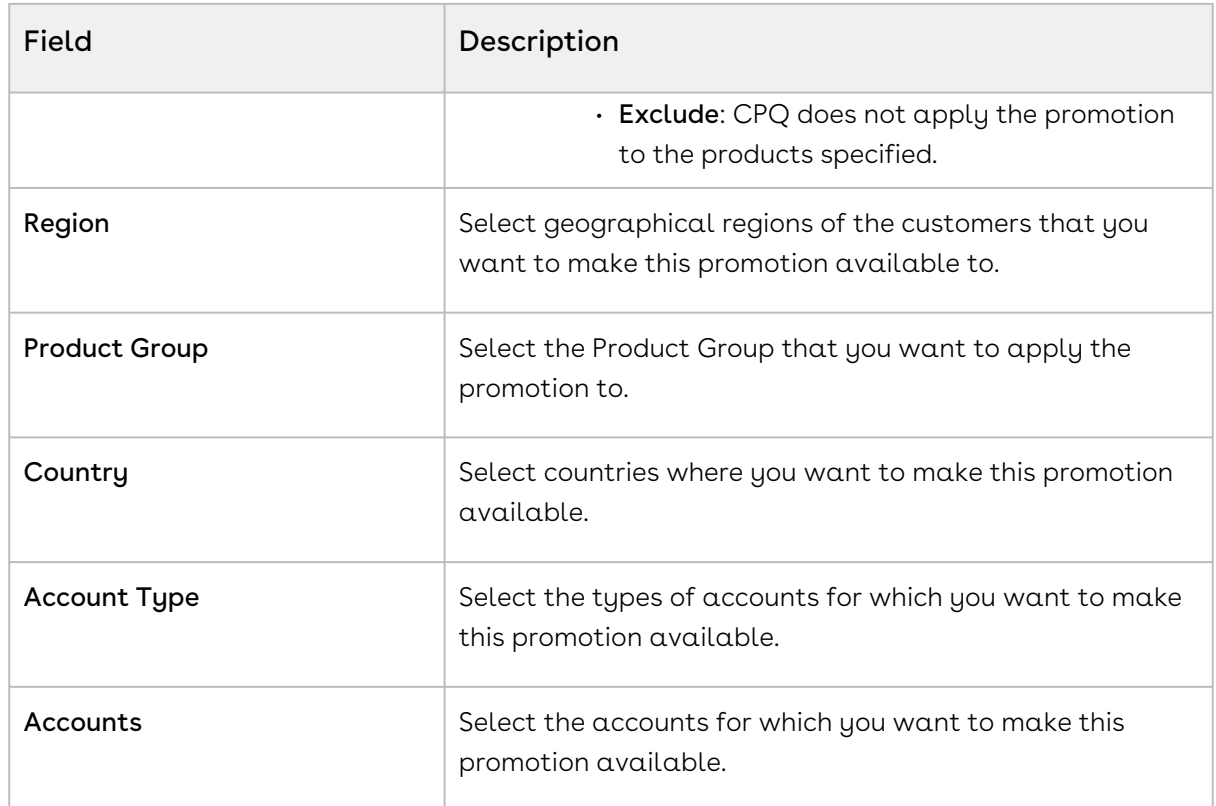

3. Click Save to save the changes or click Save & Continue to move to the next tab.

<span id="page-535-0"></span>After the scope, you must now [define the criteria](#page-535-0) for this promotion.

### Defining the Criteria of a Promotion

You must define the criteria for a promotion before making it available to customers. If a sales representative wants to apply this promotion to a customer's purchase, the criteria you define here will determine if that purchase qualifies for the promotion.

You can define two types of criteria based on:

- any the past purchases of customers or rolled up metrics of past purchases.
- data from the line item, header, lookup objects, and child objects of the lookup objects for a quote or an order.

You can also define additional filter criteria to determine which products this promotion applies to.

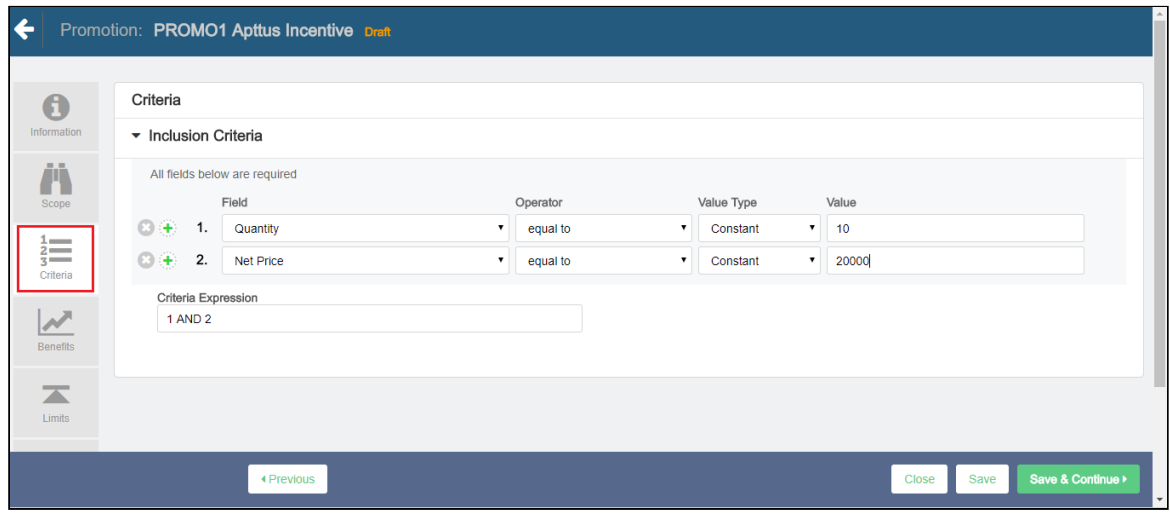

To define the scope of your new promotion,

- 1. On the left side work pane, click Criteria.
- 2. Define values for the fields described in the following table.

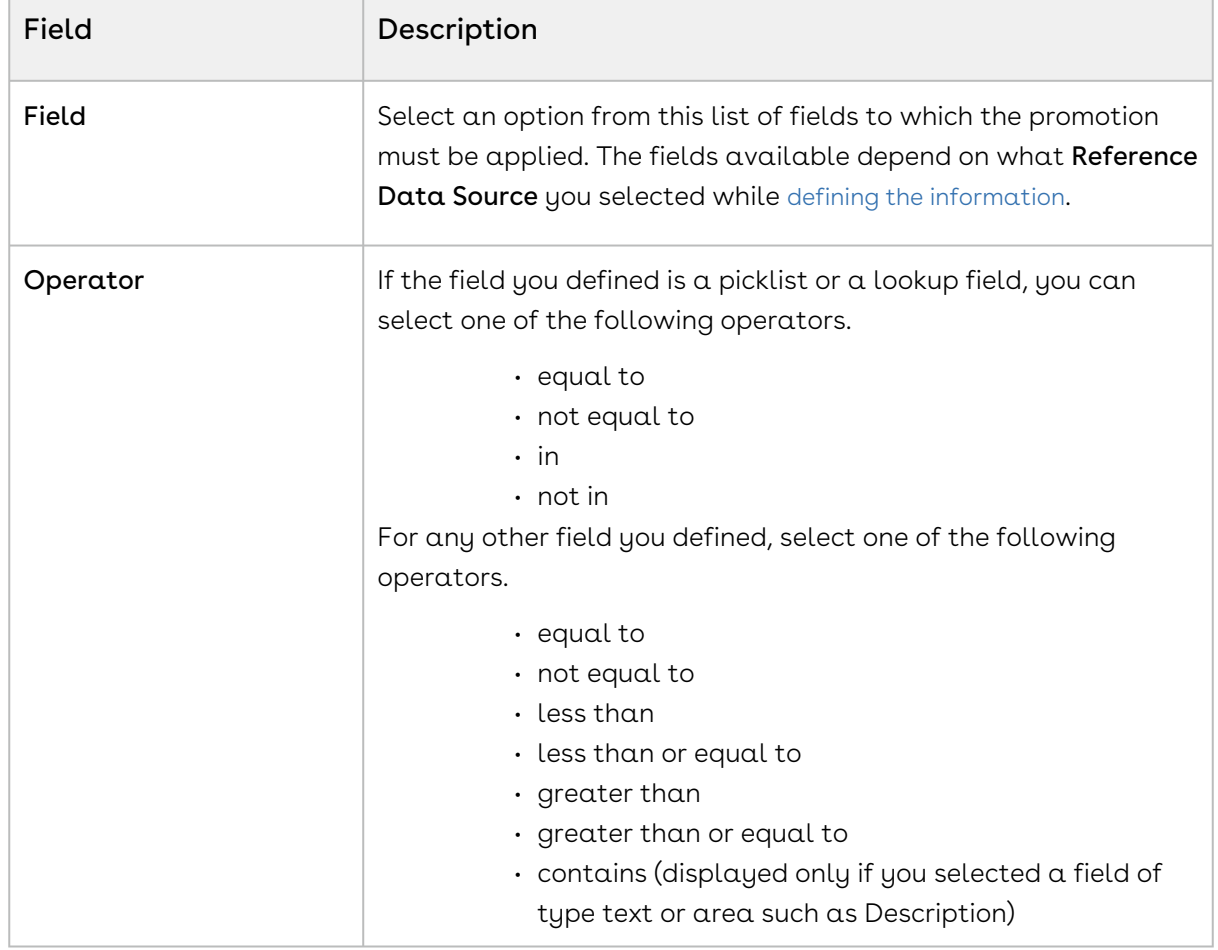

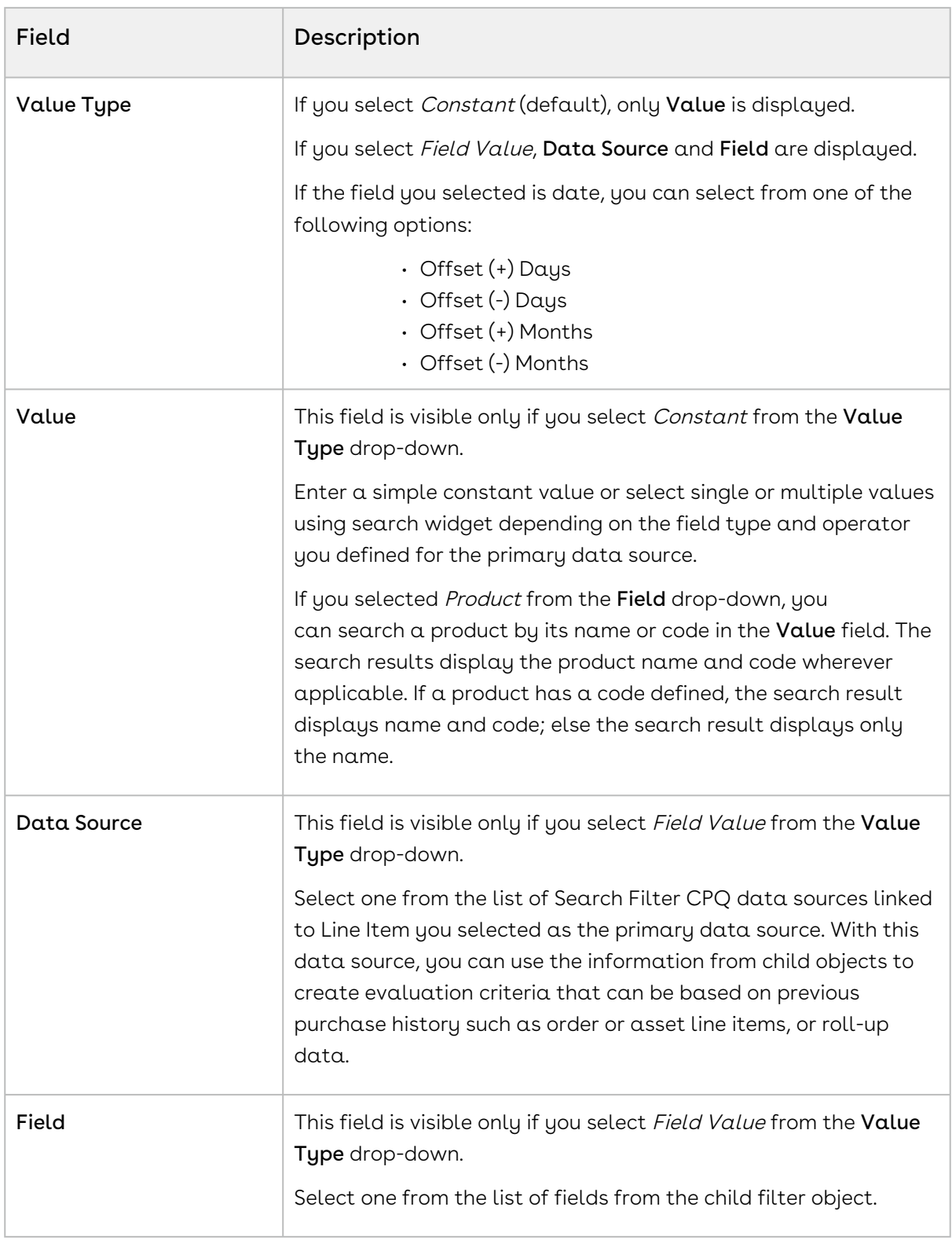

3. Click Save to save the changes or click Save & Continue to move to the next tab.

You must now [define the benefits](#page-538-0) of this promotion.

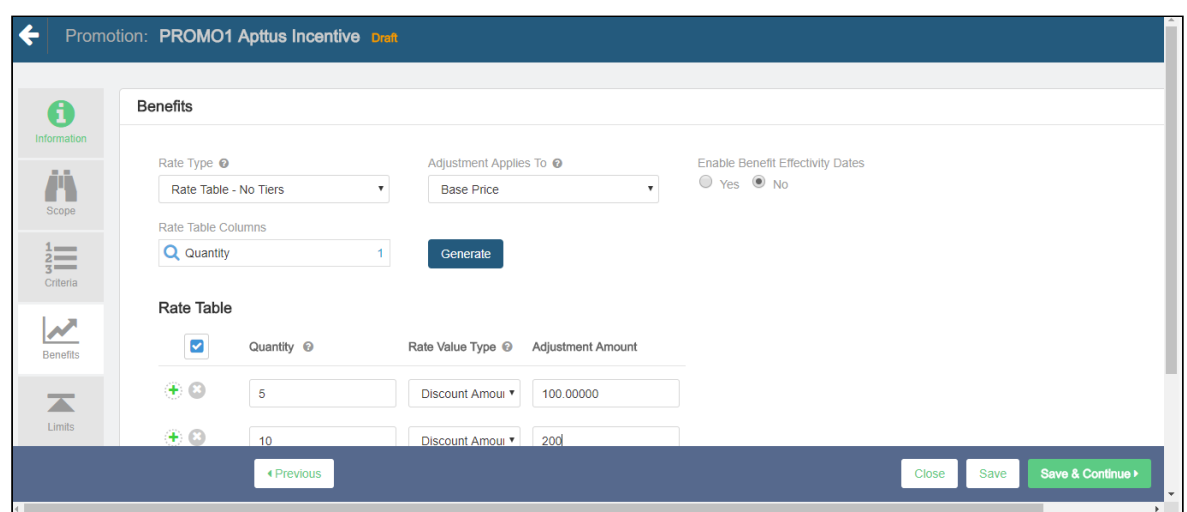

### <span id="page-538-0"></span>Defining the Benefits of a Promotion

To define the benefits of a promotion,

- 1. On the left work pane, click Benefits.
- 2. From the Benefits section, enter the following details:
	- In the Benefits section, the Rule Name, Product Family, and Product fields are available only if you selected the Buy X Get Y promotion. In the Benefits section, the For Every X Criteria, Benefit Product, and Benefit Type sub-sections are available only if you selected the For Every  $X$  Get  $X$  and For Every X Get Y promotions.
	- a. In the Rule Name field, enter a name for the benefit rule.
	- b. From the Product Family lookup, search and select the required product families.
	- c. From the Products lookup, search and select the required products. You can search a product by its name or code. The search results also display product name and code wherever applicable. If a product has code defined, the search result displays name and code; else the search result displays only the name.
		- For Buy X Get Y promotions, if the charge types of scope and benefit products are different in price list items, you must select a charge type for the benefit product in the Charge Type multiselect box. Otherwise, CPQ does not apply the promotion on the benefit product. CPQ applies

the Buy X Get Y promotion to the benefit product regardless of the charge type present on the product you have selected in the Scope and Benefit sections.

Use the following operators to define the benefit for multiple products:

- $\cdot$  Or: CPQ applies promotion only to the first product that matches the criteria (selected by default).
- And: CPQ applies promotion to all products on the benefit criteria. All benefit products must exist on the cart to apply the promotion.
- d. In the Charge Type multiselect box, select the required charge type for the benefit products if the charge types of scope and benefit products are different in price list items.
	- **The Charge Type** multiselect box is applicable only for Buy X Get Y type of promotions. The charge type of the product you selected from the Product drop-down in the Scope section does not have any impact on the charge type you select for benefit product in the Charge Type multiselect box in the Benefit section.
		- $\cdot$  If you select multiple benefit products from the **Products** lookup, you must select multiple charge types in the Charge Type multiselect box depending on their charge types in price list item.
		- $\cdot$  If you select only one benefit product from the **Products** lookup and its  $\cdot$ charge type is same of the charge type of the scope product, CPQ applies promotion on the benefit product even if you do not select a charge type in the Charge Type multiselect box.
		- $\cdot$  If you select only one benefit product from the **Products** lookup and its  $\cdot$ charge type is different from the charge type of the scope product, you must select a charge type in the Charge Type multiselect box. Otherwise, CPQ does not apply promotion on the benefit product. For example, the charge type of the scope product is Standard Price and the charge type of the benefit product is License Fee, you must select License Fee for the benefit product in the Charge Type multiselect box.
		- If the benefit product has two charge types in price list item, you must select only one of the charge types in the Charge Type multiselect box depending on which charge type you want CPQ to apply the promotion on the benefit product.
- e. Enter the details in the following subsections:
In the Benefits section, the For Every X Criteria, Benefit Product, and Benefit Type sub-sections are available only if you selected the For Every X Get X and For Every X Get Y promotions. You can create a promotion of type For Every  $X$  Get  $X$  where  $X$  can be multiple products or any product from a group. For example, Mobile Phones is a group of products consisting ABC 13, ABC 13 Pro, and ABC 13 Max phones. You create a For Every X Get X promotion for Mobile Phones as "for every 5 mobile phones get 20% discount on the 6th mobile phone". When the users add any product from Mobile Phones (that are defined in the criteria of the promotion) to the Cart; CPQ applies the defined For Every  $X$  Get  $X$  promotions to those products. For example, if the user adds 6 ABC 13 and 6 ABC 13 Max phones to the Cart, CPQ provides 20% on the 6th 6 ABC 13 and 6th ABC 13 Max phones. However, the users must fulfil the quantity criteria for each product to get the benefit for that product. For example, the users must add 5 ABC 13 mobile phones to get 20% discount on the 6th ABC 13. The users will not get any benefit if they add 4 ABC 13 and 2 ABC Pro phones to the Cart. From Conga CPQ May '22 release, CPQ does not add the criteria product on the Price Rule entry object. All products in scope are eligible for promotions. After upgrading Conga CPQ to May '22, the existing or previously defined Every X Get X promotions do not work with multiple products. You must create a new promotion to support multiple products.

However, the existing *Every X Get X* promotions will work for a single product according to their current implementation.

- i. Criteria Value: Enter the criteria value on the scope product for the promotion to be applied on the benefit product. The criteria value determines how many quantities of the scope product the user must buy for the promotion to be applicable on the benefit product.
	- Type: Select Quantity.
	- Metric: Select Quantity.
	- Value: Enter a numerical value.
- ii. Benefit Product: Select the benefit product on which promotion must be applied.
- iii. Benefit Type: Select Price and Quantity.
- iv. Benefit Quantity: Enter a numerical value. The benefit quantity determines on how many benefit products the promotion is applicable.
- 3. From the **Rate Type** drop-down, select a value.

On the Rate Type drop-down, CPQ supports only Single Rate, Rate Table - No Tiers, and Rate Table - With Tiers rate types.

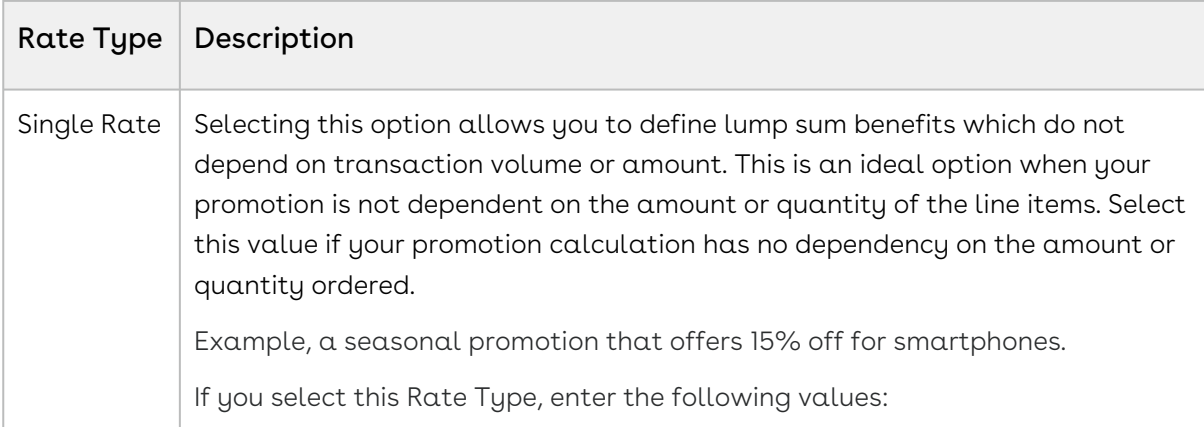

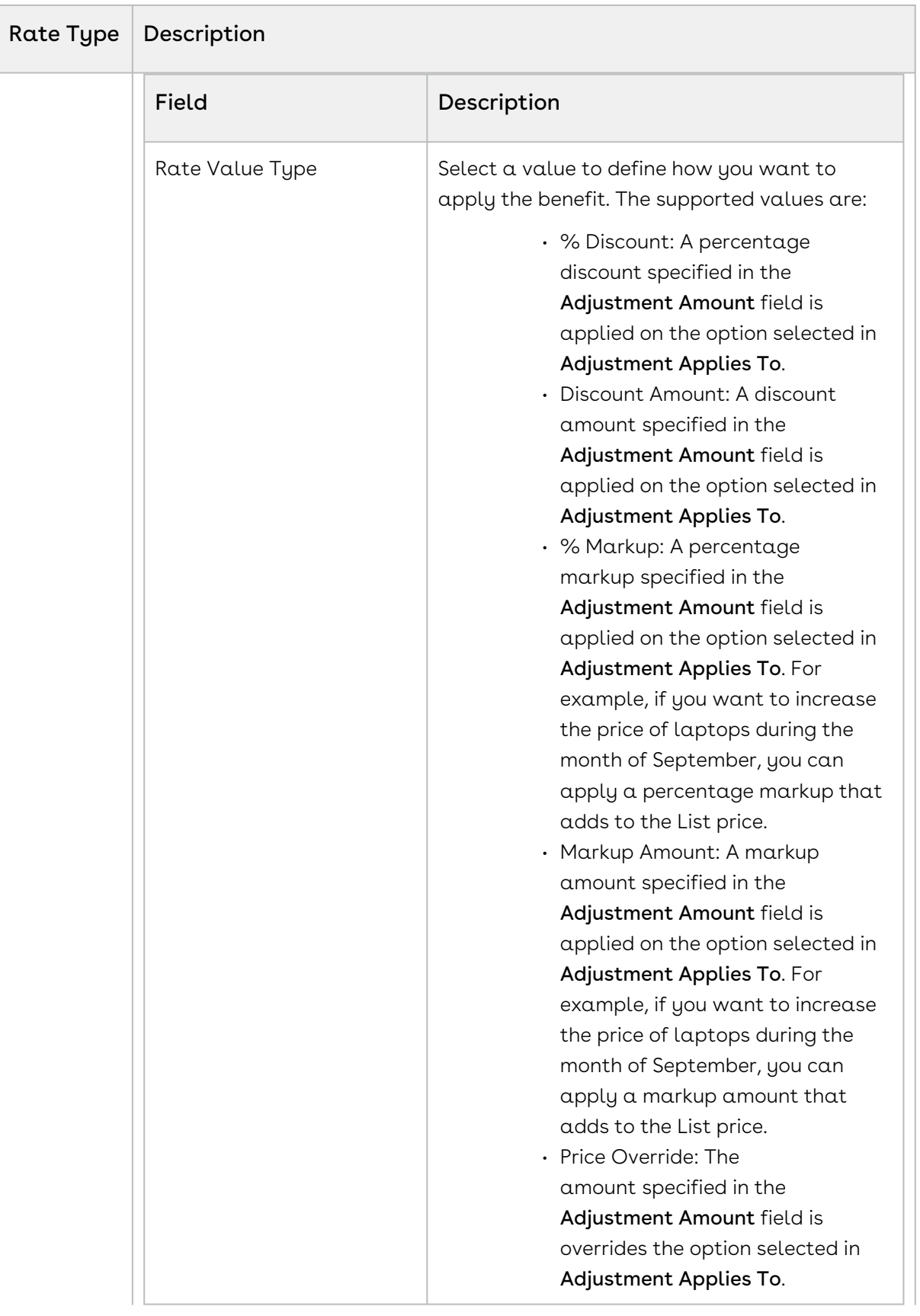

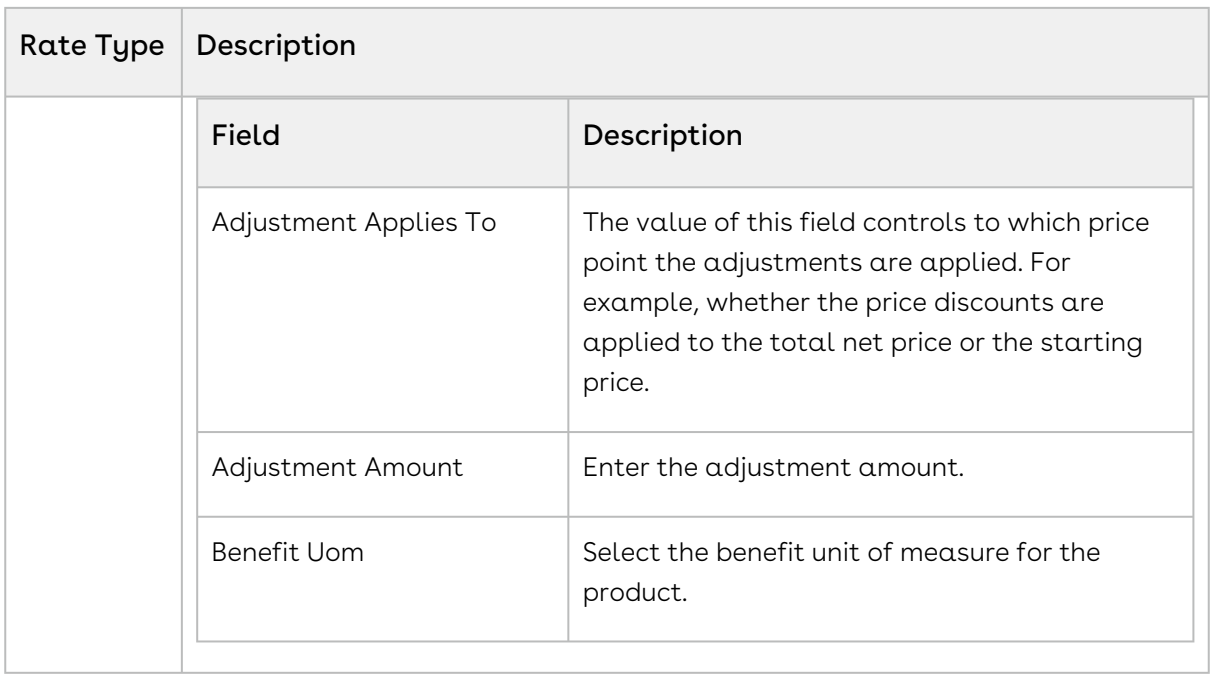

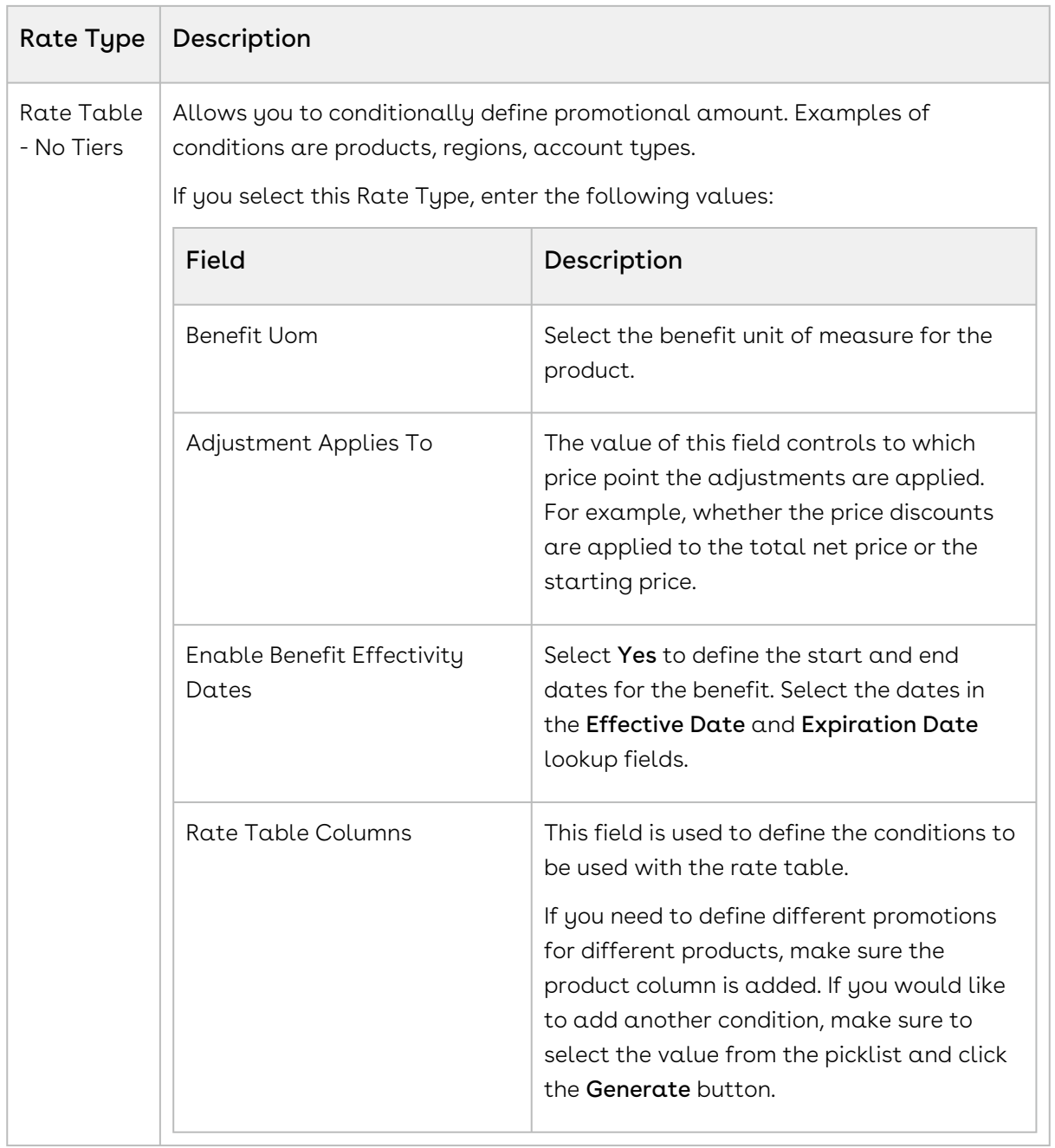

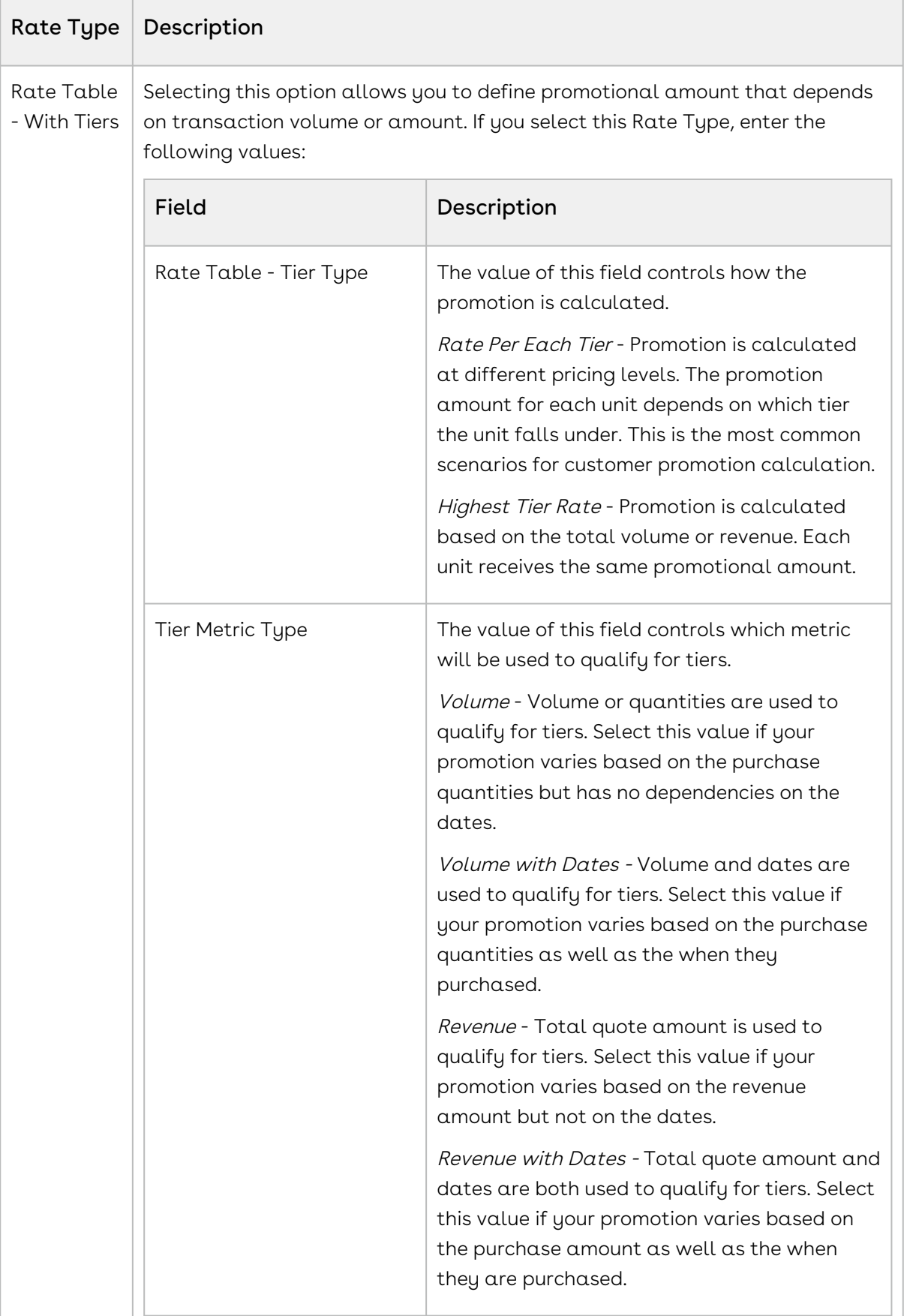

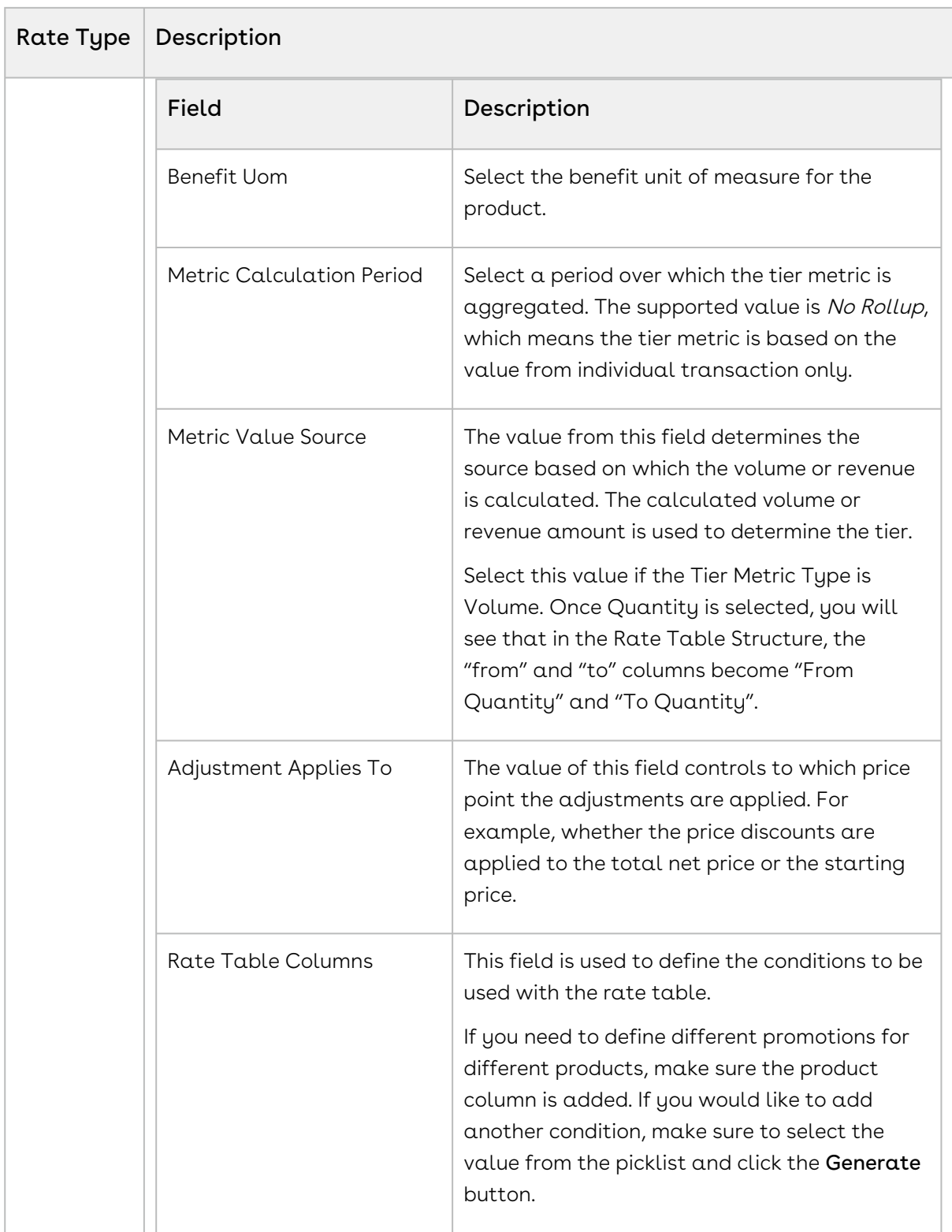

4. Click Save to save the changes or click Save & Continue to move to the next tab.

[With the basic information, scope, criteria, and benefits defined, you must now](#page-548-0) define the [limits](#page-548-0) of this promotion.

## <span id="page-548-0"></span>Defining the Limits of a Promotion

You must define promotion limits to determine the number of times you customer can apply a promotion for different types of the transactions.

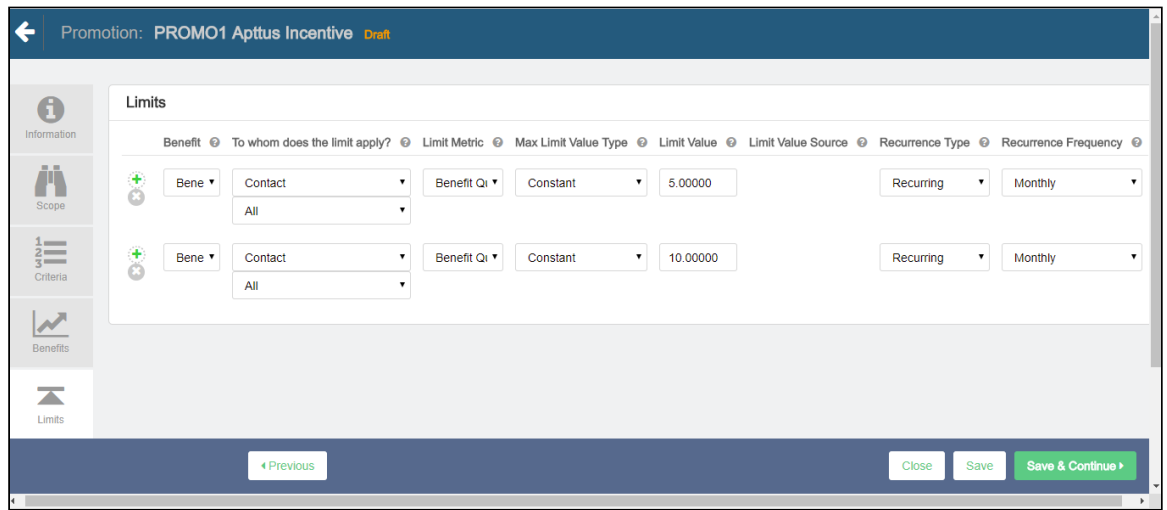

To define the limit of a promotion,

- 1. On the left work pane, click Limits.
- 2. Click Add to add a new limit and Delete to delete a limit.
- 3. Enter values for the fields described in the following table:

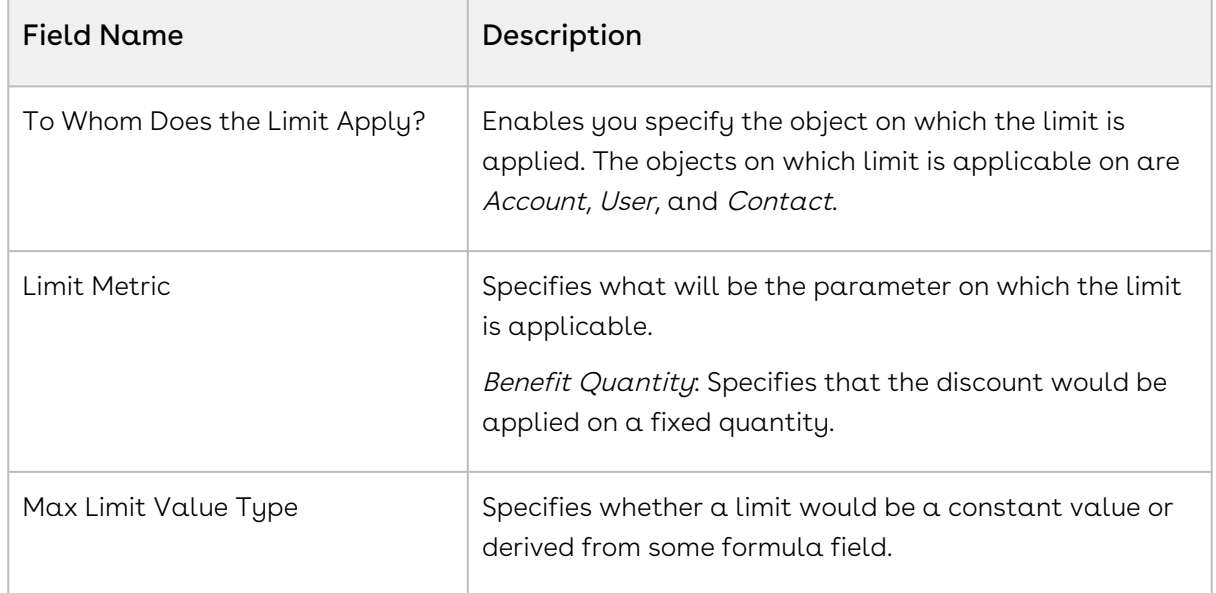

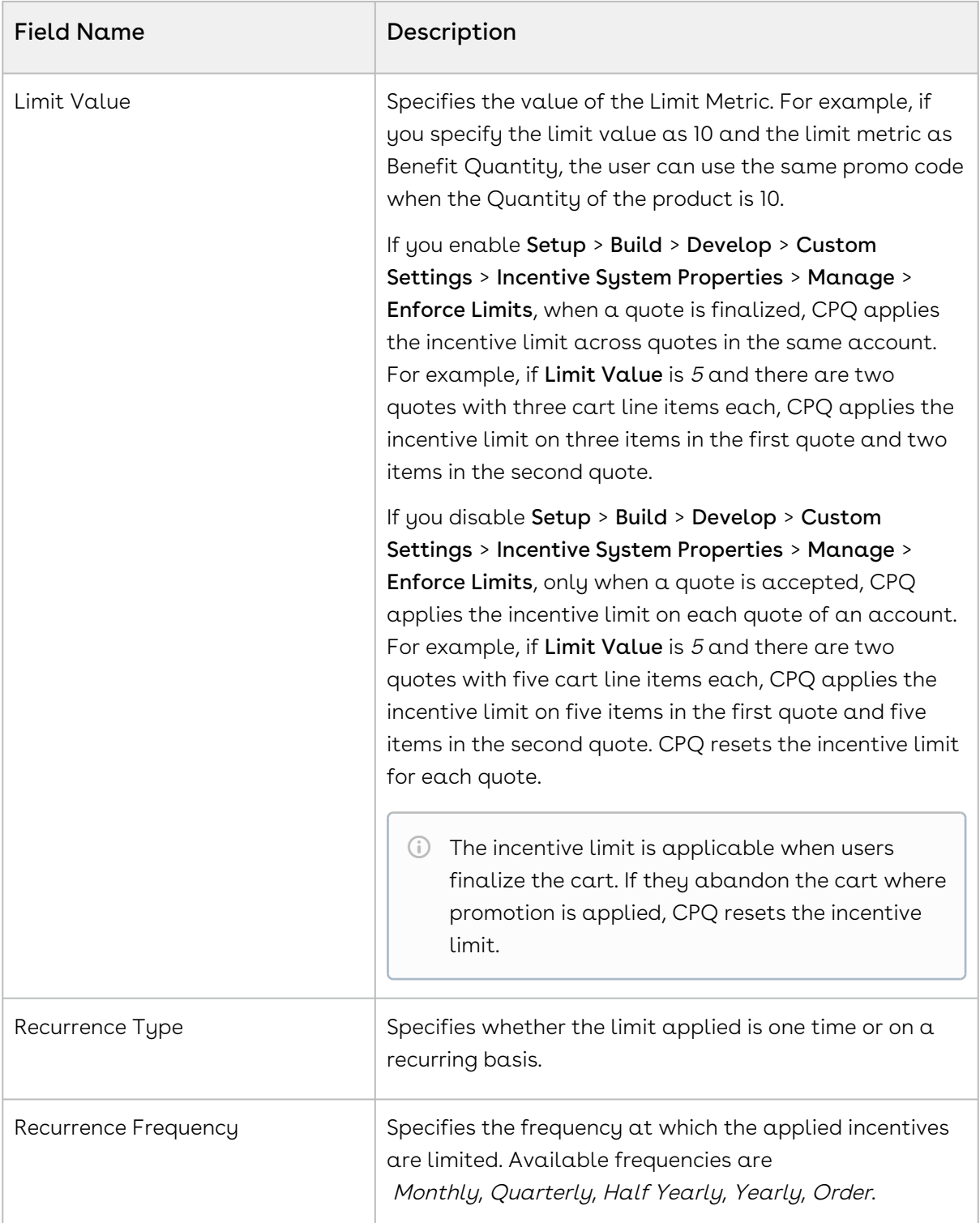

4. Click **Save** to save the changes or click **Save & Continue** to move to the next tab.

### Expected Behavior

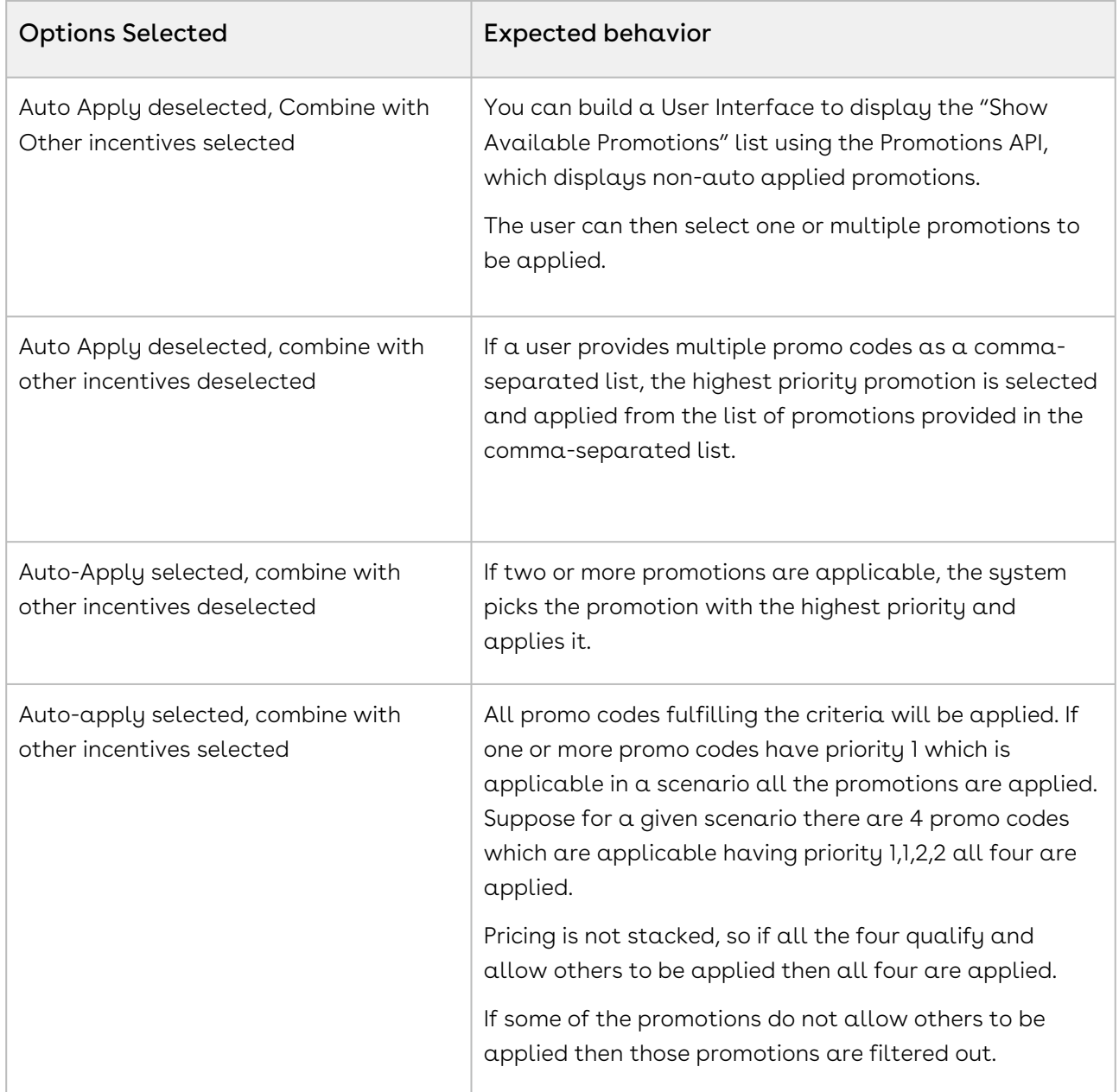

After defining promotions, ensure that you run Criteria Maintenance > Update Pricing Fields to apply the defined promotions.

# Generating Coupons for a Promotion

Coupons are generally alphanumeric codes that correspond to a promotion. With Conga Promotions, you can now create multiple coupon codes for potential customers to promote your business and specific products in your inventory.

After you identify potential end customers in a target market, you can use coupons to track how customers use incentives, how you can optimize your promotions, and how you can retarget your customers. You can generate multiple coupon codes to share the range with your marketing team.

You can generate coupons only if you defined Auto apply? = No on the Information page. If Auto apply? = Yes, the Generate Coupons button is disabled.

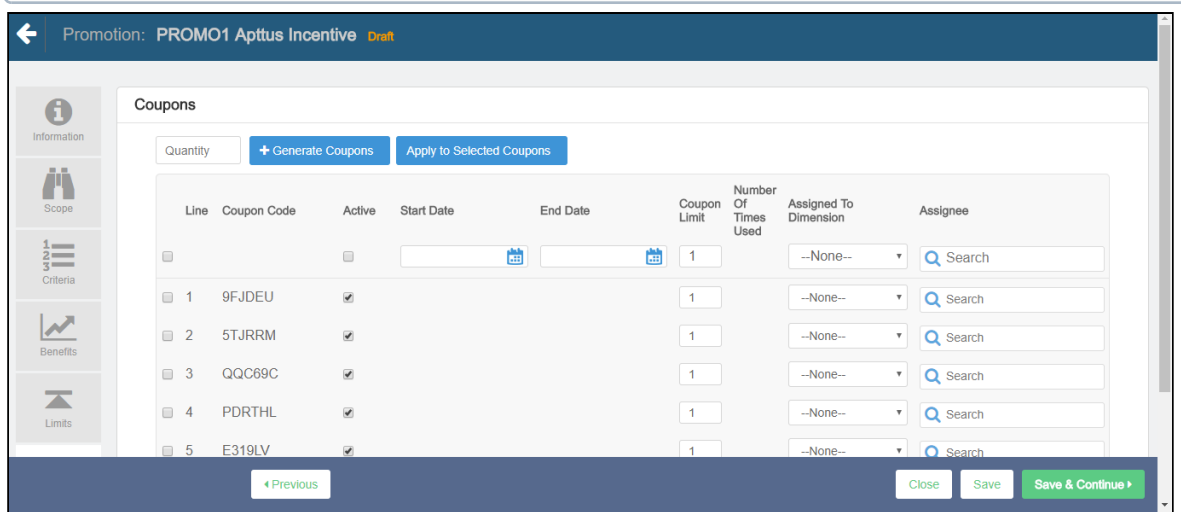

To generate coupon codes for a promotion that you have created,

- 1. On the left work pane, click Coupons.
- 2. In the Quantity field, enter the number of coupons you want to generate and click Generate Coupons.
- 3. Enter values for the fields described in the following table:

These fields act as filter criteria as well. For example, the coupon assign-to account or user needs to match the account field value that is specified on the quote or the logged-in user respectively. If the Account field value on the quote is missing, the coupon assign-to account needs to match the account linked to the opportunity.

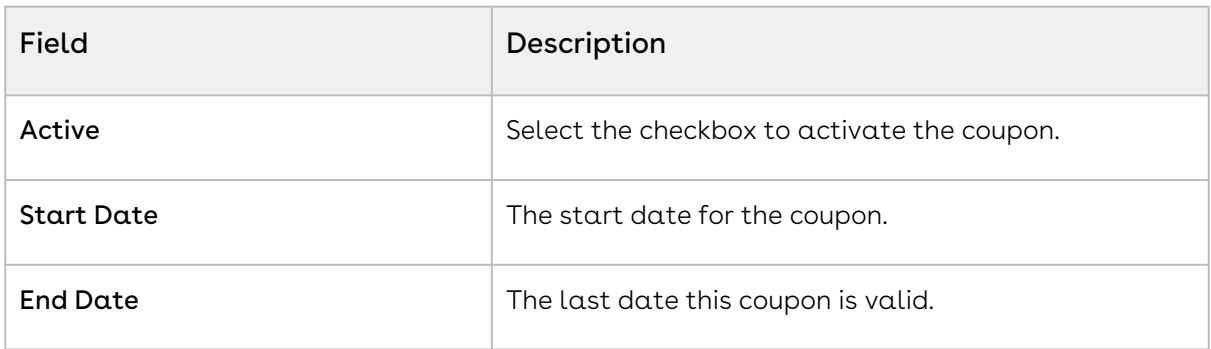

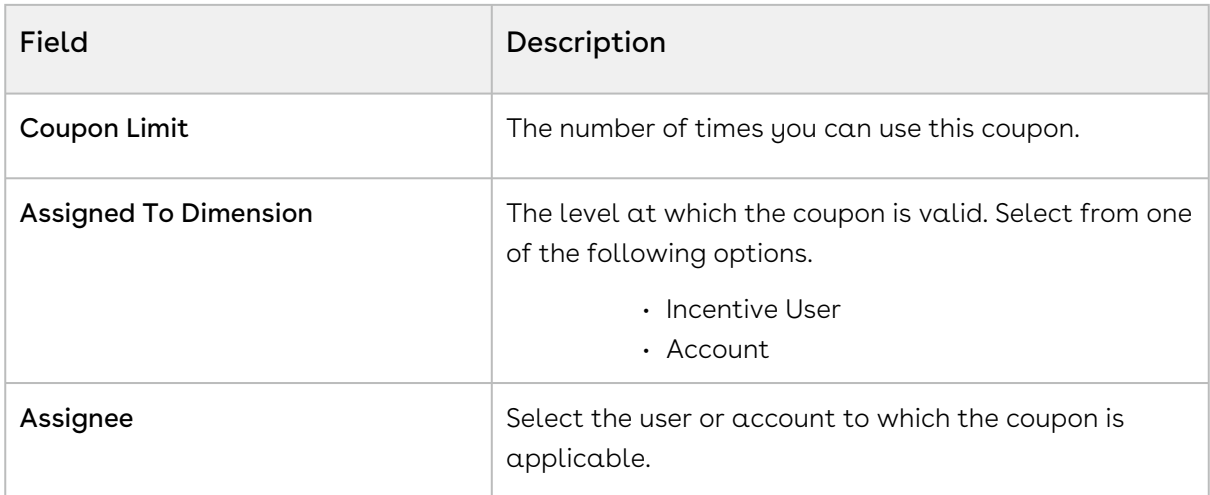

- 4. Click Save to save the changes or click Save & Continue to move to the next tab.
	- After coupons are generated for a promotion, the Apply Promotions dialog does not list the promotion. The user must enter the coupon code to apply coupons instead.
- 5. Select specific coupons in the list and click Apply to Selected Coupons. You can also mass edit coupons by selecting the checkbox at the header and clicking Apply to Selected Coupons.
- 6. To create multiple coupons for one incentive, use the following sample code:

```
List<IncentiveCoupon__c> coupons = 
IncentiveCouponFactory.createSObjectsForIncentive(incentiveSO.Id, 5);
            System.assertEquals(coupons.size(), 5);
            for (IncentiveCoupon__c couponSO : coupons) {
                  System.debug('couponCode=' + couponSO.CouponCode__c);
 }
```
You can view the resulting list of coupons on the Accounts page.

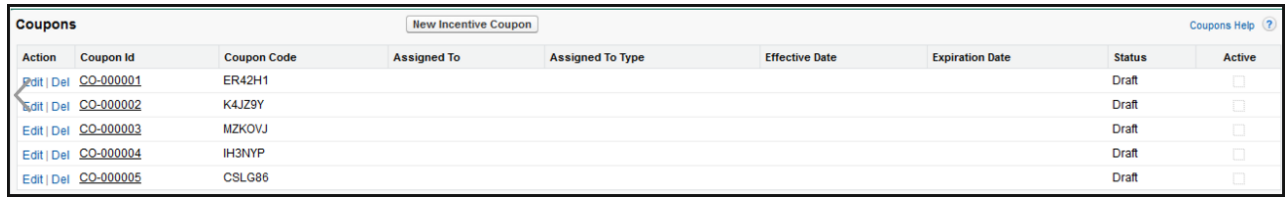

The Coupon Code is displayed in the product details page. If there are multiple coupons, all coupons codes are saved as comma separated.

### Viewing the Summary of a Promotion

After you have configured the promotion record, you can use the Summary tab to view all the details. Something similar to the image below is displayed when you click Summary tab.

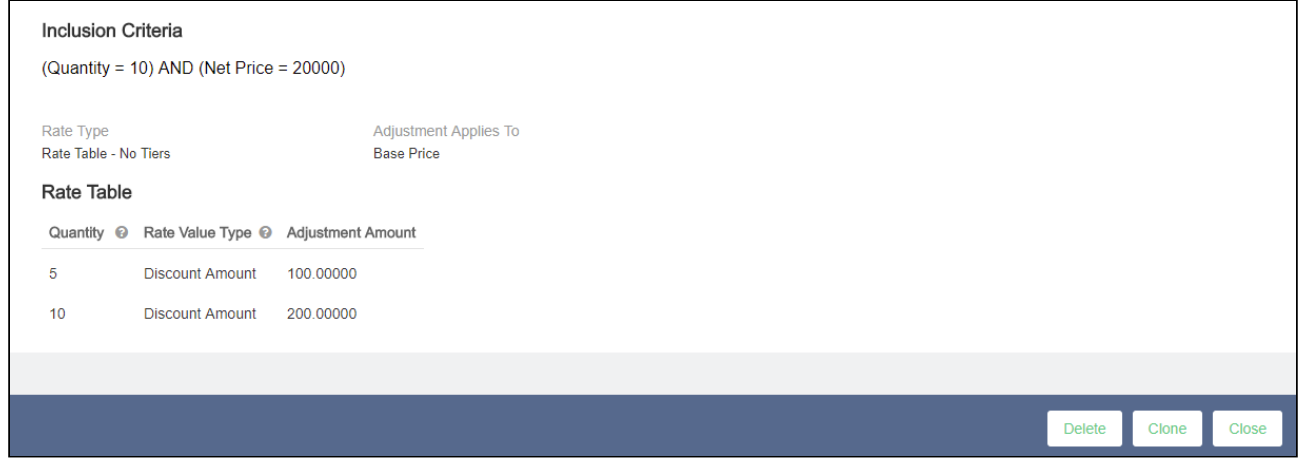

## Defining Batch Size to Process Line Items with Promotions

During the pricing, you can process the promotions in batches for a cart with a large number of line items. You can add the APTS\_IncentivePricingBatchSize Admin Setting to define the batch size of line items. The batch processing is only supported for Buy X Get X and Buy X Get Y promotions with Auto Apply? enabled. You can use this feature for both regular and async pricing.

#### To define batch size to process line items with promotions

- 1. Go to All Tabs > Admin
- 2. Click New, to create a new record. The New Admin page is displayed.
- 3. Fill in the following details

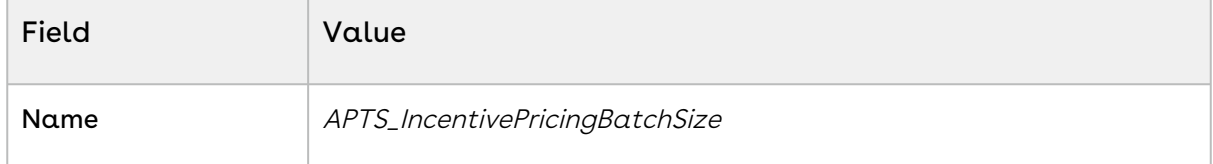

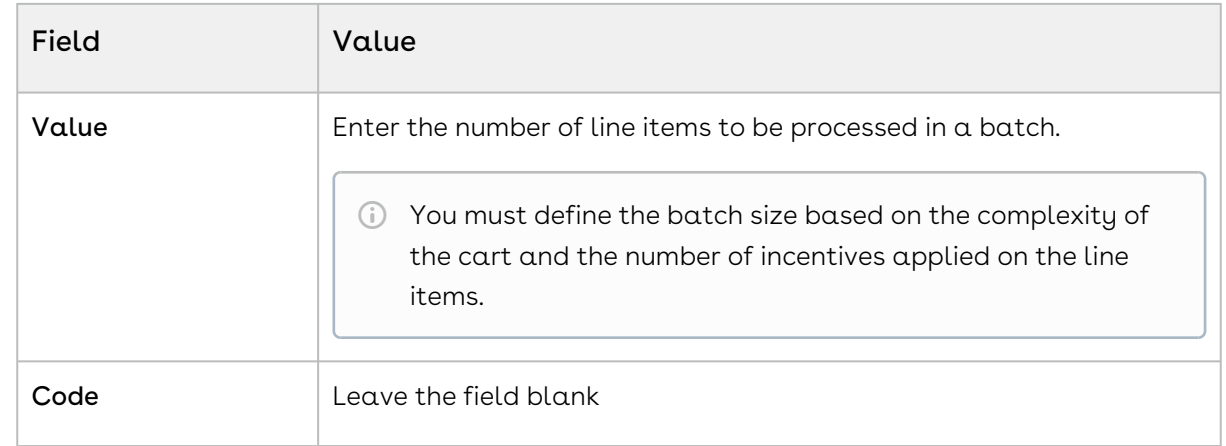

4. Click Save.

# Adding Custom Fields to the Promotion Information Page

You can now add to the details that you want to capture on the Promotion Information page. You can include more fields such as check boxes, number, dates, texts, currency, pick lists, multi-pick lists, and other fields that Salesforce supports.

For example, you want to include a field to capture the industry for which you are rolling out this specific promotion. You can add such a custom field on the Promotion Information page.

# To add a custom field on the Promotion Information page

1. Add a custom field for the Incentive object. Let's call this field **Industry**, which is a pick list from which users can select a relevant option.

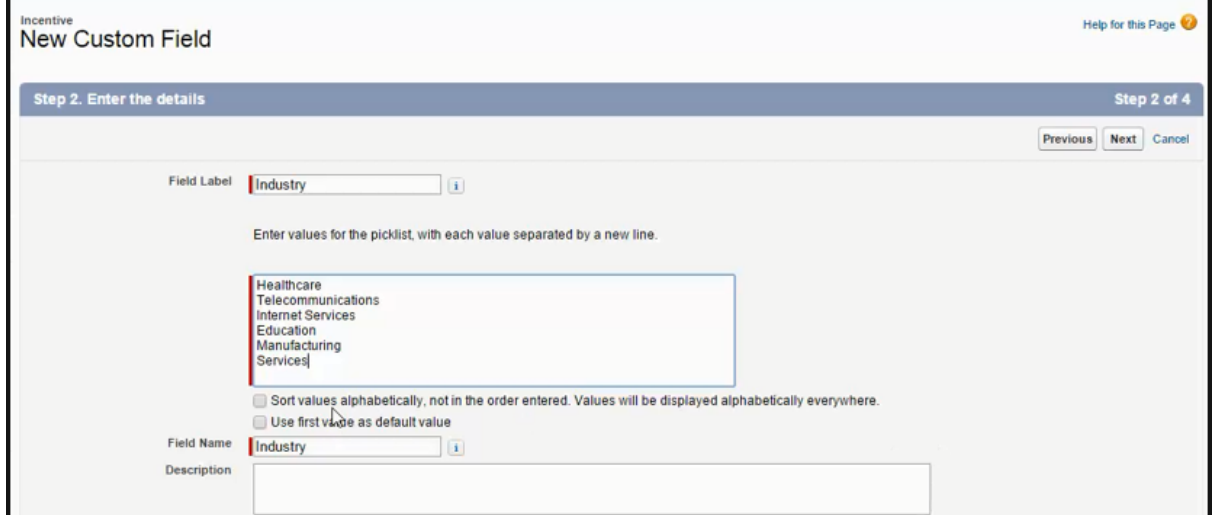

- 2. Add the pick list options you want to include. For example,
	- Healthcare
	- Industry
	- Manufacturing
	- Services
	- Telecommunication
	- Others
- 3. Now Edit the Incentive Field set to add the Industry field.

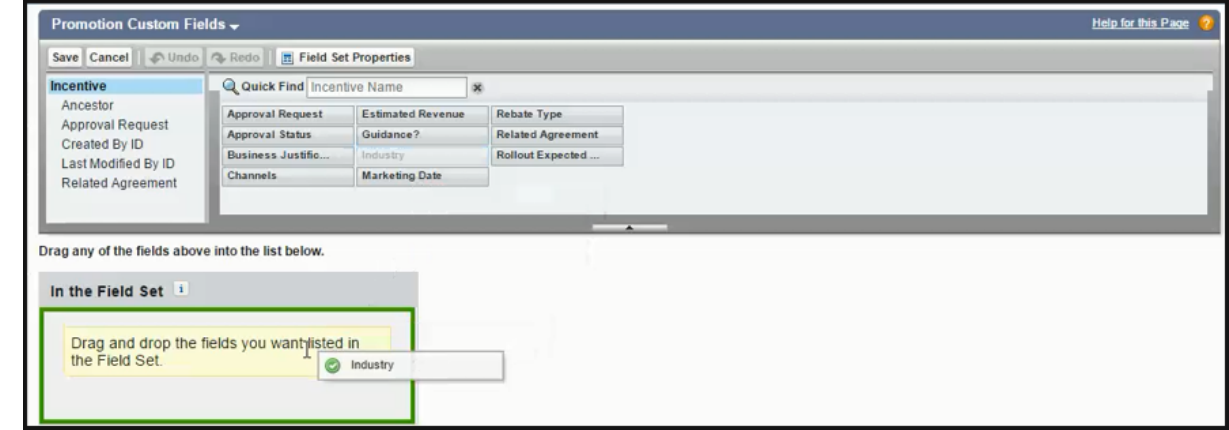

4. Click Save.

You have successfully added the Industry pick list to the Promotion Information page.

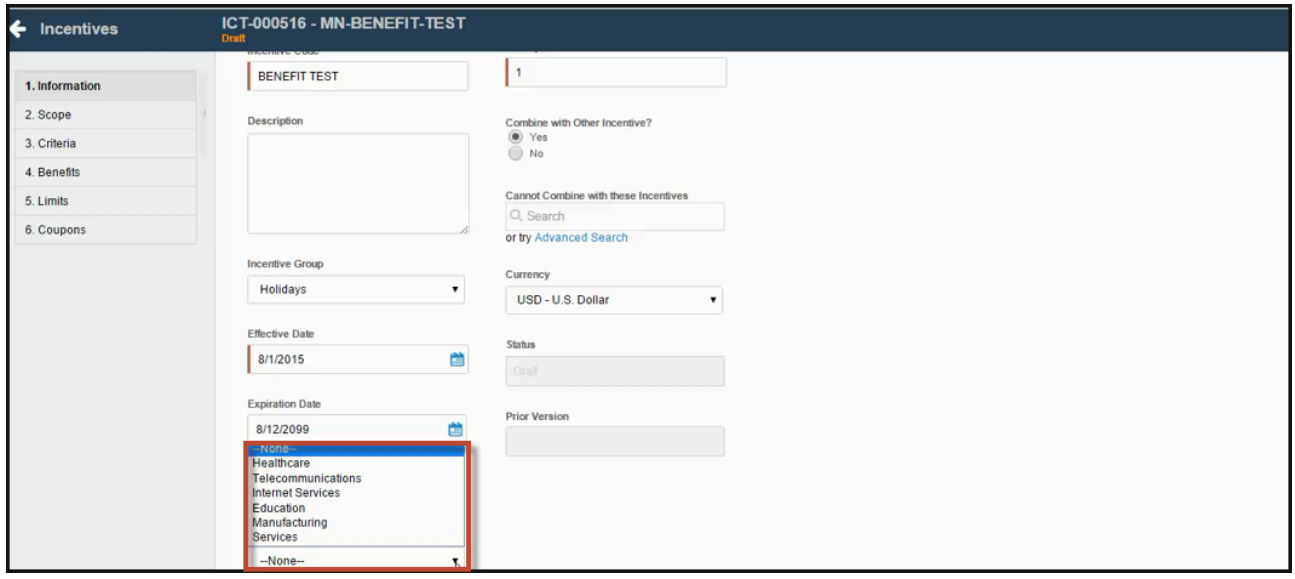

# Configuring the Apply Promotion Window

The Apply Promotion window is displayed on the cart when the Sales Rep clicks Apply Promotions on the line items or the cart. You can configure the fields displayed on the window in the Config Settings.

### To configure the Apply Promotion Window

- 1. Go to All Tabs > Config Settings > Display Column Settings.
- 2. From the Display Type drop-down, select Apply Promotions.
- 3. Select th flow you want to configure in Flow.
- 4. You can edit the existing fields or add new fields to the window. To add a new fields click add icon( $\pm$ ).
- 5. The following fields are available to you:

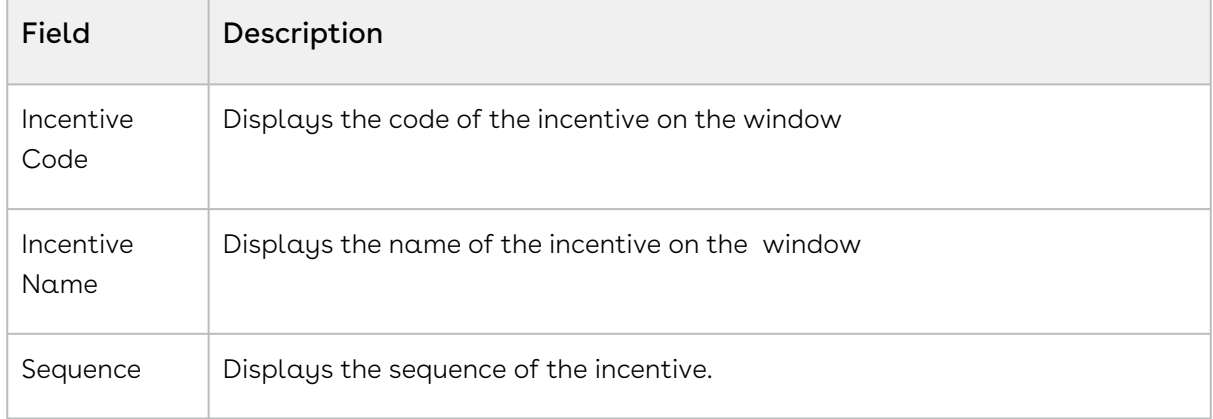

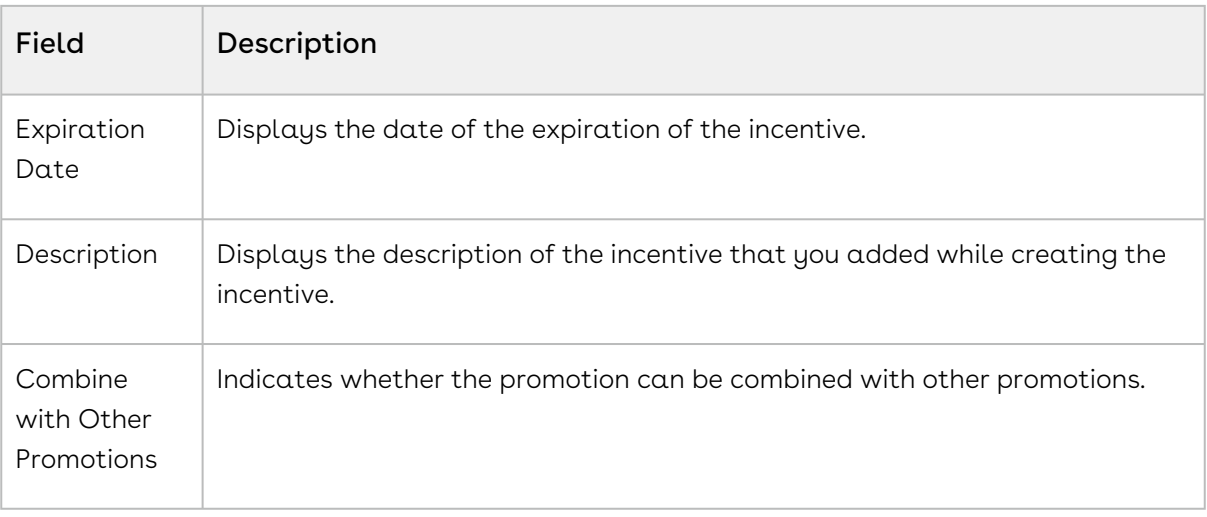

The fields Incentive Code, Incentive Name, Sequence, and Expiration Date are displayed by default.

6. Click Save.

# Use Case: Configuring a Promotion for the Total Price on the Cart

This use case describes how to configure a promotion on an order level. You can configure a promotion such that the user gets a discount of 10% if the total price of the cart is greater than 500\$.

This section provides an overview of how to configure promotion for the use case and list high-level steps of configuring the promotion for an order. For detailed steps about configuring a promotion, refer to [Configuring Promotions](#page-511-0).

## Before you begin

Understand Promotions. Refer to [Managing Promotions](#page-507-0).

### To Configure a Promotion for an order

- 1. Go to the Salesforce App Menu and select **Apttus Incentive Setup**.
- 2. Click Incentives > New.
- 3. [On the Incentives information page, define values for the fields as described in](#page-530-0) Defining Promotions and Save. Ensure that you select Summary Group in the Reference Data Source Field.
- 4. In the Criteria tab, enter the line on which the promotion is applied. Select the following:
	- Field: Totals
	- Operator: Greater Than
	- Value Type: Constant
	- Value: 500

A You can also use Field as Line Type that has pre-populated values such as Total, Subtotal, Group Total, Category Total and Adjustment to configure the promotions for this use case.

- 5. In the Benefits tab, enter the following information:
	- a. **Rate Type**: Single Rate
	- b. Rate Value Type: % Discount
	- c. Adjustment Applies to: Total price
	- d. Adjustment Amount: 10

#### Result:

Click Apply Promotions on the Cart. The discount is visible on the Total Price.

# Configuring Promotions on Benefit Products in Buy X Get Y

You can use the Admin Setting APTS\_EnableMultiBenefitItems to control the ability of the Sales rep to apply promotions to multiple line items of the benefit product (Y). By default, this setting is disabled and CPQ applies the promotion only to the first line item of the benefit product (Y). When you enable this setting, CPQ applies the promotion to all line items of the benefit product (Y).

# To configure promotions on benefit products in a Buy X Get Y scenario

You must follow the steps below to configure this setting:

- 1. Go to All Tabs > Admin
- 2. Click New, to create a new record. The New Admin page is displayed.
- 3. Fill the following details

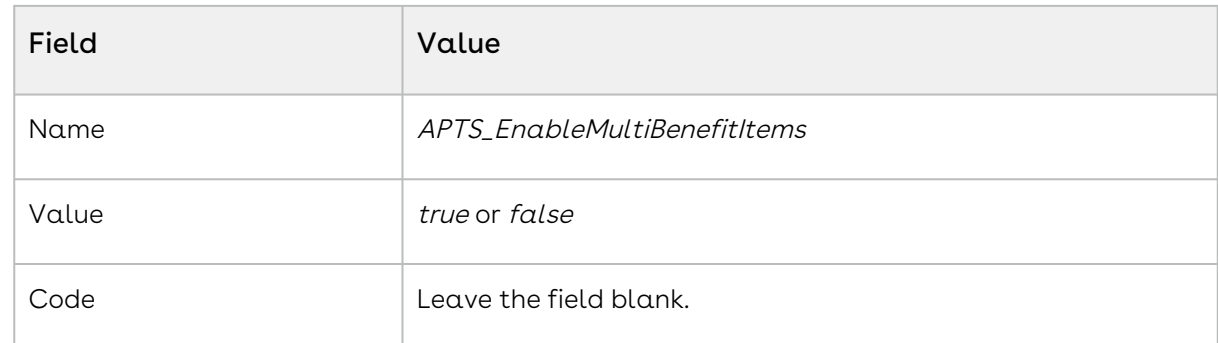

4. Click Save.

# Applying Promotions for eCommerce Orders

You can apply the promotions that you define, for orders placed on Conga eCommerce, using APIs.

The following table lists such APIs.

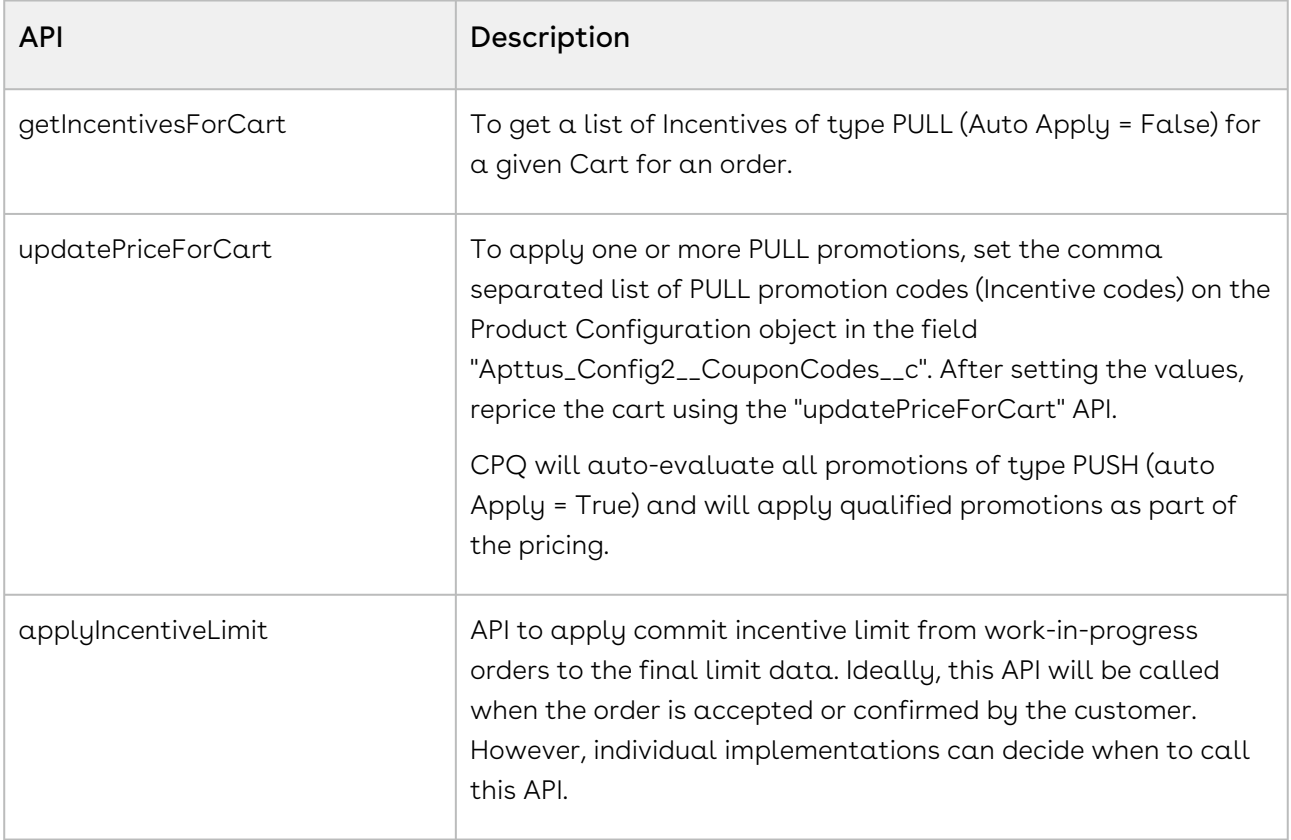

# Analyzing Promotions

For analysis purpose, CPQ and Promotions Management captures the information of the applied promotions at the line item level in the promotions code and promotion benefit. As a Marketing Manager, once the promotions are applied on the sold products, you can perform different types of analysis by creating reports and dashboards for the applied promotions and forecast your business revenue.

The different promotions applied on your cart and the ones which are pending to be applied on the cart are captured in the form of Incentive Limit Data. This also helps in knowing limit details, such as Limit Start Date, Limit End Date, Limit Value and more.

Incentive Groups club all the incentives together under a single row, based on your business requirement, and help you analyse how the incentives applied from a certain Incentive Group are helpful in growing your business.

In case of multiple benefits applied on a single product or cart, the system captures the details of each benefit applied through a promotion in the Adjustment Line Items or Order Adjustment Line Items.

# Configuring Assets

Quote-to-Cash is the end to end business process between your customer's interest in a purchase and the revenue that your business realizes from that purchase.

The Quote-to-Cash flow includes creating a Sales Quote, submitting the quote, negotiating and managing the contract, fulfilling the order, tracking payment, and managing your customers' purchases.

In the Quote-to-Cash flow, Asset Management is a set of mission-critical business processes that you can employ to manage your customer's purchased products with a variety of billing models to ensure efficient collections and accounting.

The following table lists and describes industry challenges with Asset Management and the solutions that Conga provides for each challenge.

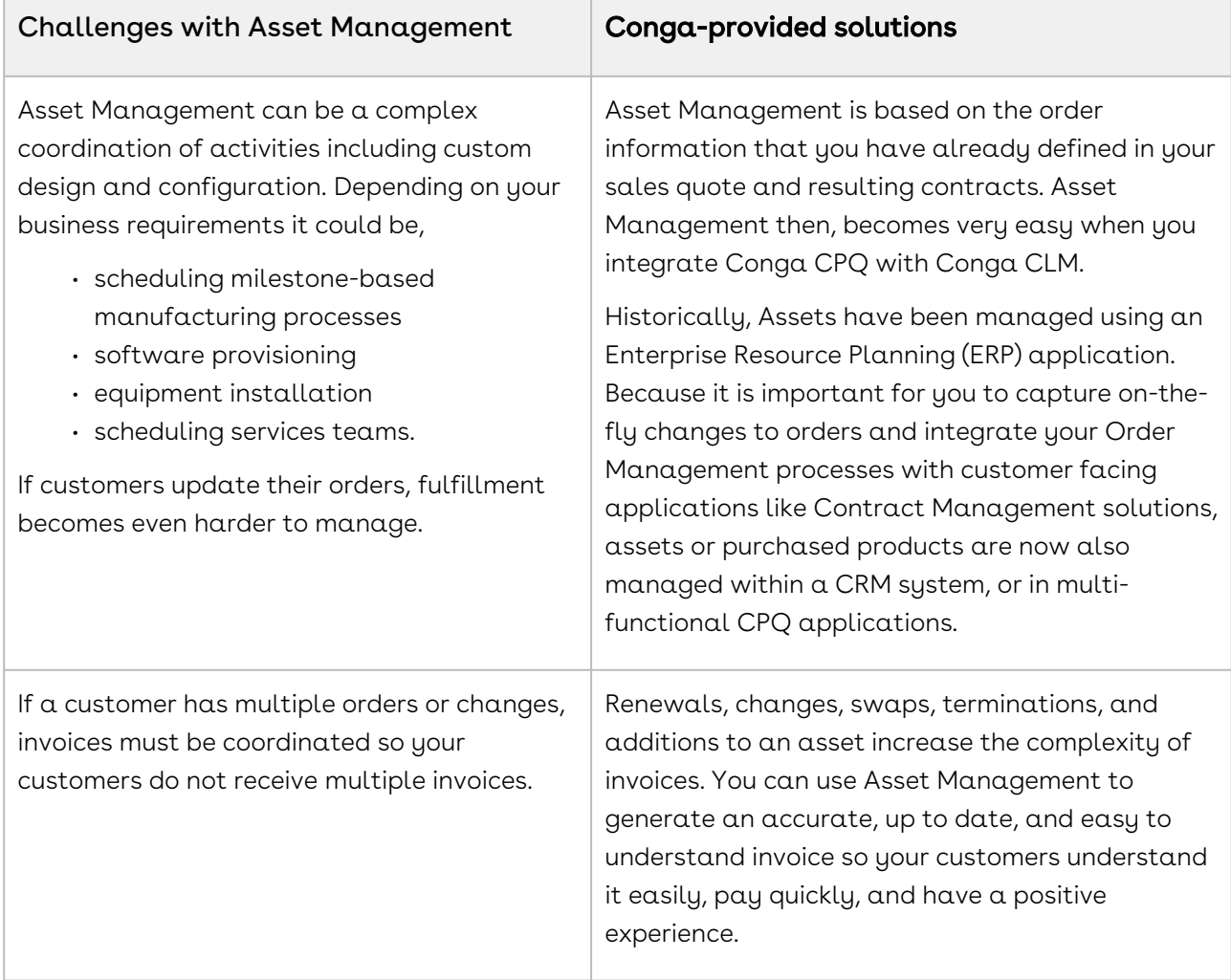

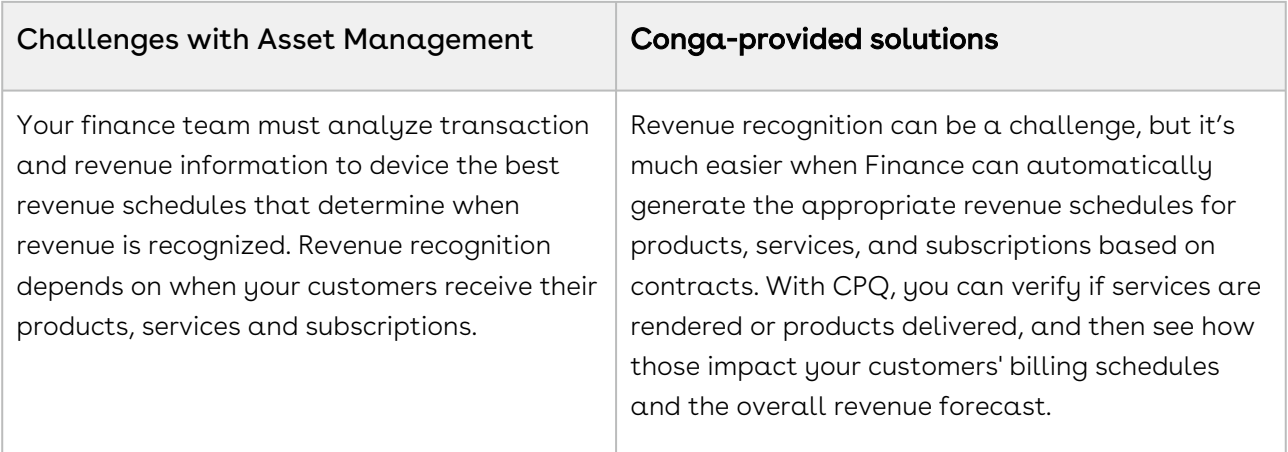

You can define the Asset Management functions with different data objects to track Quote and Contract details until an order is fulfilled. With Asset Management you can

- make it easy for customers to add more products and services
- align all product changes to your customer's bill cycle
- drive charge pro-rations and pro-ration credits
- customize the renewal process that best suits your organizational needs

The following table lists the benefits Conga Asset Management has over ERPs.

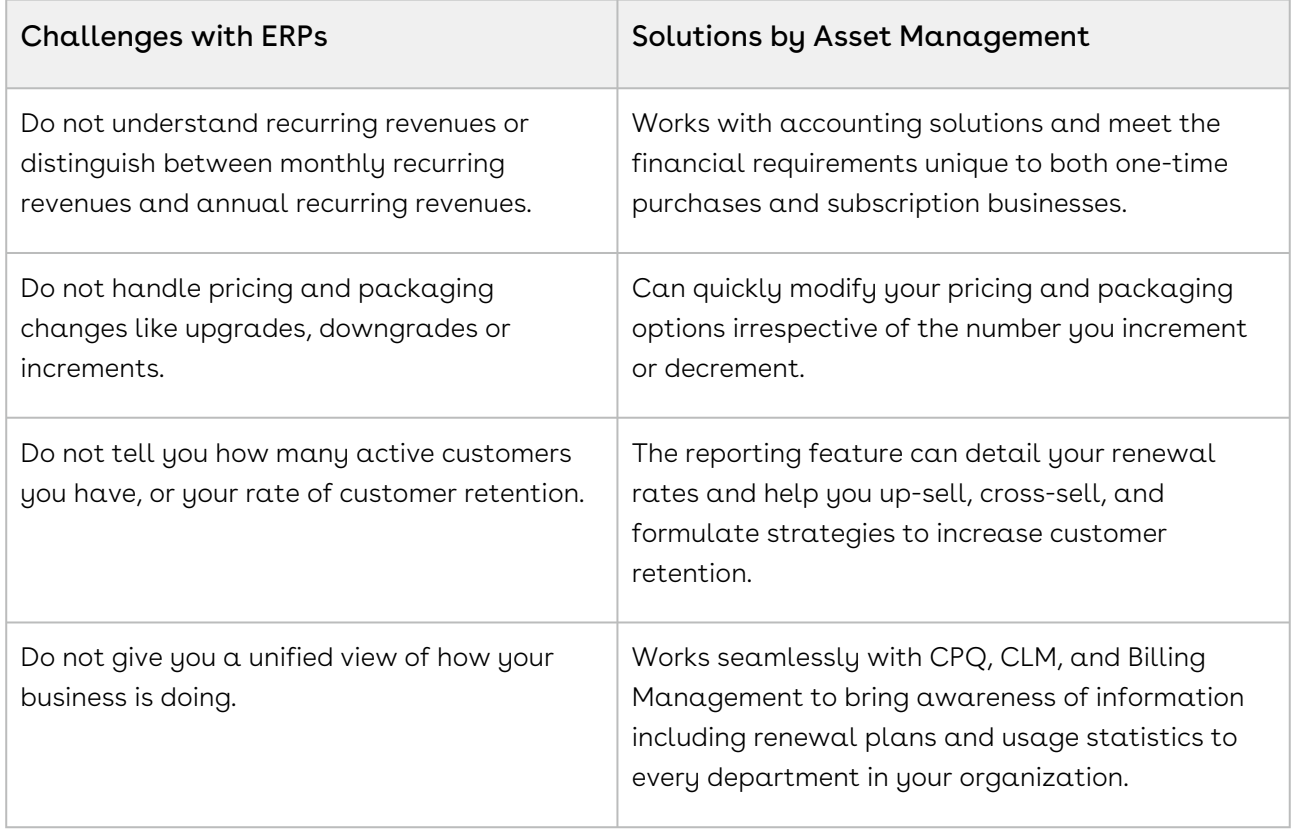

Whether it is a one-time order, a subscription, or a usage-based service you sell to your customers, you can use Asset Management to manage any purchased product or service for your customers.

Asset-Based Ordering functionality is now built into CPQ. With the Asset-Based Ordering functionality, you can service and manage existing orders based on your customers' requirements.

With ABO, you can perform transactions for Purchased Products using cloud-enabled systems that operate on a massive scale and real-time speed. With Asset-Based Ordering, you can perform complex functions such as suspensions, mid-cycle upgrades, downgrades, add-ons, and cancellations, all on a single, user-friendly interface.

With Asset-Based Ordering you can

- work seamlessly with CRMs to bring subscription awareness to your front office
- unify your commerce, billing, and finance processes so customer relationships take center stage
- increase recurring revenue that you earn from existing customers by retaining them with renewals, incentives, rebates, and promotions

Asset-based Ordering adds to the robust CPQ functionality and the larger Quote-to-Cash experience by giving you a quick return on your investment and quickly increasing both, revenue and customer base.

# About Asset and Asset Line Item

Any product or service that your customers buy, become that customer's assets. While your organization may have a unique and customized Order Fulfillment process, all the processes and procedures in Apttus Asset Management start with the Line Item in an order.

The following image describes the life-cycle of a Line Item in the Quote-to-Cash flow.

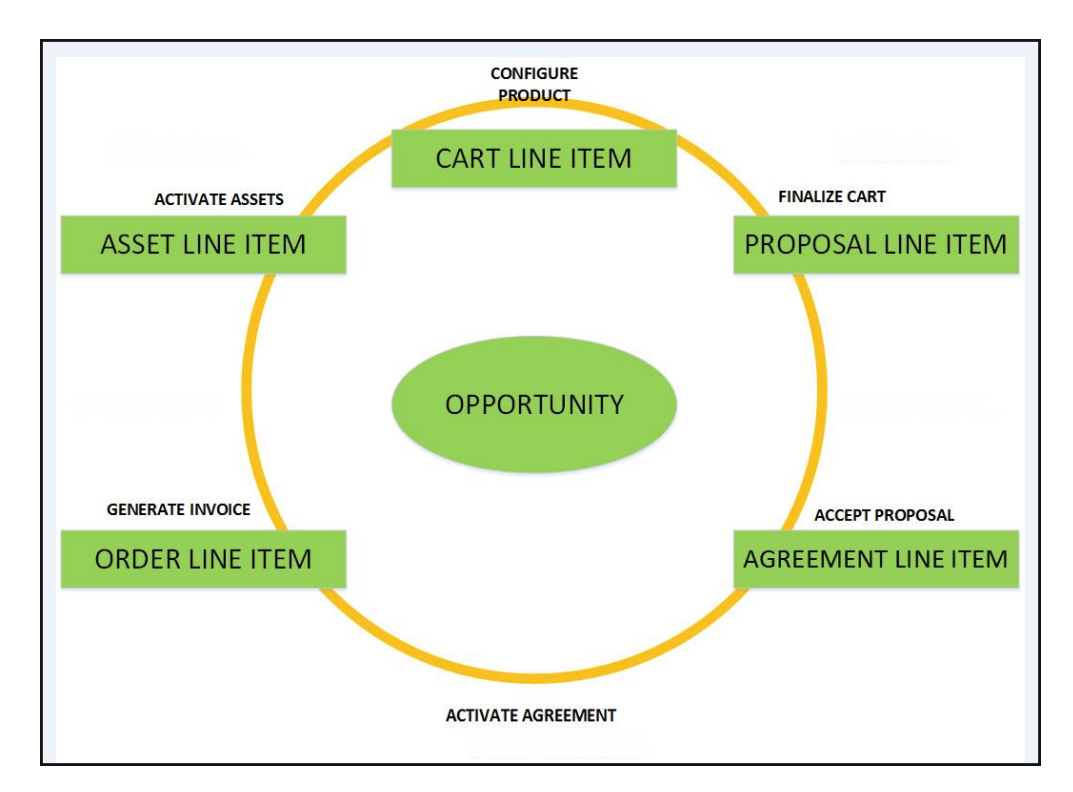

After your customers agree to purchase a product, the product changes from a Proposal Line Item to an Order Line Item. The status of the Quote/Proposal in this stage is Accepted and the order is now ready to be invoiced.

After you receive payments for an order is when the order line item changes to an Asset line item.

As an Administrator, you must configure CPQ to enable Customer Service and Sales Representatives in your organization to be able to perform the following actions to manage assets.

- 1. Generate asset records from orders
- 2. Renew the term for an asset
- 3. Change the Term, Quantity, Options, and Attributes of a product
- 4. Cancel products and subscriptions
- 5. Swap one purchased product with another
- 6. Create quotes for new products and services based on assets
- 7. Create quotes to modify existing products and services
- 8. Get visibility into the asset life cycle during customer interactions

Before you start to define the mechanism that Customer Service and Sales Representatives must use to manage a customer's assets, you must understand how they use Asset-Based Ordering.

# Asset-Based Ordering Packages Required

For implementing Asset-based Ordering, follow the instructions of installing a package from the Install Center explained in the Installing CPQ section. Ensure that you have installed the following packages in your environment. Always check the latest Release Notes to get the latest package versions.

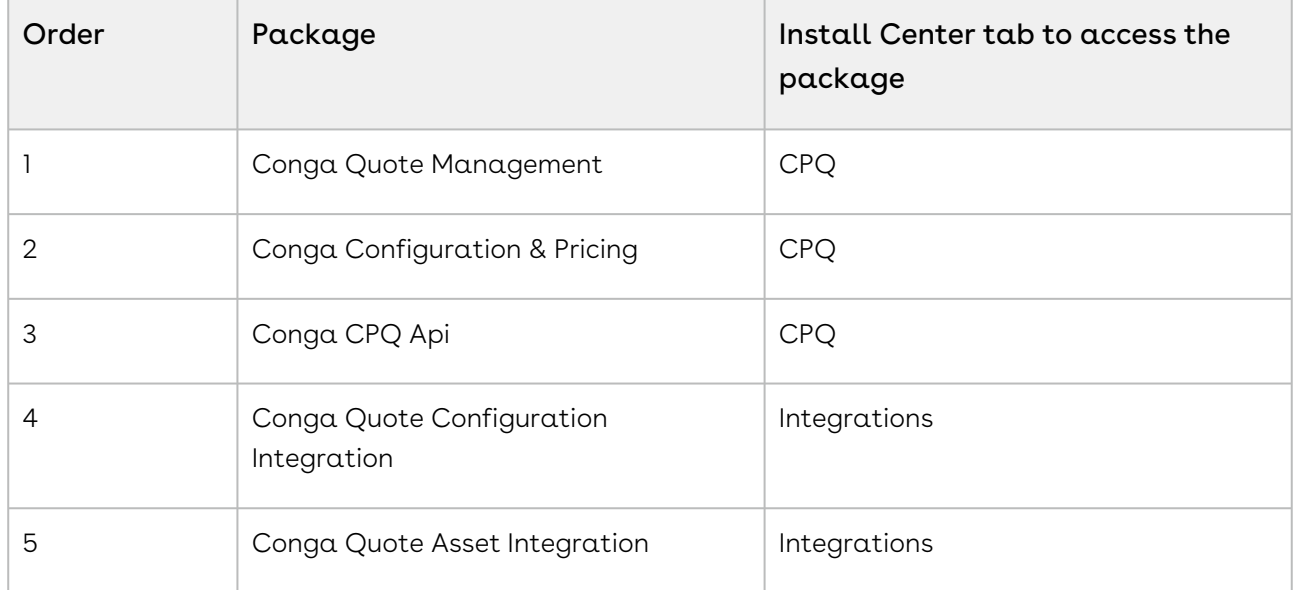

For the Quote/Proposal Flow,

#### For the Contracts Flow,

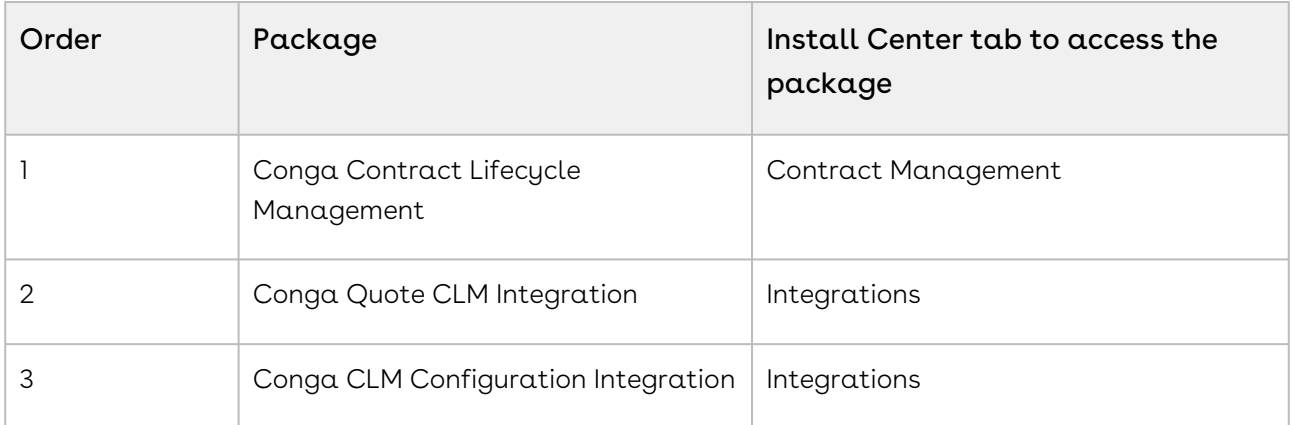

# Configuring Asset-Based Ordering

As an administrator, you must enable Customer Service and Sales Representatives in your organization to Change, Swap, Renew, and Terminate  $\alpha$  customer's assets. To this end, you must complete the following procedures in the listed order.

# Mandatory Configuration

The following steps are the mandatory configuration steps which are required to implement ABO successfully.

- 1. [Granting appropriate access and permissions to Managers, partners, other](https://documentation.conga.com/display/CPQ/.Profile+Settings+and+Security+vSummer-21)  administrators, Customer Service, and Sales Representatives
- 2. [Configuring Flow Management Settings](#page-66-0)
- 3. [Configuring Installed Products Settings](#page-77-0)
- 4. [Configuring Asset Management Flows](#page-569-0)
- 5. [Customizing Display Actions for the Installed Products page](#page-477-0)
- 6. [Defining the look and feel of the Installed Products page](#page-576-0)
- 7. [Configuring Asset-based Pricing](#page-571-0)
- 8. [Configuring Lookup Field Settings](#page-72-0)

# Optional Configuration

The following configuration steps are optional. You may implement these steps based on your business requirements.

- 1. [Defining the Actions you want to allow for each Asset Line Item](#page-587-0)
- 2. [About Integration of Assets with Contracts](#page-589-0)
- 3. [Creating an Approval Workflow for](#page-590-0) Renew, Change, Swap, and Terminate
- 4. [Configuring Mass Update for Assets](#page-591-0)
- 5. [Creating a Replacement Rule to enable the Swap feature](#page-592-0)
- 6. [Configuring the Custom Attributes Page](#page-592-1)

The values you enter for the fields in the pages listed above will determine how Customer Service and Sales Reps in your organization manage a customer's assets.

## <span id="page-567-0"></span>About Asset Management Flows

Before you start configuring Asset-Based Ordering, you must understand how the Sales and Customer Service Representatives in your organization will use the ABO functionality.

Asset-based ordering is particularly useful when your business offers complex service products, such as phone services and equipment.

On the Installed Products page, you can Renew, Terminate, Swap, and Change an existing standalone, fixed, or a configurable bundle asset. For each transaction involving ABO actions, the system creates a new order while you are navigating on the Cart. The status of the Asset Line Item is not changed until you finalize the Cart and activate the Order containing that Asset Line Item.

#### Use case

For a sales-driven industry with products such as equipment (new purchase) and service (purchased for an equipment), you might want to achieve the following:

- As a manufacturing sales representative, for a service flow, you want to view the Renew and the Terminate button. For an equipment flow, you want to view the Change and the Swap button.
- $\cdot$  As a subscription sales representative, you want to see the **Renew** button only when I make a purchase for a quote of type renew. For an add-on quote or an upgrade quote, you do not want to see the Renew button. For example, managing the renewal of a magazine subscription.

There are total 3 flows that you can consider before starting the configurations for using ABO. Ensure that you understand and choose one of the flows to implement error-free ABO.

- 1. [Quote/Proposal Flow](#page-568-0): This is one of the signature events in Asset-based Ordering involving Quote/Proposal. This is the normal flow of going through the Quote/ Proposal to an Order and then to the Assets. Once you accept a Quote/Proposal, the Order is generated. Upon activation of the order, assets are created.
- 2. [CSR Flow](#page-568-1): This is the flow designed to enable the Sales Rep to skip the creation of a Quote/Proposal. No signature event, such as the creation of an Agreement or a Quote/Proposal is involved. A new button called Asset Manager is configured on the Accounts page to help the Sales Rep navigate directly to the Installed Products page.
- 3. [Contract Flow](#page-569-1): This is one of the signature events in Asset-based Ordering involving Contracts/Agreements. The assets are created through Contracts/Agreements using the normal Contract lifecycle flow. Once you finalize a Contract (containing Agreement Line Items), the corresponding Asset Line Items are created.

## <span id="page-568-0"></span>Quote/Proposal Flow

In this flow, the Sales Rep configures the Quote/Proposal and finalizes a configuration. Once the configuration is finalized, the Sales Rep presents the configuration to the customer. Upon acceptance from the customer, the Sales Rep clicks the Accept button on the Quote/Proposal. An order is created for this Quote/Proposal, which upon activation, creates the Asset Line Items with the New status. The Sales Rep can configure the Quote/ Proposal again and navigate to the Installed Products page to view all the active assets. No custom triggers are required here.

# <span id="page-568-1"></span>CSR Flow

There can be scenarios when your Sales Rep does not want to configure the Quote/Proposal again to land on the Installed Products page. For these type of scenarios, you can configure the Asset Manager button on your Account page. Clicking Asset Manager creates an Order and navigates you directly to the Installed Products page. In this flow, you skip the navigation of going to the Installed Products page through the Quote/Proposal > Configure Products. You just have to configure a custom formula button to achieve this, explained here.

The following image illustrates the CSR flow from the Sales and Customer Service perspective.

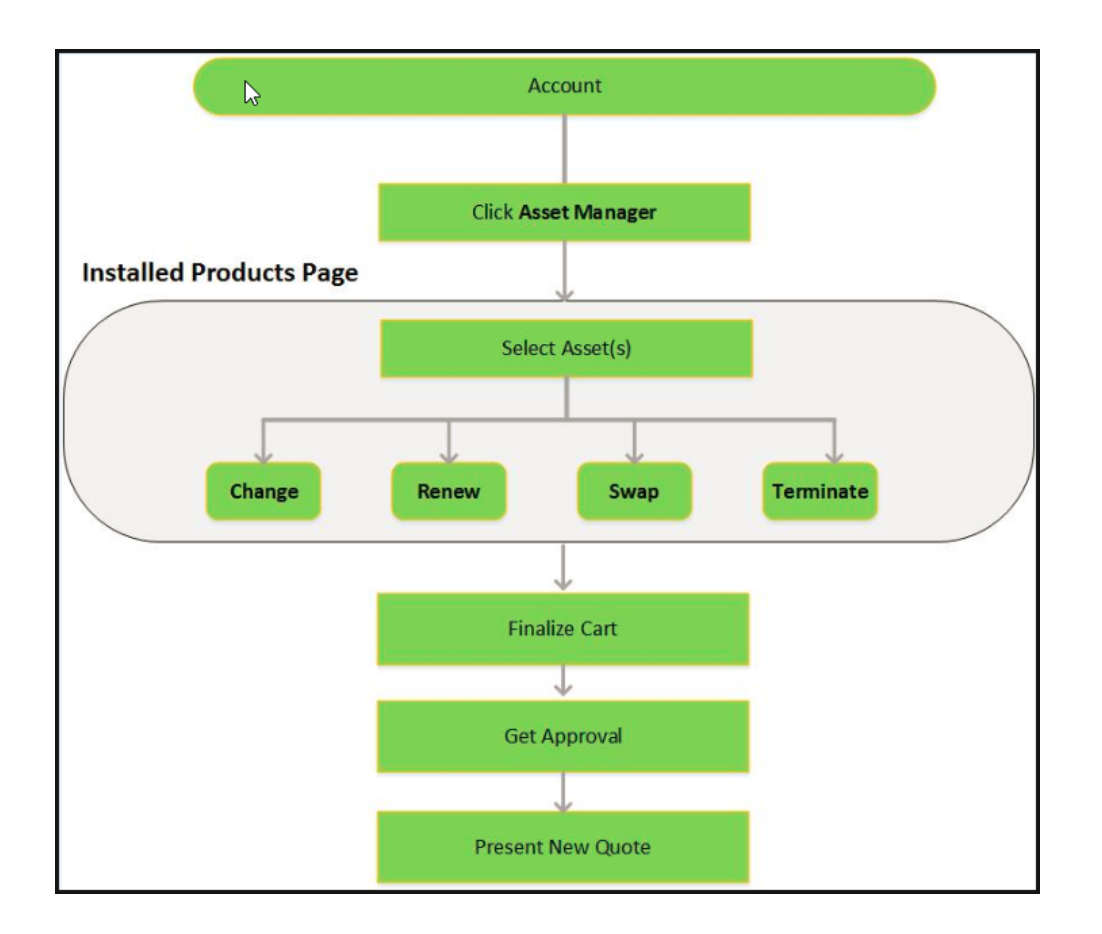

## <span id="page-569-1"></span>Contract Flow

A contract contains Agreement Line Items, Asset Line Items or Order Line Items. In this flow, you follow the normal Contract Lifecycle flow of creating a Contract, presenting it to your customer and finalizing the Contract. Here, the Asset Line Items are created when the Sales Rep finalizes and activates a Contract. CPQ now provides the ability to synchronize the changes in Assets with the changes in a Contract. The changes you make inside a Contract (such as a change in Contract End Date) will be reflected in the Assets contained in that Contract. Similarly, when you perform actions on your purchased Assets (such as changing the Quantity of an Asset), these changes will be reflected in the Contract.

See Configuring the Custom Settings for Asset Management Flow to learn how to configure the above flows.

# <span id="page-569-0"></span>Configuring Asset Management Flows

For the different Asset Management Flows explained [here](#page-567-0), you must configure different custom settings.

#### To enable the Quote/Proposal Flow

- 1. Go to Setup > Build > Customize > Develop > Custom Settings > Proposal System Properties > Manage.
- 2. Click Edit next to System Properties.
- 3. Search for Auto Create Order checkbox and select it. For more information, [Configuring Proposal Settings](#page-92-0).
- 4. Click Save.

### To enable the CSR (Order) Flow

Asset Manager is a simple formula field that enables the creation of an order header which in turn is used as a container to manage a customer's assets without a proposal.

- 1. Click Setup > Create > Objects.
- 2. Select the Account object and go to the Custom Fields & Relationships related list.
- 3. Create a new formula field with the label **Asset Manager** and  $Text$  as  $Return Type$ .
- 4. In the advanced formula editor, enter the query string with the following parameters.

```
HYPERLINK("/apex/Apttus_Config2__AccountOrderCreate?id=" & Id & 
"&method=csrFlow&flow=csrFlow&priceListId=<pricelistid>&launchState=assets&auto
Finalize=true&activateOrder=true&retId=" & Id , IMAGE("", "Asset Manager"),"_se
lf")
```
In the above formula, replace <pricelistid> with the ID of your desired Price List. For [the flow parameter, specify the name of the Flow that you have defined in the](#page-611-0) Flow Settings. To support this button across different Price Lists, you must create separate buttons for each Price List.

5. Click Save.

#### To enable the Contract Flow

- 1. Go to Setup > Build > Customize > Develop > Custom Settings > Comply System Properties > Manage.
- 2. Click Edit next to System Properties.
- 3. Search for Auto Create Order checkbox and select it. For more information, see Comply System Properties section in [Configuring Custom Settings](#page-94-0).
- 4. Click Save.

A We recommend you to refrain from enabling Auto Activate Order from Comply System Properties as well as Proposal System Properties, simultaneously.

[For detailed information on the behavior of these two checkboxes, see](#page-589-0) About Integration of Assets with Contracts.

# <span id="page-571-0"></span>Configuring Asset-based Pricing

The price loaded in an asset is based on the price mentioned in its Price List Item. As an administrator, you can decide if you want to retain the asset price or set the new base price in the further transactions on the Installed Products page. A workflow is used to set the the above actions for the asset pricing. If the IsAssetPricing field of the Line Item object is set to True, the system retains the price of the Asset Line Items for any future renewals or amendments.

For example, the pricing for a cell phone plan has increased from \$20 to \$30 per month, and the Price List Item record is updated to reflect the new list price. However, the selling company has decided that customers who already have the product installed as an asset will not be charged the new price for renewals, amendments, etc. These customers shall be allowed to purchase the same subscription at the base price at which they purchased it originally.

[You must create a Workflow Rule for the Line Item object, as described in the](https://help.salesforce.com/apex/HTViewHelpDoc?id=customize_wf.htm&language=en_US) Salesforce Documentation.

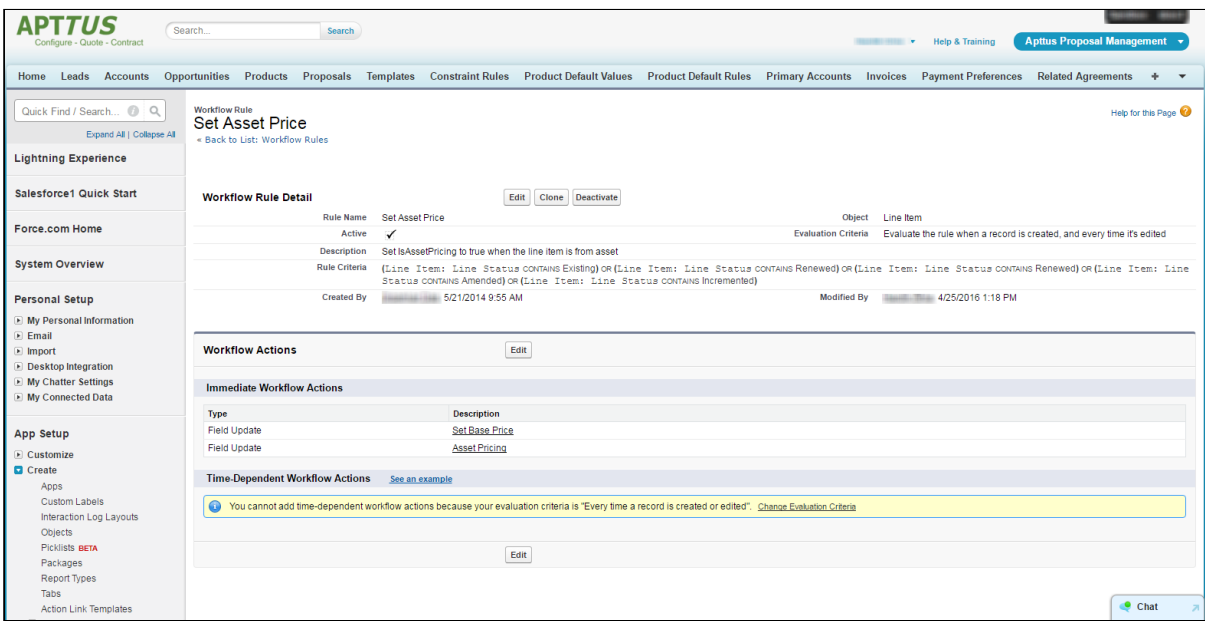

For the Workflow actions,

- 1. Set the IsAssetPricing check box to True.
- 2. Set the formula for Base Price (depending on your requirement).

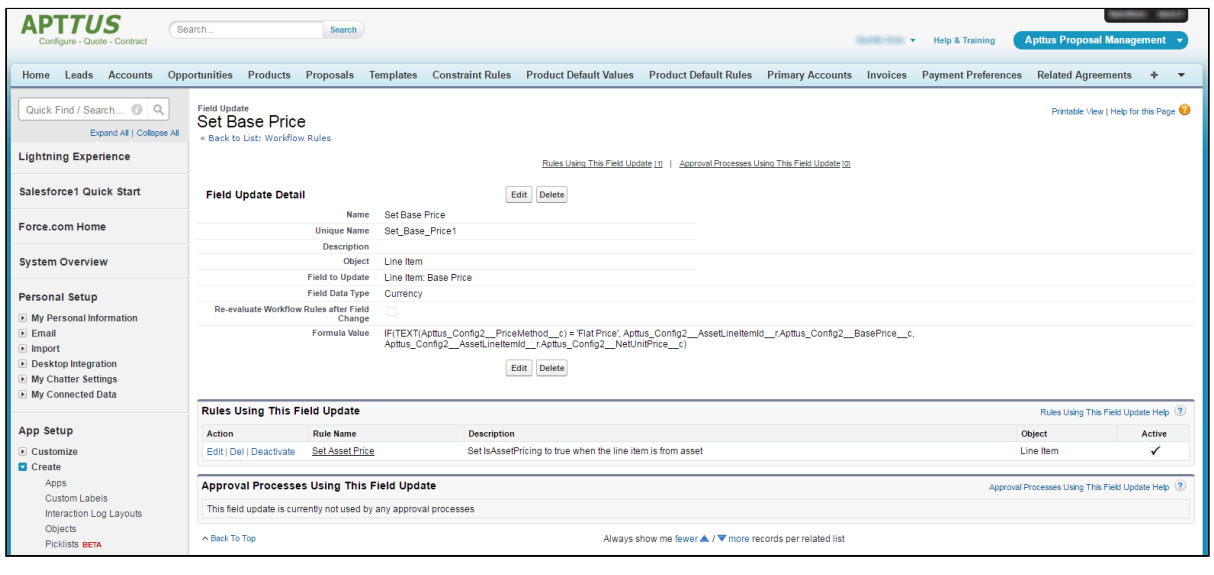

Ensure that all the Options products of your Bundle follow the Asset Pricing if you have configured a Workflow Rule.

# Configuring Asset-Based Pricing without Workflow Rules

Using a workflow rule to obtain the price of an asset during Asset-based operations has certain limitations. You could use workflow rules to fetch asset pricing on quantity and term updates but the process gets complicated when it involves attribute or other field changes.

Asset pricing without workflow rules helps you pick the selling price of an asset or its new price from the Price List item as and when needed.

With this feature, you can choose to

- Retain the asset price on the cart (default asset price)
- Go back to the Price List Item and fetch the new price of the asset. This happens when the parameters driving pricing undergo change.

### Configuration

To turn ON Asset-based pricing without creating a workflow rule, you must configure the following two parameters:

 $\cdot$  Default Asset Pricing Indicator: When checked, the system loads the asset price by default in the cart and monitors the changes done to fields added in the Asset Pricing Criteria.

Go to Custom Settings > Config System Properties to turn ON the pricing indicator.

 $\cdot\,$  **Criteria Field Names**: Enter the API name of the field like Quantity or attribute that drives pricing.

Go to Custom Settings > Config Asset Pricing Criteria Fields to provide the field APIs. Any changes to the fields specified here will trigger the flip and you will see the price from PLI on the cart. If you revert the update, the price will change to the default asset price.

- If the default asset pricing indicator is off, then no asset pricing criteria should be defined.  $\bigcirc$ 
	- Asset pricing is always turned on if there asset pricing criteria defined.
	- Asset pricing indicator is at a global level. You can turn off asset pricing from the custom setting Config Asset Pricing Default based on asset line status on the cart load.
	- In the CPQ Admin UI, you can use PAV extension fields to create asset pricing criteria. Criteria fields can use attributes only from the out-of-the-box product attribute value (PAV) extension objects. CPQ does not support custom PAV extension objects.

#### **Use Case 1**

1. Create a product 'B' with tiered pricing. The per unit price of the product is \$1200.

2. Ensure Default Asset Pricing Indicator is set to True.

3. Create a Quote with one unit of product 'B' for 1200. Offer a discount of \$200 to see that the price of asset 'B' now becomes \$1000.

4. Navigate to Setup > Develop > Custom Settings > Config Asset Pricing Criteria Fields. The Config Asset Pricing Criteria Fields page is displayed.

5. Click New. The Config Asset Pricing Criteria Fields Edit page is displayed.

6. In the Name field, enter a name for the asset pricing criteria.

7. In the Criteria Field Names, enter Apttus\_Config2\_\_Quantity\_\_c (API name of the Quantity field).

8. Keep the Line Status field blank.

9. From the CSR flow, select this asset 'B' and perform the ABO operation of Change. You will see the asset price of \$1000 on the cart.

10. Change the Quantity to '5' and you will see that asset price is now set to \$1200 (from the PLI).

#### Use Case 2

1. Create a product 'B' with tiered pricing. The per unit price of the product is \$1200.

2. Ensure Default Asset Pricing Indicator is set to True.

3. Create a Quote with one unit of product 'B' for 1200. Offer a discount of \$200 to see that the price of asset 'B' now becomes \$1000.

4. Navigate to Setup > Develop > Custom Settings > Config Asset Pricing Criteria Fields. The Config Asset Pricing Criteria Fields page is displayed.

5. Click New. The Config Asset Pricing Criteria Fields Edit page is displayed.

6. In the Name field, enter a name for the asset pricing criteria.

7. In the Criteria Field Names, enter Apttus\_Config2\_\_Quantity\_\_c (API name of the Quantity field).

8. In the Line Status field, enter Renewed.

9. From the CSR flow, select this asset 'B' and perform the ABO operation of Change. You will see the asset price of \$1000 on the cart.

10. Ensure that the line status changes to Renewed.

10. Change the Quantity to '5' and you will see that the asset price is still \$1000. The asset pricing criteria works for change in quantity, but the asset pricing criteria does not work for Renewed. Though you change quantity, you will still see the asset pricing.

### Standalone Asset - Quantity Update

Similar to the above use-case, the parameter Quantity drives pricing in the following case.

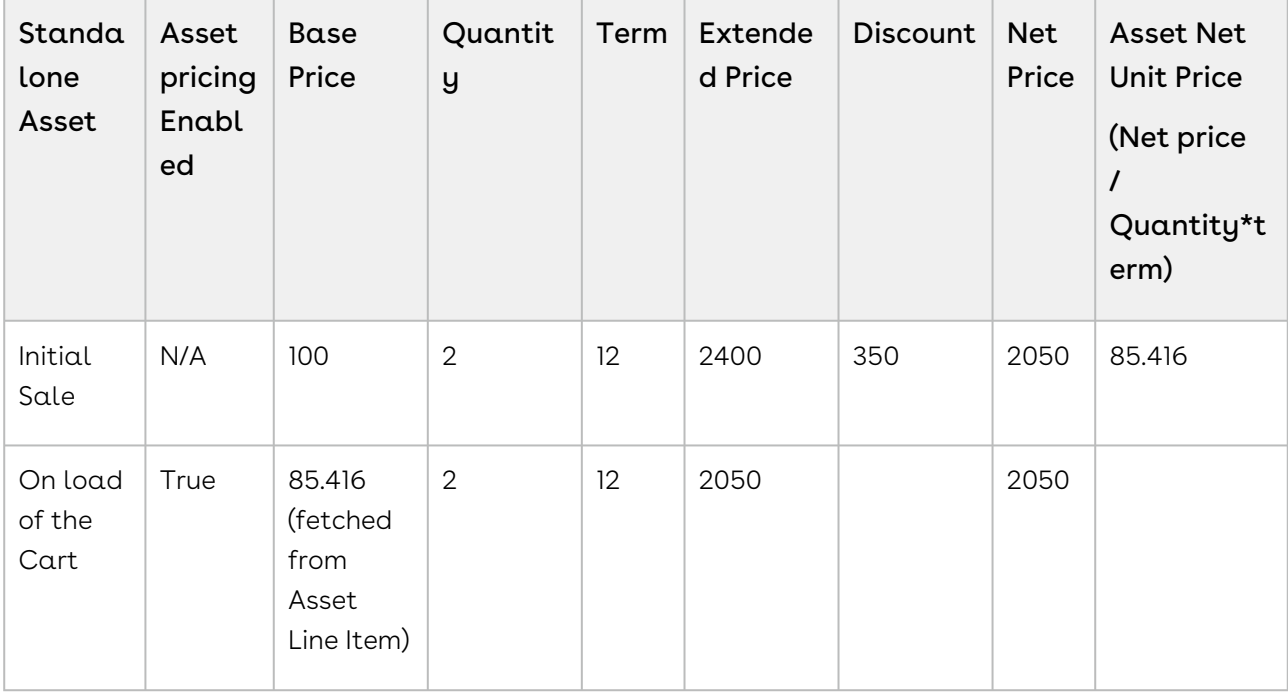

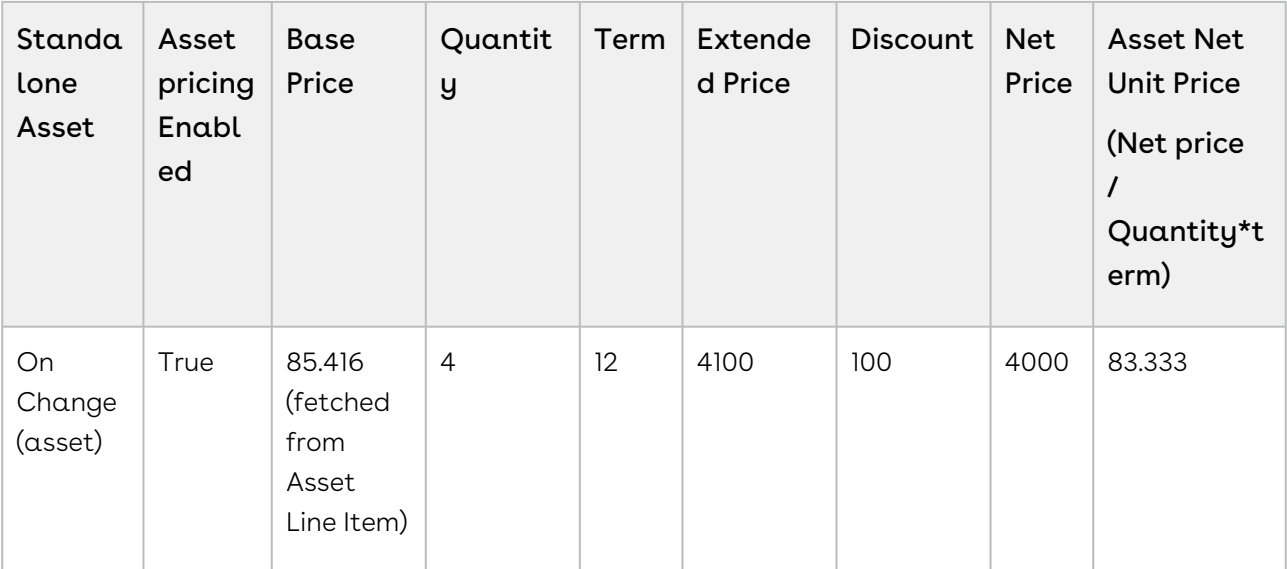

### Standalone Asset - Quantity Update

The Attribute Service Level type Gold has the price \$100 and type Platinum \$200. The Asset price will change based on the changes made to Service Level attribute.

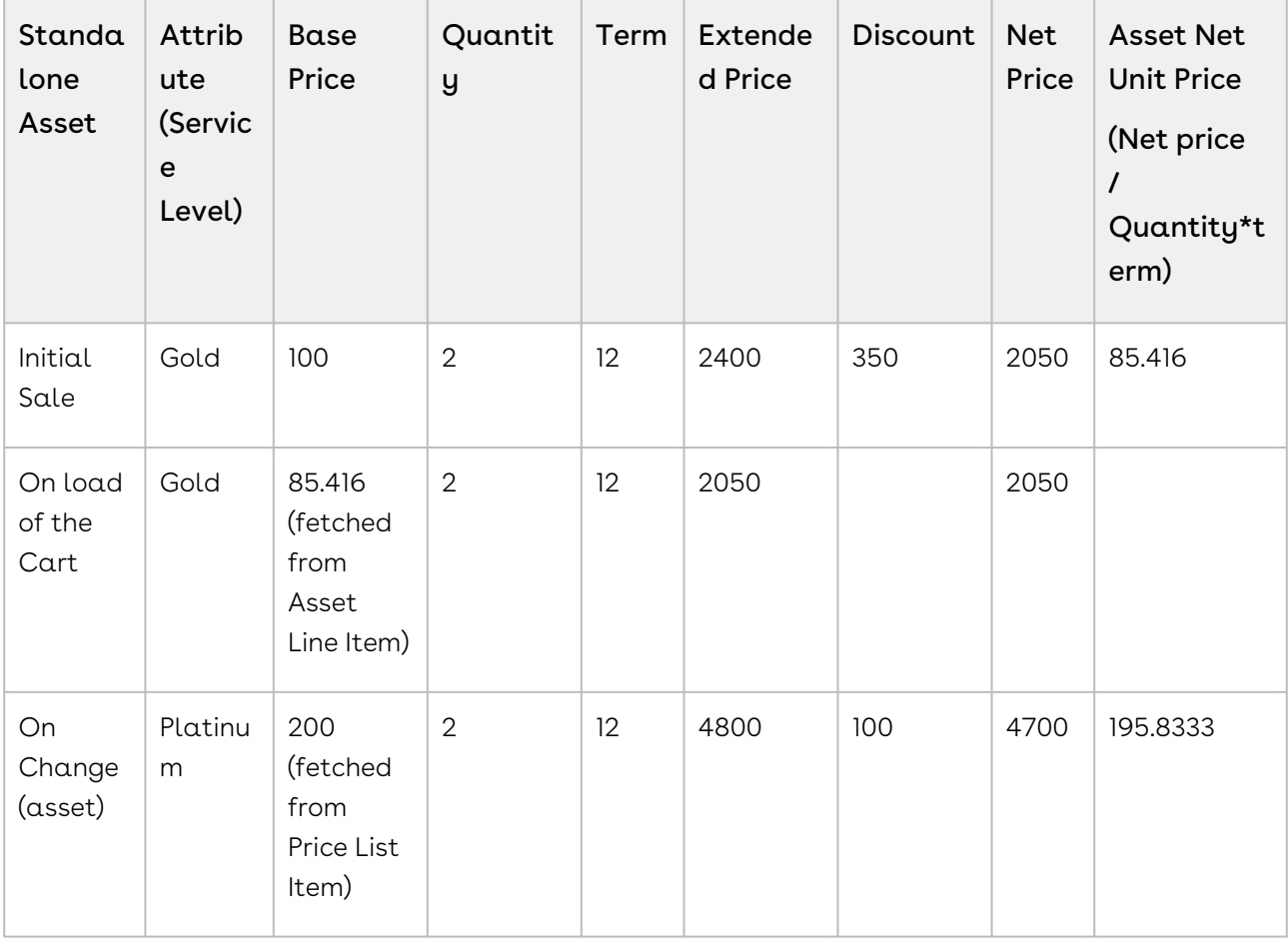
### Overriding the Default Asset Pricing for Line Statuses

CPQ enables you to override the default asset pricing for some of the defined line statuses.

#### **Prerequisites**

Ensure that the Default Asset Pricing Indicator is turned off at Config Settings > System Properties.

#### To override default asset pricing for a line status

- 1. Navigate to Setup > Develop > Custom Settings.
- 2. Click Manage next to Config Asset Pricing Default. The Config Asset Pricing Default page is displayed.
- 3. Click New. The Config Asset Pricing Default Edit page is displayed.
- 4. In the Name field, enter the name of status for which you want to override the default asset pricing.
- 5. Select the Default Asset Pricing Indicator checkbox.

When you come to cart, if the line is in the status you configured above, you will see that the value is from PLI, not from the asset pricing because you have overridden the default setting.

## Configuring the Installed Products Page

The Sales and Customer Service Reps use one of the [flows](#page-567-0) to navigate to the Installed Products page. You must complete the following procedures to define the content and aesthetics of the Installed Products.

- 1. [Configuring Column Settings for the Installed Products Page](#page-578-0).
- 2. [Defining the Number of Products Displayed on the Installed Products Page](#page-579-0).
- 3. [Configuring Asset Visibility on the Installed Products Page](#page-580-0).

The values you define for the pages listed above, determines how the Sales and Customer Service Reps access and use the Installed Products page.

#### Accessing the Installed Products Page

To access the Installed Products Page, you must create a new quote. When you configure products, the system creates a new cart with an Account ID attached to it.

Add a few products to the new quote and finalize the cart and accept the quote. Make sure that the quote status has changed to Accepted. After you click the Installed Products button, the Installed Products page displays all the asset line item records from the account information linked to the current cart.

### To configure direct navigation to the Installed Products page from the Quote/Proposal page

- 1. Click Setup > Create > Objects.
- 2. Select the Quote/Proposal object and from the Custom Fields & Relationships related list, select Configure Products with the Installed Package of Apttus Quote/Proposal-Asset Integration.
- 3. Click Edit and replace the query string with the following parameters. For the classic CPQ,

```
IF ( LEN( Apttus_QPConfig__PriceListId__c ) > 0 , HYPERLINK("/apex/
Apttus_QPAsset__ProposalConfiguration?id=" &Id, IMAGE("/resource/
Apttus_QPConfig__Button_Configure", "Configure Products"),"_self"), NULL)
```
For the new UI,

```
IF ( LEN( Apttus_QPConfig__PriceListId__c) > 0 , HYPERLINK("/apex/
Apttus_QPConfig__ProposalConfiguration?id="&Id+"&flow=ngflow&launchState=assets
",
IMAGE("/resource/Button_Configure", "Configure Products"),"_self"), NULL)
```
4. Click Save.

On the Quote/Proposal page when you click the Configure Products button, the Installed Products page appears instead of the Catalog page.

#### To access the Installed Products page directly from the

#### Account page

- 1. Go to Setup > Create > Objects.
- 2. Select the Account object and from the Custom Fields & Relationships related list, create a new custom formula field.
- 3. In the Advance Formula editor, enter the query string with the following parameters.

```
HYPERLINK("/apex/Apttus_Config2__AccountOrderCreate?id=" & Id & 
"&method=csrFlow&priceListId=<pricelistid>&flow=csrFlow&launchState=assets& 
activateOrder=true&retId=" & Id , IMAGE("", "Asset Manager"),"_self")
```
In the above formula, replace <pricelistid> with the ID of your desired Price List. For [the flow parameter, specify the name of the Flow that you have defined in the](#page-611-0) Flow Settings.

4. Click Save.

This button creates an order specific to a Price List and Account ID. You may have to create different asset manager buttons for different accounts.

# <span id="page-578-0"></span>Configuring Column Settings for the Installed Products Page

You can customize the Installed Products page to suit both, your business requirements and the ease-of-use for the Sales and Customer Service Representatives in your organization.

To configure these settings,

1. Click All Tabs (+) > Config Settings > Display Column Settings.

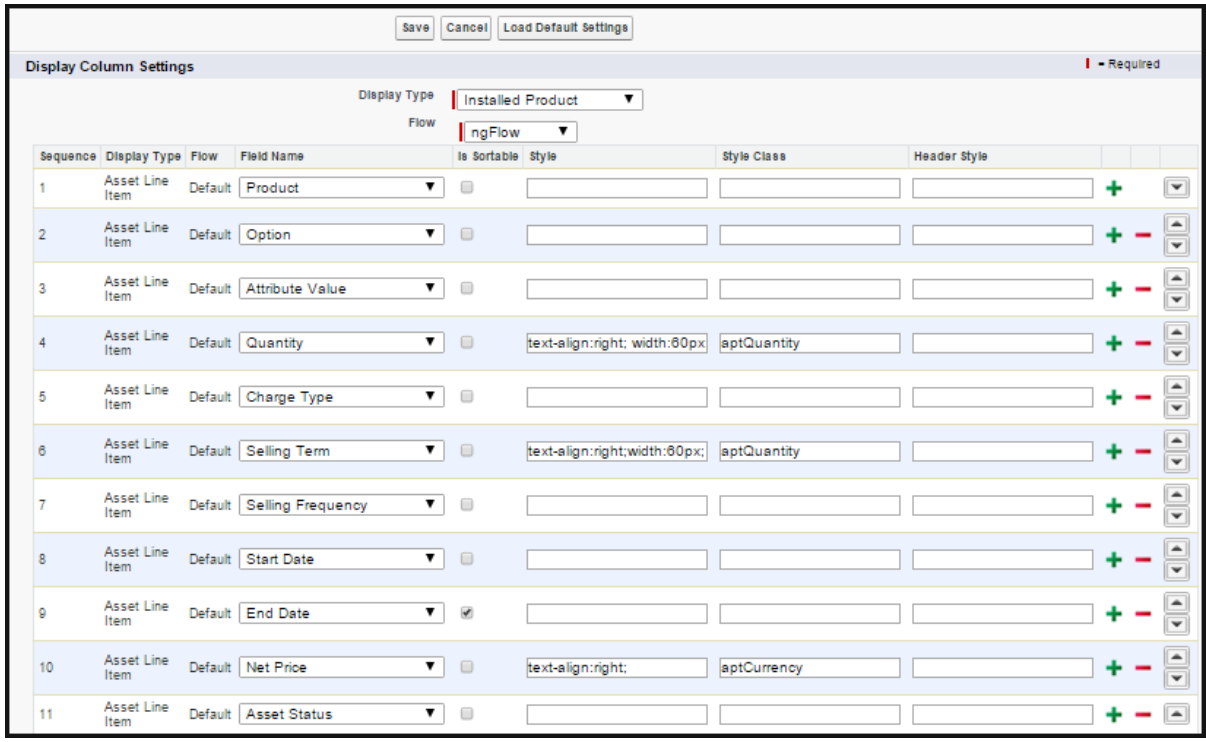

2. Add the Product field first, followed by the Option, Attribute, and Charge Type.

#### Note

You must also ensure that the Product field in the Cart page settings in NOT EDITABLE and always the first column.

- 3. Click + to add any subsequent fields that you want on the Installed Products page.
- 4. Deselect the Is Sortable? check box for all the fields you have added.
- <span id="page-579-0"></span>5. Click Save.

## Defining the Number of Products Displayed on the Installed Products Page

For the New UI, you can use the following custom setting to customize the number of products on the Installed Products page. This number can be for a specific user, based on the user's preference. The products are divided across the pages using the Pagination concept.

To enable the above enhancement:

- 1. Go to Setup > Develop > Custom Settings and search for Config User Preferences.
- 2. Click Manage next to Config User Preferences.
- 3. For the required user, do any of the following: Click View to view the details and click Edit. - Or -

Click Edit to edit and make changes to the existing user preferences.

4. In the Catalog Products Per Page field, enter the number of products that you want to display on the Catalog page per page. Valid values are 10, 20, 50, and 100. This setting is available specially for the New UI.

In the Selected Products Per Page field, enter the number of products that you want to display in the mini cart on the Catalog page. Valid values here are 5, 10, 15, 20, and 25. This setting is available for both, the enterprise CPQ and the New UI in CPQ.

5. Click Save.

Now, when you browse the catalog page as a specific user, you will find the specified number of products on a single page and the rest of the products are divided in multiple pages using Pagination.

# <span id="page-580-0"></span>Configuring Asset Visibility on the Installed Products Page

You can navigate to the Installed Products from the Catalog page, Cart page, or through the Account page with the help of different formula buttons. You can control the assets (bundles, options and attributes) displayed on the Installed Products page. You can also see critical attribute values at the main bundle level when expanding a bundle product on this page.

**1** Attributes for which you select the Is Primary check box on the Attribute Configuration page are called Critical Attributes. CPQ displays the critical or primary attributes associated with the main bundle product on the Installed Products page. However, CPQ does not display the critical or primary attributes associated with sub-bundles on the Installed Products page.

#### Filtering the assets on the Installed Products page

- [Search Filters:](#page-581-0) You must create Search Filters for the Installed Products page to enable the Sales or Customer Service Reps in your organization to search for specific purchased products that customers ask to be changed, swapped, or terminated.
- $\cdot$  <code>Callback</code> class: You must use the code in the sample <code>AssetLineItemCallback</code> class to further filter the assets on the Installed Products page. For more information, see [Asset Line Item Callback Class](#page-704-0).

#### To customize the Filter Fields on the Installed Products page

- 1. Click All Tabs (+) > Config Settings > Installed Products Settings.
- 2. In the Filter Fields, specify the API names of the Asset Line Item fields that you want to use as filter fields.

Currently, the fields of type Text, Picklist, Multi-picklist, Date, Datetime and Boolean are supported.

3. Click Save.

These fields will show up as filter fields on the Installed Products page. These fields work as temporary filters and you can change the values in these filters dynamically on the Installed Products page.

#### <span id="page-581-0"></span>Creating Search Filters for the Installed Products Page

#### To create a Search Filter on the Installed Products page

1. Click **All Tabs (+) >** Search Filter (CPQ) > New.

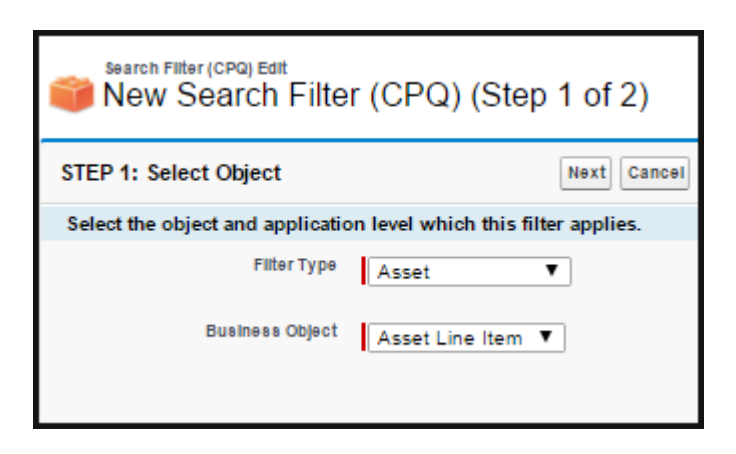

2. Enter values for the following fields.

Filter Type - Asset

Business Object: Asset Line Item

- 3. Click Next.
- 4. In the Configure Filter section, enter values for the fields described in the following table.

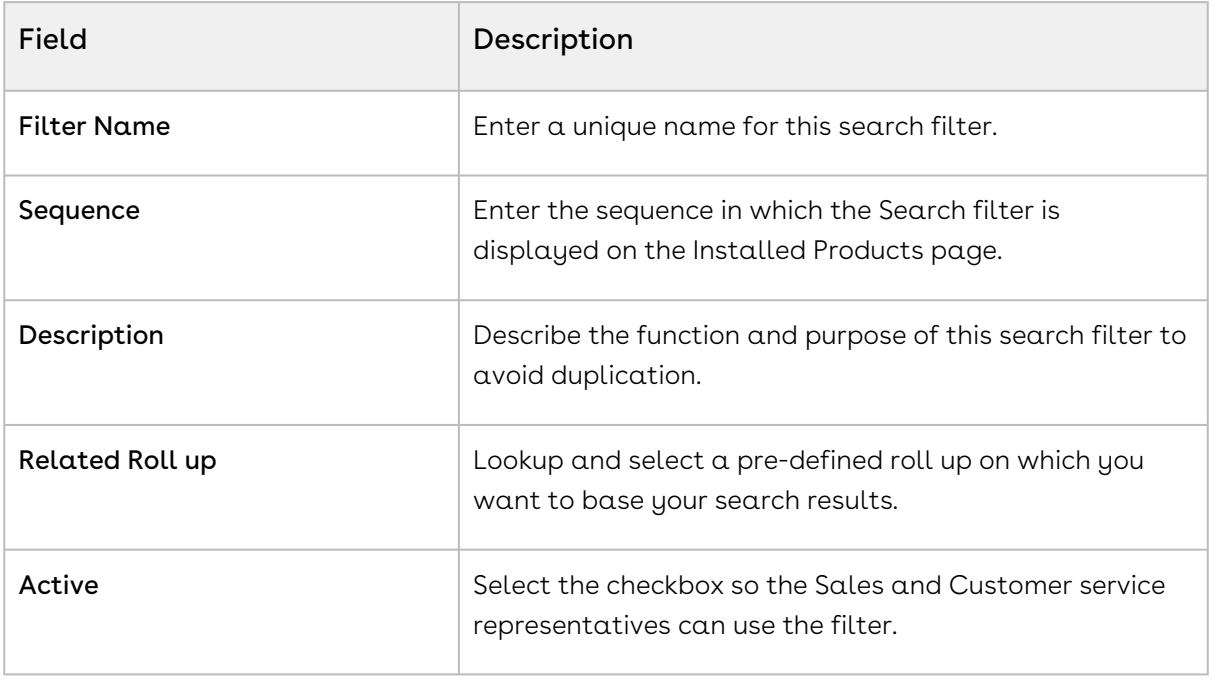

5. In the Filter Criteria section, click + to add the fields you want to include to your search criteria. Use the available operators to establish the relationship with the value you define for each field.

For example, you want the Sales and Customer service representatives in your organization to be able to search for assets based on the following parameters.

- Asset Code
- Asset Name
- Asset Number
- Asset by Status
- Assets with Auto Renew enabled
- Assets of any Auto Renew Type
- You can add fields to the Search Filter and define values for these fields that are based on your business requirement.

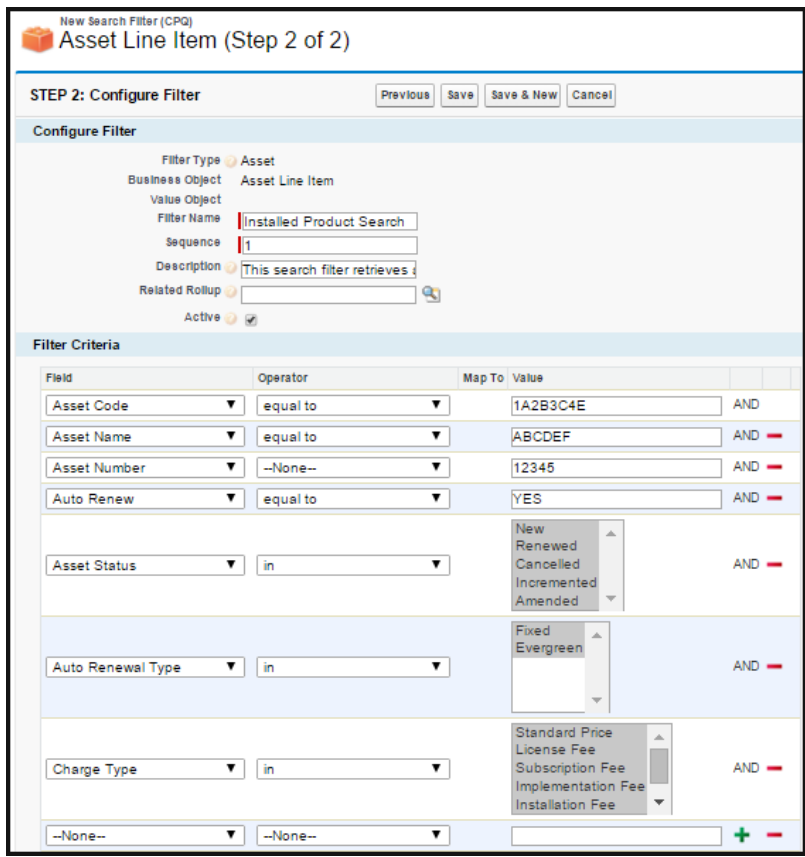

6. Click Save.

 $\odot$  When you specify the value in a filter field, only those records that match the criteria of the Search Filter are displayed. For example, for Start Date and End Date filter fields, if you specify the Start Date as 07/01/16 and End Date as 07/31/16, the system displays the assets having Start Date as 07/01/16 or End Date as 07/31/16 and not the assets falling in the range of these two dates.

## Displaying Assets from Multiple Accounts on the Installed Products Page

By default, the assets that CPQ displays on the Installed Products page are from a single account related to the current quote. As an administrator, you can configure CPQ to display assets from multiple accounts, which are related to an opportunity, on the Installed Products page. You must complete the following configurations to display assets from multiple accounts:

- l. Enable the admin setting *APTS\_EnableInstallBaseFilteringAcrossAccounts*.
- 2. Configure a custom callback class.

#### To enable asset filtering across accounts

- 1. Go to All Tabs > Admin.
- 2. Click New to create a new record. The New Admin page is displayed.
- 3. Fill in the following details:

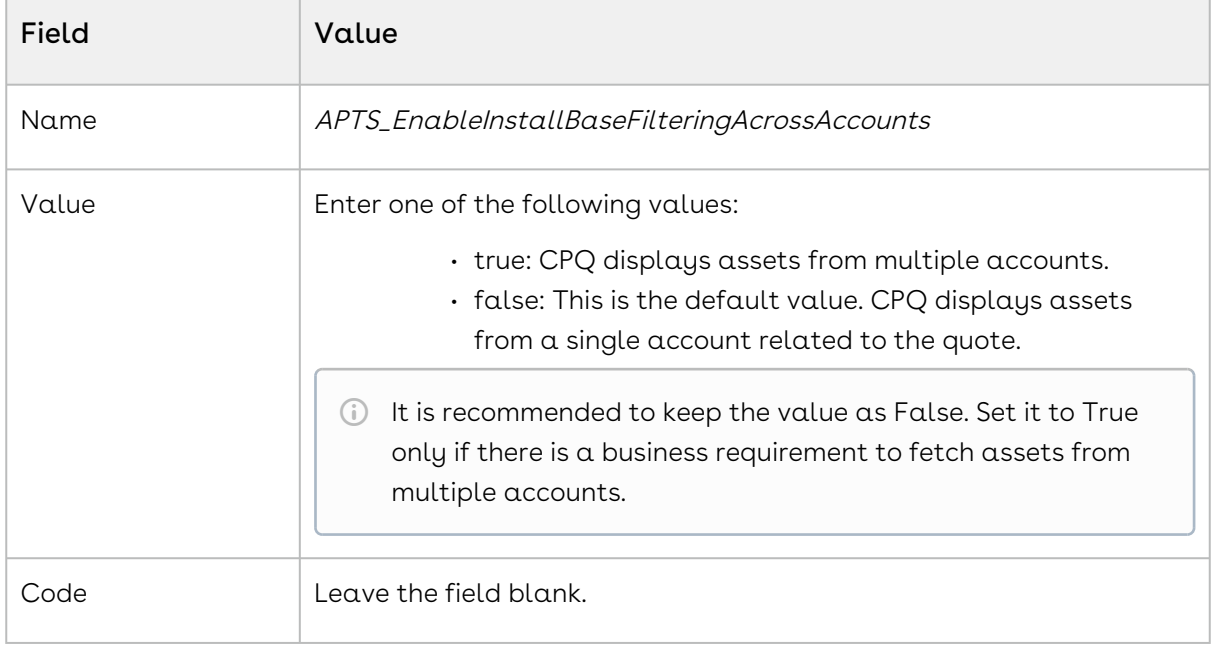

4. Click Save.

#### To configure a custom callback class

1. Configure a custom callback class to fetch assets from the list of accounts. The sample code below enables you to fetch assets from multiple accounts.

```
/*
  * This class is used in Asset Line Item callback to show asset on Cart page.
 \star/
global with sharing class CurrentUserFilter_AssetLineItemCallback implements
 Apttus_Config2.CustomClass.IAssetLineItemCallback4 
     {
     private List<String> assetSearchScope = null;
     private String assetSearchFilter = null;
     private ID userId = null;
     /**
      * Callback at the beginning of the asset selection call.
      * Use the start method to initialize state
      * @param cart the cart object or null if there is no cart context
      * @param assetSearchFilter the preset static filter used in the asset 
search or null if there is no preset filter
      * @param assetSearchScope the list of asset fields to match the search 
text or empty to use the default list of fields
     \star/ global void start(Apttus_Config2.ProductConfiguration cart, String 
assetSearchFilter, List<String> assetSearchScope) {
         this.userId = cart.getConfigSO().CreatedById;
     }
     /**
      * Callback to return part of SOQL filter clause
      * This filter is used in listing installed products
      * @param accountId is the context account id 
      * @return The query filter is like the following.
              Name LIKE 'A%' AND Quantity__c > 100
               Id IN ('000123', '000124')
     \star/ global String getQueryFilter(ID accountId) {
         // all Asset Lines created by the current user
         return 'CreatedById = \'' + userId + '\' AND CreatedDate > LAST_MONTH';
```

```
 }
     global Boolean validateAssetTermination(Set<ID> assetIds, Set<ID> 
accountIds, Date eDate) {
         return true;
     }
     global Date getAssetTerminationDate() {
        return Date.newInstance(2018,01,01);
     }
     /**
     * Callback to return the filter expression for the asset query where 
clause
      * This filter is used in listing installed products
      * @param params the parameters for the method
      * @return the filter expression or null to use the default filter.
     * e.g. Name LIKE 'A%' AND Quantity c > 100 * Id IN ('000123', '000124') 
     \star/ global String getFilterExpr(Apttus_Config2.CustomClass.ActionParams params) 
{
        return getQueryFilter(null);
     }
    /** * Gets the asset search scope
      * @return the asset search scope or null to use the default asset search 
scope
     \star/ global List<String> getAssetSearchScope(){
         return this.assetSearchScope;
     }
     /**
      * Callback after the filter is used
      * Use the finish method to release state
     \star/ global void finish() {
     }
}
```
#### 2. Copy the custom callback class in the Config Custom Classes under Asset Line Item Callback Class. For more information, see [Asset Line Item Callback Class](#page-704-0).

This table shows how CPQ behaves with different combinations of the admin setting and the custom callback class.

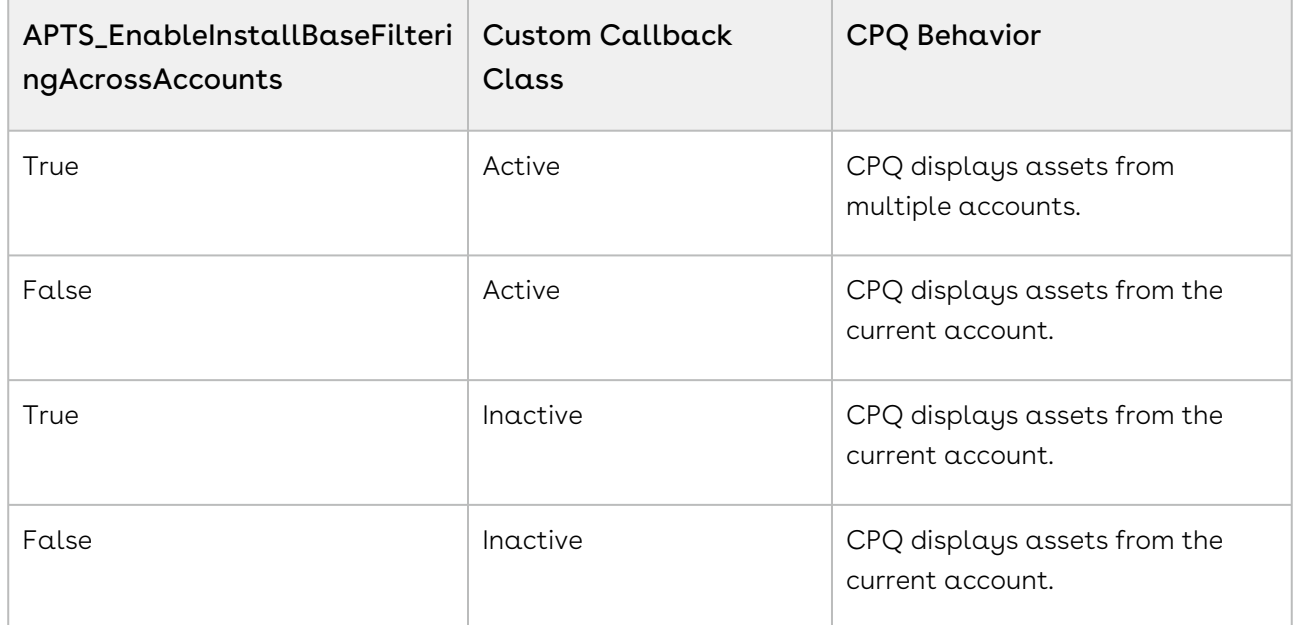

# Configuring Lookup Field Settings for Asset-Based **Ordering**

Each new lookup field shown in the cart needs a corresponding lookup field settings record. You must follow the explanation described [here](#page-72-0) to create a new record for a lookup field settings.

#### Billing Preference look up setting

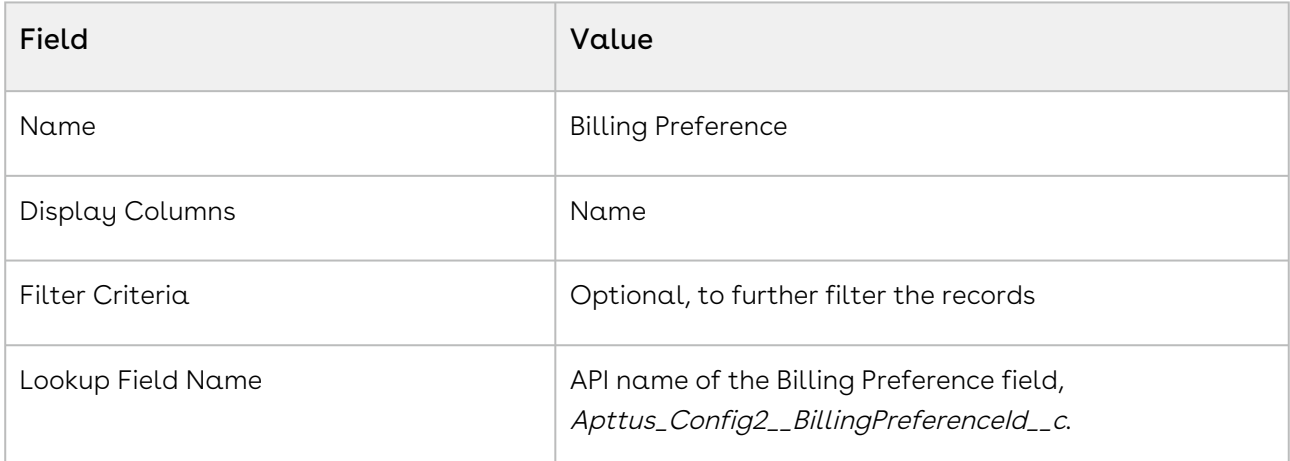

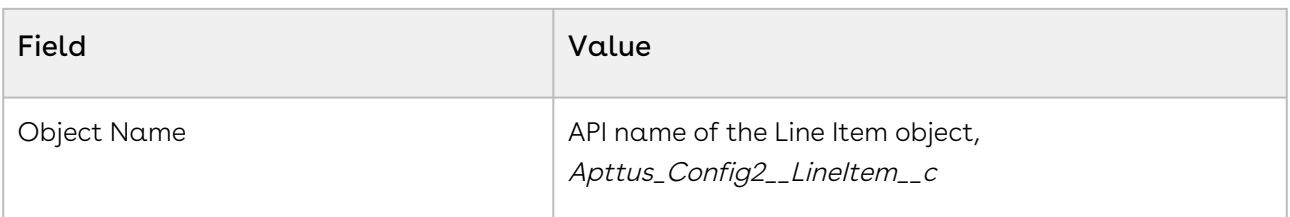

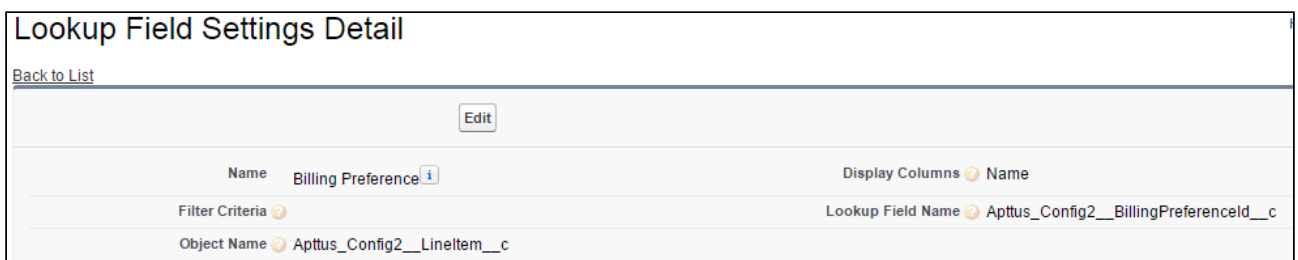

#### Agreement ID look up settings

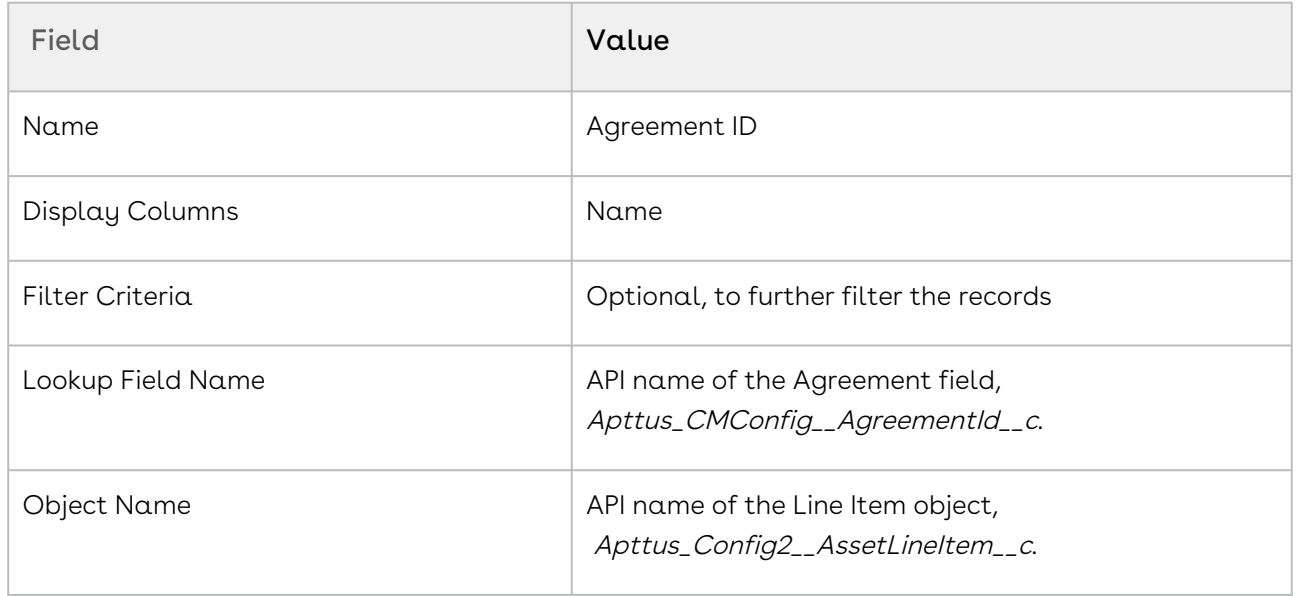

## Defining Allowed Actions for Assets

To meet specific business requirements, you can select which of the Renew, Change, Swap, Terminate actions are available for a sales user to perform for each Asset Line Item.

For example, you are an administrator for a news publication. Your company has several digital offerings that subscribers buy on a monthly term. One subscription has reached its end-of-life. To prevent you sales representatives from renewing a customer's subscription for this product, you can exclude Renew from the list of Allowed Actions.

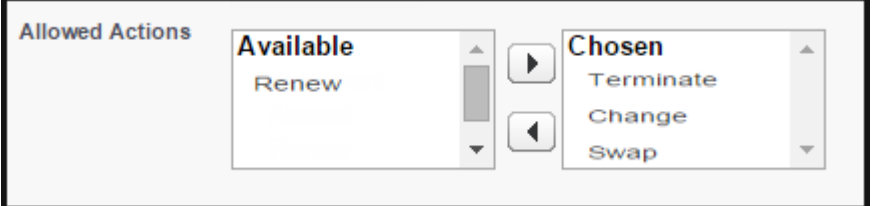

To define the Allowable Actions manually,

- 1. Select the Asset Line Item and click Edit
- 2. From the Allowed Actions field, select the actions you want to enable and move them to the Chosen column.
- 3. Click Save.
- Note

If you exclude any action, the corresponding button is grayed out on the Installed Products page. If you do not select any action, by default, all the action buttons are available to the sales user for use.

*T* For Renew, Terminate and Change actions, you can select multiple Asset Line Items. For  $Swap$ , you can select one Asset Line Item at a time.

#### Defining Flow-based ABO Actions

Depending on your business units and type of purchase, the sales administrator can hide the action buttons on the Installed Products page. The ability to hide the action buttons is available with the flow settings defined for a Quote/Proposal. This is supported in conjunction with hiding the action buttons at the asset line item level (explained above) and global level (refer to [Installed Product Settings](#page-77-0)).

#### Use case

For a sales-driven industry with products such as equipment (new purchase) and service (purchased for an equipment), you might want to achieve the following:

- As a manufacturing sales representative, for a service flow, you want to view the Renew and the Terminate button. For an equipment flow, you want to view the Change and the Swap button.
- $\cdot$  As a subscription sales representative, you want to see the **Renew** button only when I make a purchase for a quote of type renew. For an add-on quote or an upgrade quote, you do not want to see the Renew button.

#### To define flow-based ABO action

You must have configured [Installed Product settings](#page-77-0) and [Flow settings](#page-66-0).

- 1. Create a new flow using [Flow Settings](#page-66-0) or choose an existing flow for your Quote/ Proposal.
- 2. Go to Setup > App Setup > Develop > Custom Settings > Config System Properties > Manage. You will see an existing record named System Properties.
- 3. Create a new record with the same name as your Flow name. For example, if you have created a flow named *ngCPQflow*, enter *ngCPQflow* in the Name field.
- 4. In the Hide Asset Actions field, enter the values of action buttons that you want to hide for your flow. In our example, for a service flow, enter *Change* and Swap. For an equipment flow, enter Renew and Terminate.
- 5. Click Save.

## About Integration of Assets with Contracts

CPQ allows you to manage assets through contracts. A contract or an agreement is a legally binding arrangement between two or more entities.

#### **Prerequisites**

- For the Assets and Contracts integration to work, the following packages must be available in your org:
	- Conga Contract Lifecycle Management
	- Conga Quote CLM Integration
	- Conga CLM Configuration Integration
- $\cdot$  The **Auto Create Order** setting in **Comply System Properties** must be enabled if you want to create an order and asset as soon as an agreement is activated.

#### How asset and contract flows work

There are two process flows you must consider:

- Contract + Proposal Flow: In this flow, both Contract and Quote/Proposal are involved.
- Contract Flow: In this flow, only Contract is involved (no Quote/Proposal). The assets are created through contracts/agreements using the normal contract life cycle flow.

After you finalize and activate a contract (containing agreement line items), the corresponding asset line items are created.

The following table explains the CPQ behavior when the Auto Create Order setting is configured.

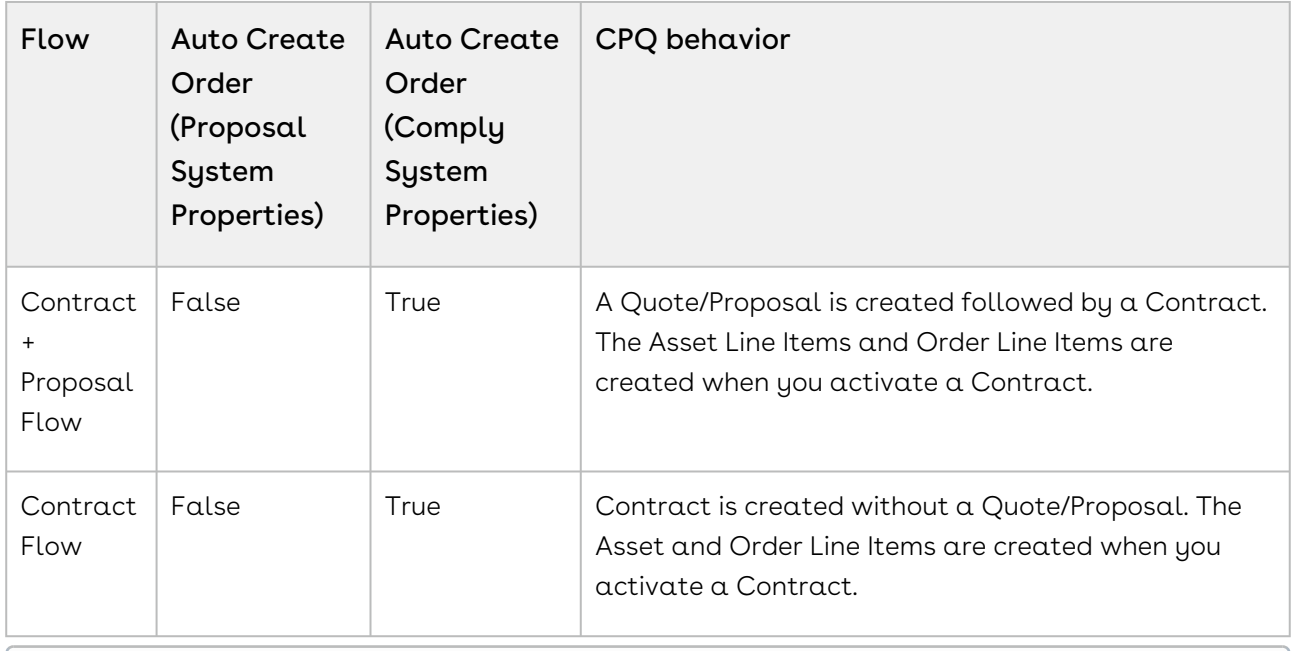

**1** It is recommended to refrain from enabling Auto Activate Order from Comply System Properties and Proposal System Properties simultaneously. The Conga Contract Lifecycle Management package version must be 8.4.0325 (8.325.1) or higher to use the features mentioned above.

For more information, see [Managing Assets through Contracts](https://documentation.conga.com/display/CPQ/Managing+Assets+through+Contracts).

# Creating Approval Workflows for Asset-Based **Ordering**

You can enable Advanced Approvals for your purchased products, using a few configuration steps.

Following are the sample use cases when you would want to trigger approvals:

- When your customer requests for the Renew of an asset.
- When your customer requests a change in the fields of an asset, such as Quantity or Discount Type, Discount Amount, and more.

Refer to Advanced Approvals Guide to understand and implement Advanced Approvals for your object, Assets Line Items. Since this is a custom object, you must ensure to use

Apttus\_Config2\_\_AssetLineItem\_\_c as the API name for customization in all of the procedures mentioned in the guide.

Once enabled, you see Submit for Approval button on the Cart, every time you perform action on the asset.

## Configuring Mass Update for Assets

From the Allow Mass Change setting on the Installed Products Settings under Custom Settings page, you can enable or disable mass changes for *must configure* assets on the Installed Products page.

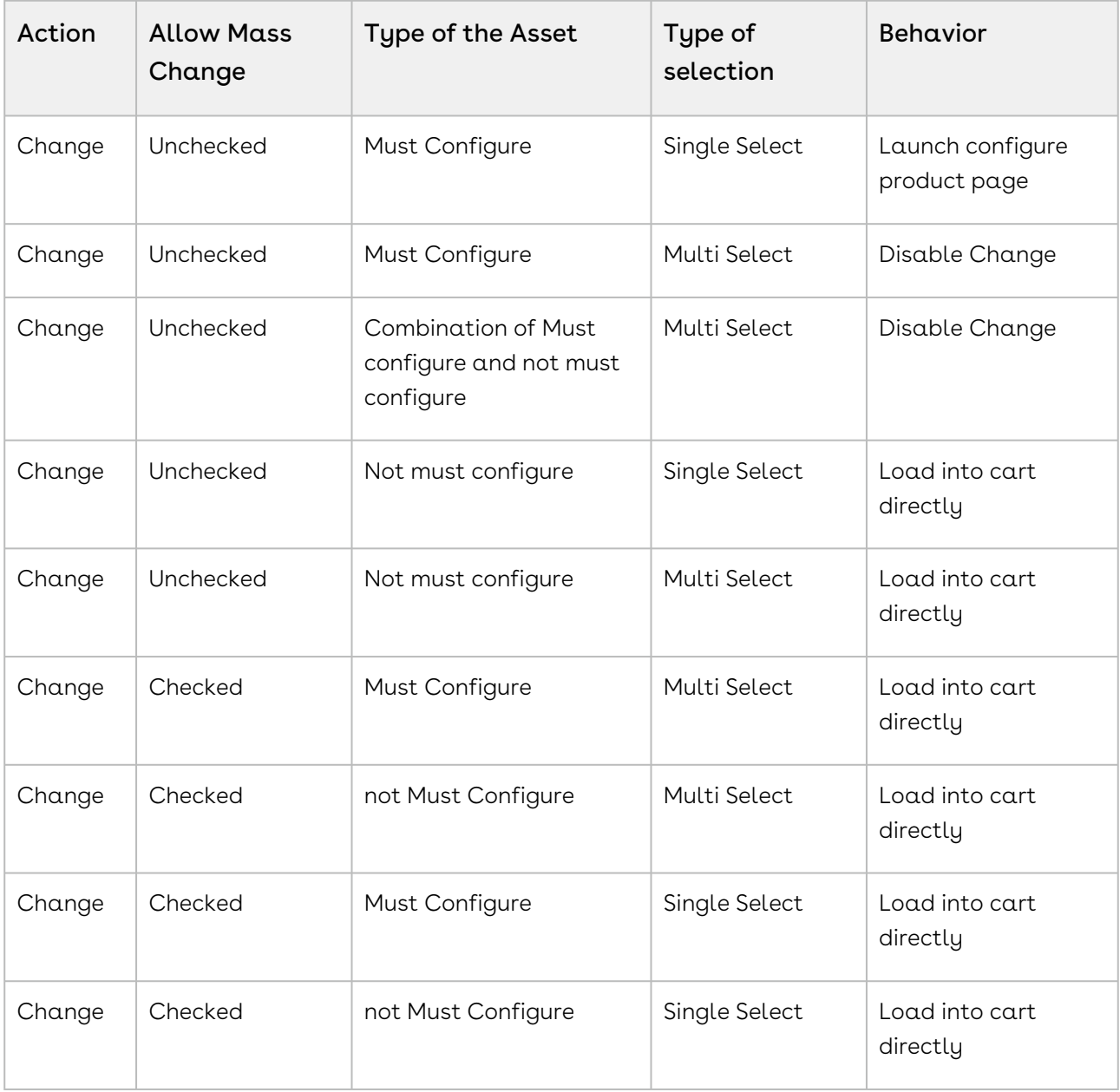

## Creating Replacement Rules to Swap Assets

In order to use the Swap action for your purchased products, you must create a Constraint Rule of Action Type as Replacement. This rule fetches the available product in exchange of the product that you want to swap. Specify the product which you want to swap for in the Constraint Rule Condition and the product with which you want to swap to in the Constraint Rule Action.

CPQ supports replacement rules on ABO carts only for Swap and Split-Swap.

For more information, see [Managing Constraint Rules](#page-302-0)

## Configuring the Custom Attributes Page

You can use a pre-defined custom attribute page while navigating from the Installed Products (Assets) page. By default, CPQ chooses the

Apttus\_Config2\_\_ProductAttributeDetail3 Visualforce page. This configuration is useful when you have designed a custom attribute page with the new look and design and you want to use it while configuring the attributes.

This capability allows customers to have their own UI implementation for the product configuration experience. You can enable Sales and Customer Service representatives to select options for assets and capture product attribute details for assets.

To customize your flow settings, perform the following steps.

- 1. Go to **All Tabs (H) > Config Settings** and click **Flow Settings**.
- 2. In the Product Attribute Detail Page field, enter the name of your custom attribute page.
- 3. Click Save.

## Configuring Auto Renewal of Assets

CPQ allows Sales Representatives to auto-generate renewal quotes based on the fulfillment of order or the expiration of subscription. Through renewal quotes, they can forecast and analyze the sales pipeline. With renewal quotes, they get the finer visibility into the pricing and configuration of assets within the renewal pipeline. The benefits of auto renewals are:

- Accurate forecasting on the asset state and sales pipeline
- Faster and simpler processing with automated renewal

• Automatic closure of opportunity on asset expiry

#### Types of Asset Renewal Modes

There are two types of renewal modes, defined in Renewal Execution Mode:

- [Auto](https://documentation.conga.com/display/CPQ/.Renewing+Assets+in+Auto+Renewal+Mode+vWinter-20)
- [OnDemand](https://documentation.conga.com/display/CPQ/.Renewing+Assets+in+OnDemand+Renewal+Mode+vWinter-20)

 $\odot$  It is recommended not to use these renewal modes interchangeably.

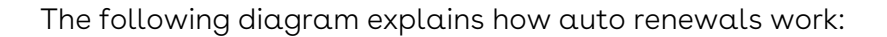

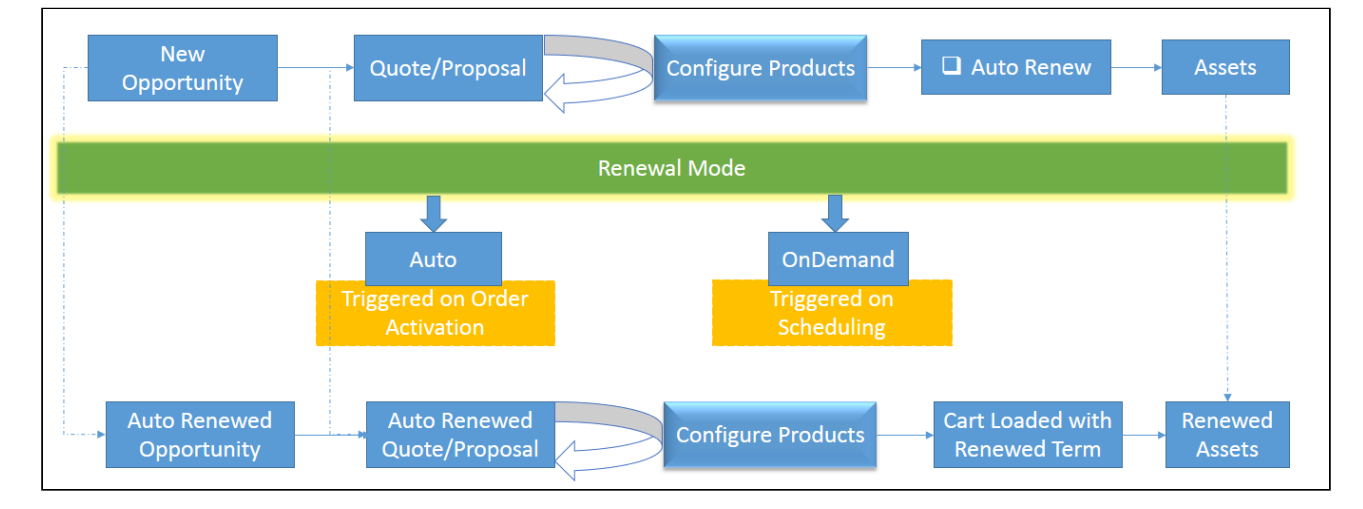

### <span id="page-593-0"></span>Configuring Renewal Settings

Access Config Settings > Installed Products Settings to see a bunch of following Renewal Field Settings.

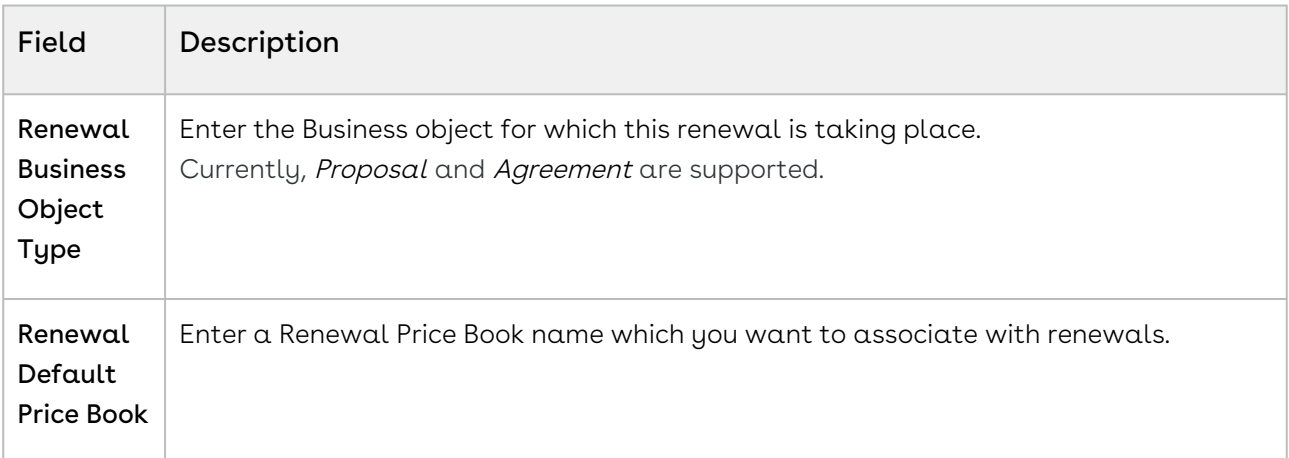

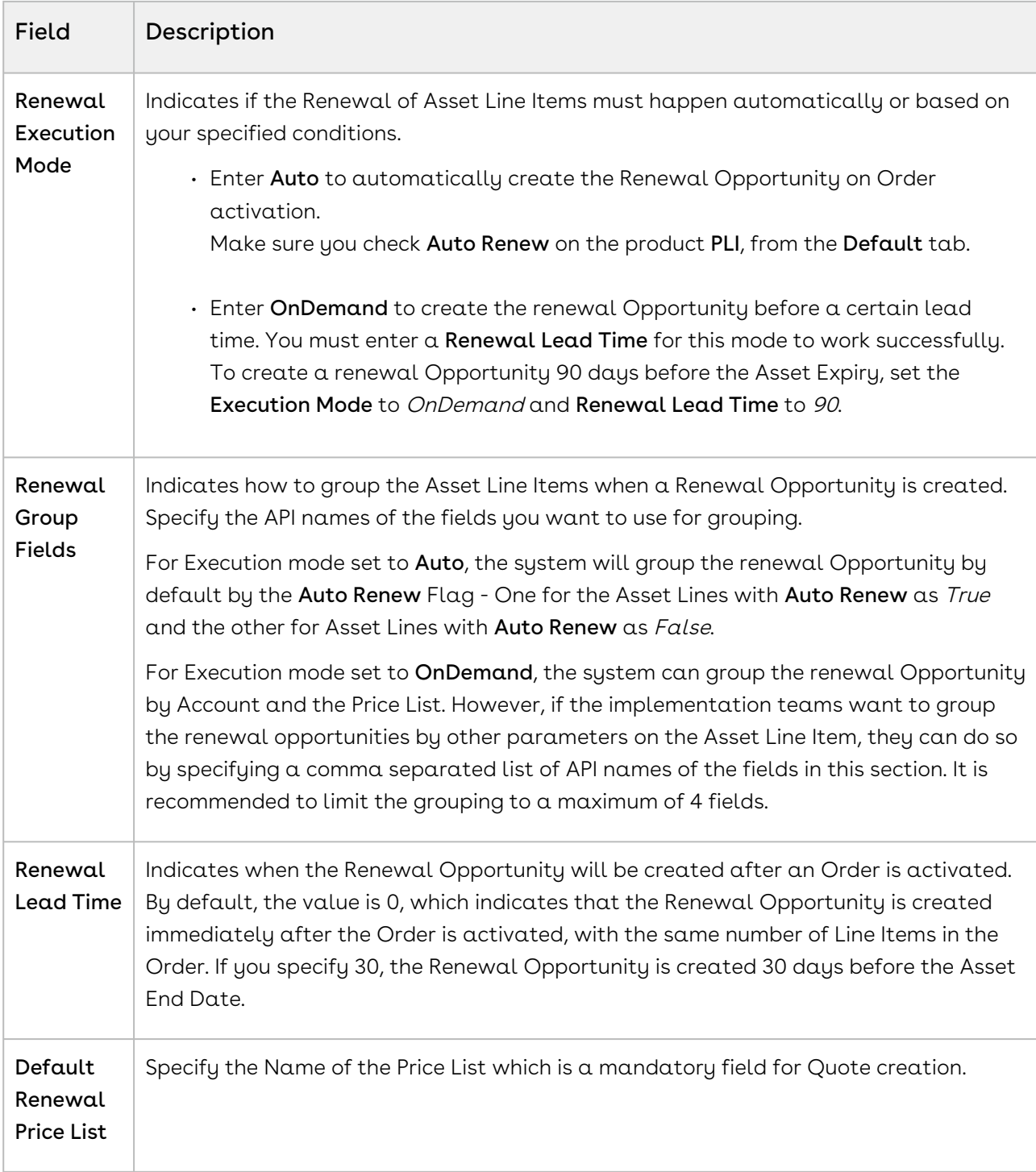

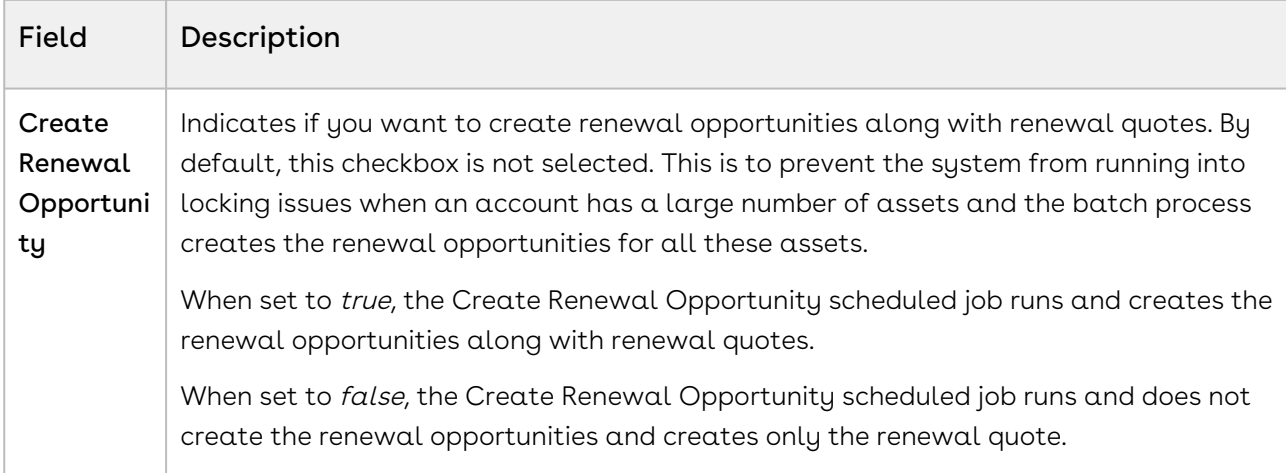

### AutoSync Asset Changes to an Opportunity-Based Renewal Quote

When you select the Sync Assets to Quote flag on a proposal, whenever an asset is changed or updated, the asset line item in the Opportunity based renewal quote is also updated.

- Asset-based Orders sync does not support Swap and Cancellation actions.  $\bigcap$ 
	- Blocking the Asset Based Order Synchronization should always be done in the renewal quote.
	- $\cdot\,$  Opting out of  $\alpha$  renewal opportunity does not pull the line out from the  $\alpha$ utorenewal quote.
	- For Assets having **Auto Renewal Type** = *Evergreen,* no renewal opportunities and quotes are created and the Renew button is greyed out.

#### Adding Picklist Values to the Proposal Object

- 1. Go to the Proposal object
- 2. Click to open Proposal from the Record Types.
- 3. Edit the Picklist ABO Type from the list.
- 4. Add *New, Add-on,* and *Renewal* to the list of **Selected Values**.

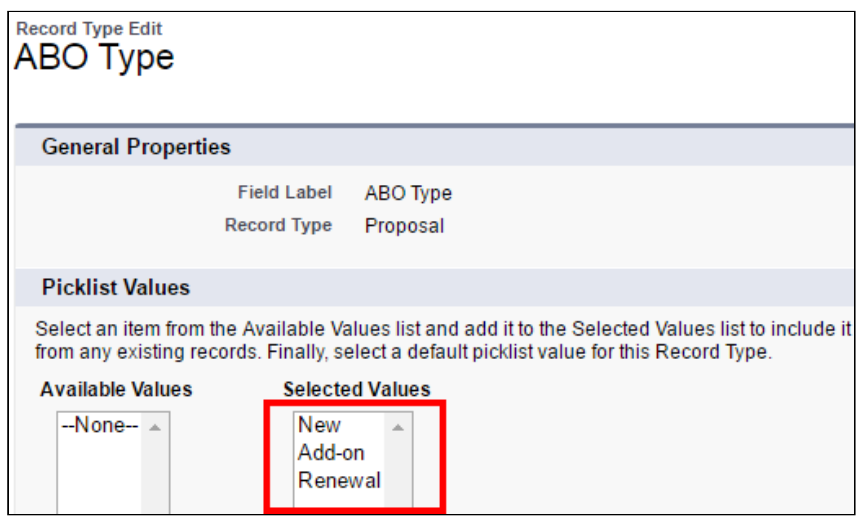

#### Renewal Email Templates

To set up the email templates:

- 1. Navigate to Setup > Communication Templates > Email Templates.
- 2. Create templates for Asset Renewal Notification.
- 3. Select Apttus CPQ Email Templates from the Folder picklist to access existing templates or create a new one.

In the current version, you will not receive an Email notification on the generation of a Renewal Quote.

#### To schedule a batch job for auto renewal

You must schedule the batch job AssetRenewalJobScheduler for the first time. This job runs every 5 minutes after you have scheduled it.

- 1. Go to Setup > Develop > Apex Classes.
- 2. Click Schedule Apex. The Schedule Apex page is displayed.
- 3. In the  $\mathsf{Job}$   $\mathsf{Name}\ \mathsf{field}$ , enter  $\alpha$  name for the job.
- 4. In the **Apex Class** lookup, search and select *AssetRenewalJobScheduler*.
- 5. Under Schedule Apex Execution, select the Frequency, Start date, End date, and Preferred Start Time for the job.
- 6. Click Save.

To monitor the job, go to Setup > Monitoring > Apex Jobs. You can see AssetRenewalJobScheduler in the list of jobs. You will get an email notification after this job is successfully completed.

#### To schedule a batch job for creating renewal opportunity

You must schedule the batch job CreateRenewalOpportunityJobScheduler for the first time. This job runs every 5 minutes after you have scheduled it.

- 1. Go to Setup > Develop > Apex Classes.
- 2. Click Schedule Apex. The Schedule Apex page is displayed.
- 3. In the  $\mathsf{Job}$   $\mathsf{Name}\ \mathsf{field}$ , enter  $\alpha$  name for the job.
- 4. In the **Apex Class** lookup, search and select *CreateRenewalOpportunityJobScheduler*.
- 5. Under Schedule Apex Execution, select the Frequency, Start date, End date, and Preferred Start Time for the job.
- 6. Click Save.

To monitor the job, go to Setup > Monitoring > Apex Jobs. You can see CreateRenewalOpportunityJobScheduler in the list of jobs. You will get an email notification after this job is successfully completed.

### Configuring Asset Renewal in Auto Renewal Mode

When Renewal Execution Mode is set to Auto, CPQ automatically renews an existing quote for all assets it has, as soon as the order is activated. You may want to renew an existing opportunity in Auto renewal mode when:

- You require renewal quotes for forecasting
- You must work on renewal quotes in advance

The following diagram describes the flow of **Auto** renewals.

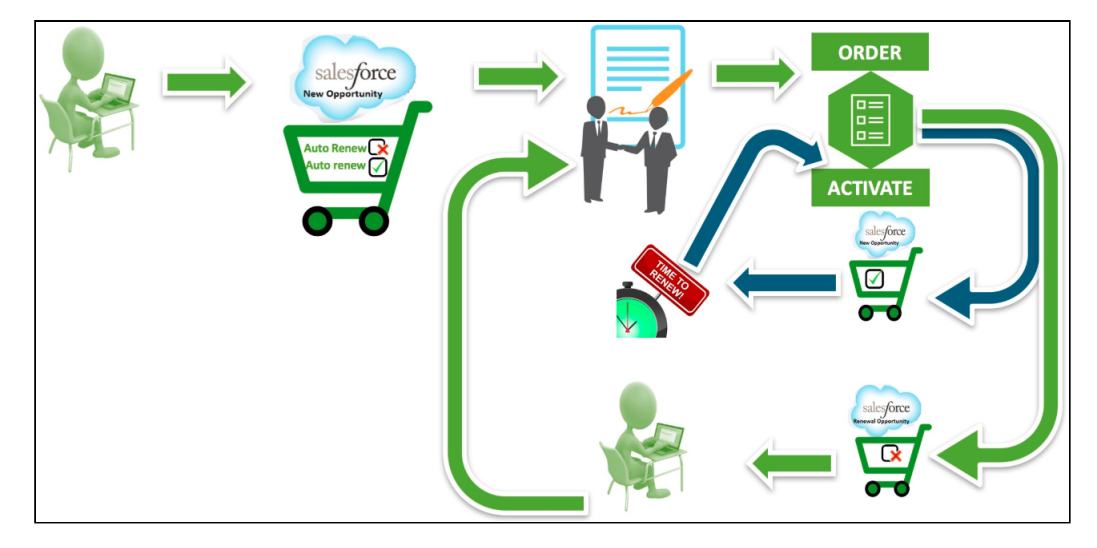

#### **Prerequisites**

- Set the Renewal Business Object Type to Proposal.
- $\cdot\,$  Set the <code>Renewal</code> Execution Mode to  $Auto.$
- Define the Renewal Group Fields.
- Schedule the AssetRenewalJobScheduler batch job.

For more information, see [Configuring Renewal Settings](#page-593-0).

# Configuring Asset Renewal in OnDemand Renewal Mode

When Renewal Execution Mode is set to OnDemand, CPQ automatically renews all assets on the account (possibly from different quotes) based on the defined Renewal Lead Time after you click a custom button on the account. You may want to renew an existing opportunity in OnDemand renewal mode:

- During one-time legacy asset data migrations
- During one time renewal quote creation for existing active asset base
- When minimal changes are required on the renewal quotes because of any ABO changes

The following diagram describes the flow of OnDemand renewals. In this diagram, Renewal Lead Time is 120 days.

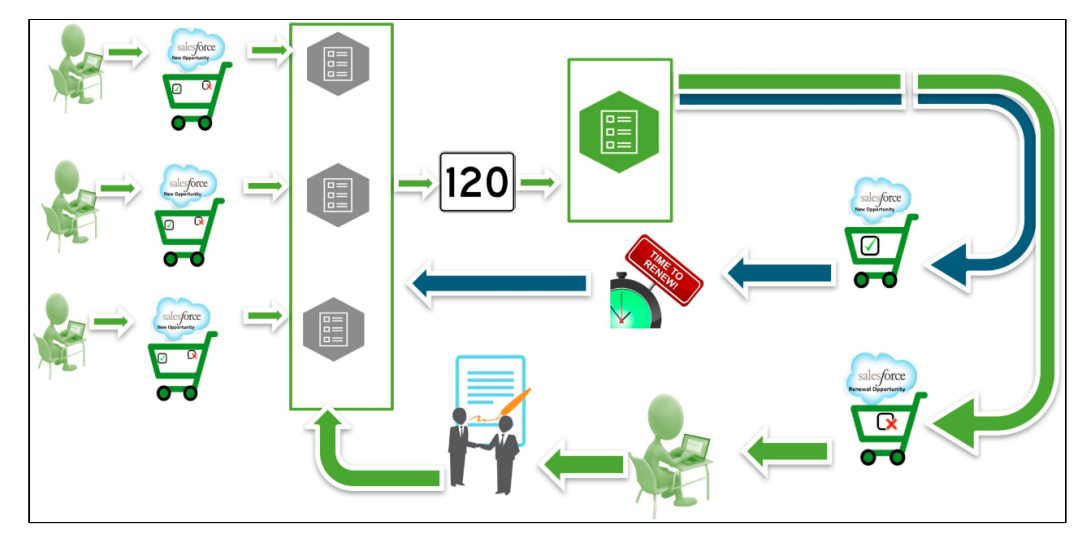

Over a period of time, you sell some products/services through different quotes, which might have varying end dates. After the original quotes are converted into orders and the order are activated, assets are generated. All assets are visible on the account. When you want to renew the assets that will expire in 120 days from today, you click the custom button on the account. CPQ compares the asset line items' end dates with the Renewal Lead Time

defined and triggers the creation of renewal quotes for all those assets (from different quotes) that will expire in 120 days.

#### Prerequisites

- Set the Renewal Business Object Type to Proposal.
- $\cdot\,$  Set the <code>Renewal</code> Execution Mode to <code>OnDemand.</code>
- Define the Renewal Lead Time.
- $\cdot$  Create the **custom button** on the account if you want to renew all assets in the account based on the defined Renewal Lead Time.
- Define the Renewal Group Fields.
- Schedule the AssetRenewalJobScheduler batch job.
- Navigate to Quote/Proposal and create a new link, set the content source as VF page and select Apttus\_Config2\_AssetRenewalSubmit as the VF page and click Save. If you want to renew assets from a quote based on the defined Renewal Lead Time, configure a custom link on the quote.

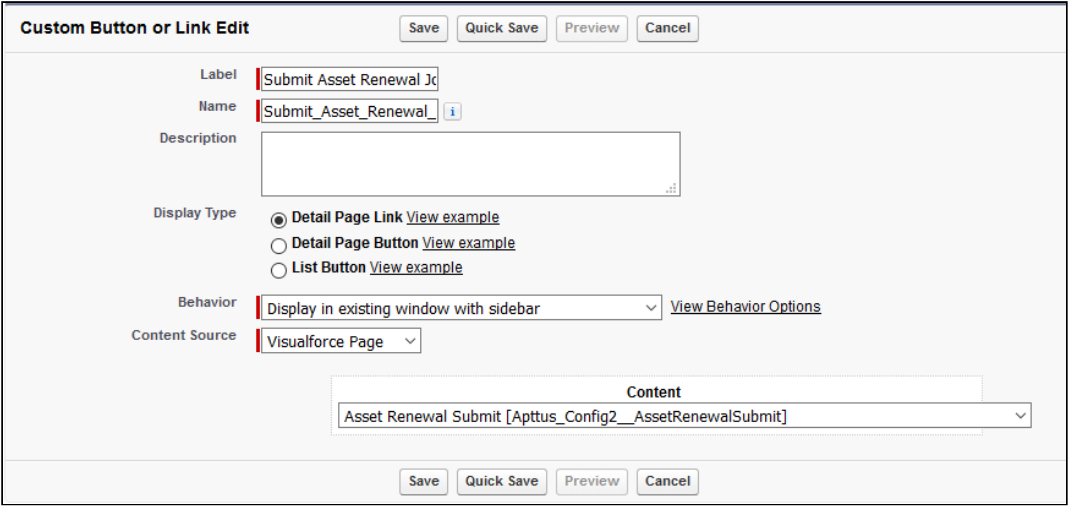

• To do this for multiple accounts, create a custom controller and VF page. Enter the following code in the custom controller. Create a reference for the custom controller in the VF page.

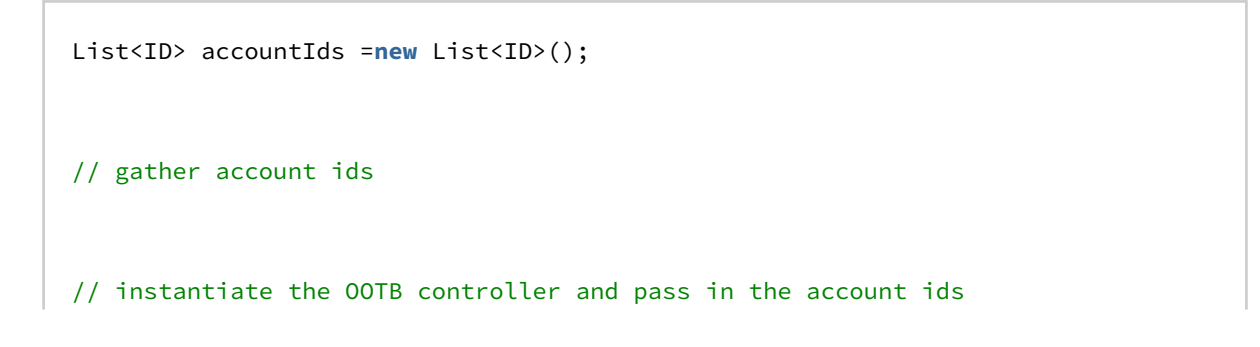

```
Apttus_Config2.AssetRenewalSubmitController baseController = new
  Apttus_Config2.AssetRenewalSubmitController(accountIds);
// submit the job
ID jobId = baseController.doSubmitJob();
```
For more information, see [Configuring Renewal Settings](#page-593-0).

## Configuring Agreement-Based Renewals

CPQ supports Agreement-based renewals with a custom setting called Renewal Business Object Type, with value as Agreement. The entire functionality supported with Proposal object is supported with Agreement object. For information on how this feature works, [Managing Assets in the Contract Flow](https://documentation.conga.com/display/CPQ/.Managing+Assets+in+the+Contract+Flow+vDecember-21).

For auto closure of renewal agreements, the Status Category of the agreement record should be one of the following:

- Request
- In Authoring
- In Signatures
- In Filing

#### The renewal agreement set for auto closure expires within 24 hours.

For manual submission of agreement-based renewals, you must create a new custom link for Agreement object, pointing to Apttus\_CMConfig\_AgreementAssetRenewalSubmit Visualforce page.

For more information on configuring data required to trigger renewal agreement creation, see [Configuring Renewal Settings](#page-593-0).

## About Extending the Lead Time Functionality

A renewals administrator at a major healthcare company can be contractually mandated to create the renewal suite 90 days before the asset expiry for a large company and 30 days before asset expiry for a small company.

The CPQ Salesforce Installed products Settings such as Lead Time and Renewal Execution Setting is OnDemand a renewal quote is generated for all accounts globally. However, if

you want to generate renewals for a list of accounts for a particular lead time, you can use the following construct in the developer console.

```
// specify a lead time to override setting value
Integer leadTime = 1000;
// gather account ids
List<ID> accountIds = new List<ID>();
accountIds.add('0014C00000FQSuz');
accountIds.add('0014C00000FQSuu');
// instantiate the OOTB controller and pass in the account ids
Apttus_Config2.AssetRenewalSubmitController baseController = new
 Apttus_Config2.AssetRenewalSubmitController(leadTime, accountIds);
// submit the job
ID jobId = baseController.doSubmitJob();
```
You can use the following construct to renew assets that belong to separate list of accounts for different lead times:

```
// create map to be used as the constructor argument
Map<Integer, List<ID>> accountIdsByLeadtime = new Map<Integer, List<ID>>();
// gather account ids to be renewed with a leadTime of 400
Integer leadTime = 1000;
List<ID> accountIds = new List<ID>();
accountIds.add('0014C00000FQSv9');
// add leadTime as key and accounts as value to map
accountIdsByLeadtime.put(leadTime, accountIds);
// gather account ids to be renewed with a leadTime of 1000
leadTime = 60;
accountIds = new List<ID>();
accountIds.add('0014C00000FQSv4');
// add leadTime as key and accounts as value to map
accountIdsByLeadtime.put(leadTime, accountIds);
// instantiate the OOTB controller and pass in the account ids
Apttus_Config2.AssetRenewalSubmitController baseController = new
 Apttus_Config2.AssetRenewalSubmitController(accountIdsByLeadtime);
// submit the job
ID jobId = baseController.doSubmitJob();
```
After executing the construct, view changes on the Temp Renew page. New records are created in the Temp Renew page.

# Configuring Service CPQ

The Service CPQ feature caters to customer requirements related to services for assets (equipment purchased from Conga). A Sales Representative associates a service product with an asset. You can perform the following configurations to set up Service CPQ:

- $\cdot\,$  Create service products by selecting <code>Product Type</code> as  $\it Service$  . For more information, see [Creating Products](#page-223-0).
- Create constraint rules to display relevant services on the Service Catalog for a selected asset. Service products and assets are associated based on the eligibility rules, which is the framework for service eligibility at large. The eligibility rules, which are client-side constraint rules, play a vital role in guiding the association between a service product and an asset.

For example, when the user selects a specific asset, you want CPQ to hide some services on the Service Catalog. In the eligibility constraint rule criteria, you must define the Exclusion type constraint rule. The constraint rule action intent is scoped to other service products under a product family or product group to make them [ineligible \(block them\) when the rule is triggered. For more information, see](#page-307-0) Creating Constraint Rule Conditions and [Creating Constraint Rule Actions](#page-314-0).

- $\cdot$  The **Relate** button on the Installed Products page is displayed by default. You can change the label and alignment of the Relate button from Display Action Settings > Display Type = Installed Products for your flow name.
- $\cdot$  Configure the **Submenu Actions** setting to display the <code>Relate Component</code> drop-down option on the Relate [button. For more information, see](#page-77-0) Configuring Installed Products Settings.
- $\cdot$  Set the **Relate Action Criteria Fields** to enable relate asset action. For more information, see [Configuring Installed Products Settings](#page-77-0).
- Create a price dimension for Service CPQ and use that price dimension in the required price matrix. For more information, see [Creating Price Matrices and Dimensions](#page-397-0).
- $\cdot$  Define the **Service Price Distribution Method** setting to define the mode used for service pricing, at Setup> Develop> Custom Setting > Config System Properties. For more information, see [Configuring Custom Settings](#page-94-0).
- $\cdot$  Define the **Service Line Split Criteria** setting to allow users to clone a service with some or all related line items using in the Service Cart, at Setup> Develop> Custom [Setting > Config System Properties. For more information, see](#page-604-0) Defining Service Line Split Criteria.
- $\cdot$  Configure the **Show Service Coverage** setting to display service coverage for a primary service, at Setup> Develop> Custom Setting > Installed Product Settings. For more information, see [Configuring Custom Settings](#page-94-0).
- $\cdot$  Configure the columns to be displayed on the <code>Related Purchases</code> tab on the Installed Products page, using Display Column Settings > Display Type = Related Purchases for your flow name. For more information, see [Configuring Display Columns Settings](#page-473-0).
- $\cdot\,$  Configure the <code>Related</code> Line Item Fields setting in Field Set Settings to display the [required fields on the Related Line Items pop-up. For more information, see](#page-165-0) Configuring Field Set Settings.
- $\cdot$  Configure the Asset Line Fields For Selected Assets setting in Field Set Settings to display the required fields on the Selected Assets pop-up. For more information, see [Configuring Field Set Settings](#page-165-0).
	- **It is mandatory to display the Quantity field on the Selected Assets pop-up for** CPQ to calculate the correct number of assets selected on the Installed Products page.
- Configure how CPQ should display service product attributes on the Configuration [page, while creating product attribute groups. For more information, see](#page-255-0) Creating Product Attribute Groups.

# Configuring Service Pricing

The service pricing flow is as follows:

- Create as many dimensions in the matrix as the number of your asset dimensions. Set up the matrix pricing for the service bundle and the service component individually. CPQ relies on the first match for the service price. Specify entries with less ambiguity [\(wild card\) at the beginning of the matrix. For more information, see](#page-397-0) Creating Price Matrices and Dimensions.
- Configure the Service Price Distribution Method setting at Setup > Develop > Events > [Custom Settings > Config System Properties. For more information, see](#page-94-0) Configuring Custom Settings.
- $\cdot$  For <code>Relate Component Bundle to Bundle scenario</code>: <code>Related line</code> items created only at the bundle level for the equipment items selected. Service is priced individually at the service bundle level and at the service option level for each related line item Individual service prices are then averaged to obtain the base price of the service line item and are then further rolled up to arrive at the price for the service line.
- For Relate Component Bundle to Component scenario: Related line items created only at the component level for the selected components of the equipment (Note the behavior change from the previous releases – no related line items are created for the equipment bundles – you can see bundle associated with the component as an associated column on the same related line item). Service is priced

individually at the service bundle level and the at the service option level for each related line item. Individual service prices are then averaged to obtain the base price of the service line item and are then further rolled to arrive at the price for the service line.

- If there is no matching entry in the price matrix, it will take price as zero.
- CPQ derives the weightage of the service line from its contribution.
- Define split criteria to enable users to clone a service with some or all related line [items using in the Service Cart. For more information, see](#page-604-0) Defining Service Line Split Criteria.

# <span id="page-604-0"></span>Defining Service Line Split Criteria

The Split feature allows users to clone a service with some or all related line items using in the Service Cart. The Split feature is available only at the service bundle level. You can define split criteria that apply globally or create split criteria for the specific flow.

- **The Service Line Split Criteria** setting only supports API names of the fields created on the Related Line Item object only. These fields can be formula fields and can fetch their values from Asset Line item and Product through formula expressions. CPQ supports the following types of custom fields on the Related Line Item object for split:
	- Text
	- Picklist
	- MultiPicklist
	- Formula (return type: Text)

## To define global split criteria

- 1. Go to Setup> Develop> Custom Setting > Config System Properties > Service Line Split Criteria.
- 2. Specify the API names of the fields from the Related Line Item object on the basis of which you want to split the service.
- 3. Click Save.

The Split functionality is enabled on the Service Cart page.

## To create a flow-based split criteria

- 1. Remove the values in the **Service Line Split Criteria** setting in Config System Properties.
- 2. Create a new config system property with the name that matches with the flow name of the Configure Product button.
- 3. Add the split criteria for the new Config System Property.
- 4. Click Save.

The Split button is displayed only for the cart grid that is created based on the flow name.

# Synchronizing Related Line Items with Opportunity Line Items

As an administrator, you can enable synchronization of related line items with opportunity line items. The following are the methods of synchronization:

This feature is used only in Service CPQ.

## <span id="page-605-0"></span>Auto-Synchronization

- 1. Enable the Auto Sync With Opportunity setting in the Proposal System Properties custom setting.
- 2. Create a lookup field with API name *LineItemCollId\_\_c* on the *Opportunity Product* object with a lookup relationship to the Related Opportunity Line Item Coll object.

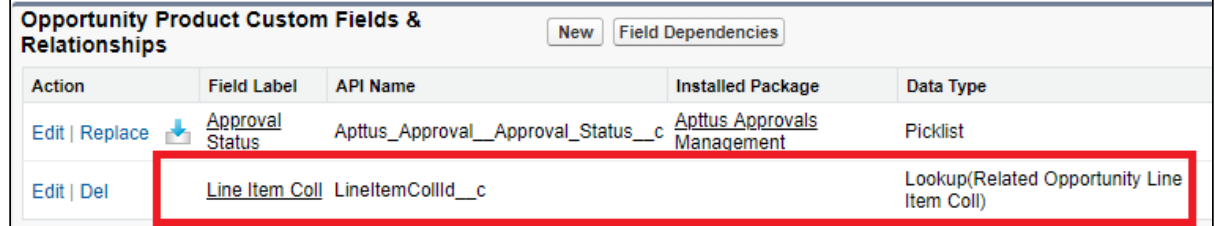

3. Display related lists Related Opportunity Line Item Collection and Related Opportunity Line Items on the opportunity layout.

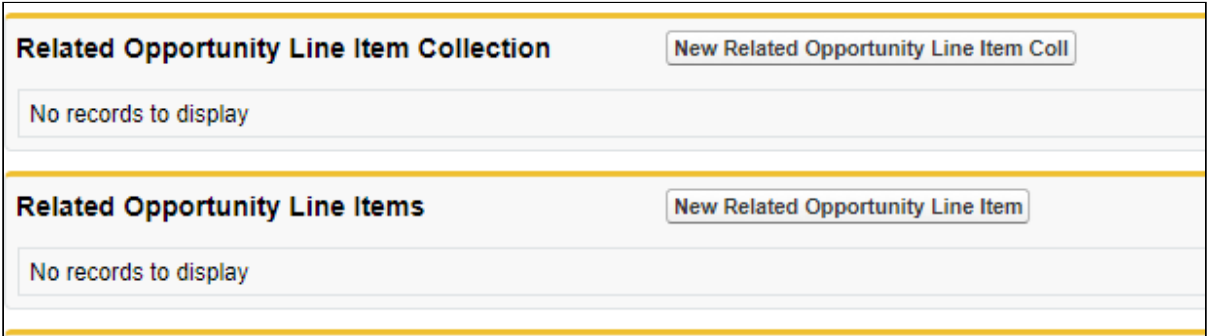

- 4. Ensure that the **Primary** checkbox is selected on the quote and the opportunity has a price book associated with it.
- 5. When you finalize the quote, you observe that:
	- a. Proposal line items synchronize on the *Opportunity Product* object.
	- b. The lookup field with API name *LineItemCollId\_c* is populated with a related item collection ID.
	- c. Each record in the *Opportunity Product* object has a unique related Item collection ID.
	- d. The Related Opportunity Line Item Collection object links the opportunity product to the related line items associated with it. For every record in the Opportunity Product object, which has related lines associated with it, a unique Related Opportunity Line Item Collection is created.
	- e. In the Related Opportunity Line Item Collection related list, the Related Item Coll Id of all collection records is displayed.
	- f. The Proposal Related Line Items are synchronized with the Related Opportunity Line Items object and are displayed in its related list.

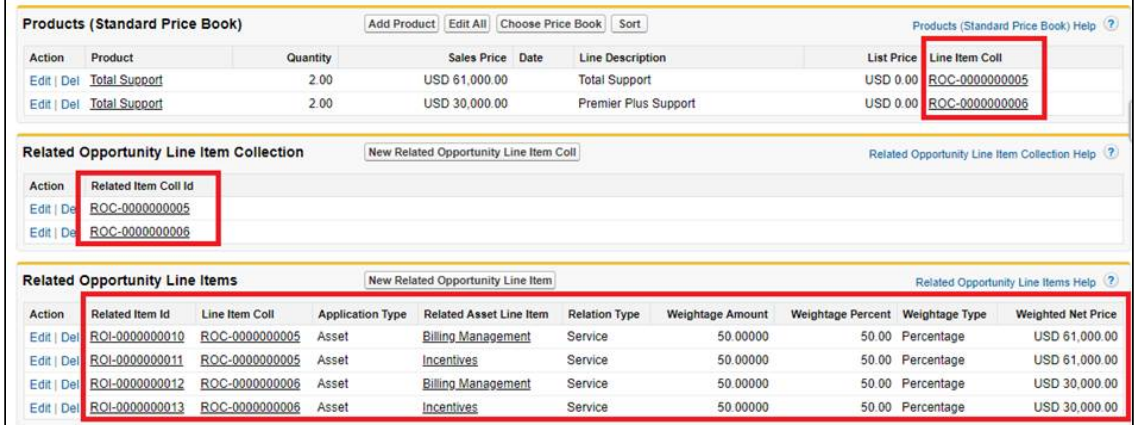

# Manual Synchronization

1. Disable the **Auto Sync With Opportunity** setting in the Proposal System Properties custom setting.

2. Create a lookup field with API name *LineItemCollId\_\_c* on the *Opportunity* Product object with a lookup relationship to the Related Opportunity Line Item Coll object.

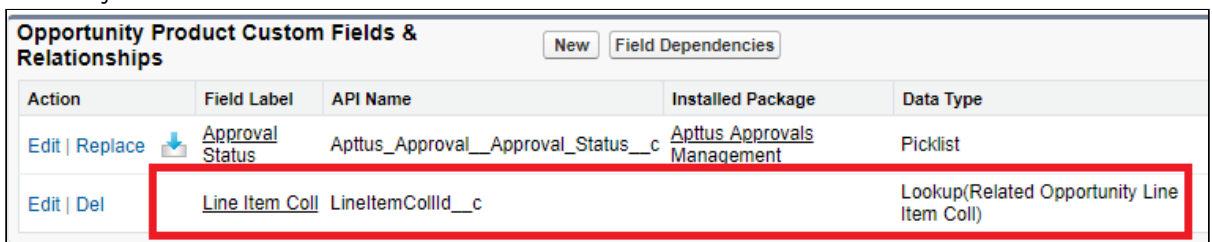

3. Display related lists Related Opportunity Line Item Collection and Related Opportunity Line Items on the opportunity layout.

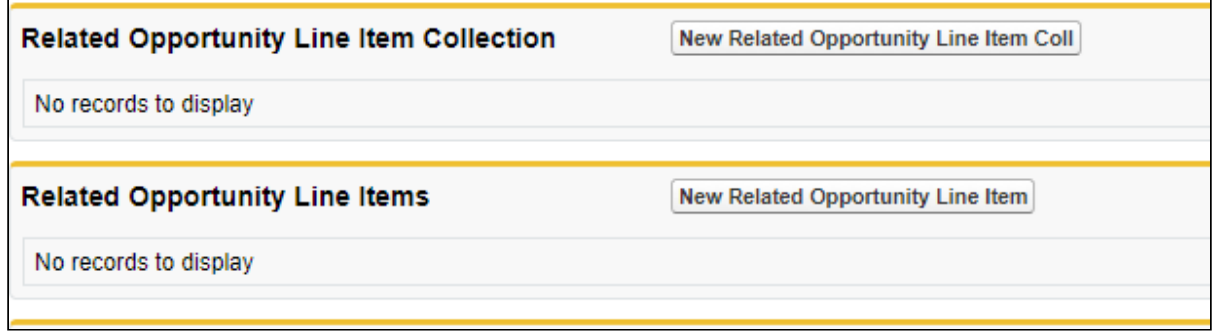

- 4. Ensure that the **Primary** checkbox is selected on the quote and the opportunity has a price book associated with it.
- 5. Ensure that Synchronize with Opportunity formula button in displayed on the proposal layout.
- 6. Finalize quote and click Synchronize with Opportunity. Observations are same as step 5 in [Auto-Synchronization](#page-605-0).
- $\odot$  The options of the service bundle are synchronized to the opportunity only if the Sync Option Products setting is enabled in the Proposal System Properties custom setting.

# Configuring the Execution of the RelatedLineItem Trigger

The out-of-the-box RelatedLineItem trigger, in it's update block, allocates the net price of the service line item to all associated related line item records based on the Weightage Type and Weightage Amount fields. However, some customers may have their own

allocation model and want to customize it based on their requirements. For such customers, the out-of-the-box RelatedLineItem trigger is redundant and can impact performance. CPQ allows you to control the execution of the RelatedLineItem trigger. You can use the global flag isTriggerInitiatedUpdate to conditionally skip the trigger logic, which allocates the net price of the service line item, and to avoid the unnecessary code execution and potentially improve performance in such cases.

The isTriggerInitiatedUpdate flag controls the "before and after update" block only. However, CPQ executes the "before and after insert" block regardless of the value of this flag. This flag remains set for the whole transaction until you unset the flag or until the transaction ends. Currently, CPQ respects this flag only in the RelatedLineItem trigger.

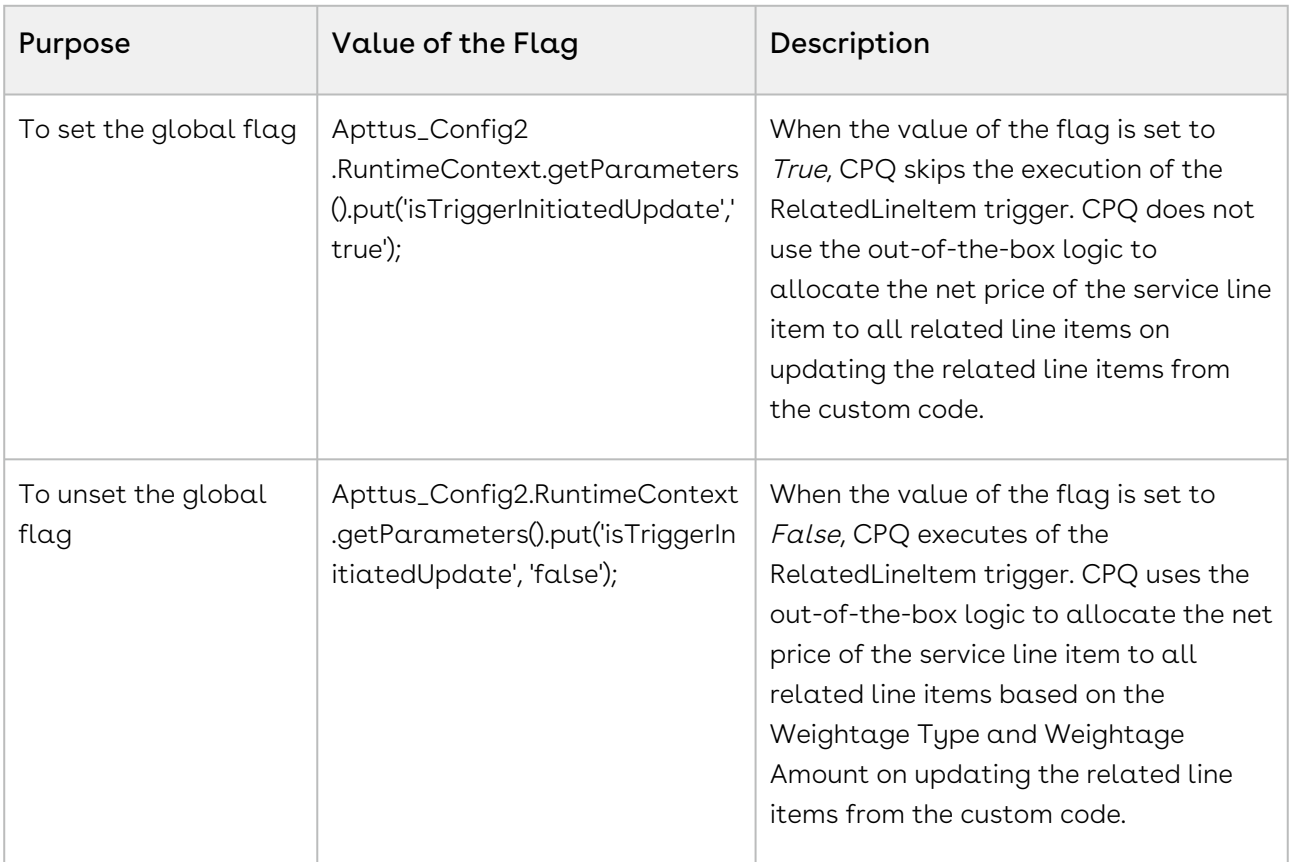

# To configure the global flag

The following is an example of custom code for reference:

```
List<Apttus_Config2__RelatedLineItem__c> RLIs = [SELECT Id, 
Apttus_Config2__WeightageType__c, Apttus_Config2__WeightageAmount__c FROM
```
Database.update(RLIs);

```
Apttus_Config2__RelatedLineItem__c WHERE Apttus_Config2__LineItemId__c = 
'a132i0000012WS9'];
RLIs.get(0).Apttus_Config2__WeightageType__c = 'Percentage';
RLIs.get(1).Apttus_Config2__WeightageType__c = 'Percentage';
RLIs.get(2).Apttus_Config2__WeightageType__c = 'Percentage';
RLIs.get(0).Apttus_Config2__WeightageAmount__c = 30;
RLIs.get(1).Apttus_Config2__WeightageAmount__c = 30;
RLIs.get(2).Apttus_Config2__WeightageAmount__c = 40;
Apttus_Config2.RuntimeContext.getParameters().put('isTriggerInitiatedUpdate','true');
```
Here the isTriggerInitiatedUpdate flag is set to True.

# Configuring the Cart

You can configure the following feature available on the cart.

- [Configuring Flow Settings](#page-611-0)
- [Creating Custom Buttons for Different Flows](#page-613-0)
- [Sorting Main Categories on the Catalog Page](#page-625-0)
- [Configuring the Location-Based Cart](#page-625-1)
- [Configuring Column Settings on the Cart and Installed Products Page](#page-627-0)
- [Configuring the Number of Products Displayed on the Catalog Page](#page-628-0)
- [Configuring Custom Attribute Pages](#page-630-0)
- [Hiding the Add to Cart and Configure Buttons for Option Products](#page-630-1)
- [Displaying Leaf Products on the Catalog Page](#page-631-0)
- [Cloning Sub-Bundles, Options, and Attributes on the Options Page](#page-632-0)
- [Enabling Multiple Adjustments at the Line-Item Level](#page-633-0)
- [Configuring Option Net Adjustment Rollup to Bundle](#page-637-0)
- [Enabling Price Breakup for Products](#page-638-0)
- [Displaying Attributes and Options Inline on the Configuration page or a Visualforce Page](#page-639-0)
- [Sequencing the Favorite Category on the Catalog Page](#page-639-1)
- [Configuring the Number of Option Products Displayed on the Cart](#page-640-0)
- [Configuring Save as Favorite](#page-641-0)
- [Configuring the Smart Cart](#page-644-0)
- [Configuring Product Sort](#page-649-0)
- [Configuring Cart Views](#page-650-0)
- [Configuring Cart Activity History](#page-660-0)
- [Configuring CSS Override](#page-661-0)
- [Configuring Mass Option Selection on the Configuration Page](#page-663-0)
- [Configuring Express Proposal](#page-664-0)

As compared to the existing setup, the following features are not introduced in this release:

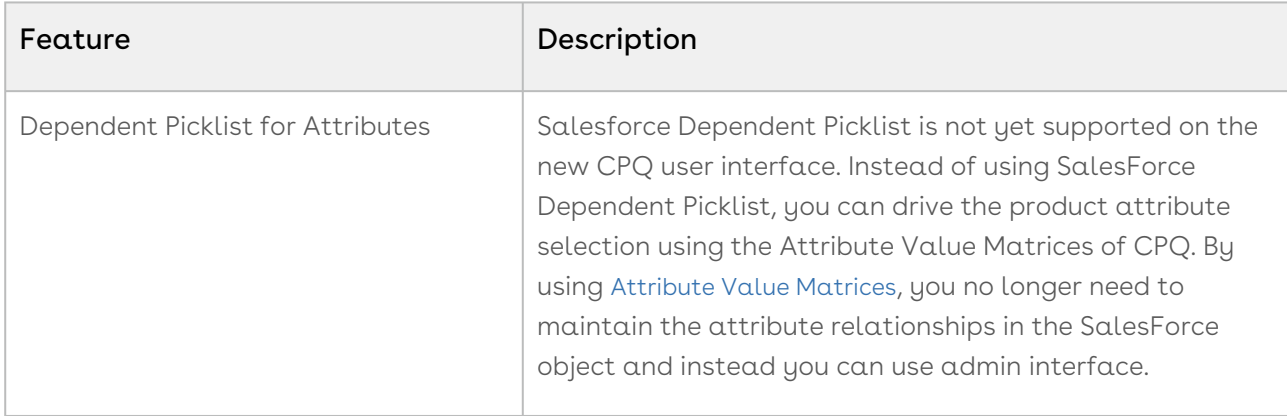

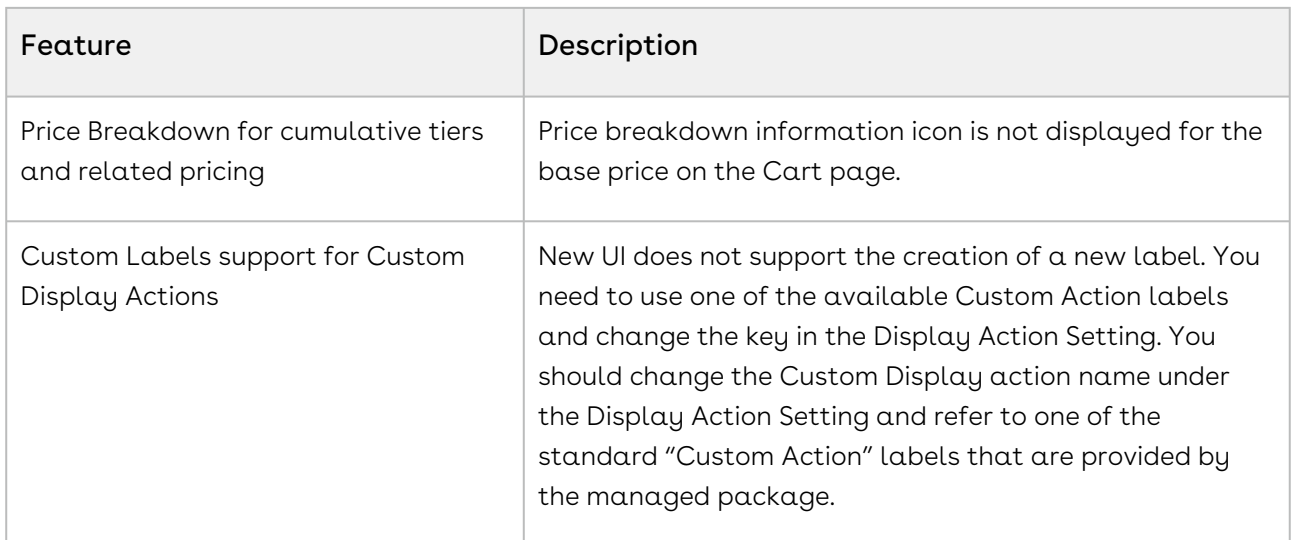

The new user interface allows you to select products, configure their attributes and options, define pricing and make adjustments, select installed products, Change, Swap and Cancel orders on one single, user-friendly page.

# <span id="page-611-0"></span>Configuring Flow Settings

Flow settings are required so that appropriate pages are loaded for various sections (such as Catalog, Product Configuration, Cart, and Asset). You can configure options and attributes in a single page.

# To configure Flow Settings for the new user interface

- 1. Go to **All Tabs (** $\boxplus$ **) > Config Settings** and click **Flow Settings**. The page to create a new Flow setting opens.
- 2. Create a new record for the flow setting.

- Or -

Edit an existing record by clicking  $\boxed{\mathbf{x}}$  in the Actions column.

3. Enter requisite information as explained in the following table:
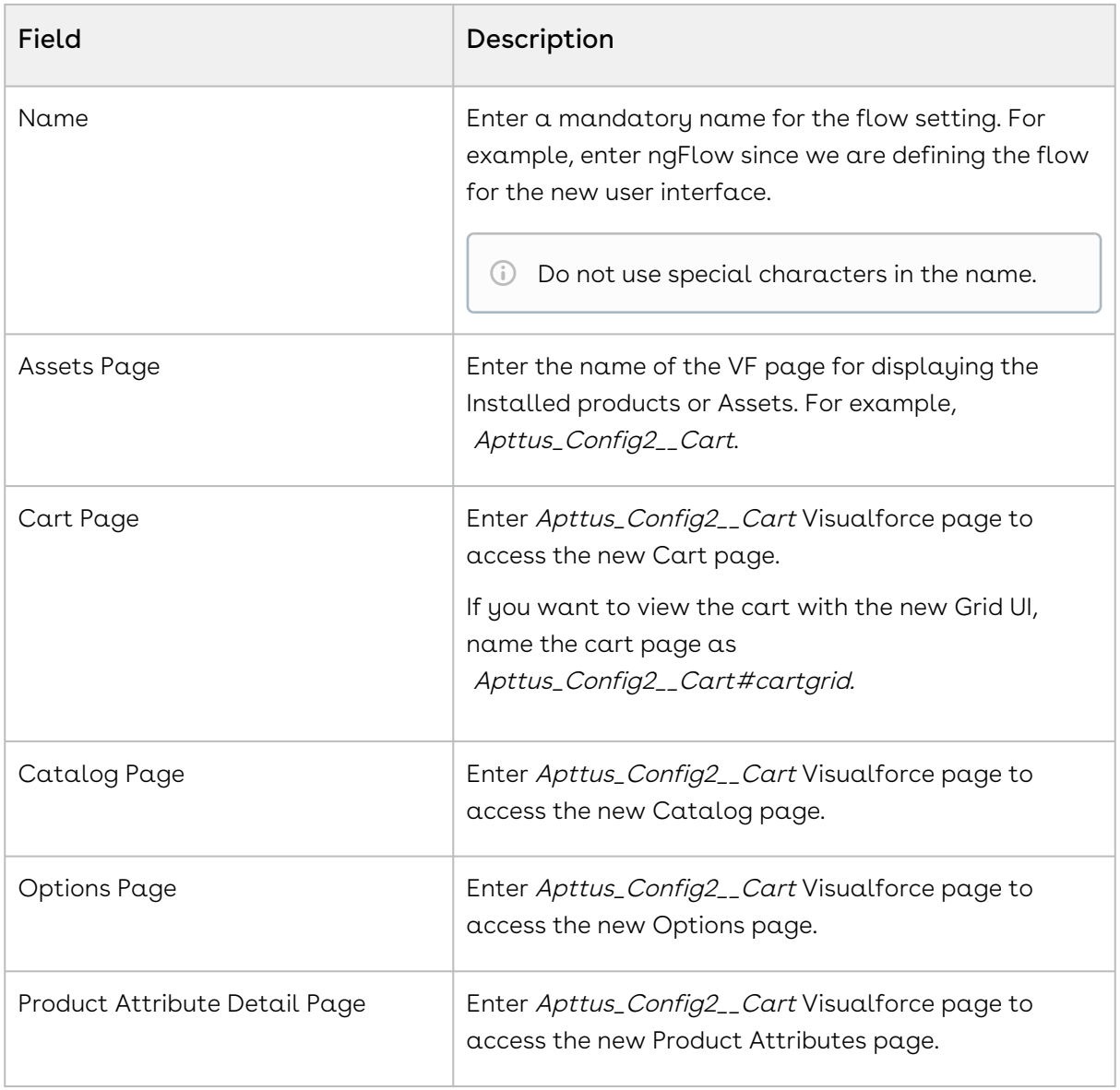

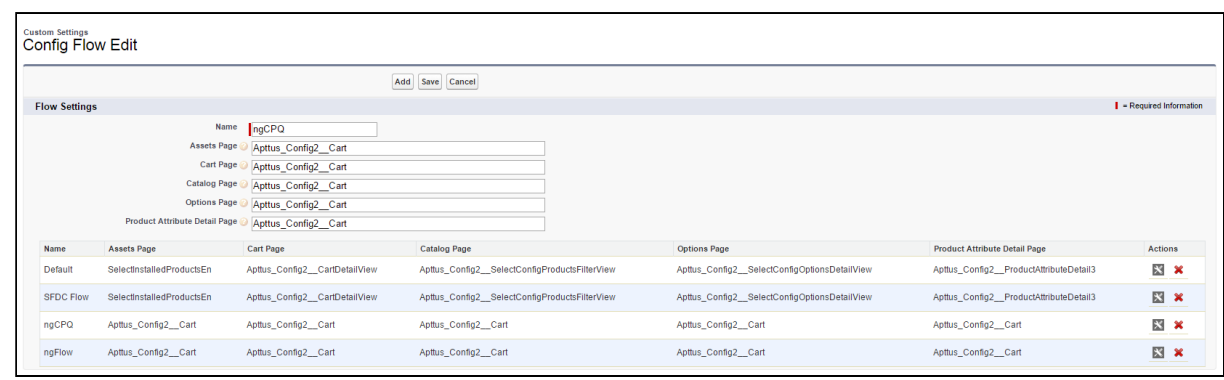

4. Click **Add** if you have created a new record for flow setting.

- Or -

Click Save to save your modifications to existing flow setting record.

Once saved, you can also configure the columns and buttons for the different pages in your custom flow by configuring the Display Column Settings and Display Action Settings.

## Creating Custom Buttons for Different Flows

To use a different flow for CPQ based on the flow settings, you must create a custom button for the Quote/Proposal object. The custom buttons is named Configure Product with a custom label you define in the formula.

- 1. Go to Setup > Create > Objects and search for Quote/Proposal object.
- 2. In the Custom Fields & Relationships related list, click New.
- 3. From **Step 1. Choose the field type**, choose **Formula** as Data Type and click **Next**.
- 4. From Step 2. Choose the output type, Type *Configure (Flow)* in the Field Label. Choose Text as Formula Return Type.
- 5. In Step 3. Enter formula, you must paste one the following URL under the Simple Formula tab.

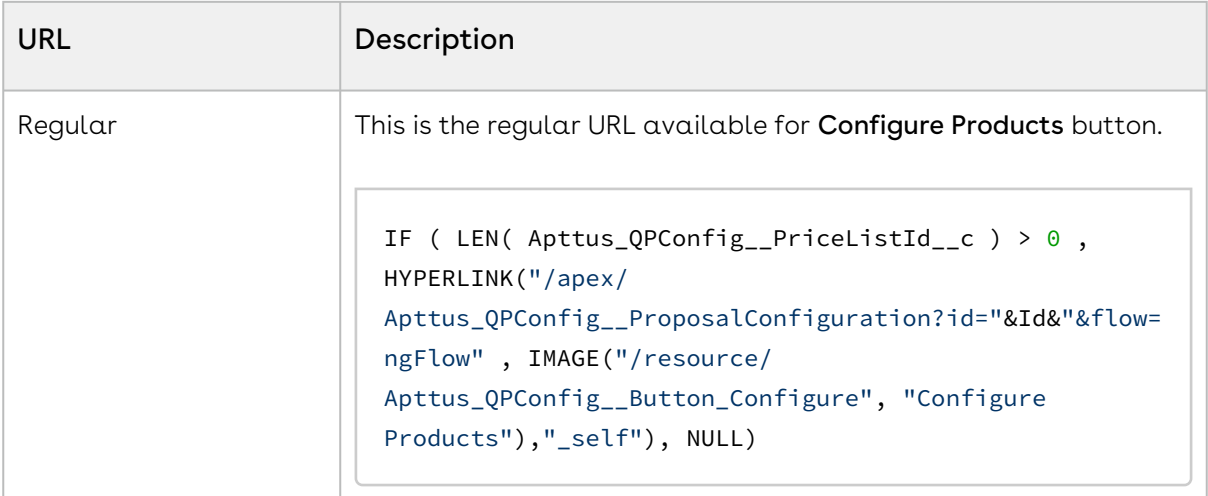

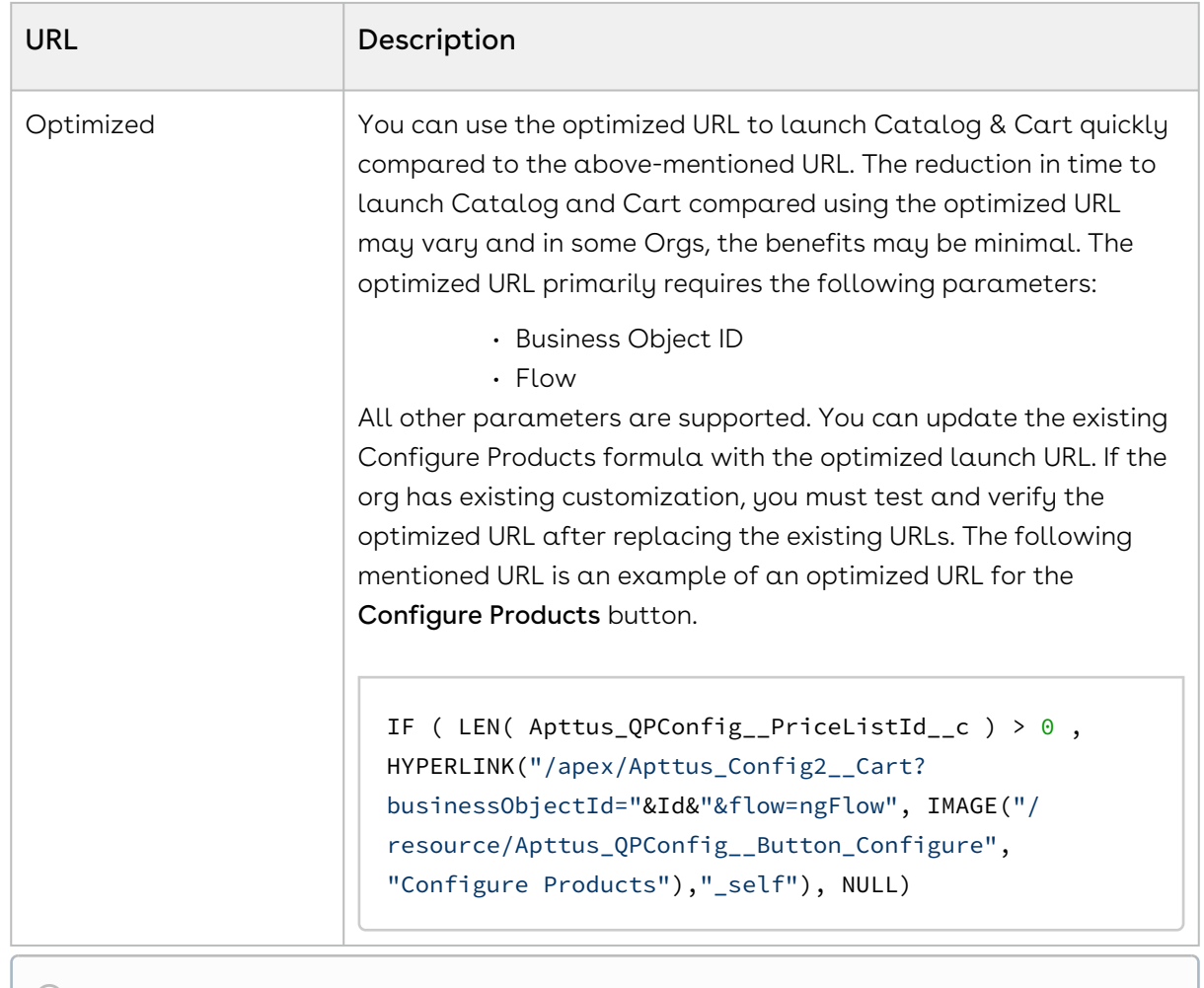

**Ensure that you enter the name of your Flow setting in the flow parameter in** the above formula. In our example, it is ngCPQ.

#### 6. Click Next

- 7. Select appropriate Field Level Security and click Next.
- 8. Choose the page layouts on which you want to display this field.
- 9. Click Save.

You can use to following parameters in the formula to achieve different tasks.

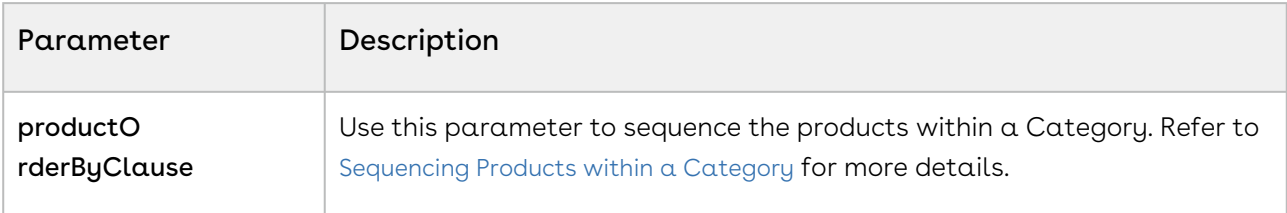

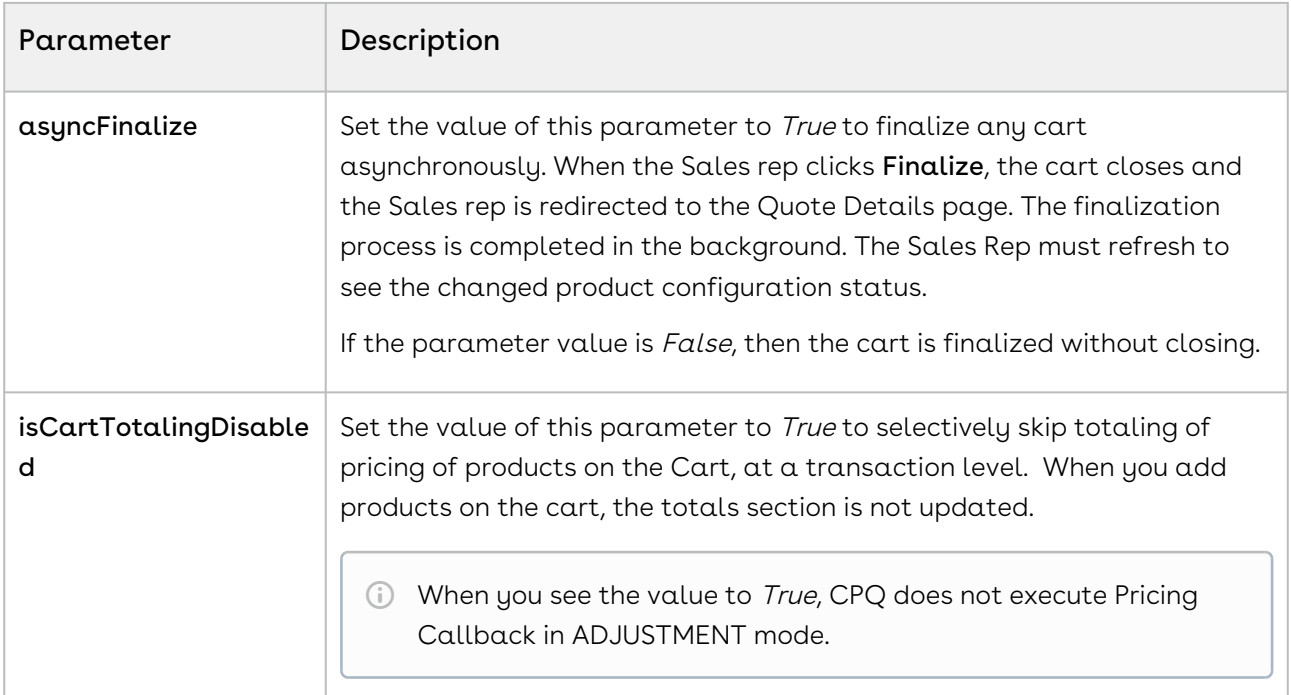

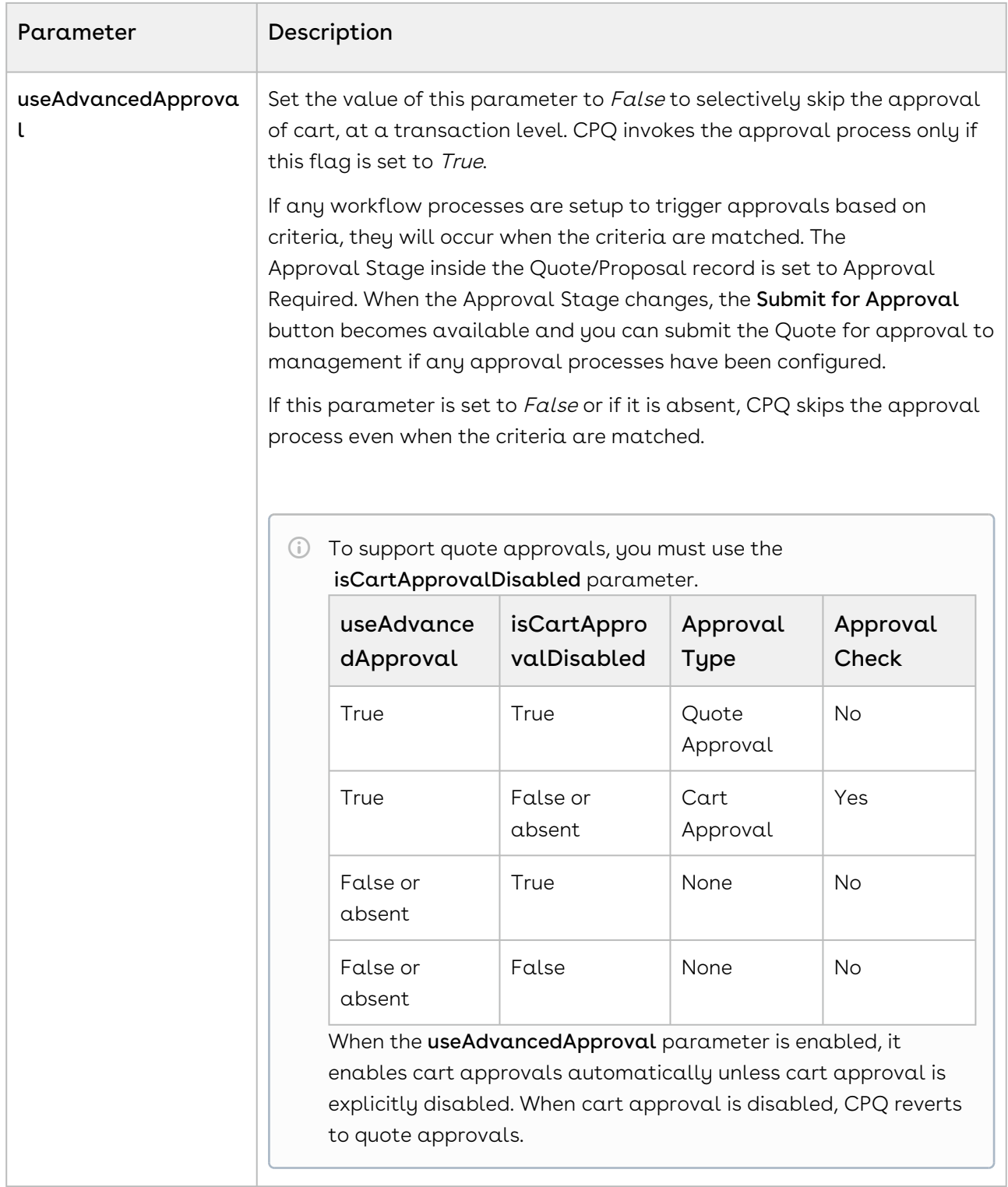

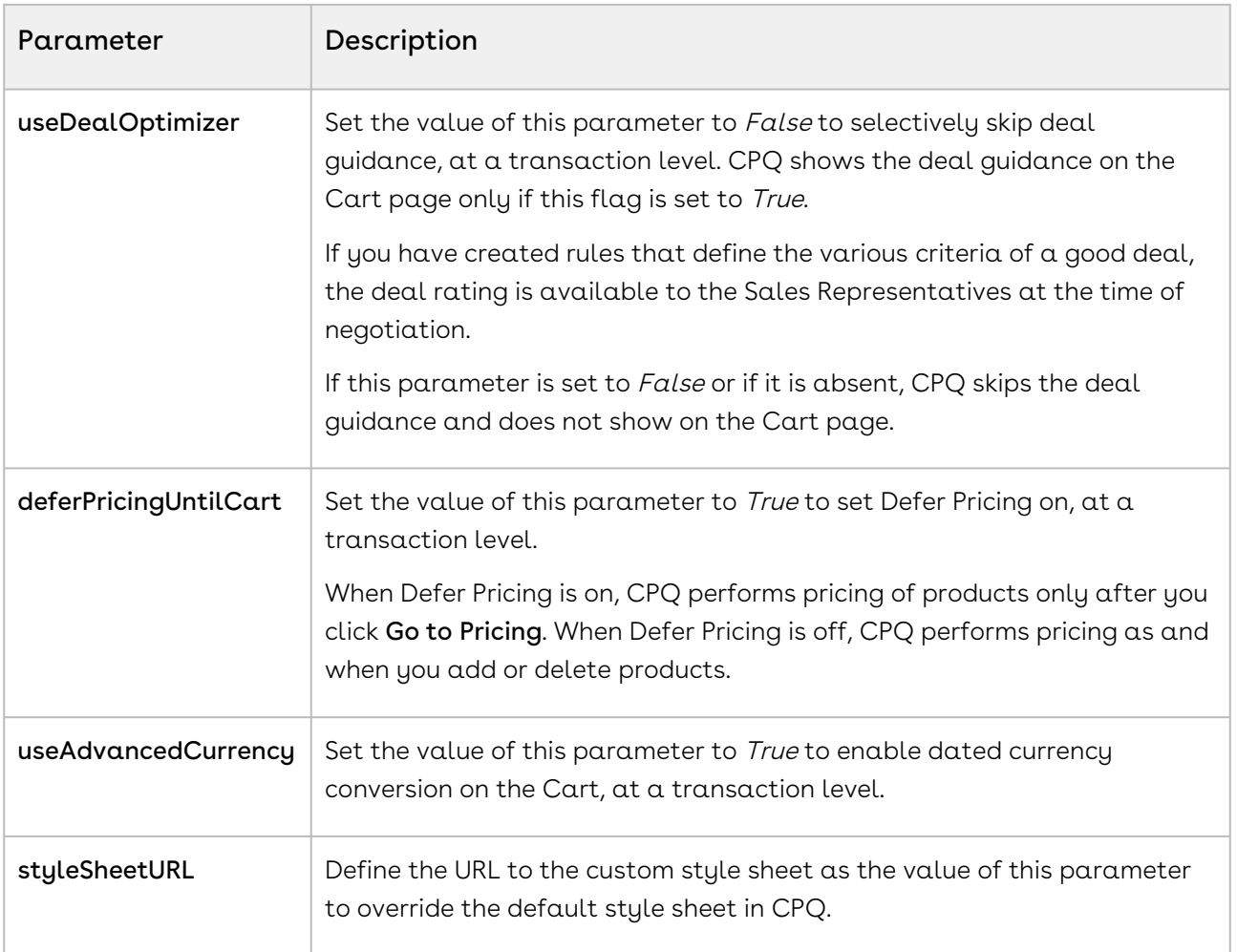

### Accessing the Cart in Read-Only Mode

CPQ enables you to create a Cart in which your Sales rep can just view the product configurations and not make any changes to the field values for the Product Line Items. In order to achieve this functionality, you must specify a new parameter mode=readOnly while creating a custom button to launch the New UI.

```
IF ( LEN( Apttus_QPConfig__PriceListId__c ) > 0 , HYPERLINK("/apex/
Apttus_QPConfig__ProposalConfiguration?id=" &Id& "&flow=ngFlow"&"&mode=readOnly",IMAG
E("/resource/Apttus_QPConfig__Button_Configure", "Configure Products"),"_self"), 
NULL)
```
By applying this formula to your Configure button, the checkboxes of products and the action buttons are disabled on the Cart page when the sales rep accesses the cart in readonly mode. This prevents your sales rep from applying any mass updates to the products in the Cart. In read-only mode, the Sales rep can still create views, search the products, and filter the line items on the cart.

## Configuring Custom Button to Access Configuration Page Directly

You can define a formula action to configure products and service bundles directly from any page in the org without having to navigate through the Catalog or Cart page. The custom button allows the Sales rep to configure products or service bundles from any other page in the org by opening the Configuration or Service Configuration pages directly. The Sales rep can configure attributes, options, sub-bundles, and related line items on the configuration pages. For example, you can add the custom button on the Quote Detail page or the Line Item Detail page.

For Service CPQ flow, service products and related line items must already be configured before using this feature. You cannot add a new service bundle to the cart using this feature.

You can define the custom button to either add a new product to the cart or edit an existing product or service in the product configuration which is saved or finalized. For service bundles, you can only configure existing service bundles. The formula for the custom button is different based on the functionality you want to define.

You must modify URL structures to either add a new product to the cart or edit an existing product in the product configuration.

You must use the following structures of URL to navigate directly to the Configuration page. Select the URL structure based on how you are configuring the custom setting. You can configure Custom Settings differently for different flows or you can configure common [custom settings for all flows. For more information on flow-based settings, see](#page-163-0) Configuring Custom Settings for Different Flows.

Conga recommends using the URL structure for flow-based custom settings for all buttons for direct access, regardless of the type of custom setting configuration.

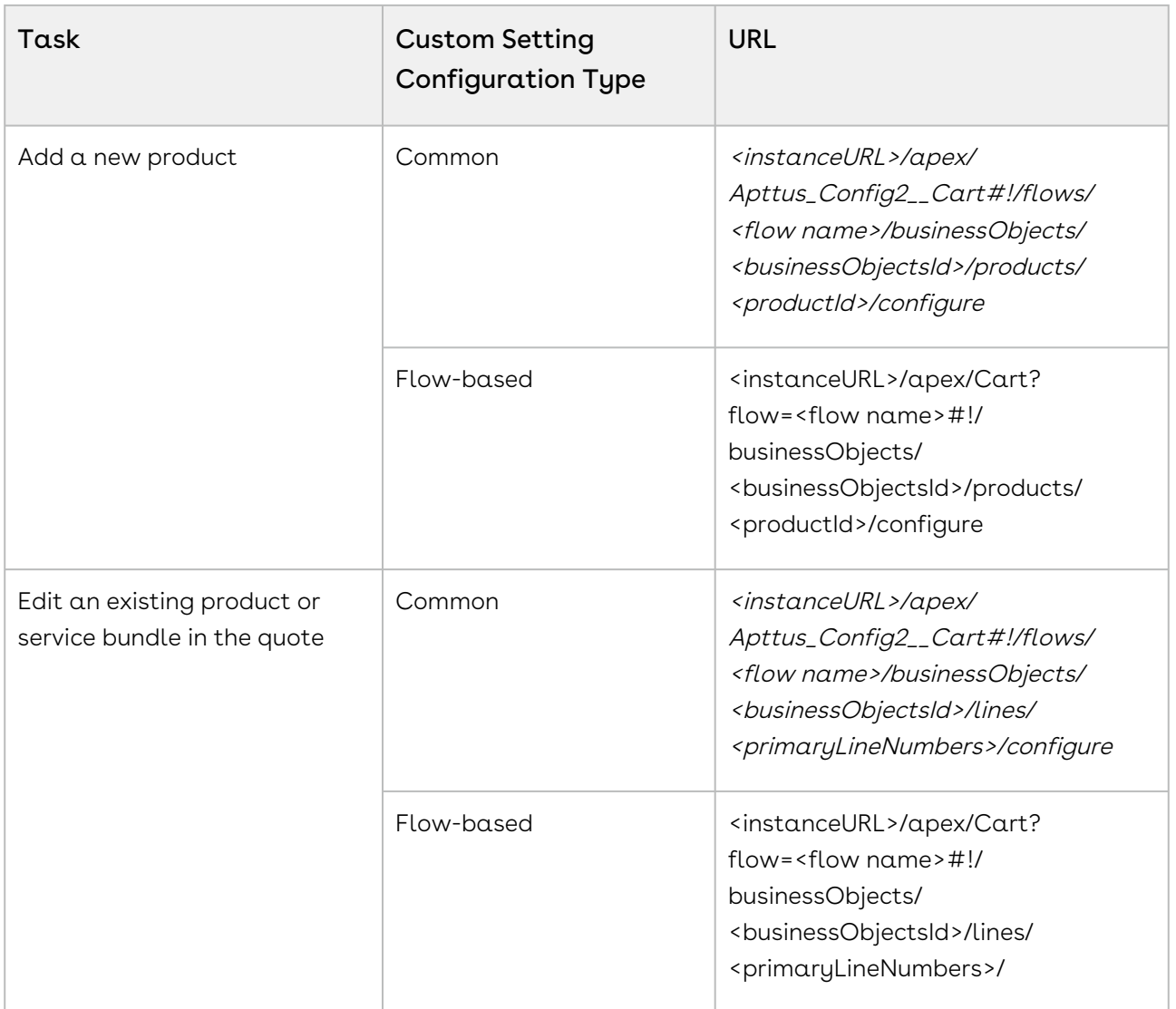

To modify the URL you must gather the following values.

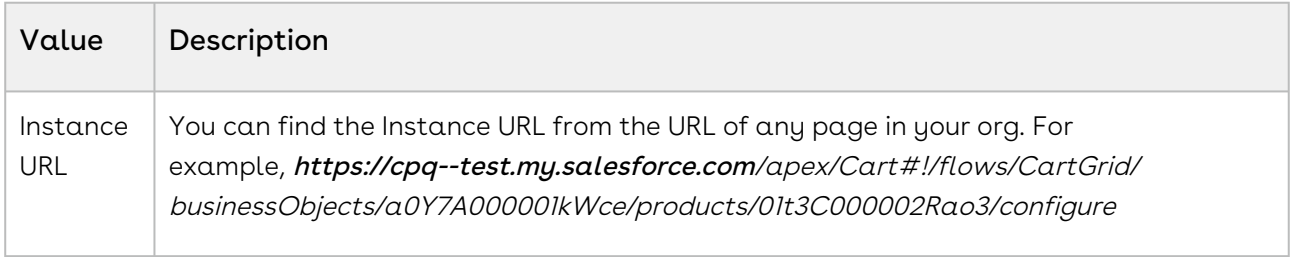

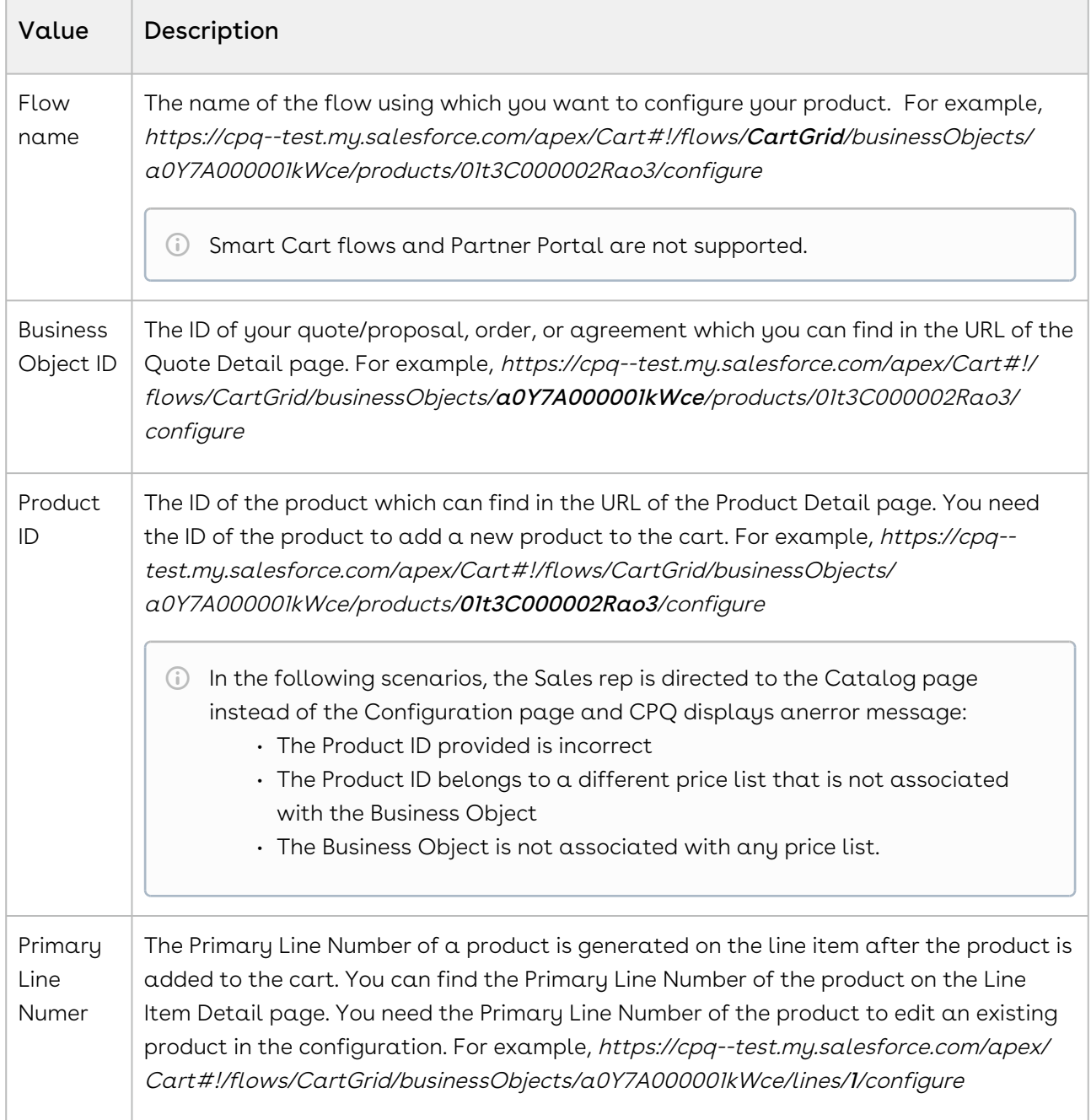

The following use cases describe how to define both the functionalities. The custom button on the Quote Detail page allows the Sales rep to add a new product or service each time the button is clicked. However, the custom button on the Line Item Detail page allows the Sales rep to update and modify the existing product or service.

## Custom Button on Quote Detail Page to Add a New Product

On the Quote Detail page, the Sales rep must provide the URL of the product in a custom text field to open the Configuration page for that product. When the Sales rep clicks the custom button on the Quote Detail page, the product corresponding to the URL provided in the custom text field is added to the cart and the Configuration page of that product is displayed. If the Sales rep clicks the button multiple times, the same product is added to the cart again. You must create a custom text field on the Quote/Proposal object where the Sales rep can enter the product URL.

#### Pre-requisite

Create a custom text field in the Quote/Proposal object.

#### To create a custom button on Quote Detail page

- 1. Go to Setup > Create > Objects and search for Quote/Proposal object.
- 2. In the Custom Fields & Relationships related list, click New.
- 3. From **Step 1. Choose the field type**, choose **Formula** as Data Type, and click **Next**.
- 4. From Step 2. Choose the output type, Type *Configure (Flow)* in the Field Label. Choose Text as Formula Return Type.
- 5. In Step 3. Enter formula, paste the following URL under the Simple Formula tab and click Next:

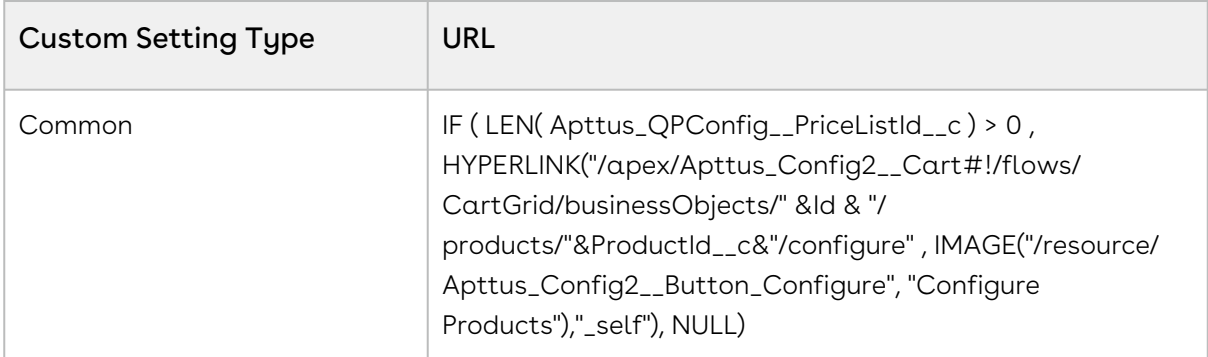

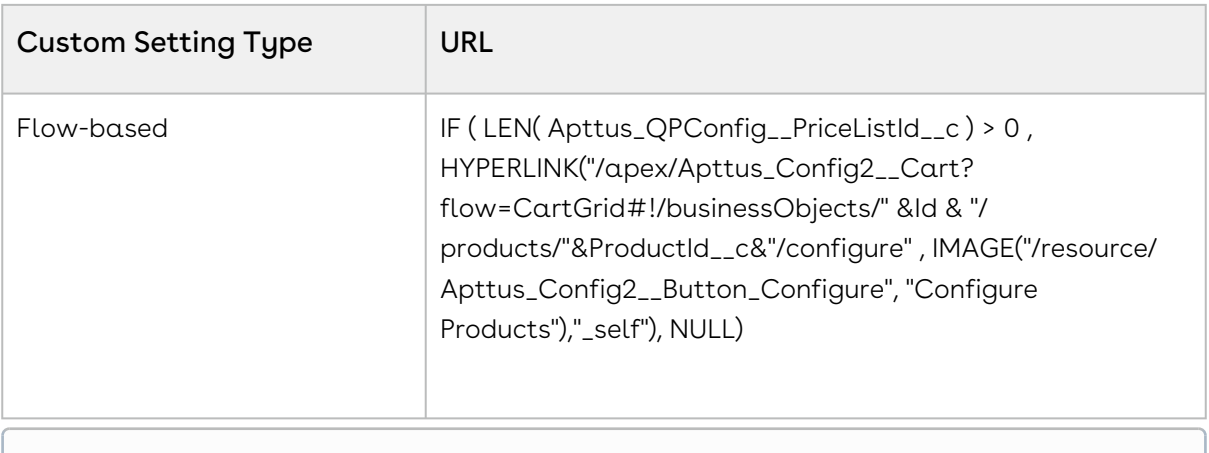

- $\odot$  Ensure that you enter the name of your Flow setting in the flow parameter in the above formula. In our example, it is CartGrid. Ensure that you replace *ProductId\_c* with the name of the custom text field that you created in the Quote/Proposal object.
- 6. Select appropriate Field Level Security and click Next.
- 7. Choose the page layouts on which you want to display this field.
- 8. Click Save.

### Custom Button on Line Item Detail page to Edit an Existing Product or Service Bundle

You can add the custom button on the Line Item Detail page to allow the Sales rep to update or modify the existing product configuration of a product or a service bunble. The formula for the custom buttons refers to the Primary Line Number that is generated by CPQ upon adding a product to the cart, to open the Configuration page for the specific product or service bundle.

#### To create a custom button on the Line Item Detail page

- 1. Go to Setup > Create > Objects and search for Line Item object.
- 2. In the Custom Fields & Relationships related list, click New.
- 3. From **Step 1. Choose the field type**, choose **Formula** as Data Type, and click **Next**.
- 4. From Step 2. Choose the output type, Type *Configure (Flow)* in the Field Label. Choose Text as Formula Return Type.
- 5. In Step 3. Enter formula, paste the following URL under the Simple Formula tab and click Next:

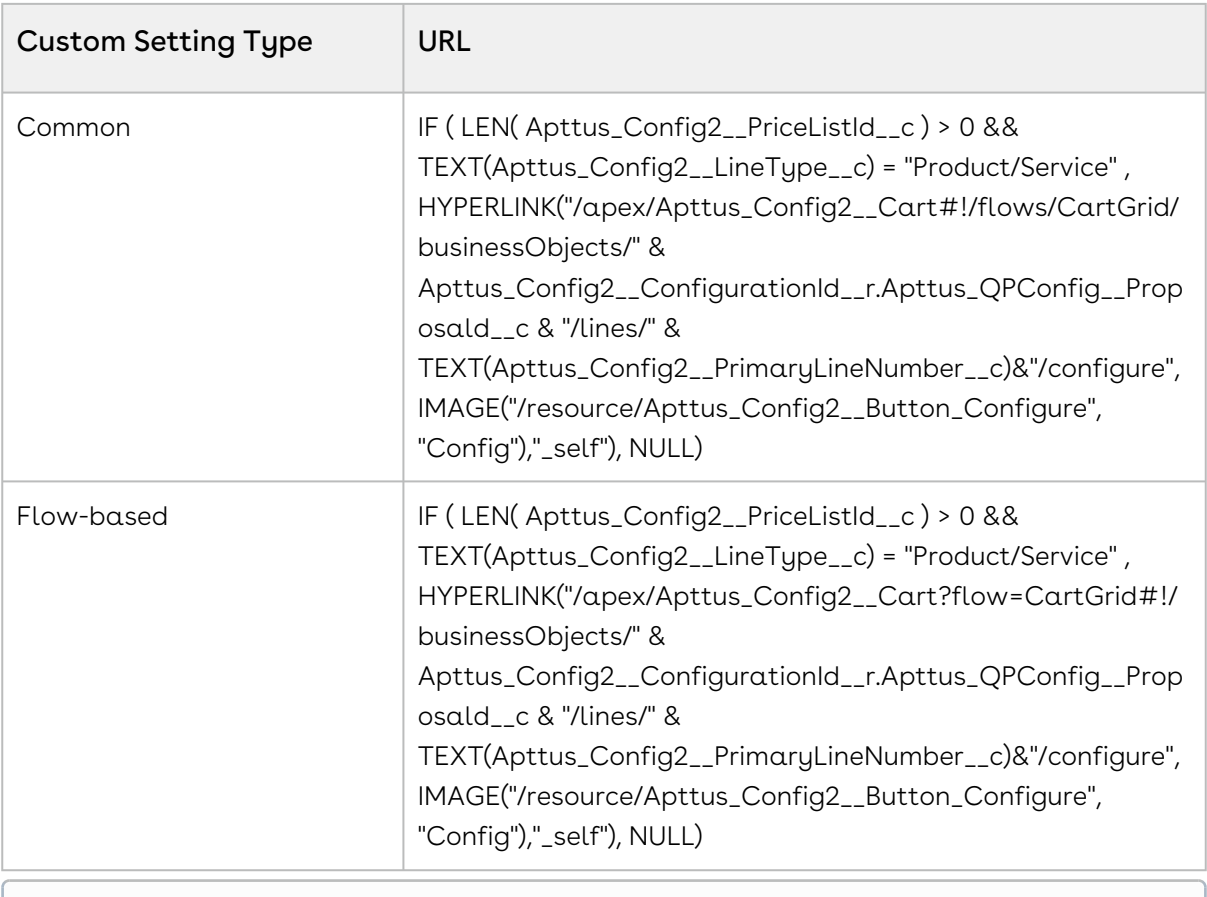

 $\odot$  Ensure that you enter the name of your Flow setting in the flow parameter in the above formula. In our example, it is CartGrid.

- 6. Select appropriate Field Level Security and click Next.
- 7. Choose the page layouts on which you want to display this field.
- 8. Click Save.

## Configuring a Custom Button to Launch the Installed Products Page Directly for the Add/ Remove Flow

You can launch the Installed Products page directly for the Add/Remove flow (Service CPQ), where you can modify the association of assets with services. CPQ enables you to define parameters on the URL to launch the Installed Products page directly from the custom cart page.

The following is the syntax of the URL:

```
<instanceURL>/apex/Cart?
businessObjectId=<businessObjectId>&flow=<flowName>&servicePLN=<servicePrimaryLineNum
ber>#!/assetsgrid
```
Here you can pass the value servicePLN as follows:

- servicePLN=1, which means the primary line number 1, representing the first service product
- servicePLN=2, which means the primary line number 2, representing the second service product

#### To create a custom button

Perform the following steps to create a custom button:

- 1. Go to Setup > Create > Objects and search for the Quote/Proposal object.
- 2. In the Custom Fields & Relationships related list, click New.
- 3. From **Step 1. Choose the field type**, choose **Formula** as Data Type, and click **Next**.
- 4. From Step 2. Choose the output type, enter the following details and click Next:
	- a. In the Field Label field, enter Configure Products <Flow>.
	- b. In the Field Name field, enter Configure\_Products\_<Flow>.
	- c. Choose Text as Formula Return Type.
- 5. In Step 3. Enter formula, paste the following URL under the Simple Formula tab and click Next:

```
IF ( LEN( Apttus_QPConfig__PriceListId__c ) > 0 , HYPERLINK("/apex/Cart?
businessObjectId=<businessObjectId>&flow=<flowName>&servicePLN=<servicePrimaryL
ineNumber>#!/assetsgrid", IMAGE("/resource/Apttus_QPConfig__Button_Configure", 
"Configure Products"),"_self"), NULL)
```
- 6. In Step 4. Establish field-level security, select the appropriate Field Level Security and click Next.
- 7. In Step 5. Add to page layouts, choose the page layouts on which you want to display this field.
- 8. Click Save.

Example URL:

```
IF ( LEN( Apttus_QPConfig__PriceListId__c ) > 0 , HYPERLINK("/apex/
Apttus_Config2__Cart?businessObjectId="&Id&"&flow=LAngflow&servicePLN=1#!/assetsgrid",
```

```
 IMAGE("/resource/Apttus_QPConfig__Button_Configure", "Configure Products"),"_self"), 
NULL)
```
Here servicePLN=1 means the primary line number 1, representing the first service product.

## Sorting Main Categories on the Catalog Page

Using this feature, you can decide the sequence of the main categories. You can control the sequence of the category using the new field called Sequence on the Price List Category record under the Category. This helps you to customize and have a better control over the way your categories are sequenced on the Catalog page.

You must have categories created for grouping the bundle and standalone products.

To implement this enhancement:

- 1. Go to **All Tabs** ( $\Box$ ), search for **Categories** and click on it.
- 2. Select the main category you want to sequence.
- 3. In your category record, look for **Price List** related list.
- 4. Click **Edit** for an existing price list category.
	- Or -

Click New Price List Category to create a new record for associating your category to the price list.

5. In the Sequence field, enter the number in which you want to sequence the selected category.

If you are creating a new price list category record, select the required price list.

- 6. Click Save.
- 7. Perform the above steps for all the necessary main categories.

All the main categories will appear on the Catalog page in the sequence you defined.

## Configuring the Location-Based Cart

Just like Enterprise CPQ, the new AngularJS based CPQ also allows grouping of products based on the location of the customer. These locations are in sync with the locations specified at the Opportunity or Account from where you create a Quote. Sales representatives can easily differentiate between products according to the location of the customer. The filtration of products is performed before loading the Cart page.

Once you save or finalize your configuration in the Enterprise CPQ, when you configure the products in the new AngularJS based cart, you have the option to group the products by location or product.

#### Note

Ensure that you have selected Enable Location check box available at Setup > Develop > Custom Settings > Config System Properties > Manage > System Properties.

To enable this feature in the new AngularJS based cart,

- 1. On your Quote/Proposal record page, search for **Proposal Location** related list and click New Proposal Location.
- 2. Create records using the look-up icon, in sync with the locations specified in the Account or Opportunity from which you have created your Quote/Proposal. For example, USA, India, UK, and China.
- 3. Click Configure Products for your Enterprise CPQ.
- 4. On the top-right corner, use the Location drop-down list to configure the products for different locations and add them to the Cart. For example, choose 2 products for the India location, 3 products for the US and so on.
- 5. After configuring the options and attributes for the chosen products, click Save on the Cart page.
- 6. Once you return to the Quote/Proposal detail page, click Configure Products (new-CPQ) or the button which you have defined for configuring the products using the new AngularJS CPQ.
- 7. Just above the products list, choose **Group By > Location** to see the products filtered according to the configuration you did in Step 4. You will see the products differentiated under each location.

Not Used in Quote under a location indicates that either no product is linked to the Quote/Proposal or you have not created a Proposal Location record for this.

#### Important

Ensure that you have created the Proposal Location records in sync with the locations of your Account or Opportunity, else you may not see the product grouping by location.

# Configuring Column Settings on the Cart and Installed Products Page

The custom settings for columns defined at All Tabs > Config Settings > Display Column Settings are now applicable for the new AngularJS CPQ as well. Using this custom setting, you can control column style, column header, sections such as Cart Line Items and Totals which are displayed on the Cart and Installed Products (Asset) page.

To use the above custom settings, you must have defined a flow for the new AngularJS CPQ under All Tabs > Config Settings > Flow Settings.

- 1. Go to All Tabs > Config Settings and click Display Column Settings.
- 2. From the Display Type drop-down list, select the required type in which you want to customize the columns. For example, if you want to customize the columns in the main Cart Line Item section, containing columns such as Product Name, Charge Type, and more are shown, choose Cart Line Item.

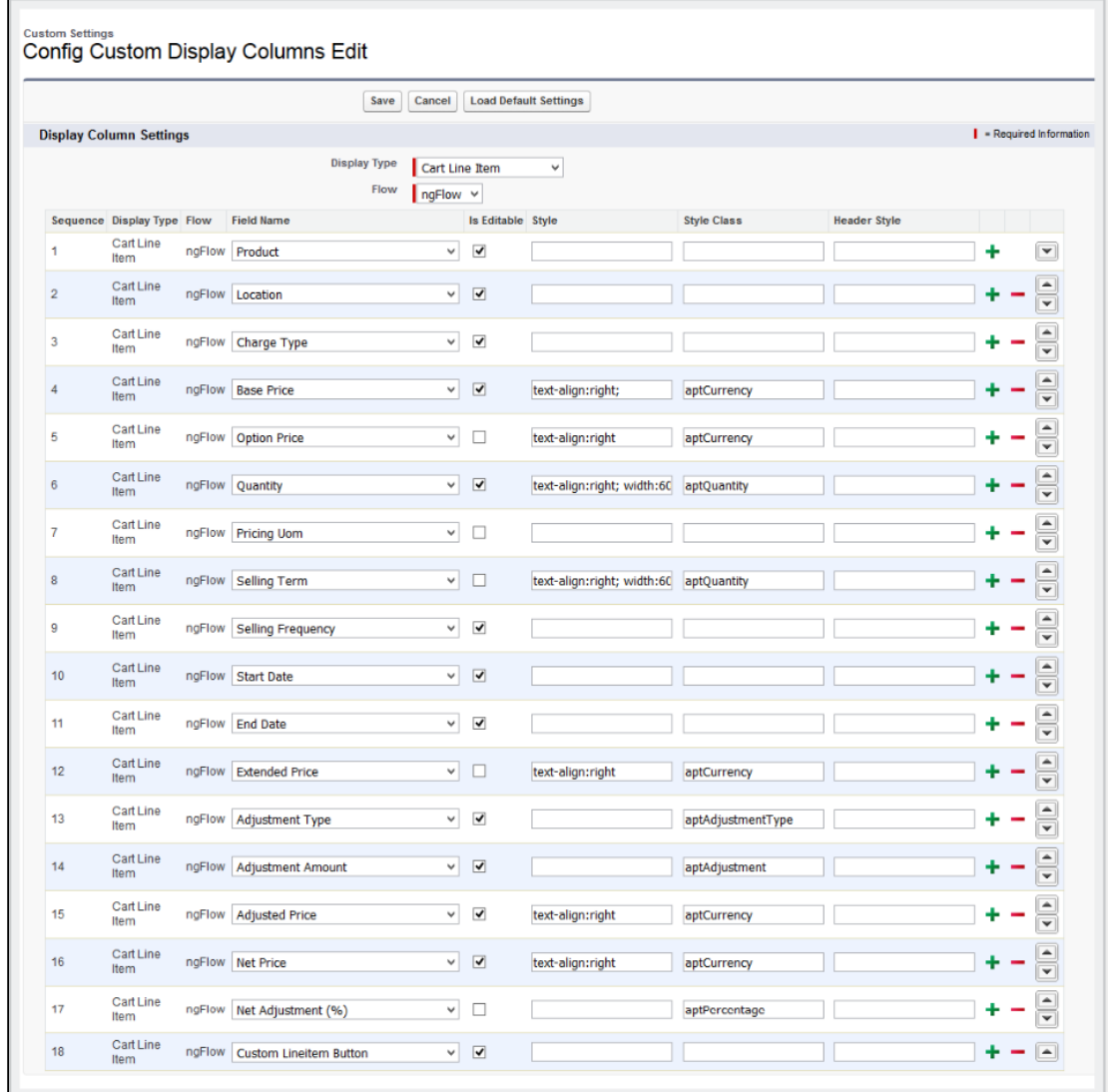

- 3. From the Flow drop-down list, choose the name of the Flow settings you have defined under All Tabs > Config Settings > Flow Settings.
- 4. Specify the requisite information in the **Style, Style Class** and **Header Style** for each . field, based on your requirement.
- 5. Click Save.

## Configuring the Number of Products Displayed on the Catalog Page

For the New UI, customize the following custom setting to display the number of products on the Catalog page for a specific user. The products are divided across the pages using the Pagination concept.

To customize the user preferences

- 1. Go to Setup > Develop > Custom Settings and search for Config User Preferences.
- 2. Click Manage next to Config User Preferences.
- 3. For the required user, do any of the following: Click View to view the details and click Edit. - Or -

Click Edit to edit and make changes to the existing user preferences.

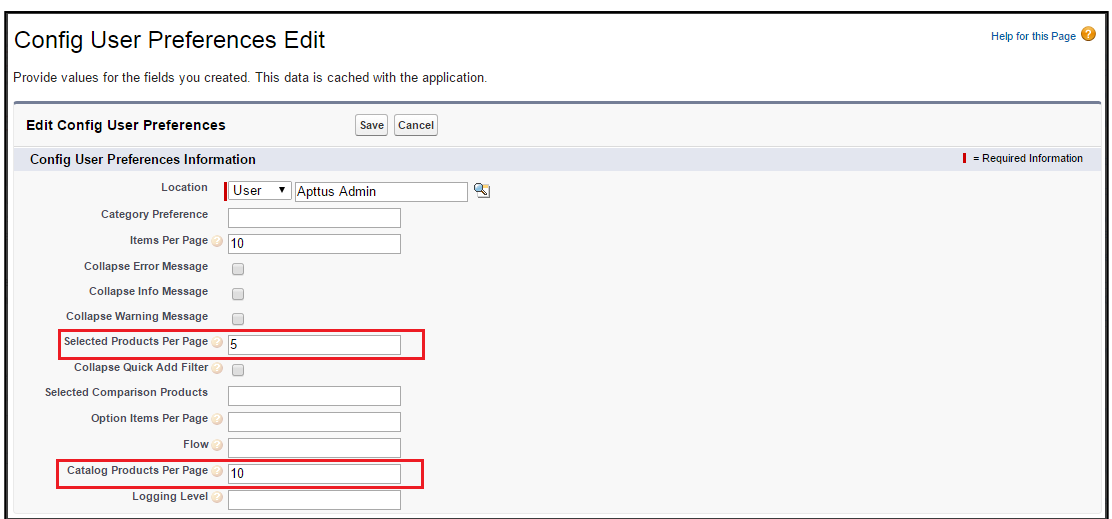

4. In the Catalog Products Per Page field, enter the number of products that you want to display on the Catalog page per page. Valid values are 10, 20, 50, and 100. This setting is available, especially for the new user interface.

You may also customize the number of products in the mini cart on the Catalog page by entering the requisite number in the Selected Products Per Page field. Valid values here are 5, 10, 15, 20, and 25. This setting is available for both, the enterprise CPQ and the new user interface in CPQ.

5. Click Save.

When you browse the catalog page as a specific user, you will find the specified number of products on a single page and the rest of the products are divided into multiple pages using Pagination.

If you want to set up the above settings at an org level, click New on the Config User Preferences page.

#### Config User Preferences If the custom setting is a list, click New to add a new set of data. For example, if your application had a setting for country codes, each set might include the country's name and dialing code If the custom setting is a hierarchy, you can add data for the user, profile, or organization level. For example, you may want different values to display depending on whether a specific user is running the app, a specific New Default Organization Level Value

## Configuring Custom Attribute Pages

You can now use your predefined custom attribute page while navigating from the Catalog page, Mini Cart, Installed Products (Assets) page, and the Cart page in the AngularJS based CPO UI framework. By default, the system chooses

the Apttus\_Config2\_ProductAttributeDetail3 VFpage. This capability allows the customers to have their own UI implementation for the product configuration experience using underlying Conga APIs. This enhancement is useful when you have designed a custom attribute page with the new look and design and want to use it while configuring the attributes.

To use this enhancement, customize your flow settings under the Custom Settings as described below.

- 1. Go to All Tabs > Config Settings and click Flow Settings.
- 2. In the Product Attribute Detail Page field, enter the name of your custom attribute page.
- 3. Click Save.

Now, when you configure your attributes page by clicking Configure from the following pages, you will see your customized attributes page.

- Configure button on the Catalog page.
- Wrench icon on the Mini Cart, next to the respective product on the Catalog page.
- $\cdot\,$  **Configure** button on the Installed products (Assets) page.
- Wrench icon for configuration under the Actions column, next to the respective product on the Cart page.

# Hiding the Add to Cart and Configure Buttons for Option Products

In order to prevent your sales representative from mistakenly selling the option products without a bundle, you can now hide the Add to Cart and Configure buttons from the Catalog and Bundle pages. This enhancement is also useful when your customer searches for an option product using the Global search and tries to add it to the cart without buying its associated bundle product. This creates a clear difference between the standalone and option product on the Catalog page.

With this feature, for each option product, the text Sold as Option is displayed when you add the option product from the Catalog page without its bundle product.

To use the above enhancement, go to Custom Settings> Config Select Products Settings and select Disable Add To Cart for Option Products. For more details, refer to [Configuring Custom Settings](#page-94-0).

# Displaying Leaf Products on the Catalog Page

The new UI supports the custom setting Always Display Leaf Products to load and display all the leaf nodes for a specific category. These leaf nodes have products associated with them. With this feature, it is easier for a sales representative to just click the main category or any sub category to load all the sub-categories (and products) at one click. This feature is already available in the Enterprise CPQ.

To configure this setting,

- 1. Go to Setup > Develop > Custom Settings > Config Select Product Settings.
- 2. Next to Config Select Product Settings, click Manage.

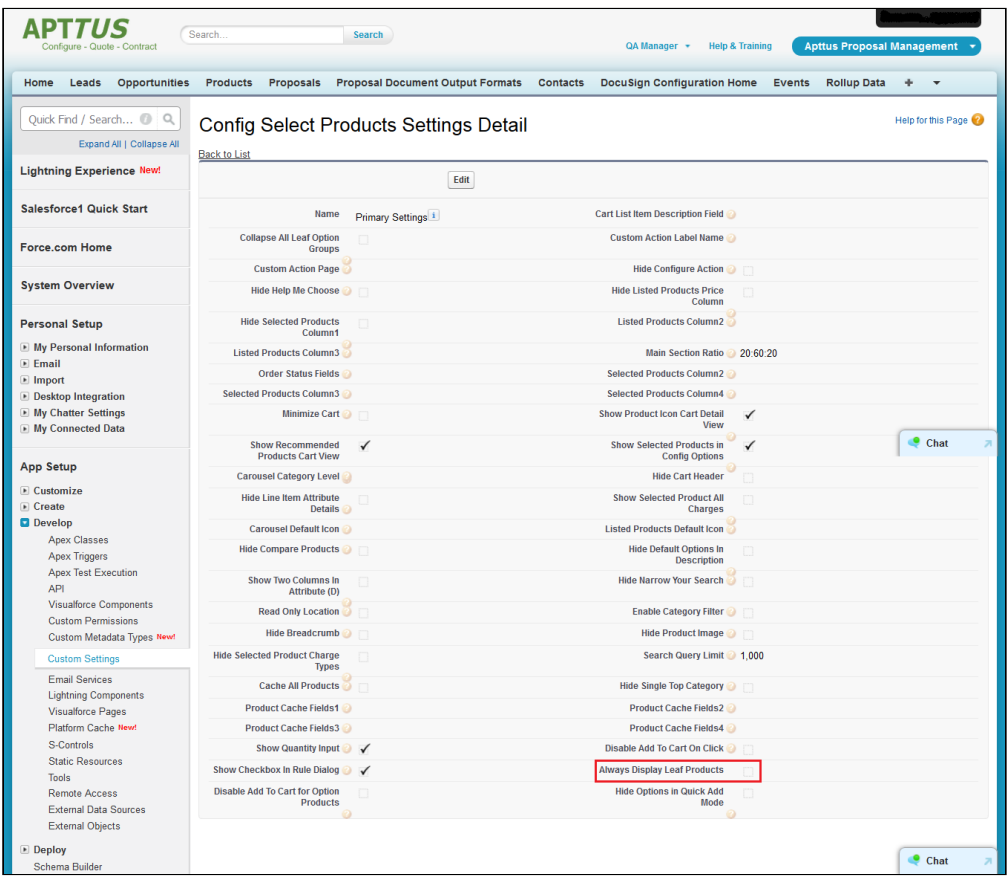

3. Select the Always Display Leaf Products check box.

Now, if you click any category on the Catalog page, all its leaf products are displayed by default.

# Cloning Sub-Bundles, Options, and Attributes on the Options Page

This feature allows to copy the options and attributes of a bundle product.

If Allow Cloning check box is selected for a specific product option or sub-bundle, the system will show clone icon next to the option on the configuration page while configuring the product. When you click this icon, system will clone all associated attributes as is.

This is helpful when you want to replicate the same options and its attributes under a single sub-bundle product. A single icon click makes it easier for the sales representative to clone all of these at once.

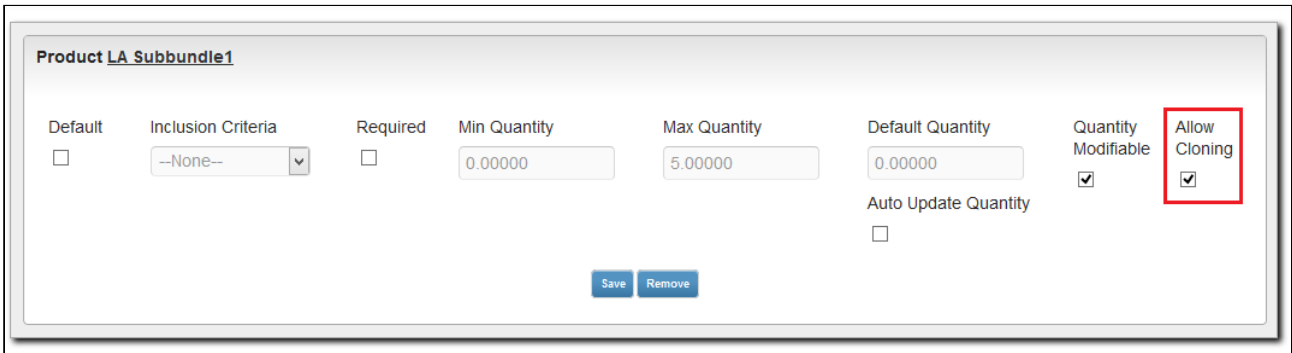

## Enabling Multiple Adjustments at the Line-Item Level

There are two types of adjustments that are applicable on a line item on the cart:

- Auto-applied adjustments: CPQ applies these automatic adjustments such as promotions, price matrices, and price rulesets.
- Manual adjustments: Sales reps can manually apply these adjustments on the [multiple adjustments pop-up on the cart. For more information, see](https://documentation.conga.com/display/CPQ/.Applying+Multiple+Adjustments+on+Line+Items+in+the+Cart+vSeptember-22) Applying Multiple Adjustments on Line Items in the Cart.

You can configure how many manual adjustments that sales reps can apply on a cart line item using the Max Adjustment Lines setting available in Config System Properties. For example, if Max Adjustment Lines = 3, the sales representative can apply a maximum of three manual adjustments on the multiple adjustments pop-up. After that, CPQ disables the + Add another adjustment button and displays a message.

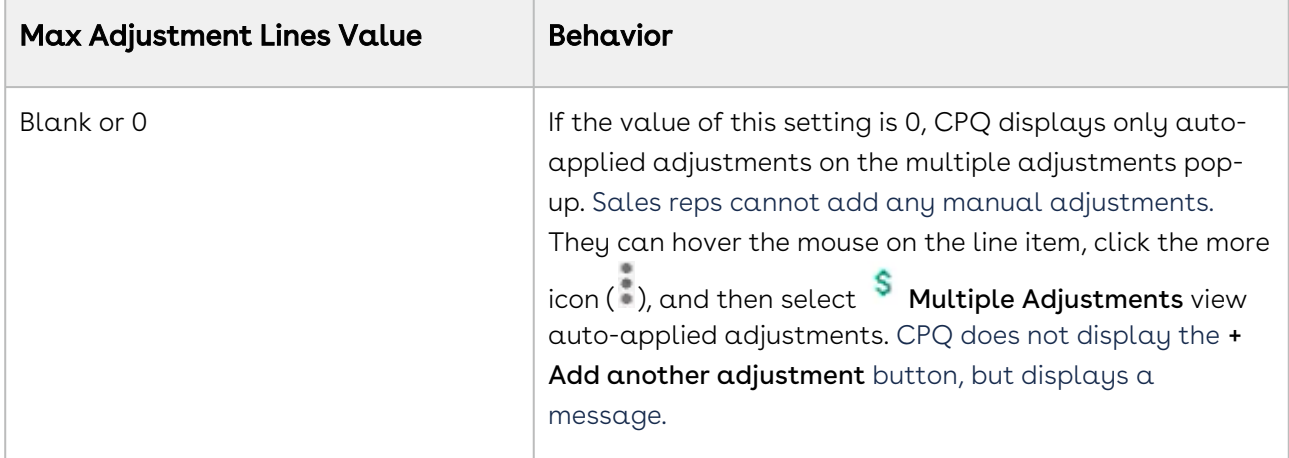

The following table describes the different values of this setting and its behavior.

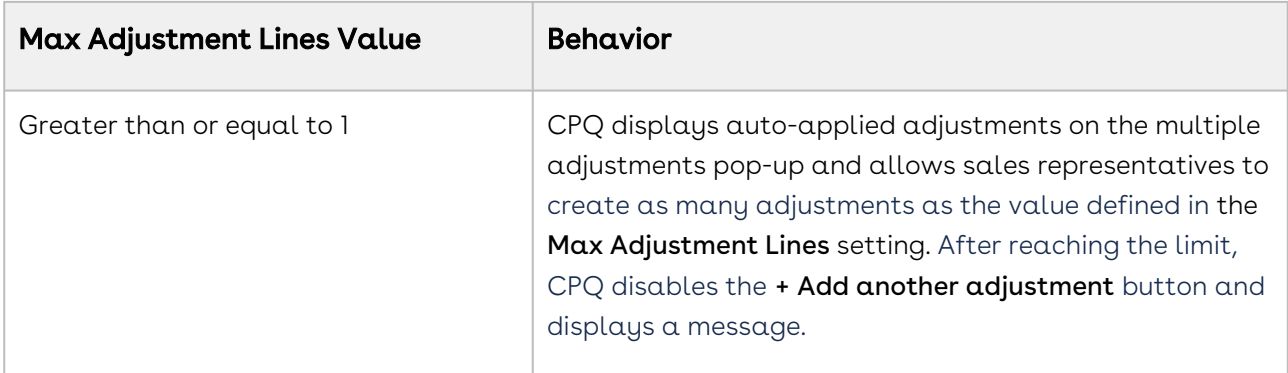

To customize the fields displayed in the multiple adjustment popup, navigate to Config Settings > Display Column Settings. Select Adjustment Line Item from the Display Type, and *ngFlow* from the Flow drop down.

You can also display custom fields that you have defined for Adjustment Line Item object on the cart by using the above procedure.

You can enable users to apply an adjustment on the price of a bundle without applying that same adjustment on the options within the bundle that share the same charge type name.

You can enable users to apply an adjustment type on the bundle or total using % Discount or % Markup so that the Net Adjustment % on the Bundle or Total is set to the user requested value. CPQ allocates the adjustment to the group members (options in the case of a bundle and standalone products and options of bundles if the group is a total). The following requirements must be fulfilled to enable this feature:

- Group Adjustment Spread is set to True.
- Max Adjustment Line must be blank or 1.
- Bundle price must be zero.

The sales rep can select an adjustment from the following Adjustment Types and enter a value in Adjustment Amount column on the Cart page:

- $\odot$  Some of the values might not be available by default. You must add the required value to the Adjustment Type field in the Line Item object. Perform the following steps to add a value to the Adjustment Type field in the Line Item object:
	- 1. Go to Setup> Create> Object> Line Item> Adjustment Type.
	- 2. Under the section Values, click New.
	- 3. Enter *<Value\_Name>* and click **Save**.

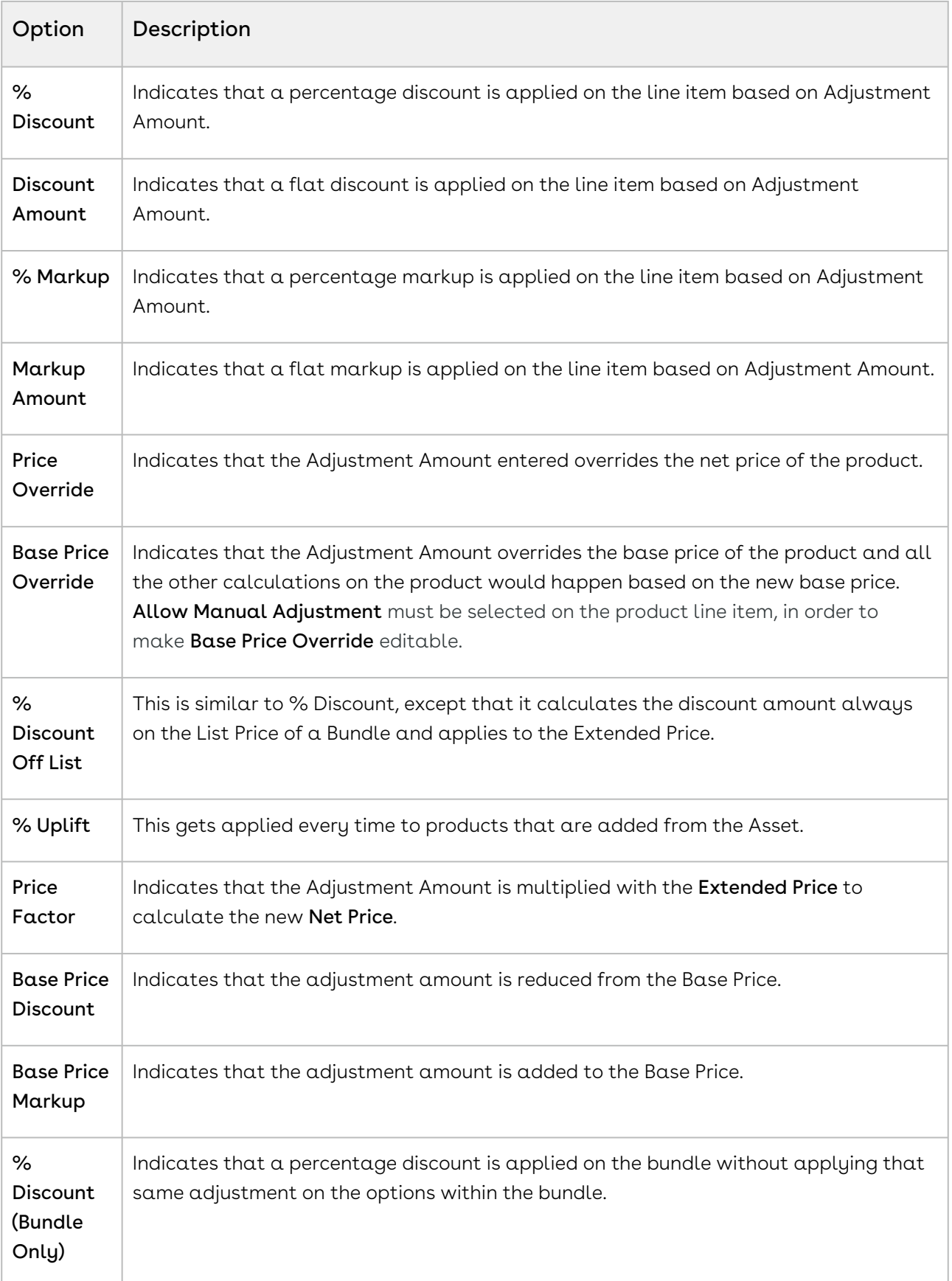

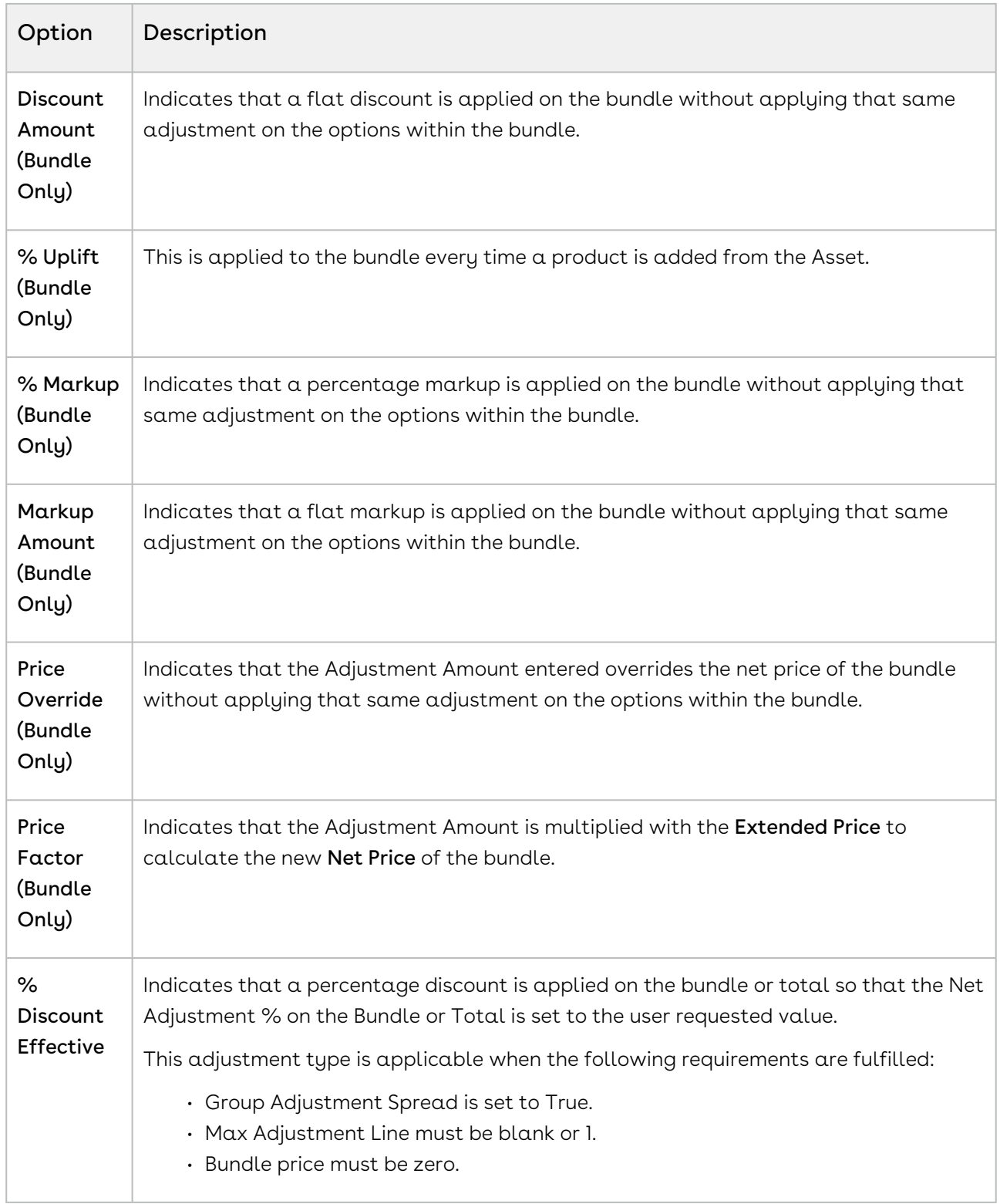

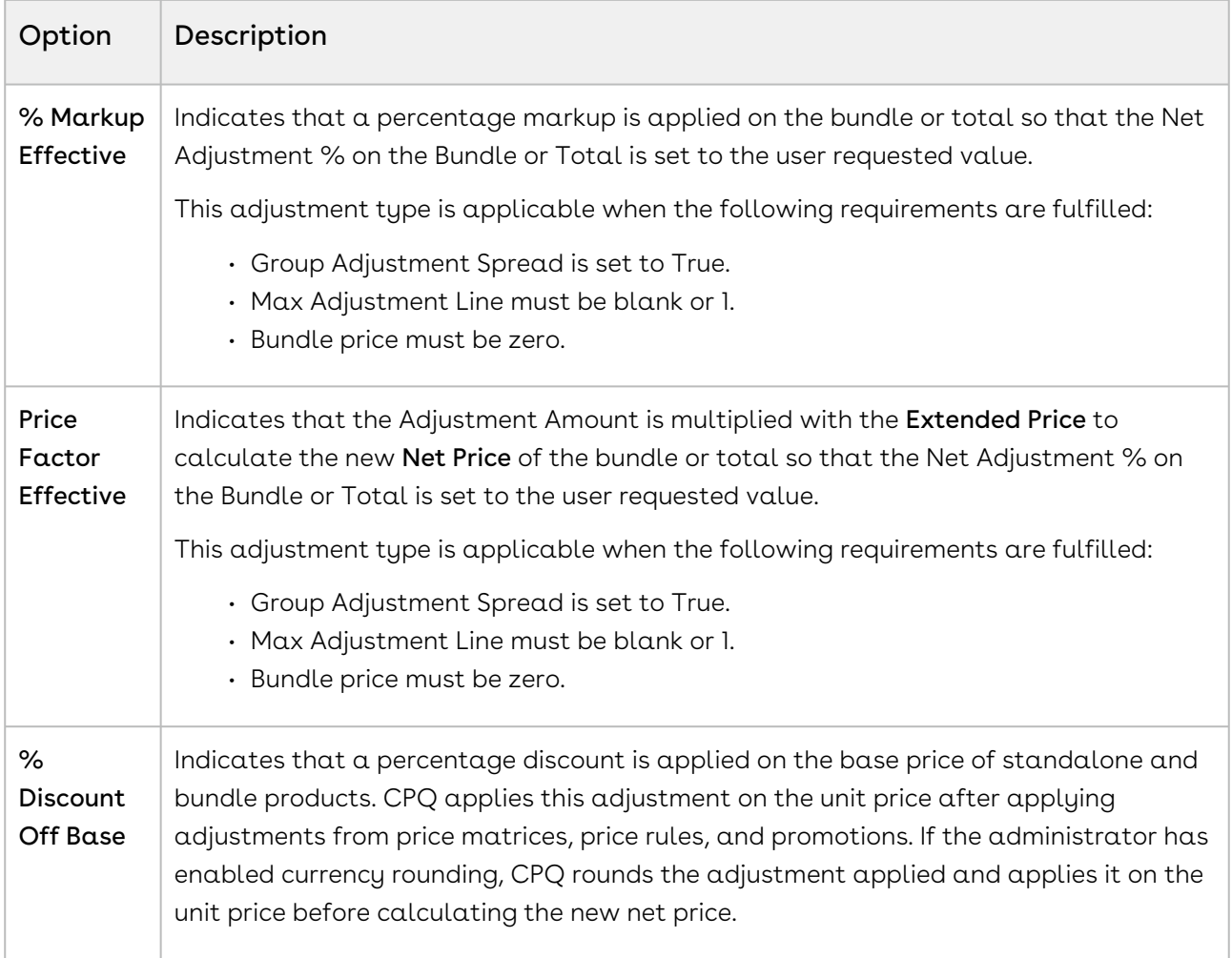

## Configuring Option Net Adjustment Rollup to Bundle

You must set the Admin setting APTS\_RollUpOptionNetAdjustment to True so that when a Sales Representative applies adjustments on options, CPQ displays the adjustments on options at the bundle and summary totals level.

- 1. Go to All Tabs > Admin
- 2. Click New, to create a new record. The New Admin page is displayed.
- 3. Fill the following details

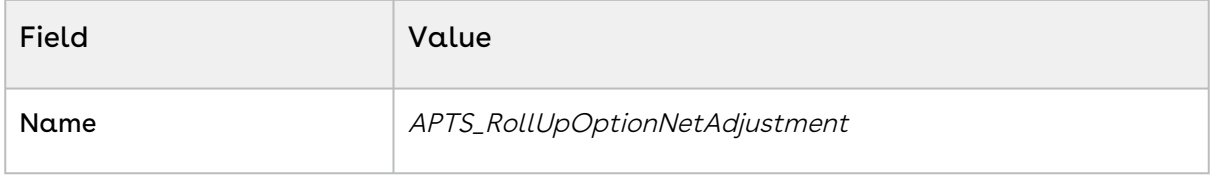

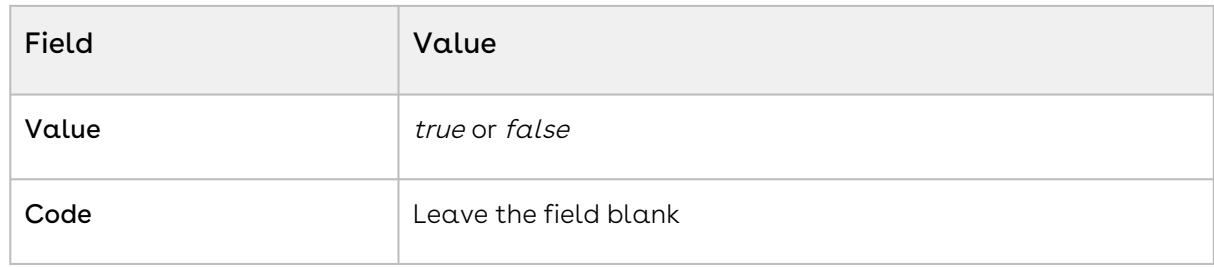

4. Click Save.

## Enabling Price Breakup for Products

The Price Breakup provides additional information if the line item has related pricing or a price matrix with a dimension having cumulative range. A small icon  $(\Box)$  next to the base price is displayed if the line item uses either of the two pricing features. You can click the icon to view the additional information.

You can add custom fields on the Price Breakup object and add the same in Display Column Settings for the Price Breakup table so that when sales representatives open the Price Breakdown pop-up on the Cart, they can see columns for the added custom fields with their corresponding values. If a product line is priced using related pricing, when the sale representative clicks the price breakup icon  $(\bigcirc)$  next to the base price on the cart, the custom field values are displayed on the Price Breakdown pop-up.

For example, a product record has various fields such as Tier 1, Tier 2, and Tier 3. These are the parameters that help the sales representative identify the product's family and its line of business. You can display these fields on the Price Breakdown pop-up so that the sales representative can understand which parameters are contributing to the related price calculation.

## **Prerequisite**

You must have already created a Price Dimension.

## To enable Price Breakup for products

- 1. Go to your Product and click Product Console.
- 2. Click on the PLI record and click Edit.
- 3. Under the Matrices tab, click New.
- 4. Select **Matrix Type** as *Dimension* and select your Price Dimension in the **Dimension 1** drop-down list.
- 5. In the **Dimension 1 Value Type** drop-down, select *Cumulative Range*.
- 6. Click Close to close the Matrices.
- 7. Click Save to save the PLI.

# Displaying Attributes and Options Inline on the Configuration page or a Visualforce Page

For the new products (bundle or sub-bundle), you can choose to display the options and attributes as inline or on a new Visualforce page. A new drop-down list, Config Type is introduced to indicate this enhancement for options and attributes.

When you associate attributes or options to your product, you can choose to select *Inline* or New Page.

- $\cdot$  *Inline:* The attributes and options can be configured on the configuration page.
- $\cdot$  *New Page:* A wrench icon is displayed near the bundle or sub-bundle product which has to be configured. When you click this icon, a new page is opened for configuration of options and attributes.

By default, *Inline* option is chosen for the new products, for both, options and attributes.

If you do not choose any option from the drop-down list, no attributes and options are loaded for your product.

This enhancement does not affect your existing product configurations and is applicable for the new products only.

## Sequencing the Favorite Category on the Catalog Page

The new UI supports the custom setting Show Favorite as First Category to display your favorite category at the top.

To configure this setting,

- 1. Go to Setup > Develop > Custom Settings > Config Select Product Settings.
- 2. Next to Config Select Product Settings, click Manage.

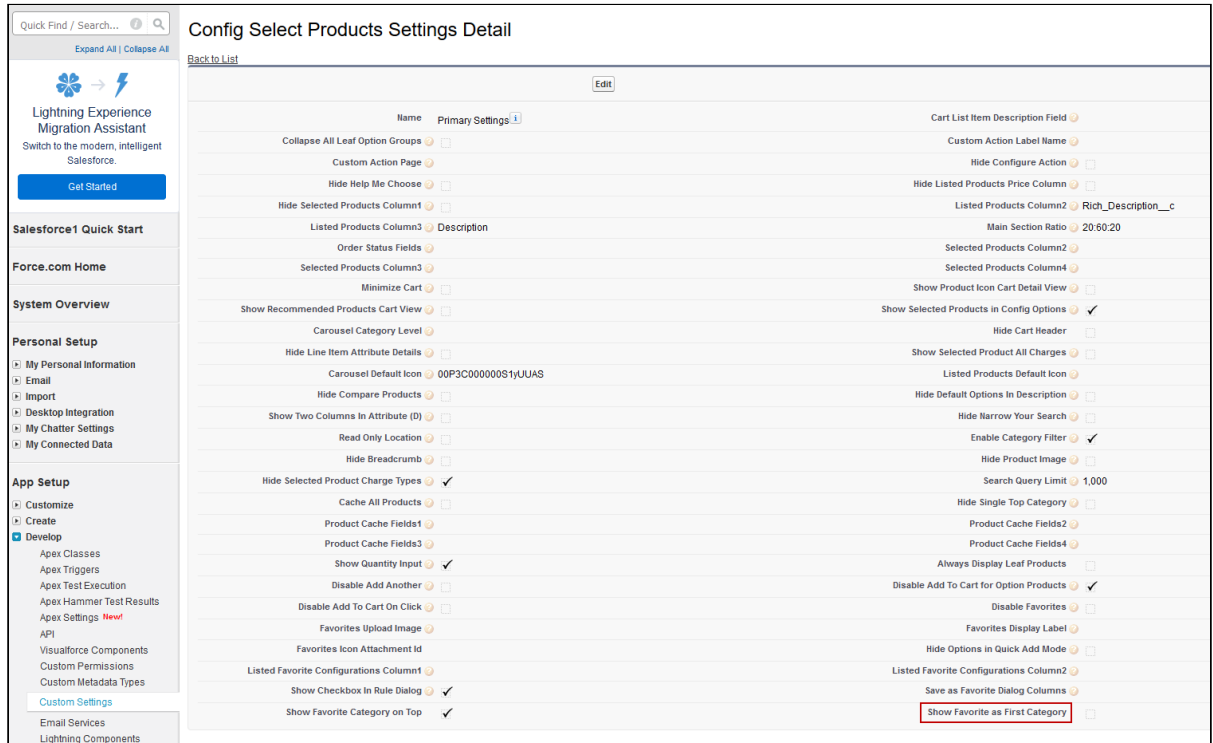

3. Select the Show Favorite as First Category check box.

Now, when you have multiple product offerings, you can quickly find your favorite category on the cart. For more information, see [About Favorite Configurations on the Cart](https://documentation.conga.com/display/CPQ/.About+Favorite+Configurations+on+the+Cart+vDecember-21).

# Configuring the Number of Option Products Displayed on the Cart

For the New UI, customize the following custom setting to display the number of option products on the cart page for a specific user. The products are divided across the pages using the Pagination concept.

To customize the user preferences

- 1. Go to Setup > Develop > Custom Settings and search for Config User Preferences.
- 2. Click Manage next to Config User Preferences.
- 3. For the required user, do any of the following: Click View to view the details and click Edit.  $-$  Or  $-$

Click Edit to edit and make changes to the existing user preferences.

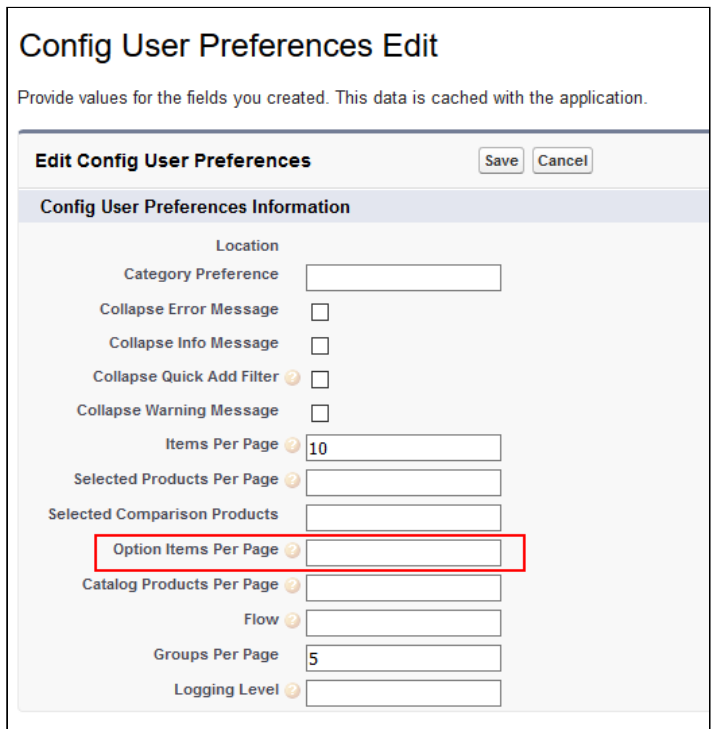

- 4. In the Option Items Per Page field, enter the number of option products that you want to display on the cart per page. Valid values are 5, 10, 15, 20, and 25. This setting is available for both, the enterprise CPQ and the new user interface in CPQ.
- 5. Click Save.

When you browse the catalog page as a specific user, you will find the specified number of option products on a single page and the rest of the products are divided into multiple pages using Pagination.

If you want to set up the above settings at an org level, click New on the Config User Preferences page.

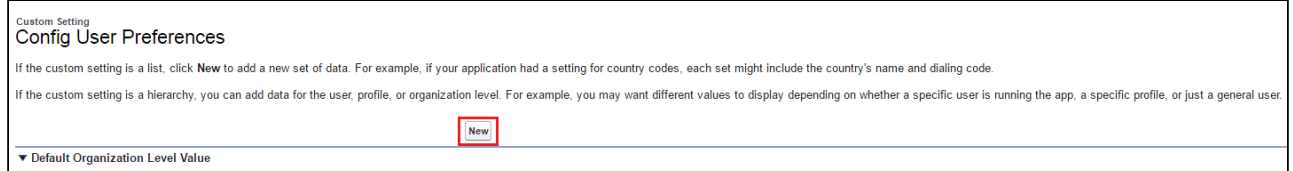

## Configuring Save as Favorite

The Save as Favorite feature allows the sales rep to save a cart configuration for reuse. The saved configuration can be used multiple times in the same quote or across different quotes. A saved configuration includes all the selected products on the cart with the

options and attributes defined within the product. The configuration can be public for all the sales reps or private to the sales rep who saved the configuration.

As an administrator, you can use various functionalities to configure the Save as Favorite feature to control the usage of the feature by the sales reps. Following functionalities are available to you to configure Save as Favorite feature.

### To disable the Save as Favorite feature

By default, the feature is enabled. You can disable the feature globally or selectively apply permission to individual user or profile. Disabling the feature only disables the feature icon on the Cart page. To disable Favorite feature globally follow the steps below.

- 1. Go to Setup > App Setup > Develop > Events > Custom Settings.
- 2. Find Config Select Product Setting and click Manage next to the setting.
- 3. Click Edit next to Primary Settings.
- 4. Select Disable Favorite.
- 5. Click Save.

As a result of following the steps above the Save as Favorite icon( $\blacktriangleright$ ) on the Cart page is disabled.

You can also control which user or profile can use Favorite Feature by defining access permissions for a user or profile.

## To define permissions to use Save as Favorite feature

The administrator must define proper access permissions for user profiles to use Save as Favorite Feature. Otherwise, the user cannot see the Save as Favorite feature on the Cart page. Follow the steps below to define access permissions for the user.

- 1. Go to Setup> Administrator Setup> Manage Users> Profiles.
- 2. Find the profile for which you want to set permissions and click **Edit**.
- 3. Find Favorite Configuration under the section Custom Object Permissions.
- 4. Select one or more permission from the list below to define access for the profiles.

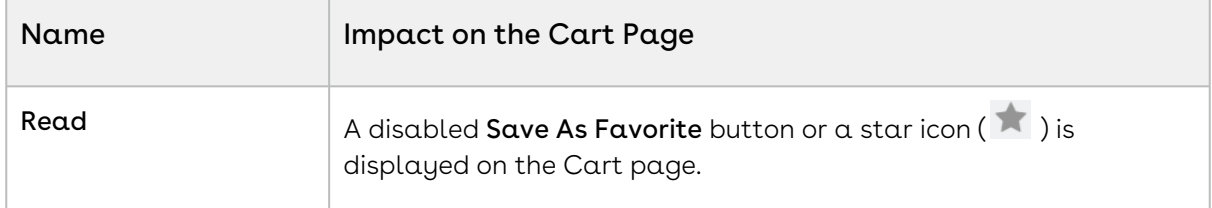

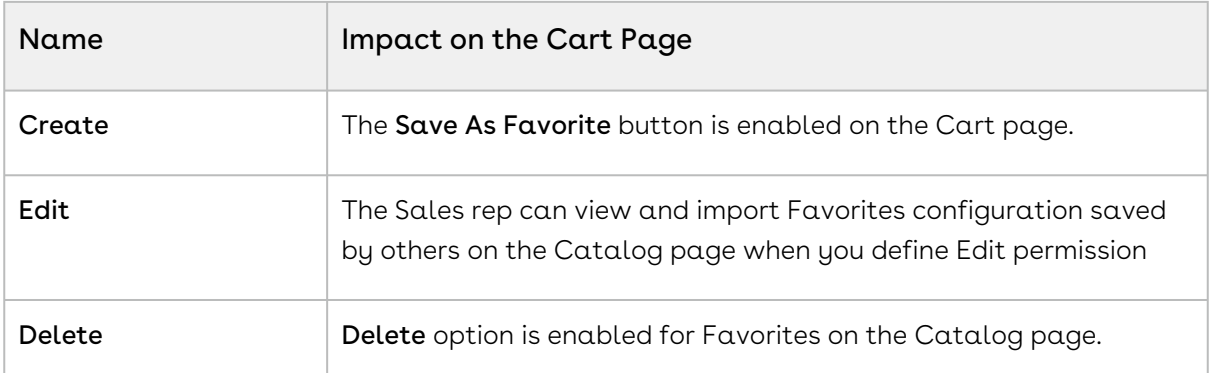

If you do not select any permission, the Favorite feature is disabled on the Cart page.

- 5. To enable Publish button on the Cart page, find Published Favorite under Custom Object Permissions and select Create.
- 6. Click Save.

Based on the permissions you define here, the sales rep can use different functionality available to them.

## To hide scope field in Save as Favorite pop-up on the Cart

Follow the steps below to hide the Scope field.

- l. Go to **Setup**. From the **Manage Users** drop-down, select **Profiles**.
- 2. Select a custom Profile.

You can only edit these permissions for a custom profile.

- 3. Under the Field-level Security section find Favorite Configuration and click View.
- 4. Click Edit
- 5. To hide the Scope field clear the checkboxes Read Access and Edit Access.
- 6. To make the Scope field visible to the profile select the checkboxes Read Access and Edit Access.
- 7. Click Save.

The above action hides or displays the Scope field for a specific profile. When the Scope field is visible, the users can save a configuration record as **Public** or **Private** by selecting from the picklist. Otherwise, the configuration record is saved as Private.

## Categorization of Favorite Configuration

CPQ provides sales rep the ability to categorize the saved configuration using pre-defined filters. These fields are displayed on Save as Favorite pop-up on the Cart page while saving the configuration. The fields in the filter are of picklist and multi-select picklist type that you must create in the Favorite Configuration object to use as filters. Any existing picklist or multi-select picklist fields can also be used, except for Scope. If you define default values or make the fields required, they are honored on the pop-up as well. Only the first five fields that you define are displayed on the pop-up.

#### To define filters to save a configuration

Follow the steps below after creating picklist or multi-select picklist type fields in Favorite Configuration object.

- 1. Go to Setup > App Setup > Develop > Events > Custom Settings.
- 2. Click **Manage** next to **Config System Properties** setting.
- 3. Click Edit next to System Properties.
- 4. Find FavoriteFilters and enter the API names of picklists you created, separated by comma or a new line.
- 5. Click Save.

## Configuring the Smart Cart

The Smart Cart feature allows the sales rep to manage the cart with a large number of line items. In Smart Cart flow, line items in the cart are divided into groups for pricing based on the threshold and split criteria you define. The threshold defines the number of line items in a group. The split criteria list the fields based on which the line items are grouped. You can define different threshold and criteria for different flow. You must configure the Smart Cart feature for the sales rep to use.

When you configure the product in the Smart Cart flow, you must take the following concepts into consideration.

• The option line items along with bundle line item are included in the threshold count. For example, if the threshold is 10, then in a bundle you can only select 9 options as that occupies an entire group. So, when the groups are divided on pricing, if your bundle and option line items exceed the threshold, pricing is not calculated. However, if the bundle doesn't fit in a half-full group a new group is created for that bundle as long as the line items are within the threshold limit.

- A bundle is not divided across multiple carts. If the options are auto-included or added by default and the split cart threshold is exceeded, the split function is not executed.
- Line items with multiple charge lines are divided across multiple carts if required.

Follow the steps below to configure the feature.

## To add QTC profile field on Quote Detail page layout

You must add the field QTC Profile to the Quote Detail page layout. This field is used by the sales rep to enable the Smart Cart flow for their quote.

#### To define the threshold for the Smart Cart

The threshold defines the size of the group that the line items are divided into for pricing. Only the primary line items are considered in the threshold to split the cart. The primary line items consist of the line items for standalone products, bundle products and option products.

You must define the threshold considering the pricing complexity and the number of line items your pricing engine can process. If the threshold exceeds the limit of the number of line items processed in the price engine, Smart Cart does not split the cart properly and the price is not calculated. However, if you define a low threshold when you have a relatively large number of line items, Smart Cart creates a large number of groups, and pricing is not calculated properly.

Also, the bundles are not divided across multiple carts. If the number of bundles and option line items is greater than the threshold, the split function is not executed. You can increase the threshold keeping the pricing engine in consideration or restructure the bundle.

Split Cart Threshold is the primary field that Smart Cart uses to split the line items in the cart. Even if you don't define Split Cart Criteria Fields, the line items are grouped based on just the threshold.

Perform the following steps to set the threshold.

- 1. Go to Setup > Develop > Custom Settings > Config System Properties > Manage.
- 2. Find System Properties and click Edit.
- 3. Enter  $\alpha$  number in the  ${\sf Split}$  Cart Threshold field.
- 4. Click Save.

### To define the split criteria for the Smart Cart

The split criteria define the criteria based on which the line items are grouped. Defining Split Cart Criteria Fields is optional as Smart Cart can split the cart based on just the threshold. If you define the Split Cart Criteria Fields, then Smart Cart considers the criteria first then the threshold. Hence, when the line items are divided, the groups are created based on the criteria first and then the number of line items in a group is controlled by Smart Cart.

Perform the following steps to set the criteria.

- 1. Go to Setup > Develop > Custom Settings > Config System Properties > Manage.
- 2. Find System Properties and click Edit.
- 3. in the Split Cart Criteria Fields field, enter the API names of the fields from the Line Item object, separated by commas. Only the fields with the following data types are supported as criteria:
	- Text
	- Picklist
	- Number
	- Formula fields evaluating to Text output
	- Relationship fields.

Other data types such as Boolean, Text Area, and Rollups are not supported.

- 4. Click Save.
- If the fields you entered in Split Cart Criteria Fields are uncommon fields that are not used in any prominent custom settings or display columns, execute Refresh Field Metadata from Maintenance Console to update the data cache.

## To define line item processing batch size

Smart Cart uses Split Cart Threshold to split the line items into groups to calculate pricing. This threshold is defined based on the pricing complexity and the number of line items your pricing engine can process. However, the threshold can exceed the governer heap limit if the size is large for a single pricing call. You can use the admin setting

 $APTS_CartLineItemsUpdateChunkSize$  to define the number of line items in a batch to be processed in a single pricing call. You can use this admin setting to avoid hitting heap size errors.

- 1. Go to All Tabs > Admin
- 2. Click New, to create a new record. The New Admin page is displayed.
- 3. Fill in the following details

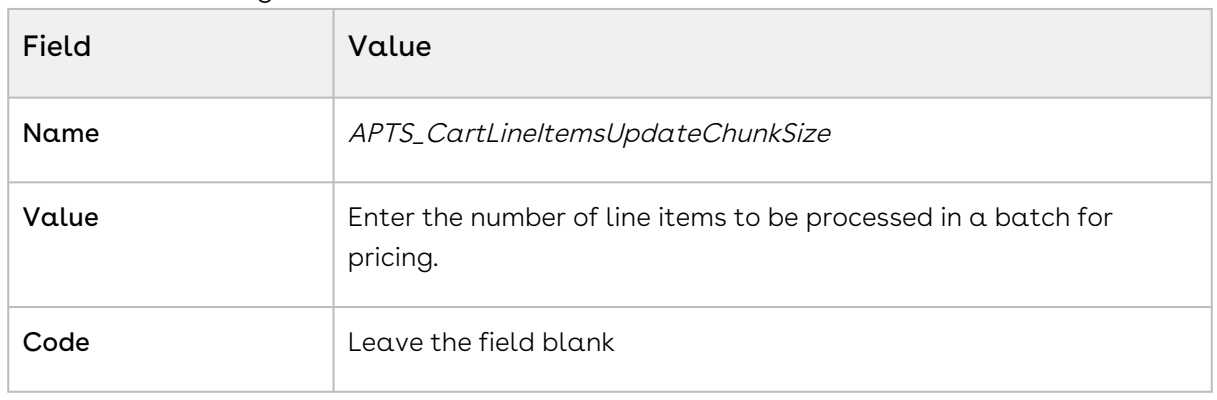

4. Click Save.

#### To enable actions on the cart page

In the Smart Cart flow, the action buttons are different than the actions available in a regular flow. You must enable the action buttons to display them in the action menu of the cart for Smart Cart flow. Follow the steps below.

- 1. Click the All Tabs icon  $(\quad \blacksquare \, )$ .
- 2. Go to Config Settings>Display Action Settings.
- 3. Select *Cart Page* in **Display Type** and the flow that you want to use in Smart Cart flow in Flow.
- 4. Find and select the checkbox **is Enabled** for the following actions.
	- Submit for Pricing (Async)
	- Pre-Price
	- Post-Price
- 5. Click Save.

### Use Case for Configuring the Smart Cart

Description: This use case describes how the line items are grouped in Smart Cart.

Suppose you are a CPQ administrator of a company selling health care equipment to hospitals in bulk. You sell to hospitals with branches in different locations. Selling to such hospitals in bulk results in quotes with a large number of line items and configuration based on different criteria such as Location. The quotes also include the pricing details including the adjustments applied on the line items. Your Sales Rep regularly deals with
such a large number of line items in a single quote. A large number of line items are difficult to handle and navigate through.

Using the Smart Cart feature, the pricing of the line items calculated in chunks based on a threshold and criteria. The cart is divided into Config and Pricing configurations based on the threshold and criteria you define.

For example, if you want to divide the line items into groups of 500 line items and create the groups based on the location of different branches of the hospital. You must define the Split Cart Threshold as 500 and Split Cart Criteria Fields as the API name of the location field.

#### Result

If the total number of line items the Sales Rep adds to the cart is 2000 and clicks Submit for Pricing(Async). The line items are divided into groups on the quote page represented by the configurations. Consider the below screenshot as the sample of the products added to the cart with location.

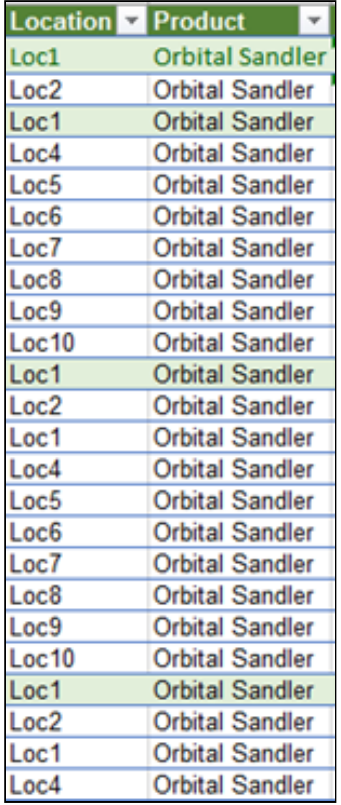

Based on the values of Split Cart Threshold and Split Cart Criteria Fields, the Child Carts are created as depicted in the table below, while the number in the parenthesis denotes the number of line items in the Child Cart.

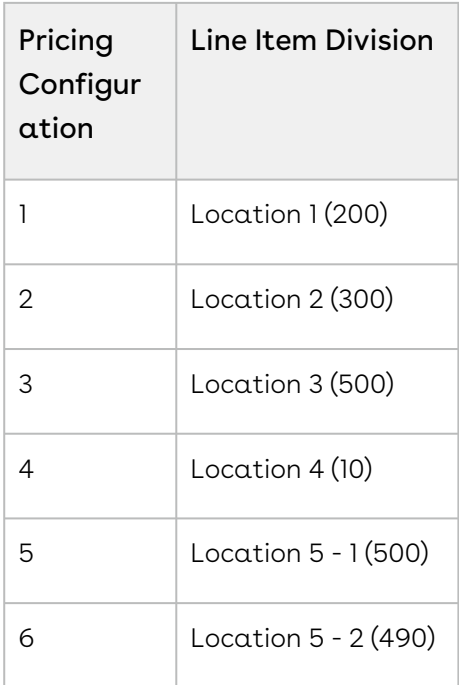

## Configuring Product Sort

Product Sorting enables the Sales rep to sort products on the Catalog page. The Catalog page is by default sorted in ascending order of Product Name, the Sales rep can change that in the Sort drop-down. The Sales rep can select to sort the product in either ascending or descending order of the field. In Sort drop-down on the Catalog page, two options are provided by default:

- Product Name Ascending
- Product Name Descending

You can add two more fields in the drop-down by defining the fields in Product Sorting Fields in Config System Properties. Each field you define in Product Sorting Fields has two entries in the Sort drop-down on the Catalog page, one for ascending order and other for descending order of the products.

## Defining Product Sorting Fields

You can define a maximum of two additional fields in Product Sorting Fields to be displayed in the Sort drop-down apart from the field Product Name. Product Name is added by default. If you add more than two API names in Product Sorting Fields then only the first two values are displayed in the Sort drop-down.

### To Define Product Sorting Fields

- 1. Go to Setup > Develop > Custom Settings.
- 2. Click Manage next to Config System Properties.
- 3. Click Edit next to System Properties.
- 4. In Product Sorting Fields, enter the API names of the fields from Product object to display the Sort drop-down. You can define a maximum of two fields at a time. You can add fields only from the Product object with the following data types:
	- Text
	- Number
	- Checkbox
	- Date
	- Time
	- Date/Time
	- Picklist
	- Currency

An example of how the API name fields are added to the Product Sorting Fields is shown below:

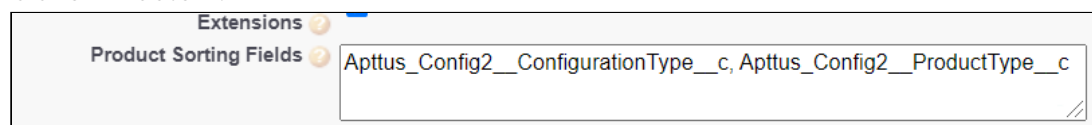

5. Click Save.

## Configuring Cart Views

This section provides information on configuring cart views.

- [About Cart Views](#page-650-0)
- [Enabling Cart View Creation in CPQ Admin Console](#page-652-0)
- [Running the Migration Script for Cart Views](#page-653-0)

### <span id="page-650-0"></span>About Cart Views

CPQ provides admin cart views.

You can set a cart view as default or admin for a group of users in order to provide them a tailor-made experience per business requirements.

• You can set an exisiting or a new cart as default or admin.

- You can create a user group based on profiles, roles, and users to assign the default view.
- You can disassociate the user groups from the default view.
- You can format the admin view layout.

The cart views uses following two objects for storing the information related to views instead of only ConfigSetting object.

• Config Field Set object

This object is used to store the field list for a particular Cart View that is created by a user.

Go to Custom Setting > Config Field Set to see the view that a user has created from the Cart. The cart views created on the cart by the users are Private and are not visible to other users.

• User Views object

This object is used to store the association between the Cart Views and the User Type (User Profiles or User Roles or Users). It also stores information such as Flow, Default setting, Group By field, and Type of profile.

Go to All Tabs > User Views to see the view that an admin has created from the New Admin UI (CPQ Admin) > Application Management > Cart Page.

On the New Admin UI, an admin can configure a view with a Flow, View Name, Group By field, default setting, Public or Private profile type, and the User Type. Ususally the view created by an admin is Protected by default and is visible to other users based on the eligibility. The admin can make the view public to make it visible to all users.

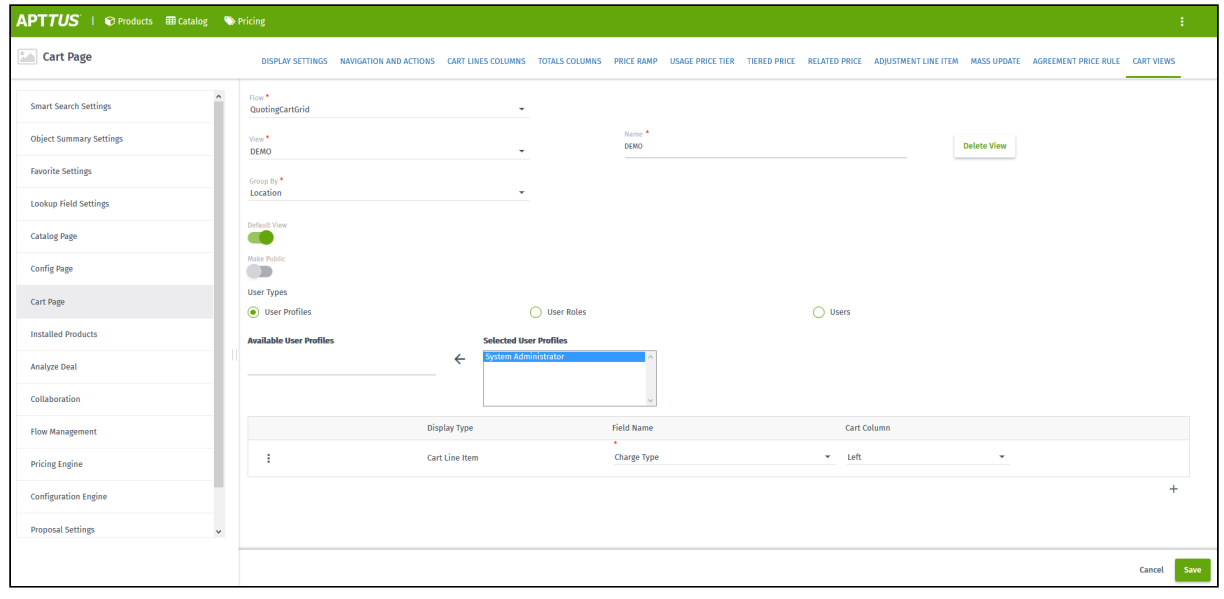

 $\odot$  A user can delete a view which is created only by the user (Private view) while an admin can delete a view which is created only by admin (Protected and Public views).

If a default view is deleted, then the next default view in the following order of precedence is displayed:

- User view = Private
- Admin views = Profile, Role, User, Public

If a user does not set the default view, then the first view that is associated with the user profile is displayed as default.

# <span id="page-652-0"></span>Enabling Cart View Creation in CPQ Admin Console

You need to configure the settings for creating a cart view in the New Admin Console of CPQ.

To create a Cart View in New Admin Console

- 1. Go to Custom Object Setting Group and click Display Type picklist field.
- 2. Add the picklist value Custom.
- 3.  $\,$  Create  $\,a\,$  tab for  $\,$  Application Features <code>object.</code>
- 4. Go to Application Features tab and then click the Cart Page record.
	- If you do not see any records under Application Features tab, then you need to click Load Defaults on CPQ Admin by navigating to All Tabs > CPQ Admin > Application Management > Load Defaults.
- 5. Edit the layout of the "Cart Page" record and add "Setting Groups" related list to it.
- 6. Click New Setting Group in the "Setting Groups" related list on the "Cart Page" layout. Fill the below details in the new setting group record for "Cart View" and save it.

7. After you create the "Cart View" setting group record, it will be available in the "Setting Groups" related list on the "Cart Page" layout as shown below:

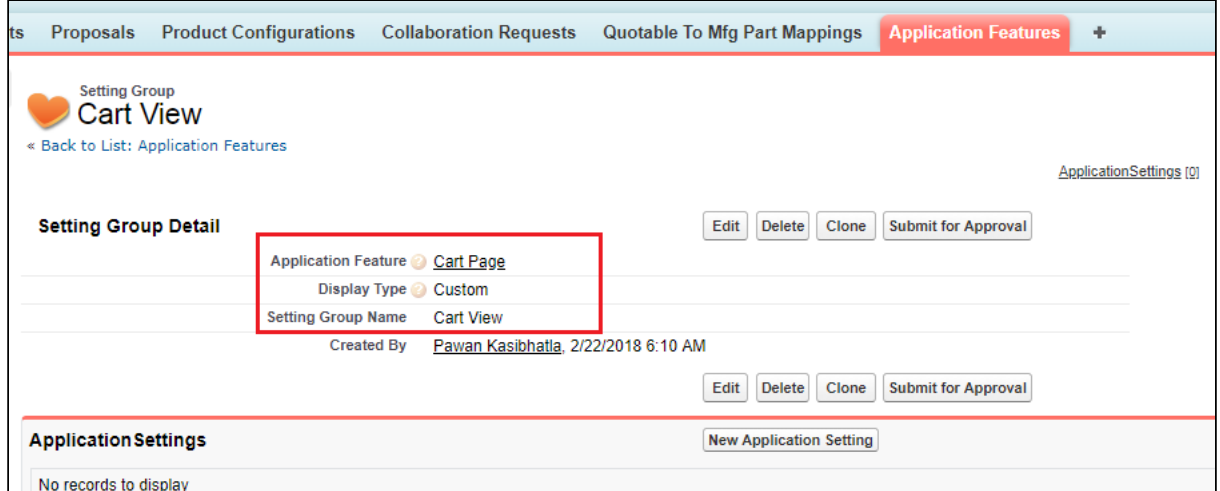

Cart View page gets available on the CPQ Admin console. You can access this page from All Tabs > CPQ Admin > Application Management > Cart Page > Cart Views.

To create view for a flow, first you need to configure the flow for Cart Grid by adding "#cartgrid" after the flow name. Only those flows which are configured for Cart Grid are available in the "Flow" field on the "Cart View" page.

## <span id="page-653-0"></span>Running the Migration Script for Cart Views

As an existing customer, if you are upgrading to the current release from a release version older than Summer 2018, you must run a post-installation script manually through the developer console to update your existing Cart Views to the new framework.

For customers setting up org on release version later than Summer 2018, the postinstall script runs automatically after you install the CPQ package. In such a case, you do not need to execute the migration script manually.

#### Migration Script

**Apex Code: Create a new class in the org with the code given below.**

**public class** APTS\_CreateCartViews{

```
/**
 * Checks if the given string value is null or empty.
  * @param strValue the string to check
 * @return <code>true</code> if the string value is null or empty, <code>false</code> 
otherwise
\star/public static Boolean nullOrEmpty(String strValue) {
     // check if null or zero length string
    return (strValue == null || strValue.trim().length() == \theta);
}
/**
 * Checks if the given list of objects is null or empty.
 * @param objList the list of objects to check
  * @return <code>true</code> if the list is null or empty, <code>false</code> 
otherwise
\star/public static Boolean nullOrEmpty(List<Object> objList) {
     // check if null or empty
     return (objList == null || objList.isEmpty());
}
/**
  * returns comma separated value
\star/public static String arrayToCSV(String[] arr){
    String str = '';
     Boolean isFirst = true;
     for(String ele : arr){
         if(isFirst){ isFirst = false; }else{
            str += ', '; //adding space since to display rule action info properly in
the layout
         }
         str += ele;
     }
     return str;
}
public static void saveFieldList(String dataStore, List<String> fieldNames) {
     String names = arrayToCSV(fieldNames);
     Integer len = names.length();
    Integer recordCount = Integer.valueOf(Math.ceil(len \star 1.0 / 255));
```

```
 //delete existing records
     Apttus_Config2__ConfigFieldSet__c dataCache = 
Apttus_Config2__ConfigFieldSet__c.getInstance(dataStore + '_' + 0 );
     if (dataCache != null) {
         List<Apttus_Config2__ConfigFieldSet__c> queryFieldList = new
  List<Apttus_Config2__ConfigFieldSet__c>();
        Integer index = 1;
         while(dataCache != null){
             queryFieldList.add(dataCache);
             dataCache = Apttus_Config2__ConfigFieldSet__c.getInstance(dataStore + '_'
  + index );
            index += 1;
         }
         delete queryFieldList;
    }
     List<Apttus_Config2__ConfigFieldSet__c> queryFieldList = new
  List<Apttus_Config2__ConfigFieldSet__c>();
    for (Integer i = 0; i < recordCount; i++) {
        Integer startIndex = i * 255;
        Integer endIndex = (i + 1) * 255;
        Integer isLast = 0;
         if (endIndex >= len) {
             endIndex = len;
            isLast = 1;
         }
         queryFieldList.add(new Apttus_Config2__ConfigFieldSet__c(Name = dataStore + 
'_' + i, Apttus_Config2__Data__c = names.substring(startIndex, endIndex),
Apttus_Config2__IsLast__c = isLast));
     }
     insert queryFieldList;
}
public class MigrateCartView {
     public String GroupByField;
     public String viewName;
     public List<columnDO> Columns;
     public Boolean isDefault = false;
```

```
}
//Data structure used to hold the deserialized JSON of cartviewsetting. 
public class columnDO {
     public String FieldName;
     public Integer Sequence;
     public String Pinned;
}
//this method deserialize the cartview setting related data stored in JSON format.
private static List<MigrateCartView> parse(String json) {
     return (List<MigrateCartView>) System.JSON.deserialize(json, 
List<MigrateCartView>.class);
}
/**
 * Create the new Cart Views Setting Group for Application Management feature of New 
Admin
\star/public static void createCartViewsSettingGroup() {
     List<Apttus_Config2__ApplicationFeature__c> cartPageAppFeatures = [SELECT 
Id,Name,Apttus_Config2__ApplicationName__c
FROM
Apttus_Config2__ApplicationFeature__c
where the contract of the contract of the contract of the contract of the contract of the contract of the contract of the contract of the contract of the contract of the contract of the contract of the contract of the cont
Apttus_Config2__ApplicationName__c = 'CPQ'
                                                      AND Name = 'Cart Page'
                                                     LIMIT 1];
     List<Apttus_Config2__SettingGroup__c> cartViewsSettingGroups = [SELECT Id,Name
                                                   FROM Apttus_Config2__SettingGroup__c
                                                   WHERE Name = 'Cart Views'
                                                   LIMIT 1];
     // Create the new Cart Views Setting Group only if the Cart Page Application 
Feature exists and the Cart View Setting Group DOES NOT exist
     if (cartPageAppFeatures != null
         && cartPageAppFeatures[0] != null
         && nullOrEmpty(cartViewsSettingGroups)
         ) {
         Apttus_Config2__SettingGroup__c newCartViewsSettingGroup = new
  Apttus_Config2__SettingGroup__c();
         newCartViewsSettingGroup.Name = 'Cart Views';
```

```
 newCartViewsSettingGroup.Apttus_Config2__ApplicationFeatureId__c = 
cartPageAppFeatures[0].Id;
         newCartViewsSettingGroup.Apttus_Config2__IsCustom__c = false;
         newCartViewsSettingGroup.Apttus_Config2__Sequence__c = 12;
         newCartViewsSettingGroup.Apttus_Config2__DisplayType__c = 'Custom';
         newCartViewsSettingGroup.Apttus_Config2__ConfigFlow__c = 'Default';
         insert newCartViewsSettingGroup;
     } 
}
/**
 * Post installation script to migrate cartview setting related data into new object 
model.
 \star/public static void migrateCartViewSetting() {
     String nsPrefix = 'Apttus_Config2__';
     List<Apttus_Config2__UserView__c> newCartViewSettings = new
  List<Apttus_Config2__UserView__c>();
    Integer isProductIdCount = 0;
     List<String> allColumns;
     List<MigrateCartView> allOldData;
     String pinned;
     String viewName;
     //
     List<Apttus_Config2__ConfigSettings__c> configSOs = [SELECT Name,
                                                   Apttus_Config2__Scope__c,
                                                   Apttus_Config2__ViewSettings__c,
                                                   Apttus_Config2__Flow__c
                                          FROM Apttus_Config2__ConfigSettings__c 
                                          WHERE Apttus_Config2__Scope__c = 'User'
                                          LIMIT 100];
     for (Apttus_Config2__ConfigSettings__c configSO : configSOs) {
         isProductIdCount =0;
         // Deserialize the JSON text stored in viewSettings__c into MigrateCartView 
data structure.
         allOldData = parse(configSO.Apttus_Config2__ViewSettings__c);
         // One record can hold setting data for more than one view. Loop thru all 
views.
         for (MigrateCartView oldView : allOldData) {
```

```
 allColumns = new List<String>();
             // Current design allows max 36 chars for view name. Remaining chars to 
be truncated below.
            viewName = oldView.viewName.length() > 36 ? oldView.viewName.left(36) : 
oldView.viewName; 
            newCartViewSettings.add(new Apttus_Config2__UserView__c (Name = viewName,
                                                    Apttus_Config2__Type__c = 
'Public',
                                                    Apttus_Config2__Flow__c = 
configSO.Apttus_Config2__Flow__c,
                                                    Apttus_Config2__GroupBy__c = 
oldView.GroupByField,
                                                    Apttus_Config2__IsDefaultView__c 
= oldView.isDefault,
Apttus_Config2__IsDefaultRecord__c = oldView.isDefault));
                // Loop through every column settings
                for(ColumnDO ColumnD : oldView.Columns) {
                    //Column pinned value left null to be changed to middle
                    if (ColumnD.Pinned == 'left') {
                        pinned = 'Left';
                    } else if (ColumnD.Pinned == 'right') {
                        pinned = 'Right';
                    } else {
                        pinned = 'Middle';
 }
                    allColumns.add(ColumnD.FieldName + '|' + ColumnD.Sequence + '|' + 
pinned);
                    // Check whether the current setup contains ProductID field or 
not
                    if (ColumnD.FieldName == nsPrefix + 'ProductId__r') {
                        isProductIdCount++;
 }
 }
                // Add productID if the view doesn't contain
                if (isProductIdCount == 0) {
                    allColumns.add(nsPrefix + 'ProductId__r|1|Left');
```

```
 }
                 // Create customsetting data for column values.
                 saveFieldList(viewName, allColumns);
         }
         // Flag the processed data and not to migrate in next run.
         configSO.Apttus_Config2__Scope__c = 'Admin';
     }
     if (!nullOrEmpty(configSOs)) {
         update configSOs;
     }
     if (!nullOrEmpty(newCartViewSettings)) {
         insert newCartViewSettings;
     }
}
}
```
Run the following script manually using the developer console:

```
Run this script only after the abovementioned apex class is created successfully in the org.
Savepoint sp = null;
try {
     sp = Database.setSavepoint();
     // Method to create the new Setting Group in New Admin, since Load Defaults will 
override existing user customizations
     APTS_CreateCartViews.createCartViewsSettingGroup();
     // Method to migrate old Cart Views to the New Cart Views data model
     APTS_CreateCartViews.migrateCartViewSetting();
} catch (Exception ex) {
     Database.rollback(sp);
     System.debug(ex.getMessage());
}
```
### Significance of script

In Summer 2018 Release, Cart Views functionality has been enhanced to include Cart Views Admin setup. For more information, see [About Cart Views](#page-650-0).

The data model for Cart Views has been updated in order to provide better user experience and enable more features.

You have to migrate to new Cart Views for maintaining data that you created before Summer 2018 Release.

### Mechanism of script

The script queries all the Cart Views that were created prior to upgrading to Summer 2018 Release and copies the related data over to the new Data Model.

It checks for Unique Name for the migration to ensure that the same Cart View is not migrated more than once.

It creates the new tab called Cart Views under Cart Page in New Admin UI. For more information, see [Application Management Settings](#page-48-0)

Old Cart Views were created by individual users and were accessible to all users. Hence after migration such old Cart Views will be marked as Public, so that all users can access them. However, due to the nature of the new enhanced Cart Views, only admin users can edit the Public Cart Views.

## Configuring Cart Activity History

Cart Activity History records the updates you make to product configuration. CPQ adds an entry to the Activity History when you create, finalize, and reconfigure the product configuration. It helps you track the changes made to the product configuration. You can choose to disable the generation of such history, if not needed. You can use the Admin Setting APTS\_DisableCartActivityHistory to disable the creation of entries in the Activity History. If you create and enable this setting, CPQ does not add entries when you create, finalize, or reconfigure a product configuration.

This setting does not impact the Activity History of Proposal and Agreement object.

### To disable cart activity history

You must follow the steps below to configure this setting:

- 1. Go to All Tabs > Admin
- 2. Click New, to create a new record. The New Admin page is displayed.
- 3. Fill the following details

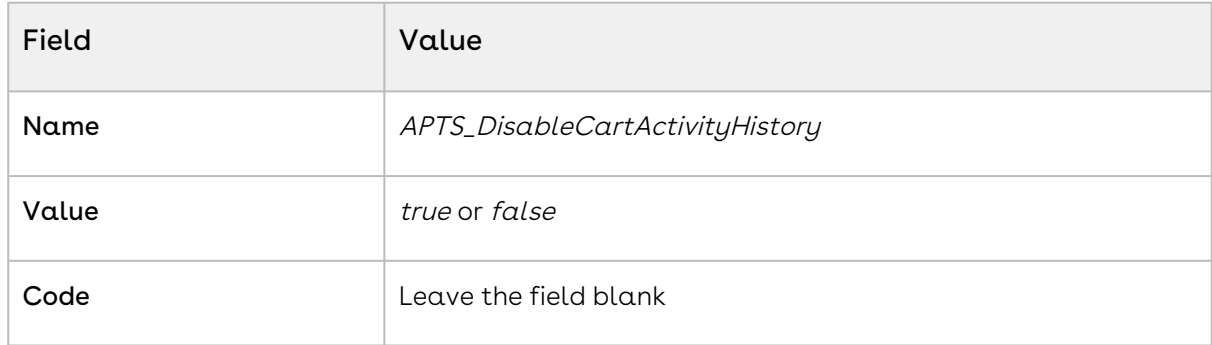

4. Click Save.

## Configuring CSS Override

CPQ enables you to implement CSS adjustments on different CPQ pages based on your organization's needs using the CSS Override field in Config System Properties. You can use CSS Override to add custom styles to pages like Catalog, Configuration, and Cart, by overriding the default style. For example, you can add logos, images on CPQ pages. You can define CSS Override to specific flows or globally to all flows. When you configure CSS override for a specific flow, the CSS is applied only on that flow. However, when you apply CSS override globally, CPQ also overrides flow-specific CSS adjustments along with CPQ default style. For more information, see [About Custom Setting Order of Precedence](#page-164-0).

#### Pre-requisites

Follow the steps below before you configure CSS Override.

- 1. Create a CSS file with the adjustments you want to implement on CPQ pages.
- 2. Upload the file as a static resource in your org. For more information on static resources, see [Using Static Resources](https://developer.salesforce.com/docs/atlas.en-us.pages.meta/pages/pages_resources.htm) in Salesforce.

## To configure CSS Override globally

1. Go to Setup > Develop > Custom Settings > Config System Properties > Manage.

- 2. Find System Properties and click Edit.
- 3. Enter the name of the CSS file that you uploaded as static resources in the CSS Override field. This enables you to use the styles defined in the CSS file as opposed to default styles.
- 4. Click Save.

## To configure CSS Override specifically for a flow

- 1. Create a new flow-specific Config System Properties data set or open an existing [flow-specific data set. For more information, see](#page-163-0) Configuring Custom Settings for Different Flows.
- 2. Enter the name of the CSS file that you uploaded as static resources in the CSS Override field. This enables you to use the styles defined in the CSS file as opposed to default styles.
- 3. Click Save.

#### Example

You can use the CSS Override field to hide the Line Item Actions such as Price Ramp,

available in the menu ( $\vdots$  ) next to each line item on the Cart page. You can define such CSS Override to hide line item action globally or based on a flow. The sample code below is an example of CSS code that you can use to hide the line item menu actions from the Cart page.

```
1 / *To hide price ramp*/
 2 #lla-price-ramp {
 3 display: none;
 4 }
 5
 6 /*To hide related-lines*/
 7 #lla-related-lines {
 8 display: none;
 9 }
10
11 /*To hide multiple adjustments*/
12 #lla-adjustments {
13 display: none;
14 }
15
16 /*To hide usage tier*/
17 #lla-usage-tier {
```
Configure Price Quote (CPQ)

```
18 display: none;
19 }
20
21 /*To hide incentives*/
22 #lla-incentives {
23 display: none;
24 }
25
26 /*To hide water fall*/
27 #lla-price-waterfall {
28 display: none;
29 \mid \}
```
# Configuring Mass Option Selection on the Configuration Page

The Mass Option Selection feature allows the Sales rep to select, clear the selection, and update options and attributes in one go before processing pricing and expression and invoking rules. After configuring all options and attributes, the Sales rep must click the Confirm Option Selection to initiate the process of pricing and executing rules. You can enable this feature by selecting the Check Many Options Custom Setting. When you enable this feature, Confirm Option Selections button is enabled on the Configuration and Service Bundle Configuration page. If there are any errors encountered during the process, CPQ displays them after completion of the process.

By default, CPQ calculates pricing, processes relevant expression, and executes associated rules each time you select, clear, or update an option or attribute.

### To enable the Mass Option Selection feature

Follow the steps below:

- 1. Go to Setup > App Setup > Develop > Custom Settings.
- 2. Find **Config System Properties** and click **Manage** next to the setting.
- 3. Click Edit next to System Properties.
- 4. Select Check Many Options.
- 5. Click Save.

You can also define Check Many Options for specific flows. For more information, see [Configuring Custom Settings for Different Flows](#page-163-0).

## To add the Confirm Option Selection button on the Configuration page

Follow the steps mentioned in the "To configure action buttons on the Summary panel on the Configuration page" section in [Configuring Display Actions Settings](#page-477-0) to add the Confirm Option Selections button on the Configuration page.

## Configuring Express Proposal

Express Proposal allows the Sales rep to finalize the cart, select a template and generate the quote, email the document to the customers, and mark the quote as presented, in one place. The feature is invoked upon the click of the Express Quote button on the Catalog or Cart page, which must be added by configuring Display Action Settings in Config Settings. CPQ executes the following tasks when the Sales rep clicks the Express Quote button:

- Finalize the proposal in asynchronous mode.
- Generate the proposal in the desired template in PDF format.
- Email the proposal to the Quote Owner.
- Mark the proposal as presented.

You can configure the feature in either:

- Single-click mode: to execute the abovementioned tasks automatically or
- Prompt mode: to prompt the Sales rep to modify the task execution on a popup.

You can use the showDetails parameter in the Action Page column to drive the mode in which feature is executed. CPQ executes the feature differently for a different value of the showDetails parameter, which is described in the table below:

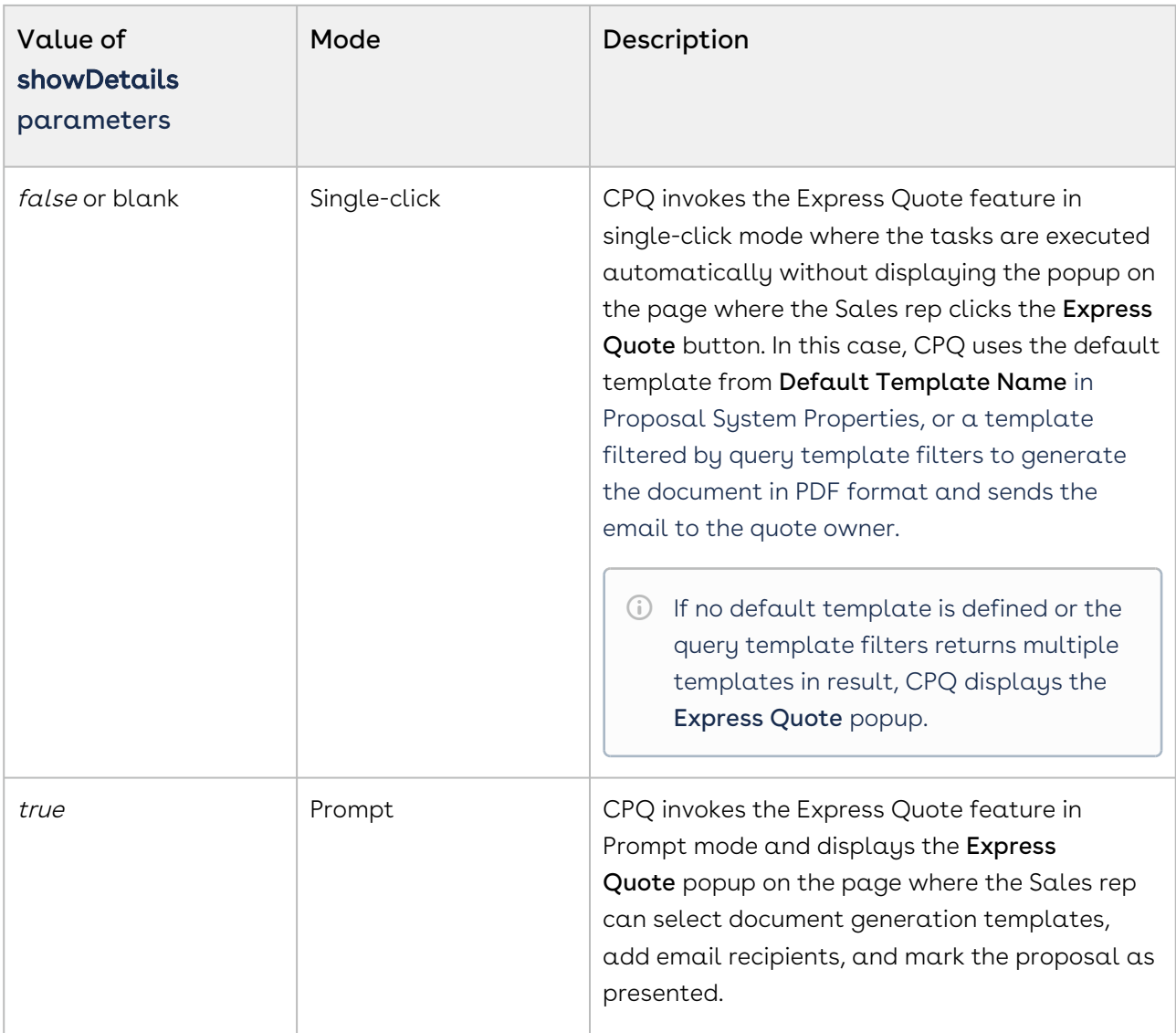

For more information on where to add the Express Quote button and define the showDetails parameter, see [Configuring Display Actions Settings](#page-477-0).

For more information on how to use the express proposal, see [Using Express Proposal](https://documentation.conga.com/display/CPQ/.Using+Express+Proposal+vSeptember-22).

# Managing Translation of Fields and Values in Different Language

You can use this feature to display translated field labels when the user belongs to a different locale. Multi-Language support is available for out-of-the-box field names, picklist values, button labels, custom labels, and error messages.

You must follow different sets of instructions to translate Salesforce standard fields and Conga CPQ field values.

This section describes the following topics:

- [Translating CPQ Record Values](#page-666-0)
- [Translation of Field Labels](#page-669-0)

## <span id="page-666-0"></span>Translating CPQ Record Values

Conga CPQ provides the ability to translate the records to other languages. You can use this functionality to display translated values of the following type of records:

- Product
- Category and Option Group

For Sales reps using the org in a locale other than English, you can translate the values as necessary and display them on the Catalog, Configuration, and Cart pages. To translate the values you must add the translated text in the corresponding translation-related list for each record. For example, you must add translated text of the product field details in the Product Translation related list for each product.

 $\textcircled{\tiny{1}}$  If you want to translate the custom fields you have created on the Product or Category object, you must create custom fields with the same API names on the Product Translation or Category Translation object as well. After you create the fields, you must add those fields in the Product Translation or the Category Translation edit pages layout.

## Translating Product Details field value

You must translate the information in the product details field values in the desired language and add them to the Product Translation related list for each product.

## To add translated information in the Product Translation related list

- 1. In Salesforce Classic UI, go to App Menu > **Apttus Products Setup > Products**.
- 2. Open the product for which you want to add translated information.
- 3. Under Product Translations related list, click New Product Translation
- 4. Fill in the following details.

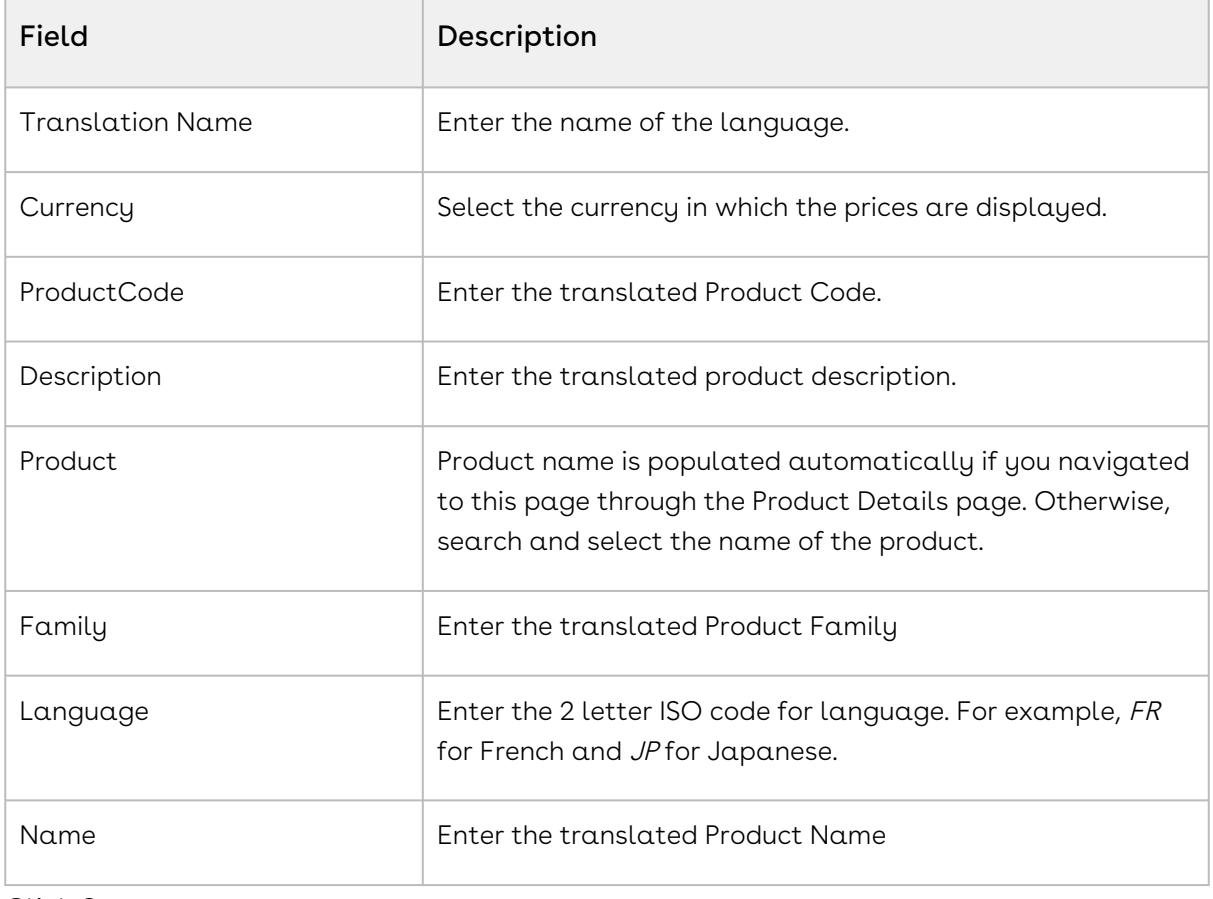

5. Click Save.

## Translating Category Details field value

You must translate the information in the category, sub-category, and option groups detail field values in the desired language and add them to the Category Translation related list for each record.

## To add translated information in the Category Translation related list

- 1. In Salesforce Classic UI, go to App Menu > **Apttus Products Setup > Category**.
- 2. Open the category, sub-category, or option group record for which you want to add translated information.
- 3. Go to the Category Hierarchy associated with the record you opened.
- 4. Under Category Translations related list, click New Category Translation
- 5. Fill in the following details.

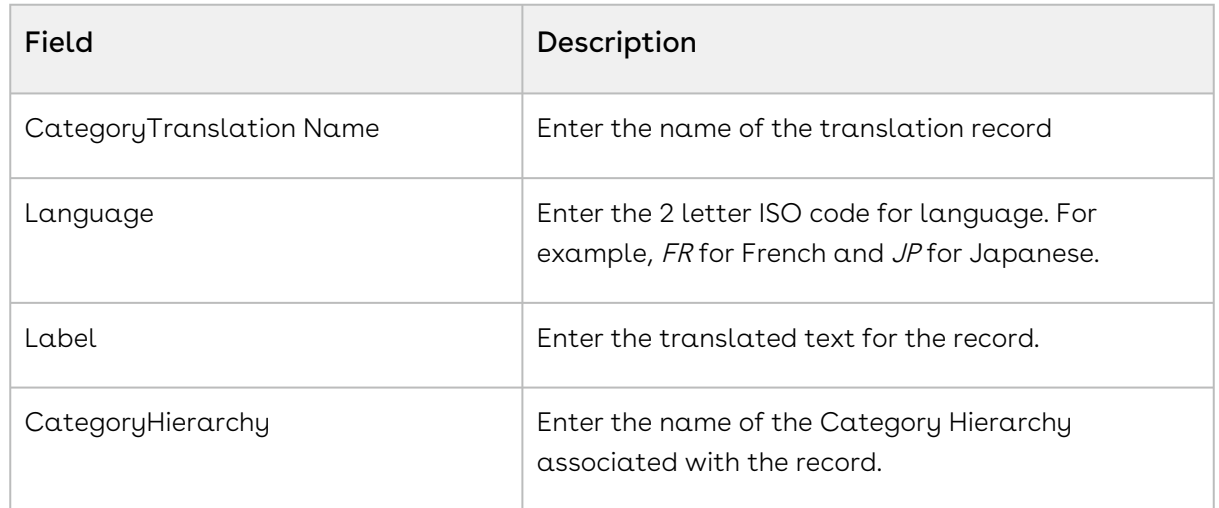

6. Click Save.

## Translate Field Values on the Cart page

Unlike the Catalog and Configuration page, the Cart page retrieves values of fields from the Line Item object. To display the translated details on the Cart page, you must create formula fields on the Line Item object to enable CPQ to use the translated details from the Product Translation and Category Translation object.

### To create a formula field in the Line Item object

- 1. Go to Setup > App Setup > Create > Objects and select Line Item
- 2. Under Custom Fields & Relationships section, click New.
- 3. Select **Formula** from the Field Type.
- 4. Click Next.
- 5. In Field Label, enter the name of the Product or Category field for which you want to translate the values.
- 6. Click the Field Name textbox, the value is populated automatically.
- 7. From Formula Return Type, select Text.
- 8. Click Next.
- 9. Enter the formula to return the text value of the product field value of which has to be translated. For example, if you want to display the field value of Product Type on the cart, enter

TEXT(Apttus\_Config2\_\_ProductId\_\_r.Apttus\_Config2\_\_ProductType\_\_c).

- 10. Establish field-level security and click Next.
- 11. Select appropriate page layouts where you want to add this field.
- <span id="page-669-0"></span>12. Click Save.

## Translation of Field Labels

You can use this feature to translate the field labels. There are threes types of fields in a CPQ org, namely standard, custom, and CPQ managed package fields. You must follow different steps to translate the different types of fields.

This section describes the following topics:

- [Translating Standard and Custom Field Labels](#page-669-1)
- [Translating and Overriding Managed Packaged Field Label](#page-671-0)
- [Using Translated Picklist Values in Document Generation](#page-675-0)

## <span id="page-669-1"></span>Translating Standard and Custom Field Labels

You can configure translation for out-of-the-box field names, picklist values, button labels, and error messages directly in the Translation Workbench. For custom label translation, you must upload Salesforce Translation File. Follow the steps below to configure the translation of content.

## To configure Translation Workbench for translating the label data

- 1. Go to Setup > Administration Setup > Translation Workbench > Translation Language Settings.
- 2. Click Add button.
- 3. Select language in the Language dropdown.
- 4. Select Active to activate the language.
- 5. Under Identify Translators for this Language, you must define User who can be the translators. Select a User from Available List and click Add.
- 6. Click Save.

### To change the language at the profile level

- 1. Go to Setup > Manage Users > Users.
- 2. Click Edit next to the desired profile.
- 3. Under the Locale Settings, change the value in the Language field and click Save.

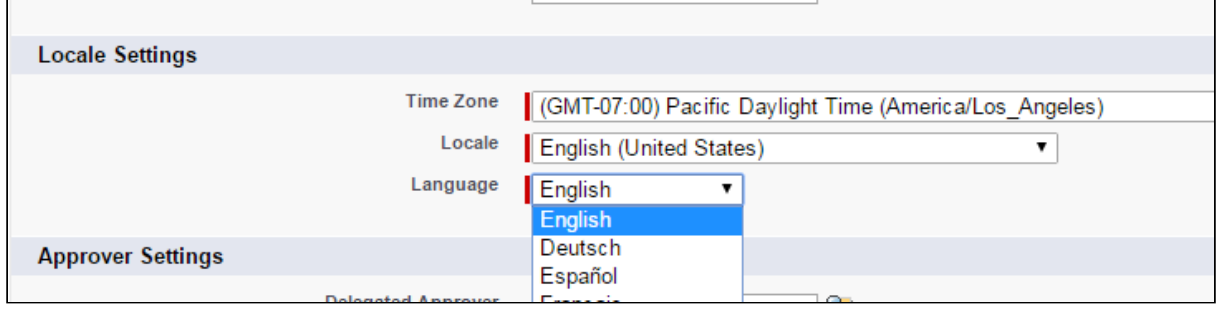

You must modify the Language field to match the Language field in the Product Translation and Category Translation records. CPQ only displays the translated details when the Language field matches in both the records. However, the Locale itself is not a criterion.

#### To mass upload translations for custom labels

You need to upload a new Salesforce Translation File (STF) through the Translation Workbench to translate customer labels

- 1. Go to Setup > Administration Setup > Translation Workbench > Export
- 2. Select Bilingual.
- 3. Click Export as STF

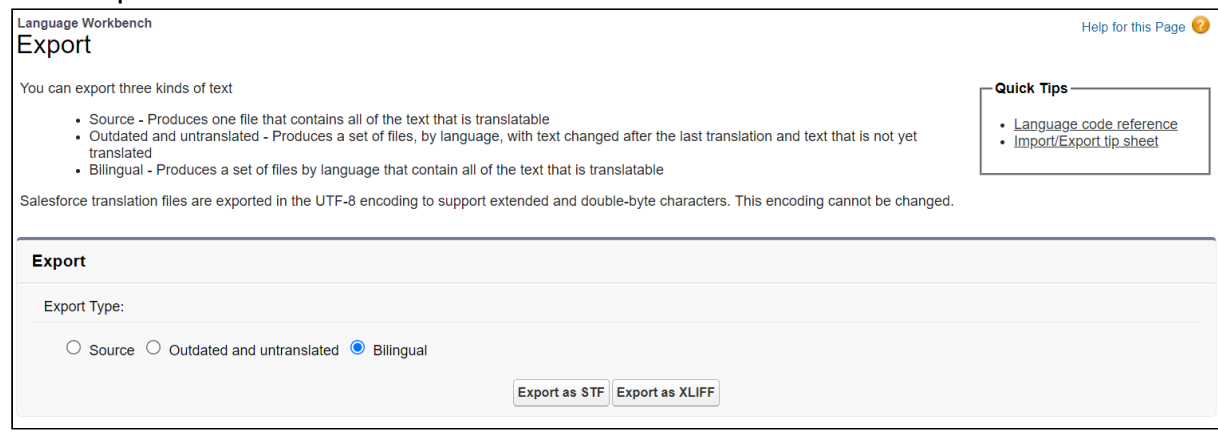

- 4. Translate the STF (non-translated items will show up in English).
- 5. Go to Setup > Translation Workbench > Import
- 6. Click Choose File.
- 7. Select the translated STF file.
- 8. Click Import.

You can translate the field labels to the desired language.

#### To translate an individual custom label

- 1. Go to Setup > Create > Custom Labels.
- 2. Search and open the label you want to translate. The system displays the Custom Label Detail page.
- 3. Click the button, New Local Translations/Overrides in the Local Translations/ Overrides section. The system displays the New Translation page.
- 4. Select the appropriate language from the drop-down.
- 5. Enter the Translation Text as an Add-on in the text box.
- <span id="page-671-0"></span>6. Click Save.

## Translating and Overriding Managed Packaged Field Label

By default, CPQ provides the labels in English and Japanese language. You must use the Override feature to customize the labels of components for CPQ managed package objects in English and Japanese. Whereas, you must use the Translate feature to translate the labels to any other language. Follow the steps below based on the task you want to acheive.

## To override CPQ labels in English and Japanese languages

- 1. Go to Setup > Administration Setup > Translation Workbench > Override.
- 2. Define the fields based on the below description.

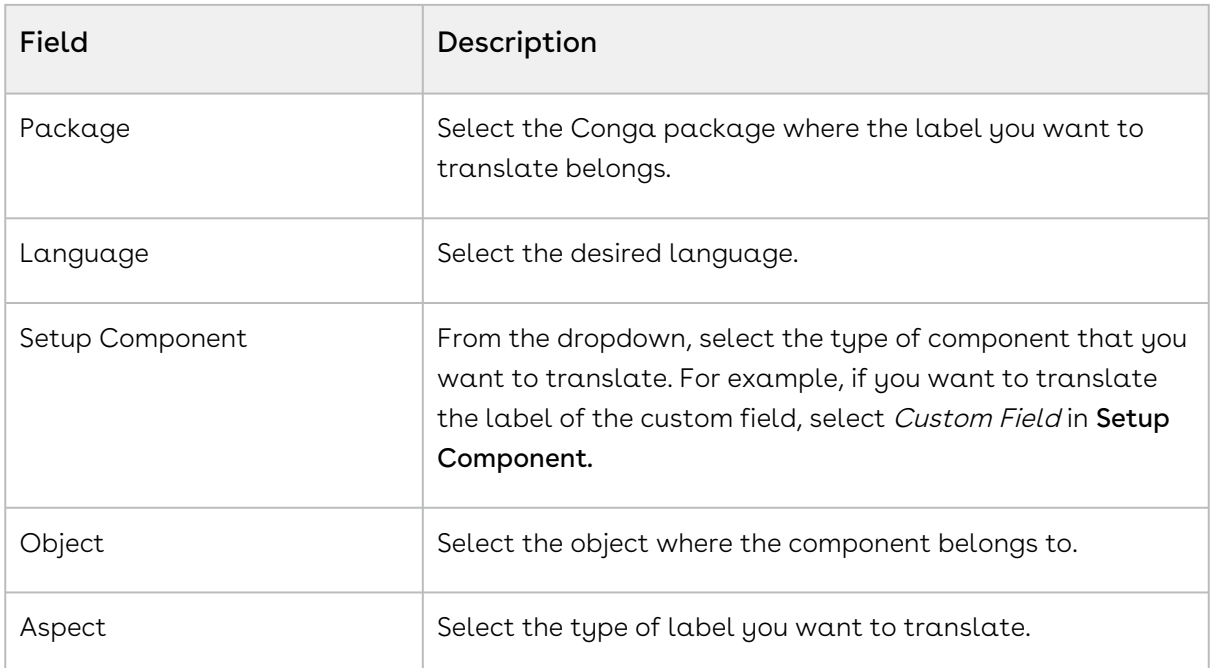

- 3. Find the label that you want to translate and add the translated text of the label in the Field Label Override column in the respective row.
- 4. Click Save.

## To translate CPQ labels to languanges other than English and Japanese

- 1. Go to Setup > Administration Setup > Translation Workbench > Translate.
- 2. Define the fields based on the below description.

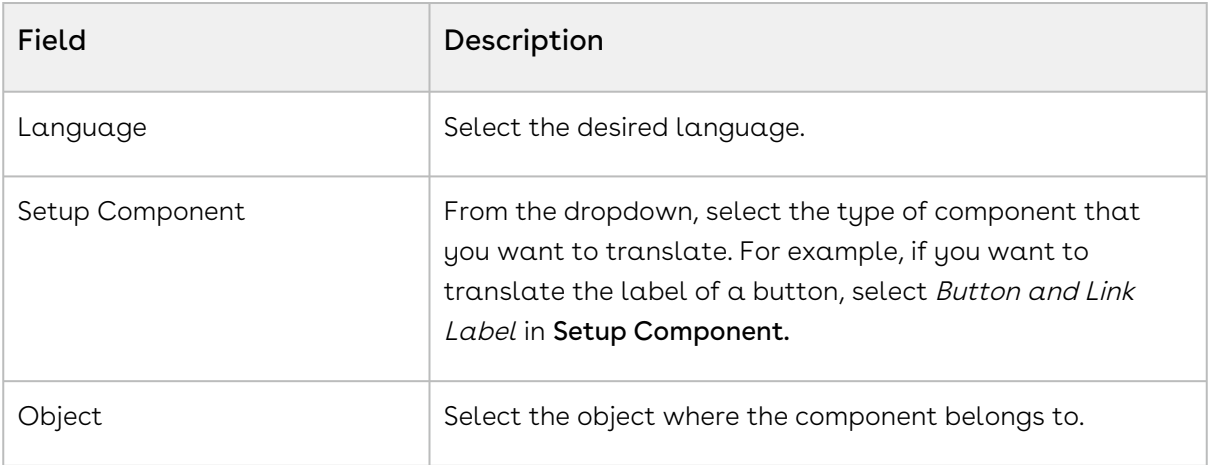

- 3. Find the component label that you want to translate and enter the translated text of the label in the Field Label Override column in the respective row.
- 4. Click Save.

#### Use Case: Overriding Label of a Button

In the scenario where you want to change the label of a CPQ managed package components. For example, you need to override the label of the field Hierarchy Manager button to Category Manager. Follow the steps below.

- 1. Go to Setup > Administration Setup > Translation Workbench > Override.
- 2. Define the fields based on the below description.

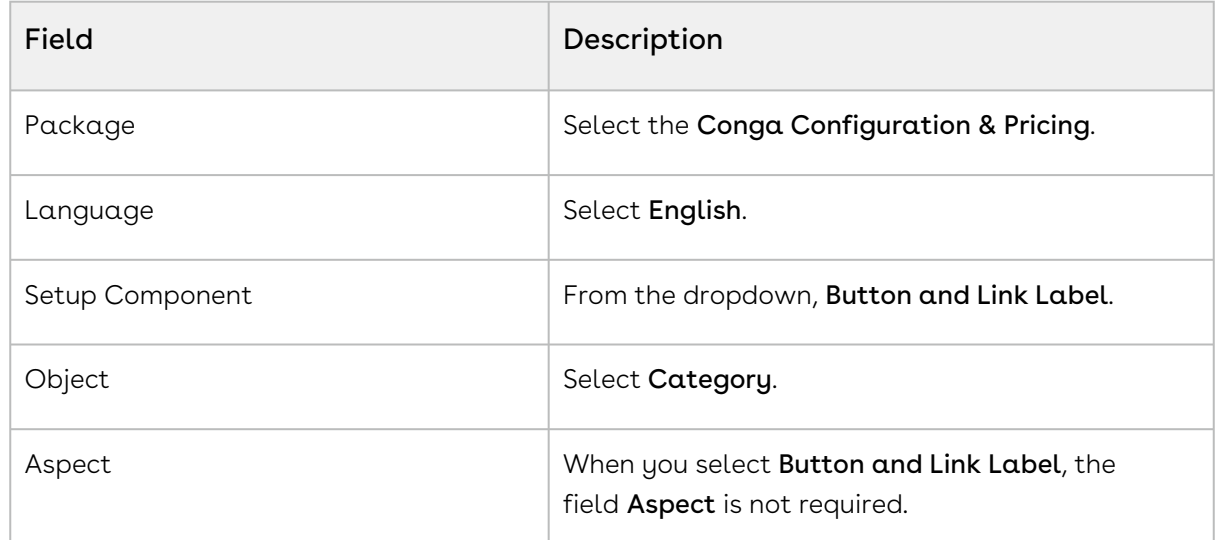

- 3. Find the label Hierarchy in the Master Button or Link Label.
- 4. Enter Category Manager in the Field Label Override column in the respective row.

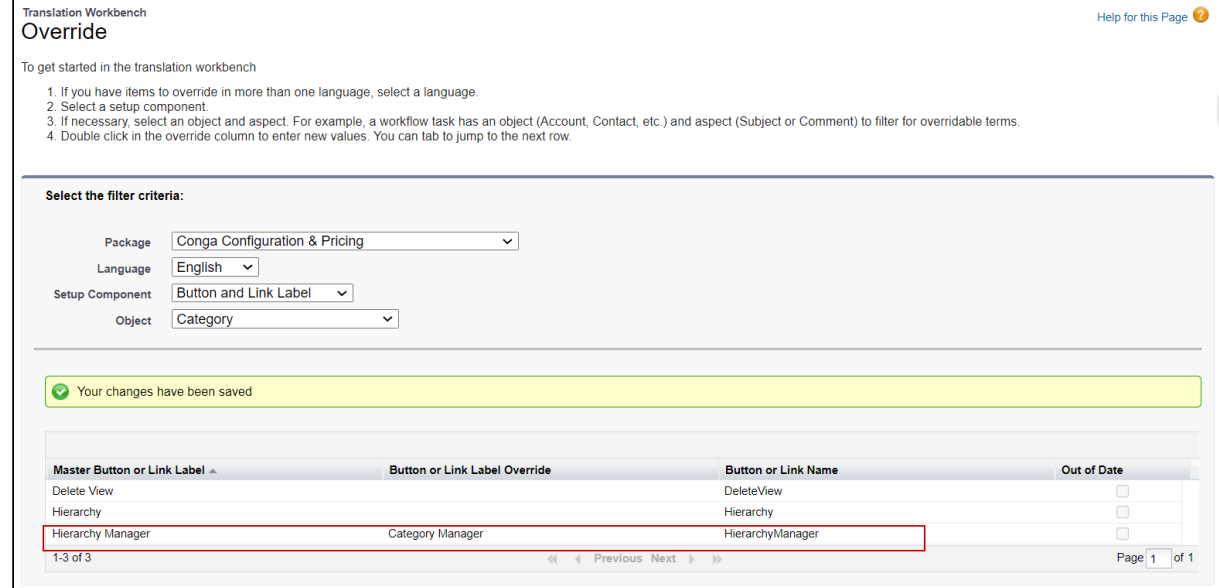

5. Click Save.

The overridden value is displayed on the Category Detail page.

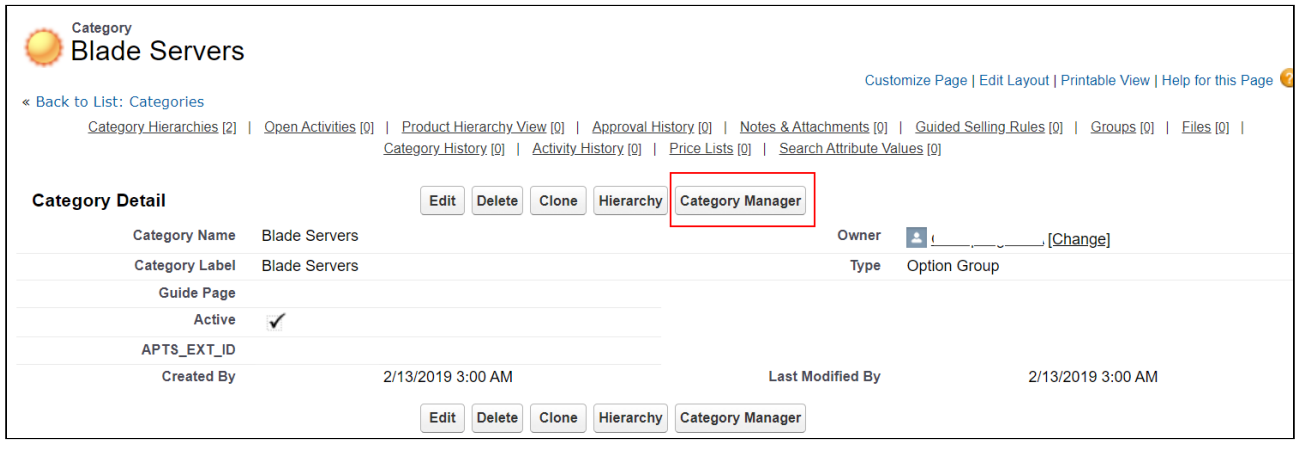

### Use Case: Translating Label of a Button

In the scenario where your company has a base in the European regions and you need to translate the field labels in French for the Sales Rep working in a French locale. For example, you need to translate the label of the field Hierarchy Manager button to french. Follow the steps below.

- 1. Go to Setup > Administration Setup > Translation Workbench > Override.
- 2. Define the fields based on the below description.

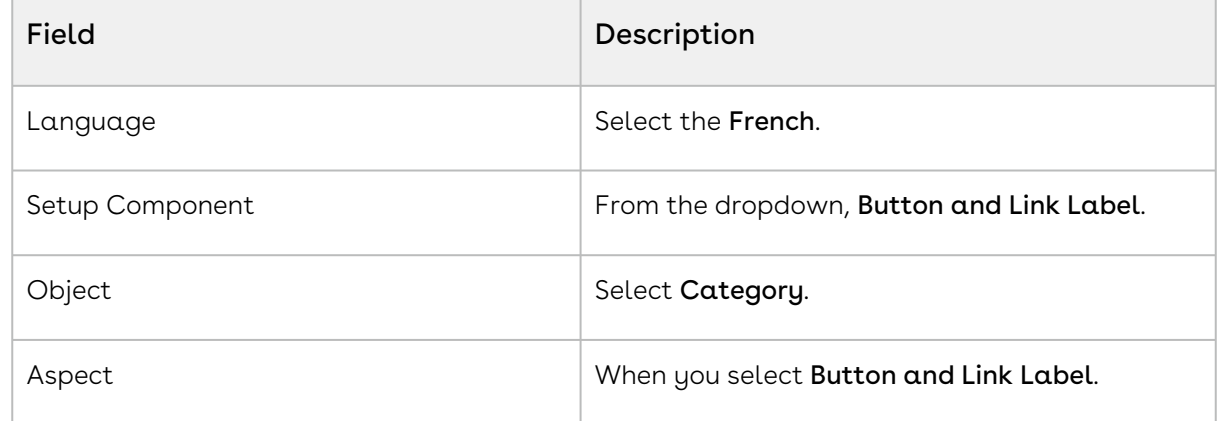

3. Find the label Hierarchy in the Master Button or Link Label.

4. Enter the translated text of the label in the Field Label Override column in the

#### respective row.

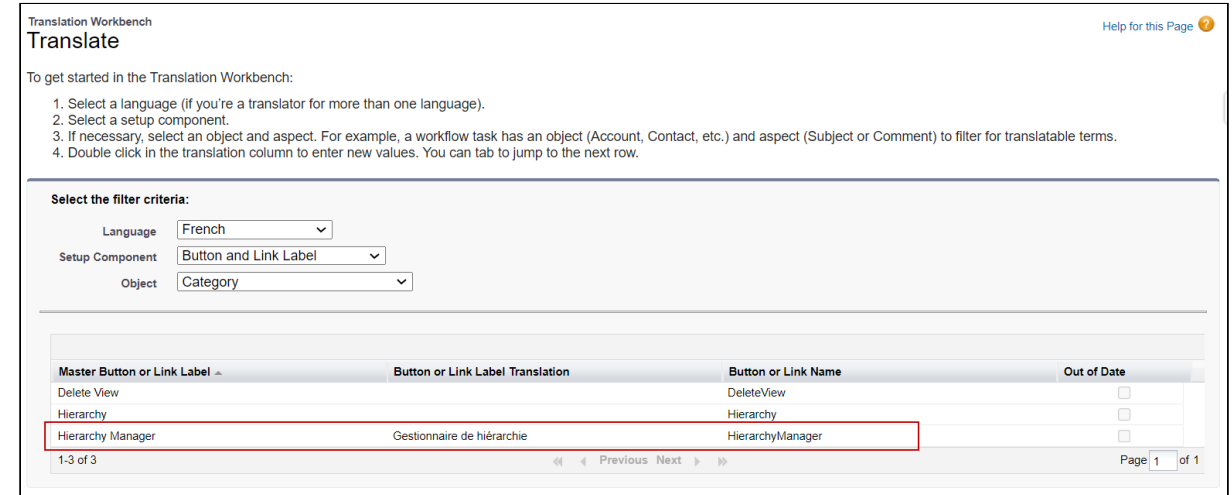

5. Click Save.

The translated value is displayed on the Category Details page.

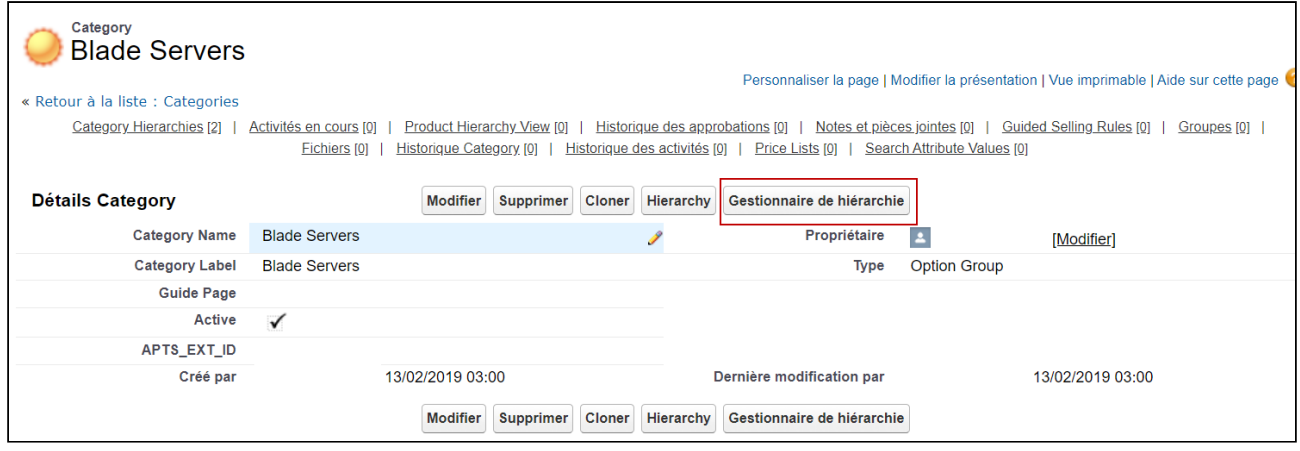

## <span id="page-675-0"></span>Using Translated Picklist Values in Document Generation

You can enable non-English users to get translated values of picklist during document generation. To achieve this, you must set the APTS\_TranslatePickValuesInDocs admin setting to true. If you do not configure this admin setting or set it to false, CPQ uses the values defined in English in the generated document instead of the translated values.

## To enable use of translated picklist values in document generation

- 1. Go to All Tabs > Admin
- 2. Click New, to create a new record.
- 3. Fill in the following details

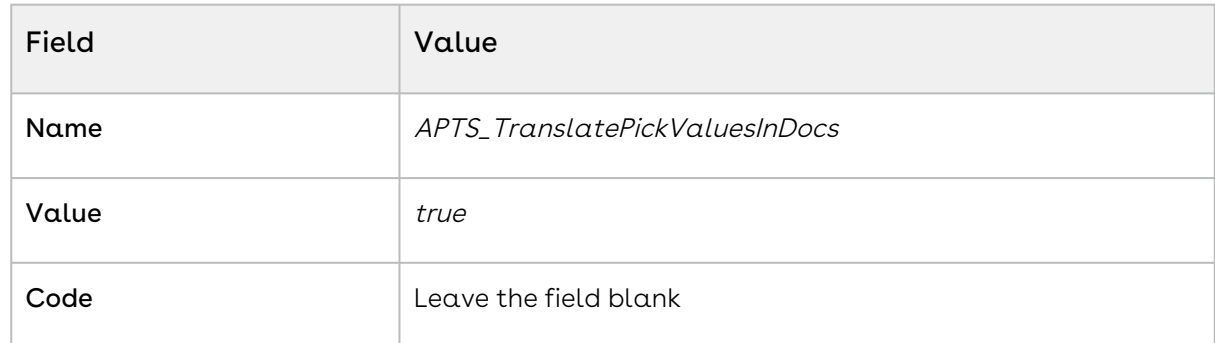

4. Click Save.

# Customizing CPQ Using Callbacks

Callbacks provide you with a mechanism to apply custom logic on different components of CPQ like line items, Cart page, Catalog page at run-time. For example, you can apply custom pricing or validation on the line items in the cart using Pricing Callback Class and Validation Callback Class. Callbacks are implemented using interfaces that are specific to each callback. These interfaces have various methods you can use to achieve your task. You must implement the interface in an Apex class and within that Apex class, you must configure your custom logic using the methods of the interface. Once you implement the interface, register that Apex class in Custom settings to invoke the callback class on runtime.

# To register Callback Class in Custom Settings

To use the Callback Class you created in Apex Classes you must register the Callback Class in the Config Custom Classes Custom Settings. Follow the steps below to register the Callback Class

- 1. Go to Setup > Develop > Custom Settings.
- 2. Click Manage next to Config Custom Classes.
- 3. Click Edit next to the Config Custom Classes dataset.
	- Avoid creating multiple datasets. Only create a new dataset if the Config Custom Classes dataset is missing. You must create a new entry with the name Config Custom Classes.
- 4. Enter the name of the custom Apex class next to the Callback you implemented.
- 5. Click Save.

In this section the following Callbacks are described:

- [Display Action Callback Class](#page-678-0)
- [Product Filter Callback Class](#page-679-0)
- [Option Filter Callback Class](#page-681-0)
- [Adjustment Line Item Callback Class](#page-682-0)
- [Validation Callback Class](#page-685-0)
- [Pricing Callback Class](#page-689-0)
- [Pricing Extension Callback Class](#page-695-0)
- [Product Attribute Callback Class](#page-699-0)
- [Related Pricing Callback Class](#page-702-0)
- [Asset Line Item Callback Class](#page-704-0)
- [Asset Renewal Custom Callback Class](#page-715-0)
- [Revalidation Callback Class](#page-717-0)
- [Action Params Callback Class](#page-721-0)
- [Action Invoker Callback Class](#page-725-0)
- [Action Callback Class](#page-726-0)
- [Cart Approval Callback Class](#page-737-0)
- [Deal Optimizer Callback Class](#page-737-1)
- [Adjustment Spread Callback Class](#page-738-0)
- [Lifecycle Callback Class](#page-740-0)
- [Tax Callback Class](#page-745-0)
- [Formula Callback Class](#page-745-1)
- [Metadata Callback Class](#page-745-2)
- [Recommendation Callback Class](#page-745-3)
- [Advanced Approval Callback Class](#page-746-0)

## <span id="page-678-0"></span>Display Action Callback Class

Display Action Callback provides you a mechanism to disable any of the action buttons on the cart. Following are few examples of custom buttons that you can disable:

- Abandon
- Approvals
- Generate
- Quick Save

To use the Display Action Callback you must create a custom Apex class that implements the Apttus\_Config2.CustomClass.IDisplayActionCallback interface and register the custom apex class with Display Action Callback Class. You must write your custom logic in the custom apex class.

The following methods are available in the Apttus\_Config2.CustomClass.IDisplayActionCallback interface:

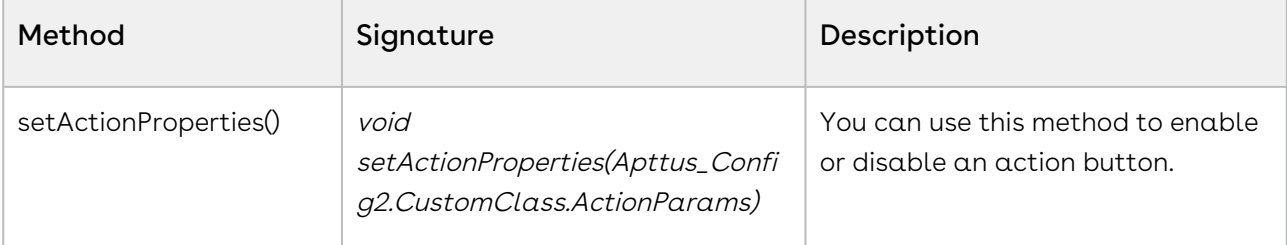

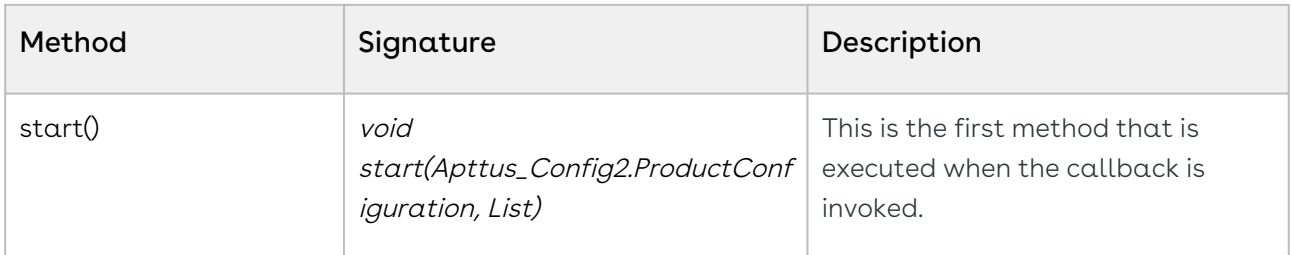

#### Example

This is just a sample callback custom class to hide the visibility of the Abandon and Generate action buttons on the cart page. You may change the custom class to fit your business requirements

```
global with sharing class SampleDisplayActionCallback implements
 Apttus_Config2.CustomClass.IDisplayActionCallback{
     List<Apttus_Config2.DisplayActionInfo> displayActions;
     global void start(Apttus_Config2.ProductConfiguration cart, 
List<Apttus_Config2.DisplayActionInfo>displayActions){
         this.displayActions = displayActions;
     }
     global void setActionProperties(Apttus_Config2.CustomClass.ActionParams 
actionParam){
         for (apttus_config2.DisplayActionInfo action : displayActions) {
             if(action.ActionSO.Apttus_Config2__ActionName__c == 'Abandon'){
                 action.isEnabled = false;
 } 
             if (action.ActionSO.Apttus_Config2__ActionName__c == 'Generate'){
                 action.isEnabled = false;
             }
          }
      }
}
```
## <span id="page-679-0"></span>Product Filter Callback Class

Product Filter Callback provides you a mechanism to control the visibility of products on the catalog page based on custom criteria that you define. You can define entry criteria to determine whether a product in a price list should be filtered to a certain subset of the full list. You can define the criteria to select standalone products and option products as well.

When you click Configure Products from a Quote/Proposal or Add More Products from the Cart, the CPQ checks whether the criteria are applicable for the specific price list.

To use the Product Filter Callback you must create a custom Apex class that implements the Apttus\_Config2.CustomClass.IProductFilterCallback interface and register the custom apex class with Product Filter Callback Class. You must write your custom logic in the custom apex class.

The following methods are available in the Apttus\_Config2.CustomClass.IProductFilterCallback interface:

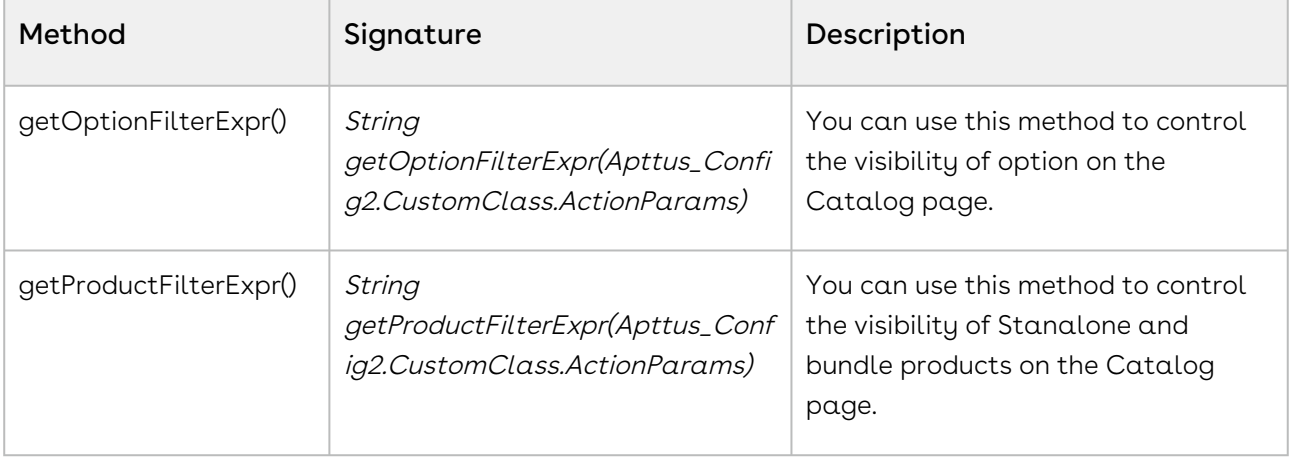

#### Example

This is just a sample callback custom class to control the visibility of products on the Catalog page. The following only filter the Catalog products having color Red and the options products having color Green. You may change the custom class to fit your business requirements.

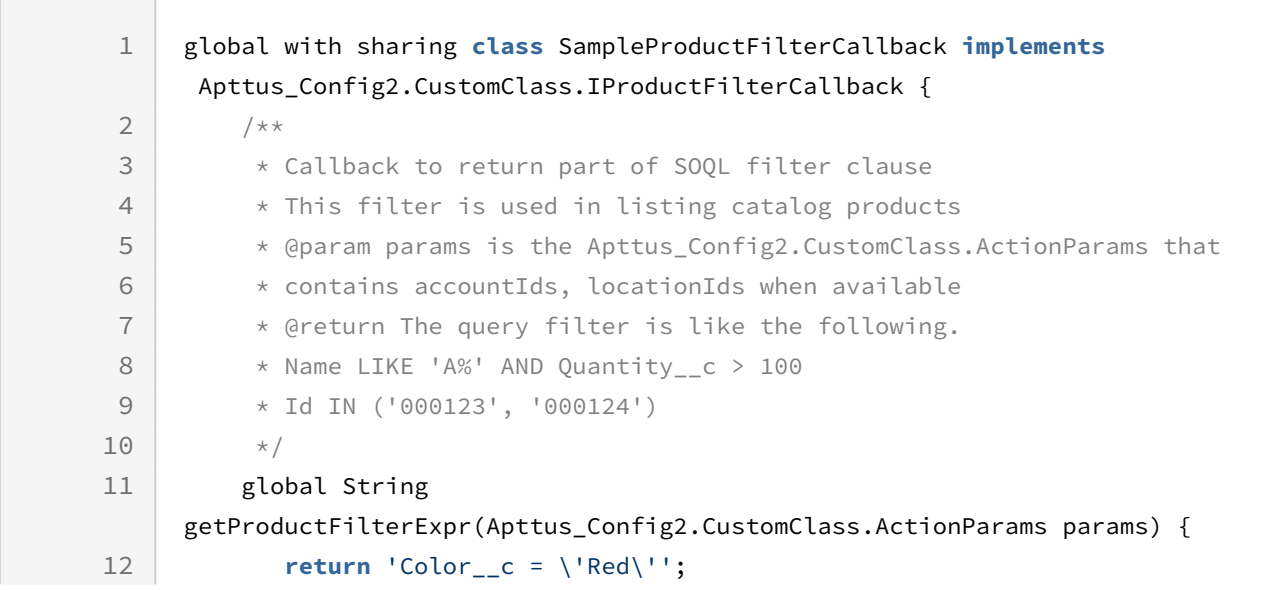

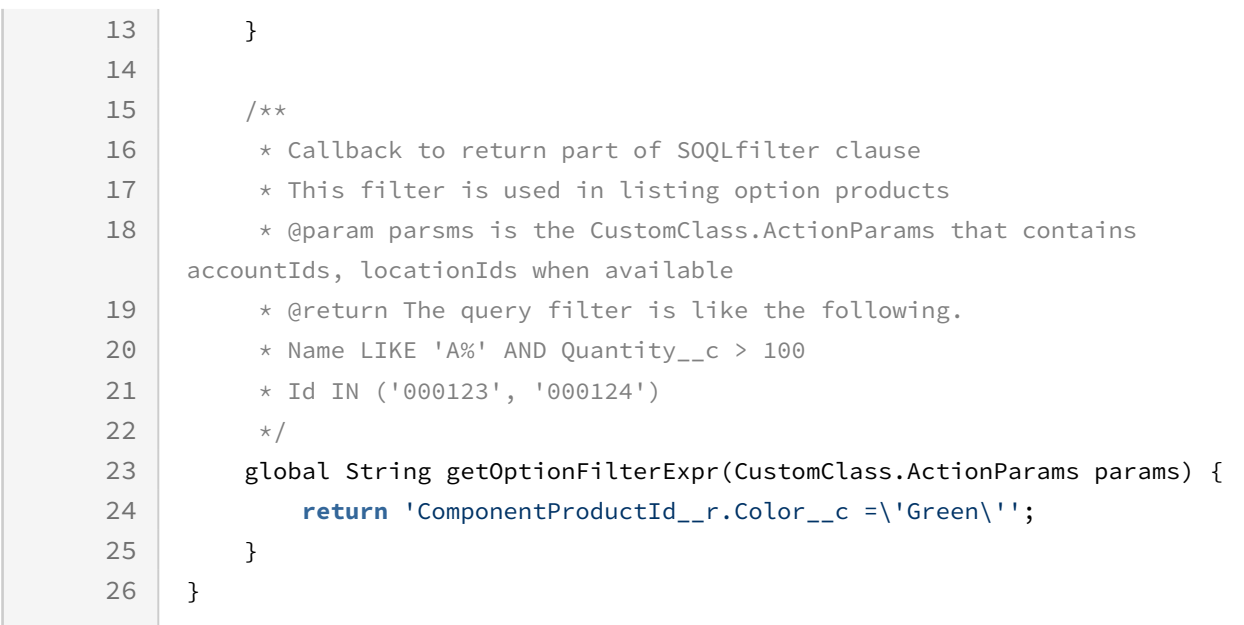

## <span id="page-681-0"></span>Option Filter Callback Class

Option Filter Callback provides you with a mechanism to control the visibility of the option products on the Configuration page based on the custom logic that you define.

The callback is executed in the following scenarios:

- $\cdot\,$  when you click  $\mathsf{Config}$ ure on the Catalog page
- $\cdot$  when the configuration of the product is pending and you click the wrench icon (  $\blacktriangleright$  ) on the Cart page.

When callback is invoked, CPQ excludes the option products on the Configuration page.

Default options and options included based on constraint rules are also hidden when the Option Filter Callback is used to hide options. In the scenario, where all the case all the options in an option group are hidden, the option group is also hidden on the Configuration page.

To use the Option Filter Callback you must create a custom Apex class that implements the Apttus\_Config2.CustomClass.IOptionFilterCallback interface and register the custom apex class with Option Filter Callback Class. You must write your custom logic in the custom apex class.

The following methods are available in the Apttus\_Config2.CustomClass.IOptionFilterCallback interface:

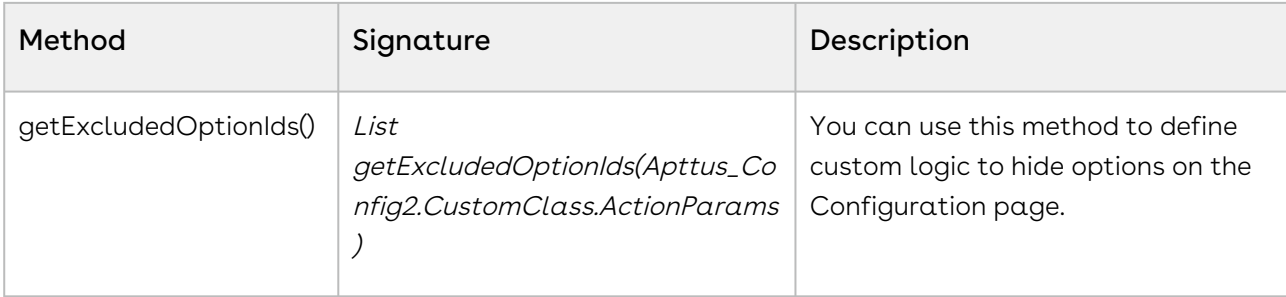

#### Example

This is just a sample callback custom class to control the exclusion of option products on the catalog page. The following custom code only removes a few option products. You may change the custom class to list out the ID of option products to fit your business requirements.

```
global with sharing class SampleOptionFilterCallback implements
 Apttus_Config2.CustomClass.IOptionFilterCallback {
     /**
      * Callback to return option IDs which are to be excluded from the bundle
     * This filter is used when we configure a bundle.
      * @param params is the CustomClass.ActionParams that contains bundleId and 
productIds
      * @return List of option product IDs which will be excluded
     \star/ global List<ID> getExcludedOptionIds(Apttus_Config2.CustomClass.ActionParams 
params) {
         //return new List<ID>{ <18 CHARACTER PRODUCT ID> };
         //Example for returning THREE products to be excluded:
             return new List<ID>{ '01t3C000000DVwh', '01t3C000000DVwm','01t3C000000DVw
w'};
         //Example for returning ONE product to be excluded:
         // return new List<ID>{ 01t50000004nmL1YYX'};
     } 
}
```
## <span id="page-682-0"></span>Adjustment Line Item Callback Class

Adjustment Line Item Callback allows you to write custom logic to auto-create or autodelete adjustments for the line items. For example, once a product is added to cart, some adjustments need to be auto-included based on the account contract or other terms. In

such a case, you can use Adjustment Line Item callback to automate this process. When you apply an adjustment on a proposal, the callback will overwrite manual adjustments.

Agents can change the discounts anytime and that will not reflect on the cart. Agents cannot do this manually per line item, so we have given the custom page for them to manage the discounts.

To use the Adjustment Line Item Callback you must create a custom Apex class that implements the Apttus\_Config2.CustomClass.IAdjustmentLineItemCallback2 interface and register the custom apex class with Adjustment Line Item Callback Class. You must write your custom logic in the custom apex class.

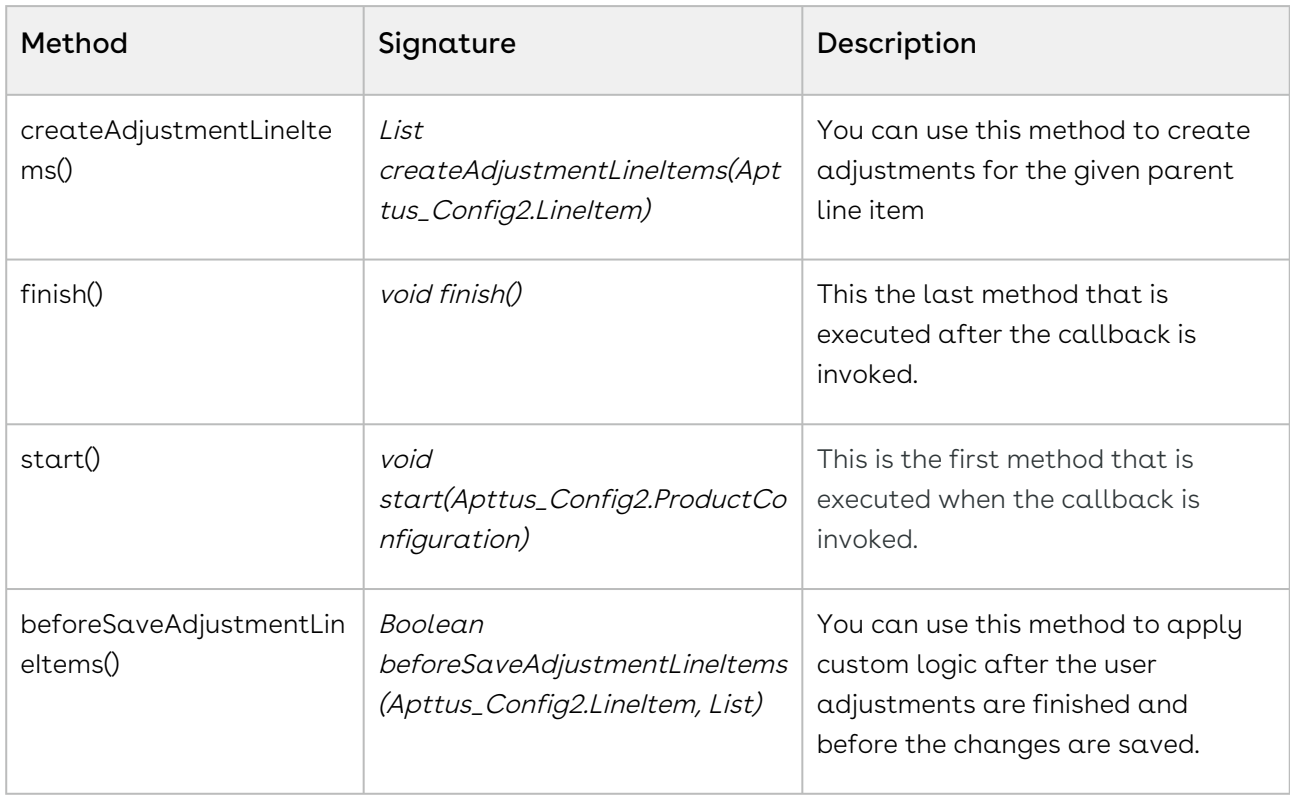

The following methods are available in the Apttus\_Config2.CustomClass.IAdjustmentLineItemCallback2 interface:

#### Example

The given code example implements *createAdjustmentLineItems()* method to create new adjustment line items using the IAdjustmentLineItemCallback2 interface.

1 global with sharing **class** SampleAdjustmentCallback **implements** Apttus\_Config2.CustomClass.IAdjustmentLineItemCallback, 2
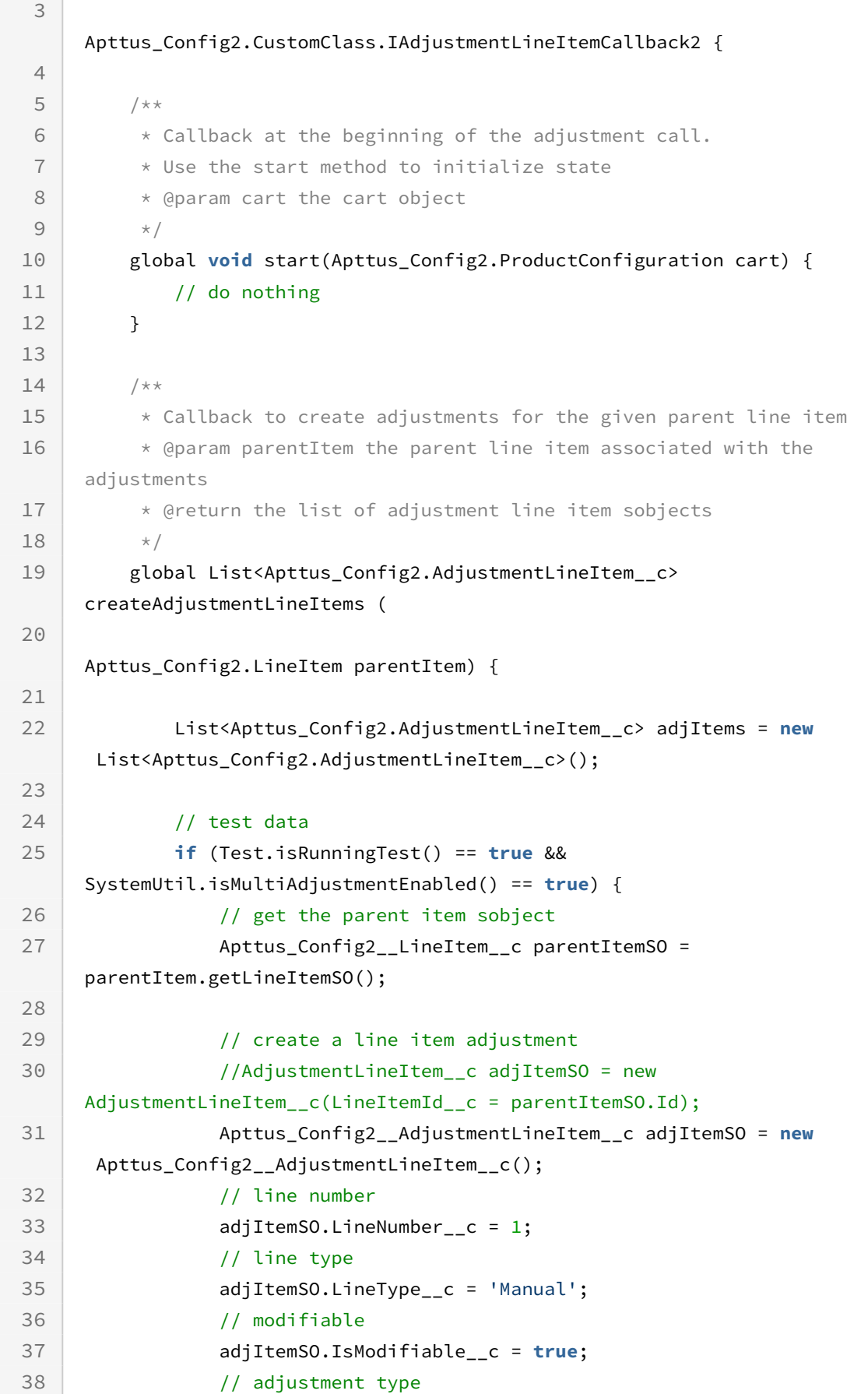

```
39 adjItemSO.AdjustmentType__c = '% Discount';
40 // adjustment amount
41 adjItemSO.AdjustmentAmount_c = 10;
42 // adjustment applies to
43 adjItemSO.AdjustmentAppliesTo__c ='Starting Price';
44 
45 adjItems.add(adjItemSO);
46 }
47 return adjItems;
48 }
49 /**
          * Callback before the adjustment line items are saved after user 
    changes
50 * @param parentItem the parent line item associated with the 
    adjustments
51
          * @param adjItems the list of adjustment line items associated with 
    the save operation
52
          * @return <code>true</code> if adjustment line items were modified by 
    the callback, 
53
54 * <code>false</code> otherwise
55 * / global Boolean beforeSaveAdjustmentLineItems(Apttus_Config2__LineItem 
    parentItem, 
56
      List< 
    Apttus_Config2__AdjustmentLineItem__c> adjItems) {
57
58 return false;
59 }
60 
61 /*\star62 \rightarrow Callback after all batches of adjustment line items are processed
63 \overline{\phantom{a}} * Use the finish method to release state
64 */
65 global void finish() {
66 // do nothing 
67 }
68 }
```
## Validation Callback Class

Validation Callback provides a mechanism to implement custom validations on the line items in the cart. Validations are any constraints you define on the line item to restrict the selection of that line item based on any condition or criteria. When you define validations,

CPQ checks if the condition or the criteria is satisfied and displays an error message accordingly. For example, you can validate if the Quantity field for any product is negative and prevent the sales rep from finalizing the cart.

Validation Callback applies validation on the following aspects in the configuration:

- Line items in the cart
- Price Ramps

To use the Validation Callback you must create a custom Apex class that implements the Apttus\_Config2.CustomClass.IValidationCallback3 interface and register the custom apex class with Validation Callback Class. You must write your custom logic in the custom apex class.

The following methods are available in the

Apttus\_Config2.CustomClass.IValidationCallback3 interface:

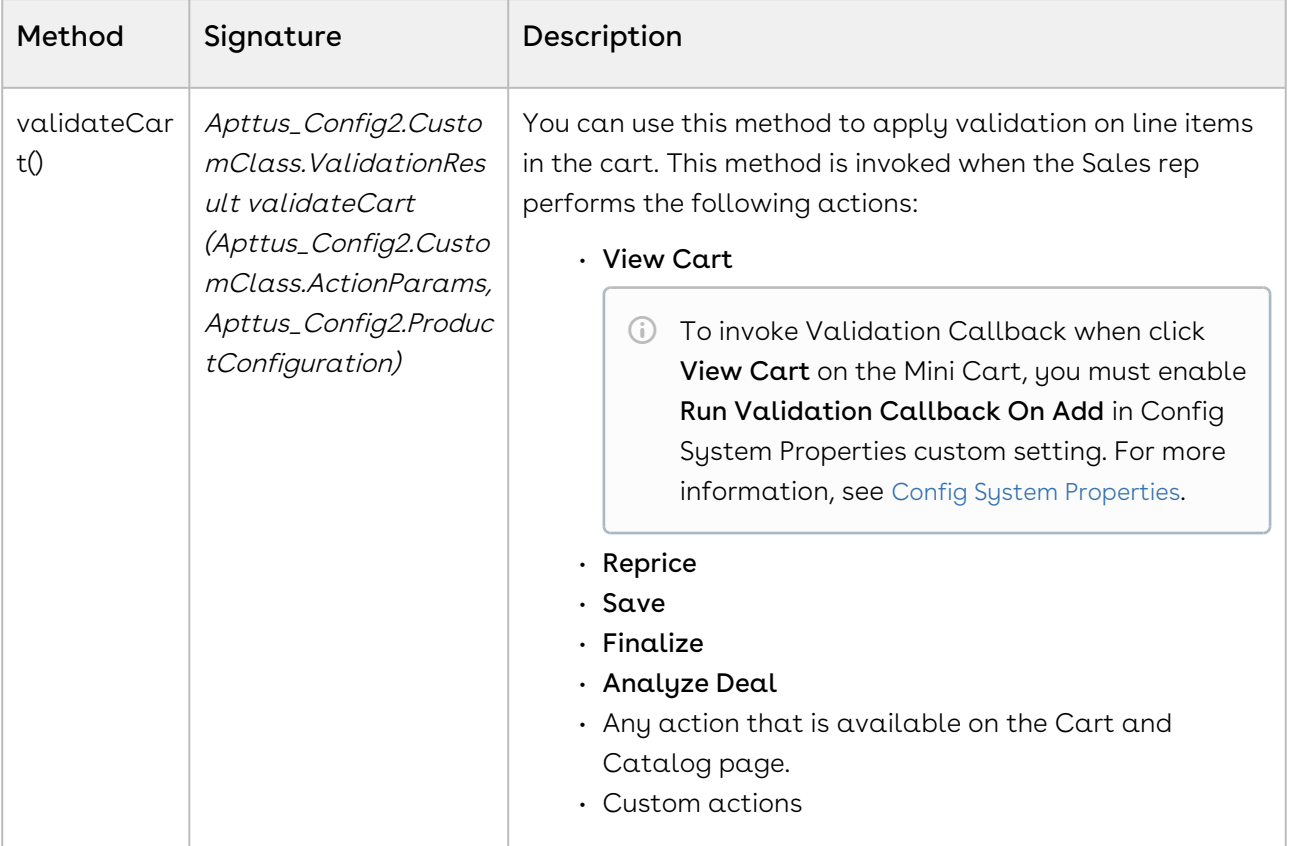

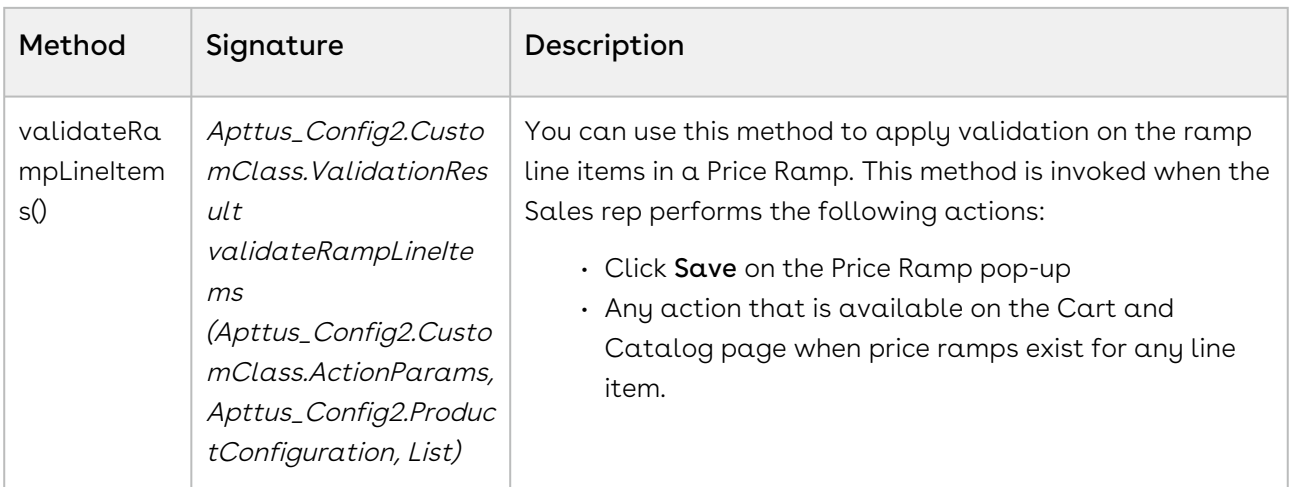

The following are examples of the custom logic you can implement using Validation example

#### Example

You can use validateCart() apply the following validations:

- $\cdot\,$  Check if the **Duration** for any product is null.
- $\cdot$  Check if the value in the **Adjustment Amount** field is negative.

The given code example implements two methods of IValidationCallback3 interface. The code sample implements the abovementioned validation using the method validateCart().

```
global with sharing class Test_ValidationCallBack_UC1 implements
  Apttus_Config2.CustomClass.IValidationCallback3 {
     global Apttus_Config2.CustomClass.ValidationResult 
validateCart(Apttus_Config2.CustomClass.ActionParams params, 
Apttus_Config2.ProductConfiguration cart) {
         system.debug('***ValidationCallBack > validateCart() > ' + cart);
         Apttus_Config2.CustomClass.ValidationResult result = new
  Apttus_Config2.CustomClass.ValidationResult(true); 
         list <Apttus_Config2.LineItem> allLines = cart.getLineItems();
         list<Apttus_Config2__LineItem__c> allLineItems = getLineItems(allLines); 
         Id configurationId;
         if(allLineItems != null) {
            configurationId = allLineItems[0].Apttus_Config2__ConfigurationId__c;
         }
```

```
Integer i = 0;
         System.debug('***ValidationCallBack > allLineItems: '+allLineItems.size() + ' 
<> ' + allLineItems);
         for(Apttus_Config2__LineItem__c lineItem : allLineItems) {
             system.debug('***ValidationCallBack > ' + (++i) + ' > lineItem : ' + 
lineItem);
             // Check if the Duration for any product is null.
             if(lineItem.Apttus_Config2__SellingTerm__c == null) {
                 result.Messages.add(new ApexPages.Message(ApexPages.Severity.ERROR, 
'Value of Duration for product : \'' + lineItem.Apttus_Config2__Description__c + '\' 
is None.'));
                 result.isSuccess = false;
 }
             // Check if the value in the Adjustment Amount field is negative.
             if(lineItem.apttus_config2__adjustmentamount__c < 0) {
                 result.Messages.add(new ApexPages.Message(ApexPages.Severity.ERROR, 
'Adjustment Amount for product : \'' + lineItem.Apttus_Config2__Description__c + '\' 
is Negative. It should be >= 0');
                 result.isSuccess = false;
 } 
         }
         return result;
     }
     global Apttus_Config2.CustomClass.ValidationResult 
validateRampLineItems(Apttus_Config2.CustomClass.ActionParams params, 
Apttus_Config2.ProductConfiguration cart,List<Apttus_Config2.LineItem> lstLI) {
         system.debug('***ValidationCallBack > validateRampLineItems() > Cart : ' + 
cart + ' \Leftrightarrow \text{lstTemp} : ' + \text{lstL} Apttus_Config2.CustomClass.ValidationResult result;
         return result;
     }
    /* Gets the list of product line items associated with the Battery line
      * @param cart the cart object
      * @return the list of line item objects
     */
     private static List<Apttus_Config2__LineItem__c> 
getLineItems(List<Apttus_Config2.LineItem> allLines) {
         list<Apttus_Config2__LineItem__c> lineItems = new
  list<Apttus_Config2__LineItem__c>();
```

```
 // iterate through the cart and get the line items matching the battery code1 
       for (Apttus_Config2.LineItem lineItemMO : allLines) {
           lineItems.add(lineItemMO.getLineItemSO());
       }
       return lineItems;
   } 
 }
```
## Pricing Callback Class

The Pricing Callback class enables you to add pricing logic to your cart that cannot be achieved by out-of-the-box pricing mechanisms, such as Price Rulesets and Price Matrices. The Pricing Callback is executed for each bundled product or standalone in the cart. A separate transaction call is initiated for each product in the cart. The Pricing Callback is invoked when you are on the cart page. The pricing callback is invoked during pricing action and executes the various methods in the BASEPRICE and ADJUSTMENT modes.

To use the Pricing Callback you must create a custom Apex class that implements the Apttus\_Config2.CustomClass.IPricingCallback3 interface and register the custom apex class with Pricing Callback Class. You must write your custom logic in the custom apex class.

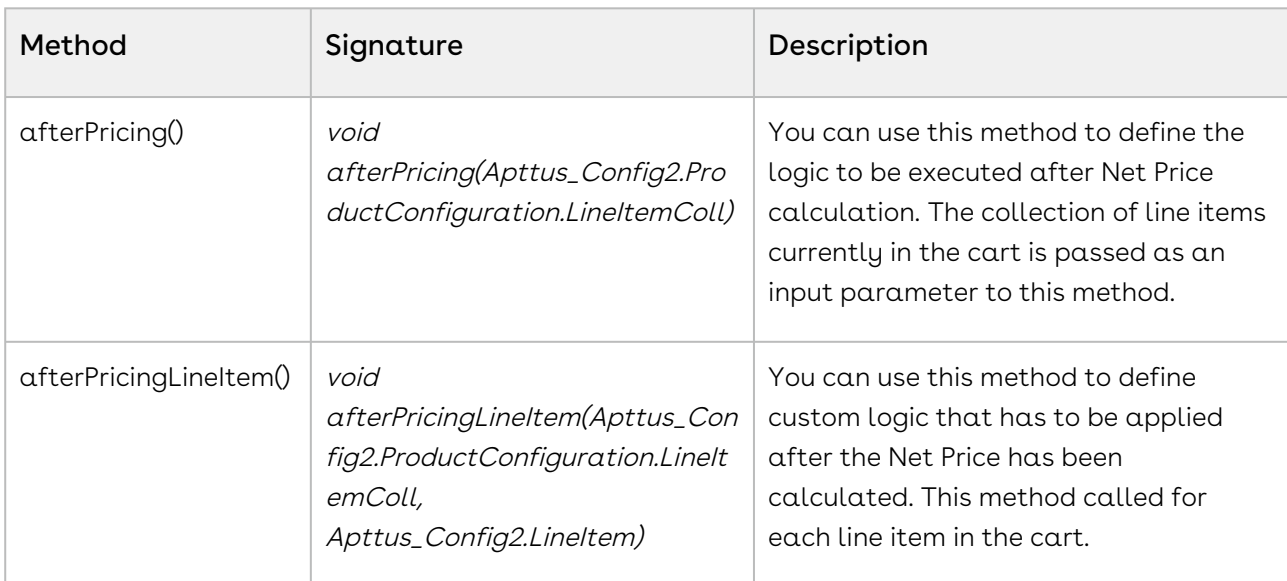

The following methods are available in the Apttus\_Config2.CustomClass.IPricingCallback3 interface:

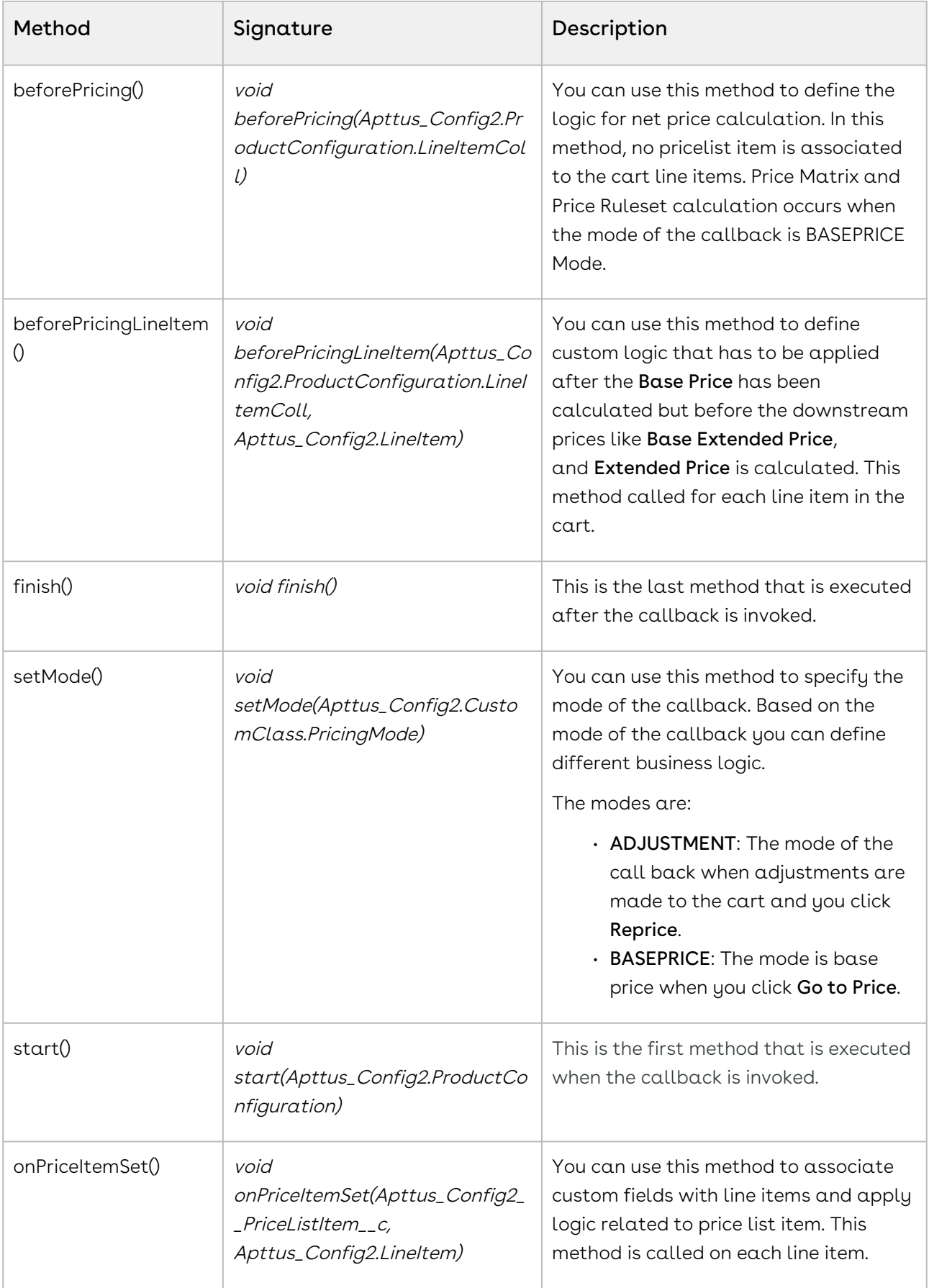

BASEPRICE mode is used primarily to set quantity, term and so on in the line item beforePricing() method. Base price mode is called for each line number. If there are two line numbers, the BASEPRICE mode would be invoked twice. The following methods in the callback are invoked during the BASEPRICE mode:

- start()
- setMode()
- beforePricing()
- onPriceItemSet()
- afterPricing()
- finish()

The line item collection in *beforePricing()* may not match the line item collection in  $after Pricing()$  if the product has multiple charge types. In this case, the afterPricing() method would have more line items. Any modification to custom fields needs to be done in the beforePricing() method.

ADJUSTMENT mode is invoked for all items (including options) in the cart after applying adjustments to compute Net Price. Only the adjusted price or the adjustment amount may be changed at this point. The following methods in the callback are invoked during the Adjustment mode:

- start()
- setMode()
- beforePricing()
- beforePricingLineItem()
- afterPricingLineItem()
- afterPricing()
- finish()

Depending on the discount applied at the group level, the *beforePricingLineItem()* and afterPricingLine/tem() may be applied at the option lines after the execution of the methods at the bundle lines level.

When you define a pricing callback, ensure that you verify the following:

- Implement the latest interface version 3 for your pricing callback class.
- Choose the correct mode for your custom logic because all or some of the methods in the class will be called during each mode.
- The most widely used modes are either BASEPRICE or ADJUSTMENT.
- It is recommended to have logic in the BASEPRICE mode only, in the *beforePricing(),* beforePricingLineItem(), afterPricing(), and afterPricingLineItem() methods.

ADJUSTMENT mode is an exception and should be reviewed with the Product team (PM, PST, Engg) before approval for implementation.

- ADJUSTMENT mode does not have all option items in Large Cart mode and hence it is preferable not to use this mode.
- $\cdot$  ADJUSTMENT mode is not executed when the parameter  $\mathsf{isCartTotalingDisabled}$  is . set to true in the Configure Products button URL.
- Any DML statement is not required. All changes related to line items are covered regardless of DML. However, if there are other object record changes then make sure that the query is not called multiple times in a single transaction of pricing. For example, if you want to compute the **Base Price** which is based on some custom logic, assign the final calculated value to Quantity, Selling Term, or any custom field on the line item.
- $\cdot$  If your logic is dependent on  $\texttt{Base Price}$  calculation, then make sure to use  $\texttt{Base Price}$ Override field of Line Item. You can put the newly computed Base Price in this field and then in the next mode, the system will take the value of Base Price from the override field to compute Extended Price and Net Price.
- $\cdot$  When you do  $\alpha$  **Reprice** on the Cart page and change any field on the line item, which is used in Price Matrix or Price Ruleset, then BASEPRICE mode will get called along with ADJUSTMENT mode. If you change fields on the line item which are not impacting Base Price Calculations (e.g. Giving 10% discount on a bundle line item), then only ADJUSTMENT mode is called.
- $\cdot \,$  Option Line Item are not be called in *beforePricingLineItem()* or *afterPricingLineItem()* methods in any mode. If you need to work on an option line item, then do it in beforePricing() or afterPricing() methods.
- If you want to write any custom logic that depends on price list item fields, then you should use onPriceItemSet() method. In this method, the system determines the corresponding price list item for a line item.
- $\cdot$  If you have queries in the callback class, it is advisable to do it in  $start()$  method so that it is not repeated for each line item in the before/after methods.
- Use of *updatePrice()* method should be avoided unless there is approval from the Product team.
- $\cdot$  The custom fields on Price List Item are not retrieved in the  $\mathsf{onPriceltemSet}$  method automatically. To auto-retrieve the custom fields in this method, the Administrator must create a new entry named APTS\_PriceListItemCustomFields in Admin. Enter the API names of the custom field of the Price List Item in the Code field separated by  $a$ comma or on a new line.

/\*\*

 <sup>\*</sup> Apttus Config & Pricing

 <sup>\*</sup> DefaultPricingCallback2

```
\star * @2011-2014 Apttus Inc. All rights reserved.
 \star/global with sharing class SamplePricingCallback2 implements
 Apttus_Config2.CustomClass.IPricingCallback3 {
      private Apttus_Config2.ProductConfiguration contextCart;
      private Apttus_Config2.CustomClass.PricingMode currentMode; 
/**
 * Callback at the beginning of the pricing call.
  * Use the start method to initialize state
  * @param cart the cart object
 \star/ global void start(Apttus_Config2.ProductConfiguration cart) {
this.contextCart = cart;
 }
/**
  * Callback to indicate the pricing mode
  * @param mode the pricing mode
 \star/ global void setMode(Apttus_Config2.CustomClass.PricingMode mode) {
 this.currentMode = mode;
 }
/**
 * Callback after the price list item is set on the given line item
  * @param itemSO the price list item associated with the line item
  * @param lineItemMO the line item
 \star/ global void onPriceItemSet(Apttus_Config2__PriceListItem__c itemSO, 
Apttus_Config2.LineItem lineItemMO){
 }
/**
 * Callback before pricing the line item collection
  * Use this method to do all required pre-processing to prepare the line items for 
pricing.
 * @param itemColl the line item collection to pre-process
\star/ global void beforePricing(Apttus_Config2.ProductConfiguration.LineItemColl itemColl) 
{
 }
```

```
/**
  * Callback before pricing the given line item in the line item collection
  * Use this method to do all required pre-processing to prepare the line item for 
pricing.
  * @param itemColl the line item collectionholding the line item
  * @param lineItemMO the line item to pre-process
\star/ global void beforePricingLineItem(Apttus_Config2.ProductConfiguration.LineItemColl 
itemColl, Apttus_Config2.LineItem lineItemMO) {
 }
/**
 * Callback after pricing the given line item in the line item collection
  * Use this method to do all required post-processing after the line item is priced
 * @param itemColl the line item collection holding the line item
  * @param lineItemMO the line item to post-process
 \star/ global void afterPricingLineItem(Apttus_Config2.ProductConfiguration.LineItemColl 
itemColl, Apttus_Config2.LineItem lineItemMO) {
 }
/**
 * Callback after pricing the line item collection
  * Use this method to do all required post-processing after line items are priced.
  * @param itemColl the line item collection to post-process
\star/ global void afterPricing(Apttus_Config2.ProductConfiguration.LineItemColl itemColl) 
{
 }
/**
  * Callback after all batches of line items are processed
  * Use the finish method to release state
\star/ global void finish() {
  }
}
```
# Pricing Extension Callback Class

You can use the Pricing Extension Callback Class to define any logic or computation you need to execute before or after the pricing is calculated for the line items. You must define the pre-pricing or post-pricing hooks in the Pricing Extension Callback. The pre-pricing and post-pricing logic are executed separately from the pricing that is calculated when the Sales rep clicks Submit for Pricing(Async) button. This allows CPQ to run the pricing without executing custom logic every time.

The pre-pricing and post-pricing logic are executed when the Sales rep clicks Pre-Price and Post-Price buttons respectively, on the Cart page. If you define Auto Execute Post-Pricing Step and Auto Execute Pre-Pricing Step settings, the pre-pricing and post-pricing logics are executed automatically when the Sales rep clicks Submit for Pricing(Async). For more information, see [Config System Properties](#page-116-0).

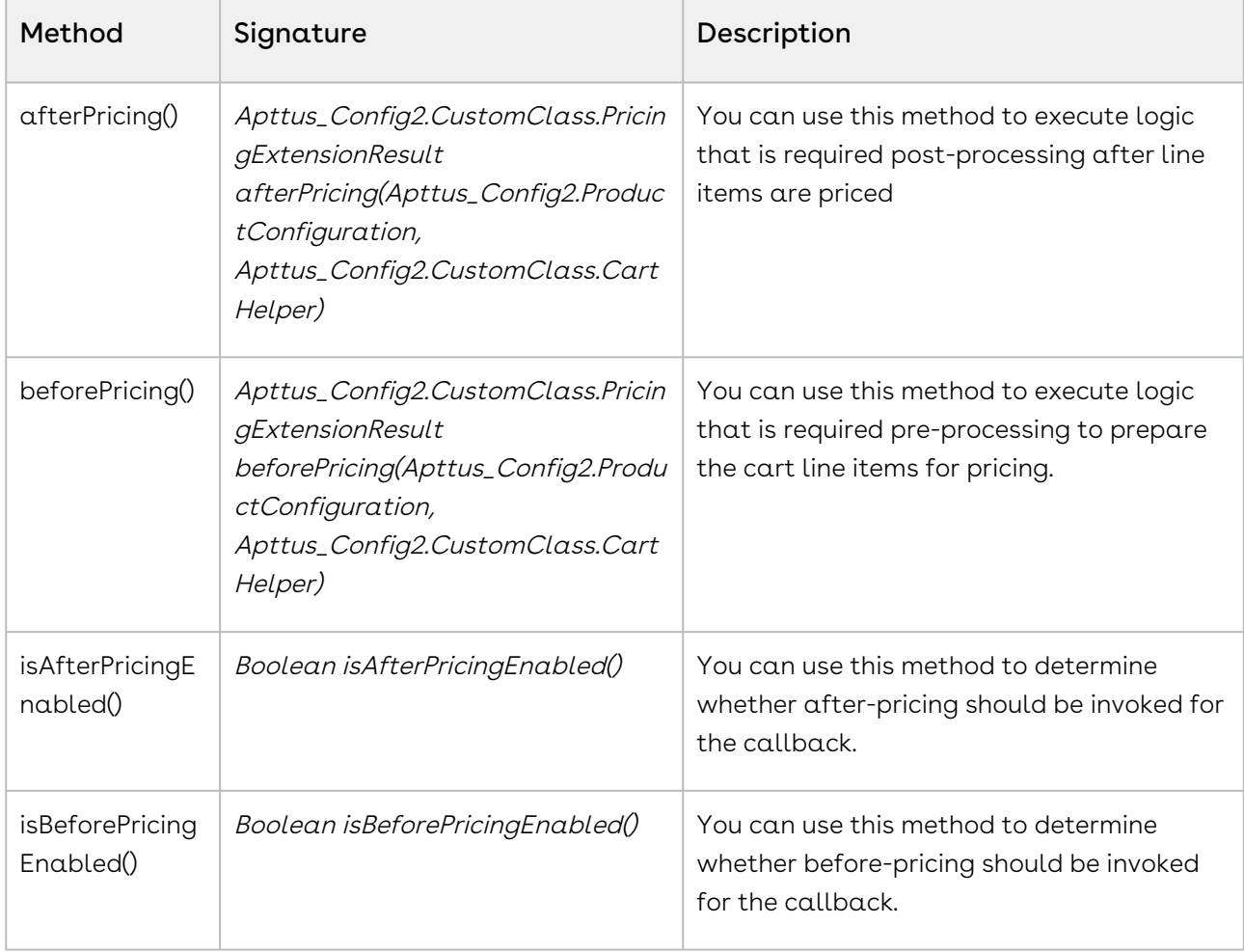

The following methods are available to you in Pricing Extension Callback Class.

### Pre-Pricing Logic

You can define logic in beforePricing() method of Pricing Extension callback to execute any computation that drives the pricing of the line item. For example, you can calculate the Total Quantity of reagents across all the locations and use that quantity to determine the tiered price for a line item. You must specify the fields you apply pre-price to in Custom Pre-Pricing Fields. For more information, see [Config System Properties](#page-116-0).

### Post-Pricing Logic

You can define logic in afterPricing() method of Pricing Extension Callback to execute any computations that are dependent on the pricing fields like Net Price and Net Extended Price which are calculated after pricing. For example, if you want to calculate the annual value for a given line item with 3 years of Selling Term and after applying adjustments the Net Price is 3000, then the annual value is 3000/3 = 1000.

### Example Code

```
/**
  * Apttus Config & Pricing
  * DefaultPricingExtensionCallback
\star * @2019-2020 Apttus Inc. All rights reserved.
 \star/global with sharing class SamplePricingExtensionCallback3 implements
 Apttus_Config2.CustomClass.IPricingExtensionCallback 
{
     /**
     * Indicates whether the before pricing callback is enabled
      * Use this method to determine whether before pricing should be invoked for the 
callback
     * @return <code>true</code> if before pricing callback is enabled, <code>false</
code> otherwise
    \star/ global Boolean isBeforePricingEnabled() 
     {
         return true;
     }
     /**
```

```
 * Callback before pricing the given cart
      * Use this method to do all required pre-processing to prepare the cart line 
items for pricing.
      * @param cart the cart object to pre-process
      * @param helper the cart helper class
      * @return the pricing extension result object
     \star/ global Apttus_Config2.CustomClass.PricingExtensionResult 
beforePricing(Apttus_Config2.ProductConfiguration cart, 
Apttus_Config2.CustomClass.CartHelper helper) 
     {
          Id cartId = cart.getConfigSO().Id; 
          List<Apttus_Config2__LineItem__c> lineItemsToUpdate = new
  List<Apttus_Config2__LineItem__c>();
          List<Apttus_Config2__LineItem__c> lineItems = [SELECT Id, Name , 
Total_reagent_qty_for_the_site__c , 
                                                               PrePricingCriteriaField c.
                                                                Apttus_Config2__Quantity__c, 
                                                                Apttus_Config2__SyncStatus__c, 
Apttus_Config2__PricingStatus__c
FROM THE RESERVE TO THE RESERVE THE RESERVE TO THE RESERVE THE RESERVE THE RESERVE THAT A RESERVE THE RESERVE THAT A RESERVE THAT A RESERVE THAT A REPORT OF THE RESERVE THAT A REPORT OF THE RESERVE THAT A REPORT OF THE R
Apttus_Config2__LineItem__c 
where the contract of the contract of the contract of the contract of the contract of the contract of the contract of the contract of the contract of the contract of the contract of the contract of the contract of the cont
Apttus_Config2__ConfigurationId__c = :cartId];
          system.debug ('******************* lineItems:' + lineItems);
         Decimal totalQty = 0;
          for (Apttus_Config2__LineItem__c lineItemSO : lineItems) 
          {
               //lineItemSO.Apttus_Config2__Quantity__c = 10;
               totalQty += lineItemSO.Apttus_Config2__Quantity__c + 
(lineItemSO.PrePricingCriteriaField__c != null
 ? 
lineItemSO.PrePricingCriteriaField__c
\qquad \qquad : 0); lineItemSO.Apttus_Config2__PricingStatus__c = 'Pending';
               lineItemSO.Apttus_Config2__SyncStatus__c = 'Pre-Pricing Complete';
              lineItemsToUpdate.add(lineItemSO); 
          }
```

```
 for (Apttus_Config2__LineItem__c lineItemSO : lineItemsToUpdate) 
         {
             lineItemSO.Total_reagent_qty_for_the_site__c = totalQty;
         }
         Database.update (lineItemsToUpdate);
         lineItemsToUpdate = new List<Apttus_Config2__LineItem__c>();
         List<Id> pricingCartIds = helper.getPricingCartsFor(cartId);
         for (Apttus_Config2__LineItem__c pricingItemSO : [SELECT Id, Name
                                          FROM Apttus_Config2__LineItem__c
                                          WHERE Apttus_Config2__ConfigurationId__c 
IN :pricingCartIds]) 
         {
             //pricingItemSO.Apttus_Config2__Quantity__c = 10;
             pricingItemSO.Total_reagent_qty_for_the_site__c = totalQty;
             pricingItemSO.Apttus_Config2__SyncStatus__c = 'Pre-Pricing Complete';
             lineItemsToUpdate.add(pricingItemSO);
         }
         Database.update (lineItemsToUpdate);
         return new Apttus_Config2.CustomClass.PricingExtensionResult();
     }
     /**
      * Indicates whether the after pricing callback is enabled
      * Use this method to determine whether after pricing should be invoked for the 
callback
     * @return <code>true</code> if after pricing callback is enabled, <code>false</
code> otherwise
     \star /
     global Boolean isAfterPricingEnabled() {
         return true;
     }
     /**
      * Callback after pricing the given cart
      * Use this method to do all required post-processing after line items are 
priced.
      * @param cart the cart object to post-process
```

```
 * @param helper the cart helper class
      * @return the pricing extension result object
     \star/ global Apttus_Config2.CustomClass.PricingExtensionResult 
afterPricing(Apttus_Config2.ProductConfiguration cart, 
Apttus_Config2.CustomClass.CartHelper helper) {
         Id cartId = cart.getConfigSO().Id;
         List<Apttus_Config2__LineItem__c> lineItemsToUpdate = new
  List<Apttus_Config2__LineItem__c>();
         List<Id> pricingCartIds = helper.getPricingCartsFor(cartId);
         for (Apttus_Config2__LineItem__c lineItemSO : [SELECT Id, Name, 
Apttus_Config2__SyncStatus__c
                                          FROM Apttus_Config2__LineItem__c
                                         WHERE Apttus Config2 ConfigurationId c
                                                  IN :pricingCartIds]) {
             lineItemSO.Apttus_Config2__SyncStatus__c = 'Post-Pricing Complete';
             lineItemSO.Apttus_Config2__Description__c = 'Net Price should be updated 
as per the new quantity 10';
             //lineItemSO.Custom_Field__c = 'Post-price';
             lineItemsToUpdate.add(lineItemSO);
         }
         Database.update (lineItemsToUpdate);
         return new Apttus_Config2.CustomClass.PricingExtensionResult();
     }
}
```
# Product Attribute Callback Class

Product Attribute Callback allows you to set the default value of the product attributes based on custom logic at run-time. The callback is invoked when you open the Configuration page to select attributes and options for the products.

To use the Product Attribute Callback you must create a custom Apex class that implements the Apttus\_Config2.CustomClass.IProductAttributeCallback interface and register the custom apex class with Product Attribute Callback Class. You must write your custom logic in the custom apex class.

### The following methods are available in the

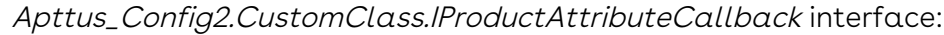

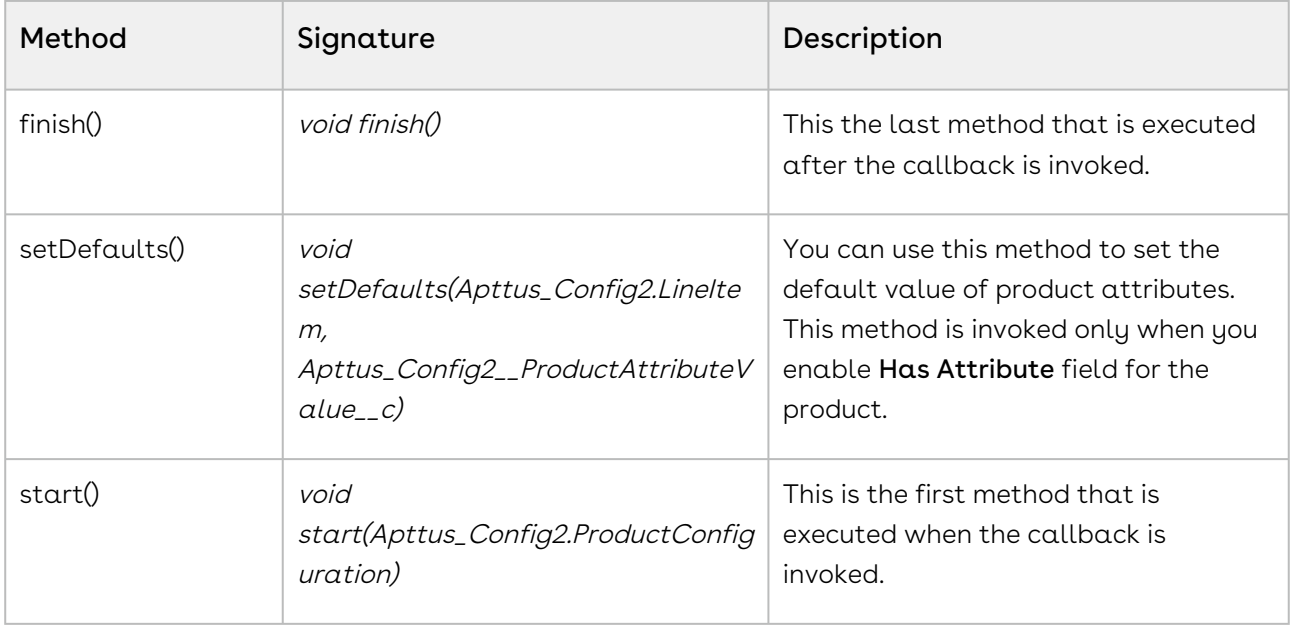

**A** You must enable Has Attribute field in product details. Otherwise, when the callback is invoked, only the start() and finish() methods are called and the callback does not set the default values for product attributes.

### Example

In the following example, the Product Attribute Callback sets the default attributes of the Car object.

```
/*
* Product Attribute Call Back example.
*
* Configure a proposal in test org, which has PriceList = 'CPQ 202'
* Configure Product = 'Car',
* and verify the default attributes
* prodAttr.Exterior_Color__c = 'Silver'
* prodAttr.Leather_Color__c = 'Brown'
* prodAttr.Inlay__c = 'Walnut'
* prodAttr.Fuel_Type__c = 'Diesel'
* prodAttr.Fuel_Badge__c = 'No'
\star /
global with sharing class SampleProductAttributeCallback implements
 Apttus_Config2.CustomClass.IProductAttributeCallback {
```

```
 Id accountId;
     global void start(Apttus_Config2.ProductConfiguration config) {
         system.debug('***ProdAttrCallBack > start() > ' + config);
     }
     global void setDefaults(Apttus_Config2.LineItem lineItem, 
Apttus_Config2__ProductAttributeValue__c prodAttr) {
         system.debug('***ProdAttrCallBack > setDefaults() > prodAttr:' + prodAttr + 
';<>; lineItem:' + lineItem);
         // lineItem is a wrapper class to the lineItem class which we use in product 
configuration.
         // Take line Item from this wrapper class.
         Apttus_Config2__LineItem__c prodLineItem = lineItem.getLineItemSO();
         system.debug('***ProdAttrCallBack > Product Selected: ' + 
prodLineItem.Apttus_Config2__Description__c);
         if(prodLineItem.Apttus_Config2__Description__c == '(Demo) Car') {
             prodAttr.Exterior_Color__c = 'Silver';
             prodAttr.Leather_Color__c = 'Brown';
             prodAttr.Inlay__c = 'Walnut';
             prodAttr.Fuel_Type__c = 'Diesel';
             prodAttr.Fuel_Badge__c = 'No';
         }
         if(prodLineItem.Apttus_Config2__Description__c == 'Internet Service') {
             prodAttr.Internet_Speed__c = '25 Mbps';
         }
     }
     global void finish() {
         system.debug('***ProdAttrCallBack > finish()');
     }
}
```
# Related Pricing Callback Class

Related Pricing Callback allows you to apply custom logic to calculate the related pricing. This callback is invoked while CPQ is calculating related pricing after the main pricing is calculated.

To use the Related Pricing Callback you must create a custom Apex class that implements the Apttus\_Config2.CustomClass.IRelatedPricingCallback interface and register the custom apex class with Related Pricing Callback Class. You must write your custom logic in the custom apex class.

The following methods are available in the

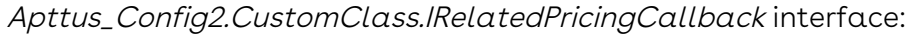

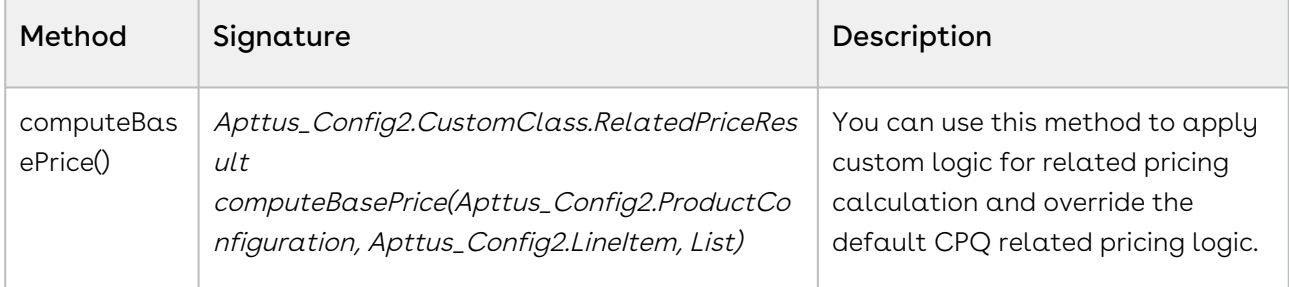

If you have defined Pricing Callback class, Related Pricing Callback is always invoked after the Pricing Callback is executed.

#### Example

In the following sample code, Related Pricing Callback to calculates the price on related line items.

```
global with sharing class APTS_RelatedPricingCallBack implements
 Apttus_Config2.CustomClass.IRelatedPricingCallback {
   /*** Callback to compute the related price for the related line item
         * @param cart the cart object associated with the related line item
         * @param relLineItemMO the related line item to compute the base price for
         * @param breakups the list of price breakup sobjects associated with the 
related line item
         * @return the related price result
   \star/ public Apttus_Config2.CustomClass.RelatedPriceResult 
computeBasePrice(Apttus_Config2.ProductConfiguration cart, Apttus_Config2.LineItem 
relLineItemMO, List<Apttus_Config2__PriceBreakup__c> breakups)
```

```
 {
         Apttus_Config2.CustomClass.RelatedPriceResult relPriceResult = new
 Apttus_Config2.CustomClass.RelatedPriceResult();
         //Apttus_Config2__ProductConfiguration__c cartSO = cart.getConfigSO();
         Apttus_Config2__LineItem__c liSO = relLineItemMO.getLineItemSO(); 
         system.debug('Net Price-->' + liSO.Apttus_Config2__NetPrice__c + ' 
ChargeType-->' + liSO.Apttus_Config2__ChargeType__c + ' Base Price-->' + 
liSO.Apttus_Config2__BasePrice__c);
         system.debug('breakups-->' + breakups);
       Decimal softwareFeesNetprice = 0;
         if(breakups != null)
         {
            for(Apttus Config2 PriceBreakup c b : breakups)
\{ if(b.Apttus_Config2__BreakupType__c == 'Total' && 
liSO.Apttus_Config2__ChargeType__c == 'Maintenance Fee')
\{ softwareFeesNetprice += b.Apttus_Config2__RelatedNetPrice__c;
 }
            }
         } 
         system.debug('softwareFeesNetprice : ' +softwareFeesNetprice+ ' 
liSO.Maintenance_Level_Value__c ' + liSO.Maintenance_Level_Value__c);
         if(liSO.Apttus_Config2__ChargeType__c == 'Maintenance Fee' && 
liSO.Maintenance_Level_Value__c != null)
         {
             relPriceResult.BasePrice = (softwareFeesNetprice * 
liSO.Maintenance_Level_Value__c)/100; 
         }
         system.debug('relPriceResult.BasePrice : ' +relPriceResult.BasePrice);
         system.debug('##-- EXIT RELATED PRICING CALLBACK');
         return relPriceResult; 
     }
}
```
# Asset Line Item Callback Class

Asset Line Item Callback provides you a mechanism to define the criteria based on which you want to filter assets on the Installed Product page. The asset line items on the Installed product page are shown according to the business logic defined in the Asset Line Item Callback class. You can further filter the asset line items on the Installed Products page using the filters on the page. You can also use this callback to validate the termination of an asset on the Asset Termination page.

To use the Asset Line Item Callback you must create a custom Apex class that implements the Apttus\_Config2.CustomClass.IAssetLineItemCallback4 interface and register the custom apex class with Asset Line Callback Class. You must write your custom logic in the custom apex class.

The following methods are available in the Apttus\_Config2.CustomClass.IAssetLineItemCallback4 interface:

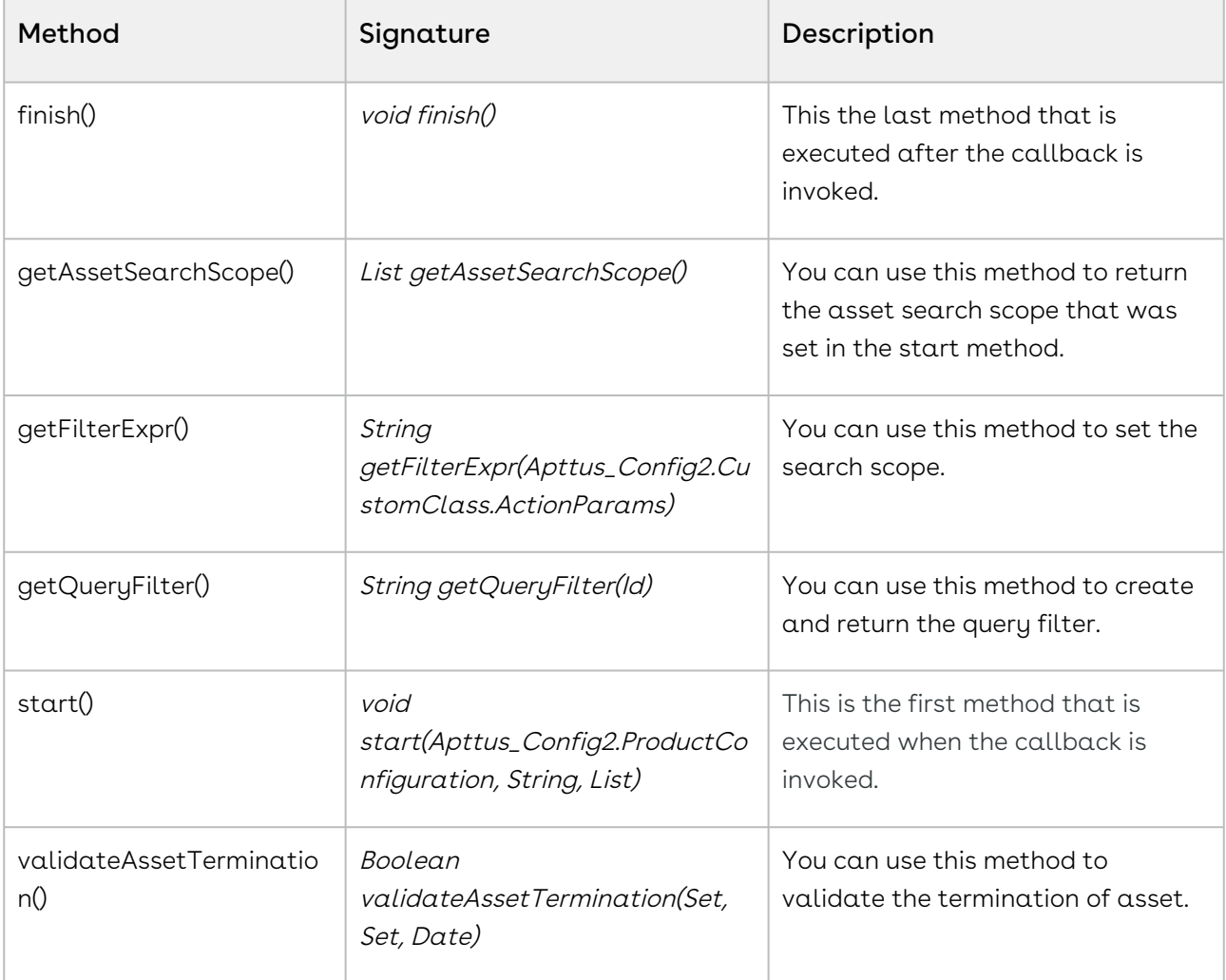

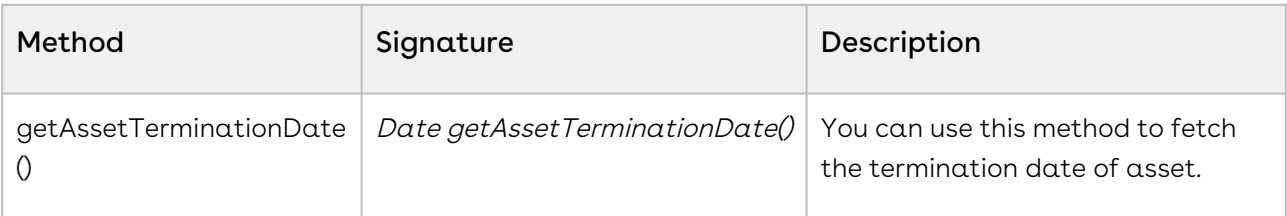

- **A** You must update CPQ to the latest version in the Apex class that you create to implement the Apttus\_Config2.CustomClass.IAssetLineItemCallback4 interface. Otherwise, any logic to default date is not executed. Follow the steps below to update the version setting.
	- 1. Go to Setup > Develop > Apex Classes.
	- 2. Open the Apex class you created to implement the Asset Line Item Callback.
	- 3. Click Edit. Click Version Settings.
	- 4. Find the Conga Configuration & Pricing package. In the Version dropdown next to the package select the latest version of CPQ. For details about latest packages, refer to CPQ on Salesforce Release Notes.
	- 5. Click Save.

#### Examples

You can use Asset Filter Callback in the following scenarios. You can modify the code based on your requirements.

- Defaulting date and custom validation.
- Retrieving assets from multiple accounts.

The following sample code enables you to set a default date and define custom validation.

```
private Apttus_Config2.CustomClass.IAssetLineItemCallback4 callback = null;
private transient Apttus_Config2.ProductConfiguration cart = null;
private List<String> assetSearchScope = null;
private String assetSearchFilter = null;
/**
 * Callback at the beginning of the asset selection call.
 * Use the start method to initialize state
 * @param cart the cart object or null if there is no cart context
 * @param assetSearchFilter the preset static filter used in the asset search or null 
if there is no preset filter
```

```
 * @param assetSearchScope the list of asset fields to match the search text or empty 
to use the default list of fields
 \star/global void start(Apttus_Config2.ProductConfiguration cart, String assetSearchFilter, 
List<String> assetSearchScope) 
{
     // delegate to the asset callback
     this.cart = cart;
     this.assetSearchFilter = assetSearchFilter;
     this.assetSearchScope = assetSearchScope;
}
global Date getAssetTerminationDate() 
{
     return Date.newInstance(2018,01,01);
}
/**
 * Callback to return part of SOQL filter clause
 * This filter is used in listing installed products
 * @param accountId is the context account id 
  * @return The query filter is like the following. 
 * Name LIKE 'A%' AND Quantity__c > 100 
        Id IN ('000123', '000124')
\star/global String getQueryFilter(ID accountId) 
{
     // delegate to the asset callback
     system.debug ('*************** AssetLineItemCallbackAdapter:' + accountId);
     return null;
}
global Boolean validateAssetTermination(Set<ID> assetIds, Set<ID> accountIds, Date 
eDate) 
{
     String nsPrefix = 'Apttus_Config2__';
     Apttus_Config2.CPQStruct.QueryAssetsRequestDO request = new
 Apttus_Config2.CPQStruct.QueryAssetsRequestDO();
     request.AccountIds = new List<Id>(accountIds);
     system.debug ('accountids' + accountIds);
     request.FieldNames = new List<String>();
     request.FieldNames.add(nsPrefix + 'StartDate__c');
     request.FieldNames.add(nsPrefix + 'EndDate__c');
     request.FieldNames.add( 'Name');
```

```
 //added new fields
     request.FieldNames.add(nsPrefix + 'BusinessObjectId__c');
     request.FieldNames.add(nsPrefix + 'ProductId__c');
     request.FieldNames.add(nsPrefix + 'LineNumber__c');
     request.FieldNames.add(nsPrefix + 'PrimaryLineNumber__c');
     request.FieldNames.add(nsPrefix + 'IsPrimaryRampLine__c');
     request.FieldNames.add(nsPrefix + 'IsPrimaryLine__c');
     request.FieldNames.add(nsPrefix + 'PriceGroup__c');
     request.FieldNames.add(nsPrefix + 'LineType__c');
     request.FieldNames.add(nsPrefix + 'ChargeType__c');
     request.FieldNames.add(nsPrefix + 'CurrentContractStartDate__c');
     if (assetIds != null && assetIds.size() >0) 
     {
         request.customFilter = 'Id IN (';
         for (Id assetId : assetIds) 
        \sqrt{ }request.customFilter += '''' + assetId + '\',';
             system.debug ('assetids: ' + assetId);
         } 
         request.customFilter = request.customFilter.removeEnd(',');
         request.customFilter += ')';
         system.debug ('request.customFilter ' + request.customFilter);
     }
     Apttus_Config2.CPQStruct.QueryAssetsResponseDO assetResponseDO = 
Apttus_Config2.AssetService.getAssetLineItems(request);
     for (Apttus_Config2__AssetLineItem__c asset: assetResponseDO.AssetLineItems)
     {
         if (asset.Apttus_Config2__IsPrimaryRampLine__c && 
asset.Apttus_Config2__IsPrimaryLine__c) 
         {
             Apttus_Config2__AssetLineItem__c farthestLineItem = 
findFarthestRampLine(asset, assetResponseDO.AssetLineItems);
             if (eDate > farthestLineItem.Apttus_Config2__EndDate__c) 
{
                 ApexPages.Message message = new
 ApexPages.Message(ApexPages.Severity.ERROR, 'Termination date : '+eDate + 'should 
not be greater than Ramp Farthest Asset End date: ' + 
farthestLineItem.Apttus_Config2__EndDate__c );
                 ApexPages.addMessage(message);
```

```
 return false;
             }
        } 
         else if (asset.Apttus_Config2__IsPrimaryLine__c && 
asset.Apttus_Config2__LineType__c == 'Product/Service') 
         {
             if (eDate >= asset.Apttus_Config2__EndDate__c) 
{
                 ApexPages.Message message = new
 ApexPages.Message(ApexPages.Severity.ERROR, 'Termination date should not greater 
than Asset End Date :Effective Date is ' + eDate );
                 ApexPages.addMessage(message);
                 return false;
 } 
             else if (eDate < asset.Apttus_Config2__StartDate__c)
\{ ApexPages.Message message = new
 ApexPages.Message(ApexPages.Severity.ERROR, 'Invalid Termination date');
                 ApexPages.addMessage(message);
                 return false; 
 }
         }
        /* if (eDate < asset.Apttus_Config2__CurrentContractStartDate__c) {
             ApexPages.Message message = new 
ApexPages.Message(ApexPages.Severity.ERROR, 'Asset cannot be terminated before 
Contract start date');
             ApexPages.addMessage(message);
             return false; 
        } */ 
     }
     return true;
}
/**
 * Callback to return the filter expression for the asset query where clause
 * This filter is used in listing installed products
 * @param params the parameters for the method
 * @return the filter expression or null to use the default filter. 
 * e.g. Name LIKE 'A%' AND Quantity__c > 100 
 * Id IN ('000123', '000124') 
\star/global String getFilterExpr(Apttus_Config2.CustomClass.ActionParams params)
```

```
{
   // dispatch based on the location id parameter
    String clause = '';
    Boolean locationFound = false;
    Boolean accountFound = false;
    Boolean customParamsExist = false;
    String ns = 'Apttus_Config2__';
    List<String> fieldNames = new List<String>();
    fieldNames.add(ns + 'AccountId__c');
    if(params.CustomParams != null && params.CustomParams.size() > 0)
     {
        customParamsExist = true;
        Boolean isFirst = true;
        for(String fieldName: params.CustomParams.keySet()) 
        {
            if (isFirst) 
\{ isFirst = false;
 }
            else
\{ clause += ' AND ';
 }
            if (fieldName.toLowerCase().contains('fromdate'))
\{ clause += fieldName.substring(0, fieldName.toLowerCase().indexOf('fro
mdate')) + ' >= ' + params.CustomParams.get(fieldName);
 }
            else if (fieldName.toLowerCase().contains('todate'))
\{ clause += fieldName.substring(0, fieldName.toLowerCase().indexOf('tod
ate')) + ' <= ' + params.CustomParams.get(fieldName);
 }
            else
{
                clause += fieldName + ' IN (' + params.CustomParams.get(fieldName) + 
')';
            } 
        }
    }
```

```
 if(params.LocationIds != null && !params.LocationIds.isEmpty())
    {
        if (customParamsExist) 
        {
            clause += ' AND ';
        } 
        Boolean isFirst = true;
        for (ID Id : params.LocationIds)
        {
            if(isFirst)
            {
                isFirst = false;
                locationFound = true; 
               clause += ns + 'LocationId__c IN (\n \n \wedge \n ' ' + Id; } 
            else
            {
               clause += '\', \vee + Id;
 }
        }
        if (locationFound)
        {
           clause += '\'')'; }
    } 
    if(params.AccountIds != null && !params.AccountIds.isEmpty())
    {
        Boolean isFirstSource = true;
        for (String accountAPIName : fieldNames) 
        {
            if (isFirstSource) 
            {
                isFirstSource = false;
 } 
            else
{
               clause += ' OR ';
 }
            Boolean isFirst = true;
            for (ID Id : params.AccountIds) 
             {
                if(isFirst)
\{ if (locationFound || customParamsExist)
```

```
\{ clause += ' AND ';
 }
                   isFirst = false;
                   accountFound = true;
                  clause += accountAPIName + ' IN (\n \backslash')' + Id; } 
               else
\{clause += '\', \vee + Id;
 }
            }
            if (accountFound) 
\{clause += '\'')'; }
        }
    }
    boolean isShowMultipleAccountsEnabled = false;
    //when account filter is not displayed and static asset filter is not present 
user cart account id
    if (!accountFound && !isShowMultipleAccountsEnabled && (assetSearchFilter == null
  || assetSearchFilter.trim().length() == 0) ) 
    {
        if (locationFound || customParamsExist) 
        {
            clause += ' AND ';
        }
        accountFound = true;
        Boolean isFirstSource = true;
        for (String accountAPIName : fieldNames) 
        {
           if (isFirstSource) 
            {
               isFirstSource = false;
              clause += accountAPIName + ' = \'' + params.AccountId + '\' ';
 } 
            else
{
              clause += ' OR ' + accountAPIName + ' = \iota' + params.AccountId + '\iota'';
 }
```

```
 }
     }
     //append static asset filter
     if (locationFound == true || accountFound == true || customParamsExist == true) 
     {
         if (!(assetSearchFilter == null || assetSearchFilter.trim().length() == 0)) 
         {
             return clause + ' AND ' + assetSearchFilter;
         } 
         return clause ;
     } 
     // account id is also available in the cart
     if (!(assetSearchFilter == null || assetSearchFilter.trim().length() == 0)) 
     {
         return assetSearchFilter; 
     }
     // the sample query filter
     String qryStr = '';
     Boolean isFirstSource = true;
     for (String accountAPIName : fieldNames) 
     {
         if (isFirstSource) 
         {
             isFirstSource = false;
            qryStr += accountAPIName + ' = \iota' + params.accountId + '\iota';
         } 
         else
         {
            qryStr += ' OR ' + accountAPIName + ' = \'' + params.accountId + '\' ';
         }
     }
     system.debug ('*************** qryStr'+ qryStr);
     return qryStr;
}
/**
 * Gets the asset search scope
 * @return thr asset search scope or null to use the default asset search scope
\star/global List<String> getAssetSearchScope()
{
     // delegate to the asset callback
     return null; 
}
```

```
/**
  * Callback after the filter is used
  * Use the finish method to release state
\star/global void finish() 
{
     // delegate to the asset callback 
}
private static Apttus_Config2__AssetLineItem__c 
findFarthestRampLine(Apttus_Config2__AssetLineItem__c primaryRampLine, 
List<Apttus_Config2__AssetLineItem__c> assetLineItems) 
{
   Apttus Config2 AssetLineItem c farthestAssetLineItem = primaryRampLine;
    if (assetLineItems != null && !assetLineItems.isEmpty()) {
         for (Apttus_Config2__AssetLineItem__c assetLineItem : assetLineItems) 
         {
         if (assetLineItem.Apttus_Config2__PriceGroup__c == 'Price Ramp'
             && assetLineItem.Apttus_Config2__BusinessObjectId__c == 
primaryRampLine.Apttus_Config2__BusinessObjectId__c
             && assetLineItem.Apttus_Config2__ProductId__c == 
primaryRampLine.Apttus_Config2__ProductId__c
             && assetLineItem.Apttus_Config2__LineNumber__c.intValue() == 
primaryRampLine.Apttus_Config2__LineNumber__c.intValue()
             && (primaryRampLine.Apttus_Config2__PrimaryLineNumber__c == null
                 || (assetLineItem.Apttus_Config2__PrimaryLineNumber__c != null
                     && assetLineItem.Apttus_Config2__PrimaryLineNumber__c.intValue() 
== primaryRampLine.Apttus_Config2__PrimaryLineNumber__c.intValue()))
             && assetLineItem.Apttus_Config2__IsPrimaryRampLine__c == false
             && assetLineItem.Apttus_Config2__EndDate__c > 
farthestAssetLineItem.Apttus_Config2__EndDate__c) 
\{ farthestAssetLineItem = assetLineItem;
 }
         }
    \mathfrak{r} return farthestAssetLineItem;
}
```
The following sample code enables you to fetch assets from multiple accounts.

```
/*
  * This class is used in Asset Line Item callback to show asset on Cart page.
 \star/global with sharing class CurrentUserFilter_AssetLineItemCallback implements
 Apttus_Config2.CustomClass.IAssetLineItemCallback4 
     {
     private List<String> assetSearchScope = null;
     private String assetSearchFilter = null;
     private ID userId = null;
     /**
     * Callback at the beginning of the asset selection call.
      * Use the start method to initialize state
      * @param cart the cart object or null if there is no cart context
      * @param assetSearchFilter the preset static filter used in the asset search or 
null if there is no preset filter
      * @param assetSearchScope the list of asset fields to match the search text or 
empty to use the default list of fields
     \star/ global void start(Apttus_Config2.ProductConfiguration cart, String 
assetSearchFilter, List<String> assetSearchScope) {
         this.userId = cart.getConfigSO().CreatedById;
     }
     /**
      * Callback to return part of SOQL filter clause
      * This filter is used in listing installed products
      * @param accountId is the context account id 
      * @return The query filter is like the following.
      * Name LIKE 'A%' AND Quantity__c > 100
      * Id IN ('000123', '000124') 
     \star/ global String getQueryFilter(ID accountId) {
         // all Asset Lines created by the current user
         return 'CreatedById = \'' + userId + '\' AND CreatedDate > LAST_MONTH';
     }
     global Boolean validateAssetTermination(Set<ID> assetIds, Set<ID> accountIds, 
Date eDate) {
         return true;
     }
```

```
 global Date getAssetTerminationDate() {
```

```
return Date.newInstance(2018,01,01);
     }
     /**
     * Callback to return the filter expression for the asset query where clause
      * This filter is used in listing installed products
      * @param params the parameters for the method
      * @return the filter expression or null to use the default filter.
      * e.g. Name LIKE 'A%' AND Quantity__c > 100
      * Id IN ('000123', '000124') 
     \star/ global String getFilterExpr(Apttus_Config2.CustomClass.ActionParams params) {
         return getQueryFilter(null);
     }
     /**
     * Gets the asset search scope
      * @return the asset search scope or null to use the default asset search scope
     \star/ global List<String> getAssetSearchScope(){
         return this.assetSearchScope;
     }
     /**
      * Callback after the filter is used
      * Use the finish method to release state
     \star /
     global void finish() {
     }
}
```
### Asset Renewal Custom Callback Class

Asset Renewal Custom Callback allows you to filter the renewal quote assets that are created using the On-Demand job. For example, you can filter assets by Product Name as a filter criteria. You can also use this callback to populate a selective set of parameters with corresponding values on a renewal quote (with the same data as the original quote) during renewal automation. If the user has data on the quote header that must be propagated to line items and then be used in pricing, this callback can copy those fields to the renewal quote and pricing will be accurate on the renewal quote generated.

To use the Asset Renewal Custom Callback, you must create a custom Apex class that implements the Apttus\_Config2.CustomClass.IAssetRenewalCustomCallback interface and register the custom apex class with Asset Renewal Custom Callback Class. You must write your custom logic in the custom apex class.

The following methods are available in the

Apttus\_Config2.CustomClass.IAssetRenewalCustomCallback interface:

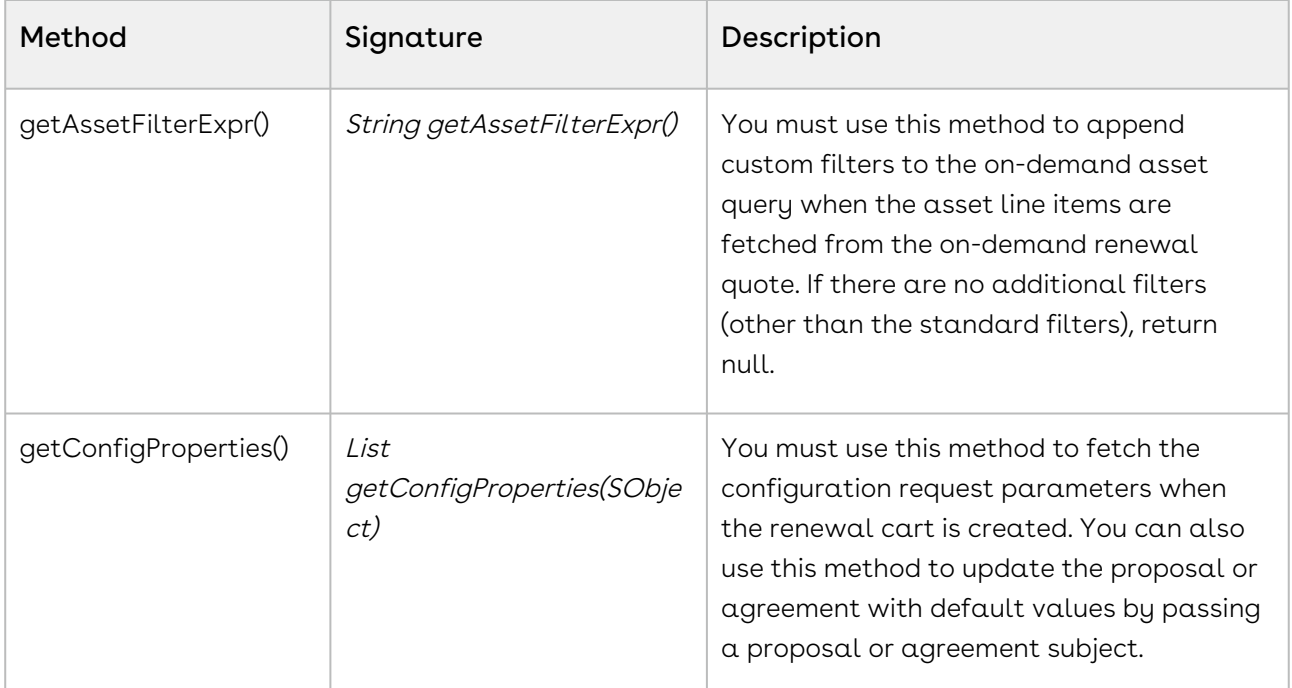

#### Example

In the following sample, the assets on the renewal quote are filtered based on the product name.

```
global with sharing class SampleAssetRenewalCustomCallback implements
 Apttus_Config2.CustomClass.IAssetRenewalCustomCallback { 
     /** 
      * Callback invoked to append asset filter expression to the renew asset line 
item query 
      * Filter expression should be created using asset line item fields only. 
      * @return the filter expression or null to use the default filter. 
     \star/ global String getAssetFilterExpr() {
         Product2 prod = [SELECT ID from Product2 where Name = 'Standalone2']; 
        return 'Apttus_Config2_ProductId_c = \{'' + prod.Ld + '\{''};
```

```
 }
     /**
      * Gets the list of configuration properties for the given business SObject
      * @param bObjectSO the business Sobject to get the configuration properties for
      * @return the list of configuration properties.
     \star /
     global List<Apttus_Config2.Property> getConfigProperties(SObject bObjectSO) {
         List<Apttus_Config2.Property> configProps = new
  List<Apttus_Config2.Property>();
         configProps.add(new Apttus_Config2.Property('flow', 'LAngFlow'));
         configProps.add(new Apttus_Config2.Property('useAdvancedApproval', 'false'));
         configProps.add(new Apttus_Config2.Property('useDealOptimizer', 'false'));
         return configProps; 
     }
}
```
## Revalidation Callback Class

Revalidation Callback provides you a mechanism to implement custom revalidations for products based on custom criteria. You can define custom criteria based on which the products are identified by CPQ for revalidation. The callback allows you to define a custom logic to be applied on the line item along with revalidation. You can also define a custom product version when the line item is created.

To use the Revalidation Callback you must create a custom Apex class that implements the Apttus\_Config2.CustomClass.IRevalidationCallback interface and register the custom apex class with Revalidation Callback Class. You must write your custom logic in the custom apex class.

The following methods are available in the Apttus\_Config2.CustomClass.IRevalidationCallback interface:

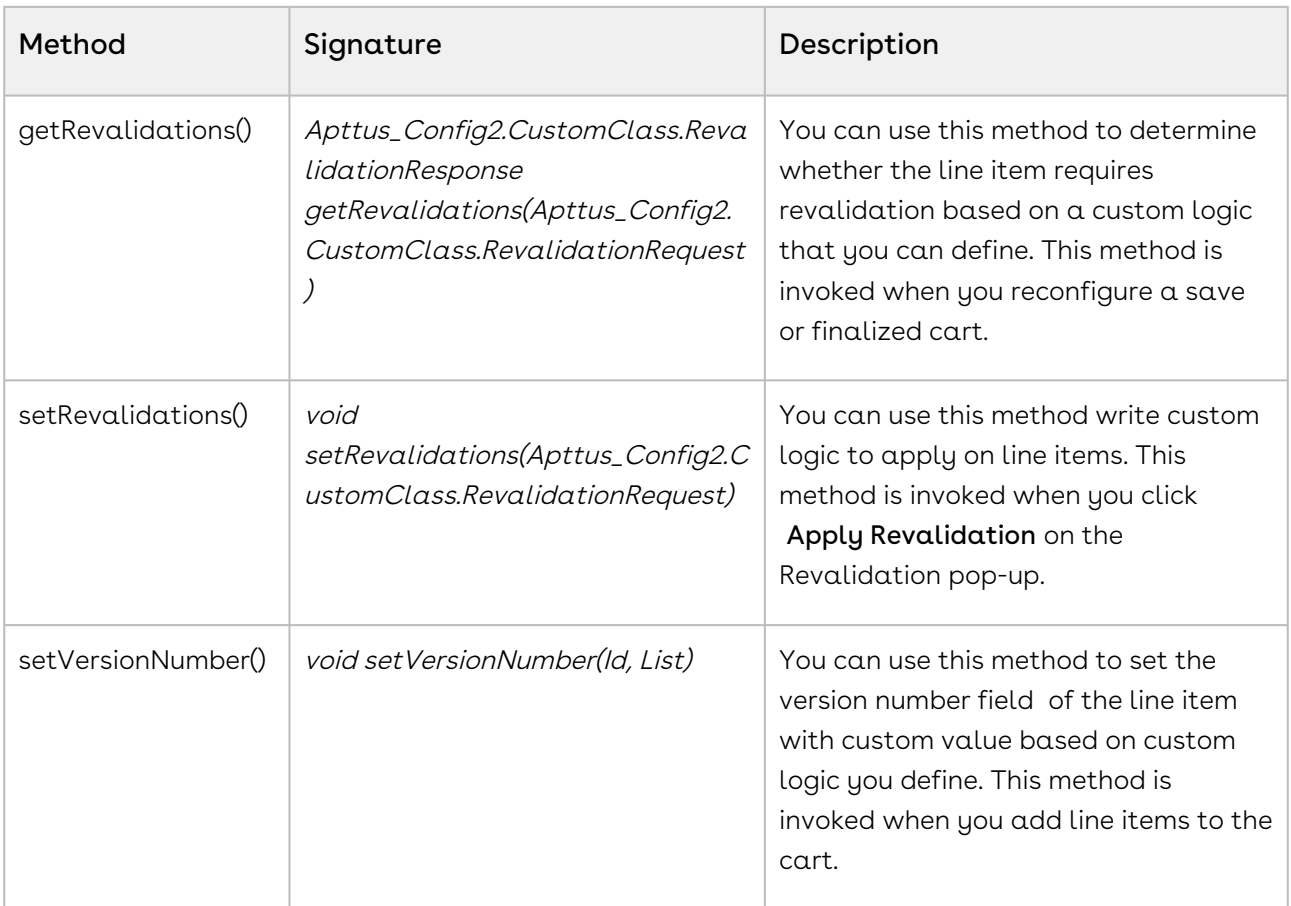

#### Example

You can use this callback to a scenario like:

- You can have multiple versions for a single product record. This enables you to revalidate a specific version of the product as necessary. For example, for product record, you can set the version as X, Y, and any such value for the newly created line item of that product. You can determine which line item qualifies for revalidation and apply custom logic on the line items accordingly.
- $\cdot$  You can apply validation based custom fields other than the <code>Product Version</code>.
- $\cdot$  You can validate changes in pricing fields like **List price** of a given price list item.

The below-given code example checks if the quantity of line items is greater then 10 then triggers the revalidation on the cart, revalidates the line item and resets the quantity of the line items.

```
/**
 * Apttus Config & Pricing
  * SampleRevalidationCallback
\star * @2019-2020 Apttus Inc. All rights reserved.
 \star/
```

```
global with sharing class SampleRevalidationCallback implements
 Apttus_Config2.CustomClass.IRevalidationCallback { 
     private static String QUANTITY_TOO_HIGH = 'Quantity Too High';
    7** * Callback at the beginning of revalidation check.
      * use this method to get custom revalidations
      * @param request contains lineItemSO and validation info
      * @return map of revalidation category against list of line numbers
     \star/ global Apttus_Config2.CustomClass.RevalidationResponse 
getRevalidations(Apttus_Config2.CustomClass.RevalidationRequest request){
         Apttus_Config2.CustomClass.RevalidationResponse response = new
 Apttus_Config2.CustomClass.RevalidationResponse();
        Map<String, List<Apttus_Config2__LineItem_c>> lineItemSOsByRevalCategory =
new Map<String, List<Apttus Config2 LineItem c>>();
         for (String revalCat : request.lineItemSOsByRevalCategory.keySet()) {
             lineItemSOsByRevalCategory.put(revalCat, 
request.lineItemSOsByRevalCategory.get(revalCat));
             for (Apttus_Config2__LineItem__c lineItemSO : 
request.lineItemSOsByRevalCategory.get(revalCat)) {
                 response.isRevalidationNeeded = true; 
 } 
         }
         response.lineItemSOsByRevalCategory = lineItemSOsByRevalCategory;
         response.isHardRevalidationNeeded = false;
         List<Apttus_Config2__LineItem__c> customQuantityLines = new
 List<Apttus_Config2__LineItem__c>(); 
         // Implementing list price change use case
         for (Apttus_Config2__LineItem__c lineItemSO : [select Id, 
Apttus_Config2__Quantity__c, 
Apttus_Config2__PriceListItemId__r.Apttus_Config2__ListPrice__c, 
Apttus_Config2__PrimaryLineNumber__c from Apttus_Config2__LineItem__c where 
Apttus_Config2__ConfigurationId__c = :request.cartId]) {
             if(lineItemSO.Apttus_Config2__Quantity__c > 10) {
                 customQuantityLines.add(lineItemSO);
 }
         }
        if (customQuantityLines.size() > 0) {
             response.lineItemSOsByRevalCategory.put(QUANTITY_TOO_HIGH, 
customQuantityLines);
```
```
 response.isRevalidationNeeded = true;
         } 
         return response;
     }
     /**
      * Callback for applying revalidation 
      * @param cartId Id of the cart to revalidate
      * @param lineNumbers the list of line numbers to be validated
     \star /
     global void setRevalidations(Apttus_Config2.CustomClass.RevalidationRequest 
request) {
         List<Apttus_Config2__LineItem__c> lineItemsSOsToUpdate = new
 List<Apttus_Config2__LineItem__c>();
         for (String revalCategory : request.lineItemSOsByRevalCategory.keySet()) {
             for (Apttus_Config2__LineItem__c lineItemSO : 
request.lineItemSOsByRevalCategory.get(revalCategory)) { 
                 if (revalCategory == QUANTITY_TOO_HIGH) {
                    lineItemSO.Apttus_Config2__Quantity__c = 1.0;
                     lineItemSO.Apttus_Config2__PricingStatus__c = 'Pending';
                     lineItemsSOsToUpdate.add(lineItemSO);
 }
 }
         }
         System.debug('**'+lineItemsSOsToUpdate);
        if (lineItemsSOsToUpdate.size() > 0) {
             System.debug('>>'+lineItemsSOsToUpdate);
             update lineItemsSOsToUpdate;
         }
     }
     /**
      * Callback to set custom version number 
      * @param cartId Id of the cart
      * @param lineIntemSOs the list of line Item sobjects to set custom version
     \star /
     global void setVersionNumber(ID cartId, List<Apttus_Config2__LineItem__c> 
lineItemSOs){
         /*for (Apttus_Config2__LineItem__c lineItemSO : lineItemSOs) { 
             lineItemSO.Apttus_Config2__ProductVersion__c = 33.0;
         }*/
     }
}
```
# Action Params Callback Class

Action Params Callback provides you a mechanism to create action parameters for a cart object. You can use the action parameters created using the callback in the following actions in CPQ:

- Submitting the cart for approval
- Generating document
- Analyzing the deal
- Retrieving Advanced Approval URL for selected line item

To use the Action Params Callback you must create a custom Apex class that implements the Apttus\_Config2.CustomClass.IActionParamsCallback interface and register the custom apex class with Action Params Callback Class. You must write your custom logic in the custom apex class.

The following methods are available in the Apttus\_Config2.CustomClass.IActionParamsCallback interface.

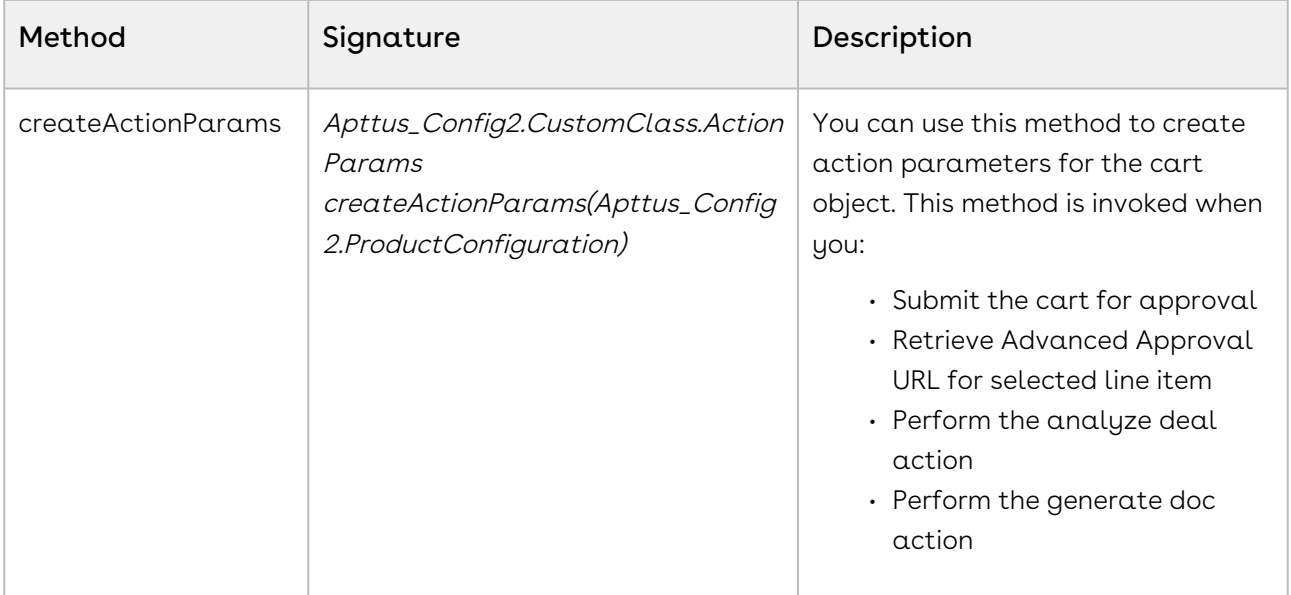

The following table lists the response parameters of the Apttus\_Config2.CustomClass.IActionParamsCallback.

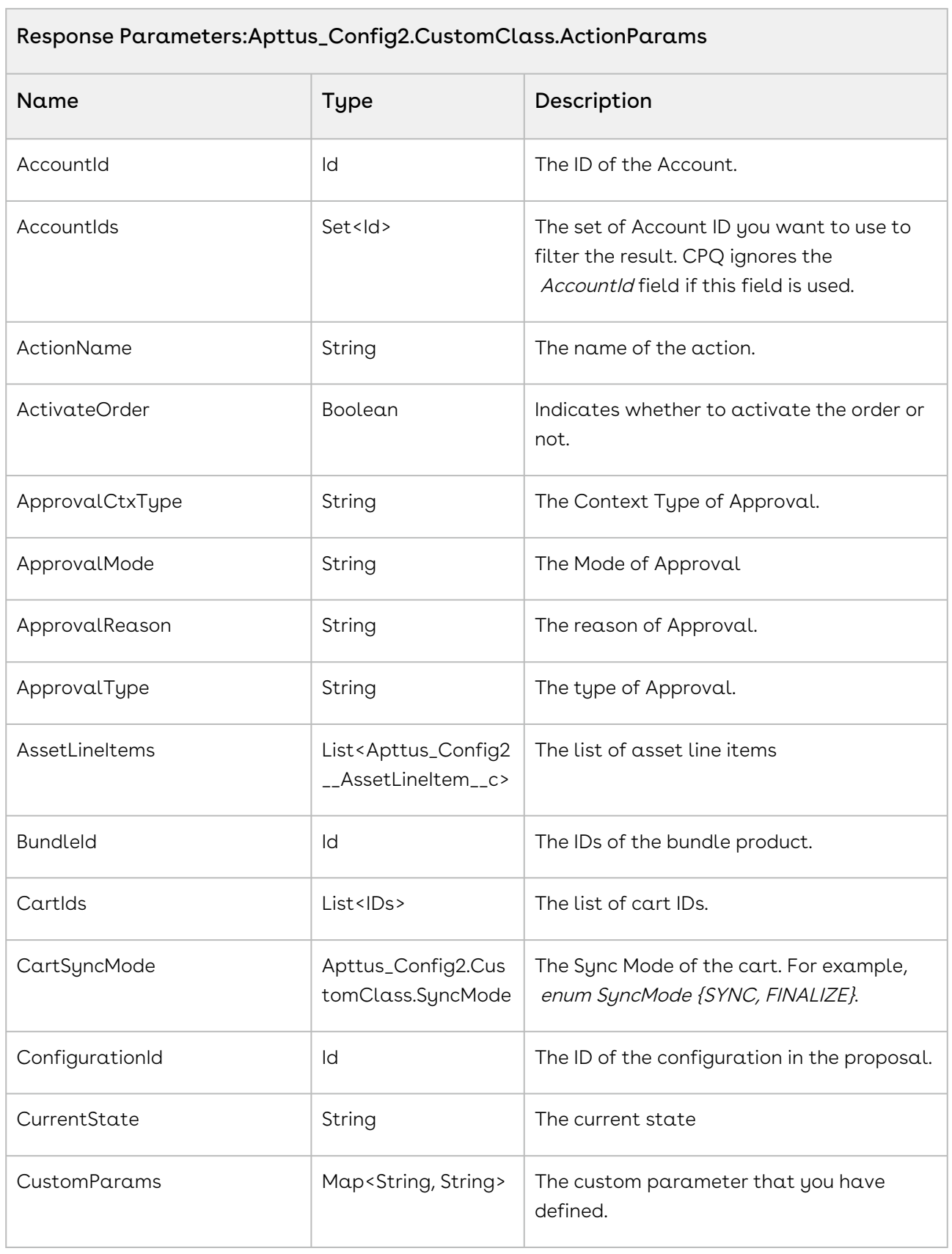

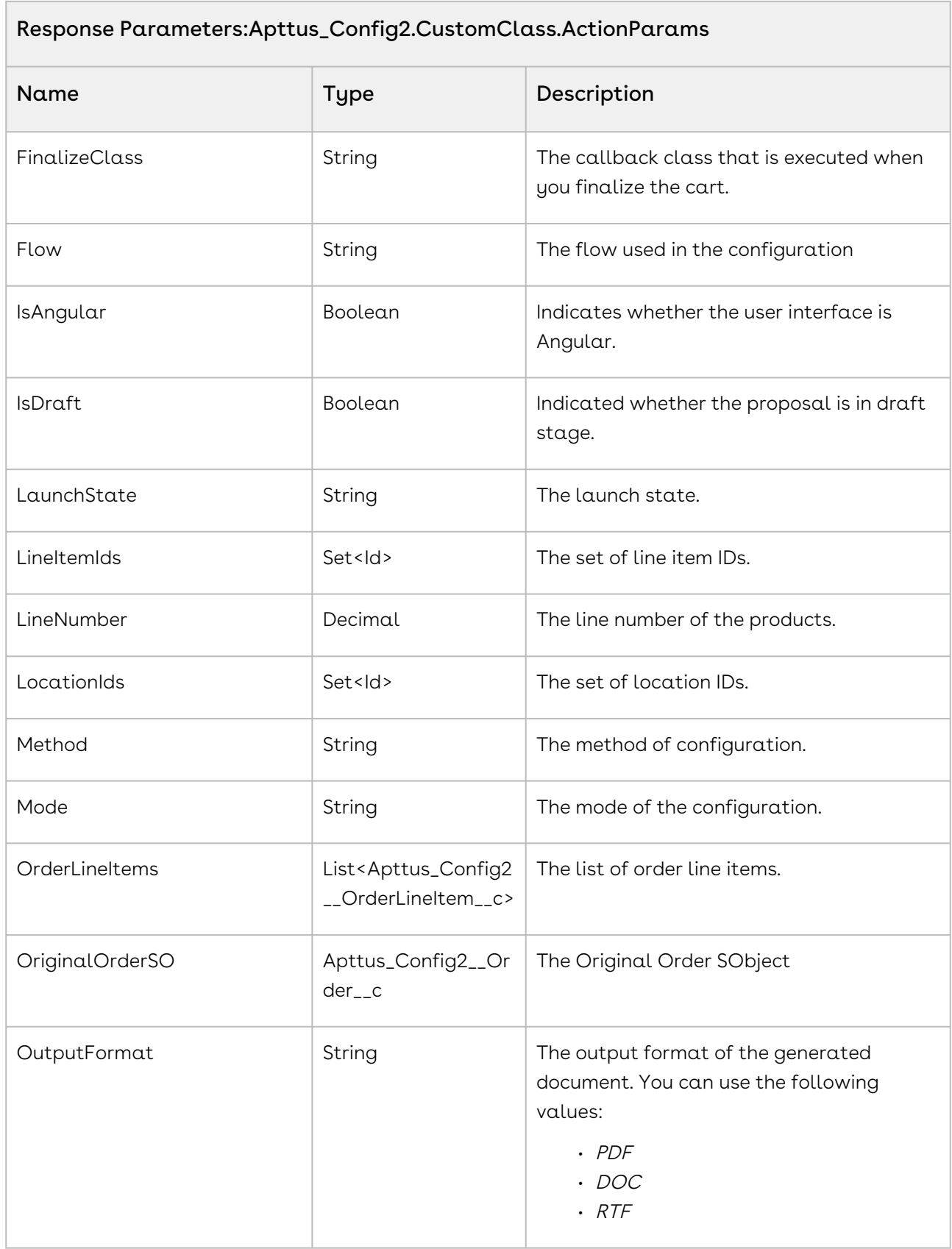

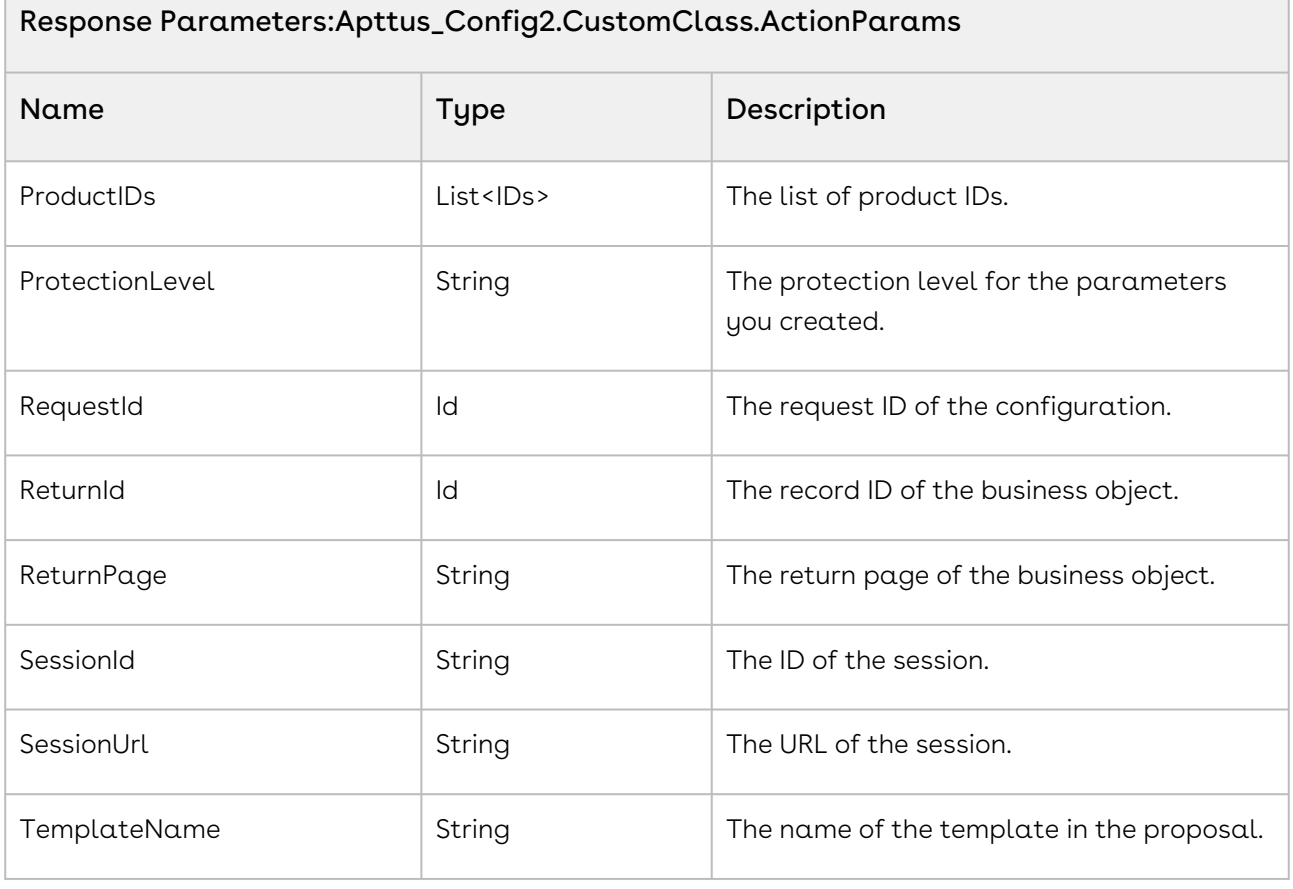

The following sample code enables you to create parameters.

```
global with sharing class DefaultActionParamsCallback implements
 Apttus_Config2.CustomClass.IActionParamsCallback 
{
     /**
      * Callback to create action parameters for the given cart object
      * @param cart the cart object
      * @return the action parameters object
     \star/ global Apttus_Config2.CustomClass.ActionParams 
createActionParams(Apttus_Config2.ProductConfiguration cart) 
     {
         // create a test configuration request
         Apttus_Config2.TempObject__c requestSO = new
 ConfigRequestTest().createTempObject('Quote');
         // action parameters
```

```
 Apttus_Config2.CustomClass.ActionParams params = new
  Apttus_Config2.CustomClass.ActionParams();
         params.ActionName = 'CustomAction';
         params.ApprovalType = Apttus_Config2.CustomClass.APPROVALTYPE_STANDARD;
         params.ApprovalCtxType = Apttus_Config2.CustomClass.APPROVALCTX_HEADER;
         params.ApprovalMode = Apttus_Config2.CustomClass.APPROVALMODE_PREVIEW;
         params.ApprovalReason = 'Request for Approval';
         params.RequestId = requestSO.Id;
         params.Method = null;
         params.Mode = null;
         params.Flow = 'Default';
         params.LineNumber = 1;
         params.TemplateName = 'Test Template';
         params.ProtectionLevel = 'Read only';
         params.OutputFormat = 'PDF';
         params.IsDraft = true;
         params.SessionId = UserInfo.getSessionId();
         params.SessionUrl = 'https://login.salesforce.com'; // Use https://
test.salesforce.com for sandbox.
         params.ReturnId = '01tA0000001qEcJ'; // The id of the bussiness object record 
         params.ReturnPage = 'MyCustomPage';
         params.CustomParams.put('CartId', cart.getId());
         return params;
     } 
}
```
#### Action Invoker Callback Class

Action Invoker Callback provides you a mechanism to implement custom navigation for custom actions. You can define logic for a custom page to redirect the Sales rep to.

To use the Action Invoker Callback you must create a custom Apex class that implements the Apttus\_Config2.CustomClass.IActionInvokerCallback interface and register the custom apex class with Action Invoker Callback Class. You must write your custom logic in the custom apex class.

The following methods are available in the Apttus\_Config2.CustomClass.IActionInvokerCallback interface.

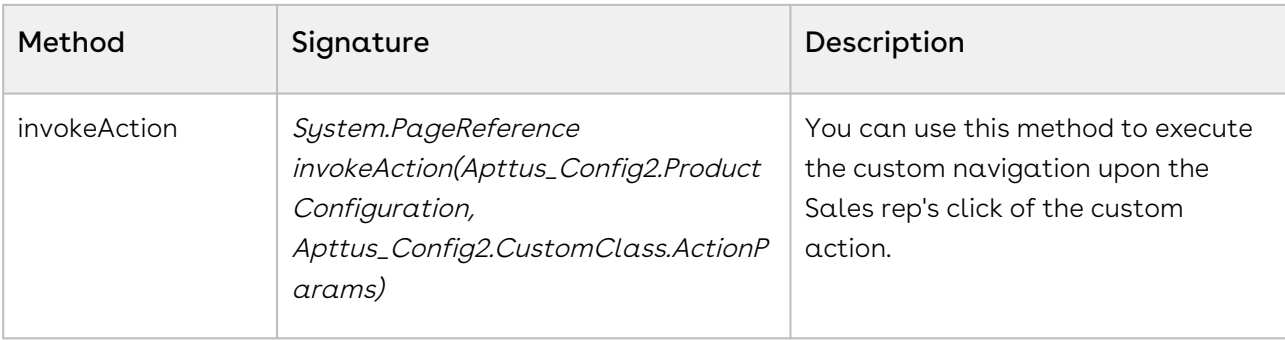

The following sample code is a skeletal structure of custom callback class that implements the *IActionInvokerCallback* interface. You can write your own logic and return navigation for the custom action defined in Display Action Setting for the specific flow.

```
global with sharing class DefaultActionInvokerCallback implements
 Apttus_Config2.CustomClass.IActionInvokerCallback { 
    /**
     * Callback to invoke the custom action
     * @param cart the cart object
     * @param params the parameters for the action
     * @return the result page reference or null if there is no page
    \star/ global ApexPages.PageReference invokeAction(ProductConfiguration cart, 
Apttus_Config2.CustomClass.ActionParams params) {
             // do nothing
             return null; 
         } 
}
```
# Action Callback Class

Action Callback provides you a mechanism to apply custom actions on different actions available on the cart. For example, you can apply custom action before deleting or copying a bundle, finalizing a cart, submitting a cart for approval. You can directly use methods of the callback to apply the custom action or use Web Services to implement the callback.

To use the Action Callback you must create a custom Apex class that implements one of the following interfaces and you must register the custom class with Action Callback Class. You must write your custom logic in the custom apex class.

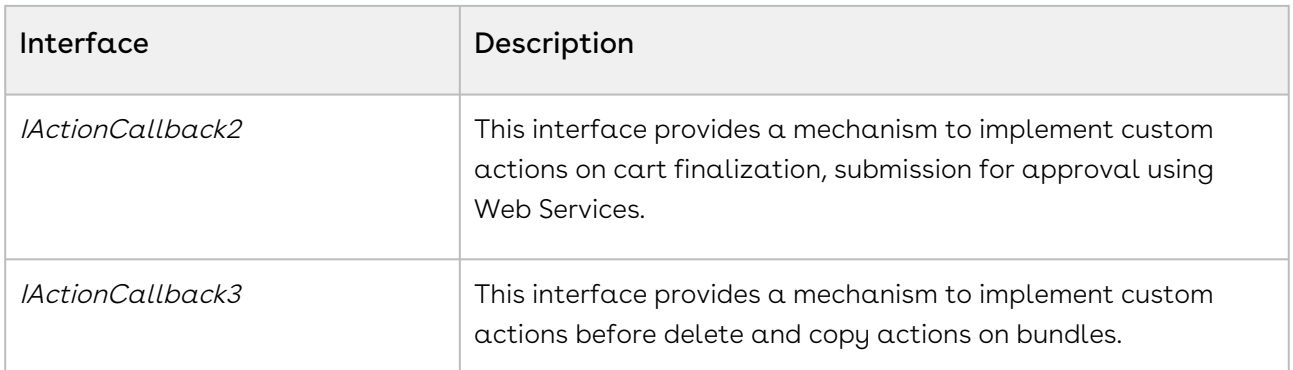

This section describes the interfaces of Action Callback:

- [IActionCallback2 Interface](#page-727-0)
- [IActionCallback3 Interface](#page-734-0)

#### <span id="page-727-0"></span>IActionCallback2 Interface

IActionCallback2 class provides a mechanism to apply custom actions on cart finalization, submission for approval using the below Web Services.

- ActionInvokerWebService.invokeAfterFinalizeCart
- ActionInvokerWebService.invokeSyncCart
- ActionInvokerWebService.invokeSyncCartAsync
- ActionInvokerWebService.invokeFinalizeCart
- ActionInvokerWebService.invokeFinalizeCartAsync
- ActionInvokerWebService.invokeAfterSyncCart
- ActionInvokerWebService.invokeAfterSyncCartAsync
- ActionInvokerWebService.invokeAfterFinalizeCartAsync
- ActionInvokerWebService.invokeSubmitApproval
- ActionInvokerWebService.invokeGenerateDoc

Action callback executes the custom logic from Web Services on the following aspects of CPQ:

- Finalizing the cart
- Synchronizing the cart
- Submitting the cart for approval
- Generating documents

The following methods are available in the Apttus\_Config2.CustomClass.IActionCallback2 interface:

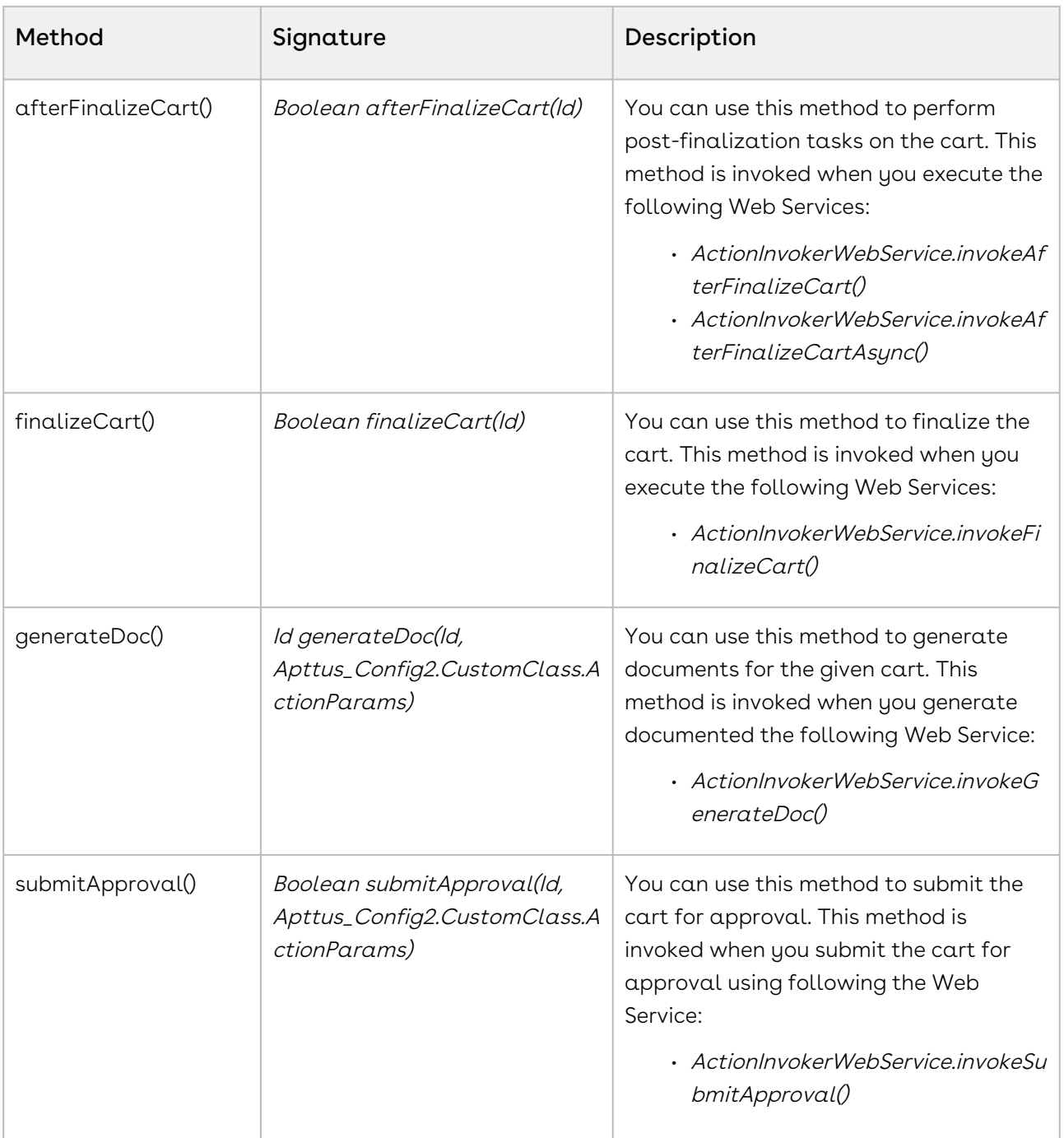

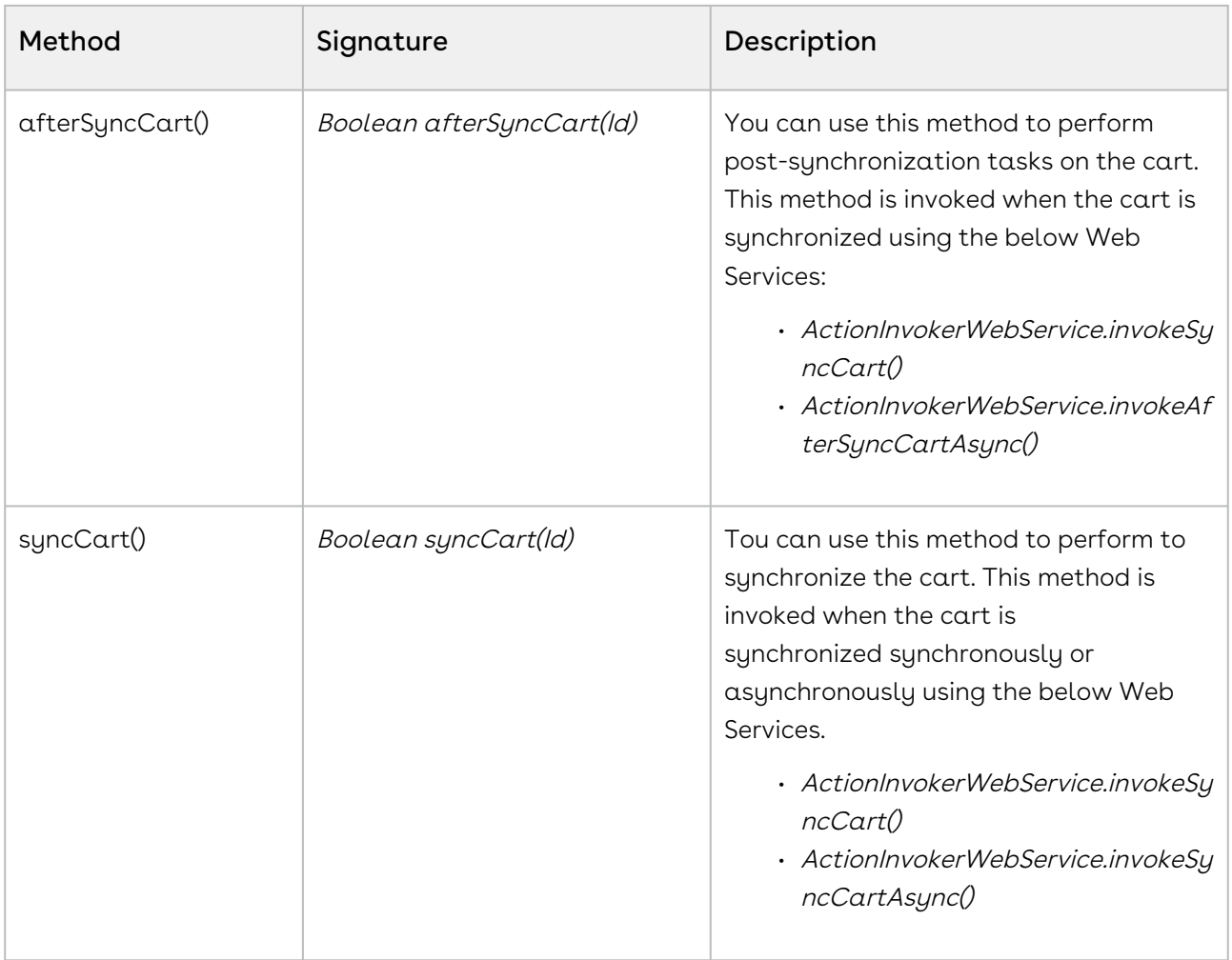

The following table lists the response parameters of the Apttus\_Config2.CustomClass.IActionParamsCallback.

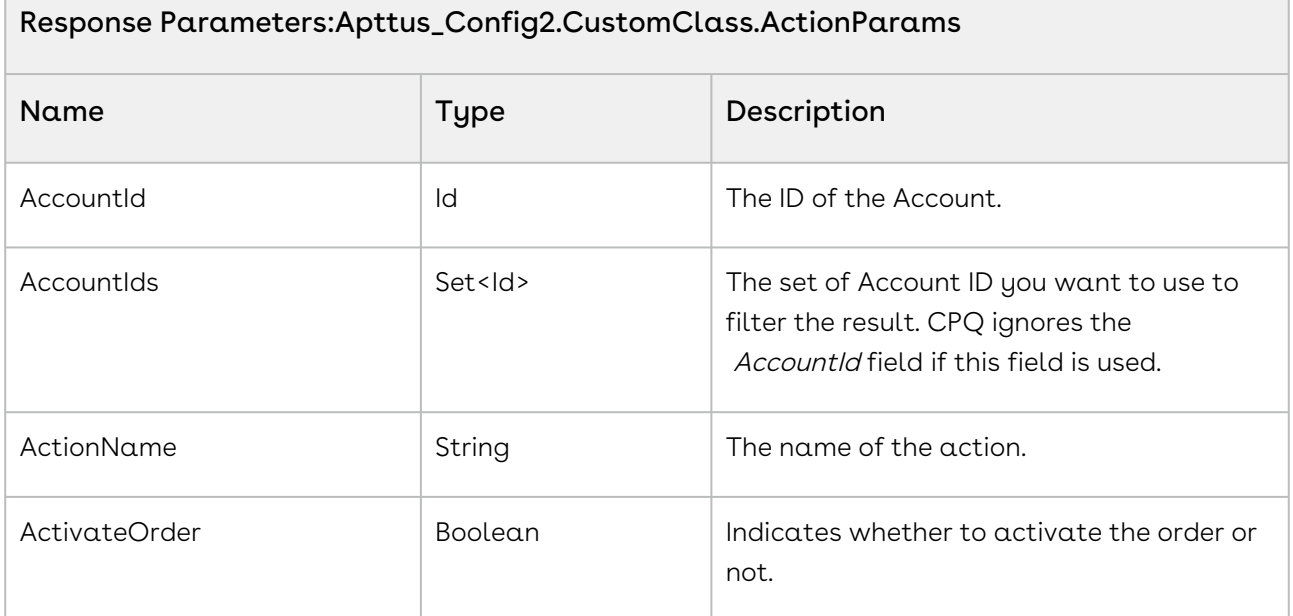

٦

 $\overline{\phantom{a}}$ 

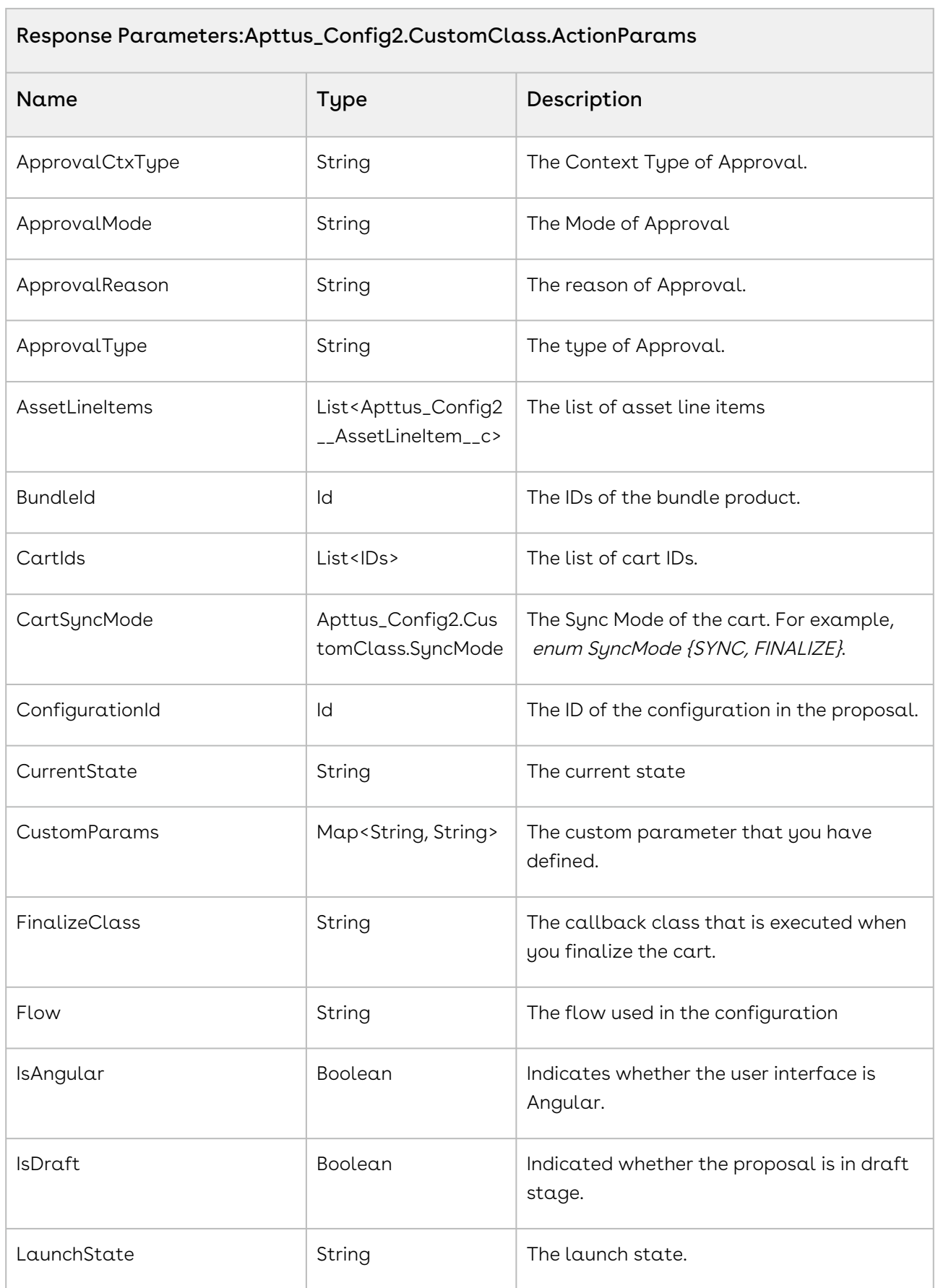

**Contract Contract** 

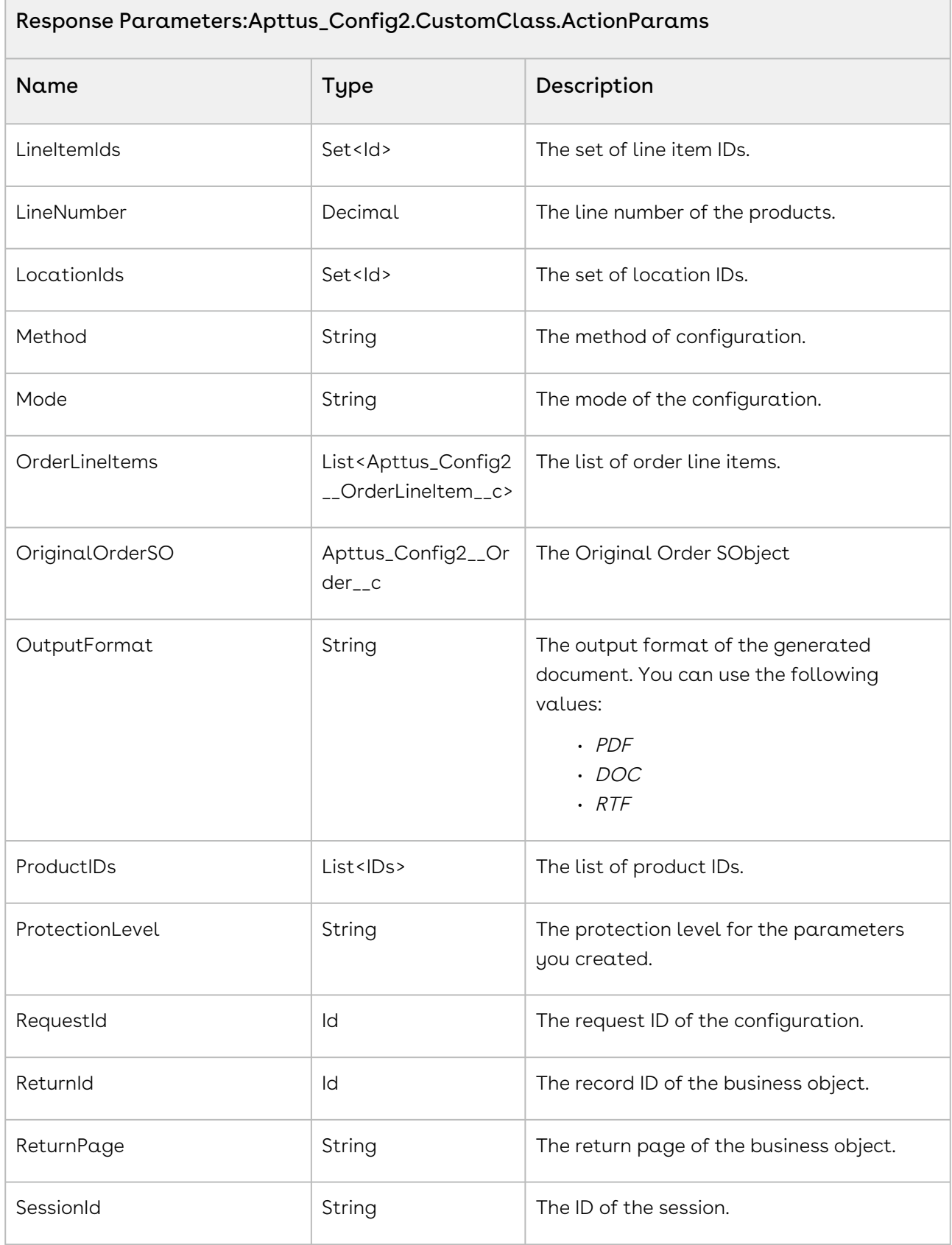

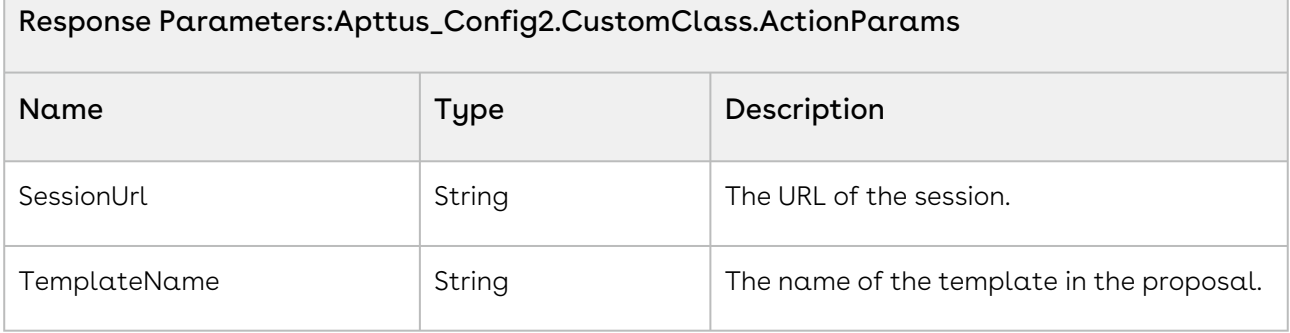

The sample code below enables you to send out the status of the cart to the proposal owner as callback action after finalizing the cart. You can perform post-finalization by calling the Web Service Apttus\_Config2. ActionInvokerWebService.invokeAfterFinalizeCart() passing the custom callback class name and the cart ID as parameters.

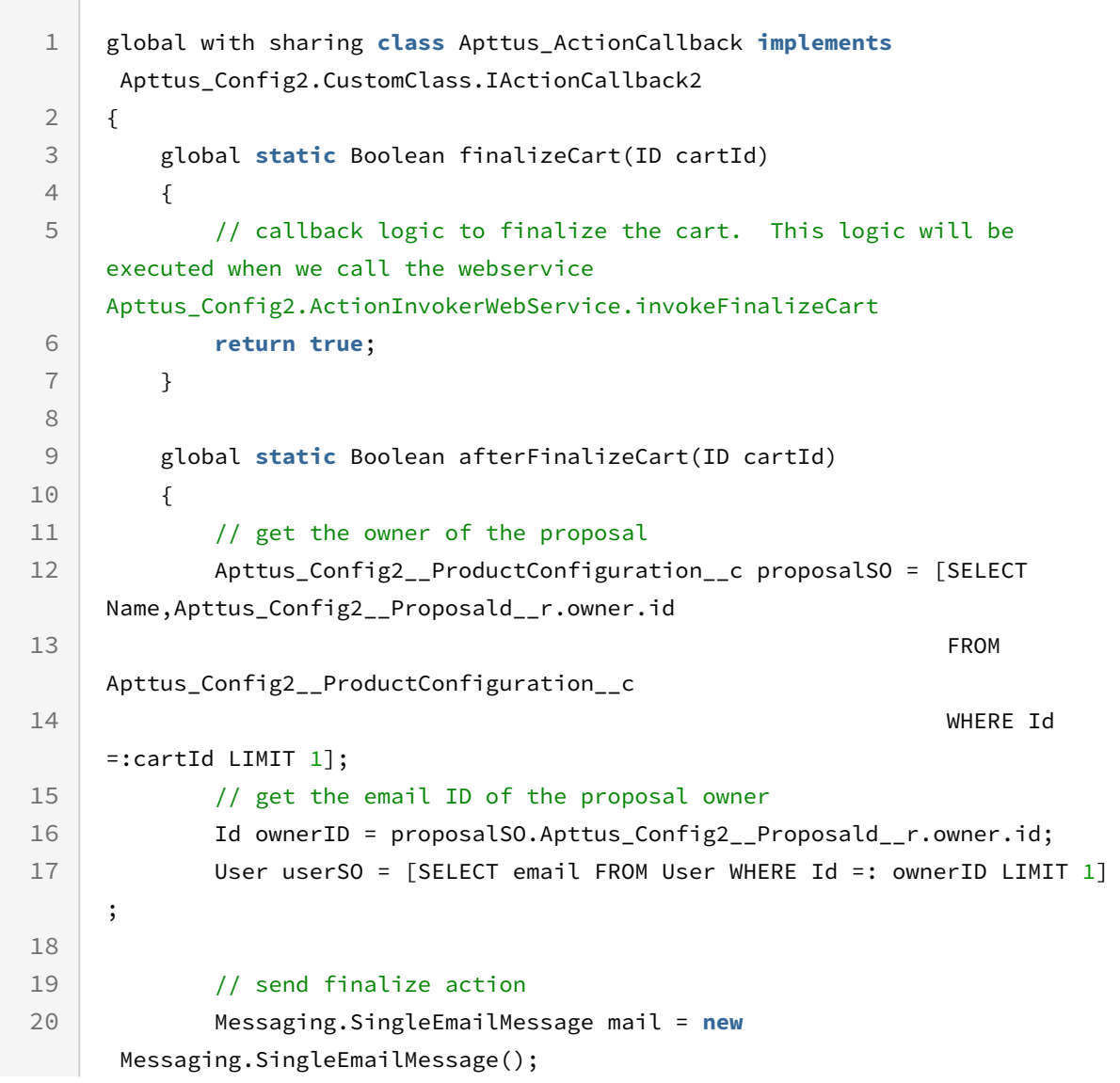

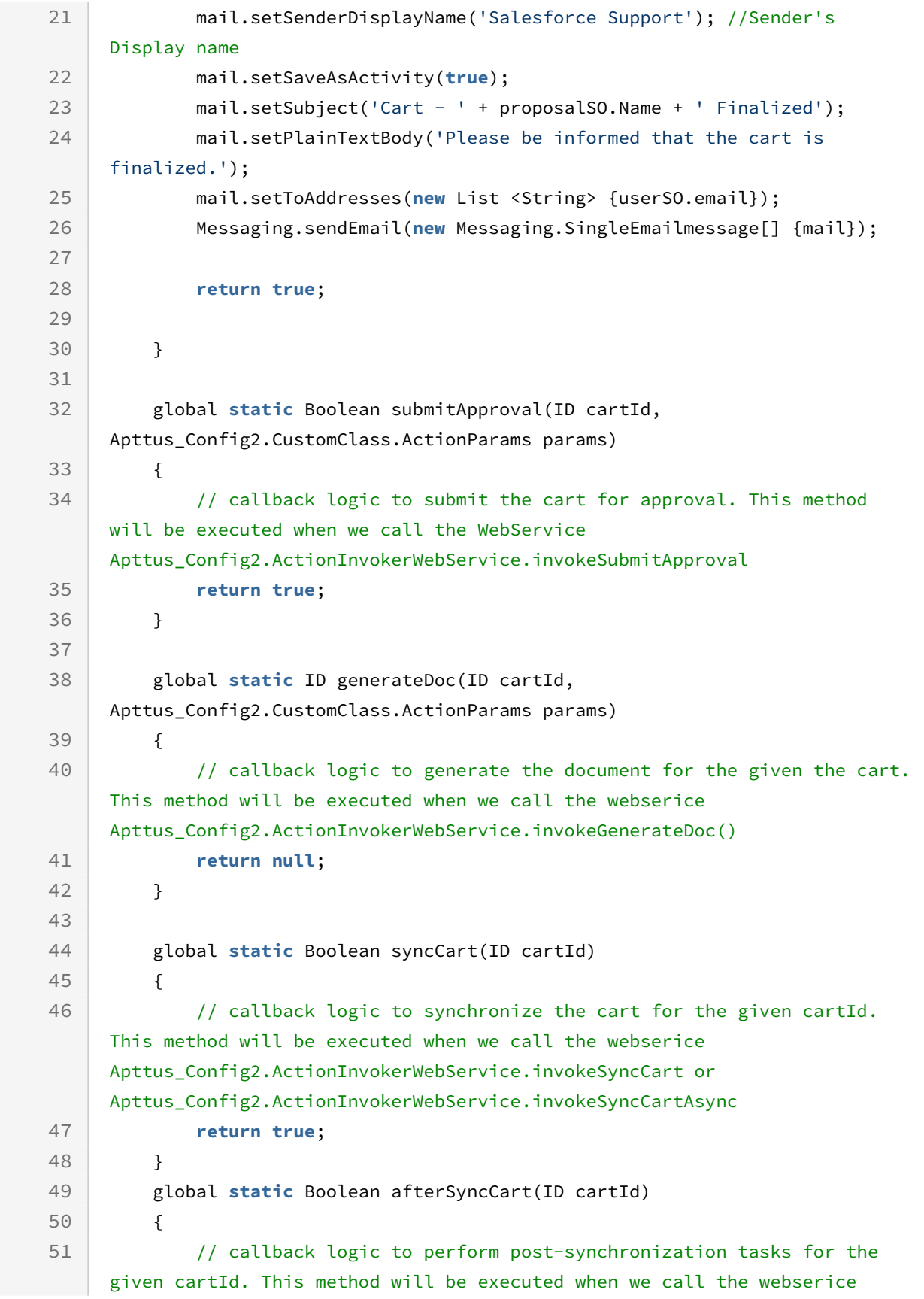

```
Apttus_Config2.ActionInvokerWebService.invokeAfterSyncCart or 
     Apttus_Config2.ActionInvokerWebService.invokeAfterSyncCartAsync
52 return true;
53 }
54 }
```
#### <span id="page-734-0"></span>IActionCallback3 Interface

IActionCallback3 class provides a mechanism to apply custom actions before delete and copy actions on bundles.

The following methods are available in the Apttus\_Config2.CustomClass.IActionCallback3 interface:

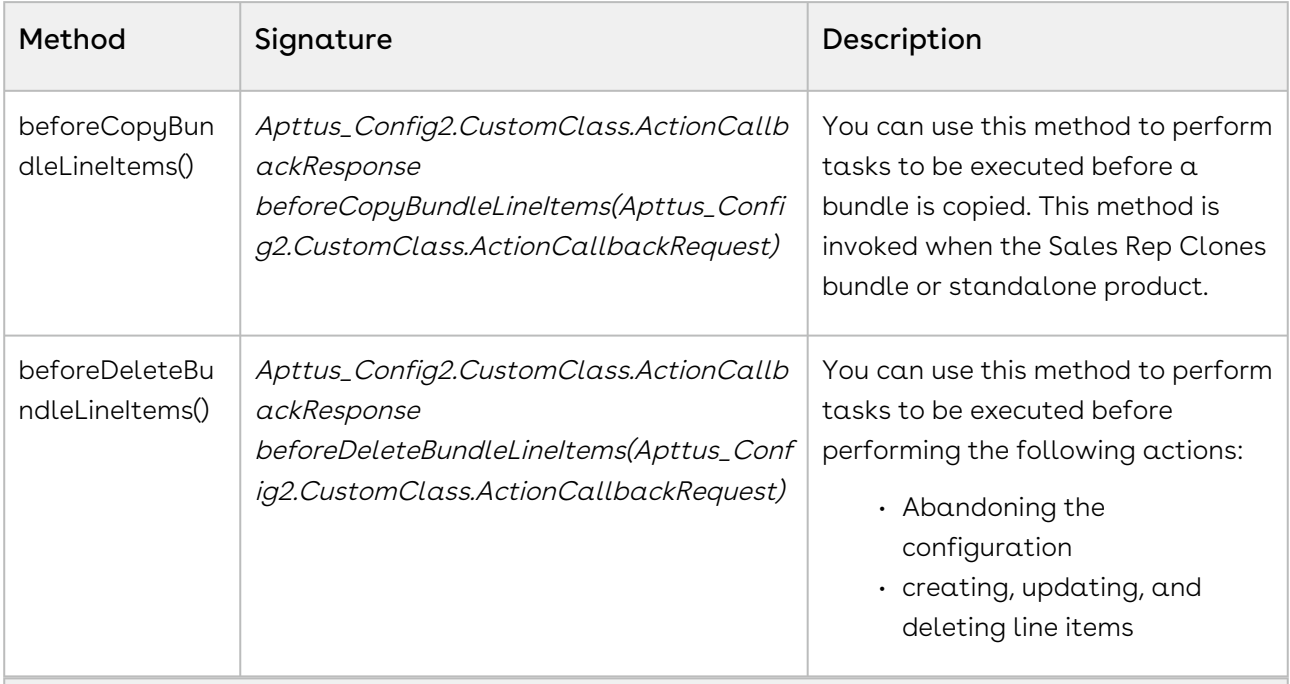

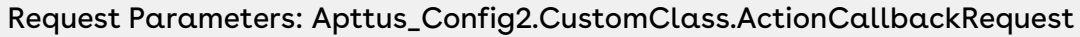

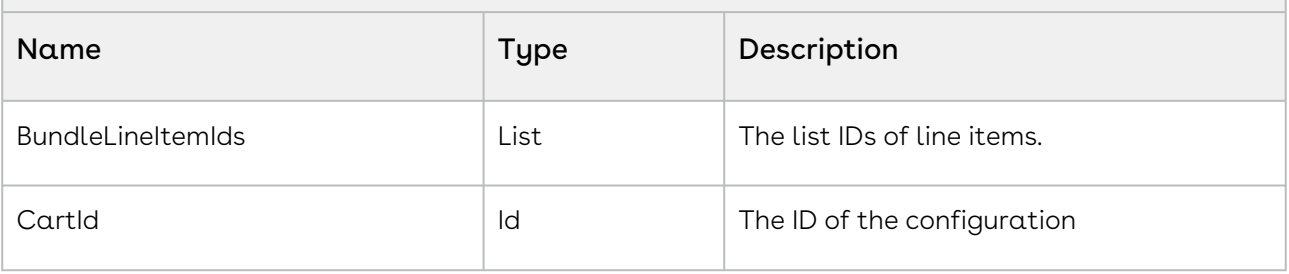

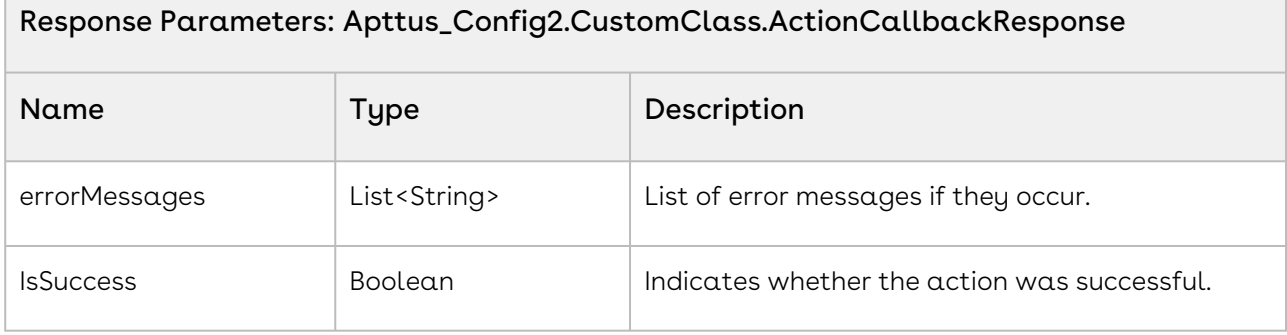

The sample code below allows you to use beforeDeleteBundleLineItems() to validate the line items based on custom logic written in the method. You can allow the deletion of a line only when the following conditions are fulfilled:

- The number of line items to be deleted is not more than the limit defined in the code.
- The line items are not read-only and any approval request is not pending.
- The line items are not in collaboration.

```
global with sharing class APTS_ActionCallback3 implements
       Apttus_Config2.CustomClass.IActionCallback3 
 1
 2 \mid \in \mathbb{C}3 private static final String strEMPTY = '';
 4 public static final Integer MAX_LI_TO_DELETE = 2;
 5 public static final String BUSINESS_OBJECT_TYPE_PROPOSAL = 'Proposal';
          public static final String PRODCONFIG_STATUS_PENDING_APPROVAL = 
     'Pending Approval';
 6
 7 public static final String COLLAB_STATUS_COMPLETED = 'Completed';
 8 public static final String COLLAB_STATUS_ACCEPTED = 'Accepted';
          public static final String DEL_LIMIT_EXCEED_ERROR_MESSAGE = 'Deletion 
     of more than \''+ 
 \circMAX_LI_TO_DELETE +
10
                                                                       '\' line 
     items not supported. Please select fewer line items to delete';
11
12
          public static final String PARENT_UC_ERROR_MESSAGE = 'Parent cart 
     under collaboration, can not delete';
13
14
          global static Apttus_Config2.CustomClass.ActionCallbackResponse 
     beforeDeleteBundleLineItems(Apttus_Config2.CustomClass.ActionCallbackReque
     st CallBackReq)
15
16 {
```

```
 Apttus_Config2.CustomClass.ActionCallbackResponse result = new
      Apttus_Config2.CustomClass.ActionCallbackResponse();
17
18 List<Id> lstLIToDel = CallBackReq.BundleLineItemIds;
19
20 // check the deletion limit.
21 if(lstLIToDel != null && lstLIToDel.size() > MAX_LI_TO_DELETE)
22 {
23 result.isSuccess= false;
24 result.errorMessages.add(DEL_LIMIT_EXCEED_ERROR_MESSAGE);
               System.debug(LoggingLevel.ERROR, 
    DEL_LIMIT_EXCEED_ERROR_MESSAGE);
25
26 return result;
27 }
28 
29 // Check for collaboration status.
30 String collabRequestStatus;
31 Boolean isCollabComplete;
32 
33 for (Apttus_Config2__LineItem__c oLI : [
              SELECT
    Apttus_Config2__CollaborationRequestId__r.Apttus_Config2__Status__c,
34
35 Apttus_Config2__CollaborationRequestId__c,
    Apttus_Config2__ConfigurationId__r.Apttus_Config2__Status__c, 
36
    Apttus_Config2__ConfigurationId__r.Apttus_Config2__BusinessObjectType__c, 
37
38 Apttus_Config2__IsReadOnly_c
39 FROM Apttus_Config2__LineItem__c 
40 WHERE Id IN :lstLIToDel]) {
41
               collabRequestStatus = 
     (oLI.Apttus_Config2__CollaborationRequestId__c != NULL) ? 
42
    oLI.Apttus_Config2__CollaborationRequestId__r.Apttus_Config2__Status__c :
43
44 StrEMPTY ;
45 isCollabComplete = (String.isNotBlank(collabRequestStatus) && 
                                !(collabRequestStatus == 
    COLLAB_STATUS_COMPLETED || COLLAB_STATUS_ACCEPTED == 
    collabRequestStatus)) ? 
46
47 true : 
48 false;
49 
               if(BUSINESS_OBJECT_TYPE_PROPOSAL == 
    oLI.Apttus_Config2__ConfigurationId__r.Apttus_Config2__BusinessObjectType_
    \overline{\phantom{a}}50
```

```
51 && (oLI.Apttus_Config2__IsReadOnly__c || 
52 isCollabComplete || 
                    PRODCONFIG_STATUS_PENDING_APPROVAL == 
    oLI.Apttus_Config2__ConfigurationId__r.Apttus_Config2__Status__c)){
53
54
55 result.isSuccess= false;
56 result.errorMessages.add(PARENT_UC_ERROR_MESSAGE);
57 System.debug(LoggingLevel.ERROR, PARENT_UC_ERROR_MESSAGE);
58 break;
59 }
60 }
61 return result;
62 }
63
        global static Apttus_Config2.CustomClass.ActionCallbackResponse 
    beforeCopyBundleLineItems(Apttus_Config2.CustomClass.ActionCallbackRequest 
    callbackReq)
64
65 {
               return new
      Apttus_Config2.CustomClass.ActionCallbackResponse();
66
67 }
68
69 }
```
# Cart Approval Callback Class

Cart Approval Callback drives the Approvals functionality on the Cart page. You cannot use this callback to implement customization on CPQ. You can only use this callback to [enable or disable the Approvals functionality. For more information, see](https://documentation.conga.com/approvals/latest/setting-the-config-custom-classes-143896487.html) Setting the Config Custom Classes.

# Deal Optimizer Callback Class

Deal Optimizer Callback drives the Deal Maximizer functionality on the Cart page. You cannot use this callback to implement customization on CPQ. You can only use this callback to enable or disable the Deal Maximizer functionality. For more information, see [Initiate and Integrate Deal Guidance](https://documentation.conga.com/display/DMWIN20/Initiate+and+Integrate+Deal+Guidance).

# Adjustment Spread Callback Class

Adjustment Spread Callback provides you a mechanism to restrict adjustment spread amount on option line items.

To use the Adjustment Spread Callback you must create a custom Apex class that implements the Apttus\_Config2.CustomClass.IAdjustmentSpreadCallback interface and register the custom apex class with Adjustment Spread Callback Class. You must write your custom logic in the custom apex class.

The following methods are available in the Apttus\_Config2.CustomClass.IAdjustmentSpreadCallback interface:

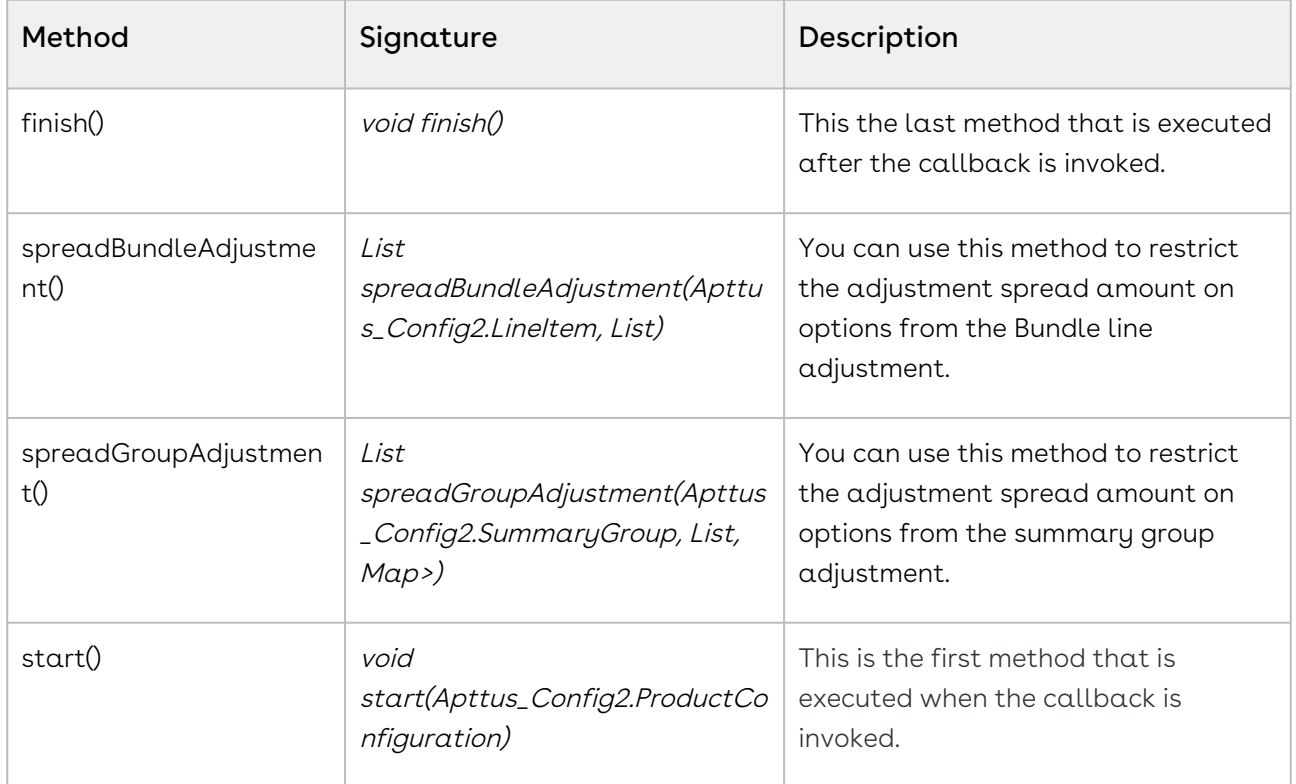

#### Example

The given code example implements both methods to restrict the adjustment spread values of option line items.

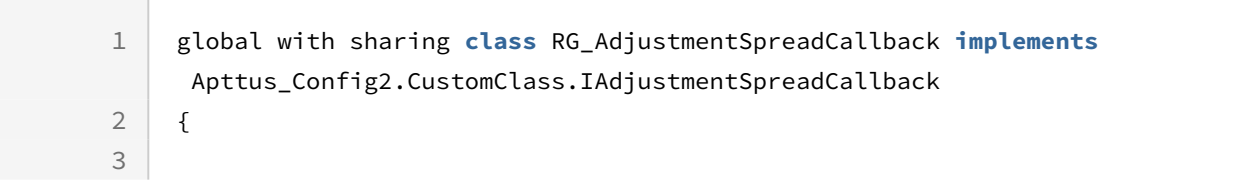

```
4 private static Apttus_Config2__ProductConfiguration__c config;
 5 global static void start(Apttus_config2.ProductConfiguration cart)
 6 {
 7 config = cart.getConfigSO();
 8 }
 9 
         global static List<Apttus_config2.LineItem> 
    spreadGroupAdjustment(Apttus_config2.SummaryGroup parentGroup, 
     List<Apttus_config2.LineItem> childLineItems, Map<ID, 
    List<Apttus_config2.LineItem>> optionItemsByBundleId)
10
11 {
12 
13 List<Apttus_config2.LineItem> lines; 
14 if(config.Price_list_name__c== 'Auto Pricing Call Back Pricelist2')
15 f
16 ID lineId = childLineItems.get(0).getLineItemSO().ID;
17 lines = optionItemsByBundleId.get(lineId);
18 for (Apttus_config2.LineItem optionLineItem : lines) 
19 { 
20 //Below line use to restrict adjustment spread amount 
    on option line items.
21
    optionLineItem.getLineItemSO().Apttus_Config2__AdjustmentAmount__c = 
    7.99999;
22
23 }
24 } 
25 return lines;
26 }
27 
28 
    global static List<Apttus_config2.LineItem> 
     spreadBundleAdjustment(Apttus_config2.LineItem parentItem, 
    List<Apttus_config2.LineItem> optionItems)
29
30 {
31 for(Apttus_Config2.LineItem OI: optionItems)
32 {
33 if(config.Price_list_name__c== 'Auto Pricing Call Back Pricelist')
34 {
35 Apttus_Config2__LineItem__c item = OI.getLineItemSO();
36 
              //Below line use to restrict adjustment spread amount on option 
    line items.
37
```

```
38 item.Apttus_Config2__AdjustmentAmount__c = 8.99999;
39 }
40 }
41 return optionItems; 
42 } 
43 }
```
# Lifecycle Callback Class

Lifecycle Callback provides you a mechanism to execute custom actions at the following stages in the quote process. class

- after a proposal is cloned
- after an agreement is created from a proposal
- creates a new proposal from the given account
- creates a new proposal from the given opportunity
- clones the given proposal
- creates a new agreement from the given proposal
- after a proposal is created from an account
- after a proposal is created from an opportunity

To use the Lifecycle Callback you must create a custom Apex class that implements the Apttus\_Proposal.CustomClass.IQuoteLifecycleCallback2 interface and register the custom apex class with Lifecycle Callback Class. You must write your custom logic in the custom apex class.

You must register the custom apex class for this callback in Lifecycle Callback Class in Proposal Custom Classes instead of Config Custom Classes.

The following methods are available in the Apttus\_Proposal.CustomClass.IQuoteLifecycleCallback2 interface:

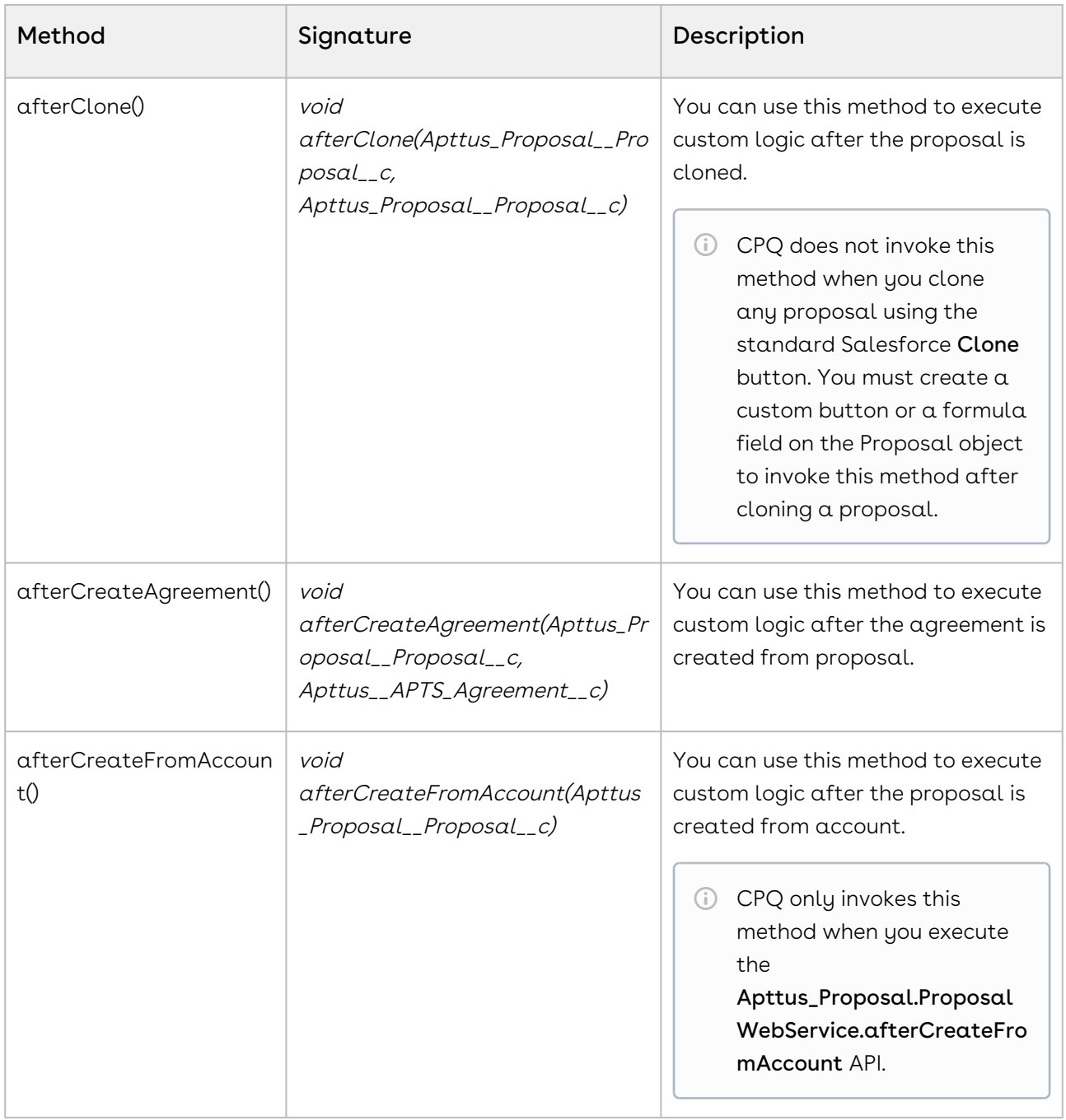

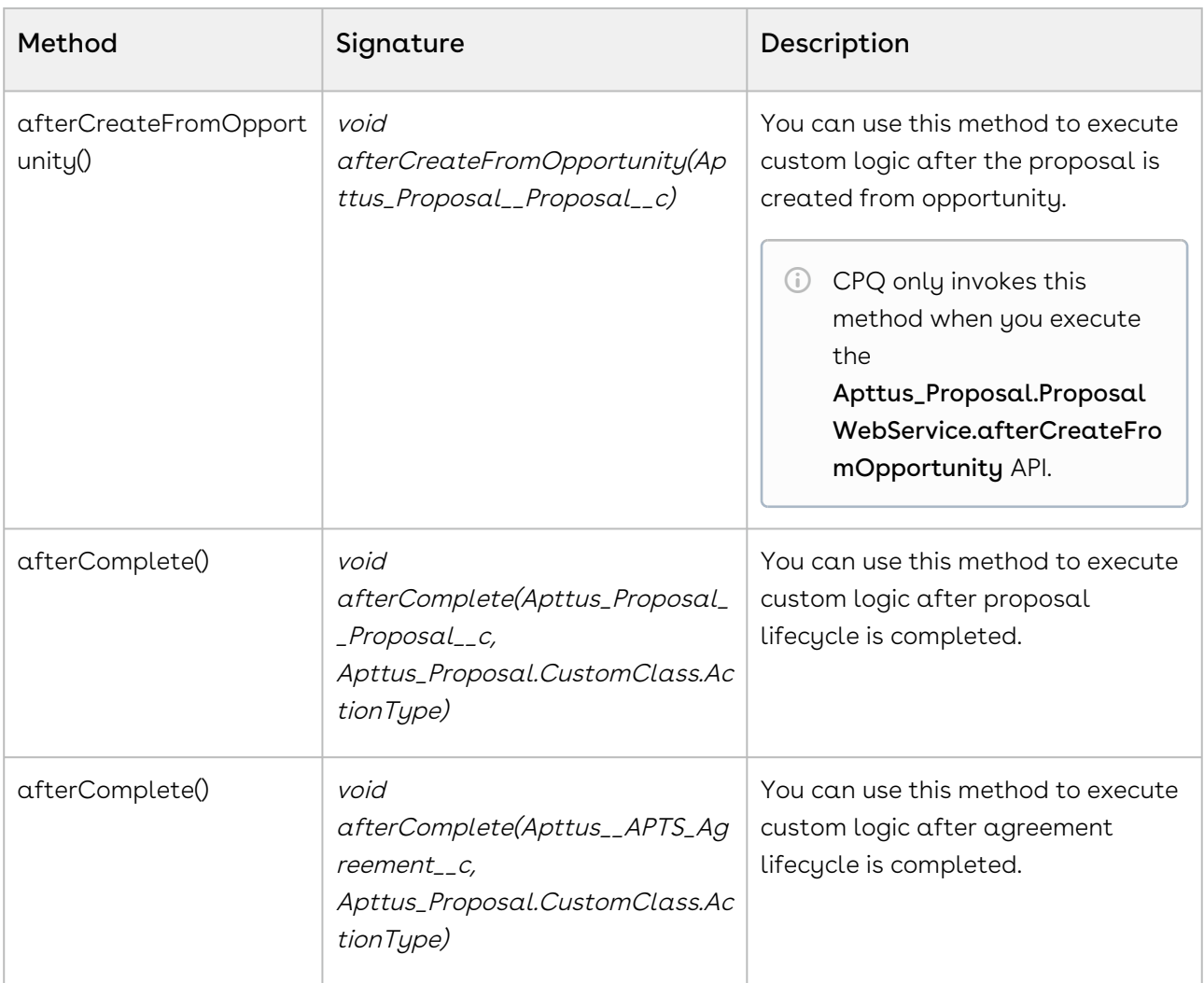

You can use this callback to a scenario like:

- $\cdot$  After you create a new proposal from Opportunity, values of **Bill To Account** and **Ship** To Account fields should be automatically set from the same fields that are present in the associated account.
- When you clone a proposal, you should have information about the proposal from which the new proposal was cloned from.

The below code implements the first example mentioned above.

```
/*
* Quote Life Cycle Call Back - Exmaple 1
* This is use case of executing Quote Life Cycle Call Back.
* Method - afterCreateFromOpportunity() of this class will be called whenever we go 
to opportunity and click on Create Quote/Proposal button.
* Here, We will set BillToAccount and ShipToAccount fields of newly created proposal 
by taking info of account from opporunity.
```

```
\star/global with sharing class APTS_PS_QuoteLifecycleCallback_UC1
     implements Apttus_Proposal.CustomClass.IQuoteLifecycleCallback2 
{
     /**
     * Callback invoked after a quote/proposal is created from an account
      * @param quoteSO the new quote sobject 
    \star/ global void afterCreateFromAccount(Apttus_Proposal__Proposal__c quoteSO) {
     }
     /**
      * Callback invoked after a quote/proposal is created from an opportunity
      * @param quoteSO the new quote sobject 
     \star/ global void afterCreateFromOpportunity(Apttus_Proposal__Proposal__c quoteSO) {
        /* USECASE# 1 */ String billTOAcc = quoteSO.Apttus_QPConfig__BillToAccountId__c;
         String shipTOAcc = quoteSO.Apttus_QPConfig__ShipToAccountId__c;
         String accId = quoteSO.Apttus_Proposal__Account__c;
         if(billTOAcc == null && shipTOAcc == null) {
             billTOAcc = accId;
             shipTOAcc = accId;
         } else if(billTOAcc == null) {
             shipTOAcc = billTOAcc;
         } else if(shipTOAcc == null) {
             billTOAcc = shipTOAcc;
         }
         quoteSO.Apttus_QPConfig__BillToAccountId__c = billTOAcc;
         quoteSO.Apttus_QPConfig__ShipToAccountId__c = shipTOAcc;
     }
     /**
      * Callback invoked after an agreement is created from a quote/proposal
      * @param quoteSO the quote sobject 
      * @param agreementSO the new agreement sobject
```

```
\star/ global void afterCreateAgreement(Apttus_Proposal__Proposal__c quoteSO, 
Apttus__APTS_Agreement__c agreementSO) {
     }
     /**
     * Callback invoked after a quote/proposal is cloned
      * @param originalSO the original quote sobject 
      * @param cloneSO the clone quote sobject
     \star /
     global void afterClone(Apttus_Proposal__Proposal__c originalSO, 
Apttus_Proposal__Proposal__c cloneSO) {
     }
      /**
      * Callback invoked before a quote/proposal is cloned
      * @param originalSO the original quote sobject 
      * @param cloneSO the clone quote sobject
     \star/ global void beforeClone(Apttus_Proposal__Proposal__c originalSO, 
Apttus_Proposal__Proposal__c cloneSO) {
     }
     /**
     * Callback invoked after the completion of a lifecycle action
      * @param quoteSO the quote sobject 
      * @PARAM actionType the lifecycle action type
     \star/ global void afterComplete(Apttus_Proposal__Proposal__c quoteSO, 
Apttus_Proposal.CustomClass.ActionType actionType) {
    }
     /**
      * Callback invoked after the completion of a lifecycle action
      * @param agreementSO the agreement sobject 
      * @PARAM actionType the lifecycle action type
     \star/ global void afterComplete(Apttus__APTS_Agreement__c agreementSO, 
Apttus_Proposal.CustomClass.ActionType actionType) {
     } 
}
```
# Tax Callback Class

Tax Callback Class provides you the mechanism to communicate with a Tax Engine of your choice for tax calculation on invoice generation. You need to provide details like Invoice Line Item or a Credit Memo Line Item, Handback, Tax Address, Tax Code, and Taxable Amount to the callback. You must register the Tax Callback Class in Config Custom Classes in Custom Setting.

For more information, see [Tax Callback Class](https://documentation.conga.com/display/BILMGMT/.Tax+Callback+Class+vWinter-20). You can find information about how to setup the callback, method description, the working of the callback, and sample code in that topic.

### Formula Callback Class

This callback has been deprecated. You must use the expression builder to create and use formulas.

# Metadata Callback Class

This callback has been deprecated. Salesforce platform has been optimized with a better cache handle. This callback is no longer needed to maintain the metadata.

# Recommendation Callback Class

Recommendation Callback provides you a mechanism to define products in the recommended products lists in addition to the products defined by the recommendation type constraint rules. This callback is invoked when constraint rules are executed on the Catalog page if the setting Show Recommended Products Cart View is enabled in Config Select Products Settings. After execution, Sales Rep sees the recommended products in the Recommendation popup.

To use the Recommendation Callback you must create a custom Apex class that implements the Apttus\_Config2.CustomClass.IRecommendationCallback interface and register the custom apex class with Recommendation Callback Class. You must write your custom logic in the custom apex class.

#### The following methods are available in the

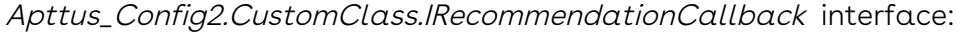

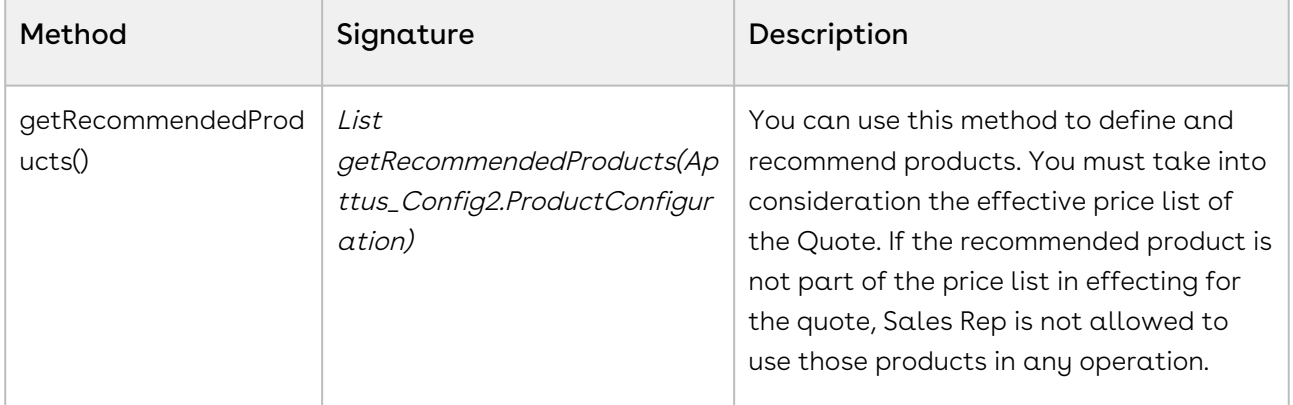

#### Example

The given code example defines a product for recommendation.

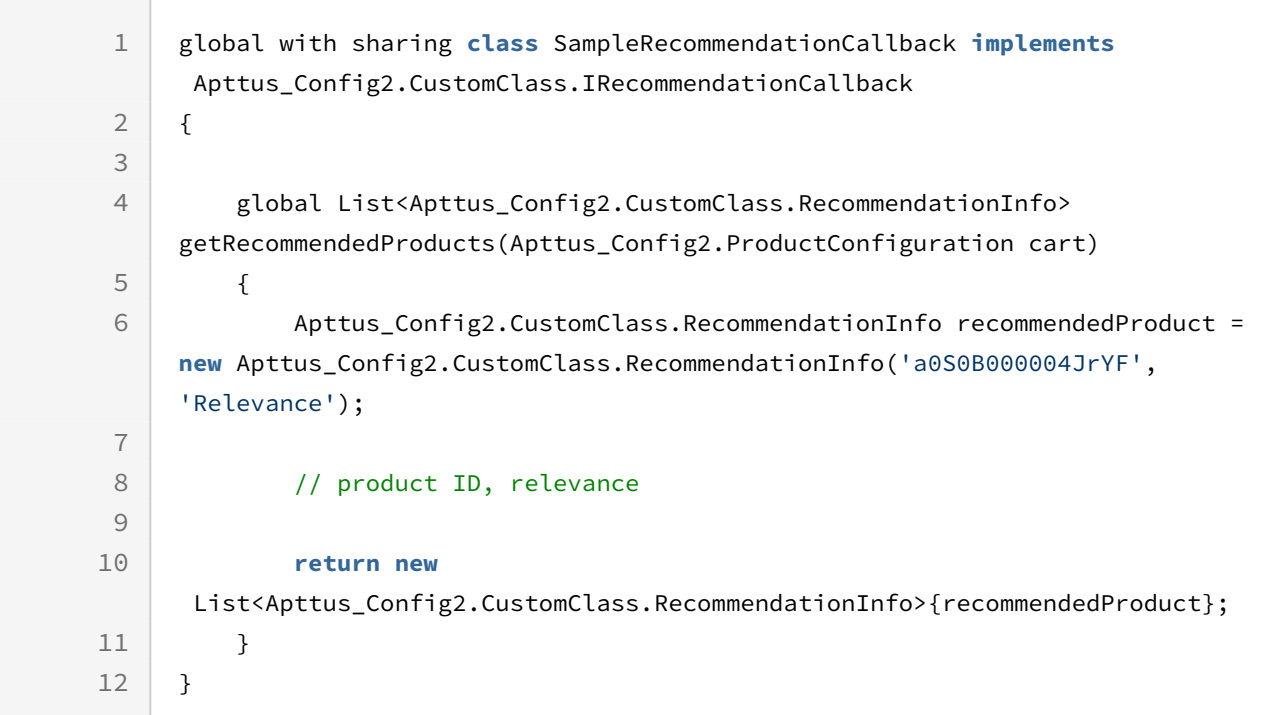

# Advanced Approval Callback Class

This callback has been deprecated. Conga recommends not define any customization for approvals.

# Configuring Admin Settings

Admin Settings are system properties that have different values and you can use them for different purposes. You must configure admin settings to meet the business objectives of your implementation along with Custom Settings.

#### To create admin settings

- 1. Click **And Click Admin**. All the standard Admin Settings are displayed on the Admin home page. Based on your organization's requirements, you can add or create new Admin settings.
- 2. To create a new Admin Setting, click **New**.
- 3. Enter **Name, Value,** and **Code** for the Admin Setting and click **Save**. Your new Admin Setting is saved and added.

# Admin Settings in CPQ

The following content provides information about various admin settings available in CPQ along with their values and purposes.

#### APTS\_OpenNewTabOnCartAction

You can use this setting to determine where the cart actions are to be performed.

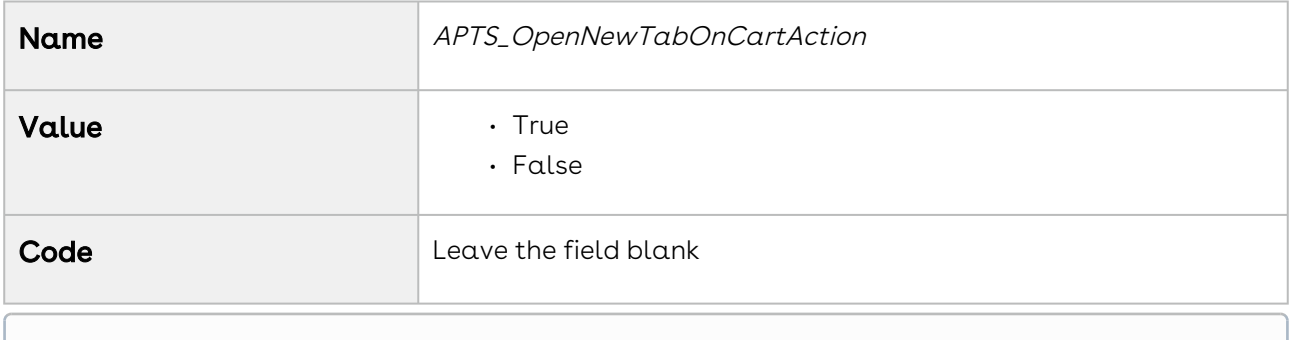

- If *APTS\_OpenNewTabOnCartAction = True,* the system will open cart actions in a new tab for Sales Console App.  $\bigcirc$ 
	- if APTS\_OpenNewTabOnCartAction = False or not defined, the system continues to open cart actions in the same tab for the sales console app.

• This Admin entry does not have any impact on the cart from the proposal mgmt app or normal flow.

# APTS\_HideCartKebabMenuColumn

You can use this setting to determine whether to show or hide the additional action column on the grid card.

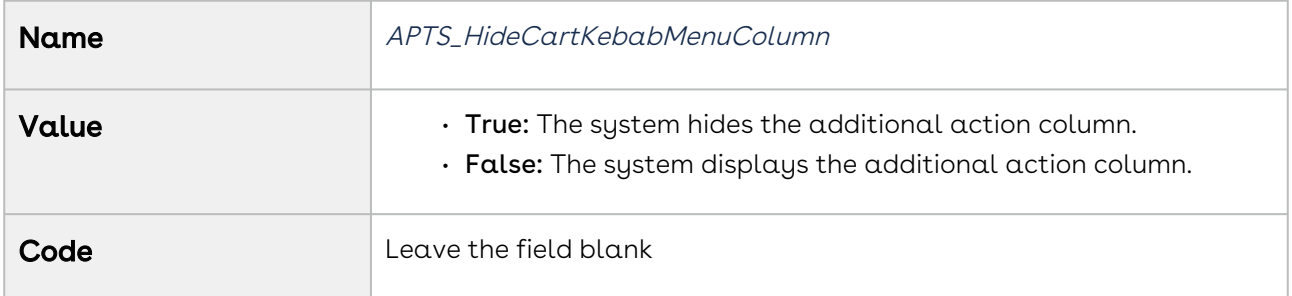

### APTS\_SkipZeroAdjustmentBenefits

You can use this setting to prevent the adjustment lines from getting generated if the discount value is zero (0).

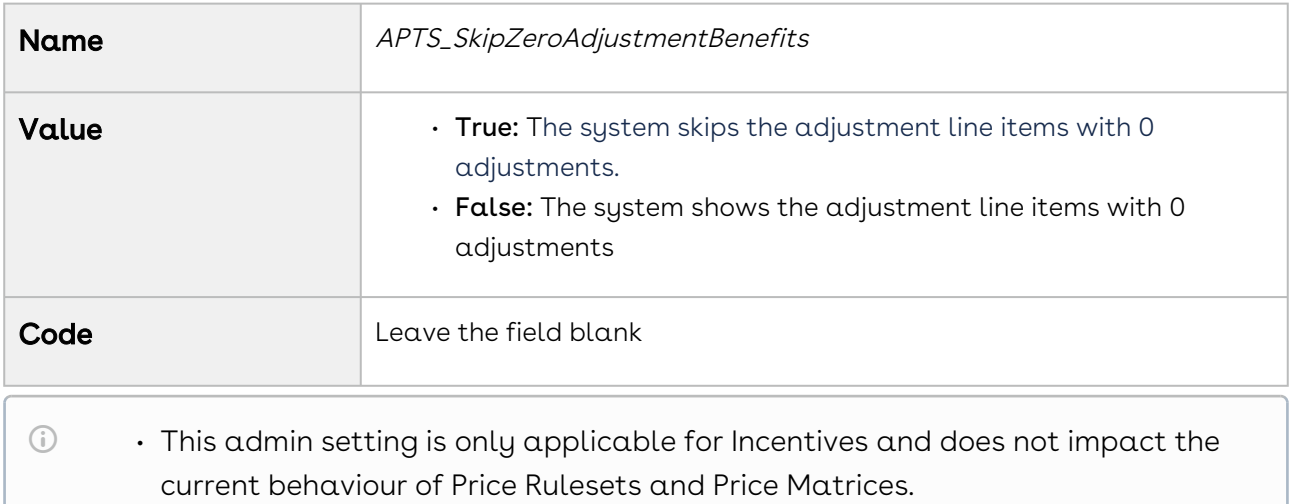

• This admin setting works only on Classic Conga CPQ only.

# APTS\_AsyncMergeCall

You must use the custom setting Enable Submit Merge Call in Proposal System Properties [instead of the admin setting APTS\\_AsyncMergeCall.](#page-158-0) For more information, see Proposal System Properties.

### APTS\_AsyncMergeEmail

You can use this setting to send a notification email to the Sales rep initiating the asynchronous document generation after generation is complete.

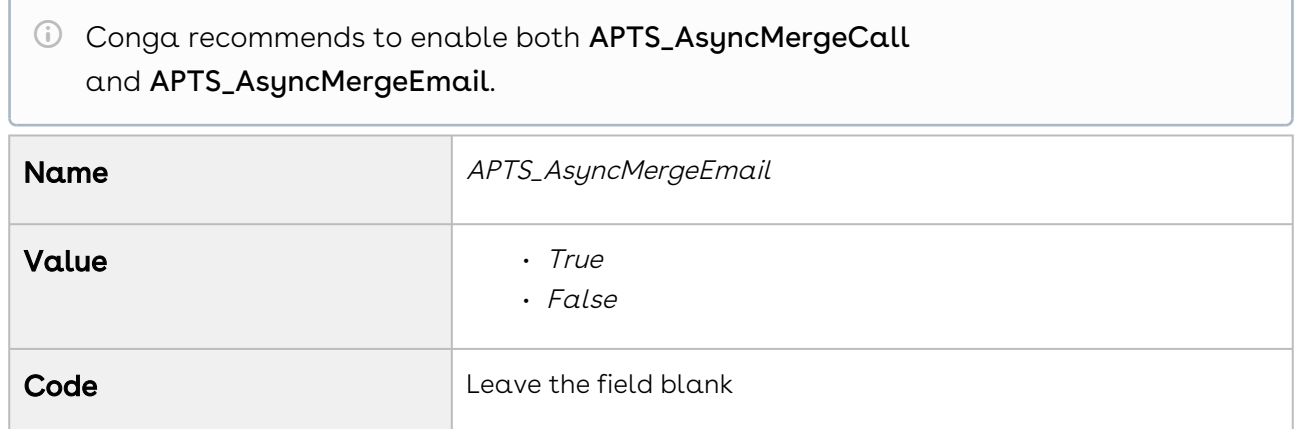

#### APTS\_CartLineItemsUpdateChunkSize

You can use this setting to determine the number of line items to be updated in each updateCartlineitem call.

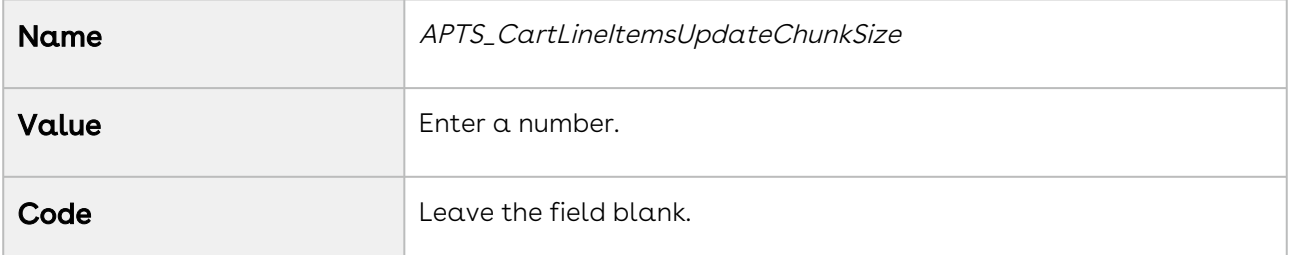

#### APTS\_CRMaxFetch

You can use this setting to determine the maximum number of constraint rules to be fetched.

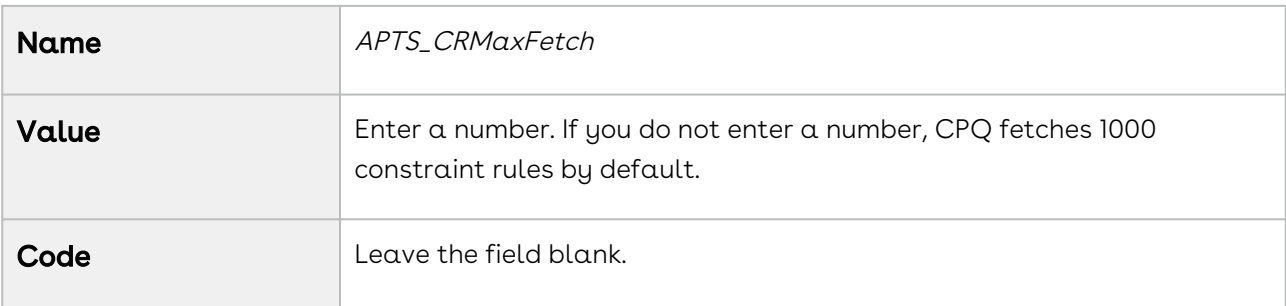

#### APTS\_DefaultEmailContactName

You can use this setting to define the default email contact name.

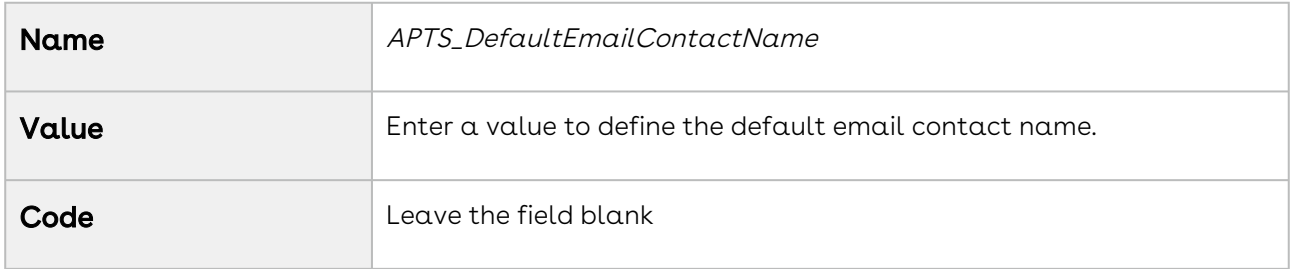

# APTS\_DisableCartActivityHistory

You can use this setting to disable the generation of activity history product configuration. When enabled, CPQ does not add entries to the **Activity History** related list, when you create, finalize, or reconfigure a product configuration.

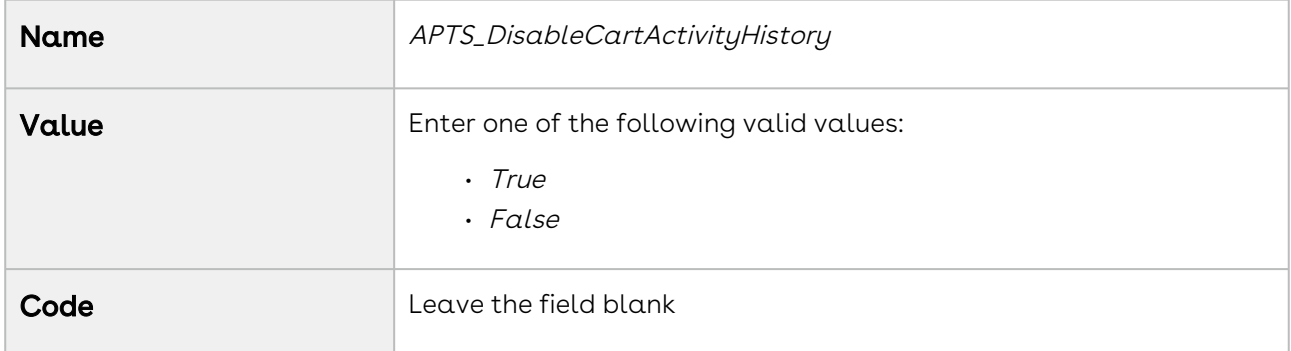

# APTS\_DisableCartAsyncNotification

You can use the Admin Setting APTS\_DisableCartAsyncNotification to turn off the email notifications you receive after completion of any async operation such as cart finalization and pricing in every type of quote or agreement. In the Split quote or agreement, the notification for cart splitting is also disabled along with finalization and pricing. If you enabled the Progress Tracker on the quote or agreement page to monitor the progress of

all the async operations, email notifications are redundant and you can use this feature to avoid them.

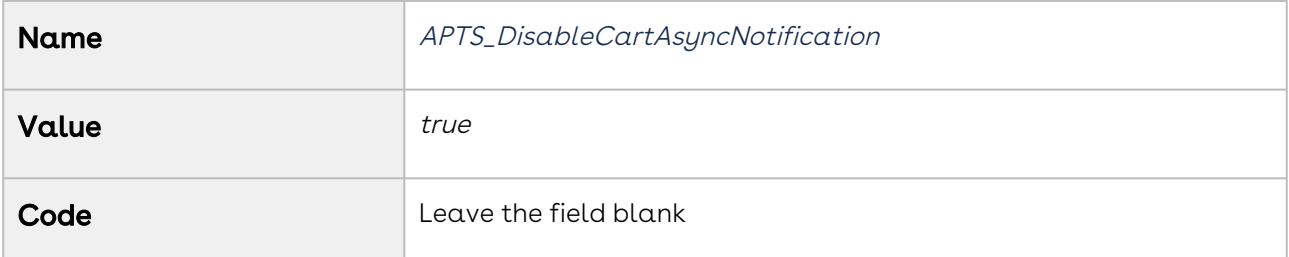

#### APTS\_DisableConfigurationLoading

You can use this setting to, when the value is set to True, enable attributes or options. Enabling this setting does not make attributes or options unavailable.

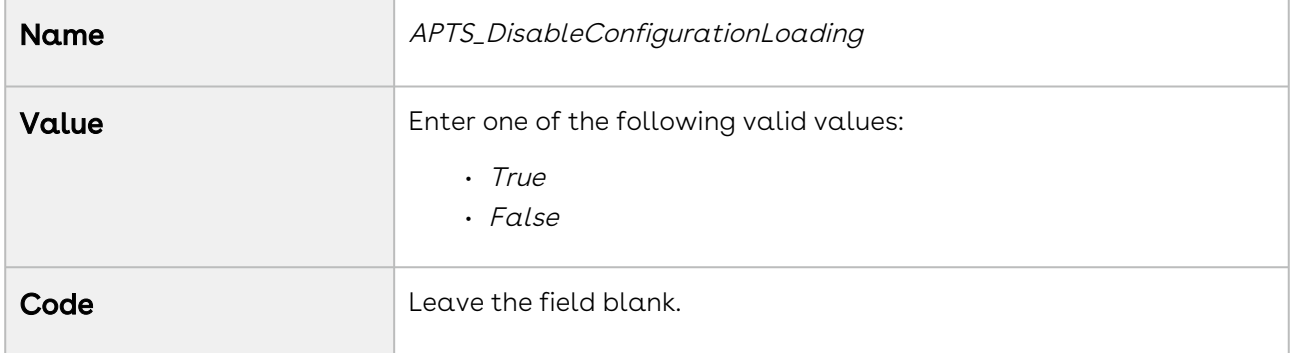

#### APTS\_DisableConstraintRulesOnFinalize

You can use this setting to disable the execution of server-side constraint rules to optimize performance upon cart finalization.

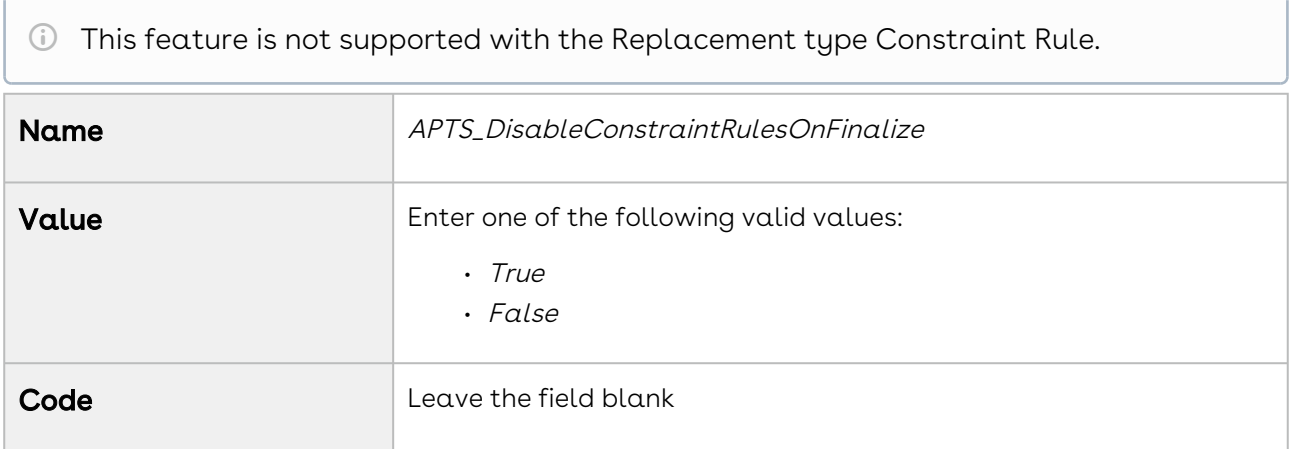

# APTS\_DisableCumulativeQuantityAcrossCart

You can use this setting to disable CPQ from applying the cumulative range matrix on multiple line items of the same product.

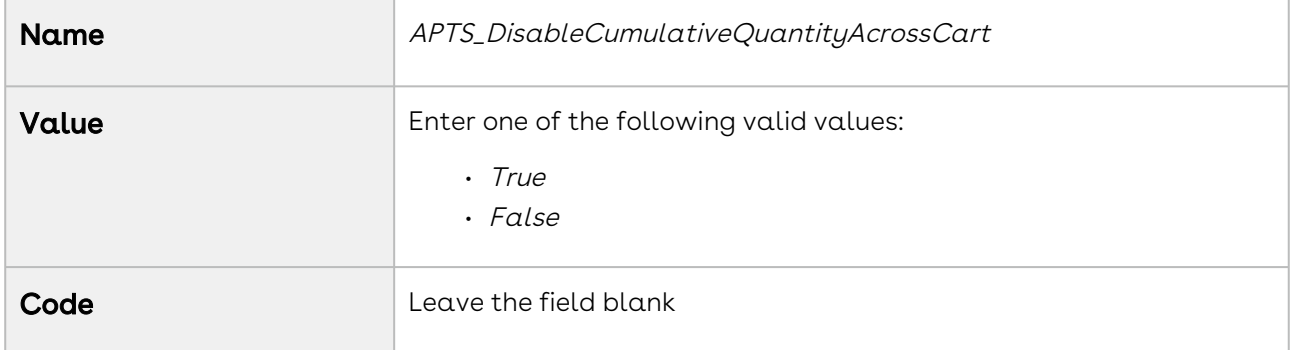

#### APTS\_DisableOpptyForRenewalAgreement

You must use the custom setting Create Renewal Opportunity in Installed Product Settings instead of the admin setting APTS\_DisableOpptyForRenewalAgreement. For more information, see [Installed Products Settings](#page-143-0).

# APTS\_DisableOpptyForRenewalQuote

You must use the custom setting Create Renewal Opportunity in Installed Product Settings instead of the admin setting APTS\_DisableOpptyForRenewalQuote. For more information, see [Installed Products Settings](#page-143-0).

# APTS\_DisablePLITimeZoneAdj

You can disable the time zone adjustment on the Effective Date and Expiration Date fields in the Price List Item. By default, the time on the Effective Date and Expiration Date fields is adjusted based on the Time Zone of the Locale in the org. If you disable the adjustment, CPQ does not change the time you manually configured in the Effective Date and Expiration Date fields. Refer to [Adding Additional Details to a Price List Item](#page-373-0) for information about the Price List Item fields.

Name APTS\_DisablePLITimeZoneAdj

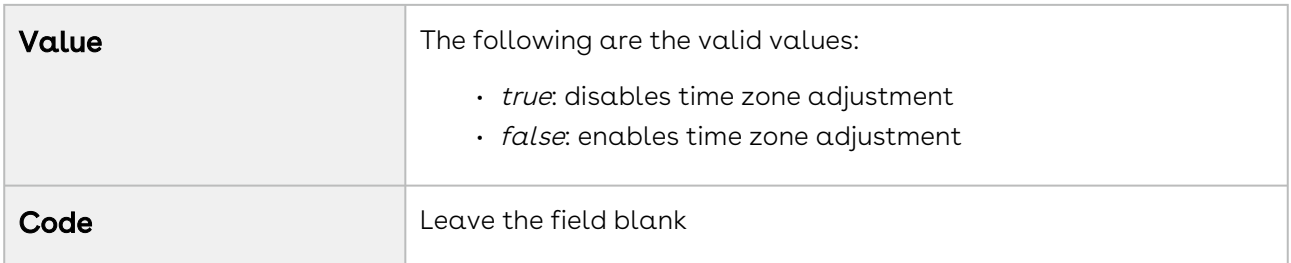

### APTS\_DisableRolldownOptimization

You can use this setting to optimize the system behavior while using custom logic in the methods invoked in the Roll Down mode.

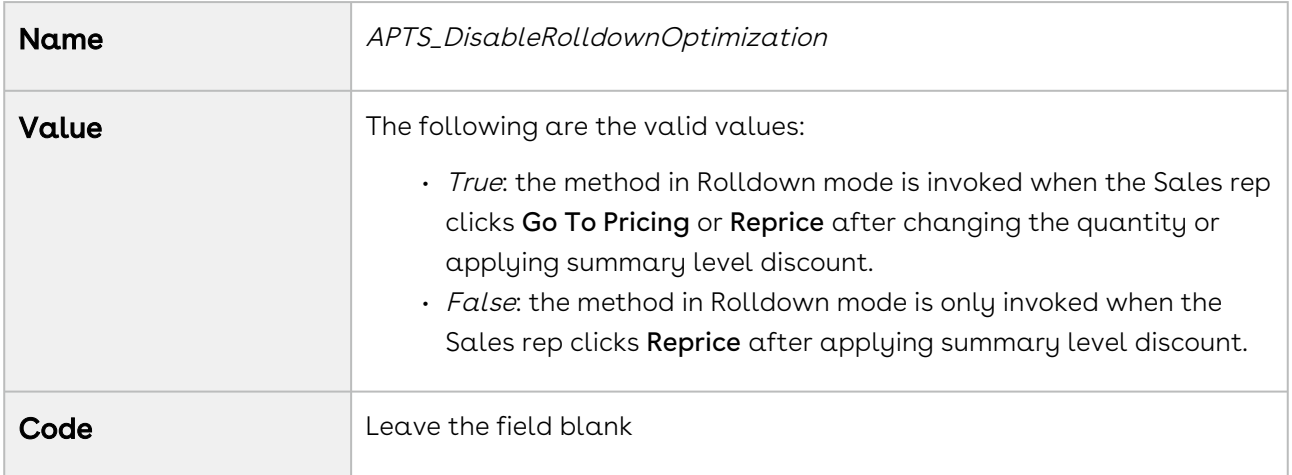

### APTS\_DisableSOSLTextSearch

You must use the custom setting Disable SOSL Text Search in Config System Properties instead of the admin setting APTS\_DisableSOSLTextSearch. For more information, see [Config System Properties](#page-116-0).

# APTS\_EnableABOChangeOptimization

The performance team uses this admin setting only for testing.

# APTS\_EnableDefaultQuantityForABOItem

You must use the custom setting Enable Default Quantity For ABO Item in Config System Properties instead of the admin setting APTS\_EnableDefaultQuantityForABOItem. For more information, see [Config System Properties](#page-116-0).

# APTS\_EnableBlockingCallsOnServiceCatalog

Use this admin setting to display a spinner on the Service Catalog upon the click of the Add to Cart or Update buttons. When this admin setting is set to true, CPQ displays the spinner to ensure that the creation of related line items is completed for service products before you navigate away to a different page or click another button.

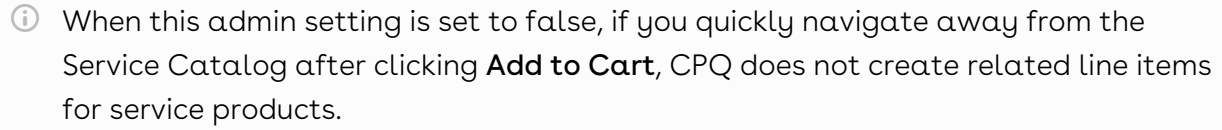

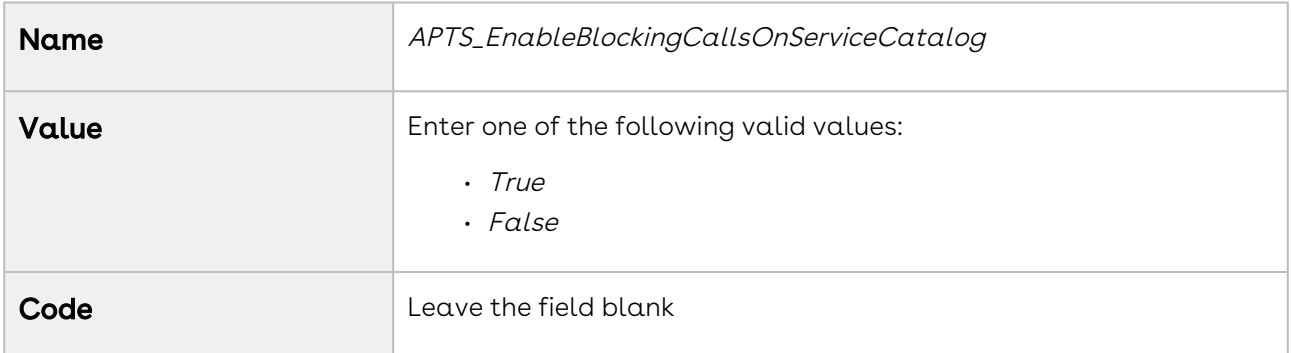

#### APTS\_EnableInstallBaseFilteringAcrossAccounts

You can use this setting along with Asset Line Item Callback to display assets from multiple accounts, which are related to an opportunity, on the Installed Products page. For [more information to configure the callback, see](#page-583-0) Displaying Assets from Multiple Accounts on the Installed Products Page.

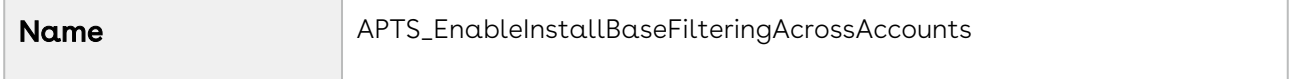

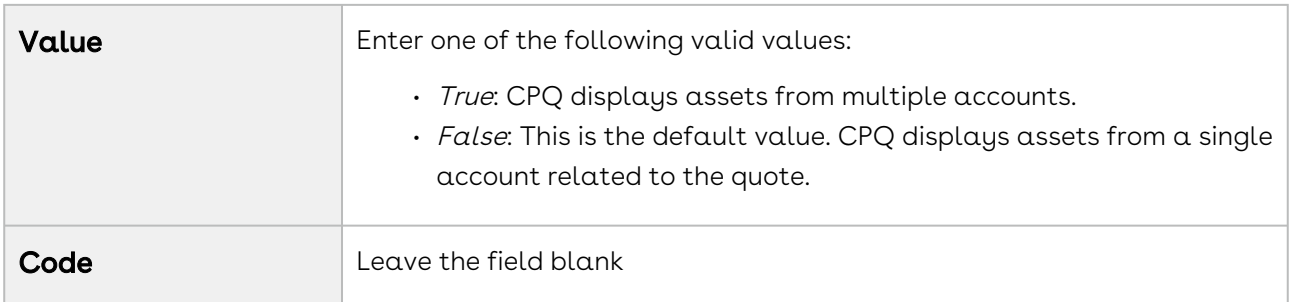

### APTS\_EnableMultiBenefitItems

You can use this setting to control the ability of the Sales rep to apply promotions to multiple line items of the benefit product (Y). By default, this setting is disabled and CPQ applies the promotion only to the first line item of the benefit product (Y). When you enable this setting, CPQ applies the promotion to all line items of the benefit product (Y).

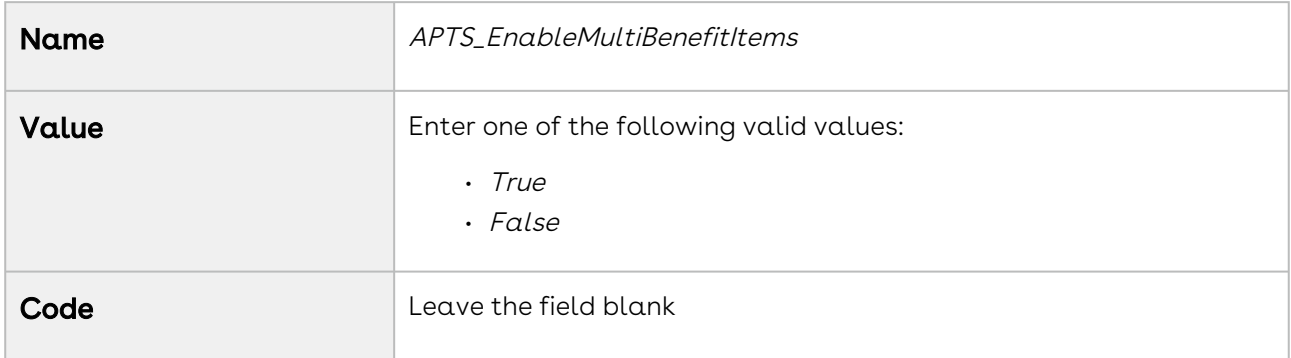

### APTS\_EnableMultiCurrencyPriceFormula

You can use this setting to indicate pricing formulas using a field on the line item or a PAV extension field in price matrix or price rule where pricing is already adjusted for a foreign currency.

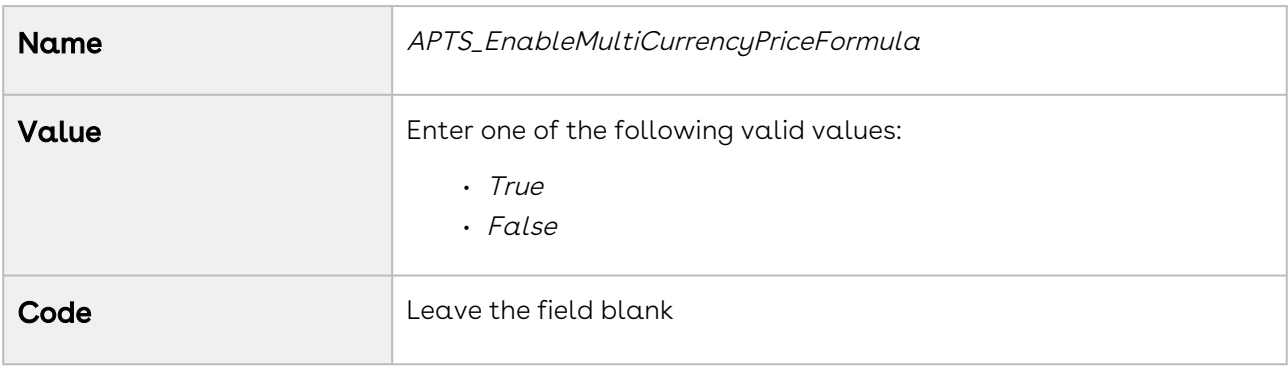
### APTS\_EnablePriceRuleForABOItem

You must use the custom setting Enable Price Rule For ABO Item in Config System Properties instead of the admin setting APTS\_EnablePriceRuleForABOItem. For more information, see [Config System Properties](#page-116-0).

### APTS\_EnableSessionReplay

This admin setting is no longer available.

### APTS\_EnableStaticConfigMessages

You can use this setting to display constraint rule messages when you scroll up and down to select options on the Configuration page. The messages are displayed at the top of the screen even when you have scrolled down to select the options. CPQ updates the messages as you update the selection of the options.

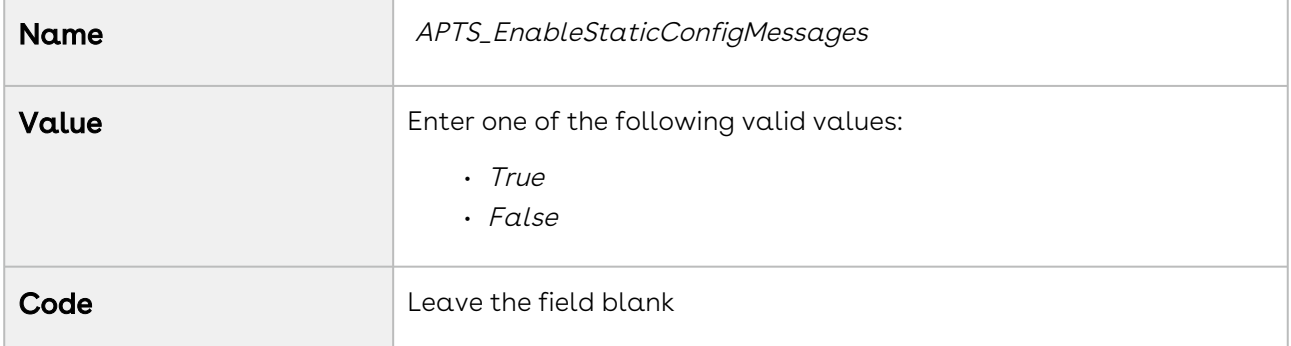

### APTS\_ExcludeOptionalProducts

You must use the custom setting Exclude Optional Products in Config System Properties instead of the admin setting APTS\_ExcludeOptionalProducts. For more information, see Config Sustem Properties.

### APTS\_ExecuteRulesOnValidate

You can use this setting to, when the value is set to True, execute all rules on click of the Validate button.

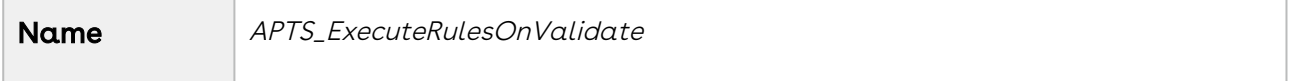

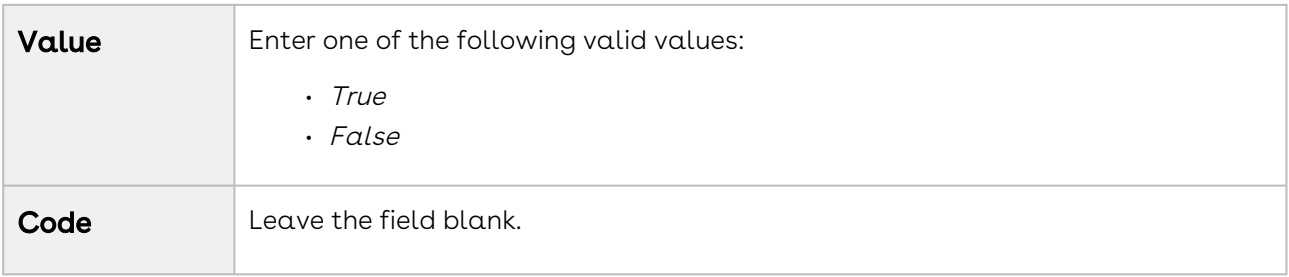

### APTS\_IncentivePricingBatchSize

You can use this setting to process the promotions in batches for a cart with a large number of line items. The batch processing is only supported for Buy X Get X and Buy X Get Y promotions with Auto Apply? enabled. You can use this feature for both regular and async pricing.

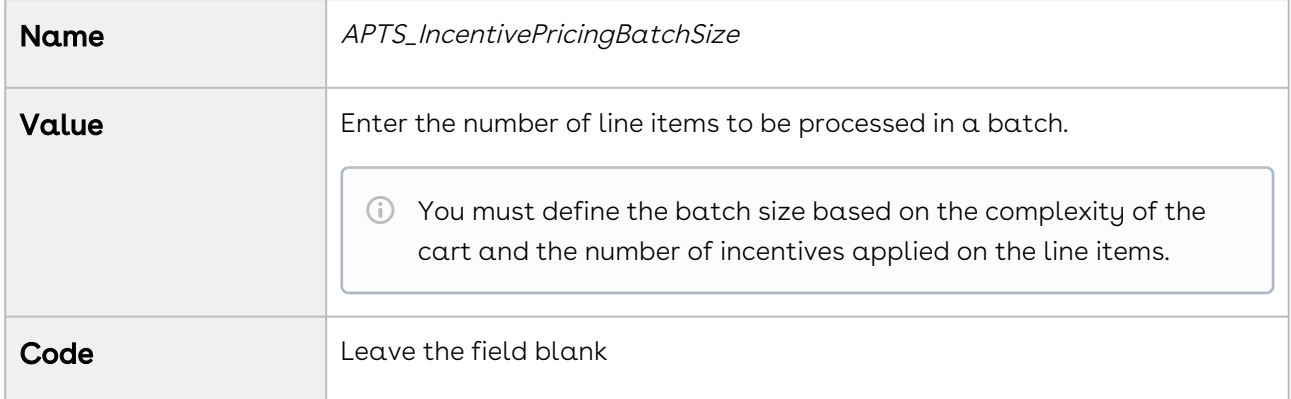

### APTS\_LargeCartThreshold

You must use the custom setting Split Cart Threshold in Config System Properties instead [of the admin setting APTS\\_LargeCartThreshold.](#page-116-0) For more information, see Config System Properties.

### APTS\_LargeDocSObjects

You can use this setting to define objects as Large Objects for document generation. You can also define a batch size for each of these objects. By default, CPQ considers Proposal Line Item and Agreement Line Item as Large Objects for document generation.

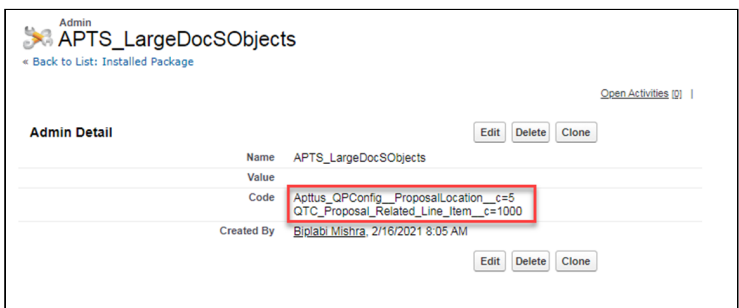

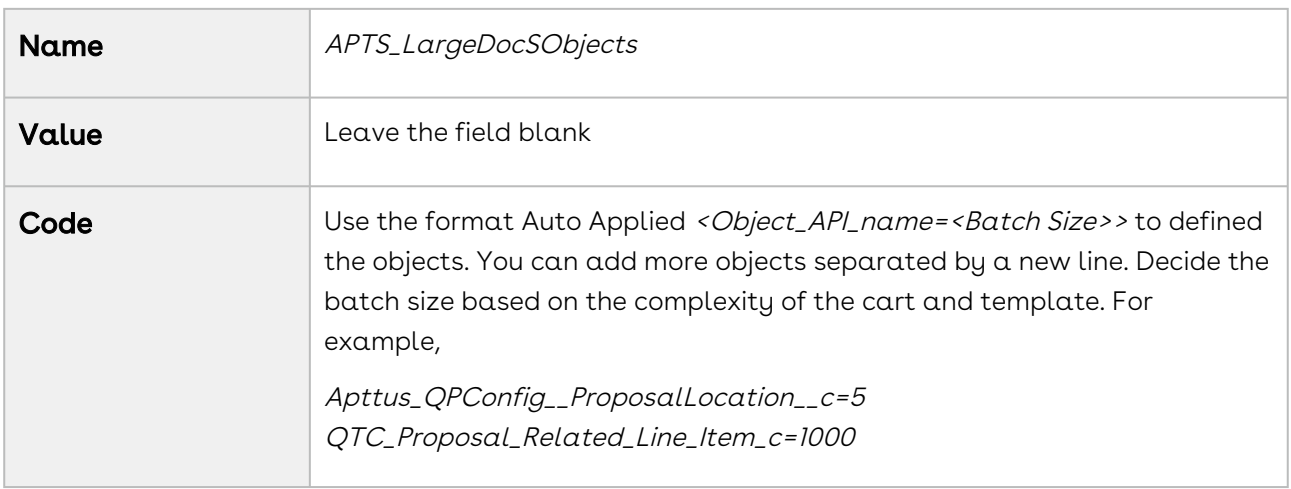

### APTS\_LargeDocThreshold

You must use the custom setting Large Doc Threshold in Proposal System Properties [instead of the admin setting APTS\\_LargeDocThreshold. For more information, see](#page-158-0) Proposal System Properties.

### APTS\_LoadProductRelatedAttributesOnly

You can use this setting to enable the optimized retrieval of attributes on the cart page. When this setting is enabled, CPQ only retrieves the attributes in the cart that are associated with the product added to the cart. By default, all the attributes from Product Attribute Value, Product Attribute Value Ext, Product Attribute Value Ext 2, Product Attribute Value Ext 3, and custom Product Attribute Value Ext objects are loaded on the Cart page.

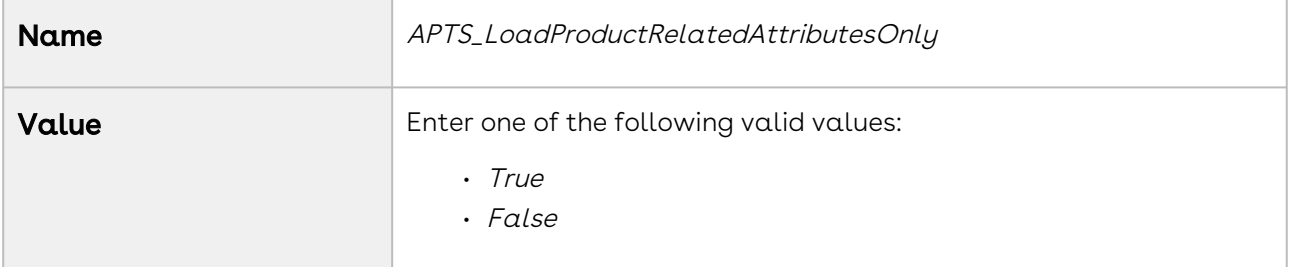

Code Leave the field blank

### APTS\_MergeCallTimeout

You can use this setting to display a timeout message whenever document generation exceeds 60 seconds.

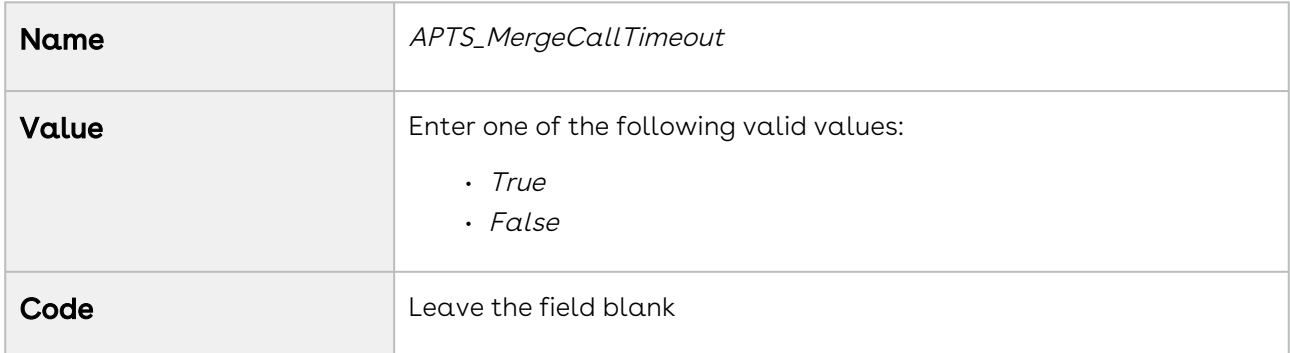

### APTS\_MS\_EnableNameSort

You can use this setting to specify whether the related list should be sorted by the name field in the generated document. When enabled the related lists will be printed in the merge documents in the order of the name field of the related list.

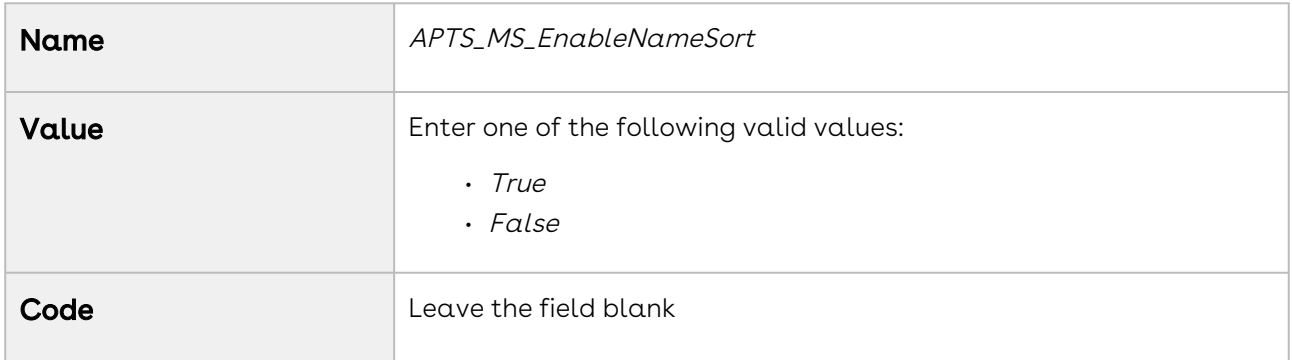

### APTS\_NGUIOverride

You must use this setting only for troubleshooting errors. This setting overrides the ngCPQ UI with a static resource file.

### APTS\_NoISOCurrencyFieldObjects

You can use this setting to add support for custom object generation for objects that do not have a CurrencyIsoCode field (e.g., "EventRelation," "Task," "TaskRelation"). Separate Object names using a comma or new line. The setting is only applicable to templates in multicurrency org.

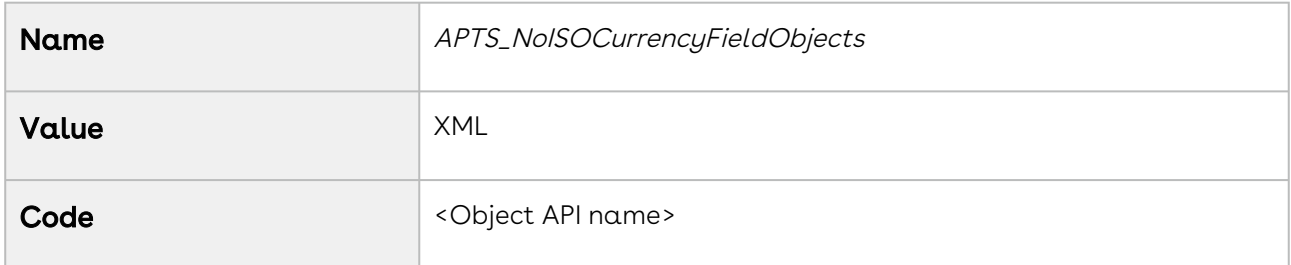

### APTS\_NoNameFieldObjects

You can use this setting to add support for custom object generation for Objects that do not have a Name field. (for example, "EventRelation," "Task," "TaskRelation") Separate Object names using a comma or new line.

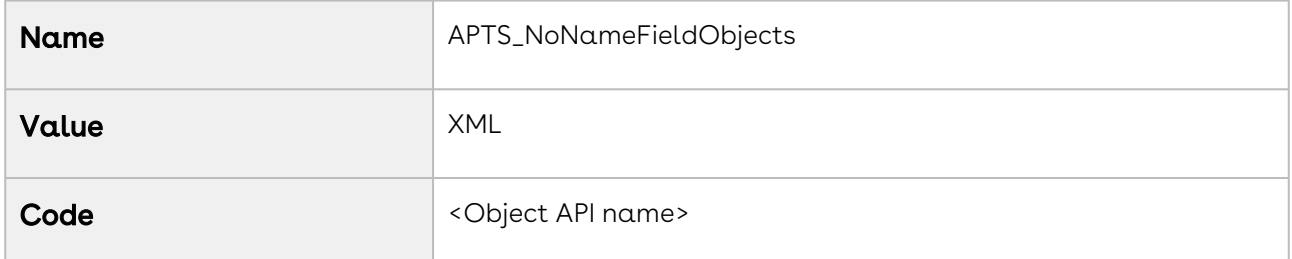

### APTS\_OrderItemActivateBatchSize

You must use the custom setting Order Item Activate Batch Size in Order System Properties instead of the admin setting APTS\_OrderItemActivateBatchSize. For more information, see [Configuring Order Management Custom Settings](https://documentation.conga.com/order-management/latest/configuring-order-management-custom-settings-152568122.html).

### APTS\_OrderItemCreateBatchSize

You must use the custom setting Order Item Create Batch Size in Order System Properties instead of the admin setting APTS\_OrderItemCreateBatchSize. For more information, see [Configuring Order Management Custom Settings](https://documentation.conga.com/order-management/latest/configuring-order-management-custom-settings-152568122.html).

### APTS\_Password

You can use this setting to create a password for protecting Microsoft Word agreements that are generated by the application. It also allows the application to password protect generated Microsoft Word documents.

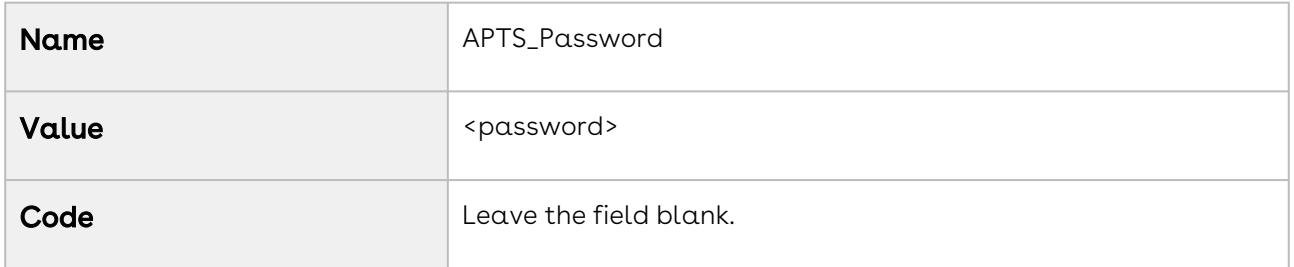

### APTS\_PriceListItemCustomFields

You can use this setting to auto-retrieve the custom fields in the onPriceItemSet() method in [the Pricing Callback Class. For more information on Pricing Callback methods, see](#page-689-0) Pricing Callback Class.

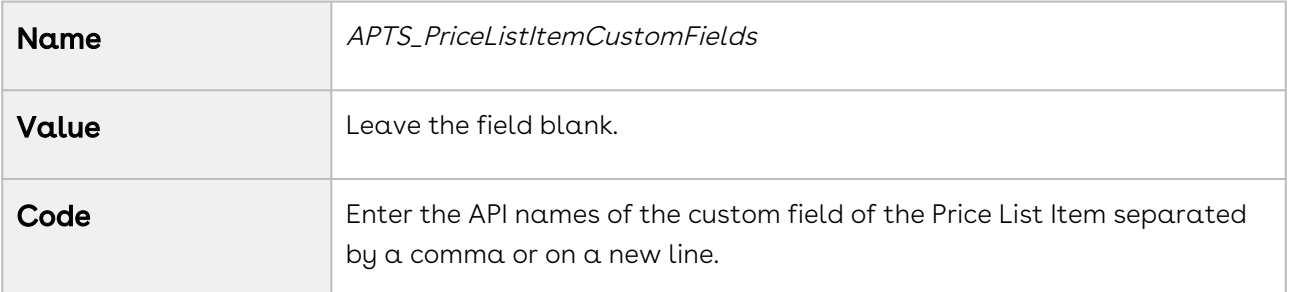

## APTS\_PricingCartRestoreMode (formerly known as APTS\_RestoreLinesOnChange)

You can use this setting to maintain a replica of the cart on TurboPricing. If line items are modified after the cart is saved, this admin setting communicates those changes to the pricing engine whenever you launch the cart so that pricing is up-to-date.

APTS\_RestoreLinesOnChange is renamed as APTS\_PricingCartRestoreMode from the Conga CPQ May '22 release.

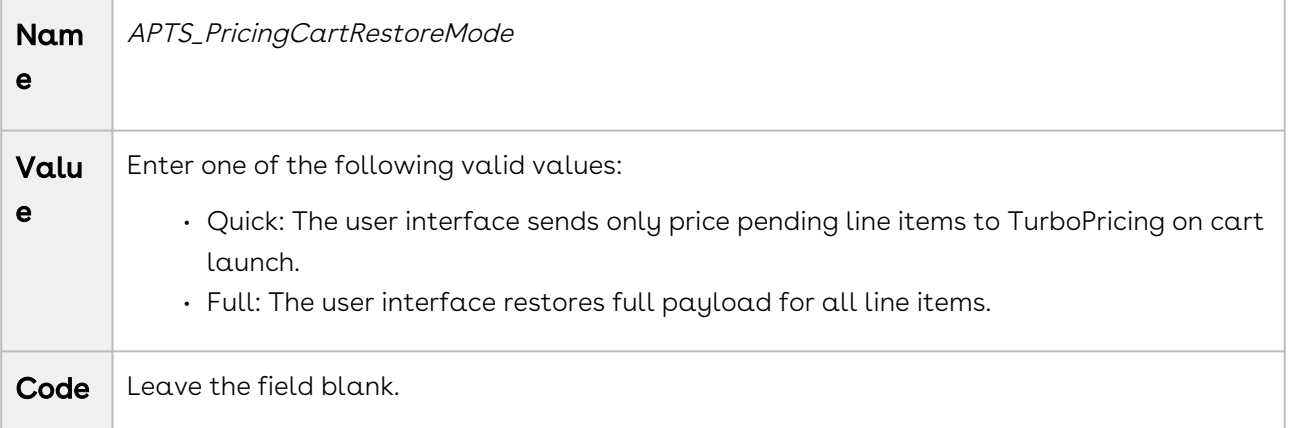

### APTS\_PricingServiceOverrideURI

[You can use this setting to enable TurboEngines on an org. For more information, see](https://documentation.conga.com/digital-commerce/latest/setting-up-the-turbopricing-endpoint-urls-161157187.html) Setting Up the TurboPricing Endpoint URLs.

### APTS\_PricingServiceUrl

[You must use this setting to set the Turbo Engines URLs. For more information, see](https://documentation.conga.com/digital-commerce/latest/setting-up-the-turbopricing-endpoint-urls-161157187.html) Setting Up the TurboPricing Endpoint URLs.

### APTS\_PricingSocketKeepAliveInterval

You must use this setting to re-establish the WebSocket connection before it is timed out. The WebSocket connection is disconnected every 50 seconds for security reasons.

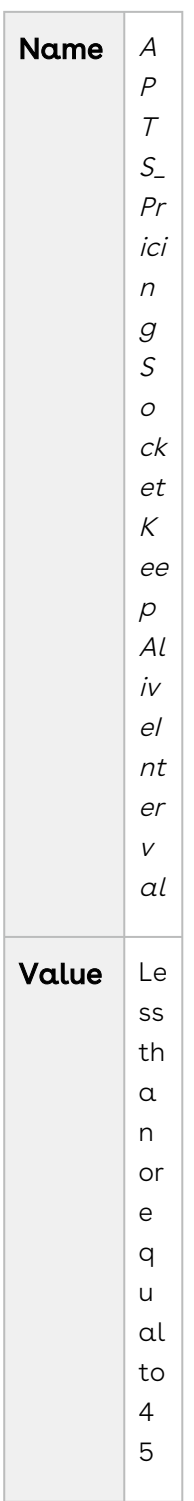

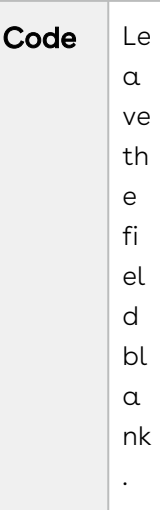

### APTS\_ProductDetailsChunkSize

You must use the custom setting Maximum Product Details Per Request in Config System Properties instead of the admin setting APTS\_ProductDetailsChunkSize. For more information, see [Config System Properties](#page-116-0).

### APTS\_ProposalConfig

You can use this setting to enable pdf security on the generated Quote/ Proposal document. Before defining this setting you must configure Enable PDF Security and PDF Owner Password.

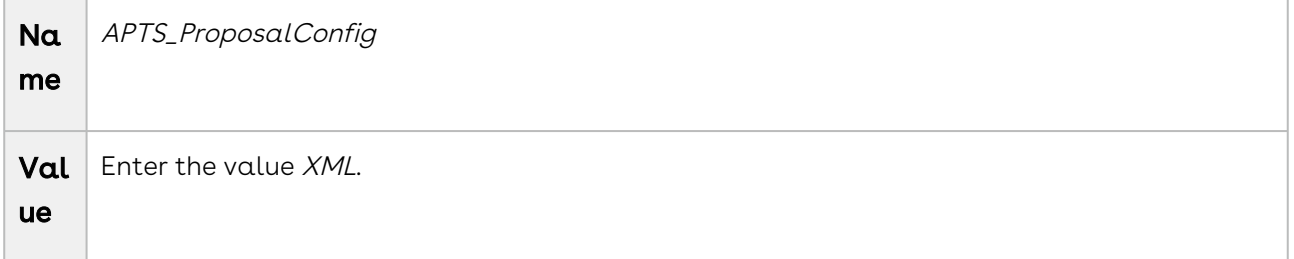

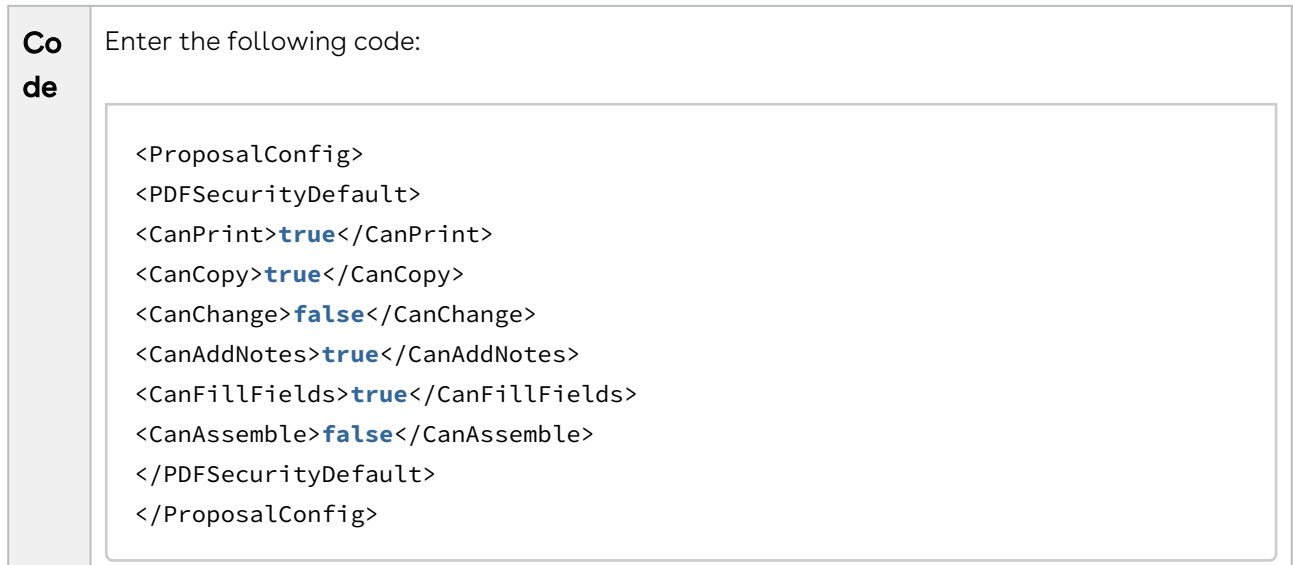

You can also use this setting to define the line and option sequence.

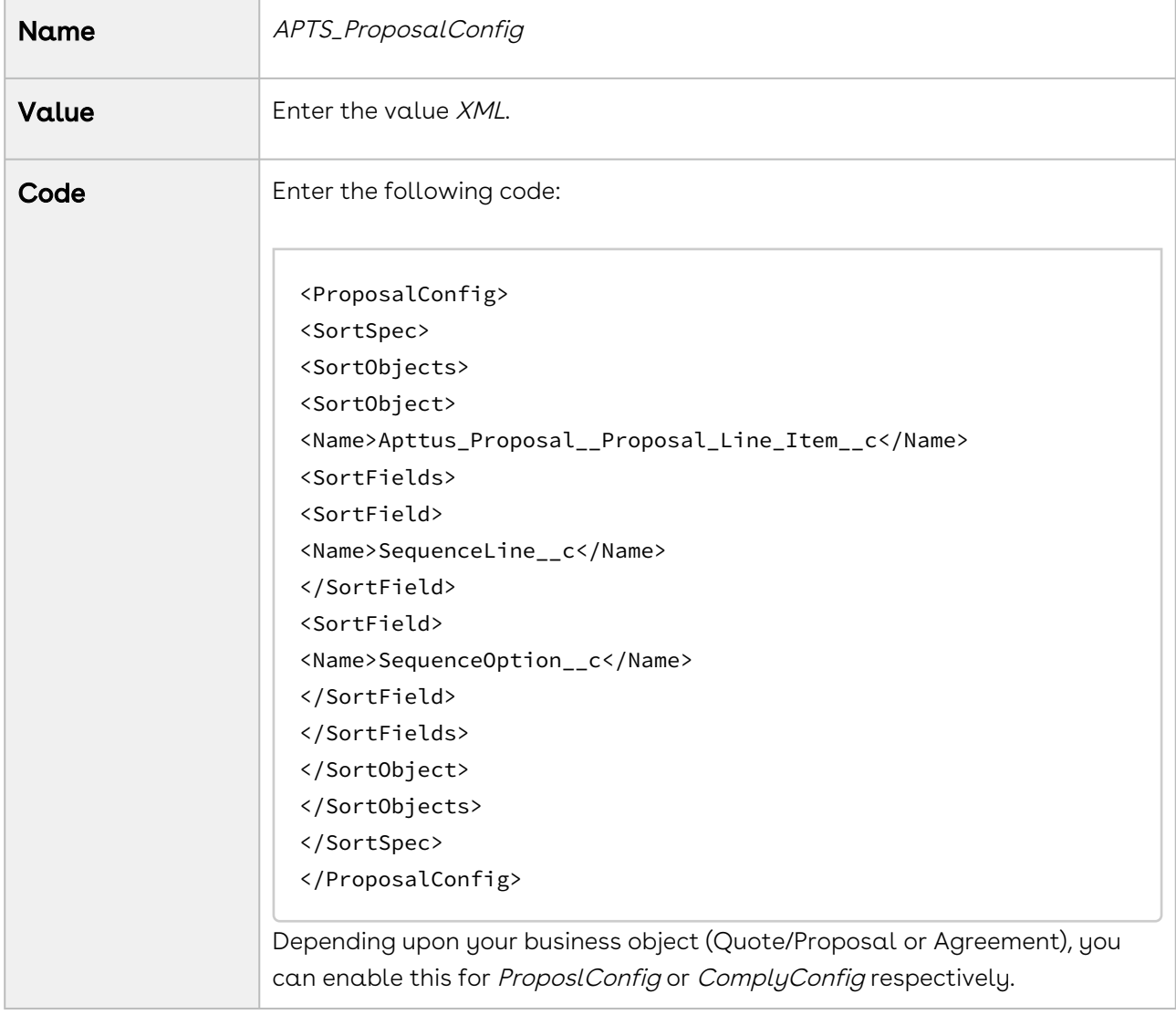

**A** In the case of Enterprise and Split profile quotes, because there are expected to be many carts and line items, CPQ stops the copying process and instead, you can use the saved cart. Proposal line items are generated when you finalize it. This prevents unnecessary actions as the proposal line items would be deleted and recreated when you eventually finalize the Split or Enterprise cart.

### APTS\_RefineSearchCheckboxDisplayLimit

You must use the custom setting Refine Search Checkbox Display Limit in Config System Properties instead of the admin setting APTS\_RefineSearchCheckboxDisplayLimit. For more information, see [Config System Properties](#page-116-0).

### APTS\_RollUpOptionNetAdjustment

You can use this setting to display the adjustments on options at the bundle and summary totals level.

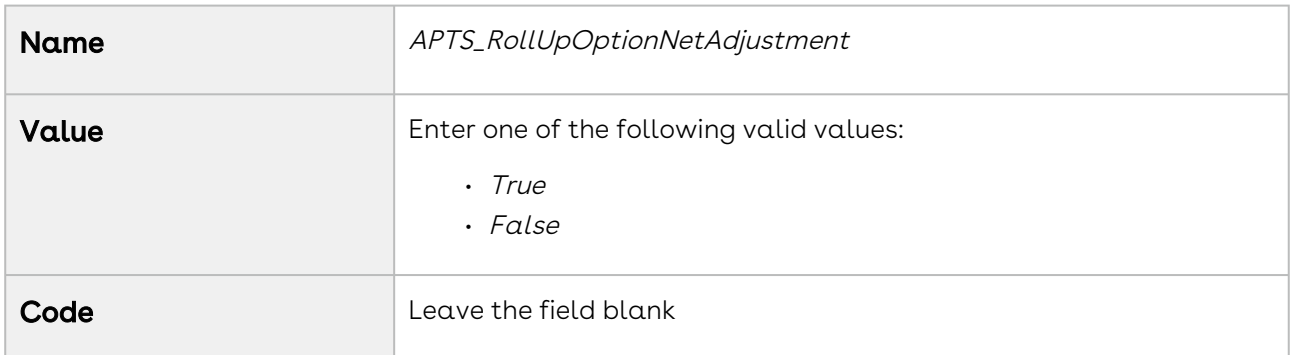

### APTS\_ShowSendEmailConfirmation

You can use this setting to display a confirmation popup of email sent after presenting a quote using the Present button.

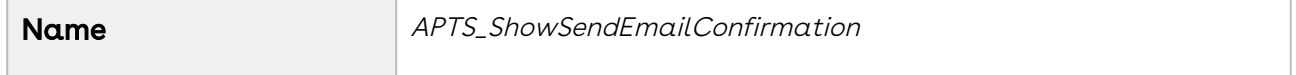

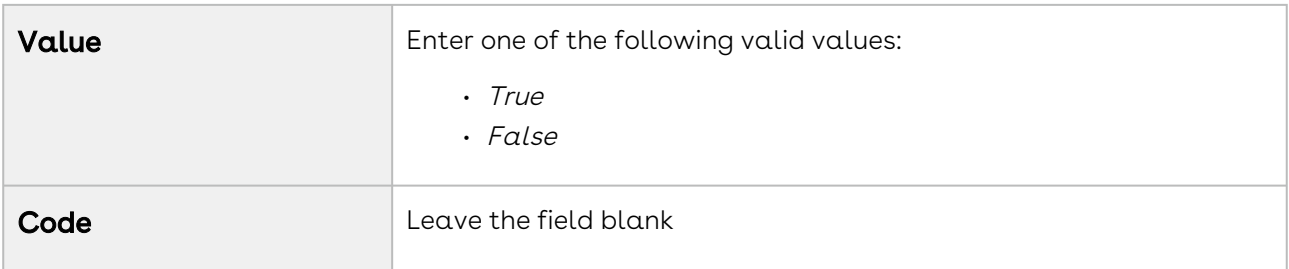

### APTS\_SortDocumentsDesc

You can use this admin setting to sort the documents generated on the Doc Gen page, in descending order of the creation date by defining it as true. If this setting is not configured or set to false, the documents are sorted in ascending order of creation date, by default.

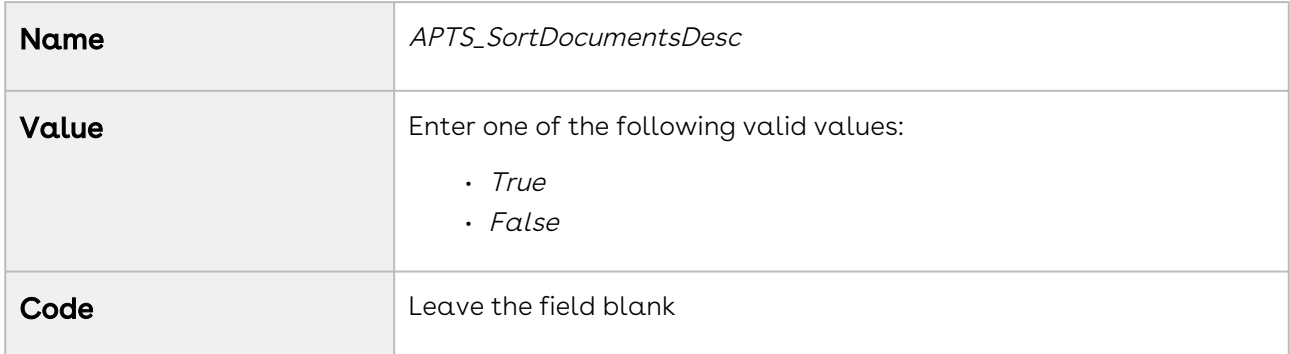

### APTS\_TranslatePickValuesInDocs

You can use this setting to, when the value is set to True, get translated value of picklist options in the generated document.

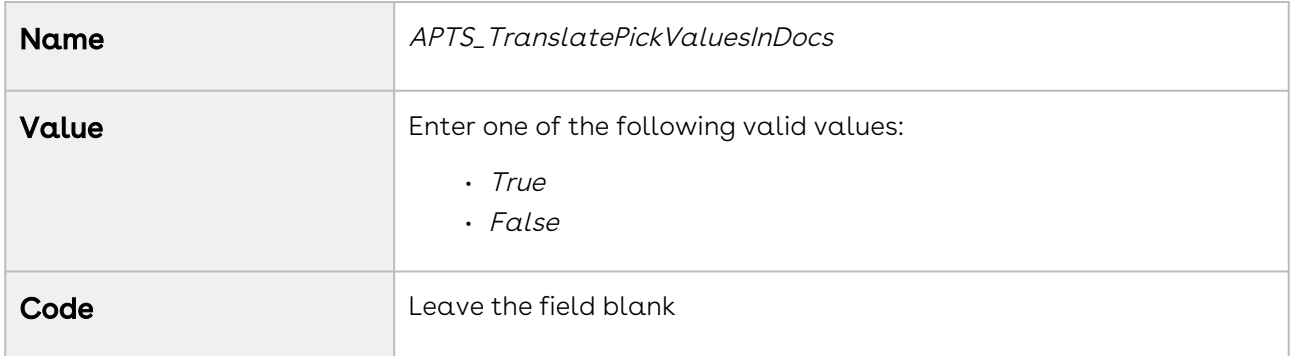

## APTS\_UIPageConfig

You can use this setting to clone a quote with line items and redirect it to a custom VF page.

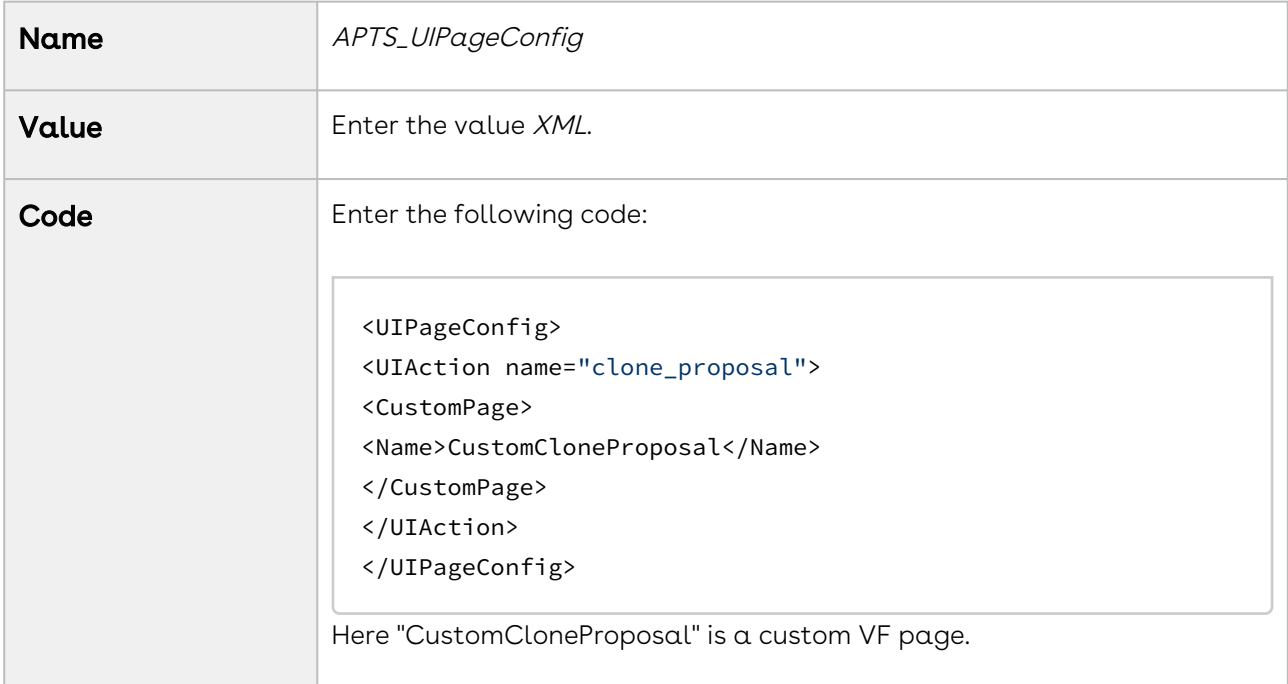

### APTS\_UpdateViewApiBatchSize

You can use this setting to specify the batch size for the Category Maintenance batch job when the job is executed using the exposed global Apex method CPQWebService.updateHierarchyViews(). You must specify a batch size value only when you notice limit exceptions in batch jobs because of complex categories with a lot of hierarchy levels. In such cases, you must decrease the batch size to execute the batch jobs successfully.

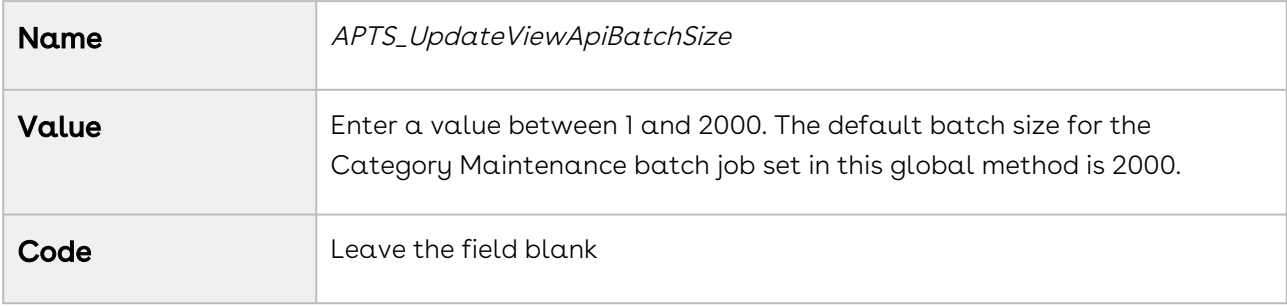

### APTS\_UpdateViewProductBatchSize

You can use this setting to define the product batch size for update view.

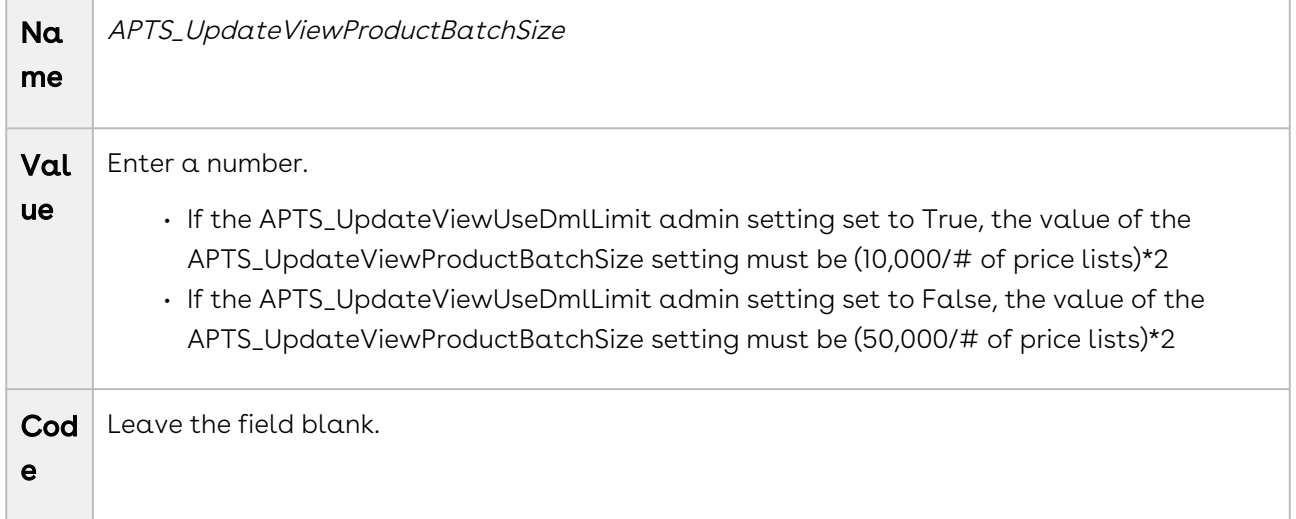

### APTS\_UpdateViewProductClasses

You can use this setting to execute the Category Maintenance batch job for the changes you make modifications to existing records instead of executing the batch job on the entire category definition.

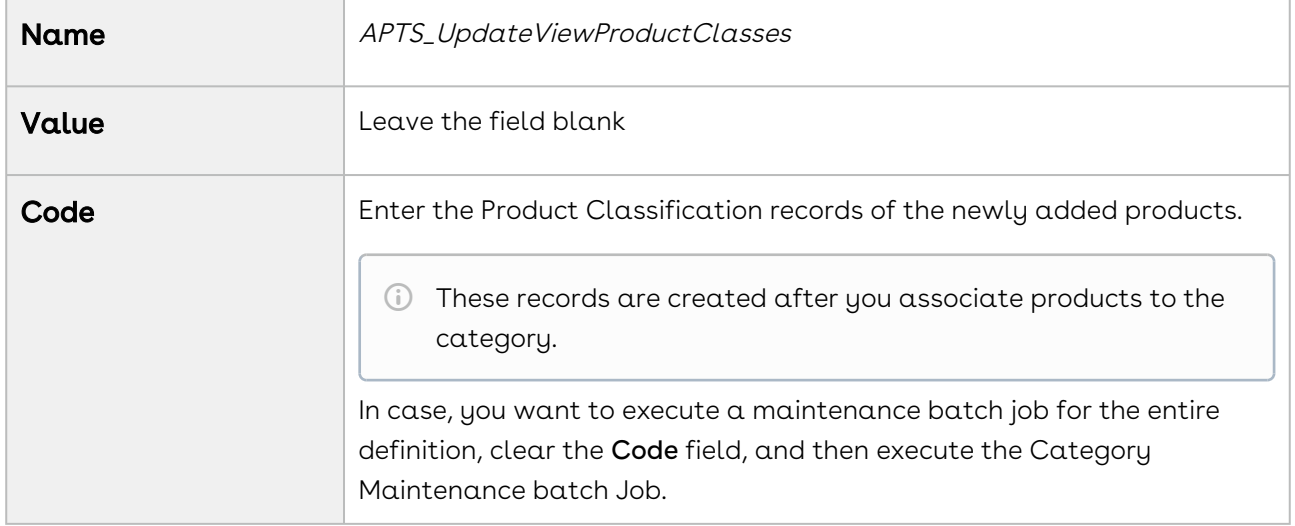

### APTS\_UpdateViewUseDmlLimit

You can use this setting to, when the value is set to True, consider DML Salesforce limits for executing category maintenance jobs.

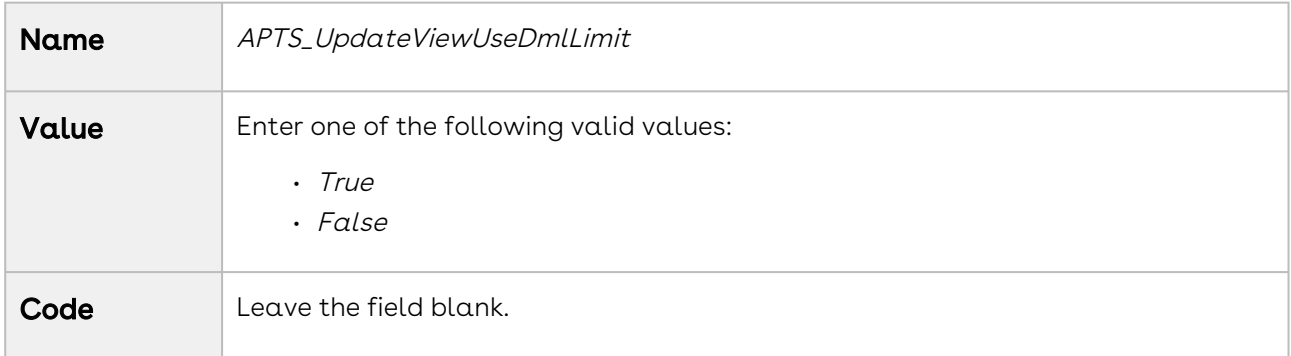

### APTS\_UseWizardServer

Conga Contract Lifecycle Management uses this admin setting. For more information, see [Admin Entries](https://documentation.conga.com/clm/latest/admin-entries-184422969.html) in CLM documentation.

### APTS\_VirtualizationThreshold

This admin setting is deprecated. You must use the custom setting Grid Render Threshold in Config System Properties instead of the admin setting APTS\_VirtualizationThreshold to manage scroll performance. For more information, see [Config System Properties](#page-116-0).

### Apttus\_QPConfig\_\_CloneWithApprovalStatus\_\_c

You must use the custom setting Clone With Approval Status in Proposal System Properties instead of the admin setting Apttus\_QPConfig\_\_CloneWithApprovalStatus\_\_c. For more information, see [Proposal System Properties](#page-158-0).

### EnableContextualTotals

You must use the custom setting **Enable Contextual Totals** in Config System Properties [instead of the admin setting EnableContextualTotals.](#page-116-0) For more information, see Config System Properties.

# Frequently Asked Questions

#### Why do I get the 'An internal server error has occurred' message when I click Configure Products, Go to Pricing, or Reprice?

This is a Salesforce error. Contact Salesforce Support for further assistance.

#### Why can't I approve requests using email notifications?

- 1. Make sure that the email id saved in the email reply template on the visual force page is the same as the one saved in Custom Settings > Email Services.
- 2. Make sure that the Approver is a registered User with a valid Conga license and then complete the following procedures.
	- a. Click **Develop > Email Services** to create a new email service using ApprovalEmailHandler and generate an email address.
	- b. Click Develop > Custom Settings > Approval System Properties and enter values for the fields described in the following table.

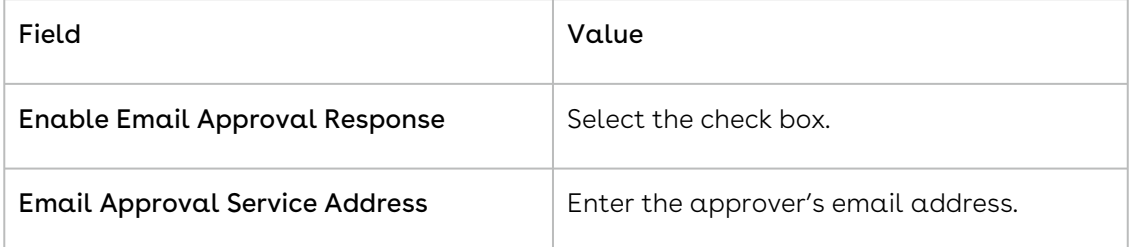

- c. On the Visual force email template (that is sent during approval submission) and enter the email address you generated in step 2.a, in the Reply To attribute of the template.
- d. Make sure that the template has the following fields.
	- i. Approval Request ID
	- ii. Approval User ID
- e. If you use a Custom VF Email Template, make sure the Conga standard Merge fields (Approval ID and User ID) are NOT defined in Table format in code in Custom VF template or associated component. If these merge fields are in a Table format then Email to Approval will not work.

#### Note

Conga does not support the system fields (Approval ID and User ID) in tabular format in the Custom VF email template code or the associated component code.

To resolve this, you must remove the Conga standard Merge fields (Approval ID and User ID) from table and insert them separately in the following format.

Approval Request ID: {!relatedTo.ID}

Approval User ID: {!relatedTo.Apttus\_Approval\_\_Assigned\_To\_Id\_\_c}

#### How can I resolve a hung page when I try to check-in or check-out any document on Conga Author?

- 1. Make sure your profile has permission to Read, Create, Edit, and Delete the Template Object.
- 2. Make sure your profile has access to the following Visual force pages.
	- a. Apttus.BrowseTemplates
	- b. Apttus.BrowseAgreements
- 3. Log in with your credentials and paste the following link in the browser's URL. https://<instance>.salesforce.com/apex/Apttus\_\_BrowseTemplates? callerMode=Checkout

### Why do I get the 'An internal server error has occurred' message when I click Configure Products, Go to Pricing, or Reprice?Why does my sandbox instance redirect to my production instance whenever I refresh the page?

This is a Salesforce error. Contact Salesforce Support for further assistance.

#### Why do I get the 'An internal server error has occurred' message when I click Configure Products, Go to Pricing, or Reprice?

When you refresh the sandbox, the app copies all the data and components from the production instance to the sandbox instance.

The following table lists the applications and corresponding custom settings you must change or verify to resolve this issue.

#### Note

The instructions in the following table direct you to change settings in your sandbox instance. If you face the same problem on your production instance (switching to the sandbox instance when you refresh), use the same procedure but be sure to enter the URL for the production instance.

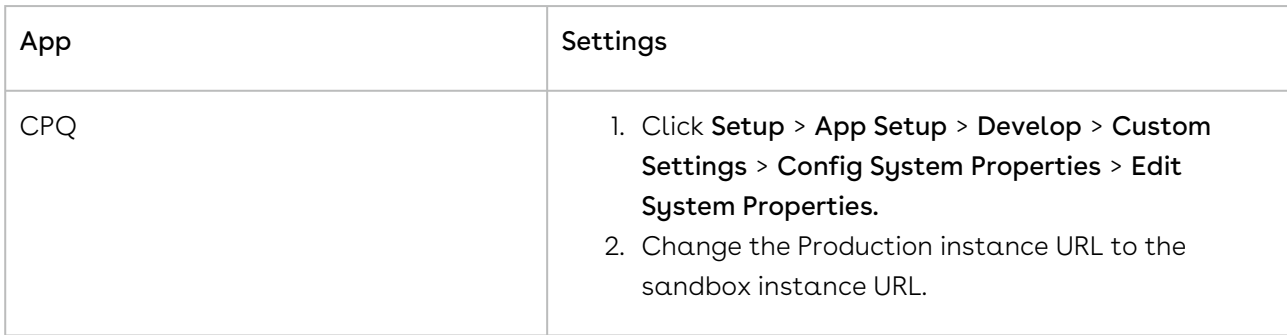

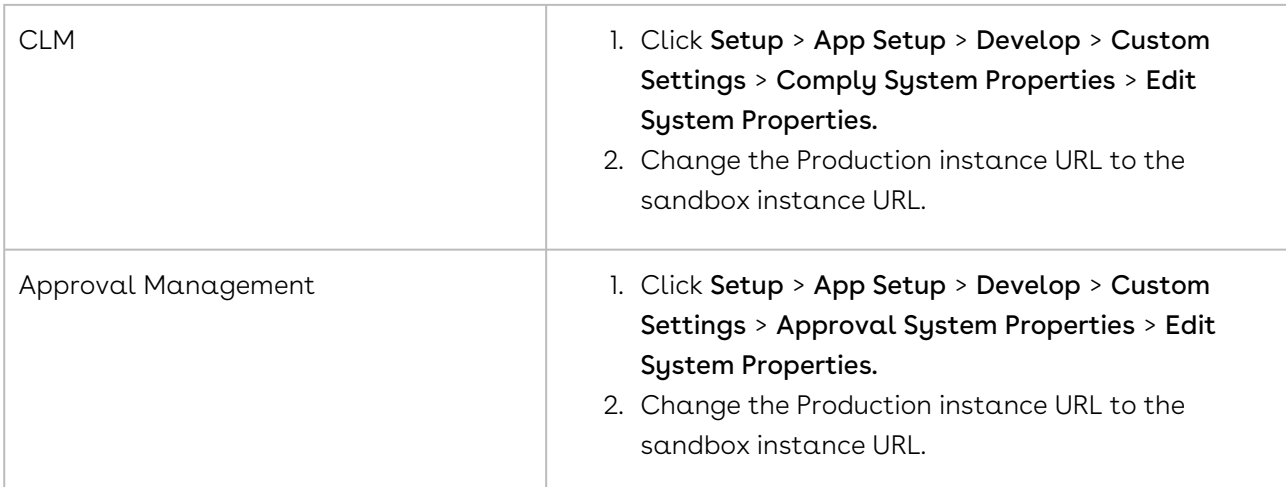

#### What Object references should I set to the instance of an Object so I can log in to Xauthor for contracts?

If you have this question, you receive the following message when you try to log in to X-Author for Contracts.

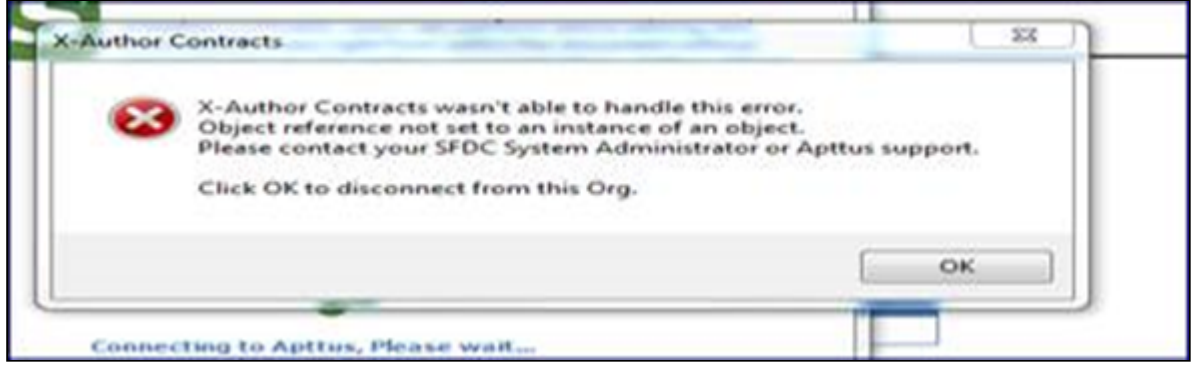

This error is not because there are Object permission issues in CPQ, in spite of the wording, this is a Time Zone error. To resolve this issue, change the time zone in the user profile settings to match the time zone in the Org settings.

#### How do I get the EchoSign Send page to auto-populate the Account and Opportunity fields?

The Account and Opportunity fields on the EchoSign Send page are lookup fields and the Conga Integration Adaptor cannot auto-populate these fields.

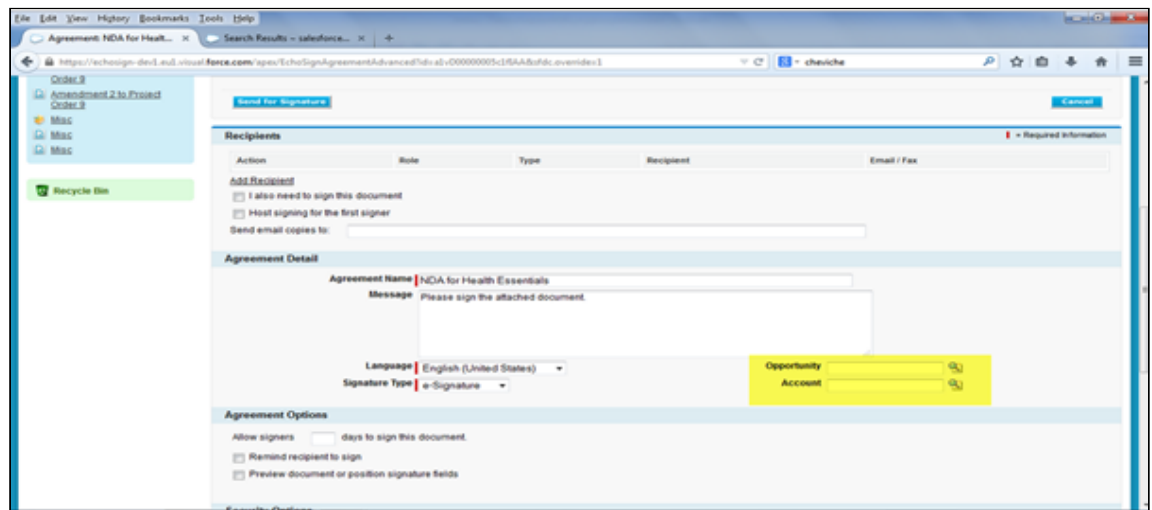

To auto-populate these fields, employ one of the following work-around.

- l. Create a custom trigger to auto-populate the **Account** and **Opportunity** fields from the Agreement. Because these are lookup fields, you cannot use workflow rules.
- 2. Click Custom Settings > EchosignSettings > Edit.
- 3. On the EchoSign settings page, uncheck the following check boxes.
	- Disable Opportunity Lookup
	- Disable Account Lookup
- 4. Click Save.

#### How do I enter values for custom fields on the Price List Item page?

The Price List Item detail page is a managed, custom visual force page where you cannot enter values for custom fields.

To be able to enter values on the Price List Item detail page, you must create a button of type URL that sales users can access to define values for custom fields. Use the following URL when you create this button.

```
{!URLFOR($Action.Apttus_Config2__PriceListItem__c.Edit, 
Apttus_Config2__PriceListItem__c.Id,
[retURL=URLFOR($Action.Apttus_Config2__PriceListItem__c.View,Apttus_Config2__PriceLis
tItem__c.Id)],true)}
```
#### How is the Base Price calculated when I renew or change an asset with custom pricing?

You must use custom pricing for an asset if you want to override the defined current price of the asset.

For example, you are a Sales Representative for a software company and you receive a request to renew a software subscription. The price of the original order is \$100.00. The

current price of the product is 150.00. You can process the renewal for the original price if you enable Custom Pricing.

If you have enabled Custom Pricing for an asset, CPQ uses the Net Price of the asset to calculate the asset price. The formula is Net Price/Quantity\*Term.

#### When I create any template, why do I see the following error?

#### Error: Script Thrown Exception

Your profile does not have Edit permissions and so you do not have access to the following custom fields for the Agreement Object.

- Status Category
- Status
- Workflow Trigger Generated Agreement

Ask your system administrator to enable Edit permissions for the Agreement Object.

#### How do I change the label for an Conga Managed field?

To change the label of a Conga Managed field,

1. Click Setup > Translation Workbench > Override.

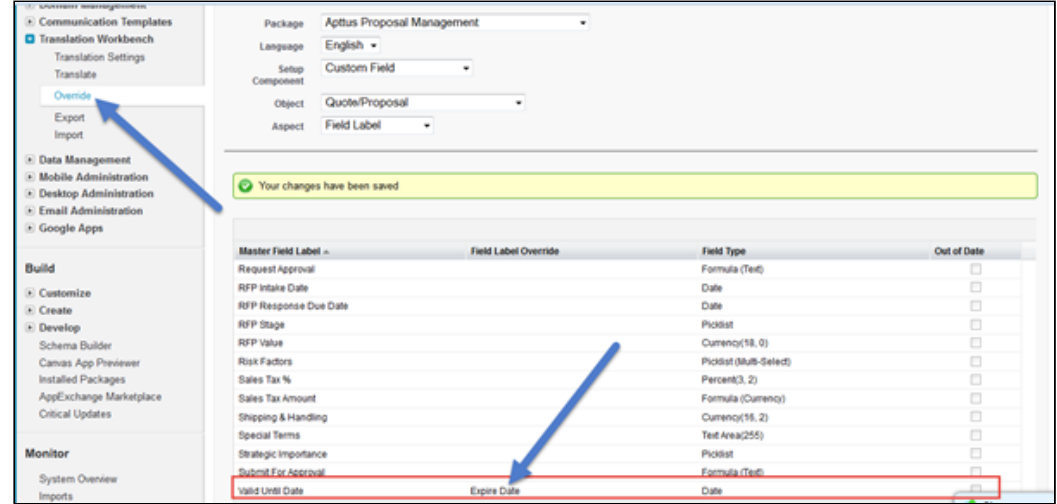

- 2. Double click in the **Field Label Override** column to enter a new value.
- 3. Click Save.

#### How do I clone a User Record?

Cloning a User record is not a Salesforce function. You must create a custom link along with formula to clone a user record.

Create a custom link with the following formula.

/{!User.Id}/e?clone=1&retURL=%2F{!User.Id}&name\_firstName=&name\_lastName=&Alias=&Em

#### How do I add the Conga Generate document functionality on any custom object?

You can add the Conga Generate document functionality on any custom object by creating a formula on the custom object Edit .

1. Click Setup > Build > Develop > Custom Settings > Comply System Properties > System Properties > Edit.

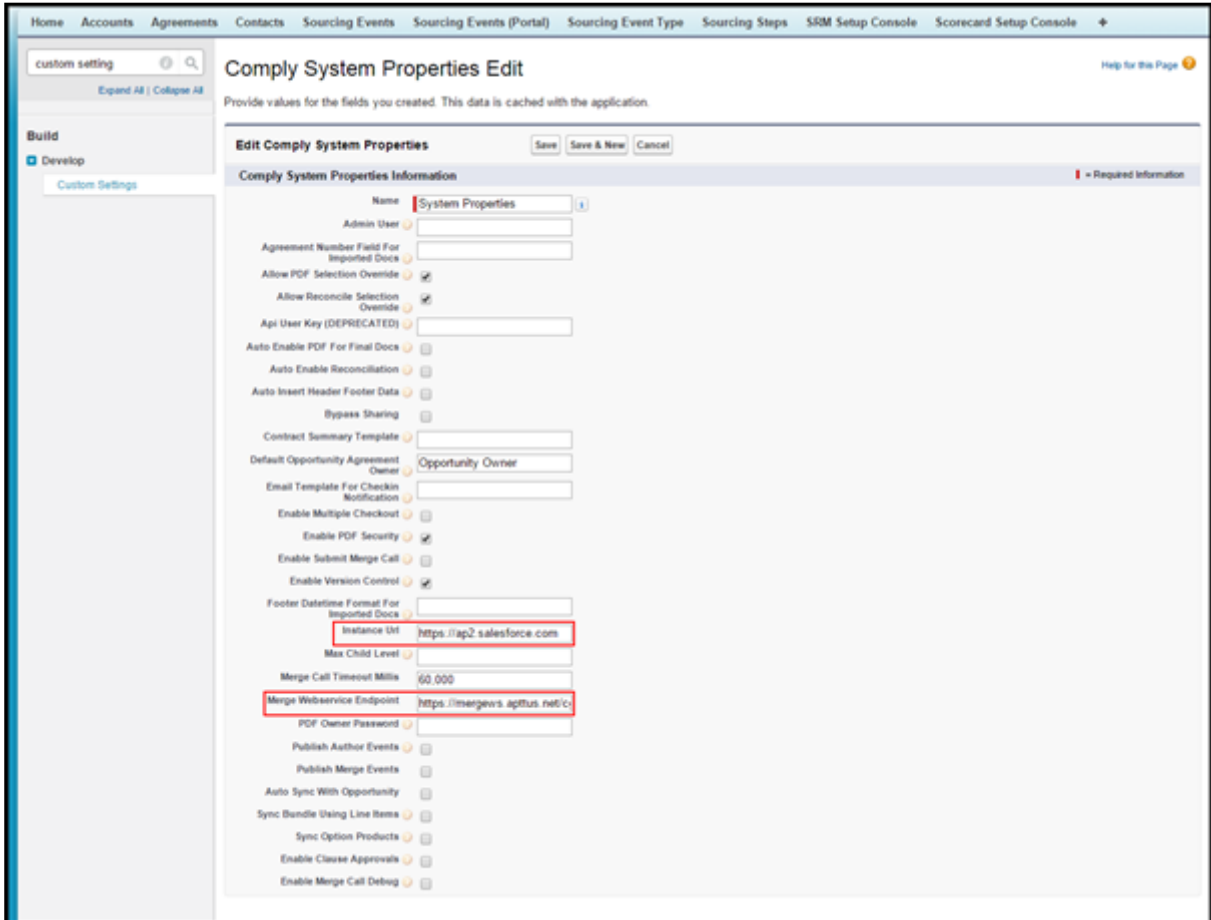

- 2. Define values for the following fields.
	- Merge Webservice Endpoint
	- Instance URL
- 3. Click Save.

4. Click Setup > Administer > Security Controls > Remote Site Settings > New Remote Site.

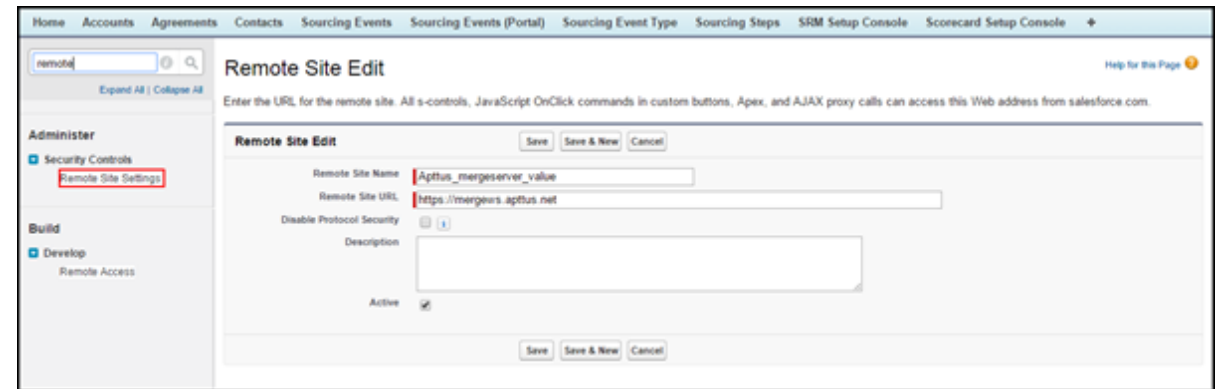

- 5. Define values for the following fields.
	- Remote Site Name
	- Remote Site URL(your merge server URL)
- 6.  $\,$  Create a <code>Record</code> Type (at least on record type. For example, <code>Rec</code> Type) on the custom object, where you want to add the Generate document functionality.
- 7. Add that record type to the Agreement Types field (Apttus\_\_APTS\_Template\_\_c.Apttus\_\_Agreement\_Types\_\_c ) as a picklist value.
- 8. Add that record type to the Type field (*Apttus\_\_APTS\_Template\_\_c. Apttus\_\_Type\_\_c*) as a picklist value.
- 9. Create a Formula field for the **Generate** button on your custom object with the below expression.

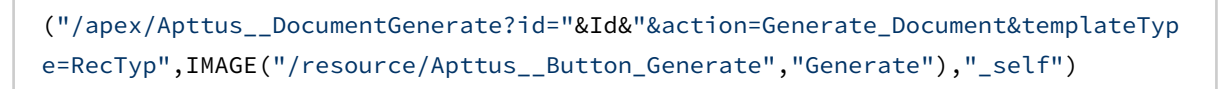

10. Click Save.

#### When I submit the agreement by clicking Submit Request button, why do I get the following error?

Error: Missing Target ObjectId with Template

You don't have default contact access to the System Administrator Record.There is an Admin Entry created and defined as System Administrator as a Default Email Contact Name.

#### APTS\_DefaultEmailContactName: Symantec Admin

Whenever you submit the Agreement record, the system looks for System Administrator contact. But, the OWD settings is defined as Private for Contact object, so this contact record doesn't have access to the concerned user. So the concerned user must have the System Administrator contact access to submit the records.

#### Note

The System Administrator has all record access automatically. So, Admin should not get any issue, but the users don't have access to all records.

Your System Administrator must provide you with access to System Administrator record sharing.

#### When I click the Configure Products button, why do I get the following error?

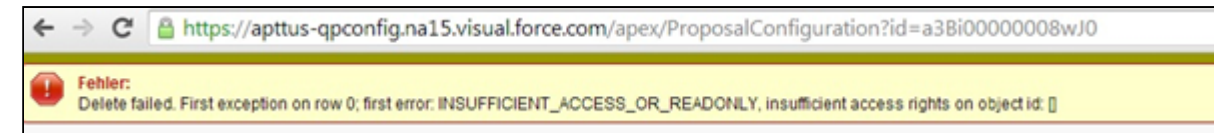

You will need Modify All permission on Product Configurations object.

The Quote Owner or System Admin will be able to configure any products for a quote. If any other user other than quote owner will try to do the same, the system will now the user to configure the Quote and will get the above error.

Ask your System Administrator to provide you with Modify All permissions on Product Configurations object.

#### When I run the Bundle Maintenance, why do I get the following error?

Error: First error: Insert failed. First exception on row 0; first error: NUMBER\_OUTSIDE\_VALID\_RANGE, Depth: value outside of valid range on numeric field: 10: [Apttus\_Config2\_\_Depth\_\_c]

You get this error when you've already ran bundle maintenance earlier, and in the middle you abort this process. In our system, we maintain the maintenance jobs status in an object called Batch Job (Apttus\_Config2\_\_BatchJob\_\_c). Once the status is stuck in Queued stage, the actual batch job is aborted, and you will face this problem.

Resolution:

When you receive the above error, after running Bundle Maintenance, perform the following steps to resolve records with product components where the option group is null in the Product Option Component object.

Run the following Query in the Developer Console. (a Salesforce System Administrator should be utilized or informed when performing this operation).

SELECT name, id, Apttus\_Config2\_\_ComponentProductId\_\_c, Apttus\_Config2\_\_RelationshipType\_\_c,Apttus\_Config2\_\_ParentProductId\_\_c from Apttus\_Config2\_\_ProductOptionComponent\_\_c where Apttus\_Config2\_\_ProductOptionGroupId\_\_c = NULL

You will receive a list of returned IDs from the above Query. You must identify and delete the Product Component records without any option group assigned. Now, the Bundle Maintenance will execute properly.

#### How do I include the values in Subcategory field which are lost while saving a template in XAuthor V6.0?

- 1. Go to Setup > Create > Objects.
- 2. Search for Template object and click to open it.
- 3. Go to Custom Fields and Relationships.
- 4. Click Category.
- 5. Go to Field Dependencies and edit Subcategory to see the following screen.

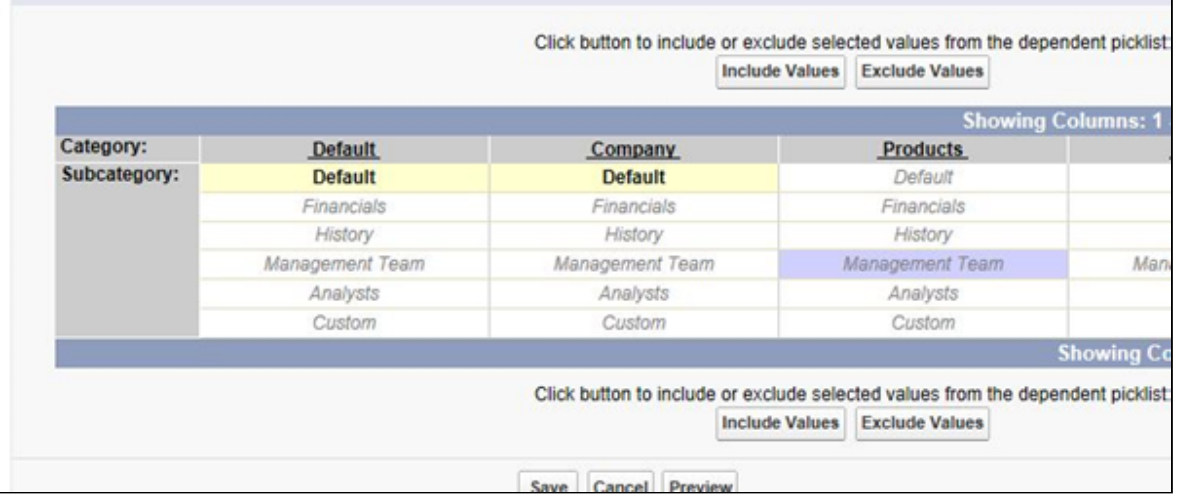

#### What is the difference between the custom PAV extensions and the out-of-the-box PAV extensions?

The custom PAV extensions were the first version of extension attributes to allow customers to create more attributes to use. From this perspective, there is no difference between the custom PAV extensions and the out-of-the-box PAV extensions except for the predefined objects that must be used. However, custom PAV extensions are not officially supported in the CPQ Admin UI when looking for attribute extensions to add in various places, whereas out-of-the-box PAV extensions are supported.

### What happens if I upgrade to a release later than September '22 and do not migrate custom PAV extensions the out-of-the-box PAV extensions?

Whatever currently works for custom PAV extensions will continue to work. There will be no removal in functionality and Conga will fix any regression issues.

#### What happens to my in-flight quotes that are already using custom PAV extension fields?

If a quote if already saved or finalized and has a line item saved with the custom PAV extension data, the attribute information will not change unless the quote is reconfigured (opening the cart). If the quote is reconfigured, the attribute must be reselected for the same changes to be applied. The only caveat to this is for read-only carts that were previously saved and no changes are made.

If this is a large process to undertake for manual reselection, we recommend creating  $a$ script to map values selected for the custom PAV extension to the new out-of-the-box PAV extension field.

#### How do I request an enhancement for custom attribute extensions?

As of September '22, no new enhancement requests will be done for custom PAV extensions. It is recommended to move to the out-of-the-box PAV extensions and see if the enhancement exists there. If it does not, we have an Ideas portal for any enhancement requests for any Conga feature.

#### When will custom PAV extensions be completely removed from Conga CPQ?

There are no plans to completely remove the objects from Conga CPQ but full end of life (no issue fixes, no enhancements) will occur in 2024.

#### What if I need more attribute fields than the 3200 given by the out-of-the-box PAV and PAV extension objects?

We can work with customers that have higher attribute requirements to expand our feature set. Please use the Idea portal to make an enhancement request.

# Conga Contact Support

[If you experience an issue with an Conga product and need help, you can contact](https://conga.com/support) Conga Support. Before you contact Conga support, prepare a brief description of the problem you are experiencing. Additionally, to enable us to resolve your problem at the earliest, provide the following important information:

- What is the environment in which you are experiencing the problem: Sandbox or Production?
- How many users are affected?

#### Which product versions are installed?

To determine version numbers:

- 1. Go to Setup > App Setup > Installed Packages.
- 2. In the Installed Packages section, all the installed packages are displayed. You can find the version numbers in the Version Number column.

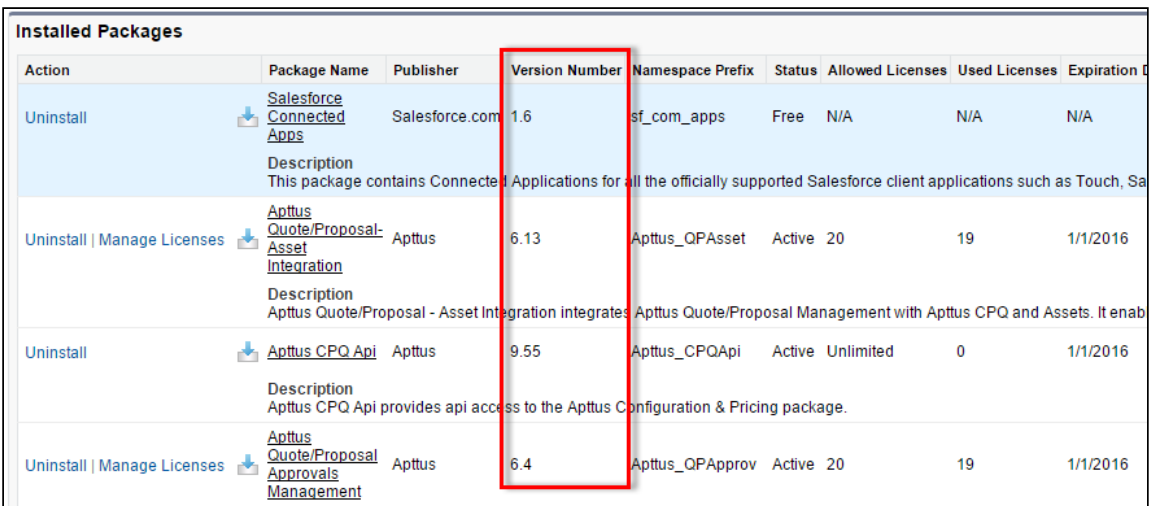

#### What is your Salesforce.com Organization ID?

To determine the [Salesforce.com](http://Salesforce.com) organization ID:

1. Go to Setup > Administration Setup > Company Profile > Company Information.

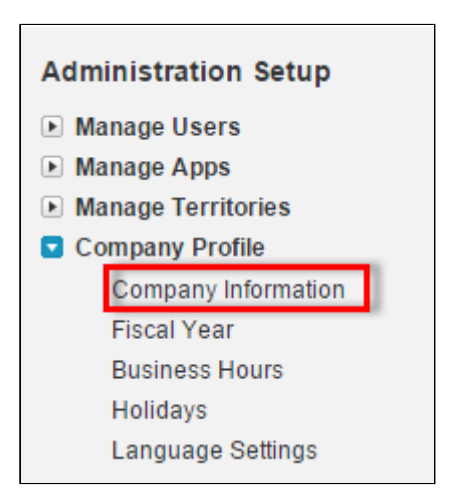

2. From the Organization Detail pane, provide the [Salesforce.com](http://Salesforce.com) Organization ID.

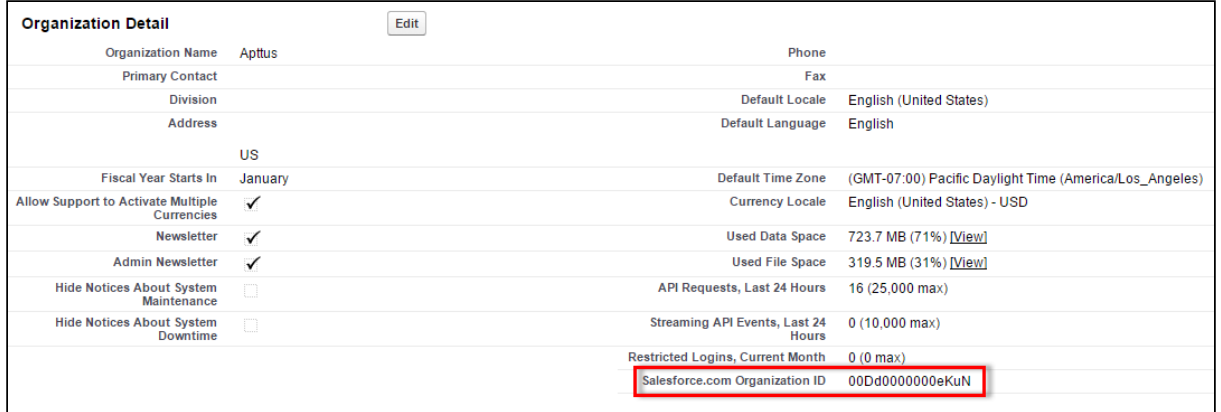

#### If you are having issues generating documents, what is your merge server end point?

To find the merge server end point:

- 1. Go to Setup > App Setup > Develop > Custom Settings.
- 2. Click **Manage** for Comply System Properties.
- 3. Click System Properties.
- 4. The Merge Webservice Endpoint field displays the setting. The *https://* mergeserver.apttus.net:9876 portion of the setting is what will be helpful to customer support.

#### Grant Login Access of the affected user and an administrator.

To grant login access:

1. Go to Setup > Personal Setup > My Personal Information > Grant Login Access.

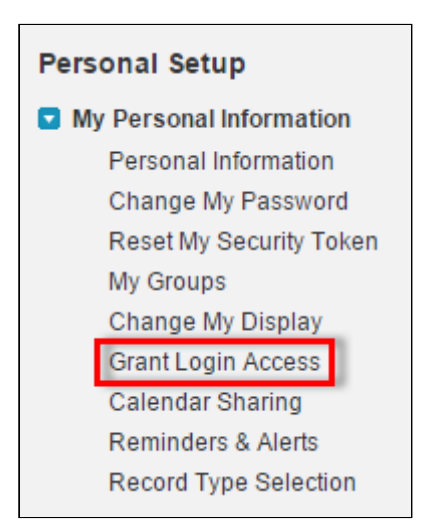

2. From the Apttus Support picklist, select an option for access duration.

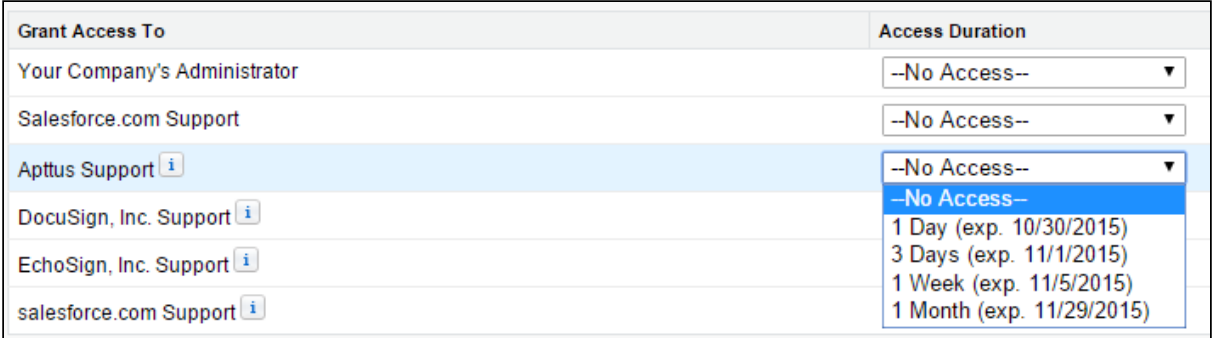

3. Click Save.

# System Fields

All fields in managed objects are system fields, except for explicit override mechanisms that CPQ provides through user input or APIs.

The following are some examples of the fields for which CPQ accepts user input through the out-of-the-box CPQ UI or globally exposed APIs:

- Price List
- Quantity
- Term
- Start Date and End Date
- Coupon Codes
- Adjustments
- Base Price Override
- Product Attributes
- Except those fields that are available to be modified using the out-of-the-box CPQ UI and APIs, all other managed fields are system fields. Therefore, you must not manipulate them because of the risk of data integrity issues.

In case you must manipulate a particular system field value because of business requirements, you must contact Conga Support to evaluate if one of the following options is possible:

- Is there any existing out-of-the-box mechanism to do that?
- If not, explore the possibility of CPQ providing such a mechanism.
- If both options above are not possible, Conga Support must get approval from the CPQ Product team so that the Product team can track such fields and maintain backward compatibility when developing an enhancement or fixing any issue related to such system fields.

#### Conga Copyright Disclaimer

Copyright © 2023 Apttus Corporation ("Conga") and/or its affiliates. All rights reserved. No part of this document, or any information linked to or referenced herein, may be reproduced, distributed, or transmitted in any form or by any means, including photocopying, recording, or other electronic or mechanical methods, without the prior written consent of Conga. All information contained herein is subject to change without notice and is not warranted to be error free.

This document may describe certain features and functionality of software that Conga makes available for use under a license agreement containing restrictions on use and disclosure and are protected by intellectual property laws. Except as expressly permitted in your license agreement or allowed by law, you may not, in any form, or by any means, use, copy, reproduce, translate, broadcast, modify, license, transmit, distribute, exhibit, perform, publish, or display any part of the software. Reverse engineering, disassembly, decompilation of, or the creation of derivative work(s) from, the software is strictly prohibited. Additionally, this document may contain descriptions of software modules that are optional and for which you may not have purchased a license. As a result, your specific software solution and/or implementation may differ from those described in this document.

U.S. GOVERNMENT END USERS: Conga software, including any operating system(s), integrated software, any programs installed on the hardware, and/or documentation, delivered to U.S. Government end users are "commercial computer software" pursuant to the applicable Federal Acquisition Regulation and agencyspecific supplemental regulations. As such, use, duplication, disclosure, modification, and adaptation of the programs, including any operating system, integrated software, any programs installed on the hardware, and/or documentation, shall be subject to license terms and license restrictions applicable to the programs. No other rights are granted to the U.S. Government.

Neither the software nor the documentation were developed or intended for use in any inherently dangerous applications, including applications that may create a risk of personal injury. If you use this software or hardware in dangerous applications, then you shall be responsible to take all appropriate fail-safe, backup, redundancy, and other measures to ensure its safe use. Conga and its affiliates disclaim any liability for any damages caused by use of this software or hardware in dangerous applications.

Apttus, AI Analyze, Conga, Conga AI, Conga AI Discover, Conga Batch, Conga Collaborate, Conga Composer, Conga Conductor, Conga Connect, Conga Courier, Conga Grid, Conga Mail Merge, Conga Merge, Conga Orchestrate, Conga Sign, Conga Trigger, Digital Document Transformation, True-Up, and X-Author are registered trademarks of Conga and/or its affiliates.

The documentation and/or software may provide links to web sites and access to content, products, and services from third parties. Conga is not responsible for the availability of, or any content provided by third parties. You bear all risks associated with the use of such content. If you choose to purchase any products or services from a third party, the relationship is directly between you and the third party. Conga is not responsible for: (a) the quality of third-party products or services; or (b) fulfilling any of the terms of the agreement with the third party, including delivery of products or services and warranty obligations related to purchased products or services. Conga is not responsible for any loss or damage of any sort that you may incur from dealing with any third party.

For additional resources and support, please visit <https://community.conga.com>.